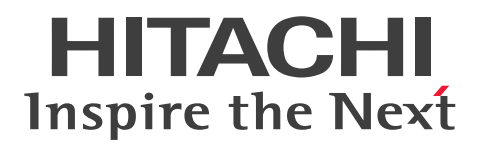

**JP1 Version 11**

# **JP1/Automatic Job Management System 3 Operator's Guide**

**3021-3-B18-20(E)**

# <span id="page-1-0"></span>**Notices**

#### **■ Relevant program products**

For details about the applicable OS versions, and the service packs and patches required for JP1/Automatic Job Management System 3, see the *Release Notes*.

*JP1/Automatic Job Management System 3 - Manager (For Windows):*

P-2A12-3KBL JP1/Automatic Job Management System 3 - Manager version 11-50

The above product includes the following:

P-CC2A12-4KBL JP1/Automatic Job Management System 3 - Manager version 11-50 (For Windows Server 2016, Windows Server 2012 R2, Windows Server 2012, Windows Server 2008 R2)

P-CC2912-39BL JP1/Automatic Job Management System 3 - Web Console version 11-50 (For Windows Server 2016, Windows Server 2012 R2, Windows Server 2012, Windows Server 2008 R2)

P-CC8212-39BL JP1/Automatic Job Management System 3 - Web Console version 11-50 (For Linux 6.1(x64) or later, Linux 7.1, Oracle Linux 6(x64), Oracle Linux 7, SUSE Linux 12, CentOS 6(x64), CentOS 7)

P-CC2A12-3NBL JP1/Automatic Job Management System 3 - Print Option Manager version 11-10 (For Windows Server 2016, Windows Server 2012 R2, Windows Server 2012, Windows Server 2008 R2)

*JP1/Automatic Job Management System 3 - Manager (For HP-UX):* P-1J12-3KBL JP1/Automatic Job Management System 3 - Manager version 11-50

The above product includes the following:

P-CC1J12-4KBL JP1/Automatic Job Management System 3 - Manager version 11-50 (For HP-UX(IPF))

P-CC2912-39BL JP1/Automatic Job Management System 3 - Web Console version 11-50 (For Windows Server 2016, Windows Server 2012 R2, Windows Server 2012, Windows Server 2008 R2)

P-CC8212-39BL JP1/Automatic Job Management System 3 - Web Console version 11-50 (For Linux 6.1(x64) or later, Linux 7.1, Oracle Linux 6(x64), Oracle Linux 7, SUSE Linux 12, CentOS 6(x64), CentOS 7)

P-CC1J12-3NBL JP1/Automatic Job Management System 3 - Print Option Manager version 11-10 (For HP-UX(IPF))

*JP1/Automatic Job Management System 3 - Manager (For Solaris):* P-9D12-3KBL JP1/Automatic Job Management System 3 - Manager version 11-50

The above product includes the following:

P-CC9D12-4KBL JP1/Automatic Job Management System 3 - Manager version 11-50 (For Solaris 11(SPARC), Solaris 10(SPARC))

P-CC2912-39BL JP1/Automatic Job Management System 3 - Web Console version 11-50 (For Windows Server 2016, Windows Server 2012 R2, Windows Server 2012, Windows Server 2008 R2)

P-CC8212-39BL JP1/Automatic Job Management System 3 - Web Console version 11-50 (For Linux 6.1(x64) or later, Linux 7.1, Oracle Linux 6(x64), Oracle Linux 7, SUSE Linux 12, CentOS 6(x64), CentOS 7)

P-CC9D12-3NBL JP1/Automatic Job Management System 3 - Print Option Manager version 11-10 (For Solaris 11(SPARC), Solaris 10(SPARC))

*JP1/Automatic Job Management System 3 - Manager (For AIX):*

P-1M12-3KBL JP1/Automatic Job Management System 3 - Manager version 11-50

The above product includes the following:

P-CC1M12-4KBL JP1/Automatic Job Management System 3 - Manager version 11-50 (For AIX) P-CC2912-39BL JP1/Automatic Job Management System 3 - Web Console version 11-50 (For Windows Server 2016, Windows Server 2012 R2, Windows Server 2012, Windows Server 2008 R2) P-CC8212-39BL JP1/Automatic Job Management System 3 - Web Console version 11-50 (For Linux 6.1(x64) or later, Linux 7.1, Oracle Linux 6(x64), Oracle Linux 7, SUSE Linux 12, CentOS 6(x64), CentOS 7)

P-CC1M12-3NBL JP1/Automatic Job Management System 3 - Print Option Manager version 11-10 (For AIX)

*JP1/Automatic Job Management System 3 - Manager (For Linux):*

P-8112-3KBL JP1/Automatic Job Management System 3 - Manager version 11-50

The above product includes the following:

P-CC8112-4KBL JP1/Automatic Job Management System 3 - Manager version 11-50 (For Linux 6.1(x64) or later, Linux 7.1, Oracle Linux  $6(x64)$ , Oracle Linux 7, SUSE Linux 12, CentOS  $6(x64)$ , CentOS 7)

P-CC2912-39BL JP1/Automatic Job Management System 3 - Web Console version 11-50 (For Windows Server 2016, Windows Server 2012 R2, Windows Server 2012, Windows Server 2008 R2)

P-CC8212-39BL JP1/Automatic Job Management System 3 - Web Console version 11-50 (For Linux 6.1(x64) or later, Linux 7.1, Oracle Linux  $6(x64)$ , Oracle Linux 7, SUSE Linux 12, CentOS  $6(x64)$ , CentOS 7)

P-CC8112-3NBL JP1/Automatic Job Management System 3 - Print Option Manager version 11-10 (For Linux 6.1(x64) or later, Linux 7.1, Oracle Linux 6(x64), Oracle Linux 7, SUSE Linux 12, CentOS 6(x64) ,CentOS 7)

*JP1/Automatic Job Management System 3 - Agent (For Windows Server 2016, Windows Server 2012 R2, Windows Server 2012, Windows Server 2008 R2):*

P-2A12-33BL JP1/Automatic Job Management System 3 - Agent version 11-50

*JP1/Automatic Job Management System 3 - Agent (For HP-UX(IPF)):* P-1J12-33BL JP1/Automatic Job Management System 3 - Agent version 11-50

*JP1/Automatic Job Management System 3 - Agent (For Solaris 11 (SPARC) and Solaris 10 (SPARC)):* P-9D12-33BL JP1/Automatic Job Management System 3 - Agent version 11-50

*JP1/Automatic Job Management System 3 - Agent (For AIX):* P-1M12-33BL JP1/Automatic Job Management System 3 - Agent version 11-50

*JP1/Automatic Job Management System 3 - Agent (For Linux 6.1(x64) or later, Linux 7.1, Oracle Linux 6(x64), Oracle Linux 7, SUSE Linux 12, CentOS 6(x64) ,CentOS 7):*

P-8112-33BL JP1/Automatic Job Management System 3 - Agent version 11-50

*JP1/Automatic Job Management System 3 - Agent Minimal Edition (For Windows Server 2016, Windows Server 2012 R2, Windows Server 2012, Windows Server 2008 R2):*

P-2A12-38BL JP1/Automatic Job Management System 3 - Agent Minimal Edition version 11-50

*JP1/Automatic Job Management System 3 - Agent Minimal Edition (For Linux 6.1(x64) or later, Linux 7.1, Oracle Linux 6(x64), Oracle Linux 7, SUSE Linux 12, CentOS 6(x64) ,CentOS 7):* P-8112-38BL JP1/Automatic Job Management System 3 - Agent Minimal Edition version 11-50

*JP1/Automatic Job Management System 3 - View (For Windows):*

P-2A12-34BL JP1/Automatic Job Management System 3 - View version 11-50

The above product includes the following:

P-CC2A12-44BL JP1/Automatic Job Management System 3 - View version 11-10 (For Windows Server 2016, Windows 10, Windows 8.1, Windows 8, Windows Server 2012 R2, Windows Server 2012, Windows 7, Windows Server 2008 R2)

P-CC2A12-3MBL JP1/Automatic Job Management System 3 - Print Option version 11-50 (For Windows Server 2016, Windows 10, Windows 8.1, Windows 8, Windows Server 2012 R2, Windows Server 2012, Windows 7, Windows Server 2008 R2)

*JP1/Base (For Windows Server 2016, Windows Server 2012 R2, Windows Server 2012, Windows Server 2008 R2):* P-2A2C-6LBL JP1/Base version 11-50

*JP1/Base (For HP-UX(IPF)):* P-1J2C-6LBL JP1/Base version 11-50

*JP1/Base (For Solaris 11 (SPARC) and Solaris 10 (SPARC)):* P-9D2C-6LBL JP1/Base version 11-50

*JP1/Base (For AIX):* P-1M2C-6LBL JP1/Base version 11-50

*JP1/Base (For Linux 6.1(x64) or later, Linux 7.1, Oracle Linux 6(x64), Oracle Linux 7, SUSE Linux 12, CentOS 6(x64) ,CentOS 7):*

P-812C-6LBL JP1/Base version 11-50

## **■ Trademarks**

HITACHI, JP1, Job Management Partner 1, uCosminexus, HiRDB are either trademarks or registered trademarks of Hitachi, Ltd. in Japan and other countries.

Active Directory is either a registered trademark or a trademark of Microsoft Corporation in the United States and/or other countries.

IBM, AIX are trademarks of International Business Machines Corporation, registered in many jurisdictions worldwide.

IBM, AS/400 are trademarks of International Business Machines Corporation, registered in many jurisdictions worldwide.

IBM, MQSeries are trademarks of International Business Machines Corporation, registered in many jurisdictions worldwide.

IBM, MVS are trademarks of International Business Machines Corporation, registered in many jurisdictions worldwide.

Internet Explorer is either a registered trademark or trademark of Microsoft Corporation in the United States and/or other countries.

Itanium is a trademark of Intel Corporation in the United States and other countries.

 $Linux(R)$  is the registered trademark of Linus Torvalds in the U.S. and other countries.

Microsoft is either a registered trademark or a trademark of Microsoft Corporation in the United States and/or other countries. Microsoft Exchange server is a product name of Microsoft Corporation in the U.S. and other countries.

Microsoft Office and Excel are either registered trademarks or trademarks of Microsoft Corporation in the United States and/or other countries.

Microsoft Office and Outlook are either registered trademarks or trademarks of Microsoft Corporation in the United States and/or other countries.

Microsoft and Excel are either registered trademarks or trademarks of Microsoft Corporation in the United States and/ or other countries.

Microsoft and Outlook are either registered trademarks or trademarks of Microsoft Corporation in the United States and/or other countries.

Microsoft and SQL Server are either registered trademarks or trademarks of Microsoft Corporation in the United States and/or other countries.

Microsoft, Windows Server are either registered trademarks or trademarks of Microsoft Corporation in the United States and/or other countries.

Oracle and Java are registered trademarks of Oracle and/or its affiliates.

Pentium is a trademark of Intel Corporation in the United States and other countries.

Red Hat is a trademark or a registered trademark of Red Hat Inc. in the United States and other countries.

RSA and BSAFE are either registered trademarks or trademarks of EMC Corporation in the United States and/or other countries.

SAP and R/3 and other SAP products and services mentioned herein as well as their respective logos are trademarks or registered trademarks of SAP AG in Germany and other countries.

All SPARC trademarks are used under license and are trademarks or registered trademarks of SPARC International, Inc., in the United States and other countries. Products bearing SPARC trademarks are based upon an architecture developed by Sun Microsystems, Inc.

SUSE is a registered trademark or a trademark of SUSE LLC in the United States and other countries.

UNIX is a registered trademark of The Open Group in the United States and other countries.

Windows is either a registered trademark or a trademark of Microsoft Corporation in the United States and/or other countries.

Other company and product names mentioned in this document may be the trademarks of their respective owners.

The following program products contain some parts whose copyrights are reserved by Oracle and/or its affiliates: P-9D12-3KBL, P-9D12-33BL, and P-9D2C-6LBL.

The following program products contain some parts whose copyrights are reserved by UNIX System Laboratories, Inc.: P-9D12-3KBL, P-9D12-33BL, and P-9D2C-6LBL.

This product includes RSA BSAFE Cryptographic software of EMC Corporation.

This product includes software developed by the Apache Software Foundation (http://www.apache.org/).

Portions of this software were originally based on the following:

- software copyright (c) 1999, IBM Corporation., http://www.ibm.com.

This product includes software developed by Ben Laurie for use in the Apache-SSL HTTP server project.

This product includes software developed by IAIK of Graz University of Technology.

This product includes software developed by Daisuke Okajima and Kohsuke Kawaguchi (http://relaxngcc.sf.net/). Portions of this software were developed at the National Center for Supercomputing Applications (NCSA) at the

University of Illinois at Urbana-Champaign.

This product includes software developed by the University of California, Berkeley and its contributors.

This software contains code derived from the RSA Data Security Inc. MD5 Message-Digest Algorithm, including various modifications by Spyglass Inc., Carnegie Mellon University, and Bell Communications Research, Inc (Bellcore).

Regular expression support is provided by the PCRE library package, which is open source software, written by Philip Hazel, and copyright by the University of Cambridge, England. The original software is available from ftp:// ftp.csx.cam.ac.uk/pub/software/programming/pcre/

This product includes software developed by Ralf S. Engelschall  $\leq$ rse@engelschall.com> for use in the mod\_ssl project (http://www.modssl.org/).

1. This product includes software developed by the OpenSSL Project for use in the OpenSSL Toolkit. (http:// www.openssl.org/)

2. This product includes cryptographic software written by Eric Young (eay $@c$ ryptsoft.com)

/\* ====================================================================

3. This product includes software written by Tim Hudson (tjh $@c$ ryptsoft.com)

4. This product includes the OpenSSL Toolkit software used under OpenSSL License and Original SSLeay License. OpenSSL License and Original SSLeay License are as follow: LICENSE ISSUES

==============

The OpenSSL toolkit stays under a dual license, i.e. both the conditions of the OpenSSL License and the original SSLeay license apply to the toolkit. See below for the actual license texts. Actually both licenses are BSD-style Open Source licenses. In case of any license issues related to OpenSSL please contact openssl-core@openssl.org.

OpenSSL License

---------------

\* Copyright (c) 1998-2016 The OpenSSL Project. All rights reserved.

\*

\* Redistribution and use in source and binary forms, with or without

\* modification, are permitted provided that the following conditions

\* are met:

- \*
- \* 1. Redistributions of source code must retain the above copyright
- \* notice, this list of conditions and the following disclaimer.
- \*
- \* 2. Redistributions in binary form must reproduce the above copyright
- \* notice, this list of conditions and the following disclaimer in
- \* the documentation and/or other materials provided with the
- \* distribution.
- \*
- \* 3. All advertising materials mentioning features or use of this
- \* software must display the following acknowledgment:
- \* "This product includes software developed by the OpenSSL Project
- \* for use in the OpenSSL Toolkit. (http://www.openssl.org/)"
- \*
- \* 4. The names "OpenSSL Toolkit" and "OpenSSL Project" must not be used to
- \* endorse or promote products derived from this software without
- \* prior written permission. For written permission, please contact
- \* openssl-core@openssl.org.
- \*
- \* 5. Products derived from this software may not be called "OpenSSL"
- \* nor may "OpenSSL" appear in their names without prior written
- \* permission of the OpenSSL Project.

\*

- \* 6. Redistributions of any form whatsoever must retain the following
- \* acknowledgment:
- \* "This product includes software developed by the OpenSSL Project
- \* for use in the OpenSSL Toolkit (http://www.openssl.org/)"
- \*

\* THIS SOFTWARE IS PROVIDED BY THE OpenSSL PROJECT ``AS IS'' AND ANY

\* EXPRESSED OR IMPLIED WARRANTIES, INCLUDING, BUT NOT LIMITED TO, THE

\* IMPLIED WARRANTIES OF MERCHANTABILITY AND FITNESS FOR A PARTICULAR

\* PURPOSE ARE DISCLAIMED. IN NO EVENT SHALL THE OpenSSL PROJECT OR

\* ITS CONTRIBUTORS BE LIABLE FOR ANY DIRECT, INDIRECT, INCIDENTAL,

\* SPECIAL, EXEMPLARY, OR CONSEQUENTIAL DAMAGES (INCLUDING, BUT

\* NOT LIMITED TO, PROCUREMENT OF SUBSTITUTE GOODS OR SERVICES;

\* LOSS OF USE, DATA, OR PROFITS; OR BUSINESS INTERRUPTION)

\* HOWEVER CAUSED AND ON ANY THEORY OF LIABILITY, WHETHER IN CONTRACT,

\* STRICT LIABILITY, OR TORT (INCLUDING NEGLIGENCE OR OTHERWISE)

\* ARISING IN ANY WAY OUT OF THE USE OF THIS SOFTWARE, EVEN IF ADVISED

\* OF THE POSSIBILITY OF SUCH DAMAGE.

\* ==================================================================== \*

\* This product includes cryptographic software written by Eric Young

\* (eay@cryptsoft.com). This product includes software written by Tim

- \* Hudson (tjh@cryptsoft.com).
- \*

\*/

Original SSLeay License

-----------------------

/\* Copyright (C) 1995-1998 Eric Young (eay@cryptsoft.com)

- \* All rights reserved.
- \*

\* This package is an SSL implementation written

\* by Eric Young (eay@cryptsoft.com).

\* The implementation was written so as to conform with Netscapes SSL.

\*

\* This library is free for commercial and non-commercial use as long as

\* the following conditions are aheared to. The following conditions

\* apply to all code found in this distribution, be it the RC4, RSA,

\* lhash, DES, etc., code; not just the SSL code. The SSL documentation

\* included with this distribution is covered by the same copyright terms

\* except that the holder is Tim Hudson (tjh@cryptsoft.com).

\*

\* Copyright remains Eric Young's, and as such any Copyright notices in

\* the code are not to be removed.

- \* If this package is used in a product, Eric Young should be given attribution
- \* as the author of the parts of the library used.
- \* This can be in the form of a textual message at program startup or
- \* in documentation (online or textual) provided with the package.
- \*
- \* Redistribution and use in source and binary forms, with or without
- \* modification, are permitted provided that the following conditions \* are met:
- \* 1. Redistributions of source code must retain the copyright
- \* notice, this list of conditions and the following disclaimer.
- \* 2. Redistributions in binary form must reproduce the above copyright
- \* notice, this list of conditions and the following disclaimer in the
- \* documentation and/or other materials provided with the distribution.
- \* 3. All advertising materials mentioning features or use of this software
- \* must display the following acknowledgement:
- \* "This product includes cryptographic software written by
- \* Eric Young (eay@cryptsoft.com)"
- \* The word 'cryptographic' can be left out if the rouines from the library
- \* being used are not cryptographic related :-).
- \* 4. If you include any Windows specific code (or a derivative thereof) from
- \* the apps directory (application code) you must include an acknowledgement:
- \* "This product includes software written by Tim Hudson (tjh@cryptsoft.com)"
- \*

#### \* THIS SOFTWARE IS PROVIDED BY ERIC YOUNG ``AS IS'' AND

\* ANY EXPRESS OR IMPLIED WARRANTIES, INCLUDING, BUT NOT LIMITED TO, THE

\* IMPLIED WARRANTIES OF MERCHANTABILITY AND FITNESS FOR A PARTICULAR PURPOSE

- \* ARE DISCLAIMED. IN NO EVENT SHALL THE AUTHOR OR CONTRIBUTORS BE LIABLE
- \* FOR ANY DIRECT, INDIRECT, INCIDENTAL, SPECIAL, EXEMPLARY, OR CONSEQUENTIAL
- \* DAMAGES (INCLUDING, BUT NOT LIMITED TO, PROCUREMENT OF SUBSTITUTE GOODS
- \* OR SERVICES; LOSS OF USE, DATA, OR PROFITS; OR BUSINESS INTERRUPTION)
- \* HOWEVER CAUSED AND ON ANY THEORY OF LIABILITY, WHETHER IN CONTRACT, STRICT
- \* LIABILITY, OR TORT (INCLUDING NEGLIGENCE OR OTHERWISE) ARISING IN ANY WAY

\* OUT OF THE USE OF THIS SOFTWARE, EVEN IF ADVISED OF THE POSSIBILITY OF

\* SUCH DAMAGE.

- \*
- \* The licence and distribution terms for any publically available version or
- \* derivative of this code cannot be changed. i.e. this code cannot simply be
- \* copied and put under another distribution licence
- \* [including the GNU Public Licence.]

\*/

This product includes software developed by the Java Apache Project for use in the Apache JServ servlet engine project (http://java.apache.org/).

This product includes software developed by Andy Clark.

Other product and company names mentioned in this document may be the trademarks of their respective owners. Throughout this document Hitachi has attempted to distinguish trademarks from descriptive terms by writing the name with the capitalization used by the manufacturer, or by writing the name with initial capital letters. Hitachi cannot attest to the accuracy of this information. Use of a trademark in this document should not be regarded as affecting the validity of the trademark.

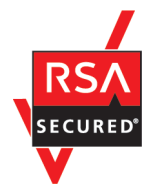

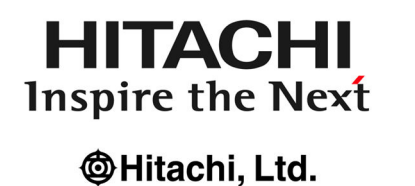

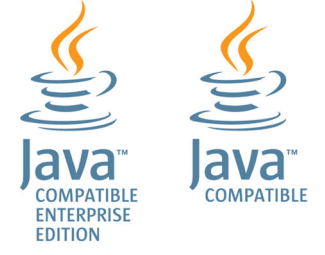

#### **■ Microsoft product name abbreviations**

This manual uses the following abbreviations for Microsoft product names.

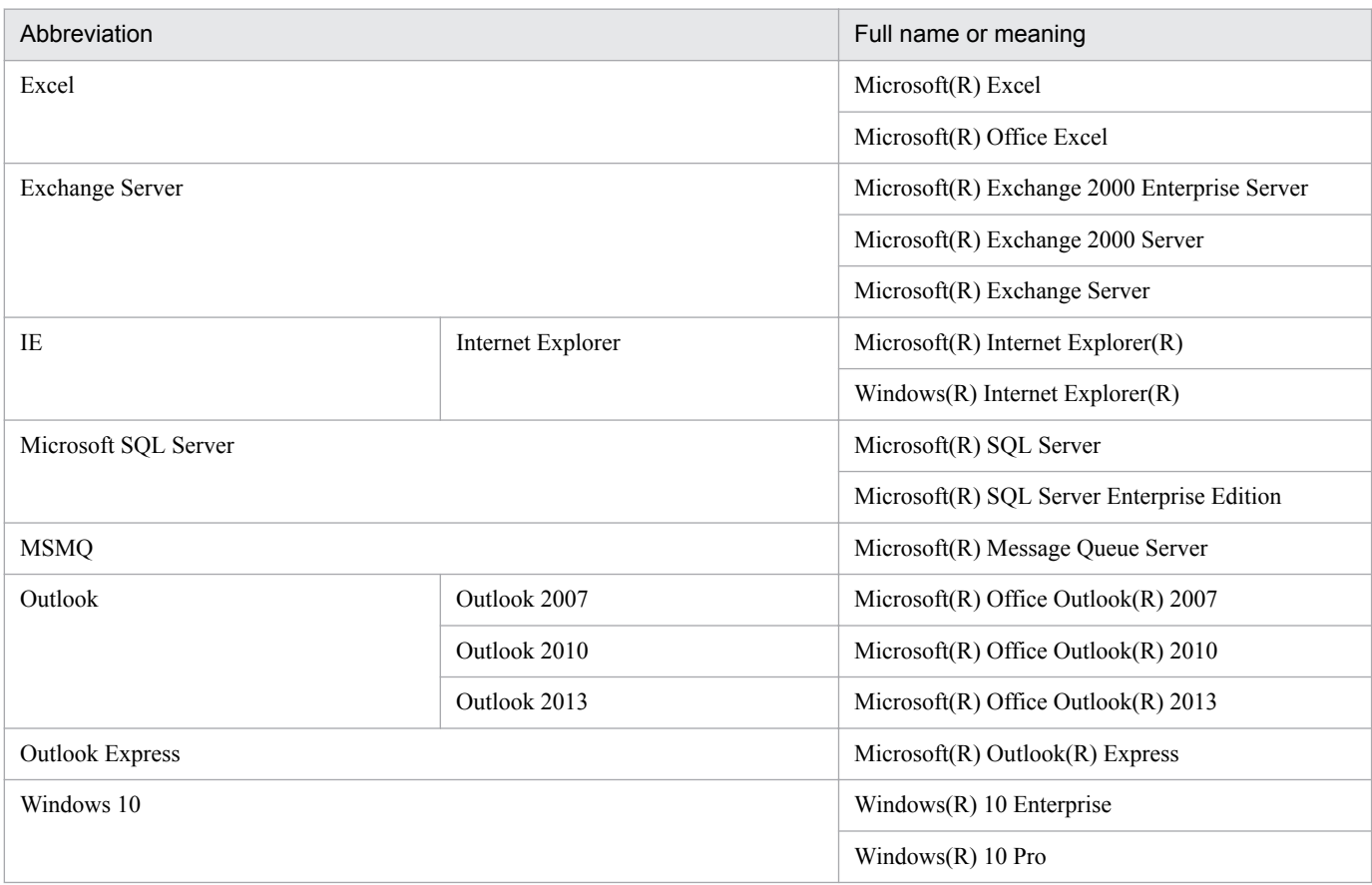

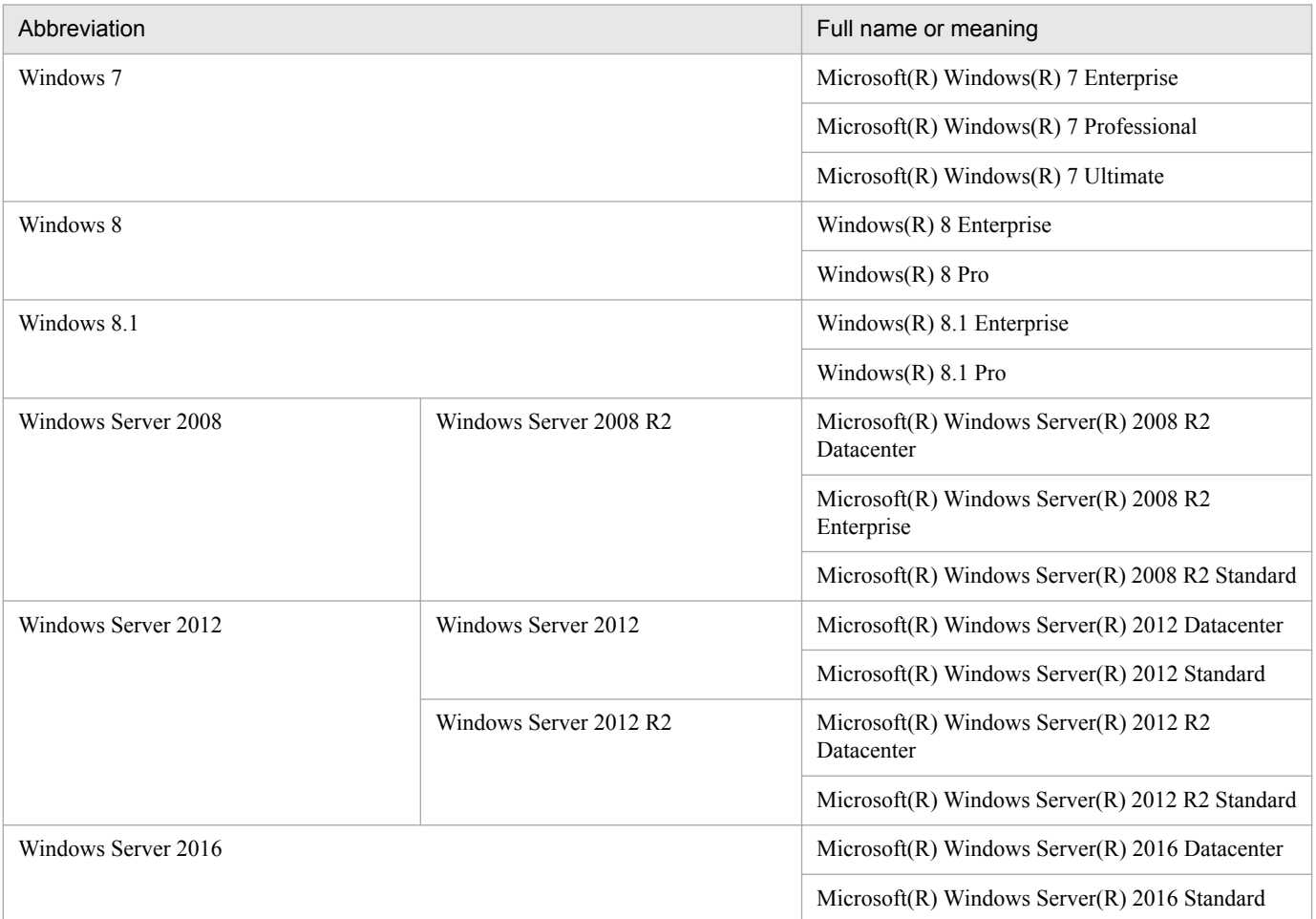

*Windows* is sometimes used generically, referring to Windows Server 2016, Windows 10, Windows 8.1, Windows 8, Windows Server 2012, Windows 7, Windows Server 2008.

# **■ Restrictions**

Information in this document is subject to change without notice and does not represent a commitment on the part of Hitachi. The software described in this manual is furnished according to a license agreement with Hitachi. The license agreement contains all of the terms and conditions governing your use of the software and documentation, including all warranty rights, limitations of liability, and disclaimers of warranty.

Material contained in this document may describe Hitachi products not available or features not available in your country.

No part of this material may be reproduced in any form or by any means without permission in writing from the publisher.

#### **■ Issued**

Nov. 2017: 3021-3-B18-20(E)

#### **■ Copyright**

Copyright (C) 2016, 2017, Hitachi, Ltd. Copyright (C) 2016, 2017, Hitachi Solutions, Ltd.

# <span id="page-10-0"></span>**Summary of amendments**

The following table lists changes in the manuals (3021-3-B12-20(E), 3021-3-B13-20(E), 3021-3- B14-20(E), 3021-3-B15-20(E), 3021-3-B16-20(E), 3021-3-B17-20(E), 3021-3-B18-20(E), 3021-3- B19-20(E), 3021-3-B20-20(E), 3021-3-B21-20(E)) and product changes related to these manuals.

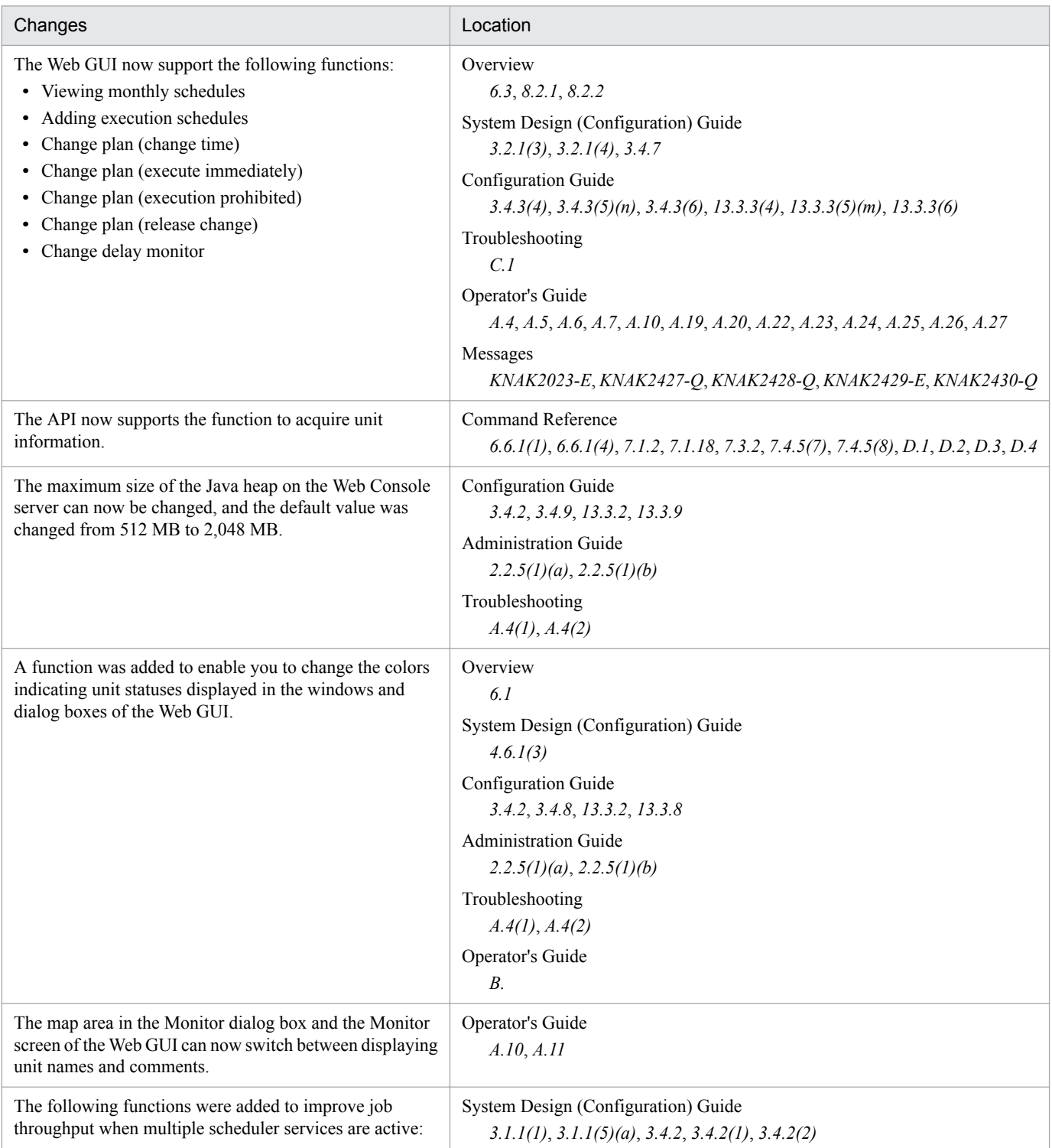

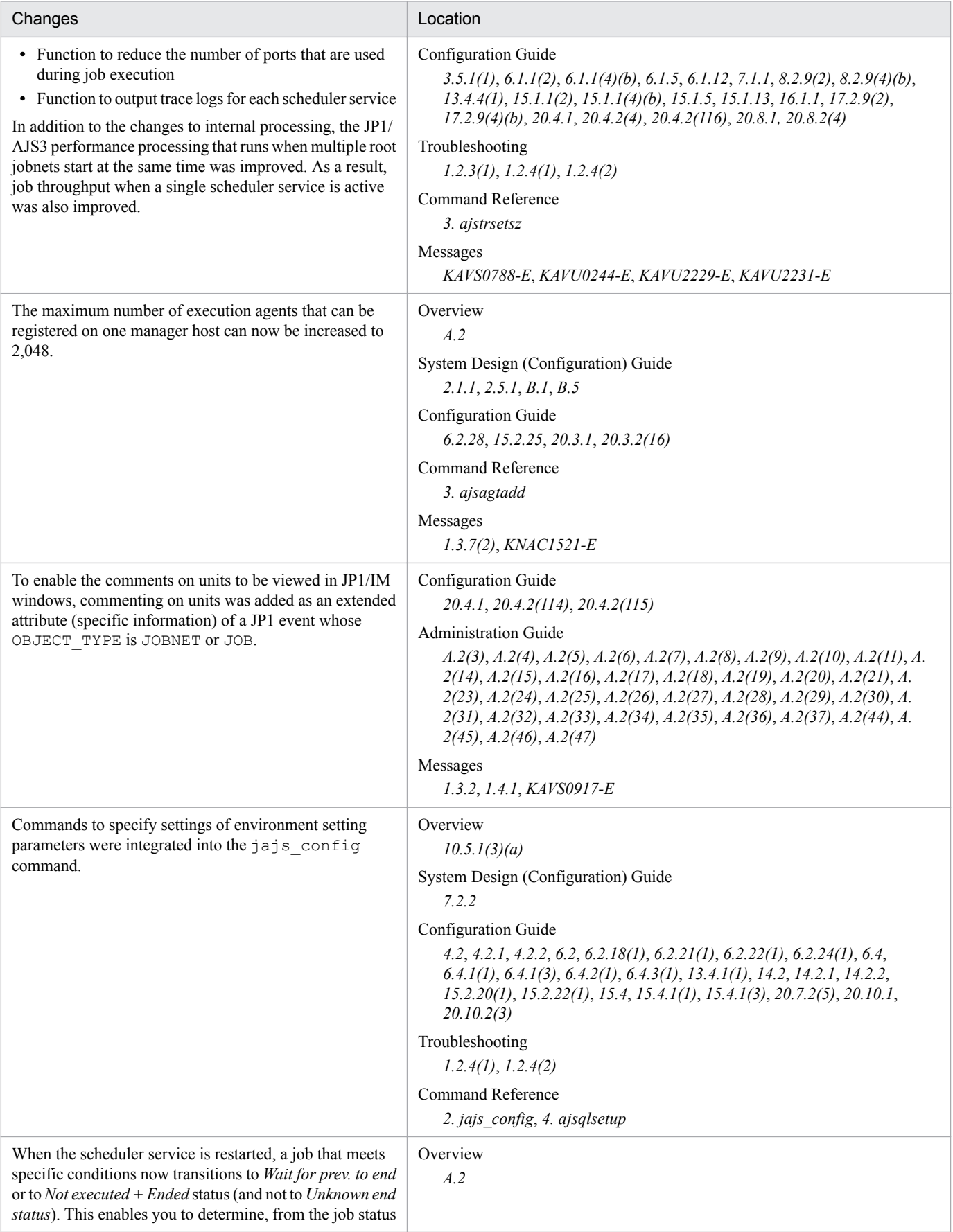

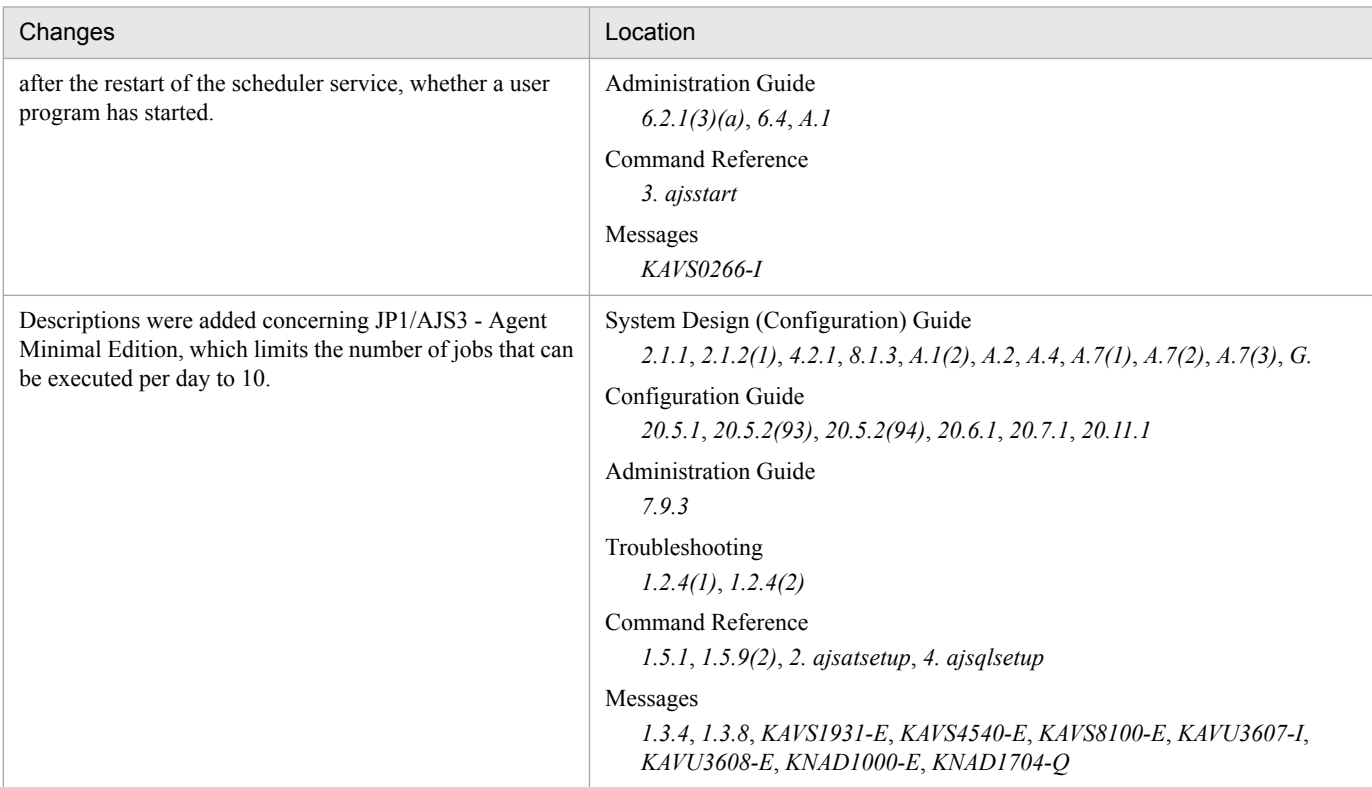

#### Legend:

Overview: *JP1/Automatic Job Management System 3 Overview*

System Design (Configuration) Guide: *JP1/Automatic Job Management System 3 System Design (Configuration) Guide*

System Design (Work Tasks) Guide: *JP1/Automatic Job Management System 3 System Design (Work Tasks) Guide*

Configuration Guide: *JP1/Automatic Job Management System 3 Configuration Guide*

Administration Guide: *JP1/Automatic Job Management System 3 Administration Guide*

Troubleshooting: *JP1/Automatic Job Management System 3 Troubleshooting*

Operator's Guide: *JP1/Automatic Job Management System 3 Operator's Guide*

Command Reference: *JP1/Automatic Job Management System 3 Command Reference*

Linkage Guide: *JP1/Automatic Job Management System 3 Linkage Guide*

Messages: *JP1/Automatic Job Management System 3 Messages*

In addition to the above changes, minor editorial corrections were made.

# <span id="page-13-0"></span>**Preface**

This manual describes the GUI operations of JP1/Automatic Job Management System 3 (abbreviated hereafter to *JP1/ AJS3*).

# **■ Intended readers**

This manual is intended for:

- **•** Those who wish to operate an automatic job execution system with JP1/AJS3 and those who design automatic job execution systems.
- **•** Those who operate an automatic job execution system with JP1/AJS3.

# **■ Organization of this manual**

This manual is organized into the following parts. The manual is a common reference for all supported operating systems. Any platform-dependent differences in functionality are noted in the manual.

PART 1: Overview

Part 1 provides an overview of JP1/AJS3 - View.

PART 2: Operation

Part 2 describes, with the use of examples, how to use JP1/AJS3 - View in all system stages from design through operation, and the relevant commands.

PART 3: Windows

Part 3 describes the items displayed in the JP1/AJS3 - View windows and dialog boxes.

# ■ Organization of JP1/AJS3 manuals and choosing the right manuals

There are 11 JP1/AJS3 manuals. The following table summarizes their contents.

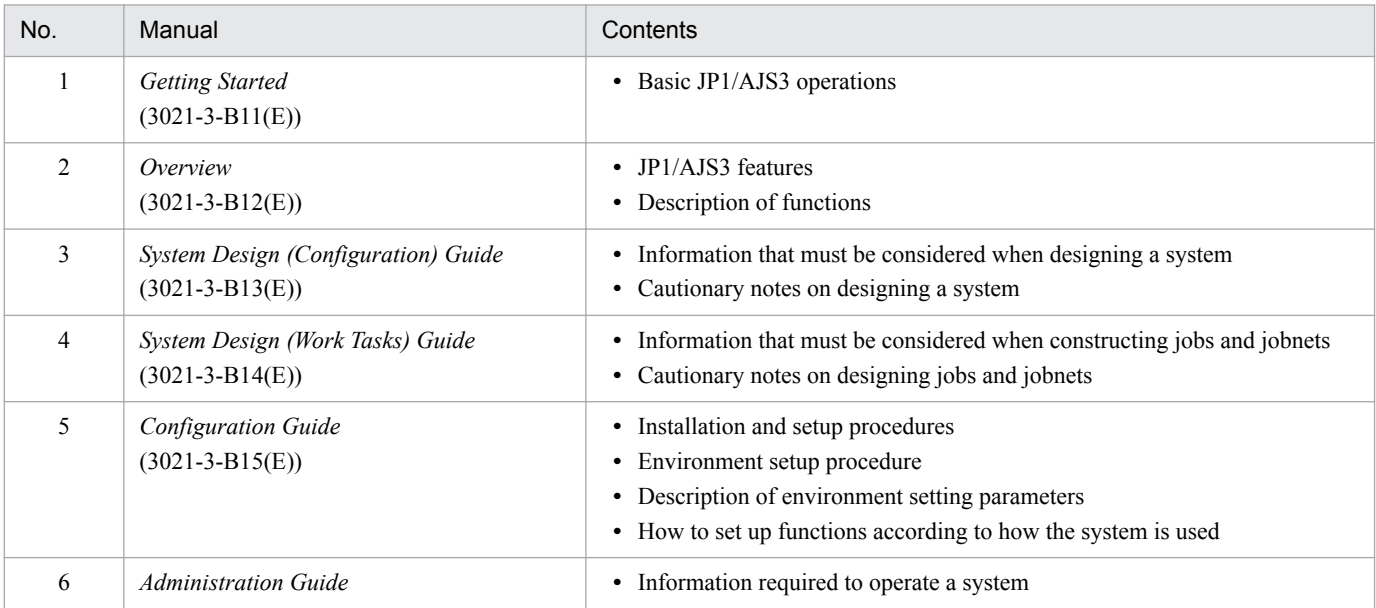

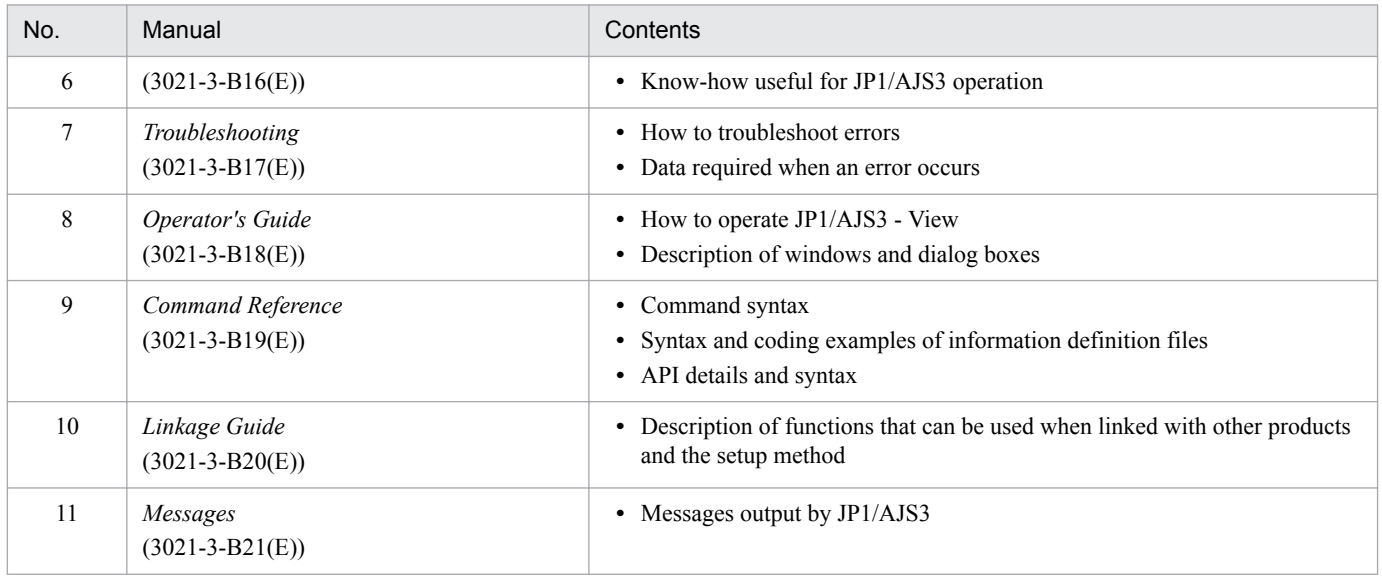

*Getting Started* refers to *JP1 Version 11 Job Management: Getting Started (Job Scheduler)*. "JP1 Version 11 JP1/ Automatic Job Management System 3" is omitted in other manual names.

Use the following illustration and table as a guide to determine the manuals you need to read.

Organization of JP1/AJS3 manuals

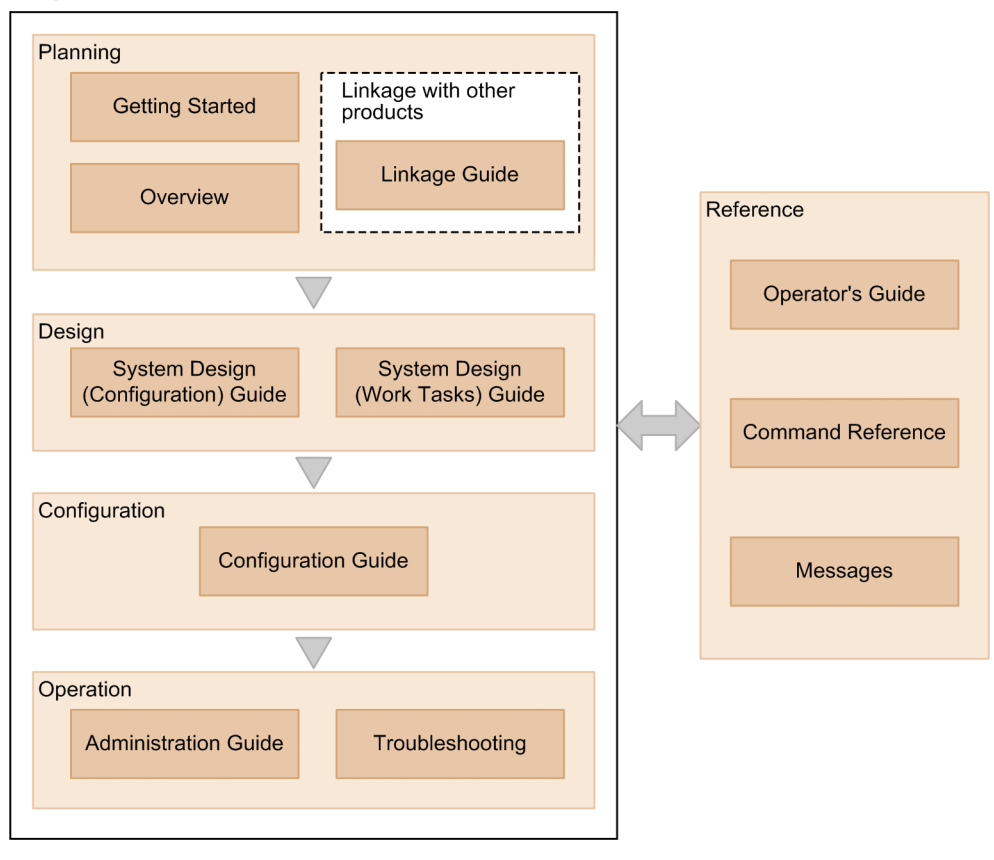

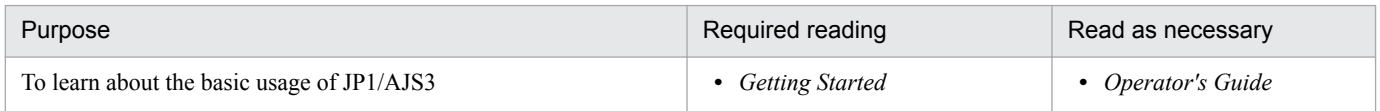

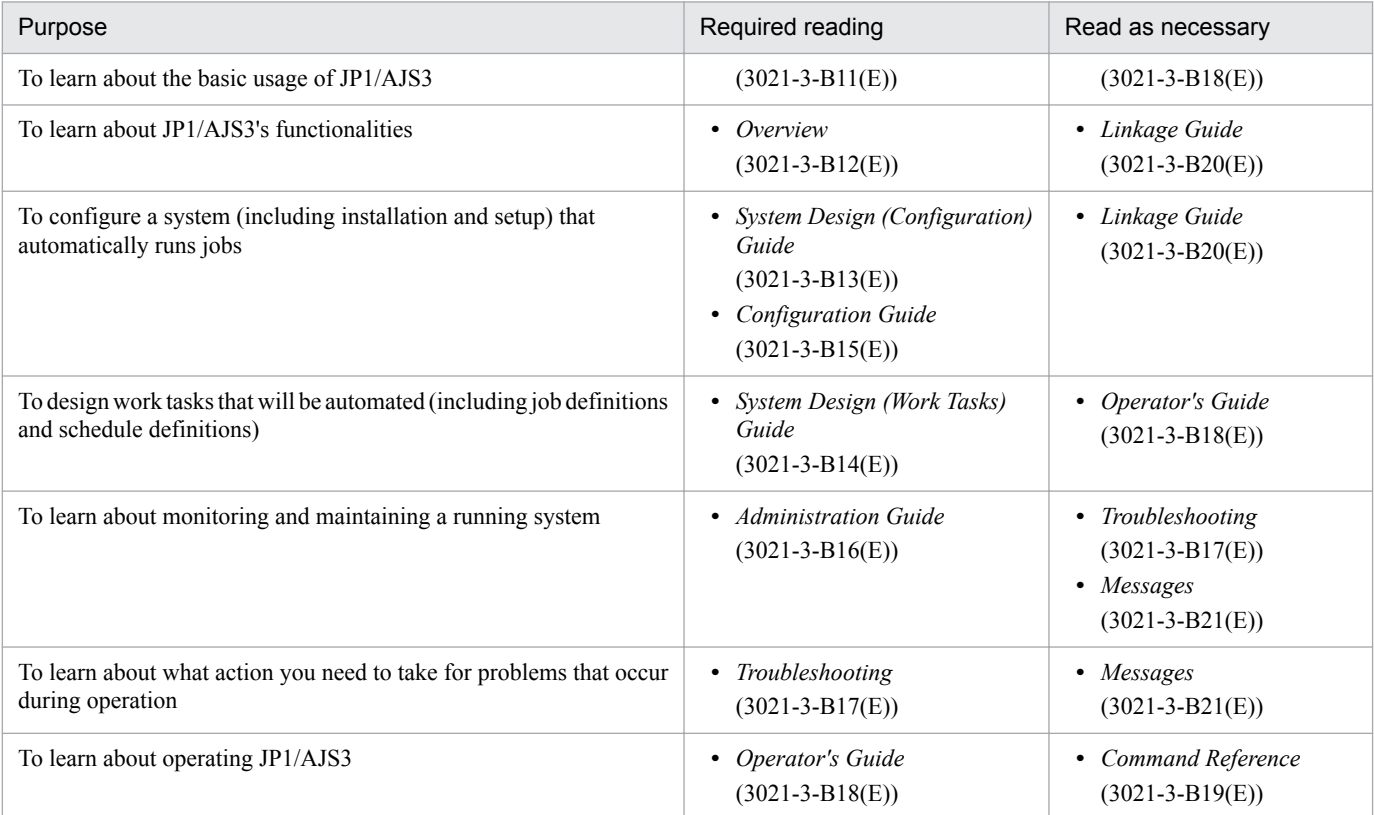

# **■ Replacing the term JP1/AJS3 - Agent with JP1/AJS3 - Agent Minimal Edition in this manual**

This manual uses the term *JP1/AJS3 - Agent* to mean both JP1/AJS3 - Agent and JP1/AJS3 - Agent Minimal Edition. If you use JP1/AJS3 - Agent Minimal Edition, replace the term *JP1/AJS3 - Agent* with the term *JP1/AJS3 - Agent Minimal Edition* while reading this manual. If, however, a difference between JP1/AJS3 - Agent Minimal Edition and JP1/AJS3 - Agent is described, both terms (*JP1/AJS3 - Agent Minimal Edition* and *JP1/AJS3 - Agent*) are used.

# **Contents**

[Notices 2](#page-1-0) [Summary of amendments 11](#page-10-0) [Preface 14](#page-13-0)

# **[Part 1: Overview](#page-28-0)**

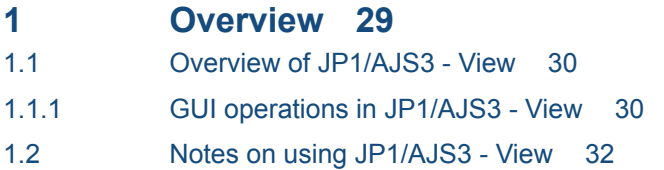

# **[Part 2: Operation](#page-33-0)**

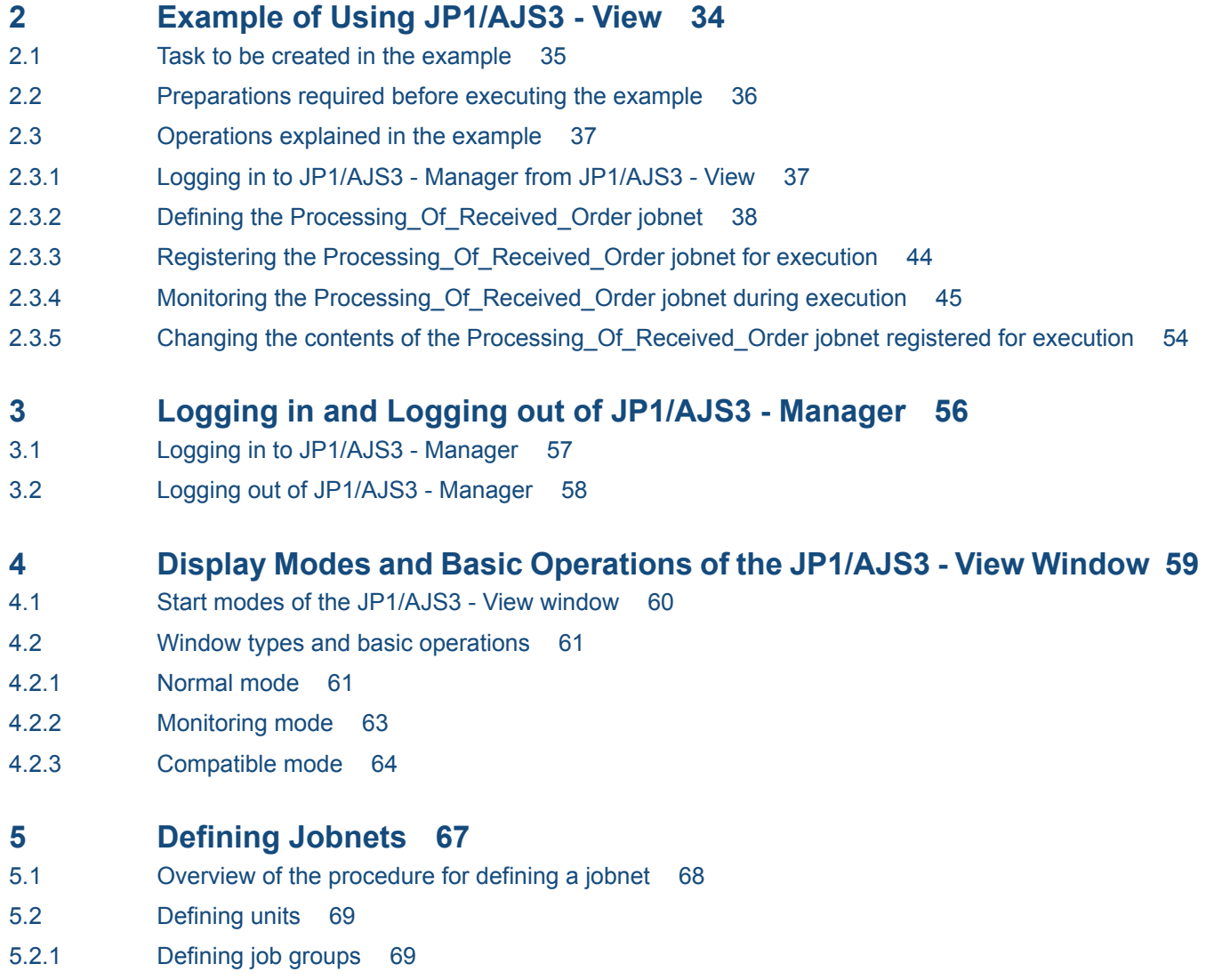

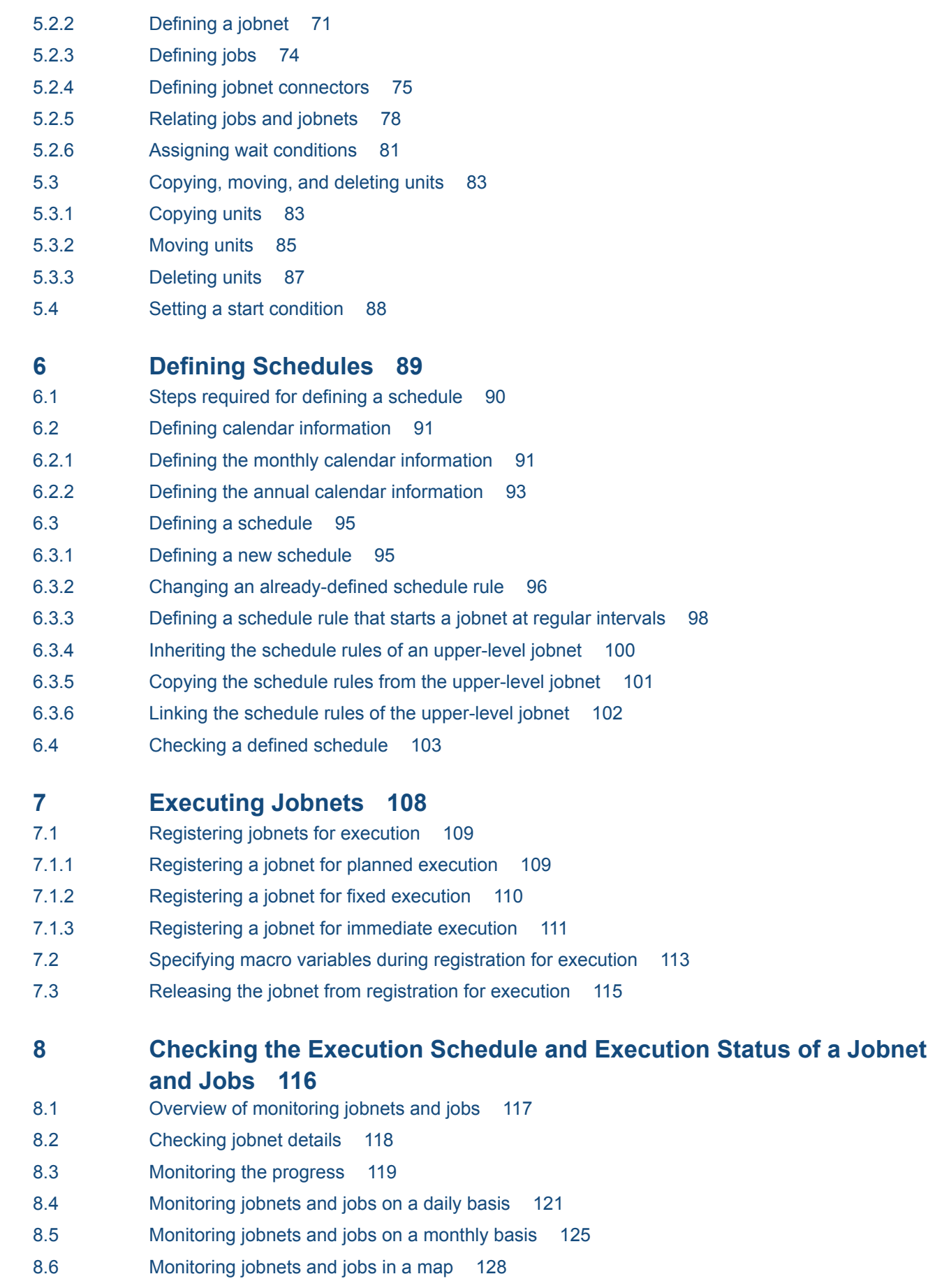

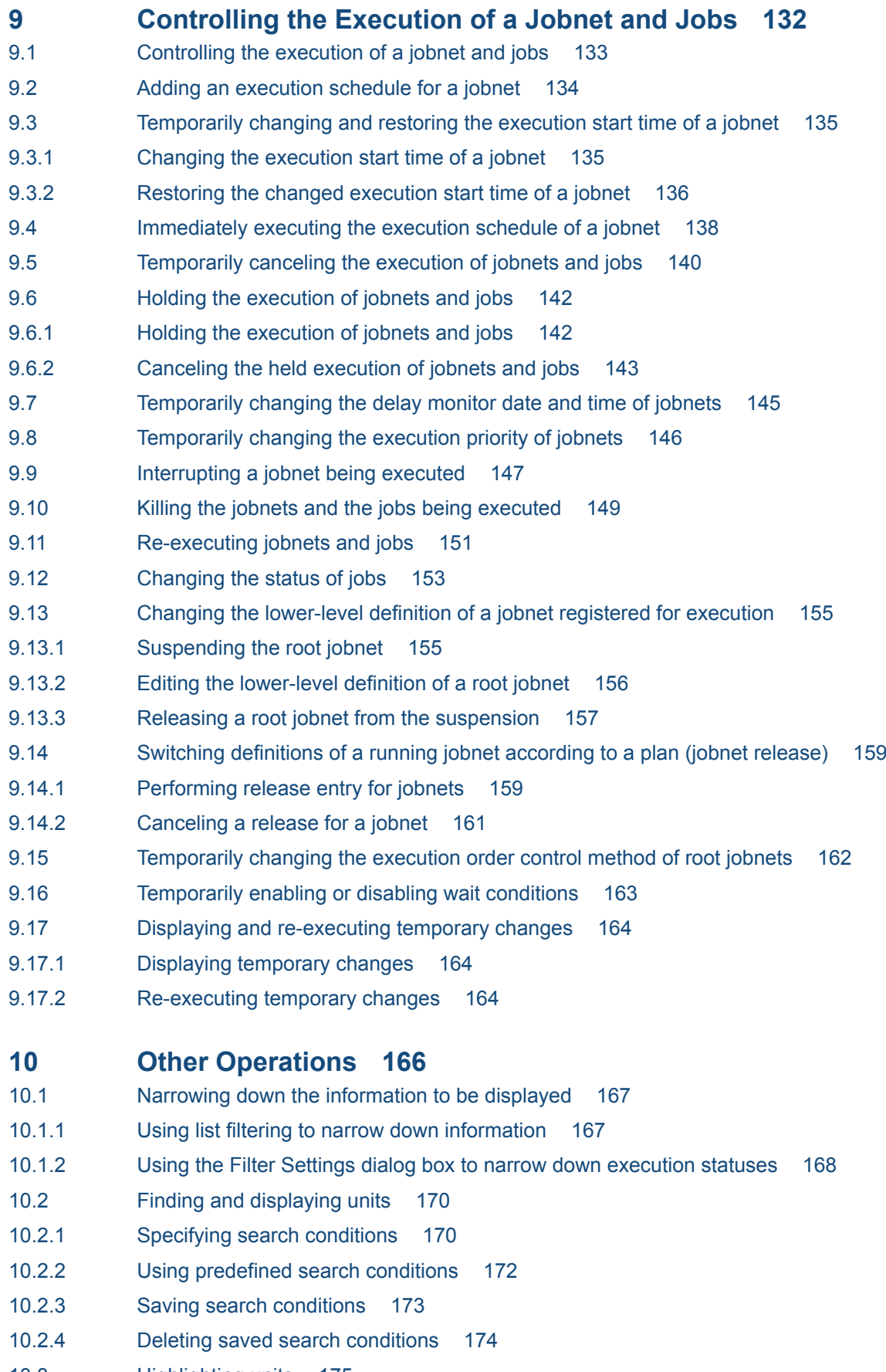

- 10.3 [Highlighting units 175](#page-174-0)
- 10.3.1 [Highlighting preceding and succeeding units 175](#page-174-0)
- 10.3.2 [Highlighting execution units only 177](#page-176-0)
- 10.4 [Executing JP1/AJS3 commands from JP1/AJS3 View 180](#page-179-0)
- 10.4.1 [Registering JP1/AJS3 commands 180](#page-179-0)
- 10.4.2 [Executing a JP1/AJS3 command 181](#page-180-0)

#### **11 [Customizing Windows and Dialog Boxes Used for JP1/AJS3 - View](#page-182-0) 183**

- 11.1 [Methods of customization 184](#page-183-0)
- 11.1.1 [Types of customization methods 184](#page-183-0)
- 11.1.2 [Using common user profiles 189](#page-188-0)
- 11.2 [Settings related to the entire system 196](#page-195-0)
- 11.2.1 [Logging in automatically at start 196](#page-195-0)
- 11.2.2 [Changing the start mode 197](#page-196-0)
- 11.2.3 [Trace log setting \(JP1/AJS3 View\) 197](#page-196-0)
- 11.2.4 [Disabling automatic reconnection with JP1/AJS3 Manager 198](#page-197-0)
- 11.2.5 [Setting the amount of memory used 198](#page-197-0)
- 11.2.6 [Preventing the history of previously used login user and connected host names from appearing](#page-198-0) [on the Login screen 199](#page-198-0)
- 11.2.7 [Allowing multiple users to concurrently use JP1/AJS3 View via remote desktop connections 201](#page-200-0)
- 11.2.8 [Allowing each JP1 user to use different custom jobs 203](#page-202-0)
- 11.3 [Customization common to many windows 205](#page-204-0)
- 11.3.1 [Changing the display colors for execution status, execution results, and delays 205](#page-204-0)
- 11.3.2 [Changing the priority of the display colors for the delay, abend, and warning statuses 206](#page-205-0)
- 11.3.3 [Creating colors for execution status, execution results, and delays 207](#page-206-0)
- 11.3.4 [Changing a display color of a unit to be held 208](#page-207-0)
- 11.3.5 [Storing the display status and position of a window 208](#page-207-0)
- 11.3.6 [Changing default values in dialog boxes 210](#page-209-0)
- 11.3.7 [Prohibiting changes to definition items in the Define Details dialog box 210](#page-209-0)
- 11.3.8 [Changing the order in which execution agents appear in the Define Details dialog box 211](#page-210-0)
- 11.3.9 [Disabling menus 212](#page-211-0)
- 11.3.10 [Suppressing certain confirmation messages 220](#page-219-0)
- 11.3.11 [Displaying unregistered custom jobs with the jobnet icon 220](#page-219-0)
- 11.3.12 [Changing icon images 221](#page-220-0)
- 11.3.13 [Registering and activating tools 222](#page-221-0)
- 11.3.14 [Changing the display format for the execution-prohibition of a root jobnet registered for planned](#page-222-0) [execution 223](#page-222-0)
- 11.3.15 [Displaying units in the tree area using the display order for version 10 and earlier 224](#page-223-0)
- 11.3.16 [Suppressing display of the logged-in JP1 user name 225](#page-224-0)
- 11.3.17 [Grouping the types displayed in the Type column 226](#page-225-0)
- 11.3.18 [Allowing execution of JP1/AJS3 commands 227](#page-226-0)
- 11.4 [Customizing the JP1/AJS3 View window 229](#page-228-0)
- 11.4.1 [Changing the function menu items to be displayed 229](#page-228-0)
- 11.4.2 [Setting the window refresh interval 230](#page-229-0)
- 11.4.3 [Setting the warning message to be displayed when a jobnet is registered for fixed execution 231](#page-230-0)
- 11.4.4 [Displaying job groups and planning groups in the tree area when the JP1/AJS3 View window](#page-230-0) [\(Main window\) is opened 231](#page-230-0)
- 11.4.5 [Setting the display status of the list area 232](#page-231-0)
- 11.4.6 [Specifying the columns displayed in the list area 233](#page-232-0)
- 11.4.7 [Preventing unit selection and the scroll position from being maintained after the window is](#page-232-0) [updated or list filtering is specified 233](#page-232-0)
- 11.4.8 [Displaying the operation menu items other than Register for Execution and Cancel Registration](#page-233-0) [in a pop-up menu 234](#page-233-0)
- 11.4.9 [Adding Add and Changing Plan to the menu bar 234](#page-233-0)
- 11.4.10 [Changing the window that is displayed when a jobnet is double-clicked in the list area 235](#page-234-0)
- 11.4.11 [Preventing users from changing job definitions when the Define Details dialog box is opened](#page-234-0) [from the Monitor Details dialog box 235](#page-234-0)
- 11.4.12 [Displaying a smaller Execution Result Details dialog box 236](#page-235-0)
- 11.4.13 [Specifying the first execution time 237](#page-236-0)
- 11.4.14 [Changing the maximum number of units to be monitored 237](#page-236-0)
- 11.4.15 [Displaying User name in the Replace drop-down list box in the Tool Entry dialog box 238](#page-237-0)
- 11.4.16 [Preventing display of a confirmation message when deleting defined schedule rules for nested](#page-237-0) [jobnets with "Depends on upper-level jobnet" selected in the Schedule Settings dialog box 238](#page-237-0)
- 11.4.17 [Preventing jobnets that have been registered for execution from appearing in the list area when](#page-238-0) [Jobnet Definition is selected from the Function Menu 239](#page-238-0)
- 11.4.18 [Changing the order in which job groups are displayed in the tree area and list area 239](#page-238-0)
- 11.5 [Customizing the Jobnet Editor window 242](#page-241-0)
- 11.5.1 [Setting whether exclusive editing mode is permitted when the Jobnet Editor window opens 242](#page-241-0)
- 11.5.2 [Displaying nested jobnets and nested remote jobnets in the tree area when the Jobnet Editor](#page-242-0) [window is displayed 243](#page-242-0)
- 11.5.3 [Specifying the settings regarding the display of unit names and comments in the map area 244](#page-243-0)
- 11.5.4 [Resizing the map area 245](#page-244-0)
- 11.5.5 [Zooming the display size of the map area 245](#page-244-0)
- 11.5.6 [Changing the background image of the map area 246](#page-245-0)
- 11.5.7 [Keeping a nested jobnet selected after moving up in the hierarchy 247](#page-246-0)
- 11.5.8 [Changing the color indicating the selected status 248](#page-247-0)
- 11.5.9 [Specifying the highlight colors for preceding and succeeding units in the map area 248](#page-247-0)
- 11.5.10 [Changing the lightness of colors of units that are not highlighted units \(base units and preceding](#page-248-0) [and succeeding units\) 249](#page-248-0)
- 11.5.11 [Changing the operation performed when a unit in the list area is double-clicked 250](#page-249-0)
- 11.5.12 [Hiding the icons of unused units in the icon list 251](#page-250-0)
- 11.5.13 [Suppressing the display of a comment when the mouse pointer is positioned at an icon in the](#page-251-0) [map area 252](#page-251-0)
- 11.5.14 [Displaying the full names of jobnets 252](#page-251-0)
- 11.5.15 [Disabling exclusive editing in the Jobnet Editor window 253](#page-252-0)
- 11.5.16 [Displaying a confirmation message when deleting a relation line 253](#page-252-0)
- 11.5.17 [Permitting the opening of multiple Jobnet Editor windows 253](#page-252-0)

11.5.18 [Replacing "Paste \(Units and relations\)" and "Paste \(Units only\)" with the menu items and](#page-253-0) [behavior from version 10-50 and earlier 254](#page-253-0) 11.6 [Customizing the Edit Monthly Calendar window and Edit Annual Calendar window 256](#page-255-0) 11.6.1 [Changing the background colors for dates in the calendar 256](#page-255-0) 11.6.2 [Specifying the format of the calendar displayed first 259](#page-258-0) 11.7 [Customizing the Jobnet Monitor window 260](#page-259-0) 11.7.1 [Setting window refresh intervals 260](#page-259-0) 11.7.2 [Setting the monitoring mode in effect when the Jobnet Monitor window is started 261](#page-260-0) 11.7.3 [Displaying nested jobnets and nested remote jobnets in the tree area when the Jobnet Monitor](#page-261-0) [window is displayed 262](#page-261-0) 11.7.4 [Specifying the settings regarding the display of unit names and comments in the map area 263](#page-262-0) 11.7.5 [Resizing the map area 264](#page-263-0) 11.7.6 [Zooming the display size of the map area 264](#page-263-0) 11.7.7 [Changing the background image of the map area 265](#page-264-0) 11.7.8 [Keeping a nested jobnet selected after moving up in the hierarchy 266](#page-265-0) 11.7.9 [Changing the color indicating the selected status 267](#page-266-0) 11.7.10 [Specifying the highlight colors for preceding and succeeding units in the map area 267](#page-266-0) 11.7.11 [Changing the lightness of colors of units that are not highlighted units \(base units and preceding](#page-267-0) [and succeeding units\) 268](#page-267-0) 11.7.12 [Changing the lightness of colors of non-execution units when displaying only execution units 269](#page-268-0) 11.7.13 [Changing the operation performed when a unit in the list area is double-clicked 270](#page-269-0) 11.7.14 [Suppressing the display of a comment when the mouse pointer is positioned at an icon in the](#page-270-0) [map area 271](#page-270-0) 11.7.15 [Displaying the full names of jobnets 271](#page-270-0) 11.7.16 [Setting whether the Start button is displayed in the Monitor Details dialog box and which external](#page-270-0) [program it launches 271](#page-270-0) 11.7.17 [Preventing users from changing job definitions when the Define Details dialog box is opened](#page-272-0) [from the Monitor Details dialog box 273](#page-272-0) 11.7.18 [Automatically refreshing the Execution Result Details dialog box 274](#page-273-0) 11.7.19 [Displaying a smaller Execution Result Details dialog box 274](#page-273-0) 11.7.20 [Displaying the units directly under a root jobnet when the Jobnet Monitor window is opened from](#page-274-0) [JP1/IM - View 275](#page-274-0) 11.7.21 [Permitting the opening of multiple Jobnet Monitor windows 276](#page-275-0) 11.8 [Customizing the Daily Schedule window 278](#page-277-0) 11.8.1 [Specifying the first execution time 278](#page-277-0) 11.8.2 [Specifying the hour system used for the Time area display 278](#page-277-0) 11.8.3 [Setting window refresh intervals 279](#page-278-0) 11.8.4 [Setting the sort sequence of unit names in the tree area 279](#page-278-0) 11.8.5 [Hiding root jobnets without schedule information 280](#page-279-0) 11.8.6 [Changing the background colors of the time area and schedule area 281](#page-280-0) 11.8.7 [Specifying the columns displayed in the execution result list 281](#page-280-0) 11.9 [Customizing the Monthly Schedule window 283](#page-282-0) 11.9.1 [Performing a monthly execution simulation 283](#page-282-0)

- 11.9.2 [Setting the sort sequence of unit names in the tree area 284](#page-283-0)
- 11.9.3 [Hiding root jobnets without schedule information 284](#page-283-0)
- 11.9.4 [Hiding planning groups 285](#page-284-0)
- 11.9.5 [Changing the background colors of the time area and schedule area 285](#page-284-0)
- 11.9.6 [Changing the colors of text in the time area and schedule area 286](#page-285-0)
- 11.9.7 [Specifying the columns displayed in the execution result list 287](#page-286-0)
- 11.9.8 [Displaying the execution schedule of unregistered units in the execution result list 288](#page-287-0)
- 11.9.9 [Changing how the current day is positioned in the Time area and Schedule area 288](#page-287-0)
- 11.10 [Customizing the Search window 289](#page-288-0)
- 11.10.1 [Changing the maximum number of units displayable in the search result list area 289](#page-288-0)
- 11.10.2 [Specifying the columns displayed in the search result list area 289](#page-288-0)
- 11.10.3 [Changing whether the Search, Cancel, and Clear buttons are fixed at the bottom of the search](#page-289-0) [condition setting area 290](#page-289-0)
- 11.11 [Specifying colors with RGB values 291](#page-290-0)
- 11.12 [Creating image files 292](#page-291-0)
- 11.12.1 [How to create a background image 292](#page-291-0)
- 11.12.2 [How to create an icon image 292](#page-291-0)

#### **[Part 3: Windows](#page-295-0)**

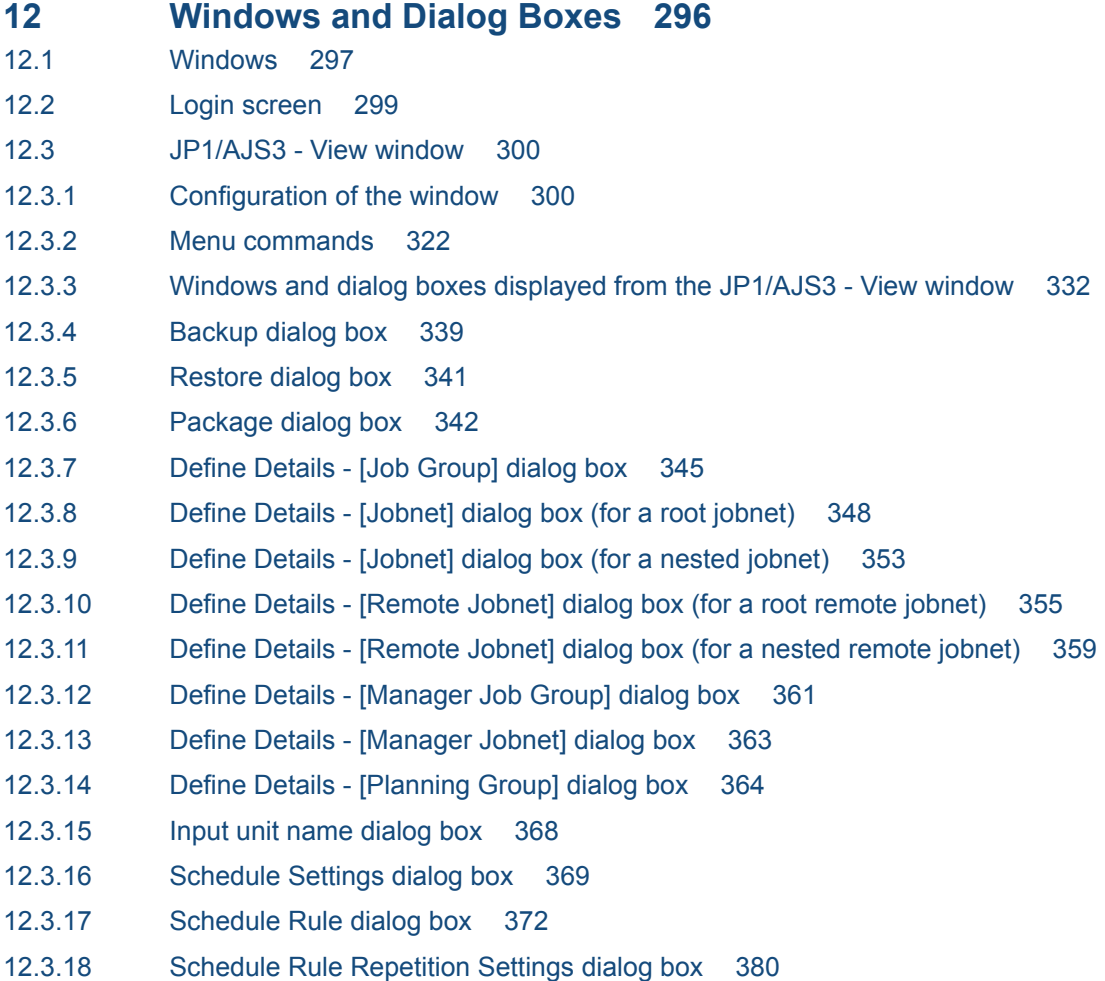

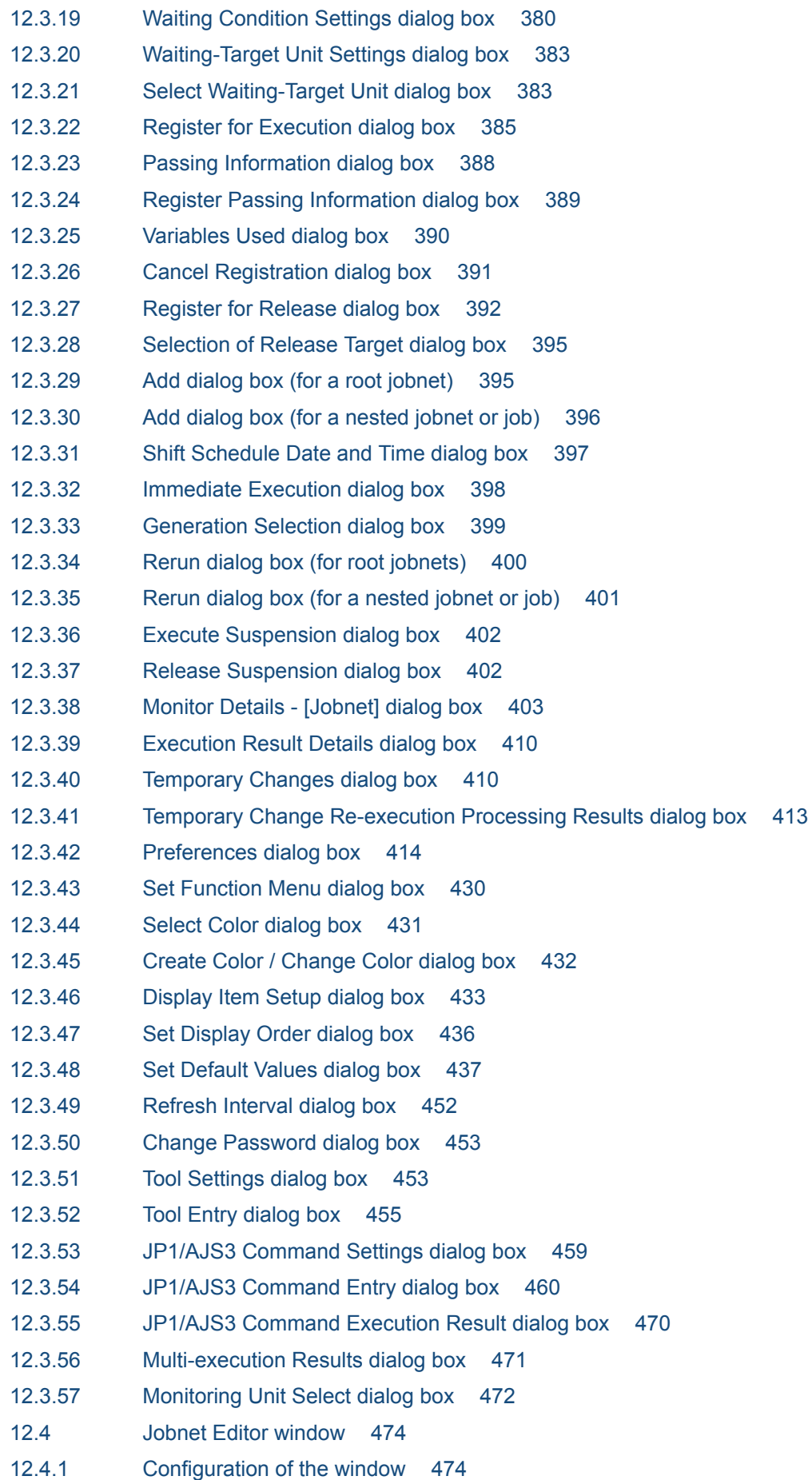

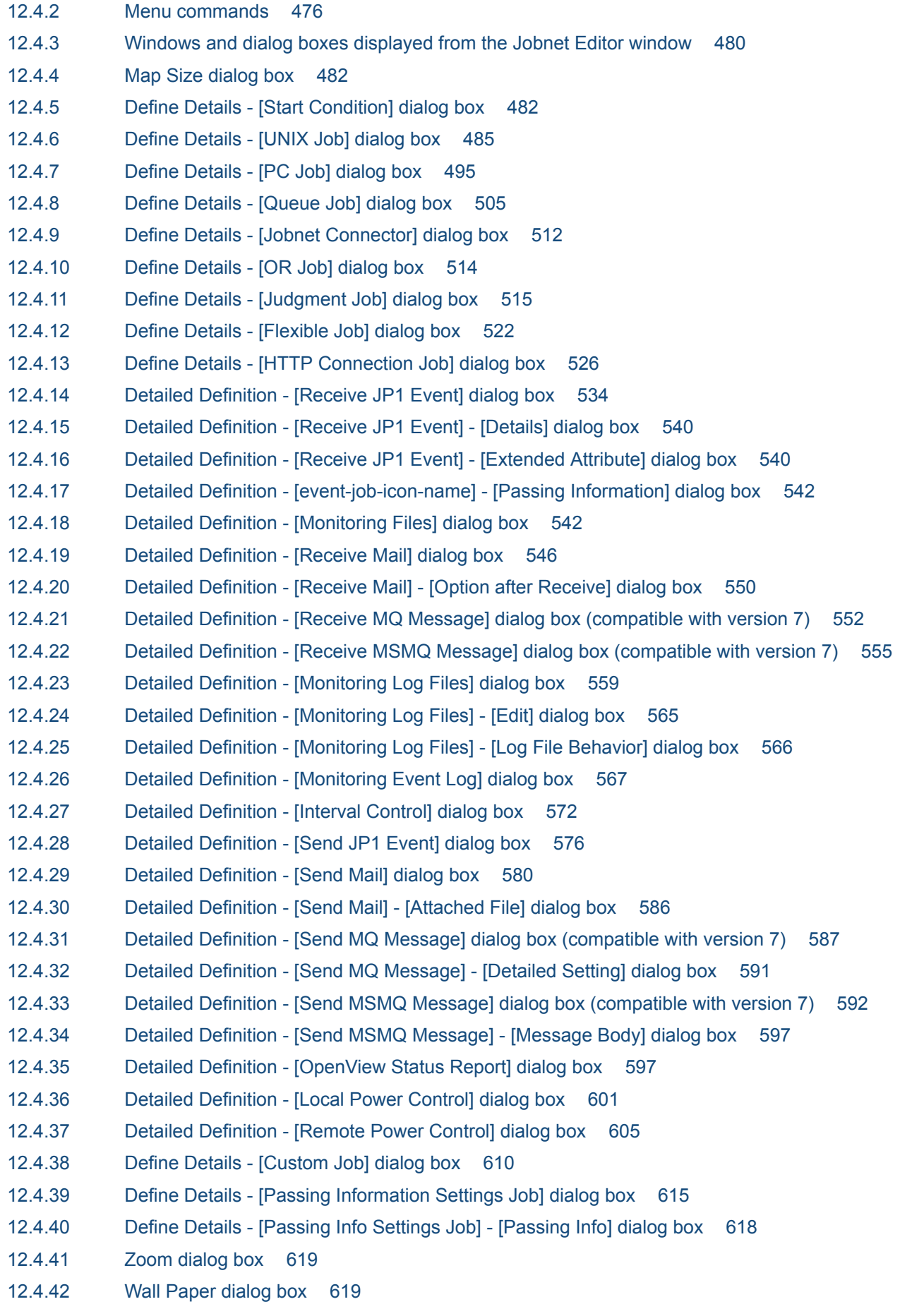

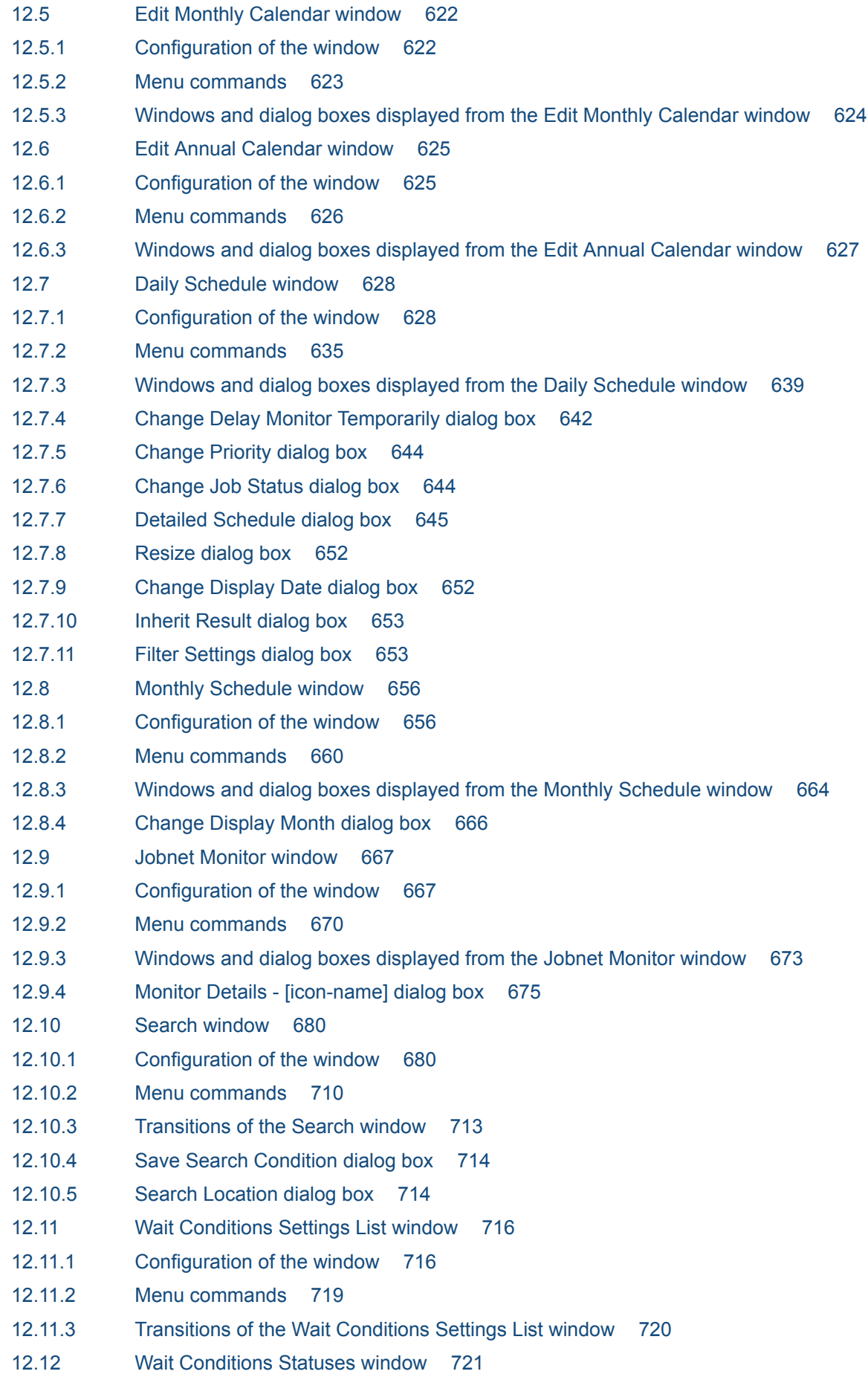

12.12.1 [Configuration of the window 721](#page-720-0) 12.12.2 [Menu commands 724](#page-723-0) 12.12.3 [Transitions of the Wait Conditions Statuses window 725](#page-724-0) 12.13 [Other dialog boxes 727](#page-726-0) 12.13.1 [Register Custom Job dialog box 727](#page-726-0) 12.13.2 [Set Properties of Custom Job dialog box 727](#page-726-0) 12.14 [Notes on JP1/AJS3 - View 731](#page-730-0) 12.14.1 [General notes on JP1/AJS3 - View 731](#page-730-0) 12.14.2 [Notes on the Login screen 732](#page-731-0) 12.14.3 [Notes on the JP1/AJS3 - View window 732](#page-731-0) 12.14.4 [Notes on the Jobnet Editor window 734](#page-733-0) 12.14.5 [Notes on the Edit Monthly Calendar and Edit Yearly Calendar windows 735](#page-734-0) 12.14.6 [Notes on the Jobnet Monitor window 736](#page-735-0) 12.14.7 [Notes on the Daily/Monthly Schedule window 738](#page-737-0) 12.14.8 [Notes on the Search window 740](#page-739-0)

#### **[Appendixes 741](#page-740-0)**

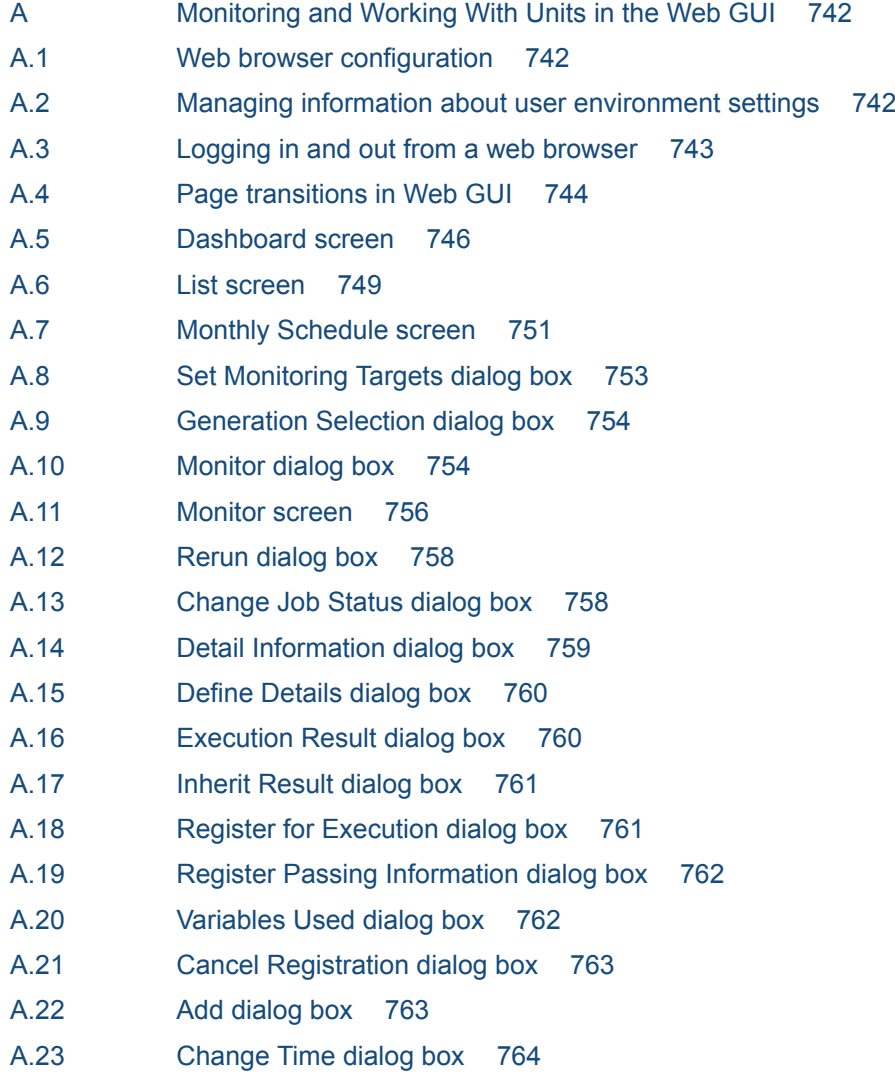

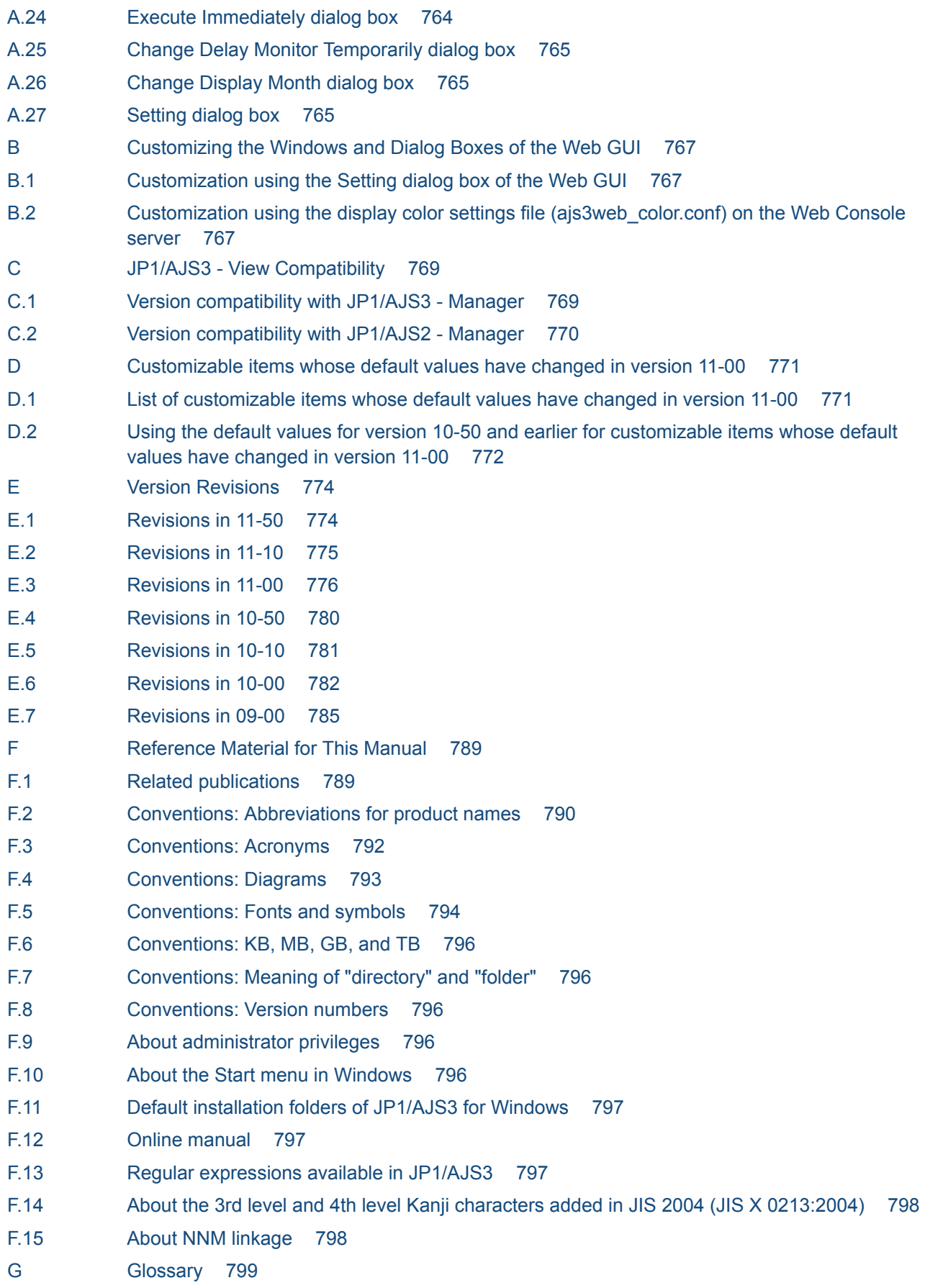

## **[Index 814](#page-813-0)**

Part 1: Overview

<span id="page-28-0"></span>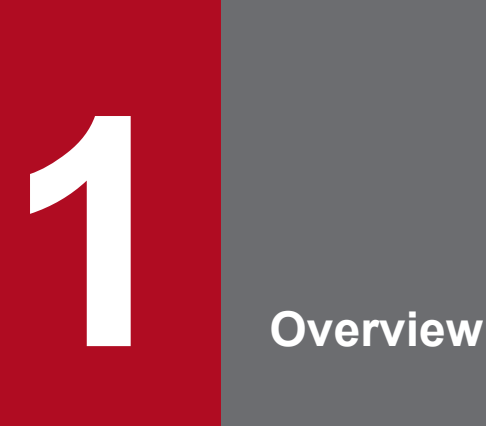

JP1/AJS3 - View allows you to define and monitor applications, which are to run on JP1/AJS3 through the GUI. This chapter describes the overview of JP1/AJS3 - View and notes on using JP1/ AJS3 - View.

# <span id="page-29-0"></span>**1.1 Overview of JP1/AJS3 - View**

JP1/AJS3 - View allows you to define and monitor applications, which are to run on JP1/AJS3 through the GUI.

# **1.1.1 GUI operations in JP1/AJS3 - View**

Below are some examples of GUI operations that you can use in JP1/AJS3 - View.

# **(1) Define applications through the GUI**

JP1/AJS3 - View allows you to define applications, which are to run on Windows hosts and UNIX hosts through the GUI.

The figure below provides an example of a definition on a JP1/AJS3 - View window.

Figure 1–1: Example of definition on a JP1/AJS3 - View window

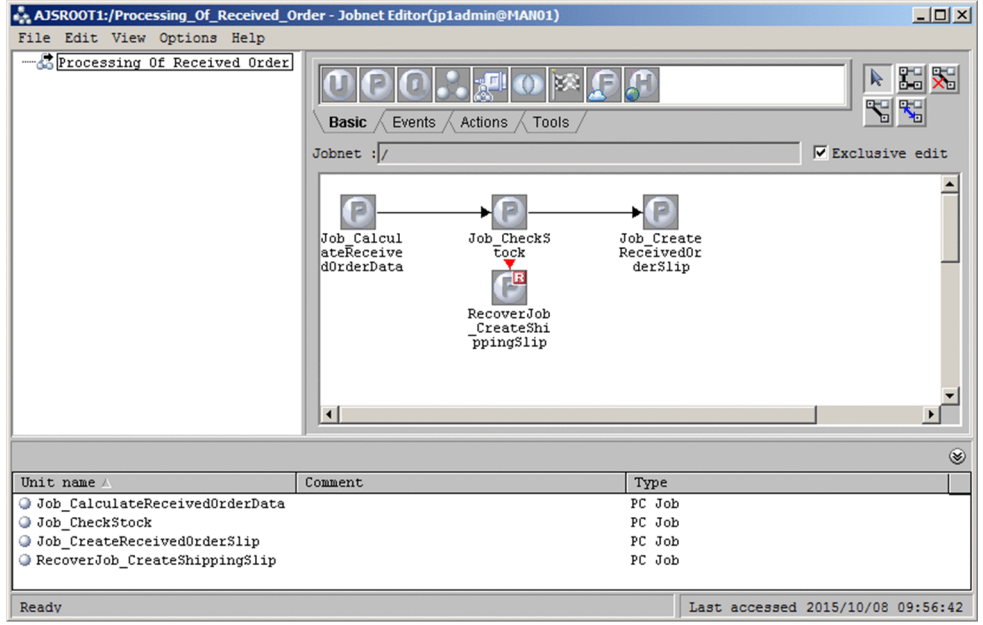

JP1/AJS3 - View lets you just drag icons and associate the icons with each other using arrows to define a jobnet. The defined jobnet starts to execute after you register it for execution on the window.

Alternatively, you can use commands, instead of JP1/AJS3 - View, to define jobnets.

# **(2) Monitor applications through the GUI**

With JP1/AJS3 - View, you can monitor how the applications are executed and check results of execution of the applications on windows. Information displayed on the windows is automatically updated at 30-second intervals. This allows you to quickly find an error or failure and immediately take appropriate measures against it.

You can specify the update interval between 30 seconds and 3,600 seconds.

The figure below shows an example of a window displaying results of application execution on JP1/AJS3 - View.

#### Figure 1–2: Example of a window displaying results of application execution on JP1/AJS3 - View

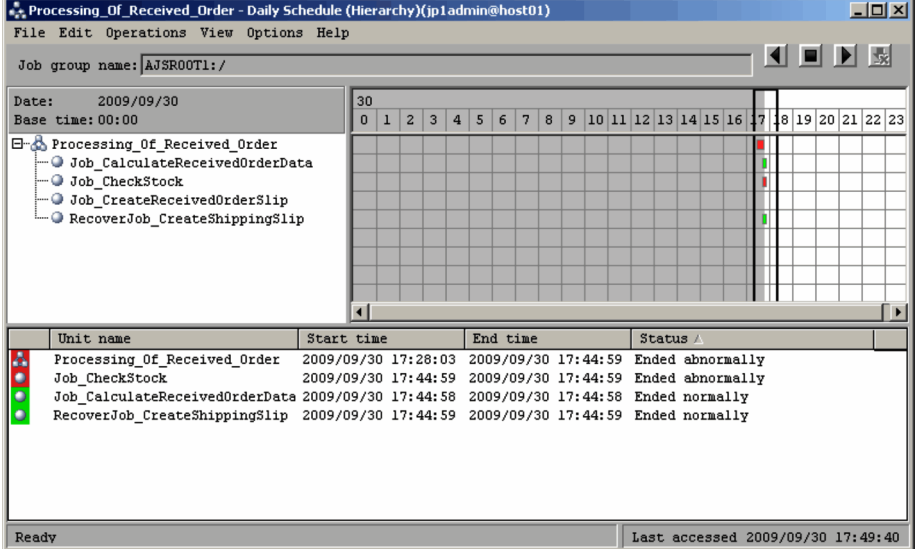

JP1/AJS3 - View lets you check all results of execution of multiple jobnets at a glance as well as view by jobnet or all jobnets together. Its multi-colored display provides quick and comprehensive reference to execution results.

#### JP1/AJS3 - View allows you to type in commands.

For the functional overview of the entire JP1/AJS3, see *1. Overview of JP1/AJS3* in the manual *JP1/Automatic Job Management System 3 Overview*.

# <span id="page-31-0"></span>**1.2 Notes on using JP1/AJS3 - View**

This section describes notes on using JP1/AJS3 - View.

**•** Display resolution and color

Set the display resolution to 1,024 **x** 768 pixels or higher. If the display resolution is lower than 1,024 **x** 768 pixels, a window or dialog box might not be displayed within the display screen.

Specify the number of display colors to a value greater than 256. With 256 or fewer display colors, the windows or dialog boxes may not be correctly displayed.

**•** System resources (memory) in the startup sequence

If a system resource (memory) becomes insufficient in the startup sequence, an application error may occur or operations in windows may be disabled. Set sufficient margin for the upper limits to the system resources (memory) on JP1/AJS3 - View. For details about how to set the upper limit, see *[11.2.5 Setting the amount of memory used](#page-197-0)*.

**•** When starting multiple instances of JP1/AJS3 - View

When starting multiple instances of JP1/AJS3 - View, start an instance of JP1/AJS3 - View after the JP1/AJS3 -View window of the previous instance of JP1/AJS3 - View is displayed. If an attempt is made to start JP1/AJS3 - View before the JP1/AJS3 - View window of the previous instance is completely displayed, the environment settings may become invalid.

**•** When running multiple instances of JP1/AJS3 - View concurrently

When you run multiple instances of  $JP1/AJS3$  - View concurrently on a single host, changing the environment settings of one instance might overwrite the environment settings of the others. Make sure that only one instance of JP1/AJS3 - View is running when you change its environment settings.

**•** Using JP1/AJS3 - View for a long time

When you use JP1/AJS3 - View over a long period of time, restart JP1/AJS3 - View periodically. This prevents a memory leak that causes JP1/AJS3 - View to be inoperable. We recommend that you restart JP1/AJS3 - View within the range of every two days to once a week, depending on the amount of work.

• Notes on setting an item of a dialog box

When the **OK** button is clicked in a dialog box for defining details of a JP1/AJS3 - View unit or specifying a schedule, the communication with JP1/AJS3 - Manager starts to register the information specified in the dialog box.

If you only checked the information in a dialog box without changing it, we recommend that you click the **Cancel** button to close the dialog box to prevent unnecessary communication.

**•** Copying or moving a unit between multiple instances of JP1/AJS3 - View

A unit cannot be copied among multiple instances of JP1/AJS3 - View. A unit cannot be cut and pasted into another instance of JP1/AJS3 - View.

• Notes on incorrect window display

When pages are switched around in a dialog box or when the scroll bar is used to scroll through the window, the window display may be garbled. If this occurs, slowly repeat the same operation to recover the normal window display.

- **•** Window operation while a dialog box is displayed While a dialog box of a certain type is displayed, other windows cannot be used.
- **•** Access key of a menu command

The menu commands have no access key.

**•** Scroll arrow button for drop-down lists

In the Login screen and some dialog boxes, a menu scroll button is sometimes displayed even if no item can be selected from the drop-down lists.

**•** Display and display driver

Some types of displays and display drives may be unable to represent proper colors. This problem does not affect the system operation.

• Problem on minimized windows

A minimized window cannot be correctly displayed at its maximum. To maximize a minimized window, first restore the original window size, and then maximize it.

• Dotted-line box focus

On some dialog box buttons and message box buttons, the dotted-line box, which represents your focus, may not be displayed. It does not affect the system operation.

**•** Multiple dialog boxes or message boxes displayed at the same time

On a low-speed host, multiple dialog boxes or message boxes might appear if you successively click menu items or other items in a window while the host is busy or JP1/AJS3 - View is communicating with JP1/AJS3 - Manager. In such a case, click the **Cancel** button on each dialog box to close them all, then redo the same operations. When multiple message boxes appear at the same time, respond to the messages one by one.

**•** Animation functionality enabled

If the animation functionality is enabled, scrolling through a list box might cause something to be incorrectly displayed. The procedure below describes how to disable the animation functionality.

1. Press the Windows key and the **U** key at the same time.

The Ease of Access Center window opens.

- 2. Click **Make the computer easier to see**.
- 3. Under **Make things on the screen easier to see**, clear the **Turn off all unnecessary animations (when possible)** check box.
- **•** Level 3 and level 4 kanji characters added to JIS 2004

JP1/AJS3 does not support JIS 3rd level and 4th level Kanji characters. Do not use such characters if you are using JP1/AJS3 - View. If you do use such characters, they might be garbled.

**•** Note on text fields

Do not enter control characters such as tab characters and newline characters in text fields.

If a control character such as a newline character is included in the unit definition parameter, the character string might be deleted when the text fields are displayed. If a control character is entered, the background of the text field is changed to yellow.

Part 2: Operation

<span id="page-33-0"></span>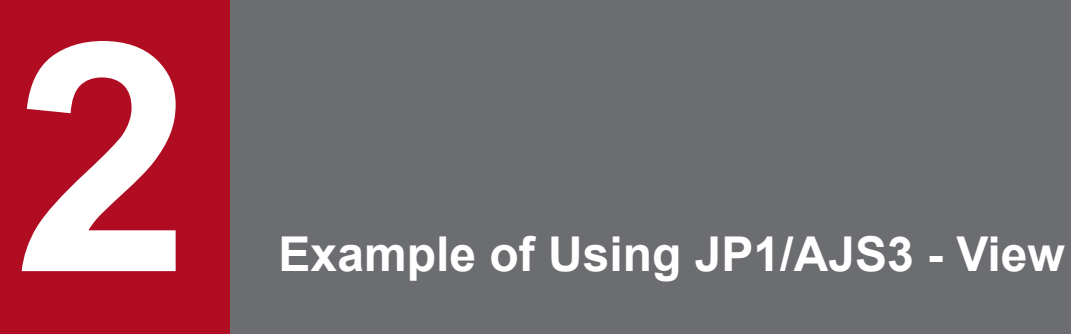

Chapter 2 describes JP1/AJS3 - View in detail by expanding the overview provided in Chapter 1. Using an example of creating a task, the chapter explains how to define, execute, and monitor a jobnet with JP1/AJS3 - View. We suggest that you start at the beginning of this chapter and perform all the procedures as instructed. Please read this chapter carefully.

Note that this chapter assumes that the appropriate operating environment has been prepared for JP1/AJS3 before the procedures in this chapter are begun.

# <span id="page-34-0"></span>**2.1 Task to be created in the example**

In the example, you create an order processing task. This task totals order data, checks inventory, and creates an order form. The following figure shows the jobnet to be created for this task.

Figure 2–1: Jobnet created in the example for an order processing task

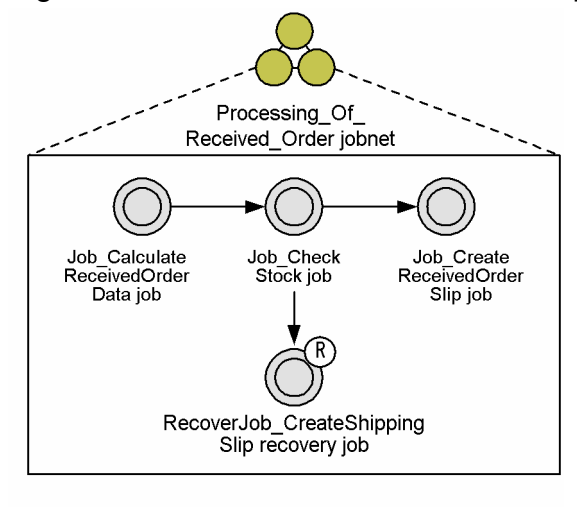

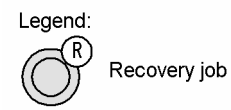

In the Processing Of Received Order jobnet, define the following four jobs:

- **•** Job\_CalculateReceivedOrderData job
- **•** Job\_CheckStock job
- **•** Job\_CreateReceivedOrderSlip job
- **•** RecoverJob\_CreateShippingSlip recovery job

When you execute the Processing Of Received Order jobnet, the

Job CalculateReceivedOrderData job, the Job CheckStock job, and the Job CreateReceivedOrderSlip job are normally executed in this order. If the Job CheckStock job ends abnormally, the RecoverJob\_CreateShippingSlip recovery job is executed.

# <span id="page-35-0"></span>**2.2 Preparations required before executing the example**

Before executing the example:

- **•** Install and set up the systems (JP1/AJS3 Manager and JP1/AJS3 View) you will use on a Windows host.
- Set JP1 AJS Editor, JP1 AJS Manager, or JP1 AJS Admin as your JP1 permission level.
- In the Jobnet Monitor window and Daily Schedule (Hierarchy) window, specify 30 seconds as the interval for automatically updating information.

To set this interval:

- 1. Open the Jobnet Monitor window.
- 2. Choose **Options** and then **Set Refresh Interval** to open the Refresh Interval dialog box.
- 3. In **Auto refresh**, click **Do**. In **Refresh interval**, enter 30.
- 4. Click the **OK** button.
- 5. Open the Daily Schedule (Hierarchy) window. Repeat steps 1 to 4.
- Do not change the default colors of icons, although you can change them in the Preferences dialog box.
- **•** When you install JP1/AJS3 View for the first time, leave the start mode at its default setting. If you perform an upgrade installation of JP1/AJS3 - View, on the **Login** page of the Preferences dialog box, change **Start mode** to **Normal**.
- **•** Create an err.bat file.

To create the file:

- 1. Create the C:\Temp folder.
- 2. Create the err.bat file, and store it in the folder you created in step 1.
- 3. In the err.bat file, write echo Stock is insufficient. >&2.
## **2.3 Operations explained in the example**

The example explains the following operations:

- 1. Logging in to JP1/AJS3 Manager from JP1/AJS3 View. You start JP1/AJS3 - View, and log in to JP1/AJS3 - Manager.
- 2. Defining the Processing Of Received Order jobnet.

You define four jobs that are required in an order processing task, and specify the order in which the jobs are to be executed.

- 3. Registering the Processing\_Of\_Received\_Order jobnet for immediate execution. You execute the jobnet immediately.
- 4. Monitoring the execution status of the Processing Of Received Order jobnet. You monitor the execution status of the jobnet in the following four windows:
	- **•** JP1/AJS3 View window (Main window)
	- **•** JP1/AJS3 View window (Summary Monitor window)
	- **•** Jobnet Monitor window
	- **•** Daily Schedule (Hierarchy) window
- 5. Re-executing the Processing\_Of\_Received\_Order jobnet.

You re-execute jobs that terminated abnormally after monitoring the execution status.

For details about the procedures for defining and executing a jobnet, see *[5. Defining Jobnets](#page-66-0)* and *[7. Executing](#page-107-0) [Jobnets](#page-107-0)*. For details about windows and dialog boxes, see *[12. Windows and Dialog Boxes](#page-295-0)*.

## **2.3.1 Logging in to JP1/AJS3 - Manager from JP1/AJS3 - View**

Perform the following procedure to log in to JP1/AJS3 - Manager from JP1/AJS3 - View.

1. From the **Start** menu of Windows, choose **Programs**, **JP1\_Automatic Job Management System 3 - View**, and then **Job System Operation**.

The following Login screen appears.

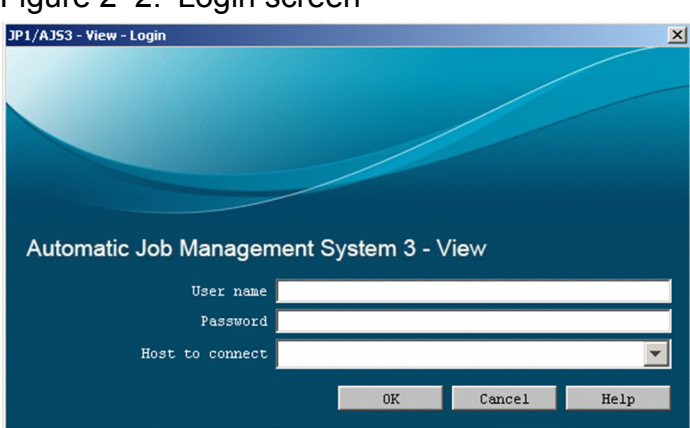

Figure 2-2: Login screen

<span id="page-37-0"></span>2. Enter the information required to log into JP1/AJS3 - Manager. Enter the following:

#### **User name**

Enter the name of the JP1 user who is to log into JP1/AJS3 - Manager.

#### **Password**

Enter the password of the JP1 user who is to log into JP1/AJS3 - Manager.

#### **Host to connect**

Enter the name of the JP1/AJS3 - Manager host the user logs into.

3. Click the **OK** button.

The following JP1/AJS3 - View window (Main window) appears.

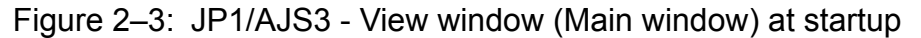

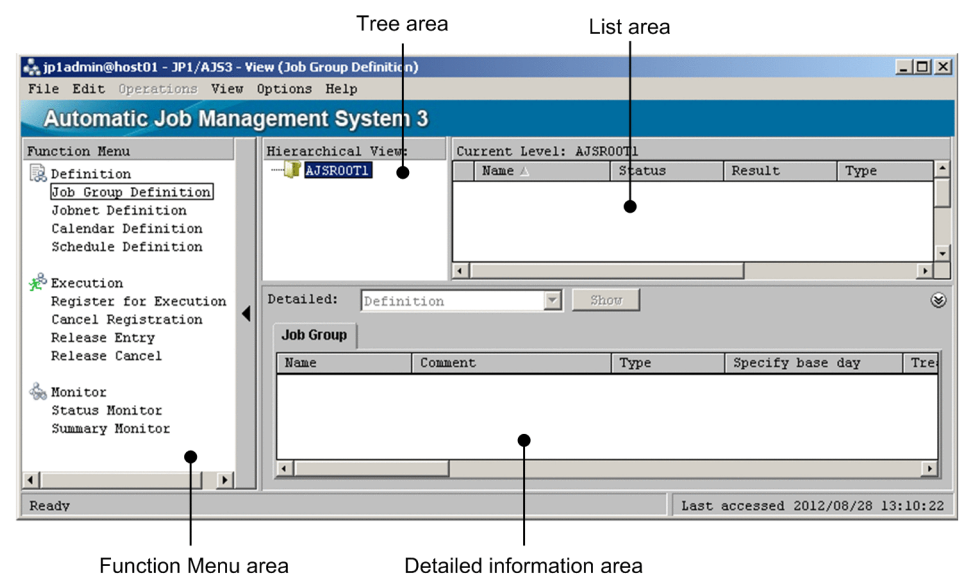

In the tree area, the AJSROOT1 job group is displayed.

## **2.3.2 Defining the Processing\_Of\_Received\_Order jobnet**

This section describes the operation for defining the Processing Of Received Order jobnet.

Four major steps are required to define this jobnet.

Step 1: Define a job group.

Step 2: Define a jobnet.

Step 3: Define jobs.

Step 4: Relate jobs.

This section describes steps 2 to 4. Step 1 *Define a job group* is omitted here since we use the job group (AJSROOT1) that is automatically created when JP1/AJS3 - Manager is installed.

<sup>2.</sup> Example of Using JP1/AJS3 - View

## **(1) Define a jobnet**

In the AJSROOT1 job group, define the Processing\_Of\_Received\_Order jobnet.

To define the jobnet:

- 1. In the JP1/AJS3 View window, in **Function Menu**, click **Jobnet Definition**. **Jobnet Definition** is now selected.
- 2. Choose **Edit**, **New**, and then **Jobnet**. The Define Details - [Jobnet] dialog box appears.
- 3. Define attributes of the jobnet.

Define the following in the Define Details - [Jobnet] dialog box.

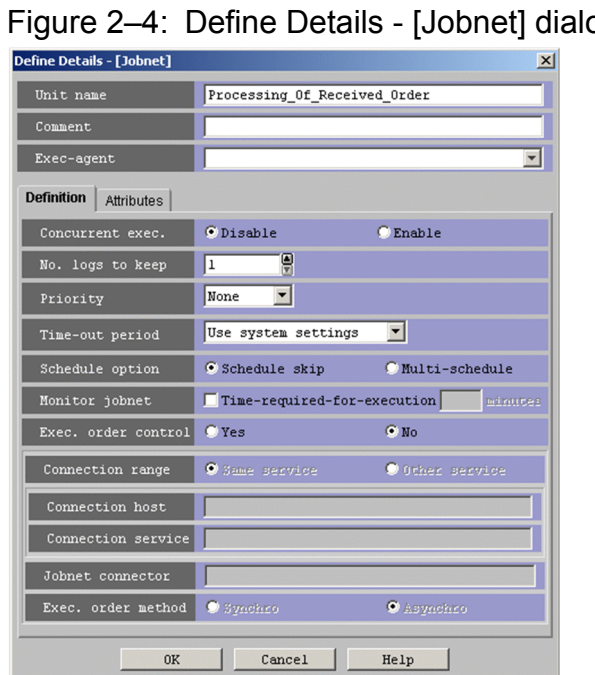

## pg box

## **Unit name**

Enter Processing Of Received Order.

#### **Exec-agent**

Enter the name of the execution agent on which you want to execute the job. Note that you do not need to specify anything if the host on which the job is to be executed is the same as the host you entered in **Host to connect** in the Login screen.

4. Click the **OK** button.

The Define Details - [Jobnet] dialog box closes.

The Processing Of Received Order jobnet is created in the AJSROOT1 job group and this jobnet appears in the list area.

5. In the list area, make sure that the Processing\_Of\_Received\_Order jobnet is selected, and then click the **Show** button.

The detailed information area displays the definitions of the Processing Of Received Order jobnet. The following figure shows how the JP1/AJS3 - View window (Main window) looks at the end of step 5.

Figure 2‒5: JP1/AJS3 - View window (Main window) after the jobnet has been created

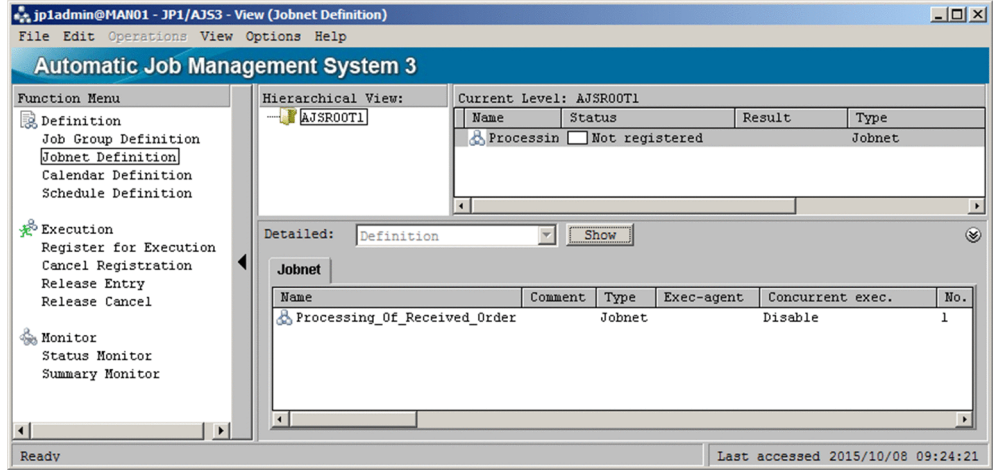

## **(2) Define jobs**

Define jobs in the Processing\_Of\_Received\_Order jobnet.

To define jobs:

- 1. In the JP1/AJS3 View window, make sure that **Jobnet Definition** is selected in **Function Menu**.
- 2. In the tree area, make sure that the AJSROOT1 job group is displayed. In the list area, click the Processing Of Received Order jobnet. The Processing Of Received Order jobnet is now selected.
- 3. Choose **Edit** and then **Edit**. Alternatively, double-click the Processing\_Of\_Received\_Order jobnet. The following Jobnet Editor window appears.

## Figure 2‒6: Jobnet Editor window before jobs have been defined

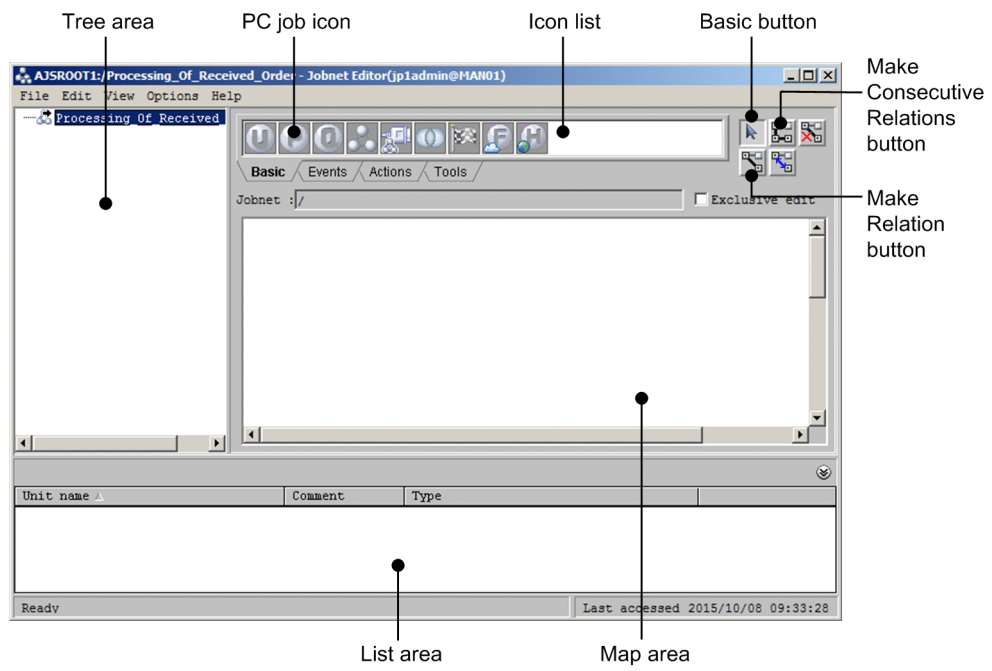

In this window, define four jobs in the Processing\_Of\_Received\_Order jobnet.

<sup>2.</sup> Example of Using JP1/AJS3 - View

JP1/Automatic Job Management System 3 Operator's Guide **40**

#### 4. Select **Exclusive edit**.

When you define a job or relate jobs, select this checkbox so that other users cannot access the job or jobs.

5. From the **Basic** page that lists icons, drag the PC job icon and drop it into the map area.

When drop the PC job icon  $\Box$  into the map area, the Define Details - [PC Job] dialog box appears.

#### 6. Define attributes of the job.

The following figure shows the items that are defined on the **Definition** page of the Define Details - [PC Job] dialog box.

Figure 2–7: Define Details - [PC Job] dialog box (Definition page)

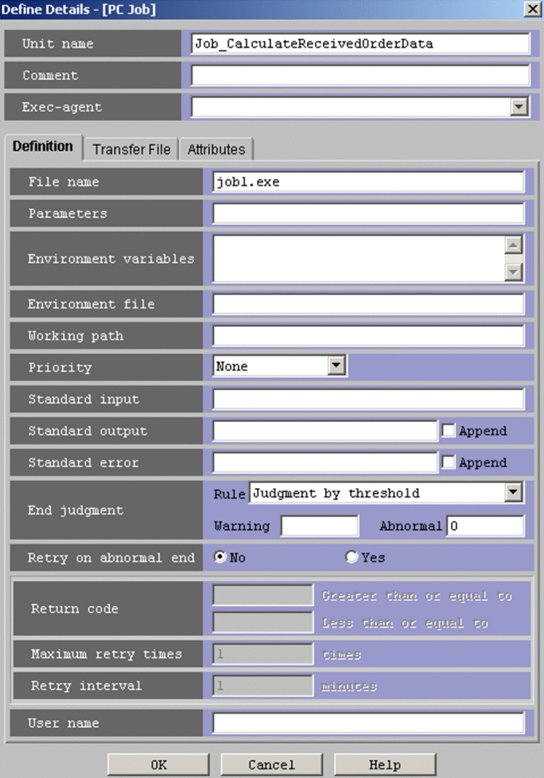

#### **Unit name**

Enter Job\_CalculateReceivedOrderData.

#### **File name**

Enter the name of the file you want to execute as a job.

If you did not prepare an executable file before you perform the example, you can omit this item.

The following figure shows the items that are defined on the **Attributes** page of the Define Details - [PC Job] dialog box.

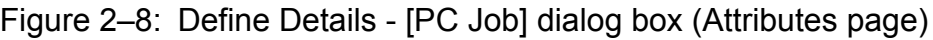

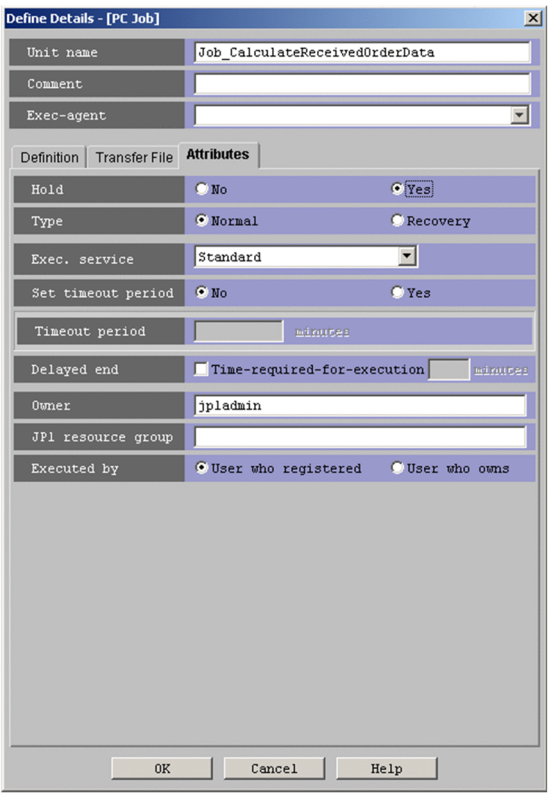

#### **Hold**

Select **Yes**.

7. Click the **OK** button.

The Define Details - [PC Job] dialog box closes.

The Job CalculateReceivedOrderData job has now been defined in the

Processing Of Received Order jobnet.

Define the three other jobs with the same procedure.

8. Repeat step 5 to 7 to define three more jobs.

The following shows the definition for each job.

Define the following for the Job\_CheckStock job:

## **Unit name**

Enter Job\_CheckStock.

## **File name**

Enter C:\Temp\err.bat.

For details about C:\Temp\err.bat, see *[2.2 Preparations required before executing the example](#page-35-0)*.

## **End judgment**

Select **Normal if specified file exists** for **Rule** and enter C:\Temp\stock-check for **File name**.

To explain the execution of a recovery job, this example lets you specify that the Job\_CheckStock job ends abnormally if the specified file  $(C:\Temp\st{stock-check}$  does not exist.

Define the following for the Job CreateReceivedOrderSlip job:

#### **Unit name**

Enter Job\_CreateReceivedOrderSlip.

#### **File name**

Enter the name of the file you want to execute as a job.

If you did not prepare an executable file before you perform the example, you can omit this item.

Define the following for the RecoverJob CreateShippingSlip recovery job:

#### **Unit name**

```
Enter RecoverJob_CreateShippingSlip.
```
#### **File name**

Enter the name of the file you want to execute as a job.

If you did not prepare an executable file before you perform the example, you can omit this item.

#### **Type**

Switch to the **Attributes** page. In **Type**, click **Recovery**.

When you select **Recovery**, R is added to the upper right corner of the icon in the map area.

Now four jobs are defined in the Processing Of Received Order jobnet.

In the list area, the **Unit name** column displays the unit name of each job. The **Type** column displays "PC job".

## **(3) Relate jobs**

Relate the four jobs as an execution order.

For this example, you relate the Job CalculateReceivedOrderData job, the Job CheckStock job, and the Job CreateReceivedOrderSlip job in this order, which is the normal execution order of the jobs.

You then relate the Job CheckStock job and the RecoverJob CreateShippingSlip recovery job in this order. This order specifies that if the Job\_CheckStock job ends abnormally, then the recovery job will be executed.

Perform the following procedure to relate the jobs.

To relate jobs:

1. Click the Make Consecutive Relations button. The Make Consecutive Relations button is now selected.

2. Click the Job\_CalculateReceivedOrderData job icon (which is executed first), the Job\_CheckStock job icon (which is executed second), and then the Job\_CreateReceivedOrderSlip job icon (which is executed third).

Each icon becomes selected when clicked, and black arrows appear between the icons.

3. Click the mouse in a blank location in the map area.

The Job CreateReceivedOrderSlip job icon, which was clicked last, is deselected. Now the jobs for the normal procedure are related. Next, you need to relate the recovery job.

## 4. Click the Make Relation button.

The Make Relation button is now selected.

5. Click the Job\_CheckStock job icon and then the RecoverJob\_CreateShippingSlip recovery job. Each icon is selected when clicked, and a red arrow appears between the icons. The Jobnet Editor window now should appear as follows.

<span id="page-43-0"></span>Figure 2‒9: Jobnet Editor window after jobs have been defined and related

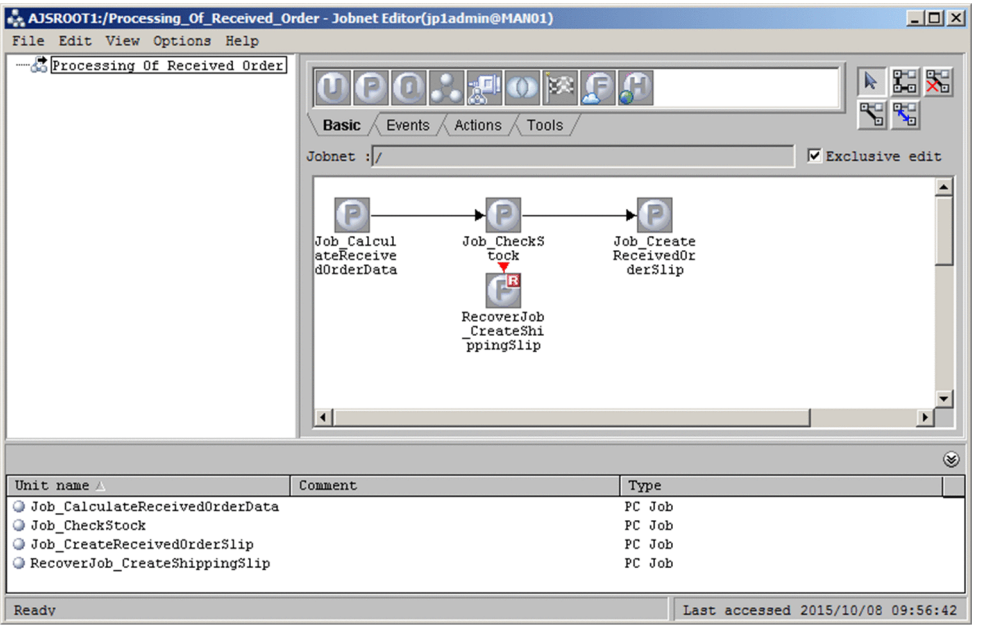

Now the Processing Of Received Order jobnet is completely defined.

You do not need to save a jobnet after it is defined since information is automatically saved each time any change is made, such as when a jobnet is created or a job is defined.

When you finish defining a jobnet, you can execute the jobnet. Close the Jobnet Editor window.

## **2.3.3 Registering the Processing\_Of\_Received\_Order jobnet for execution**

This section describes the procedure for registering the Processing\_Of\_Received\_Order jobnet for execution.

Register the jobnet in a way that allows it to be executed immediately (this method is called *immediate execution*).

Perform the following procedure to register a jobnet for execution. This procedure assumes that all the operations explained in *[2.3.2 Defining the Processing\\_Of\\_Received\\_Order jobnet](#page-37-0)* are completed.

To register a jobnet for execution:

- 1. If the Jobnet Editor window (where jobs in the Processing Of Received Order jobnet are defined) is still open, close it.
- 2. In the JP1/AJS3 View window, in **Function Menu**, click **Register for Execution**. **Register for Execution** is now selected.
- 3. In the tree area, check that the AJSROOT1 job group is displayed. In the list area, click the Processing Of Received Order jobnet. The Processing Of Received Order jobnet is now selected.
- 4. Choose **Operations** and then **Register for Execution**. The Register for Execution dialog box appears.

<sup>2.</sup> Example of Using JP1/AJS3 - View

<span id="page-44-0"></span>5. Specify the type of registration for the jobnet.

Define the following in the Register for Execution dialog box.

Figure 2–10: Register for Execution dialog box

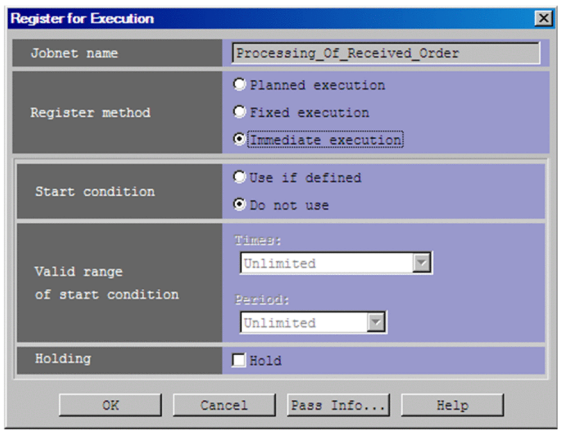

#### **Jobnet name**

Check that Processing\_Of\_Received\_Order is displayed.

#### **Register method**

Select **Immediate execution**.

#### 6. Click the **OK** button.

The Register for Execution dialog box closes, and the Processing Of Received Order jobnet is executed.

7. In the list area, make sure that the Processing Of Received Order jobnet is selected, and then click the **Show** button.

The detailed information area shows the execution method for the Processing Of Received Order jobnet.

## **2.3.4 Monitoring the Processing\_Of\_Received\_Order jobnet during execution**

This section describes how to monitor the execution status of the Processing Of Received Order jobnet.

The following four windows are used to monitor the execution status in this example.

JP1/AJS3 - View window (Main window)

When you click **Status Monitor** in **Function Menu**, the detailed information area lists the schedules and execution results for the jobnet. Among other items displayed in the detailed information area are the execution status, scheduled start date and time, and start date and time.

JP1/AJS3 - View window (Summary Monitor window)

This window displays the progress of the jobnet, the status of subordinate jobs, and a simulated result of the jobnet at the scheduled end date and time. You can also check the status and start date and time of the jobnet and subordinate jobs in this window.

Jobnet Monitor window

Like the Jobnet Editor window that you use when defining jobs, this window allows you to check the execution status of the jobs in a jobnet in a map area. The colors of icons indicate the statuses of jobs. For example, different colors indicate which job is currently executing or which job has ended execution.

<sup>2.</sup> Example of Using JP1/AJS3 - View

Daily Schedule (Hierarchy) window

This window lists the execution statuses of jobnets and jobs in a jobnet. You can also use this window to check execution start times and execution end times.

The following describes how to check the execution status of the jobnet in each window. Note that the operations described below assume that all the operations explained in *[2.3.3 Registering the Processing\\_Of\\_Received\\_Order jobnet](#page-43-0) [for execution](#page-43-0)* have been completed.

## **(1) Using the JP1/AJS3 - View window (Main window) to check the execution status**

Perform the following procedure to check the execution status of the jobnet in the JP1/AJS3 - View window (Main window).

To check the execution status of the jobnet:

- 1. In the JP1/AJS3 View window, in **Function Menu**, click **Status Monitor**. **Status Monitor** is now selected.
- 2. In the tree area, make sure that the AJSROOT1 job group is displayed. In the list area, click the Processing Of Received Order jobnet.

The Processing Of Received Order jobnet is now selected.

3. Click the **Show** button.

The detailed information area displays information about the execution of the Processing\_Of\_Received\_Order jobnet.

4. In the detailed information area, check the execution information about the Processing Of Received Order jobnet.

Because the hold attribute was set for the Job CalculateReceivedOrderData job when you defined the jobs in this example, the Processing Of Received Order jobnet does not end execution, and its status in the **Status** column is therefore **Now running**.

The following figure shows how the JP1/AJS3 - View window (Main window) looks at the end of step 4.

Figure 2–11: JP1/AJS3 - View window (Main window) that is monitoring the jobnet

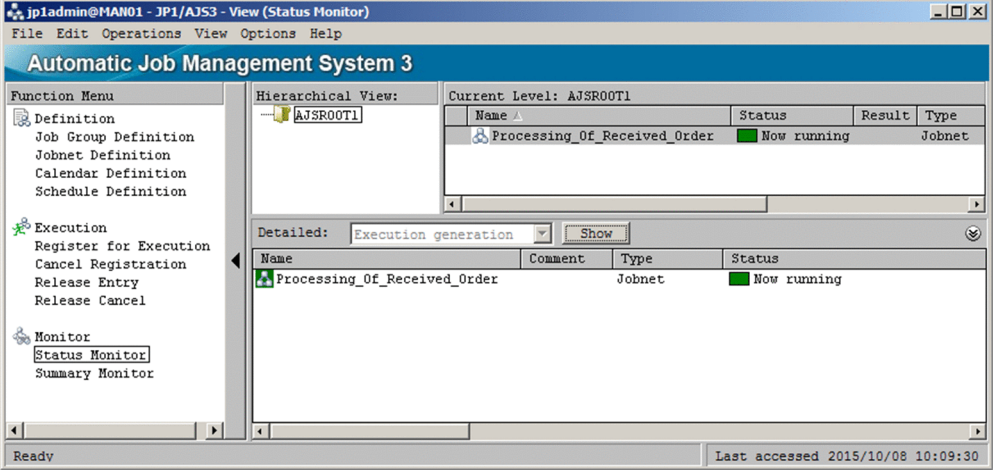

Supplementary note

If execution information about the jobnet does not appear, choose **View** and then **Refresh** to update the window display.

## **(2) Using the JP1/AJS3 - View window (Summary Monitor window) to check the execution status**

Perform the following procedure to check the execution status of the jobnet and jobs in the JP1/AJS3 - View window (Summary Monitor window).

To check the execution status of the jobnet and jobs:

1. In the JP1/AJS3 - View window, in **Function Menu**, click **Summary Monitor**.

**Summary Monitor** is now selected.

The following JP1/AJS3 - View window (Summary Monitor window) appears.

Figure 2–12: JP1/AJS3 - View window (Summary Monitor window) after opening Summary list  $\overline{1}$ 

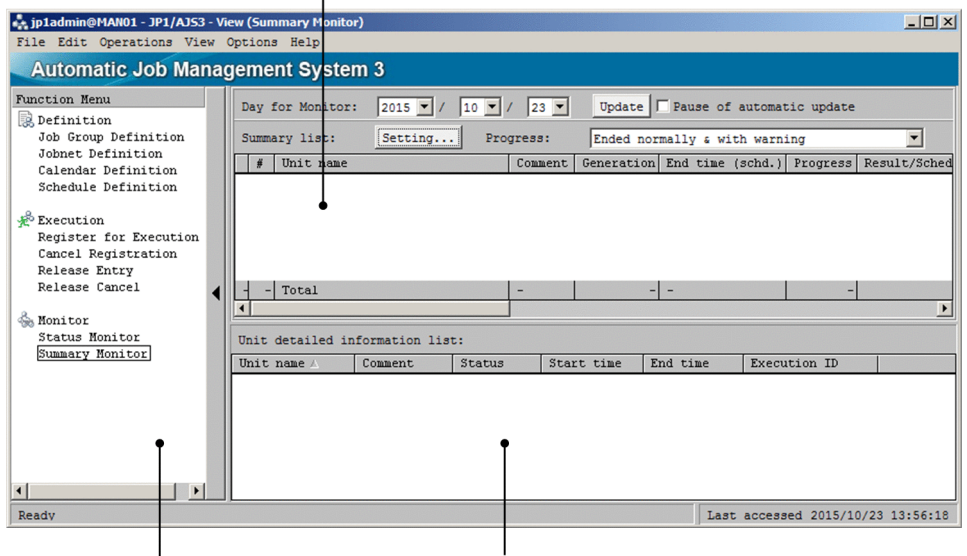

Function Menu area

Unit detailed information list

2. Click the **Setting** button.

The following Monitoring Unit Select dialog box appears.

Figure 2–13: Monitoring Unit Select dialog box

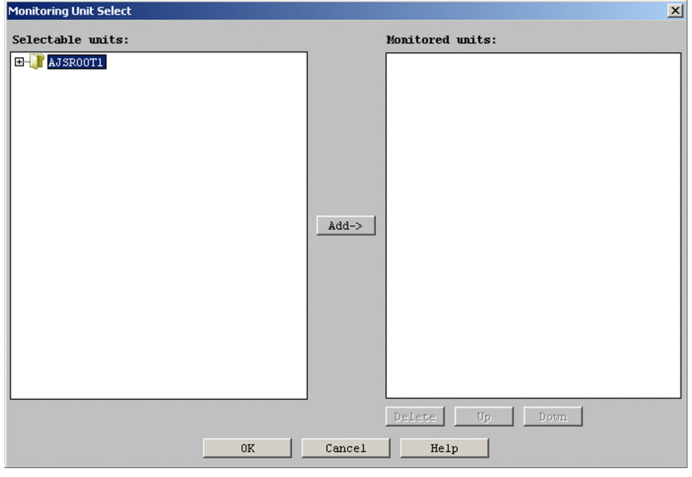

3. In the Monitoring Unit Select dialog box, in **Selectable units**, click the plus sign (**+**) on the left of the AJSROOT1 job group.

The Processing Of Received Order jobnet appears under the AJSROOT1 job group.

- 4. Select the Processing\_Of\_Received\_Order jobnet, and click the **Add** button. The Processing\_Of\_Received\_Order jobnet appears in **Monitored units**.
- 5. Click the **OK** button.

The Monitoring Unit Select dialog box closes.

The information about the Processing Of Received Order jobnet appears in the summary list in the JP1/ AJS3 - View (Summary Monitor window) window.

6. In the summary list, check the progress of the jobnet.

In this example, the Job CalculateReceivedOrderData job is the first job in the jobnet. Because you set the hold attribute for this job when you defined the job, the **Progress** column displays **0%**.

7. In the summary list, click the Processing\_Of\_Received\_Order jobnet. Choose **View**, **Unit Detailed Information List**, and then **All**.

The unit detailed information list displays the execution status of the Processing Of Received Order jobnet and its four jobs.

8. In the unit detailed information list, check the execution status of the jobnet and its jobs.

In this example, you set the hold attribute for the Job\_CalculateReceivedOrderData job when you defined the job. Therefore, execution of the Processing Of Received Order jobnet has not ended yet, and as a result, the **Status** column indicates **Being held** for the Job\_CalculateReceivedOrderData job. For the Processing\_Of\_Received\_Order jobnet, the **Status** column indicates **Now running**, and for other jobs, it indicates **Wait for prev. to end**.

The following figure shows how the JP1/AJS3 - View window (Summary Monitor window) looks at the end of step 8.

Figure 2–14: JP1/AJS3 - View window (Summary Monitor window) that is monitoring the jobnet and its jobs

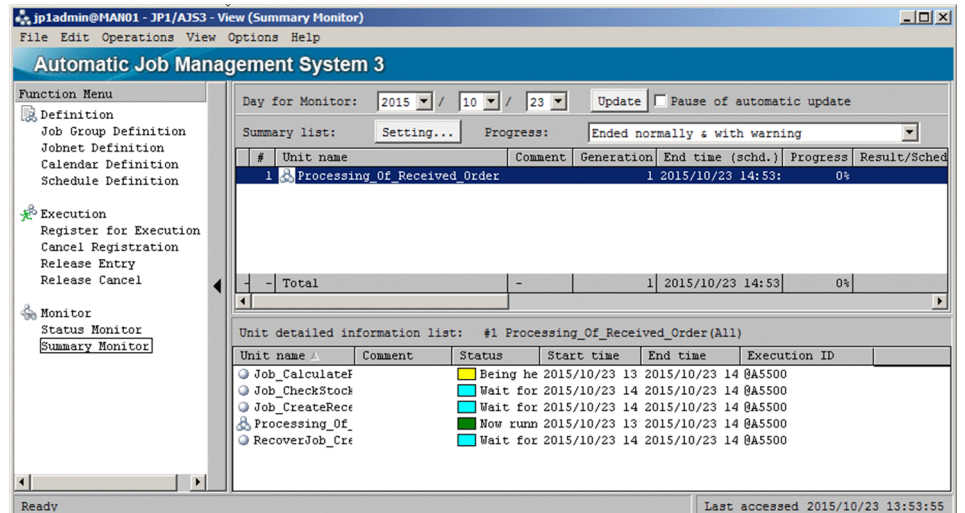

Supplementary note

If execution information does not appear, choose **View** and then **Refresh** to update the window display.

## **(3) Using the Jobnet Monitor window to check execution status**

This subsection describes how to check the execution status of a jobnet or a job using the Jobnet Monitor window.

## **(a) Checking execution status in the map area and list area**

Perform the following procedure to check the execution status of the Processing Of Received Order jobnet in the Jobnet Monitor window.

To check the execution status of the jobnet:

- 1. In the JP1/AJS3 View window, in **Function Menu**, click **Status Monitor**. **Status Monitor** is now selected.
- 2. In the tree area, make sure that the AJSROOT1 job group is displayed. In the list area, click the Processing\_Of\_Received\_Order jobnet. The Processing Of Received Order jobnet is now selected.
- 3. Choose **View**, **Jobnet Monitor**, and then **Status**. The following Jobnet Monitor window appears.

Figure 2–15: Jobnet Monitor window (job execution status 1)

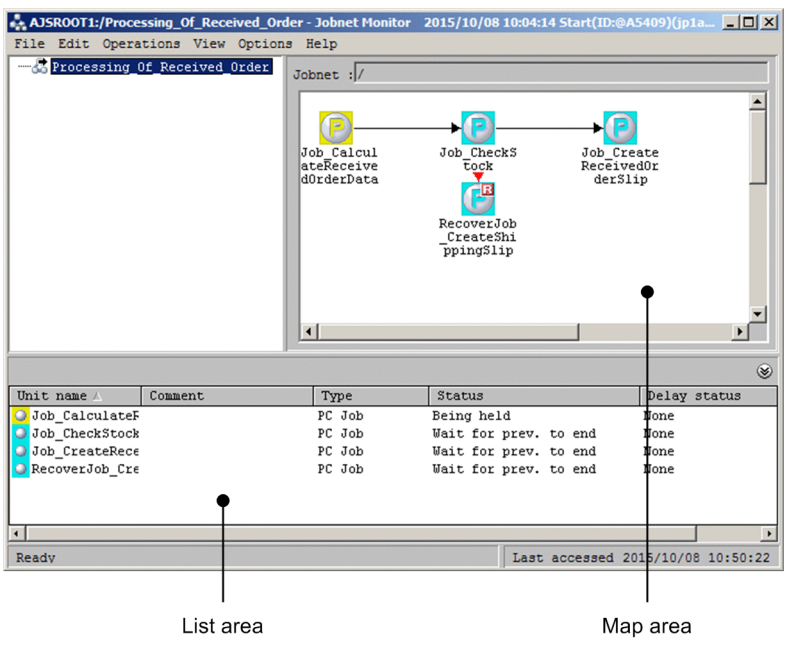

You can use the  $a + s$  command to open the Jobnet Monitor window directly. For details about the command, see the *ajs* in *3. Commands Used for Normal Operations* in the manual *JP1/Automatic Job Management System 3 Command Reference*.

4. In the map area and list area, check the execution status of the jobs.

The following describes how to read the map area and the list area.

### How to read the map area

The map area displays the icons of the jobs under a jobnet. The color of an icon represents the status of the corresponding job.

In this example, the Job CalculateReceivedOrderData job is being held because the hold attribute was set for the job when you defined it. The color of the icon of a job that is being held is yellow. The color of the icon of a job that is waiting for the end of the preceding job is light blue.

How to read the list area

The list area displays the information (unit name, comment, type, status, delay status) about all the units displayed in the map area.

In this example, you set the hold attribute for the Job\_CalculateReceivedOrderData job when you defined the job. Therefore, for the Job\_CalculateReceivedOrderData job, the **Status** column indicates **Being held**. For the other jobs, the **Status** column indicates **Wait for prev. to end**.

## 5. Click the icon of the Job\_CalculateReceivedOrderData job. Choose **Operations**, **Change Hold Attribute**, and then **Hold-Release**.

A message dialog box appears to confirm hold-release.

6. Click the **Yes** button.

The held Job CalculateReceivedOrderData job is now released. In the map area, you can check that the held job is released and the execution is started. When the execution of the

Job CalculateReceivedOrderData job ends, the Job CheckStock job starts executing.

This example ends the Job CheckStock job abnormally to explain how a recovery job is executed. When the Job CheckStock job ends abnormally, the icon of the Job CheckStock job is displayed in red and the defined RecoverJob CreateShippingSlip recovery job starts executing. Since the Job CheckStock job is ended abnormally, the Job\_CreateReceivedOrderSlip job is not executed.

The Jobnet Monitor window should appear as follows at this point.

AJSROOT1:/Processing\_Of\_Received\_Order - Jobnet Monitor 2015/10/08 11:02:57 Start(ID:@A5412)(jp1a... | | | | X File Edit Operations View Options Help **Brocessing Of Received Order** Jobnet :  $\blacktriangle$ Q P - P b\_Check<sup>S</sup><br>tock Job Calcul<br>ateReceive<br>d0rderData Job\_Create<br>ReceivedOr derSlin CreateSh:  $\left| \cdot \right|$  $\circledast$ Unit name ∆<br>
Job\_CalculateF<br>
Job\_CheckStock<br>
Job\_CreateRece<br>
RecoverJob\_Cre Comment  $\sqrt{ }$  Type Status Delay status PC Job<br>PC Job Ended normally None Ended abnormally None PC Job<br>PC Job Not executed + Ended **None** Ended normally None Last accessed 2015/10/08 11:11:53 Ready

Figure 2–16: Jobnet Monitor window (job execution status 2)

Supplementary note

If the colors of icons do not change, choose **View** and then **Refresh** to update the contents of the window.

## **(b) Checking detailed information**

Perform the following procedure to check the detailed information about the abnormally ended Job\_CheckStock job.

To check the detailed information:

1. In the map area, click the icon (red) of the Job\_CheckStock job. The icon of the Job CheckStock job is now selected.

#### 2. Choose **View** and then **Detailed Information**.

The following Monitor Details - [PC Job] dialog box appears.

Figure 2-17: Monitor Details - [PC Job] dialog box

| <b>Monitor Details - [PC Job]</b> | $\vert x \vert$                      |
|-----------------------------------|--------------------------------------|
| Unit name                         | /Processing Of Received Order/Job Ch |
| <b>Status</b>                     | Ended abnormally                     |
| Change plan                       | None                                 |
| Hold                              | Follow the definition. (Do not hold) |
| Start time                        | 2015/10/08 11:04:25                  |
| End time                          | 2015/10/08 11:04:25                  |
| Delay status                      | <b>None</b>                          |
| Time when end delayed             | <b>None</b>                          |
| End delayed                       | None                                 |
| Time when job registered          | 2015/10/08 11:04:25                  |
| Job number                        | 202905                               |
| Return code                       | lo                                   |
| Target host                       | HostA                                |
| Waiting                           | -                                    |
| Retry status                      | None                                 |
| Retry execution times             | lo.                                  |
| Retry start time                  | None                                 |
| Retry registration time           | None                                 |
| Execution result details          | Details                              |
| Close<br>Edit Def<br>Help         |                                      |

3. Click the **Details** button in **Execution result details**.

The following Execution Result Details dialog box appears.

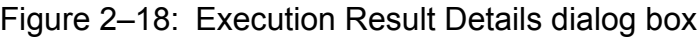

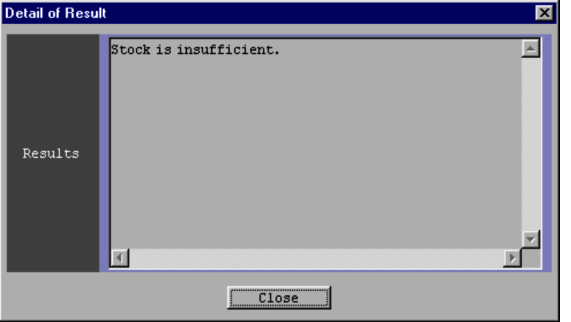

- 4. Check the details about the execution result. Note that the message "Stock is insufficient." is displayed. You can also check the details about the execution result of a job.
- 5. Click the **Close** button. The Execution Result Details dialog box closes.
- 6. Click the **Close** button.
	- The Monitor Details [PC Job] dialog box closes.

## **(4) Using the Daily Schedule (Hierarchy) window to check execution status**

This subsection describes how to check the execution status of a jobnet or a job using the Daily Schedule (Hierarchy) window.

<sup>2.</sup> Example of Using JP1/AJS3 - View

<span id="page-52-0"></span>To check execution status:

1. In the JP1/AJS3 - View window, in **Function Menu**, make sure that **Status Monitor** is selected.

2. In the tree area, make sure that the AJSROOT1 job group is displayed. In the list area, click the Processing Of Received Order jobnet. The Processing Of Received Order jobnet is now selected.

#### 3. Choose **View**, **Daily Schedule**, and then **Hierarchy**.

The following Daily Schedule (Hierarchy) window appears.

#### Figure 2‒19: Daily Schedule (Hierarchy) window

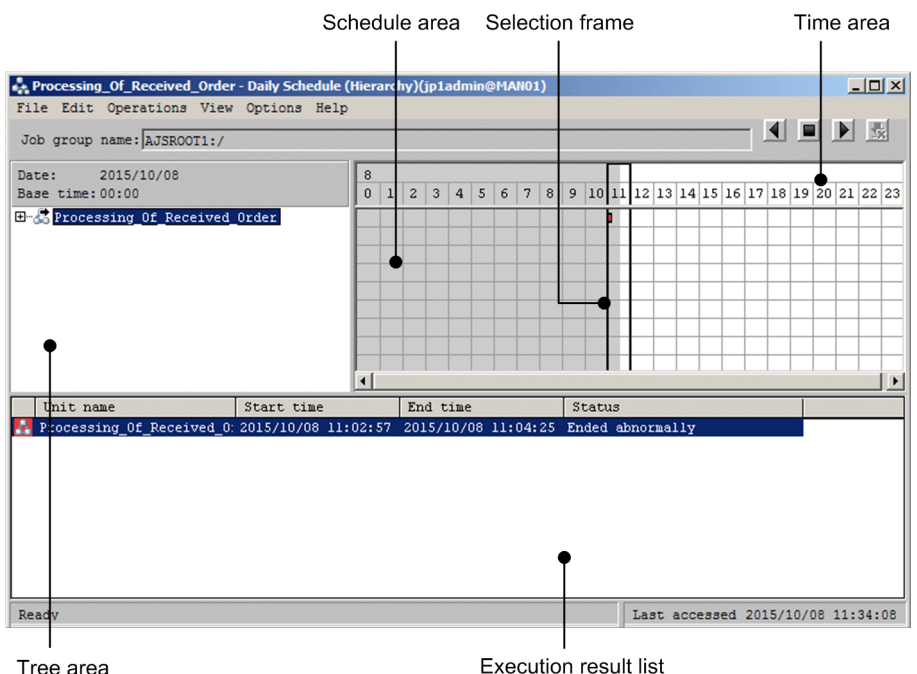

- 4. In the tree area, click **+** on the left of the Processing\_Of\_Received\_Order jobnet. Four jobs appear under the Processing Of Received Order jobnet.
- 5. In the schedule area and the execution result list, check the execution status of the jobnet.

View the schedule area and the execution result list as follows:

#### Viewing the schedule area

The schedule area displays colored marks (rectangles). Each colored mark represents the execution of a jobnet or a job. One side of a colored mark indicates the execution start time and the other side indicates the execution end time. The width of a colored mark represents the length of execution time and the color indicates the execution status. The following describes the relationship between colored-mark color and execution status:

- Now running: Green
- Being held: Yellow
- Waiting for the end of the preceding job: Light blue
- Abnormal end: Red
- Normal end: Light green

#### Viewing the execution result list

The execution result list displays the information about a jobnet or a job (unit name, start date and time, end date and time, and status) selected in the tree area.

<sup>2.</sup> Example of Using JP1/AJS3 - View

When you want to display the execution status within a certain time period, click the time period in the time area. The selection frame moves and the information about all the colored marks within the selection frame appears in the execution result list. *[Figure 2-19](#page-52-0)* indicates the case when the time area is clicked.

Supplementary note

If the execution schedule or execution status does not appear, chose **View** and then **Refresh** to update the contents of the window.

## **2.3.5 Changing the contents of the Processing\_Of\_Received\_Order jobnet registered for execution**

This section describes how to use the Jobnet Monitor window to re-execute jobs from the Job\_CheckStock job that ended abnormally.

The procedure explained here assumes that all the operations in *[2.3.4 Monitoring the Processing\\_Of\\_Received\\_Order](#page-44-0) [jobnet during execution](#page-44-0)* are completed. You also need to eliminate the cause of the job that ended abnormally. For this example, you must prepare the C: \Temp\stock-check file so that the Job CheckStock job ends normally. You do not need to write anything in the stock-check file.

To re-execute the Processing\_Of\_Received\_Order jobnet:

- 1. In the JP1/AJS3 View window, in **Function Menu**, make sure that **Status Monitor** is selected.
- 2. In the tree area, make sure that the AJSROOT1 job group is displayed. In the list area, click the Processing Of Received Order jobnet. The Processing Of Received Order jobnet is now selected.
- 3. Choose **View**, **Jobnet Monitor**, and then **Result**. The Jobnet Monitor window appears.
- 4. In the map area, click the icon of the Job\_CheckStock job. The icon of the Job CheckStock job is now selected.
- 5. Choose **Operations** and then **Rerun**. The Rerun dialog box appears.
- 6. Define the first job to be executed. Define the following in the Rerun dialog box.

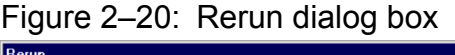

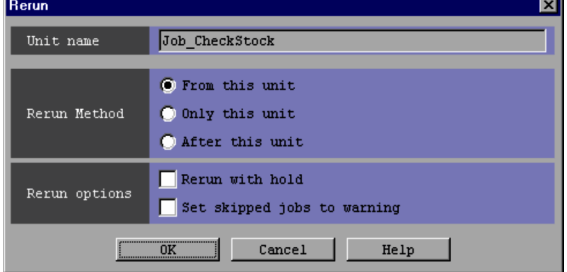

#### **Unit name**

Check that Job\_CheckStock is displayed.

## **Rerun Method**

Select **From this unit**.

#### 7. Click the **OK** button.

The Rerun dialog box closes.

The Job CheckStock job is re-executed and its icon is displayed in green, indicating that the job is being executed. When the Job CheckStock job ends normally, the Job CreateReceivedOrderSlip job begins to be executed. Normal termination of the Job\_CreateReceivedOrderSlip job completes the processing of the Processing Of Received Order jobnet.

### Supplementary note

If the execution schedule and execution status do not appear, click **View** and then **Refresh** to update the window display.

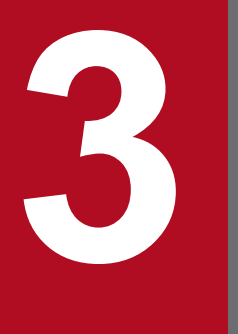

# **1989 • Logging in and Logging out of JP1/AJS3 -**<br>Manager **Manager**

This chapter describes how to start up JP1/AJS3 - View to log in to JP1/AJS3 - Manager and how to log out of JP1/AJS3 - Manager.

## **3.1 Logging in to JP1/AJS3 - Manager**

This section describes how to log in to JP1/AJS3 - Manager from JP1/AJS3 - View.

- **•** To start up JP1/AJS3 View from the Start menu on Windows:
	- 1. From the **Start** menu on Windows, choose **Programs**, **JP1\_Automatic Job Management System 3 View**, and then **Job System Operation**.

The Login screen is displayed.

- 2. Enter information required to log in JP1/AJS3 Manager. For details about the information required to log in, see *[12.2 Login screen](#page-298-0)*.
- 3. Click the **OK** button.

The JP1/AJS3 - View window is displayed.

Supplementary notes

- You can specify settings so that the JP1 user name used for the previous login or the names of previously connected hosts will not be displayed. Hiding previously used login information can prevent unauthorized users from logging in to the system by using an authorized user name. For details, see *[11.2.6 Preventing the history](#page-198-0) [of previously used login user and connected host names from appearing on the Login screen](#page-198-0)*.
- **•** We recommend that you disable the predictive conversion functionality of character input software such as IMEs. If the functionality is enabled, entry candidates might be displayed when you enter text for **User name**, **Password**, or **Host to connect** even though you have disabled the display of previously used login information.
- **•** To start up JP1/AJS3 View using a command:

Execute the ajs command as follows:

```
ajs [-F service-name]
     [-a login-information-file-name]
```
-F *service-name*

Specify the service name of the target scheduler service.

-a *login-information-file-name*

Specify the name of the login information file containing the user name, the password, and the name of the host to be connected, which is the information that must be entered on the Login screen.

For details about the command, see the *ajs* in *3. Commands Used for Normal Operations* in the manual *JP1/Automatic Job Management System 3 Command Reference*.

To log out of JP1/AJS3 - Manager, choose **File** and then **Exit** in the JP1/AJS3 - View window. The JP1/AJS3 - View window is closed, and you have logged out of JP1/AJS3 - Manager.

3. Logging in and Logging out of JP1/AJS3 - Manager

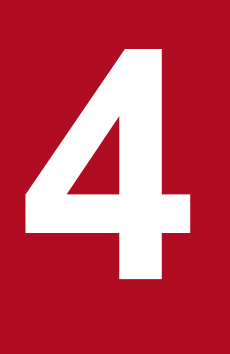

## **1 Display Modes and Basic Operations of the JP1/ AJS3 - View Window**

For the JP1/AJS3 - View window, you can select a display setting (start mode) that is appropriate for the intended use. This chapter provides an overview of the window in each mode, and describes the basic operations in each mode.

For details about each window mode, see *[12.3 JP1/AJS3 - View window](#page-299-0)*.

## **4.1 Start modes of the JP1/AJS3 - View window**

With JP1/AJS3 - View, you can select a display mode for the JP1/AJS3 - View window and the functions that are available in the selected mode. These display modes are called *start modes*.

Three start modes are provided:

**•** Normal mode

In Normal mode, you are able to display only the menus, units, and display items that are necessary by selecting an operational objective from the function menus related to defining, executing, and monitoring units. Because only the functions that are relevant to the operational objective you select are provided, operational errors can be prevented.

When you install JP1/AJS3 - View for the first time, the JP1/AJS3 - View window is displayed in this mode. For details about the basic operations, see *[4.2.1 Normal mode](#page-60-0)*.

**•** Monitoring mode

In Monitoring mode, you can monitor the progress of jobnets by specifying those whose progress you want to monitor. However, in this mode, you cannot define units or register units for execution. Specify Monitoring mode when you only need to monitor the progress of tasks.

For details about the basic operations, see *[4.2.2 Monitoring mode](#page-62-0)*.

**•** Compatible mode

In Compatible mode, JP1/AJS3 - View can be operated in the same way that it was operated before version 09-00. The functions not related to the current operational objective are also provided.

The JP1/AJS3 - View window appears in this mode if you perform an upgrade installation from JP1/AJS2 - View version 8 or earlier.

For details about the basic operations, see *[4.2.3 Compatible mode](#page-63-0)*.

For details about how to specify a start mode, see *[11.2.2 Changing the start mode](#page-196-0)*.

4. Display Modes and Basic Operations of the JP1/AJS3 - View Window

## <span id="page-60-0"></span>**4.2 Window types and basic operations**

When you start JP1/AJS3 - View and log in to JP1/AJS3 - Manager, the JP1/AJS3 - View window appears. This section describes the basics of how to use the  $JPI/ANS3$  - View window in each start mode.

Note that the start mode assumed in Chapter 5 and subsequent chapters is the Normal start mode.

## **4.2.1 Normal mode**

In Normal mode, there are two JP1/AJS3 - View window types:

**•** Main window

You can create units, register units for execution, and monitor the status of units.

**•** Summary Monitor window

You can monitor the progress of units and the status of subordinate units.

The following provides an overview of operations available in these windows.

## **(1) JP1/AJS3 - View window (Main window)**

When you start JP1/AJS3 - View in Normal mode and log in to JP1/AJS3 - Manager, the JP1/AJS3 - View window (Main window) appears. The following figure shows the JP1/AJS3 - View window (Main window).

Figure 4–1: JP1/AJS3 - View window (Main window) in Normal mode

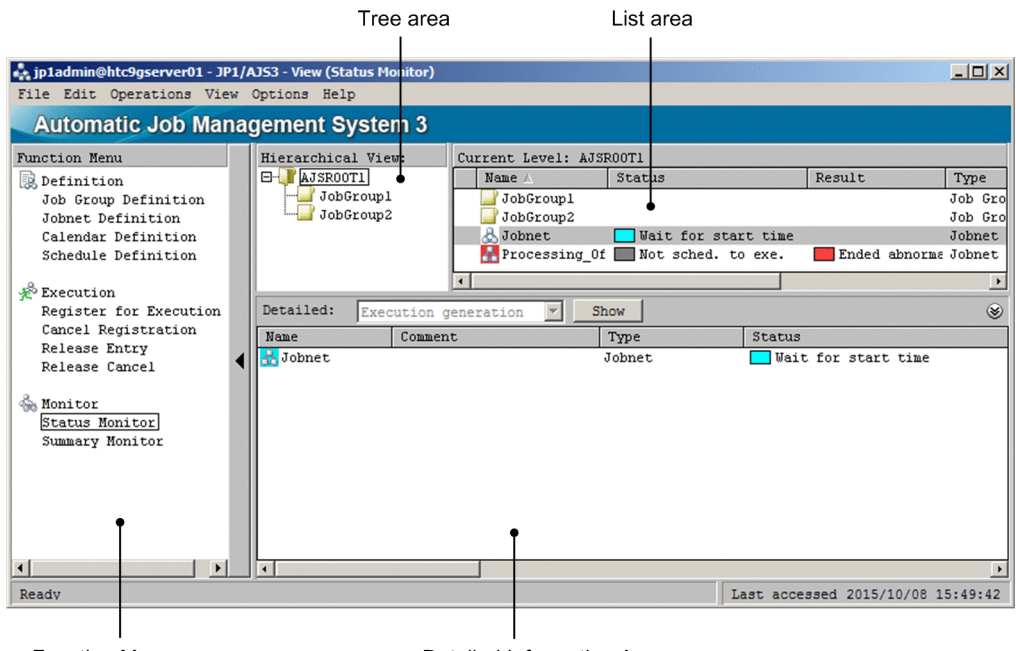

Function Menu area

Detailed Information Area

The following describes the display areas.

Function menu area

In the items listed in **Function Menu**, click the operation you want to perform. When you click an item, the JP1/ AJS3 - View window behaves as follows:

**•** Displays in the list area only the units relevant to the item you chose.

4. Display Modes and Basic Operations of the JP1/AJS3 - View Window

- **•** Makes available only the operation menus relevant to the item you chose.
- **•** Changes the items displayed in the detailed information area to the information related to the item you chose.

If you click **Summary Monitor**, the main window changes to the Summary Monitor window.

#### Tree area

The tree area displays the scheduler service (root job group) defined for JP1/AJS3 - Manager and its subordinate job groups and planning groups in hierarchical format. When you select a unit in the tree area, the units immediately below the selected unit appear in the list area.

#### List area

The list area lists the units immediately below the unit selected in the tree area. The list area displays only the units whose type is relevant to the item chosen in **Function Menu**.

#### Detailed information area

The detailed information area displays the details, such as definitions and execution information, about the units selected in the list area. The detailed information area can display information about multiple units at one time. The types of information that are displayed are fixed for each **Function Menu** item that is chosen.

To display details, select a unit in the list area and then click the **Show** button. If you want to display the information for another unit, select a different unit in the list area and then click the **Show** button again.

For some types of information that are displayed, the information appears on multiple pages, in which case click the appropriate tab to display the information.

Clicking **Refresh** updates the displayed information for all units currently displayed in the detailed information area.

To minimize the detailed information area, choose **View**, **Detailed Information Area**, **Area Size**, and then **Minimum**. To restore the minimized detailed information area, choose **View**, **Detailed Information Area**, **Area Size**, and then **Restore**.

## **(2) JP1/AJS3 - View window (Summary Monitor window)**

Choosing **Summary Monitor** from **Function Menu** in the JP1/AJS3 - View window (Main window) opens the JP1/ AJS3 - View window (Summary Monitor window). The following figure shows the JP1/AJS3 - View window (Summary Monitor window).

## Figure 4–2: JP1/AJS3 - View window (Summary Monitor window) in Normal mode

Summary list

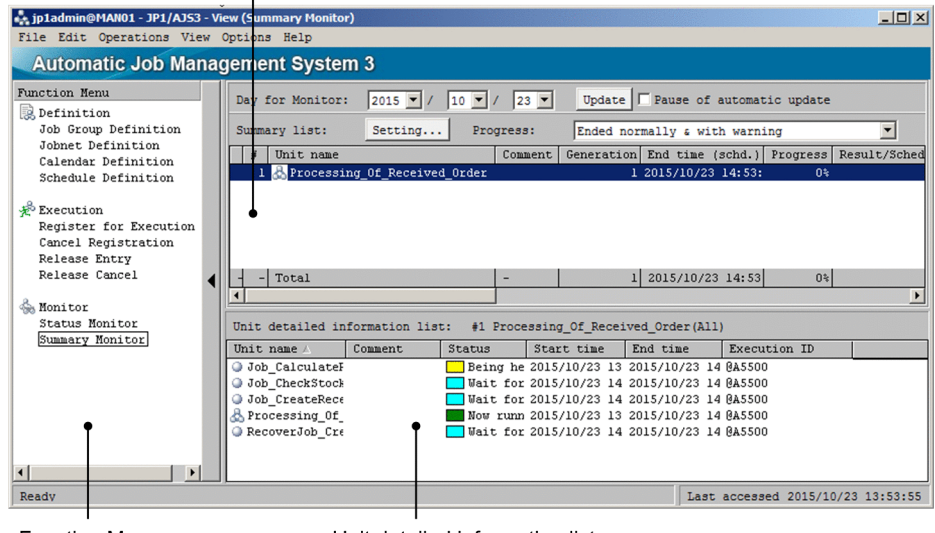

Function Menu area

Unit detailed information list

The following describes the display areas.

<sup>4.</sup> Display Modes and Basic Operations of the JP1/AJS3 - View Window

<span id="page-62-0"></span>Function menu area

From the items listed in **Function Menu**, click the operation you want to perform.

If you choose any item other than **Summary Monitor**, the summary monitor window changes to the main window.

Summary list

The summary list displays the progress of units that are registered as monitoring targets, the status of subordinate units, scheduled end time, and other information.

For details about how to register units as monitoring targets, see *[8.3 Monitoring the progress](#page-118-0)*.

Unit detailed information list

The unit detailed information list displays details about the unit selected in the summary list and its subordinate units.

The unit detailed information list is blank by default. To display details, select a unit in the summary list, and then choose **View**, **Unit Detailed Information List**, and either *unit-status* or **All**. If you choose *unit-status*, the unit detailed information list displays only those units categorized with *unit-status* among the units below the unit selected in the summary list. If you choose **All**, the unit detailed information list displays all the units below the unit selected in the summary list.

If you want to display information about another unit, select a different unit in the summary list, and then choose **View**, **Unit Detailed Information List**, and either *unit-status* or **All** again.

## **4.2.2 Monitoring mode**

When you start JP1/AJS3 - View in Monitoring mode and log in to JP1/AJS3 - Manager, the JP1/AJS3 - View window (Summary Monitor window) appears. The following figure shows the JP1/AJS3 - View window (Summary Monitor window).

Figure 4‒3: JP1/AJS3 - View window (Summary Monitor window) in Monitoring mode

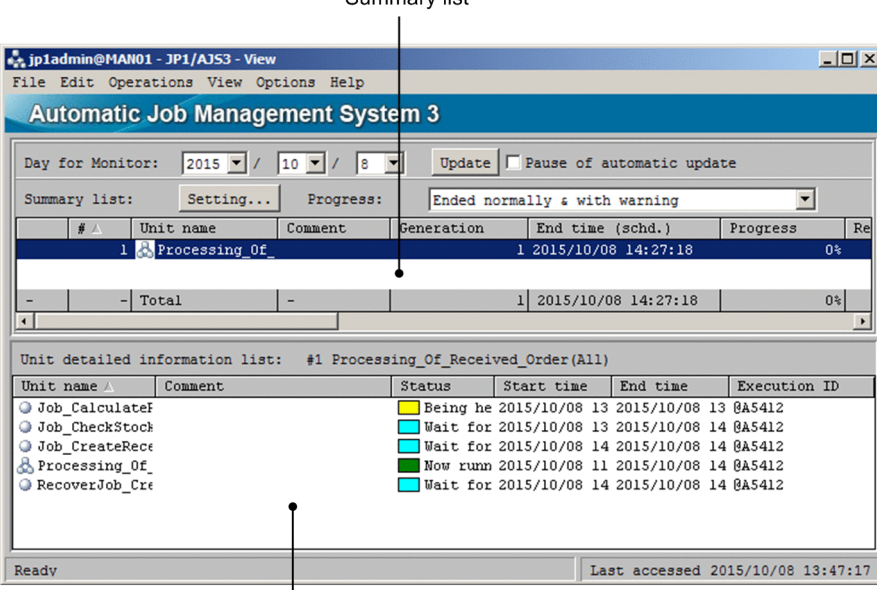

Summany lies

Unit detailed information list

The following describes the display areas.

<sup>4.</sup> Display Modes and Basic Operations of the JP1/AJS3 - View Window

<span id="page-63-0"></span>Summary list

The summary list displays the progress of units that are registered as monitoring targets, the status of subordinate units, scheduled end time, and other information.

For details about how to register units as monitoring targets, see *[8.3 Monitoring the progress](#page-118-0)*.

Unit detailed information list

The unit detailed information list displays details about the unit selected in the summary list and its subordinate units.

The unit detailed information list is blank by default. To display details, select a unit in the summary list, and then choose **View**, **Unit Detailed Information List**, and either *unit-status* or **All**. If you choose *unit-status*, the unit detailed information list displays only those units categorized with *unit-status* among the units below the unit selected in the summary list. If you choose **All**, the unit detailed information list displays all the units below the unit selected in the summary list.

If you want to display information about another unit, select a different unit in the summary list, and then choose **View**, **Unit Detailed Information List**, and either *unit-status* or **All** again.

## **4.2.3 Compatible mode**

In Compatible mode, there are two JP1/AJS3 - View window types:

**•** Main window

You can create units, register units for execution, and monitor the status of units.

**•** Summary Monitor window

You can monitor the progress of units and the status of subordinate units.

The following provides an overview of the operations available in these windows.

## **(1) JP1/AJS3 - View window (Main window)**

When you start JP1/AJS3 - View in the Compatible mode and log in to JP1/AJS3 - Manager, the JP1/AJS3 - View window (Main window) appears. The following figure shows the JP1/AJS3 - View window (Main window).

Figure 4‒4: JP1/AJS3 - View window (Main window) in Compatible mode

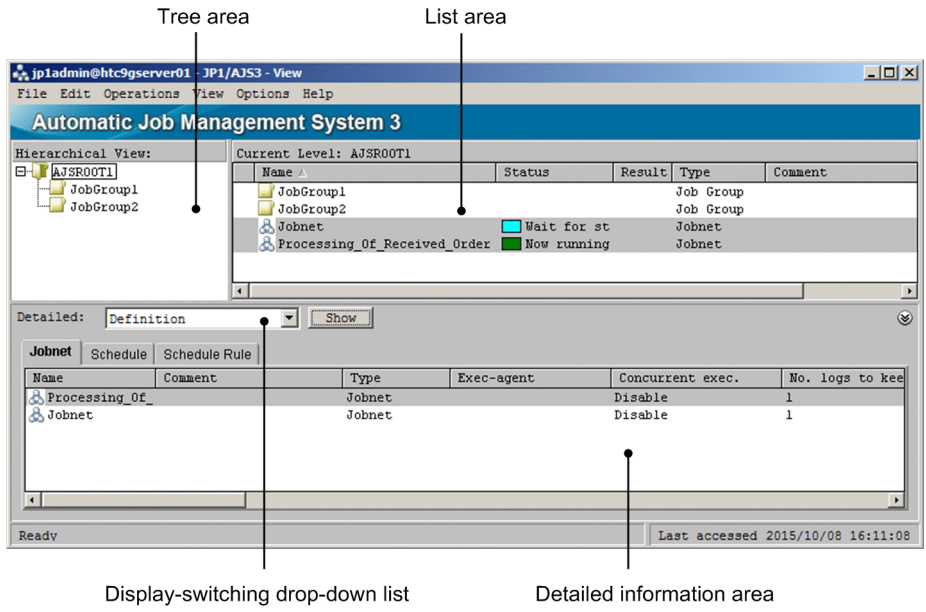

4. Display Modes and Basic Operations of the JP1/AJS3 - View Window

The following describes the display areas.

Tree area

The tree area displays the scheduler service (root job group) defined for JP1/AJS3 - Manager and its subordinate job groups and planning groups in hierarchical format. When you select a unit in the tree area, the units immediately below the selected unit appear in the list area.

List area

The list area lists the units immediately below the unit selected in the tree area.

Detailed information area

The detailed information area displays the details, such as definitions and execution information, about the units selected in the list area. The detailed information area can display information about multiple units at one time.

To display details, select a unit in the list area and then click the **Show** button. If you want to display the information for another unit, select a different unit in the list area and then click the **Show** button again.

To switch the display to another type of information, select the type of information from the display-switching dropdown list. The types of displayable information are those that can be displayed for the Normal start mode. For details about the types of display information, see *[12.3.1 Configuration of the window](#page-299-0)*.

Choosing **Refresh** updates the displayed information for the units currently displayed in the detailed information area.

To minimize the detailed information area, choose **View**, **Detailed Information Area**, **Area Size**, and then **Minimum**. To restore the minimized detailed information area, choose **View**, **Detailed Information Area**, **Area Size**, and then **Restore**.

## **(2) JP1/AJS3 - View window (Summary Monitor window)**

Choosing **View** from the menu bar of the JP1/AJS3 - View window (Main window) and then **Summary Monitor** opens the JP1/AJS3 - View window (Summary Monitor window). To return to the JP1/AJS3 - View window (Main window), from the menu bar, choose **View** and then choose **Main**.

The following figure shows the JP1/AJS3 - View window (Summary Monitor window).

Figure 4‒5: JP1/AJS3 - View window (Summary Monitor window) in Compatible mode

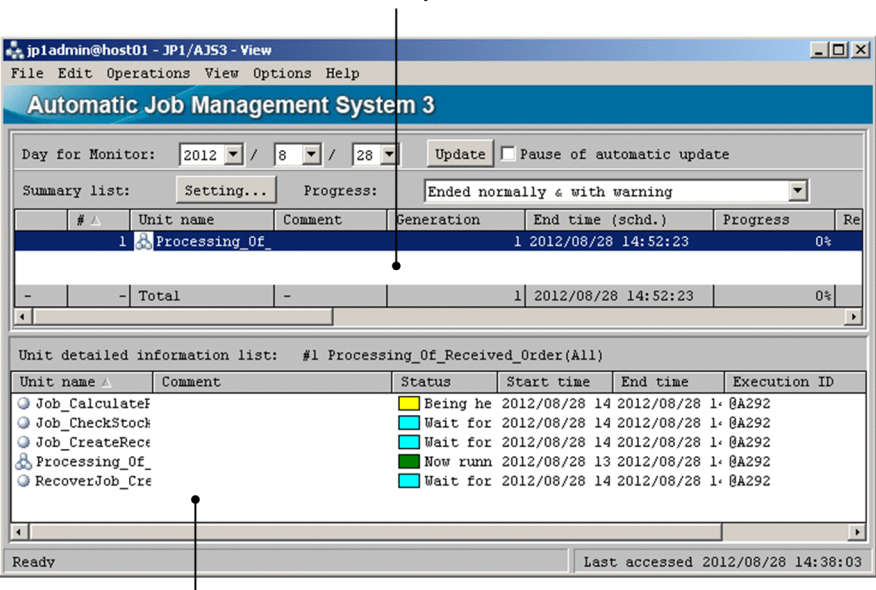

Summary list

Unit detailed information list

4. Display Modes and Basic Operations of the JP1/AJS3 - View Window

The following describes the display areas.

#### Summary list

The summary list displays the progress of units that are registered as monitoring targets, the status of subordinate units, scheduled end time, and other information.

For details about how to register units as monitoring targets, see *[8.3 Monitoring the progress](#page-118-0)*.

#### Unit detailed information list

The unit detailed information list displays details about the unit selected in the summary list and its subordinate units.

The unit detailed information list is blank by default. To display details, select a unit in the summary list, and then choose **View**, **Unit Detailed Information List**, and either *unit-status* or **All**. If you choose *unit-status*, the unit detailed information list displays only those units categorized with *unit-status* among the units below the unit selected in the summary list. If you choose **All**, the unit detailed information list displays all the units below the unit selected in the summary list.

If you want to display information for another unit, select a different unit in the summary list, and then choose **View**, **Unit Detailed Information List**, and either *unit-status* or **All** again.

<span id="page-66-0"></span>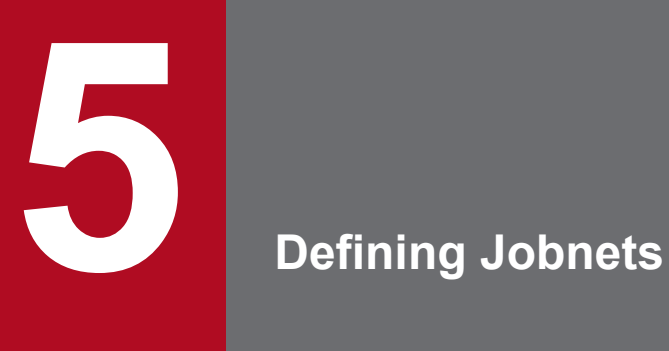

This chapter describes how to define jobnets using JP1/AJS3 - View. For details about the items that are defined in the dialog boxes, see *[12. Windows and Dialog Boxes](#page-295-0)*.

## **5.1 Overview of the procedure for defining a jobnet**

This section describes the procedure for defining a jobnet using JP1/AJS3 - View. The general procedure for defining a jobnet is as follows:

To define a jobnet:

1. Define a job group.

In the JP1/AJS3 - View window (Main window) of JP1/AJS3 - View, define a job group.

2. Define a jobnet.

In the JP1/AJS3 - View window (Main window), define a jobnet in the job group defined in step 1. At this point, the jobnet is not completed. To complete the jobnet, define jobs in the jobnet and relate the jobs if necessary.

3. Define jobs.

In the Jobnet Editor window, define jobs in the jobnet. Specifically, drag the job icons from the icon list and drop them into the map area.

Then define attributes (such as unit names and execution agents) of the jobs.

You can also define jobnet connectors as needed.

4. Relate jobs and jobnets if necessary.

Use arrows to bind (relate) the job icons defined in the map area of the Jobnet Editor window. This way, the execution order of the jobs is defined. You can copy, move, and delete icons.

5. Assign wait conditions as needed to the jobs and jobnets you defined.

You can use wait conditions to control the execution order of jobs and jobnets that you are unable to relate using the method in step 4.

- 6. Check the relations with preceding and succeeding jobs, and the relations of jobnets as necessary. Check the relations between a job and its preceding and succeeding jobs, between a job and a jobnet, or between jobnets.
- 7. Specify a start condition for the jobnet if necessary.

Define the condition to start the jobnet. You can define a start condition for a root jobnet, which is the highest - level jobnet.

For definition of jobnets, see *3. Defining Automated Applications*in the manual *JP1/Automatic Job Management System 3 Overview*.

## **5.2 Defining units**

This section describes how to define a job group and define jobnets and jobs in the job group.

The following figure shows the Jobnet Editor window that you use to define units.

#### Figure 5–1: Jobnet Editor window

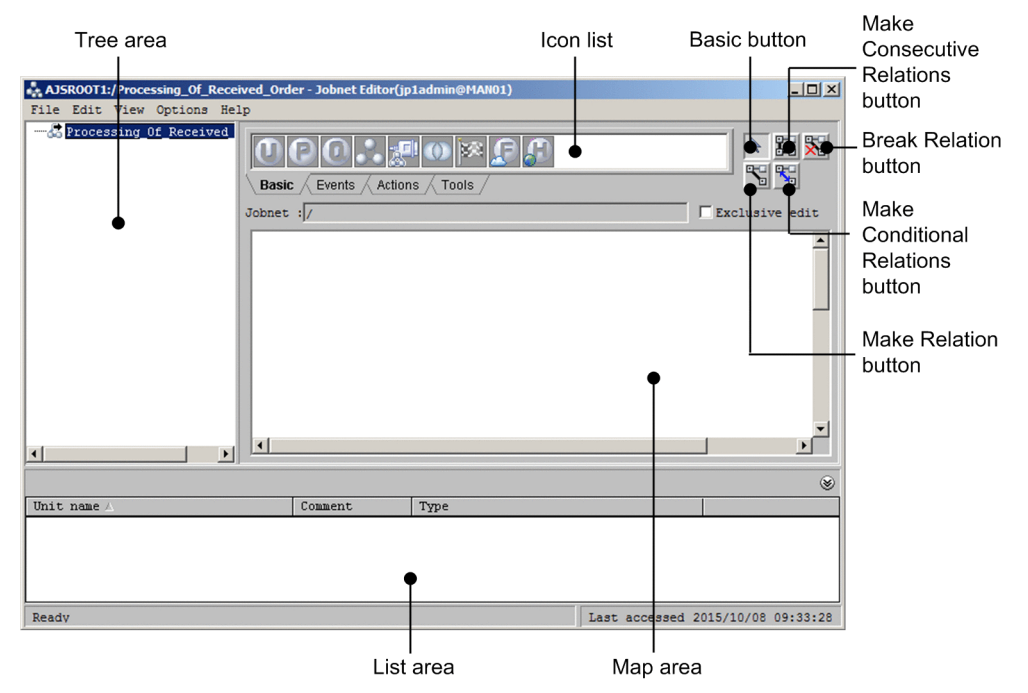

By defining units in a unit definition file, you can execute the  $a \neq b$  sdefine command to define units. For details of the command, see the description of *ajsdefine* in *3. Commands Used for Normal Operations* in the manual *JP1/Automatic Job Management System 3 Command Reference*.

## **5.2.1 Defining job groups**

A job group is a folder to classify multiple tasks (jobnets) and to control them. A job group cannot be defined in a jobnet or a job.

The following describes the procedure for defining each type of job group.

## **(1) Defining a job group**

The following procedure define a job group in the scheduler service.

To define a job group:

- 1. In the JP1/AJS3 View window, in **Function Menu**, choose **Job Group Definition**. **Job Group Definition** is now selected.
- 2. In the tree area, click the scheduler service (the root job group that manages the job group to be defined such as AJSROOT1).

The clicked scheduler service is displayed in the selected mode.

<sup>5.</sup> Defining Jobnets

### 3. Choose **Edit**, **New**, and then **Job Group**.

The Define Details - [Job Group] dialog box is displayed.

- 4. Define items in the job group such as attributes.
- 5. Click **OK** button.

The Define Details - [Job Group] dialog box closes.

A folder representing the job group is displayed in the tree area.

## **(2) Defining a manager job group in a job group**

A manager job group is a unit which links with job groups or planning groups defined in JP1/AJS3 - Manager on different hosts. This unit is defined if frequently used job groups on different hosts are viewed by single JP1/AJS3 - View.

The following procedure shows how to define a manager job group in the job group.

To define a manager job group in a job group:

- 1. In the JP1/AJS3 View window, in **Function Menu**, click **Job Group Definition**. **Job Group Definition** is now selected.
- 2. In the tree area, click the job group that will manage the manager job group to be defined. The clicked job group is displayed in the selected mode.
- 3. Choose the **Edit**, **New**, and then **Manager Job Group**.

The Define Details - [Manager Job Group] dialog box is displayed.

- 4. Define items in the manager job group such as attributes.
- 5. Click **OK** button.

The Define Details - [Manager Job Group] dialog box closes.

In the job group selected in the step 2, a manager job group is defined and it is displayed in the list area.

## **(3) Defining a planning group in a job group**

A planning group is a job group to automatically switch multiple jobnets such as the root jobnets and the root remote job net. Under the planning group, multiple jobnets can be defined so that execution registration with period can be applied. If changes in the definition of the root jobnet are expected in future, define multiple versions of root jobnets with different definition and switch them as planned so that the system can run seamlessly.

The following procedure show how to define a planning group in the job group. A planning group is also created by ajsdefine command. For details of the command, see the description of *ajsdefine* in *3. Commands Used for Normal Operations* in the manual *JP1/Automatic Job Management System 3 Command Reference*.

To define a planning group in a job group:

- 1. In the JP1/AJS3 View window, in **Function Menu**, click **Job Group Definition**. **Job Group Definition** is now selected.
- 2. In the tree area, click the job group that will manages the planning group to be defined. The clicked job group is displayed in the selected mode.
- 3. Choose **Edit**, **New**, and then **Planning Group**.

<sup>5.</sup> Defining Jobnets

The Define Details - [Planning Group] dialog box is displayed.

- 4. Define items in the planning group such as attributes.
- 5. Click the **OK** button.

The Define Details - [Planning Group] dialog box is closed.

The planning group is defined in the job group selected in step 2 and the planning group appears in the list area.

#### Supplementary note

The system runs a check if you specify connection of the planning group to a jobnet connector, specify **Same service** in **Connection range** on the **Definition** page of the Define Details - [Planning Group] dialog box, and then you click the **OK** button in step 5. This check is to determine whether the planning group can be really connected to the jobnet connector, and includes such checks as whether the jobnet connector actually exists and whether the jobnet connector is already connected to a jobnet.

If **Other service** is specified for **Connection range**, however, the system does not check whether the planning group can be really connected to the jobnet connector. In this case, manually check whether the planning group can be connected to the jobnet connector.

If a confirmation message or an error message appears, follow the displayed instructions.

## **5.2.2 Defining a jobnet**

A jobnet is a collection of processing units (jobs) with a preset execution order. You define a jobnet in a job group, but you cannot define a jobnet in a job. For details about the procedure for defining a jobnet or defining a job in a jobnet, see *[\(4\) Defining a jobnet in a jobnet](#page-72-0)* or *[5.2.3 Defining jobs](#page-73-0)*.

This subsection describes how to define each type of jobnet, and assumes that a job group has already been created.

You can also use the a j sdefine command to define units. For details about this command, see *ajsdefine* in 3. *Commands Used for Normal Operations* in the manual *JP1/Automatic Job Management System 3 Command Reference*.

## **(1) Defining jobnet (root jobnet)**

The following procedure shows how to define a jobnet in the job group.

To define a jobnet in a job group:

- 1. In the JP1/AJS3 View window, in **Function Menu**, click **Jobnet Definition**. **Jobnet Definition** is now selected.
- 2. In the tree area, click a job group that will manages the jobnet to be defined. The clicked job group is displayed in the selected mode.
- 3. Choose **Edit**, **New**, and then **Jobnet**. The Define Details - [Jobnet] dialog box is displayed.
- 4. Define items in the jobnet such as attributes.
- 5. Click **OK** button.

The Define Details - [Jobnet] dialog box closes. The job group selected in the step 2 is created and is displayed in the list area.

<sup>5.</sup> Defining Jobnets

Supplementary notes

- **•** Even while registering execution, definition of a root jobnet can be added and changed. For the procedure using JP1/AJS3 - View, see *[9.13 Changing the lower-level definition of a jobnet registered for execution](#page-154-0)*.
- **•** The system runs a check if you specify connection of the planning group to a jobnet connector, specify **Same service** in **Connection range** on the **Definition** page of the Define Details - [Planning Group] dialog box, and then you click the **OK** button in step 5. This check is to determine whether the planning group can be really connected to the jobnet connector, and includes such checks as whether the jobnet connector actually exists and whether the jobnet connector is already connected to a jobnet.

If **Other service** is specified for **Connection range**, however, the system does not check whether the planning group can be really connected to the jobnet connector. In this case, manually check whether the planning group can be connected to the jobnet connector.

If a confirmation message or an error message appears, follow the displayed instructions.

**•** You can register the definitions of a jobnet beforehand and then change the definitions at a specified date and time. For details about switching definitions, see *[9.14 Switching definitions of a running jobnet according to a](#page-158-0) [plan \(jobnet release\)](#page-158-0)*.

## **(2) Defining a remote jobnet**

With a remote jobnet, you can transfer a jobnet that has already been defined on the local manager host to a different manager host and execute the jobnet there.

The following procedures shows how to define a remote jobnet in the job group.

To define a remote jobnet:

- 1. In the JP1/AJS3 View window, in **Function Menu**, click **Jobnet Definition**. **Jobnet Definition** is now selected.
- 2. In the tree area, click the job group that will manage the jobnet to be defined. The clicked job group is displayed in the selected mode.
- 3. Choose **Edit** and **New**, and then **Remote Jobnet**. The Define Details - [Remote Jobnet] dialog box is displayed.
- 4. Define items in the remote jobnet such as attributes.
- 5. Click **OK** button.

The Define Details - [Remote Jobnet] dialog box closes.

A remote jobnet is defined in the job group selected in the step 2, and is displayed in the list area.

## **(3) Defining a manager jobnet**

A manager jobnet is a unit to link jobnets on another hosts defined in JP1/AJS3 - Manager. This unit is defined if frequently used units on another hosts is used by single JP1/AJS3 - View.

The following procedure shows how to define a manager jobnet in the job group.

To define a manager jobnet:

1. In the JP1/AJS3 - View window, in **Function Menu**, click **Jobnet Definition**.

**Jobnet Definition** is now selected.

5. Defining Jobnets
- 2. In the tree area, select a job group that manages a manager jobnet to be defined. The clicked job group is displayed in the selected mode.
- 3. Choose **Edit**, **New**, and then **Manager Job Group**. The Define Details - [Manager Job Group] dialog box is displayed.
- 4. Define items in the manager jobnet such as attributes.
- 5. Click **OK** button.

The Define Details - [Manager Job Group] dialog box closes. In the job group selected in the step 2, a manager jobnet is defined and is displayed in the list area.

# **(4) Defining a jobnet in a jobnet**

A jobnet defined in a jobnet is called a net jobnet.

The following procedure shows how to define a net jobnet assuming the job group and the jobnet have been defined.

To define a nested jobnet:

- 1. In the JP1/AJS3 View window, in **Function Menu**, click **Jobnet Definition**. **Jobnet Definition** is now selected.
- 2. In the list area, click the root jobnet that will manage the nested jobnet to be defined. The clicked jobnet is displayed in the selected mode.
- 3. Choose **Edit** and then **Edit**. Or double click the root jobnet. The Jobnet Editor window is displayed.
- 4. Select **Exclusive edit**.
- 5. From the icon list, drag the icon of the target jobnet into the map area. The Define Details - [Jobnet] dialog box is displayed.
- 6. Define items in the net jobnet such as attributes. In case of recovery jobnet, choose **Recovery** for **Type** in the **Attributes** page.
- 7. Click **OK** button.

The Define Details - [Jobnet] dialog box closes.

A nest jobnet is defined in the root jobnet.

8. To define another unit immediately under a nested jobnet, in the map area of the Jobnet Editor window, click the icon of the nested jobnet, and then choose **View** and then **Open Jobnet**. Alternatively, double-click the icon of the nested jobnet.

The map area displays the level immediately below the nested jobnet.

Next, define the unit by performing step 5.

- 9. In the tree area, click the root jobnet selected in step 2. The map area now displays the units immediately below the root jobnet.
- 10. Repeat steps 5 to 9 as necessary.

<sup>5.</sup> Defining Jobnets

JP1/Automatic Job Management System 3 Operator's Guide **73**

Supplementary notes

- **•** If the mouse cursor is placed in an icon in the icon list, the name of the icon is displayed. Before dragging it, check the icon name.
- **•** A job (custom job) that executes programs other than JP1/AJS3 programs is available. Among custom jobs, there are standard custom jobs provided by JP1/AJS3, or user defined custom jobs, which a user can register optionally. For details of custom jobs, see *3. Adding Custom Jobs* in the *JP1/Automatic Job Management System 3 Linkage Guide*.
- **•** A nest jobnet could have up to 30 layers, the first layer of which is a unit directly under the scheduler service (root job group)
- **•** To change the attributes of a nested jobnet defined in the map area, click the icon of the nested jobnet in the map area or the nested jobnet in the list area, and then choose **Edit** and then **Properties**.
- **•** You can set start conditions for root jobnets. For details see *[5.4 Setting a start condition](#page-87-0)*.
- **•** If you want to change the operation that is performed when you double-click a jobnet in the list area in the JP1/ AJS3 - View window, use the **Main** page of the Preferences dialog box. If the default setting has been changed, double - clicking a jobnet does not display the Jobnet Editor window.
- **•** When you double-click a nested jobnet in the list area of the Jobnet Editor window, the Define Details [Jobnet] dialog box appears by default. If you want to change the operation that is performed when you double-click a jobnet in the list area, use the **Editor/Monitor** page of the Preferences dialog box. For details about how to change the operation, see *[11.5.11 Changing the operation performed when a unit in the list area is double-clicked](#page-249-0)*.

### **5.2.3 Defining jobs**

Define jobs in the jobnet.

Provided that a job group and a jobnet are already created, use the following procedure to define jobs.

To define jobs:

- 1. In the JP1/AJS3 View window, in **Function Menu**, click **Jobnet Definition**. **Jobnet Definition** is now selected.
- 2. In the list area, click the jobnet that will manage the job to be defined.
- 3. Choose **Edit** and then **Edit**. Or double click the jobnet. The Jobnet Editor window is displayed.
- 4. Select **Exclusive edit**.
- 5. Drag the icon of the job or jobnet you want to define from the icon list and drop it into the map area. The Define Details - [*icon-name*] dialog box appears. *icon-name* is replaced by the type of the selected unit.
- 6. Define attributes of the job or jobnet. If the job or jobnet is a recovery job or recovery jobnet, select **Recovery** for **Type** in the **Attributes** page.
- 7. Click the **OK** button.

The Define Details - [*icon - name*] dialog box closes. The job or jobnet is defined in the jobnet.

8. Repeat steps 5 to 7 as necessary.

<sup>5.</sup> Defining Jobnets

Supplementary notes

- **•** After you define jobs, you do not need to save the jobnet.
- **•** When you place the mouse cursor on an icon in the icon list, the name of the icon is displayed. Check the icon name before you drag it.
- **•** You can use jobs (custom jobs) that execute programs other than JP1/AJS3. Custom jobs include the default custom jobs that are provided by JP1/AJS3 as standard and the user custom jobs that users can register. For details about custom jobs, see *3. Adding Custom Jobs* in the *JP1/Automatic Job Management System 3 Linkage Guide*.
- **•** To change the attributes of a job defined in the map area, click the icon of the job in the map area or the job in the list area, and click **Edit** and then **Properties**.
- **•** If a job defined in a jobnet is an event job, you can specify information to be inherited by the subsequent job or jobnet in the Detailed Definition - [*event - job - icon - name*] - [Passing Information] dialog box. You can display the Detailed Definition - [*event - job - icon - name*] - [Passing Information] dialog box by clicking the **Pass Info** button in the Detailed Definition - [*icon - name*] dialog box. The *event - job - icon - name* portion displays the name of the event job defined in the jobnet.
- **•** When you double-click a job in the list area in the Jobnet Editor window, the Define Details [*icon-name*] dialog box appears by default. If you want to change the operation that is performed when you double-click a job in the list area, use the **Editor/Monitor** page of the Preferences dialog box. For details about how to change the operation, see *[11.5.11 Changing the operation performed when a unit in the list area is double-clicked](#page-249-0)*.

### **5.2.4 Defining jobnet connectors**

You can define a jobnet connector in a jobnet.

There are two methods to do so:

- **•** Manually creating a jobnet connector
- **•** Automatically creating a jobnet connector

This subsection assumes that the jobnet where a jobnet connector will be located has already been created. See the following for how to define a jobnet connector.

Cautionary notes

- A jobnet connector can be defined only under a root jobnet or a nested jobnet.
- Only a root jobnet or a planning group can be specified as the connection-destination jobnet for a jobnet connector. Jobnet connectors cannot be connected to other unit types.
- **•** Do not define a jobnet connector under its connection-destination jobnet. If you do so, an error occurs when the connection-destination jobnet containing the jobnet connector are registered for execution.
- Do not specify a start condition for the jobnet containing a jobnet connector or the connection-destination jobnet for the jobnet connector. If you do so, an error occurs when the connection-destination jobnet and the jobnet containing the jobnet connector are registered for execution.
- If the versions of JP1/AJS2 View and the connection-destination JP1/AJS2 Manager are earlier than 08-50, you cannot connect a jobnet connector to a root jobnet or a planning group under a different scheduler service.
- **•** If the versions of JP1/AJS2 View and the connection-destination JP1/AJS2 Manager are 08-50, and a jobnet connector will control the execution order of root jobnets under different scheduler services, JP1/AJS2 - View and connection-target JP1/AJS2 - Manager must be set up.

<sup>5.</sup> Defining Jobnets

# <span id="page-75-0"></span>**(1) Manually creating a jobnet connector**

To manually create a jobnet connector:

- 1. In the JP1/AJS3 View window, in **Function Menu**, click **Jobnet Definition**. **Jobnet Definition** is now selected.
- 2. In the list area, click the jobnet that will manage the jobnet connector to be defined. The clicked jobnet is displayed in the selected mode.
- 3. Choose **Edit** and then **Edit**. Or double click the jobnet. The Jobnet Editor window is displayed.

### 4. Select **Exclusive edit**.

- 5. From the icon list, drag the jobnet connector icon into the map area. The Define Details - [Jobnet Connector] dialog box appears.
- 6. Define the name of the connection-destination jobnet for the jobnet connector and other necessary items.

### 7. Click the **OK** button.

Depending on the option you choose in **Connection range**, the subsequent operation differs as described below when you click the **OK** button.

### If you click **Same service** in **Connection range**:

When the **OK** button is clicked, the system checks whether the jobnet connector can be really connected to the specified connection-destination jobnet. For example, the system checks whether the connection-destination jobnet exists and whether the connection-destination jobnet is connected to another jobnet connector.

#### If you click **Other service** in **Connection range**:

The system does not check whether the jobnet connector can be really connected to the specified connectiondestination jobnet. In this case, manually check whether the jobnet connector can be really connected to the specified connection-destination jobnet.

If a confirmation message or an error message appears, follow the displayed instructions.

If the system determines that the specified settings are acceptable, the Define Details - [Jobnet Connector] dialog box closes and the jobnet connector is created.

8. Repeat steps 5 to 7 as necessary.

When you manually create a jobnet connector, you need to define the name of the jobnet connector in the root jobnet (or planning group if the connection will be to a root jobnet immediately under a planning group) that is specified as the connection-destination jobnet.

### **(2) Automatically creating a jobnet connector**

When a jobnet connector is automatically created, you do not need to enter a connection-destination jobnet name in **Connect destination** on the **Definition** page of the Define Details - [Jobnet Connector] dialog box and a jobnet connector name in **Jobnet Connector** on the **Definition** page of the Define Details - [Jobnet] dialog box or Define Details - [Planning Group] dialog box.

### Cautionary note

A jobnet connector can be created automatically only if its connection-destination root jobnet or planning group is under the same scheduler service. If you want to create a jobnet connector in a jobnet that is under a different

5. Defining Jobnets

scheduler service from the scheduler service containing the connection-destination jobnet or planning group, perform the procedure described in *[\(1\) Manually creating a jobnet connector](#page-75-0)*.

To automatically create a jobnet connector:

- 1. In the JP1/AJS3 View window, in **Function Menu**, click **Jobnet Definition**. **Jobnet Definition** is now selected.
- 2. In the list area, click the jobnet that will manage the jobnet connector to be defined. The clicked jobnet is displayed in the selected mode.
- 3. Choose **Edit** and then **Edit**. Or double click the jobnet. The Jobnet Editor window is displayed.

#### 4. Select **Exclusive edit**.

5. In the JP1/AJS3 - View window (Main window), in the tree area, click the connection-destination jobnet or planning group, and then choose **Options** and then **Save as Jobnet Connector**.

Cautionary notes

- Select only one root jobnet or planning group as the connection destination. If you select multiple root jobnets or planning groups, you cannot choose **Options** and then **Save as Jobnet Connector**.
- **•** If you select a root jobnet under a planning group, you cannot choose **Options** and then **Save as Jobnet Connector**.

6. In the Jobnet Editor window, choose **Edit** and then **Auto-create Jobnet Connector**.

In the Jobnet Editor window, a jobnet connector is created in the map area. The name of the jobnet connector is the same as the name of the root jobnet you selected in step 5.

Cautionary notes

- **•** A jobnet connector cannot be connected automatically if the status of its connection destination (root jobnet, root jobnet under a planning group, or planning group) is any of the following:
	- The target has been registered for execution. (Except for planning groups.)
	- The target contains a jobnet connector.
	- The target is defined with **Other service** specified in **Connection range** on the **Definition** page of the Define Details dialog box.
	- The target has already been specified with another jobnet connector.
- **•** A jobnet connector cannot be connected automatically if its connection-destination root jobnet is a release-target jobnet. Also, a jobnet connector cannot be created automatically if the root jobnet in which you create the jobnet connector is a release-target jobnet.
- **•** A jobnet connector cannot be created automatically if there is no operate permission for the connectiondestination unit.
- 7. Double-click the jobnet connector icon created in the map area.

The Define Details - [Jobnet Connector] dialog box appears.

**Connect destination** displays the full name of the root jobnet or planning group you selected in step 5.

8. Change the definitions of the jobnet connector as necessary. Change the definitions as necessary.

#### Cautionary note

For automatic creation of a jobnet connector, information about the unit selected in step 5 and about the jobnet connector is set in the text boxes related to execution order control. If you change the unit name or other information about the jobnet connector, the new information creates inconsistencies with the information set for the connection-destination unit for the jobnet connector. If you change the definitions of an automatically created jobnet connector, check the definitions of the connection-destination unit and make any required changes.

9. Click the **OK** button.

The Define Details - [Jobnet Connector] dialog box closes. The jobnet connector is defined in the jobnet.

10. Repeat steps 5 to 9 as necessary.

#### Supplementary notes

- **•** If you want to connect a jobnet connector to a root jobnet immediately under a planning group, you need to specify the name of the jobnet connector for the planning group.
- **•** When you double-click a jobnet connector in the list area of the Jobnet Editor window, the Define Details [Jobnet Connector] dialog box appears by default. If you want to change the operation that is performed when you double-click a jobnet connector in the list area, use the **Editor/Monitor** page of the Preferences dialog box. For details about how to change the operation, see *[11.5.11 Changing the operation performed when a unit in the](#page-249-0) [list area is double-clicked](#page-249-0)*.

### **5.2.5 Relating jobs and jobnets**

This subsection describes how to relate the jobs, nested jobnets, and jobnet connectors that are defined in a jobnet.

### **(1) Relating two units**

To relate two units:

- 1. In the map area of the Jobnet Editor window, display the jobnet that contains the units you want to relate.
- 2. Select **Exclusive edit**.
- 3. Click the Make Relation button. The Make Relation button is now selected.
- 4. Click the icons starting from the first unit to be executed. When you click an icon, it is selected. A black or red arrow appears between icons.
- 5. Click the mouse in the desired place in the map area. The icon that is clicked later is deselected.
- 6. Click the Basic button to end creating relations between icons. The Basic button is now selected.

<sup>5.</sup> Defining Jobnets

# **(2) Relating more than two units consecutively**

To relate more than two units:

- 1. In the map area of the Jobnet Editor window, display the jobnet that contains the units you want to relate.
- 2. Select **Exclusive edit**.
- 3. Click the Make Consecutive Relations button. The Make Consecutive Relations button is now selected.
- 4. Click the icons starting from the first unit to be executed. When you click an icon, it is selected. A black or red arrow appears between icons.
- 5. Click the mouse in the desired place in the map area. The icon that is clicked last is deselected.
- 6. Click the Basic button to end creating relations between icons. The Basic button is now selected.

# **(3) Relating multiple units from one unit**

To relate multiple units from one unit:

- 1. In the map area of the Jobnet Editor window, display the jobnet that contains the units you want to relate.
- 2. Select **Exclusive edit**.
- 3. Click the Make Relation button. The Make Relation button is now selected.
- 4. Click the icon for the unit to be executed first. A line is drawn from the icon toward the pointer.
- 5. Drag the pointer across the icons of the units to be executed subsequently. The icons are selected.

A black or red arrow appears between icons.

6. Click the Basic button to end creating relations between icons. The Basic button is now selected.

# **(4) Relating multiple units to one unit**

To relate multiple units to one unit:

- 1. In the map area of the Jobnet Editor window, display the jobnet that contains the units you want to relate.
- 2. Select **Exclusive edit**.
- 3. Click the Make Relation button.

The Make Relation button is now selected.

<sup>5.</sup> Defining Jobnets

JP1/Automatic Job Management System 3 Operator's Guide **79**

- 4. Use either of the following methods to select the icons for the units to be executed first:
	- **•** Use a mouse-drag operation to surround the target icons.
	- **•** Holding down the **Shift** key, click the target icons.
		- If you perform either of these operations on icons that have already been selected while you are holding down the **Shift** key, the selection will be cleared.
- 5. Press the **Shift** key, and then release it. If the key has already been pressed, release it. Lines are drawn from the selected icons toward the pointer.
- 6. Click the icon for the unit that you want to execute next after the selected units. Multiple relations are set simultaneously.
- 7. Click the Basic button to end creating relations between icons. The Basic button is now selected.

# **(5) Relating a judgment job and a dependent unit**

To relate a judgment job with a dependent unit:

- 1. In the map area of the Jobnet Editor window, display the jobnet that contains the units you want to relate.
- 2. Select **Exclusive edit**.
- 3. Click the Make Conditional Relations button. The Make Conditional Relations button is now selected.
- 4. Click a judgment job icon and then a dependent unit icon. When you click an icon, it is selected. A blue arrow with pointed ends on both sides appears between icons.
- 5. Click the mouse in the desired place in the map area. The icon that is clicked later is deselected.
- 6. Click the Basic button to end creating relations between icons. The Basic button is now selected.

### **(6) Canceling a relation**

To cancel a relation:

1. In the map area of the Jobnet Editor window, display the jobnet that contains the units whose relation you want to cancel.

### 2. Select **Exclusive edit**.

- 3. Click the Break Relation button. The Break Relation button is now selected.
- 4. Click the arrow with one pointed end or two pointed ends between the icons whose relation you want to cancel. The relation line is deleted.

If JP1/AJS3 - View is configured to display a confirmation message, the relation line is deleted when you click the **Yes** button in the message.

<sup>5.</sup> Defining Jobnets

For details about the setting that controls whether a confirmation message is displayed, see *[11.5.16 Displaying a](#page-252-0) [confirmation message when deleting a relation line](#page-252-0)*.

5. Click the Basic button to end creating relations between icons. The Basic button is now selected.

### **5.2.6 Assigning wait conditions**

You can assign wait conditions to the jobs and jobnets you defined.

To assign a wait condition:

- 1. In the map area of the Jobnet Editor window, display a jobnet that meets either of the following conditions:
	- If the unit to which you are assigning a wait condition is a jobnet:

Display the jobnet to which you want to assign a wait condition.

If the unit to which you are assigning a wait condition is not a jobnet:

Display the jobnet that contains the unit to which you want to assign a wait condition.

Cautionary note

For details about the units that are capable of accepting wait conditions, see *2.2.5 Using wait conditions to control the order of unit execution* in the *JP1/Automatic Job Management System 3 System Design (Work Tasks) Guide*.

- 2. Select the **Exclusive edit** check box.
- 3. Click the icon for the unit to which you want to assign a wait condition. If the unit is a jobnet, click the jobnet in the tree area.

The icon or jobnet you clicked is now selected.

4. From the **Edit** menu, choose **Waiting Conditions Settings**.

The Waiting Condition Settings dialog box appears.

5. Define the wait conditions.

Define the wait conditions in the Waiting Condition Settings dialog box.

Cautionary notes

When designating a unit other than a root jobnet that is in a planning group as a unit whose end is to be waited for, specify the name of the unit without the root jobnet name.

For example, to specify  $\phi$  is to be  $\phi$  in planning group plangr as a unit whose end is to be waited for, specify plangr/job1 rather than plangr/jobnet/job1.

6. Click the **OK** button.

The Waiting Condition Settings dialog box closes, and the wait condition is assigned to the unit selected in step 3. If you selected an icon in step 3, the letter **W** appears in the icon.

7. As necessary, select a jobnet in the tree area, map area, or list area of the Jobnet Editor window, and from the **View** menu, choose **Wait Conditions Settings List**.

The Wait Conditions Settings List window appears.

In this window, you can check whether the unit whose end is being waited for is defined correctly, and check the definitions of wait conditions.

For details about the Wait Conditions Settings List window, see *[12.11 Wait Conditions Settings List window](#page-715-0)*.

<sup>5.</sup> Defining Jobnets

#### Cautionary note

A setup process is required before you can use wait conditions. If you do not perform the necessary steps, you will be able define wait conditions, but units with wait conditions will terminate abnormally upon execution.

For details about the setup for wait conditions, see *6.1.8 Settings for using wait conditions* in the *JP1/Automatic Job Management System 3 Configuration Guide*.

#### Supplementary note

Specify units whose ends are to be waited for by their full path name. If you define and test units on a development host before copying them to the production host, there is no need to amend the paths of the units whose ends are to be waited for on the production host, provided that the jobnet hierarchy is the same on both hosts.

<sup>5.</sup> Defining Jobnets

### **5.3 Copying, moving, and deleting units**

This section describes how to edit (copy, move, and delete) the units that are defined in jobnets.

### **5.3.1 Copying units**

To copy one or more units that are defined in a jobnet:

# **(1) Copying units only**

To copy only the units defined in a jobnet:

- 1. In the map area of the Jobnet Editor window, display the jobnet that contains the unit or units to be copied.
- 2. Use one of the following methods to select the icon or icons of the target units:

If you want to select one unit:

Click the icon.

If you want to select multiple units:

Either use the mouse to enclose a range of icons, or hold down the **Ctrl** key and click the desired units.

If you want to select all units:

Either click **Edit** and then **Select All**, or hold down the **Ctrl** key and press the **A** key.

To release the selected status, click the icon if only one icon is selected. To deselect multiple icons, hold down the **Ctrl** key and click the selected icons.

- 3. Choose **Edit** and then **Copy**.
- 4. In the map area of the Jobnet Editor window, display the jobnet where the target unit or units are to be copied to.
- 5. Select **Exclusive edit**.
- 6. Choose **Edit** and then **Paste (Units only)**.

The icon or icons are copied. The place where the icon or icons are copied depends on the number of icons selected in step 2.

When one icon was selected

The icon is copied to the place in the map area where the mouse was clicked last.

When multiple icons were selected

The icons are pasted in the same arrangement as the source jobnet with respect to the last point the mouse was clicked in the map area. To copy the icons into a place you desire, click on the place, then choose **Edit** and then **Paste (Units only)**.

When icons are copied, the unit names are changed so that there are no multiple instances of the same unit name.

Supplementary notes

**•** When you copy a unit, the attributes of that unit are also copied. However, the unit does not retain settings related to ownership and JP1 resource groups. The owner and JP1 resource group settings of a unit created by copying depends on whether the upper-level unit-attribute inheritance function is enabled.

If the upper-level unit-attribute inheritance function is disabled:

Owner: The JP1 user who copied the unit.

5. Defining Jobnets

JP1 resource groups: Retains the JP1 resource groups of the original unit.

If the upper-level unit-attribute inheritance function is enabled:

Owner: Inherits the owner of the upper-level unit at the copy destination.

JP1 resource groups: Inherits the JP1 resource groups of the upper-level unit at the copy destination.

For details on the upper-level unit-attribute inheritance function, see *6.4.1(4) Access permission for creating or copying a unit, or making a release entry* in the *JP1/Automatic Job Management System 3 System Design (Work Tasks) Guide*.

- **•** When you copy a unit, relations are canceled.
- **•** You can also copy the units that are displayed in the tree area and list area of the JP1/AJS3 View window (Main window), and the tree area and list area of the Jobnet Editor window.

### **(2) Copying units and relations**

To copy multiple units including the relations between the units:

1. In the map area of the Jobnet Editor window, display the jobnet that contains the units that you want to copy.

- 2. Use one of the following methods to select the icons for the target units:
	- If you want to select multiple units:

Either use the mouse to enclose a range of icons, or hold down the **Ctrl** key and click the desired units.

If you want to select all units:

Either click **Edit** and then **Select All**, or hold down the **Ctrl** key and press the **A** key.

To clear the selection of an icon, hold down the **Ctrl** key and click the icon.

3. Choose **Edit** and then **Copy**.

4. In the map area of the Jobnet Editor window, display the jobnet where the target unit or units are to be copied to.

- 5. Select **Exclusive edit**.
- 6. Choose **Edit** and then **Paste (Units and relations)**.

The icons are pasted in the same arrangement as the source jobnet with respect to the last point the mouse was clicked in the map area. The icons are pasted with the same layout as that of the source map area, when possible. If it is impossible to paste the icons with the same layout, the starting position is changed to maintain the same layout. Note that copied units are renamed to avoid duplication of unit names.

#### Cautionary note

When you copy a nested jobnet, all the subordinate units are also copied. Note, however, that the definitions of the subordinate units to be copied do not have the time that the **Copy** operation was performed but the time that the **Paste (Units and relations)** operation was performed. Therefore, if you select multiple units in the map area that include a nested jobnet and copy them under a nested jobnet, the status of the copied units might not be what you expect.

#### Supplementary note

When you copy a unit, the attributes of that unit are also copied. However, the unit does not retain settings related to ownership and JP1 resource groups. The owner and JP1 resource group settings of a unit created by copying depends on whether the upper-level unit-attribute inheritance function is enabled.

If the upper-level unit-attribute inheritance function is disabled:

Owner: The JP1 user who copied the unit.

JP1 resource groups: Retains the JP1 resource groups of the original unit.

5. Defining Jobnets

If the upper-level unit-attribute inheritance function is enabled:

Owner: Inherits the owner of the upper-level unit at the copy destination.

JP1 resource groups: Inherits the JP1 resource groups of the upper-level unit at the copy destination.

For details on the upper-level unit-attribute inheritance function, see *6.4.1(4) Access permission for creating or copying a unit, or making a release entry* in the *JP1/Automatic Job Management System 3 System Design (Work Tasks) Guide*.

### **5.3.2 Moving units**

This subsection describes how to move a unit defined in a jobnet to another jobnet.

### **(1) Moving units only**

To move only the units defined in a jobnet to another jobnet:

1. In the map area of the Jobnet Editor window, display the jobnet that contains the unit or units are to be moved.

### 2. Select **Exclusive edit**.

3. Use one of the following methods to select the icon or icons of the target units:

If you want to select one unit:

Click the icon.

If you want to select multiple units:

Either use the mouse to enclose a range of icons, or hold down the **Ctrl** key and click the desired units.

If you want to select all units:

Either click **Edit** and then **Select All**, or hold down the **Ctrl** key and press the **A** key.

To release the selected status, click the icon if only one icon is selected. To deselect multiple icons, hold down the **Ctrl** key and click the selected icons.

- 4. In the Jobnet Editor window, choose **Edit** and then **Cut**.
- 5. In the map area of the Jobnet Editor window, display the destination jobnet.
- 6. Select **Exclusive edit**.

### 7. Choose **Edit** and then **Paste (Units only)**.

The icon or icons are moved. The place where the icon or icons are moved depends on the number of icons selected in step 3.

When one icon was selected

The icon is moved to the place in the map area where the mouse was clicked last.

When multiple icons were selected

The icons are moved to the same coordinate position as in the source jobnet with respect to the last point the mouse was clicked in the map area. To move the icons into a place you desire, click on the place, then choose **Edit** and then **Paste (Units only)**.

When icons are moved, the unit names are changed so that there are no multiple instances of the same unit name.

Cautionary notes

- **•** If you close the Jobnet Editor window or disable **Exclusive edit** after performing a **Cut** operation, you can perform a **Paste (Units only)** operation. However, you cannot perform a **Paste (Units only)** operation if **Exclusive edit** is enabled in another Jobnet Editor window, or if the units you cut have been referenced from another window.
- **•** If you use **Copy** or **Cut** for a jobnet connector, the connection-destination jobnet of the replaced jobnet connector does not change. Accordingly, the connection between the new jobnet connector and the connection-destination jobnet might not work. Make sure that you check the connection-destination jobnet after you paste a jobnet connector.

Supplementary notes

When you move a unit, the attributes defined for the unit are also moved.

### **(2) Moving units and relations**

To move multiple units including the relations between the units:

1. In the map area of the Jobnet Editor window, display the jobnet that contains the unit or units are to be moved.

#### 2. Select **Exclusive edit**.

3. Use one of the following methods to select the icons for the target units:

If you want to select multiple units:

Either use the mouse to enclose a range of icons, or hold down the **Ctrl** key and click the desired units.

If you want to select all units:

Either click **Edit** and then **Select All**, or hold down the **Ctrl** key and press the **A** key.

To release the selected status, click the icon if only one icon is selected.

4. In the Jobnet Editor window, choose **Edit** and then **Cut**.

5. In the map area of the Jobnet Editor window, display the destination jobnet.

- 6. Select **Exclusive edit**.
- 7. Choose **Edit** and then **Paste (Units and relations)**.

The icons are pasted in the same arrangement as in the source jobnet with respect to the last point the mouse was clicked in the map area. The icons are pasted with the same layout as that of the source map area, when possible. If it is impossible to paste the icons with the same layout, the starting position is changed to maintain the same layout. Note that moved units are renamed to avoid duplication of unit names.

#### Cautionary note

After executing **Cut**, you can also execute **Paste (Units and relations)** by closing the Jobnet Editor window or by clearing **Exclusive edit**, unless **Exclusive edit** is selected in another Jobnet Editor window.

#### Supplementary note

When a unit is moved, the attributes defined in the unit are also moved.

<sup>5.</sup> Defining Jobnets

## **5.3.3 Deleting units**

To delete units that are defined in a jobnet:

1. In the map area of the Jobnet Editor window, display the jobnet that contains the unit or units are to be deleted.

### 2. Select **Exclusive edit**.

3. Use one of the following methods to select the icon or icons of the target units:

If you want to select one unit:

Click the icon.

If you want to select multiple units:

Either use the mouse to enclose a range of icons, or hold down the **Ctrl** key and click the desired units.

If you want to select all units:

Either click **Edit** and then **Select All**, or hold down the **Ctrl** key and press the **A** key.

To release the selected status, click the icon if only one icon is selected. To deselect multiple icons, hold down the **Ctrl** key and click the selected icons.

### 4. In the Jobnet Editor window, choose **Edit** and then **Delete**.

A message dialog box appears to confirm the deletion of the selected unit or units.

5. Click the **Yes** button.

The icon or icons are deleted.

#### Cautionary note

If the units have been referenced from another window, you cannot perform a **Delete** operation.

Supplementary note

You can also delete the units displayed in the tree area and list area of the JP1/AJS3 - View window (Main window), and the tree area and list area of the Jobnet Editor window.

<span id="page-87-0"></span>This section describes how to set a start condition for a jobnet.

To set a start condition:

- 1. In the Jobnet Editor window, display the root jobnet for which a start condition is to be set.
- 2. Select **Exclusive edit**.
- 3. Choose **Edit** and then **Define Start Condition**. The Define Details - [Start Condition] dialog box appears.
- 4. Select the method for satisfying the start condition.

When you select **OR** in the **Definition** page, the jobnet starts when one of the conditions specified in steps 7 to 9 is satisfied.

When you select **AND** in the **Definition** page, the jobnet starts when all the conditions specified in steps 7 to 9 are satisfied.

5. Click the **OK** button.

The Define Details - [Start Condition] dialog box closes.

A virtual jobnet for defining the start condition (a jobnet titled .CONDITION) is created and displayed in the tree area.

6. Click jobnet .CONDITION.

The map area for jobnet . CONDITION appears.

- 7. Drag the event job icon from the **Events** tab in the icon list and drop it in the map area. The Detailed Definition - [*event - job*] dialog box appears.
- 8. Define attributes of the event job.
- 9. Click the **OK** button.

The Detailed Definition - [*event - job*] dialog box is closed.

10. Repeat steps 7 to 9 if necessary.

### Cautionary notes

- Only the root jobnet can have a start condition.
- Only one start condition is permitted for the root jobnet. You cannot create more than one start condition.

Supplementary notes

- You cannot relate the event jobs defined in jobnet . CONDITION.
- To check or change the conditions for satisfying the start condition, which are set in jobnet . CONDITION, choose **Edit** and then **Define Start Condition**. When the Define Details - [Start Condition] dialog box appears, check or change the conditions.
- **•** To delete a start condition, choose **Edit** and then **Cancel Start Condition**.
- **•** For setting the start condition, see *3.4 Defining a start condition* in the manual *JP1/Automatic Job Management System 3 Overview*.

<sup>5.</sup> Defining Jobnets

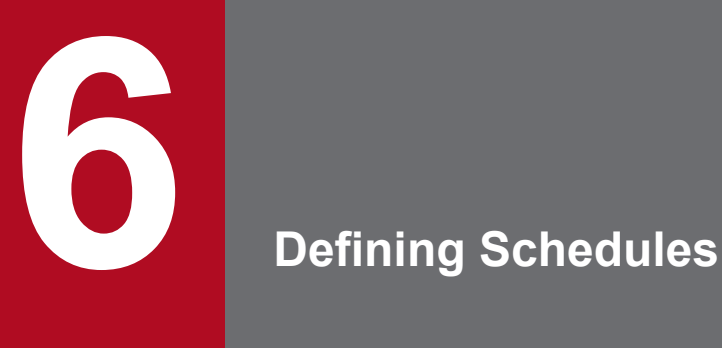

This chapter describes how to define schedules of jobnets by using JP1/AJS3 - View. For details about the items that are defined in the dialog boxes, see *[12. Windows and Dialog Boxes](#page-295-0)*.

### **6.1 Steps required for defining a schedule**

This section describes the steps that are required to define the schedule of a jobnet using JP1/AJS3 - View.

The following three steps are required to define a schedule:

**•** Define calendar information in the job group.

In the Edit Monthly Calendar window or the Edit Annual Calendar window of JP1/AJS3 - View, define the calendar information (open days and closed days) in the job group.

Define calendar information for each job group. The defined calendar information is valid for all the jobnets in the job group. However, when you define the schedule of each jobnet, you can specify that the calendar information of another job group is to be used.

When you define a job group under another job group, the lower-level job group can inherit the calendar information from the upper-level job group. Therefore, defining calendar information in a lower-level job group is optional.

**•** Define the schedule of a jobnet.

In the Schedule Settings dialog box and the Schedule Rule dialog box of JP1/AJS3 - View, define the schedule of a jobnet. As the elements of the schedule, define the expiration date of the schedule, the execution start date of the schedule, the execution processing cycle, and the calendar information to be used.

Define a schedule for each jobnet. However, if jobnets are nested, you can inherit the schedule rules of an upperlevel jobnet. In this case, you can choose whether or not to define a schedule rule.

**•** Check the defined schedule.

In the Monthly Schedule window of JP1/AJS3 - View, check the defined schedule.

6. Defining Schedules

### <span id="page-90-0"></span>**6.2 Defining calendar information**

This section describes how to define the monthly or annual calendar information in a job group. For calendar information definition functions, see *3.2 Defining a calendar for JP1/AJS3 operation* in the manual *JP1/Automatic Job Management System 3 Overview*.

You can also use the a jscalendar command to define calendar information. For details of the command, see the description of *ajscalendar* in *3. Commands Used for Normal Operations* in the manual *JP1/Automatic Job Management System 3 Command Reference*.

You can also view the defined calendar information from a jobnet of another job group. For details on how to view the defined calendar information from a jobnet of another job group, see *[12.3.16 Schedule Settings dialog box](#page-368-0)*.

### **6.2.1 Defining the monthly calendar information**

To define the monthly calendar information:

- 1. In the JP1/AJS3 View window, in **Function Menu**, click **Calendar Definition**. **Calendar Definition** is now selected.
- 2. In the tree area, click the job group for which calendar information needs to be defined. The job group you clicked is now selected.
- 3. Choose **Edit** and then **Calendar**.

The Edit Monthly Calendar window of the month appears. The current date is displayed in yellow. When calendar information is defined in the job group that is above the selected job group, the calendar information of the upper-level job group is applied to the background colors in the Edit Monthly Calendar window. The background colors are as follows:

- **•** For open days: Light green
- **•** For closed days: Orange
- **•** For unspecified days: White

If you have defined calendar information in **Standard week**, that calendar information is applied to the background colors in the Edit Monthly Calendar window. The background colors are as follows:

- **•** For open days: Light blue
- **•** For closed days: Light red
- **•** For unspecified days: White
- 4. Define open days and closed days of the month.

We recommend that you define open days and closed days in the following sequence:

- 1. Define days of the week in **Standard week** (valid for all years and months).
- 2. Define days of the week in the calendar area (valid for the particular month).
- 3. Define dates in the calendar area (valid for the particular month).

When you click a day of the week in **Standard week**, a day of the week in the calendar area, or a date in the calendar area, the background color changes in the following sequence each time you click a day or date:

#### Days of the week in **Standard week**:

Light red (closed day) to light blue (open day) to white (unspecified day)

<sup>6.</sup> Defining Schedules

Days of the week in the calendar area:

Red (closed day) to blue (open day) to white (unspecified day)

Dates in the calendar area:

Red (closed day) to blue (open day) to white (unspecified day)

If the definition of the standard week differs from the definition of each week or each date, the definition of each week or each date takes precedence.

5. Define the calendar information of the next month if necessary.

To define, click the Next month button, and define the calendar information of the next month in the displayed window.

- 6. Choose **File** and then **Save**. The defined information is saved.
- 7. Choose **File** and then **Close**.

The Edit Monthly Calendar window is closed.

Example of defining calendar information

Define the calendar as follows:

In the year 20XX every Sunday is a closed day throughout the year. Only in the current month (May 20XX), all Saturdays and the end of the month (May 31, 20XX) are also closed days.

To define the calendar:

- 1. In the standard weeks, click the column of Sundays until the column of Sundays in the calendar area is displayed in pale red.
- 2. In the calendar area, click the column of Saturdays until the column is displayed in red.
- 3. In the calendar area, click the box of 31 until the box is displayed in red.

The calendar information for May and June in 20XX is as follows after the calendar information is defined.

Figure 6–1: Calendar information

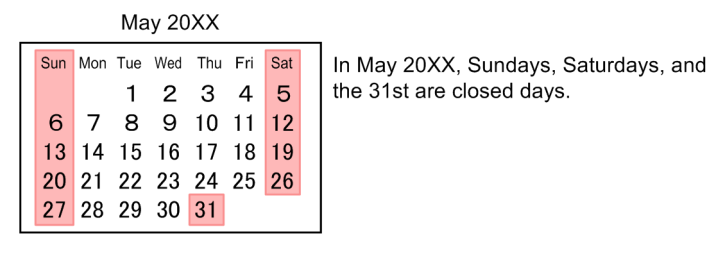

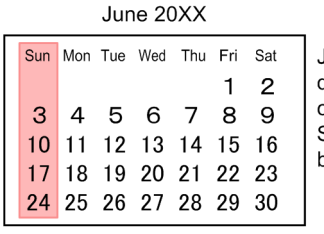

June 20XX inherits the information defined in the standard week for the calendar information of May 20XX and Sundays are closed days (changes can be made).

Legend:

 $\boxed{\phantom{a}}$ : Closed day

#### Cautionary note

Change calendar information when there are only a few tasks. While the Edit Monthly Calendar window is saving calendar information, the system suppresses the execution of the jobnets that are registered for execution under the

<sup>6.</sup> Defining Schedules

scheduler service containing the job group whose calendar information you are changing. This could have an effect on tasks. However, note that, regardless of whether calendar information is being saved, a jobnet with a start condition is executed when the start condition is established if the jobnet enters the *Now monitoring* status before the calendar information is changed.

Supplementary notes

- **•** Multiple users can edit calendar information simultaneously. In this case, the last saved information is valid.
- **•** Calendar information is definable between January 1994 and December 2036.
- **•** The information defined in the standard week is valid for all months and years (January 1994 to December 2036).
- **•** By using the Edit Monthly Calendar window, you can define the calendar information for each month. By using the Edit Annual Calendar window, you can define the calendar information of one year on the same screen.
- **•** If calendar information of a job group has not been set, the calendar information of the upper-level job group or scheduler service is referenced. If none of this calendar information has been specified, an open day is assumed.
- **•** You can change the settings to display the Edit Annual Calendar window when you choose **Edit** and then **Calendar** in the JP1/AJS3 - View window (Main window). We recommend that you do so to make the display period the same for the window and the detailed information area. For details about how to change the settings, see *[11.6.2 Specifying the format of the calendar displayed first](#page-258-0)*.
- **•** For details about the Edit Monthly Calendar window, see *[12.14.5\(1\) Notes on the Edit Monthly Calendar window](#page-734-0)* as well.

### **6.2.2 Defining the annual calendar information**

To define the annual calendar information:

- 1. In the JP1/AJS3 View window, in **Function Menu**, click **Calendar Definition**. **Calendar Definition** is now selected.
- 2. In the tree area, click the job group for which calendar information needs to be defined. The job group you clicked is now selected.
- 3. Choose **Edit** and then **Calendar**.

The Edit Monthly Calendar window of the month appears. The current date is displayed in yellow.

4. Choose **View** and then **Edit Annual Calendar**.

The Edit Annual Calendar window of the year appears. The current date is displayed in yellow.

When calendar information is defined in the job group that is above the selected job group, the calendar information of the upper-level job group is applied to the background colors in the Edit Annual Calendar window. The background colors are as follows:

- For open days: Light green
- **•** For closed days: Orange
- **•** For unspecified days: White

If you have defined calendar information in **Standard week**, that calendar information is applied to the background colors in the Edit Annual Calendar window. The background colors are as follows:

- **•** For open days: Light blue
- **•** For closed days: Light red
- **•** For unspecified days: White

#### 6. Defining Schedules

5. Define open days and closed days of the year.

For details about the definition method, see *[6.2.1 Defining the monthly calendar information](#page-90-0)*.

6. Define the calendar information of the next year if necessary.

To define, click Next Year button, and define the calendar information of the next year in the displayed window.

7. Choose **File** and then **Save**.

The defined information is saved.

8. Choose **File** and then **Close**.

The Edit Annual Calendar window is closed.

#### Cautionary note

Change calendar information when there are only a few tasks. While the Edit Annual Calendar window is saving calendar information, the system suppresses the execution of the jobnets that are registered for execution under the scheduler service containing the job group whose calendar information you are changing. This could have an effect on tasks. However, note that, regardless of whether calendar information is being saved, a jobnet with a start condition is executed when the start condition is established if the jobnet enters the *Now monitoring* status before the calendar information is changed.

#### Supplementary notes

- **•** Multiple users can edit calendar information simultaneously. In this case, the last saved information is valid.
- **•** Calendar information is definable between January 1994 and December 2036.
- **•** The information defined in the standard week is valid for all months and years (January 1994 to December 2036).
- **•** In the Edit Annual Calendar window, choosing **View** and then **Edit Monthly Calendar** displays the Edit Monthly Calendar window.
- **•** Defining annual calendar information causes the first month to become the month for which operations were performed, as when you define monthly calendar information.
- **•** If calendar information of a job group has not been set, the calendar information of the upper-level job group or scheduler service is referenced. If none of this calendar information has been specified, an open day is assumed.
- **•** For details about the Edit Annual Calendar window, see *[12.14.5\(2\) Notes on the Edit Yearly Calendar window](#page-735-0)* as well.

### **6.3 Defining a schedule**

This section describes how to define the schedule of a jobnet. For schedule rules, see *3.3 Defining a schedule* in the manual *JP1/Automatic Job Management System 3 Overview*.

You can also use the a jschgnet command to define schedules. For details of the command, see the description of *ajschgnet* in *3. Commands Used for Normal Operations* in the manual *JP1/Automatic Job Management System 3 Command Reference*.

### **6.3.1 Defining a new schedule**

To define a new schedule of a jobnet:

- 1. In the JP1/AJS3 View window, in **Function Menu**, click **Schedule Definition**. **Schedule Definition** is now selected.
- 2. In the list area, click the root jobnet of the jobnet for which a schedule needs to be defined. The root jobnet you clicked is now selected.
- 3. Use either of the following methods to display the Schedule Settings dialog box:

If you want to define a schedule for the root jobnet:

Choose **Edit** and then **Schedule**.

If you want to define a schedule for a nested jobnet:

Choose **Edit** and then **Edit**, or double-click the root jobnet. When the Jobnet Editor window appears, in the tree area, click the jobnet for the operation, and then choose **Edit** and then **Schedule**.

- 4. Deselect **Depends on upper-level jobnet**.
- 5. In **Schedule rules**, click the **Add** button. The Schedule Rule dialog box appears.
- 6. Define the details of schedule rules.
- 7. Click the **OK** button. The Schedule Rule dialog box is closed.
- 8. Repeat steps 5 to 7 if necessary.
- 9. In the Schedule Settings dialog box, specify **Valid term** and **Options**.
- 10. Click the **OK** button.

The Schedule Settings dialog box is closed. The schedule is defined for the jobnet.

Supplementary notes

- **•** Multiple users can define the same schedule simultaneously. In this case, the last defined information is valid.
- **•** You can use the calendar information of a job group in another tier instead of the calendar information defined for the job group to which the target jobnet belongs. To do so, in the Schedule Settings dialog box, in **Options**,

<sup>6.</sup> Defining Schedules

select **Refer to a calendar of another job group** and specify the name of the desired job group. For details on how to specify the name of a job group, see *[12.3.16 Schedule Settings dialog box](#page-368-0)*.

### **6.3.2 Changing an already-defined schedule rule**

This subsection describes how to edit, copy, and delete a schedule rule that has already been defined for a jobnet.

# **(1) Editing a schedule rule**

To edit a schedule rule:

- 1. In the JP1/AJS3 View window, in **Function Menu**, click **Schedule Definition**. **Schedule Definition** is now selected.
- 2. In the list area, click the root jobnet of the jobnet for which a schedule needs to be defined. The root jobnet you clicked is now selected.
- 3. Use either of the following methods to display the Schedule Settings dialog box:

If you want to define a schedule for the root jobnet: Choose **Edit** and then **Schedule**.

If you want to define a schedule for a nested jobnet:

Choose **Edit** and then **Edit**, or double-click the root jobnet. When the Jobnet Editor window appears, in the tree area, click the jobnet, and then choose **Edit** and then **Schedule**.

- 4. In **Schedule rules**, click the schedule rule to be edited. The schedule rule you clicked is now selected.
- 5. Click the **Change** button. The Schedule Rule dialog box appears.
- 6. Change the details of the schedule rule.
- 7. Click the **OK** button. The Schedule Rule dialog box is closed.
- 8. In the Schedule Settings dialog box, click the **OK** button. The Schedule Settings dialog box is closed.

# **(2) Copying a schedule rule**

To copy a schedule rule:

- 1. In the JP1/AJS3 View window, in **Function Menu**, click **Schedule Definition**. **Schedule Definition** is now selected.
- 2. In the list area, click the root jobnet of the jobnet for which a schedule needs to be defined. The root jobnet you clicked is now selected.
- 3. Use either of the following methods to display the Schedule Settings dialog box:

<sup>6.</sup> Defining Schedules

If you want to define a schedule for the root jobnet:

Choose **Edit** and then **Schedule**.

If you want to define a schedule for a nested jobnet:

Choose **Edit** and then **Edit**, or double-click the root jobnet. When the Jobnet Editor window appears, in the tree area, click the jobnet for the operation, and then choose **Edit** and then **Schedule**.

4. In **Schedule rules**, click the schedule rule to be copied.

The schedule rule you clicked is now selected.

- 5. Click the **Copy** button. The Schedule Rule dialog box appears.
- 6. In **Rule number**, enter a value that is not yet used as a schedule rule number (an unused number between 1 and 144). Then define other details of the schedule rule.
- 7. Click the **OK** button.

The Schedule Rule dialog box is closed.

8. In the Schedule Settings dialog box, click the **OK** button. The Schedule Settings dialog box is closed.

### **(3) Deleting a schedule rule**

To delete a schedule rule:

- 1. In the JP1/AJS3 View window, in **Function Menu**, click **Schedule Definition**. **Schedule Definition** is now selected.
- 2. In the list area, click the root jobnet of the jobnet for which a schedule needs to be defined. The root jobnet you clicked is now selected.
- 3. Use either of the following methods to display the Schedule Settings dialog box:

If you want to define a schedule for the root jobnet:

Choose **Edit** and then **Schedule**.

If you want to define a schedule for a nested jobnet:

Choose **Edit** and then **Edit**, or double-click the root jobnet. When the Jobnet Editor window appears, in the tree area, click the jobnet for the operation, and then choose **Edit** and then **Schedule**.

4. In **Schedule rules**, click the schedule rule to be deleted.

The schedule rule you clicked is now selected. You can select multiple schedule rules by holding down the **Ctrl** or **Shift** key as you click.

5. Click the **Delete** button.

A message dialog box appears to confirm whether the schedule rule should be deleted.

- 6. Click the **Yes** button. The selected schedule rules are deleted.
- 7. Click the **OK** button.

The Schedule Settings dialog box is closed.

<sup>6.</sup> Defining Schedules

### **6.3.3 Defining a schedule rule that starts a jobnet at regular intervals**

You can use repetition settings to define schedule rules that start a jobnet at regular intervals. When you use repetition settings, the jobnet with the original schedule rule is scheduled at regular intervals from the start time of the schedule rule until the last start time specified in the repetition settings.

To apply repetition settings:

- 1. In the JP1/AJS3 View window, in **Function Menu**, click **Schedule Definition**. **Schedule Definition** is now selected.
- 2. In the list area, click the root jobnet of the jobnet for which you are defining a schedule. The root jobnet you clicked is now selected.
- 3. Use either of the following methods to display the Schedule Settings dialog box:
	- If you want to define a schedule for a root jobnet:

From the **Edit** menu, choose **Schedule**.

If you want to define a schedule for a nested jobnet:

From the **Edit** menu, choose **Edit**, or double-click the root jobnet. When the Jobnet Editor window appears, click the jobnet in the tree area, map area, or list area, and from the **Edit** menu, choose **Schedule**.

#### 4. Deselect **Depends on upper-level jobnet**.

5. To define a schedule rule by modifying or copying an existing rule, in the **Schedule rules** area, click the schedule rule that you want to modify or copy.

The schedule rule you clicked is now selected.

Skip this step if you intend to define a new schedule rule.

- 6. Click the **Add**, **Change**, or **Copy** button. The Schedule Rule dialog box appears.
- 7. Define the details of the schedule rule.

Define the schedule rule that provides the basis for the repeating schedule.

8. Click the **Repeat** button.

The Schedule Rule Repetition Settings dialog box appears.

9. Define the repetition settings in detail.

Supplementary note

If you specify an absolute time for the **Start time** of the schedule rule you define in step 7, the **Last start time** in the Schedule Rule Repetition Settings dialog box is assumed to be an absolute time. If you specify a relative time for the start time, the **Last start time** is also assumed to be a relative time.

10. Click the **OK** button.

The Schedule Rule Repetition Settings dialog box closes.

11. In the Schedule Rule dialog box, click the **OK** button.

A message dialog box appears to confirm addition of the schedule rule.

12. Click the **Yes** button.

<sup>6.</sup> Defining Schedules

The Schedule Rule dialog box closes, and the schedule rule appears in the **Schedule rules** area of the Schedule Settings dialog box.

13. In the Schedule Settings dialog box, click the **OK** button.

The Schedule Settings dialog box closes.

Example of defining schedule rules with repetition settings

Define the schedule rule as follows:

Define a schedule rule that schedules a jobnet every 60 minutes from 10:00 until 13:00.

To define a set of schedule rules, you can apply a repetition setting to a new schedule rule that you created or copied, or edit an existing schedule rule to serve as the basis for the repeated schedule. The number of schedule rules that result from the process differs for each method.

Using a new schedule rule as the basis for the repeated schedule by adding a new rule or copying an existing rule:

- 1. In the Schedule Settings dialog box, click the **Add** or **Copy** button to display the Schedule Rule dialog box.
- 2. Specify 10:00 in the **Start time** field.
- 3. In the Schedule Rule Repetition Settings dialog box, specify 60 minutes in the **Start interval** field, and 13:00 in the **Last start time** field.

Including the schedule rule that serves as the basis for the repeated schedule, this process results in four schedule rules starting at 10:00, 11:00, 12:00, and 13:00.

Using an existing schedule rule as the basis for the repeated schedule:

- 1. In the Schedule Settings dialog box, click the **Change** button to display the Schedule Rule dialog box.
- 2. Specify 10:00 in the **Start time** field.
- 3. In the Schedule Rule Repetition Settings dialog box, specify 60 minutes in the **Start interval** field, and 13:00 in the **Last start time** field.

This process results in three schedule rules, starting at 11:00, 12:00, and 13:00.

Cautionary notes

- **•** You can use repetition settings in JP1/AJS3 View version 09-50 and later.
- If the repetition setting you specify results in more than 144 schedule rules, only the first 144 are defined.
- **•** A schedule rule generated by a repetition setting inherits some of its settings from the schedule rule defined in the Schedule Rule dialog box, while others are set automatically.

The following table lists the settings that are set automatically.

#### Table 6–1: Properties set automatically for schedule rules defined by repetition settings

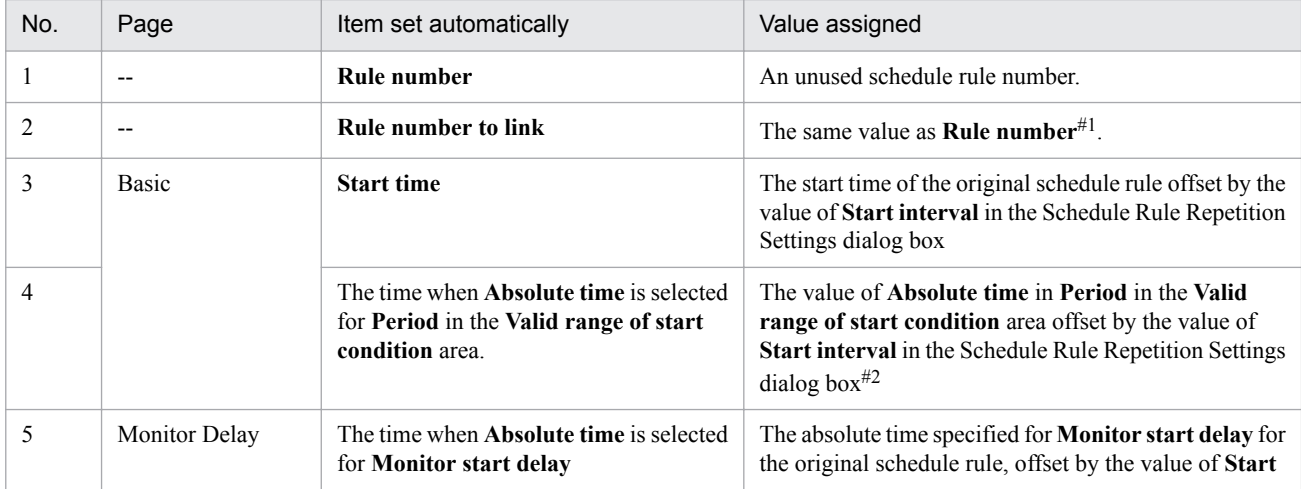

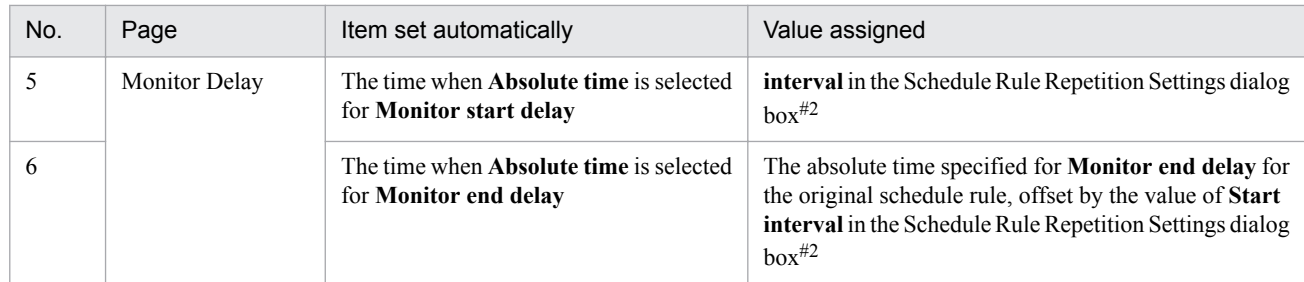

Legend:

--: Not applicable.

#1

When you use a repetition setting to define schedule rules for a nested jobnet, **Rule number to link** is automatically assigned the same value as **Rule number**. Amend the value of **Rule number to link** to match the number of the upper-level jobnet that relates to the particular schedule rule of the nested jobnet.

#2

When the time reaches 47:59, a time of 47:59 is assigned to all schedule rules beyond that time.

Supplementary notes

- **•** You can cancel the process of setting a repetition setting by selecting **No** for **Repetition settings** in the Schedule Rule Repetition Settings dialog box, and then clicking the **OK** button.
- **•** Schedule rules generated by a repetition setting start at the time specified by **Last start time** or earlier. For example, if you use a new schedule rule with a start time of 10:00 as the original schedule rule for the repeating schedule, and specify 60 minutes for **Start interval** and 13:15 for **Last start time** in the Schedule Rule Repetition Settings dialog box, new schedule rules are defined with the start times 10:00, 11:00, 12:00, and 13:00.

### **6.3.4 Inheriting the schedule rules of an upper-level jobnet**

When jobnets are nested, you can define the schedule rules that are identical to those of an upper-level jobnet.

To define the schedule rules identical to those of an upper-level jobnet:

- 1. In the JP1/AJS3 View window, in **Function Menu**, click **Schedule Definition**. **Schedule Definition** is now selected.
- 2. In the list area, click the root jobnet of the jobnet for which a schedule needs to be defined. The root jobnet you clicked is now selected.
- 3. Choose **Edit** and then **Edit**, or double-click the root jobnet. The Jobnet Editor window appears.
- 4. In the tree area of the Jobnet Editor window, click a nested jobnet and choose **Edit** and then **Schedule**. The Schedule Settings dialog box appears.
- 5. In **Schedule rules**, check **Depends on upper-level jobnet**. **Schedule rules** and buttons are now inactivated and inoperable.
- 6. Specify **Valid term** and **Options**.
- 7. Click the **OK** button.

<sup>6.</sup> Defining Schedules

The Schedule Settings dialog box closes.

Cautionary note

Only schedule rules can inherit the settings of an upper-level jobnet. You need to specify **Valid term** and **Options** for each jobnet.

Supplementary note

If the jobnet is the root jobnet, **Depends on upper-level jobnet** is inactive and inoperable.

### **6.3.5 Copying the schedule rules from the upper-level jobnet**

When jobnets are nested, you can copy the schedule rules from the upper-level jobnet to the lower-level jobnet. The following shows how to copy the schedule rules to a jobnet from its upper-level jobnet.

To copy the schedule rules to the jobnet from the upper-level jobnet:

- 1. In the JP1/AJS3 View window, in **Function Menu**, click **Schedule Definition**. **Schedule Definition** is now selected.
- 2. In the list area, click the root jobnet of the jobnet for which a schedule needs to be defined. The root jobnet you clicked is now selected.
- 3. Choose **Edit** and then **Edit**, or double-click the root jobnet. The Jobnet Editor window appears.
- 4. In the tree area of the Jobnet Editor window, click a nested jobnet and choose **Edit** and then **Schedule**. The Schedule Settings dialog box appears.
- 5. Click the **Copy Upper** button.

A message dialog box appears for confirming that the schedule rules of the upper-level jobnet will be copied.

- 6. Click the **Yes** button. The schedule rules of the upper-level jobnet are copied.
- 
- 7. Click the **OK** button. The Schedule Settings dialog box is closed.

Cautionary notes

- **•** If schedule rules have already been set in the jobnet to which you want to copy the schedule rules from the upperlevel jobnet, the existing schedule rules are lost.
- **•** You cannot copy the following items from the upper-level jobnet:
	- **Linked rule number** in the **Schedule rules** list
	- **Exclusive jobnet** specified in the **Options** group with **Exclusive schedule** check box selected

Supplementary notes

- **•** You can click **Copy Upper** button only when all the following conditions are satisfied:
	- The Schedule Settings dialog box was displayed with a lower-level jobnet specified
	- **Depends on upper-level jobnet** is not selected
- **•** If **Depends on upper-level jobnet** is selected in the upper-level jobnet, the schedule rules of the jobnet one level upper are referenced. The upper-level jobnets can be referenced and referenced up to the root jobnet.

<sup>6.</sup> Defining Schedules

### **6.3.6 Linking the schedule rules of the upper-level jobnet**

To link the schedule rules of the upper-level jobnet with a nested jobnet:

- 1. In the JP1/AJS3 View window, in **Function Menu**, click **Schedule Definition**. **Schedule Definition** is now selected.
- 2. In the list area, click the root jobnet of the jobnet for which you want to define a schedule. The root jobnet you clicked is now selected.
- 3. Choose **Edit** and then **Edit**, or double-click the root jobnet. The Jobnet Editor window appears.
- 4. In the tree area of the Jobnet Editor window, click the target jobnet and choose **Edit** and then **Schedule**. The Schedule Settings dialog box appears.
- 5. Deselect **Depends on upper-level jobnet**.
- 6. In **Schedule rules**, click the **Add** button.

The Schedule Rule dialog box appears.

7. Make definitions in **Rule number** and **Rule number to link**.

### **Rule number**

Specify the rule number.

### **Rule number to link**

Specify the rule number of the upper-level jobnet with which the schedule rules are to be associated.

8. Click the **OK** button.

The Schedule Settings dialog box closes.

<sup>6.</sup> Defining Schedules

### **6.4 Checking a defined schedule**

This section describes how to check a defined schedule. With this procedure, you can check an execution schedule created from a schedule defined for an unregistered unit in the Monthly Schedule window.

The execution schedule of an unregistered unit will appear only when the following conditions are satisfied:

- The version of the connection-destination JP1/AJS3 Manager is 10-10 or later
- **•** The version of JP1/AJS3 View is 10-10 or later
- **•** The database configuration of the connection-destination JP1/AJS3 Manager is a standard configuration or standard configuration without ISAM

To check the execution schedule of an unregistered unit:

1. In the tree area or the list area, click the job group that contains the unregistered root jobnet or the unregistered jobnet.

The job group or jobnet you clicked is now selected.

2. Choose **View** and then **Monthly Schedule**.

The Monthly Schedule window appears.

Note that when you select **Schedule Definition** in **Function Menu**, the Monthly Schedule - Confirm Schedule window appears.

3. If you do not see a triangle indicating the execution schedule of an unregistered unit, select **View** and then **Unregistered Schedules**.

This operation displays the execution schedule of an unregistered unit marked with a triangle in the Monthly Schedule window. The next time you open the Monthly Schedule window, the execution schedules of unregistered units are automatically displayed. This setting is saved as a common setting for the Monthly Schedule window and the Monthly Schedule - Confirm Schedule window.

The following figure shows the Monthly Schedule - Confirm Schedule window that is displayed.

Figure 6‒2: Monthly Schedule - Confirm Schedule window

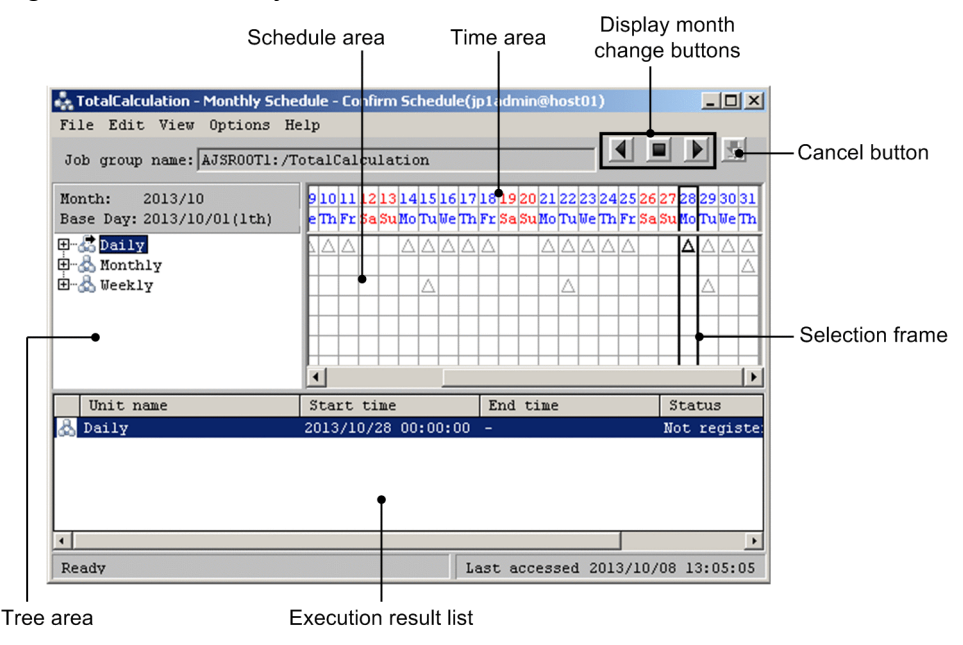

4. In the schedule area and the execution result list, check the execution schedule.

<sup>6.</sup> Defining Schedules

JP1/Automatic Job Management System 3 Operator's Guide **103**

The following explains the schedule area and execution result list area. Schedule area

- **•** The schedule area displays triangles. Each triangle represents the execution schedule of one generation of a jobnet, and each triangle is displayed with the icon color that indicates *not registered* (default: None). When you select **Display** in **Hold plan** in the Preferences dialog box (**General** tab), the execution schedule of units for which the hold attribute is set is displayed with the icon color that indicates *being held* (default: Yellow). You can change the colors of the triangle in the Preferences dialog box. For details on how to change the colors, see *[12.3.42 Preferences dialog box](#page-413-0)*.
- **•** The period for which the execution schedule of unregistered units is displayed starts from the base time of the execution date when the Monthly Schedule window appears, or the execution date when the view is updated. If the start time of the selected jobnet is earlier than the base time of the execution date when the Monthly Schedule window appears or the execution date when the view is updated, the execution schedule is not displayed.
- **•** Click the desired triangle in the schedule area, choose **View**, and then **Detailed Information** to display the Detailed Schedule dialog box.
- **•** By clicking one of the display month change buttons, you can display the information for the previous or next month.

Execution result list

- **•** The execution schedule of unregistered units is not displayed in the execution result list by default. For details about how to display the execution schedule of unregistered units in the execution result list, see *[11.9.8](#page-287-0) [Displaying the execution schedule of unregistered units in the execution result list](#page-287-0)*.
- **•** When you set that the execution schedule of unregistered units is to be displayed, the information of the jobnets or jobs that are being selected in the tree area appears in the execution result list. The information that is displayed includes unit name, start time, end time (always  $a - (hyphen)$ ), and status (always  $Not *required*$ ).
- **•** When you click a triangle in the schedule area, the corresponding line of the information in the execution result list is selected.
- **•** When you click the day or week portion of the time area to move the selection frame, the information of all the triangles in the selection frame is displayed in the execution result list.

Example of checking the execution schedule

The following figure shows an example of checking the execution schedule of jobnet net01.

<sup>6.</sup> Defining Schedules

### Figure 6–3: Example of checking the execution schedule of a jobnet

All the triangles on this line indicate the execution schedules and execution status of net01.

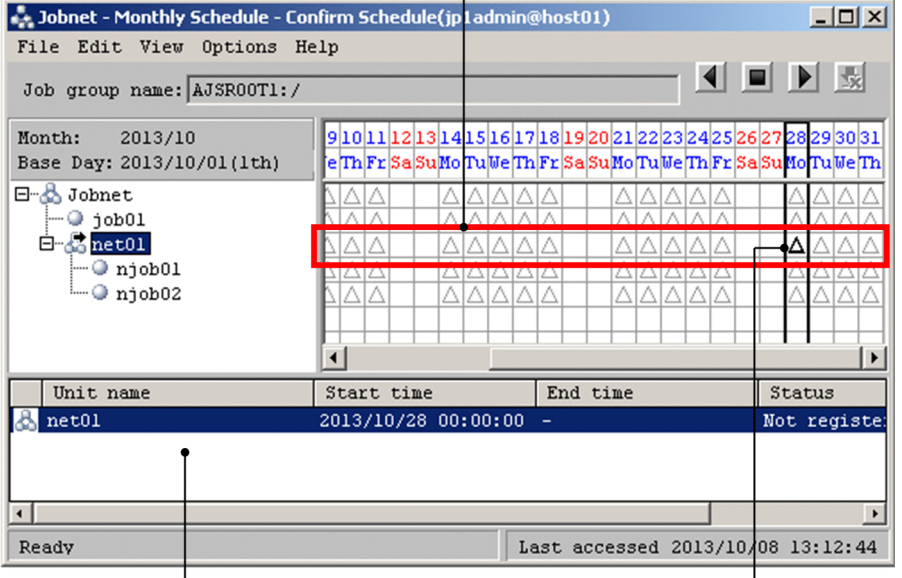

The execution result list displays the information about net01 within the selection frame when net01 is selected in the tree area.

When you click a triangle, the corresponding information line in the execution result list becomes highlighted.

Cautionary notes

- **•** When jobnet execution spans two days, the execution status is displayed for the execution start day only. Even if you have set a 48-hour schedule on JP1/AJS3 - Manager and display a jobnet whose execution start time is 24:00 or later, the execution schedule appears on the specified execution day (the first day of execution).
- **•** No execution simulation is performed while the execution schedule of unregistered units is displayed. The schedule definition information is displayed as is for the start time or scheduled start time. Even if there is a preceding/succeeding or upper/lower unit relationship, the sequence of the units is not considered. The following shows an example of an execution sequence that does not match the start times.

#### Figure 6–4: Example of a schedule definition of preceding and succeeding units and the start time to be calculated

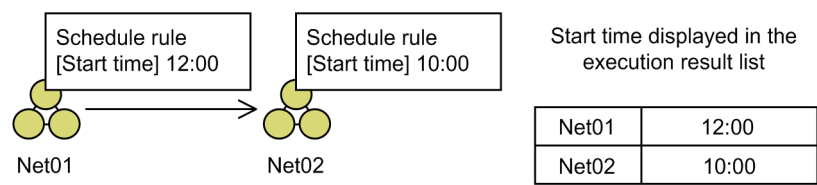

### Figure 6–5: Example of a schedule definition of upper and lower units and the start time to be calculated

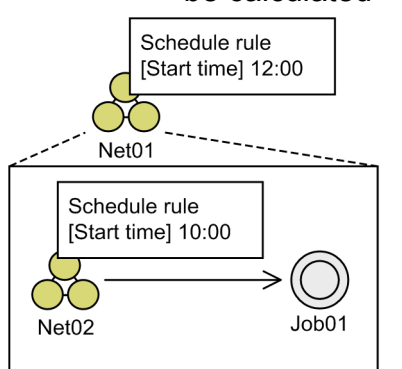

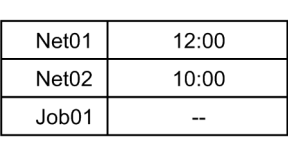

Start time displayed in the execution result list

Note that even though you select **Monthly execution simulation**, **Simulation**, and then **Perform** on the **Schedule** tab of the Preferences dialog box in JP1/AJS3 - View, no execution simulation is performed while the execution schedule of unregistered units is displayed.

For details about execution simulation, see *4.4.2(2) Execution simulation* in the manual *JP1/Automatic Job Management System 3 Overview*.

**•** To display the execution schedule of unregistered units, you need reference privileges for all of the units listed below. If you do not have reference privileges, the execution schedule is not displayed.

- Selected root jobnet and the following units

- Jobnet specified in **Exclusive jobnet** of **Exclusive schedule** in the Schedule Settings dialog box

- Job group specified in **Job group name** of **Refer to a calendar of another job group** in the Schedule Settings dialog box

- **•** The execution schedule of unregistered units is calculated based on the time zone that is set in the environment variable TZ at JP1/AJS3 service startup. Therefore, when you register a jobnet specifying a time zone that is different from the time zone at JP1/AJS3 service startup, the schedule of the unregistered units does not match the actually registered execution schedule. For details about time zones, see *2.4.1 Time zones* in the *JP1/ Automatic Job Management System 3 System Design (Configuration) Guide*.
- **•** When you select a job group containing multiple jobnets and then open the Monthly Schedule window and perform the following operations on only some of the jobnets, only the views of those jobnets on which the operations were performed are updated:
	- Changing the definition of the schedule information
	- Canceling execution registration for all generations
	- Prohibiting execution of all the generations of a root jobnet whose fixed registration has been completed

The execution schedule of a jobnet whose view is updated is displayed from the base time of the execution date on which the operation is performed rather than from the execution date on which the Monthly Schedule window opens.

For example, first suppose that you select a job group containing multiple jobnets for which execution has been registered and open the Monthly Schedule window on January 1. Then suppose that January 3 arrives without the view ever having been updated. When you cancel the execution registration for all the generations of some of the jobnets on January 3, the status of those jobnets changes to *Not registered* and the execution schedule from January 3 is displayed with a triangle. Also, the execution schedules for January 1 and January 2 are not displayed. However, for other jobnets that are displayed in the same Monthly Schedule window, the execution schedule is displayed from January 1, the date on which you opened the Monthly Schedule window.

**•** When you select a planning group to display the schedule information, the schedule information of units in the planning group is consolidated and displayed in the schedule area and execution result list as described in the following:

<sup>6.</sup> Defining Schedules

- The schedule information of units for which fixed execution has been registered only is included more than once on the same day

Schedule area: A circle indicating fixed execution registration is displayed.

Execution result list: The unit with the latest start time is selected and displayed.

- The schedule information of both unregistered units and units for which fixed execution has been registered is included on the same day

Schedule area: A circle indicating fixed execution registration is displayed.

Execution result list: The unit with the latest start time among the units for which fixed execution has been registered is selected and displayed.

- The schedule information of unregistered units only is included more than once on the same day Schedule area: A triangle indicating *Not registered* is displayed.

Execution result list: The unit with the latest start time is selected and displayed.

### Supplementary note

If the execution schedules are not displayed in the schedule area, perform the following:

- **•** Choose **Edit,** choose **Schedule, and then** change the following settings:
	- Schedule rule
	- Valid term
	- Exclusive jobnet
	- Refer to a calendar
- **•** Choose **View** and then **Refresh** to display the latest information.

The information in the Monthly Schedule window is not automatically updated.

**•** To display the information about a month that has an execution schedule, either choose **View**, **Change Display Month**, and then **Specify Month**, or use the display month change buttons.

In the Monthly Schedule window, only the information for one month is displayed. If there are no execution schedules for the displayed period, set the display period to a period that includes the date that the execution schedule was created.

**•** Choose **Options, choose Filter, and then** select **Waiting to execute** or **Being held**.

When you enable filter settings, the execution schedule of unregistered units is also subject to the filtering. If **Waiting to execute** or **Being held has been hidden**, the execution schedules might not be displayed.

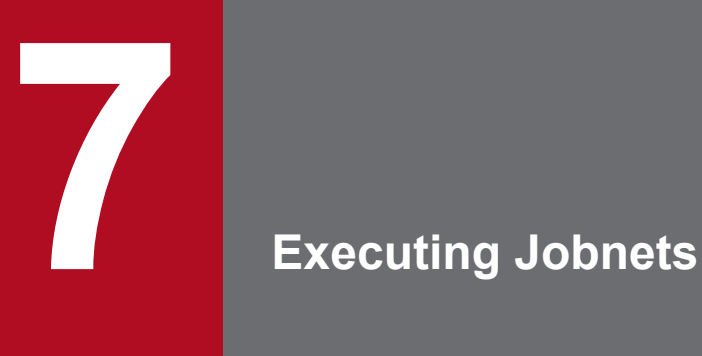

This chapter describes how to register for execution of the jobnets and release the jobnet from registration for execution using JP1/AJS3 - View. For details about the items that are defined in the dialog boxes, see *[12. Windows and Dialog Boxes](#page-295-0)*.
# **7.1 Registering jobnets for execution**

Now that a jobnet is defined and the schedule is defined for the jobnet, the next step is to execute the jobnet. To execute a jobnet, you must register the root jobnet for execution. The nested jobnets in the root jobnet are registered for execution at the same time. Nested jobnets alone cannot be registered for execution.

The method of registration for execution depends on how the jobnet is to be executed. There are three methods of registering a jobnet for execution. The following table shows the relationship between the execution methods of jobnets and the registration methods for execution. For jobnet execution, see *4. Executing an Application* in the manual *JP1/ Automatic Job Management System 3 Overview*.

#### Table 7–1: Execution methods of jobnets and registration methods for execution

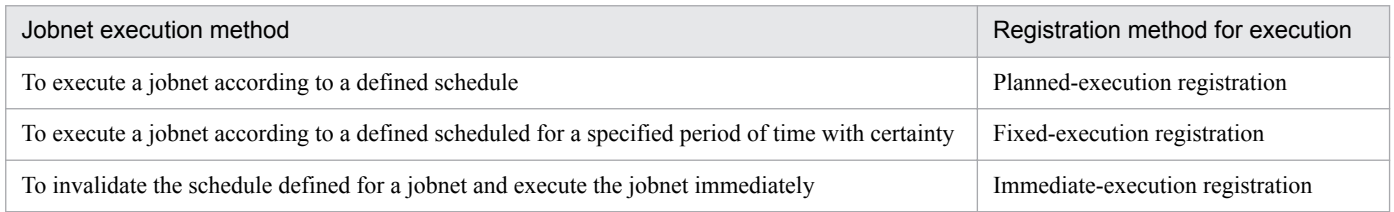

Cautionary notes

- **•** Jobnets other than the root jobnet cannot be registered for execution.
- **•** For root jobnets in planning groups, use fixed-execution registration. Registration for planned-execution or immediate-execution registration is unusable for such root jobnets.
- **•** If a jobnet is already registered for planned execution and has the next execution schedule, the jobnet cannot be registered for another type of execution.
- **•** When the Jobnet Editor window is open and displays the jobnet you want to register for execution, do not select the **Exclusive edit** check box.

# **7.1.1 Registering a jobnet for planned execution**

The procedure of registering a jobnet for planned execution is described below.

Note that you can also use the ajsentry command to register a jobnet for planned execution. When doing so, make sure that you specify the  $-s$  or  $-f$  option in the a sentry command. If you do not specify either of these options, the system assumes the -s option. For details of the command, see the description of the command *ajsentry* in *3. Commands Used for Normal Operations* in the manual *JP1/Automatic Job Management System 3 Command Reference*.

To register a jobnet for planned execution:

- 1. In the JP1/AJS3 View window, in **Function Menu**, click **Register for Execution**. **Register for Execution** is now selected.
- 2. In the tree area, click the job group that will manage the jobnet you want to register for planned execution. The job group you clicked is now selected. The root jobnet appears in the list area.
- 3. Click the target root jobnet, choose **Operations**, and then **Register for Execution**. The Register for Execution dialog box appears.

<sup>7.</sup> Executing Jobnets

You can select multiple root jobnets at a time by clicking them while holding down the **Ctrl** key or **Shift** key. Selecting multiple root jobnets like this displays only one Register for Execution dialog box for all the root jobnets you selected.

4. In **Register method**, select **Planned execution**. Define the options for the planned-execution registration as well.

5. Click the **OK** button.

The Register for Execution dialog box is closed.

The jobnet is registered for execution. Note that, in step 3, selecting multiple root jobnets causes all the selected root jobnets to be registered for execution with the same settings.

The jobnet execution starts according to the defined schedule.

Supplementary note

You can also open the Register for Execution dialog box from the following windows:

- **•** Daily Schedule (Hierarchy) window
- **•** Monthly Schedule window

# **7.1.2 Registering a jobnet for fixed execution**

The procedure of registering a jobnet for fixed execution is described below.

Note that you can also use the  $a$  j sentry command to register a jobnet for fixed execution. Specify one of the following options when you execute the ajsentry command:

- **•** -d option
- **•** -t option
- **•** -b and -e options
- **•** -p option

To create the schedule information file that needs to be specified in the -p option, use the ajsschedule command. For details of the command, see the description of the command *ajsentry* in *3. Commands Used for Normal Operations* in the manual *JP1/Automatic Job Management System 3 Command Reference*.

To register a jobnet for fixed execution:

- 1. In the JP1/AJS3 View window, in **Function Menu**, click **Register for Execution**. **Register for Execution** is now selected.
- 2. In the tree area, click the job group that will manage the jobnet you want to register for fixed execution. The job group you clicked is now selected.

The root jobnet appears in the list area.

3. Click the target root jobnet, choose **Operations**, and then **Register for Execution**.

The Register for Execution dialog box appears.

You can select multiple root jobnets at a time by clicking them while holding down the **Ctrl** key or **Shift** key. Selecting multiple root jobnets like this displays only one Register for Execution dialog box for all the root jobnets you selected.

4. In **Register method**, select **Fixed execution**. Define the options for the fixed-execution registration as well.

7. Executing Jobnets

For a root jobnet in a planning group, be sure to specify **Fixed schedule period**. Do not specify **Future generation**.

5. Click the **OK** button.

The Register for Execution dialog box is closed.

The jobnet is registered for execution. Note that, in step 3, selecting multiple root jobnets causes all the selected root jobnets to be registered for execution with the same settings.

The jobnet execution starts according to the defined schedule.

Supplementary notes

- **•** You can also open the Register for Execution dialog box from the following windows:
	- Daily Schedule (Hierarchy) window
	- Monthly Schedule window
- **•** If an attempt is made to register the period that exceeds *n* months for **Fixed schedule period**, a warning message appears when you click the **OK** button. You can set any number for *n*. For further details, see *[12.3.22 Register](#page-384-0) [for Execution dialog box](#page-384-0)*. Note that the default is Unlimited.

# **7.1.3 Registering a jobnet for immediate execution**

The procedure of registering a jobnet for immediate execution is described below.

You can also use the a sentry command to register a jobnet for immediate execution. When doing so, make sure that you specify the  $-n$  option in the a isentry command. For details of the command, see the description of the command *ajsentry* in *3. Commands Used for Normal Operations*in the manual *JP1/Automatic Job Management System 3 Command Reference*.

To register a jobnet for immediate execution:

- 1. In the JP1/AJS3 View window, in **Function Menu**, click **Register for Execution**. **Register for Execution** is now selected.
- 2. In the tree area, click the job group that will manage the jobnet you want to register for immediate execution.

The job group you clicked is now selected.

The root jobnet appears in the list area.

3. Click the target root jobnet, choose **Operations**, and then **Register for Execution**. The Register for Execution dialog box appears.

You can select multiple root jobnets at a time by clicking them while holding down the **Ctrl** key or **Shift** key. Selecting multiple root jobnets like this displays only one Register for Execution dialog box for all the root jobnets you selected.

- 4. In **Register method**, select **Immediate execution**. Define the options of immediate execution registration as well.
- 5. Click the **OK** button.

The Register for Execution dialog box is closed.

The jobnet is registered for execution. Note that, in step 3, selecting multiple root jobnets causes all the selected root jobnets to be registered for execution with the same settings.

When you use a start condition, the jobnet immediately begins to wait for the start condition. If you do not use a start condition, the jobnet execution starts immediately.

<sup>7.</sup> Executing Jobnets

#### Cautionary note

In JP1/AJS3, if a jobnet is not scheduled to be executed again, you can register that jobnet for execution multiple times. A jobnet registered for immediate execution is not scheduled to be executed again, so you can re-register the jobnet for execution even if the jobnet has already been registered for immediate execution.

#### Supplementary note

You can also open the Register for Execution dialog box from the following windows:

- **•** Daily Schedule (Hierarchy) window
- **•** Monthly Schedule window

<sup>7.</sup> Executing Jobnets

# **7.2 Specifying macro variables during registration for execution**

This section describes how to specify macro variables during registration for execution.

You can also specify macro variables by using the  $a$  is entry command, instead of using the procedure described in this section. For details about this command, see *ajsentry* in *3. Commands Used for Normal Operations* in the manual *JP1/Automatic Job Management System 3 Command Reference*.

To specify macro variables during registration for execution:

1. In the JP1/AJS3 - View window, in **Function Menu**, click **Register for Execution**. **Register for Execution** is now selected.

2. In the tree area, click the job group that will manage the jobnet you want to register for execution. The job group you clicked is now selected. The root jobnet appears in the list area.

3. Click the target root jobnet, choose **Operations**, and then **Register for Execution**.

The Register for Execution dialog box appears.

You can select multiple root jobnets at a time by clicking them while holding down the **Ctrl** key or **Shift** key. Selecting multiple root jobnets like this displays only one Register for Execution dialog box for all the root jobnets you selected.

- 4. Specify the registration method and options.
- 5. Click the **Pass Info** button.

The Passing Information dialog box appears, and displays a list of passing information for the selected jobnets. For jobnets with no passing information, the column for this list is blank.

6. Do either of the following:

If you want to add passing information:

- Click the **Add** button.
- If you want to change or delete the passing information:

Select the applicable passing information, and click the **Change** button or **Delete** button.

When the **Add** or **Change** button is clicked, the Register Passing Information dialog box appears.

- 7. If you have clicked the **Add** button or **Change** button, in the Register Passing Information dialog box, enter the name of a macro variable in the **Variable** text box and the passing information in the **Passing Info** text box. For **Variable**, you can click the **...** button to display the Variables Used dialog box, which lets you select a macro variable.
- 8. Click the **OK** button.

The Register Passing Information dialog box closes.

9. Click the **OK** button.

The Register for Execution dialog box closes.

The jobnets are registered for execution. If multiple root jobnets were selected in step 3, all of them are registered for execution with the same settings.

<sup>7.</sup> Executing Jobnets

Supplementary notes

- **•** You can also specify macro variables in the Register for Execution dialog box that you open from either of the following windows:
	- Daily Schedule (Hierarchy) window
	- Monthly Schedule window
- **•** You cannot specify macro variables when registering a remote jobnet for execution.
- **•** You can also specify a macro variable in the Add dialog box (for root jobnets).

<sup>7.</sup> Executing Jobnets

# **7.3 Releasing the jobnet from registration for execution**

The procedure of releasing the jobnet from registration for execution is as follows.

To release the jobnet from registration for execution:

- 1. In the JP1/AJS3 View window, in **Function Menu**, click **Cancel Registration**. **Cancel Registration** is now selected.
- 2. In the tree area, click the job group that manages the jobnet you want to release from registration for execution. The job group you clicked is now selected.

The root jobnet appears in the list area.

3. Click the target root jobnet, choose **Operations**, and then **Cancel Registration**.

The Cancel Registration dialog box appears.

You can select multiple root jobnets at a time by clicking them while holding down the **Ctrl** key or **Shift** key. Selecting multiple root jobnets like this displays only one Register for Execution dialog box for all the root jobnets you selected.

4. Click **Cancel method**.

If you select **Specify period**, specify the period for canceling registration.

5. Click the **OK** button.

The Cancel Registration dialog box closes.

The jobnet is released from registration for execution. Note that, in step 3, selecting multiple root jobnets causes all the selected root jobnets to be registered for execution with the same settings.

Cautionary notes

- **•** You cannot directly release the registration for execution of nested jobnets. If you want to release the registration for execution of a nested jobnet, release the registration for execution of the root jobnet.
- If a jobnet is being executed or monitored, it cannot be released from registration for execution.

Supplementary notes

- **•** You can also open the Cancel Registration dialog box from the following windows:
	- Daily Schedule (Hierarchy) window
	- Monthly Schedule window
- **•** At a jobnet distribution destination, when you restore a distributed jobnet, release the jobnet from registration for execution and then restore the jobnet.
- **•** If you want to release the registration for execution of a jobnet with a start condition when the jobnet has already started, first forcibly end the execution of its root jobnet in the *Now monitoring* or *Now running* status (check the execution result list in the Monthly Schedule window). Then release the registration for execution of the jobnet with the start condition.

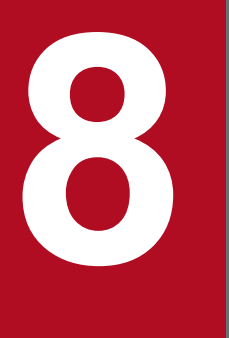

# **8 Checking the Execution Schedule and Execution**<br>Status of a Jobnet and Jobs **Status of a Jobnet and Jobs**

This chapter describes how to monitor jobnets and jobs by JP1/AJS3 - View. For details about the items that are defined in the dialog boxes, see *[12. Windows and Dialog Boxes](#page-295-0)*.

# **8.1 Overview of monitoring jobnets and jobs**

This section describes how to check the execution status of a jobnet and jobs.

When you register a jobnet for execution, you can check the execution schedule and the execution status of the jobnet by days or by months. If the jobnet is already started, you can also check the progress, the execution start time, and the execution end time as well as the execution status. Likewise, you can check the execution schedule and the execution status of the jobs in a jobnet that is registered for execution. On this occasion, status-specific colors indicate the execution schedule and the execution status of the jobs.

You can use the map area to check the execution status of a jobnet and jobs (in the same format as when the jobnet was defined).

You can also use the a  $j$  sshow command to check the execution schedule and the execution status of a jobnet and jobs. For details of the command, see the description of *ajsshow* in *3. Commands Used for Normal Operations* in the manual *JP1/Automatic Job Management System 3 Command Reference*.

For monitoring jobnets and jobs, see *6. Monitoring Applications* in the manual *JP1/Automatic Job Management System 3 Overview*.

#### Cautionary note

The windows display the information about jobnets and jobs current at the instant the information is obtained. If the status of a jobnet or job changes while the system is obtaining the information, the displayed information might be inconsistent with the current status of the jobnet or job, or an error might occur. In such cases, update the display of the applicable window or re-execute the ajsshow command.

# **8.2 Checking jobnet details**

To check jobnet details:

- 1. In the JP1/AJS3 View window, in **Function Menu**, click **Status Monitor**. **Status Monitor** is now selected.
- 2. In the JP1/AJS3 View window (Main window), in the tree area, click the job group that manages the jobnet whose details you want to check.

The job group you clicked is now selected.

The subordinate root jobnets appear in the list area.

- 3. In the list area, click the jobnet whose details you want to check. The jobnet you clicked is now selected.
- 4. Click the **Show** button.

The detailed information area displays the information about the generations of the jobnet you selected in step 3.

- 5. In the detailed information area, check the details about the jobnet.
	- The detailed information area displays the following generations:
	- The generations to be executed on the current day
	- The generation that ended last of the generations executed on the previous day or earlier
	- **•** The generation to be executed first of the generations to be executed on the next day and later (not including dummy schedules)
	- **•** The generations whose status is *Shutdown*

For details about the columns displayed in the detailed information area, see *[12.3.1 Configuration of the window](#page-299-0)*.

For details about the JP1/AJS3 - View window (Main window) and the basics of how to use the window, also see *[4.2](#page-60-0) [Window types and basic operations](#page-60-0)*.

# **8.3 Monitoring the progress**

This section describes how to check the progress of root jobnets, root remote jobnets, or planning groups on a monitoring day.

To check the progress:

1. In the JP1/AJS3 - View window, in **Function Menu**, click **Summary Monitor**.

**Summary Monitor** is now selected.

The JP1/AJS3 - View window (Summary Monitor window) appears.

2. Click the **Setting** button.

The Monitoring Unit Select dialog box appears.

- 3. In the Monitoring Unit Select dialog box, in **Selectable units**, click the plus sign (**+**) on the left of the job group that manages the jobnet whose progress you want to check. The jobnets under the job group appear.
- 4. Select a monitored jobnet, and then click the **Add** button.

The jobnet is displayed in **Monitored units**. You can add a jobnet that belongs to a different scheduler service or a different level. When you select a job group and click the **Add** button, the jobnets and planning groups immediately below the selected job group appear in **Monitored units**.

5. Click the **OK** button.

The Monitoring Unit Select dialog box closes.

In the JP1/AJS3 - View window (Summary Monitor window), the summary list displays the information about the selected jobnet.

6. In the summary list, check the progress of the jobnet.

The following explains the information that appears in the summary list columns.

End time (schd.)

The **End time (schd.)** column displays the scheduled end date and time, which is calculated based on the preceding and succeeding relations of the subordinate units and the average of past execution times. A simulation is performed to determine the scheduled end date and time.

To calculate the scheduled end date and time for a jobnet that has never ended normally, the system uses the time specified in **First execution time** in **Execution time** on the **Schedule** page of the Preferences dialog box. For details about how to specify a value in **First execution time** in the Preferences dialog box, see *[11.4.13](#page-236-0) [Specifying the first execution time](#page-236-0)*.

If multiple generations are scheduled to be executed on a monitoring day, a simulation is performed for each generation. The **End time (schd.)** column in this case displays the simulated scheduled end date and time that is furthest into the future.

Note that these simulations do not take into account the execution time of a jobnet connected to a jobnet connector, the hold time of a jobnet, and the delay for an execution generation whose start condition has been established. Also note that the simulation for determining the scheduled end date and time of a release-target jobnet does not inherit any information about the release-source jobnet.

#### Progress

The progress (in %) is calculated as follows:

*Progress* = (*Number of all units that have ended*) / (*Number of units to be executed on the monitoring day*) **x** 100

*Number of all units that have ended* means the number of executed units appearing in the **Result/Schedule** column. *Number of units to be executed on the monitoring day* means the number of units that are scheduled to be executed, as indicated in the **Result/Schedule** column.

You can select the unit status that determines ended from the **Progress** drop-down list.

When multiple generations are scheduled to be executed on the monitoring day, the progress is calculated based on the number of all generations that are scheduled to be executed.

#### Status category

The status category columns indicate the status categories of subordinate units.

When multiple generations are scheduled to be executed on the monitoring day, the column displays the status categories of all the generations.

For details about the JP1/AJS3 - View window (Summary Monitor window) and the basics of how to use the window, also see *[4.2 Window types and basic operations](#page-60-0)*.

Cautionary notes

- **•** If you want to specify a day other the day that JP1/AJS3 View starts as the monitoring day, specify a date in the **Day for Monitor** boxes. However, if automatic update is performed while you are changing the monitoring day, the summary list might display information for an unexpected day. To prevent this problem, before you change the monitoring day, select the **Pause of automatic update** check box beforehand to temporarily stop automatic update.
- **•** If the root jobnet or planning group to be monitored contains a unit for which you do not have access permission, the system removes the root jobnet or planning group from the monitoring targets. To prevent this problem, obtain view permission for the unit to be monitored and all the subordinate units.

Supplementary notes

- **•** If you frequently update the window, server load increases rapidly. To reduce load, select the **Pause of automatic update** check box to temporarily stop automatic update.
- **•** You can specify a maximum of 100 units as monitoring targets. You can also change this value. For details about how to change the maximum number, see *[11.4.14 Changing the maximum number of units to be monitored](#page-236-0)*.
- **•** If you suspend a monitored root jobnet, add a unit under it or delete a unit from it, the added or deleted unit is not monitored.
- **•** You can upload the information about the units added to the summary list to the common user profiles for use as the common settings for JP1 users. JP1 users can download the common user profiles. For details about common user profiles, see *[11.1.2 Using common user profiles](#page-188-0)*.

# **8.4 Monitoring jobnets and jobs on a daily basis**

This section describes how to check the execution schedules or execution status of jobnets and jobs on a daily basis.

To monitor a jobnet or job on a daily basis:

- 1. In the JP1/AJS3 View window, in **Function Menu**, click **Status Monitor**. **Status Monitor** is now selected.
- 2. In the tree area, click the job group that manages the jobnet whose execution schedule or execution status you want to check.

The job group you clicked is now selected.

The subordinate root jobnets appear in the list area.

3. Click the root jobnet containing the target jobnet, choose **View**, **Daily Schedule**, and then **Hierarchy** or **All Jobs**.

If you want to check a jobnet or job:

Choose **Hierarchy** to display the Daily Schedule (Hierarchy) window.

If you want to check all the jobs in a jobnet:

Choose **All Jobs** to display the Daily Schedule (All Jobs) window.

The following figures show the Daily Schedule (Hierarchy) window and Daily Schedule (All Jobs) window.

#### Figure 8–1: Daily Schedule (Hierarchy) window

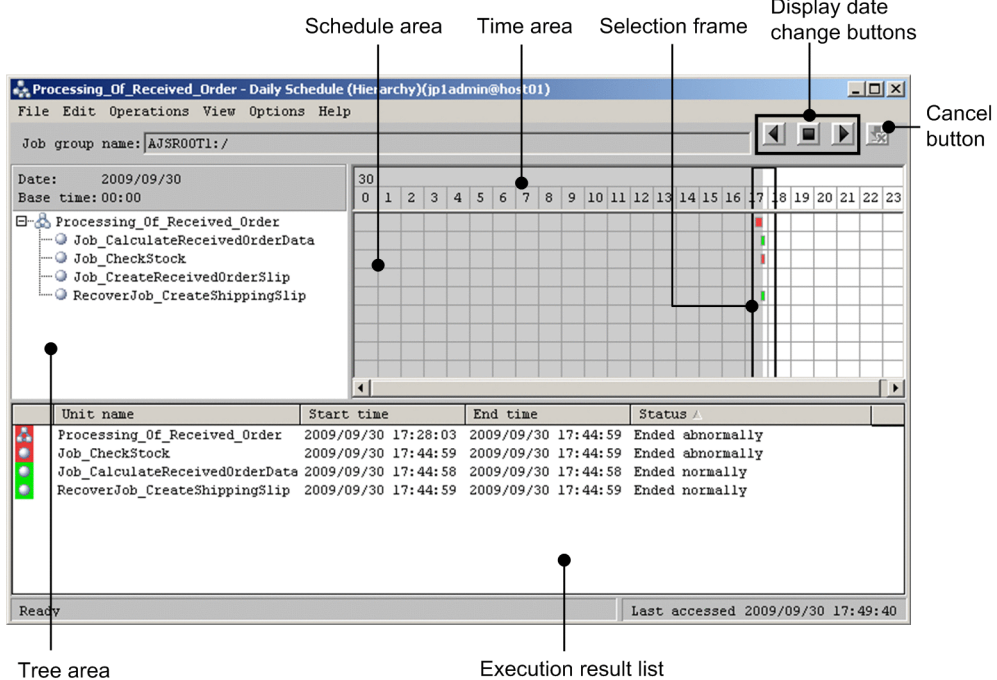

#### Figure 8‒2: Daily Schedule (All Jobs) window

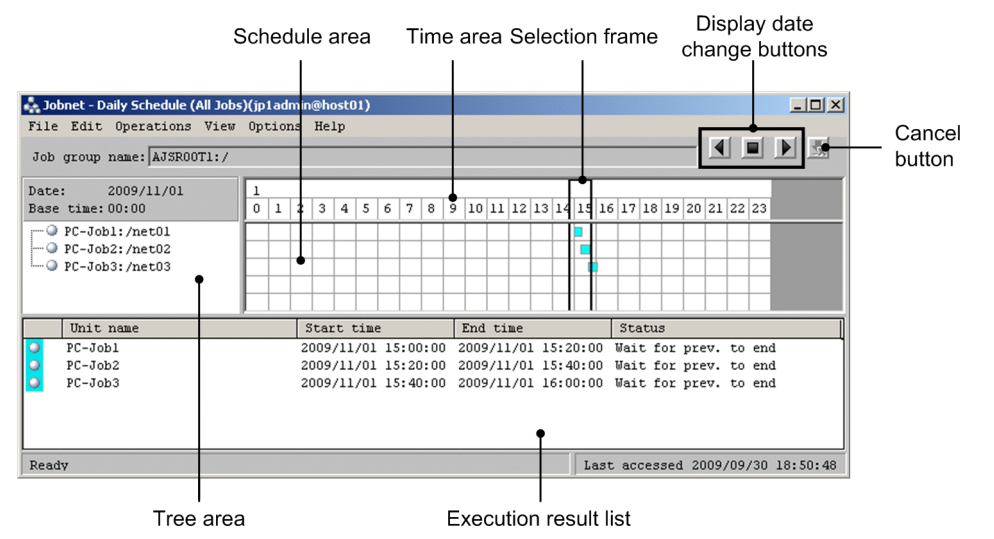

4. In the schedule area and the execution result list, check the execution schedule and the execution status of the jobnet and jobs.

The following explains the schedule area and execution result list.

- **•** The schedule area contains colored marks (rectangles). Each colored mark represents the execution of one generation of a jobnet or job. The colored marks provide the following types of information:
	- Left and right edges: Indicate the execution start time and execution end time.
	- Length: Indicates the length of the execution time.

- Color: Indicates the status of jobnet or job execution.

For details about the meaning of the colors, see *[12.7 Daily Schedule window](#page-627-0)*. You can change the colors of the marks in the Preferences dialog box. For details on how to change the colors, see *[12.3.42 Preferences dialog box](#page-413-0)*.

• The execution result list displays the information about a jobnet or a job (name, execution start time, execution end time, execution schedule or execution status) selected in the tree area. The execution result list displays all the information of the colored marks within the selection frame in the schedule area. When you click a colored mark, the corresponding information line in the execution result list is selected.

When you click a date or a time, the information about all the colored marks in the selection frame is displayed.

- **•** You can move the selection frame in the schedule area to display the information of the past and the future. To move the selection frame, click the mouse button at the position you want the selection frame to be.
- **•** By clicking one of the display date change buttons, you can display information for the previous or next day.
- **•** You can check the schedule of each execution generation. Click the desired colored mark in the schedule area or the desired line in the execution result list, and choose **View** and then **Detailed Information** to display the Detailed Schedule dialog box.
- **•** If multiple instances of the same jobnet are running simultaneously (concurrent execution), the colored marks overlap in the schedule area.
- **•** If the start of execution is delayed or the end of execution is delayed, the upper and bottom lines of the colored mark in the schedule area are displayed in bold.

Example of checking the execution schedule and execution status

The following figure shows an example of checking the execution schedule and execution status of jobnet  $net01$ .

#### Figure 8–3: Example of checking the execution schedule and execution status of a jobnet (by days)

All the colored marks on this line indicate the execution schedules and execution status of net01.

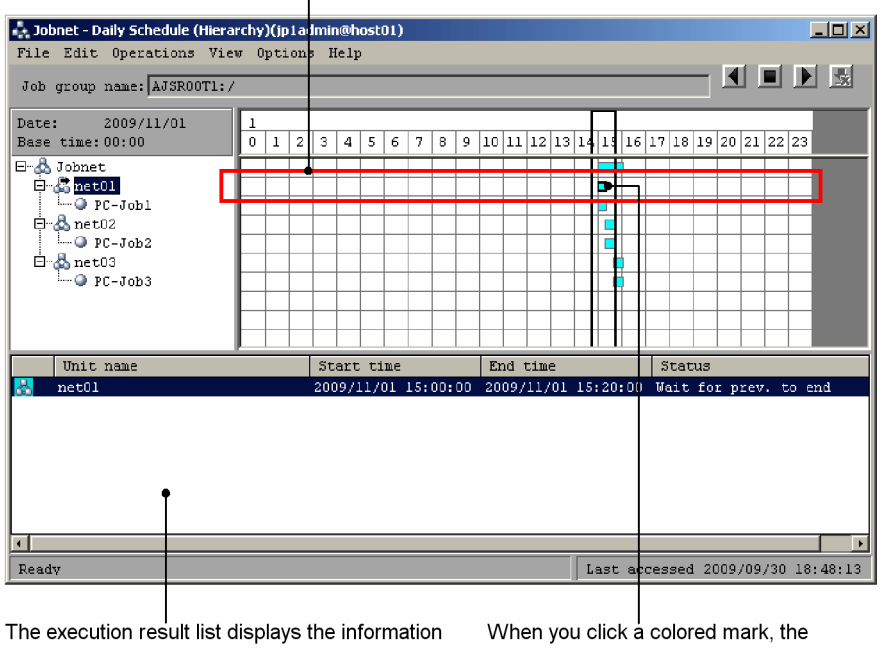

about net01 within the selection frame when net01 is selected in the tree area.

corresponding information line in the execution result list becomes highlighted.

#### Cautionary note

When a jobnet is registered for planned execution or registered for fixed execution with the number of future generations specified, the system creates and displays a dummy schedule for the jobnet. You cannot change the dates or times in the dummy schedule. Also note that the system ignores the following settings you specify on the **Definition** page of the Define Details dialog box for dummy schedules:

- **Concurrent exec.** (the system assumes **Enable**)
- **Schedule option** (the system assumes **Multi-schedule**)

If the system is unable to predict when an event job will start, it assumes that there is no wait time.

Note that the execution result list does not display dummy schedules.

#### Supplementary note

If the execution schedule and the execution status are not displayed in the schedule area or the execution result area, perform the following:

**•** Chose **View** and then **Refresh** to display the latest information.

The contents of the Daily Schedule (Hierarchy) window are updated at the interval specified in the Refresh Interval dialog box. Even if the contents are automatically updated, the contents are updated every 30 seconds at least. Therefore, if there is information about a jobnet that was registered for execution immediately before or the schedule information was changed immediately before, the new information may not be reflected in the window.

**•** Choose **View** and then **Resize** to increase the display width of one hour or change the time display from 24 hours to 48 hours.

If you select **Small** for **Width** in the Resize dialog box, the colored marks displayed in the schedule area may be difficult to see when you execute a short jobnet more than once within an hour.

When the execution start time is after 24:00, the execution schedule and the execution status are not displayed in the 24-hour display. When you specify the execution start time using a relative time, use the 48-hour display.

**•** To display the information about a day that has an execution schedule, either choose **View**, **Change Display Date**, and then **Specify Day**, or use the display date change buttons.

The Daily Schedule (Hierarchy) window normally displays the information for the current day. Execution schedule and execution status of 24 hours or 48 hours from the base time defined in the job group containing the target jobnet. If there is no execution schedule for the current day, the execution schedule is not displayed on the window. Therefore, on the window you need to display the information for a day that has an execution schedule.

# **8.5 Monitoring jobnets and jobs on a monthly basis**

To check the execution schedule and execution status of a jobnet and jobs in units of months:

- 1. In the JP1/AJS3 View window, in **Function Menu**, click **Status Monitor**. **Status Monitor** is now selected.
- 2. In the tree area, click the job group that manages the jobnet whose execution schedule or execution status you want to check.

The job group you clicked is now selected.

The root jobnet appears in the list area.

3. Click the root jobnet containing the target jobnet, choose **View**, and then **Monthly Schedule**. The following Monthly Schedule window appears.

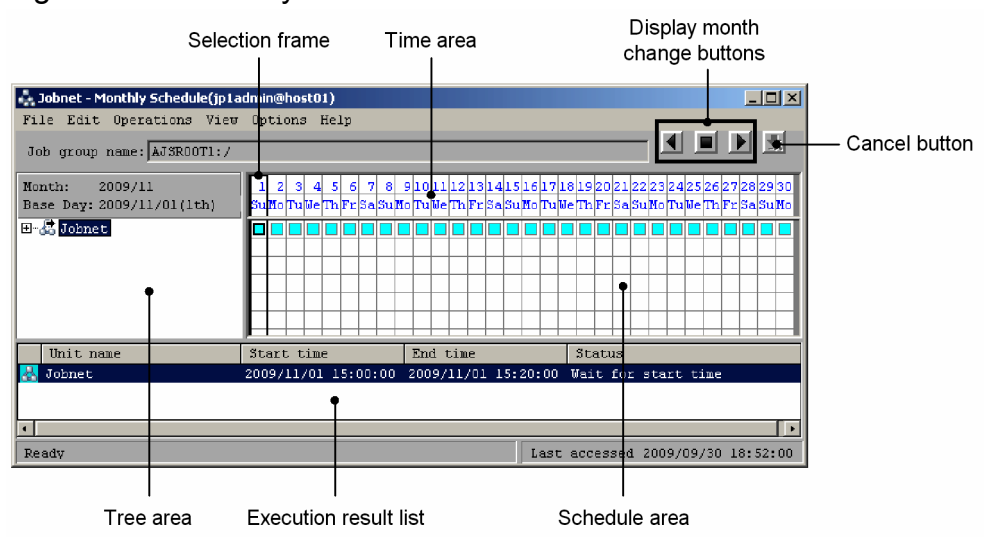

Figure 8‒4: Monthly Schedule window

4. In the schedule area and the execution result list, check the execution schedule and the execution status of the jobnet and jobs.

The following explains the schedule area and execution result list area.

- **•** The schedule area displays colored marks (rectangles and circles). Each colored mark represents the execution of one generation of a jobnet. A rectangle appears when the jobnet is registered for planned execution or immediate execution. A circle appears when the jobnet is registered for fixed execution. The colors of colored marks indicate the execution schedule and execution status of the jobnet. The color of a rectangle or circle indicates the execution schedule and execution status of the jobnet. For details about the meaning of the colors, see *[12.7 Daily Schedule window](#page-627-0)*. You can change the colors of the marks in the Preferences dialog box. For details on how to change the colors, see *[12.3.42 Preferences dialog box](#page-413-0)*.
- **•** If a single jobnet is executed more than once in a day, the colored mark in the schedule area indicates the status of the last execution generation on that day.
- **•** The execution result list displays the information about a jobnet or a job (name, execution start time, execution end time, execution schedule or execution status) selected in the tree area. When you click a colored mark, the corresponding information line in the execution result list is selected.

When you click a date or a day of the week, the information about all the colored marks in the selection frame is displayed.

<sup>8.</sup> Checking the Execution Schedule and Execution Status of a Jobnet and Jobs

- **•** You can move the selection frame in the schedule area to display the information of the past and the future. To move the selection frame, click the mouse button at the position you want the selection frame to be.
- **•** By clicking one of the display month change buttons, you can display the information for the previous or next month.
- **•** You can check the schedule of each execution generation. Click the desired colored mark in the schedule area or the desired line in the execution result list, choose **View**, and then **Detailed Information** to display the Detailed Schedule dialog box.
- **•** If execution start or execution end is delayed, the frame of the corresponding colored mark in the schedule area becomes bold.

Example of checking the execution schedule and execution status

The following figure shows an example of checking the execution schedule and execution status of jobnet net01.

#### Figure 8–5: Example of checking the execution schedule and execution status of a jobnet (by months)

All the colored marks on this line indicate the

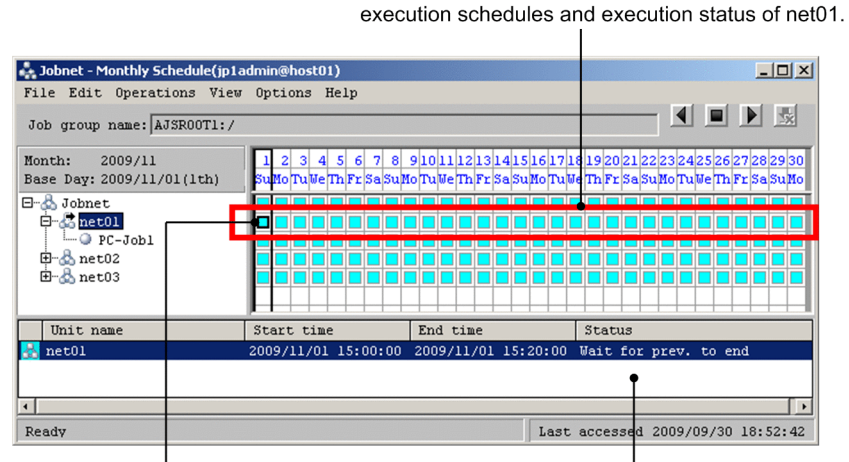

When you click a colored mark, the corresponding information line in the execution result list becomes highlighted. The execution result list displays the information about net01 within the selection frame when net01 is selected in the tree area.

#### Cautionary notes

- **•** When jobnet execution spans two days, the execution status is displayed for the execution start day only. Even if you have set a 48-hour schedule on JP1/AJS3 - Manager and display a jobnet whose execution start time is 24:00 or later, the execution schedule appears on the specified open day (the first day of execution). If you want to check the status of a unit in such a case, use the Daily Schedule window.
- **•** When a jobnet is registered for planned execution or a jobnet is registered for fixed execution with the number of future generations specified, the system creates and displays a dummy schedule for the jobnet. You cannot change the dates or times in the dummy schedule. Also note that the system ignores the following settings you specify on the **Definition** page of the Define Details dialog box for dummy schedules:
	- **Concurrent exec.** (the system assumes **Enable**)

#### - **Schedule option** (the system assumes **Multi-schedule**)

If the system is unable to predict when an event job will start, it assumes that there is no wait time.

Note that the execution result list does not display dummy schedules.

#### Supplementary note

If the execution schedule and the execution status are not displayed in the schedule area or the execution result area, perform the following:

<sup>8.</sup> Checking the Execution Schedule and Execution Status of a Jobnet and Jobs

- **•** Choose **View** and then **Refresh** to display the latest information. The information in the Monthly Schedule window is not automatically updated.
- **•** To display the information about a month that has an execution schedule, either choose **View**, **Change Display Month**, and then **Specify Month**, or use the display month change buttons.

The Monthly Schedule window usually displays the information about the current month. Specifically, the Monthly Schedule window displays the execution schedules and execution status of a jobnet from the base day defined for the job group containing the target jobnet to the end of the current month. If there is no execution schedule of the current month, the execution schedule is not displayed on the window. Therefore, the information about the month with the execution schedule needs to be displayed on the window.

You can check the execution schedules or execution status of jobnets and jobs in the map area of the Jobnet Monitor window in the same way that you define jobnets and jobs.

Use one of the following methods to display the Jobnet Monitor window:

**•** From the JP1/AJS3 - View window

If you want to check the status of a jobnet currently being executed, the next execution schedule of a jobnet, or the execution result of a jobnet, open the Jobnet Monitor window from the JP1/AJS3 - View window.

• By using the a js command

If you want to check the status of a jobnet currently being executed, the next execution schedule of a jobnet, or the execution result of a jobnet, open the Jobnet Monitor window by using the ajs command.

**•** From the Daily Schedule window or Monthly Schedule window If you want to check the execution schedules after the next schedule or the past results of jobnet execution, open the Jobnet Monitor window from the Daily Schedule window or Monthly Schedule window.

The following explains each method.

- **•** *To display the Jobnet Monitor window from the JP1/AJS3 View window* To display the Jobnet Monitor window:
	- 1. In the JP1/AJS3 View window, in **Function Menu**, click **Status Monitor**. **Status Monitor** is now selected.
	- 2. In the tree area, click the job group that manages the applicable jobnet.

The job group you clicked is now selected.

The root jobnet appears in the list area.

3. Click the root jobnet containing the target jobnet, choose **View**, **Jobnet Monitor**, and then **Status** or **Result**. To check the status of the jobnet being executed or the next execution schedule of the jobnet, choose **Status**. To check the result of the jobnet that is already executed, choose **Result**.

The following Jobnet Monitor window appears.

#### Figure 8‒6: Jobnet Monitor window

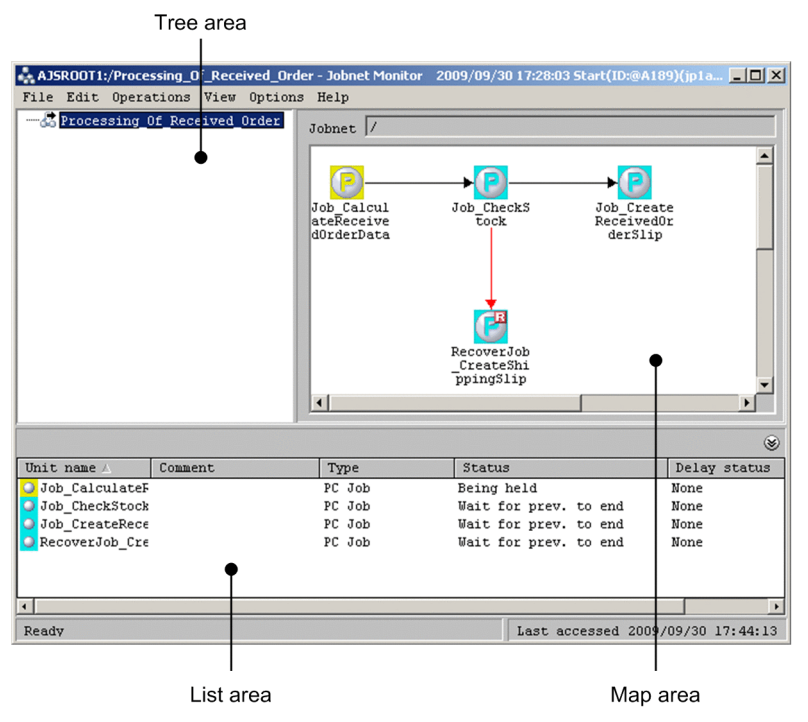

4. In the map area and list area, check the execution status or other information about the jobnet or job.

For details about the meanings of the colors of the icons in the map area, see *[12.9 Jobnet Monitor window](#page-666-0)* and *[12.3.42 Preferences dialog box](#page-413-0)*. You can change the colors of the icons in the Preferences dialog box.

The list area displays information about the jobs and jobnets that are displayed in the map area (name, comment, unit type, execution status, and delay status). The unit highlighted in the map area is always the same as the unit highlighted in the list area.

To minimize the list area, choose **View**, **List Area**, and then **Minimum**. To restore the minimized list area to the original size, choose **View**, **List Area**, and then **Restore**.

If you double-click a job or jobnet in the map area or list area, the Monitor Details dialog box appears. Note, however, that if you double-click a nested jobnet in the map area, the map area displays the units under the nested jobnet you clicked.

**•** *To display the Jobnet Monitor window by executing a command:*

```
ajs [-a login-information-file-name]
{-l execution-ID | -m { state|result }}
-n fully-qualified-jobnet-or-job-name
-v monitor
```
For *login-information-file-name*, specify the user name entered in the Login screen, password, and the name of the login information file in which the name of the host to connect has been specified. For *execution-ID*, specify the execution ID of the generation to be displayed in the Jobnet Monitor window. For state | result, specify the status of the jobnet to be displayed in the Jobnet Monitor window. For *fully-qualified-jobnet-or-job-name*, specify the fully qualified jobnet or job name to be displayed in the Jobnet Monitor window.

For details of the command, see the description of *ajs* in *3. Commands Used for Normal Operations* in the manual *JP1/Automatic Job Management System 3 Command Reference*.

- **•** *To display the Jobnet Monitor window from the Daily Schedule window or Monthly Schedule window* To display the Jobnet Monitor window:
	- 1. Display the Daily Schedule window or Monthly Schedule window.

Colored marks are displayed in the schedule area. Each colored mark represents the execution of one generation of a jobnet or job.

2. Change the displayed time period as necessary.

To change the displayed time period to the time period for which you want to check the execution status, either choose **View** and then **Change Display Date** or **Change Display Month**, or else use the display date change buttons or display month change buttons.

3. In the schedule area, click the colored mark representing the schedule whose execution status you want to check. The schedule of the colored mark you clicked appears in the execution result list.

If the colored mark represents a dummy schedule, the execution result list does not include schedule information.

4. In the execution result list, click the schedule you want to check.

The line for the schedule is now selected.

5. Choose **View** and then **Jobnet Monitor**.

The Jobnet Monitor window appears. In the map area and list area, check the execution status of the jobnet or job.

Supplementary note

When you open the Jobnet Monitor window from the JP1/AJS3 - View window (Main window) or with the  $a \dot{\uparrow} s$ command, you cannot check the next execution schedule in the following cases:

- **•** When there is a jobnet displayed as executing, monitoring, or suspended for re-execution in **Status** in the list area of the JP1/AJS3 - View window (Main window).
- When today's schedule is to be displayed<sup>#</sup>, and if jobnets of the day have been executed and finished and jobnets to be executed next are scheduled to be executed on the next day or later. Alternatively, when there is neither schedule to be handled on the day nor results returned on the day, and if jobnets to be executed next are scheduled to be executed on the next day or later.

#

If you want to display the current day's schedule, specify this in the VIEWSTATUSRANGE environment setting parameter.

For details, see *20.4 Setting up the scheduler service environment* in the *JP1/Automatic Job Management System 3 Configuration Guide*.

To check the next execution schedule, do either of the following:

- **•** Redisplay the Jobnet Monitor window.
- **•** Display the Monitor Details [Jobnet] dialog box (Monitor Details [Remote Jobnet] dialog box).

The procedure for each method is as follows.

*Redisplaying the Jobnet Monitor window*

- 1. In the JP1/AJS3 View window, in **Function Menu**, click **Status Monitor**. **Status Monitor** is now selected.
- 2. In the tree area, click the job group that manages the jobnet whose next execution schedule you want to check. The job group you clicked is now selected.

The root jobnet appears in the list area.

3. Click the target jobnet, choose **View**, **Jobnet Monitor**, and then **Next schedule**.

The Jobnet Monitor window appears.

#### *Displaying the Monitor Details - [Jobnet] dialog box (Monitor Details - [Remote Jobnet] dialog box)*

1. In the JP1/AJS3 - View window, in **Function Menu**, click **Status Monitor**.

<sup>8.</sup> Checking the Execution Schedule and Execution Status of a Jobnet and Jobs

**Status Monitor** is now selected.

- 2. In the tree area, click the job group that manages the jobnet whose next execution schedule you want to check. The job group you clicked is now selected. The root jobnet appears in the list area.
- 3. Click the target jobnet, choose **View**, **Detailed Information**, and then **Next Schedule**. The Jobnet Monitor window appears.

The Monitor Details - [Jobnet] dialog box (Monitor Details - [Remote Jobnet] dialog box) appears. In the **Scheduled start time**, you can check the next execution schedule.

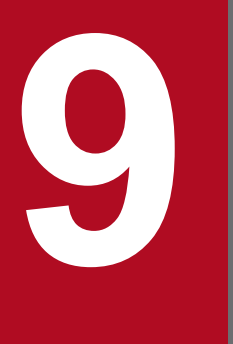

# **9 Controlling the Execution of a Jobnet and Jobs**

This chapter describes operation in JP1/AJS3 - View after registering jobnet execution registration. For details about the items that are defined in the dialog boxes, see *[12. Windows and Dialog Boxes](#page-295-0)*.

# **9.1 Controlling the execution of a jobnet and jobs**

Even after you start executing a jobnet, you can change the schedule of the jobnet or control the execution of the jobnet or jobs. For example, if you find an abnormality while you are monitoring the execution status, you can interrupt the execution of the jobnet or kill the jobnet. When you interrupt or kill a jobnet, you can re-execute from the desired jobnet or job.

The following table lists the types of control available for jobnets and jobs.

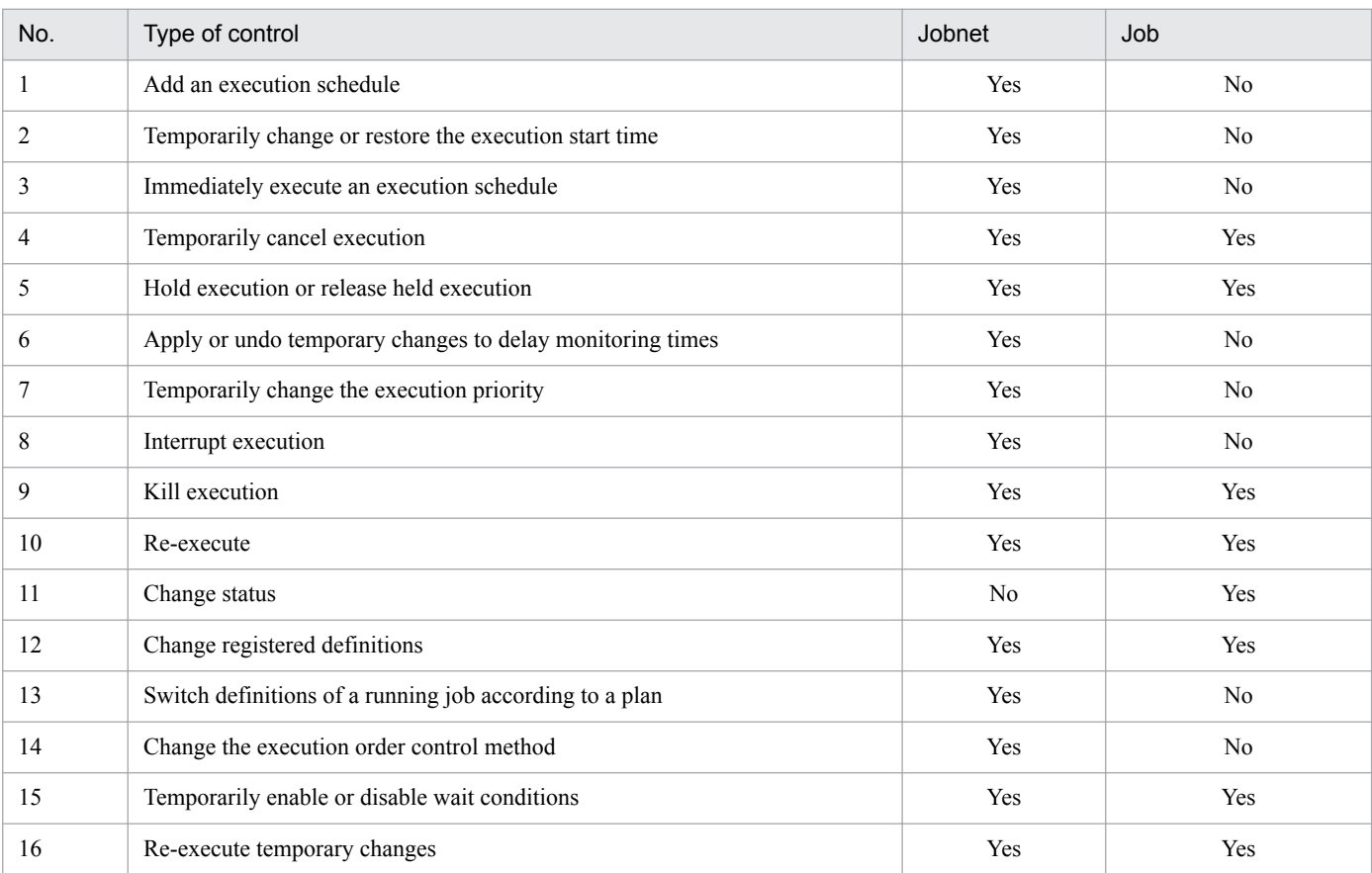

#### Table 9–1: Available control

Legend:

#### Yes: Controllable

No: Not controllable

This section describes how to change the schedule of jobnets and control the execution of jobnets and jobs. Although the description mainly covers the operation using the Daily Schedule (Hierarchy) window, the same operation may sometimes be available from other windows. For details, see *Supplementary note*.

Some of the above operations cannot be performed from the Daily Schedule (Hierarchy) window. A description of how to perform these operations is given in the appropriate section below.

#### Cautionary note

You can control the execution of jobnets and jobs by changing the unit definition in the Define Details dialog box after the unit has been registered for execution. However, changes to certain units might not take effect depending on the status of the root jobnet. For details, see *7.4 Changing the unit definition information during registration for execution* in the *JP1/Automatic Job Management System 3 Administration Guide*.

<sup>9.</sup> Controlling the Execution of a Jobnet and Jobs

# **9.2 Adding an execution schedule for a jobnet**

This subsection describes the procedure for adding a fixed schedule for the root jobnet.

You can also use the  $a$  is entry command to add an execution schedule for the root jobnet. You can use the  $a$  isplan command to add an execution schedule for a jobnet other than the root jobnet. For details about the commands, see the description of *ajsentry* in *3. Commands Used for Normal Operations* in the manual *JP1/Automatic Job Management System 3 Command Reference* and of *ajsplan* in *3. Commands Used for Normal Operations*in the manual *JP1/Automatic Job Management System 3 Command Reference*.

To add a fixed schedule for a jobnet:

- 1. In the JP1/AJS3 View window, in **Function Menu**, click **Status Monitor**. **Status Monitor** is now selected.
- 2. In the tree area, click the job group that manages the jobnet to which you want to add an execution schedule. The job group you clicked is now selected. The root jobnet appears in the list area.
- 3. Click the target root jobnet, choose **View**, **Daily Schedule**, and then **Hierarchy**. The Daily Schedule (Hierarchy) window appears.
- 4. In the tree area, click the target root jobnet. The root jobnet you clicked is now selected.
- 5. Choose **Operations** and then **Add**.

The Add dialog box appears.

- 6. Add the execution schedule of the root jobnet.
- 7. Click the **OK** button.
	- The Add dialog box is closed.

A new execution schedule is added for the root jobnet.

In the schedule area, a colored mark appears at the time and date specified in step 6. The colored mark is displayed in pale blue (default), which indicates the execution start wait status.

The change is also reflected in the execution result list.

#### Cautionary note

You can add an execution-scheduled generation to a root jobnet only if the root jobnet is registered for fixed execution, or if the root jobnet is registered for planned execution and the status of the jobnet is *Not sched. to exe.*. The schedule definitions for the added execution schedule are ignored for both the root jobnet and its nested jobnets. If you add an execution schedule for a jobnet with a start condition, the jobnet is immediately executed without monitoring for the start condition.

#### Supplementary note

You can also add an execution schedule for a jobnet in the following windows:

- **•** JP1/AJS3 View window (Main window)
- **•** Monthly Schedule window

### **9.3 Temporarily changing and restoring the execution start time of a jobnet**

This subsection describes the procedures for temporarily changing and restoring the execution start time of a jobnet.

You can also use the  $a$  isplan command to temporarily change and restore the execution start time of a jobnet. For details of the command, see the description of *ajsplan* in *3. Commands Used for Normal Operations* in the manual *JP1/ Automatic Job Management System 3 Command Reference*.

# **9.3.1 Changing the execution start time of a jobnet**

To change the execution start time of a jobnet:

- 1. In the JP1/AJS3 View window, in **Function Menu**, click **Status Monitor**. **Status Monitor** is now selected.
- 2. In the tree area, click the job group that manages the jobnet for which you want to change the execution start time. The job group you clicked is now selected.

The root jobnet appears in the list area.

- 3. Click the root jobnet containing the target jobnet, choose **View**, **Daily Schedule**, and then **Hierarchy**. The Daily Schedule (Hierarchy) window appears.
- 4. In the tree area, click the target jobnet. The jobnet you clicked is now selected.
- 5. In the schedule area, for the jobnet selected in step 4, click the colored mark whose execution start time you want to change. Alternatively, in the execution result list, click the line whose execution start time you want to change.
- 6. Choose **Operations**, **Change Plan**, and then **Change Time**. The Shift Schedule Date and Time dialog box appears.
- 7. Change the execution start time of the jobnet.
- 8. Click the **OK** button.

The Shift Schedule Date and Time dialog box is closed.

The execution start time of the jobnet is temporarily changed.

The colored mark in the schedule area moves to the time and date specified in step 7. The colored mark is displayed in pale blue (default), which indicates the execution start wait status.

The change is also reflected in the execution result list.

For details about how to temporarily change the execution start time of a jobnet, see *4.5.3 Temporarily changing the execution start time of a jobnet* in the manual *JP1/Automatic Job Management System 3 Overview*.

Cautionary notes

**•** You can change the execution start time only for jobnets whose status is *Wait for start time*, *Wait for prev. to end*, or *Being held* (that is, jobnets that have not started yet). If you change the execution start time of a completed jobnet, the change will apply when the jobnet is re-executed.

<sup>9.</sup> Controlling the Execution of a Jobnet and Jobs

You can also use the ajsplan command to change the execution start time of a completed jobnet, specifying the jobnet's execution ID or execution registration number.

- **•** You cannot perform the following operations for a release-target jobnet:
	- Change the execution start time defined for a jobnet in *Being applied* status to a time later than the release date.
	- Change the execution start time defined for a jobnet in *Release wait* status to a time before the release date.
- **•** If you have created schedules in a 48-hour schedule and want to change the execution start time of a root jobnet to 24:00 or later, specify the desired time in absolute time in the **Specify date and time** in the Shift Schedule Date and Time dialog box. With this specification, the execution start time is considered to be within the current day. If you change the execution start time of a root jobnet to 24:00 or later by specifying the desired time in relative time, the system assumes that the execution start time belongs to the next day's schedule.
- **•** If you use a 48-hour schedule to define the schedule of a root jobnet and have set a time other than 0:00 as the base time, JP1/AJS3 operation becomes complicated. For example, the specified date and time and the date and time on JP1/AJS3 might not match, or the time specifications might not be in chronological order. Caution is required. For details, see *3.3.2(1)(a) Setting the execution start time* in the manual *JP1/Automatic Job Management System 3 Overview*.

#### Supplementary note

You can also change the execution start time of a jobnet in the following windows:

- **•** JP1/AJS3 View window (Main window)
- **•** JP1/AJS3 View window (Summary Monitor window)
- **•** Monthly Schedule window
- **•** Jobnet Monitor window
- **•** Search window

# **9.3.2 Restoring the changed execution start time of a jobnet**

To restore the changed execution start time of a jobnet:

- 1. In the JP1/AJS3 View window, in **Function Menu**, click **Status Monitor**. **Status Monitor** is now selected.
- 2. In the tree area, click the job group that manages the jobnet for which you want to restore the previous execution start time.

The job group you clicked is now selected.

The root jobnet appears in the list area.

- 3. Click the root jobnet containing the target jobnet, choose **View**, **Daily Schedule**, and then **Hierarchy**. The Daily Schedule (Hierarchy) window appears.
- 4. In the tree area, click the target jobnet. The jobnet you clicked is now selected.
- 5. In the schedule area, for the jobnet selected in step 4, click the colored mark whose changed execution start time you want to restore. Alternatively, in the execution result list, click the line of which changed execution start time you want to restore.
- 6. Choose **Operations**, **Change Plan**, and then **Release Change**. A dialog box appears to confirm that the changed execution start time of the jobnet can be restored.

<sup>9.</sup> Controlling the Execution of a Jobnet and Jobs

JP1/Automatic Job Management System 3 Operator's Guide **136**

#### 7. Click the **Yes** button.

The changed execution start time of the jobnet is restored.

The colored mark in the schedule area moves back to the original position before the change.

The change is also reflected in the execution result list.

#### Cautionary note

You cannot perform the following operations for a release-target jobnet:

- **•** Cancel a changed execution start time defined for a jobnet in *Being applied* status, and then specify an execution start time that is later than the release date.
- **•** Cancel a changed execution start time defined for the jobnet in *Release wait*status, and then specify an execution start time that is earlier than the release date.

#### Supplementary note

You can also restore the previous execution start time of a jobnet in the following windows:

- **•** JP1/AJS3 View window (Main window)
- **•** JP1/AJS3 View window (Summary Monitor window)
- **•** Monthly Schedule window
- **•** Jobnet Monitor window
- **•** Search window

# **9.4 Immediately executing the execution schedule of a jobnet**

This section describes how to immediately execute a jobnet whose status is *Wait for start time*.

A jobnet can be executed by ajsplan command immediately. For details of the command, see the description of *ajsplan* in *3. Commands Used for Normal Operations* in the manual *JP1/Automatic Job Management System 3 Command Reference*.

You can also use the a jsplan command to immediately execute a jobnet.

To enable immediate execution:

- 1. In the JP1/AJS3 View window, in **Function Menu**, click **Status Monitor**. **Status Monitor** is now selected.
- 2. In the tree area, click the job group that manages the jobnet you want to execute immediately. The job group you clicked is now selected. The root jobnet appears in the list area.
- 3. Click the root jobnet containing the target jobnet, choose **View**, **Daily Schedule**, and then **Hierarchy**. The Daily Schedule (Hierarchy) window appears.
- 4. In the tree area, click the target jobnet. The jobnet you clicked is now selected.
- 5. In the schedule area, for the jobnet selected in step 4, click the colored mark that you want to execute immediately. Alternatively, in the execution result list, click the line that you want to execute immediately.
- 6. Choose **Operations**, **Change Plan**, and then **Execute Immediately**.

The Immediate Execution dialog box appears.

- 7. Specify how to handle the nested jobnets when the jobnet is immediately executed.
- 8. Click the **OK** button.

The Immediate Execution dialog box is closed.

The jobnet is executed immediately.

If you specify that a schedule is to be added in step 7, a colored mark is added in the schedule area and the colored mark is displayed in green (default) which indicates that the jobnet is being executed. If you specify that a schedule is to be moved in step 7, the colored mark (in the schedule area) of the time and date specified in step 5 is moved to the current time and displayed in green (default) which indicates that the jobnet is being executed.

The change is also reflected in the execution result list.

For details about how to immediately execute a jobnet in *Wait for start time* status, see *4.5.4 Executing a registered jobnet immediately* in the manual *JP1/Automatic Job Management System 3 Overview*.

Cautionary notes

- **•** A manipulated nested jobnet is immediately executed when another execution condition is satisfied, for example, when the upper-level jobnet begins to be executed or the preceding job or jobnet is terminated.
- **•** You can immediately execute jobnets whose status is *Wait for star time*, *Wait for prev. to end*, or *Being held* (that is, jobnets that have not started yet). If the jobnet has completed, immediate execution will apply when the jobnet is re-executed.

<sup>9.</sup> Controlling the Execution of a Jobnet and Jobs

You can also use the ajsplan command to immediately execute a completed jobnet, specifying the jobnet's execution ID or execution registration number.

- If the target of the operation is a release-target jobnet, you can execute immediately only a definition whose release status is *Being applied*.
- **•** Immediate execution is performed at the date and time for which immediate execution is specified even if the 48-hour schedule is used in defining the schedule of a root jobnet. For example, if you immediately execute an execution schedule of 34:00 on August 1 at 8:00 on August 2, the schedule is executed as 8:00 on August 2, not as 32:00 on August 1.

Supplementary notes

- **•** The same result can be obtained by setting the execution start time of the jobnet to the current time instead of enabling immediate execution of the jobnet.
- **•** You can also immediately execute a jobnet in *Wait for start time* status in the following windows:
	- JP1/AJS3 View window (Main window)
	- JP1/AJS3 View window (Summary Monitor window)
	- Monthly Schedule window
	- Jobnet Monitor window
	- Search window

<sup>9.</sup> Controlling the Execution of a Jobnet and Jobs

# **9.5 Temporarily canceling the execution of jobnets and jobs**

This section describes how to temporarily cancel the execution schedule of a jobnet or job.

You can also use the a isplan command to temporarily cancel the execution of a jobnet or job. For details of the command, see the description of *ajsplan* in *3. Commands Used for Normal Operations* in the manual *JP1/Automatic Job Management System 3 Command Reference*.

To temporarily cancel execution:

1. In the JP1/AJS3 - View window, in **Function Menu**, click **Status Monitor**. **Status Monitor** is now selected.

2. In the tree area, click the job group that manages the jobnet or job whose execution you want to cancel. The job group you clicked is now selected. The root jobnet appears in the list area.

- 3. Click the target jobnet or the jobnet that manages the target job, choose **View**, **Daily Schedule**, and then **Hierarchy**. The Daily Schedule (Hierarchy) window appears.
- 4. In the tree area, click the target jobnet or job. The jobnet or job you clicked is now selected.
- 5. For the jobnet or job you selected in step 4, in the schedule area, click the colored mark for which you want to cancel execution. Alternatively, in the execution result list, click the line for which you want to cancel execution.

#### 6. Choose **Operations**, **Change Plan**, and then **Execution Prohibited**.

A confirmation dialog box asking whether you want to cancel the execution of the jobnet or job appears.

7. Click the **Yes** button.

The execution of the jobnet or job is temporarily canceled.

For the root jobnet:

If planned execution is registered, the current execution generation is deleted (the colored mark representing the current execution generation is deleted). The deleted execution ID is assigned to the next execution generation. If fixed execution is registered, the next fixed schedule is deleted (the colored mark representing the execution generation of the fixed schedule is deleted).

For nested jobnets or jobs:

The colored marks in the schedule area are deleted.

The change is also reflected in the execution result list.

Cautionary note

**•** You can cancel execution only for jobnets whose status is *Wait for start time*, *Wait for prev. to end*, or *Being held* (that is, jobnets that have not started yet). If you cancel execution of a completed jobnet, the jobnet will not run when re-executed.

You can also use the a jsplan command to cancel the execution of a completed jobnet, specifying the jobnet's execution ID or execution registration number.

**•** When you cancel execution of a jobnet, communications are exchanged and the database in JP1/AJS3 is updated. Therefore, if you select many jobnets and cancel execution all of them at one time, the overall burden on JP1/ AJS3 is severe, and is likely to adversely affect operation due to processing delays and other problems. If you

<sup>9.</sup> Controlling the Execution of a Jobnet and Jobs

need to cancel executions of multiple jobnets, cancel them one by one at intervals of several seconds to several minutes.

Supplementary notes

- **•** You can also cancel the execution of a jobnet in the following windows:
	- JP1/AJS3 View window (Main window)
	- JP1/AJS3 View window (Summary Monitor window)
	- Monthly Schedule window
	- Jobnet Monitor window
	- Search window
- **•** You can also cancel the execution of a job in the following windows:
	- JP1/AJS3 View window (Summary Monitor window)
	- Daily Schedule (All Jobs) window
	- Monthly Schedule window
	- Jobnet Monitor window
	- Search window

# **9.6 Holding the execution of jobnets and jobs**

This section describes how to hold the execution of jobnets and jobs, and cancel the held execution of jobnets and jots.

Note that you can also use the a  $\frac{1}{2}$  splan command to hold the execution of jobnets and jobs or cancel the held execution of jobnets and jobs. For details of the command, see the description of *ajsplan* in *3. Commands Used for Normal Operations* in the manual *JP1/Automatic Job Management System 3 Command Reference*.

# **9.6.1 Holding the execution of jobnets and jobs**

To hold the execution of a jobnet or job:

- 1. In the JP1/AJS3 View window, in **Function Menu**, click **Status Monitor**. **Status Monitor** is now selected.
- 2. In the tree area, click the job group that manages the jobnet or job whose execution you want to hold. The job group you clicked is now selected.

The root jobnet appears in the list area.

- 3. Click the target jobnet or the jobnet that manages the target job, choose **View**, **Daily Schedule**, and then **Hierarchy**. The Daily Schedule (Hierarchy) window appears.
- 4. In the tree area, click the target jobnet or job. The jobnet or job you clicked is now selected.
- 5. For the jobnet or job you selected in step 4, in the schedule area, click the colored mark for which you want to hold execution. Alternatively, in the execution result list, click the line for which you want to hold execution.
- 6. Choose **Operations**, **Change Hold Attribute**, and then **Hold**.

A confirmation dialog box asking whether you want to hold the execution of the jobnet or job appears.

7. Click the **Yes** button.

The hold attribute is set for the jobnet or job.

When the jobnet or job is executed, the corresponding colored mark in the schedule area appears in yellow (default color that indicates hold status).

The change is also reflected in the execution result list.

Supplementary notes

- **•** You can hold the execution of jobnets and jobs whose status is *Wait for start time* (that is, jobnets and jobs that have not started yet). When you temporarily specify the hold attribute for a jobnet or job that has ended execution or cancel the hold attribute, the change becomes effective the next time the jobnet or job is executed. For details, see *4.5.6 Temporarily changing the hold attribute of a job or jobnet* in the manual *JP1/Automatic Job Management System 3 Overview*.
- **•** You can also hold the execution of a jobnet in the following windows:
	- JP1/AJS3 View window (Main window)
	- JP1/AJS3 View window (Summary Monitor window)
	- Monthly Schedule window
	- Jobnet Monitor window
	- Search window

9. Controlling the Execution of a Jobnet and Jobs

JP1/Automatic Job Management System 3 Operator's Guide **142**

- **•** You can also hold the execution of a job in the following windows:
	- JP1/AJS3 View window (Summary Monitor window)
	- Daily Schedule (All Jobs) window
	- Monthly Schedule window
	- Jobnet Monitor window
	- Search window

# **9.6.2 Canceling the held execution of jobnets and jobs**

To cancel the held execution of a jobnet or job:

- 1. In the JP1/AJS3 View window, in **Function Menu**, click **Status Monitor**. **Status Monitor** is now selected.
- 2. In the tree area, click the job group that manages the jobnet or job for which you want to cancel held execution. The job group you clicked is now selected. The root jobnet appears in the list area.
- 3. Click the target jobnet or the jobnet that manages the target job, choose **View**, **Daily Schedule**, and then **Hierarchy**. The Daily Schedule (Hierarchy) window appears.
- 4. In the tree area, click the target jobnet or job. The jobnet or job you clicked is now selected.
- 5. For the jobnet or job you selected in step 4, in the schedule area, click the colored mark for which you want to cancel held execution. Alternatively, in the execution result list, click the line for which you want to cancel held execution.
- 6. Choose **Operations**, **Change Hold Attribute**, and then **Hold-Release**.

A confirmation dialog box asking whether you want to cancel the held execution of the jobnet or job appears.

7. Click the **Yes** button.

The jobnet or job is released from held status.

The colored mark in the schedule area indicates the executing status if the execution start condition is satisfied. The colored mark indicates the waiting status if the execution start condition is not satisfied. However, a time lag may occur.

The change is also reflected in the execution result list.

Supplementary notes

- **•** You can also cancel the held execution of a jobnet in the following windows:
	- JP1/AJS3 View window (Main window)
	- JP1/AJS3 View window (Summary Monitor window)
	- Monthly Schedule window
	- Jobnet Monitor window
	- Search window
- **•** You can also cancel the held execution of a job in the following windows:
	- JP1/AJS3 View window (Summary Monitor window)
	- Daily Schedule (All Jobs) window

9. Controlling the Execution of a Jobnet and Jobs

JP1/Automatic Job Management System 3 Operator's Guide **143**

- Monthly Schedule window
- Jobnet Monitor window
- Search window
## **9.7 Temporarily changing the delay monitor date and time of jobnets**

This subsection describes the procedure for temporarily changing the delayed start monitor time and date and the delayed end monitor time and date defined for jobnets.

You can also use the a isplan command to temporarily change the delay monitor time and date of jobnets. For details of the command, see the description of *ajsplan* in *3. Commands Used for Normal Operations* in the manual *JP1/ Automatic Job Management System 3 Command Reference*.

To temporarily change the delay monitor time and date:

- 1. In the JP1/AJS3 View window, in **Function Menu**, click **Status Monitor**. **Status Monitor** is now selected.
- 2. In the tree area, click the job group that manages the jobnet for which you want to change the date and time that delay detection starts.

The job group you clicked is now selected.

The root jobnet appears in the list area.

- 3. Click the root jobnet containing the target jobnet, choose **View**, **Daily Schedule**, and then **Hierarchy**. The Daily Schedule (Hierarchy) window appears.
- 4. In the tree area, click the target jobnet. The jobnet you clicked is now selected.
- 5. In the schedule area, for the job selected in step 4, click the colored mark whose delay monitor time and date you want to change. Alternatively, in the execution result list, click the line whose delay monitor time and date you want to change.
- 6. In the **Operations** menu, choose **Change Delay Monitor**.

The Change Delay Monitor Temporarily dialog box appears.

- 7. Change the delay monitor time and date for the start of the jobnet execution and the delay monitor time and date for the end of the jobnet execution.
- 8. Click the **OK** button.

The Change Delay Monitor Temporarily dialog box is closed. The delay monitor time and date is temporarily changed.

Cautionary note

You can change the delay monitor date and time of jobnets only.

Supplementary notes

- **•** You can also change the delay monitor date and time for jobnets in the following windows:
	- Monthly Schedule window
	- Jobnet Monitor window
- Delay monitor can also be started according to required execution time. To specify the start of delay monitor according to required execution time, use **Monitor jobnet** in the Define Details dialog box. For details, see *[12.3](#page-299-0) [JP1/AJS3 - View window](#page-299-0)*.

## **9.8 Temporarily changing the execution priority of jobnets**

This subsection describes the procedure for temporarily changing the execution priory of jobnets.

You can also use the a isplan command to temporarily change the execution priority of jobnets. For details of the command, see the description of *ajsplan* in *3. Commands Used for Normal Operations* in the manual *JP1/Automatic Job Management System 3 Command Reference*.

To temporarily change the priority of a jobnet:

1. In the JP1/AJS3 - View window, in **Function Menu**, click **Status Monitor**. **Status Monitor** is now selected.

2. In the tree area, click the job group that manages the jobnet whose execution priority you want to change. The job group you clicked is now selected. The root jobnet appears in the list area.

- 3. Click the root jobnet containing the target jobnet, choose **View**, **Daily Schedule**, and then **Hierarchy**. The Daily Schedule (Hierarchy) window appears.
- 4. In the tree area, click the target jobnet. The jobnet you clicked is now selected.
- 5. In the schedule area, for the jobnet selected in step 4, click the colored mark whose execution priority you want to change. Alternatively, in the execution result list, click the line whose execution priority you want to change.
- 6. In the **Operations** menu, choose **Change Priority**. The Change Priority dialog box appears.
- 7. Change the execution priority of the jobnet.
- 8. Click the **OK** button.

The Change Priority dialog box is closed.

The execution priority of the jobnet is temporarily changed.

### Cautionary note

You can change the execution priority of jobnets only.

### Supplementary note

You can also change the execution priority of a jobnet in the following windows:

- **•** Monthly Schedule window
- **•** Jobnet Monitor window

9. Controlling the Execution of a Jobnet and Jobs

## **9.9 Interrupting a jobnet being executed**

This subsection describes the procedure for interrupting a jobnet being executed.

You can also use the a isintrot command to interrupt the execution of a jobnet. For details of the command, see the description of *ajsintrpt* in *3. Commands Used for Normal Operations* in the manual *JP1/Automatic Job Management System 3 Command Reference*.

To interrupt the execution of a jobnet:

1. In the JP1/AJS3 - View window, in **Function Menu**, click **Status Monitor**. **Status Monitor** is now selected.

2. In the tree area, click the job group that manages the jobnet whose execution you want to interrupt. The job group you clicked is now selected. The root jobnet appears in the list area.

- 3. Click the root jobnet containing the target jobnet, choose **View**, **Daily Schedule**, and then **Hierarchy**. The Daily Schedule (Hierarchy) window appears.
- 4. In the tree area, click the target root jobnet. The root jobnet you clicked is now selected.
- 5. In the schedule area, for the root jobnet selected in step 4, click the colored mark whose execution you want to interrupt. Alternatively, in the execution result list, click the line whose execution you want to interrupt.
- 6. Choose **Operations** and then **Interrupt**.

A message dialog box appears to confirm that the execution of the jobnet can be interrupted.

7. Click the **Yes** button.

The execution of the jobnet is interrupted.

The colored mark in the schedule area is displayed in pale red (default), which indicates the interrupted status. The change is also reflected in the execution result list.

### Cautionary notes

- **•** You can interrupt only the jobnets being executed.
- **•** When you interrupt a jobnet, communications are exchanged and the database in JP1/AJS3 is updated. Therefore, if you select many jobnets and interrupt all of them at one time, the overall burden on JP1/AJS3 is severe, and is likely to adversely affect operation due to processing delays and other problems. If you want to interrupt multiple jobnets, insert a pause of a few seconds to a few minutes after each jobnet interruption.

Note that when you interrupt a jobnet containing many event jobs or interrupt multiple jobnets containing event jobs at one time, the restrictions set for successive execution of the ajsintrpt command take effect for the number of event jobs ending due to interruptions. For details, see *B.8 Limits for the event/action control* in the *JP1/Automatic Job Management System 3 System Design (Configuration) Guide*.

### Supplementary notes

- If there is an executing job when the interrupt for the jobnet execution is requested, the jobnet is interrupted after the execution of the job ends.
- **•** You can also interrupt the execution of a jobnet in the following windows:
	- JP1/AJS3 View window (Main window)

9. Controlling the Execution of a Jobnet and Jobs

- JP1/AJS3 View window (Summary Monitor window)
- Monthly Schedule window
- Jobnet Monitor window
- Search window
- **•** For details on how to re-execute an interrupted jobnet, see *[9.11 Re-executing jobnets and jobs](#page-150-0)*.

<sup>9.</sup> Controlling the Execution of a Jobnet and Jobs

# **9.10 Killing the jobnets and the jobs being executed**

This subsection describes the procedure for killing the execution of jobnets and jobs.

You can also use the  $a \rightarrow s \times 11$  command to kill the execution of jobnets and jobs. For details of the command, see the description of *ajskill* in *3. Commands Used for Normal Operations* in the manual *JP1/Automatic Job Management System 3 Command Reference*.

To kill the execution of a jobnet:

1. In the JP1/AJS3 - View window, in **Function Menu**, click **Status Monitor**. **Status Monitor** is now selected.

2. In the tree area, click the job group that manages the jobnet or job whose execution you want to kill. The job group you clicked is now selected. The root jobnet appears in the list area.

- 3. Click the target jobnet or the jobnet that manages the target job, choose **View**, **Daily Schedule**, and then **Hierarchy**. The Daily Schedule (Hierarchy) window appears.
- 4. In the tree area, click the target jobnet or job. The jobnet or job you clicked is now selected.
- 5. For the jobnet or job you selected in step 4, in the schedule area, click the colored mark for which you want to kill execution. Alternatively, in the execution result list, click the line for which you want to kill execution.
- 6. Choose **Operations** and then **Kill**.

A confirmation dialog box asking whether you want to kill the jobnet or job appears.

7. Click the **Yes** button.

The execution of the jobnet or job is killed.

The colored mark in the schedule area is displayed in pale red (default), which indicates the killed status. The change is also reflected in the execution result list.

Cautionary notes

- You can kill the execution of jobnets whose status is *Now running*, *Running + Warning*, *Running + Abend*, or *Now monitoring* only.
- **•** You can kill the execution of jobs whose status is *Now queuing* or *Now running* only. For queueless jobs, you can also kill the jobs whose status is *Waiting to execute*.
- **•** For details about how to kill a jobnet for which start conditions are being monitored, see *8.1.1 Stopping a jobnet that is monitoring start conditions* in the *JP1/Automatic Job Management System 3 Administration Guide*.
- When you kill a jobnet, communications are exchanged and the database in JP1/AJS3 is updated. Therefore, if you select many jobnets and kill all of them at one time, the overall burden on JP1/AJS3 is severe, and is likely to adversely affect operation due to processing delays and other problems. If you want to kill multiple jobnets, insert a pause of a few seconds to a few minutes after each time a jobnet is killed.

Note that when you kill a jobnet containing many event jobs or kill multiple jobnets containing event jobs at one time, the restrictions set for successive execution of the ajskill command take effect for the number of event jobs that end because they are killed. For details, see *B.8 Limits for the event/action control* in the *JP1/ Automatic Job Management System 3 System Design (Configuration) Guide*.

**•** If you kill a job being executed in the Windows environment, the resources used by the job may not be released. We recommend that you end a job using the method recommended by the application that executes the job.

Supplementary notes

- If there is an executing job when the interrupt for the jobnet execution is requested, the job is killed first then the jobnet is interrupted.
- **•** You can also kill the execution of a jobnet in the following windows:
	- JP1/AJS3 View window (Main window)
	- JP1/AJS3 View window (Summary Monitor window)
	- Monthly Schedule window
	- Jobnet Monitor window
	- Search window
- **•** You can also kill the execution of a job in the following windows:
	- JP1/AJS3 View window (Summary Monitor window)
	- Daily Schedule (All Jobs) window
	- Monthly Schedule window
	- Jobnet Monitor window
	- Search window
- **•** For details about how to re-execute jobnets and jobs that have been killed, see *[9.11 Re-executing jobnets and jobs](#page-150-0)*.

## <span id="page-150-0"></span>**9.11 Re-executing jobnets and jobs**

This section describes how to re-execute jobnets and jobs that have been canceled or killed.

Note that you can also use the a is rerun command to re-execute jobnets and jobs. For details of the command, see the description of *ajsrerun* in *3. Commands Used for Normal Operations* in the manual *JP1/Automatic Job Management System 3 Command Reference*.

To re-execute a jobnet:

- 1. In the JP1/AJS3 View window, in **Function Menu**, click **Status Monitor**. **Status Monitor** is now selected.
- 2. In the tree area, click the job group that manages the jobnet or job you want to re-execute. The job group you clicked is now selected. The root jobnet appears in the list area.
- 3. Click the target jobnet or the jobnet that manages the target job, click **View**, **Daily Schedule**, and then **Hierarchy**. The Daily Schedule (Hierarchy) window appears.
- 4. In the tree area, click the target jobnet or job. The jobnet or job you clicked is now selected.
- 5. For the jobnet or job you selected in step 4, in the schedule area, click the colored mark for which you want to reexecute the jobnet or job. Alternatively, in the execution result list, click the line for which you want to re-execute the jobnet or job.
- 6. Choose **Operations** and then **Rerun**.

The Rerun dialog box appears.

- 7. Specify the first jobnet or job to be re-executed, and other settings.
- 8. Click the **OK** button.

The Rerun dialog box is closed.

The jobnets or jobs are re-executed starting with the unit you specified in step 7. Execution is immediate unless the jobnets or jobs are being held.

The change is also reflected in the execution result list.

Supplementary notes

- **•** You can also re-execute a jobnet in the following windows:
	- JP1/AJS3 View window (Main window)
	- JP1/AJS3 View window (Summary Monitor window)
	- Monthly Schedule window
	- Jobnet Monitor window
	- Search window
- **•** You can also re-execute a job in the following windows:
	- JP1/AJS3 View window (Summary Monitor window)
	- Daily Schedule (All Jobs) window
	- Monthly Schedule window
	- Jobnet Monitor window

9. Controlling the Execution of a Jobnet and Jobs

JP1/Automatic Job Management System 3 Operator's Guide **151**

- Search window

9. Controlling the Execution of a Jobnet and Jobs

## **9.12 Changing the status of jobs**

This subsection describes the procedure for changing the status of jobs.

You can also use the a ischgstat command to change the status of jobs. For details of the command, see the description of *ajschgstat* in *3. Commands Used for Normal Operations* in the manual *JP1/Automatic Job Management System 3 Command Reference*.

To change the status of a job:

1. In the JP1/AJS3 - View window, in **Function Menu**, click **Status Monitor**. **Status Monitor** is now selected.

2. In the tree area, click the job group that manages the job whose status you want to change. The job group you clicked is now selected. The root jobnet appears in the list area.

- 3. Click the root jobnet containing the target job, choose **View**, **Daily Schedule**, and then **Hierarchy**. The Daily Schedule (Hierarchy) window appears.
- 4. In the tree area, click the target job. The job you clicked is now selected.
- 5. In the schedule area, for the job selected in step 4, click the colored mark whose status you want to change. Alternatively, in the execution result list, click the line whose status you want to change.
- 6. Choose **Operations** and then **Change Job Status**. The Change Job Status dialog box appears.
- 7. Change the status of the job.
- 8. Click the **OK** button.

The Change Job Status dialog box closes.

The status of the job is changed.

The colored mark in the schedule area is displayed in the color indicating the status specified in step 7.

The change is also reflected in the execution result list.

### Cautionary notes

- **•** The status can be changed only if the job is being executed or ended. For queueless jobs, the job status can be changed even while the jobs are waiting to execute.
- **•** If you change the status of a Unix job, PC job, flexible job, HTTP connection job, Queue job, action job, or custom job from *executing* to *ended*, the succeeding job or jobnet starts in the same manner as when the preceding job ends normally. At this time, the job that was being executed continues running even though it is in the *ended* status, and until the job actually ends, the agent management control will count the job toward the maximum number of jobs that can be executed concurrently.

If you change the status of an event job from *executing* to *ended*, the succeeding job or jobnet starts in the same manner as when the event job ends normally. Note that, however, no information to be inherited is set even if the even job is normally ended. In addition, the process for monitoring the event job ends at the timing of the status change.

<sup>9.</sup> Controlling the Execution of a Jobnet and Jobs

Supplementary notes

- **•** If you want to execute a jobnet definitely even if it contains an abnormally-ended job, you can do so by changing the status of such a job to a normal end.
- **•** You can also change the status of a job in the following windows:
	- Daily Schedule (All Jobs) window
	- Monthly Schedule window
	- Jobnet Monitor window
- After changing the status of a job, you can use the ajsagtshow and the jpqagtshow commands to check the actual number of jobs in the queue and the number of jobs currently running. For details about these commands, see *ajsagtshow* in *3. Commands Used for Normal Operations* in the manual *JP1/Automatic Job Management System 3 Command Reference*, and see *jpqagtshow* in *4. Commands Used for Special Operation* in the manual *JP1/Automatic Job Management System 3 Command Reference*.

<sup>9.</sup> Controlling the Execution of a Jobnet and Jobs

### **9.13 Changing the lower-level definition of a jobnet registered for execution**

This subsection shows how to change the lower-level definition of a jobnet registered for execution.

You can also change the lower-level definition of a jobnet registered for execution by executing the ajssuspend command and then executing one of the following commands. For details on how to use the following commands, see the description of *ajssuspend* in *3. Commands Used for Normal Operations* in the manual *JP1/Automatic Job Management System 3 Command Reference*.

**•** ajsdefine command

For details of the command, see the description of *ajsdefine* in *3. Commands Used for Normal Operations* in the manual *JP1/Automatic Job Management System 3 Command Reference*.

**•** ajsdelete command

For details of the command, see the description of *ajsdelete* in *3. Commands Used for Normal Operations* in the manual *JP1/Automatic Job Management System 3 Command Reference*.

**•** ajscopy command

For details of the command, see the description of *ajscopy* in *3. Commands Used for Normal Operations* in the manual *JP1/Automatic Job Management System 3 Command Reference*.

**•** ajschgnet command

For details of the command, see the description of *ajschgnet* in *3. Commands Used for Normal Operations* in the manual *JP1/Automatic Job Management System 3 Command Reference*.

**•** ajsrestore command

For details of the command, see the description of *ajsrestore* in *3. Commands Used for Normal Operations* in the manual *JP1/Automatic Job Management System 3 Command Reference*.

**•** ajsimport command

For details of the command, see the description of *ajsimport* in *3. Commands Used for Normal Operations* in the manual *JP1/Automatic Job Management System 3 Command Reference*.

### **9.13.1 Suspending the root jobnet**

Before you change the lower-level definition of the root jobnet registered for execution, you must place the root jobnet in the suspended status. You can suspend the root jobnet when all the following conditions are satisfied:

- The JP1/AJS3 service are active.
- No generation is subject to the monitoring of start condition (that is, the status of the start condition is waiting or ended).
- **•** You have a sufficient JP1 permission to suspend the root jobnet.

To suspend the root jobnet:

- 1. In the JP1/AJS3 View window, in **Function Menu**, click **Status Monitor**. **Status Monitor** is now selected.
- 2. In the tree area, click the job group that manages the jobnet whose lower-level definition you want to change. The job group you clicked is now selected.

<sup>9.</sup> Controlling the Execution of a Jobnet and Jobs

JP1/Automatic Job Management System 3 Operator's Guide **155**

The subordinate root jobnets appear in the list area.

- 3. Click the target jobnet, and then choose **Operations**, **Suspension**, and then **Suspend**. The Execute Suspension dialog box appears.
- 4. In the **If a unit is executing** group, select **Suspend** or **Do not suspend**.

If there is a running generation of the jobnet you want to suspend, you can select whether or not to suspend the jobnet. If you do not suspend the jobnet, an error is returned.

To suspend the jobnet, select **Suspend**.

5. Click the **OK** button.

When the root jobnet is suspended, The Execute Suspension dialog box closes. Then, the icon that indicates the suspended status is displayed to the left of the **Name** column in the list area.

If the root jobnet is not suspended, an error message appears and the Execute Suspension dialog box remains open.

Supplementary notes

- You can suspend the root jobnet registered for planned execution, fixed execution, or immediate execution.
- **•** In the definition, you cannot change the start condition.
- **•** If the target of the operation is a release-target jobnet, only a jobnet with a definition whose release status is *Being applied* can be suspended.

## **9.13.2 Editing the lower-level definition of a root jobnet**

When the root jobnet is placed in the suspended status, you can edit the definition of a lower-level unit of a root jobnet. You can edit the lower-level definition of a root jobnet when both of the following conditions are satisfied:

- The root jobnet is suspended.
- **•** No other users are performing exclusive editing for the root jobnet.

To edit the lower-level definition of the root jobnet registered for execution:

- 1. In the JP1/AJS3 View window, in **Function Menu**, click **Status Monitor**. **Status Monitor** is now selected.
- 2. In the list area, click the root jobnet whose icon indicates suspended status. The root jobnet you clicked is now selected.
- 3. Choose **Edit** and then **Edit**. Alternatively, double-click the root jobnet whose icon indicates suspended status. The Jobnet Editor window appears.
- 4. Use any of the following methods to edit the lower-level definition of the root jobnet:
	- **•** Add a new unit.
	- **•** Edit the definition of an existing unit.
	- **•** Delete the definition of an existing unit.

Cautionary notes

**•** You cannot rename an existing unit. However, you can rename the unit added when the root jobnet was suspended.

<sup>9.</sup> Controlling the Execution of a Jobnet and Jobs

- **•** You cannot move a unit by executing the **Cut** and **Paste (Units and relations)** (or **Paste (Units only)**). To move a unit, execute the **Copy** command and then the **Paste (Units and relations)** (or **Paste (Units only)**) command, and then use the **Delete** command to delete the original unit.
- **•** You cannot delete a unit being executed.

Supplementary notes

- **•** If you change a definition when the jobnet is registered for execution, the change affects all generations that were executed, that are being executed, and that are to be executed.
- **•** If you edit the definition of an existing unit, the past execution results remain. If you delete the definition of an existing unit, the past execution results are not retained.
- If you change or delete existing units, the configuration becomes different from the configuration before you change or delete the units. Be careful when re-executing the jobnet.
- **•** You can change the map area size of any jobnet regardless of the jobnet status when the root jobnet is suspended.

## **9.13.3 Releasing a root jobnet from the suspension**

After changing a lower-level definition of a root jobnet, you must release the root jobnet from the suspension. You can release the root jobnet from the suspension when all the following conditions are satisfied:

- The JP1/AJS3 service is running.
- The root jobnet is suspended.
- **•** No other users are performing exclusive editing for the root jobnet.
- **•** You have a sufficient JP1 permission to release the root jobnet from the suspension.

To release the jobnet from the suspension:

- 1. In the JP1/AJS3 View window, in **Function Menu**, click **Status Monitor**. **Status Monitor** is now selected.
- 2. In the list area, select a jobnet marked with the icon indicating the suspended status. The jobnet you clicked is placed in the selected status.
- 3. In the **Operations** menu, choose **Suspension** and then **Release Suspension**.

The Release Suspension dialog box appears.

- 4. Select the behavior of the units added to immediately under running jobnets when the root jobnet is released from the suspension. You can select any of the following behaviors:
	- **Execute**

The units added while the parent jobnets were running will be executed when the root jobnet is released from the suspension.

**• Do not execute (stop)**

The units added while the parent jobnets were running will be placed in the *bypassed* status when the root jobnet is released from the suspension.

**• Hold**

When the root jobnet is released from the suspension, the units added while the parent jobnets were running will be placed in the *hold* status.

<sup>9.</sup> Controlling the Execution of a Jobnet and Jobs

### 5. Click the **OK** button.

When the root jobnet is released from the suspension, the Release Suspension dialog box closes. In the list area, the icon indicating the suspended status disappears and the status is renewed.

If the root jobnet is not released from the suspension, an error message appears and the Release Suspension dialog box remains open.

9. Controlling the Execution of a Jobnet and Jobs

### **9.14 Switching definitions of a running jobnet according to a plan (jobnet release)**

This section describes how to switch the definition of a running jobnet according to a plan (that is, perform release entry for the jobnet), and how to cancel switching the definition (that is, cancel a release for the jobnet). For details about jobnet releases, see *4.5.14 Automatically switching a jobnet definition at a specified time* in the manual *JP1/Automatic Job Management System 3 Overview* or 7.3 Switching a jobnet definition while the jobnet is registered for execution in the *JP1/Automatic Job Management System 3 Administration Guide*.

You can also use the ajsrelease command to perform release entry or release cancel for jobnets. For details about the command, see *ajsrelease* in *3. Commands Used for Normal Operations* in the manual *JP1/Automatic Job Management System 3 Command Reference*.

## **9.14.1 Performing release entry for jobnets**

To perform release entry for a jobnet:

- 1. In the JP1/AJS3 View window, in **Function Menu**, click **Release Entry**. **Release Entry** is now selected.
- 2. In the tree area, click the job group that manages the release-source jobnet.

The job group you clicked is now selected.

The subordinate root jobnets appear in the list area.

- 3. Click the release source jobnet, and then choose **Operations** and then **Release Entry**. The Register for Release dialog box appears.
- 4. Enter the required information for release entry.

Cautionary notes

Any temporary changes that you make to the jobnet before performing a release entry will not apply to execution schedules after the release date.

To check whether any temporary changes have been registered, click the **Browse** button. The Temporary Changes dialog box appears. Look through the list of temporary change information for any changes to the release-source jobnet.

If you want to apply a temporary change set before the release entry to execution schedules after the release date, select the **Open the Temporary Changes list** check box. When you finish the release entry, the Temporary Changes dialog box will open automatically and you can re-execute the change.

5. Click the **OK** button.

The Register for Release box closes.

The definition of the jobnet you selected in step 3 is registered in the release-target jobnet, and the release status becomes *Release wait*.

Cautionary notes

- **•** You can specify only a root jobnet as the release source.
- **•** You cannot specify the following jobnets as the release source:
	- Jobnet that is already specified as a release target
	- Suspended jobnet

9. Controlling the Execution of a Jobnet and Jobs

- Jobnet being edited

- Jobnet on which another user is performing operations

- A jobnet for which at least two of the following are defined: a jobnet connector, a connection-destination jobnet, or a start condition (.CONDITION)

- **•** You cannot specify the following jobnets as the release target:
	- Suspended jobnet
	- Jobnet whose status is *Shutdown*
	- Jobnet being edited
	- Jobnet on which another user is performing operations<sup>#</sup>

- A jobnet for which at least two of the following are defined: a jobnet connector, a connection-destination jobnet, or a start condition (.CONDITION)

```
#
```
If the other user's operation is to set or to release the hold attribute for units of a jobnet that is being applied, you can specify the jobnet as the release target.

- **•** A jobnet whose schedule is later than the release date and that has been registered for fixed execution with either a period or a date specified cannot be specified as a release target. In such cases, cancel the registration or prohibit the execution of schedules after the release date, and then register the jobnet-definition release. Note, however, that if a number of future generations is also specified for the jobnet registered for fixed execution, you can register a jobnet-definition release even when the schedule of the jobnet is later than the release date.
- **•** If you want to change the definition of a jobnet whose release status is *Release wait*, cancel the release, change the definition, and then perform release entry. If you do not have enough time to cancel the release or to re-do release entry, or if you want to change the definition whose status is *Being applied*, suspend the jobnet and then change the definition.
- **•** An error might occur if you do not perform release entry at least one day before the release date. When you perform release entry, make sure that you do so well in advance.
- Performing release entry significantly increases system load. When you perform release entry, try to avoid times when the system is busy executing jobs.
- **•** If the upper-level unit-attribute inheritance function has been set for the jobnet specified as the release target, the function will determine the owner and JP1 resource group set for the jobnet.
- **•** If release entry fails, the jobnet definition remains in the *Release entry wait* status and release entry is not performed. To prevent this problem, after you perform release entry, check whether the release status of the released jobnet definition changes from *Release entry wait* to *Being applied* or *Release wait*. If release entry fails and a definition remains in the *Release entry wait* status, cancel the release to delete the definition.
- After performing release entry, if you use the a *jslocaldate command to move the local date and time of* the scheduler service to a date and time in the past, or you change the system time to an earlier time, use a command such as ajsdelete to delete the release-target jobnet before making the change.

If you change to an earlier time without deleting the release-target jobnet, release entry might not work correctly. In this case, undo the time changes you made, delete the release-target jobnet, and then change the time again.

Note that to recover the release-target jobnet, you will need to have taken a backup of the definition information for the intended release-target jobnet prior to release entry.

**•** You can restore a deleted release-target jobnet from backup definition information created by a command such as ajsprint for the intended release-target jobnet prior to release entry. After using a command such as ajsdefine to re-define the definition information of the backed-up jobnet, you can restore the release-target jobnet by performing release entry with the release source specified.

# **9.14.2 Canceling a release for a jobnet**

To cancel the release for a jobnet:

- 1. In the JP1/AJS3 View window, in **Function Menu**, click **Release Cancel**. **Release Cancel** is now selected.
- 2. In the tree area, click the job group that manages the jobnet for which you want to cancel a release. The job group you clicked is now selected. The subordinate root jobnets appear in the list area.
- 3. Click the target jobnet, and then choose **Operations** and then **Release Cancel**. A confirmation dialog box asking whether you want to cancel the release for the jobnet appears.

4. Click the **Yes** button.

The release for the jobnet is canceled.

The definition whose status is *Release wait* is deleted.

Cautionary notes

- **•** You can cancel a release only for a jobnet that has a definition whose release status is *Release entry wait*, *Release wait*, or *Delete wait*.
- **•** You cannot cancel a release for the following jobnets:
	- Suspended jobnet
	- Jobnet whose status is *Shutdown*
	- Jobnet being edited

- Jobnet on which another user is performing operations<sup>#</sup>

#

If the other user's operation is to set or to release the hold attribute for units of a jobnet that is being applied, you can cancel a release for the jobnet.

- **•** You cannot cancel a release if the jobnet is registered for fixed execution with either a period or a date specified and its schedule is later than the release date. In such cases, cancel the registration or prohibit the execution of schedules after the release date, and then try again to cancel the release. Note, however, that if a number of future generations is also specified for the jobnet registered for fixed execution, you can cancel the release even when the schedule of the jobnet is later than the release date.
- **•** An error might occur if you do not cancel a release at least one day before the release date. If you intend to cancel a release, make sure that you do so well in advance.
- **•** Canceling a release significantly increases system load. If you intend to cancel a release, try to avoid times when the system is busy executing jobs.

Supplementary note

If the cancellation of a release fails, the status of the jobnet changes to *Delete wait*. You can delete the definition whose release status is *Delete wait* by trying to cancel the release again.

### **9.15 Temporarily changing the execution order control method of root jobnets**

This section describes how to temporarily change the execution order control method (synchronous or asynchronous) when you use a jobnet connector to control the execution order of root jobnets.

To temporarily change the execution order control method:

- 1. In the JP1/AJS3 View window, in **Function Menu**, click **Status Monitor**. **Status Monitor** is now selected.
- 2. In the tree area, click the job group that manages the root jobnet whose execution order you want to change. The job group you clicked is now selected. The subordinate root jobnets appear in the list area.
- 3. Click the target root jobnet, and then choose **View**, **Daily Schedule**, and then **Hierarchy**. The Daily Schedule (Hierarchy) window appears.
- 4. In the tree area, click the target jobnet. The jobnet you clicked is now selected.
- 5. For the jobnet you selected in step 4, in the schedule area, click the colored mark for which you want to change the execution order control method. Alternatively, in the execution result list, click the line for which you want to change the execution order control method.
- 6. Choose **Operations**, **Change Execution Order Method**, and then **Synchro** or **Asynchro**. A confirmation message asking whether you want to change the execution order control method appears.
- 7. Click the **Yes** button.

The execution order control method for the root jobnet is changed.

Supplementary note

You can also change the execution order control method for a jobnet in the following windows:

- **•** Monthly Schedule window
- **•** Jobnet Monitor window

## **9.16 Temporarily enabling or disabling wait conditions**

This section describes how to temporarily enable or disable the wait conditions used to control the execution order of jobs and jobnets.

For details about wait conditions, see *2.2.5 Using wait conditions to control the order of unit execution* in the *JP1/ Automatic Job Management System 3 System Design (Work Tasks) Guide*.

You can also use the  $a \rightarrow s$  and command to enable or disable wait conditions. For details about this command, see *ajsplan* in *3. Commands Used for Normal Operations* in the manual *JP1/Automatic Job Management System 3 Command Reference*.

To temporarily enable or disable wait conditions:

- 1. In the JP1/AJS3 View window, in **Function Menu**, click **Status Monitor**. **Status Monitor** is now selected.
- 2. In the tree area, click the job group that manages the unit whose wait conditions you want to enable or disable. The job group you clicked is selected, and its root jobnets appear in the list area.
- 3. If you are enabling or disabling the wait conditions of a root jobnet, click that root jobnet in the list and then choose **View** and **Wait Conditions Statuses**. Otherwise, open the Jobnet Monitor window or other window, click the unit whose wait conditions you want to enable or disable, and then choose **View** and **Wait Conditions Statuses**. The Wait Conditions Statuses window appears.
- 4. Click the unit whose wait conditions you want to temporarily enable or disable. The unit with wait conditions that you clicked is now selected.
- 5. From the **Operations** menu, choose **Waiting** and then **Wait Disabled** or **Wait Enabled**.

The wait conditions of the unit you selected in step 4 are temporarily enabled or disabled.

If you disabled the unit's wait conditions, **Wait complete (manual)** appears in the **Waiting status** field in the Wait Conditions Statuses window. If you enabled the wait conditions, **Wait incomplete (manual)** appears in the **Waiting status** field.

## **9.17 Displaying and re-executing temporary changes**

This section describes how to display the temporary changes set for a jobnet. From a displayed list of temporary change information, you can select an operation and then re-execute (reapply) it to the jobnet in question.

For details about checking and re-executing temporary changes, see *4.5.16 Displaying and re-executing temporary change operations for a job or jobnet* in the manual *JP1/Automatic Job Management System 3 Overview*.

The procedures for displaying temporary change information and re-executing temporary changes are described below.

### **9.17.1 Displaying temporary changes**

To check temporary changes, follow the steps below.

Using the ajsplanout command, you can output temporary changes to the standard output. For details about this command, see *ajsplanout* in *3. Commands Used for Normal Operations* in the manual *JP1/Automatic Job Management System 3 Command Reference*.

1. In the JP1/AJS3 - View window or other window, click **View** and then **Temporary Changes**.

The Temporary Changes dialog box appears.

- 2. In **Start date**, enter the date from which to list temporary changes.
- 3. Click the **Update** button.

Temporary changes beginning from the date you entered are listed in the dialog box.

To output changes in CSV format, select the lines to output and click the **Save** button. The selected information is copied to the clipboard.

You can copy a maximum of 1,000 changes to the clipboard.

4. Click the **Close** button.

The Temporary Changes dialog box closes.

Supplementary note

You can also check temporary changes in the following windows and dialog boxes:

- **•** Daily Schedule window
- **•** Monthly Schedule window
- **•** Jobnet Monitor window
- **•** Search window
- **•** Register for Release dialog box

### **9.17.2 Re-executing temporary changes**

To re-execute temporary changes:

1. In the JP1/AJS3 - View window or other window, click **View** and then **Temporary Changes**. The Temporary Changes dialog box appears.

<sup>9.</sup> Controlling the Execution of a Jobnet and Jobs

- 2. In **Start date**, enter the date from which to list temporary changes.
- 3. Click the **Update** button.

Temporary changes beginning from the date you entered are listed in the dialog box.

- 4. Select the changes you want to re-execute from the listed information.
- 5. Click the **Re-execute** button.

If the temporary changes are executed successfully, you are returned to the Temporary Changes dialog box and **Operation completed** appears for each change you re-executed. The **Operation time** and **Operation user** fields are updated to the date of re-execution and the re-execution user name.

An error message appears if you selected one change only and an error occurred.

If you selected multiple changes, and an error occurs when the changes are re-executed, the Temporary Change Reexecution Processing Results dialog box appears and you can find out what happened.

6. Click the **Close** button.

The Temporary Changes dialog box closes.

Make sure that the re-executed changes were properly applied by viewing the results in the Monthly Schedule window or other window.

Cautionary notes

- **•** You cannot use other windows or dialog boxes while the Temporary Changes dialog box is open. If you need to compare temporary change information before and after the re-execution, launch another instance of JP1/AJS3 - View before you open the Temporary Changes dialog box.
- **•** If you click the **Close** button in the Temporary Changes dialog box before closing the Temporary Change Reexecution Processing Results dialog box, both dialog boxes will close.

### Supplementary note

You can also re-execute temporary changes in the following windows and dialog boxes:

- **•** Daily Schedule window
- **•** Monthly Schedule window
- **•** Jobnet Monitor window
- **•** Search window
- **•** Register for Release dialog box

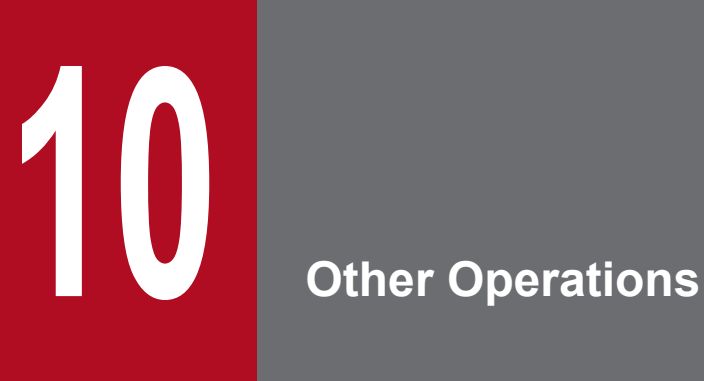

This chapter describes the operations you can perform for jobnets and jobs by using JP1/AJS3 - View that have not been described in earlier chapters. For details about the items that are defined in the dialog boxes, see *[12. Windows and Dialog Boxes](#page-295-0)*.

### **10.1 Narrowing down the information to be displayed**

You can narrow down the information about the jobnets and jobs that is to be displayed in the windows. Two methods are provided for narrowing down information: list filtering and specifying job execution states in the Filter Settings dialog box. The following subsections describe these methods.

### **10.1.1 Using list filtering to narrow down information**

You can use *list filtering* to narrow down the information displayed in the following windows and dialog boxes:

- **•** JP1/AJS3 View window (Main window)
- **•** JP1/AJS3 View window (Summary Monitor window)
- **•** Jobnet Editor window
- **•** Daily Schedule window
- **•** Monthly Schedule window
- **•** Jobnet Monitor window
- **•** Search window
- **•** Temporary Changes dialog box

To narrow down the information to be displayed:

1. Open a window or dialog box that supports list filtering.

The window or dialog box appears.

2. If you opened a window, choose **View** and then **List Filter**. If you opened a dialog box, select the **List filter** check box.

List filtering is enabled.

▼ appears on the right of each column name in the areas that list information (the list area and detailed information area in the JP1/AJS3 - View window (Main window), the summary list and unit detailed information list in the JP1/ AJS3 - View window (Summary Monitor window), the list area in the Jobnet Editor window, the execution result list in the Daily Schedule window and Monthly Schedule window, the list area in the Jobnet Monitor window, and the search result list area in the Search window).

- 3. Click ▼ on the right of a column name to display a drop-down list. Select the option that displays the lines you are interested in.
	- The window displays only the lines that match the option you selected in the drop-down list.
	- ▼ turns blue after you select an option.

The available options in the drop-down lists are as follows:

### **All**

Filtering is canceled, and all lines are displayed.

### **Blanks**

A line is displayed only if the cell under the applicable column is blank.

### **NonBlanks**

A line is displayed only if the cell under the applicable column contains a value, the cell is not blank.

<sup>10.</sup> Other Operations

### *Selection-value*

A line is displayed only if the cell under the applicable column contains a value that matches *selection-value*. If the column displays dates and times, *selection-value* is a date and a line is displayed only if the cell under the applicable column contains a date that matches the selected date.

Supplementary notes

- **•** You can enable or disable list filtering in each window or dialog box, but not for individual areas within a window or dialog box. The list filtering setting must be the same in the Main window and Summary Monitor window of JP1/AJS3 - View.
- When you narrow down information in a JP1/AJS3 View window, by default the list is scrolled to the top and the topmost item is selected. You can change this behavior to preserve the currently selected unit and scroll position. For details about the procedure, see *[11.4.7 Preventing unit selection and the scroll position from being](#page-232-0) [maintained after the window is updated or list filtering is specified](#page-232-0)*.

### **10.1.2 Using the Filter Settings dialog box to narrow down execution statuses**

You can specify job execution statuses in the Filter Settings dialog box of the following windows to narrow down the jobs that are displayed in the windows:

- **•** Daily Schedule window
- **•** Monthly Schedule window

To specify job execution states:

- 1. Display the applicable window. The applicable window appears.
- 2. Choose **Options** and then **Filter**. The Filter Settings dialog box appears.
- 3. In **Use**, choose **Use**. The **Filter** section is enabled.
- 4. In the **Filter** section, select the check boxes for the execution statuses of the jobs you want to display.
- 5. Click the **OK** button.

The Filter Settings dialog box closes.

The Daily Schedule window or Monthly Schedule window displays only jobs whose status is one of the selected execution statuses.

Supplementary notes

- **•** The settings of the Filter Settings dialog box are also valid the next time you open the Daily Schedule window or Monthly Schedule window. For details about the Filter Settings dialog box, see *[12.7.11 Filter Settings dialog](#page-652-0) [box](#page-652-0)*.
- **•** If the hold attribute is set for a unit and the unit is in wait status (scheduled for holding), selecting the **Waiting to execute** check box in the Filter Settings dialog box enables filter display for the unit. At this time, you can display the unit in the color indicating scheduled for holding if you have chosen **Display** in **Hold plan** on the

<sup>10.</sup> Other Operations

**General** page of the Preferences dialog box. For details about how to set the scheduled-for-holding color for units, see *[11.3.4 Changing a display color of a unit to be held](#page-207-0)*.

- **•** For JP1/AJS3 View and JP1/AJS2 View 08-50 or later, when you select the **Being held status includes hold plan** check box in **Options** and select **Being held** in **Filter** in the Filter Settings dialog box, the system displays together the units that are scheduled for holding and the units that are being held. For details, see *[12.7.11 Filter](#page-652-0) [Settings dialog box](#page-652-0)*.
- **•** You can upload the settings you specify in the Filter Settings dialog box to a common user profile that JP1 users can share by downloading. For details about common user profiles, see *[11.1.2 Using common user profiles](#page-188-0)*.

<sup>10.</sup> Other Operations

Use the Search window to find specific units.

You can open the Search window from the following windows:

- **•** JP1/AJS3 View window (Main window)
- **•** JP1/AJS3 View window (Summary Monitor window)
- **•** Jobnet Editor window
- **•** Jobnet Monitor window

In the Search window, you can find a specific unit by specifying your own search conditions or by using a combination of search conditions predefined in JP1/AJS3 - View. You can also save and delete sets of search conditions.

# **10.2.1 Specifying search conditions**

To find a jobnet or job:

- 1. Open one of the following windows:
	- **•** JP1/AJS3 View window (Main window)
	- **•** JP1/AJS3 View window (Summary Monitor window)
	- **•** Jobnet Editor window
	- **•** Jobnet Monitor window
- 2. In the window you opened in step 1, click the jobnet or job group that manages the unit you want to find.

Click the job group or jobnet in the summary list or unit detailed information list of the JP1/AJS3 - View window (Summary Monitor window), or in the tree area if you opened one of the other windows. The job group or jobnet you clicked is now selected.

3. Choose **Edit** and then **Search**.

The following Search window appears. If you selected more than one unit, or if you did not make a selection, the Search window will not open.

Figure 10–1: Search window

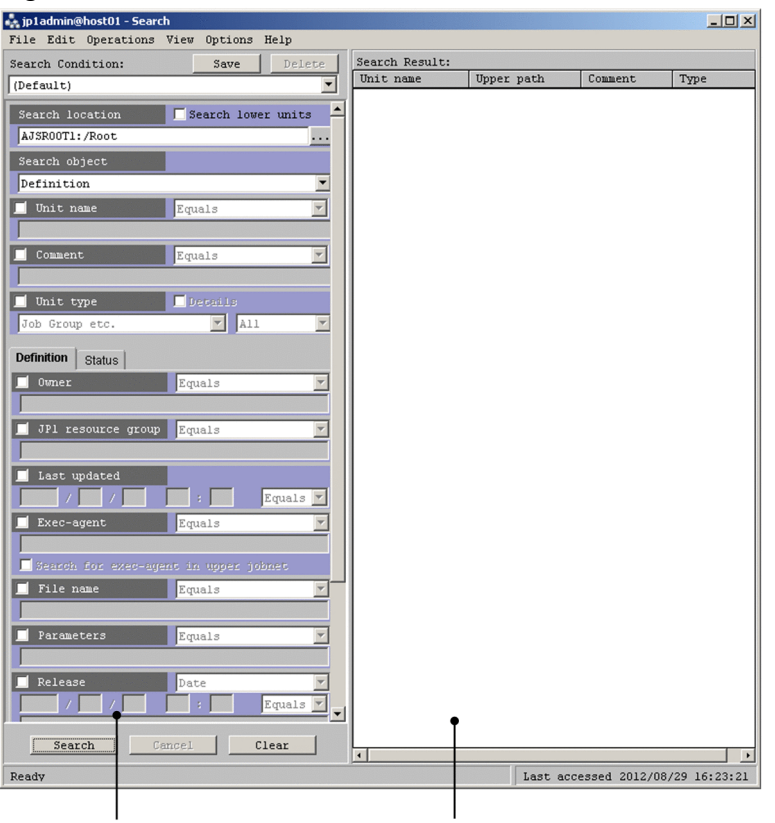

Search result list area Search condition setting area

The full path name of the job group or jobnet you selected in step 2 appears in **Search location**. Cautionary notes

**•** The path name displayed in **Search location** is that of the unit that was selected in the tree area of the window from which you opened the Search window, regardless of what unit you might have selected in the list area of the JP1/AJS3 - View window (Main window) or in the map area of the Jobnet Editor window.

You can change the path name displayed in **Search location** by clicking the **...** button, which opens the Search Location dialog box.

- **•** If you opened the Search window having selected a unit other than a root jobnet in the JP1/AJS3 View window (Summary Monitor window), the full path name of the upper-level root jobnet appears in **Search location**. To change the location to search, click the **...** button, which opens the Search Location dialog box.
- 4. In the search condition setting area, specify the name, type, and other details about the unit you want to find.
- 5. Click the **Search** button.

Units matching the search conditions are listed in the search result list area.

If you want to cancel the search before it ends, click the **Cancel** button.

6. Check the units listed in the search result list area.

Using the **Operations** menu, you can perform operations for the listed units as required.

Supplementary notes

- **•** You cannot perform operations for any unit displayed in the search result list area until the search is finished or canceled.
- **•** The available commands in the **Operations** menu depend on the unit you specified in **Search object** in the search condition setting area. For details, see *[12.10.2 Menu commands](#page-709-0)*.

<sup>10.</sup> Other Operations

**•** You can change the columns displayed in the search result list area. For details, see *[11.10.2 Specifying the columns](#page-288-0) [displayed in the search result list area](#page-288-0)*.

# **10.2.2 Using predefined search conditions**

JP1/AJS3 - View provides predefined sets of search conditions for finding the following type of unit:

**•** Unit with wait conditions

By selecting this option, you can enter a predefined set of search conditions in the Search window to look for a particular unit.

To find a particular unit using predefined search conditions:

- 1. Open one of the following windows:
	- **•** JP1/AJS3 View window (Main window)
	- **•** JP1/AJS3 View window (Summary Monitor window)
	- **•** Jobnet Editor window
	- **•** Jobnet Monitor window
- 2. In the window you opened in step 1, click a unit according to the type of unit you want to find:

To find a unit with wait conditions:

Click a unit whose end is being waited for.

The unit you clicked is now selected.

3. From the **Edit** menu, choose **Simple Search** and then choose a command from the displayed submenu.

The Search window opens.

The search conditions are set automatically, according to the submenu command you chose.

The following describes the values that are set automatically as the search conditions, based on the submenu command.

**•** When the submenu command is **Unit with Wait Conditions**

Search conditions are set automatically for the unit with wait conditions associated with the unit whose end is being waited for that you selected in step 2.

The predefined search conditions differ according to the window you opened in step 1.

The table below describes the predefined search conditions. Defaults appear for all search items not shown in this table.

Table 10‒1: Predefined search conditions for finding a unit with wait conditions

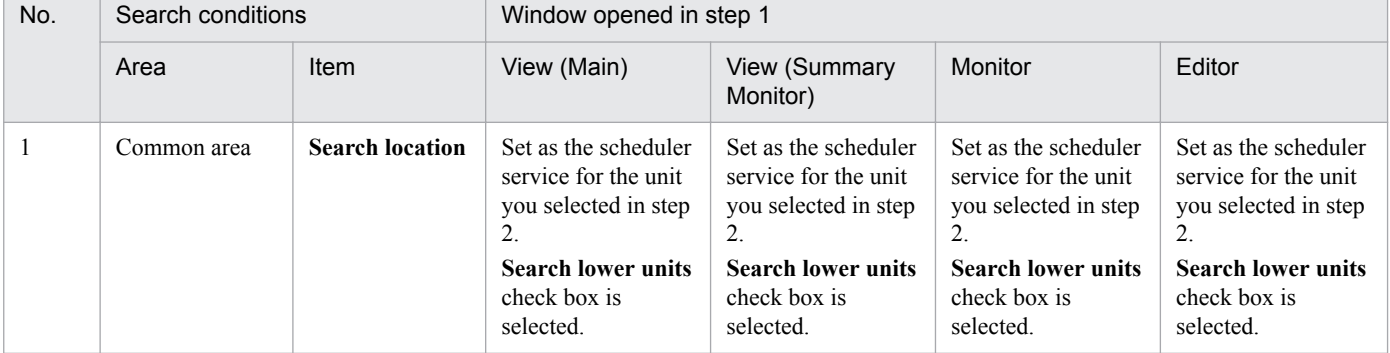

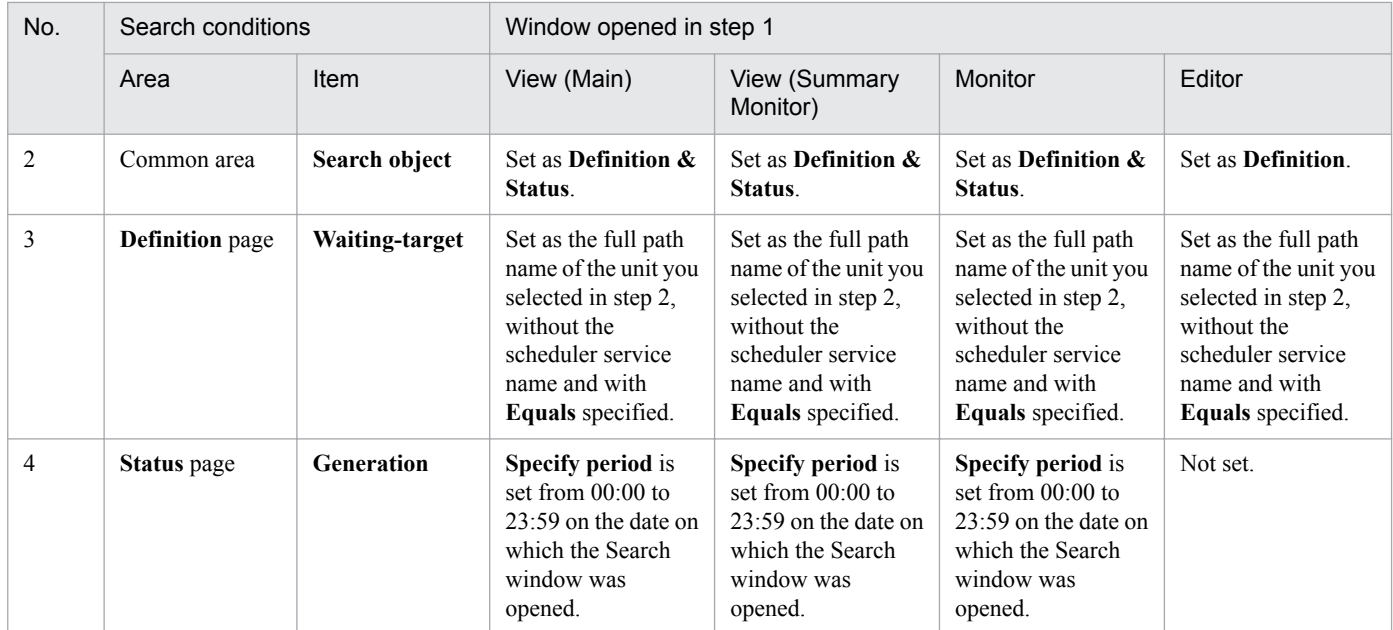

Legend:

View (Main): JP1/AJS3 - View window (Main window) View (Summary Monitor): JP1/AJS3 - View window (Summary Monitor window) Monitor: Jobnet Monitor window Editor: Jobnet Editor window

- 4. Change the search conditions as required.
- 5. Click the **Search** button.

Units matching the search conditions are listed in the search result list area. If you want to cancel the search before it ends, click the **Cancel** button.

6. Check the units listed in the search result list area.

Using the **Operations** menu, you can perform operations for the listed units as required.

### **10.2.3 Saving search conditions**

You can save a maximum of 32 sets of specified search conditions. To apply saved search conditions, simply select the name they were saved under from the **Search Condition** drop-down list.

To save search conditions:

- 1. Specify the search conditions in the search condition setting area.
- 2. Click the **Save** button.

The Save Search Condition dialog box appears.

- 3. Type a name for the set of search conditions you are saving.
- 4. Click **OK**.

The Save Search Condition dialog box closes.

<sup>10.</sup> Other Operations

The search conditions are saved under the name you entered in step 3. If search conditions have been saved previously under the same name, the saved conditions will be overwritten.

Saved search conditions can be uploaded and downloaded from a common user profile, allowing JP1 users to share the settings. For details about common user profiles, see *[11.1.2 Using common user profiles](#page-188-0)*.

### **10.2.4 Deleting saved search conditions**

To delete saved search conditions:

1. From the **Search Condition** drop-down list, select the name of the search conditions you want to delete. The name you selected appears in the **Search Condition** drop-down list.

The saved conditions appear in the Search window.

2. Click the **Delete** button.

The search conditions you selected in step 1 are deleted.

<sup>10.</sup> Other Operations

# **10.3 Highlighting units**

You can highlight units displayed in the windows to make them easier to see.

This section describes two methods of highlighting units.

## **10.3.1 Highlighting preceding and succeeding units**

In the following windows, you can highlight the preceding unit and succeeding unit of a specified unit:

- **•** Jobnet Editor window
- **•** Jobnet Monitor window

To highlight the preceding and succeeding units:

- 1. Select a base unit in the map area of the Jobnet Editor window or Jobnet Monitor window. The icon of the unit you clicked is now selected.
- 2. From the **View** menu choose **Highlighted Display**, and then choose a command from the submenu.

Choose one of the following commands:

**• Only Preceding**

The base unit and preceding unit, and a relation line drawn between them, are shown in their respective highlight colors. All other units, and relation lines other than with the preceding unit, are dimmed.

**• Only Succeeding**

The base unit and succeeding unit, and a relation line drawn between them, are shown in their respective highlight colors. All other units, and relation lines other than with the succeeding unit, are dimmed.

**• Preceding and Succeeding**

The base unit, preceding and succeeding units, and relation lines drawn between them, are shown in their respective highlight colors. All other units, and relation lines other than to the preceding and succeeding units, are dimmed.

An example of the display when you choose **Preceding and Succeeding** is shown below.

### Figure 10–2: Display example for "Preceding and Succeeding" Before selecting View - Highlighted Display - Preceding and Succeeding

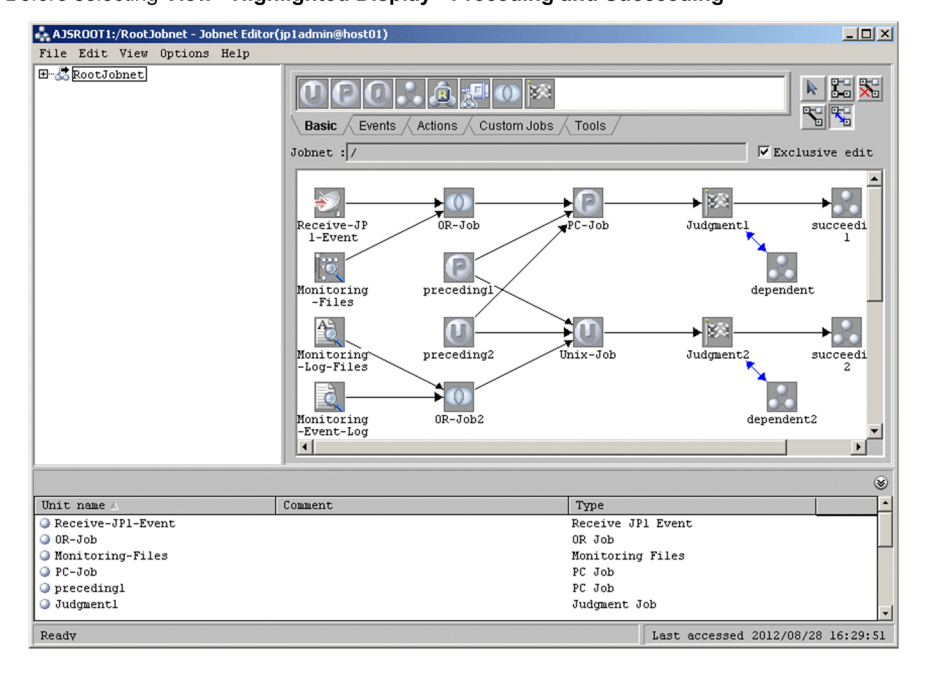

After selecting View - Highlighted Display - Preceding and Succeeding

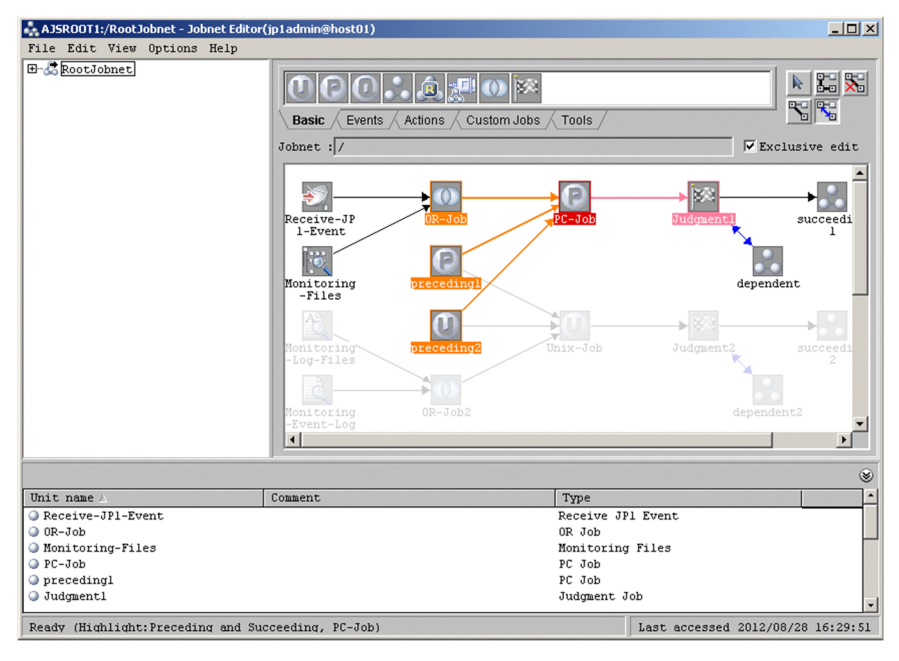

To unhighlight the preceding and succeeding units, from the **View** menu choose **Highlighted Display** and **Release**.

Supplementary notes

- **•** In the Preferences dialog box, you can set highlight colors for the base unit, its preceding and succeeding units, and the relation lines between them. For details, see *[12.3.42\(3\) Editor/Monitor page](#page-419-0)*.
- **•** By double-clicking a unit in the list area, you can display its preceding and succeeding units and relation lines in their respective highlight colors in the map area. For details, see *[11.5.11 Changing the operation performed](#page-249-0) [when a unit in the list area is double-clicked](#page-249-0)*.
- **•** Units that do not have a preceding or succeeding relationship with the base unit are dimmed in the map area but shown at normal color level in the list area.

<sup>10.</sup> Other Operations

**•** You can customize the color level of units that do not have a preceding or succeeding relationship with the base unit, and relation lines between those units, when preceding or succeeding units are highlighted in the Jobnet Editor window or Jobnet Monitor window. For details about customizing color levels, see *[11.7.11 Changing the](#page-267-0) [lightness of colors of units that are not highlighted units \(base units and preceding and succeeding units\)](#page-267-0)*.

## **10.3.2 Highlighting execution units only**

In the Jobnet Monitor window, you can highlight only those units that were executed or are scheduled to execute today. This makes it easy to see the units for the current day when a large number of units are defined at the same level within the jobnet.

To highlight execution units only:

1. Select a root jobnet and open the Jobnet Monitor window.

For details about displaying the Jobnet Monitor window, see *[8.6 Monitoring jobnets and jobs in a map](#page-127-0)*.

2. From the **View** menu choose **Only Execution Units**.

Units that were executed or are scheduled to execute today are displayed at normal color level, and all other units and relation lines are dimmed.

An example of the display when you choose **Only Execution Units** is shown below.

Figure 10–3: Display example for "Only Execution Units"

Before selecting View - Show Exec Units Only

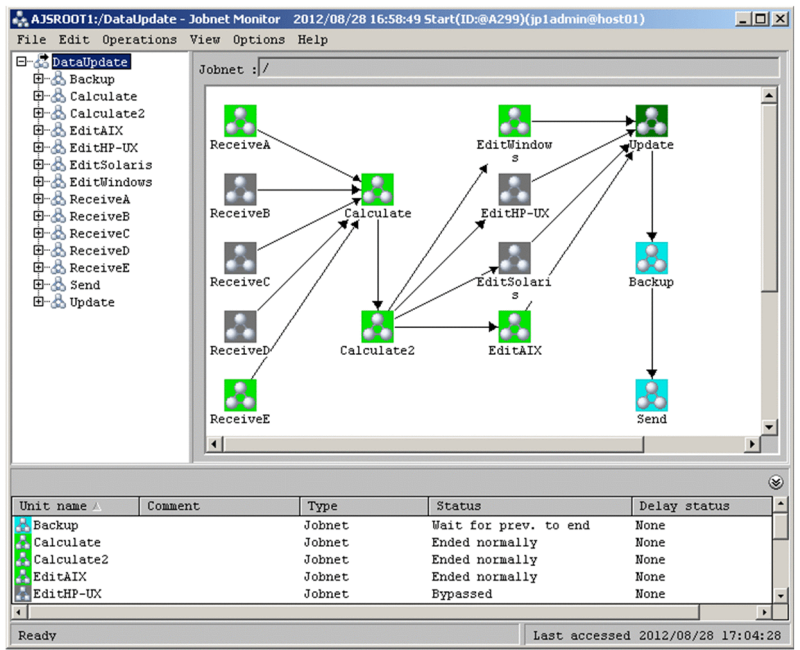

### After selecting View - Show Exec Units Only

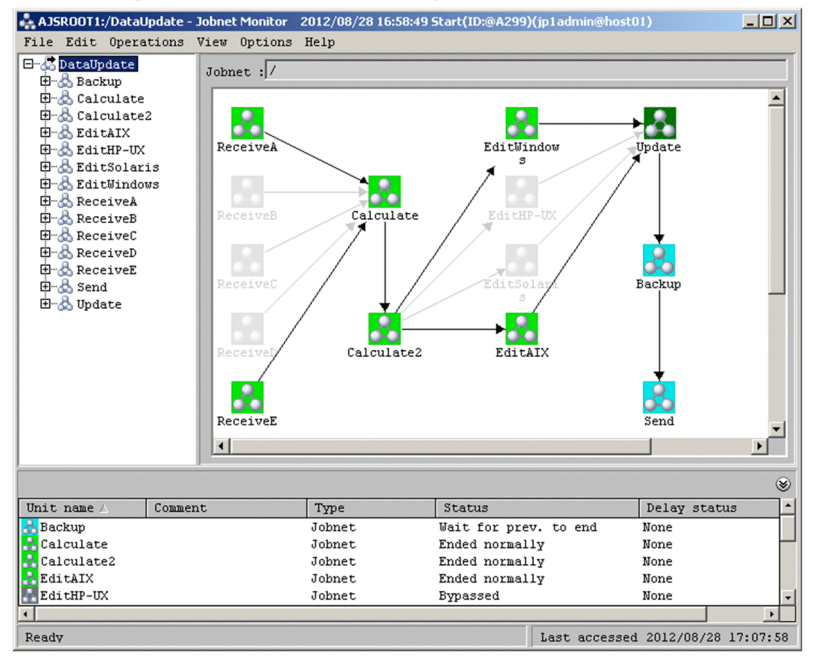

If you close the Jobnet Monitor window with **Only Execution Units** in effect, the same status will apply the next time you open the window.

To unhighlight execution units, again choose **View** and **Only Execution Units**.

Depending on the execution schedule, the job flow might appear discontinuous when execution units only are highlighted.

An example of a job flow that looks discontinuous is shown below.

### Figure 10–4: Example of a job flow that looks discontinuous

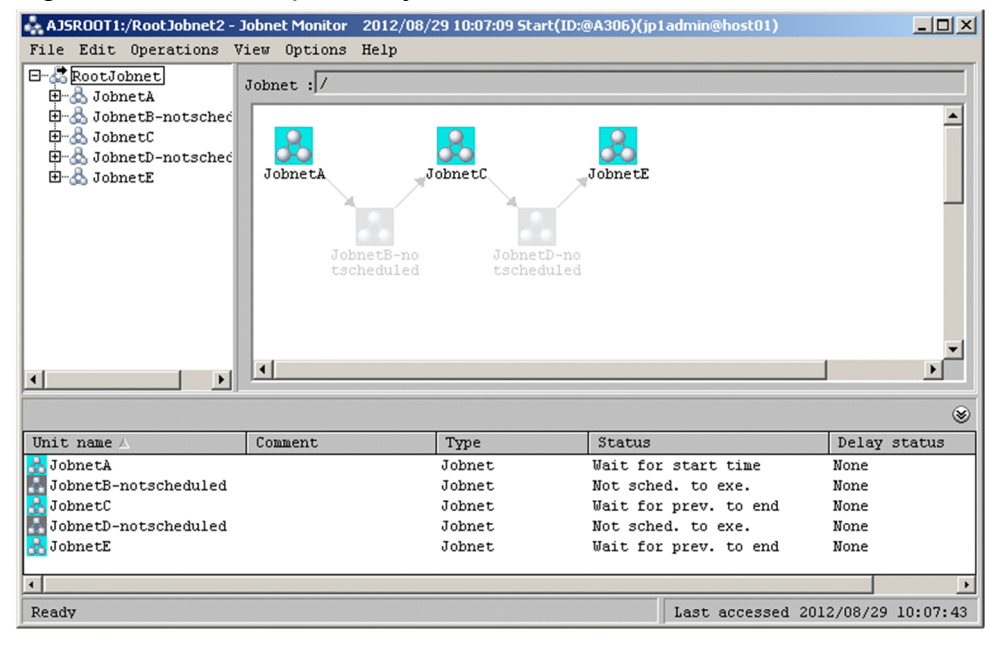

Supplementary notes

- **•** Units in the following statuses are not considered to be execution units:
	- Not registered
	- Not sched. to exe.
	- Not executed + Ended (not scheduled)

### 10. Other Operations

- Bypassed
- Skipped so not exe. (not scheduled)
- Shutdown
- When icons and relation lines overlap, highlighting precedence is as follows:
	- 1. Icon of execution units
	- 2. Relation lines to and from execution units
	- 3. Icons of other units
	- 4. Relation lines of other units
- **•** Highlighted display of execution units can be used in conjunction with highlighted display of preceding and succeeding units.

When highlighted display of execution units is used in conjunction with highlighted display of preceding and succeeding units, the base unit, preceding unit, and succeeding unit appear in their specified colors, and units other than those executed or scheduled today are dimmed.

- **•** Units other than those executed or scheduled today are dimmed in the map area but shown at normal color level in the list area.
- **•** Highlighted display of execution units is implemented by dimming units other than those executed or scheduled today and their relation lines. You can customize the dimming level. For details, see *[11.7.12 Changing the](#page-268-0) [lightness of colors of non-execution units when displaying only execution units](#page-268-0)*.

## **10.4 Executing JP1/AJS3 commands from JP1/AJS3 - View**

You can execute JP1/AJS3 commands from JP1/AJS3 - View. This function allows you to obtain the JP1/AJS3 - Manager operating status and job definition information without logging in to the manager host.

To execute JP1/AJS3 commands from JP1/AJS3 - View, you must first register the commands.

This section describes how to register and execute JP1/AJS3 commands.

Note that, to register or execute JP1/AJS3 commands, settings must be configured in JP1/AJS3 - Manager. For details about this setting, see *4.5.4 JP1/AJS3 commands that can be executed from JP1/AJS3 - View* in the *JP1/Automatic Job Management System 3 System Design (Configuration) Guide*.

## **10.4.1 Registering JP1/AJS3 commands**

A JP1/AJS3 command can be registered from any of the following windows:

- **•** JP1/AJS3 View window (Main window)
- **•** JP1/AJS3 View window (Summary Monitor window)
- **•** Jobnet Editor window
- **•** Daily Schedule (Hierarchy) window
- **•** Daily Schedule (All Jobs) window
- **•** Monthly Schedule window
- **•** Jobnet Monitor window
- **•** Search window

To register a JP1/AJS3 command:

- 1. Open any one of the above windows.
- 2. From the **Options** menu, select **JP1/AJS3 Command Settings**. The JP1/AJS3 Command Settings dialog box appears.
- 3. Click the **Add** button.

The JP1/AJS3 Command Entry dialog box appears.

4. Specify the entry name, command name, and other information for the command to be registered.

In the JP1/AJS3 Command Entry dialog box, if you select the **Add to pop-up menu** check box, you will also be able to execute the registered command from the shortcut menu that appears when you right-click the applicable unit.

Cautionary note:

When you specify the target units in the command, if you use wildcard characters or specify the  $-R$  option, a large number of units might become processing targets. If a large number of units are processing targets, command execution might overload the network or manager host, adversely affecting JP1/AJS3 operation. To avoid this, do not include wildcard characters in the target unit name and do not specify the -R option. If you must specify wildcard characters or the -R option, also specify the -E, -L, or -T option to narrow the target units.

<sup>10.</sup> Other Operations
### 5. Click the **OK** button.

The JP1/AJS3 Command Entry dialog box closes.

The command that you registered in step 4 is added to the JP1/AJS3 command list in the JP1/AJS3 Command Settings dialog box.

# **10.4.2 Executing a JP1/AJS3 command**

A JP1/AJS3 command can be executed from any of the following windows:

- **•** JP1/AJS3 View window (Main window)
- **•** JP1/AJS3 View window (Summary Monitor window)
- **•** Jobnet Editor window
- Daily Schedule (Hierarchy) window
- **•** Daily Schedule (All Jobs) window
- **•** Monthly Schedule window
- **•** Jobnet Monitor window
- **•** Search window

To execute a JP1/AJS3 command:

- 1. Open any one of the above windows.
- 2. Select the unit for which the command is to be executed.

Cautionary note:

In the cases below, you do not need to select a unit. The command is executed according to the content specified in the command line.

- When parameters are not used in **Command argument** or in **Output**
- When only the following items are used as parameters:
- **User name**
- **Year**
- **Month**
- **Day**
- **Time**

### 3. From the **Options** menu, select **JP1/AJS3 Command Settings**.

The JP1/AJS3 Command Settings dialog box appears.

4. In the JP1/AJS3 Command Settings dialog box, select the command that you want to execute.

5. Click the **Start** button.

A message box appears asking you whether you really want to execute the selected command.

6. Click the **Yes** button.

The command is executed according to permissions of the JP1 user who is logged into JP1/AJS3 - View. When command execution finishes, the JP1/AJS3 Command Execution Result dialog box appears, and you can check the command execution result.

<sup>10.</sup> Other Operations

Supplementary notes:

- **•** If the **JP1/AJS3 Command Settings** menu is disabled, **JP1/AJS3 Command** is not displayed in the shortcut menu.
- **•** During command execution, if the command process is forcibly terminated on the manager host, the execution results before termination might be output to the output file. In such a case, 0 might be displayed as the **Return code** in the JP1/AJS3 Command Execution Result dialog box.
- **•** The following operations cannot be performed during command execution:
	- Terminating JP1/AJS3 View
	- Closing the window that executed the command

<sup>10.</sup> Other Operations

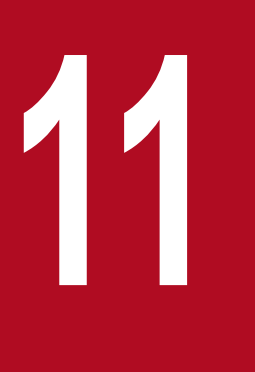

# **11 <b>Customizing Windows and Dialog Boxes Used for**<br>JP1/AJS3 - View **JP1/AJS3 - View**

This chapter explains how to customize the windows and the dialog boxes used in JP1/AJS3 - View. For details about the items that are defined in the dialog boxes, see *[12. Windows and Dialog Boxes](#page-295-0)*. <span id="page-183-0"></span>JP1/AJS3 - View has the following windows:

- **•** JP1/AJS3 View window
- **•** Jobnet Editor window
- **•** Edit Monthly Calendar window
- **•** Edit Annual Calendar window
- **•** Jobnet Monitor window
- **•** Daily Schedule window
- **•** Monthly Schedule window
- **•** Search window

JP1/AJS3 - View provides a variety of customization options for these windows to make them more convenient to use.

# **11.1.1 Types of customization methods**

Explains how to customize the windows and the dialog boxes.

# **(1) List of customization methods**

You can customize windows and dialog boxes in the following five ways:

Customization by using dialog boxes and menus from JP1/AJS3 - View

A customization that uses dialog boxes and menus from JP1/AJS3 - View is applied to each login JP1 user on each JP1/AJS3 - View host.

Some of the customization can be saved as a common user profile. To apply a customization to multiple JP1 users, use the common user profile.

For details about common user profiles, see *[11.1.2 Using common user profiles](#page-188-0)*.

Customization by using a JP1/AJS3 - Manager file (jajsDisableMenu)

A customization that uses a JP1/AJS3 - Manager file  $(jajsDisableMenu)$  is applied to each login JP1 user regardless of the JP1/AJS3 - View host.

Customization by using a JP1/AJS3 - Manager file (jajsExecutableCommand)

A customization that uses the jajsExecutableCommand file of JP1/AJS3 - Manager can be applied to all JP1 users or to a specific JP1 user.

Customization by using the JP1/AJS3 - View user-specified option file (ajs2view opt.conf)

A customization that uses the JP1/AJS3 - View user-specified option file ( $a$ js2view opt.conf) is applied to each login JP1 user on each JP1/AJS3 - View host.

Part of the customization can be saved as a common user profile. To apply a customization to multiple JP1 users, use a common user profile.

For details about common user profiles, see *[11.1.2 Using common user profiles](#page-188-0)*.

Customization by using the JP1/AJS3 - View system common settings file ( $a$ js $2$ view common.conf)

A customization that uses the JP1/AJS3 - View system common settings file ( $a$ js2view common.conf) is applied to each JP1/AJS3 - View host regardless of the login JP1 user.

Customization by using the JP1/AJS3 - View file (ajs2.conf)

A customization that uses the JP1/AJS3 - View file ( $a$ js2.conf) is applied to each JP1/AJS3 - View host.

# **(2) Customization by using dialog boxes and menus from JP1/AJS3 - View**

You can use dialog boxes and menus from JP1/AJS3 - View to customize JP1/AJS3 - View.

# **(3) Customization by using the JP1/AJS3 - Manager file (jajsDisableMenu)**

You can edit the JP1/AJS3 - Manager file ( $\exists$ a $\exists$ sDisableMenu) to customize JP1/AJS3 - View.

To customize JP1/AJS3 - View by using the JP1/AJS3 - Manager file:

1. In JP1/AJS3 - Manager, create a folder for storing the customization file ( $\exists$ a $\exists$ s $\exists$ isableMenu).

Create a folder for each customization-target JP1 user, and specify the JP1 user name for the folder name.

The following shows the location of the folder to be created.

For Windows Server 2016, Windows Server 2012, or Windows Server 2008, if the installation folder is the default installation folder or is in a folder protected by the system:

```
%ALLUSERSPROFILE%\Hitachi\JP1\JP1_DEFAULT\JP1AJS2\conf\profiles\JP1-user-
name#1, #2
```
The default value for %ALLUSERSPROFILE% is *system-drive*\ProgramData.

A *folder protected by the system* is the path to a folder in any of the following:

- *system-drive*\Windows

- *system-drive*\Program Files

- *system-drive*\Program Files (x86) (for 64-bit Windows)

For Windows Server 2016, Windows Server 2012, or Windows Server 2008, if the installation folder is other than the above:

*JP1/AJS3 - Manager-installation-folder*\conf\Profiles\*JP1-user-name*#1, #2

For Windows Server 2003:

*JP1/AJS3 - Manager-installation-folder*\conf\Profiles\*JP1-user-name*#1, #2

### For UNIX:

/etc/opt/jp1ajs2/conf/profiles/*JP1-user-name*#1, #2

### #1

*JP1-user-name* cannot have uppercase alphabetic characters. If you use alphabetic characters, make sure that they are all lowercase.

#2

If you use any of the following names as the JP1 user name, the folder that is created for each JP1 user name is enclosed in single-byte parentheses ( ).

In Windows:

- A device name (such as NUL, CON, AUX, COM1 to COM9, LPT1 to LPT9, and PRN)

- A name consisting of a device and extension
- A name beginning with a period (.)

In UNIX:

- A name beginning with a period (.)

- 2. In the *JP1-user-name* folder that you created in step 1, create a customization file (jajsDisableMenu), and then open the file with a text editor.
- 3. Specify the settings that you want to customize, and then save them.
- 4. Start JP1/AJS3 View.

The customization is enabled from JP1/AJS3 - View, which starts after the customization file is created.

Cautionary note

The specifications in the JP1/AJS3 - Manager file take effect for both physical and logical hosts. If you specify customization settings for a logical host, you must specify them for both the executing and standby systems.

# **(4) Customization by using the JP1/AJS3 - Manager file (jajsExecutableCommand)**

You can edit the JP1/AJS3 - Manager file ( $\frac{1}{4}a\frac{1}{3}$  ExecutableCommand) to customize JP1/AJS3 - View.

To customize JP1/AJS3 - View by using the JP1/AJS3 - Manager file:

1. Copy the model file (jajsExecutableCommand.model) for the JP1/AJS3 - Manager file (jajsExecutableCommand) to any folder.

The model file (jajsExecutableCommand.model) is located in the following folder:

In Windows:

*JP1/AJS3 - Manager-installation-folder*\conf

In UNIX:

/etc/opt/jp1ajs2/conf

- 2. Use a text editor to open the copied model file.
- 3. Specify the settings that you want to customize, and then save the file. For details about the file specification format, see *[11.3.18 Allowing execution of JP1/AJS3 commands](#page-226-0)*.
- 4. Change the file name to jajsExecutableCommand, and then move the file to the appropriate location.

The location of the common customization file for all JP1 users and the location of the customization file for a specific JP1 user are different. If both the common customization file and a user-specific customization file exist in the same location, the settings in the user-specific customization file take precedence. For details, see *4.5.4 JP1/ AJS3 commands that can be executed from JP1/AJS3 - View* in the *JP1/Automatic Job Management System 3 System Design (Configuration) Guide*.

The following table shows the location of the jajsExecutableCommand file.

### Table 11–1: Location of the jajsExecutableCommand file

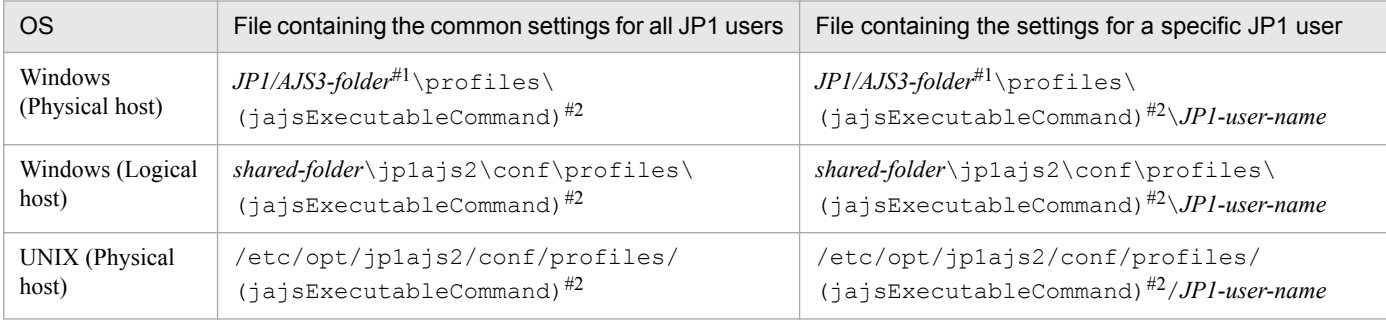

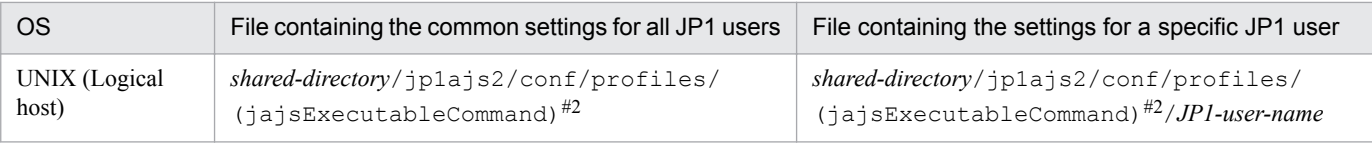

#1

#### Substitute the following folder for *JP1/AJS3-folder*:

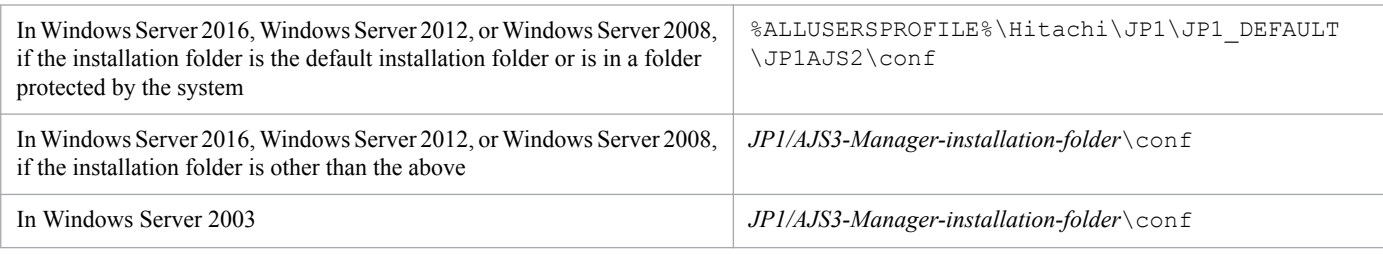

The default value for %ALLUSERSPROFILE% is *system-drive*\ProgramData.

A *folder protected by the system* is a folder under any of the following:

- *system-drive*\Windows
- *system-drive*\Program Files
- *system-drive*\Program Files (x86) (for 64-bit Windows)

#2

The (jajsExecutableCommand) folder is not created during installation or setup of JP1/AJS3 - Manager.

# **(5) Customization by using user-specified option file (ajs2view\_opt.conf)**

You can edit the JP1/AJS3 - View user-specified option file (ajs2view opt.conf) to customize JP1/AJS3 - View.

To customize JP1/AJS3 - View by using the user-specified option file:

- 1. Copy the model file (ajs2view opt.conf.model) for the user-specified option file to any folder. The following folder contains the model file (ajs2view\_opt.conf.model): *JP1/AJS3 - View-installation-folder*\conf
- 2. Use a text editor to open the copied model file.
- 3. Specify the settings that you want to customize, and then save them. Delete the hash mark (#) preceding an option you want to customize, and then specify a value.
- 4. Change the file name to a js2view opt.conf, and then move the file to the following folder. %ALLUSERSPROFILE%\Hitachi\JP1\JP1\_DEFAULT\JP1AJS2V\conf\*JP1-user-name*#

The default value for %ALLUSERSPROFILE% is *system-drive*\ProgramData.

#

If the system has been logged in to even once, the folder has already been created with that login JP1 user name. If you use any of the following names as the JP1 user name, the folder that is created for each JP1 user name is enclosed in single-byte parentheses ( ).

- A device name (such as NUL, CON, AUX, COM1 to COM9, LPT1 to LPT9, and PRN)
- A name consisting of a device and extension
- A name beginning with a period (.)
- 5. Start JP1/AJS3 View.

<sup>11.</sup> Customizing Windows and Dialog Boxes Used for JP1/AJS3 - View

The customization is enabled from JP1/AJS3 - View, which starts after the user-specified option file is saved.

Cautionary note

- **•** If no user-specified option file exists, JP1/AJS3 View uses default values.
- **•** Since version 11-00, the default values have changed for some of the customizable items in the user-specified option file. Whether the new defaults apply in version 11-00 depends on the method you used to install JP1/ AJS3, and whether the user-specified option file you are using was created in version 10-50 or earlier.

The following table describes the circumstances in which the new default values apply in version 11-00.

Table 11‒2: Application of new default values for version 11-00

| Installation method                                                             | Status of user-specified option file for<br>version 10-50 or earlier | Application of new default values in<br>version 11-00                                                                                                   |
|---------------------------------------------------------------------------------|----------------------------------------------------------------------|----------------------------------------------------------------------------------------------------|
| New installation of version 11-00 or later                                      | Not applicable.                                                      | The new default values apply.                                                                                                    |
| Upgrade installation from version 10-50 or<br>earlier to version 11-00 or later | File has been customized.                                            | The new default values do not apply.<br>Consider whether you need to change the<br>settings in the file to the new default values<br>for version 11-00. |
|                                                                                 | File has not been customized.                                        | The new default values apply.<br>Consider whether you need to restore the<br>old default values used in version 10-50 and<br>earlier.                   |

For details about the items whose default values have changed in version 11-00, and how to change the default values back to those used in version 10-50, see *[D.1 List of customizable items whose default values have changed](#page-770-0) [in version 11-00](#page-770-0)*.

### **(6) Customization by using the JP1/AJS3 - View system common settings file (ajs2view\_common.conf)**

You can edit the JP1/AJS3 - View system common settings file ( $a$ js2view common.conf) to customize JP1/AJS3 - View.

To customize JP1/AJS3 - View by using the system common settings file:

- 1. Copy the model file (ajs2view\_common.conf.model) for the system common settings file to any folder. The following folder contains the model file (ajs2view common.conf.model): *JP1/AJS3 - View-installation-folder*\conf
- 2. Use a text editor to open the copied model file.
- 3. Specify the settings that you want to customize, and then save them. Delete the hash mark  $(\#)$  preceding an option you want to customize, and then specify a value.
- 4. Change the file name to ajs2view common.conf and move the file to the following folder. %ALLUSERSPROFILE%\Hitachi\JP1\JP1\_DEFAULT\JP1AJS2V\conf The default value for %ALLUSERSPROFILE% is *system-drive*\ProgramData.
- 5. Start JP1/AJS3 View.

The customization is enabled from JP1/AJS3 - View, which starts after the system common settings file is saved.

<sup>11.</sup> Customizing Windows and Dialog Boxes Used for JP1/AJS3 - View

<span id="page-188-0"></span>Cautionary notes

- **•** We recommend that users who do not need to change the system common settings file be granted either only read and execute permissions or read only permission.
- **•** If there is no system common settings file, JP1/AJS3 View uses default values.

### **(7) Customization by using the JP1/AJS3 - View file (ajs2.conf)**

You can edit the JP1/AJS3 - View file (ajs2.conf) to customize JP1/AJS3 - View.

To customize JP1/AJS3 - View by using the file  $(a \exists s2 \cdot \text{conf})$ :

1. Use a text editor to open the JP1/AJS3 - View file (ajs2.conf). The following folder contains the file  $(a \exists s2 \cdot \text{conf})$ : *JP1/AJS3 - View-installation-folder*\conf

- 2. Specify the settings that you want to customize, and then save them.
- 3. Start JP1/AJS3 View.

The customization is enabled from JP1/AJS3 - View, which starts after the JP1/AJS3 - View file ( $a$ js2.conf) is saved.

### **11.1.2 Using common user profiles**

This subsection describes common user profiles and their use.

### **(1) About common user profiles**

*Common user profiles*, maintained by JP1/AJS3 - Manager at the login destination, consist of JP1/AJS3 - View settings information that is common to all JP1 users.

Common user profiles hold the following information:

- **•** Information related to customization that uses dialog boxes and menus from JP1/AJS3 View
- Information related to customization that uses the JP1/AJS3 View user-specified option file (ajs2view\_opt.conf)

JP1/AJS3 - View users can apply the settings common to all JP1 users to JP1/AJS3 - View simply by downloading a common user profile that the system administrator has uploaded in JP1/AJS3 - Manager. Users who use a common user profile do not need to specify JP1/AJS3 - View again.

The capability to upload items that will be used as common settings among JP1 users as common user profiles in JP1/ AJS3 - Manager is a useful feature.

Supplementary notes

- **•** If the following directories and files already exist in JP1/AJS3 Manager, give the OS user write privilege mapped to the JP1 user in advance.
	- **•** For a physical host (in Windows Server 2016, Windows Server 2012, or Windows Server 2008): *JP1/AJS3 - Manager-installation-folder*\conf

```
%AllUserProfile%\ProgramData\Hitachi\jp1\jp1_default\JP1AJS2\conf
\profiles
```
- For a physical host (in Windows Server 2003): *JP1/AJS3 - Manager-installation-folder*\conf *JP1/AJS3 - Manager-installation-folder*\conf\profiles
- **•** For a physical host (in UNIX): /etc/opt/jp1ajs2/conf /etc/opt/jp1ajs2/conf/profiles
- **•** For a logical host (in Windows Server 2016, Windows Server 2012, or Windows Server 2008): *shared-directory*\jp1ajs2\conf %AllUserProfile%\ProgramData\Hitachi\jp1\*logical-host-name*\JP1AJS2\conf \profiles
- For a logical host (in Windows Server 2003): *shared-directory*\jp1ajs2\conf *shared-directory*\jp1ajs2\conf\profiles
- **•** For a logical host (in UNIX): *shared-directory*/jp1ajs2/conf *shared-directory*/jp1ajs2/conf/profiles
- If the following directories and files already exist in JP1/AJS3 View, give the OS user write privilege for JP1/AJS3 - View starting in advance.

```
%ALLUSERSPROFILE%\Hitachi\JP1\JP1_DEFAULT\JP1AJS2V\conf\JP1-user-name
\ajs2view_opt.conf
```
The default value for %ALLUSERSPROFILE% is *system-drive*\ProgramData.

**•** The same common user profile uploaded and downloaded by different versions of JP1/AJS - View can still be used. If you use an earlier version of JP1/AJS - View to download a common user profile containing information uploaded from a later version of JP1/AJS - View, you have use of the common user profile within the limits of the functions supported by the earlier version of JP1/AJS - View.

# **(2) List of settings that can be saved in common user profiles**

The following table lists settings you can save in common user profiles and when the settings become effective after download.

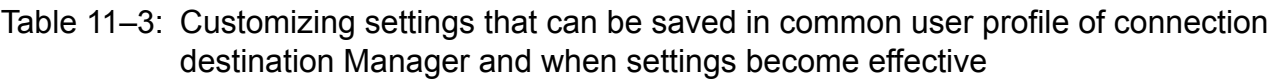

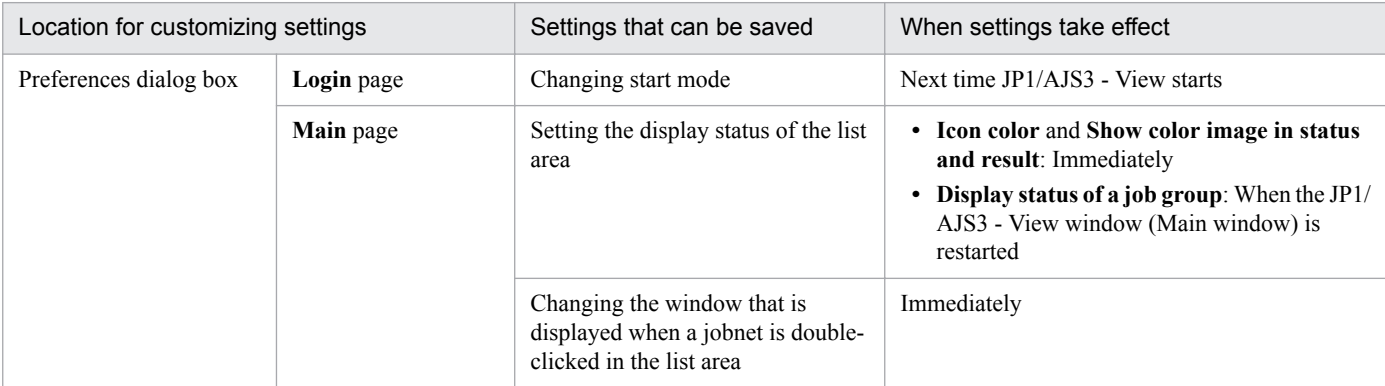

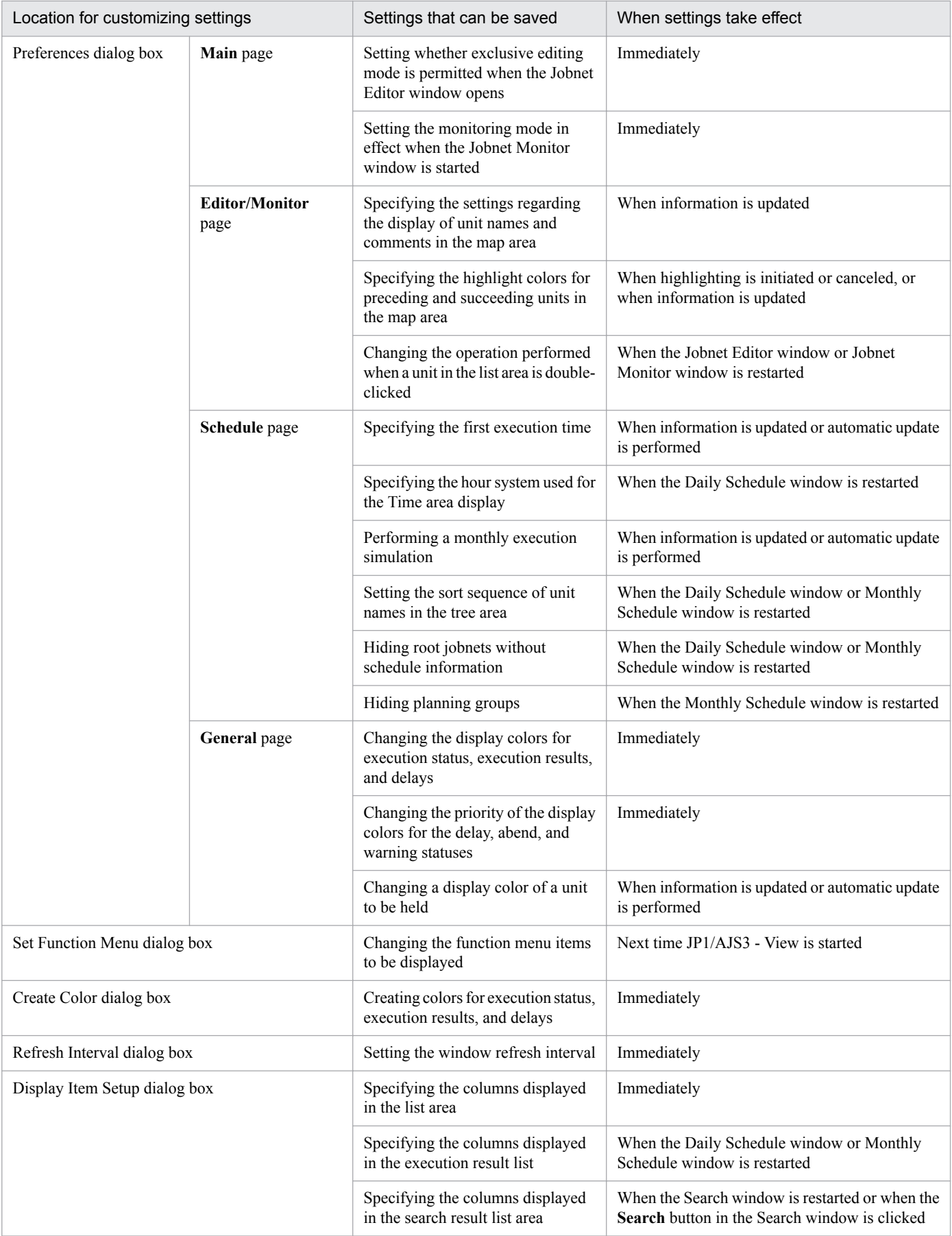

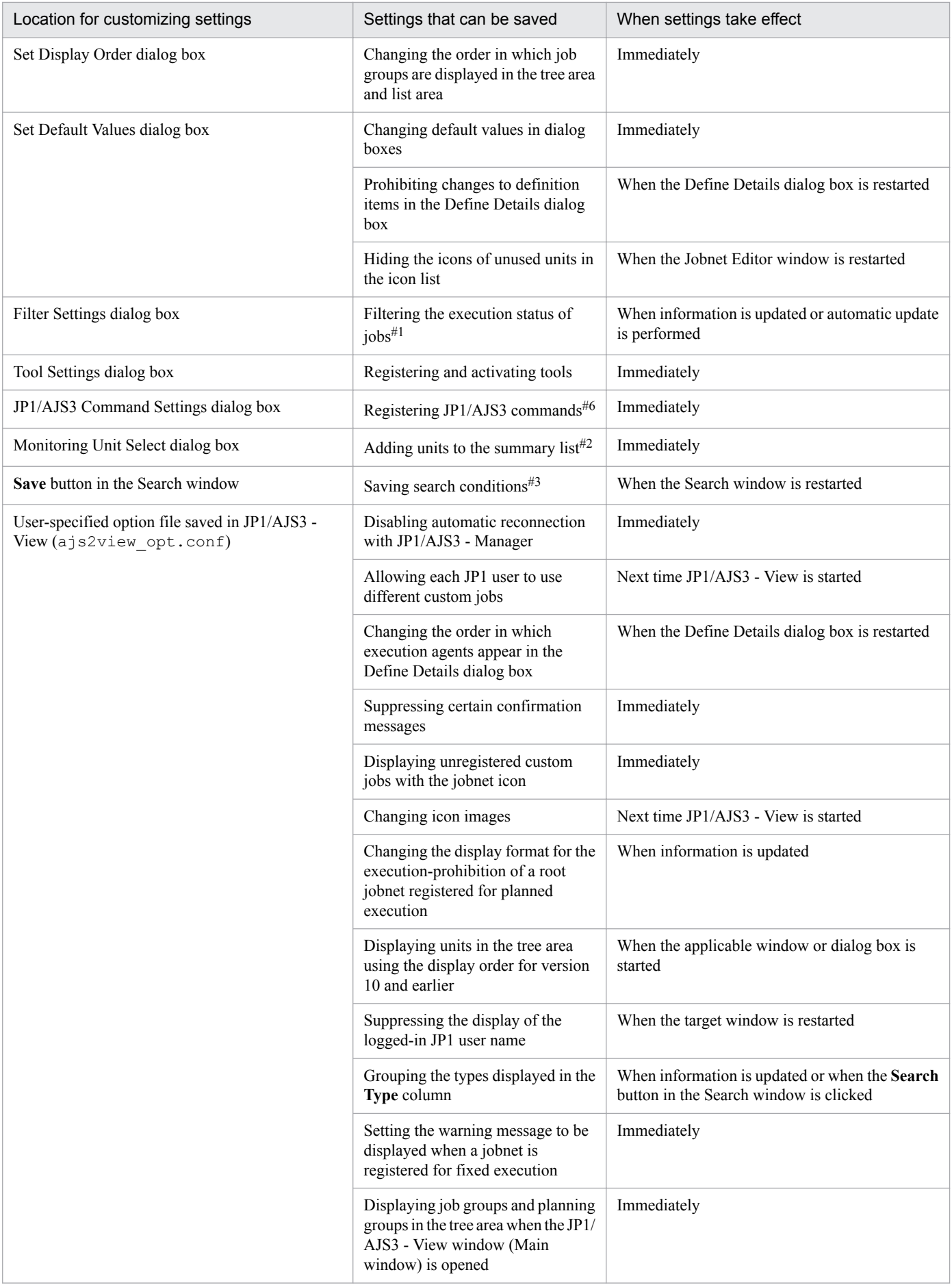

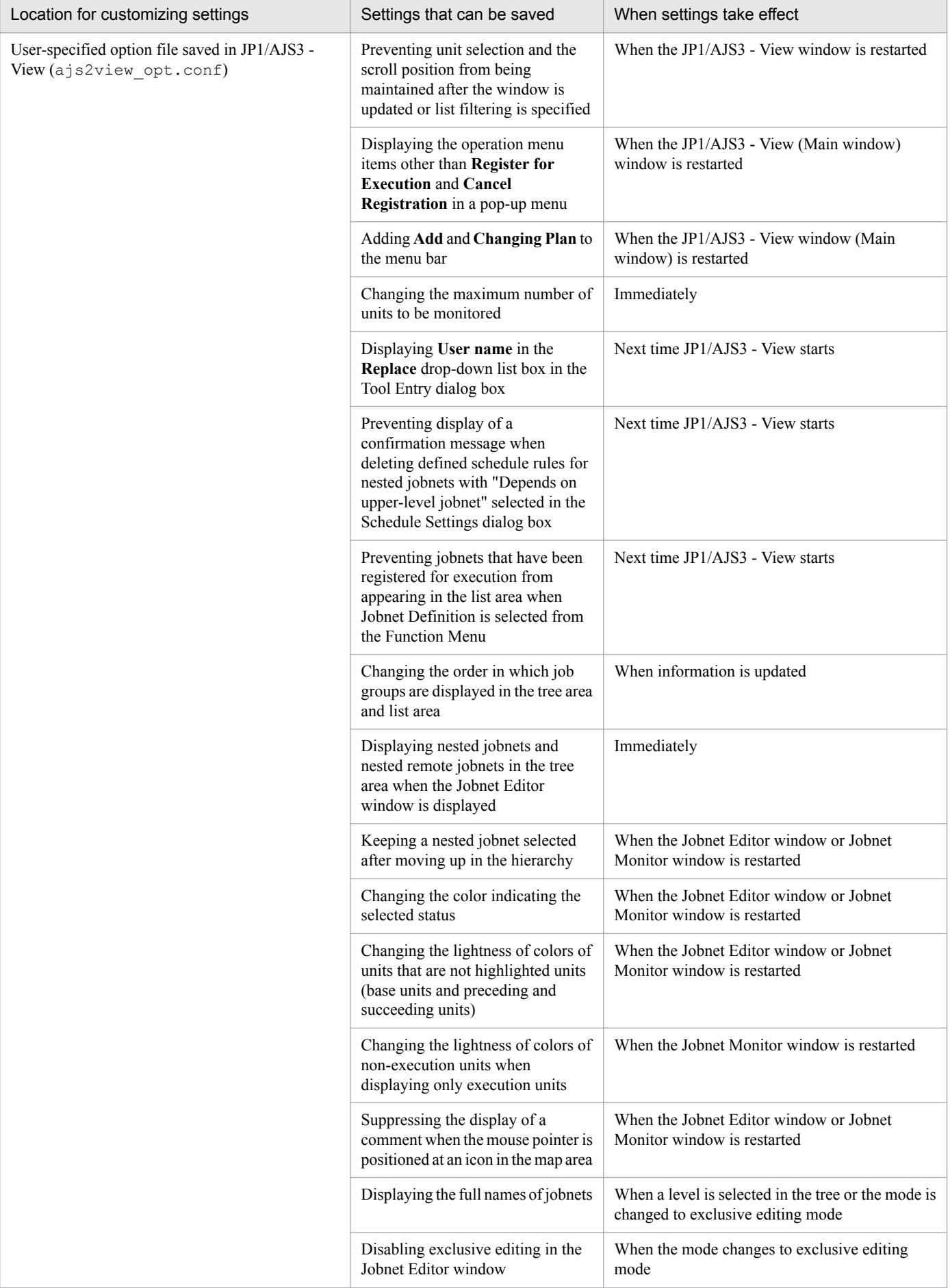

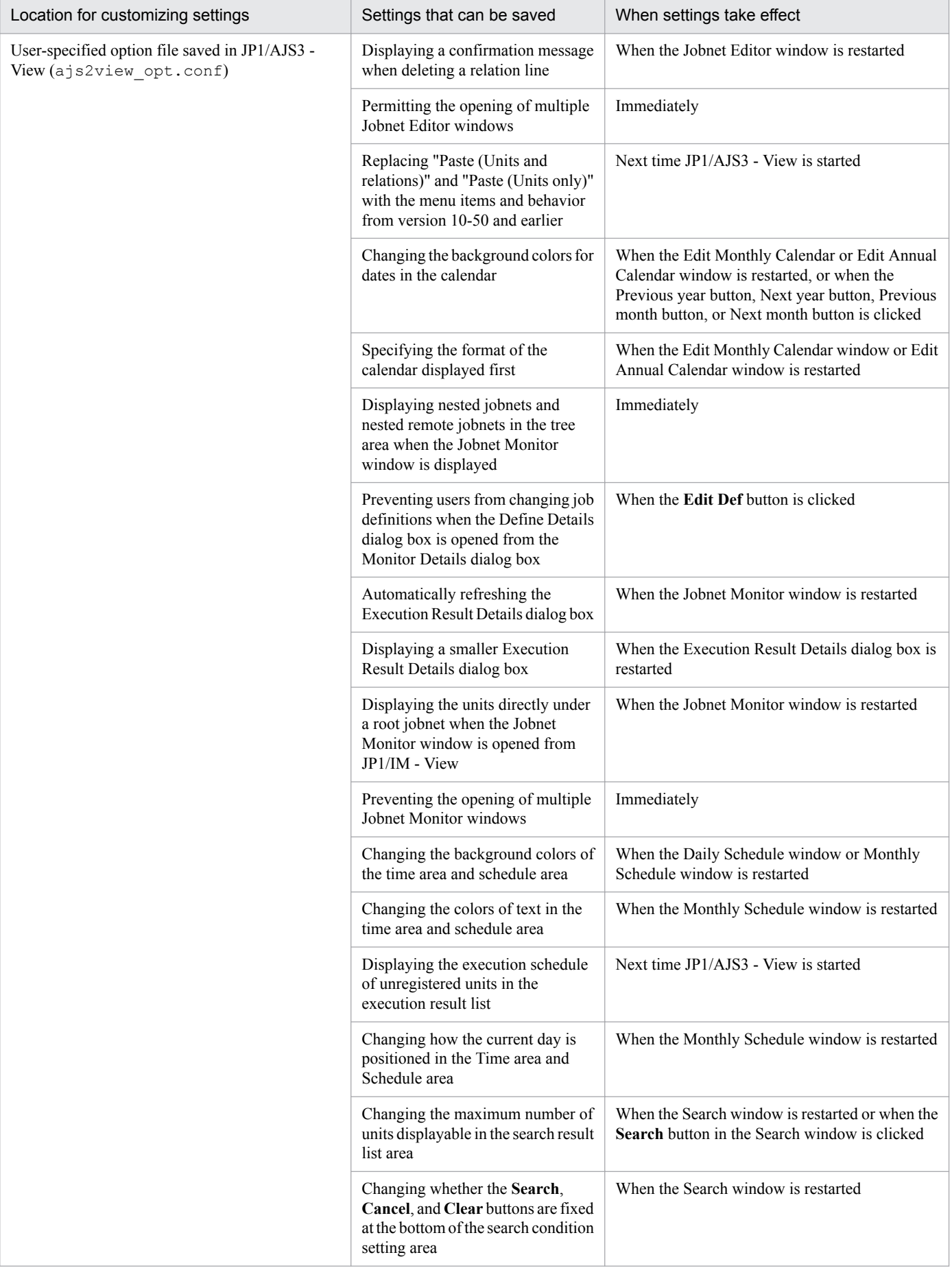

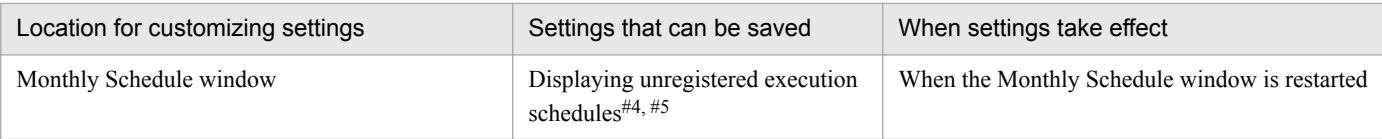

Legend:

Immediately: When the **OK** button is clicked in a message KAVV375-I.

#1

For details about how to narrow down the status of jobs to display only certain jobs, see *[10.1.2 Using the Filter Settings dialog box to narrow](#page-167-0) [down execution statuses](#page-167-0)*.

 $#2$ 

For details about how to add units to the summary list, see *[8.3 Monitoring the progress](#page-118-0)*.

#### #3

For details about how to save search conditions, see *[10.2 Finding and displaying units](#page-169-0)*.

#### #4

For details about how to display unregistered units, see *[6.4 Checking a defined schedule](#page-102-0)*.

#### #5

If you make settings so that the execution schedule of unregistered units is to be displayed, calculation of the execution schedule might delay startup of the Monthly Schedule window.

Therefore, if the person defining the schedule of jobnets is not the same person who monitors the status of jobnets, we recommend that you upload common user profiles that are set so that the execution schedule of unregistered units is not displayed.

#6

The command settings registered in the JP1/AJS3 Command Settings dialog box can be saved in the common user profile. For details on how to register commands in the JP1/AJS3 Command Settings dialog box, see *[10.4.1 Registering JP1/AJS3 commands](#page-179-0)*.

# **(3) Uploading and downloading common user profiles**

The following describes how to upload common user profiles to and download them from JP1/AJS3 - Manager.

To upload common user profiles to JP1/AJS3 - Manager:

In the JP1/AJS3 - View window, click **Options**, **Common User Profile**, and **Upload**.

Supplementary notes

- **•** During the upload, the settings not changed from the defaults are assumed to be uploaded with the defaults.
- **•** In the Jobnet Monitor window, to upload **Set Refresh Interval**, you need to close the Jobnet Monitor window before you upload **Set Refresh Interval**.
- **•** To upload the screen sizes of the list area in the JP1/AJS3 View window (Main window) and the execution result list in the Daily Schedule window and the Monthly Schedule window, you need to close the windows before uploading them.
- Any JP1 user can perform an upload. If you want to prevent uploading by specific JP1 users, set the upload operation menu so that uploading is disabled for those JP1 users. For the customization method, see *[11.3.9](#page-211-0) [Disabling menus](#page-211-0)*.

To download common user profiles from JP1/AJS3 - Manager:

In the JP1/AJS3 - View window, click **Options**, **Common User Profile**, and **Download**.

Supplementary notes

- If a downloading JP1 user did not create a js2view opt.conf in the JP1/AJS3 View host, ajs2view opt.conf is created according to ajs2view opt en.conf.model.
- **•** The time that downloaded settings become effective varies according to the settings. To validate all the downloaded settings at the same time, restart JP1/AJS3 - View.

# **11.2 Settings related to the entire system**

This section describes the following settings related to the entire JP1/AJS3 - View system:

- **•** Logging in automatically at start
- **•** Changing the start mode
- Trace  $log$  setting (JP1/AJS3 View)
- **•** Disabling automatic reconnection with JP1/AJS3 Manager
- **•** Setting the amount of memory used
- **•** Preventing the history of previous login user names and connected host names from appearing on the Login screen
- Allowing multiple users to concurrently use JP1/AJS3 View via remote desktop connections
- **•** Allowing each JP1 user to use different custom jobs

# **11.2.1 Logging in automatically at start**

You can customize to perform automatic login to JP1/AJS3 - Manager when starting JP1/AJS3 - View.

Specify from:

The **Login** page of the Preferences dialog box

### Procedure

To specify automatic login:

- 1. In the JP1/AJS3 View window, choose **Options** and then **Preferences**. The Preferences dialog box appears.
- 2. In the Preferences dialog box, choose the **Login** page. The **Login** page of the Preferences dialog box appears.
- 3. For **Auto login**, set the following items:
	- **Auto login** Specify **Yes**.
	- **User name** Specify the name of a JP1 user who wants to log in.
	- **Password**

Specify the password to log in the JP1/Base authorization server.

- **Host to connect** Specify the name of a connected host.
- 4. Click the **OK** button.

The Preferences dialog box closes. The settings take effect the next time you start JP1/AJS3 - View.

# **11.2.2 Changing the start mode**

You can change the start mode of JP1/AJS3 - View. For details about start modes, see *[4.1 Start modes of the JP1/AJS3](#page-59-0) [- View window](#page-59-0)*.

Specify from:

The **Login** page of the Preferences dialog box

Procedure

To change the start mode:

- 1. In the JP1/AJS3 View window, choose **Options** and then **Preferences**. The Preferences dialog box appears.
- 2. In the Preferences dialog box, choose the **Login** page. The **Login** page of the Preferences dialog box appears.
- 3. In **Start mode**, select a start mode.

Available options are as follows:

- **Normal**
- **Monitoring**
- **Compatible**
- 4. Click the **OK** button.

The Preferences dialog box closes. The settings take effect the next time you start JP1/AJS3 - View.

### **11.2.3 Trace log setting (JP1/AJS3 - View)**

You can change settings related to the JP1/AJS3 - View log file.

Specify from:

The **Other** page of the Preferences dialog box

Procedure

To change settings:

- 1. In the JP1/AJS3 View window, choose **Options** and then **Preferences**. The Preferences dialog box appears.
- 2. In the Preferences dialog box, choose the **Other** page. The **Other** page of the Preferences dialog box appears.
- 3. Set the following items for **Troubleshooting**:
	- **Trace level** Select levels of information to be output to the log file.
	- **Max. log file size** Specify the log file size in megabytes.

<span id="page-197-0"></span>If the log file size exceeds the set value, the system creates the second log file automatically. The set value is applied also to the second log file. If the second log file size exceeds the set value, the system overwrites information in the first log file.

4. Click the **OK** button.

The Preferences dialog box closes. The settings take effect the next time you start JP1/AJS3 - View.

### **11.2.4 Disabling automatic reconnection with JP1/AJS3 - Manager**

You can disable automatic reconnection with JP1/AJS3 - Manager.

Specify from:

A JP1/AJS3 - View file (User-specified option file)

For details, see *[11.1.1 Types of customization methods](#page-183-0)*.

Specification

Use the following format:

jajsAutoReconnect={Yes|No} (return)

To disable automatic reconnection with JP1/AJS3 - Manager, specify No. To enable automatic reconnection, specify Yes.

The default is Yes. If you omit this setting, Yes is assumed.

Example

To enable automatic reconnection with JP1/AJS3 - Manager:

jajsAutoReconnect=No (return)

### **11.2.5 Setting the amount of memory used**

You can set the amount of memory JP1/AJS3 - View uses.

The maximum amount of memory JP1/AJS3 - View can use is 256 megabytes (default). With this default value, three windows in the following status can be displayed simultaneously.

Table 11–4: Window status

| No.            | Window                                   | Number of units | Total number of schedules |
|----------------|------------------------------------------|-----------------|---------------------------|
|                | JP1/AJS3 - View (Main window)            | 1,000           |                           |
| $\overline{2}$ | JP1/AJS3 - View (Summary Monitor window) | 1,000           | $1,000^{#1}$              |
| 3              | Jobnet Editor                            | 1,000           |                           |
| 4              | Jobnet Monitor                           | 1,000           |                           |
|                | Daily Schedule                           | 1,000           | $1,000^{#1}$              |
| 6              | Monthly Schedule                         | 1,000           | $30,000^{#2}$             |
|                | Search                                   | 1,000           |                           |

Legend:

--: Not applicable

<sup>11.</sup> Customizing Windows and Dialog Boxes Used for JP1/AJS3 - View

#1

One execution per day is assumed.

#2

Display of 30 days' data (one execution per day) is assumed.

If the estimate exceeds the default, increase the maximum size of memory for JP1/AJS3 - View.

### Specify from:

*JP1/AJS3 - View-installation-folder*\conf\ajs2.conf

### Specification

Use the following format:

jreparam=-Xmx*memory-upper-limit*M

Cautionary notes

- When you edit the a  $\frac{1}{3}$  confile, do not change any options specified in  $\frac{1}{1}$  reparam other than the -Xmx256option. Change only the numeric value portion of the -Xmx256M default.
- If the specification of the  $-\text{Xmx}$  entry is incorrect, JP1/AJS3 View might ignore the specified value or might be unable to operate. Keep this in mind when you set a value in this entry. If the value specified in -Xmx is too large, the memory for the entire system may become insufficient. Therefore, when you adjust the value, you must take the amount of system memory into account. Also, make sure that the value you specify does not exceed half of the amount of memory that has been installed (main memory).

Cautionary note (for upgrading from version 6 or 7)

In version 8, the version of JRE that is used as prerequisite software on the same device has changed.

As a result, the memory requirement settings (location and contents of the specification) have also changed. The following memory requirement settings, which were used in version 7 or earlier, cannot be used in version 8 or later. Note that the  $a$ js.conf file shown below must not be deleted. If you delete the file, JP1/AJS2 - View is no longer able to start.

- Specify from (in version 7 or earlier): *JP1/AJS2-View-installation-folder* \conf \ajs.conf
- **•** Specification (in version 7 or earlier): jreparam=-mx*n*M (*n*: maximum memory size)

As a result of changing the JRE version, more memory is required than in version 7 or earlier. Re-estimate the memory requirements and, if necessary, set them again.

Cautionary note (when upgrading from version 8)

More memory is required in version 9 and later, than in version 8. Re-estimate the memory requirements, and set them again if necessary.

Example

Change the memory upper limit value to 512 megabytes.

jreparam=-Xmx512M

### **11.2.6 Preventing the history of previously used login user and connected host names from appearing on the Login screen**

You can make settings so that previously used login information is not displayed in **User name** and **Host to connect** on the Login screen.

Specify from:

A JP1/AJS3 - View file (System common settings file) For details, see *[11.1.1 Types of customization methods](#page-183-0)*.

### Specification

Use the following format:

jajsHideLoginHistory={Yes|No} (return)

When you specify  $Yes:$ 

The Login screen is displayed as follows at JP1/AJS3 - View startup:

- **User name**: Blank
- **Host to connect**: Blank

Previously connected JP1/AJS3 - Manager hosts do not appear in the drop-down list.

When you specify No:

The Login screen is displayed as follows at JP1/AJS3 - View startup:

- **User name**: The previous login JP1 user name appears.
- **Host to connect**: The names of previously connected JP1/AJS3 Manager hosts appear.

A maximum of 10 names of previously connected JP1/AJS3 Manager hosts appear in the drop-down list.

The default is No. If you omit this setting, No is assumed.

#### Example

Make settings so that previous login information will not be displayed in **User name** and **Host to connect** when the Login screen appears.

```
jajsHideLoginHistory=Yes (return)
```
#### Cautionary note

When you open the Login screen in the following cases, **User name** and **Host to connect** are displayed even though Yes is specified for jajsHideLoginHistory.

**•** When you reconnect to the host because you have been disconnected

The Login screen is as follows:

**User name**: Previously connected user name (inactive)

**Password**: Blank (active)

**Host to connect**: Previously connected host name (inactive)

• When you start up JP1/AJS3 - View by using the a js command with a login information file containing incorrect information

The Login screen is as follows:

**User name**: Value specified in the login information file (active)

**Password**: Value obtained by converting the value specified in the login information file to  $\star$  (active)

**Host to connect**: Value specified in the login information file (active)

Note that the list of host names does not appear in the **Host to connect** drop-down list.

### <span id="page-200-0"></span>**11.2.7 Allowing multiple users to concurrently use JP1/AJS3 - View via remote desktop connections**

JP1/AJS3 has a multiuser remote desktop connection function, which allows multiple users to concurrently use JP1/ AJS3 - View via remote desktop connections.

If this function is enabled, the environment settings and log files for JP1/AJS3 - View are separate for each user. Because the settings and log files are output to separate files for each OS user, the file access permission settings in the OS can be used to prevent the files of one OS user from being viewed by other users.

The following table lists the items that can be set or managed for each OS user.

#### Table 11–5: Items that can be set or managed for each OS user

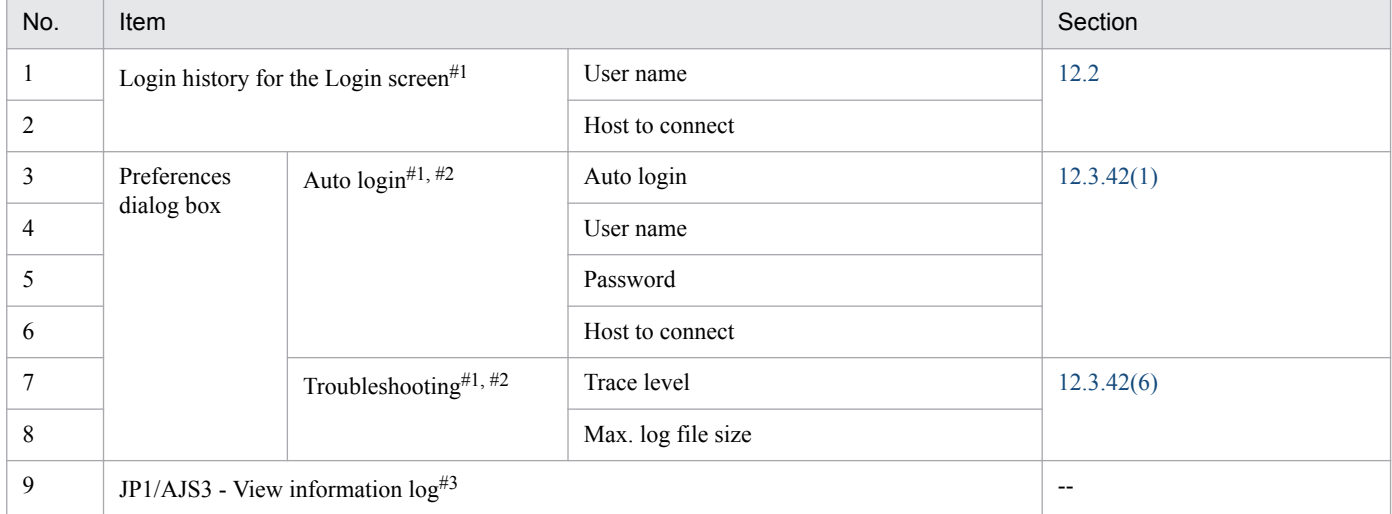

#1

The settings file for each OS user is output to the following folder:

%ALLUSERSPROFILE%\HITACHI\JP1\JP1\_DEFAULT\JP1AJS2V\conf\(osusers)\*OS-user-name*

The default value for %ALLUSERSPROFILE% is *system-drive*\ProgramData.

#2

The other environment settings are managed separately for each JP1 user. The environment settings for each JP1 user are output to the following folder:

%ALLUSERSPROFILE%\HITACHI\JP1\JP1\_DEFAULT\JP1AJS2V\conf\*JP1-user-name*

The default value for %ALLUSERSPROFILE% is *system-drive*\ProgramData.

#3

The log file for each OS user is output to the following folder:

%ALLUSERSPROFILE%\HITACHI\JP1\JP1\_DEFAULT\JP1AJS2V\log\*OS-user-name*

The default value for %ALLUSERSPROFILE% is *system-drive*\ProgramData.

This function can be used regardless of the version of JP1/AJS3 - Manager to which JP1/AJS3 - View is connected. If you want to use custom jobs when this function is enabled, we recommend that you also enable the function that allows each JP1 user to use different custom jobs. For details about the settings for the function that allows each user to use different custom jobs, see *[11.2.8 Allowing each JP1 user to use different custom jobs](#page-202-0)*.

Specify from:

*JP1/AJS3 - View-installation-folder*\conf\ajs2.conf

We recommend that you set the appropriate access permissions for this file so that only administrators can change the settings in the file.

<sup>11.</sup> Customizing Windows and Dialog Boxes Used for JP1/AJS3 - View

### Specification

Use the following format:

MULTI\_USERS=NORMAL (return)

To enable the function that allows multiple users to use JP1/AJS3 - View concurrently via remote desktop connections, specify MULTI\_USERS=NORMAL. If this entry is specified, the following message is output to a log file when JP1/AJS3 - View is started: KAVV3340-I The multi-user remote operation function is enabled.

If MULTI\_USERS=NORMAL is not specified, or if the MULTI\_USERS parameter is specified incorrectly, multiple users cannot concurrently use JP1/AJS3 - View via remote desktop connections.

By default, this parameter is not specified.

After changing the parameters for this setting, you must restart JP1/AJS3 - View.

### Cautionary notes

- **•** For details about OSs that are supported for the multiuser remote desktop connection function, see the *Release Notes*.
- **•** Make sure that the OS user names of all OS users who use remote desktop connections are unique, even if their domains are different. Note that domain names are not included in the paths of the folders to which settings files and log files are output. Therefore, if two users have the same OS user name, their files are output to the same folder, even if their domains are different.
- **•** Make sure that the OS user names of all OS users who use remote desktop connections do not contain any reserved words or invalid characters such as periods or spaces that cannot be used in an OS user name for Windows. Also note that using an OS user name beginning with one of the following JP1/AJS3 - View reserved words (in any combination of uppercase and lowercase) might prevent log files from being output or prevent the settings in the Preferences dialog box from being specified correctly:
	- **•** AJS (example: AJS*xxxx*)
	- **•** HLICLIB (example: HLICLIB*xxxx*)
	- **•** JBSONLSET (example: JBSONLSET*xxxx*)
	- **•** CJOBREGM (example: CJOBREGM*xxxx*)

*xxxx*: Any character string

- **•** If you enable this function, use a different JP1 user for each OS user. Note that each OS user can use only one session of remote desktop connection to JP1/AJS3 - View at a time.
- **•** Estimate the memory size required for the OS user (including administrators) who uses the largest amount of memory, and then multiply that estimated size by the number of OS users. Then, set the resulting value as the amount of memory to be used for the entire system. For details about how to set the amount of memory, see *[11.2.5 Setting the](#page-197-0) [amount of memory used](#page-197-0)*.
- **•** We recommend that you create the following folders and set the appropriate access permissions beforehand to prevent the folders from being viewed by other OS users.
	- **•** %ALLUSERSPROFILE%\HITACHI\JP1\JP1\_DEFAULT\JP1AJS2V\conf\(osusers)\*OS-username*
	- **•** %ALLUSERSPROFILE%\HITACHI\JP1\JP1\_DEFAULT\JP1AJS2V\conf\*JP1-user-name*
	- **•** %ALLUSERSPROFILE%\HITACHI\JP1\JP1\_DEFAULT\JP1AJS2V\log\*OS-user-name*

The default value for %ALLUSERSPROFILE% is *system-drive*\ProgramData.

If you do not create these folders in advance, they are automatically created when you start JP1/AJS3 - View after enabling these settings. Make sure that the appropriate access permissions are set for the created folders.

<sup>11.</sup> Customizing Windows and Dialog Boxes Used for JP1/AJS3 - View

- <span id="page-202-0"></span>**•** If this function is enabled, the previous setting files and log files of an OS user might be able to be viewed by other OS users. To prevent this, back up and delete the following files and the folder (including the log files in it):
	- **•** %ALLUSERSPROFILE%\HITACHI\JP1\JP1\_DEFAULT\JP1AJS2V\conf\default.conf
	- **•** %ALLUSERSPROFILE%\HITACHI\JP1\JP1\_DEFAULT\JP1AJS2V\log

The default value for %ALLUSERSPROFILE% is *system-drive*\ProgramData.

- **•** We recommend that you do not use login information files, because passwords might be leaked to other OS users. If you want to use login information files, set the appropriate file access permissions so that each file can only be viewed by the appropriate OS user.
- **•** These settings do not apply to the uploading or downloading of common user profiles.
- If this function is enabled, the ability to launch JP1/AJS3 View from the following linked product and to launch the following linked product from JP1/AJS3 - View are not guaranteed. Check the linked product to determine whether this function is supported.
	- **•** JP1/AJS3 Definition Assistant

### **11.2.8 Allowing each JP1 user to use different custom jobs**

You can set JP1/AJS3 to allow each JP1 user to use different custom jobs.

By saving the custom job registration information for each JP1 user in a separate folder, different custom jobs can be displayed in the Jobnet Editor window for each JP1 user who is logged in.

Custom jobs are displayed in the **Custom Jobs** tab of the icon list in the Jobnet Editor window. This tab displays only the custom jobs that are registered in the folder that contains the custom job registration information for the JP1 user who is currently logged in. This folder is called the *custom job registration information folder*. For JP1 users who share the same custom job registration information folder, the same custom jobs are displayed in the icon list.

If the multiuser remote desktop connection function is enabled, we recommend that you set JP1/AJS3 to allow each JP1 user to use different custom jobs. For details about how to enable the multiuser remote desktop connection function, see *[11.2.7 Allowing multiple users to concurrently use JP1/AJS3 - View via remote desktop connections](#page-200-0)*.

To allow each JP1 user to use different custom jobs, you must specify the settings in the user-specified option file. You must also specify the custom job registration program to be used for registering custom jobs. These two settings are described in the following subsections.

# **(1) Specifying the settings in the user-specified option file**

How to specify the settings in the user-specified option file:

Specify from:

A JP1/AJS3 - View file (User-specified option file)

For details, see *[11.1.1 Types of customization methods](#page-183-0)*.

### Specification

Use the following format:

jajsCustomJobDirectory=*folder-name* (return)

The specification conventions for *folder-name* are as follows:

**•** You can use only single-byte alphanumeric characters and the following symbols: hyphens (-) and underscores  $($ ).

**•** The maximum length is 31 bytes.

The folder names shown in the following table will be used for the custom job registration information folder:

### Table 11–6: Custom job registration information folder

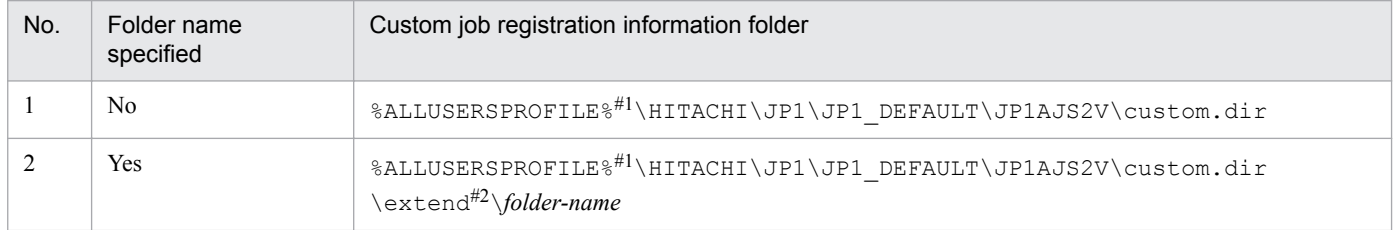

#1

The default value for %ALLUSERSPROFILE% is *system-drive*\ProgramData.

#2

The extend folder does not exist when JP1/AJS3 - View is installed.

# **(2) Setting the custom job registration program for each JP1 user**

How to set the custom job registration program:

### Procedure

1. Create the custom job registration information folder.

Create a folder named extend directly under the custom job registration information folder (custom.dir), and then, directly under the extend folder, create the folder that you specified in the user-specified option file. For details about the custom job registration information folder, see *[\(1\) Specifying the settings in the user-specified](#page-202-0) [option file](#page-202-0)*.

- 2. Set the read and write permissions for the custom job registration information folder that you created in step 1.
- 3. Create a shortcut to the following file:

%ALLUSERSPROFILE%\HITACHI\JP1\JP1\_DEFAULT\JP1AJS2V\custom.dir\Cjobregm.exe The default value for %ALLUSERSPROFILE% is *system-drive*\ProgramData.

- 4. In the Properties dialog box for the shortcut that you created in step 3, open the **Shortcut** tab, and then, in **Start in**, specify the custom job registration information folder that you created in step 1.
- 5. From the shortcut that you created in step 3, register the custom jobs that the target JP1 user can use.

Cautionary notes

- **•** If you want to use the extended custom job settings file, you must place it in the custom job registration information folder that you created.
- You must copy the following file to the custom job registration information folder that you created: %ALLUSERSPROFILE%\HITACHI\JP1\JP1\_DEFAULT\JP1AJS2V\custom.dir\CJX.xsd The default value for %ALLUSERSPROFILE% is *system-drive*\ProgramData.
- **•** If the folder specified in the user-specified option file does not exist, the KAVV103-E message is output and the custom job registration information is saved in the folder that is used when a folder name is not specified in the userspecified option file.

<sup>11.</sup> Customizing Windows and Dialog Boxes Used for JP1/AJS3 - View

# **11.3 Customization common to many windows**

This section describes the following methods of customization, which you can use for different windows:

- **•** Changing the display colors for execution status, execution results, and delays
- **•** Changing the priority of the display colors for the delay, abend, and warning statuses
- **•** Creating colors for execution status, execution results, and delays
- **•** Changing a display color of a unit to be held
- **•** Storing the display status and position of a window
- **•** Changing default values in dialog boxes
- Prohibiting changes to definition items in the Define Details dialog box
- Changing the order in which execution agents appear in the Define Details dialog box
- **•** Disabling menus
- **•** Suppressing certain confirmation messages
- **•** Displaying unregistered custom jobs with the jobnet icon
- **•** Changing icon images
- **•** Registering and activating tools
- Changing the display format for the execution-prohibition of a root jobnet registered for planned execution
- **•** Displaying units in the tree area using the display order for version 10 and earlier
- **•** Suppressing display of the logged-in JP1 user name
- **•** Grouping the types displayed in the **Type** column
- **•** Allowing the execution of JP1/AJS3 commands

### **11.3.1 Changing the display colors for execution status, execution results, and delays**

You can change the display colors for icons, which represent execution statuses, results, and delays (including rectangles and circles which represent execution schedules).

Specify from:

The **General** page of the Preferences dialog box

#### Procedure

To change the display colors for execution statuses and results:

- 1. In the JP1/AJS3 View window (or some other appropriate window), choose **Options** and then **Preferences**. The Preferences dialog box appears.
- 2. Choose the **General** page. The **General** page appears.
- 3. In **List of icon colors**, click the item whose color you want to change. The item is highlighted.

<sup>11.</sup> Customizing Windows and Dialog Boxes Used for JP1/AJS3 - View

### 4. In the **Change icon color** dropdown list, select a new color. In **List of icon colors**, the **Color** field for the selected item reflects the selected color.

- 5. Repeat steps 3 and 4, as required.
- 6. Click the **OK** button.

The Preferences dialog box closes.

### Supplementary note

The changed color will apply to the execution statuses, execution results, and delays displayed in the following windows:

- **•** JP1/AJS3 View window (Main window)
- **•** JP1/AJS3 View window (Summary Monitor window)
- **•** Jobnet Monitor window
- **•** Daily Schedule window
- **•** Monthly Schedule window
- **•** Search window
- **•** Wait Conditions Statuses window

# **11.3.2 Changing the priority of the display colors for the delay, abend, and warning statuses**

You can specify the priorities of the icon display colors for the delay, abend, or warning statuses if they occur at the same time. The default priorities are the abend, warning, and delay statuses.

Specify from:

The **General** page of the Preferences dialog box

Procedure

To change priorities of the display colors for delay:

1. In the JP1/AJS3 - View window, choose **Options** and then **Preferences**.

The Preferences dialog box appears.

2. Choose the **General** page.

The **General** page appears.

- 3. For **Priority of delay display color**, specify priorities of the abend, warning, and delay statuses.
- 4. Click the **OK** button.

The Preferences dialog box closes.

Supplementary note

The priorities of the display colors of the delay status reflect when the delay status is displayed in the following windows:

**•** JP1/AJS3 - View window (Main window)

- **•** JP1/AJS3 View window (Summary Monitor window)
- **•** Jobnet Monitor window
- **•** Daily Schedule window
- **•** Monthly Schedule window
- **•** Search window
- **•** Wait Conditions Statuses window

### **11.3.3 Creating colors for execution status, execution results, and delays**

You can create your own colors and assign them to the display colors for icons, which represent execution statuses, results, and delays (including rectangles and circles which represent execution schedules).

Specify from:

The Create Color dialog box

Procedure

- 1. In the JP1/AJS3 View window (or some other appropriate window), choose **Options** and then **Preferences**. The Preferences dialog box appears.
- 2. Choose the **General** page.
- 3. In **List of icon colors**, click the item whose color you want to create. The item is selected.
- 4. Click the **Select** button. The Select Color dialog box appears.
- 5. Click the **Add** button. The Create Color dialog box appears.
- 6. In the **Name** field, specify the name of the color you want to create.
- 7. From the **Basic color** dropdown list, select a JP1/AJS3 View basic color to use as a basis for specifying the RGB values.

The RGB values of the selected basic color appear in the **R**, **G**, and **B** fields. The **Sample** field displays a sample image of the selected basic color.

- 8. Modify the values of **R**, **G**, and **B**, as required.
- 9. In the Create Color dialog box, click the **OK** button. The Create Color dialog box closes and the created color is added to the **Available colors** list in the Select Color dialog box. The added color is highlighted.
- 10. In the Select Color dialog box, click the **OK** button.

The Select Color dialog box closes and the created color is displayed in the **Color** field for the selected item in **List of icon colors** in the **General** page.

<sup>11.</sup> Customizing Windows and Dialog Boxes Used for JP1/AJS3 - View

Cautionary notes

- **•** You cannot create a color having the same name or RGB values as a basic color.
- **•** You cannot create more than one color having the same name or RGB values.

### **11.3.4 Changing a display color of a unit to be held**

If the hold attribute is set for a unit and before it is held, the default displayed color of the unit is either of waiting for the start time, of waiting for the completion of the precedent, of waiting for execution, or of waiting for the start condition. These displayed colors could be changed to planned to be held (the default color is yellow). By changing the color, checking whether the hold attribute is set can be done easily.

Specify from:

The **General** page of the Preferences dialog box

Procedure

- 1. In JP1/AJS3 View window, choose **Options** and then **Preferences**. The Preferences dialog box appears.
- 2. Choose the **General** page.
- 3. In **Hold plan** group, select **Display** .
- 4. Select **Only if hold attribute changes** as necessary.

If this is not checked, both one with the temporarily hold attribute and one with the hold attribute are displayed as "Hold plan". If checked, only one with the temporarily hold attribute is displayed as "Hold plan".

5. Click the **OK** button.

The Preferences dialog box closes.

#### Supplementary note

Changing display colors affects the unit with the hold attribute in the following windows.

- **•** JP1/AJS3 View window (Main window)
- **•** JP1/AJS3 View window (Summary Monitor window)
- **•** Jobnet Monitor window
- **•** Daily Schedule window
- **•** Monthly Schedule window
- **•** Search window
- **•** Wait Conditions Statuses window

# **11.3.5 Storing the display status and position of a window**

The system can store the display status and position of a window. When you operate multiple jobnets or jobs, this feature eliminates the need to separately open all windows necessary for definition or monitoring or adjust the positions of windows every time you open the JP1/AJS3 - View window.

<sup>11.</sup> Customizing Windows and Dialog Boxes Used for JP1/AJS3 - View

Specify from:

JP1/AJS3 - View window

### Procedure

To store the display status and position of a window:

- 1. Adjust the positions of the necessary windows in the appropriate status.
- 2. In the JP1/AJS3 View window, choose **Options**, **Save Status** and **Save**.

The system stores the status and position of each window.

The next time you open the JP1/AJS3 - View window, the windows are displayed as you specified in step 1.

### Cautionary note

For a window corresponding to a deleted unit, an error occurs when you open the JP1/AJS3 - View window next.

Supplementary notes

- The system does not store information about the Jobnet Monitor window displaying a manager job group, manager jobnet, or remote jobnet.
- The system does not store information about dialog boxes.
- **•** If you log in to a host other than the host on which you were logged when the window information was stored, window status is not restored.
- **•** To clear the stored display status and position of a window, in the JP1/AJS3 View window, choose **Options**, **Save Status**, and then **Clear Saved Status**.
- **•** The information about the Jobnet Monitor window, which displays the connection-destination jobnet for a jobnet connector, is not saved if the connection-destination jobnet and the jobnet connector are on different hosts. Also note that this information is not saved in the following cases, even if the connection-destination jobnet and the jobnet connector are on the same host:

For generations with a fixed connection

Information is not saved if the host name you enter in the Login screen to log in to JP1/AJS3 - View is different from the host name# of JP1/AJS3 - Manager.

# The host name of JP1/AJS3 - Manager is either of the following:

- For a physical host, the host name returned by the hostname command
- For a logical host, the logical host name

For generations without a fixed connection

Information is not saved if the host name you enter in the Login screen to log in to JP1/AJS3 - View is different from **Connection host** in the jobnet connector definition.

Note, however, that information is saved if the **Connection host** in the jobnet connector definition is omitted.

**•** The information about the Daily Schedule window or Monthly Schedule window, which displays the connectiondestination jobnet for a jobnet connector, is not saved if the connection-destination jobnet and the jobnet connector are on different hosts.

The information is not saved even when a jobnet connector and its connection-destination jobnet are on the same host if the host name you enter in the Login screen to log in to JP1/AJS3 - View is different from **Connection host** in the jobnet connector definition. Note, however, that the information is saved if **Connection host** in the jobnet connector definition is omitted.

**•** With regard to the start mode and the function menu items to be displayed, if the settings you specify in the Preferences dialog box differ from the saved settings, the saved settings take precedence.

# **11.3.6 Changing default values in dialog boxes**

Default values of the setting items in the dialog box can be changed. By changing to the normally used values as default, less work is required for setting.

Specify from:

Set Default Values dialog box

Procedure

To set default values in dialog boxes:

- 1. In the JP1/AJS3 View window, choose **Options** and **Set Default Values**. The Set Default Values dialog box appears.
- 2. Choose an item for which you want to set a default value from the tree area. The content of the items set in the tree area is displayed in the set item area.
- 3. Click the **OK** button.

The Set Default Values dialog box closes and the setting becomes valid.

Supplementary note

To set the default value for users, use a common user profile. For the common user profile, see *[11.1.2 Using common](#page-188-0) [user profiles](#page-188-0)*.

# **11.3.7 Prohibiting changes to definition items in the Define Details dialog box**

You can disable definition items in the Define Details - [*icon-name*] dialog box to prohibit changes to the items.

Specify from:

Set Default Values dialog box

Procedure

To prohibit changes to definition items:

- 1. In the JP1/AJS3 View window, choose **Options** and then **Set Default Values**. The Set Default Values dialog box appears.
- 2. In the Set Default Values dialog box, in the tree area, select the definition item to which you do not want to permit changes.

The setting item area displays the settings for the definition item selected in the tree area.

- 3. In the setting item area, select the **Change is not permitted** check box.
- 4. Click the **OK** button.

The Set Default Values dialog box closes. The setting takes effect the next time you open the Define Details - [*iconname*] dialog box.

<sup>11.</sup> Customizing Windows and Dialog Boxes Used for JP1/AJS3 - View

Supplementary notes

- **•** This operation is available for the following dialog boxes. For details, see *[12.3.48 Set Default Values dialog box](#page-436-0)*.
	- Define Details [Job Group] dialog box
	- Define Details [Jobnet] dialog box (for a root jobnet)
	- Define Details [Jobnet] dialog box (for a nested jobnet)
	- Define Details [Remote Jobnet] dialog box (for a root remote jobnet)
	- Define Details [Remote Jobnet] dialog box (for a nested remote jobnet)
	- Define Details [Planning Group] dialog box
	- Define Details [Start Condition] dialog box
	- Define Details [UNIX Job] dialog box
	- Define Details [PC Job] dialog box
	- Define Details [Queue Job] dialog box
	- Define Details [Jobnet Connector] dialog box
	- Define Details [OR Job] dialog box
	- Define Details [Judgment Job] dialog box
	- Define Details [Passing Information Settings Job] dialog box
- **•** If a unit is created while the **Change is not permitted** check box is selected, the user-specified default values or the system default values are used.

# **11.3.8 Changing the order in which execution agents appear in the Define Details dialog box**

You can change the order in which execution agents are listed in the Define Details - *[icon-name*] dialog box.

Specify from:

A JP1/AJS3 - View file (User-specified option file)

For details, see *[11.1.1 Types of customization methods](#page-183-0)*.

Specification

Use a following format.

```
jajsComboBoxAgentSort={profile|asc|desc} (return)
```
When profile is specified:

Execution agents are listed in the order they appear in the execution agent profile.

When asc is specified:

Execution agents are listed in ascending order by name in the execution agent profile.

When desc is specified:

Execution agents are listed in descending order by name in the execution agent profile.

The default is profile. If you omit this setting, profile is assumed.

### Example

To display execution agents in ascending name order in the **Exec-agent** area of the Define Details dialog box: jajsComboBoxAgentSort=asc (return)

# <span id="page-211-0"></span>**11.3.9 Disabling menus**

You can disable a menu command in a window to prevent the user from choosing it.

Specify from:

```
A JP1/AJS3 - Manager file (jajsDisableMenu)
```
For details, see *[11.1.1 Types of customization methods](#page-183-0)*.

Specification

Use the following format:

```
screen-type-1 mnemonic-1-for-menu-to-be-disabled;screen-type-2 mnemonic-2-
for-menu-to-be-disabled;screen-type-n mnemonic-n-for-menu-to-be-disabled
```
The screen type is a letter indicating the window name. The mnemonic of a menu is an abbreviation corresponding to each menu name. Do not insert any spaces, and do not enter a linefeed character at the end of the file.

The following table lists screen types.

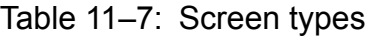

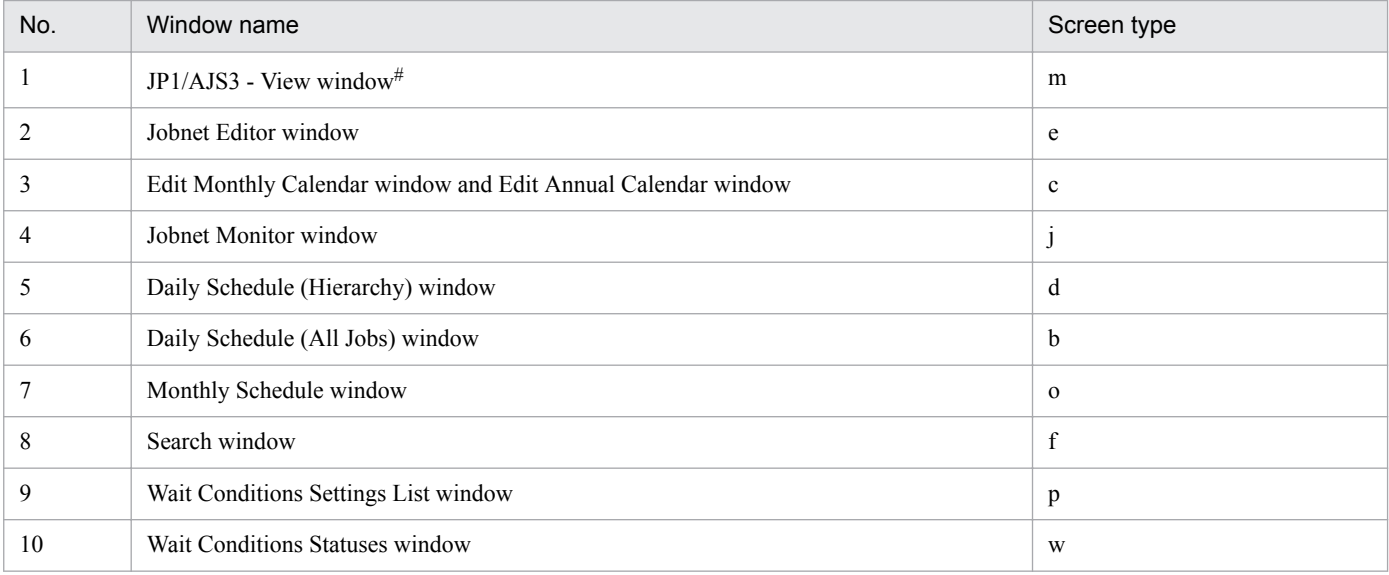

#

The settings are the same for the main window and the Summary Monitor window.

The following table lists the relevant windows and the menu mnemonics. For details about the screen types of the windows, see *Table 11-7*.

Table 11–8: Mnemonics of menus for different windows

| Screen types<br>of the windows     | Menu name |              |                    | Menu mnemonic |
|------------------------------------|-----------|--------------|--------------------|---------------|
|                                    | Menu      | Menu command | Submenu<br>command |               |
| m, e, c, j,<br>d, b, o, f,<br>p, w | File      | $-$          | $-$                | file          |
| m, e                               |           | Backup       | $-$                | file-backup   |
| $mr$ e                             |           | Restore      | $-$                | file-restore  |
| m                                  |           | Package      | $- -$              | file-package  |

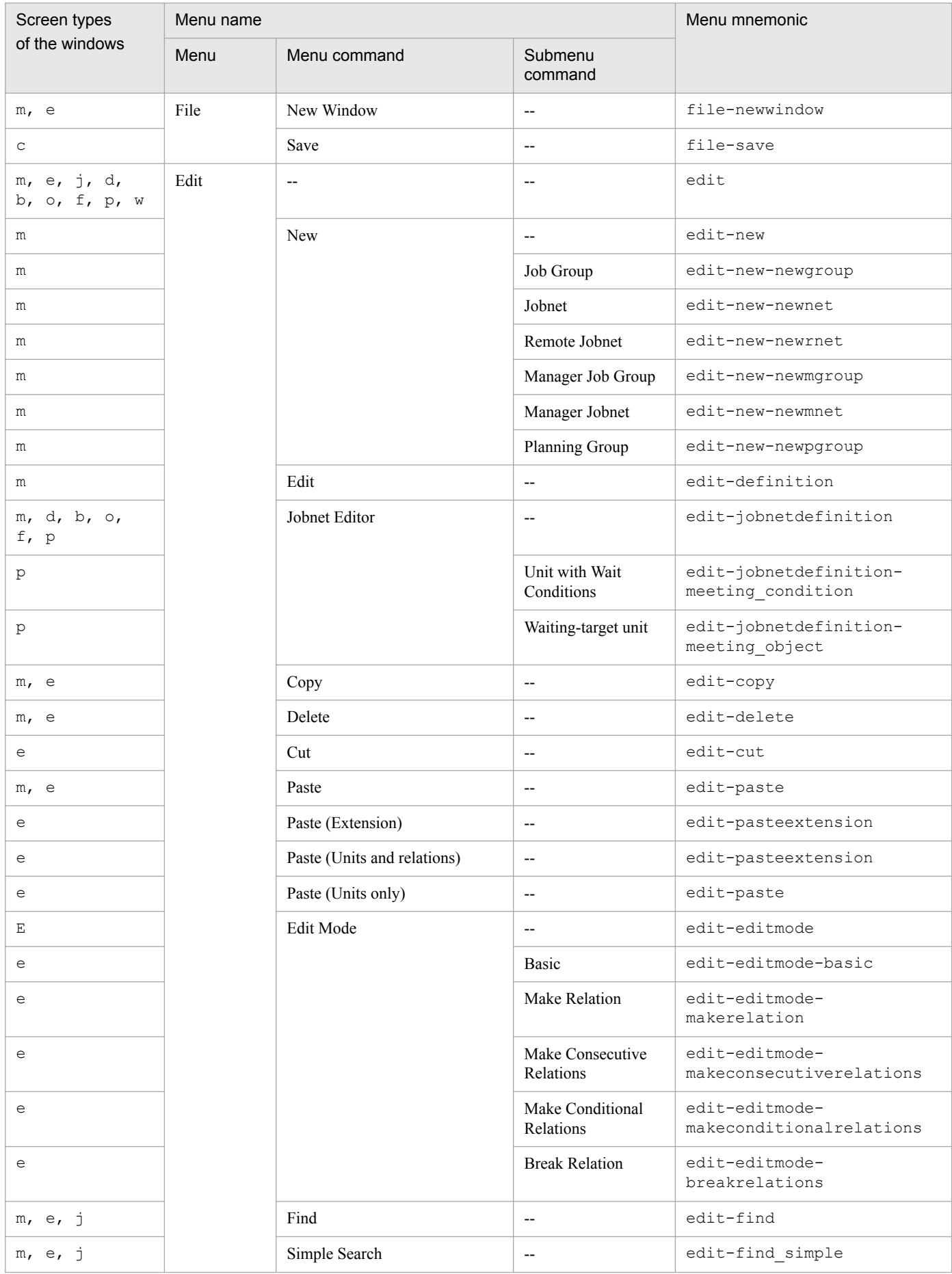

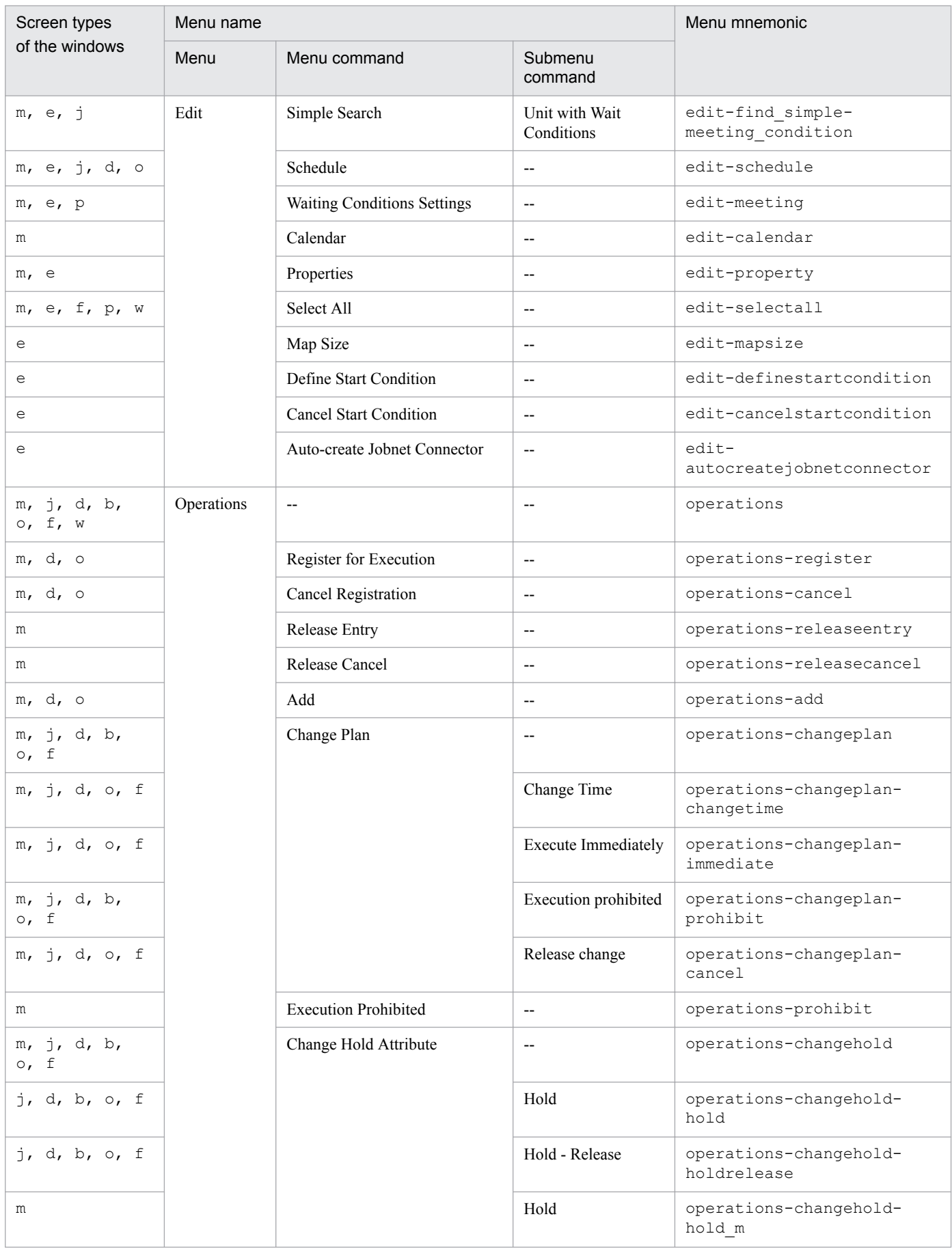

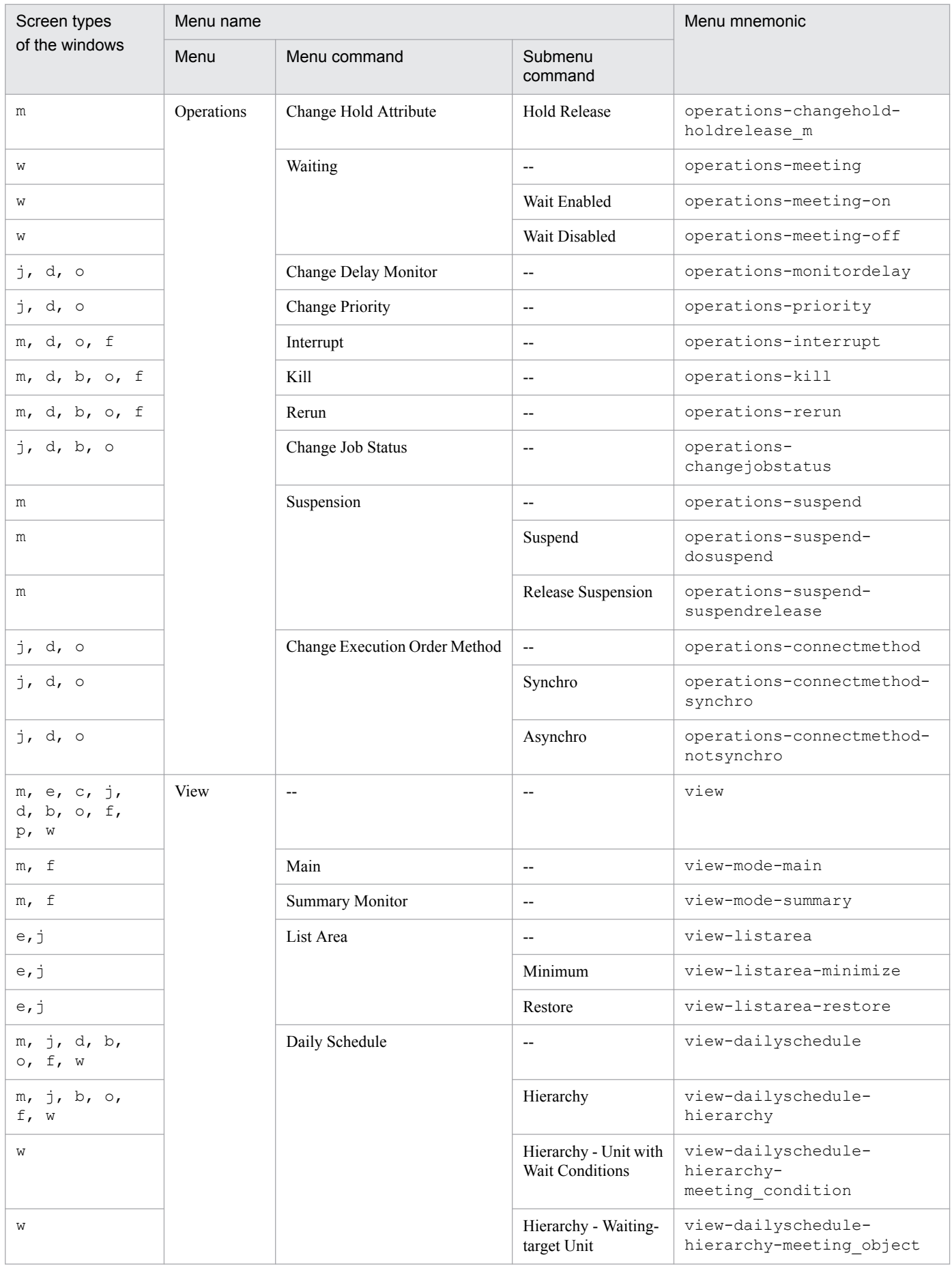

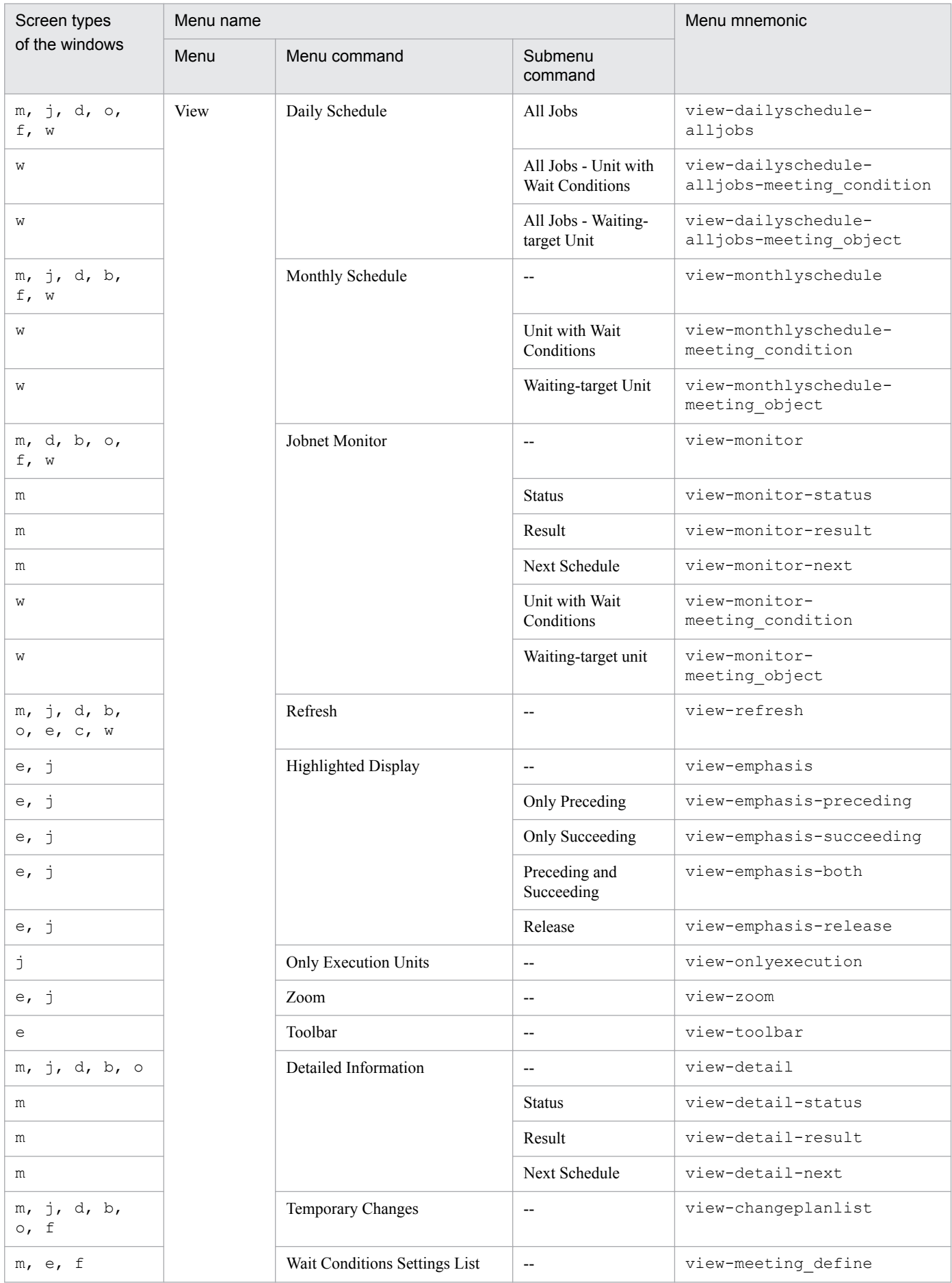
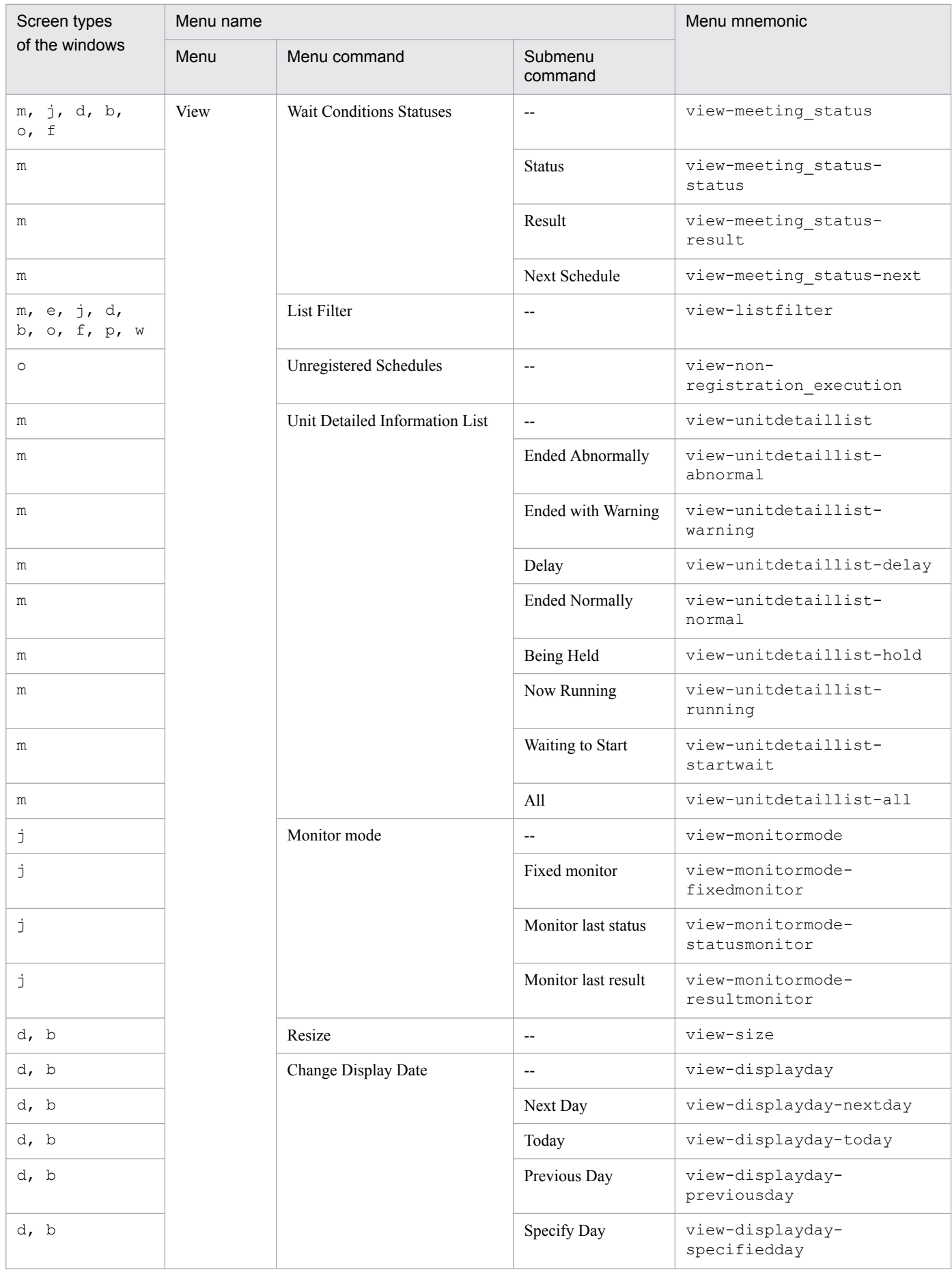

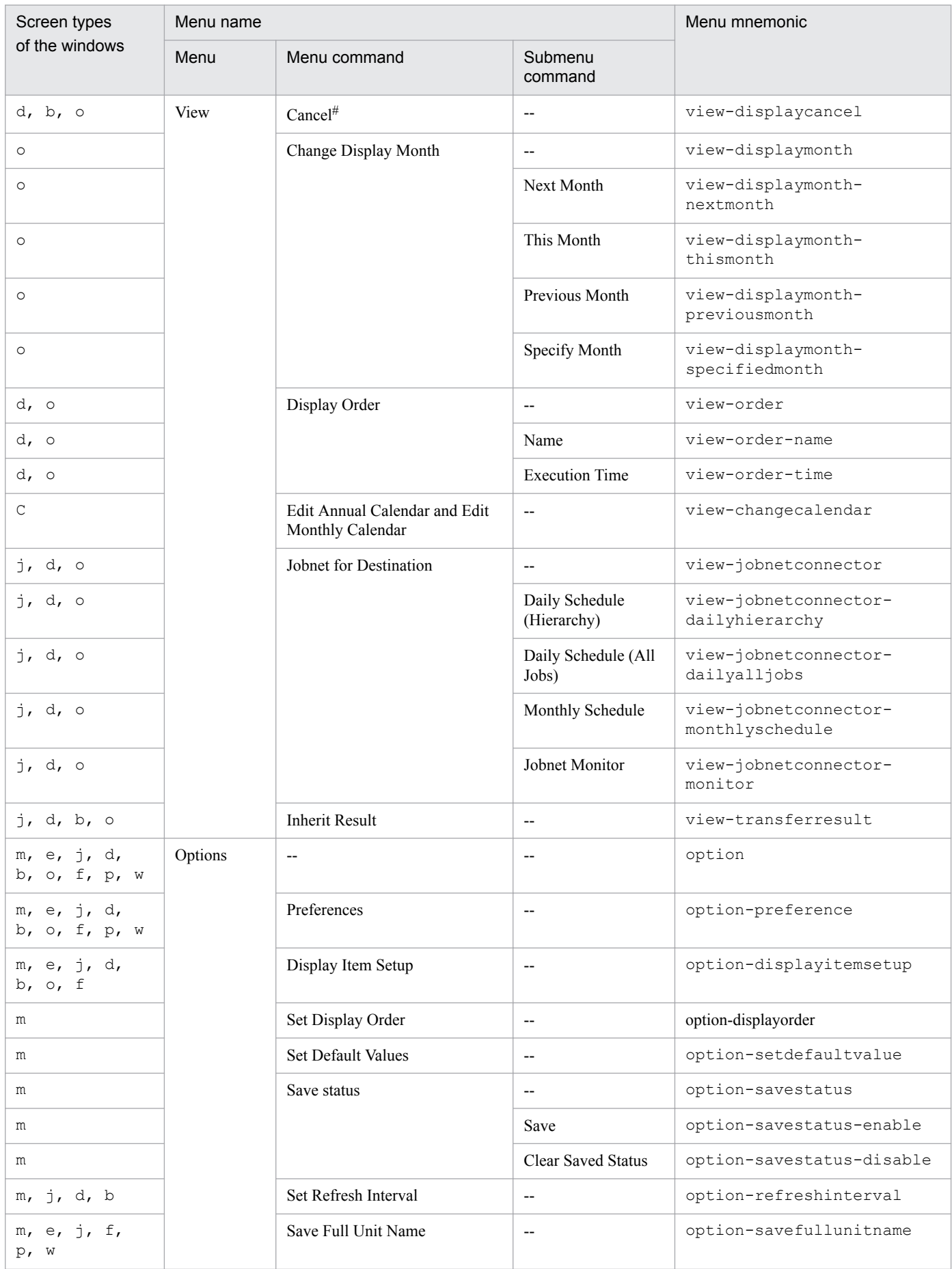

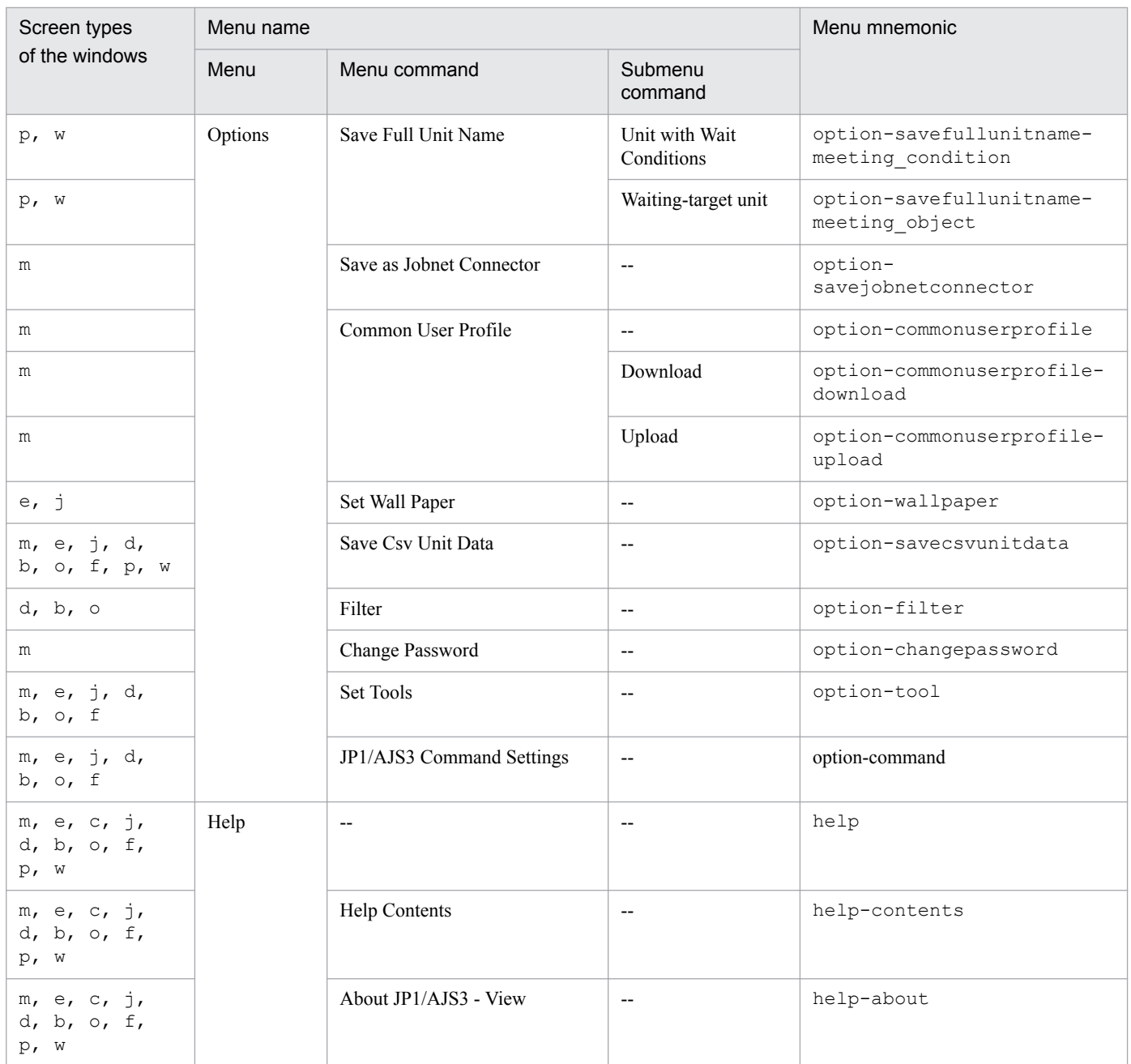

Legend:

--: Not applicable

Note

You can use only lowercase letters and hyphens (-) in a menu mnemonic. You cannot use carriage returns.

#

If you specify this mnemonic, the cancel button is also disabled.

### Example 1

The following specification disables **File** and then **New Window** in the Jobnet Editor window.

efile-newwindow

#### Example 2

Disable the following menus:

- **Edit New Jobnet** in the JP1/AJS3 View window (Main window)
- **Operations Kill** in the Daily Schedule (Hierarchy) window

<sup>11.</sup> Customizing Windows and Dialog Boxes Used for JP1/AJS3 - View

## **11.3.10 Suppressing certain confirmation messages**

You can suppress the display of confirmation messages during the operation of JP1/AJS3 - View. Confirmation messages are indicated by an I or Q suffix in the message number.

Specify from:

A JP1/AJS3 - View file (User-specified option file)

For details, see *[11.1.1 Types of customization methods](#page-183-0)*.

Specification

Use the following format:

To suppress messages with message number suffix I:

jajsStopInformDialog=*message-number-1-to-be-suppressed;message-number-2-to-besuppressed;...message-number-n-to-be-suppressed* (return)

To suppress messages with message number suffix Q:

jajsStopQuestDialog=*message-number-1-to-be-suppressed;message-number-2-to-besuppressed;...message-number-n-to-be-suppressed* (return)

Confirmation messages are not suppressed unless these settings are specified.

Cautionary notes

- You can only suppress the display of messages whose message numbers end with I or Q. Note that you cannot suppress the following messages:
	- KAVV126-I Now connecting with the Manager. Please wait.
	- KAVV3901-I The command is being executed.
	- KAVV3902-I Command execution is complete.

- KAVV3924-I Because the standard error output exceeds the maximum number of items that can be displayed, some results cannot be displayed.

```
- KAVV4001-Q Do you want to delete the registered information for this
Custom Job (custom-job-name)?
```

```
- KAVV4018-I The "Register Custom Job" dialog box was opened. (version =
version, OS user name = OS-user-name)
```
- Messages with message numbers that end with E

**•** If you suppress a message that asks you a question (**Yes** or **No**, **OK** or **Cancel**), the system assumes that you gave a positive answer (**Yes** or **OK**).

Example

Suppress the display of messages KAVV370-I, KAVV371-I and KAVV372-I.

jajsStopInformDialog=370;371;372 (return)

## **11.3.11 Displaying unregistered custom jobs with the jobnet icon**

You can use the jobnet icon, not a ? icon, to display an unregistered custom job.

<sup>11.</sup> Customizing Windows and Dialog Boxes Used for JP1/AJS3 - View

Specify from:

A JP1/AJS3 - View file (User-specified option file) For details, see *[11.1.1 Types of customization methods](#page-183-0)*.

### Specification

Use the following format:

jajsUnknownCustomJobJobnetIcon={Yes|No} (return)

To use the jobnet icon, specify Yes. To display the ? icon, specify No.

The default is No. If you omit this setting, No is assumed.

### Example

To display the jobnet icon as the icon for unregistered custom jobs: jajsUnknownCustomJobJobnetIcon=Yes (return)

# **11.3.12 Changing icon images**

You can change the current icons in a window to one of the following sets:

- **•** Extended icons in version 6
- **•** Icons in version 6
- **•** Icons in version 7
- **•** User-created icons

Note that the icons in version 8 and later have the same design.

Specify from:

A JP1/AJS3 - View file (User-specified option file) For details, see *[11.1.1 Types of customization methods](#page-183-0)*.

### Specification

Use the following format:

jajsIconImageDirectory={AllBackground|V6Icon|V7Icon|*user-specified*} (return)

When AllBackground is specified

The entire background of an icon is the area displayed with a color that indicates the unit status or delay. The icon design is almost the same as that in version 6. In version 6, the bottom half of the background is the area displayed with a color that indicates the unit status or delay. When AllBackground is specified, this area is extended to become the entire background. The following lists exceptions:

- In the Jobnet Editor window, the entire background of icons in the icon list and map area is gray.
- **•** For Unix jobs, PC jobs, and Queue jobs, the entire background of icons cannot be displayed with the display colors to represent the execution schedule, result, and delay statuses due to design of the icons.

#### When V6Icon is specified

Icons in version 6 are displayed.

When V7Icon is specified

Icons in version 7 are displayed.

#### When *user-specified* is specified

Specify the folder that contains user-created image files.

<sup>11.</sup> Customizing Windows and Dialog Boxes Used for JP1/AJS3 - View

The user-created image files are used for displaying icons. The icons for which user-created image files have not been prepared are displayed as icons in version 10. For details on how to create an image file, see *[11.12.2](#page-291-0) [How to create an icon image](#page-291-0)*.

If you omit this setting, the icons in version 10 are displayed.

Supplementary notes

- The following items are displayed as images in version 10, regardless of the specification:
	- Login dialog box image
	- Version information dialog box image
	- Message box image (images for information, warnings, and errors)
	- Program icons and icons displayed in window title bars
	- Icons on the tool bar of the Jobnet Editor window (such as the Make Relation button).
	- Icons in the function menu area of the JP1/AJS3 View window
- **•** When you perform this customization, the icon images change in the following windows:
	- JP1/AJS3 View window (Main window)
	- JP1/AJS3 View window (Summary Monitor window)
	- Jobnet Editor window
	- Jobnet Monitor window
	- Daily Schedule window
	- Monthly Schedule window
	- Search window
	- Wait Conditions Settings List window
	- Wait Conditions Statuses window

#### Example

Window icons are displayed as extended variations of version 6 icons.

```
jajsIconImageDirectory=AllBackground (return)
```
## **11.3.13 Registering and activating tools**

You can register a tool from JP1/AJS3 - View, as well as activate the registered tool on the host where JP1/AJS3 - View is running.

Specify from:

Tool Settings dialog box

Procedure (for registering a tool)

To register a tool:

- 1. In the JP1/AJS3 View window, choose **Options**, and then **Set Tools**. The Tool Settings dialog box appears.
- 2. Click the **Add** button. The Tool Entry dialog box appears.
- 3. Specify the following items:
	- **Entry name** text box

<sup>11.</sup> Customizing Windows and Dialog Boxes Used for JP1/AJS3 - View

Enter the registration name of the startup command.

- **Command** text box Enter the command for starting the tool.
- **Add to pop-up menu** check box

Use this check box to specify whether to start the tool from a pop-up menu. If you select the check box, the registration name appears in the pop-up menu.

4. Click the **OK** button.

The Tool Entry dialog box closes, and the tool is added to **Tools list** in the Tool Settings dialog box.

Procedure (for activating a tool)

To activate a tool:

- 1. In the Tool Settings dialog box's **Tools list**, select the tool you want to activate.
- 2. Click the **Start** button.

The tool is activated.

### Supplementary note

The Tool Settings dialog box is displayed by choosing **Options** and then **Set Tools** in any of the following windows:

- **•** JP1/AJS3 View window (Main window)
- **•** JP1/AJS3 View window (Summary Monitor window)
- **•** Jobnet Editor window
- **•** Jobnet Monitor window
- **•** Daily Schedule window
- **•** Monthly Schedule window
- **•** Search window

## **11.3.14 Changing the display format for the execution-prohibition of a root jobnet registered for planned execution**

The root jobnet displayed as **Yes (Execution Prohibited)** can be displayed as **No (Previous execution prohibited)**.

Specify from:

A JP1/AJS3 - View file (User-specified option file)

For details, see *[11.1.1 Types of customization methods](#page-183-0)*.

### Specification

Use the following format:

jajsExecutionProhibitedDisplayFormat={Yes|No} (return)

To display **No (Previous execution prohibited)** for the root jobnet, specify No. To display **Yes (Execution Prohibited)**, specify Yes.

The default is Yes. If you omit this setting, Yes is assumed.

#### Supplementary note

When you change the option for whether to cancel the root jobnet registered for planned execution, the change is applied to the following windows and dialog box:

- **•** JP1/AJS3 View window (Main window)
- **•** Daily Schedule window
- **•** Monthly Schedule window
- Monitor Details [Jobnet] dialog box

### Example

To display **No (Previous execution prohibited)** as the execution-prohibition of a root jobnet registered for planned execution:

jajsExecutionProhibitedDisplayFormat=No (return)

## **11.3.15 Displaying units in the tree area using the display order for version 10 and earlier**

You can display the units in the tree area in the same order as in version 10 and earlier. If you enable this customization, units are displayed in character code order on Windows hosts, and in order of creation on UNIX hosts.

Specify from:

A JP1/AJS3 - View file (User-specified option file)

For details, see *[11.1.1 Types of customization methods](#page-183-0)*.

### Specification

Use the following format:

jajsSortTreeArea={Yes|No} (return)

Specify  $N \circ$  to display items in the same order as in version 10 and earlier. To display the units in the same order (Unicode) as they appear in the list area of the JP1/AJS3 - View window (Main window), specify Yes.

The default is Yes. If you omit this setting, Yes is assumed.

Cautionary note

If you set this customization, the order in which job names in the tree area of the Daily Schedule (All Jobs) window are displayed by name will be different from the order in which they are displayed before the setting. Job names are displayed in the format of *job-name:relative-path* and in ascending order for the relative path. Those in the same relative path are displayed in ascending order for the job name.

Supplementary note

When you perform this customization, the new sequence of units in the tree area is applied to the following windows and dialog boxes:

- **•** JP1/AJS3 View window (Main window)
- **•** Jobnet Editor window
- **•** Jobnet Monitor window
- **•** Daily Schedule window
- **•** Monthly Schedule window
- **•** Search window
- **•** Wall Paper dialog box

- **•** Monitoring Unit Select dialog box
- **•** Selection of Release Target dialog box

### Example

```
To display items in the same order as in version 10 and earlier:
jajsSortTreeArea=No (return)
```
## **11.3.16 Suppressing display of the logged-in JP1 user name**

You can suppress display of the logged-in JP1 name that appears in the title of a window.

Specify from:

A file of JP1/AJS3 - View (User-specified option file)

For details, see *[11.1.1 Types of customization methods](#page-183-0)*.

Specification:

Specify the following entry:

```
jajsHideLoginJP1UserName={Yes|No} (return)
```
To prevent the name of the logged-in JP1 user from being displayed, specify Yes. To display the name in window titles, specify No.

The default is No. If you omit this setting, No is assumed.

Supplementary note

When you perform this customization, suppression of the logged-in JP1 user name is applied to the following windows:

- JP1/AJS3 View window (Main window)<sup>#</sup>
- **•** JP1/AJS3 View window (Summary Monitor window)
- **•** Jobnet Editor window
- **•** Edit Monthly Calendar window
- **•** Edit Annual Calendar window
- **•** Daily Schedule window
- **•** Monthly Schedule window
- **•** Jobnet Monitor window
- **•** Search window
- **•** Wait Conditions Settings List window
- **•** Wait Conditions Statuses window

#

The names of the connected hosts are displayed as in version 7 or earlier.

#### Example

To suppress display of the logged-in JP1 user name:

jajsHideLoginJP1UserName=Yes (return)

<sup>11.</sup> Customizing Windows and Dialog Boxes Used for JP1/AJS3 - View

# **11.3.17 Grouping the types displayed in the Type column**

You can group the types that are displayed in the **Type** column in the display areas of windows into fewer types.

Specify from:

A JP1/AJS3 - View file (User-specified option file)

For details, see *[11.1.1 Types of customization methods](#page-183-0)*.

Specification:

Use the following format:

jajsDisplayDetailUnitType={Yes|No} (return)

To group job types into fewer categories, specify No. To display job categories in full detail, specify Yes.

The default is Yes. If you omit this setting, Yes is assumed.

The following table describes the types that are displayed in the **Type** column when you specify Yes and No for this setting.

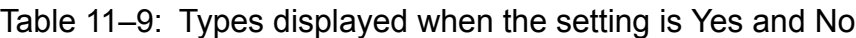

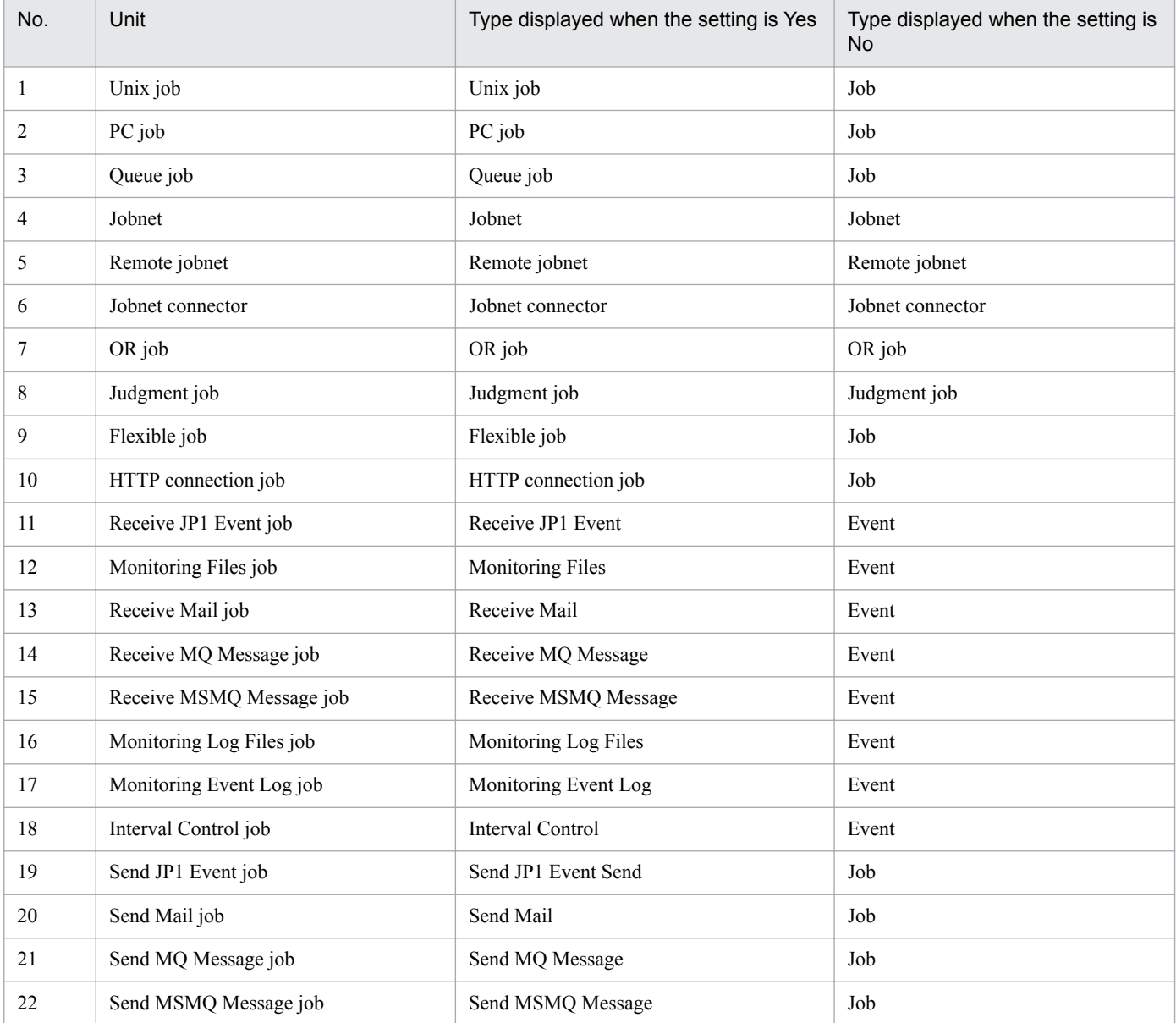

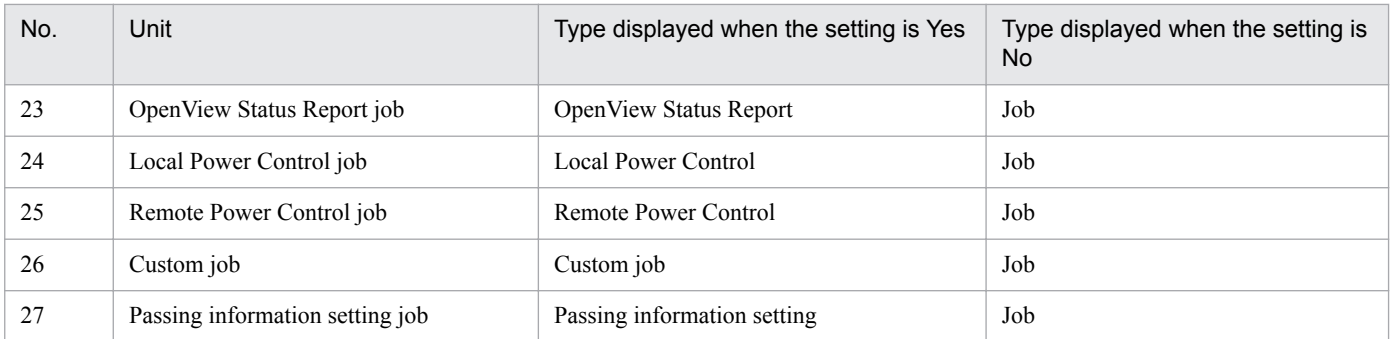

### Supplementary note

This customization is applied to the following windows:

- **•** JP1/AJS3 View window (Main window)
- **•** Jobnet Editor window
- **•** Jobnet Monitor window
- **•** Daily Schedule window
- **•** Monthly Schedule window
- **•** Search window

#### Example

To group displayed job types into fewer categories:

jajsDisplayDetailUnitType=No (return)

## **11.3.18 Allowing execution of JP1/AJS3 commands**

You can execute JP1/AJS3 commands from JP1/AJS3 - View.

Specify from:

A JP1/AJS3 - Manager file (jajsExecutableCommand)

For details, see *[11.1.1 Types of customization methods](#page-183-0)*.

Specification

In the above JP1/AJS3 - Manager file, make sure to:

- **•** Use only lowercase alphabetic characters.
- **•** Specify each command on a separate line.
- **•** Add a hash mark (#) at the beginning of any lines to be treated as a comment.

The file specification format is as follows:

```
command-name-1
command-name-2
:
```
The JP1/AJS3 commands that can be executed from JP1/AJS3 - View are as follows:

- **•** ajslogprint
- **•** ajsprint
- **•** ajsshow

**•** ajsstatus

#### Cautionary notes:

- **•** If the following lines are specified for the command, they will be ignored, and no error message will be displayed:
	- Lines that include uppercase alphabetical characters
	- Lines with commands that cannot be executed from JP1/AJS3 View
	- Lines containing only space characters
	- Lines containing only linefeed characters
	- Misstatements and duplicated lines
- **•** The **Command** field of the JP1/AJS3 Command Entry dialog box displays JP1/AJS3 commands in the order that they were specified in the jajsExecutableCommand file.
- **•** The specified contents will be referenced by JP1/AJS3 View when a user logs in to JP1/AJS3 Manager. While logged in to JP1/AJS3 - View, to apply the changes made to the file (jajsExecutableCommand) in JP1/AJS3 - Manager, restart JP1/AJS3 - View.

#### Example 1

The specification in this example allows execution of the ajsshow and a jsprint commands.

ajsshow ajsprint

#### Example 2

The specification in this example includes a JP1/AJS3 command that cannot be executed and a comment line that begins with a hash mark  $(\#)$ . In this example, only the  $a$  is show command on the second line can be executed.

ajsdefine ajsshow (return) #ajsprint

# **11.4 Customizing the JP1/AJS3 - View window**

This section explains the following items to customize JP1/AJS3 - View window.

- **•** Changing the function menu items to be displayed
- **•** Setting the window refresh interval
- Setting the warning message to be displayed when a jobnet is registered for fixed execution
- **•** Displaying job groups and planning groups in the tree area when the JP1/AJS3 View window (Main window) is opened
- **•** Setting the display status of the list area
- **•** Specifying the columns displayed in the list area
- **•** Preventing unit selection and the scroll position from being maintained after the window is updated or list filtering is specified
- **•** Displaying the operation menu items other than **Register for Execution** and **Cancel Registration** in a pop-up menu
- **•** Adding **Add** and **Changing Plan** to the menu bar
- **•** Changing the window that is displayed when a jobnet is double-clicked in the list area
- Preventing users from changing job definitions when the Define Details dialog box is opened from the Monitor Details dialog box
- **•** Displaying a smaller Execution Result Details dialog box
- **•** Specifying the first execution time
- **•** Changing the maximum number of units to be monitored
- **•** Displaying User name in the Replace drop-down list box in the Tool Entry dialog box
- **•** Preventing display of a confirmation message when deleting defined schedule rules for nested jobnets with "Depends on upper-level jobnet" selected in the Schedule Settings dialog box
- **•** Preventing jobnets that have been registered for execution from appearing in the list area when Jobnet Definition is selected from the Function Menu
- Changing the order in which job groups are displayed in the tree area and list area

## **11.4.1 Changing the function menu items to be displayed**

You can change the function menu items that are displayed in the JP1/AJS3 - View window (Main window). Note that you cannot hide all the function menu items.

Specify from:

Set Function Menu dialog box

### Procedure

To change the function menu items that are displayed:

- 1. In the JP1/AJS3 View window, choose **Options** and then **Preferences**. The Preferences dialog box appears.
- 2. In the Preferences dialog box, choose the **Login** page.

<sup>11.</sup> Customizing Windows and Dialog Boxes Used for JP1/AJS3 - View

The **Login** page of the Preferences dialog box appears.

3. Click the **Set Function Menu** button.

The Set Function Menu dialog box appears.

4. Specify the function menu items to be displayed.

If you want to show function menu items:

In **Displayable function menu**, select all the function menu items you want to display in the JP1/AJS3 - View window, and click the **Add** button. The selected items move to **Displayed function menu**.

If you want to hide function menu items:

In **Displayed function menu**, select all the function menu items you do not want to display in the JP1/AJS3 - View, and click the **Delete** button. The selected items move to **Displayable function menu**.

5. Click the **OK** button.

The Set Function Menu dialog box closes.

6. Click the **OK** button.

The Preferences dialog box closes. The setting takes effect the next time you start JP1/AJS3 - View.

## **11.4.2 Setting the window refresh interval**

You can specify whether to refresh information (unit statuses) displayed in JP1/AJS3 - View window automatically. You can set 30 to 3,600 (in seconds) for the automatic refresh interval.

Note that the refresh interval is the same for both the main window and the Summary Monitor window.

Specify from:

Refresh Interval dialog box

Procedure

To set the window refresh interval:

- 1. In JP1/AJS3 View window, choose **Options** and **Set Refresh Interval**. The Refresh Interval dialog box appears.
- 2. Define necessary information and click the **OK** button. The definition information is accepted and the window refresh interval changes.

To refresh manually, choose **View** and **Refresh**. The most recent information appears in the window.

### Supplementary note

You can also specify the automatic refresh in the following windows:

- **•** Daily Schedule window
- **•** Jobnet Monitor window

You can specify a separate refresh interval for each window. For example, you can specify 300 seconds for the JP1/ AJS3 - View window and 30 seconds for the Jobnet Monitor window.

## **11.4.3 Setting the warning message to be displayed when a jobnet is registered for fixed execution**

During fixed execution registration, if you enter an invalid fixed period, the warning message. "KAVV357-Q The fixed schedule period is over *n* months. Are you sure you want to register for execution?" appears. You can set a required value to "*n* months", which is the decision standard.

Specify from:

JP1/AJS3 - View file (User-specified option file)

For details, see *[11.1.1 Types of customization methods](#page-183-0)*.

#### Specification

Use the following format:

jajsFixedRegistrationWarningTerm=1-120 (return)

If you omit this setting, no warning message is displayed when registering a jobnet for fixed execution. If you specify a value outside the specifiable range, 6 is assumed.

Example

Set 12 months for the decision standard of the fixed period.

jajsFixedRegistrationWarningTerm=12 (return)

## **11.4.4 Displaying job groups and planning groups in the tree area when the JP1/AJS3 - View window (Main window) is opened**

You can configure the tree and list areas to behave as follows when you display the JP1/AJS3 - View window (Main window) from a window in which a job group or planning group is selected:

**•** Tree area

Displays the job group or planning group that was selected in the source window.

**•** List area

Displays the subordinate units of the job group or planning group that was selected in the source window.

When you perform the following operation, the job group or planning group you select appears in the tree area of the JP1/AJS3 - View window (Main window):

**•** Select a job group or planning group in the search result list area of the Search window, and from the **View** menu, choose **Main**.

Specify from:

A JP1/AJS3 - View file (User-specified option file)

For details, see *[11.1.1 Types of customization methods](#page-183-0)*.

### Specification

Use the following format:

jajsOpenSelectUnitListArea={Yes|No} (return)

Specify  $N \circ$  to display the JP1/AJS3 - View window (Main window) with the unit selected in the source window displayed in the tree area. Specify Yes to display the window with the unit selected in the source window selected in the list area, and the tree area expanded from one level above that unit.

The default is Yes. If you omit this setting, Yes is assumed.

Example

To display the JP1/AJS3 - View window (Main window) with the unit selected in the source window shown in the tree area and the hierarchy below that unit shown in the list area:

jajsOpenSelectUnitListArea=No (return)

# **11.4.5 Setting the display status of the list area**

You can specify how units are displayed in the list area and detailed information area in the JP1/AJS3 - View window (Main window).

Specify from:

The **Main** page of the Preferences dialog box

Procedure

To set the list area display status:

1. In the JP1/AJS3 - View window, choose **Options** and **Preferences**. The Preferences dialog box appears.

2. In the Preferences dialog box, choose the **Main** page. The **Main** page of the Preferences dialog box appears.

### 3. Set the following items for the **List area of main window**.

**• Icon color**

Specify whether to display icons in the list area in colors according to the unit status or results.

For example, in a jobnet that terminated abnormally and schedules no execution (unscheduled status), if the jobnet icon color shows the unit status, it appears in gray. If it shows the unit result, the jobnet icon appears in pale red.

### **• Show color image in status and result**

Specify whether to display color images that represent the execution status, execution results, and delay status in the **Status** and **Result** columns in the list area and the **Status** column of the detailed information area.

### **• Display status of a job group**

Specify whether to display explanation about the status for a job group displayed in the list area.

If you specify the job group status to be displayed, the job group icon is displayed in a color indicating the jobnet status in the job group. In addition, the execution result of the jobnet appears in the **Result** column for the job group.

If the job group contains multiple jobnets and even one jobnet ends abnormally, the jobnet icon is displayed in a color indicating an abnormal end. Also if a jobnet in a nested job group ends normally, upper job groups are displayed in the color indicating an abnormal end.

If you specify the job group status not to appear, the job group icon is not colored. No jobnet execution result appears for **Result**.

### 4. Click the **OK** button.

The Preferences dialog box closes. The settings for **Icon color** and **Show color image in status and result** take effect. The setting for **Display status of a job group** takes effect the next time you open the JP1/AJS3 - View window (Main window).

<sup>11.</sup> Customizing Windows and Dialog Boxes Used for JP1/AJS3 - View

# **11.4.6 Specifying the columns displayed in the list area**

You can set items displayed in the list area of the JP1/AJS3 - View window (Main window) and the order in which they appear.

Specify from:

The **Main Window** page of the Display Item Setup dialog box

Procedure

To specify items to be displayed in the list area:

- 1. In the JP1/AJS3 View window, choose **Options** and **Display Item Setup**. The Display Item Setup dialog box appears.
- 2. In the Display Item Setup dialog box, choose the **Main Window** page. The **Main Window** page of the Display Item Setup dialog box appears.
- 3. Specify the items to be displayed.
	- If you want to show items:

In **Displayable items**, select all the items you want to display in the list area of the JP1/AJS3 - View window (Main window), and then click the **Add** button. The selected items move to **Displayed items**.

If you want to hide items:

In **Displayed items**, select all the items you do not want to display in the list area of the JP1/AJS3 - View window (Main window), and click the **Delete** button. The selected items move to **Displayable items**.

4. Specify the sequence for displaying the items.

Use the **Up** and **Down** buttons to arrange the items in **Displayed items** into the sequence you want them to be displayed in the list area. The uppermost item in **Displayed items** will be in the leftmost position of the list area.

5. Click the **OK** button.

When you choose **Options** and **Display Item Setup** in the JP1/AJS3 - View window (Main window), the setting takes effect after you close the Display Item Setup dialog box.

When you perform the above operation in a window excluding the JP1/AJS3 - View window (Main window), the setting becomes effective after you restart the JP1/AJS3 - View window (Main window).

## **11.4.7 Preventing unit selection and the scroll position from being maintained after the window is updated or list filtering is specified**

You can prevent JP1/AJS3 - View from keeping the same units selected and maintaining the same scroll position when you select **Refresh** in the JP1/AJS3 - View window or specify list filtering.

Specify from:

JP1/AJS3 - View file (User-specified option file)

For details, see *[11.1.1 Types of customization methods](#page-183-0)*.

Specification

Use the following format:

jajsKeepSelectAndScrollAfterRefresh={Yes|No} (return)

<span id="page-233-0"></span>Specify No if you do not want to keep the same units selected and maintain the same scroll position after you refresh the screen or apply a list filter. Specify Yes to keep the same units selected and maintain the same scroll position.

The default is Yes. If you omit this setting, Yes is assumed.

### Example

To prevent JP1/AJS3 - View from keeping the same units selected and maintaining the same scroll position when you refresh the window contents or specify list filtering:

jajsKeepSelectAndScrollAfterRefresh=No (return)

## **11.4.8 Displaying the operation menu items other than Register for Execution and Cancel Registration in a pop-up menu**

You can display **Execution Prohibited**, **Hold**, **Hold-Release**, **Interrupted**, **Kill**, and **Rerun** operations in the popup menu when you select a single jobnet in the JP1/AJS3 - View window (Main window).

Specify from:

JP1/AJS3 - View file (User-specified option file)

For details, see *[11.1.1 Types of customization methods](#page-183-0)*.

Specification

Use the following format:

jajsPopupOperation={Yes|No} (return)

Specify Yes to display **Execution Prohibited**, **Hold**, **Hold-Release**, **Interrupted**, **Kill**, and **Rerun** operations in the popup menu. Specify No to exclude these operations from the popup menu.

The default is No. If you omit this setting, No is assumed.

Example

To display **Execution Prohibited**, **Hold**, **Hold-Release**, **Interrupted**, **Kill**, and **Rerun** operations in the popup menu when you select a single jobnet in the JP1/AJS3 - View window (Main window):

jajsPopupOperation=Yes (return)

# **11.4.9 Adding Add and Changing Plan to the menu bar**

You can add the **Add** and **Change Plan** commands to the **Operations** menu of the JP1/AJS3 - View window (Main window). This also makes the **Change Time**, **Execute Immediately**, and **Release Change** sub-commands of **Change Plan** accessible from the **Operations** menu.

Specify from:

A JP1/AJS3 - View file (User-specified option file)

For details, see *[11.1.1 Types of customization methods](#page-183-0)*.

### Specification

Use the following format:

jajsOperationExtension={Yes|No} (return)

Specify Yes to add the **Add** and **Change Plan** commands. Specify No to omit these commands from the **Operations** menu.

The default is No. If you omit this setting, No is assumed.

Cautionary notes

- **•** The **Execution Prohibited** menu has been relocated from the **Operations Execution Prohibited** sequence to the **Operations** - **Change Plan** - **Execution Prohibited** sequence.
- **•** If you select a single jobnet and execute it from the popup menu, you must also enable the setting described in *[11.4.8 Displaying the operation menu items other than Register for Execution and Cancel Registration in a pop](#page-233-0)[up menu](#page-233-0)*.

Example

To add the **Add** and **Change Plan** commands to the **Operations** menu:

jajsOperationExtension=Yes (return)

## **11.4.10 Changing the window that is displayed when a jobnet is doubleclicked in the list area**

You can change the window that is displayed when you double-click a jobnet in the list area of the JP1/AJS3 - View window (Main window). The default is displaying the Jobnet Editor window.

Specify from:

The **Main** page of the Preferences dialog box

Procedure

To have the Jobnet Monitor window displayed:

- 1. In the JP1/AJS3 View window, choose **Options** and **Preferences**. The Preferences dialog box appears.
- 2. In the Preferences dialog box, choose the **Main** page. The **Main** page of the Preferences dialog box appears.
- 3. For **Double-click on jobnet**, select a window to be displayed when you double-click a jobnet. You can select the following items:
	- **•** Displaying the Jobnet Editor window
	- **•** Displaying statuses in the Jobnet Monitor window
	- **•** Displaying results in the Jobnet Monitor window
- 4. Click the **OK** button.

The Preferences dialog box closes. The setting takes effect the next time you double-click a jobnet in the list area of the JP1/AJS3 - View window (Main window).

# **11.4.11 Preventing users from changing job definitions when the Define Details dialog box is opened from the Monitor Details dialog box**

When the information displayed in the detailed information area of the JP1/AJS3 - View window (Main window) is information about an execution generation, clicking the displayed unit and then choosing **View**, **Detailed Information**, and then **Status**, **Result** or **Next Schedule** opens the Monitor Details dialog box. Next clicking the **Edit**

11. Customizing Windows and Dialog Boxes Used for JP1/AJS3 - View

JP1/Automatic Job Management System 3 Operator's Guide **235**

**Def** button in this dialog box opens the Define Details dialog box. You can disable items in the Define Details dialog box if you want to prevent users from selecting them.

Specify from:

A JP1/AJS3 - View file (User-specified option file) For details, see *[11.1.1 Types of customization methods](#page-183-0)*.

Specification

Use the following format:

jajsDoubleClickFunction=Reference (return)

If you omit this setting, users can change job definitions when the Define Details dialog box is opened from the Monitor Details dialog box.

Supplementary note

This customization also takes effect when the Monitor Details dialog box is opened from the Jobnet Monitor window.

Example

To prevent users from changing job definitions when the Define Details dialog box is opened from the Monitor Details dialog box:

jajsDoubleClickFunction=Reference (return)

# **11.4.12 Displaying a smaller Execution Result Details dialog box**

When the information displayed in the detailed information area in the JP1/AJS3 - View window (Main window) is information about an execution generation, clicking the displayed unit and then choosing the **View**, **Detailed Information**, and then **Status**, **Result** or **Next Schedule** displays the Monitor Details dialog box. Next, clicking the **Details** button in this dialog box opens the Execution Result Details dialog box. You can set whether to display a smaller version of this Execution Result Details dialog box.

Specify from:

A JP1/AJS3 - View file (User-specified option file)

For details, see *[11.1.1 Types of customization methods](#page-183-0)*.

### Specification

Use the following format:

jajsSizeofExecutionResultDialogs={Normal|Middle|Large} (return)

The following table describes the sizes of the Execution Result Details dialog box when you specify Normal, Middle, and Large.

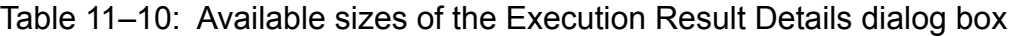

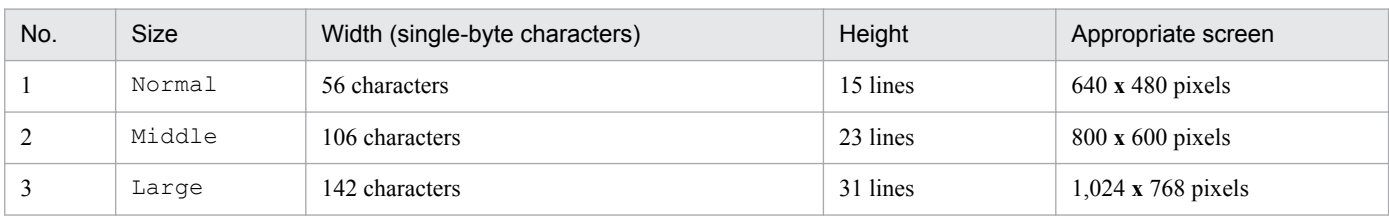

The default is Large. If you omit this setting, Large is assumed.

#### Example

Specify Middle as the size of the Execution Result Details dialog box.

jajsSizeofExecutionResultDialogs=Middle (return)

<sup>11.</sup> Customizing Windows and Dialog Boxes Used for JP1/AJS3 - View

# **11.4.13 Specifying the first execution time**

You can specify the period of time required for the first execution for calculation of the scheduled end date and time in the JP1/AJS3 - View window (Summary Monitor window).

The specified first execution time is used for the display in the Daily Schedule window and for setting the first execution time for monthly execution simulations.

Specify from:

The **Schedule** page of the Preferences dialog box

Procedure

To specify the first execution time:

- 1. In the JP1/AJS3 View window, choose **Options** and then **Preferences**. The Preferences dialog box appears.
- 2. In the Preferences dialog box, choose the **Schedule** page. The **Schedule** page of the Preferences dialog box appears.
- 3. In **Execution time**, in **First execution time**, enter the length of time required for the first execution. For the first execution time, you can specify a value from 1 to 86,400 (in seconds). The default value is 1200.
- 4. Click the **OK** button.

The Preferences dialog box closes. The setting takes effect when you choose **Refresh** in the JP1/AJS3 - View window (Summary Monitor window), when automatic update is performed, or the next time you open the JP1/AJS3 - View window (Summary Monitor window).

# **11.4.14 Changing the maximum number of units to be monitored**

You can change the number of monitored units that can be registered in the summary list of the JP1/AJS3 - View window (Summary Monitor window).

Specify from:

A JP1/AJS3 - View file (User-specified option file)

For details, see *[11.1.1 Types of customization methods](#page-183-0)*.

Specification

Use the following format:

jajsSummaryUnitListCount=1-500 (return)

The default is 100. If you omit this setting, 100 is assumed.

### Example

Specify 400 as the maximum number of units to be monitored.

jajsSummaryUnitListCount=400 (return)

<sup>11.</sup> Customizing Windows and Dialog Boxes Used for JP1/AJS3 - View

## **11.4.15 Displaying User name in the Replace drop-down list box in the Tool Entry dialog box**

Choose **Options** and then **Set Tool** in the JP1/AJS3 - View window to display the Tool Settings dialog box. When you click the **Add** button in this dialog box, the Tool Entry dialog box appears. This setting determines whether **User name** appears in the **Replace** drop-down list in the Tool Entry dialog box.

This setting is valid in JP1/AJS3 - View version 09-10 or later.

Specify from:

A JP1/AJS3 - View file (User-specified option file) For details, see *[11.1.1 Types of customization methods](#page-183-0)*.

#### Specification

Use the following format:

jajsToolEntryReplaceUserName={Yes|No} (return)

Specify Yes to display **User name** in the **Replace** drop-down list. Specify No to omit **User name** from the list. The default is Yes. If you omit this setting, Yes is assumed.

Example

To prevent **User name** from appearing in the **Replace** drop-down list in the Tool Entry dialog box:

jajsToolEntryReplaceUserName=No (return)

## **11.4.16 Preventing display of a confirmation message when deleting defined schedule rules for nested jobnets with "Depends on upper-level jobnet" selected in the Schedule Settings dialog box**

When you save a nested jobnet with **Depends on upper-level jobnet** selected in the Schedule Settings dialog box, the defined schedule rules for the jobnet are deleted automatically. This setting determines whether to display the confirmation message KAVV346-Q when saving a nested jobnet for which the **Depends on upper-level jobnet** check box is selected and to which a defined schedule rule is assigned.

Specify from:

A JP1/AJS3 - View file (User-specified option file)

For details, see *[11.1.1 Types of customization methods](#page-183-0)*.

Specification

Use the following format:

jajsDeleteScheduleMessage={Yes|No} (return)

Specify  $N \circ$  to not display the confirmation message, and Yes to display the confirmation message.

The default is Yes. If you omit this setting, Yes is assumed.

#### Example

To prevent the confirmation message KAVV346-Q from being displayed when saving a nested jobnet for which the **Depends on upper-level jobnet** check box is selected and to which a defined schedule rule is assigned:

jajsDeleteScheduleMessage=No (return)

# **11.4.17 Preventing jobnets that have been registered for execution from appearing in the list area when Jobnet Definition is selected from the Function Menu**

You can specify whether to display jobnets that have been registered for execution in the list area when **Jobnet Definition** is selected in the **Function Menu** area. If you configure JP1/AJS3 - View to not display such jobnets, you can prevent users from performing operations on jobnets that have been registered for execution when **Jobnet Definition** is selected from the **Function Menu**.

Specify from:

A JP1/AJS3 - View file (User-specified option file)

For details, see *[11.1.1 Types of customization methods](#page-183-0)*.

### Specification

Use the following format:

jajsDisplayRegisteredJobnetDefinition={Yes|No} (return)

To prevent the display of jobnets that have been registered for execution, specify  $N_{\rm O}$ . To display such jobnets, specify Yes.

The default is Yes. If you omit this setting, Yes is assumed.

### Cautionary note

You cannot use the following menu commands with jobnets that have been registered for execution, even if JP1/ AJS3 - View is configured to display such jobnets:

- **•** Choose File, and then Restore
- **•** Choose Edit, and then Edit
- **•** Choose Edit, and then Delete
- **•** Choose Edit, and then Waiting Conditions Settings
- **•** Choose Edit, and then Properties
- Choose Jobnet Editor<sup>#</sup>

#: This menu command is an item that is displayed only on the pop-up menu in the detailed information area.

### Example

To prevent jobnets that have been registered for execution from appearing in the list area when **Jobnet Definition** is selected from **Function Menu**:

jajsDisplayRegisteredJobnetDefinition=No (return)

## **11.4.18 Changing the order in which job groups are displayed in the tree area and list area**

You can set the order in which items are displayed in the tree area and list area of the JP1/AJS3 - View window (Main window).

This setting is available in JP1/AJS3 - View 11-00 or later.

Specify from:

**•** A JP1/AJS3 - View file (User-specified option file) For details, see *[11.1.1 Types of customization methods](#page-183-0)*.

### **•** Set Display Order dialog box

### Specification

Use the following format:

jajsJobgroupDisplayOrder={Change|Display|No} (return)

### When Change is specified

Users can use the Set Display Order dialog box to set the order in which items are displayed in the tree area and list area of the JP1/AJS3 - View window (Main window).

### When Display is specified

Users cannot display the Set Display Order dialog box. Any settings that have already been made in the Set Display Order dialog box remain in effect. If no settings have been made in the dialog box, items are displayed in character code order in the tree area and list area of the JP1/AJS3 - View window (Main window).

### When No is specified

Users cannot display the Set Display Order dialog box. Items are displayed in character code order in the tree area and list area of the JP1/AJS3 - View window (Main window). Any settings that have already been made in the Set Display Order dialog box are ignored.

The default is No. If you omit this setting, No is assumed.

### Example

To allow users to set the display order of items in the tree area and list area of the JP1/AJS3 - View window (Main window) by selecting **Options** and then **Set Display Order** in the menu:

jajsJobgroupDisplayOrder=Change (return)

### Procedure

- 1. Select an item in the area whose display order you want to set. You can select any item.
- 2. In the JP1/AJS3 View window (Main window), select **Options** and then **Set Display Order**. The Set Display Order dialog box appears.
- 3. In the Set Display Order dialog box, select the **Set Display Order** check box.
- 4. Set the display order.

Use the **Up** and **Down** buttons to sort the items in the **Display order** area in the order you want them to appear in the tree area and list area of the JP1/AJS3 - View window (Main window).

5. Click **OK**.

The Set Display Order dialog box closes.

Items in the tree area and list area of the JP1/AJS3 - View window (Main window) are now displayed in the order you set.

### Cautionary notes

**•** Any units you add after setting the display order in the Set Display Order dialog box appear in the order in which they were added, after the units whose display order you set. This includes new units and units that were copied and pasted.

When you click **Refresh** or re-open the JP1/AJS3 - View window (Main window), the newly added units appear in character code order after the units whose display order you set. The display order does not change when the window contents are automatically refreshed.

<sup>11.</sup> Customizing Windows and Dialog Boxes Used for JP1/AJS3 - View

**•** If you rename a unit for which a display order is set in the Set Display Order dialog box, the display order setting no longer applies to that unit. In this situation, the position of the unit in the list will not change immediately. When you click **Refresh** or re-open the JP1/AJS3 - View window (Main window), the renamed unit will appear in character code order after job groups for which a display order is set. The display order does not change when the window contents are automatically refreshed. If you want to change the display order for the renamed unit, you can do so again in the Set Display Order dialog box.

<sup>11.</sup> Customizing Windows and Dialog Boxes Used for JP1/AJS3 - View

# **11.5 Customizing the Jobnet Editor window**

This section describes the following methods of customizing the Jobnet Editor window:

- Setting whether exclusive editing mode is permitted when the Jobnet Editor window opens
- **•** Displaying nested jobnets and nested remote jobnets in the tree area when the Jobnet Editor window is displayed
- **•** Specifying the settings regarding the display of unit names and comments in the map area
- **•** Resizing the map area
- **•** Zooming the display size of the map area
- **•** Changing the background image of the map area
- **•** Keeping a nested jobnet selected after moving up in the hierarchy
- **•** Changing the color indicating the selected status
- Specifying the highlight colors for preceding and succeeding units in the map area
- **•** Changing the lightness of colors of units that are not highlighted units (base units and preceding and succeeding units)
- **•** Changing the operation performed when a unit in the list area is double-clicked
- **•** Hiding the icons of unused units in the icon list
- **•** Suppressing the display of a comment when the mouse pointer is positioned at an icon in the map area
- **•** Displaying the full names of jobnets
- **•** Disabling exclusive editing in the Jobnet Editor window
- **•** Displaying a confirmation message when deleting a relation line
- **•** Permitting the opening of multiple Jobnet Editor windows
- **•** Replacing "Paste (Units and relations)" and "Paste (Units only)" with the menu items and behavior from version 10-50 and earlier

# **11.5.1 Setting whether exclusive editing mode is permitted when the Jobnet Editor window opens**

You can specify that the mode is to be set the exclusive edit mode when the Jobnet Editor window starts.

Specify from:

The **Main** page of the Preferences dialog box

### Procedure

To set the exclusive edit mode:

- 1. In the Jobnet Editor window, choose **Options** and **Preferences**. The Preferences dialog box appears.
- 2. In the Preferences dialog box, choose the **Main** page. The **Main** page of the Preferences dialog box appears.

<sup>11.</sup> Customizing Windows and Dialog Boxes Used for JP1/AJS3 - View

- 3. For **Exclusive edit when Jobnet Editor starts** of **Setting when window starts**, specify whether to set the exclusive edit mode is to be used when the Jobnet Editor window starts.
- 4. Click the **OK** button.

The Preferences dialog box closes. The setting takes effect the next time you display the Jobnet Editor window.

## **11.5.2 Displaying nested jobnets and nested remote jobnets in the tree area when the Jobnet Editor window is displayed**

You can configure the tree and map areas to behave as follows when you display the Jobnet Editor window from a window in which a nested jobnet or nested remote jobnet is selected:

The behavior of the tree and map areas when you display the Jobnet Editor window from a window in which the same unit or a unit under the same root jobnet is selected depends on the setting in *[11.5.17 Permitting the opening of multiple](#page-252-0) [Jobnet Editor windows](#page-252-0)*.

**•** Tree area

The nested jobnet or nested remote jobnet selected in the source window is displayed.

**•** Map area

The subordinate units of the nested jobnet or nested remote jobnet selected in the source window are displayed.

When you perform any of the following operations, the nested jobnet or nested remote jobnet will be displayed in the tree area when the Jobnet Editor window appears:

- **•** Select a nested jobnet or nested remote jobnet in the unit detailed information list area of the JP1/AJS3 View window (Summary Monitor window), and then choose **Jobnet Editor** from the **Edit** menu.
- **•** Select a nested jobnet or nested remote jobnet in the tree area of the Daily Schedule (Hierarchy) window, and then choose **Jobnet Editor** from the **Edit** menu.
- Select a nested jobnet or nested remote jobnet in the tree area of the Monthly Schedule window, and then choose **Jobnet Editor** from the **Edit** menu.
- Select a nested jobnet or nested remote jobnet in the search result list area of the Search window, and then choose **Jobnet Editor** from the **Edit** menu.
- **•** Select a nested jobnet in the Wait Conditions Settings List window, and from the **Edit** menu, choose **Jobnet Editor** and then **Unit with Wait Conditions** or **Waiting-target unit**.

Specify from:

A JP1/AJS3 - View file (User-specified option file) For details, see *[11.1.1 Types of customization methods](#page-183-0)*.

Specification

Use the following format:

jajsOpenSelectUnitMapArea={Yes|No} (return)

Specify No to display the unit selected in the source window in the tree area when you display the Jobnet Editor window. Specify Yes to display the Jobnet Editor window with the tree area expanded from one level above the unit selected in the source window, and with the unit selected in the source window selected in the map area. The default is Yes. If you omit this setting, Yes is assumed.

#### Example

To display the Jobnet Editor window with the unit selected in the source window displayed in the tree area and its subordinate units displayed in the map area:

jajsOpenSelectUnitMapArea=No (return)

# **11.5.3 Specifying the settings regarding the display of unit names and comments in the map area**

You can specify the number of characters after which a linefeed is inserted in a unit name when displaying the icon of a unit in the map area of the Jobnet Editor window. Also you can specify whether to display a comment under the unit name.

To display a comment under a unit name, specify the number of characters from the beginning of the comment. The comment containing as many characters as the specified number is displayed.

If you do not want to display the comment, specify an identification character at the beginning of the comment. The comment does not appear in the map area.

Specify from:

The **Editor/Monitor** page of the Preferences dialog box

Procedure

To set display of unit names and comments:

- 1. In the Jobnet Editor window, choose **Options** and **Preferences**. The Preferences dialog box appears.
- 2. In the Preferences dialog box, choose the **Editor/Monitor** page. The **Editor/Monitor** page of the Preferences dialog box appears.
- 3. Set the following items for the **Map Area**:
- **Unit name new line**
	- Specify whether to specify a return position in a unit name when displaying the icon of the unit in the map area.
	- **Characters per line**

Specify the maximum number of characters in one line. When the unit name exceeds that length, it continues to the next line.

**• Display comments**

Specify whether to display the comment under the unit name.

**• Displayed characters**

Specify the number of characters (not the number of bytes) from the beginning of the comment when displaying the comment under the unit name.

**• New line character**

When displaying the comment under the unit name, specify the position of a return in the comment by a character. Select the character for **New line character**.

**• Hide comment when**

To not display a comment under a specific unit, specify a symbol at the beginning of the comment. Select a character as the symbol for **Hide comment when**.

<sup>11.</sup> Customizing Windows and Dialog Boxes Used for JP1/AJS3 - View

### 4. Click the **OK** button.

The Preferences dialog box closes. The setting takes effect when information is updated.

## **11.5.4 Resizing the map area**

You can resize the map area of the Jobnet Editor window.

Specify from:

Map Size dialog box

Procedure

To resize the map area:

- 1. In the Jobnet Editor window, choose **Edit** and **Map Size**. The Map Size dialog box appears.
- 2. Specify the map size by the number of icons. You can specify values from 1 to 100 for **Columns** and **Rows**. The defaults are 10 for **Columns** and 8 for **Rows**.
- 3. Click the **OK** button.

The Map Size dialog box closes.

The map area of the size specified in step 2 appears.

Supplementary note

If resizing the map causes already-defined icons to go out from the map area, the map size changes automatically so that the icons can exit in the map area.

# **11.5.5 Zooming the display size of the map area**

You can zoom the display size of the map area of the Jobnet Editor window. To define many icons in the map area, it is best to zoom down the display size to avoid problems with screen scrolling.

Specify from:

Zoom dialog box

Procedure

To zoom the display size of the map area:

- 1. In the Jobnet Editor window, choose **View** and **Zoom**. The Zoom dialog box appears.
- 2. Specify the display size with a percentage in units of 1%. You can specify a value from 20 to 200 (%). The default is 100.
- 3. Click the **OK** button.

The Zoom dialog box closes.

The map area of the display size specified in step 2 appears.

Cautionary note

Specifying a too small size may cause icons to be displayed unclearly and make it difficult to read the characters.

## **11.5.6 Changing the background image of the map area**

You can change the background image of the map area in the Jobnet Editor window.

Two methods are provided:

- **•** Setting the same background image for all units Specify the setting in a JP1/AJS3 - View file.
- **•** Setting a background image for each unit Specify the setting in the Wall Paper dialog box.

The following describes each method and provides cautionary notes.

## **(1) Setting the same background image for all units**

You can specify the same background image in the Jobnet Monitor window and Jobnet Editor window for all units.

Specify from:

A JP1/AJS3 - View file (User-specified option file)

For details, see *[11.1.1 Types of customization methods](#page-183-0)*.

Specification

Use the following format:

jajsMapBackGroundPixmap=*background-file-name* (return)

If you omit this setting, no background image is specified.

Example

Use  $\times$   $\times$   $\gamma$  is apanmap.  $\gamma$  if as the background of the map area.

jajsMapBackGroundPixmap=c:\\tmp\\japanmap.gif (return)

# **(2) Setting a background image for each unit**

You can specify a background image for each unit. For example, you can specify different background images for different job groups or different manager hosts.

Specify from:

Wall Paper dialog box

Procedure

To set a background image for each unit:

- 1. In the Jobnet Editor window, choose **Options** and then **Set Wall Paper**. The Wall Paper dialog box appears.
- 2. Specify the unit for which you want to set wallpaper.

In the tree area, select the unit for which you want to set wallpaper. By default, the unit displayed in the Jobnet Editor window is selected.

<sup>11.</sup> Customizing Windows and Dialog Boxes Used for JP1/AJS3 - View

3. Specify the name of the file you want to use for the background.

In **File name**, click the **...** button to display the Select File dialog box. In this dialog box, specify the name of the file you want to use for the background. When you select an image file in the Select File dialog box, **File name** in the Wall Paper dialog box displays the absolute path for the file.

By default, the **Depends on upper-level unit** check box is selected in the Wall Paper dialog box. When this check box is selected, **File name** is disabled.

4. Click the **OK** button.

The Wall Paper dialog box closes.

## **(3) Cautionary notes**

Note the following when you change the background image of the map area:

- You can specify a background file having the .gif or .jpg extension.
- When you specify an image file for the background in a JP1/AJS3 View file, use a slash (*/*) or double backslashes  $(\setminus)$  as a delimiter in the file path.
- **•** When specifying a JP1/AJS3 View file, you cannot specify Japanese and other double-byte characters in file paths and file names. These characters are invalid.
- Modifying the background of the map area may result in insufficient resources or degraded performance.
- **•** If the wallpaper setting specified in a JP1/AJS3 View file as described in (1) and the wallpaper setting specified in the Wall Paper dialog box as described in (2) have both been specified, the setting in the Wall Paper dialog box takes precedence.
- **•** The wallpaper setting is managed separately for each host running JP1/AJS3 View and each JP1 user on the host, and for each host that is to be connected. Note that the system assumes that a host specified with a host name and a host specified with an IP address in **Host to connect** in the Login screen are different hosts.
- **•** If the size of the selected image file is larger than the map area in the Jobnet Editor window or Jobnet Monitor window, part of the image might not be displayed because the image is not scaled down to fit the map area.

# **11.5.7 Keeping a nested jobnet selected after moving up in the hierarchy**

You can configure the Jobnet Editor window to keep a nested jobnet selected in the map area when you move the view to a higher level in the hierarchy. This allows you to easily identify which nested jobnet was selected in the map area before you moved the view.

Moving the view to a higher level refers to the following operations:

- **•** Selecting **Upper Jobnet** from the **View** menu in the Jobnet Editor window.
- **•** In the tree area, clicking the upper-level jobnet or the minus (**-**) sign next to the upper-level jobnet.
- **•** Pressing the Backspace key when the focus is in the map area.
- **•** Pressing the left or up arrow key when the focus is in the tree area.

Specify from:

A JP1/AJS3 - View file (User-specified option file)

For details, see *[11.1.1 Types of customization methods](#page-183-0)*.

### Specification

Use the following format:

11. Customizing Windows and Dialog Boxes Used for JP1/AJS3 - View

JP1/Automatic Job Management System 3 Operator's Guide **247**

jajsSelectMapAreaJobnet={Yes|No} (return)

Specify No if you do not wish to keep nested jobnets selected in the map area when you move the view to a higher level in the hierarchy. To keep the nested jobnet selected, specify Yes.

The default is Yes. If you omit this setting, Yes is assumed.

Supplementary notes

- **•** The units that can remain selected in the map area after you move up in the hierarchy are nested jobnets and nested remote jobnets.
- **•** If you have configured JP1/AJS3 View to display comments in the map area, the comment will also be selected.
- **•** If you use the mouse to move two or more levels up in the hierarchy, of the jobnets defined directly under the jobnet to which you moved, the jobnet that contains the nested jobnet that was displayed before the move will be selected in the map area. If you move to a higher level in the hierarchy that does not include the original nested jobnet among its descendant units, the nested jobnet will not be selected in the map area.

Example

To stop nested jobnets from remaining selected in the map area when you move the view to a higher level in the hierarchy:

jajsSelectMapAreaJobnet=No (return)

# **11.5.8 Changing the color indicating the selected status**

You can change the color that indicates the selected status of icons that are displayed in the map area of the Jobnet Editor window.

Specify from:

A JP1/AJS3 - View file (User-specified option file)

For details, see *[11.1.1 Types of customization methods](#page-183-0)*.

Specification

Use the following format:

jajsSelectStatusCycleColor=*RGB-value* (return)

The default is the system color used as the background when text or other elements are selected. If you omit this setting, the system color is applied. Note that the system color will depend on the host environment.

For details about *RGB-value*, see *[11.11 Specifying colors with RGB values](#page-290-0)*.

Example

The following specification changes the color indicating the selected status to red:

jajsSelectStatusCycleColor=255:0:0 (return)

# **11.5.9 Specifying the highlight colors for preceding and succeeding units in the map area**

You can specify the display colors used to highlight base units, preceding and succeeding units of base units, and relation lines in the Jobnet Editor window.

Specify from:

The **Editor/Monitor** page of the Preferences dialog box

<sup>11.</sup> Customizing Windows and Dialog Boxes Used for JP1/AJS3 - View

#### Procedure

To specify highlight colors:

1. In the Jobnet Editor window, choose **Options** and then **Preferences**.

The Preferences dialog box appears.

### 2. Click the **Editor/Monitor** page.

The **Editor/Monitor** page of the Preferences dialog box appears.

- 3. In **Highlighted display**, specify the following items:
	- **Base unit**

Specify the highlight color for base units. To do so, click the **Select** button to display the Select Color dialog box, and then select a color. The default is **Red** (R, G, B=224, 0, 0).

**• Direct preceding**

Specify the highlight color for the units that directly precede base units, and the relation lines between the base units and the preceding units. To do so, click the **Select** button to display the Select Color dialog box, and then select a color. The default is **Orange** (R, G, B=255, 128, 0).

**• Direct succeeding**

Specify the highlight color for the units that directly succeed base units, and the relation lines between the base units and the succeeding units. To do so, click the **Select** button to display the Select Color dialog box, and then select a color. The default is **Dark pink** (R, G, B=255, 128, 160).

4. Click the **OK** button.

The Preferences dialog box closes. The settings take effect the next time you specify highlighting in the Jobnet Editor window or when the display is updated.

## **11.5.10 Changing the lightness of colors of units that are not highlighted units (base units and preceding and succeeding units)**

You can change the lightness of the colors used for units that are not base units, preceding units, or succeeding units when those units are highlighted in the map area in the Jobnet Editor window. The same lightness level also applies to relation lines between units that are not base units and preceding and succeeding units.

The following table describes the lightness levels and their corresponding transparency.

Table 11–11: Lightness levels and corresponding transparency

| Level        | Transparency (%) | Remarks                                                                                                |
|--------------|------------------|----------------------------------------------------------------------------------------------------|
| $\theta$     | $\theta$         | The unhighlighted units and relation lines are displayed in the normal manner, not in lighter<br>hues. |
|              | 10               | $- -$                                                                                                  |
| っ            | 20               | $\overline{\phantom{m}}$                                                                               |
|              | 30               | $\overline{\phantom{m}}$                                                                               |
| 4            | 40               | $- -$                                                                                                  |
| 5            | 50               | $\overline{\phantom{m}}$                                                                               |
| <sub>0</sub> | 60               | --                                                                                                    |

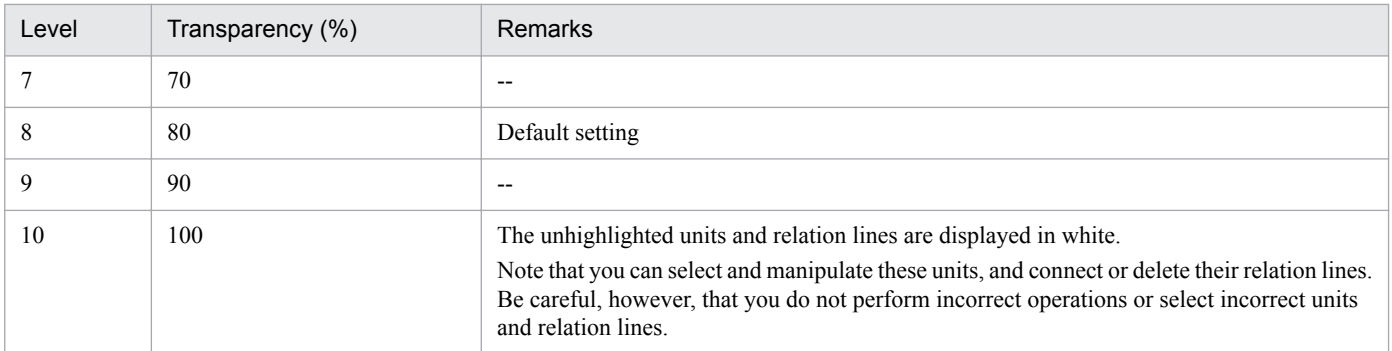

Legend:

--: None.

Specify from:

A JP1/AJS3 - View file (User-specified option file)

For details, see *[11.1.1 Types of customization methods](#page-183-0)*.

#### Specification

Use the following format:

jajsEmphasisLightLevel=0-10 (return)

If you omit this setting, 8 is assumed.

#### Example

The following specification uses level 5 (50% transparency) to display the units and relation lines that are not base units, preceding units, or succeeding units, or their relation lines.

jajsEmphasisLightLevel=5 (return)

### **11.5.11 Changing the operation performed when a unit in the list area is double-clicked**

You can choose whether to display the Define Details dialog box or the clicked unit (in selected status) in the center of the map area when you double-click a unit in the list area of the Jobnet Editor window.

Specify from:

The **Editor/Monitor** page of the Preferences dialog box

Procedure

To change the operation performed when you double-click a unit in the list area:

1. In the Jobnet Editor window, choose **Options** and then **Preferences**. The Preferences dialog box appears.

- 2. In the Preferences dialog box, choose the **Editor/Monitor** page. The **Editor/Monitor** page of the Preferences dialog box appears.
- 3. In **Double-click on unit**, choose either of the following:
	- **Open monitor details or define details dialog box** The Define Details dialog box for the clicked unit will open.
	- **Select and show on center of map area**

The clicked unit will appear in the center of the map area, and will be selected. If you select the **Highlight preceding/succeeding rows** check box, the preceding and succeeding units are highlighted.

4. Click the **OK** button.

The Preferences dialog box closes. The settings take effect the next time you open the Jobnet Editor window.

# **11.5.12 Hiding the icons of unused units in the icon list**

You can hide the icons of unused units in the icon list in the Jobnet Editor window.

Specify from:

Set Default Values dialog box

### Procedure

To hide the icons of unused units in the icon list:

- 1. In the JP1/AJS3 View window, choose **Options** and then **Set Default Values**. The Set Default Values dialog box appears.
- 2. In the Set Default Values dialog box, in the tree area, select the unit type you want to hide. The setting item area displays the settings of the unit type you selected in the tree area.
- 3. In the setting item area, select the **The unit is not used** check box.
- 4. Click the **OK** button.

The Set Default Values dialog box closes. The setting takes effect the next time you open the Jobnet Editor window.

Supplementary notes

- **•** You can hide the icons of the following units:
	- Unix Job
	- PC Job
	- Queue Job
	- Jobnet
	- Jobnet Connector
	- OR Job
	- Judgment Job
	- Flexible Job
	- HTTP Connection Job
	- Receive JP1 Event job
	- Monitoring Files job
	- Receive Mail job
	- Monitoring Log Files job
	- Monitoring Event Log job
	- Interval Control job
	- Send JP1 Event job
	- Send Mail job
	- OpenView Status Report job

- Local Power Control job
- Remote Power Control job
- Passing information setting job
- **•** If you do not use any of the event jobs or any of the action jobs, in the tree area, select **Events** or **Actions**, and then select the **The unit is not used** check box in the setting item area.
- **•** Tabs for which **The unit is not used** is selected for all units are not displayed in the Jobnet Editor window.
- **•** If you select the **The unit is not used** check box, the setting item area for the subordinate units is disabled. However, any settings that have already been specified are stored.

## **11.5.13 Suppressing the display of a comment when the mouse pointer is positioned at an icon in the map area**

You can suppress the display of a comment when the mouse pointer is positioned at an icon in the map area of the Jobnet Editor window and Jobnet Monitor window.

Specify from:

A JP1/AJS3 - View file (User-specified option file)

For details, see *[11.1.1 Types of customization methods](#page-183-0)*.

Specification

Use the following format:

jajsCommentIndicate={Yes|No} (return)

Specify  $N \circ$  to prevent comments from appearing. To display comments, specify  $Y \circ s$ .

The default is Yes. If you omit this setting, Yes is assumed.

Example

To suppress the display of a comment when the mouse pointer is positioned at an icon in the map area of the Jobnet Editor window:

jajsCommentIndicate=No (return)

## **11.5.14 Displaying the full names of jobnets**

You can display jobnet names using full path names in the Jobnet Editor window.

Specify from:

A JP1/AJS3 - View file (User-specified option file)

For details, see *[11.1.1 Types of customization methods](#page-183-0)*.

Specification

Use the following format:

jajsMapAreaJobnetFullName={Yes|No} (return)

Select Yes to display full path names or select No to display relative names.

The default is No. If you omit this setting, No is assumed.

### Example

To display full jobnet names in text fields above the map area of the Jobnet Editor window:

jajsMapAreaJobnetFullName=Yes (return)

<sup>11.</sup> Customizing Windows and Dialog Boxes Used for JP1/AJS3 - View
# **11.5.15 Disabling exclusive editing in the Jobnet Editor window**

You can disable exclusive editing in the Jobnet Editor window.

Specify from:

A JP1/AJS3 - View file (User-specified option file)

For details, see *[11.1.1 Types of customization methods](#page-183-0)*.

Specification

Use the following format:

jajsEditorLock={Yes|No} (return)

Specify No to disable exclusive editing in the Jobnet Editor window. To enable exclusive editing, specify Yes. The default is Yes. If you omit this setting, Yes is assumed.

### Example

To prevent exclusive editing in the Jobnet Editor window:

jajsEditorLock=No (return)

### **11.5.16 Displaying a confirmation message when deleting a relation line**

You can specify whether to display a confirmation message when deleting a relation line.

Specify from:

A JP1/AJS3 - View file (User-specified option file)

For details, see *[11.1.1 Types of customization methods](#page-183-0)*.

Specification

Use the following format:

```
jajsDeleteArrowMessage={Yes|No} (return)
```
To display a confirmation message when deleting a relation line, specify Yes. To not display a confirmation message, specify No.

The default is No. If you omit this setting, No is assumed.

Example

Display a confirmation message when deleting a relation line.

```
jajsDeleteArrowMessage=Yes (return)
```
## **11.5.17 Permitting the opening of multiple Jobnet Editor windows**

You can allow multiple Jobnet Editor windows to open for the same unit# or for a unit under the same root jobnet#.

If you permit this action, users can open a new instance of the Jobnet Editor window even if a window is already open for the same unit<sup>#</sup> or a unit under the same root jobnet<sup>#</sup>.

The content of the tree area and map area depends on the setting in *[11.5.2 Displaying nested jobnets and nested remote](#page-242-0) [jobnets in the tree area when the Jobnet Editor window is displayed](#page-242-0)*.

#

- **•** Applies to only release-target jobnets that have the same release definition.
- Does not apply to manager jobnets.

#### Specify from:

A JP1/AJS3 - View file (User-specified option file)

For details, see *[11.1.1 Types of customization methods](#page-183-0)*.

#### Specification

Use the following format:

jajsShowOneEditorAndMonitor={Yes|No} (return)

To allow users to open multiple Jobnet Editor windows, specify No. To prevent the opening of muliple windows, specify Yes.

The default is Yes. If you omit this setting, Yes is assumed.

#### Cautionary note

Even when No is specified, users are unable to open additional instances of the Jobnet Editor window by using the following methods:

- **•** Opening a window from another process
- **•** Opening a Jobnet Editor window whose status has been saved However, after the saved Jobnet Editor window has been opened, opening further instances of the window will be allowed.
- **•** Opening a window by selecting **File** and then **New Window** in the Jobnet Editor window
- **•** Opening a Jobnet Editor window from a related product

#### Example

To allow the opening of multiple Jobnet Editor windows:

jajsShowOneEditorAndMonitor=No (return)

## **11.5.18 Replacing "Paste (Units and relations)" and "Paste (Units only)" with the menu items and behavior from version 10-50 and earlier**

You can set whether to replace the **Paste (Units and relations)** and **Paste (Units only)** menu commands in the Jobnet Editor window with the original **Paste** and **Paste (Extension)** commands used in version 10-50 and earlier.

Specify from:

A JP1/AJS3 - View file (User-specified option file) For details, see *[11.1.1 Types of customization methods](#page-183-0)*.

#### Specification

Use the following format:

jajsPasteMenuV10={Yes|No} (return)

Specify Yes to use the original commands and behavior instead of **Paste (Units and relations)** and **Paste (Units only)** in the Jobnet Editor window. To keep the **Paste (Units and relations)** and **Paste (Units only)** commands, specify No.

The default is No. If you omit this setting, No is assumed.

<sup>11.</sup> Customizing Windows and Dialog Boxes Used for JP1/AJS3 - View

### Example

To use the original commands and behavior from version 10-50 and earlier instead of **Paste (Units and relations)** and **Paste (Units only)** in the Jobnet Editor window:

jajsPasteMenuV10=Yes (return)

## **11.6 Customizing the Edit Monthly Calendar window and Edit Annual Calendar window**

This section describes the following methods of customizing the Edit Monthly Calendar window and Edit Annual Calendar window:

- **•** Changing the background colors for dates in the calendar
- **•** Specifying the format of the calendar displayed first

## **11.6.1 Changing the background colors for dates in the calendar**

You can change background colors for dates in the calendar.

## **(1) Changing the background color for open days specified with a standard week value**

You can change the background color for open days specified with a standard week value in the Edit Monthly Calendar window and Edit Annual Calendar window.

Specify from:

A JP1/AJS3 - View file (User-specified option file)

For details, see *[11.1.1 Types of customization methods](#page-183-0)*.

Specification

Use the following format:

jajsWeeklyOpenDayColor=*RGB-value* (return)

The default is 176:225:255. If you omit this setting, 176:225:255 is assumed.

For details about *RGB-value*, see *[11.11 Specifying colors with RGB values](#page-290-0)*.

Example

The following specification changes the background color for open days specified with a standard week value to blue:

jajsWeeklyOpenDayColor=0:0:255 (return)

## **(2) Changing the background color for closed days specified with a standard week value**

You can change the background color for closed days specified with a standard week value in the Edit Monthly Calendar window and Edit Annual Calendar window.

Specify from:

A JP1/AJS3 - View file (User-specified option file) For details, see *[11.1.1 Types of customization methods](#page-183-0)*.

Specification

Use the following format:

jajsWeeklyClosedDayColor=*RGB-value* (return)

The default is  $255:180:180$ . If you omit this setting,  $255:180:180$  is assumed.

For details about *RGB-value*, see *[11.11 Specifying colors with RGB values](#page-290-0)*.

Example

The following specification changes the background color for closed days specified with a standard week value to blue:

```
jajsWeeklyClosedDayColor=0:0:255 (return)
```
## **(3) Changing the background color for open days specified based on the day of the week or absolute day**

You can change the background color for open days that are specified as days of the week or as dates in the Edit Monthly Calendar window and Edit Annual Calendar window.

Specify from:

A JP1/AJS3 - View file (User-specified option file)

For details, see *[11.1.1 Types of customization methods](#page-183-0)*.

Specification

Use the following format:

jajsOpenDayColor=*RGB-value* (return)

The default is  $0:0:255$ . If you omit this setting,  $0:0:255$  is assumed.

For details about *RGB-value*, see *[11.11 Specifying colors with RGB values](#page-290-0)*.

Supplementary note

When you perform this customization, the text color for open days in the time area and the schedule area in the Monthly Schedule window also changes.

Example

The following specification changes the background color for open days to blue:

jajsOpenDayColor=0:0:255 (return)

## **(4) Changing the background color for closed days specified based on the day of the week or absolute day**

You can change the background color for closed days that are specified as days of the week or as dates in the Edit Monthly Calendar window and Edit Annual Calendar window.

Specify from:

A JP1/AJS3 - View file (User-specified option file)

For details, see *[11.1.1 Types of customization methods](#page-183-0)*.

Specification

Use the following format:

jajsClosedDayColor=*RGB-value* (return)

The default is  $255:0:0$ . If you omit this setting,  $255:0:0$  is assumed.

For details about *RGB-value*, see *[11.11 Specifying colors with RGB values](#page-290-0)*.

Supplementary note

When you perform this customization, the text color for closed days in the time area and the schedule area in the Monthly Schedule window also changes.

<sup>11.</sup> Customizing Windows and Dialog Boxes Used for JP1/AJS3 - View

Example

The following specification changes the background color for closed days to white: jajsClosedDayColor=255:255:255 (return)

# **(5) Changing the background color for open days defined for an upperlevel job group**

You can change the background color for open days defined for an upper-level job group in the Edit Monthly Calendar window and Edit Annual Calendar window.

Specify from:

A JP1/AJS3 - View file (User-specified option file) For details, see *[11.1.1 Types of customization methods](#page-183-0)*.

Specification

Use the following format:

jajsUpperOpenDayColor=*RGB-value* (return)

The default is  $0:255:0$ . If you omit this setting,  $0:255:0$  is assumed.

For details about *RGB-value*, see *[11.11 Specifying colors with RGB values](#page-290-0)*.

Example

The following specification changes the background color for open days to blue:

jajsUpperOpenDayColor=0:0:255 (return)

## **(6) Changing the background color for closed days defined for an upperlevel job group**

You can change the background color for closed days defined for an upper-level job group in the Edit Monthly Calendar window and Edit Annual Calendar window.

Specify from:

A JP1/AJS3 - View file (User-specified option file) For details, see *[11.1.1 Types of customization methods](#page-183-0)*.

Specification

Use the following format:

jajsUpperClosedDayColor=*RGB-value* (return)

The default is 255:200:0. If you omit this setting, 255:200:0 is assumed.

For details about *RGB-value*, see *[11.11 Specifying colors with RGB values](#page-290-0)*.

Example

The following specification changes the background color for closed days to blue: jajsUpperClosedDayColor=0:0:255 (return)

## **(7) Changing the background color for days for which no calendar information is defined for an upper-level job group**

You can change the background color for days for which no calendar information is defined for an upper-level job group in the Edit Monthly Calendar window and Edit Annual Calendar window.

<sup>11.</sup> Customizing Windows and Dialog Boxes Used for JP1/AJS3 - View

Specify from:

A JP1/AJS3 - View file (User-specified option file) For details, see *[11.1.1 Types of customization methods](#page-183-0)*.

### Specification

Use the following format:

jajsNoSpecifyDayColor=*RGB-value* (return)

The default is  $255:255:255$ . If you omit this setting,  $255:255:255$  is assumed.

For details about *RGB-value*, see *[11.11 Specifying colors with RGB values](#page-290-0)*.

Example

The following specification changes the background color for days for which no calendar information is defined for an upper-level job group to red:

jajsNoSpecifyDayColor=255:0:0 (return)

# **11.6.2 Specifying the format of the calendar displayed first**

You can specify the format of the calendar that is displayed first when you choose **Edit** and then **Calendar** in the JP1/ AJS3 - View window (Main window), or when you double-click a unit on the **Calendar** page of the detailed information area of the JP1/AJS3 - View window (Main window).

Specify from:

A JP1/AJS3 - View file (User-specified option file)

For details, see *[11.1.1 Types of customization methods](#page-183-0)*.

Specification

Use the following format:

jajsCalendarForm={Year|Month} (return)

To display the annual calendar first, specify Year. To display the monthly calendar first, specify Month.

The default is Month. If you omit this setting, Month is assumed.

Example

The following specification displays the Edit Annual Calendar window first when you choose **Edit** and then **Calendar**.

jajsCalendarForm=Year (return)

# **11.7 Customizing the Jobnet Monitor window**

This section describes the following methods of customizing the Jobnet Monitor window:

- **•** Setting window refresh intervals
- **•** Setting the monitoring mode in effect when the Jobnet Monitor window is started
- **•** Displaying nested jobnets and nested remote jobnets in the tree area when the Jobnet Monitor window is displayed
- **•** Specifying the settings regarding the display of unit names and comments in the map area
- **•** Resizing the map area
- **•** Zooming the display size of the map area
- **•** Changing the background image of the map area
- **•** Keeping a nested jobnet selected after moving up in the hierarchy
- **•** Changing the color indicating the selected status
- Specifying the highlight colors for preceding and succeeding units in the map area
- **•** Changing the lightness of colors of units that are not highlighted units (base units and preceding and succeeding units)
- **•** Changing the lightness of colors of non-execution units when displaying only execution units
- **•** Changing the operation performed when a unit in the list area is double-clicked
- **•** Suppressing the display of a comment when the mouse pointer is positioned at an icon in the map area
- **•** Displaying the full names of jobnets
- **•** Setting whether the Start button is displayed in the Monitor Details dialog box and which external program it launches
- Preventing users from changing job definitions when the Define Details dialog box is opened from the Monitor Details dialog box
- **•** Automatically refreshing the Execution Result Details dialog box
- **•** Displaying a smaller Execution Result Details dialog box
- **•** Displaying the units directly under a root jobnet when the Jobnet Monitor window is opened from JP1/IM View
- **•** Preventing the opening of multiple Jobnet Monitor windows

## **11.7.1 Setting window refresh intervals**

You can specify whether to refresh information (unit statuses) displayed in Jobnet Monitor window automatically. You can set 30 to 3,600 (in seconds) for the automatic refresh interval.

Specify from:

Refresh Interval dialog box

### Procedure

To set the window refresh interval:

1. In Jobnet Monitor window, choose **Options** and **Set Refresh Interval**.

The Refresh Interval dialog box appears.

<sup>11.</sup> Customizing Windows and Dialog Boxes Used for JP1/AJS3 - View

2. Define necessary information and click the **OK** button.

The defined information is accepted and the window refresh interval changes.

If you set manual refresh, choose **View** and **Refresh** to display most recent information in the window.

Supplementary note

You can also specify the automatic refresh in the following windows:

- **•** JP1/AJS3 View window
- **•** Daily Schedule window

You can specify a separate refresh interval for each window. For example, you can specify 300 seconds for the JP1/ AJS3 - View window and 30 seconds for the Jobnet Monitor window.

## **11.7.2 Setting the monitoring mode in effect when the Jobnet Monitor window is started**

You can specify whether to display only the jobnets of the generation displayed in the list area of the JP1/AJS3 - View window (Main window) or to display the most recent status and result of jobnets regardless of the contents of the list area of the JP1/AJS3 - View window (Main window) when the Jobnet Monitor window is called from the JP1/AJS3 - View window (Main window). Note that the system assumes **Monitor the previous status** on the **Main** page of the Preferences dialog box, regardless of the setting you specify here, when you open the Jobnet Monitor window from the detailed information area of the JP1/AJS3 - View window (Main window) or from the JP1/AJS3 - View window (Summary Monitor window).

Specify from:

The **Main** page of the Preferences dialog box

Procedure

To set the monitoring mode:

- 1. In the Jobnet Monitor window, choose **Options** and **Preferences**. The Preferences dialog box appears.
- 2. In the Preferences dialog box, choose the **Main** page.

The **Main** page of the Preferences dialog box appears.

- 3. For **Monitoring mode when Jobnet Monitor starts** of **Setting when window starts**, select **Monitor the previous status** or **Monitor the latest status and result**.
	- **Monitor the previous status**

Only the generations down in the list area of the JP1/AJS3 - View window (Main window) are displayed. The status when the JP1/AJS3 - View window (Main window) was on the screen is displayed in the Jobnet Monitor window even if the jobnet status changed after the JP1/AJS3 - View window (Main window) appeared.

**• Monitor the latest status and result**

The most recent status or result appears regardless of the contents of the list area of the JP1/AJS3 - View window (Main window).

4. Click the **OK** button.

The Preferences dialog box closes. The setting takes effect the next time you start the Jobnet Monitor window.

## <span id="page-261-0"></span>**11.7.3 Displaying nested jobnets and nested remote jobnets in the tree area when the Jobnet Monitor window is displayed**

You can configure the tree and map areas to behave as follows when you display the Jobnet Monitor window from a window in which a nested jobnet or nested remote jobnet is selected:

The behavior when you attempt to display another Jobnet Monitor window for the same unit or a unit under the same root jobnet depends on the setting in *[11.7.21 Permitting the opening of multiple Jobnet Monitor windows](#page-275-0)*.

**•** Tree area

The tree area is expanded from one hierarchy level higher than the unit that was selected in the source window.

**•** Map area

The unit that was selected in the source window is selected in the map area.

This allows you to easily identify which of the nested jobnets or nested remote jobnets in the map area were selected in the source window.

When you perform any of the following operations, the nested jobnet or nested remote jobnet will be selected in the map area when the Jobnet Monitor window appears.

- Select a nested jobnet or nested remote jobnet in the unit detailed information list area of the JP1/AJS3 View window (Summary Monitor window), and then choose **Jobnet Monitor** from the **Edit** menu.
- Select a nested jobnet or nested remote jobnet in the execution result list area of the Daily Schedule (Hierarchy) window, and then choose **Jobnet Monitor** from the **View** menu.
- **•** Select a nested jobnet or nested remote jobnet in the execution result list area of the Monthly Schedule window, and then choose **Jobnet Monitor** from the **View** menu.
- Select a nested jobnet or nested remote jobnet in the search result list area of the Search window, and then choose **Jobnet Monitor** from the **View** menu.
- **•** Select a nested jobnet in the Wait Conditions Settings List window, and from the **View** menu, choose **Jobnet Monitor** and then **Unit with Wait Conditions** or **Waiting-target unit**.

### Specify from:

A JP1/AJS3 - View file (User-specified option file)

For details, see *[11.1.1 Types of customization methods](#page-183-0)*.

### Specification

Use the following format:

jajsOpenSelectUnitMapArea={Yes|No} (return)

If you specify Yes, the Jobnet Monitor window appears with the unit that was selected in the source window selected in the map area, and the tree area expanded from one hierarchy level higher than that unit. If you specify No, the window appears with the unit that was selected in the source window selected in the tree area, and the map area showing the hierarchy under that unit.

The default is No. If you omit this setting, No is assumed.

### Example

When you display the Jobnet Monitor window, the hierarchy in the tree area expands from one level above the unit selected in the source window, and the unit that was selected in the source window is selected in the map area. jajsOpenSelectUnitMapArea=Yes (return)

<sup>11.</sup> Customizing Windows and Dialog Boxes Used for JP1/AJS3 - View

# **11.7.4 Specifying the settings regarding the display of unit names and comments in the map area**

You can specify the number of characters after which a linefeed is inserted in a unit name when displaying the icon of a unit in the map area of the Jobnet Monitor window. In addition, you can specify whether to display comments under unit names.

If you want to display a comment under a unit name, specify the number of characters starting from the beginning in a comment. Only the specified number of characters is allowed in a comment.

If you do not want to display a particular comment, insert text at the beginning of the comment for identification purposes so that comment will not be displayed in the map area.

Specify from:

The **Editor/Monitor** page of the Preferences dialog box

### Procedure

To specify the settings related to the display of unit names and comments:

- 1. In the Jobnet Monitor window, choose **Options** and then **Preferences**. The Preferences dialog box appears.
- 2. In the Preferences dialog box, choose the **Editor/Monitor** page. The **Editor/Monitor** page of the Preferences dialog box appears.
- 3. In **Map area**, specify the following items:
	- **Unit name new line**

Specify whether to specify position of line breaks for unit names when unit icons are displayed in the map area.

**• Characters per line**

Specify the number of characters after which you a line break is to be inserted for a unit name when you choose **Selected** in **Unit name new line**.

### **• Display comments**

Specify whether to display comments under unit names.

**• Displayed characters**

Specify the number of characters (not the number of bytes) in a comment, starting from the beginning of the comment, when comments will be displayed under unit names.

**• New line character**

When displaying the comment under the unit name, specify the position of a return in the comment by a character. Select the character for **New line character**.

**• Hide comment when**

If you do not want to display a comment under some units, specify a symbol to be included at the beginning of the comment you do not want to display. For the symbol, select a character from the list box.

### 4. Click the **OK** button.

The Preferences dialog box closes. The settings take effect when the information is updated.

<sup>11.</sup> Customizing Windows and Dialog Boxes Used for JP1/AJS3 - View

# **11.7.5 Resizing the map area**

You can resize the map area of the Jobnet Monitor window.

Specify from:

Map Size dialog box

Procedure

To resize the map area:

1. In the Jobnet Monitor window, choose **Edit** and **Map Size**. The Map Size dialog box appears.

2. Specify the map size by the number of icons. You can specify values from 1 to 100 for **Columns** and **Rows**. The defaults are 10 for **Columns** and 8 for **Rows**.

3. Click the **OK** button.

The Map Size dialog box closes.

The map area of the size specified in procedure step 2 appears.

Supplementary note

If resizing the map area causes already-defined icons to go out from the map area, the map size changes automatically so that the icons can exit in the map area.

# **11.7.6 Zooming the display size of the map area**

You can zoom the display size of the map area of the Jobnet Monitor window. To define many icons in the map area, it is useful to zoom down the display size to avoid problems with screen scrolling.

Specify from:

Zoom dialog box

Procedure

To zoom the display size of the map area:

- 1. In the Jobnet Monitor window, choose **View** and **Zoom**. The Zoom dialog box appears.
- 2. Specify the display size as a percentage in units of 1%. You can specify a value from 20 to 200 (%). The default is 100.
- 3. Click the **OK** button.

The Zoom dialog box closes. The map area of the display size specified in step 2 appears.

Cautionary note

Specifying a too small size may cause icons to be displayed unclearly and make it difficult to easily read characters.

# **11.7.7 Changing the background image of the map area**

You can change the background image of the map area in the Jobnet Monitor window.

Two methods are provided:

- **•** Setting the same background image for all units Specify the setting in a JP1/AJS3 - View file.
- **•** Setting a background image for each unit Specify the setting in the Wall Paper dialog box.

The following describes each method and provides cautionary notes.

# **(1) Setting the same background image for all units**

You can specify the same background image in the Jobnet Monitor window and Jobnet Editor window for all units.

Specify from:

A JP1/AJS3 - View file (User-specified option file)

For details, see *[11.1.1 Types of customization methods](#page-183-0)*.

Specification

Use the following format:

jajsMapBackGroundPixmap=*background-file-name* (return)

If you omit this setting, no background image is specified.

Example

Use \tmp\japanmap.gif as background of the map area.

jajsMapBackGroundPixmap=c:\\tmp\\japanmap.gif (return)

# **(2) Setting a background image for each unit**

You can specify a background image for each unit. For example, you can specify different background images for different job groups or different manager hosts.

Specify from:

Wall Paper dialog box

Procedure

To set a background image for each unit:

1. In the Jobnet Monitor window, choose **Options** and then **Set Wall Paper**. The Wall Paper dialog box appears.

2. Specify the unit for which you want to set wallpaper.

In the tree area, select the unit for which you want to set wallpaper. By default, the unit displayed in the Jobnet Monitor window is selected.

3. Specify the name of the file you want to use for the background.

In **File name**, click the **...** button to display the Select File dialog box. In this dialog box, specify the name of the file you want to use for the background. When you select an image file in the Select File dialog box, **File name** in the Wall Paper dialog box displays the absolute path for the file.

By default, the **Depends on upper-level unit** check box is selected in the Wall Paper dialog box. When this check box is selected, **File name** is disabled.

4. Click the **OK** button.

The Wall Paper dialog box closes.

# **(3) Cautionary notes**

Note the following when you change the background image of the map area:

- You can specify a background file having the .gif or .jpg extension.
- When you specify an image file for the background in a JP1/AJS3 View file, use a slash (*/*) or double backslashes  $(\setminus)$  as a delimiter in the file path.
- **•** When specifying a JP1/AJS3 View file, you cannot specify Japanese and other double-byte characters in file paths and file names. These characters are invalid.
- Modifying the background of the map area may result in insufficient resources or degraded performance.
- **•** If the wallpaper setting specified in a JP1/AJS3 View file as described in (1) and the wallpaper setting specified in the Wall Paper dialog box as described in (2) have both been specified, the setting in the Wall Paper dialog box takes precedence.
- The wallpaper setting is managed separately for each host running JP1/AJS3 View and each JP1 user on the host, and for each host that is to be connected. Note that the system assumes that a host specified with a host name and a host specified with an IP address in **Host to connect** in the Login screen are different hosts.
- **•** If the size of the selected image file is larger than the map area in the Jobnet Editor window or Jobnet Monitor window, part of the image might not be displayed because the image is not scaled down to fit the map area.

## **11.7.8 Keeping a nested jobnet selected after moving up in the hierarchy**

You can configure the Jobnet Monitor window to keep a nested jobnet selected in the map area when you move the view to a higher level in the hierarchy. This allows you to easily identify which nested jobnet was selected in the map area before you moved the view.

Moving the view to a higher level refers to the following operations:

- **•** Selecting **Upper Jobnet** from the **View** menu in the Jobnet Monitor window.
- **•** In the tree area, clicking the upper-level jobnet or the minus (**-**) sign next to the upper-level jobnet.
- **•** Pressing the Backspace key when the focus is in the map area.
- **•** Pressing the left or up arrow key when the focus is in the tree area.

### Specify from:

A JP1/AJS3 - View file (User-specified option file) For details, see *[11.1.1 Types of customization methods](#page-183-0)*.

### Specification

Use the following format:

jajsSelectMapAreaJobnet={Yes|No} (return)

Specify No if you do not wish to keep nested jobnets selected in the map area when you move the view to a higher level in the hierarchy. To keep the nested jobnet selected, specify Yes.

The default is Yes. If you omit this setting, Yes is assumed.

Supplementary notes

- **•** The units that can remain selected in the map area after you move up in the hierarchy are nested jobnets and nested remote jobnets.
- **•** If you have configured JP1/AJS3 View to display comments in the map area, the comment will also be selected.
- **•** If you use the mouse to move two or more levels up in the hierarchy, of the jobnets defined directly under the jobnet to which you moved, the jobnet that contains the nested jobnet that was displayed before the move will be selected in the map area. If you move to a higher level in the hierarchy that does not include the original nested jobnet among its descendant units, the nested jobnet will not be selected in the map area.

### Example

To prevent nested jobnets from remaining selected in the map area when you move the view to a higher level in the hierarchy:

jajsSelectMapAreaJobnet=No (return)

# **11.7.9 Changing the color indicating the selected status**

You can change colors indicating the selected status for an icon in the Jobnet Monitor window.

Specify from:

A JP1/AJS3 - View file (User-specified option file)

For details, see *[11.1.1 Types of customization methods](#page-183-0)*.

Specification

Use the following format:

jajsSelectStatusCycleColor=*RGB-value* (return)

The default is the system color used as the background when text or other elements are selected. If you omit this setting, the system color is applied. Note that the system color will depend on the host environment. For details about *RGB-value*, see *[11.11 Specifying colors with RGB values](#page-290-0)*.

### Example

The following specification changes the color indicating the selected status to red:

jajsSelectStatusCycleColor=255:0:0 (return)

# **11.7.10 Specifying the highlight colors for preceding and succeeding units in the map area**

You can specify the display colors used to highlight base units, preceding and succeeding units of base units, and relation lines in the Jobnet Monitor window.

Specify from:

The **Editor/Monitor** page of the Preferences dialog box

Procedure

To specify the colors for highlighting:

### 1. In the Jobnet Monitor window, choose **Options** and then **Preferences**.

The Preferences dialog box appears.

### 2. Choose the **Editor/Monitor** page.

The **Editor/Monitor** page of the Preferences dialog box appears.

3. In **Highlighted display**, specify the following items:

### **• Base unit**

Specify the highlight color for base units. To do so, click the **Select** button to display the Select Color dialog box, and then select a color. The default is **Red** (R, G, B=224, 0, 0).

### **• Direct preceding**

Specify the highlight color for the units that directly precede base units, and the relation lines between the base units and the preceding units. To do so, click the **Select** button to display the Select Color dialog box, and then select a color. The default is **Orange** (R, G, B=255, 128, 0).

### **• Direct succeeding**

Specify the highlight color for the units that directly succeed base units, and the relation lines between the base units and the succeeding units. To do so, click the **Select** button to display the Select Color dialog box, and then select a color. The default is **Dark pink** (R, G, B=255, 128, 160).

### 4. Click the **OK** button.

The Preferences dialog box closes. The settings take effect the next time you specify highlighting in the Jobnet Monitor window or when the display is updated.

## **11.7.11 Changing the lightness of colors of units that are not highlighted units (base units and preceding and succeeding units)**

You can change the lightness of the colors used for units that are not base units, preceding units, or succeeding units when those units are highlighted in the map area in the Jobnet Monitor window. The same lightness level also applies to relation lines between units that are not base units and preceding and succeeding units.

The following table describes the lightness levels and their corresponding transparency.

| Level    | Transparency (%) | Remarks                                                                                           |
|----------|------------------|---------------------------------------------------------------------------------------------------|
| $\theta$ | $\overline{0}$   | The unhighlighted units and relation lines are displayed in the normal manner, not in light hues. |
|          | 10               | $\overline{\phantom{m}}$                                                                          |
| 2        | 20               | $- -$                                                                                             |
| 3        | 30               | $- -$                                                                                             |
| 4        | 40               | $\overline{\phantom{m}}$                                                                          |
| 5        | 50               | $\overline{\phantom{m}}$                                                                          |
| 6        | 60               | $- -$                                                                                             |
|          | 70               | $- -$                                                                                             |
| 8        | 80               | Default setting                                                                                   |
| 9        | 90               | $\overline{\phantom{m}}$                                                                          |
| 10       | 100              | The unhighlighted units and relation lines are displayed in white (causing them to disappear).    |

Table 11‒12: Lightness levels and corresponding transparency (highlighting)

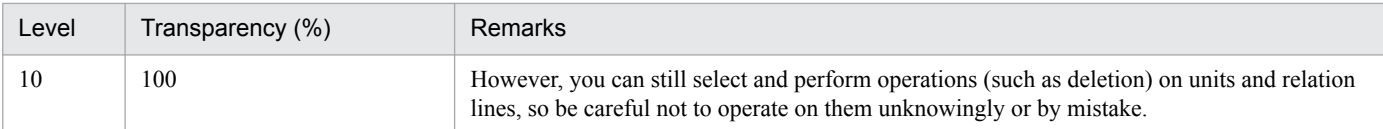

Legend:

--: None.

Specify from:

A JP1/AJS3 - View file (User-specified option file) For details, see *[11.1.1 Types of customization methods](#page-183-0)*.

Specification

Use the following format:

jajsEmphasisLightLevel=0-10 (return)

If you omit this setting, 8 is assumed.

Example

The following specification uses level 5 (50% transparency) to display the units and relation lines that are not base units, preceding units, or succeeding units, or their relation lines.

jajsEmphasisLightLevel=5 (return)

## **11.7.12 Changing the lightness of colors of non-execution units when displaying only execution units**

You can change the lightness of the colors used for units other than those already executed or scheduled to execute today, when **Only Execution Units** is selected in the **View** menu in the map area of the Jobnet Monitor window.

The following table describes the lightness levels and their corresponding transparency.

| Level    | Transparency (%) | Remarks                                                                                                    |
|----------|------------------|----------------------------------------------------------------------------------------------------|
| $\theta$ | $\theta$         | Units other than those already executed or scheduled to execute today are displayed in the<br>normal manner, not in light hues.                                                                                                    |
|          | 10               | $\overline{\phantom{m}}$                                                                                                    |
| 2        | 20               | $\overline{\phantom{a}}$                                                                                                    |
| 3        | 30               | $\qquad \qquad -$                                                                                                    |
| 4        | 40               | $-$                                                                                                    |
| 5        | 50               | $\overline{\phantom{m}}$                                                                                                    |
| 6        | 60               | $\overline{\phantom{m}}$                                                                                                    |
| 7        | 70               | $\overline{\phantom{a}}$                                                                                                    |
| 8        | 80               | Default setting                                                                                                    |
| 9        | 90               | $-$                                                                                                    |
| 10       | 100              | Units other than those already executed or scheduled to execute today and relation lines are<br>displayed in white (causing them to disappear).<br>However, you can still select and perform operations (such as deletion) on units and relation<br>lines, so be careful not to operate on them unknowingly or by mistake. |

Table 11–13: Lightness levels and corresponding transparency (Only Execution Units)

Legend:

--: None.

Specify from:

A JP1/AJS3 - View file (User-specified option file)

For details, see *[11.1.1 Types of customization methods](#page-183-0)*.

Specification

Use the following format:

jajsOnlyexecutionLightLevel=0-10 (return)

If you omit this setting, 8 is assumed.

### Example

The following specification uses level 5 (50% transparency) to display the units other than those already executed or scheduled to execute today and relation lines.

jajsOnlyexecutionLightLevel=5 (return)

## **11.7.13 Changing the operation performed when a unit in the list area is double-clicked**

You can choose whether to display the Monitor Details dialog box or the clicked unit (in selected status) in the center of the map area when you double-click a unit in the list area of the Jobnet Monitor window.

Specify from:

The **Editor/Monitor** page of the Preferences dialog box

Procedure

To change the operation performed when you double-click a unit in the list area:

1. In the Jobnet Monitor window, choose **Options** and then **Preferences**.

The Preferences dialog box appears.

2. In the Preferences dialog box, choose the **Editor/Monitor** page.

The **Editor/Monitor** page of the Preferences dialog box appears.

- 3. In **Double-click on unit**, choose either of the following:
	- **Open monitor details or define details dialog box**

The Monitor Details dialog box for the clicked unit will open.

**• Select and show on center of map area** The clicked unit will appear in the center of the map area, and will be selected. If you select the **Highlight**

**preceding/succeeding rows** check box, preceding units and succeeding units are highlighted.

### 4. Click the **OK** button.

The Preferences dialog box closes. The settings take effect the next time you open the Jobnet Monitor window.

## **11.7.14 Suppressing the display of a comment when the mouse pointer is positioned at an icon in the map area**

You can suppress the display of a comment when the mouse pointer is positioned at an icon in the map area of the Jobnet Monitor window.

Specify from:

A JP1/AJS3 - View file (User-specified option file)

For details, see *[11.1.1 Types of customization methods](#page-183-0)*.

Specification

Use the following format:

```
jajsCommentIndicate={Yes|No} (return)
```
Specify No to prevent comments from appearing. To display comments, specify Yes.

The default is Yes. If you omit this setting, Yes is assumed.

Example

To suppress the display of a comment when the mouse pointer is positioned at an icon in the map area of the Jobnet Monitor window:

jajsCommentIndicate=No (return)

# **11.7.15 Displaying the full names of jobnets**

You can display jobnets by their full names in the text field at the top of the map area of the Jobnet Monitor window.

Specify from:

JP1/AJS3 - View file (User-specified option file)

For details, see *[11.1.1 Types of customization methods](#page-183-0)*.

Specification

Use the following format:

jajsMapAreaJobnetFullName={Yes|No} (return)

Specify Yes to display the jobnet names by their full names and No to specify the jobnets by their relative names. The default is No. If you omit this setting, No is assumed.

Example

To display full jobnet names in text fields above the map area of the Jobnet Monitor window:

jajsMapAreaJobnetFullName=Yes (return)

## **11.7.16 Setting whether the Start button is displayed in the Monitor Details dialog box and which external program it launches**

When you double-click a job icon or a unit displayed in the map area or list area of the Jobnet Monitor window, the Monitor Details dialog box appears. You can specify whether the **Start** button appears in the Monitor Details dialog box, and configure the button to launch a different external program for each custom job.

By assigning a suitable external program to the **Start** button, you can more easily check the detailed execution status of custom jobs.

<sup>11.</sup> Customizing Windows and Dialog Boxes Used for JP1/AJS3 - View

Specify from:

Custom job extended settings file

The location of the model file for the custom job extended settings file is as follows: %ALLUSERSPROFILE%\Hitachi\JP1\JP1\_DEFAULT\JP1AJS2V\custom.dir \CJNAME.cjx.model

The default value of %ALLUSERSPROFILE% is *system-drive*\ProgramData.

### Procedure

1. Register a custom job.

Skip this step if you are assigning an external program to an existing custom job. For details about how to register a custom job, see the following references:

- **•** For a default custom job See *3.2 Registering default custom jobs* in the *JP1/Automatic Job Management System 3 Linkage Guide*.
- **•** For a custom PC job or custom Unix job See *3.3 Registering custom PC jobs or custom Unix jobs* in the *JP1/Automatic Job Management System 3 Linkage Guide*
- 2. Copy the custom job extended settings file.

Copy the model custom job extended settings file and give it the following name:

```
%ALLUSERSPROFILE%\Hitachi\JP1\JP1_DEFAULT\JP1AJS2V\custom.dir\custom-job-
```

```
name#.cjx
```

```
The default value of %ALLUSERSPROFILE% is system-drive\ProgramData.
```
#

The character string you specified in the **Name** field of the Set Properties of Custom Job dialog box in step 1.

3. Edit the file you copied in a text editor such as Notepad.

Use the following format. Do not change any entries that are not described here.

```
<DTLSHWBTN SHOW="true|false">
```
Specify true to display the **Start** button in the Monitor Details dialog box, and false to not display the button.

<DTLSHWPROG>"*path-of-external-program*" *parameters-passed-to-external-program*</DTLSHWPROG>

The character string in this format must not exceed 2,048 bytes in total.

Specify the following information:

- *path-of-external-program*

Specify an absolute or relative path to the external program to be launched when you click the **Start** button. Specify relative paths from the installation folder of JP1/AJS3 - View.

If the path to the external program contains spaces, enclose the entire path in double quotation marks (").

- *parameters-passed-to-external-program*

Specify an arbitrary character string or alternate string to pass to the external program. If you specify an alternate string, the string is replaced with the value obtained when the Monitor Details dialog box opens. If you specify the same alternate string more than once, each instance of the alternate string is replaced with the same value. If the system cannot acquire the information needed to replace the string, the alternate string is passed as-is to the external program.

The following table lists the variable strings you can specify.

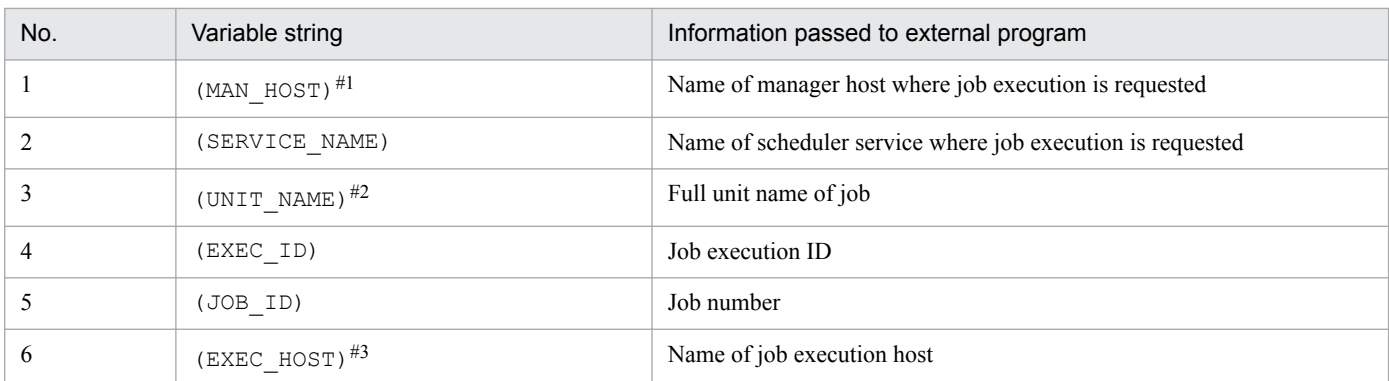

#1

Replaced by the logical host name (in short format) of the manager host that requested the job. If you are connected to a version 09-00 or earlier of JP1/AJS3 - Manager, the variable is not replaced and the string (MAN  $HOST$ ) is passed as-is to the external program.

#2

If a unit name contains any of the following characters, an error occurs when the external program starts:

" (double quotation mark),  $\&$ , ' (right single quotation mark), \*, <, >, ?, [, \, ], ^, ' (left single quotation mark), {, |, }, and ~

#3

Replaced by the execution host name in the execution agent definition that was in effect at the manager host when the job was executed.

4. Save the custom job extended settings file you edited in UTF-8 format.

If you are using Notepad, choose **Save As** from the **File** menu, and then select **UTF-8** from the **Encoding** dropdown menu.

## **11.7.17 Preventing users from changing job definitions when the Define Details dialog box is opened from the Monitor Details dialog box**

When you double-click a job icon or a unit in the map area or list area in the Jobnet Monitor window, the Monitor Details dialog box appears. In this dialog box, clicking the **Edit Def** button displays the Define Details dialog box. You can disable each item in this dialog box so that the user cannot choose it.

Specify from:

A JP1/AJS3 - View file (User-specified option file)

For details, see *[11.1.1 Types of customization methods](#page-183-0)*.

Specification

Use the following format:

jajsDoubleClickFunction=Reference (return)

If you omit this setting, you can change job definitions when you open the Define Details dialog box from the Monitor Details dialog box.

Supplementary note

This customization also takes effect when the Monitor Details dialog box is opened from the JP1/AJS3 - View window (Main window).

Example

To prevent users from changing job definitions when they open the Define Details dialog box from the Monitor Details dialog box:

jajsDoubleClickFunction=Reference (return)

# **11.7.18 Automatically refreshing the Execution Result Details dialog box**

When you click a unit icon or a unit in the map area or list area of the Jobnet Monitor window, and then choose **View** and then **Detailed Information**, the Monitor Details dialog box appears. In this dialog box, clicking the **Details** button displays the Execution Result Details dialog box. You can set whether to automatically refresh the contents of this Execution Result Details dialog box.

Specify from:

A JP1/AJS3 - View file (User-specified option file)

For details, see *[11.1.1 Types of customization methods](#page-183-0)*.

Specification

Use the following format:

jajsAutoRefreshErrorOut={Yes|No} (return)

Specify Yes to automatically refresh the contents of the Execution Result Details dialog box. To disable automatic refresh, specify No.

The default is No. If you omit this setting, No is assumed.

Example

To automatically refresh the contents of the Execution Result Details dialog box:

jajsAutoRefreshErrorOut=Yes (return)

# **11.7.19 Displaying a smaller Execution Result Details dialog box**

When you click a unit icon or a unit in the map area or list area of the Jobnet Monitor window, and then choose **View** and then **Detailed Information**, the Monitor Details dialog box appears. In this dialog box, clicking the **Details** button displays the Execution Result Details dialog box. You can set whether to display a smaller version of this Execution Result Details dialog box.

Specify from:

A JP1/AJS3 - View file (User-specified option file) For details, see *[11.1.1 Types of customization methods](#page-183-0)*.

Specification

Use the following format:

jajsSizeofExecutionResultDialogs={Normal|Middle|Large} (return)

The following table lists the dialog box sizes displayed when Normal, Middle and Large are specified.

Table 11‒14: Execution Result Details dialog box sizes on the screen

| No. | <b>Size</b> | Columns (single-byte characters) | <b>Rows</b> | Appropriate screen        |
|-----|-------------|----------------------------------|-------------|---------------------------|
|     | Normal      | 56 characters                    | 15 rows     | $640 \times 480$ pixels   |
|     | Middle      | 106 characters                   | 23 rows     | $800 \times 600$ pixels   |
|     | Large       | 142 characters                   | 31 rows     | $1,024 \times 768$ pixels |

The default is Large. If you omit this setting, Large is assumed.

Supplementary note

This customization also takes effect when the Monitor Details dialog box is opened from the JP1/AJS3 - View window (Main window).

<sup>11.</sup> Customizing Windows and Dialog Boxes Used for JP1/AJS3 - View

Example

Specify Middle for the Execution Result Details dialog box size.

jajsSizeofExecutionResultDialogs=Middle (return)

## **11.7.20 Displaying the units directly under a root jobnet when the Jobnet Monitor window is opened from JP1/IM - View**

When linking with JP1/IM - View, you can open the Jobnet Monitor window by selecting a job in the Event Console window of JP1/IM - View and clicking the **Start Monitor** button. In this situation, you can have the Jobnet Monitor window display the units directly under the root jobnet of the selected job in the map area.

Specify from:

A JP1/AJS3 - View file (User-specified option file)

For details, see *[11.1.1 Types of customization methods](#page-183-0)*.

Specification

Use the following format:

jajsExecJobnetMonitorAllJobName={Yes|No} (return)

Specify No to display the units directly below the root jobnet of the selected job in the map area. To display the selected job directly in the map area, specify Yes.

The default is Yes. If you omit this setting, Yes is assumed.

If you specify Yes but the units directly below the root jobnet still appear in the map area, you need to change the jobnet monitor start interface definition file in JP1/IM.

To change the file:

- 1. Terminate JP1/IM View started.
- 2. On the JP1/IM Manager host, change the extension of the definition file for opening monitor windows, and then back up the file.

Change the extensions of the following files:

In Windows:

```
JP1/IM - Manager-installation-folder\conf\console\monitor\hitachi_jp1_ajs2_mon.conf
or
```

```
shared-folder\jp1cons\conf\console\monitor\hitachi_jp1_ajs2_mon.conf
In UNIX:
```
/etc/opt/jp1cons/conf/console/monitor/hitachi\_jp1\_ajs2\_mon.conf or

*shared-directory*/jp1cons/conf/console/monitor/hitachi\_jp1\_ajs2\_mon.conf For example, you can change the extensions as follows:

Before the change: hitachi jp1 ajs2 mon.conf

After the change: hitachi jp1 ajs2 mon.conf.bak

3. Copy the definition file for opening monitor windows from the JP1/AJS3 - View host to the JP1/IM - Manager host.

Copy the following files:

*JP1/AJS3 - View-installation-folder*\conf\hitachi\_jp1\_ajs2\_mon.conf.0700

4. Change the name of the file copied in procedure step 3 as follows:

<span id="page-275-0"></span>Before the change: hitachi jp1 ajs2 mon.conf.0700

After the change: hitachi jp1 ajs2 mon.conf

5. Restart the JP1/IM - Manager service.

### Cautionary note

If you performed an upgrade installation or an overwrite installation for JP1/IM - Manager after you stored the jobnet monitor start interface definition file in the JP1/IM - Manager installation folder, store the file in the folder again.

### Example

To display the units directly below the root jobnet of the selected job in the map area:

jajsExecJobnetMonitorAllJobName=No (return)

# **11.7.21 Permitting the opening of multiple Jobnet Monitor windows**

You can allow multiple Jobnet Monitor windows to be opened for the same unit# or for units under the same root jobnet#.

If you permit this action, users can open a new instance of the Jobnet Monitor window even if a window is already open for the same unit<sup>#</sup> or a unit under the same root jobnet<sup>#</sup>.

The content of the tree area and map area depends on the setting in *[11.7.3 Displaying nested jobnets and nested remote](#page-261-0) [jobnets in the tree area when the Jobnet Monitor window is displayed](#page-261-0)*.

#

- **•** Applies only to units whose generation (execution ID) and monitoring mode are the same.
- Does not apply to root remote jobnets and nested remote jobnets.
- **•** The Jobnet Monitor window opened for jobnets at the connection destination of the jobnet connector is not prevented from opening.

Specify from:

A JP1/AJS3 - View file (User-specified option file) For details, see *[11.1.1 Types of customization methods](#page-183-0)*.

### Specification

Use the following format:

jajsShowOneEditorAndMonitor={Yes|No} (return)

To allow users to open multiple Jobnet Monitor windows, specify No. To prevent the opening of muliple windows, specify Yes.

The default is Yes. If you omit this setting, Yes is assumed.

### Cautionary note

Even when No is specified, users cannot open additional instances of the Jobnet Monitor window using the following methods:

- **•** Opening a window from another process
- **•** Opening a Jobnet Monitor window whose status has been saved However, after the saved Jobnet Monitor window has been opened, opening further instances of the window will be allowed.
- **•** Opening a Jobnet Monitor window from a related product

### Example

To allow the opening of multiple Jobnet Monitor windows:

jajsShowOneEditorAndMonitor=No (return)

This section describes the following methods of customizing the Daily Schedule window:

- **•** Specifying the first execution time
- **•** Specifying the hour system used for the Time area display
- **•** Setting window refresh intervals
- **•** Setting the sort sequence of unit names in the tree area
- **•** Hiding root jobnets without schedule information
- **•** Changing the background colors of the time area and schedule area
- **•** Specifying the columns displayed in the execution result list

# **11.8.1 Specifying the first execution time**

Specify the first execution time of a unit.

The specified first execution time is used for the calculation of the scheduled end date and time in the JP1/AJS3 - View window (Summary Monitor window) and for the first execution time for monthly execution simulations.

Specify from:

The **Schedule** page of the Preferences dialog box

### Procedure

To set the first execution time:

- 1. In the JP1/AJS3 View window, choose **Options** and **Preferences**. The Preferences dialog box appears.
- 2. In the Preferences dialog box, choose the **Schedule** page. The **Schedule** page of the Preferences dialog box appears.
- 3. In **Execution time**, in **First execution time**, enter the length of time required for the first execution. For the first execution time, you can specify a value from 1 to 86,400 (in seconds). The default value is 1200.
- 4. Click the **OK** button.

The Preferences dialog box closes. The setting takes effect the next time you execute **Refresh** in the Daily Schedule window, automatic refresh is performed, or you display the Daily Schedule window.

# **11.8.2 Specifying the hour system used for the Time area display**

Specify the hour system used for the Time area display in the Daily Schedule window.

Specify from:

The **Schedule** page of the Preferences dialog box

### Procedure

<sup>11.</sup> Customizing Windows and Dialog Boxes Used for JP1/AJS3 - View

To set display hours:

- 1. In the JP1/AJS3 View window, choose **Options** and **Preferences**. The Preferences dialog box appears.
- 2. In the Preferences dialog box, choose the **Schedule** page. The **Schedule** page of the Preferences dialog box appears.
- 3. For **Daily display time** of **Display hours**, specify whether to display the time area of the Daily Schedule window on a 24-hours basis (current day) or on a 48-hours basis (current and next day).

If you have specified a schedule that takes two days, click **48 hours** to make it easier to view the execution schedule.

4. Click the **OK** button.

The Preferences dialog box closes. The setting takes effect the next time you display the Daily Schedule window.

## **11.8.3 Setting window refresh intervals**

You can specify whether to automatically refresh information (unit status) displayed in Daily Schedule window. You can set 30 to 3,600 (in seconds) for the automatic refresh interval.

Specify from:

The Refresh Interval dialog box

Procedure

To set the window refresh interval:

- 1. In Daily Schedule window, choose **Options** and **Set Refresh Interval**. The Refresh Interval dialog box appears.
- 2. Define necessary information and click the **OK** button. The definition is accepted and the window refresh interval changes.

To refresh manually, choose **View** and **Refresh**. The most recent information appears in the window.

Supplementary note

You can also specify the automatic refresh in the following windows:

- **•** JP1/AJS3 View window
- **•** Daily Schedule window

You can specify a separate refresh interval for each window. For example, you can specify 300 seconds for the JP1/ AJS3 - View window and 30 seconds for the Daily Schedule window.

## **11.8.4 Setting the sort sequence of unit names in the tree area**

You can specify whether the unit names displayed in the tree area of the Daily Schedule window are displayed in order of name or execution time. The default order is name.

Specify from:

- **•** The **Schedule** page of the Preferences dialog box
- **•** The Daily Schedule window

Procedure (for specification from the Schedule page of the Preferences dialog box)

To specify the order in which unit names are displayed:

- 1. In the Daily Schedule window, choose **Options** and **Preferences**. The Preferences dialog box appears.
- 2. In the Preferences dialog box, choose the **Schedule** page. The **Schedule** page of the Preferences dialog box appears.

### 3. For **Order display by:** of **Tree area of the Daily/Monthly windows**, select **Name** or **Execution time**.

4. Click the **OK** button.

The Preferences dialog box closes. The setting takes effect the next time you display the Daily Schedule window.

Procedure (for specification from the Daily Schedule window)

To specify the order in which unit names are to be displayed:

1. In the Daily Schedule window, perform either of the following operations:

- **•** To display the units in the order of name Choose **View**, **Display Order**, and **Name**.
- **•** To display the units based on the earliest execution start time Choose **View**, **Display Order**, and **Execution Time**.

The setting becomes effective when you perform the operation:

## **11.8.5 Hiding root jobnets without schedule information**

You can hide a root jobnet without displaying any schedule information in the tree area of the Daily Schedule window.

Specify from:

The **Schedule** page of the Preferences dialog box

### Procedure

To hide a root jobnet without displaying any schedule information:

- 1. In the Daily Schedule window, choose **Options** and **Preferences**. The Preferences dialog box appears.
- 2. In the Preferences dialog box, choose the **Schedule** page. The **Schedule** page of the Preferences dialog box appears.
- 3. For **Daily (hierarchy)** of **Root jobnet with no schedule**, select **Hide**.
- 4. Click the **OK** button.

<sup>11.</sup> Customizing Windows and Dialog Boxes Used for JP1/AJS3 - View

The Preferences dialog box closes. The setting takes effect the next time you display the Daily Schedule window.

## **11.8.6 Changing the background colors of the time area and schedule area**

You can change the background color for the date/time area and schedule area in the Daily Schedule window.

Specify from:

A JP1/AJS3 - View file (User-specified option file)

For details, see *[11.1.1 Types of customization methods](#page-183-0)*.

Specification

Use the following format:

jajsDailyScheduleBackground=*RGB-value* (return)

The default is  $255:255:255$ . If you omit this setting,  $255:255:255$  is assumed.

For details about *RGB-value*, see *[11.11 Specifying colors with RGB values](#page-290-0)*.

Cautionary note

Lines and characters are black. If you change the background color to black or a similar dark color, lines or characters may not be legible.

Example

The following specification changes the background color for the date/time area and schedule area to yellow:

jajsDailyScheduleBackground=255:255:0 (return)

## **11.8.7 Specifying the columns displayed in the execution result list**

You can specify the items to be displayed in the execution result list in the Daily Schedule window and the display sequence of the items.

Specify from:

The **Daily Window** page of the Display Item Setup dialog box

Procedure

To set display items in the list area:

- 1. In the Daily Schedule window, choose **Options** and **Display Item Setup**. The Display Item Setup dialog box appears.
- 2. In the Display Item Setup dialog box, choose the **Daily Window** page. The **Daily Window** page of the Display Item Setup dialog box appears.
- 3. Specify the items to be displayed.

If you want to show items:

In **Displayable items**, select all the items you want to display in the execution result list in the Daily Schedule window, and click the **Add** button. The selected items move to **Displayed items**.

If you want to hide items:

In **Displayed items**, select all the items you do not want to display in the execution result list in the Daily Schedule window, and click the **Delete** button. The selected items move to **Displayable items**.

4. Specify the sequence for displaying the items.

Use the **Up** and **Down** buttons to arrange the items in **Displayed items** in the sequence you want them to be displayed in the execution result list. The uppermost item in **Displayed items** will be in the leftmost position in the execution result list.

5. Click the **OK** button.

If you chose **Options** and **Display Item Setup** in the Daily Schedule window, the setting takes effect after you close the Display Item Setup dialog box.

If you perform the above operation in a window other than the Daily Schedule window, the setting becomes effective after you restart the Daily Schedule window.

# **11.9 Customizing the Monthly Schedule window**

This section describes the following methods of customizing the Monthly Schedule window:

- **•** Performing a monthly execution simulation
- **•** Setting the sort sequence of unit names in the tree area
- **•** Hiding root jobnets without schedule information
- **•** Hiding planning groups
- **•** Changing the background colors of the time area and schedule area
- **•** Changing the colors of text in the time area and schedule area
- **•** Specifying the columns displayed in the execution result list
- **•** Displaying the execution schedule of unregistered jobnets in the execution result list
- Changing how the current day is positioned in the Time area and Schedule area

## **11.9.1 Performing a monthly execution simulation**

Monthly execution simulation is the process of determining an execution schedule of jobnets registered for planned execution. You can display the execution schedule in the Monthly Schedule window.

Specify from:

The **Schedule** page of the Preferences dialog box

Procedure

To execute monthly execution simulation:

- 1. In the JP1/AJS3 View window, choose **Options** and **Preferences**. The Preferences dialog box appears.
- 2. In the Preferences dialog box, choose the **Schedule** page. The **Schedule** page of the Preferences dialog box appears.
- 3. Set the following item for **Monthly execution simulation**:
	- **Simulation**

Monthly execution simulation is a function for determining an execution schedule of jobnets registered for planned execution from statistics and for displaying the execution schedule in the Monthly Schedule window. You can specify whether to use this function.

4. Click the **OK** button.

The Preferences dialog box closes. The setting takes effect when the information is updated.

### Supplementary note

When you select **Perform** in **Monthly execution simulation**, schedules are calculated and display performance degrades. This option should not be specified unless it is required.

# **11.9.2 Setting the sort sequence of unit names in the tree area**

You can specify whether the unit names displayed in the tree area of the Monthly Schedule window are displayed in the order of name or execution time. The default is name order.

Specify from:

- **•** The **Schedule** page of the Preferences dialog box
- **•** The Monthly Schedule window

Procedure (for specification from the Schedule page of the Preferences dialog box)

To set the order in which the unit names are displayed:

- 1. In the Monthly Schedule window, choose **Options** and **Preferences**. The Preferences dialog box appears.
- 2. In the Preferences dialog box, choose the **Schedule** page. The **Schedule** page of the Preferences dialog box appears.
- 3. For **Order display by:** of **Tree area of the Daily/Monthly windows**, select **Name** or **Execution time**.
- 4. Click the **OK** button.

The Preferences dialog box closes. The setting takes effect the next time you display the Monthly Schedule window.

Procedure (for specification from the Monthly Schedule window)

To set the order in which the unit names are displayed:

- 1. In the Monthly Schedule window, perform either of the following operations:
	- **•** To display the units in the order of name Choose **View**, **Display Order**, and **Name**.
	- **•** To display the units based on the earliest execution start time Choose **View**, **Display Order**, and **Execution Time**.

The setting takes effect when you perform the operation.

## **11.9.3 Hiding root jobnets without schedule information**

You can hide a root jobnet without displaying any schedule information in the tree area of the Monthly Schedule window.

Specify from:

The **Schedule** page of the Preferences dialog box

### Procedure

To hide a root jobnet without displaying any schedule information:

- 1. In the Monthly Schedule window, choose **Options** and **Preferences**. The Preferences dialog box appears.
- 2. In the Preferences dialog box, choose the **Schedule** page.

<sup>11.</sup> Customizing Windows and Dialog Boxes Used for JP1/AJS3 - View

The **Schedule** page of the Preferences dialog box appears.

- 3. For **Monthly** of **Root jobnet with no schedule**, select **Hide**.
- 4. Click the **OK** button.

The Preferences dialog box closes. The setting takes effect the next time you display the Monthly Schedule window.

## **11.9.4 Hiding planning groups**

You can hide a planning group if you specify the planning group in the JP1/AJS3 - View window and display the Monthly Schedule window.

Specify from:

The **Schedule** page of the Preferences dialog box

Procedure

To hide planning groups:

- 1. In the Monthly Schedule window, choose **Options** and **Preferences**. The Preferences dialog box appears.
- 2. In the Preferences dialog box, choose the **Schedule** page. The **Schedule** page of the Preferences dialog box appears.
- 3. For **Planning group** of **Planning group**, select **Hide**.
- 4. Click the **OK** button.

The Preferences dialog box closes. The setting takes effect the next time you display the Monthly Schedule window.

## **11.9.5 Changing the background colors of the time area and schedule area**

You can change the background color for the time area and schedule area in the Monthly Schedule window.

Specify from:

A JP1/AJS3 - View file (User-specified option file)

For details, see *[11.1.1 Types of customization methods](#page-183-0)*.

### Specification

Use the following format:

jajsMonthlyScheduleBackground=*RGB-value* (return)

The default is  $255:255:255$ . If you omit this setting,  $255:255:255$  is assumed.

For details about *RGB-value*, see *[11.11 Specifying colors with RGB values](#page-290-0)*.

### Cautionary note

Lines and characters are black. If you change the background color to black or a similar dark color, lines or characters may not be legible.

### Example

The following specification changes the background color for the time area and schedule area to yellow:

# **11.9.6 Changing the colors of text in the time area and schedule area**

You can change the character color for open days and for closed days in the time area and schedule area in the Monthly Schedule window.

## **(1) Changing the character color for open days in the time area and schedule area**

You can change the character color for open days in the time area and schedule area in the Monthly Schedule window.

Specify from:

A JP1/AJS3 - View file (User-specified option file)

For details, see *[11.1.1 Types of customization methods](#page-183-0)*.

Specification

Use the following format:

jajsOpenDayColor=*RGB-value* (return)

For details about *RGB-value*, see *[11.11 Specifying colors with RGB values](#page-290-0)*.

Supplementary note

When you perform this customization, the background color of the open days that you specify as days of the week or dates in the Edit Monthly Calendar window and the Edit Annual Calendar window also changes.

Cautionary note

Even if you specify a job group in **Options** - **Refer to a calendar of another job group** within the Schedule Settings dialog box, the calendar information of the specified job group will not be applied.

Example

The following specification sets blue as the character color for open days.

jajsOpenDayColor=0:0:255 (return)

## **(2) Changing the character color for closed days in the time area and schedule area**

You can change the character color for closed days in the time area and schedule area in the Monthly Schedule window.

Specify from:

A JP1/AJS3 - View file (User-specified option file)

For details, see *[11.1.1 Types of customization methods](#page-183-0)*.

Specification

Use the following format:

jajsClosedDayColor=*RGB-value* (return)

For details about *RGB-value*, see *[11.11 Specifying colors with RGB values](#page-290-0)*.

Supplementary note

When you perform this customization, the background color of the closed days that you specify as days of the week or dates in the Edit Monthly Calendar window and the Edit Annual Calendar window also changes.

### Cautionary note

Even if you specify a job group in **Options** - **Refer to a calendar of another job group** within the Schedule Settings dialog box, the calendar information of the specified job group will not be applied.

### Example

The following specification sets white as the character color for closed days.

```
jajsClosedDayColor=255:255:255 (return)
```
# **11.9.7 Specifying the columns displayed in the execution result list**

You can specify the items to be displayed in the execution result list in the Monthly Schedule window and the display sequence of the items.

Specify from:

The **Monthly Window** page of the Display Item Setup dialog box

Procedure

To set display items:

1. In the JP1/AJS3 - View window, choose **Options** and **Display Item Setup**. The Display Item Setup dialog box appears.

- 2. In the Display Item Setup dialog box, choose the **Monthly Window** page. The **Monthly Window** page of the Display Item Setup dialog box appears.
- 3. Specify the items to be displayed.

If you want to show items:

In **Displayable items**, select all the items you want to display in the execution result list in the Monthly Schedule window, and click the **Add** button. The selected items move to **Displayed items**.

If you want to hide items:

In **Displayed items**, select all the items you do not want to display in the execution result list in the Monthly Schedule window, and click the **Delete** button. The selected items move to **Displayable items**.

4. Specify the sequence for displaying the items.

Use the **Up** and **Down** buttons to arrange the items in **Displayed items** in the sequence you want them to be displayed in the execution result list. The uppermost item in **Displayed items** will be in the leftmost position in the execution result list.

5. Click the **OK** button.

If you chose **Options** and **Display Item Setup** in the Monthly Schedule window, the setting takes effect after the Display Item Setup dialog box closes.

If you perform the above operation in a window other than the Monthly Schedule window, the setting becomes effective after the Monthly Schedule window restarts.

<sup>11.</sup> Customizing Windows and Dialog Boxes Used for JP1/AJS3 - View

## **11.9.8 Displaying the execution schedule of unregistered units in the execution result list**

You can display the execution schedule of unregistered units in the execution result list of the Monthly Schedule window.

Specify from:

A JP1/AJS3 - View file (User-specified option file)

For details, see *[11.1.1 Types of customization methods](#page-183-0)*.

Specification

Use the following format:

jajsDisplayCheckingSchedule={Yes|No} (return)

To display the execution schedule of unregistered units in the execution result list, specify  $\gamma \in S$ . To prevent display of the execution schedule, specify No.

The default is No. If you omit this setting, No is assumed.

Example

Display the execution schedule of unregistered units in the execution result list.

jajsDisplayCheckingSchedule=Yes (return)

## **11.9.9 Changing how the current day is positioned in the Time area and Schedule area**

You can change how the current day is positioned in the Time area and Schedule area of the Monthly Schedule window.

You specify the position of the current day by specifying how many days before the current day to display in these areas.

Specify from:

A JP1/AJS3 - View file (User-specified option file)

For details, see *[11.1.1 Types of customization methods](#page-183-0)*.

Specification

Use the following format:

jajsMonthlyDisplayPastDays=0 to 20 (return)

This customization takes effect when you specify a value in the range from 0 to 20. When you specify a value, the date the specified number of days before the current day serves as the base date of the month displayed in the Monthly Schedule window. If you do not specify a value, the base date in the Monthly Schedule window is that of the higherlevel unit.

By default, no value is specified.

Example

To reposition the current day by displaying the five previous days:

jajsMonthlyDisplayPastDays=5 (return)
# **11.10 Customizing the Search window**

This section describes the following customization of the Search window:

- **•** Changing the maximum number of units displayable in the search result list area
- **•** Specifying the columns displayed in the search result list area
- **•** Changing whether the **Search**, **Cancel**, and **Clear** buttons are fixed at the bottom of the search condition setting area

# **11.10.1 Changing the maximum number of units displayable in the search result list area**

You can change the maximum number of units that are displayed in the search result list area in the Search window.

Specify from:

Files on JP1/AJS3 - View (User-specified option file)

For details, see *[11.1.1 Types of customization methods](#page-183-0)*.

Specification

Specify in the following format.

jajsSearchResultCount=1 to 2147483646 (return)

The default is 1000. If you omit this setting, 1000 is assumed.

Example

Make the results of search displayed up to 5,000.

jajsSearchResultCount=5000 (return)

# **11.10.2 Specifying the columns displayed in the search result list area**

You can specify the columns that are displayed in the search result list area in the Search window and the display sequence of the columns.

Specify from:

The **Search Window** page of the Display Item Setup dialog box

Procedure

To specify the columns to be displayed in the search result list area:

- 1. In the Search window, choose **Options** and then **Display Item Setup**. The Display Item Setup dialog box appears.
- 2. In the Display Item Setup dialog box, choose the **Search Window** page. The **Search Window** page of the Display Item Setup dialog box appears.
- 3. Specify the columns you want to display.

<sup>11.</sup> Customizing Windows and Dialog Boxes Used for JP1/AJS3 - View

If you want to show columns:

In **Displayable items**, select all the columns you want to display in the search result list area in the Search window, and click the **Add** button. The selected columns move to **Displayed items**.

If you want to hide columns:

In **Displayed items**, select all the columns you do not want to display in the search result list area in the Search window, and click the **Delete** button. The selected columns move to **Displayable items**.

4. Specify the sequence for displaying the columns.

Use the **Up** and **Down** buttons to arrange the columns in **Displayed items** in the sequence you want them to be displayed in the search result list area. The uppermost column in **Displayed items** will be the leftmost position in the search result list area.

5. Click the **OK** button.

If you choose **Options** and then **Display Item Setup** in the Search window, the settings take effect after the Display Item Setup dialog box closes.

If you perform the above operation in a window other than the Search window, the settings take effect when the Search window is redisplayed.

# **11.10.3 Changing whether the Search, Cancel, and Clear buttons are fixed at the bottom of the search condition setting area**

You can change whether the **Search**, **Cancel**, and **Clear** buttons are fixed at the bottom of the search condition setting area of the Search window.

Specify from:

A JP1/AJS3 - View file (User-specified option file) For details, see *[11.1.1 Types of customization methods](#page-183-0)*.

Specification

Use the following format:

jajsSearchButtonFix={Yes|No} (return)

Specify Yes if you want the **Search**, **Cancel**, and **Clear** buttons to always appear at the bottom of the part of the search condition setting area that appears on screen. Specify No if you want the buttons to only appear when you scroll to the very bottom of the search condition setting area.

The default is Yes. If you omit this setting, Yes is assumed.

Example

The **Search**, **Cancel**, and **Clear** buttons appear when you scroll to the very bottom of the search condition setting area.

jajsSearchButtonFix=No (return)

RGB values are used to specify colors. Red, green and blue are specified with values between 0 and 255. One color is specified with a combination of three values.

The following table lists examples of RGB value specifications:

Table 11-15: Example RGB values

| No.              | Color        | RGB value<br>(in red-value:green-value:blue-value format) |
|------------------|--------------|-----------------------------------------------------------|
| 1                | White        | 255:255:255                                               |
| 2                | Yellow       | 255:255:0                                                 |
| $\mathfrak{Z}$   | Light gray   | 192:192:192                                               |
| $\overline{4}$   | Sky blue     | 0:255:255                                                 |
| 5                | Yellow green | 0:255:0                                                   |
| 6                | Gray         | 128:128:128                                               |
| $\boldsymbol{7}$ | Dark yellow  | 128:128:0                                                 |
| 8                | Dark pink    | 255:0:255                                                 |
| 9                | Blue green   | 0:128:128                                                 |
| $10\,$           | Red          | 255:0:0                                                   |
| 11               | Green        | 0:128:0                                                   |
| 12               | Purple       | 128:0:128                                                 |
| 13               | Brown        | 128:0:0                                                   |
| 14               | Blue         | 0:0:255                                                   |
| 15               | Dark blue    | 0:0:128                                                   |
| 16               | Black        | 0:0:0                                                     |

The table lists only example RGB values. You can use a wide range of colors within the range that can be specified with RGB values.

# **11.12 Creating image files**

You can set a required background image for the map area of the Jobnet Editor window and Jobnet Monitor window. You can also set a required icon image for each object in each window.

# **11.12.1 How to create a background image**

To display a background image in the Jobnet Editor window and Jobnet Monitor window, you have to create a background image and place it in JP1/AJS3 - View.

This subsection describes how to create a background image.

# **(1) File format that you can specify for a background image**

You can specify either the gif or jpg format for the image.

# **(2) Software to be used**

Use graphics software that can edit the gif or jpg files.

# **(3) Background image name**

Assign a name to a background image you create.

# **(4) Destination to save background image**

Save a created background image in the proper folder.

# **11.12.2 How to create an icon image**

You can create icons to be displayed in JP1/AJS3 - View windows and dialog boxes.

This section describes how to create an icon image.

# **(1) File format that you can specify for an icon image**

You can specify a gif format for the image.

# **(2) Software to be used**

Use graphics software that can edit the gif files.

# **(3) Icon image size**

The maximum sizes of icons are as follows: 32 **x** 32 (in pixels) for an icon displayed in the map area of the Jobnet Editor window or Jobnet Monitor window and 16 **x** 16 (in pixels) for an icon displayed in the tree and list areas of each screen.

<sup>11.</sup> Customizing Windows and Dialog Boxes Used for JP1/AJS3 - View

If you display an icon of 32 **x** 32 (in pixels) in the map area, there is no space between the created icon and an adjacent icon when it is displayed in the icon list of the Jobnet Editor window. It is best to create the icon of 30 **x** 30 (in pixels) with at least one-pixel space around the icon in the drawing area.

# **(4) Setting the status color area**

The system displays status display colors (red for termination with detection of an error, pale green for normal termination, etc.) by filtering a specific color (RGB value 255:102:255) in a program. Therefore, you have to specify the specific color for a part displaying the status display color. In addition to parts set to RGB value 255:102:255, parts set to the following RGB values change colors according to the status display color.

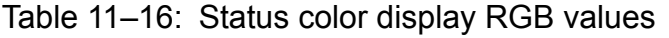

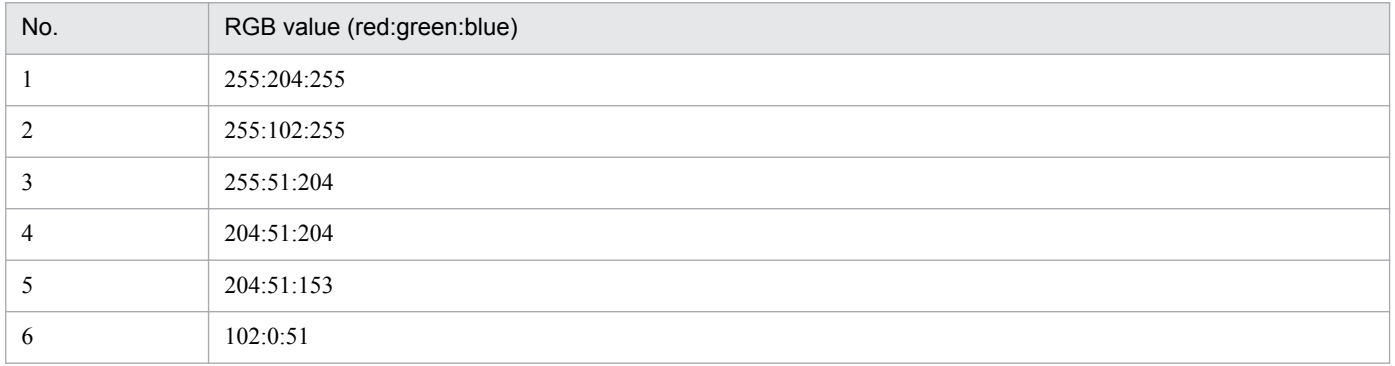

Supplementary note

The smaller the RGB value No. becomes, the paler the status color becomes. The larger number the RGB value No. becomes, the darker the status color becomes.

Specify a transparent color for a part you want to display in a transparent color.

You can use 256 colors. Even if you use 256 colors or less, colors set by the graphics software cannot be displayed by JP1/AJS3 - View correctly in some cases, depending on the display setting and the palette to be used. Check that set colors are displayed correctly by JP1/AJS3 - View.

# **(5) Icon image name**

The names that can be assigned to icon image files are fixed. For these names, see *[\(8\) Icon images you can create as](#page-293-0) [required](#page-293-0)*.

# **(6) Destination to save default icon image**

The following shows the destination to save default icon image:

*JP1/AJS3 - View-installation-folder*\image\AJSView

*JP1/AJS3 - View-instalation-folder*\image\custom

# **(7) Location to save an icon image file created as required**

User-created icon image files must be saved in the following folders:

*JP1/AJS3 - View-installation-folder*\image\extend\*user-specified*\AJSView

*JP1/AJS3 - View-installation-folder*\image\extend\*user-specified*\custom

<sup>11.</sup> Customizing Windows and Dialog Boxes Used for JP1/AJS3 - View

<span id="page-293-0"></span>Use the appropriate folder depending on the type of user-created icon image files. For details, see *(8) Icon images you can create as required*.

#### Supplementary note

Japanese characters cannot be used in user-provided folder names.

# **(8) Icon images you can create as required**

The table below lists the file names of icon images that can be changed from the default icon image. If no user-created icon image file is assigned, the default icon image will be displayed.

Table 11–17: Icon images that can be created as required (AJSView folder)

| No.            | Icon name                         | File name                        |
|----------------|-----------------------------------|----------------------------------|
| $\mathbf{1}$   | Jobnet                            | mapicon jobnet.gif               |
| 2              | Jobnet Connector                  | mapicon jobnet connector.gif     |
| 3              | Decision Job                      | mapicon judge.gif                |
| $\overline{4}$ | OR Job                            | mapicon or.gif                   |
| 5              | Remote Jobnet                     | mapicon remote jobnet.gif        |
| 6              | Unclear type unit (map area)      | mapicon unknown.gif              |
| 7              | Job                               | treeicon job.gif                 |
| 8              | Job Group (closed status)         | treeicon jobgroup.gif            |
| 9              | Job Group (opened status)         | treeicon jobgroup open.gif       |
| 10             | Jobnet (closed status)            | treeicon jobnet.gif              |
| 11             | Jobnet (opened status)            | treeicon jobnet open.gif         |
| 12             | Release Target Jobnet             | treeicon jobnet release.gif      |
| 13             | Jobnet Connector (tree area)      | treeicon_jobnet_connector.gif    |
| 14             | Manager Job Group (closed status) | treeicon_manager_jobgroup.gif    |
| 15             | Manager Jobnet                    | treeicon_manager_jobnet.gif      |
| 16             | Planning Group (closed status)    | treeicon planning group.gif      |
| 17             | Planning Group (opened status)    | treeicon planning group open.gif |
| 18             | Remote Jobnet (closed status)     | treeicon_remote_jobnet.gif       |
| 19             | Remote Jobnet (opened status)     | treeicon_remote_jobnet_open.gif  |
| 20             | Unclear Type Unit (tree area)     | treeicon unknown.gif             |

# Table 11–18: Icon images that can be created as required (custom folder)

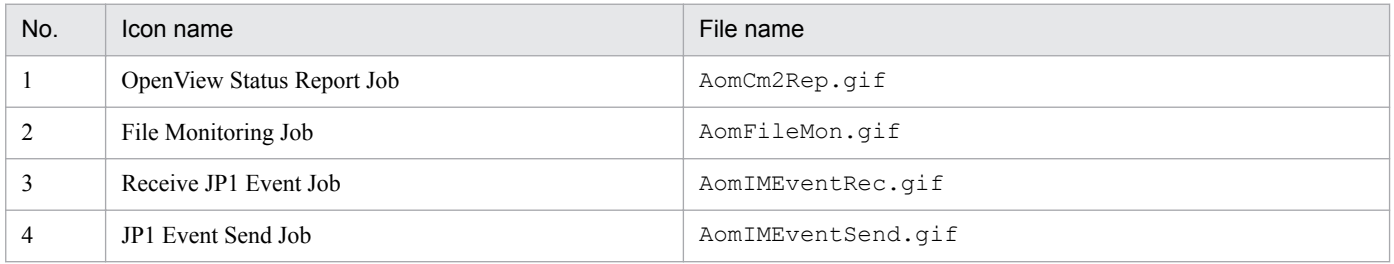

11. Customizing Windows and Dialog Boxes Used for JP1/AJS3 - View

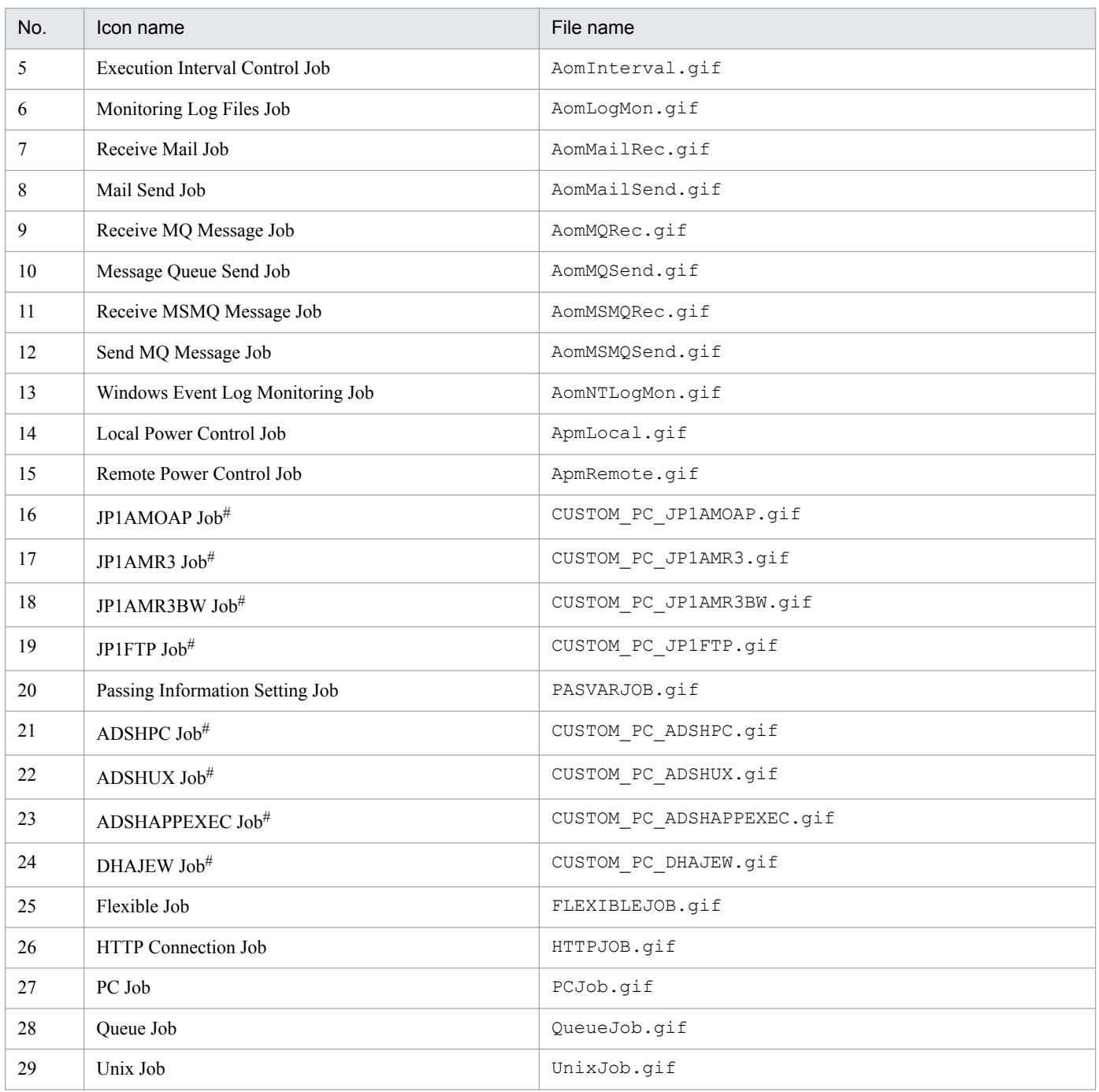

#

For details about each custom job, see *3.1.1 Default custom jobs* in the *JP1/Automatic Job Management System 3 Linkage Guide*.

Part 3: Windows

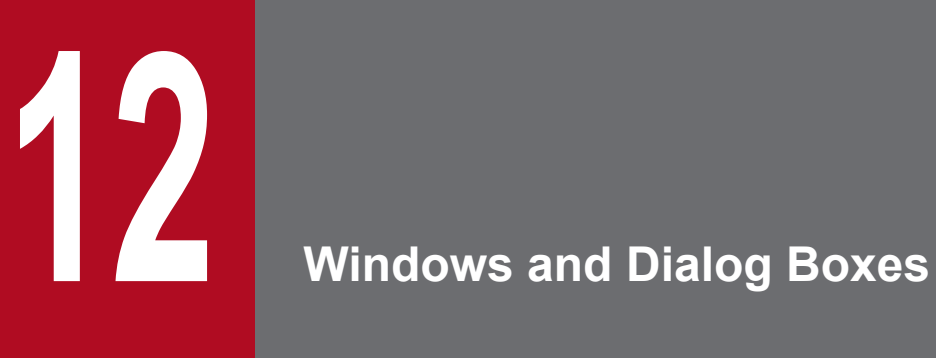

This chapter describes the windows, menu commands and dialog boxes that you use in JP1/AJS3 - View.

The following figure shows the relationships among the windows that JP1/AJS3 - View displays.

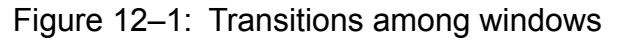

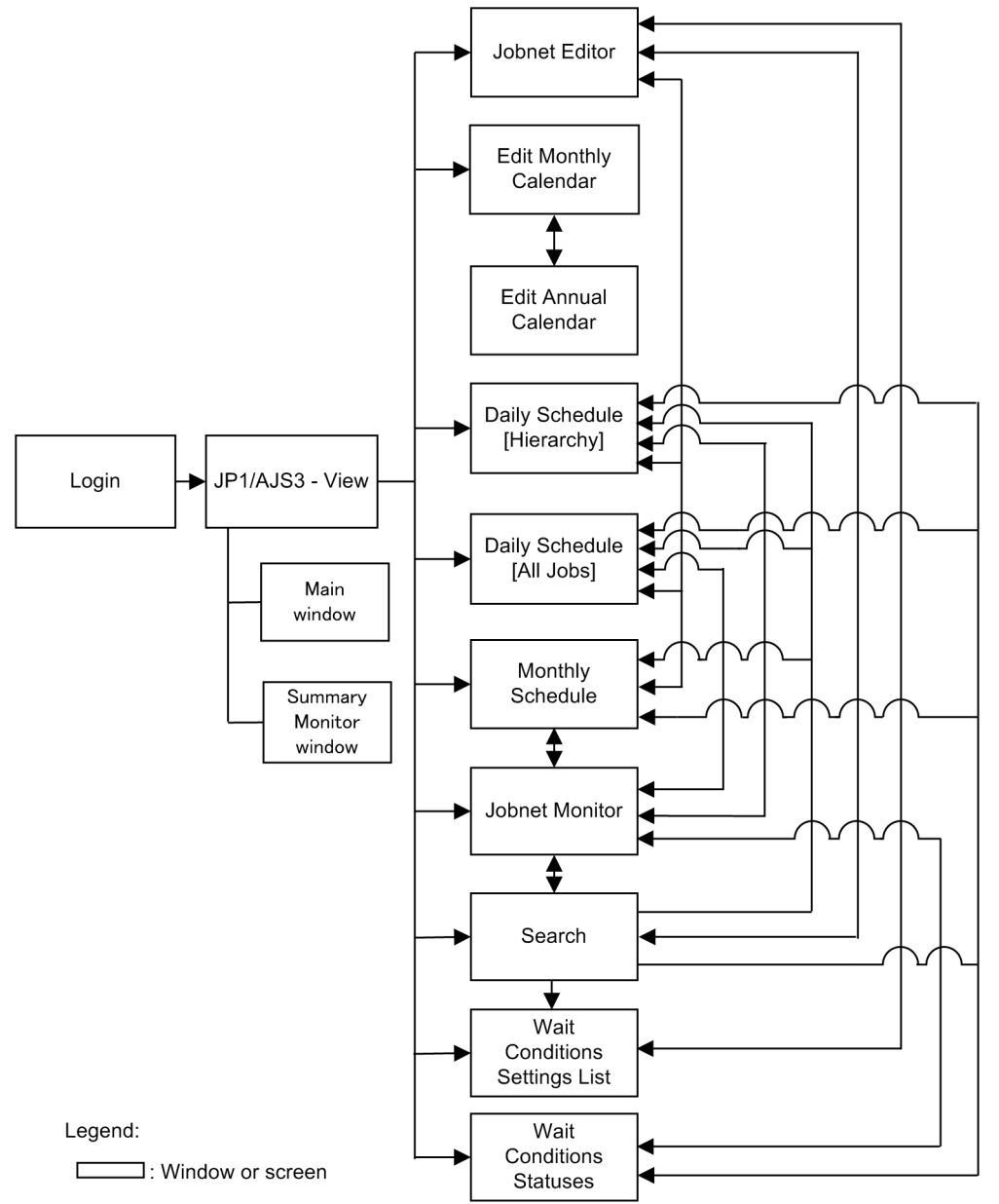

The following table lists the windows JP1/AJS3 - View displays.

# Table 12-1: Windows

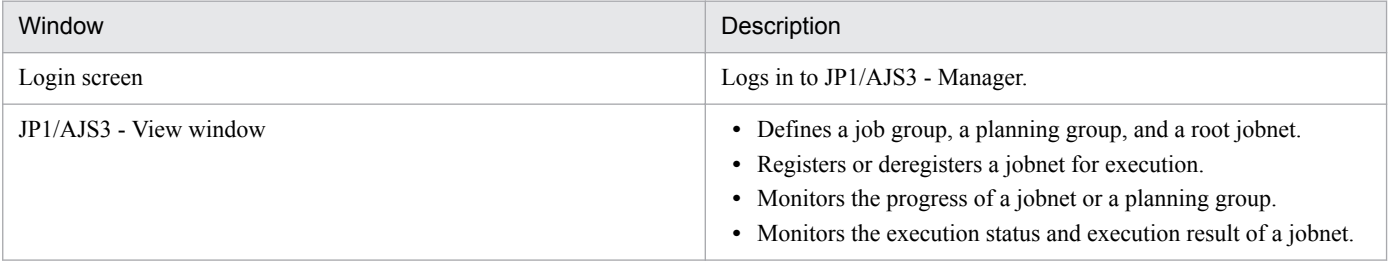

<sup>12.</sup> Windows and Dialog Boxes

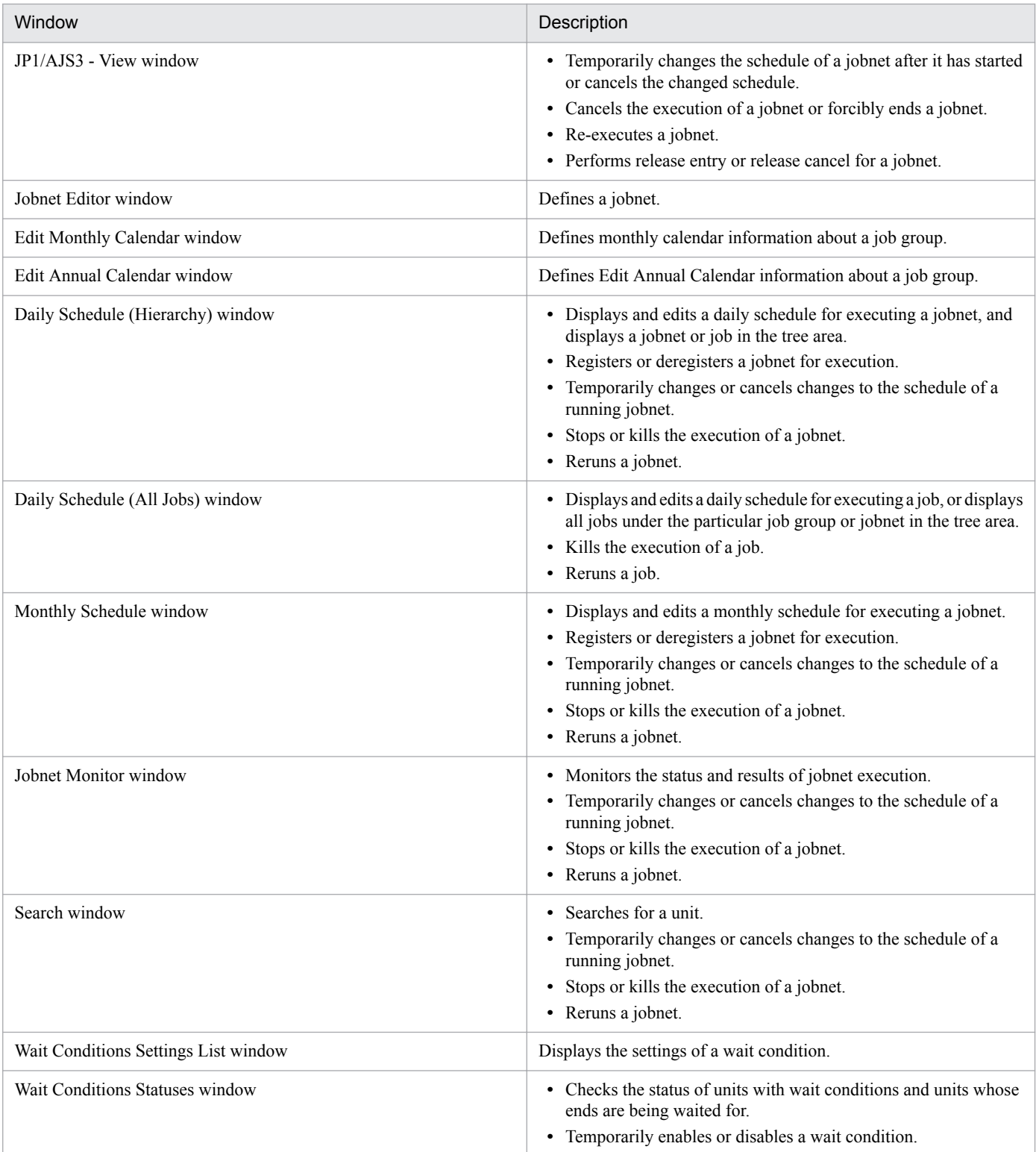

# **12.2 Login screen**

Launching JP1/AJS3 - View displays the Login screen. Use this screen to log into JP1/AJS3 - Manager.

The following figure shows the Login screen.

# Figure 12-2: Login screen

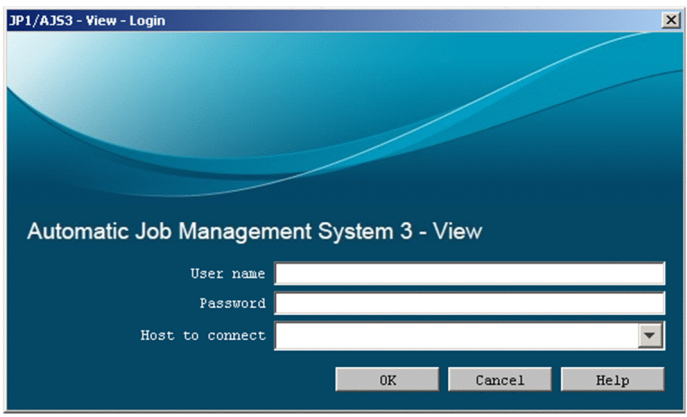

The following explains the displayed items.

#### **User name**

Specify the name of a JP1 login user. The default value is the previous login JP1 user name. For the first login, the value is blank.

# **Password**

Specify the password for the JP1 user to be logged in. The characters you are entering will not be displayed; instead, as many asterisk (\*) symbols appear.

# **Host to connect**

Specify the host name or IP address (in dot notation such as 100.100.1.1) of the destination JP1/AJS3 - Manager host. The specified IP address must be an IPv4 address. It must not be an IPv6 address.

The default is the name of the previously connected JP1/AJS3 - Manager host. Specify a blank for the first login. The dropdown list displays up to ten JP1/AJS3 - Manager host names that were connected in the past.

#### Cautionary note

When you copy and paste a cell in Excel, a space may be appended to the end of the pasted text. In such a case, delete the space.

#### Supplementary note

If the multiuser remote desktop connection function is enabled, the JP1 user name and host name that were used during the previous login are displayed for each OS user.

If you enter the above items and click the **OK** button, the JP1/AJS3 - View window appears.

<sup>12.</sup> Windows and Dialog Boxes

# **12.3 JP1/AJS3 - View window**

The JP1/AJS3 - View window is mainly used for the following purposes:

- Define or register units, or monitor the status of units.
- **•** Monitor the status and progress of units.

This section describes the configuration of the JP1/AJS3 - View window, menu commands, transitions of the window, and dialog boxes to be displayed.

# **12.3.1 Configuration of the window**

The JP1/AJS3 - View window supports two display modes:

- **•** Main window
- **•** Summary Monitor window

The following describes the items that are displayed in each mode of the window.

# **(1) Main window**

The JP1/AJS3 - View window (Main window) appears when you log in to JP1/AJS3 - Manager while the start mode is Normal or Compatible.

The following figure shows the JP1/AJS3 - View window (Main window) when the start mode is Normal. For details about start modes, see *[4.1 Start modes of the JP1/AJS3 - View window](#page-59-0)*.

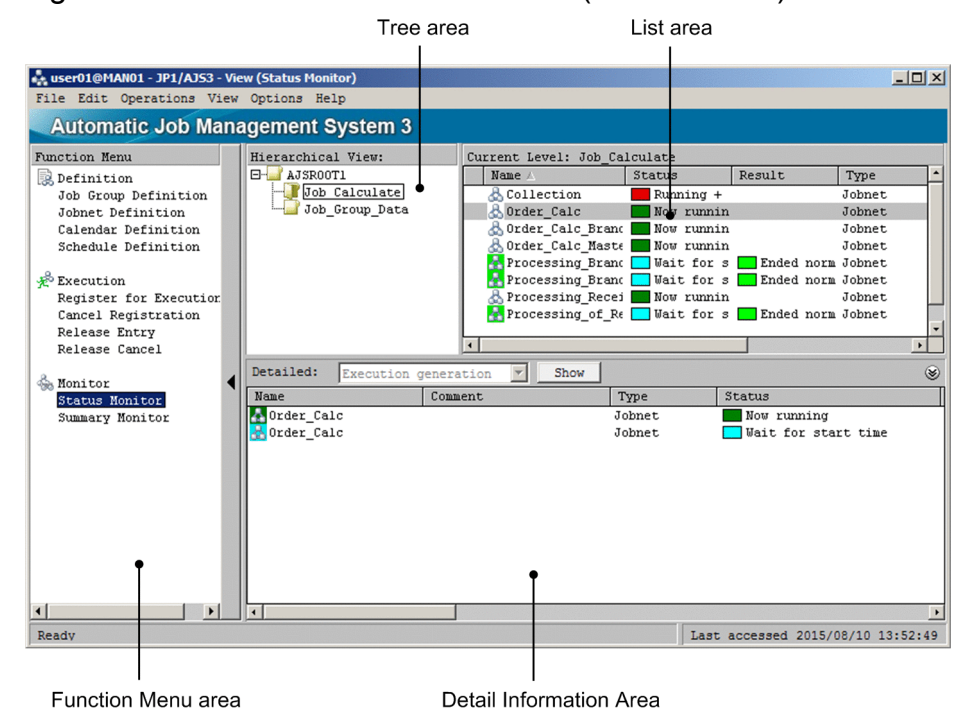

Figure 12‒3: JP1/AJS3 - View window (Main window) when the start mode is Normal

The following figure shows the JP1/AJS3 - View window (Main window) when the start mode is Compatible.

<sup>12.</sup> Windows and Dialog Boxes

JP1/Automatic Job Management System 3 Operator's Guide **300**

Figure 12–4: JP1/AJS3 - View window (Main window) when the start mode is Compatible

| Tree area                                        |                                                                         | List area        |                   |                    |                                   |                |                         |
|--------------------------------------------------|-------------------------------------------------------------------------|------------------|-------------------|--------------------|-----------------------------------|----------------|-------------------------|
|                                                  |                                                                         |                  |                   |                    |                                   |                |                         |
| ## user01@MAN01 - JP1/AJS3 - View                |                                                                         |                  |                   |                    |                                   |                | $   $ $  $ $\times$ $ $ |
| File Edit Operations View Options Help           |                                                                         |                  |                   |                    |                                   |                |                         |
| <b>Automatic Job Management System 3</b>         |                                                                         |                  |                   |                    |                                   |                |                         |
| Hierarchical View:                               | Current Level: Job Calculate                                            |                  |                   |                    |                                   |                |                         |
| $\Box$ AJSROOT1                                  | Name /                                                                  | Status           | Result            | Type               | Comment                           |                |                         |
| Job Calculate                                    | & Collection                                                            | Running +        |                   | Johnet             |                                   |                |                         |
| Job Group Data                                   | & Order Calc                                                            | Now runnin       |                   | Johnet             |                                   |                |                         |
|                                                  | <b>Conder Calc Brand Mow runnin</b><br>8<br>Order Calc Maste Now runnin |                  |                   | Johnet<br>Jobnet   |                                   |                |                         |
|                                                  | Processing Brand Wait for s                                             |                  | Ended norm Jobnet |                    |                                   |                |                         |
|                                                  | Processing Brand Wait for s                                             |                  | Ended norm Jobnet |                    |                                   |                |                         |
|                                                  | Processing Recei                                                        | Now runnin       |                   | Jobnet             |                                   |                |                         |
|                                                  | Processing of Re   Wait for s   Ended norm Jobnet                       |                  |                   |                    |                                   |                |                         |
|                                                  | Processing of Re Wait for s                                             |                  | Ended norm Jobnet |                    |                                   |                |                         |
|                                                  |                                                                         |                  |                   |                    |                                   |                |                         |
| Detailed:<br>Definition                          | $\blacktriangledown$<br>Show                                            |                  |                   |                    |                                   |                | $\circledast$           |
|                                                  |                                                                         |                  |                   |                    |                                   |                |                         |
| <b>Johnet</b><br>Schedule Rule<br>Schedule       |                                                                         |                  |                   |                    |                                   |                |                         |
| Name                                             | Comment                                                                 | Type             | Exec-agent        | Concurrent exec.   |                                   | No. logs to ke |                         |
| <b>A</b> Order Calc Branch                       |                                                                         | Jobnet           |                   | Disable            |                                   | $\mathbf 1$    |                         |
| <b>A</b> Order Calc Master<br>Processing BranchA |                                                                         | Jobnet<br>Jobnet |                   | Disable<br>Disable |                                   |                |                         |
| Processing BranchB                               |                                                                         | Jobnet           |                   | Disable            |                                   |                |                         |
|                                                  |                                                                         |                  |                   |                    |                                   |                |                         |
|                                                  |                                                                         |                  |                   |                    |                                   |                |                         |
|                                                  |                                                                         |                  |                   |                    |                                   |                |                         |
|                                                  |                                                                         |                  |                   |                    |                                   |                |                         |
| $\overline{.}$                                   |                                                                         |                  |                   |                    |                                   |                |                         |
| Ready                                            |                                                                         |                  |                   |                    | Last accessed 2015/08/10 14:10:56 |                |                         |
|                                                  |                                                                         |                  |                   |                    |                                   |                |                         |

Display-switching drop-down list

Detailed information area

The following explains the displayed items.

# **(a) Function Menu area**

The function menu area displays function menus. This area appears only when the start mode is Normal.

You can change the items to be displayed in the function menus. For details about how to specify the items to be displayed in the function menus, see *[11.4.1 Changing the function menu items to be displayed](#page-228-0)*.

#### **Definition**

This function menu allows you to define units and schedules.

#### **Job Group Definition**

Click **Job Group Definition** to perform operations regarding job group definitions in the JP1/AJS3 - View window (Main window), such as creating a job group, editing the definition of a job group, or deleting a job group.

#### **Jobnet Definition**

Click **Jobnet Definition** to perform operations regarding jobnet definitions in the JP1/AJS3 - View window (Main window), such as creating a jobnet, editing the definition of a jobnet, or deleting a jobnet.

#### **Calendar Definition**

Click **Calendar Definition** to perform operations regarding calendar definitions in the JP1/AJS3 - View window (Main window), such as editing or changing the calendar for a job group.

# **Schedule Definition**

Click **Schedule Definition** to perform operations regarding schedule definitions in the JP1/AJS3 - View window (Main window), such as editing or changing the schedule of a jobnet.

#### **Execution**

This function menu allows you to register jobnets and cancel registration of jobnets.

<sup>12.</sup> Windows and Dialog Boxes

# **Register for Execution**

Click **Register for Execution** to register a jobnet for execution in the JP1/AJS3 - View window (Main window).

# **Cancel Registration**

Click **Cancel Registration** to cancel the registration of a jobnet in the JP1/AJS3 - View window (Main window).

# **Release Entry**

Click **Release Entry** to perform release entry for a jobnet in the JP1/AJS3 - View window (Main window).

# **Release Cancel**

Click **Release Cancel** to perform release cancel for a jobnet in the JP1/AJS3 - View window (Main window).

#### **Monitor**

This function menu allows you to monitor jobnets and jobs.

# **Status Monitor**

Click **Status Monitor** to check the execution schedule and result of a jobnet, the execution status of a jobnet, or generation information. Also use this menu item to re-execute or forcibly end a jobnet.

# **Summary Monitor**

Click **Summary Monitor** to open the Summary Monitor window from the main window. For details about the summary monitor window, see *[\(2\) Summary Monitor window](#page-316-0)*.

# **(b) Tree area**

The tree area displays the scheduler services (root job groups) defined for JP1/AJS3 - Manager, and the subordinate job groups and planning groups. However, if the scheduler service reference restriction function is enabled, this area displays only the scheduler services that the logged-in JP1 user can access.

A maximum of 20 scheduler services can be displayed. When two or more scheduler services are displayed, their display order is determined by whether the connected JP1/AJS3 - Manager is of the Windows or UNIX version. When the Windows version of JP1/AJS3 - Manager is connected, scheduler services are sorted by name. When the UNIX version of JP1/AJS3 - Manager is connected, scheduler services are displayed in the order they are written in the file specified in the jbssetcnf command. For details on the jbssetcnf command, see the *JP1/Base User's Guide*.

For details about how to add a scheduler service, see *6.1.1 Settings for starting multiple scheduler services* in the *JP1/ Automatic Job Management System 3 Configuration Guide* (for Windows) or *15.1.1 Settings for starting multiple scheduler services* in the *JP1/Automatic Job Management System 3 Configuration Guide* (for UNIX).

# **(c) List area**

The list area displays the units that belong directly to the unit selected in the tree area. When the start mode is Normal, the units to be displayed differ depending on the chosen function menu item. The following table describes the relationship between the function menu items and the units to be displayed in the list area.

| Function menu | Menu item            | Unit to be displayed                                                                      |
|---------------|----------------------|-------------------------------------------------------------------------------------------|
| Definition    | Job Group Definition | Job groups                                                                                |
|               | Jobnet Definition    | • Job groups<br>• Jobnets registered for execution <sup>#</sup><br>• Unregistered jobnets |
|               | Calendar Definition  | Job groups                                                                                |
|               | Schedule Definition  | • Job groups                                                                              |

Table 12–2: Function menu items and units to be displayed in the list area

<sup>12.</sup> Windows and Dialog Boxes

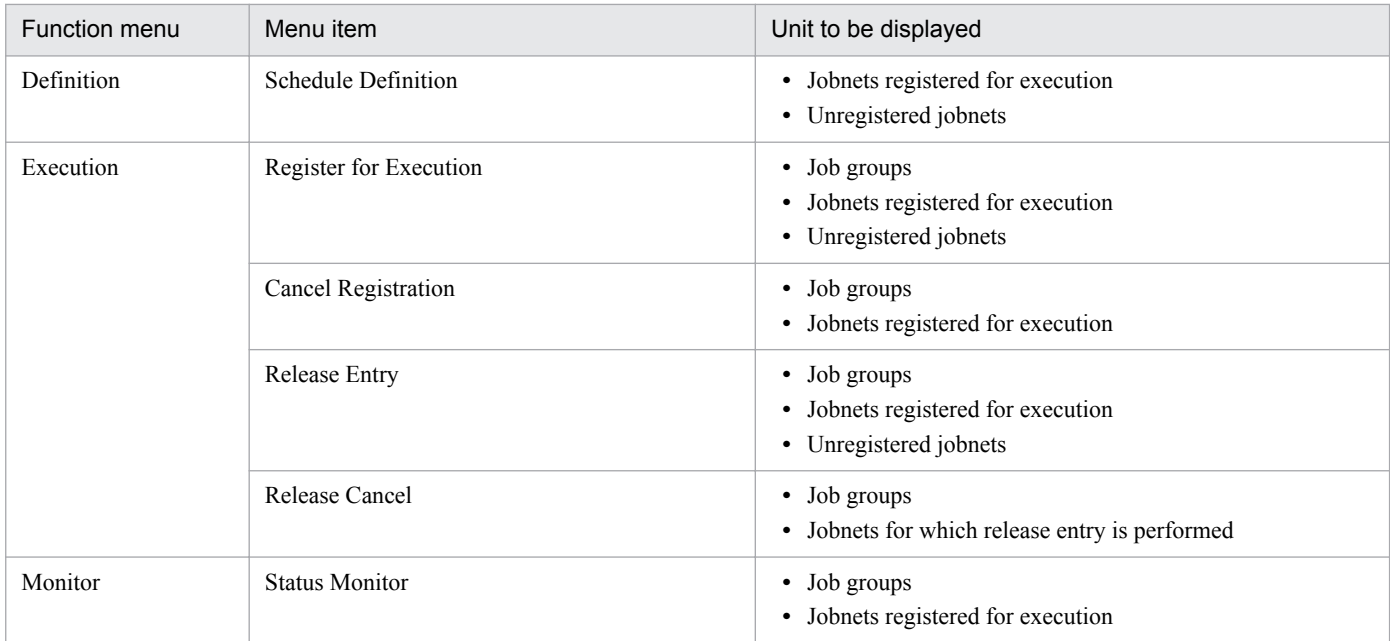

#

This unit is not displayed by default. For details about how to display this unit, see *[11.4.17 Preventing jobnets that](#page-238-0) [have been registered for execution from appearing in the list area when Jobnet Definition is selected from the](#page-238-0) [Function Menu](#page-238-0)*.

If the root jobnet is being suspended, an icon appears to the left of the **Name** column in the list area to show the state of suspension. Otherwise, nothing is displayed.

For release target jobnets, in columns regarding definitions, such as **Name**, the definitions of jobnets with the *Being applied* release status appear. In columns regarding execution, such as **Status** and **Result**, information about each execution generation appears.

You can select more than one unit you want to display in the list area, by clicking them while you hold down the **Ctrl** or **Shift** key.

You can change the columns to be displayed in the list area and the sequence of the columns. For details about how to specify the columns to be displayed, see *[12.3.46 Display Item Setup dialog box](#page-432-0)*.

The width of each column to be displayed is saved when the window is closed or when the column to be displayed is changed.

# **Name**

Displays the icon and the unit name. The color of the icon is different depending on **Status** or **Result**. Using the Preferences dialog box, you can select the color of the icon and specify whether the icon shows the state or result of the unit. For details of the setting, see *[12.3.42 Preferences dialog box](#page-413-0)*.

#### **Status**

Displays the current status of execution.

For details about the status to be displayed, see *6.2.1 Monitoring via the JP1/AJS3 - View windows* in the manual *JP1/Automatic Job Management System 3 Overview*.

#### **Result**

Displays the status of the generation whose end date and time are closest to the current time.

# **Type**

Displays the unit type.

<sup>12.</sup> Windows and Dialog Boxes

# **Comment**

Displays any comments defined in the Define Details dialog box for the unit.

# **Start time (Status) / Start time (Result)**#

Displays the start date and time or scheduled start date and time of execution in *yyyy*/*MM*/*dd hh*:*mm*:*ss* format.

# **Rerun start time (Status) / Rerun start time (Result)**#

Displays the date and time of re-execution in *yyyy*/*MM*/*dd hh*:*mm*:*ss*format. This column is a blank if re-execution is not performed.

# **End time (Status) / End time (Result)**#

Displays the end date and time of execution in *yyyy*/*MM*/*dd hh*:*mm*:*ss* format.

# **Execution type (Status) / Execution type (Result)**#

Displays one of the following execution types:

- **Planned execution**
- **Immediate execution**
- **Fixed execution**.

# **Start condition (Status) / Start condition (Result)**#

Displays the number of times the start condition can be used and the expiration time for the start condition in the following format:

{*maximum-execution-count*,*expiration-time*}

- **•** *maximum-execution-count* can be **Unlimited** or it can be the number of times the start condition can be used.
- **•** *expiration-time* can be **Unlimited** or it can be the expiration date and time for the start condition in *yyyy*/*MM*/*dd hh*:*mm*:*ss* format.

This column is blank when no start condition is specified.

# **Processing time (Status) / Processing time (Result)**#

Displays the length of time between the start and end of execution in *hhhh*:*mm*:*ss* format.

When the unit is being executed, this column displays the length of time elapsed from the start date and time. If the unit was re-executed, this column displays the length of time that took for processing from the start of reexecution.

# **Time when start delayed (Status) / Time when start delayed (Result)**#

Displays the date and time from which to start detecting delayed start in *yyyy*/*MM*/*dd hh*:*mm*:*ss* format. This column is blank when delayed start is not monitored.

# **Time when end delayed (Status) / Time when end delayed (Result)**#

Displays the date and time from which to start detecting delayed end in *yyyy*/*MM*/*dd hh*:*mm*:*ss* format. This column is blank when delayed end is not monitored.

# **Execution ID (Status) / Execution ID (Result)**#

Displays the execution ID in @[*mmmm*]{A-Z}*nnnn* format. No zero is appended before *mmmm* or *nnnn*.

# **Change Plan (Status) / Change Plan (Result)**#

Displays whether a temporary plan change exists and the details about the change in the following format:

{*change-option* (*details*)}

**•** *change-option* is either **Yes** or **No**.

# **•** *details* can be **Change Time**, **Execution Prohibited**, **Previous execution prohibited**, or **Temporary linkage change**.

#

These columns are displayed only for root jobnets. Note that these columns are not displayed by default. For details about how to display these columns, see *[11.4.6 Specifying the columns displayed in the list area](#page-232-0)*.

# **(d) Detailed information area**

The detailed information area displays details about the units selected in the list area. The information to be displayed differs depending on the chosen function menu item. When you click an item in the **Definition** menu, the relevant information appears on the applicable pages.

You can minimize the detailed information area from the **View** menu by choosing **Detailed Information Area**, **Area Size**, and then **Minimum**.

The following table describes the relationship between the function menu items and the columns to be displayed in the detailed information area.

| Function menu | Menu item            | Page name | Column displayed                                                                                                    |
|---------------|----------------------|-----------|----------------------------------------------------------------------------------------------------|
| Definition    | Job Group Definition | Job Group | • Name<br>• Comment<br>• Type<br>• Specify base day<br>• Treat as<br>Set base time<br>$\bullet$<br>• Exec. order control <sup>#1</sup><br>• Connection range <sup>#1</sup><br>• Connection host $#1$<br>• Connection service $*1$<br>• Johnet Connector#1<br>• Exec. order method $#1$<br>- Host to reference#2<br>• Unit to reference#2<br>• Owner<br>• JP1 resource group |
|               | Jobnet Definition    | Jobnet    | • Name<br>• Comment<br>• Type<br>$\cdot$ Exec-agent <sup>#3</sup><br>• Concurrent exec. $#3$<br>• No. logs to keep $*^3$<br>• Priority#3<br>• Time-out period#3<br>• Schedule option#3<br>• Monitor jobnet#3<br>• $\text{Hold}^{\#3}$<br>• Recovery attribute#3<br>$\bullet$ Exec. order control <sup>#4</sup><br>• Connection range <sup>#4</sup>                          |

Table 12‒3: Function menu items and information to be displayed in the detailed information area

12. Windows and Dialog Boxes

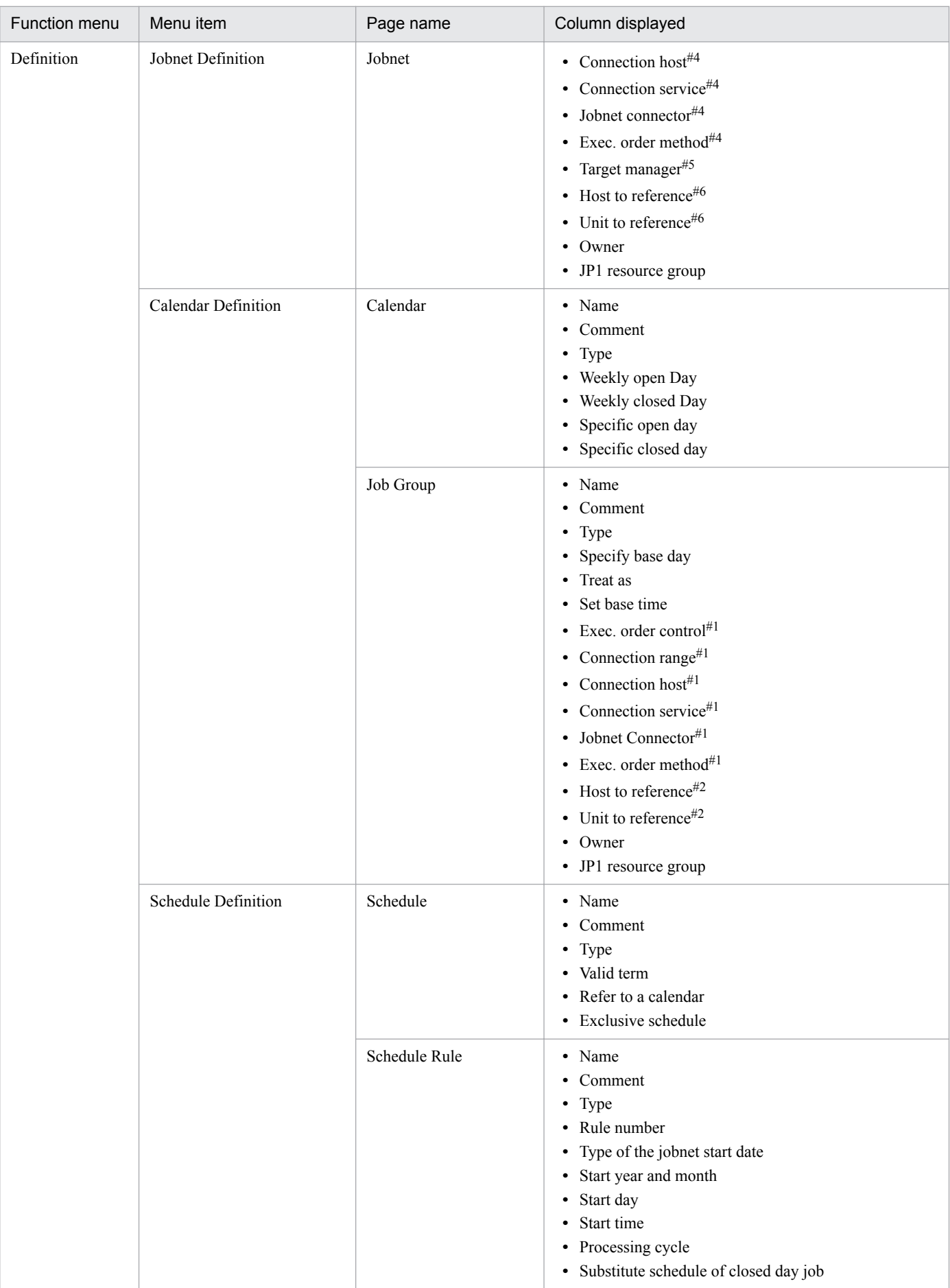

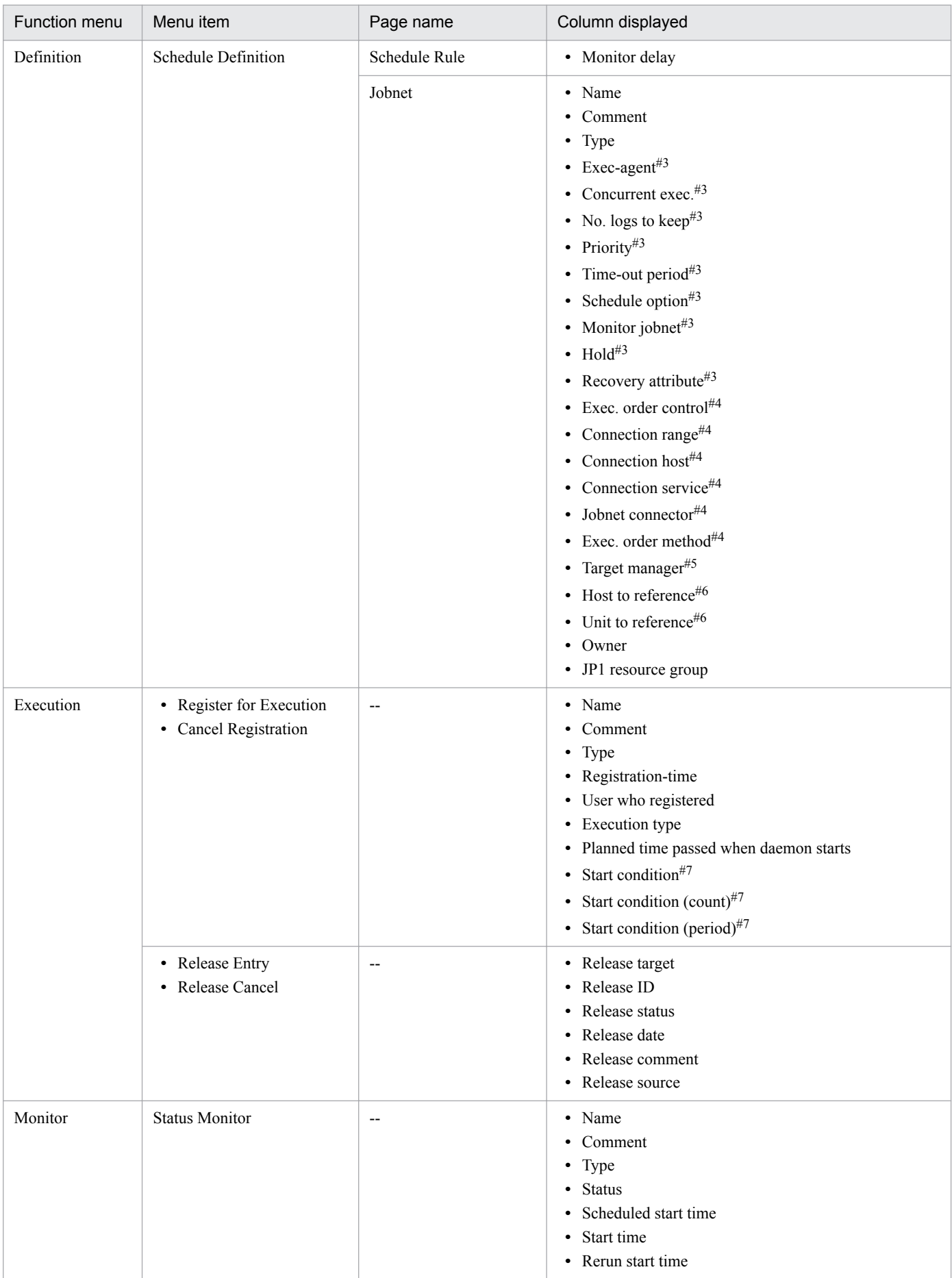

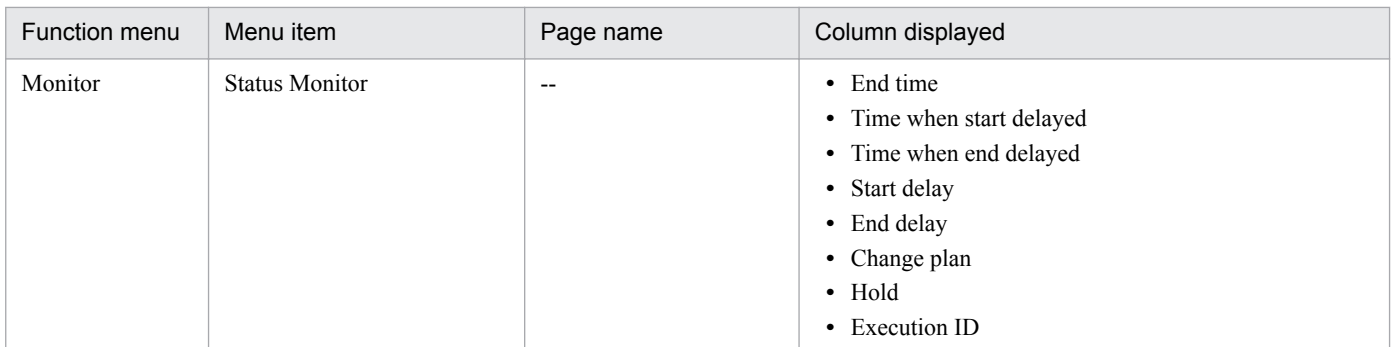

Legend:

--: No page appears.

Note:

You cannot change the columns to be displayed or the sequence of columns in the detailed information area.

# #1

This column displays a definition only when the unit type is planning group. For other unit types, the column displays a hyphen (-).

# #2

This column displays a definition only when the unit type is manager group. For other unit types, the column displays a hyphen (-).

# #3

This column displays a hyphen (-) when the unit type is manager jobnet.

# #4

This column displays a definition only when the unit type is root jobnet. For other unit types, the column displays a hyphen (-).

# #5

This column displays a definition only when the unit type is remote jobnet. For other unit types, the column displays a hyphen (-).

# #6

This column displays a definition only when the unit type is manager jobnet. For other unit types, the column displays a hyphen (-).

# #7

This column displays a definition only when the execution type is **Immediate execution**. When the execution type is **Planned execution** or **Fixed execution**, the column displays a hyphen (-).

To select multiple units displayed in the detailed information area, hold down the **Ctrl** key or **Shift** key, and click the target units. You can perform operations while multiple units are selected.

# Display-switching drop-down list

Use the drop-down list to switch the types of information to be displayed in the detailed information area. The types available are as follows:

- **•** Definition
- **•** Register for execution
- **•** Release
- **•** Execution generation

#### 12. Windows and Dialog Boxes

When the start mode is Normal, the types of information to be displayed switch, depending on the chosen function menu item. The following table describes the relationship between the function menu items and the types of information to be displayed in the detailed information area.

# Table 12–4: Function menu items and types of information to be displayed in the detailed information area

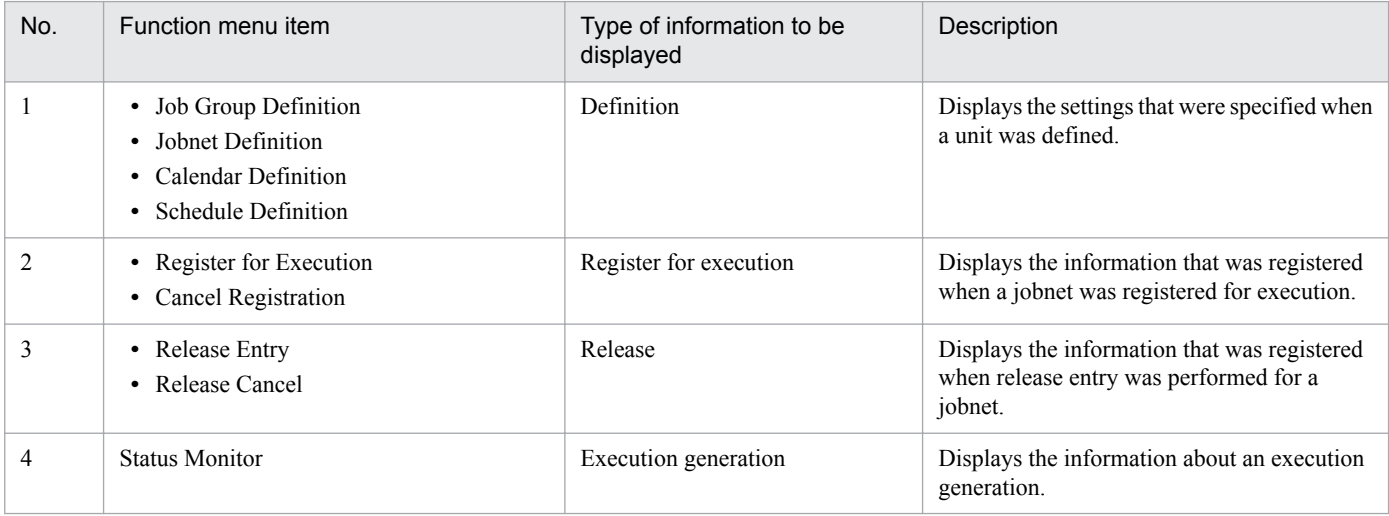

When the start mode is Compatible, the display-switching drop-down list is enabled and you can freely change the type of information to be displayed.

# **Show** button

Click the **Show** button to display the details about the units selected in the list area in the detailed information area.

The following describes the columns to be displayed in the detailed information area for each type of information you select from the drop-down list.

# **Definition** (for the **Job Group** page)

Select this type to display the job group definitions. The columns display the settings specified in the Define Details - [*icon-name*] dialog box for the job groups selected in the list area.

# **Name**

Displays the icon and the name of a unit.

#### **Comment**

Displays the comment defined in the Define Details dialog box for the unit.

# **Type**

Displays the type of the unit.

# **Specify base day**

Displays a base day. A base day means the start day in each month. When a base day is specified as the number of days from the first day of a month, it is expressed as the *n*th day. When a base day is specified as a day in the week, it is expressed as a combination of an ordinal and a day in the week (example: First Monday). This column is blank when no base day is specified.

#### **Treat as**

Displays month handling. The month handling indicates whether to handle one month from the specified base day as this month or next month. This column displays **None** when the month handling is not specified.

#### **Set base time**

Displays base time. Base time means the time that begins the day. When base time is specified, it is expressed as *hh*:*mm*. The column displays **No** when no base time is set.

<sup>12.</sup> Windows and Dialog Boxes

### **Exec. order control**

Displays an option about whether to control the execution order of root jobnets directly under a planning group. The column displays either **Yes** or **No**.

#### **Connection range**

Displays the range of connection with a jobnet connector when **Exec. order control** displays **Yes**.

#### **Connection host**

Displays the host name of the host on which the jobnet connector to be connected is defined when **Connection range** displays **Other service**.

#### **Connection service**

Displays the scheduler service name of the scheduler service for which the jobnet connector to be connected is defined when **Connection range** displays **Other service**.

#### **Jobnet connector**

Displays the full name of the jobnet connector to be connected when **Exec. order control** displays **Yes**.

#### **Exec. order method**

Displays an option about whether to synchronize the root jobnets directly under a planning group with the start time of a jobnet connector when **Exec. order control** displays **Yes**. The column displays either **Synchro** or **Asynchro**.

#### **Host to reference**

Displays the host name of the JP1/AJS3 - Manager that is referenced by a manager job group.

#### **Unit to reference**

Displays the name of the unit on the JP1/AJS3 - Manager that is referenced by a manager job group.

#### **Owner**

Displays the owner of the unit.

#### **JP1 resource group**

Displays the name of a JP1 resource group.

#### **Definition** (for the **Jobnet** page)

Select this to display the definition of jobnets. The columns display the settings specified in the Define Details - [*icon-name*] dialog box for the jobnets selected in the list area.

#### **Name**

Displays the icon and the name of a unit.

#### **Comment**

Displays the comment defined in the Define Details dialog box for the unit.

#### **Type**

Displays the type of the unit.

#### **Exec-agent**

Displays the name of the execution agent or execution agent group on which the jobnet is executed.

#### **Concurrent exec.**

Displays an option about whether to simultaneously execute multiple jobnets. The column displays either **Enable** or **Disable**.

#### **No. logs to keep**

Displays the number of logs to keep in the execution result log.

<sup>12.</sup> Windows and Dialog Boxes

# **Priority**

Displays a priority level. The column displays **None** when no priority level is specified. The column displays a value from 1 to 5 when a priority level is specified.

#### **Time-out period**

Displays expiration time. Expiration time means the length of time before a jobnet enters the *Skipped so not exe.* status if it has not been executed after the scheduled execution start date and time.

#### **Schedule option**

Displays the schedule option of the jobnet. The schedule option dictates how the system handles execution schedules when a jobnet fails to complete before the scheduled start time of the next generation.

# **Monitor jobnet**

Displays the length of time required for execution as **Time-required-for-execution** *n* **minutes** when the delayed end of a jobnet is checked based on the time required to execute the jobnet. When the time required to execute a jobnet is not specified for jobnet monitoring, this column displays **No**.

# **Hold**

Displays the setting about whether to hold the unit in advance.

The displayed information differs depending on the hold setting. The following table lists the character strings that can be displayed and the corresponding hold settings.

# Table 12–5: Hold statuses displayed in the detailed information area and their corresponding hold settings

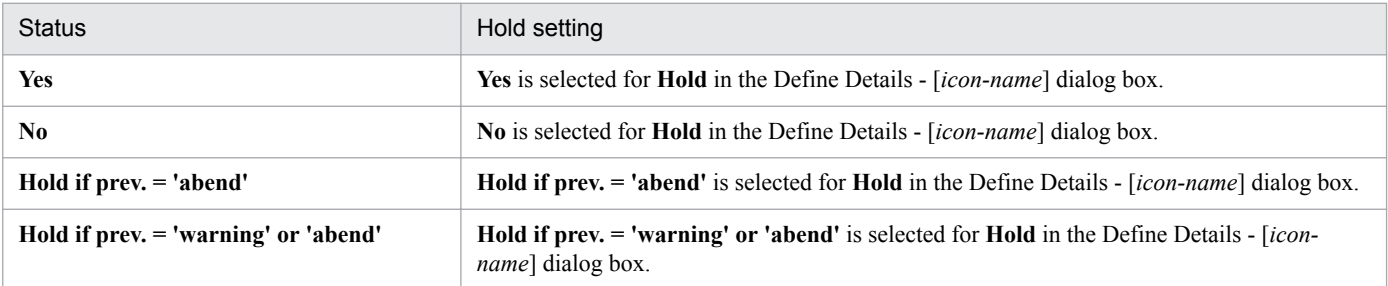

# **Recovery attribute**

Displays an option about whether recovery attributes exist. The column displays either **Yes** or **No**.

#### **Exec. order control**

Displays an option about whether to control the execution order of root jobnets. The column displays either **Yes** or **No**.

#### **Connection range**

Displays the range of connection with a jobnet connector when **Exec. order control** displays **Yes**.

# **Connection host**

Displays the host name of the host on which the jobnet connector to be connected is defined when **Connection range** displays **Other service**.

# **Connection service**

Displays the scheduler service name of the scheduler service for which the jobnet connector to be connected is defined when **Connection range** displays **Other service**.

#### **Jobnet connector**

Displays the full unit name of the jobnet connector to be connected when **Exec. order control** displays **Yes**.

#### **Exec. order method**

Displays an option about whether to synchronize the jobnet with the start time of a jobnet connector when **Exec. order control** displays **Yes**. The column displays either **Synchro** or **Asynchro**.

# **Target manager**

Displays the host name of the JP1/AJS3 - Manager to which remote jobnets are transferred and executed.

#### **Host to reference**

Displays the host name of the JP1/AJS3 - Manager that is referenced by a manager jobnet.

#### **Unit to reference**

Displays the name of the unit on the JP1/AJS3 - Manager that is referenced by a manager jobnet.

# **Owner**

Displays the owner of the unit.

# **JP1 resource group**

Displays the name of a JP1 resource group.

# **Definition** (for the **Calendar** page)

Select this to display the definition of calendars. The columns display the settings that are specified in the Edit Monthly Calendar window and Edit Annual Calendar window for the job groups selected in the list area for each year. When a calendar is specified for a upper-level job group, information on that calendar is also displayed.

# **Display Period**

Displays the period of the calendar information to be displayed when the **Calendar** page is displayed. The default display period is one year from the local month of the scheduler service on the connection target host when the **Calendar** page is displayed. For details about local dates for a scheduler service, see *ajslocaldate* in *4. Commands Used for Special Operation* in the manual *JP1/Automatic Job Management System 3 Command Reference*.

# **<<** button

Appears when the **Calendar** page is displayed. Click this button to display the calendar information before the current display period.

# **>>** button

Appears when the **Calendar** page is displayed. Click this button to display the calendar information after the current display period.

#### **Name**

Displays the icon and the name of a unit.

# **Comment**

Displays the comment defined in the Define Details dialog box for the unit.

#### **Type**

Displays the type of the unit.

#### **Weekly open Day**

Displays the days of the week for open days specified in **Standard week** in the Edit Monthly Calendar window or Edit Annual Calendar window. This column displays a blank when no weekly open day is specified.

#### **Weekly closed Day**

Displays the days of the week for closed days specified in **Standard week** in the Edit Monthly Calendar window or Edit Annual Calendar window. This column displays a blank when no weekly close day is specified.

#### **Specific open day**

Displays the specific open days specified in the calendar area in the Edit Monthly Calendar window or Edit Annual Calendar window in *month*/*day* format. This column displays a blank when no specific open day is specified.

# **Specific closed day**

Displays the specific closed days specified in the calendar area in the Edit Monthly Calendar window or Edit Annual Calendar window in *month*/*day* format. This column displays a blank when no specific closed day is specified.

# **Definition** (for the **Schedule** page)

Select this to display the definition of schedules. The columns display the settings specified in the Schedule Settings dialog box for the jobnets selected in the list area.

# **Name**

Displays the icon and the name of a unit.

#### **Comment**

Displays the comment defined in the Define Details dialog box for the unit.

# **Type**

Displays the type of the unit.

# **Valid term**

Displays the valid period for schedule rules in *yyyy*/*MM*/*dd* format. This column displays a hyphen (-) when no valid period is specified.

# **Refer to a calendar**

Displays the name of the job group that owns the target calendar when the job group containing the selected jobnet references the calendar information of a job group in another level. This column displays **None** when the calendar information of job groups in other levels is not referenced.

# **Exclusive schedule**

Displays the name of a jobnet to be exclusively executed so that it will not be executed on the same day when other jobnets are executed. This column displays **None** when such a jobnet is not specified.

# **Definition** (for the **Schedule Rule** page)

Select this to display schedule rules. The columns display the settings specified in the Schedule Rule dialog box for the jobnets selected in the list area.

#### **Name**

Displays the icon and the name of a unit.

#### **Comment**

Displays the comment defined in the Define Details dialog box for the unit.

# **Type**

Displays the type of the unit.

#### **Rule number**

Displays a rule number.

# **Type of the jobnet start date**

Displays the type of an execution start day.

#### **Start year and month**

Displays the start year and month in *yyyy*/*MM* format. This column displays an asterisk (\*) when no start year and month is specified.

#### **Start day**

Displays the start date in *dd* format. This column displays an asterisk (\*) when **Type of the jobnet start date** displays **Registered day**.

<sup>12.</sup> Windows and Dialog Boxes

#### **Start time**

Displays the start time in *hh*:*mm* (absolute or relative) format.

#### **Processing cycle**

Displays the specified processing cycle as **Execution every** *n cycle*. This column displays a hyphen (-) when no processing cycle is specified.

# **Substitute schedule of closed day job**

Displays a substitution method when the execution day is a closed day. This column displays a hyphen (-) when **Type of the jobnet start date** displays **Open day**.

# **Monitor delay**

Displays the monitoring method for delayed start and delayed end.

#### **Register for execution**

Select this type to display information about the units that were registered for execution. The columns display the settings specified in the Register for Execution dialog box for the jobnets selected in the list area. Note that the information regarding the jobnets registered for execution is not displayed when generations are deleted because of management of the number of logs to keep or cancellation of registration.

When you select a planning group in the list area, the information to be displayed concerns the subordinate root jobnets that were registered for execution.

Note that jobnets that were not registered for execution are not displayed here.

#### **Name**

Displays the icon and the name of a unit.

#### **Comment**

Displays the comment defined in the Define Details dialog box for the unit.

#### **Type**

Displays the type of the unit.

#### **Registration-time**

The date and time when the jobnet was registered for execution is displayed in *yyyy*/*MM*/*dd hh*:*mm*:*ss*format.

#### **User who registered**

Displays the JP1 user who registered the jobnet for execution.

#### **Execution type**

Displays the type of execution.

# **Planned time passed when daemon starts**

Displays an option about whether to execute the jobnet immediately or execute it on the next scheduled execution day if the scheduled start time has passed when the scheduler service starts. This column displays a hyphen (-) when **Execution type** displays **Immediate execution**.

#### **Start condition**

Displays an option about whether to execute the jobnet using a start condition when it is registered for immediate execution and a start condition is defined. This column displays a hyphen (-) when **Execution type** displays **Planned execution** or **Fixed execution**.

#### **Start condition (count)**

Displays the maximum number of times a start condition can be used for execution. This column displays **Unlimited** or *n* **times**. The column displays a hyphen (-) when **Start condition** displays **Do not use**.

# **Start condition (period)**

Displays the length of time allowed before a start condition expires. This column displays **Unlimited**, *hh*:*mm* (absolute time), or *n* (relative time in minutes). The column displays a hyphen (-) when **Start condition** displays **Do not use**.

#### **Release**

Select this type to display the release information about release target jobnets. The columns display the settings specified in the Register for Release dialog box for the jobnets selected in the list area.

Note that jobnets without release information are not displayed here. Also note that release information is not displayed when the release status is *Applied*.

#### **Release target**

Displays an icon indicating release and the unit name of the release target jobnet.

#### **Release ID**

Displays the release ID defined in the Register for Release dialog box.

#### **Release status**

Displays release status.

#### **Release date**

Displays the release date and time defined in the Register for Release dialog box in *yyyy*/*MM*/*dd hh*:*mm*:*ss* format.

#### **Release comment**

Displays the comment defined in the Register for Release dialog box.

#### **Release source**

Displays the full name of a release source jobnet.

#### **Execution generation**

Select this to display information about the execution generations of units.

When you select a planning group in the list area, generation information about subordinate root jobnets is displayed. For details about the generations displayed, see *6.2.1(1)(b) Monitoring a root jobnet in the detailed information area* in the manual *JP1/Automatic Job Management System 3 Overview*.

Note that jobnets that were not registered for execution are not displayed here.

#### **Name**

Displays the icon and the name of a unit. The color of the icon changes depending on the status or result status of the unit.

To determine the colors for icons, use the **General** page in the Preferences dialog box. For details, see *[12.3.42](#page-413-0) [Preferences dialog box](#page-413-0)*.

#### **Comment**

Displays the comment defined in the Define Details dialog box for a unit.

#### **Type**

Displays the type of the unit.

#### **Status**

Displays the status (delay) of the unit.

# **Scheduled start time**

Displays the scheduled start date and time in *yyyy*/*MM*/*dd hh*:*mm*:*ss* format. This column displays a blank when the jobnet is not scheduled to be started.

<sup>12.</sup> Windows and Dialog Boxes

# **Start time**

Displays the start date and time in *yyyy*/*MM*/*dd hh*:*mm*:*ss* format. This column displays a blank when the jobnet is not started.

#### **Rerun start time**

Displays the re-execution start date and time in *yyyy*/*MM*/*dd hh*:*mm*:*ss* format. This column displays a blank when the jobnet is not to be re-executed.

# **End time**

Displays the end date and time in *yyyy*/*MM*/*dd hh*:*mm*:*ss* format. This column displays a blank when the jobnet has not ended.

# **Time when start delayed**

Displays the date and time at which to begin detection of delayed start in *yyyy*/*MM*/*dd hh*:*mm*:*ss* format. This column displays a blank when delayed start is not monitored.

# **Time when end delayed**

Displays the date and time at which to begin detection of delayed end in *yyyy*/*MM*/*dd hh*:*mm*:*ss* format. This column displays a blank when delayed end is not monitored.

# **Start delay**

Displays an option about whether to detect delayed start.

# **End delay**

Displays an option about whether to detect delayed end.

# **Change plan**

Displays an option about whether the plan for the unit is to be temporarily changed. When the plan is to be temporarily changed, the plan itself is also displayed.

#### **Hold**

Displays an option about whether the unit is being held.

The displayed information differs depending on the hold setting. The following table lists the character strings that can be displayed and the corresponding hold settings.

# Table 12‒6: Hold statuses displayed in the detailed information area and their corresponding hold settings

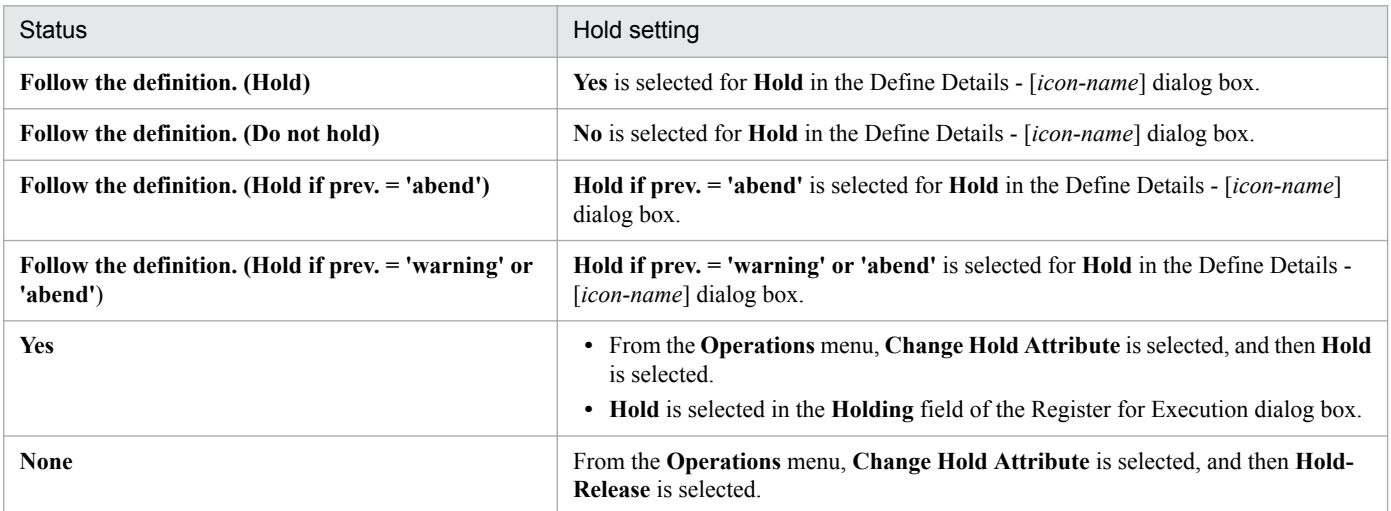

# **Execution ID**

Displays an execution ID in @[*mmmm*]{A-Z}*nnnn* format.

<sup>12.</sup> Windows and Dialog Boxes

# <span id="page-316-0"></span>Supplementary note

The subwindow to be displayed when you double-click a displayed unit differs depending on the displayed page or the type of displayed information. The following table lists the subwindows to be displayed when you double-click a unit.

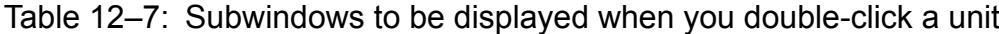

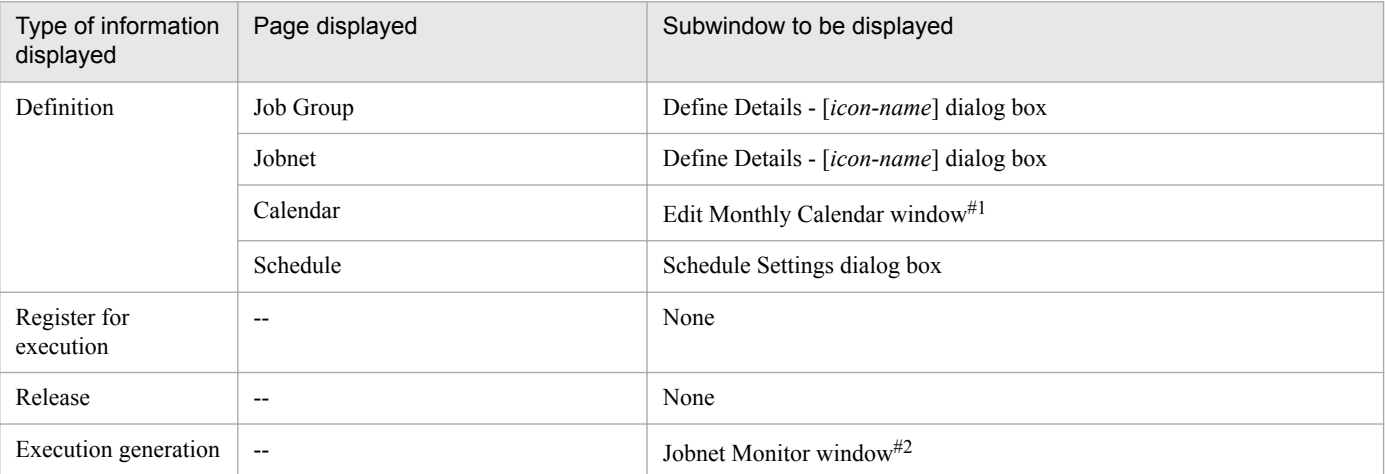

Legend:

--: No page appears.

#1

You can customize the display of the Edit Annual Calendar window. For details about how to do so, see *[11.6.2 Specifying the format of](#page-258-0) [the calendar displayed first](#page-258-0)*.

To match the display period on the **Calendar** page with the display period in the window to be displayed when you double-click a unit, we recommend that you customize the display of the Edit Annual Calendar window.

 $#2$ 

When the displayed information concerns an execution generation, the monitor mode is set to **Fixed Monitor** in the Jobnet Monitor window. The option specified in **Monitoring mode when Jobnet Monitor starts** in the Preferences dialog box does not apply.

# **(2) Summary Monitor window**

The JP1/AJS3 - View window (Summary Monitor window) appears when you log in to JP1/AJS3 - Manager while the start mode is Monitoring. When the start mode is Normal, you can move to this window from the JP1/AJS3 - View window (Main window) by clicking the **Summary Monitor** function menu item. When the start mode is Compatible, click **View** and then **Summary Monitor** to move to the JP1/AJS3 - View window (Summary Monitor window).

For details about start modes, see *[4.1 Start modes of the JP1/AJS3 - View window](#page-59-0)*.

The JP1/AJS3 - View window (Summary Monitor window) allows you to monitor how jobnets are executed, such as the progress of jobnets, status of subordinate jobs, and scheduled end time.

The following figure shows the JP1/AJS3 - View window (Summary Monitor window) when the start mode is Normal.

Figure 12–5: JP1/AJS3 - View window (Summary Monitor window) when the start mode is Normal

Summary list

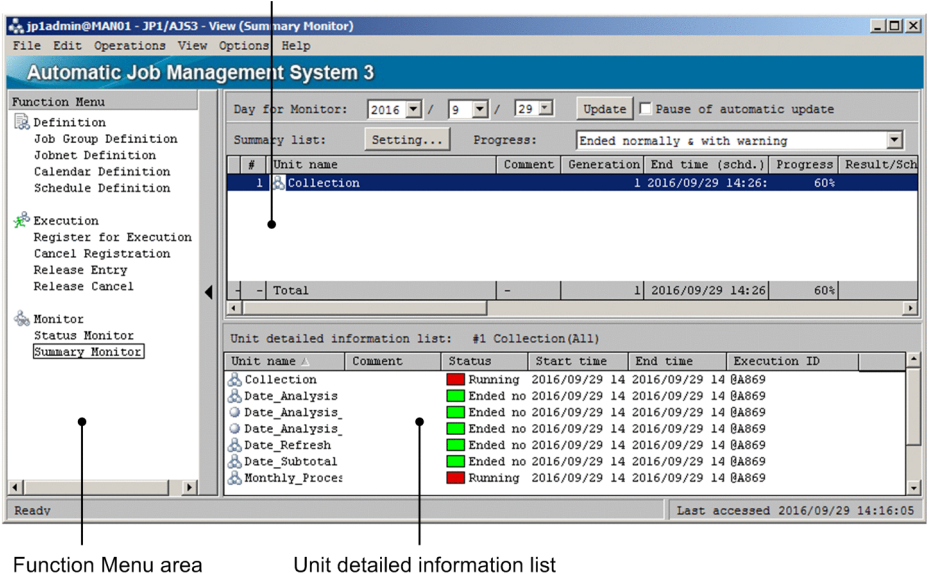

The following figure shows the JP1/AJS3 - View window (Summary Monitor window) when the start mode is Monitoring or Compatible.

# Figure 12–6: JP1/AJS3 - View window (Summary Monitor window) when the start mode is Monitoring or Compatible

|                                                                               |                                       | Summary list                                  |                            |                                   |
|-------------------------------------------------------------------------------|---------------------------------------|-----------------------------------------------|----------------------------|-----------------------------------|
| a.t. user01@MAN01 - JP1/AJS3 - View<br>File Edit Operations View Options Help |                                       |                                               |                            | $-10x$                            |
| <b>Automatic Job Management System 3</b>                                      |                                       |                                               |                            |                                   |
| Day for Monitor:<br>$2015$ $\bullet$ /                                        | $ 10 \rangle$<br>Update  <br>l 8<br>▼ | F Pause of automatic update                   |                            |                                   |
| Summary list:<br>Setting                                                      | Progress:                             | Ended normally a with warning                 | $\blacktriangledown$       |                                   |
| Unit name<br># A<br>1 Collection                                              | Generation<br>Comment                 | End time (schd.)<br>1 2015/08/10 15:02:34     | Progress<br>0 <sup>2</sup> | Result/Schedule<br>0 / 5          |
| $-$ Total<br>$\overline{\phantom{a}}$                                         | ٠                                     | 2015/08/10 15:02:34<br>пI                     | $0*$                       | 0/5                               |
| Unit detailed information list:                                               | #1 Collection (Now Running)           |                                               |                            |                                   |
| Unit name A<br>Comment                                                        | Status                                | Start time                                    | End time                   | Execution ID                      |
| Collection                                                                    | Running + Abend                       | 2015/07/30 13:28:30 2015/08/10 15:02:34 @A259 |                            |                                   |
|                                                                               |                                       |                                               |                            | Last accessed 2015/08/10 14:22:35 |

Unit detailed information list

The following explains the displayed items.

# **(a) Function Menu area**

The function menu area displays function menus. This area appears only when the start mode is Normal.

When you click an item other than **Summary Monitor**, the window changes to the JP1/AJS3 - View window (Main window).

<sup>12.</sup> Windows and Dialog Boxes

# **(b) Day for Monitor**

Select a date for performing monitoring. By default, the date when JP1/AJS3 - View starts is set. For details, see *6.2.1 Monitoring via the JP1/AJS3 - View windows* in the manual *JP1/Automatic Job Management System 3 Overview*.

# **(c) Update button**

Click this button to update the contents of the summary list and the unit detailed information list.

# **(d) Pause of automatic update check box**

When you select this check box, automatic update of unit information in the summary monitor window temporarily stops. If you have chosen **Not do** in **Auto refresh** in the Refresh Interval dialog box, the **Pause of automatic update** check box is disabled. For details about how to specify an update interval for the JP1/AJS3 - View window, see *[11.4.2](#page-229-0) [Setting the window refresh interval](#page-229-0)*.

# **(e) Summary list**

The summary list displays a list of units to be monitored. You can specify root jobnets, root remote jobnets, and planning groups as monitoring targets. You can specify any of these targets regardless of the scheduler service or the level of the job group.

In the summary list, one unit is displayed on one line. When a unit is executed multiple times on a monitoring day, the monitoring results of multiple generations are combined and shown here. At the bottom of the summary list, the total number of monitored units is shown.

If a root jobnet is being suspended, an icon appears on the left of the **#** column in the summary list to indicate that the root jobnet is being suspended. No icon appears when the jobnet is not being suspended.

To select multiple units in the summary list, hold down the **Ctrl** key or **Shift** key and click the target units. Note, however, that you cannot manipulate multiple units at the same time.

In the following cases, a hyphen (-) appears in columns other than **#** and **Unit name**:

- When the schedule for the unit to be monitored does not exist on the monitoring day
- **•** When the unit to be monitored is not registered
- **•** When a unit has been deleted or a unit name has been changed after the unit was registered in the summary list
- **•** When the user does not have access permission for the unit to be monitored
- **•** When the information about the generations of the unit to be monitored was not obtained due to a failure in communication with JP1/AJS3 - Manager or for other reasons

# **Setting** button

Click this button to display the Monitoring Unit Select dialog box where you can add or delete units to be monitored. For details about the Monitoring Unit Select dialog box, see *[12.3.57 Monitoring Unit Select dialog box](#page-471-0)*.

# **Progress** drop-down list

Use this drop-down list to specify the unit status to be included in the result. The option you specify here only affects the **Progress** column, the result part of the **Result/Schedule** column, and the **Remainder** column. The drop-down list provides the following options:

**• Ended normally**

Includes normally ended units in the result.

**• Ended normally & with warning**

Includes normally ended units and units ended with a warning in the result.

<sup>12.</sup> Windows and Dialog Boxes

# **• Ended normally & with warning & abnormally**

Includes normally ended units, units ended with a warning, and abnormally ended units in the result.

By default, **Ended normally & with warning** is selected.

**#**

Displays a number. Numbers are assigned to the units in the sequence they are specified in the Monitoring Unit Select dialog box.

#### **Unit name**

Displays the icon and the name of a unit.

#### **Comment**

Displays the comment defined in the Define Details dialog box for the unit. This column displays the comment of the generation with a scheduled end date and time that are furthest in the future if the definition of a jobnet is changed during monitoring due to jobnet release or for other reasons. If a jobnet generation to be monitored does not exist at the target date, an empty field is displayed.

# **Generation**

Displays the total number of generations to be monitored on the monitoring day. For details, see *6.2.1 Monitoring via the JP1/AJS3 - View windows* in the manual *JP1/Automatic Job Management System 3 Overview*.

#### **End time (schd.)**

Displays the scheduled end date and time of the target unit in *yyyy*/*MM*/*dd hh*:*mm*:*ss* format.

This column displays the scheduled end date and time that are furthest in the future when multiple generations are executed on the monitoring day.

The column displays the latest end date and time when all generations have ended.

For details, see *[8.3 Monitoring the progress](#page-118-0)*.

#### **Progress**

Displays how far the target unit has completed (in %) on the monitoring day. For details about how progress is calculated, see *6.2.1 Monitoring via the JP1/AJS3 - View windows* in the manual *JP1/Automatic Job Management System 3 Overview*.

### **Result/Schedule**

Displays the total number of units with generations to be monitored on the monitoring day (number of scheduled units) and the number of units that have ended (number of executed units) in *number-of-executed-units*/*number-ofscheduled-units* format. The number of executed units changes depending on the option selected in the **Progress** drop-down list.

Note that the following units are not included in the number of executed units or the number of scheduled units.

- **•** Units under a jobnet with a start condition when the jobnet's generations to be monitored are in the following status:
	- *Now monitoring*
	- *Monitor-end normal*
	- *Unmonitored + Ended*
	- *Monitor terminated*
	- *Interrupted monitoring*
- **•** Jobnets which are the connection targets of jobnet connectors and units under such jobnets
- **•** Units under root remote jobnets and nested remote jobnets

#### 12. Windows and Dialog Boxes

# **Remainder**

Displays the number of units that need to be ended before the percentage of completion (value in the **Progress** column) reaches 100% on the monitoring day. Specifically, this column displays the difference between the number of scheduled units and the number of executed units that are displayed in the **Result/Schedule** column.

#### **Ended abnormally**

Displays the number of abnormally ended units among the units with generations to be monitored on the monitoring day.

#### **Ended with warning**

Displays the number of units that ended with a warning among the units with generations to be monitored on the monitoring day.

#### **Delay**

Displays the number of delayed units among the units with generations to be monitored on the monitoring day.

# **Being held**

Displays the number of units being held among the units with generations to be monitored on the monitoring day.

# **Waiting to start**

Displays the number of units waiting to be started among the units with generations to be monitored on the monitoring day.

# **Now running**

Displays the number of units being executed among the units with generations to be monitored on the monitoring day.

# **Ended normally**

Displays the number of successfully ended units among the units with generations to be monitored on the monitoring day.

Supplementary note

For details about the status types, see *6.2.1 Monitoring via the JP1/AJS3 - View windows* in the manual *JP1/Automatic Job Management System 3 Overview*.

# **(f) Unit detailed information list**

The unit detailed information list displays detailed information about the root jobnets, root remote jobnets or planning groups selected in the summary list, and their subordinate units. In this list, one generation of a unit is displayed on one line.

To select multiple units in the unit detailed information list, hold down the **Ctrl** key or **Shift** key and click the target units. You can manipulate multiple units at the same time.

If you select a root remote jobnet in the summary list, the information about the subordinate units is not displayed here. If you select a planning group in the summary list, only the information about the subordinate units is displayed here.

#### **Unit name**

Displays the icon and the name of a unit.

#### **Comment**

Displays the comment defined in the Define Details dialog box for the unit.

#### **Status**

Displays the execution status and the corresponding color. To determine the colors for execution status, use the **General** page in the Preferences dialog box. For details, see *[12.3.42 Preferences dialog box](#page-413-0)*.

<sup>12.</sup> Windows and Dialog Boxes

### **Start time**

Displays the start date and time in *yyyy*/*MM*/*dd hh*:*mm*:*ss* format. For units that have not started yet, this column displays the date and time calculated from an execution simulation like that used in the Daily Schedule window.

#### **End time**

Displays the end date and time in *yyyy*/*MM*/*dd hh*:*mm*:*ss* format. For units that have not ended yet, this column displays the date and time calculated from an execution simulation like that used in the Daily Schedule window.

# **Execution ID**

Displays an execution ID. This column displays a blank for dummy schedules.

Supplementary note

When you double-click a displayed unit, the Jobnet Monitor window appears for the unit.

# **12.3.2 Menu commands**

This subsection describes the menu commands that are available in the JP1/AJS3 - View window (Main window) and the JP1/AJS3 - View window (Summary Monitor window).

# **(1) Menu commands in the main window**

The following table lists the menu commands in the JP1/AJS3 - View window (Main window). Note that some menu commands might not appear or might be disabled depending on the chosen function menu item.

| Menu | Menu command            | Description                                                                                                    | Dialog box displayed                    |
|------|-------------------------|----------------------------------------------------------------------------------------------------|-----------------------------------------|
| File | Backup                  | Specifies how to back up a unit.                                                                                                    | Backup                                  |
|      | Restore                 | Specifies how to restore a unit.                                                                                                    | Restore                                 |
|      | Package                 | Packages a calendar and jobnet.                                                                                                    | Package                                 |
|      | New Window              | Displays the JP1/AJS3 - View window in another window.<br>The type of window to be displayed differs depending on<br>the start mode.<br>• When the start mode is Normal: Main window<br>• When the start mode is Compatible: The window that<br>was displayed at the previous logout (main or Summary<br>Monitor window) | $\overline{\phantom{a}}$                |
|      | Close                   | Closes the JP1/AJS3 - View window (Main window).                                                                                                    | $\overline{\phantom{a}}$                |
|      | Exit                    | Logs out of JP1/AJS3 - Manager.                                                                                                    | $\overline{\phantom{a}}$                |
| Edit | New - Job Group         | Creates a new job group right under the job group selected<br>in the tree area or right under the planning group.                                                                                                    | Define Details - [Job Group]            |
|      | New - Johnet            | Creates a new jobnet right under the job group selected in<br>the tree area or right under the planning group.                                                                                                    | Define Details - [Jobnet]               |
|      | New - Remote Jobnet     | Creates a new remote jobnet right under the job group<br>selected in the tree area.                                                                                                    | Define Details - [Remote]<br>Jobnet]    |
|      | New - Manager Job Group | Creates a new manager job group right under the job group<br>selected in the tree area.                                                                                                    | Define Details - [Manager Job<br>Group] |
|      | New - Manager Jobnet    | Creates a new manager jobnet right under the job group<br>selected in the tree area.                                                                                                    | Define Details - [Manager]<br>Jobnet]   |

Table 12‒8: Menu commands in the JP1/AJS3 - View window (Main window)

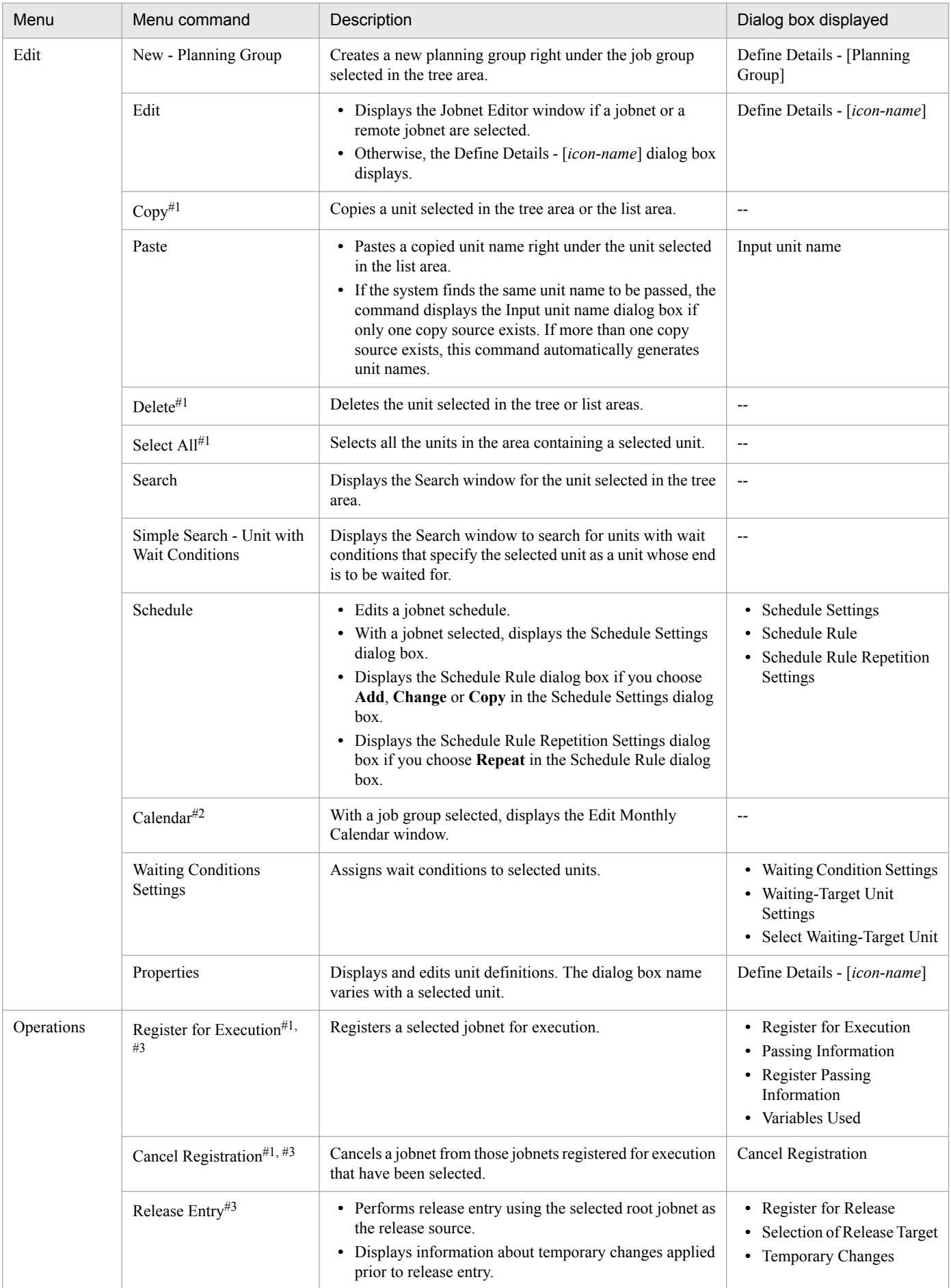

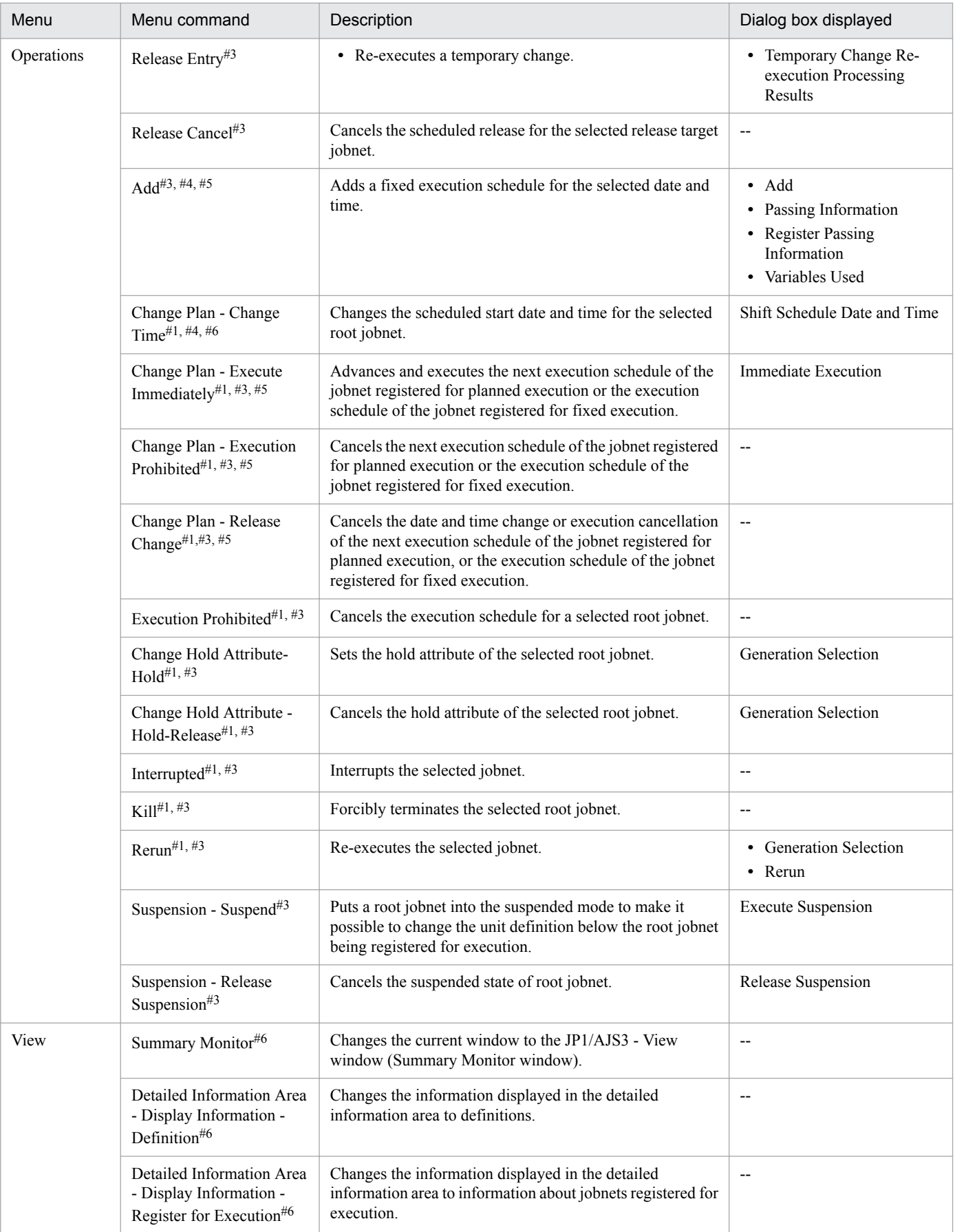
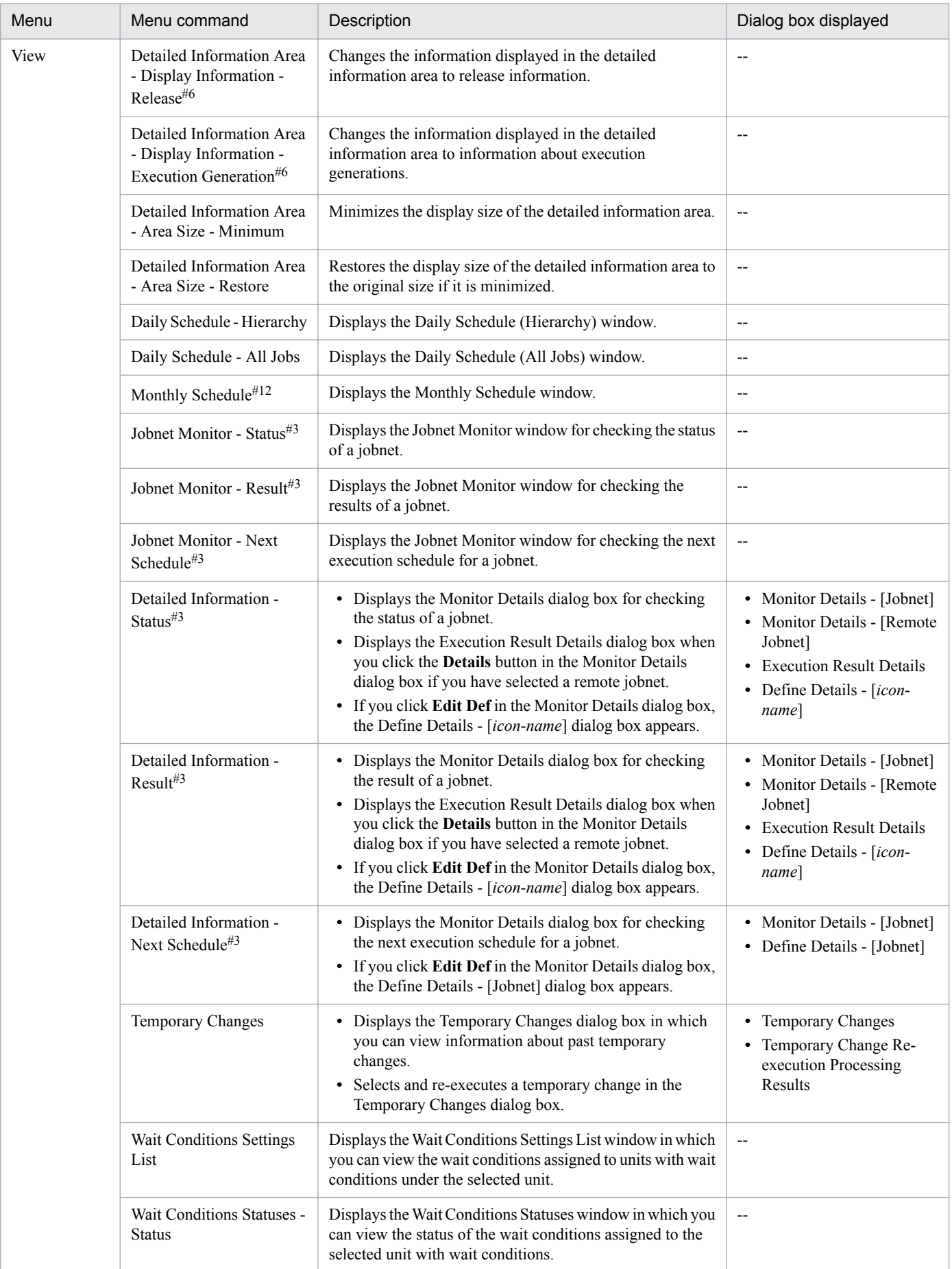

12. Windows and Dialog Boxes

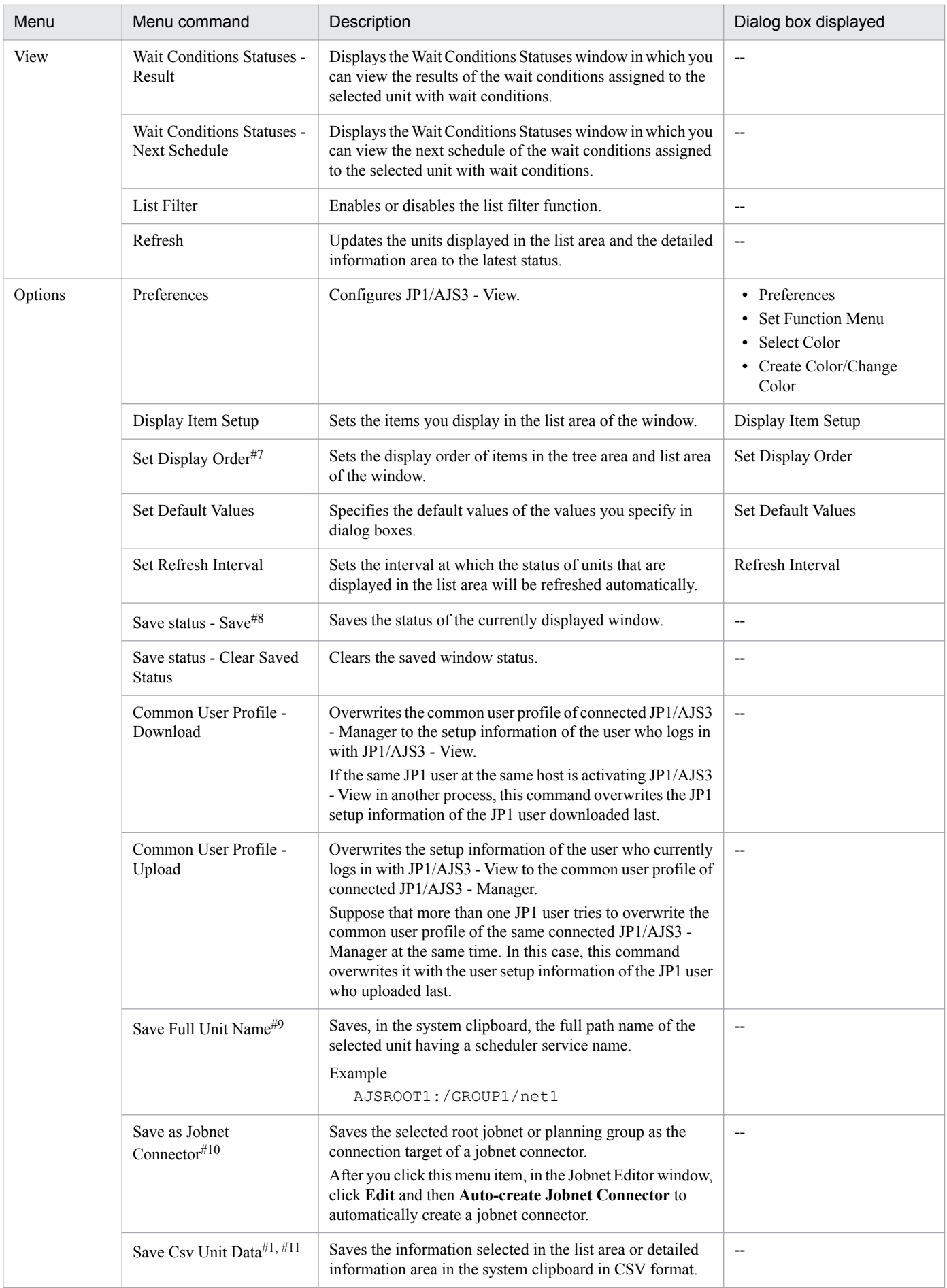

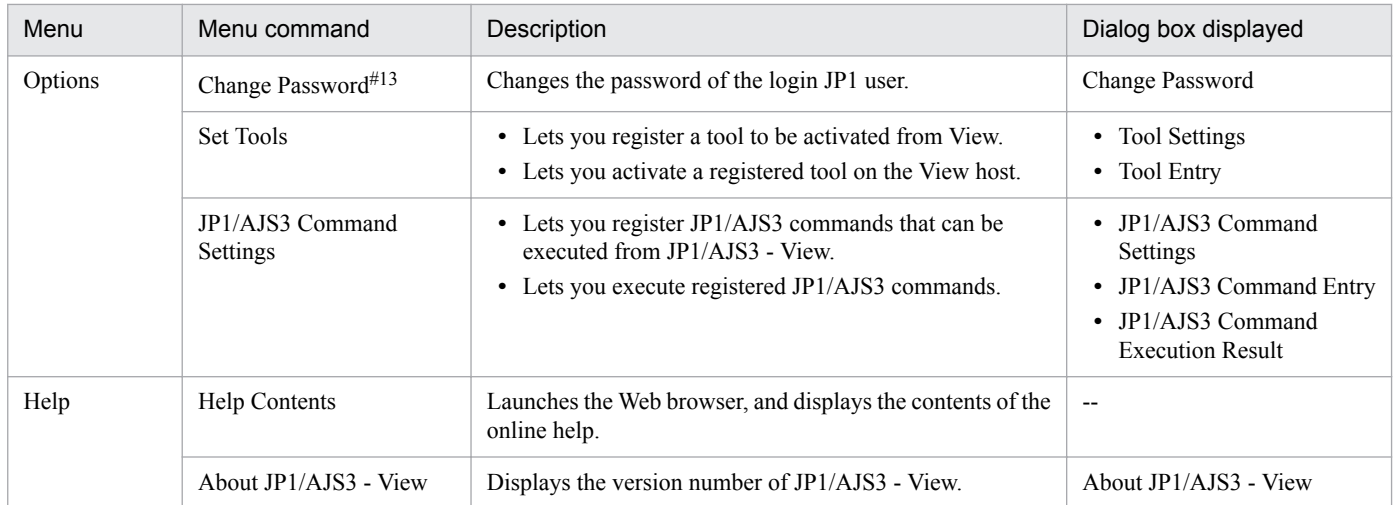

### Legend:

-- : Not displayed.

## #1

You can execute this menu command for multiple units.

## $#2$

You can customize the display of the Edit Annual Calendar window. For details about how to do so, see *[11.6.2](#page-258-0) [Specifying the format of the calendar displayed first](#page-258-0)*.

# #3

This menu command is valid only when a root jobnet is selected. The command results in an error if a unit other than a root jobnet is selected.

### #4

The menu command results in an error if a jobnet directly under a planning group is selected.

### #5

This menu command does not appear by default. For details about how to display the command, see *[11.4.9 Adding](#page-233-0) [Add and Changing Plan to the menu bar](#page-233-0)*.

### #6

You can click this menu command only when the start mode is Compatible.

### #7

This menu command does not appear by default. For details about how to display the command, see *[11.4.18 Changing](#page-238-0) [the order in which job groups are displayed in the tree area and list area](#page-238-0)*.

## #8

- **•** Dialog boxes, the Edit Monthly Calendar window, the Edit Annual Calendar window, and the Search window are not saved.
- **•** The column size in the list area in windows is not saved.
- **•** The selected level in the tree is saved in the JP1/AJS3 View window, Jobnet Editor Window, and Jobnet Monitor window. However, information about whether items in other levels in the tree are expanded or collapsed is not saved.
- **•** The status of windows (whether they are minimized or maximized) is not saved.
- **•** The positions of windows (which window comes in the front or back) are not saved.

<sup>12.</sup> Windows and Dialog Boxes

#9

In the system clipboard, the last information saved is valid.

#10

You cannot automatically create a jobnet connector for a scheduler service that differs from the save source. For details about how to define a jobnet connector for a scheduler service that differs from the save source, see *[5.2.4\(1\)](#page-75-0) [Manually creating a jobnet connector](#page-75-0)*.

## #11

A maximum of 1,000 lines of data can be copied to the clipboard at one time.

## #12

When you select **Schedule Definition** from **Function Menu** in the JP1/AJS3 - View window, the Monthly Schedule - Confirm Schedule window appears. In the Monthly Schedule - Confirm Schedule window, specific menus are hidden. The settings for the items to display in the Monthly Schedule - Confirm Schedule window and for whether to display or hide the execution schedule of unregistered units are the same as the settings in the Monthly Schedule window.

### #13

This menu command can be selected only when the version of JP1/AJS3 - Manager and the version of JP1/AJS3 - View are 10-10 or later and when the value of the environment setting parameter CHANGEPASSWORD is set to yes (changing of the password is enabled).

# **(2) Menu commands in the summary monitor window**

The following table lists the menu commands in the JP1/AJS3 - View window (Summary Monitor window).

| Menu | Menu command  | Description                                                                                                    | Dialog box displayed     |
|------|---------------|----------------------------------------------------------------------------------------------------|--------------------------|
| File | New Window    | Displays the JP1/AJS3 - View window in another window. The<br>type of window to be displayed differs depending on the start<br>mode.<br>When the start mode is Normal: Summary Monitor<br>$\bullet$<br>window<br>• When the start mode is Monitoring: Summary Monitor<br>window<br>• When the start mode is Compatible: Window that was<br>displayed at the previous logout (Main or Summary<br>Monitor window) | $\overline{\phantom{a}}$ |
|      | Close         | Closes the JP1/AJS3 - View window (Summary Monitor<br>window).                                                                                                    | --                       |
|      | Exit          | Logs out of JP1/AJS3 - Manager.                                                                                                    | $-$                      |
| Edit | Jobnet Editor | Displays the Jobnet Editor window when a jobnet or a remote<br>jobnet is selected.                                                                                                    | $\overline{\phantom{a}}$ |
|      | Select All    | Selects all the units in the area containing a selected unit.                                                                                                    | $\overline{\phantom{a}}$ |
|      | Search        | Displays the Search window for the selected root jobnet if you<br>have selected a root jobnet in the summary list or unit detailed<br>information list. When you select a subordinate unit in the unit<br>detailed information list, this menu command displays the<br>Search window for the root jobnet that is above the selected<br>unit.                                                                    | --                       |

Table 12‒9: Menu commands in the JP1/AJS3 - View window (Summary Monitor window)

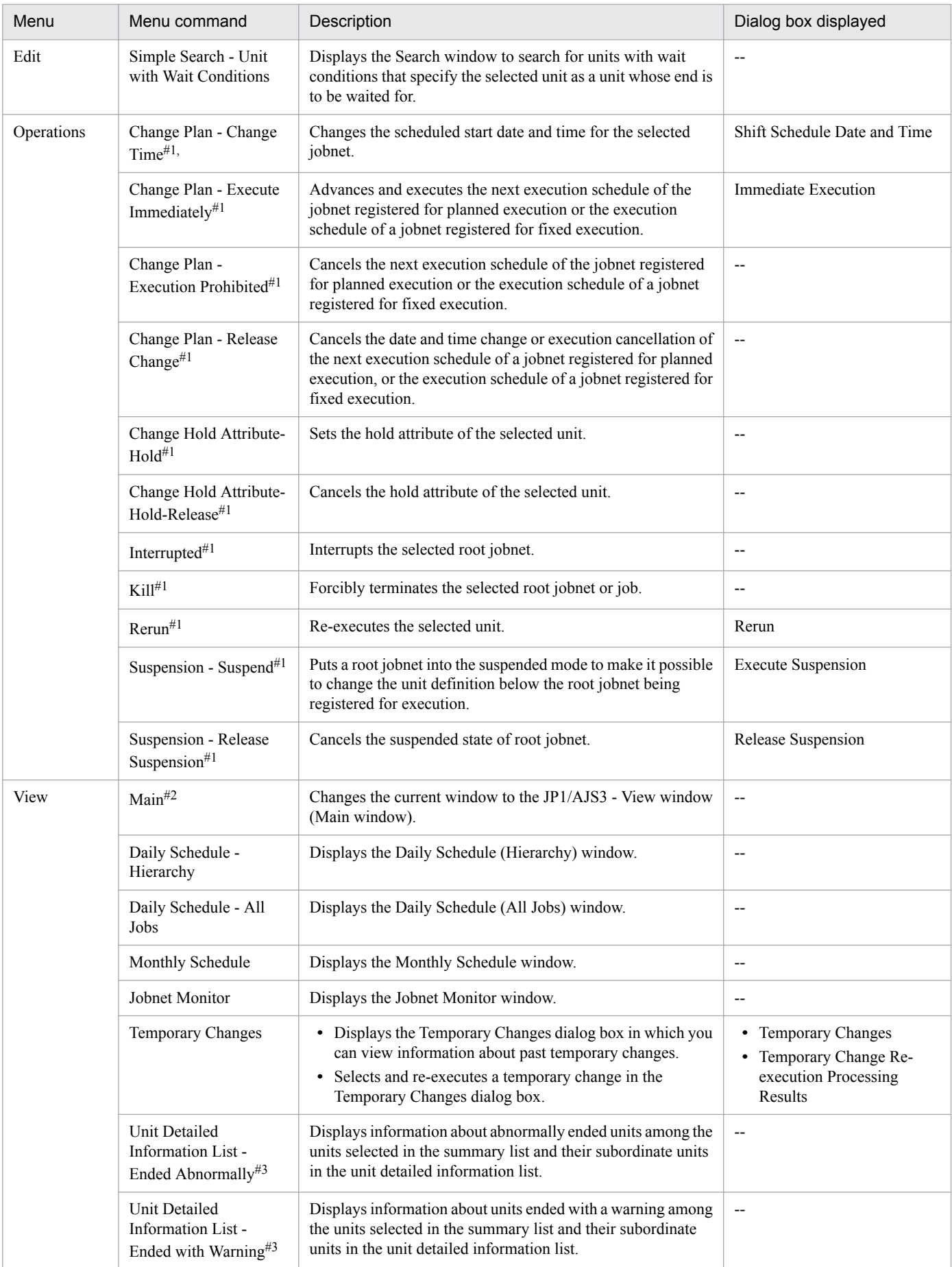

12. Windows and Dialog Boxes

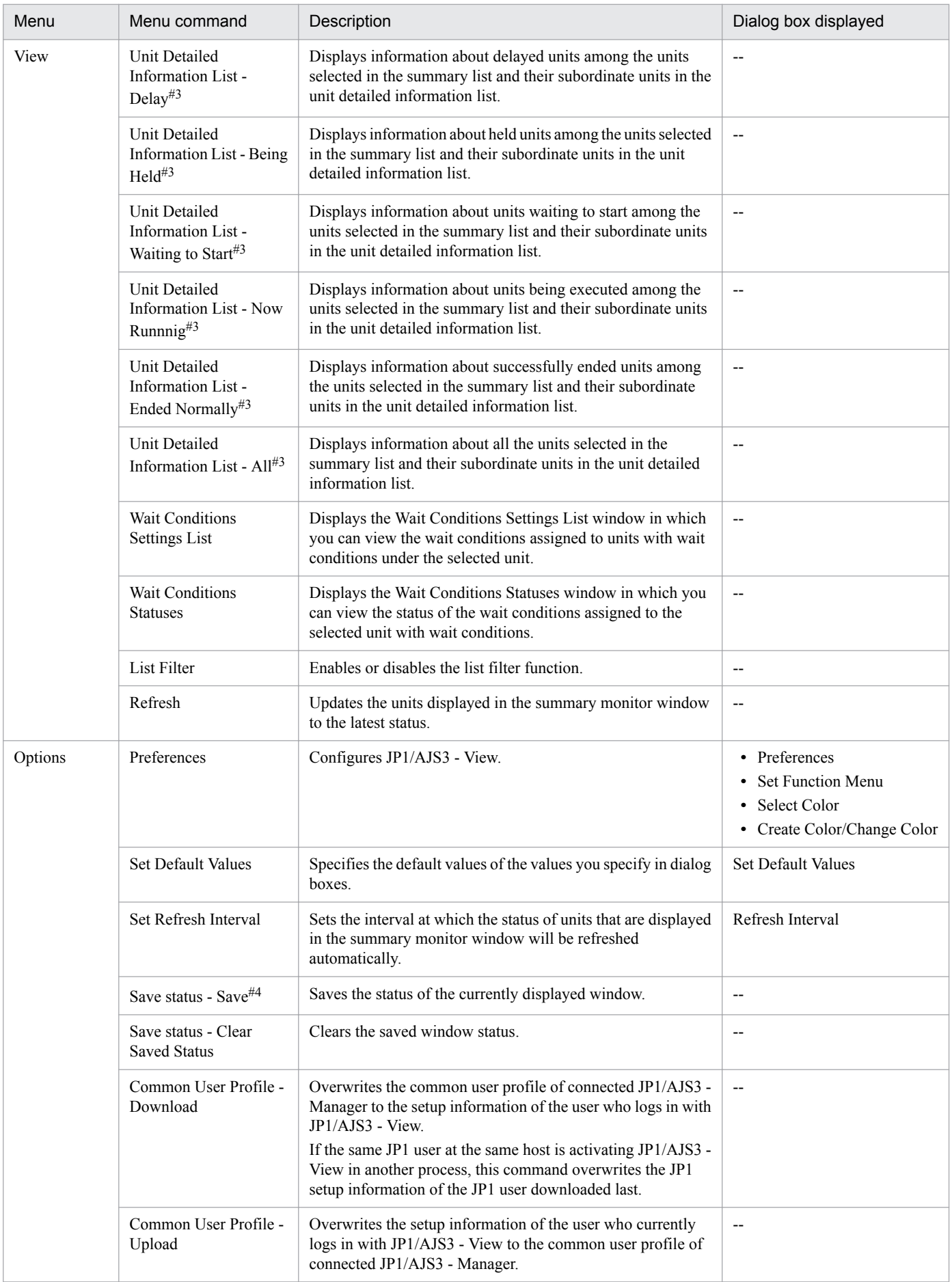

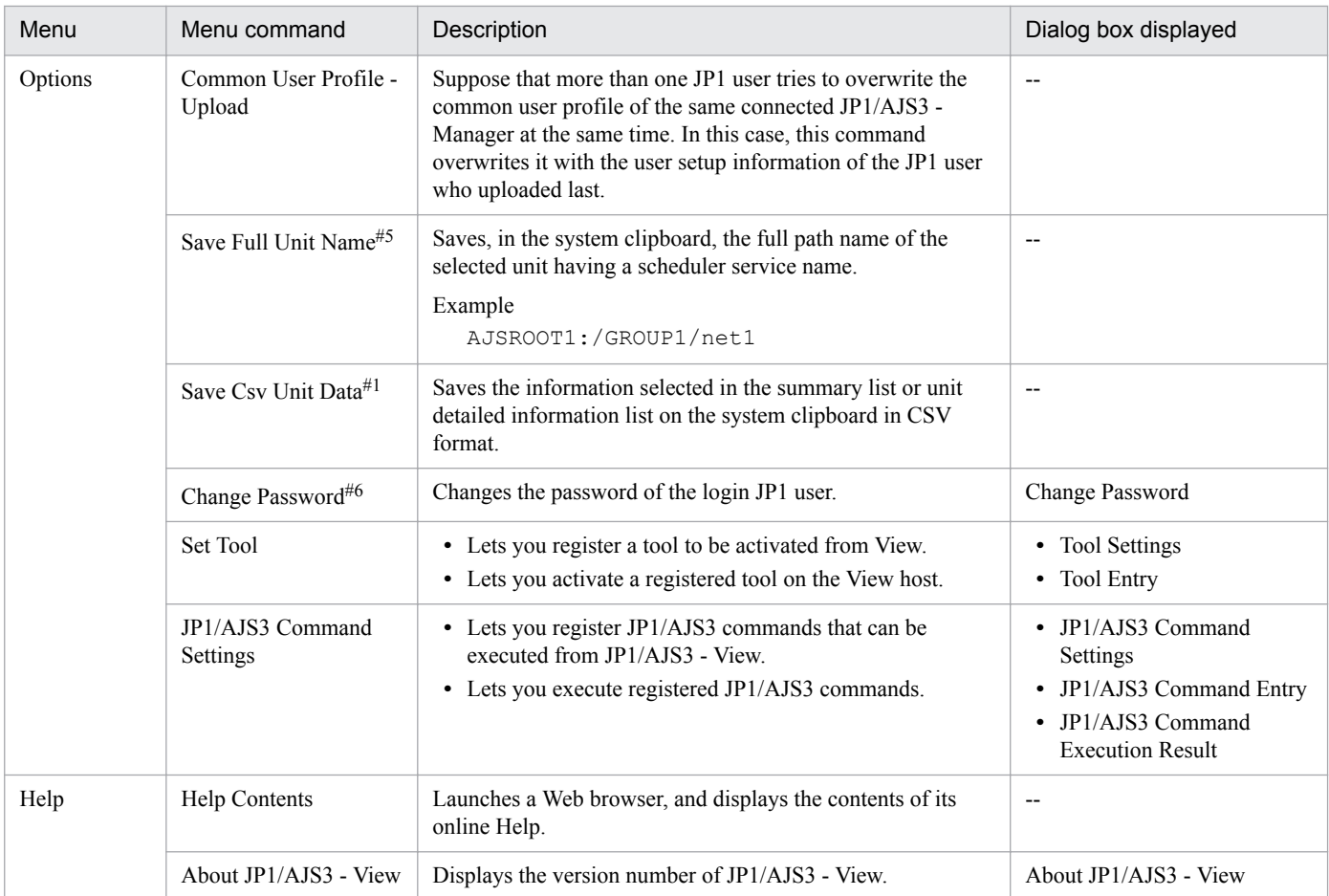

## Legend:

--: Not displayed.

#1

You can execute this menu command for multiple units.

### #2

This menu command appears only when the start mode is Compatible.

### #3

- When you select a planning group in the summary list, only the information about the subordinate units is displayed in the unit detailed information list.
- **•** When you select a root remote jobnet in the summary list, the information about the subordinate units is not displayed in the unit detailed information list.

#4

- **•** Dialog boxes, the Edit Monthly Calendar window, the Edit Annual Calendar window, and the Search window are not saved.
- **•** The column size in the list area in windows is not saved.
- **•** The selected level in the tree is saved in the JP1/AJS3 View window, Jobnet Editor window, and Jobnet Monitor window. However, information about whether items in other levels in the tree are expanded or collapsed is not saved.
- **•** The status of windows (whether they are minimized or maximized) is not saved.
- **•** The positions of windows (which window comes in the front or back) are not saved.

<sup>12.</sup> Windows and Dialog Boxes

#5

On the system clipboard, the last information saved is valid.

#6

This menu command can be selected only when the version of JP1/AJS3 - Manager and the version of JP1/AJS3 - View are 10-10 or later and when the value of the environment setting parameter CHANGEPASSWORD is set to yes (changing of the password is enabled).

# **12.3.3 Windows and dialog boxes displayed from the JP1/AJS3 - View window**

This subsection describes the transitions of the JP1/AJS3 - View window (Main window) and the JP1/AJS3 - View window (Summary Monitor window).

# **(1) Transitions of the main window**

The following figure shows the transitions of the JP1/AJS3 - View window (Main window).

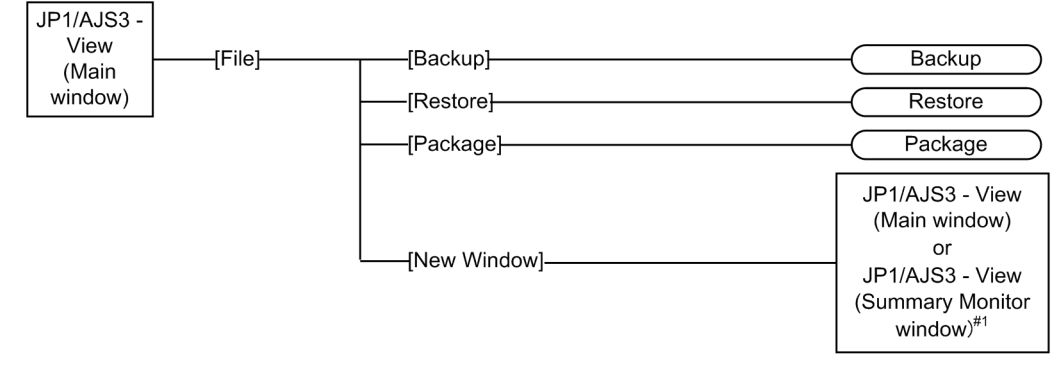

Figure 12–7: Transitions of the JP1/AJS3 - View window (Main window)

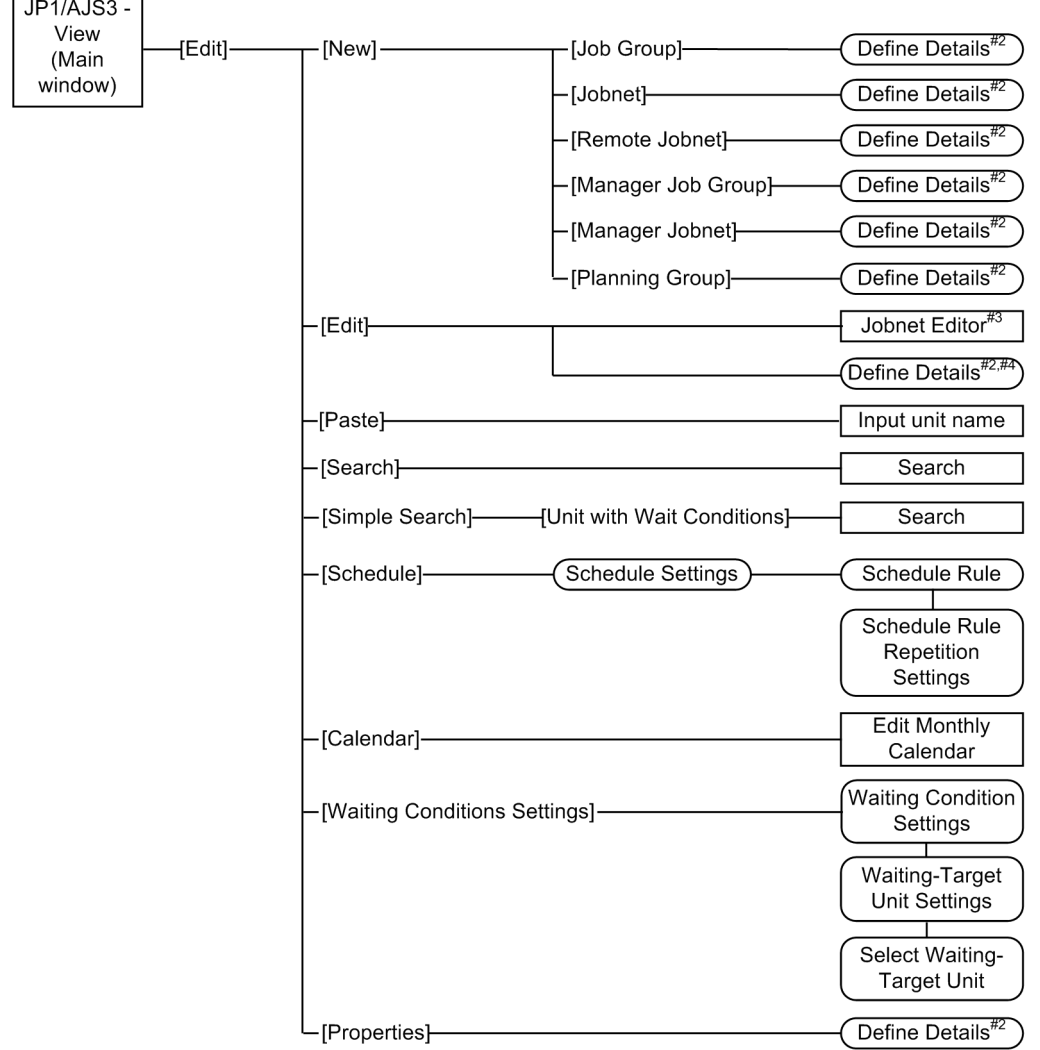

 $\mathsf{r}$ 

 $\overline{\phantom{0}}$ 

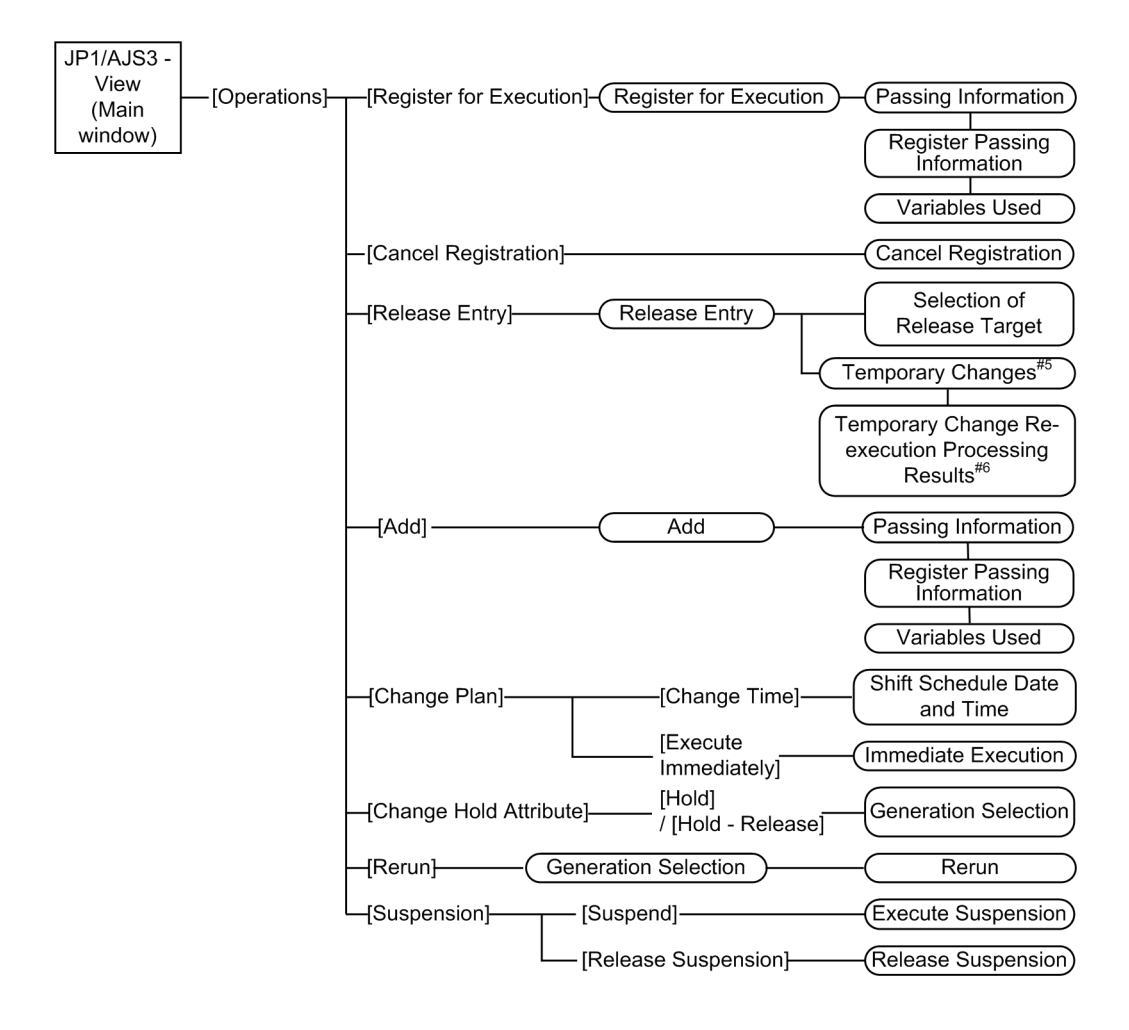

<sup>12.</sup> Windows and Dialog Boxes

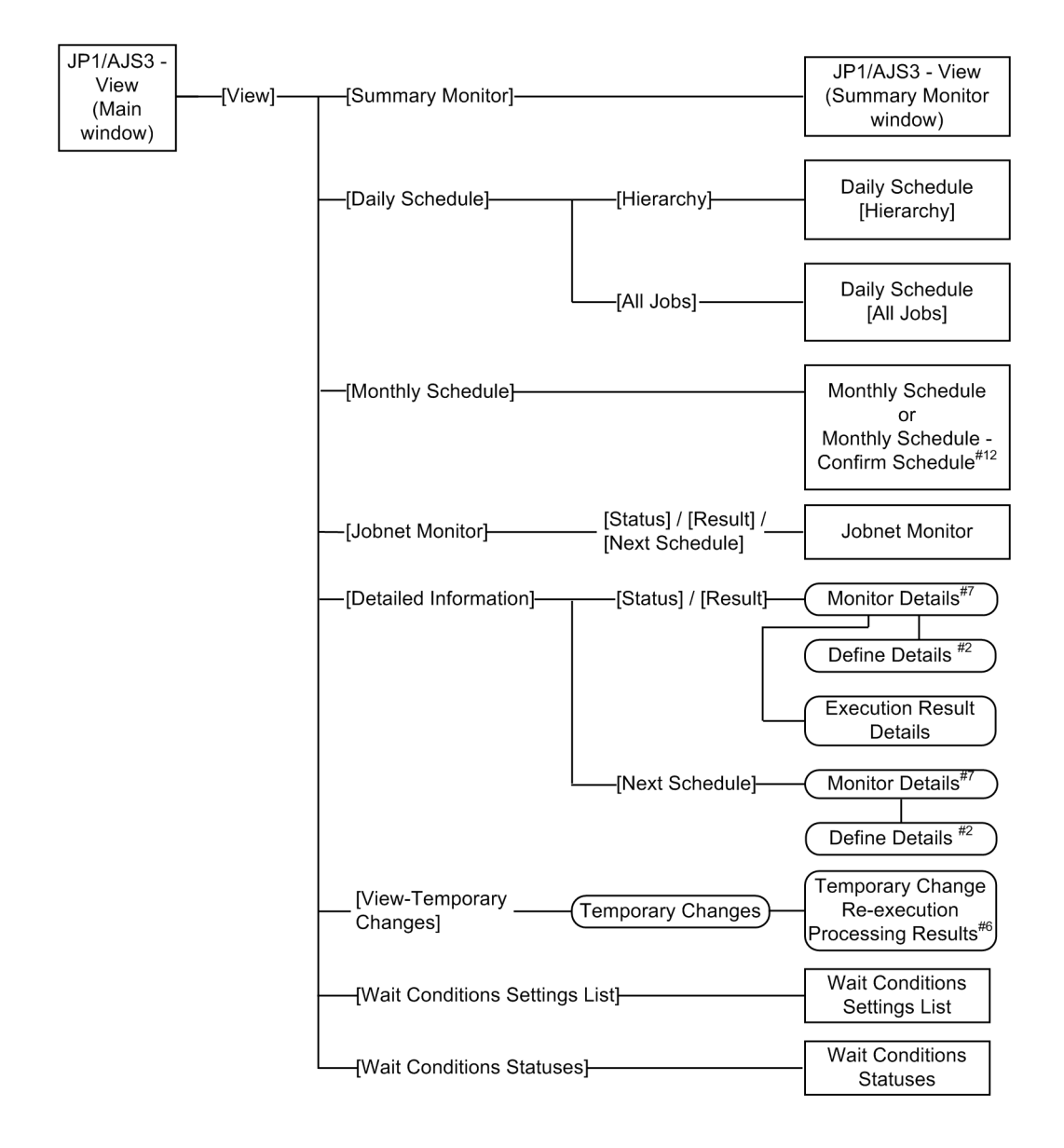

<sup>12.</sup> Windows and Dialog Boxes

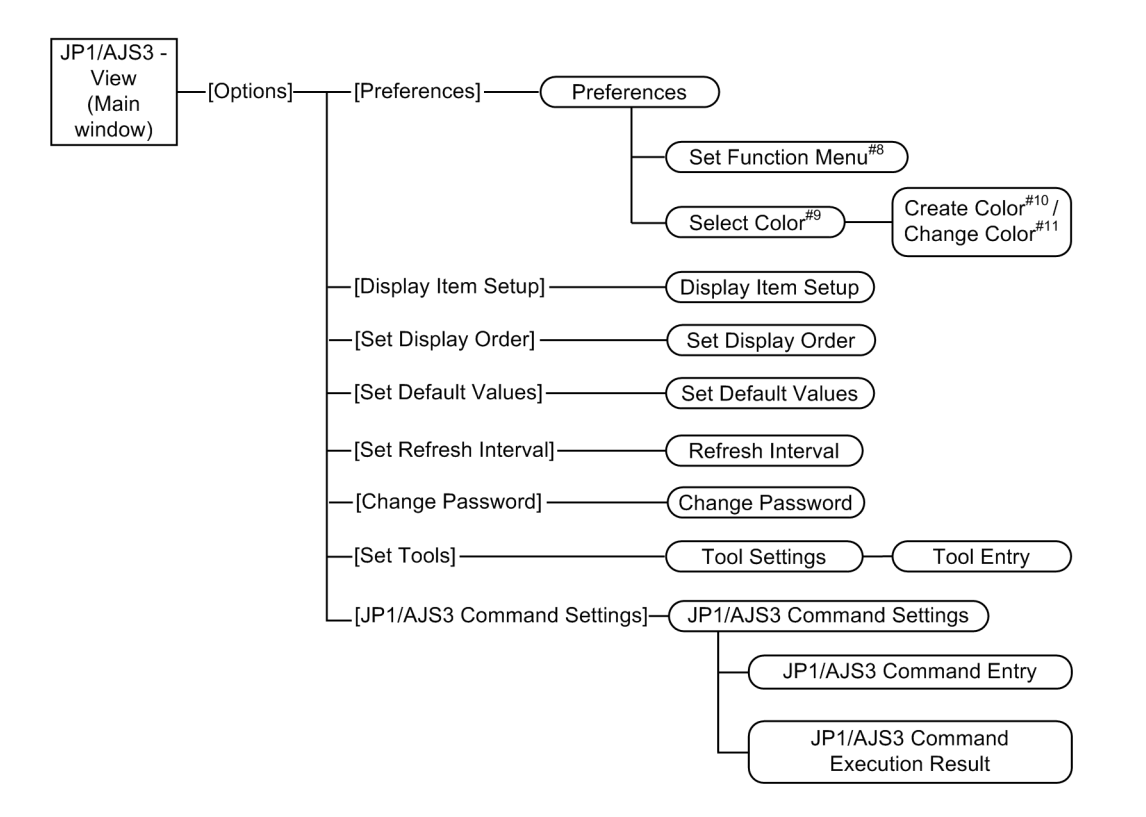

## Legend:

- : Window : Dialog box  $\sqrt{ }$ 
	- : Menu or menu command T

## #1

When the start mode is Normal, the main window appears. When the start mode is Compatible, the window that was displayed at the previous logout appears.

# #2

The Define Details - [*icon - name*] dialog box appears.

# #3

Displayed when you select a jobnet, remote jobnet, or manager jobnet.

# #4

Displayed when you select a job group.

# #5

Displayed when you select the **Open the Temporary Changes list** check box or click the **Browse** button in the Operation after registration for release area in the Register for Release dialog box.

# #6

Displayed when an error occurs in the process of re-executing multiple temporary changes.

# #7

The Monitor Details - [*icon - name*] dialog box appears.

# #8

Displayed when you click the **Set Function Menu** button in the **Login** page.

<sup>12.</sup> Windows and Dialog Boxes

#9

Displayed when you click the **Select** button in the **General** page.

#10

Displayed when you click the **Add** button in the Select Color dialog box.

#11

Displayed when you click the **Edit** button in the Select Color dialog box.

#12

The Monthly Schedule - Confirm Schedule window appears only if you select **Schedule Definition** from **Function Menu**.

# **(2) Transitions of the Summary Monitor window**

The following figure shows the transitions of the JP1/AJS3 - View window (Summary Monitor window)

# Figure 12–8: Transitions of the JP1/AJS3 - View window (Summary Monitor window)

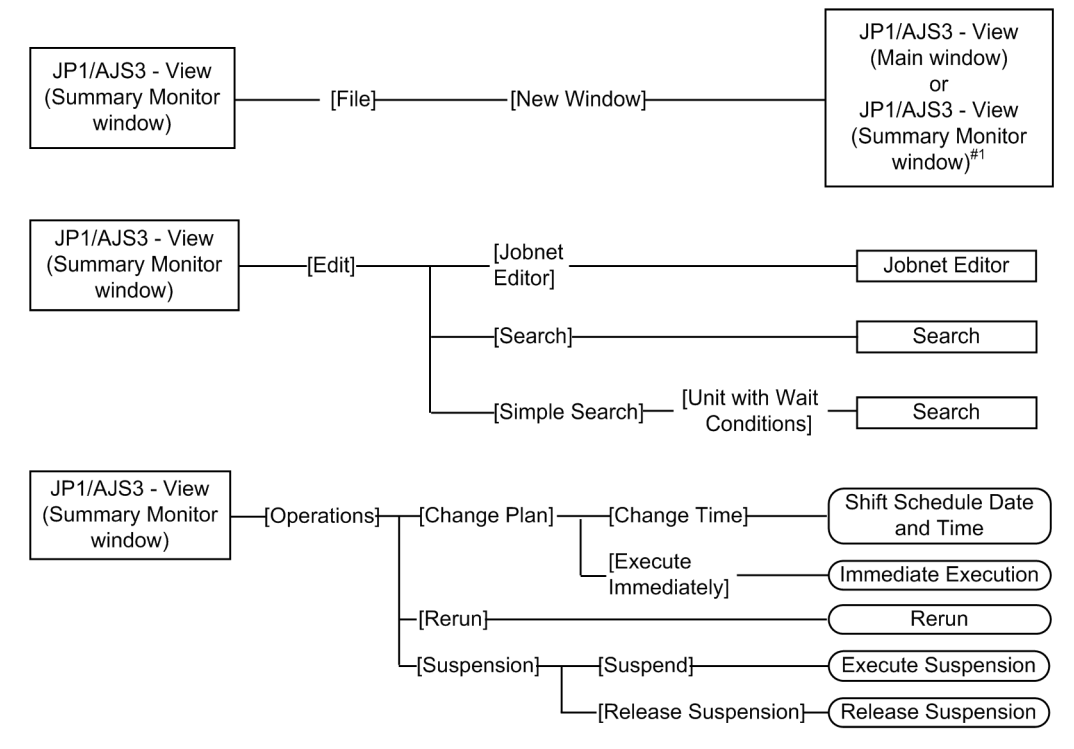

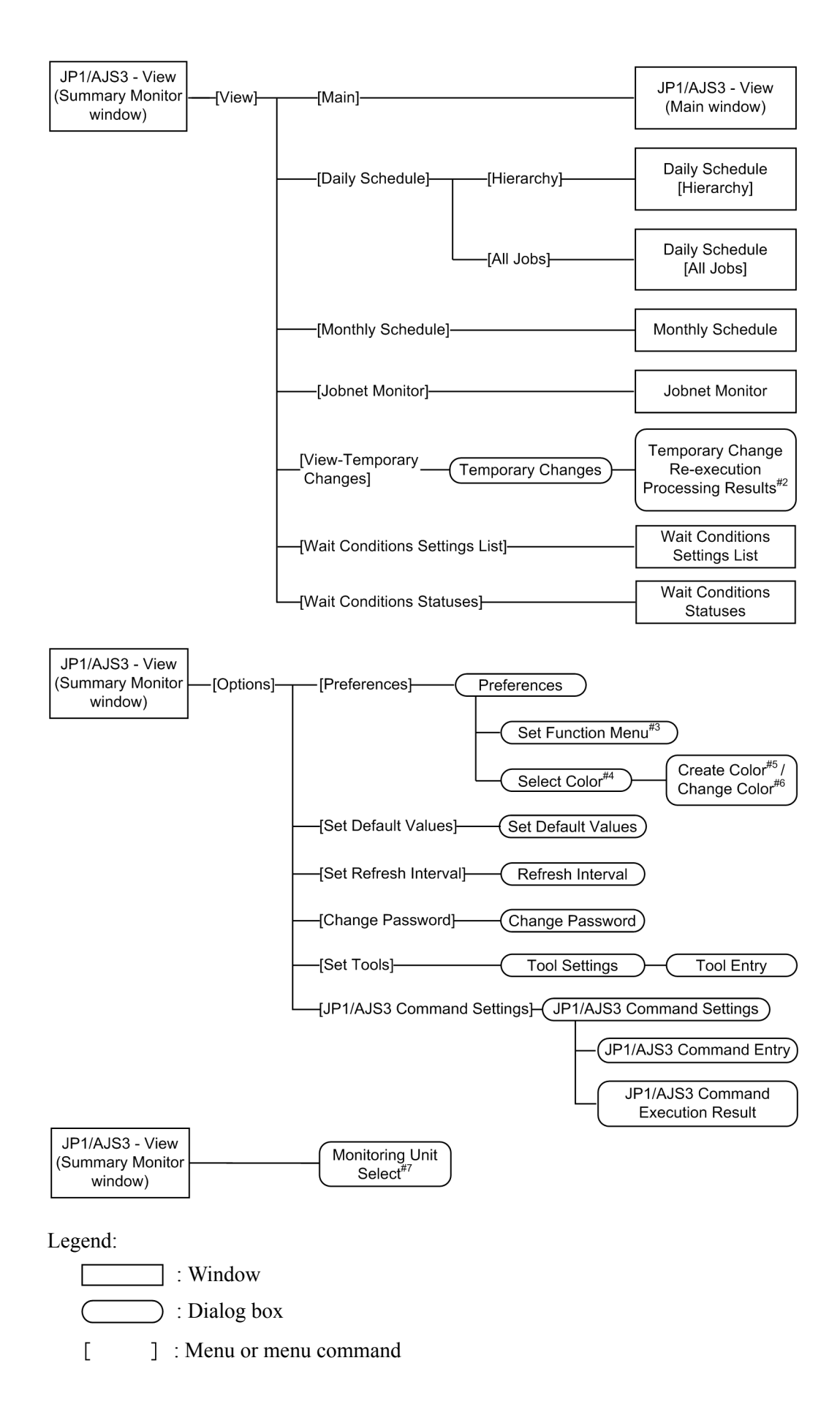

#1

When the start mode is Normal or Monitoring, the main window appears. When the start mode is Compatible, the window that was displayed at previous logout appears.

#2

This is displayed when an error occurs in the process of re-executing multiple temporary changes.

#3

This is displayed when you click the **Set Function Menu** button in the **Login** page.

#4

This is displayed when you click the **Select** button in the **General** page.

#5

This is displayed when you click the **Add** button in the Select Color dialog box.

#6

This is displayed when you click the **Edit** button in the Select Color dialog box.

#7

This is displayed when you click the **Setting** button in the summary list.

# **12.3.4 Backup dialog box**

The Backup dialog box sets the method for backing up information such as unit definitions. The following figure shows the Backup dialog box.

Figure 12–9: Backup dialog box

| <b>Backup</b>                    |                                                                              |                                    |                                              |                       | $\mathbf{x}$          |
|----------------------------------|------------------------------------------------------------------------------|------------------------------------|----------------------------------------------|-----------------------|-----------------------|
| Backup uses same name<br>as unit | $\bullet$ No                                                                 | $C$ Yes                            |                                              |                       |                       |
| Backup box                       | backup                                                                       |                                    |                                              |                       |                       |
| Backup file                      | File name<br>0001<br>0002<br>0003                                            | Type<br>Jobnet<br>Jobnet<br>Jobnet | Full path<br>/net000<br>/net001<br>/net002   |                       |                       |
| Backup box name                  | backup                                                                       |                                    |                                              |                       |                       |
| Unit elements                    | Unit name<br>RootNet<br>net000<br>net001<br>net002<br>$\left  \cdot \right $ |                                    | Type<br>Jobnet<br>Jobnet<br>Jobnet<br>Johnet | $\blacktriangleright$ | $\blacktriangle$<br>٠ |
| Units to backup                  | Rootnet<br>net000                                                            |                                    |                                              |                       |                       |
| 0K                               | <b>bbA</b><br>Cancel                                                         | Delete                             | Help                                         |                       |                       |
|                                  |                                                                              |                                    |                                              |                       |                       |

The following explains the displayed items.

<sup>12.</sup> Windows and Dialog Boxes

### **Backup uses same name as unit**

When backing up a unit, specify a backup method if a unit with the same name already exists in the backup box. You can specify **No** or **Yes**. Choosing **Yes** forcibly updates the backup file in the backup box. The default is **No**.

### **Backup box**

Displays the name of the backup box created in the directory for backup information. If you click a backup box name in the **Backup box**, the **Backup file** field displays the backup file name.

### **Backup file**

Displays the names of the backup files stored in the backup box, as well as unit types and full path names.

### **Backup box name**

Specify the name of the backup box to store a backup file. Use a character string of up to 50 bytes. If you want to store a backup file into a created backup box, double-click the backup box name appearing in the **Backup box**.

## **Unit elements**

Lists the unit names and types in the unit selected in the tree area. If you select a unit in the list or map area, only the selected unit appears.

## **Units to backup**

Displays the name of the unit to be backed up.

## **Add** button

Adds the unit selected in **Unit elements** to **Units to backup**. With a unit name selected in **Unit elements**, you can click the **Add** button.

## **Delete** button

Deletes the unit selected in **Units to backup**. With a unit name selected in **Units to backup**, you can click the **Delete** button.

## Cautionary note

You cannot click the **OK** button if you have displayed the Backup dialog box with a unit having no subunits selected in the tree area of the JP1/AJS3 - View window (Main window) or the Jobnet Editor window.

# Supplementary notes

- **•** Only the following users can save the unit.
	- Users who have administrator privileges.

- Users assigned the reference privilege for all job units to be backed up and the update privilege for the backup box.

- **•** For JP1/AJS3 Manager, the name of the backup box is case-sensitive for UNIX and case-insensitive for Windows.
- **•** You can create up to 1,024 backup files in a single backup box.
- If the AJSPRINTNETSCHPRF environment setup parameter for JP1/AJS3 Manager to be connected specifies the dependency on the schedule for the upper-level jobnet, you can specify either of the following methods to output the unit definition information for the nested jobnet having a schedule rule:

- Enable the schedule rule and do not depend on the schedule for the upper-level jobnet.

- Delete the schedule rule and depend on the schedule for the upper-level jobnet.

For details about the AJSPRINTNETSCHPRF environment setup parameter, see *20.4.2(82) AJSPRINTNETSCHPRF* in the *JP1/Automatic Job Management System 3 Configuration Guide*.

#### 12. Windows and Dialog Boxes

# **12.3.5 Restore dialog box**

The Restore dialog box sets how to restore unit definitions backed up or the like. The following figure shows the Restore dialog box.

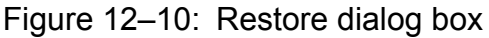

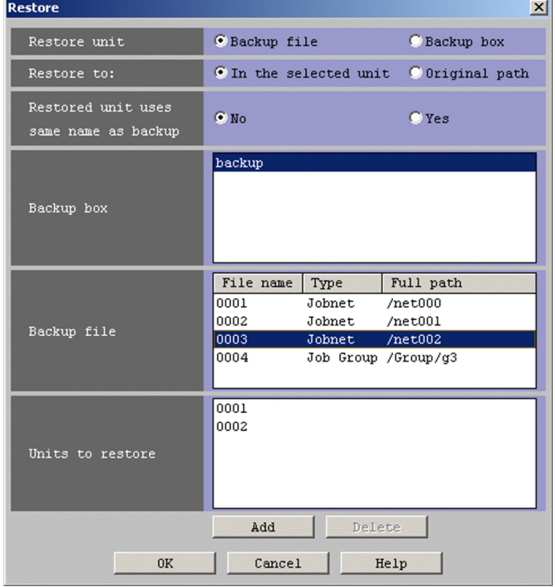

The following explains the displayed items.

# **Restore unit**

Specify whether to restore unit definitions in units of backup files or of backup boxes. You can specify **Backup file** and **Backup box**.

In the former case, select **Backup file**.

To restore the entire backup box, select **Backup box**.

The default is **Backup file**.

### **Restore to**

Set a location to restore a backup file. You can set **In the selected unit** and **Original path**.

To restore a backup file into a selected unit, select **In the selected unit**.

To restore a backup file into the same unit as the original, select **Original path**. Only with a root job group selected in the tree area of the JP1/AJS3 - View window (Main window), you can set **Original path**.

The default is **In the selected unit**.

# **Restored unit uses same name as backup**

To restore a unit, set the restore method when a unit of the same name exists in the restore destination. You can specify **No** or **Yes**. If you choose **Yes**, the system deletes the existing unit and then restores the backup file. The default is **No**.

### **Backup box**

Displays the name of the backup box created in the directory for backup information.

### **Backup file**

Displays the names of the backup files stored in the backup box, unit types, and full path names. Clicking a backup box name in the **Backup box** displays the backup file names.

### **Units to restore**

Displays the name of the backup file to be restored.

```
12. Windows and Dialog Boxes
```
## **Add** button

Adds the backup file selected in **Backup file** to **Units to restore**. With a backup file name selected in **Backup file**, you can click the **Add** button.

### **Delete** button

Deletes the backup file selected in **Units to restore** from **Units to restore**. With a backup file name selected in **Units to restore**, you can click the **Delete** button.

### Cautionary note

If the hierarchical structure of a unit to be restored differs from the hierarchical structure of the unit backed up, you cannot specify **Original path** in **Restore to**.

You cannot restore the unit in the following cases.

- **•** You are not assigned the reference privilege for both of the backup box and the backup file.
- **•** You are not authorized to reference the unit to be restored.
- There is no unit to be restored.
- **•** You cannot make definitions, for example, restoring a job group under a jobnet.
- **•** The maximum number of nests in the hierarchical structure exceeds 30.
- **•** An attempt is made to restore the root jobnet being registered for execution.
- The root jobnet being registered for execution attempts to restore a lower-level job group.
- **•** An attempt is made to restore the root jobnet being suspended.
- **•** The root jobnet being suspended attempts to restore a lower-level job group.
- An attempt is made to restore an active unit below the root jobnet being suspended
- **•** The unit definition saved in the backup file is incorrect.
- **•** The number of generations of the unit to be restored exceeds the maximum number of logs to keep, which is set for the restoration-destination scheduler service.

# **12.3.6 Package dialog box**

The Package dialog box is used to package unit definition information and calendar data. Packaged unit definition information and calendar data are called an *object*. You can use JP1/Software Distribution to distribute and register an object. If you click the **Package** button, the system executes packaging.

The following figure shows the Package dialog box.

# Figure 12-11: Package dialog box.

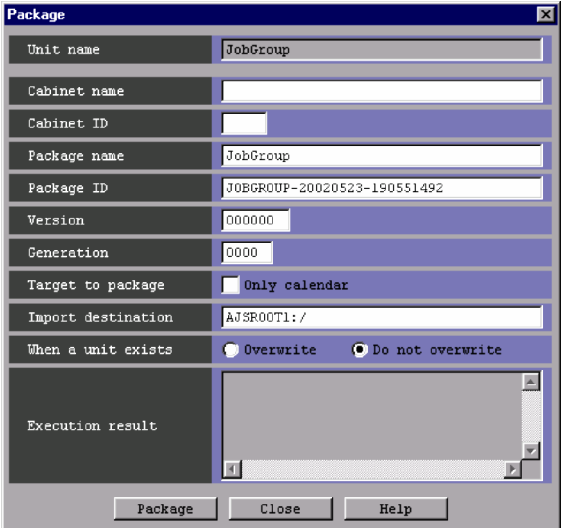

The following explains the displayed items.

# **Unit name**

Displays the name of the unit to be packaged. You cannot edit this item.

## **Cabinet name**

Specify the name of the cabinet to be packaged. Use a character string of up to 32 bytes. The default is a blank. You cannot specify any blanks and any symbols other than hyphens (-) and underscores ().

## **Cabinet ID**

Specify a cabinet ID. Use a character string of two bytes. You can specify alphabetic characters (A to Z) and numeric characters (0 to 9). If the value consists of fewer than two bytes, the system adds 0 to its left to reach two bytes. The default is a blank.

## **Package name**

Specify a package name. Use a character string of up to 50 bytes. The default is the name of the unit to be packaged. You cannot use the following characters.

- **•** ( (Left parenthesis)
- ) (Right parenthesis)
- **•** , (Comma)
- **•** : (Colon)
- **•** ; (Semicolon)
- $\bullet$  = (Equal sign)
- **•** / (Slant)
- \ (Backslash)
- **•** Space

If a package name that includes any of the above characters is specified by default, you must change the package name.

# **Package ID**

Specify a package ID. Use a character string of up to 44 bytes. You can specify alphabetic characters (A to Z), numeric characters ( $0$  to  $9$ ), hyphens ( $-$ ), and underscores ( $\cdot$ ). You can set 256 IDs for one cabinet. The default is a unique ID containing the date and time.

## **Version**

Specify a package version. Use a character string of up to six bytes. You can specify alphabetic characters (A to Z) and numeric characters (0 to 9). The default is 000000.

## **Generation**

Specify a package generation. Use a character string of four bytes. You can specify alphabetic characters (A to Z) and numeric characters (0 to 9). If the value consists of fewer than 4 bytes, the system adds 0s to the left to reach four bytes. The default is 0000.

## **Target to package**

Specify a target to be packaged. In the default mode, this check box is not selected. To package only the calendar information, select **Only calendar**. You can select this item only for a job group.

## **Import destination**

Specify an import destination. Use a character string of up to 961 bytes. The import destination is the full path name of the unit into which you import the packaged unit. The default is the full path name of the upper-level unit of the unit to be packaged.

You cannot specify the following characters.

- **•** ( (Left parenthesis)
- ) (Right parenthesis)
- **•** , (Comma)
- **•** ; (Semicolon)
- $\bullet$  = (Equal sign)
- **•** Space

### **When a unit exists**

If the import destination contains a unit, specify whether to overwrite the unit information. You can specify **Overwrite** or **Do not overwrite**. The default is **Do not overwrite**. You cannot specify this item if you select **Only calendar** for **Target to package**.

### **Execution result**

If you click the **Package** button, the system displays the result of packaging.

### **Package** button

Executes packaging. The result appears in the **Execution result** field.

### Cautionary notes

- **•** If the full path name of the unit to be packaged contains a symbol, you may not be able to package the unit.
- **•** If the character code set differs between the packaging-execution host and the packaging-registration host, do not use Japanese characters in **Package name**. If you do, the characters will be garbled.
- **•** If Japanese characters are used in the unit name or elsewhere, do not distribute the unit to environments where a different character code set is used. If you do, the characters will be garbled.
- **•** You can distribute a package created using Windows only to Windows, and a package created using UNIX only to UNIX.
- **•** In the following cases, an attempt to distribute a packaged unit results in a normal termination, but the unit is not distributed correctly.

<sup>12.</sup> Windows and Dialog Boxes

- During distribution of a unit of the same name, the destination unit is being registered.
- During distribution of a unit of the same name, the destination unit has a lower-level unit that is being registered.
- A package is distributed to a unit below the unit that is being registered.
- During distribution of a unit of the same name, the destination unit is being suspended.
- A package is distributed to a unit below the unit that is being suspended.
- **•** If the following message appears when you execute packaging, it means that setup for linking with JP1/Software Distribution is incomplete:

'dmjppac' is not recognized as an internal or external command, operable program or batch file.

If this occurs, add *JP1/Software-Distribution-Client-installation-folder*\bin to the value of the PATH environment variable. For details about setting up linkage with JP1/Software Distribution, see *11.2 Setup for linking JP1/Software Distribution* in the *JP1/Automatic Job Management System 3 Linkage Guide*.

- If the version of a linked JP1/Software Distribution Manager is 08-10 or later and you are using the user management feature of JP1/Base, you cannot package unit definitions and calendar information. If you want to package unit definitions or calendar information, link with a JP1/Software Distribution Manager that does not use the user management feature of JP1/Base.
- **•** In a UTF-8 environment, if you have changed the number of characters that can be specified in unit names or other strings, the default value for **Package name** might be more than 50 bytes long. Consequently, when you click the **Package** button, packaging might fail. In such a case, change the package name to a string that is 50 or fewer bytes long, and then click the **Package** button again.

For details about the settings for changing the number of characters that can be specified in unit names and other strings in a UTF-8 environment, see *15.1.10 Setting for changing the number of characters specifiable for a unit name in a UTF-8 environment* in the *JP1/Automatic Job Management System 3 Configuration Guide*.

# **12.3.7 Define Details - [Job Group] dialog box**

The Define Details - [Job Group] dialog box defines the details of a job group.

This dialog box contains the items displayed in common, and also contains the following pages:

- **Definition** page
- **Attributes** page

# **(1) Items displayed in common**

The following figure shows the items displayed in common.

Figure 12–12: Items displayed in common in the Define Details - [Job Group] dialog box

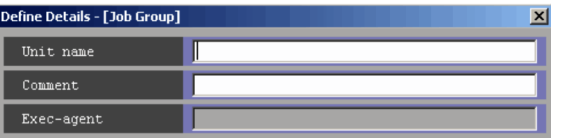

The following explains the displayed items.

# **Unit name**

Specify a unit name. Use a character string of up to 30 bytes. The default is a blank.

<sup>12.</sup> Windows and Dialog Boxes

# **Comment**

Specify a comment for the unit. Use a character string of up to 80 bytes. The default is a blank.

# **Exec-agent**

You cannot set this item for a job group.

# **(2) Definition page**

The following figure shows the **Definition** page in the Define Details - [Job Group] dialog box.

Figure 12–13: Definition page in the Define Details - [Job Group] dialog box

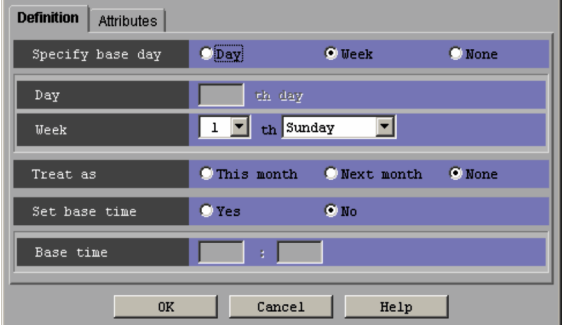

The following explains the displayed items.

# **Specify base day**

Specify how to set the base date. The base date is the first date of a month. The default is **None**. The following gives how to set the base date:

**• Day**

Select this to specify the base date as a day of the month. You can specify the appropriate date in the **Day** field.

**• Week**

Select this to specify the base date as a day of the week. You can specify the appropriate day of the week in the **Week** field.

**• None**

Select this to use the base date defined for the upper-level job group.

If the base date has not been defined for any upper-level job groups, 1 is assumed as the base date.

### **Day**

Specify the base date as a day of the month. This is available if you select **Day** for **Specify base day**. You can specify 1 to 31. The default is a blank.

# **Week**

Specify the base date as a day of the week. This is available if you select **Week** for **Specify base day**. You can enter 1 to 5, and the day of the week (Sunday to Saturday). The default is 1 and Sunday.

# Supplementary note

The base date is the first date of a month.

For example, if you select **Day** for the base date and specify 21, then the start date will be the 21st of each month, which ends on the 20th of the next month.

### **Treat as**

Specifies whether a month starting from the specified base date should be treated as "this" month or "next" month. Available if you select **Day** or **Week** for **Specify base day**. The default is **None**. You can set one of the following:

<sup>12.</sup> Windows and Dialog Boxes

# **• This month**

Treats a month starting from the base date as this month.

**• Next month**

Treats a month starting from the base date as the next month.

**• None**

Follows the upper-level job group.

If the **Treat as** setting has not been specified for any upper-level job groups, **This month** is assumed.

# **Set base time**

Specifies whether to set the base time. The base time indicates the time at which a day starts. The default is **No**.

**• Yes**

Select this if you set the base time. You can specify an appropriate time using the *hours*:*minutes* format in the **Base time** field.

**• No**

Select this if you use the **Set base time** setting of the upper-level job group. If this setting has not been specified for any upper-level groups, 0:00 is assumed as the base time.

# **Base time**

Set the base time in hours and minutes. Available if you select **Yes** for **Set base time**. You can set 0 to 23 hours, and 0 to 59 minutes. The default is a blank.

For example, if 8:00 is set as the base time, a day starts at 8:00 and lasts until 7:59 on the next day.

# **(3) Attributes page**

The following figure shows the **Attributes** page in the Define Details - [Job Group] dialog box.

# Figure 12–14: Attributes page in the Define Details - [Job Group] dialog box

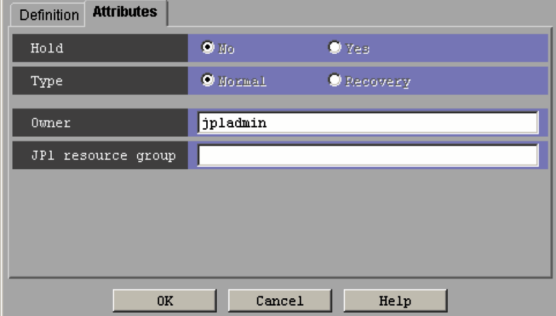

The following explains the displayed items.

# **Hold**

You cannot specify this item for a job group.

# **Type**

You cannot specify this item for a job group.

# **Owner**

Specify the owner of the unit. Use a character string of up to 31 bytes. The default is the login JP1 user name. Note that if the upper-level unit-attribute inheritance function has been set for the upper-level jobnet, the default is the owner of the upper-level unit.

<sup>12.</sup> Windows and Dialog Boxes

## **JP1 resource group**

Specify a JP1 resource group name. Use a character string of up to 63 bytes. You can specify alphanumeric characters and underscores (\_). The default is the JP1 resource group name of the upper-level unit. If you set a blank, you are not authorized to access the target.

# **12.3.8 Define Details - [Jobnet] dialog box (for a root jobnet)**

The Define Details - [Jobnet] dialog box (for a root jobnet) is used to define details about a root jobnet.

This dialog box contains the items displayed in common, and also contains the following pages:

- **Definition** page
- **Attributes** page

# **(1) Items displayed in common**

The following figure shows the items displayed in common.

# Figure 12–15: Items displayed in common in the Define Details - [Jobnet] dialog box (for a root jobnet)

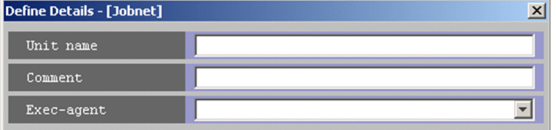

The following explains the items displayed in common.

### **Unit name**

Specify a unit name. Use a character string of up to 30 bytes. The default is a blank.

### **Comment**

Specify a comment for the unit. Use a character string of up to 80 bytes. The default is a blank.

### **Exec-agent**

Specify the execution agent name or execution agent group name to be assigned the task of job execution. Use a character string of up to 255 bytes. If the version of the connection-target JP1/AJS3 - Manager is 09-50 or later, you can specify a macro variable instead. If you omit this value, the system uses the default execution agent.

Note that if you omit **Exec-agent** for a job in a jobnet, the system uses this value.

For details about execution agents, see *5.1.1 Execution agents* in the manual *JP1/Automatic Job Management System 3 Overview*.

Cautionary notes

- **•** If you selected **Queueless Agent** for **Exec. service** for a job in the jobnet, specify the execution host name.
- **•** When you copy and paste a cell in Excel, a space may be appended to the end of the pasted text. In such a case, delete the space.

This item appears as a text box when the version of JP1/AJS - View or the connection-target JP1/AJS - Manager is earlier than 09-50.

From version 09-50, this item appears as a combo box in which you can select an execution agent. You can also directly enter an execution agent name into the combo box. The content of the list component of the combo box differs depending on whether execution agent profiles are enabled, and the contents of those profiles.

<sup>12.</sup> Windows and Dialog Boxes

When execution agent profiles are disabled

The list is empty.

When execution agent profiles are enabled

- **•** If the specified jobnet is associated with an execution agent profile The list displays the execution agents permitted for the specified jobnet.
- **•** If the specified jobnet is not associated with an execution agent profile

If the upper-level unit is associated with an execution agent profile, the list displays the execution agents permitted for the upper-level unit.

If the upper-level unit is not associated with an execution agent profile, the list will be empty.

# **(2) Definition page**

The following figure shows the **Definition** page in the Define Details - [Jobnet] dialog box (for a root jobnet).

Figure 12–16: Definition page in the Define Details - [Jobnet] dialog box (for a root jobnet)

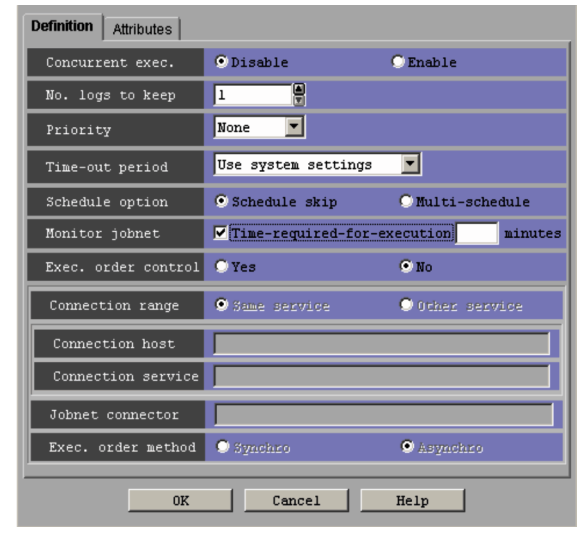

The following explains the displayed items.

# **Concurrent exec.**

Select whether to concurrently execute multiple jobnets. You can specify **Disable** or **Enable**. The default is **Disable**. With **Enable** selected, you cannot specify **Hold if prev. = 'abend'** and **Hold if prev. = 'warning' or 'abend'** for **Hold** in the **Attributes** page.

# **No. logs to keep**

Specify the number of execution result logs you want to save. You can specify 1 to 99. The default is 1. However, if you specify the maximum number of logs to keep in an environment setting parameter, you can specify 1 to 999. For details about how to specify the environment setting parameter MAXSAVEGEN, see *20.4.2(81) MAXSAVEGEN* in the *JP1/Automatic Job Management System 3 Configuration Guide*.

If you want to decrease the number of logs to keep for a root jobnet that is already registered for execution, click the **OK** button. A confirmation message (KAVV430-Q) appears and asks you whether you want to change the number of logs to keep.

# **Priority**

Specify the priority of a job. You can specify **None** or **1** to **5**. The highest priority is 5. The default is **None**. This priority setting is used when the priority of a job is set to **None** and the priority of the upper-level nested jobnet of

<sup>12.</sup> Windows and Dialog Boxes

the job is set to **None**. If the priority of a job and of all upper-level jobnets is set to **None**, the priority value set for the environment setting parameter DEFAULTPRIORITY is applied to that job.

In UNIX, if, as a result of mapping, the job is to be executed by a non-root user, specifying **4** or **5** will result in an authority error when the job is executed.

## **Time-out period**

Specify a time period after which a time-out should occur if a root jobnet registered for execution is not executed on the schedule date. The value is the period of time to pass before the Skipped so not exe. state is set up. The specified value is always effective, irrespective of the registration procedure. For immediate registration, the date of registration is used as the date when execution starts. The default is **Use system settings**.

You can specify one of the following:

**• Use system settings**

Executes the jobnet based on the settings of the EXECDEFER environment setting parameter.

**• 1 day**

Suppresses jobnet execution if one day has passed since the execution schedule date.

**• 2 days**

Suppresses jobnet execution if two days have passed since the execution schedule date.

**• Unlimited**

Waits for hold release, an event or execution for unlimited amount of time.

## **Schedule option**

Dictates how the system handles execution schedules when a jobnet fails to complete before the scheduled start time of the next generation. The default is **Schedule skip**. You can specify one of the following:

**• Schedule skip**

Skips the jobnet execution schedule having the same start time. Then it starts a next-generation jobnet that does not have a conflicting start time.

# **• Multi-schedule**

Waits until the execution of the current-generation jobnet has been completed, and upon completion, executes the next generation. If **Enable** is selected for **Concurrent exec.**, executes the next generation at its start time, without waiting for the completion of the current-generation jobnet.

# **Monitor jobnet**

When using jobnet execution time to monitor the end delay of the jobnet, select **Time-required-for-execution** and specify the required jobnet execution time in minutes. You can specify 1 to 2,879. In the default mode, **Timerequired-for-execution** is not selected.

### **Exec. order control**

Specify whether to control the execution order of root jobnets.

**• Yes**

Connects to a jobnet connector to control the execution order of root jobnets.

When you click **Yes**, **Jobnet connector** and **Exec. order method** are enabled.

**• No**

Does not control the execution order of root jobnets.

The default selection is **No**.

### **Connection range**

Specify the range of connection for a jobnet connector. The default selection is **Same service**.

**• Same service**

<sup>12.</sup> Windows and Dialog Boxes

Click this option to connect to a jobnet connector under the same scheduler service.

## **• Other service**

Click this option to connect to a jobnet connector under a different scheduler service. When you click this option, you can enter names in **Connection host** and **Connection service**.

**Connection range** appears for JP1/AJS3 - View and JP1/AJS2 - View 08-50 or later.

### **Connection host**

Use a character string of a maximum of 255 bytes to specify the host name of the host on which the jobnet connector to be connected is defined.

This text box is available when you choose **Yes** in **Exec. order control** and choose **Other service** in **Connection range**.

The text box is not available when you choose **No** in **Exec. order control** or choose **Same service** in **Connection range**.

The text box is blank by default.

You cannot specify single-byte spaces, tabs, and linefeed characters.

You do not need to specify a host name here when the jobnet connector belongs to a different scheduler service but exists on the same host.

This text box appears for JP1/AJS3 - View and JP1/AJS2 - View 08-50 or later.

## **Connection service**

Use a character string of a maximum of 30 bytes to specify the scheduler service name of the scheduler service for which the jobnet connector to be connected is defined.

You must specify a scheduler service name here when you choose **Yes** in **Exec. order control** and choose **Other service** in **Connection range**.

This text box is not available when you choose **No** in **Exec. order control** or choose **Same service** in **Connection range**.

The text box is blank by default.

You can specify single-byte alphanumeric characters and symbols  $(1 \# \S \S + \emptyset - \square)$ .

This text box appears for JP1/AJS3 - View and JP1/AJS2 - View 08-50 or later.

### **Jobnet connector**

Use a character string of a maximum of 930 bytes to specify the full unit name of the jobnet connector to be connected. This text box is blank by default.

An input error occurs if you specify a unit name with any of the following characteristics:

- **•** A unit name that does not begin with a forward slash (/)
- A unit name where part of the unit name between forward slashes (/) exceeds 30 bytes<sup>#</sup>
- **•** A unit name ending with a forward slash (/)

#

No error occurs when **Other service** is chosen in **Connection range**.

This text box is enabled when you choose **Yes** in **Exec. order control**.

## **Exec. order method**

Specify whether to synchronize the execution of the jobnet with the start time of the jobnet connector.

### **• Synchro**

Synchronizes with the start time of the jobnet connector. The execution of the root jobnet waits until the jobnet connector is executed.

**• Asynchro**

<sup>12.</sup> Windows and Dialog Boxes

Starts the execution of the root jobnet without waiting for the execution of the jobnet connector.

**Asynchro** is chosen by default.

This section is enabled when you choose **Yes** in **Exec. order control**.

# **(3) Attributes page**

The following figure shows the **Attributes** page in the Define Details - [Jobnet] dialog box (for a root jobnet).

Figure 12–17: Attributes page in the Define Details - [Jobnet] dialog box (for a root jobnet)

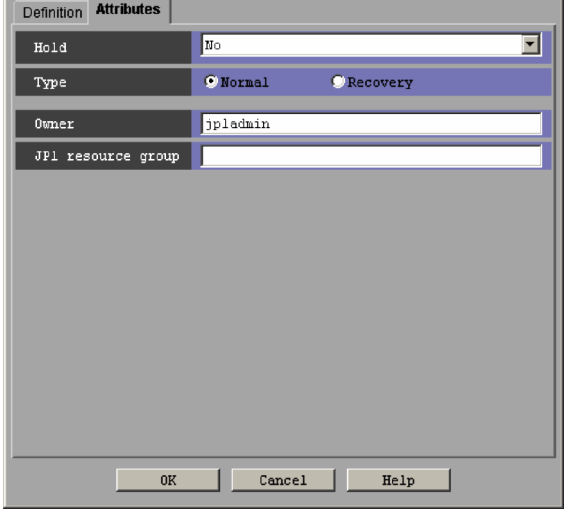

The following explains the displayed items.

# **Hold**

Specify whether to place the unit in the hold status in advance. The default is **No**. You can select one of the following items:

**• No**

Does not hold the root jobnet.

**• Hold if prev. = 'abend'**

If the result of the previous root jobnet execution is "Ended abnormally", "Skipped so not exe.", "Invalid exe. seq.", "Interrupted", or "Killed", this option holds the root jobnet. If you select **Enable** for **Concurrent exec.** in the **Definition** page, you cannot specify this option.

**• Hold if prev. = 'warning' or 'abend'**

If the result of the previous root jobnet execution is "Ended abnormally", "Ended with warning", "Skipped so not exe.", "Invalid exe. seq.", "Interrupted", or "Killed", this option holds the root jobnet. If you select **Enable** for **Concurrent exec.** in the **Definition** page, you cannot specify this option.

**• Yes**

Holds the root jobnet.

# **Type**

Set the unit type to **Normal** or **Recovery**. The default is **Normal**. Specify **Normal** for a root jobnet.

# **Owner**

Specify the owner of the unit. Use a character string of up to 31 bytes. The default is the login JP1 user name. Note that if the upper-level unit-attribute inheritance function has been set for the upper-level jobnet, the default is the owner of the upper-level unit.

<sup>12.</sup> Windows and Dialog Boxes

## **JP1 resource group**

Specify a JP1 resource group name. Use a character string of up to 63 bytes. You can specify alphanumeric characters and underscores (). The default is the JP1 resource group name of the upper-level unit. If you select a blank, you are not authorized to access this group.

# **12.3.9 Define Details - [Jobnet] dialog box (for a nested jobnet)**

The Define Details - [Jobnet] dialog box (for a nested jobnet) defines the details about a nested jobnet.

This dialog box contains the items displayed in common, and also contains the following pages:

- **Definition** page
- **Attributes** page

# **(1) Items displayed in common**

The following figure shows the items displayed in common.

# Figure 12–18: Common displayed items in the Define Details - [Jobnet] dialog box (for a nested jobnet)

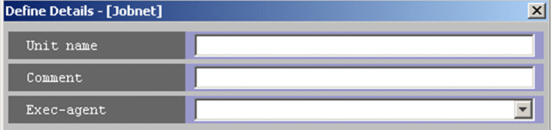

The following explains the items displayed in common.

### **Unit name**

Specify a unit name. Use a character string of up to 30 bytes. The default is a blank.

### **Comment**

Specify a comment for the unit. Use a character string of up to 80 bytes. The default is a blank.

### **Exec-agent**

Specify the execution agent name or execution agent group name to be assigned the task of job execution. Use a character string of up to 255 bytes. If the version of the connection-target JP1/AJS3 - Manager is 09-50 or later, you can specify a macro variable instead. If you omit the **Exec-agent** for a job in a jobnet, the system uses this value. If this value is also omitted, the system uses the value of the upper-level jobnet.

For details about execution agents, see *5.1.1 Execution agents* in the manual *JP1/Automatic Job Management System 3 Overview*.

Cautionary notes

- **•** If you selected **Queueless Agent** for **Exec. service** for a job in the jobnet, specify the execution host name.
- **•** When you copy and paste a cell in Excel, a space may be appended to the end of the pasted text. In such a case, delete the space.

This item appears as a text box when either of the following applies:

- The version of JP1/AJS View or the connection-target JP1/AJS Manager is earlier than 09-50
- **•** The unit is being defined under a remote jobnet

<sup>12.</sup> Windows and Dialog Boxes

Otherwise, this item appears as a combo box in which you can select an execution agent. You can also directly enter an execution agent name into the combo box. The content of the list component of the combo box differs depending on whether execution agent profiles are enabled, and the contents of those profiles.

When execution agent profiles are disabled

The list is empty.

When execution agent profiles are enabled

- **•** If the specified jobnet is associated with an execution agent profile The list displays the execution agents permitted for the specified jobnet.
- **•** If the specified jobnet is not associated with an execution agent profile If the upper-level unit is associated with an execution agent profile, the list displays the execution agents permitted for the upper-level unit.

If the upper-level unit is not associated with an execution agent profile, the list will be empty.

# **(2) Definition page**

The following figure shows the **Definition** page in the Define Details - [Jobnet] dialog box (for a nested job).

# Figure 12–19: Definition page in the Define Details - [Jobnet] dialog box (for a nested job)

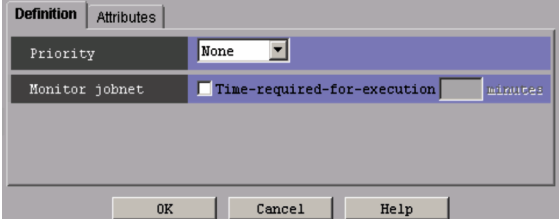

The following explains the displayed items.

# **Priority**

Specify the priority of a job. You can set **None**, or **1** to **5**. The highest priority is 5. The default is None. If you set **None** for the priority of a job in a jobnet, the system uses the priority of the upper-level jobnet. The system uses this value if you set **None** for the priority of a job in a jobnet. If the priority of a job and of all upper-level jobnets is set to **None**, the priority value set for the environment setting parameter DEFAULTPRIORITY is applied to that job.

In UNIX, if non-root users execute jobs resulting from mapping, specifying the value of **4** or **5** will result in an authority error at the time of job execution.

### **Monitor jobnet**

When using jobnet execution time to monitor the end delay of the jobnet, select **Time-required-for-execution** and specify the required jobnet execution time in minutes. You can specify 1 to 2,879. In the default mode, **Timerequired-for-execution** is not selected

# **(3) Attributes page**

The following figure shows the **Attributes** page in the Define Details - [Jobnet] dialog box (for a nested job).

Figure 12–20: Attributes page in the Define Details - [Jobnet] dialog box (for a nested job)

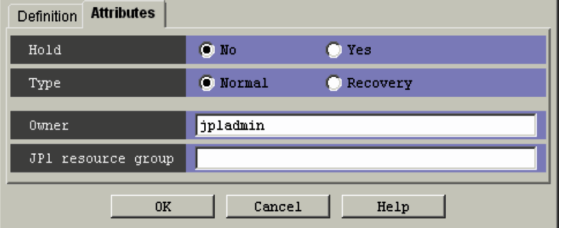

The following explains the displayed items.

# **Hold**

Specify whether to place the unit in the hold status in advance. You can specify **No** or **Yes**. The default is **No**.

# **Type**

Set the unit type to **Normal** or **Recovery**. The default is **Normal**.

# **Owner**

Specify the owner of the unit. Use a character string of up to 31 bytes. The default is the login JP1 user name. Note that if the upper-level unit-attribute inheritance function has been set for the upper-level jobnet, the default is the owner of the upper-level unit.

# **JP1 resource group**

Specify a JP1 resource group name. Use a character string of up to 63 bytes. You can specify alphanumeric characters and underscore (). The default is the JP1 resource group name of the upper-level unit. If you set a blank, you are not authorized to access this group.

# **12.3.10 Define Details - [Remote Jobnet] dialog box (for a root remote jobnet)**

The Define Details - [Remote Jobnet] dialog box (for a root remote jobnet) defines the details of a root remote jobnet.

This dialog box contains the items displayed in common, and also contains the following pages:

- **Definition** page
- **Attributes** page

# **(1) Items displayed in common**

The following figure shows the items displayed in common.

Figure 12–21: Items displayed in common in the Define Details - [Remote Jobnet] dialog box (for a root remote jobnet)

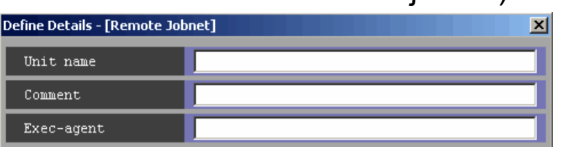

The following explains the items displayed in common.

# **Unit name**

Specify a unit name. Use a character string of up to 30 bytes. The default is a blank.

```
12. Windows and Dialog Boxes
```
JP1/Automatic Job Management System 3 Operator's Guide **355**

# **Comment**

Specify a comment for the unit. Use a character string of up to 80 bytes. The default is a blank.

## **Exec-agent**

Specify the execution agent name or execution agent group name to be assigned the task of job execution. Use a character string of up to 255 bytes. The execution agent name or execution agent group name must already be defined in the JP1/AJS3 - Manager you specified in **Target manager**.

The execution agent name that is used in the job definition differs depending on whether the execution agent is specified for a remote jobnet and whether the execution agent is specified for a job in the remote jobnet.

The following table shows the value used for each specification.

Table 12–10: Execution agent name to be used in the job definition

|                                                                 |                | Whether the execution agent is specified for a job in the remote jobnet |                                                                                           |  |
|-----------------------------------------------------------------|----------------|-------------------------------------------------------------------------|-------------------------------------------------------------------------------------------|--|
|                                                                 |                | Yes                                                                     | N <sub>o</sub>                                                                            |  |
| Whether the execution agent is<br>specified for a remote jobnet | Yes            | Execution agent name specified for the<br>job                           | Execution agent name specified for the<br>remote jobnet                                   |  |
|                                                                 | N <sub>0</sub> | Execution agent name specified for the<br>job                           | Default execution agent name in the JP1/<br>AJS3 - Manager specified in Target<br>manager |  |

For details about execution agents, see *5.1.1 Execution agents* in the manual *JP1/Automatic Job Management System 3 Overview*.

Cautionary note

If you selected **Queueless Agent** for **Exec. service** for a job in the jobnet, specify the execution host name.

# **(2) Definition page**

The following figure shows the **Definition** page in the Define Details - [Remote Jobnet] dialog box.

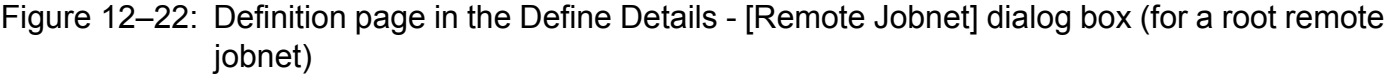

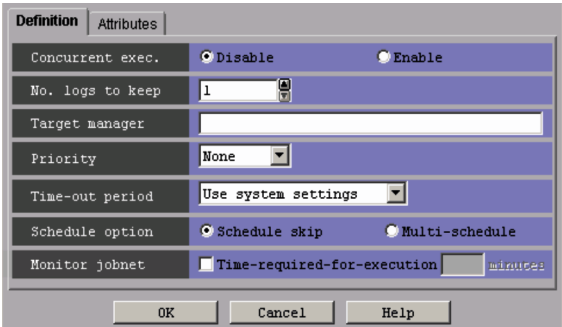

The following explains the displayed items.

# **Concurrent exec.**

Select whether to concurrently execute multiple jobnets. You can specify **Disable** or **Enable**. The default is **Disable**. If you select **Enable**, you cannot specify **Hold if prev. = 'abend'** and **Hold if prev. = 'warning' or 'abend'** for **Hold** in the **Attributes** page.

# **No. logs to keep**

Specify the number of execution result logs to be saved. You can specify 1 to 99. The default is 1. However, to specify the maximum number of logs to keep in the environment setting parameter, you can specify 1 to 999. For

<sup>12.</sup> Windows and Dialog Boxes

details about how to specify the environment setting parameter MAXSAVEGEN, see *20.4.2(81) MAXSAVEGEN* in the *JP1/Automatic Job Management System 3 Configuration Guide*.

## **Target manager**

Specify the name of the JP1/AJS3 - Manager host to which you want to transfer the root remote jobnet to be run. Use a character string of up to 255 bytes. The default is a blank.

The scheduler service that executes a remote jobnet is determined by the specification of the environment setting parameter REMNETSERVICENAME for JP1/AJS3 - Manager on the host to which the jobnet is to be transferred.

## **Priority**

Specify the priority of a job. You can set **None**, or **1** to **5**. The highest priority is 5. The default is **None**. If the priority of a job is set to **None**, the priority value set for the environment setting parameter DEFAULTPRIORITY is applied to the job.

In UNIX, if non-root users execute jobs resulting from mapping, specifying the value of **4** or **5** will result in an authority error at the time of job execution.

## **Time-out period**

Specify a time period after which a time-out should occur if a root remote jobnet registered for execution is not executed on the schedule date. The value is the period of time to pass before the *Skipped so not exe.* status is set up. The specified value is always effective, irrespective of the registration procedure. For immediate registration, the date of registration is used as the date when execution starts. The default is **Use system settings**.

You can specify one of the following:

**• Use system settings**

Executes the jobnet based on the settings of the EXECDEFER environment setting parameter.

**• 1 day**

Suppresses remote jobnet execution if one day has passed since the execution schedule date.

**• 2 days**

Suppresses remote jobnet execution if two days have passed since the execution schedule date.

**• Unlimited**

Waits for hold release, event or execution for an unlimited amount of time.

### **Schedule option**

Dictates how the system handles execution schedules when a jobnet fails to complete before the scheduled start time of the next generation. The default is **Schedule skip**. You can specify one of the following:

**• Schedule skip**

Skips the jobnet execution schedule having the same start time. Then it starts a next-generation jobnet that does not have a conflicting start time.

**• Multi-schedule**

Waits until the execution of the current-generation jobnet has been completed, and upon completion, executes the next generation. If **Enable** is selected for **Concurrent exec.**, executes the next generation at its start time, without waiting for the completion of the current-generation jobnet.

# **Monitor jobnet**

When using the required jobnet execution time to monitor the end delay of the jobnet, select **Time-required-forexecution** and specify the required jobnet execution time in minutes. You can specify 1 to 2,879. In the default mode, **Time-required-for-execution** is not selected.

<sup>12.</sup> Windows and Dialog Boxes

# **(3) Attributes page**

The following figure shows the **Attributes** page in the Define Details - [Remote Jobnet] dialog box (for a root remote jobnet).

Figure 12–23: Attributes page in the Define Details - [Remote Jobnet] dialog box (for a root remote jobnet)

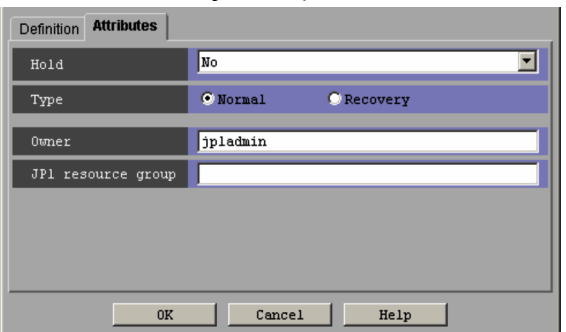

The following explains the displayed items.

# **Hold**

Specify whether to place the unit in the hold status in advance. The default is **No**. You can specify one of the following:

**• No**

Does not hold a remote jobnet.

**• Hold if prev. = 'abend'**

If the result of the previous root jobnet execution is "Ended abnormally", "Skipped so not exe.", "Invalid exe. seq.", "Interrupted", or "Killed", this option holds the root jobnet. If you select **Enable** for **Concurrent exec.** in the **Definition** page, you cannot specify this option.

**• Hold if prev. = 'warning' or 'abend'**

If the result of the previous root jobnet execution is "Ended abnormally", "Ended with warning", "Skipped so not exe.", "Invalid exe. seq.", "Interrupted", or "Killed", this option holds the root jobnet. If you select **Enable** for **Concurrent exec.** in the **Definition** page, you cannot specify this option.

**• Yes**

Holds the remote jobnet.

# **Type**

Set the unit type to **Normal** or **Recovery**. The default is **Normal**.

# **Owner**

Specify the owner of the unit. Use a character string of up to 31 bytes. The default is the login JP1 user name. Note that if the upper-level unit-attribute inheritance function has been set for the upper-level jobnet, the default is the owner of the upper-level unit.

# **JP1 resource group**

Specify a JP1 resource group name. Use a character string of up to 63 bytes. You can specify alphanumeric characters and underscores (). The default is the JP1 resource group name of the upper-level unit. If you set a blank, you are not authorized to access this group.

# **12.3.11 Define Details - [Remote Jobnet] dialog box (for a nested remote jobnet)**

The Define Details - [Remote Jobnet] dialog box (for a nested remote jobnet) defines the details about a nested remote jobnet.

This dialog box contains the items displayed in common, and also contains the following pages:

- **Definition** page
- **Attributes** page

# **(1) Items displayed in common**

The following figure shows the items displayed in common.

Figure 12–24: Items displayed in common in the Define Details - [Remote Jobnet] dialog box (for a nested remote jobnet)

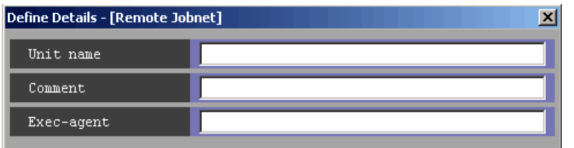

The following explains the items displayed in common.

## **Unit name**

Specify a unit name. Use a character string of up to 30 bytes. The default is a blank.

## **Comment**

Specify a comment for the unit. Use a character string of up to 80 bytes. The default is a blank.

### **Exec-agent**

Specify the execution agent name or execution agent group name to be assigned the task of job execution. Use a character string of up to 255 bytes. The execution agent name or execution agent group name must already be defined in the JP1/AJS3 - Manager you specified in **Target manager**.

The execution agent name that is used in the job definition differs depending on whether the execution agent is specified for a remote jobnet and whether the execution agent is specified for a job in the remote jobnet.

The following table shows the value used for each specification.

# Table 12–11: Execution agent name to be used in the job definition

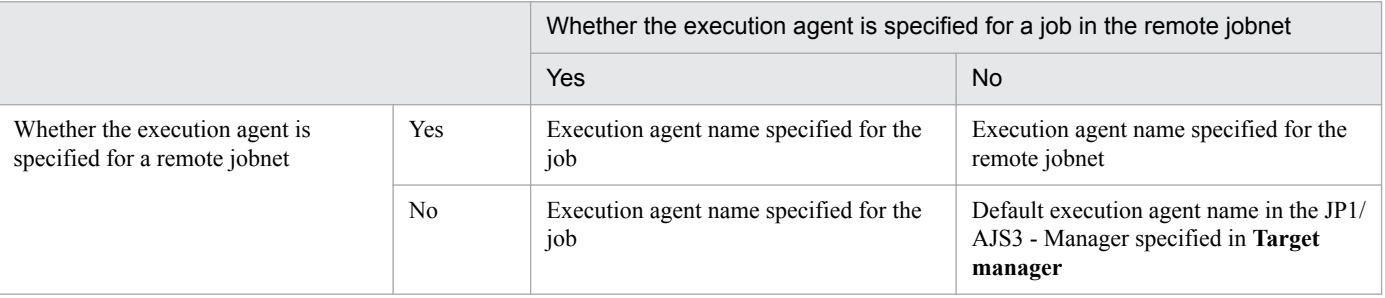

For details about execution agents, see *5.1.1 Execution agents* in the manual *JP1/Automatic Job Management System 3 Overview*.

### Cautionary note

If you selected **Queueless Agent** for **Exec. service** for a job in the jobnet, specify the execution host name.

<sup>12.</sup> Windows and Dialog Boxes

# **(2) Definition page**

The following figure shows the **Definition** page in the Define Details - [Remote Jobnet] dialog box (for a nested remote jobnet).

Figure 12–25: Definition page in the Define Details - [Remote Jobnet] dialog box (for a nested remote jobnet)

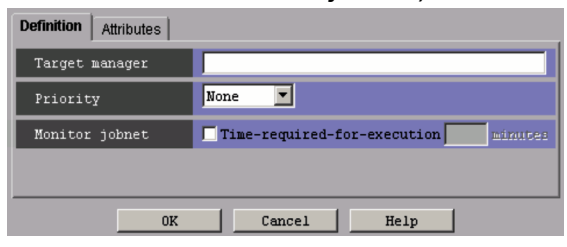

The following explains the displayed items.

# **Target manager**

Specify the name of the JP1/AJS3 - Manager host to which you want to transfer a nested remote jobnet to be executed. Use a character string of up to 255 bytes. The default is a blank.

The scheduler service that executes a remote jobnet is determined by the specification of the environment setting parameter REMNETSERVICENAME for JP1/AJS3 - Manager on the host to which the jobnet is to be transferred.

# **Priority**

Specify the priority of a job. You can specify **None** or **1** to **5**. The highest priority is 5. The default is **None**. If you set **None** for the priority of a job in a jobnet, the system uses the priority of the upper-level jobnet. The system uses this value if you set **None** for the priority of a job in a jobnet. If the priority of a job and of all upper-level jobnets is set to **None**, the priority value set for the environment setting parameter DEFAULTPRIORITY is applied to that job.

In UNIX, if non-root users execute jobs resulting from mapping, specifying the value of **4** or **5** will result in an authority error at the time of job execution.

# **Monitor jobnet**

When using the required jobnet execution time to monitor the end delay of the jobnet, select **Time-required-forexecution** and specify the required jobnet execution time in minutes. You can specify 1 to 2,879. In the default mode, **Time-required-for-execution** is not checked.

# **(3) Attributes page**

The following figure shows the **Attributes** page in the Define Details - [Remote Jobnet] dialog box (a nested remote jobnet).

#### Figure 12–26: Attributes page in the Define Details - [Remote Jobnet] dialog box (for a nested remote jobnet)

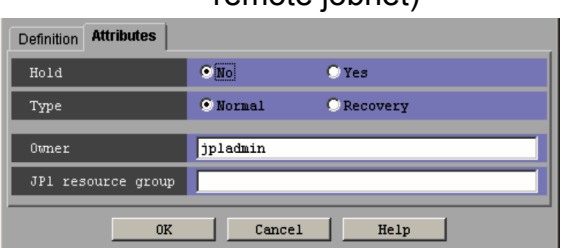

The following explains the displayed items.

<sup>12.</sup> Windows and Dialog Boxes

JP1/Automatic Job Management System 3 Operator's Guide **360**
### **Hold**

Specify whether to place the unit in the hold status in advance. You can specify **No** or **Yes**. The default is **No**.

## **Type**

Set the unit type to **Normal** or **Recovery**. The default is **Normal**.

## **Owner**

Specify the owner of the unit. Use a character string of up to 31 bytes. The default is the login JP1 user name. Note that if the upper-level unit-attribute inheritance function has been set for the upper-level jobnet, the default is the owner of the upper-level unit.

## **JP1 resource group**

Specify a JP1 resource group name. Use a character string of up to 63 bytes. You can specify alphanumeric characters and underscores (). The default is the JP1 resource group name of the upper-level unit. If you set a blank, you are not authorized to access this group.

# **12.3.12 Define Details - [Manager Job Group] dialog box**

The Define Details - [Manager Job Group] dialog box defines the details of a manager job group.

This dialog box contains the items displayed in common, and also contains the following pages:

- **Definition** page
- **Attributes** page

# **(1) Items displayed in common**

The following figure shows the items displayed in common.

Figure 12–27: Items displayed in common in the Define Details - [Manager Job Group] dialog box

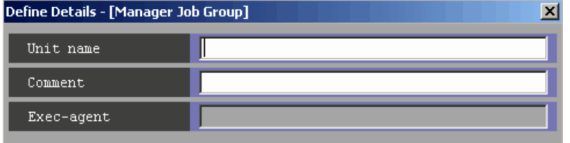

The following explains the items displayed in common.

## **Unit name**

Specify a unit name. Use a character string of up to 30 bytes. The default is a blank.

## **Comment**

Specify a comment for the unit. Use a character string of up to 80 bytes. The default is a blank.

## **Exec-agent**

You cannot set this item for a manager job group.

# **(2) Definition page**

The following figure shows the **Definition** page in the Define Details - [Manager Job Group] dialog box.

<sup>12.</sup> Windows and Dialog Boxes

Figure 12–28: Definition page in the Define Details - [Manager Job Group] dialog box

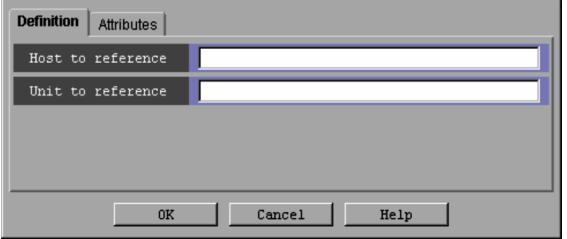

The following explains the displayed items.

### **Host to reference**

Specify the name of the JP1/AJS3 - Manager host to be referenced. Use a character string of up to 255 bytes. The default is a blank.

### **Unit to reference**

Specify a unit name in JP1/AJS3 - Manager to be referenced. Use a character string of up to 961 bytes. Use a full path name to specify the name of the unit to be referenced. The default is a blank.

Example

```
AJSROOT1:/GROUP/GROUP1
```
# **(3) Attributes page**

The following figure shows the **Attributes** page in the Define Details - [Manager Job Group] dialog box.

Figure 12–29: Attributes page in the Define Details - [Manager Job Group] dialog box

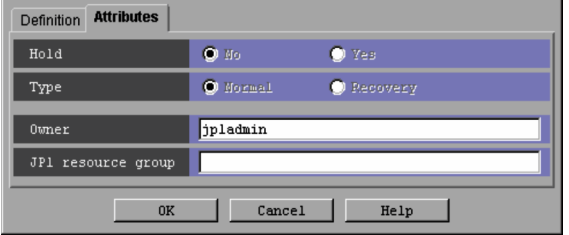

The following explains the displayed items.

## **Hold**

You cannot select this item for a manager job group.

## **Type**

You cannot select this item for a manager job group.

### **Owner**

Specify the owner of the unit. Use a character string of up to 31 bytes. The default is the login JP1 user name. Note that if the upper-level unit-attribute inheritance function has been set for the upper-level jobnet, the default is the owner of the upper-level unit.

### **JP1 resource group**

Specify a JP1 resource group name. Use a character string of up to 63 bytes. You can specify alphanumeric characters and underscore  $(\ )$ . The default is the JP1 resource group name of the upper-level unit. If you specify a blank, you are not authorized to access this group.

<sup>12.</sup> Windows and Dialog Boxes

# **12.3.13 Define Details - [Manager Jobnet] dialog box**

The Define Details - [Manager Jobnet] dialog box defines the details of a manager jobnet.

This dialog box contains the items displayed in common, and also contains the following pages:

- **Definition** page
- **Attributes** page

## **(1) Items displayed in common**

The following figure shows the items displayed in common.

Figure 12–30: Items displayed in common in the Define Details - [Manager Jobnet] dialog box

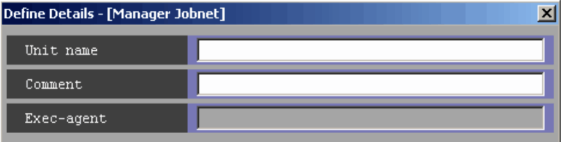

The following explains the items displayed in common.

### **Unit name**

Specify a unit name. Use a character string of up to 30 bytes. The default is a blank.

**Comment**

Specify a comment for the unit. Use a character string of up to 80 bytes. The default is a blank.

### **Exec-agent**

You cannot set this item for a manager jobnet.

# **(2) Definition page**

The following figure shows the **Definition** page in the Define Details - [Manager Jobnet] dialog box.

## Figure 12–31: Definition page in the Define Details - [Manager Jobnet] dialog box

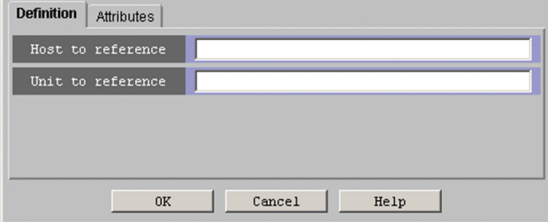

The following explains the displayed items.

### **Host to reference**

Specify the name of the JP1/AJS3 - Manager host to be referenced. Use a character string of up to 255 bytes. The default is a blank.

### **Unit to reference**

Specify a unit name in JP1/AJS3 - Manager to be referenced. Use a character string of up to 961 bytes. Use a full path name to specify the name of the unit to be referenced. The default is a blank.

<sup>12.</sup> Windows and Dialog Boxes

Example AJSROOT1:/GROUP/NET

# **(3) Attributes page**

The following figure shows the **Attributes** page in the Define Details - [Manager Jobnet] dialog box.

Figure 12–32: Attributes page in the Define Details - [Manager Jobnet] dialog box

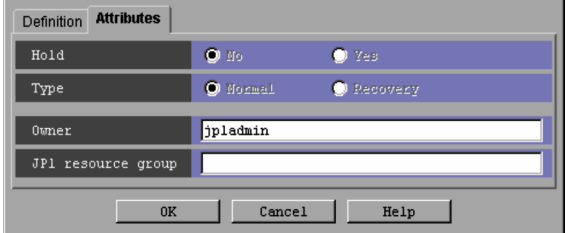

The following explains the displayed items.

## **Hold**

You cannot select this item for a manager jobnet.

### **Type**

You cannot select this item for a manager jobnet.

### **Owner**

Specify the owner of the unit. Use a character string of up to 31 bytes. The default is the login JP1 user name. Note that if the upper-level unit-attribute inheritance function has been set for the upper-level jobnet, the default is the owner of the upper-level unit.

### **JP1 resource group**

Specify a JP1 resource group name. Use a character string of up to 63 bytes. You can specify alphanumeric characters and underscores (\_). The default is the JP1 resource group name of the upper-level unit. If you set a blank, you are not authorized to access this group.

# **12.3.14 Define Details - [Planning Group] dialog box**

The Define Details - [Planning Group] dialog box defines the details of a planning group.

This dialog box contains the items displayed in common, and also contains the following pages:

- **Definition** page
- **Attributes** page

# **(1) Items displayed in common**

The following figure shows the items displayed in common.

Figure 12–33: Items displayed in common in the Define Details - [Planning Group] dialog box

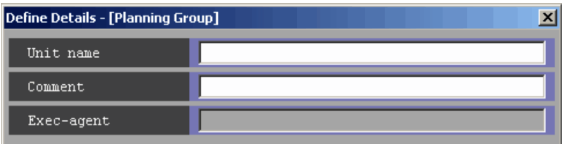

<sup>12.</sup> Windows and Dialog Boxes

The following explains the items displayed in common.

### **Unit name**

Specify a unit name. Use a character string of up to 30 bytes. The default is a blank.

### **Comment**

Specify a comment for the unit. Use a character string of up to 80 bytes. The default is a blank.

### **Exec-agent**

You cannot set this item for a planning group.

# **(2) Definition page**

The following figure shows the **Definition** page in the Define Details - [Planning Group] dialog box.

## Figure 12‒34: Definition page in the Define Details - [Planning Group] dialog box

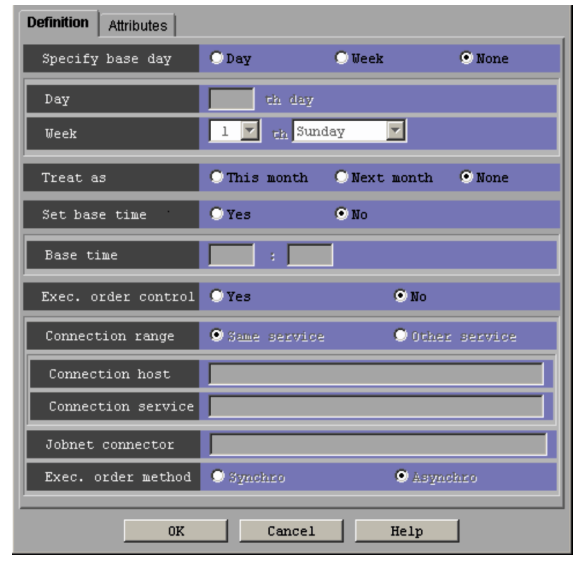

The following explains the displayed items.

### **Specify base day**

Specify how to set the base date. The base date is the first date of a month. The default is **None**. The following gives how to set the base date:

**• Day**

Select this to specify the base date as a day of the month. You can specify the appropriate date in the **Day** field.

**• Week**

Select this to specify the base date as a day of the week. You can specify the appropriate day of the week in the **Week** field.

**• None**

Select this to use the base date defined for the upper-level job group. If no base date is defined for the upper-level job group, 1 is assumed.

### **Day**

Specify the base date as a day of the month. Available if you select **Day** for **Specify base day**. You can specify 1 to 31. The default is a blank.

<sup>12.</sup> Windows and Dialog Boxes

### **Week**

Specify the base date as a day of the week. Available if you select **Week** for **Specify base day**. You can enter 1 to 5, and the day of the week (Sunday to Saturday). The default is 1 and Sunday.

### Supplementary note

The base date is the first date of a month.

For example, if you select **Day** for the base date and specify 21, then the start date will be the 21st of each month, which ends on the 20th of the next month.

### **Treat as**

Specifies whether a month starting from the specified base date should be treated as "this" month or "next" month. Available if you select **Day** or **Week** for **Specify base day**. The default is **None**. You can set one of the following:

**• This month**

Treats a month starting from the base date as this month.

**• Next month**

Treats a month starting from the base date as the next month.

**• None**

Follows the upper-level job group.

If no base month is defined for the upper-level job group, **This month** is assumed.

### **Set base time**

Specifies whether to set the base time. The base time indicates the time at which a day starts. The default is **No**.

**• Yes**

Select this if you set the base time. You can specify an appropriate time using the *hours*:*minutes* format in the **Base time** field.

**• No**

Select this if you do not set the base time. In this case, the base time is assumed to be 00:00.

### **Base time**

Set the base time in hours and minutes. Available if you select **Yes** for **Set base time**. You can set 0 to 23 hours, and 0 to 59 minutes. The default is a blank.

For example, if 8:00 is set as the base time, a day starts at 8:00 and lasts until 7:59 on the next day.

### **Exec. order control**

Specify whether to control the execution order of root jobnets directly under the planning group.

**• Yes**

Connects to a jobnet connector to control the execution order of root jobnets directly under the planning group. When you click **Yes**, **Jobnet connector** and **Exec. order method** are enabled.

**• No**

Does not control the execution order of root jobnets.

The default selection is **No**.

### **Connection range**

Specify the range of connection for a jobnet connector. The default selection is **Same service**.

**• Same service**

Click this option to connect to a jobnet connector under the same scheduler service.

**• Other service**

<sup>12.</sup> Windows and Dialog Boxes

Click this option to connect to a jobnet connector under a different scheduler service. When you click this option, you can enter names in **Connection host** and **Connection service**.

**Connection range** appears for JP1/AJS3 - View and JP1/AJS2 - View 08-50 or later.

### **Connection host**

Use a character string of a maximum of 255 bytes to specify the host name of the host on which the jobnet connector to be connected is defined.

This text box is available when you choose **Yes** in **Exec. order control** and choose **Other service** in **Connection range**.

The text box is not available when you choose **No** in **Exec. order control** or choose **Same service** in **Connection range**.

The text box is blank by default.

You cannot specify single-byte spaces, tabs, and linefeed characters.

You do not need to specify the host name here when the jobnet connector belongs to a different scheduler service but exists on the same host.

This text box appears for JP1/AJS3 - View and JP1/AJS2 - View 08-50 or later.

### **Connection service**

Use a character string of a maximum of 30 bytes to specify the scheduler service name of the scheduler service for which the jobnet connector to be connected is defined.

You must specify a scheduler service name here when you choose **Yes** in **Exec. order control** and choose **Other service** in **Connection range**.

This text box is not available when you choose **No** in **Exec. order control** or choose **Same service** in **Connection range**.

The text box is blank by default.

You can specify single-byte alphanumeric characters and symbols  $(1 \# S \# S + \emptyset - \square)$ .

This text box appears for JP1/AJS3 - View and JP1/AJS2 - View 08-50 or later.

### **Jobnet connector**

Use a character string of a maximum of 930 bytes to specify the full unit name of the jobnet connector to be connected. This text box is blank by default.

An input error occurs if you specify a unit name with any of the following characteristics:

- **•** A unit name that does not begin with a forward slash (/)
- A unit name where part of the unit name between forward slashes (*/*) exceeds 30 bytes<sup>#</sup>
- **•** A unit name ending with a forward slash (/)

#

### No error occurs when **Other service** is chosen in **Connection range**.

This text box is enabled when you choose **Yes** in **Exec. order control**.

### **Exec. order method**

Specify whether to synchronize the execution of the planning group with the start time of the jobnet connector.

**• Synchro**

Synchronizes with the start time of the jobnet connector. The execution of the planning group waits until the jobnet connector is executed.

**• Asynchro**

Starts the execution of the planning group without waiting for the execution of the jobnet connector.

**Asynchro** is chosen by default.

<sup>12.</sup> Windows and Dialog Boxes

This section is enabled when you choose **Yes** in **Exec. order control**.

# **(3) Attributes page**

The following figure shows the **Attributes** page in the Define Details - [Planning Group] dialog box.

Figure 12–35: Attributes page in the Define Details - [Planning Group] dialog box

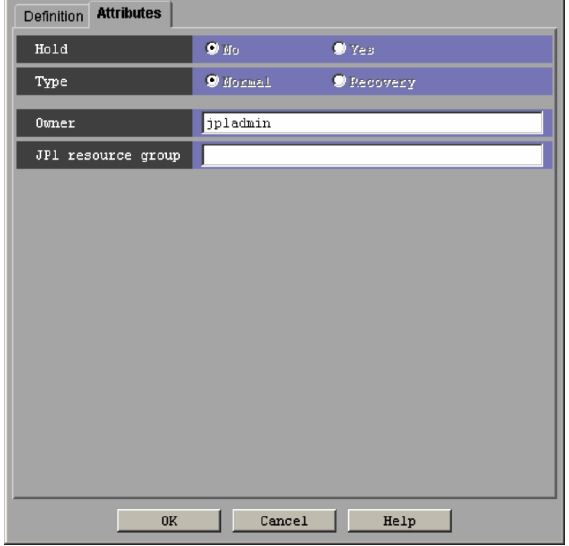

The following explains the displayed items.

### **Hold**

You cannot select this item for a planning group.

### **Type**

You cannot select this item for a planning group.

### **Owner**

Specify the owner of the unit. Use a character string of up to 31 bytes. The default is the login JP1 user name. Note that if the upper-level unit-attribute inheritance function has been set for the upper-level jobnet, the default is the owner of the upper-level unit.

### **JP1 resource group**

Specify a JP1 resource group name. Use a character string of up to 63 bytes. You can specify alphanumeric characters and underscores (). The default is the JP1 resource group name of the upper-level unit. If you set a blank, you are not authorized to access the target.

## **12.3.15 Input unit name dialog box**

If an existing unit name is pasted, enter a new unit name using the Input unit name dialog box. If you paste in more than one unit, the system automatically generates the unit names and this dialog box does not appear. The following figure shows the Input unit name dialog box.

Figure 12‒36: Input unit name dialog box

| <b>Input Unit Name</b> |         |      |  |
|------------------------|---------|------|--|
| Unit name              | groupll |      |  |
| nĸ                     | Cancel  | Help |  |

<sup>12.</sup> Windows and Dialog Boxes

The following explains the displayed items.

### **Unit name**

Specify a new unit name. Use a character string of up to 30 bytes. The default is the unit name of a copied unit.

## **12.3.16 Schedule Settings dialog box**

The Schedule Settings dialog box edits schedule information on a jobnet. The following figure shows the Schedule Settings dialog box.

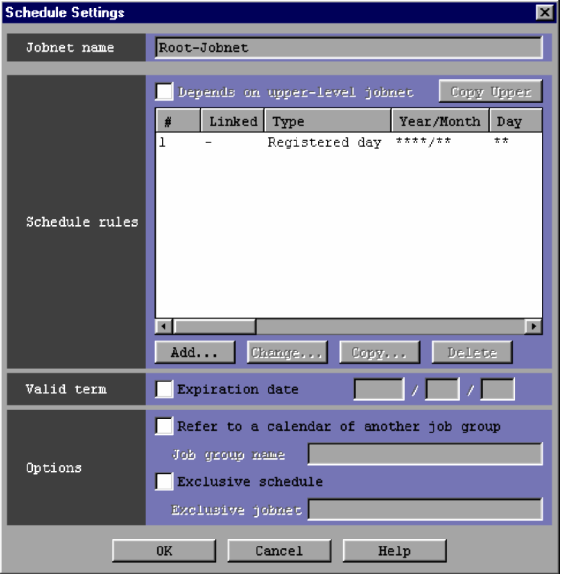

### Figure 12‒37: Schedule Settings dialog box

The following explains the displayed items.

### **Jobnet name**

Displays the name of the jobnet whose schedule information is to be edited.

### **Schedule rules**

Lists schedule rules, which you can add, delete or change.

### **Depends on upper-level jobnet**

- When the selected jobnet is a nested jobnet, specify whether to execute the jobnet using the schedule for the upper-level jobnet.
- **•** When the selected jobnet is the root jobnet, you cannot select **Depends on upper-level jobnet**.

With **Depends on upper-level jobnet** selected, the following items become inactive.

- **Copy Upper** button
- **Add** button
- **Change** button
- **Copy** button
- **Delete** button
- **Refer to a calendar of another job group** and **Job group name**

### **Copy Upper** button

Click this when you want to copy the schedule rules for the upper-level jobnets to the nested jobnet. You can click here if all of the following conditions are met.

- With the nested jobnet selected, the Schedule Settings dialog box has been displayed.
- **Depends on upper-level jobnet** has not been selected.

If **Depends on upper-level jobnet** has been selected, the system further references the schedule rules for upperlevel jobnets. This can be done until the root jobnet.

You cannot copy the setting items for the following upper-level jobnets.

### **• Linked rule number** in **Schedule rules**

**•** Name of an exclusive jobnet specified by **Exclusive schedule** in **Options**

If the copy destination is a nested jobnet that has a schedule rule, the schedule rule will be lost.

**#**

Displays the number of a schedule rule.

### **Linked rule number**

Displays the rule number of the upper-level jobnet assigned a schedule rule. A hyphen (-) appears for the root jobnet.

### **Type**

Displays the type of the execution start date.

#### **Year/Month**

Displays the start year and month in the format of *year*/*month*. Asterisks (\*) are displayed when the year and month are not set.

### **Day**

Displays the start day appropriate to **Type** above. Asterisks (\*) are displayed if **Type** is the registered day.

### **Time**

Displays the start time in the format of *hours*:*minutes* (absolute or relative).

### **Processing cycle**

Displays a processing cycle (year, month, week, day, or open or closed day). If no processing cycle is set, a hyphen  $(-)$  is displayed.

### **Substitute schedule of closed day job**

Displays how to substitute the schedule of a closed day job. Displays a hyphen  $(-)$  if the type is open day.

### **Monitor delay**

Displays how to monitor start-time and end-time delays, in the format of Start (**Absolute time**, **Do not monitor** or **Relative time**), and End (**Absolute time**, **Do not monitor** or **Relative time**).

#### **Add** button

Adds a schedule rule. If you click the **Add** button, the Schedule Rule dialog box appears. This item becomes inactive when you select multiple schedule rules.

#### **Change** button

Changes a schedule rule. If you click the **Change** button, the Schedule Rule dialog box appears. This item becomes inactive when you select multiple schedule rules.

### **Copy** button

Copies a selected schedule rule. Copies a schedule rule to create a new schedule rule. If you click the **Copy** button, the Schedule Rule dialog box appears. This item becomes inactive when you select multiple schedule rules.

### **Delete** button

Deletes a selected schedule rule.

### **Valid term**

Specify the valid term of a schedule rule.

### **Expiration date**

Specify the expiration date of a schedule rule. Selecting **Expiration date** allows you to set a year, month and day. The following gives the specifiable values and the defaults.

Table 12–12: Specifiable values and defaults

| No. | Year, month, day | Specifiable value | Default value |
|-----|------------------|-------------------|---------------|
|     | Year             | 1994 to 2036      | Blank         |
|     | Month            | 1 to 12           | <b>Blank</b>  |
|     | Day              | 1 to 31           | <b>Blank</b>  |

### **Options**

Define schedule option information.

### **Refer to a calendar of another job group**

Specify whether to execute a jobnet according to the schedule of another job group or planning group.

You can use the calendar information of a job group (or planning group) of another hierarchy, rather than the calendar information defined in the job group (or planning group) containing that jobnet. To do this, select **Refer to a calendar of another job group** and specify the full path name of the job group in **Job group name** (no scheduler service name is available and the name begins with a slant  $($ ).

You can specify in **Job group name** a character string of up to 930 bytes. The default is a blank. For details, see *3.3.2(3)(a) Refer to a calendar of another job group* in the manual *JP1/Automatic Job Management System 3 Overview*.

You cannot specify the following characters.

- **•** ( (Left parenthesis)
- ) (Right parenthesis)
- **•** , (Comma)
- **•** : (Colon)
- **•** ; (Semicolon)
- $\bullet$  = (Equal sign)
- **•** Space

### Supplementary note

Suppose that you have displayed the dialog box for the root jobnet belonging to the job group. You can relatively specify the job group (or planning group) which is in the same level of hierarchy as the root jobnet or which belongs to that root jobnet.

For example, if you specify the job group  $\alpha$  roup 1 in the same hierarchy as that of the root jobnet, you can also specify group1.

<sup>12.</sup> Windows and Dialog Boxes

If you specify the job group group2 belonging to the job group group1, which is in the same hierarchy as that of the root jobnet, you can also specify group1/group2.

For this relative specification, the system adds the full path name of the higher-level unit when you save the definition.

### **Exclusive schedule**

Specify whether not to execute the jobnet on the same day as another jobnet.

If you select **Exclusive schedule**, you can set **Exclusive jobnet** using a string of up to 30 bytes. You can specify a jobnet in the same hierarchy. You cannot specify the name of the jobnet you are editing. The default is a blank. For details, see *3.3.2(3)(b) Exclusive schedule* in the manual *JP1/Automatic Job Management System 3 Overview*.

You cannot specify the following characters.

- **•** ( (Left parenthesis)
- ) (Right parenthesis)
- **•** , (Comma)
- **•** : (Colon)
- **•** ; (Semicolon)
- $\bullet$  = (Equal sign)
- **•** / (Slant)
- **•** Space

Specifying a planning group will have the same effect as when you specify an exclusive schedule for each jobnet immediately below the group. On the other hand, if you specify an exclusive schedule from a jobnet immediately below the planning group, only the jobnets in the same hierarchy will be affected.

Supplementary note

For the same jobnet, multiple users can edit schedule information. If another user has changed schedule information, clicking the **OK** button displays a message dialog box to confirm saving.

## **12.3.17 Schedule Rule dialog box**

The Schedule Rule dialog box edits the detailed schedule rules of a jobnet.

This dialog box contains the items displayed in common, and also contains the following pages:

- **Basic** page
- **Monitor Delay** page
- **Advanced** page

## **(1) Items displayed in common**

The following figure shows the items displayed in common.

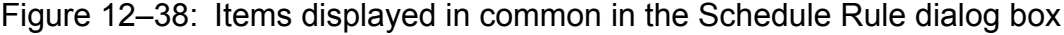

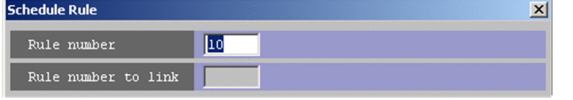

<sup>12.</sup> Windows and Dialog Boxes

The following explains the items displayed in common.

### **Rule number**

Specify a rule number of 1 to 144. You cannot set already used numbers. The default is the smallest number not used.

### **Rule number to link**

For a nested jobnet, specify a rule number for the upper-level jobnet to link the schedule rule. The default is the same value as the **Rule number** above.

You cannot specify this item for a root jobnet.

**Repeat** button

Click this button to define schedule rules that start a jobnet at regular intervals. When you click the **Repeat** button, the Schedule Rule Repetition Settings dialog box appears. For details, see *[12.3.18 Schedule Rule Repetition Settings](#page-379-0) [dialog box](#page-379-0)*.

## **(2) Basic page**

The **Basic** page sets the type of the start date, start time, and a processing cycle.

The following figure shows the **Basic** page in the Schedule Rule dialog box.

Figure 12–39: Basic page in the Schedule Rule dialog box

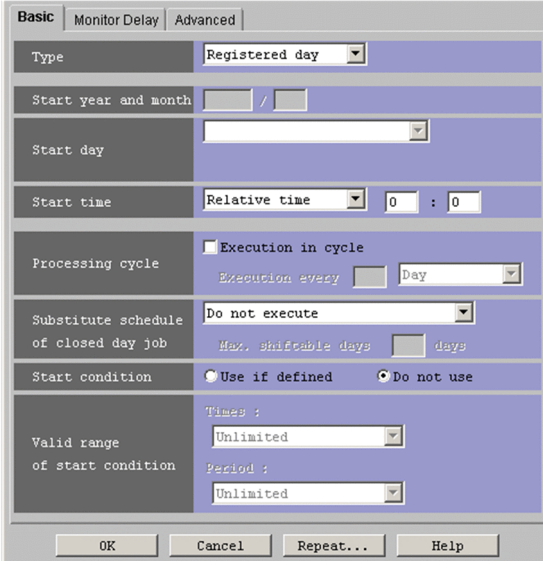

The following explains the displayed items.

### **Type**

Select the type of the jobnet start date from the dropdown list.

You can specify one of the following types. The default is **Registered day**.

**• Registered day**

Sets the day of jobnet registration for the start date.

When you select **Registered day**, you do not need to specify the start year, month, and day.

**• Absolute day**

When you select this option, specify an actual date (each month begins from 1) as the execution start date.

**• Relative day**

<sup>12.</sup> Windows and Dialog Boxes

When you select this option, specify the desired number of days from the base day specified in the Define Details - [Job Group] dialog box or Define Details - [Planning Group] dialog box as the execution start date.

**• Open day**

When you select this option, specify the desired number of open days from the base day specified in the Define Details - [Job Group] dialog box or Define Details - [Planning Group] dialog box as the execution start date.

### **• Closed day**

When you select this option, specify the desired number of closed days from the base day specified in the Define Details - [Job Group] dialog box or Define Details - [Planning Group] dialog box as the execution start date.

What you selected in **Type** determines the displayed items you can specify and what you can set for those items. The following table lists what you can set for the displayed items according to the selected type, as well as their settings.

| No.            | <b>Type</b>       | Start year<br>month      | Start day                                                   | Start time               | Processing cycle                             | Substitute schedule of closed day<br>job                                                                    |
|----------------|-------------------|--------------------------|-------------------------------------------------------------|--------------------------|----------------------------------------------|----------------------------------------------------------------------------------------------------|
| 1              | Registered<br>day | $\overline{\phantom{a}}$ | $\overline{\phantom{a}}$                                    | • Relative<br>• Absolute | $\bullet$ Day<br>• Week<br>• Month<br>• Year | • Do not execute<br>• Execute on previous open day<br>• Execute on next open day<br>• Execute without shift |
| $\overline{2}$ | Absolute<br>day   | • Year<br>• Month        | • Date<br>$\bullet$ End of<br>month<br>• Day of the<br>week | • Relative<br>• Absolute | $\bullet$ Day<br>• Week<br>• Month<br>• Year | • Do not execute<br>• Execute on previous open day<br>• Execute on next open day<br>• Execute without shift |
| 3              | Relative day      | • Year<br>• Month        | • Date<br>$\bullet$ End of<br>month<br>• Day of the<br>week | • Relative<br>• Absolute | $\bullet$ Day<br>• Week<br>• Month<br>• Year | • Do not execute<br>• Execute on previous open day<br>• Execute on next open day<br>• Execute without shift |
| $\overline{4}$ | Open day          | • Year<br>• Month        | $\bullet$ Date<br>$\bullet$ End of<br>month                 | • Relative<br>• Absolute | • Open day<br>• Month<br>• Year              | --                                                                                                    |
| 5              | Closed day        | • Year<br>• Month        | • Date<br>$\bullet$ End of<br>month                         | • Relative<br>• Absolute | • Closed day<br>• Month<br>• Year            | • Do not execute<br>• Execute on previous open day<br>• Execute on next open day<br>• Execute without shift |

Table 12–13: Types and settings for the displayed items

### **Start year and month**

Specify an execution start year and month. You can set 1994 to 2036 as the year, and 1 to 12 as the month. The default is a blank.

You can omit year. If you omit year, you can also omit month. The default is the year and month registered for execution.

### **Start day**

Select how to specify the execution start date from the dropdown list. The default is **Specify day**. The following gives how to set the base date:

**• Specify day**

Specify an absolute date as the execution start date.

**• Specify end of month**

<sup>12.</sup> Windows and Dialog Boxes

Specify the execution start date relative to the month end.

### **• Specify day of the week**

Lets you set a day of the week.

If you specify an asterisk  $(*)$ , the system assumes the execution start date to be the next day of the week after the date when the jobnet was registered for execution and the date when the ajsschedule command was executed. If you specify either year or month for **Start year and month** and specify an asterisk (\*) for **Specify day of the week**, the system assumes the first week when you register anything for execution and when you execute the ajsschedule command.

The method for setting the execution start date depends on the selection in **Type**. The following table covers how to set the execution start date according to the selection in **Type**.

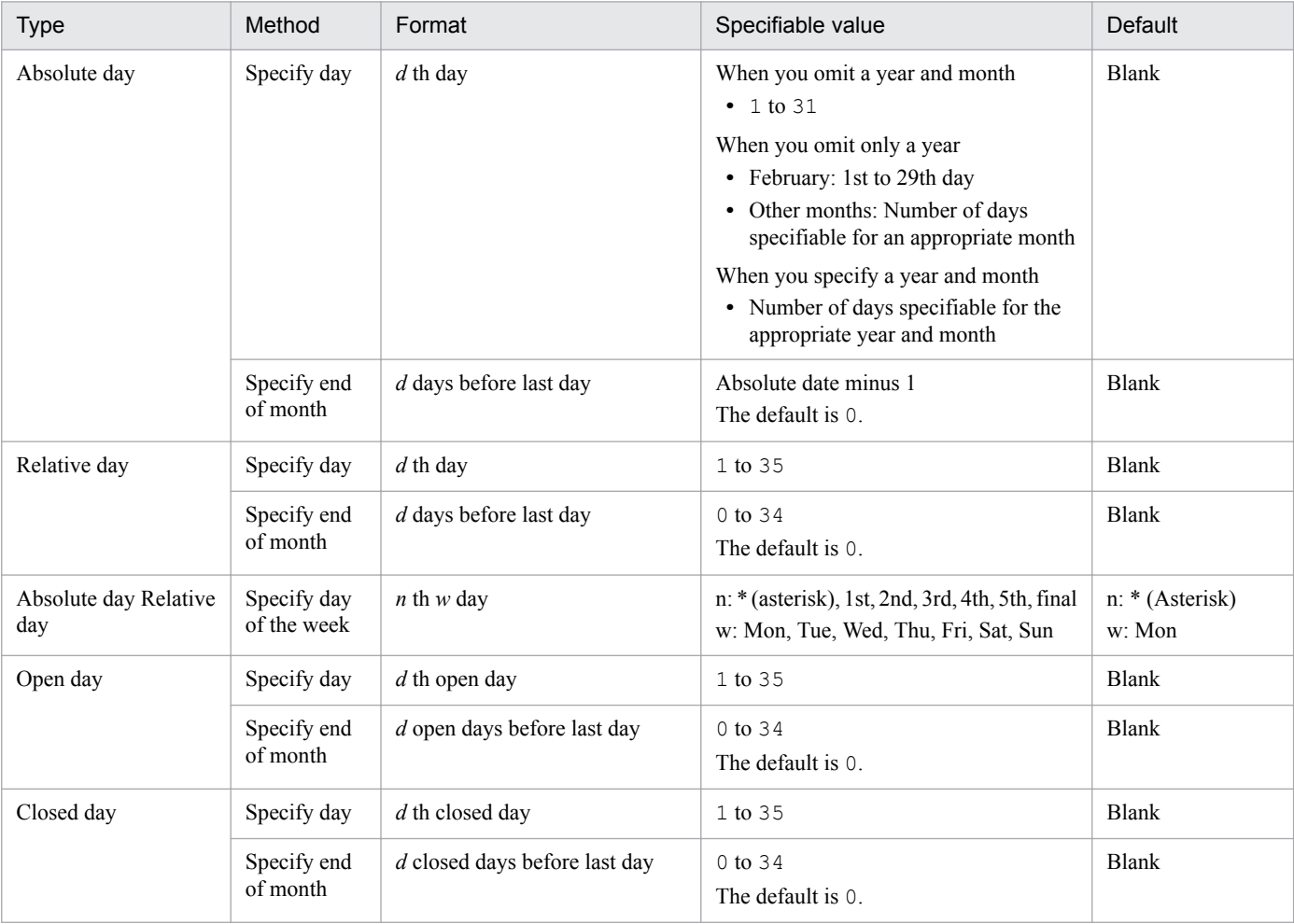

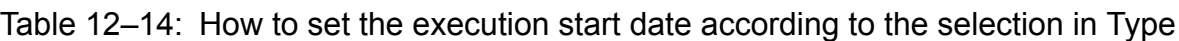

Legend:

*d*: Numeric

*n*: Symbol and character

*w*: Day of the week

### **Start time**

Sets the execution start time. Select **Absolute time** or **Relative time**. The default is **Relative time**. For details, see *3.3.2(1)(a) Setting the execution start time* in the manual *JP1/Automatic Job Management System 3 Overview*. Then, set hours and minutes. You can set 0 to 47 hours, and 0 to 59 minutes. The default is 0 hours 0 minutes as the relative time.

<sup>12.</sup> Windows and Dialog Boxes

### **Processing cycle**

Sets a processing cycle. To set a processing cycle, select **Execution in cycle** and then set a cycle as follows. The default is a blank and **day**. For details, see *3.3.2(1)(b) Processing cycle* in the manual *JP1/Automatic Job Management System 3 Overview*.

You can specify the following units and values.

Open days, days or closed days: 1 to 31

Weeks: 1 to 5

Months: 1 to 12

Years: 1 to 9

### **Substitute schedule of closed day job**

Set how to substitute the schedule of a closed day job. The default is **Do not execute** for a root jobnet, and **Execute without shift** for a nested jobnet. For details, see *3.3.2(1)(c) Substitute schedule of closed day job* in the manual *JP1/Automatic Job Management System 3 Overview*.

You can use the following methods for substitution.

**• Do not execute**

Does not execute the jobnet on a closed day.

**• Execute on previous open day**

Shifts jobnet execution to the previous open day.

**• Execute on next open day**

Shifts jobnet execution to the next open day.

**• Execute without shift**

Executes the jobnet on a closed day.

If you specify **Execute on previous open day** or **Execute on next open day**, you can set the maximum number of shift days. We recommend that you specify the maximum number of shift days so that they are fewer than the number of days in the processing cycle. You can set 1 to 31. The default is 2.

### **Start condition**

With start conditions defined for a jobnet, select whether to use those conditions to execute the jobnet. The default is **Do not use**.

Selecting the nested jobnet to display the Schedule Rule dialog box will result in inactive display.

**• Use if defined**

Select this if you use the start conditions. If you select **Use if defined**, you can specify **Valid range of start condition**.

**• Do not use**

Select this if you do not use the start conditions. If you select **Do not use**, **Valid range of start condition** becomes inactive.

### **Valid range of start condition**

Specify the number of executions under applied start conditions, or the period of execution. If **Use if defined** is selected for **Start condition**, you can set this item. For details, see *3.4.3 Valid range of a start condition* in the manual *JP1/Automatic Job Management System 3 Overview*.

Selecting the nested jobnet to display the Schedule Rule dialog box will result in inactive display.

**• Times**

To set the valid range as the number of executions, in the **Times** dropdown list, select **Unlimited** or **Number of executions**. With **Number of executions** selected, you can set the number of times in the field to the right of the dropdown list. You can set 1 to 999. The default is a blank.

<sup>12.</sup> Windows and Dialog Boxes

### **• Period**

To set the valid term as time, in the **Period** dropdown list, select **Unlimited**, **Absolute time,** or **Relative time**. With **Absolute time** or **Relative time** selected, you can set the value in the hour and minute field to the right of the dropdown list. For absolute time, you can set 0 to 47 hours, and 0 to 59 minutes. For relative time, you can set 1 to 2,879 minutes. The default is a blank.

Note that if one of the settings listed below is specified, clicking the **OK** button displays the following confirmation message:

KAVV782-Q There is a possibility that multiple instances of the monitoring generation start running because the processing cycle is specified and the useful range of the start condition has been set to unrestricted. Are you sure you want to specify this setting?

- **•** The **Execution in cycle** check box is selected in **Processing cycle**.
- **•** The **Use if defined** radio button is selected in **Start condition**.
- **Unlimited** is selected for both **Times** and **Period** in **Valid range of start condition**.

## **(3) Monitor Delay page**

The **Monitor Delay** page sets the way to monitor the start-time delay and the end-time delay. For details about how to monitor delays, see *3.3.2(1)(f) Monitor delay* in the manual *JP1/Automatic Job Management System 3 Overview*.

The following figure shows the **Monitor Delay** page in the Schedule Rule dialog box.

Figure 12–40: Monitor Delay page in the Schedule Rule dialog box

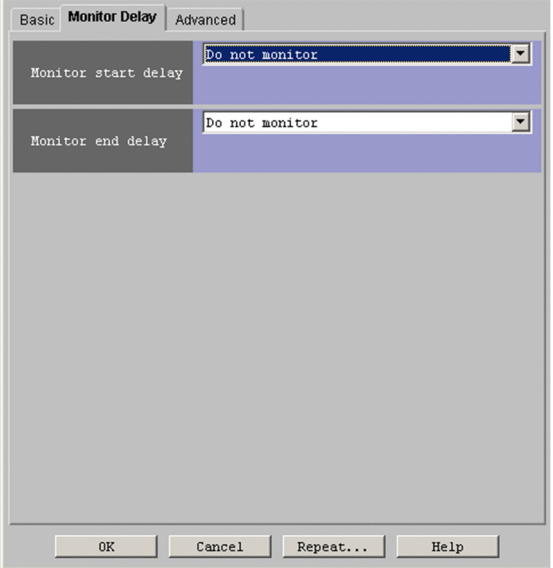

The following explains the displayed items.

### **Monitor start delay**

Set how to monitor the start-time delay. The default is **Do not monitor**. For the root jobnet, you can select one of the following:

- **Do not monitor**
- **Absolute time**

<sup>12.</sup> Windows and Dialog Boxes

### **• Relative from start of the jobnet**

For a jobnet other than the root jobnet, you can select one of the following:

- **Do not monitor**
- **Absolute time**
- **Relative from start of root jobnet**
- **Relative from start of upper-l jobnet**
- **Relative from start of the jobnet**

With **Absolute time** selected, you can set hours and minutes. You can set 0 to 47 hours, and 0 to 59 minutes. The default is a blank.

If you select **Relative from start of root jobnet**, **Relative from start of upper-l jobnet** or **Relative from start of the jobnet**, you can set 1 to 2,879 minutes. The default is a blank.

### **Monitor end delay**

Set how to monitor the end-time delay. The default is **Do not monitor**. For the root jobnet, you can select one of the following:

- **Do not monitor**
- **Absolute time**
- **Relative from start of the jobnet**

For a jobnet other than the root jobnet, you can select one of the following:

- **Do not monitor**
- **Absolute time**
- **Relative from start of root jobnet**
- **Relative from start of upper-l jobnet**
- **Relative from start of the jobnet**

With **Absolute time** selected, you can set hours and minutes. You can set 0 to 47 hours, and 0 to 59 minutes. The default is a blank.

If you select **Relative from start of root jobnet**, **Relative from start of upper-l jobnet** or **Relative from start of the jobnet**, you can set 1 to 2,879 minutes. The default is a blank.

## **(4) Advanced page**

The **Advanced** page sets the schedule by days from the start time.

The following figure shows the **Advanced** page in the Schedule Rule dialog box.

Figure 12–41: Advanced page in the Schedule Rule dialog box

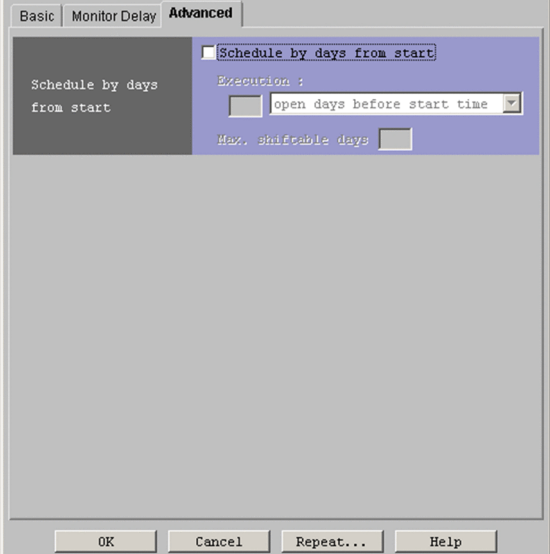

The following explains the displayed items.

### **Schedule by days from start**

Define a job schedule by days from the start time. This schedule executes the jobnet by changing the preset execution start date by the specified number of days. For details, see *3.3.2(1)(g) Schedule by days from start* in the manual *JP1/Automatic Job Management System 3 Overview*.

### **Schedule by days from start**

If the **Schedule by days from start** check box is selected, you can specify how to shift the start day, the number of days by which the start day can be shifted, and the maximum number of days by which the start day can be shifted.

The text box under **Execution** allows you to specify the number of days by which you want to shift the start day. You can specify 1 to 31. The default is 1.

The drop-down list allows you to select the basis for counting the number of days, and whether to shift the scheduled start day backward or forward.

The following describes the two bases of counting the number of days:

**•** Open-day basis

When calculating on an open-day basis, the next execution day is calculated from the schedule settings (such as the scheduled start time, processing cycle, and closed-day substitution) and then shifted backward or forward by counting only open days.

**•** All-day basis

When calculating on an all-day basis, the next execution day is calculated from the schedule settings (such as the scheduled start time, processing cycle, and closed-day substitution) and then shifted backward or forward by counting both open days and closed days.

The following describes the items that can be selected from the drop-down list box. The default is **open days before start time**.

**• open days before start time**

Select this item to shift the scheduled start day backward by a number of open days.

**• open days after start time**

Select this item to shift the scheduled start day forward by a number of open days.

**• days before start time**

#### 12. Windows and Dialog Boxes

<span id="page-379-0"></span>Select this item to shift the scheduled start day backward by a number of days (including closed days).

**• days after start time**

Select this item to shift the scheduled start day forward by a number of days (including closed days).

If you select **open days before start time** or **open days after start time**, you can also specify a value for **Max. shiftable days**. You can specify 1 to 31. However, specify a value equal to or greater than the number of days set for **Execution**. The default is 10.

## **12.3.18 Schedule Rule Repetition Settings dialog box**

The Schedule Rule Repetition Settings dialog box defines the details of a repetition setting that allows you to define schedule rules that start a jobnet at regular intervals. The following figure shows the Schedule Rule Repetition Settings dialog box.

Figure 12–42: Schedule Rule Repetition Settings dialog box

| Repetition settings | <b>No</b><br>$^{\circ}$ Yes |  |
|---------------------|-----------------------------|--|
| Start interval      | minutes                     |  |
| Last start time     | F                           |  |
| 0K                  | Cancel<br>Help              |  |

The following explains the displayed items.

### **Repetition settings**

Select whether to define a repetition setting for the schedule rule. The default is **Yes**.

**• Yes**

Select this option to define schedule rules that repeat a jobnet at regular intervals.

**• No**

Select this option if you do not want to apply a repetition setting to the schedule rule, or want to reset a repetition setting. If you select **No**, **Start interval** and **Last start time** become inactive.

### **Start interval**

Specify the interval, in minutes, by which to offset the start time of each schedule rule defined by the repetition setting. You can specify a value from 10 to 120. This field is blank by default.

### **Last start time**

Specify the start time of the last schedule rule defined by the repetition setting in the *hh*:*mm* format. You can specify a value from 0 to 47 for *hh*, and a value from 0 to 59 for *mm*. By default, both fields are blank.

If you specified an absolute time for **Start time** in the Schedule Rule dialog box, the time you specify in this field is handled as an absolute time. If you specified a relative time for **Start time**, the time is handled as a relative time.

Supplementary note

The information you enter in the Schedule Rule Repetition Settings dialog box remains in effect until you return to the Schedule Settings dialog box by clicking the **OK** or **Cancel** button in the Schedule Rule dialog box.

## **12.3.19 Waiting Condition Settings dialog box**

The Waiting Condition Settings dialog box assigns a wait condition to a unit. The following figure shows the Waiting Condition Settings dialog box.

```
12. Windows and Dialog Boxes
```
## Figure 12–43: Waiting Condition Settings dialog box

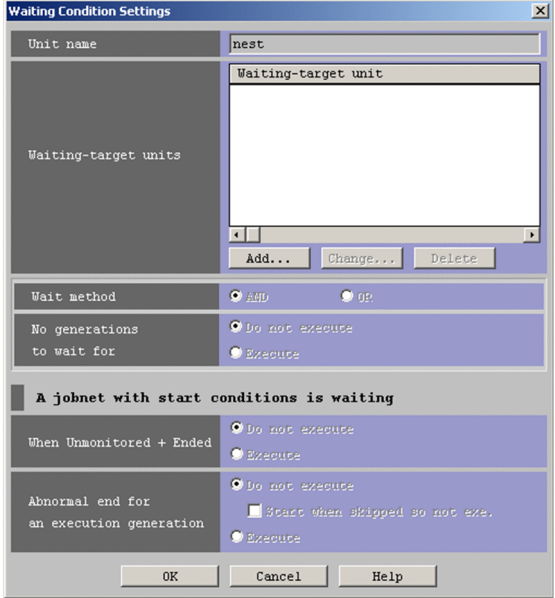

The following explains the displayed items.

### **Unit name**

Displays the name of the unit to which the wait condition is to be assigned. You cannot edit this item.

### **Waiting-target units**

In this area, you can add, change, or delete units whose ends are to be waited for. A list of such units appears in the list box.

### **Waiting-target unit**

Displays the names of units whose ends are to be waited for.

### **Add** button

Adds a unit whose end is to be waited for. When you click the **Add** button, the Waiting-Target Unit Settings dialog box appears. This button is inactive if the unit to which you are assigning the wait condition for has been registered for execution and is not suspended.

### **Change** button

Changes a unit selected in the **Waiting-target units** area. When you click the **Change** button, the Waiting-Target Unit Settings dialog box appears.

This button is inactive when:

- **•** No unit is selected in the **Waiting-target units** area
- **•** Multiple units are selected in the **Waiting-target units** area
- **•** The unit to which you are assigning the wait condition has been registered for execution and is not suspended

### **Delete** button

Deletes the selected unit from the **Waiting-target units** area. This button is inactive when no unit is selected in the **Waiting-target units** area, and when the unit to which you are assigning the wait condition has been registered for execution and is not suspended.

### **Wait method**

Specify the wait method that applies when more than one unit whose end is to be waited for is assigned to the unit with wait conditions. The default is **AND**. This item is inactive if there are no units listed in the **Waiting-target**

<sup>12.</sup> Windows and Dialog Boxes

**units** area, or the unit to which you are assigning the wait condition has been registered for execution and is not suspended.

You can choose either of the following wait methods:

### **• AND**

The wait condition is satisfied when all units whose ends are being waited for finish executing.

### **• OR**

The wait condition is satisfied when any one of the units whose ends are being waited for finishes executing.

### **No generations to wait for**

Select whether the unit with wait conditions continues waiting for the wait condition to be satisfied or executes immediately when there are no applicable generations of the units whose ends are being waited for. The default is **Do not execute**. This item is inactive if there are no units listed in the **Waiting-target units** area, or the unit to which you are assigning the wait condition has been registered for execution and is not suspended.

You can configure the unit to behave in either of the following ways when there are no applicable generations:

### **• Do not execute**

The unit continues waiting for the wait condition to be satisfied.

### **• Execute**

The unit starts executing immediately, without waiting for units whose ends are being waited for to finish executing.

### **A jobnet with start conditions is waiting**

When designating a jobnet with a start condition as a unit whose end is being waited for, specify the conditions under which the jobnet with a start condition is considered to have finished executing.

### **When Unmonitored + Ended**

Select whether a monitoring generation is considered to have ended when the generation enters *Unmonitored + Ended* status. The default is **Do not execute**.

This item is inactive if there are no units listed in the **Waiting-target units** area, or the unit to which you are assigning the wait condition has been registered for execution and is not suspended.

### **• Do not execute**

A monitoring generation that enters *Unmonitored + Ended* status is not considered to have finished executing. The wait condition is not satisfied and the unit with wait conditions does not start executing until the monitoring generation finishes executing, even if the execution generation has already finished.

**• Execute**

A monitoring generation that enters *Unmonitored + Ended* status is considered to have finished executing. When all execution and monitoring generations have finished executing, the wait condition is satisfied and the unit with wait conditions will start.

### **Abnormal end for an execution generation**

Select whether an execution generation is considered to have ended when it terminates abnormally. The default is **Do not execute**.

This item is inactive if there are no units listed in the **Waiting-target units** area, or the unit to which you are assigning the wait condition has been registered for execution and is not suspended.

### **• Do not execute**

An execution generation that terminates abnormally is not considered to have finished executing. The wait condition is not satisfied and the unit with wait conditions does not start executing until the execution generation finishes executing, even if the monitoring generation has already finished. However, if the **Start when skipped so not exe.** check box is selected, the execution generation is considered to have finished

executing when it enters *Skipped so not exe.* status. The **Start when skipped so not exe.** check box is cleared by default.

**• Execute**

An execution generation is considered to have finished executing when it terminates abnormally. When the monitoring generation and all execution generations have finished executing, the wait condition is satisfied regardless of the end status of the execution generation, and the unit with wait conditions will start.

## **12.3.20 Waiting-Target Unit Settings dialog box**

The Waiting-Target Unit Settings dialog box assigns a unit whose end is to be waited for. The following figure shows the Waiting-Target Unit Settings dialog box.

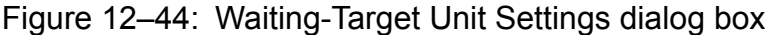

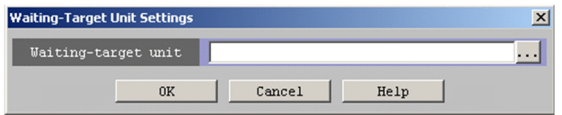

The following explains the displayed items.

### **Waiting-target unit**

Specify, as a character string of no more than 930 bytes, the unit name obtained by removing the scheduler service name from the full name of the unit whose end is being waited for.

Example

```
/GROUP/NET
```
When you click the **...** button, the Select Waiting-Target Unit dialog box appears. When you select a unit in the Select Waiting-Target Unit dialog box, the full path name of that unit appears in the **Waiting-target unit** field.

For details about the units you can set as a unit whose end is to be waited for, see *2.2.5(1)(a) Units with wait conditions and units whose ends are being waited for* in the *JP1/Automatic Job Management System 3 System Design (Work Tasks) Guide*.

## **12.3.21 Select Waiting-Target Unit dialog box**

In the Select Waiting-Target Unit dialog box, you can select a unit whose end is to be waited for from the tree area. The following figure shows the Select Waiting-Target Unit dialog box.

## Figure 12-45: Select Waiting-Target Unit dialog box

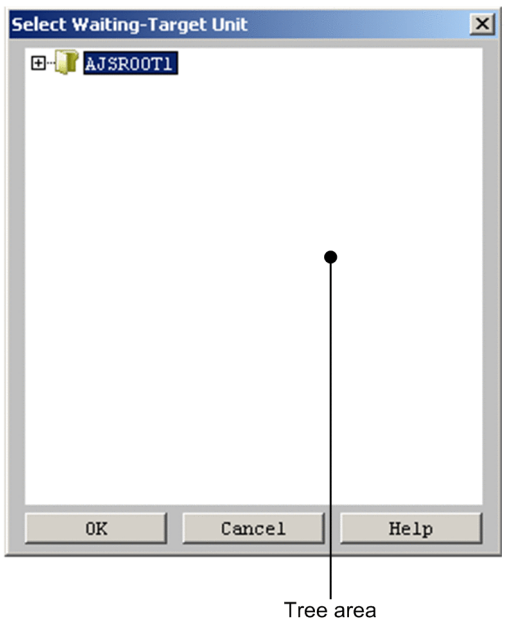

The following explains the displayed items.

### Tree area

The tree area displays a scheduler service and subordinate units in a hierarchical format. Only units for which you have reference permission appear in the tree. Note that when you display a unit of the release-target jobnet, units whose release status is *Being applied* are displayed. Select the unit whose end is to be waited for from the tree area. The following lists the units that appear and do not appear in the tree area:

Units displayed in tree area:

- **•** Job groups
- **•** Root jobnets
- **•** Nested jobnets
- **•** Planning groups
- **•** Standard jobs
- Event jobs<sup>#</sup>
- **•** Action jobs
- **•** Custom jobs
- **•** Passing information setting jobs
- **•** HTTP connection jobs
- #

Event jobs that are subject to a start condition are not displayed.

Units not displayed in tree area:

- **•** Remote jobnets
- **•** Manager job groups
- **•** Manager jobnets
- **•** Units defined in planning groups

#### 12. Windows and Dialog Boxes

- **•** OR jobs
- **•** Judgment jobs
- **•** Event jobs subject to a start condition

## **12.3.22 Register for Execution dialog box**

The Register for Execution dialog box sets the method for registering execution.

In this dialog box, the displayed items vary depending on which radio button is selected for **Register method**.

The following explains the items displayed in common and the items displayed for each radio button.

The following figure shows the items displayed in common in the Register for Execution dialog box.

## Figure 12–46: Displayed items in the Register for Execution dialog box

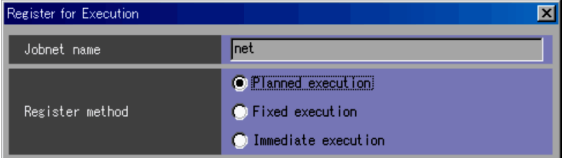

The following explains the displayed items.

### **Jobnet name**

Displays the name of a jobnet to be registered for execution. If you select multiple jobnets, the system displays, in **Jobnet name**, the jobnet name which is selected and which is at the top of the list area.

### **Register method**

Specify how to register a schedule for execution. The default is **Fixed execution** if you select a jobnet immediately below the planning group. Otherwise, the default will be **Planned execution**.

You can select one of the following methods for registration for execution.

### **• Planned execution**

Executes a jobnet according to the calendar information or the schedule definition. If any changes are made to the calendar or the schedule definition after registration, the jobnet will be executed based on the new schedule.

### **• Fixed execution**

The execution schedule is calculated for a specified period or number of generations according to the calendar information or the schedule definition at the time of registration. The scheduled execution date will not be recalculated if you make any changes to a calendar or a schedule definition after registering execution.

### **• Immediate execution**

Jobnet execution starts the immediately after you register the jobnet for execution.

For details about how to register a jobnet for each type of execution, see *4.1.1 Methods of registering a jobnet for execution* in the manual *JP1/Automatic Job Management System 3 Overview*.

### **Pass Info** button

When this button is clicked, the Passing Information dialog box appears. Here, you can specify the information inherited at the time of registration for execution. For details, see *[12.3.23 Passing Information dialog box](#page-387-0)*. This button is located at the bottom of the dialog box.

<sup>12.</sup> Windows and Dialog Boxes

# **(1) When the register method is planned execution**

The following figure shows the Register for Execution dialog box used for registration for planned execution.

Figure 12–47: Register for Execution dialog box (for planned execution)

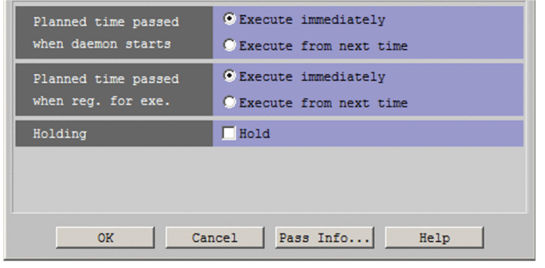

The following explains the displayed items.

### **Planned time passed when daemon starts**

Select whether to execute the jobnet immediately or from the next scheduled day if the scheduled start time is exceeded when a scheduler service is started. You can select **Execute immediately** or **Execute from next time**. The default is **Execute immediately**. This item is available if the service start mode is *warm start* or *disasterrecovery start*.

### **Planned time passed when reg. for exe.**

If planned start time has passed during registration for execution, you select immediate execution or execution from the next planned date. You can select **Execute immediately** or **Execute from next time**. The default is **Execute immediately**.

### **Holding**

Use this item to select whether to hold a root jobnet when the jobnet is registered for planned execution.

If **Hold** is selected, the execution generations created during registration for execution are held. By default, the check box is not selected.

Note that this item can be used only if the versions of JP1/AJS3 - Manager and JP1/AJS3 - View are 11-10 or later.

## **(2) When the register method is fixed execution**

The following figure shows the Register for Execution dialog box used for registration for fixed execution.

## Figure 12–48: Register for Execution dialog box (for fixed execution)

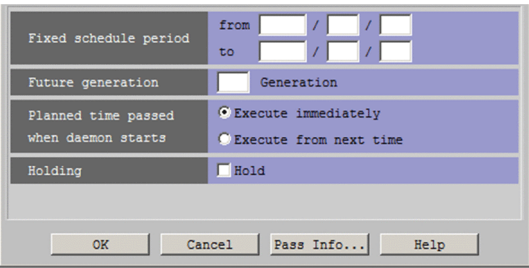

The following explains the displayed items.

### **Fixed schedule period**

Set a period for a fixed execution schedule. You can set the period from January 1, 1994 to December 31, 2036. You cannot, however, set a date for the end day that comes before the start day. The default is a blank.

If you set both **Fixed schedule period** and **Future generation**, the execution schedule is defined as follows:

<sup>12.</sup> Windows and Dialog Boxes

**•** When the planned execution count defined for the fixed execution schedule in **Fixed schedule period** is greater than the planned execution count defined for the fixed execution schedule in **Future generation** (per day in the processing cycle):

The execution schedule is registered for fixed execution by the planned execution count defined for the fixed execution schedule in **Fixed schedule period**. If the fixed generation becomes smaller than the future generation, new generations are registered so that the fixed generation reaches the future generation.

**•** When the planned execution count defined in **Fixed schedule period** is smaller than the planned execution count defined in **Future generation** (per day in the processing cycle):

The execution schedule is registered for the fixed execution by the planned execution count defined for the fixed execution schedule in **Future generation**. If the fixed generation becomes smaller than the future generation, new generations are registered so that the fixed generation reaches the future generation.

### **Future generation**

Specify how many execution schedules are created. You can set 1 to 99. The default is a blank.

### **Planned time passed when daemon starts**

Select whether to execute the jobnet immediately or from the next scheduled day if the scheduled start time has already passed when a scheduler service is started. You can select **Execute immediately** or **Execute from next time**. The default is **Execute immediately**. This item is available when the service start mode is *warm start* or *disaster-recovery start*.

### **Holding**

Use this item to select whether to hold a root jobnet when the jobnet is registered for fixed execution.

If **Hold** is selected, the first execution generation created during registration for execution is held. By default, the check box is not selected.

Note that this item can be used only if the versions of JP1/AJS3 - Manager and JP1/AJS3 - View are 11-10 or later.

## **(3) When the register method is immediate execution**

The following figure shows the Register for Execution dialog box used for registration for immediate execution.

## Figure 12–49: Register for Execution dialog box (for immediate execution)

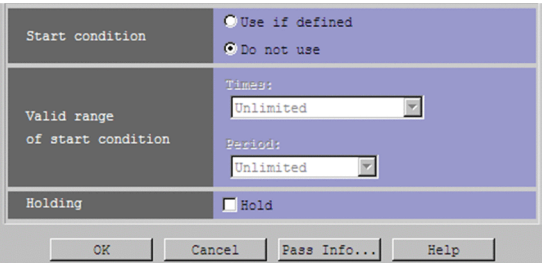

The following explains the displayed items.

### **Start condition**

With start conditions defined, select whether to use those conditions to execute the jobnet immediately. The default is **Do not use**. You can specify the following items.

**• Use if defined**

Select this if you use the start conditions. If you select **Use if defined**, you can specify **Valid range of start condition**.

**• Do not use**

Select this if you do not use the start conditions. If you select **Do not use**, **Valid range of start condition** becomes inactive.

<sup>12.</sup> Windows and Dialog Boxes

### <span id="page-387-0"></span>**Valid range of start condition**

Specify the number of executions under applied start conditions, or the period of execution. If **Use if defined** is selected for **Start condition**, you can set this item. For details, see *3.4.3 Valid range of a start condition* in the manual *JP1/Automatic Job Management System 3 Overview*.

### **Times**

To set the valid range as the number of executions, in the **Times** dropdown list, select **Unlimited** or **Number of executions**. With **Number of executions** selected, you can set the number of times in the field to the right of the dropdown list. You can set 1 to 999. The default is a blank.

### **Period**

To set the valid term as time, in the **Period** dropdown list, select **Unlimited**, **Absolute time,** or **Relative time**. With **Absolute time** or **Relative time** selected, you can set the value in the hour and minute field to the right of the dropdown list. For absolute time, you can set 0 to 47 hours, and 0 to 59 minutes. For relative time, you can set 1 to 2,879 minutes. The default is a blank.

### **Holding**

Use this item to select whether to hold a root jobnet when the jobnet is registered for immediate execution.

If you select the **Hold** check box, the root jobnet will be placed in a hold state immediately after it is registered for execution. By default, the check box is not selected.

Note that this item can be used only if the versions of JP1/AJS3 - Manager and JP1/AJS3 - View are 10-50 or later.

Supplementary notes

- **•** You can select Register for Execution dialog box via the JP1/AJS3 View window (Main window), the Daily Schedule (Hierarchy) window, and the Monthly Schedule window.
- **•** When you successfully register the jobnet to be executed by clicking the **OK** button, the system refreshes the status and result of the target jobnet only.
- **•** Because the information set in this dialog box is not saved, the previously registered contents do not appear.
- The jobnet immediately below the planning group can only be registered for execution with a fixed schedule period specified. In the following cases, an error message will be displayed and you cannot register a schedule for execution:
	- You attempted to register for planned execution or immediate execution.
	- You attempted to register for fixed execution only with **Future generation** specified.

- You attempted to register for fixed execution with both **Fixed schedule period** and **Future generation** specified.

- **•** If the value of **Fixed schedule period** is customized to exceed *n* months, clicking **OK** will display a warning message when you register for fixed execution. You can customize *n*, the number of months, as required. The default is **Unlimited**. For details about customization, see *[11.4.3 Setting the warning message to be displayed](#page-230-0) [when a jobnet is registered for fixed execution](#page-230-0)*.
- **•** You can set passing information, irrespective of the method of registration selected in the Register for Execution dialog box. Note that passing information cannot be specified in a root remote jobnet.

## **12.3.23 Passing Information dialog box**

The Passing Information dialog box lists all items of passing information for the unit selected to be registered for execution. The following figure shows the Passing Information dialog box.

<sup>12.</sup> Windows and Dialog Boxes

## Figure 12–50: Passing Information dialog box

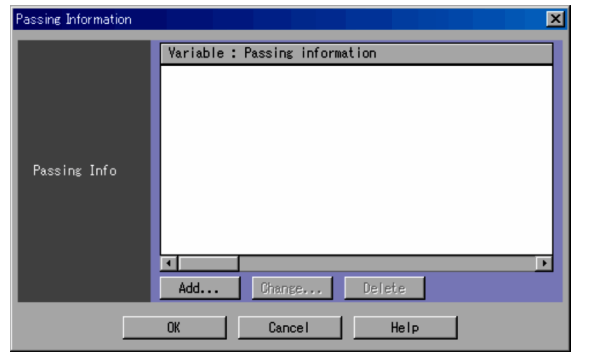

The following explains the displayed items.

### **Passing Info**

Lists the passing information for the unit in the format *macro-variable-name*:*passing-information*.

You can register a maximum of 32 pieces of passing information, but you cannot use the same macro variable name more than once.

### **Add** button

Clicking the **Add** button displays the Register Passing Information dialog box, in which you can add passing information. For details, see *12.3.24 Register Passing Information dialog box*.

### **Change** button

Clicking the **Change** button displays the Register Passing Information dialog box, in which you can change passing information. For details, see *12.3.24 Register Passing Information dialog box*.

### **Delete** button

You can select and delete items from the list of items of passing information.

## **12.3.24 Register Passing Information dialog box**

In the Register Passing Information dialog box, you can register or change passing information. The following figure shows the Register Passing Information dialog box.

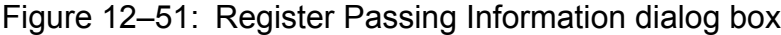

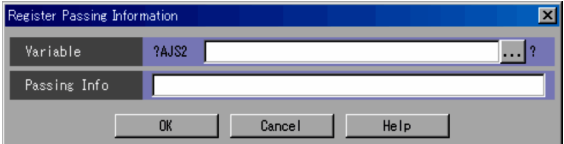

The following explains the displayed items.

### **Variable**

Specify the macro variable name without the first five characters (?AJS2) and last character (?), as a character string of no more than 58 bytes. You can use upper-case alphabetic characters (A to Z), numeric characters (0 to 9), and periods (.).

**...** button

Use this button to select a macro variable name used in an existing unit in the same root jobnet. When you click this button, the Variables Used dialog box appears in which you can select a macro variable name. For details, see *[12.3.25 Variables Used dialog box](#page-389-0)*.

<sup>12.</sup> Windows and Dialog Boxes

### <span id="page-389-0"></span>**Passing Info**

Specify passing information by using a character string of up to 255 bytes.

Cautionary note

In **Passing Info**, do not specify return or tab strokes, or any machine-dependent characters. Doing so may prevent the specified information from being passed correctly when jobnets are registered for execution.

### Supplementary note

Specify a variable name so that the total number of bytes<sup>#</sup> of the macro variable name in the target unit is no more than 1,023.

Also, specify a variable name and passing information so that the total of the number of bytes $\#$  of the macro variable name and the number of bytes of the passing information in the target unit is no more than 4,085.

#

Number of bytes obtained by removing from the macro variable name ?AJS2 at the beginning and ? at the end  $+ 4$  (unit: bytes)

## **12.3.25 Variables Used dialog box**

The Variables Used dialog box lists all macro variables used in a particular unit. The following figure shows the Variables Used dialog box.

### Figure 12‒52: Variables Used dialog box

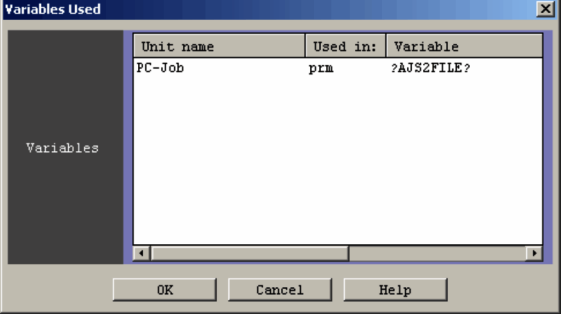

The following explains the displayed items.

### **Variables**

Lists the macro variable names used in the target root jobnet and its subordinate units. It does not display the macro variable names for units defined under remote jobnets.

Multiple macro variables in a single definition item are displayed on more than one line. The same also applies when one particular macro variable is repeated in a single definition item.

Select an item from a displayed list of items and click the **OK** button to set a macro variable name in **Variable** in the Register Passing Information dialog box on the calling side.

### **Unit name**

When the unit is a nested jobnet or a job, its name appears as a relative path from the root jobnet.

For example, *nest/job* is displayed when the full path name of the root jobnet is */root* and the full path name of the job is */root/nest/job*.

If variables are used in the root jobnet itself, the name of the root jobnet appears in parentheses. For example, *(root)* is displayed when the full path name of the root jobnet is */root*.

If an operation covers multiple selected root jobnets, the name of the root jobnet itself is also displayed.

<sup>12.</sup> Windows and Dialog Boxes

### **Used in**

Where to use a macro variable name is displayed by the keyword for the unit definition parameter. For details about the unit definition parameter, see *5.2 Definition format and parameters* in the manual *JP1/Automatic Job Management System 3 Command Reference*.

### **Variable**

The macro variable name is displayed in the format of ?AJS2*xxxxx*?.

## **12.3.26 Cancel Registration dialog box**

The Cancel Registration dialog box cancels execution registration for a selected jobnet. The following figure shows the Cancel Registration dialog box.

Figure 12-53: Cancel Registration dialog box

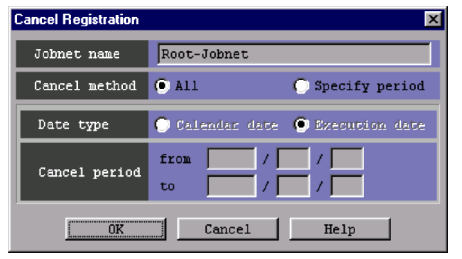

The following explains the displayed items.

### **Jobnet name**

Displays the name of a jobnet for which you want to cancel execution registration. If you select multiple jobnets, the system displays, in **Jobnet name,** the jobnet name which is selected and which is at the top of the list area.

### **Cancel method**

Select how to cancel execution registration. By default, **All** is selected when you open the dialog box from the JP1/ AJS3 - View window (Main window), or **Specify period** is selected when you open the dialog box from the Daily Schedule (Hierarchy) or the Monthly Schedule window.

### **• All**

Select this option if you want to cancel all the execution registration for selected jobnets.

**• Specify period**

Select this option if you want to cancel execution registration for selected jobnets only for a certain period.

### **Date type**

Lets you select whether you should specify **Cancel period** as a calendar date or an execution date of JP1/AJS3. You can select this option when **Specify period** is selected for **Cancel method**.

By default, **Execution date** is selected when you open the dialog box from the JP1/AJS3 - View window (Main window) or the Monthly Schedule window, or **Calendar date** is selected when you open the dialog box from the Daily Schedule (Hierarchy) window.

### **• Calendar date**

Select this to set **Cancel period** with a calendar date.

Cancels registration for a generation of jobnets that have a scheduled start time within a specified period. 24 hours from the base time set in JP1/AJS3 is considered to be one day.

### **• Execution date**

Select this to set **Cancel period** with an execution date of JP1/AJS3.

<sup>12.</sup> Windows and Dialog Boxes

Cancels registration for a generation of jobnets that have a scheduled start time within a specified period. If the schedule of a root jobnet is based on 48 hours, 48 hours from the base time set in JP1/AJS3 is considered to be one day. If the schedule of a root jobnet is based on 24 hours, 24 hours from the base time set in JP1/AJS3 is considered to be one day.

### Supplementary note

If you specify the cancel period from December 15, 2009 to December 16, 2009, the system treats the jobnet scheduled to start at 25:00 on December 14, 2009 as follows:

- **•** If you select **Calendar date**, the registration of this jobnet is canceled because 25:00 on December 14 is equal to 1:00 on December 15 in a calendar date.
- **•** If you select **Execution date** and the root jobnet schedule is based on 24 hours, 25:00 exceeds the boundary of 24 hours and is considered to be the next day (December 15), so that the registration is canceled.
- **•** If you select **Execution date** and the root jobnet's schedule is based on 48 hours, registration is not canceled. Although 25:00 on December 14 is equal to 1:00 on December 15 in a calendar date, the scheduled execution date of JP1/AJS3 (December 14) is outside the period to be canceled.

### **Cancel period**

Specify the cancel period in the format "**from** [ ] **/** [ ] **/** [ ] **to** [ ] **/** [ ] **/** [ ]." You can select this option when **Specify period** is selected for **Cancel method**. You can set a period within the range from January 1, 1994 to December 31, 2036.

Note that you cannot set the end date that comes before the start date. Also, you cannot omit the start date or the end date, and any of the year, month, or day should not be left blank. The default is a blank.

Supplementary notes

- **•** You can open the Cancel Registration dialog box via the JP1/AJS3 View window (Main window), the Daily Schedule (Hierarchy) window, and the Monthly Schedule window. If you have accessed the Cancel Registration dialog box from one of these windows, **Cancel period** displays the scheduled start date of a selected unit.
- When you specify **Cancel period**, an error occurs in the following cases, preventing you from canceling registration:
	- There is no schedule for the specified period.
	- All schedules for the specified period are pseudo schedules.
	- There is any schedule for the specified period that is currently being executed.
- **•** Whether a schedule falls within the specified cancel period depends on whether the scheduled start time falls within the period.

## **12.3.27 Register for Release dialog box**

The Register for Release dialog box allows you to specify information that is required to perform release entry. The following figure shows the Register for Release dialog box.

### Figure 12–54: Register for Release dialog box

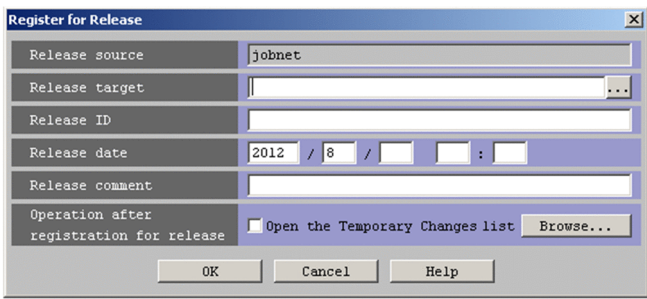

<sup>12.</sup> Windows and Dialog Boxes

The following explains the displayed items.

### **Release source**

Displays the name of the release source jobnet.

### **Release target**

Specify the full name of a release target jobnet. This text box is blank by default. You cannot specify the following characters:

- **•** , (comma)
- **•** : (colon)
- **•** ; (semicolon)
- **•** (
- **•** )
- **•** =
- **•** Single-byte space
- **•** Tab character
- **•** Linefeed character

When you click the **...** button, the Selection of Release Target dialog box appears. In the Selection of Release Target dialog box, select a release target jobnet. Then the full name of the selected jobnet appears in **Release target** in the Register for Release dialog box. Note that you cannot specify the following jobnets as release targets:

- **•** Jobnets whose unit type is other than root jobnet
- **•** Jobnets whose scheduler service differs from that of the release source jobnet
- **•** Jobnets containing definitions in the *Release entry wait*, *Release wait*, or *Delete wait* status
- **•** Suspended jobnets
- **•** Jobnets being edited
- **•** Jobnets currently being manipulated by other users
- **•** Jobnets for which the user has no operation permission
- **•** Jobnets in the *Shutdown* status

### **Release ID**

Use a character string of a maximum of 30 bytes to specify a release ID. We recommend that you specify a release ID that describes the work performed by the jobnet or changes made to the definition. You cannot specify the following characters:

- **•** Single-byte space
- **•** (
- **•** )
- **•** , (comma)
- **•** : (colon)
- **•** ; (semicolon)
- **•** =
- **•** /
- **•** Tab character

12. Windows and Dialog Boxes

- **•** Linefeed character
- **•** "
- **•** &
- **•** '
- **•** \*
- **•** <
- **•** >
- **•** ?
- **•** [
- **•** \
- **•** ]
- **•** ^
- 
- **•** '
- **•** `
- **•** {
- **•** |
- **•** }
- **•** ~

Note that you cannot specify the following release IDs:

- **•** Release IDs that are already associated with a jobnet specified in **Release target**
- **•** Release IDs that begin with single-byte upper-case AJS

## **Release date**

Specify the year, month, day, hour, and minute of release. The following table lists specifiable values and default values.

Table 12-15: Values that can be specified for release date

| No. | Time    | Specifiable value                     | Default       |
|-----|---------|---------------------------------------|---------------|
|     | Year    | 1994 to 2036                          | Current year  |
| 2   | Month   | 1 to 12                               | Current month |
|     | Day     | 1 to 31 (number of days in the month) | Blank         |
| 4   | Hour    | 0 to 23                               | Blank         |
|     | Minutes | $0$ to 59                             | Blank         |

Note that you cannot specify time before the current time.

### **Release comment**

Use a character string of a maximum of 80 bytes to specify a comment. This text box is a blank by default. You cannot specify tab characters and linefeed characters.

<sup>12.</sup> Windows and Dialog Boxes

### **Operation after registration for release**

If the jobnet specified as the release target is subject to a plan change or other form of temporary change, you can display the Temporary Changes dialog box and check its contents. For details about the Temporary Changes dialog box, see *[12.3.40 Temporary Changes dialog box](#page-409-0)*.

### **Open the Temporary Changes list** check box

Causes the Temporary Changes dialog box to appear when you have finished using the Register for Release dialog box. If you select this item, you can re-execute a temporary change in the Temporary Changes dialog box. For details about the procedure for re-executing a temporary change, *[9.17.2 Re-executing temporary](#page-163-0) [changes](#page-163-0)*.

### **Browse** button

When you click this button, the Temporary Changes dialog box appears. When accessed from the **Browse** button, the Temporary Changes dialog box only allows you to view a list of temporary changes, not to re-execute them.

## **12.3.28 Selection of Release Target dialog box**

The Selection of Release Target dialog box allows you to select a release target jobnet. The following figure shows the Selection of Release Target dialog box.

### Figure 12-55: Selection of Release Target dialog box

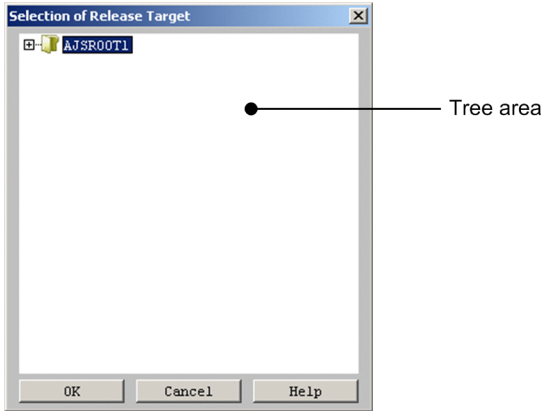

The following explains the displayed item.

Tree area

The tree area displays a scheduler service and subordinate units in a hierarchical format. Select a release target jobnet from the displayed units.

## **12.3.29 Add dialog box (for a root jobnet)**

The Add dialog box (for a root jobnet) sets the start time of a fixed execution schedule for a root jobnet. The following figure illustrates the Add dialog box.

<sup>12.</sup> Windows and Dialog Boxes

Figure 12–56: Add dialog box (for a root jobnet)

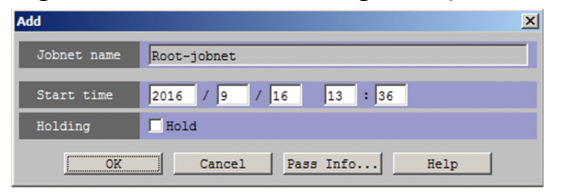

The following explains the displayed items.

### **Jobnet name**

Displays the name of the root jobnet to which a start time is to be added.

### **Start time**

Specify the start time of a fixed schedule. The following table lists the values you can set, and the defaults.

Table 12–16: Specifiable values and defaults

| No. | Time           | Specifiable value                     | Default                                                    |
|-----|----------------|---------------------------------------|------------------------------------------------------------|
|     | Year           | 1994 to 2036                          | Current year                                               |
|     | Month          | 1 to 12                               | Current month                                              |
| 3   | Day            | 1 to 31 (Number of days in the month) | Current day                                                |
| 4   | Hours          | 0 to 47                               | Current hour<br>A blank for the Monthly Schedule window    |
| C   | <b>Minutes</b> | 0 to 59                               | Current minutes<br>A blank for the Monthly Schedule window |

### **Holding**

Select whether to hold the generations to be added.

If **Hold** is selected, the generations to be added are held. By default, the check box is not selected.

Note that this item can be used only if the versions of JP1/AJS3 - Manager and JP1/AJS3 - View are 11-10 or later.

### **Pass Info** button

When the Passing Information dialog box appears, you can specify the information passed at the time of registration for execution. For details, see *[12.3.23 Passing Information dialog box](#page-387-0)*.

# **12.3.30 Add dialog box (for a nested jobnet or job)**

The Add dialog box (for a nested jobnet or job) is used to specify the start time of the next execution schedule or fixed execution schedule for a jobnet. The following figure shows the Add dialog box.

Figure 12–57: Add dialog box (for a nested jobnet or job)

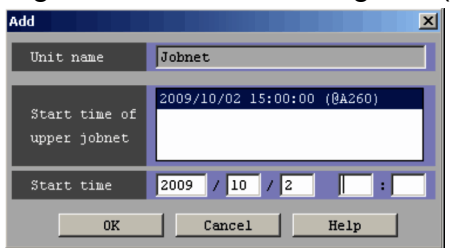
The following explains the displayed items.

## **Unit name**

Displays the name of the unit to which a start time is added.

## **Start time of upper jobnet**

Lists the start times for the upper-level jobnet. From the list, select the start time for the upper-level jobnet to be added to **Unit name**.

## **Start time**

Specify the start time for the next execution schedule or fixed execution schedule.

The following table lists the values that you can set and default values.

Table 12–17: Specifiable values and defaults

| No.            | Time         | Specifiable value                     | Default                                                    |
|----------------|--------------|---------------------------------------|------------------------------------------------------------|
|                | Year         | 1994 to 2036                          | Current year                                               |
| $\overline{c}$ | Month        | 1 to 12                               | Current month                                              |
| 3              | Day          | 1 to 31 (Number of days in the month) | Current day                                                |
| $\overline{4}$ | <b>Hours</b> | $0$ to 47                             | Current hour<br>A blank for the Monthly Schedule window    |
|                | Minutes      | 0 to 59                               | Current minutes<br>A blank for the Monthly Schedule window |

# **12.3.31 Shift Schedule Date and Time dialog box**

The Shift Schedule Date and Time dialog box changes the start time for a unit. For details, see *4.5.3 Temporarily changing the execution start time of a jobnet* in the manual *JP1/Automatic Job Management System 3 Overview*. For details about how to change the date and time, see *[9.3.1 Changing the execution start time of a jobnet](#page-134-0)*.

The following figure shows this dialog box.

Figure 12–58: Shift Schedule Date and Time dialog box

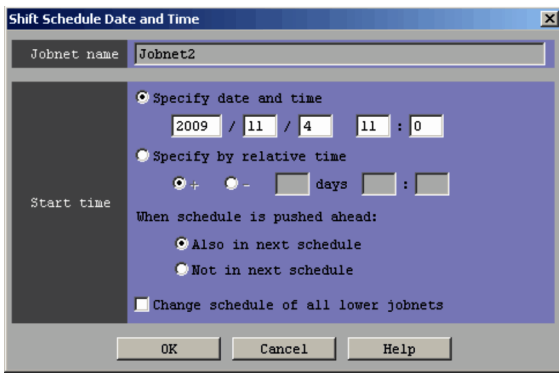

The following explains the displayed items.

## **Jobnet name**

Displays the name of the jobnet whose start time is to be changed.

<sup>12.</sup> Windows and Dialog Boxes

#### **Start time**

Changes the time when execution of the unit is started to the absolute or relative time specified here. For details about how to specify the execution start date and time, see *3.3.2(1)(a) Setting the execution start time* in the manual *JP1/Automatic Job Management System 3 Overview*.

## **Specify date and time**

Specify the absolute time when the execution of the unit is started.

The following table lists the values you can set, and the defaults.

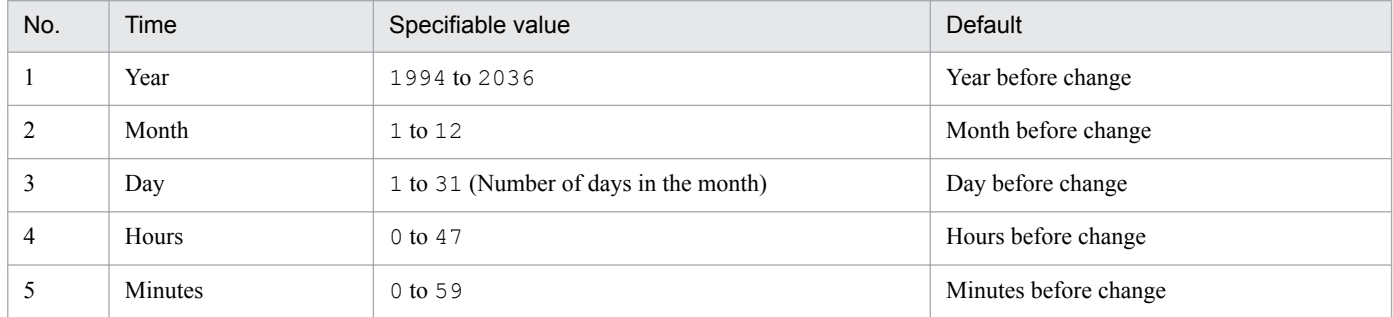

## Table 12–18: Specifiable values and defaults

## **Specify by relative time**

Specify the relative time to change the previously set time. The default is 0.

To retard the time when unit execution starts, choose the **+** radio button. To advance the time, choose the **-** radio button.

Then, set days, hours and minutes.

The following table lists the values you can set, and the defaults.

## Table 12–19: Specifiable values and defaults

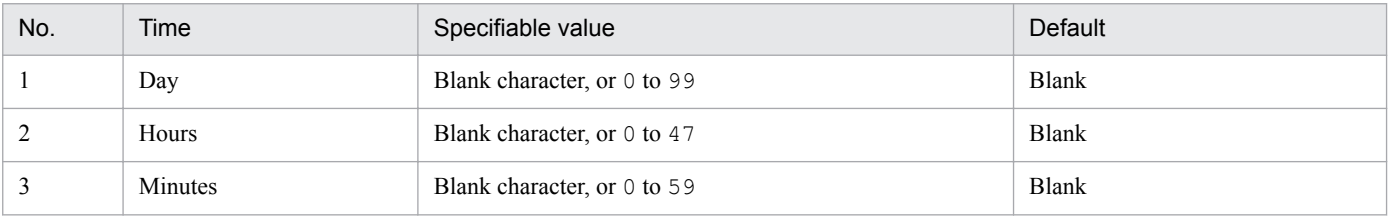

## **When schedule is pushed ahead**

This specification is valid only when the selected jobnet is a root jobnet. If you want to push the start time ahead, you must specify whether to add the execution schedule at the start time before the change. You can set **Also in next schedule** or **Not in next schedule**. The default is **Also in next schedule**.

#### **Change schedule of all lower jobnets**

If you have selected **Change schedule of all lower jobnets**, you can relatively change the start times of all the jobnets under a selected jobnet. With this item cleared, you can change only the start time of a selected jobnet. By default, this item is cleared.

# **12.3.32 Immediate Execution dialog box**

The Immediate Execution dialog box allows you to immediately execute a jobnet in the *Wait for start time* status. For details, see *4.5.4 Executing a registered jobnet immediately* in the manual *JP1/Automatic Job Management System 3 Overview*. For details about how to perform immediate execution, see *[9.4 Immediately executing the execution schedule](#page-137-0) [of a jobnet](#page-137-0)*.

The following figure shows this dialog box.

Figure 12–59: Immediate Execution dialog box

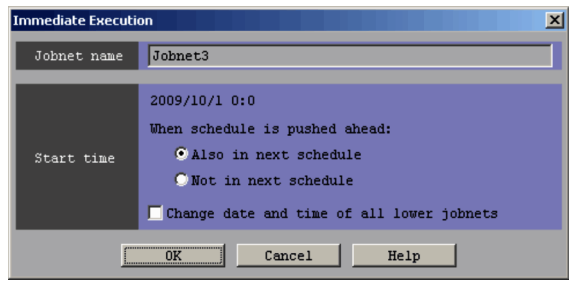

The following explains the displayed items.

## **Jobnet name**

Displays the name of the jobnet to be executed immediately.

## **Start time**

Displays the execution start time of the specified jobnet. Also, select whether to add an execution schedule before immediate execution to the next execution schedule.

## **When schedule is pushed ahead**

This specification is valid only when the selected jobnet is a root jobnet. To push ahead the start time, specify whether to add an execution schedule to the start time before the change. You can set **Also in next schedule** or **Not in next schedule**. The default is **Also in next schedule**.

## **Change date and time of all lower jobnets**

With this item selected, you can relatively change the start times of all the jobnets under a selected jobnet. With this item cleared, you can change only the start time of a selected jobnet. By default, this item is cleared.

# **12.3.33 Generation Selection dialog box**

In the Generation Selection dialog box, you specify the target generation when performing the following operations in the JP1/AJS3 - View window (Main window):

- **•** Rerun
- **•** Hold
- **•** Hold Release

The following figure shows the Generation Selection dialog box:

## Figure 12–60: Generation Selection dialog box

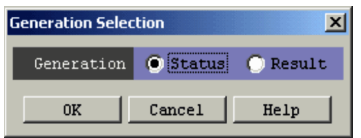

The following explains the displayed item.

## **Generation**

Select the generation you want to operate. You can specify **Status** and **Result**. The default depends on the operation. For Rerun, the default is **Result**. For Hold or Hold Release, the default is **Status**.

<sup>12.</sup> Windows and Dialog Boxes

If you specify **Status**, the operation targets the generation displayed in **Status** of the list area. If you specify **Result**, the operation targets the generation displayed in **Result** of the list area.

# **12.3.34 Rerun dialog box (for root jobnets)**

In the Rerun dialog box (for a root subnet), you specify how to re-execute a jobnet or job. How to specify re-execution depends on whether the root jobnet is selected or a nested jobnet or job is selected. The following figure shows the Rerun dialog box (for a root jobnet):

Figure 12–61: Rerun dialog box (for a root jobnet)

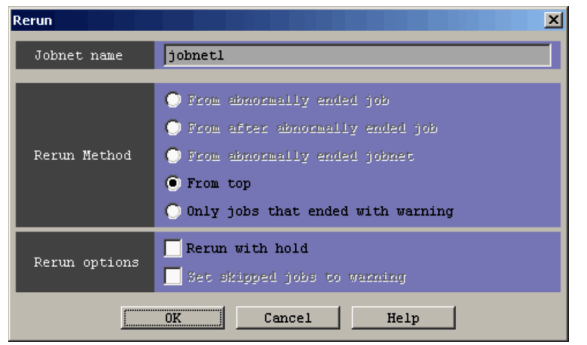

The following explains the displayed items.

## **Jobnet name**

Displays the name of the jobnet to be re-executed. If you select multiple jobnets, the system displays in **Jobnet name,** the jobnet name which is one of the selected ones and which is displayed at the top of the list area.

## **Rerun Method**

Specify how to re-execute a root jobnet. The default is **From top**. However, you select **From abnormally ended job** if you want to re-execute an abnormally ended jobnet or if more than one unit is selected. For details, see *4.5.11(1) Rerun the root jobnet* in the manual *JP1/Automatic Job Management System 3 Overview*.

## **• From abnormally ended job**

Re-executes the job which is one of the jobs of the specified root jobnet and which ended abnormally. If the job does not end abnormally, you cannot specify this item.

## **• From after abnormally ended job**

Re-executes a job following the job which belongs to the specified root jobnet and which ended abnormally. If no job ends abnormally, you cannot specify this item.

## **• From abnormally ended jobnet**

Re-executes a jobnet which is one of the nested jobnets in the specified root jobnet and which ended abnormally. If no jobnet ends abnormally, you cannot specify this item.

**• From top**

Re-executes jobs starting with the first job of the specified root jobnet.

**• Only job that ended with warning**

Re-executes only the job which is one of the jobs of the specified root jobnet and which ended with a warning.

## **Rerun options**

Specify whether to place the root jobnet to be re-executed in the hold status or to end the preceding unit in the abnormal status with a warning.

**• Rerun with hold**

<sup>12.</sup> Windows and Dialog Boxes

Sets the root jobnet to be re-executed in the hold status.

**• Set skipped jobs to warning**

If a preceding unit in abnormal status exists, selecting this option ends the end status of that unit with a warning. If you select the **From after abnormally ended job** radio button, you can select this item.

# **12.3.35 Rerun dialog box (for a nested jobnet or job)**

In the Rerun dialog box (for a nested jobnet or job), you specify how to re-execute jobnets or jobs. How to specify reexecution depends on whether a root jobnet is selected or a nested jobnet or job is selected. The following figure shows the Rerun dialog box (for a nested jobnet or job):

Figure 12–62: Rerun dialog box (for a nested jobnet or job)

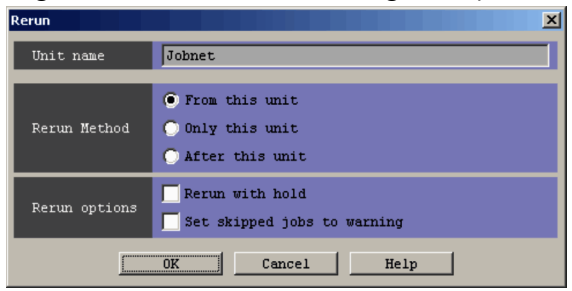

The following explains the displayed items.

## **Unit name**

Displays the name of the jobnet or job to be re-executed.

## **Rerun Method**

Specify how to re-execute nested jobnets or jobs. The default is **From this unit**. For details, see *4.5.11(2) Rerun a nested jobnet or job* in the manual *JP1/Automatic Job Management System 3 Overview*.

**• From this unit**

Re-executes the specified unit and subsequent units.

**• Only this unit**

Re-executes only the specified unit.

**• After this unit**

Starts re-execution with the unit following the specified unit.

#### **Rerun options**

Specify whether to hold the unit specified for re-execution or to end the preceding unit in the abnormal status with a warning.

#### **Run with hold**

Holds the unit specified for re-execution. You can select this check box when you click the **From this unit** or **Only this unit** radio button in **Rerun Method**. You cannot select this check box when you click the **After this unit** radio button or when the selected unit is a jobnet connector.

Note that this check box is selected even for a jobnet connector if you have selected **Rerun with hold** for **Rerun** (for nested jobnet or job) in the Set Default Values dialog box. However, when you click the **OK** button, the check box is ignored.

#### **Set skipped jobs to warning**

If a preceding unit in abnormal status exists, end the end status of that unit with a warning.

# **12.3.36 Execute Suspension dialog box**

If the root jobnet that you want to suspend contains a generation currently being executed, the Execute Suspension dialog box lets you choose whether the jobnet will result in an error without being suspended or be suspended. For details about suspension, see *4.5.17 Changing job and jobnet definitions without unregistering the jobnet* in the manual *JP1/Automatic Job Management System 3 Overview*.

The Execute Suspension dialog box is shown below.

Figure 12‒63: Execute Suspension dialog box

| <b>Execute Suspension</b> |                           |
|---------------------------|---------------------------|
| Jobnet name               | Root-Jobnet               |
| If a unit<br>is executing | Do not suspend<br>Suspend |
| <b>NK</b>                 | Cancel<br>Help            |

The following explains the displayed items.

## **Jobnet name**

Specify the name of a root jobnet that you want to suspend.

## **If a unit is executing**

Specify the operation available when the root jobnet that you want to suspend has a generation being executed. The default is **Do not suspend**.

## **Do not suspend**

The root jobnet will not be suspended if it has a generation that is currently executed.

## **Suspend**

The root jobnet will be suspended even if it has a generation that is currently executed.

# **12.3.37 Release Suspension dialog box**

When a root jobnet being suspended is canceled, the Release Suspension dialog box lets you choose whether a unit added during the execution of the parent jobnet should be executed. The Release Suspension dialog box is shown below.

Figure 12–64: Release Suspension dialog box

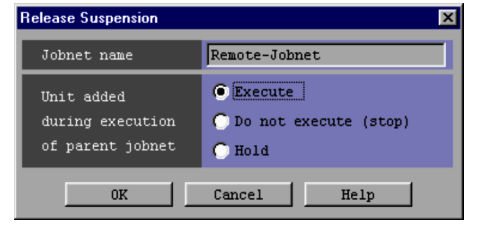

The following explains the displayed items.

## **Jobnet name**

Specify the name of a root jobnet that should become unsuspended.

<sup>12.</sup> Windows and Dialog Boxes

## **Unit added during execution of parent jobnet**

Specify the operation available when the parent jobnet of a unit being added during suspension and if the state of suspension is canceled. The default is **Execute**. For details, see *4.5.17(3)(d) Behavior of added units after suspension is released* in the manual *JP1/Automatic Job Management System 3 Overview*.

#### **Execute**

Executes the additional unit when the state of suspension is canceled.

#### **Do not execute (stop)**

Does not execute the additional unit when the state of suspension is canceled, but sets up s state of failure to execute a plan.

## **Hold**

Does not execute the additional unit when the state of suspension is canceled, but sets the hold attribute. The additional unit will be executed only when the hold state is removed.

# **12.3.38 Monitor Details - [Jobnet] dialog box**

The Monitor Details - [Jobnet] dialog box allows you to check the execution status of the selected jobnet (jobnet, remote jobnet, or jobnet connector) and the details about the execution result. The type of dialog box to be displayed differs depending on the icon you choose. The following describes the dialog box to be displayed for each case.

- When you select a root jobnet: The Monitor Details - [Jobnet] dialog box (for a root jobnet) appears.
- When you select a nested jobnet:

The Monitor Details - [Jobnet] dialog box (for a nested jobnet) appears.

- **•** When you select a root remote jobnet: The Monitor Details - [Remote Jobnet] dialog box (for a root remote jobnet) appears.
- **•** When you select a nested remote jobnet: The Monitor Details - [Remote Jobnet] dialog box (for a nested remote jobnet) appears.
- **•** When you select a jobnet connector: The Monitor Details - [Jobnet Connector] dialog box appears.

Each of the following two groups of dialog boxes displays the same items.

- **•** Monitor Details [Jobnet] dialog box (for a root jobnet) and Monitor Details [Remote Jobnet] dialog box (for a root remote jobnet)
- Monitor Details [Jobnet Connector] dialog box, Monitor Details [Jobnet] dialog box (for a nested jobnet), and Monitor Details - [Remote Jobnet] dialog box (for a nested remote jobnet)

The following figures show the Monitor Details - [Jobnet] dialog box (for a root jobnet) and the Monitor Details - [Jobnet Connector] dialog box.

<sup>12.</sup> Windows and Dialog Boxes

# Figure 12‒65: Monitor Details - [Jobnet] dialog box

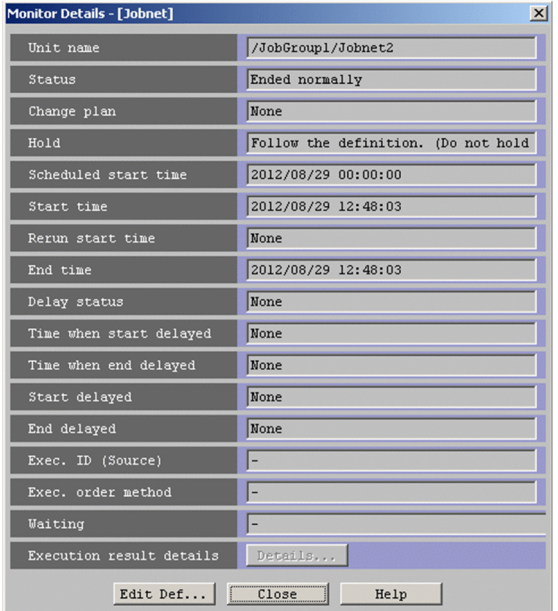

Figure 12-66: Monitor Details - [Jobnet Connector] dialog box

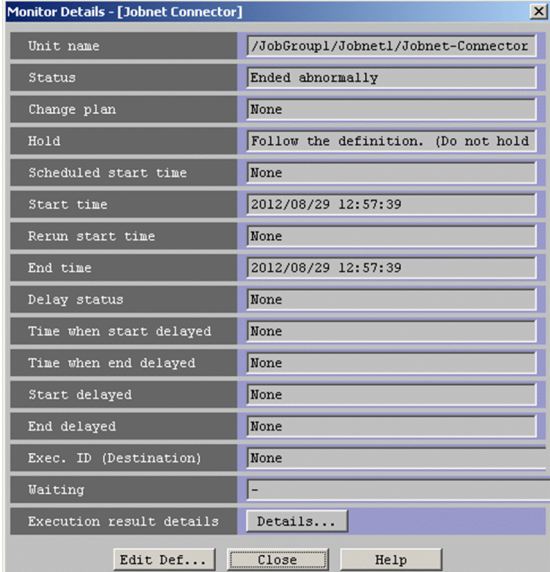

The following explains the displayed items.

#### **Unit name**

Displays the full path name of a unit.

## **Status**

Displays the status of the unit.

## **Change plan**

Displays whether any plan in the unit has been changed.

## **Hold**

Displays whether or not the execution of the unit is suspended.

The displayed information differs depending on the hold setting. The following table lists the character strings that can be displayed and the corresponding hold settings.

<sup>12.</sup> Windows and Dialog Boxes

## Table 12–20: Hold statuses displayed in the Monitor Details - [Jobnet] dialog box and in the Monitor Details - [Jobnet Connector] dialog box, and their corresponding hold settings

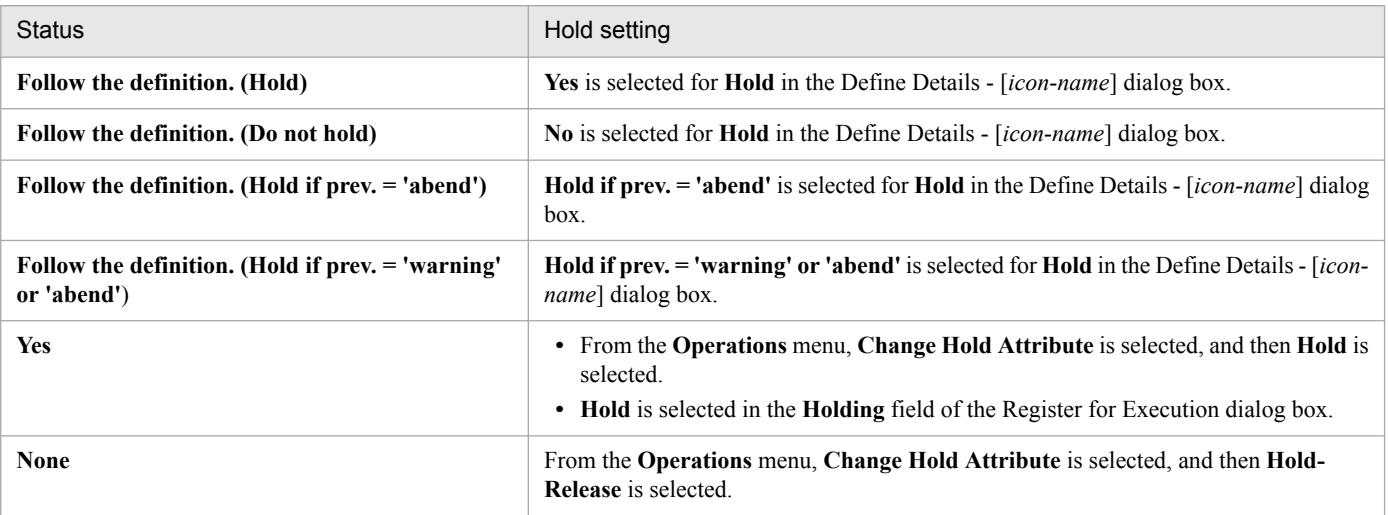

#### **Scheduled start time**

Displays the time at which to start executing the unit.

#### **Start time**

Displays the time when the execution of the unit started.

The execution start date and time displayed here are the date and time when the unit entered the *Now running* status on the manager host.

To check the actual date and time when a job began to be executed on the agent, execute the ajsshow command. In the  $a$  is show command, specify the date and time when job execution started on another host ( $\&\vee$ ) in the format indicator.

For details about the ajsshow command, see *ajsshow* in *3. Commands Used for Normal Operations* in the manual *JP1/Automatic Job Management System 3 Command Reference*.

#### **Rerun start time**

Displays the time when the re-execution of the unit started.

When the unit is re-executed, the rerun start time is set for the upper-level jobnet at the rerun start point.

However, the rerun start time is not set for the root jobnet if the root jobnet is being executed. If the root jobnet has terminated and the root jobnet has been specified for the rerun start point, the rerun start time is exclusively set for the root jobnet.

#### **End time**

Displays the time when the execution of the unit ended.

The execution end date and time displayed here are the date and time when the unit entered the end status on the manager host.

To check the actual date and time when a job ended on the agent, execute the a jsshow command. In the a jsshow command, specify the date and time when job execution ended on another host ( $\mathscr{L}(\mathscr{Q})$ ) in the format indicator.

For details about the ajsshow command, see *ajsshow* in *3. Commands Used for Normal Operations* in the manual *JP1/Automatic Job Management System 3 Command Reference*.

#### **Delay status**

Displays the delay status of the unit.

#### **Time when start delayed**

Displays the start time for monitoring for a start delay.

<sup>12.</sup> Windows and Dialog Boxes

## **Time when end delayed**

Displays the date and time for monitoring an end delay.

For monitoring of an end delay for the scheduled end time in the schedule, the system assumes the following to be the time when the end is delayed: relative time from the scheduled start time and absolute time of the scheduled end.

When an end delay is monitored based on the time required for execution, this text box shows the number of days and hours from the start date and time. Therefore, the date and time from which to start detecting an end delay is determined when the jobnet starts to be executed.

If you have specified monitoring of an end delay based on both the scheduled end time and the time required for execution, the earlier time is shown here.

#### **Start delayed**

Displays whether a delayed start has been specified.

## **End delayed**

Displays whether a delayed end has been specified.

## **Exec. ID (Source)**

Displays the execution ID of the connected jobnet connector.

A hyphen (-) is displayed for jobnets for which execution order control is not performed using jobnet connectors or for remote jobnets.

This text box displays **None** when execution order control is performed but no jobnet connector is connected. The text box also displays **None** when you do not have reference permission for the connected jobnet connector.

The text box appears only in the Monitor Details - [Jobnet] dialog box (for a root jobnet) and Monitor Details - [Remote Jobnet] dialog box (for a root remote jobnet).

## Cautionary note

When the connected jobnet connector is under a scheduler service on a different host, you need to start the JP1/ AJS3 service on the host with the jobnet connector beforehand.

#### Supplementary notes

**•** The following table describes whether this text box displays the execution ID of a jobnet connector based on the status of the jobnet connector.

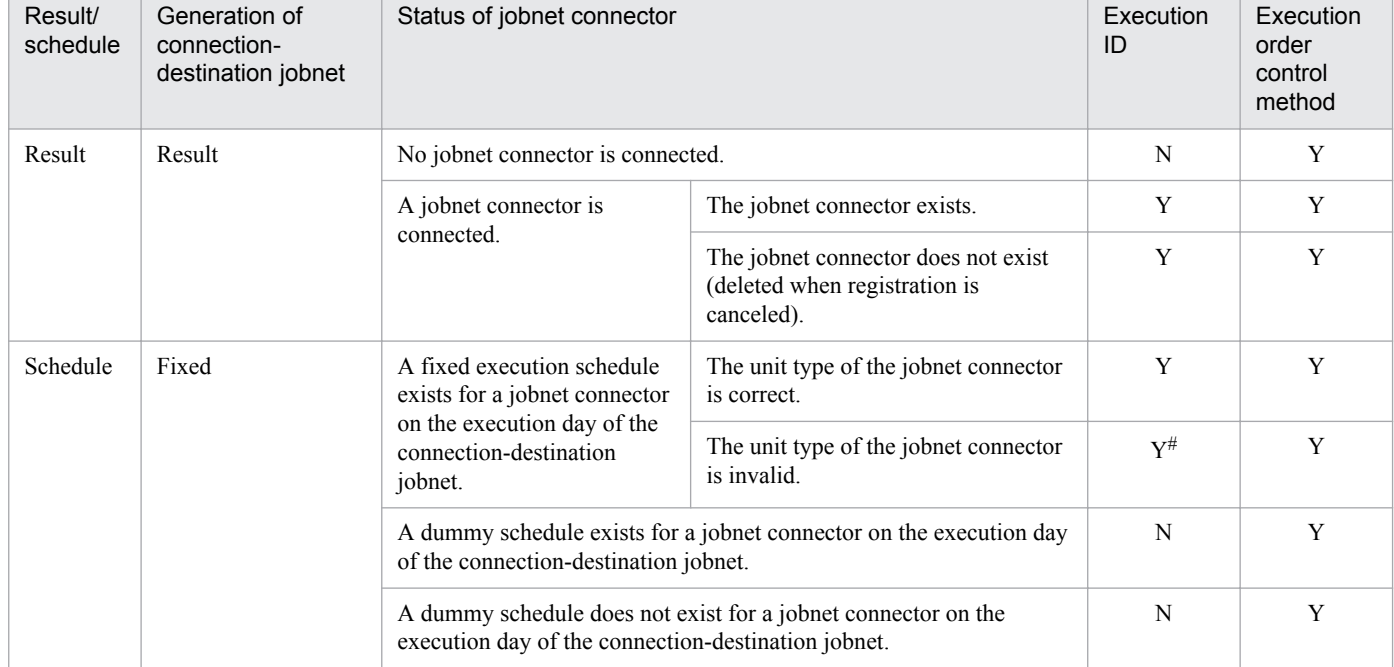

## Table 12‒21: Status of a jobnet connector and whether its execution ID is displayed

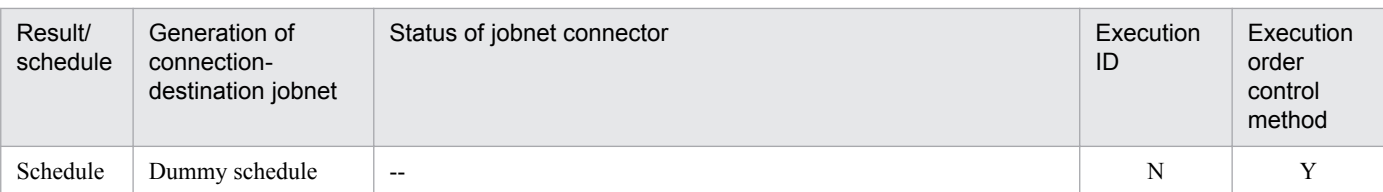

Legend:

--: Not applicable.

Y: Displayed.

N: **None** is displayed.

#

When a jobnet connector is defined in a normal nested jobnet (invalid definition), **Exec. ID (Source)** displays the execution ID of the jobnet connector for a scheduled generation of the connection-destination jobnet. However, the jobnet enters the *Ended abnormally* status when it is executed, because the definition is invalid. To check whether there is any definition error, perform a definition pre-check.

• For jobnet generations without fixed connection, the jobnet connector determines the generation to be connected and **Exec. ID (Source)** displays the execution ID for this generation.

At this time, if the jobnet connector exists on a different host, the host with the jobnet communicates with the host with the jobnet connector. If the two hosts are managed by different authentication servers, login is required.

When you click **Refresh** or perform automatic update while the Monitor Details dialog box is displayed, login might be required because the host obtains a connection target execution ID or connection source execution ID.

**Exec. ID (Source)** displays **Unknown** when you click **Cancel** in the Login screen. When **Unknown** is displayed, redisplay or automatic update of the Monitor Details dialog box will not allow the host with the jobnet to communicate with the other host where the jobnet connector exists. Therefore, **Unknown** remains displayed.

If you want to display an execution ID in **Exec. ID (Source)**, click **View** and then **Refresh** to update the display.

When the connection between the jobnet and the jobnet connector is fixed, this text box displays the execution ID of the jobnet connector without communicating with the host where the jobnet connector exists.

## **Exec. order method**

Displays an execution order control method.

You can temporarily change the execution order control method for each generation. This text box displays a method as follows.

**•** When the method is not changed:

**Follow the definition. (***execution order control method***)** appears.

- When the method is changed from Asynchro to Synchro: **Synchro** appears.
- When the method is changed from Synchro to Asynchro:

**Asynchro** appears.

A hyphen (-) is displayed for jobnets for which execution order control is not performed and for remote jobnets. This text box appears only in the Monitor Details - [Jobnet] dialog box (for a root jobnet) and Monitor Details - [Remote Jobnet] dialog box (for a root remote jobnet).

## **Exec. ID (Destination)**

Displays the execution ID of the connection-destination jobnet when you select a jobnet connector. The text box displays **None** when no jobnet is connected. The text box also displays **None** when you do not have reference permission for the connection-destination jobnet.

<sup>12.</sup> Windows and Dialog Boxes

This text box appears only in the Monitor Details - [Jobnet] dialog box (for a nested jobnet), Monitor Details - [Remote Jobnet] dialog box (for a nested remote jobnet), and Monitor Details - [Jobnet Connector] dialog box.

#### Cautionary note

When the jobnet connector is connected to a jobnet under a scheduler service on a different host, you need to start the JP1/AJS3 service on the host where the connection-destination jobnet exist.

#### Supplementary notes

**•** The following table describes whether this text box displays the execution ID of the connection-destination jobnet based on the status of the jobnet.

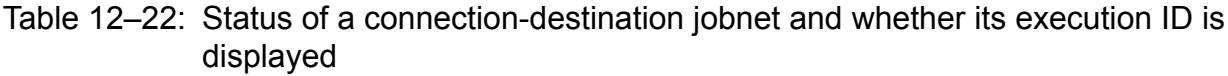

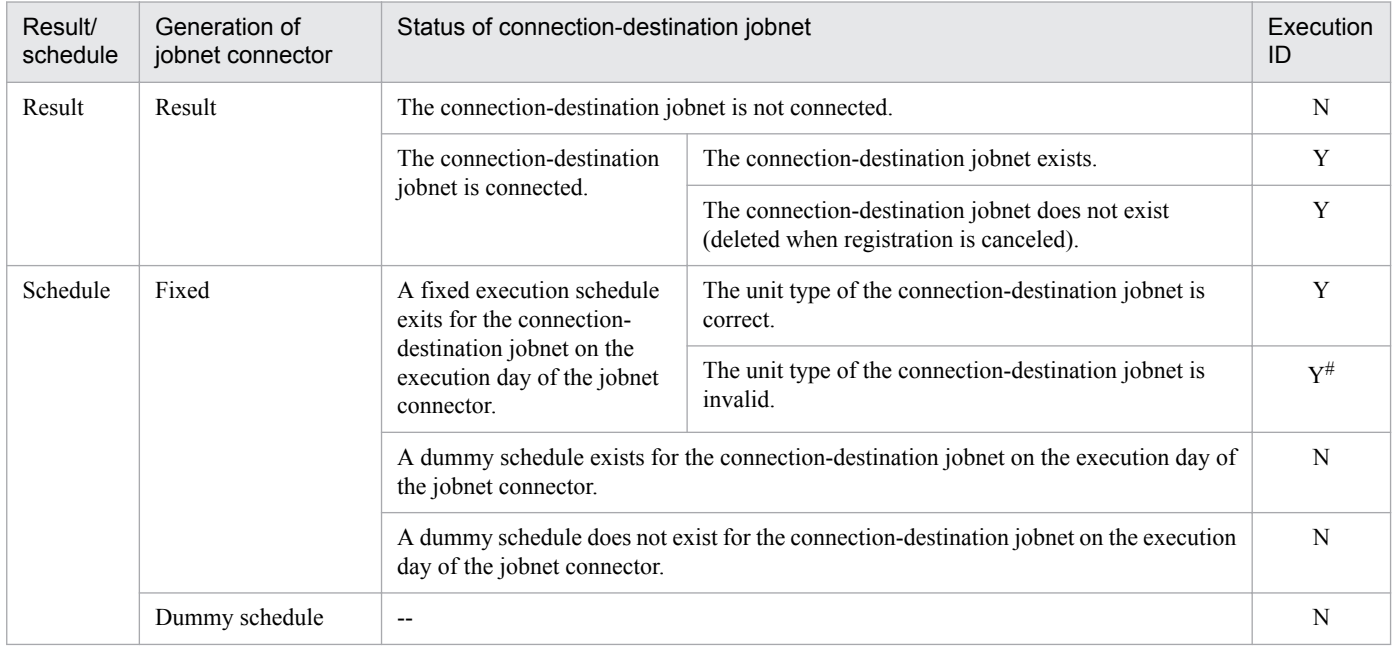

Legend:

--: Not applicable.

Y: Displayed.

N: **None** is displayed.

#

When a normal root jobnet or nested jobnet is specified as the connection-destination jobnet (invalid definition), **Exec. ID (Destination)** displays the execution ID of the connection-destination jobnet for a scheduled generation of the jobnet connector. However, the jobnet enters the *Ended abnormally* status when it is executed because the definition is invalid. To check whether there is any definition error, perform a definition pre-check.

**•** For generations without fixed connection, the connection-destination jobnet determines the generation to be connected and **Exec. ID (Destination)** displays the execution ID for this generation.

At this time, if the connection-destination jobnet exists on a different host, the host with the jobnet connector communicates with the host with the jobnet. If the two hosts are managed by different authentication servers, login is required.

When you click **Refresh** or perform automatic update while the Monitor Details dialog box is displayed, login might be required because the host obtains a connection target execution ID or connection source execution ID.

**Exec. ID (Destination)** displays **Unknown** when you click **Cancel** in the Login screen. When **Unknown** is displayed, redisplay or automatic update of the Monitor Details dialog box will not allow the host with the jobnet connector to communicate with the other host where the connection-destination jobnet exists. Therefore, **Unknown** remains displayed.

<sup>12.</sup> Windows and Dialog Boxes

If you want to display an execution ID in **Exec. ID (Destination)**, click **View** and then **Refresh** to update the display.

When the connection between the jobnet connector and the connection-destination jobnet is fixed, this text box displays the execution ID of the jobnet without communicating with the host where the connectiondestination jobnet exists.

## **Waiting**

If the unit has wait conditions, this field shows whether the wait conditions are satisfied.

- **•** If the wait conditions are not satisfied: Displays **Yes**.
- 
- **•** If the wait conditions are satisfied:

Displays **None**.

This field shows a hyphen if any of the following apply:

- **•** The unit has no wait conditions
- The connection target is JP1/AJS2 Manager or a version of JP1/AJS3 Manager earlier than 09-50
- **•** The JP1/AJS3 Manager database uses the compatible ISAM configuration

## **Execution result details**

If you have selected a remote jobnet, you can click the **Details** button. If you click this button, the Execution Result Details dialog box appears. For more information, see *[12.3.39 Execution Result Details dialog box](#page-409-0)*.

## **Edit Def** button

You see the Define Details - [Jobnet] dialog box or Define Details - [Remote Jobnet] dialog box used to define detailed information about a unit. For more information, see *[12.3.8 Define Details - \[Jobnet\] dialog box \(for a root](#page-347-0) [jobnet\)](#page-347-0)*, *[12.3.9 Define Details - \[Jobnet\] dialog box \(for a nested jobnet\)](#page-352-0)*, *[12.3.10 Define Details - \[Remote Jobnet\]](#page-354-0) [dialog box \(for a root remote jobnet\)](#page-354-0)*, or *[12.3.11 Define Details - \[Remote Jobnet\] dialog box \(for a nested remote](#page-358-0) [jobnet\)](#page-358-0)*.

#### Cautionary notes

- **•** The displayed execution status, which is acquired when the dialog box appears, may differ from the contents displayed in the list area.
- **•** Even for the same target unit, multiple dialog boxes appear.
- **•** When you display the dialog box from the JP1/AJS3 View window (Main window), the execution status is not automatically updated.
- **•** The unit start and end times display the time associated with JP1/AJS3 Manager. To determine the actual start and end times for a jobs or other units, see the log for JP1/AJS3 - Agent.
- Note the following when you display the Monitor Details dialog box for a generation without fixed connection with a jobnet connector or connection-destination jobnet:

- When you specify a jobnet connector or a connection-destination jobnet on the host in a different authentication bloc as the connection destination, you might need to log in to the host containing the destination item in order to obtain an **Exec. ID (Source)** or **Exec. ID (Destination)**.

- Because the local host might need to communicate with the host containing the connection destination unit, you need to start the JP1/AJS3 service on that host beforehand. If the JP1/AJS3 service is not active, a communication error occurs. You cannot perform other operations before a communication error is detected.

<sup>12.</sup> Windows and Dialog Boxes

# <span id="page-409-0"></span>**12.3.39 Execution Result Details dialog box**

The Execution Result Details dialog box lets you check the detailed information about the result of unit execution. The following figure shows the Execution Result Details dialog box.

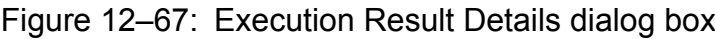

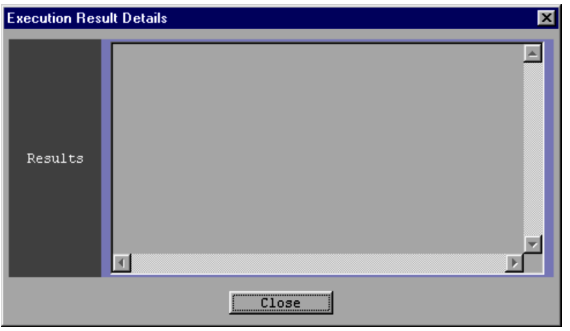

The following explains the displayed items.

## **Results**

- This dialog box displays the contents of the standard error output file output by the job.
- For a remote jobnet, this dialog box displays the error message logged during remote jobnet execution.
- **•** When you re-execute a Unix job or PC job in which the standard error output file has been set to allow additional writing, the result from the previous execution does not disappear but is displayed as part of the accumulated information.
- **•** For a jobnet connector or connection-destination jobnet, this dialog box displays an error message that is generated when the jobnet connector or jobnet is re-executed, if there are any re-executed.
- **•** If a flexible job is run by broadcast execution in sync mode, the execution result details are displayed for each destination agent in the following format:

[*Host-name*,*IP-address*,*Return-code*,*job-judgment-result*#] *contents-of-standard-error-output-for-destination-agent* #

Normal end: normal End with warning: warning Abnormal end: abnormal

Cautionary notes

- **•** The Execution Result Details dialog box will not be displayed when the standard error output file is moved or deleted in a job.
- The previous execution results or messages are not deleted when you re-execute the event jobs because they displayed cumulatively.

# **12.3.40 Temporary Changes dialog box**

The Temporary Changes dialog box displays a list of temporary changes made to jobnets and jobs, such as temporary plan changes and changes to hold attributes. You can also select an operation from the list and re-execute it.

The following figure shows the Temporary Changes dialog box.

<sup>12.</sup> Windows and Dialog Boxes

JP1/Automatic Job Management System 3 Operator's Guide **410**

Figure 12-68: Temporary Changes dialog box

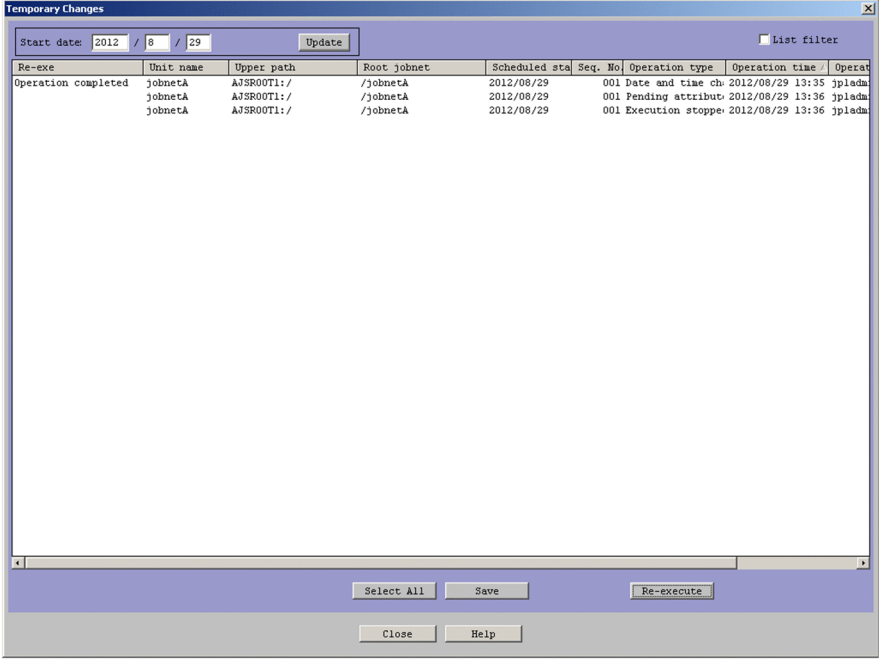

The following explains the displayed items.

## **Start date**

Specifies the date from which to display temporary change information. The following table lists the specifiable values and the defaults.

Table 12-23: Specifiable values and defaults

| Field | Specifiable values                      | Default value                                                                                                    |
|-------|-----------------------------------------|----------------------------------------------------------------------------------------------------|
| Year  | 1994 to 2036                            | When you display the Temporary Changes dialog box from the                                                                                                    |
| Month | 1 to 12                                 | following windows, the default is the date on which JP1/AJS3 -<br>View started:                                                                                                    |
| Day   | 1 to 31 (or the last day in that month) | - JP1/AJS3 - View window (Main window)<br>- JP1/AJS3 - View window (Summary Monitor window)<br>- Daily Schedule window<br>- Monthly Schedule window<br>- Johnet Monitor window<br>- Search window<br>• When you display the Temporary Changes dialog box from the<br>Register for Release dialog box, the default is the date specified |
|       |                                         |                                                                                                    |

## **Update** button

Refreshes the contents of the temporary changes list area.

# **List filter**

Selecting the **List filter** check box enables the list filter function. When you enable the list filter function, the ▼ symbol appears next to each item in the list area.

You can narrow down the information displayed in the list area by clicking the ▼ symbol and selecting an item from the drop-down list.

#### Temporary Changes list area

Displays temporary changes made since the date specified in the **Start date** fields.

```
12. Windows and Dialog Boxes
```
This area displays the temporary changes for all units defined under the same root jobnet as the unit selected in the window from which the Temporary Changes dialog box was displayed.

You can sort the items in the list area by clicking the header of each column.

You can also change the column width by dragging the boundary of the column header sideways. Changes you make to column widths are retained after JP1/AJS3 - View shuts down.

You can filter the information in the list area by clicking the ▼ symbol in each column header. List filter settings (whether list filtering is enabled and what information is filtered) are retained after JP1/AJS3 - View shuts down.

## **Re-exe**

Shows whether the temporary change has been re-executed.

Blank: Indicates that the temporary change has not been re-executed.

**Operation completed**: Indicates that the temporary change has been re-executed.

## **Unit name**

The names of the units defined under the same root jobnet as the unit selected in the window from which the Temporary Changes dialog box was displayed.

This unit is the target when you re-execute the temporary change.

## **Upper path**

Displays the path for the upper-level unit, including the scheduler service name.

## **Root jobnet**

Displays the name of the root jobnet associated with the unit.

## **Scheduled start**

Displays the scheduled start date of the unit.

This column displays the *YYYYMMDD* component of each unit's execution registration number (*YYYYMMDDnnn*) in the format *YYYY*/*MM*/*DD*.

#### **Seq. No.**

Displays the *nnn* component of each unit's execution registration number (*YYYYMMDDnnn*)

#### **Operation type**

Displays the type of temporary change applied to each unit, as one of the following:

- **•** *Change Time*
- **•** *Execute Immediately*
- **•** *Execution Prohibited*
- **•** *Release Change*
- **•** *Change Hold Attribute*
- **•** *Change Delay Monitor*
- **•** *Change Priority*
- **•** *Change Execution Order Method*
- **•** *Change Wait Condition Settings*
- **•** *Execution schedule added*
- **•** *Command*

## Cautionary notes

**•** If you add an execution schedule or start date and time for a nested jobnet in the Add dialog box (for a nested jobnet or job), **Change Time** is displayed.

<sup>12.</sup> Windows and Dialog Boxes

**•** If you add an execution schedule or start date and time for a job in the Add dialog box (for a nested jobnet or job), **Release Change** is displayed.

## **Operation time**

The date and time at which the temporary change was executed or re-executed, in the format *YYYY*/*MM*/*DD hh*:*mm*:*ss*.

## **Operation user**

The name of the JP1 user who executed or re-executed the temporary change.

If the temporary change was re-executed more than once, this column displays the name of the JP1 user who last performed the operation.

## **Operation details**

Displays detailed information about the temporary change.

Supplementary notes

- **•** The contents of the list area are refreshed when:
	- The Temporary Changes dialog box opens
	- You click the **Update** button
	- Re-execution of a temporary change is successfully completed
- **•** When re-execution of a temporary change is successfully completed, the temporary changes are deselected.

## **Select All** button

Selects all the temporary changes.

## **Save** button

Copies the selected temporary changes to the clipboard in CSV format.

A maximum of 1,000 temporary changes can be copied to the clipboard at one time.

#### **Re-execute** button

Re-executes the selected temporary changes. If multiple changes are selected, the system re-executes the changes in ascending order of their operation time.

# **12.3.41 Temporary Change Re-execution Processing Results dialog box**

The Temporary Change Re-execution Processing Results dialog box displays information about errors that occurred when re-executing temporary changes. This dialog box appears if one or more errors occur when you re-execute multiple temporary changes.

The following figure shows the Temporary Change Re-execution Processing Results dialog box.

## Figure 12‒69: Temporary Change Re-execution Processing Results dialog box

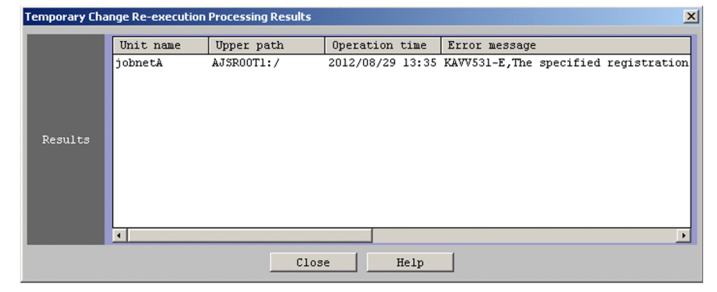

The following explains the displayed items.

<sup>12.</sup> Windows and Dialog Boxes

JP1/Automatic Job Management System 3 Operator's Guide **413**

## **Results**

Lists the details of errors that occurred when re-executing temporary changes.

Click a column header to sort the results in order of its contents.

## **Unit name**

Displays the name of the unit targeted by the temporary change re-execution that produced the error.

## **Upper path**

Displays the path for the upper-level unit, including the scheduler service name.

## **Operation time**

Displays the date and time when the operation took place.

## **Error message**

Displays the error message that describes the error.

# **12.3.42 Preferences dialog box**

The Preferences dialog box sets up an environment for the JP1/AJS3 - View windows. This dialog box contains the following pages:

- **Login** page
- **Main** page
- **Editor/Monitor** page
- **Schedule** page
- **General** page
- **Other** page

The auto login settings in the **Login** page and all settings in the **Other** page apply to each instance of JP1/AJS3 - View.

The start mode settings in the **Login** page and all settings in the **Main**, **Editor/Monitor**, **Schedule**, and **General** pages apply to each instance of JP1/AJS3 - View and each login user.

The following explains the items displayed for each of the pages.

# **(1) Login page**

Set the auto login parameters and the start mode.

In the **Auto login** area, you can configure JP1/AJS3 - View to automatically connect to a specified JP1/AJS3 - Manager host on startup. This eliminates the need to log in manually from the Login screen.

In the **Start mode** area, you can set a start mode that limits the range of features available in JP1/AJS3 - View.

The following figure shows the **Login** page in the Preferences dialog box.

<sup>12.</sup> Windows and Dialog Boxes

# Figure 12–70: Login page in the Preferences dialog box

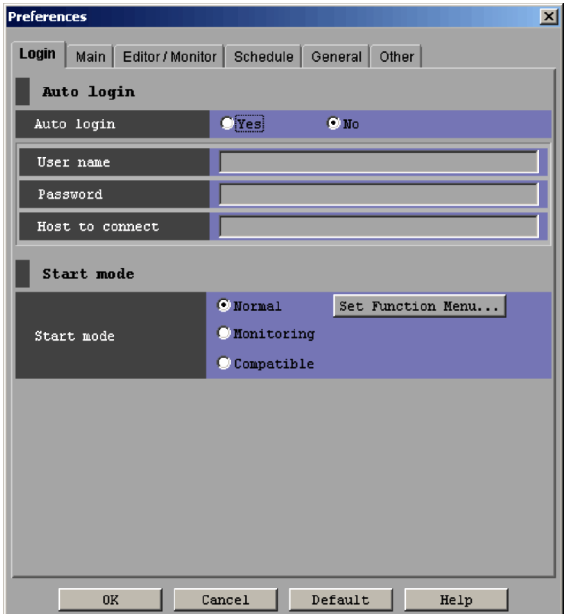

The following explains the displayed items.

## **Auto login**

Set information about automatic login.

If the multiuser remote desktop connection function is enabled, this item can be set for each OS user.

#### **Auto login**

Specify whether to automatically connect to JP1/AJS3 - Manager when you start JP1/AJS3 - View. The default is **No**.

**• Yes**

Select this if you want to automatically connect to JP1/AJS3 - Manager. If you choose **Yes**, you can specify **User name**, **Password**, and **Host to connect**.

**• No**

Select this if you do not want to automatically connect to JP1/AJS3 - Manager. If you choose **No**, **User name**, **Password**, and **Host to connect** fields become inactive.

#### **User name**

Specify a login user name. This is available if you select **Yes** for **Auto login**. The default is a blank.

#### **Password**

Specify the password associated with the user name of a login user. This is available if you select **Yes** for **Auto login**. The entered characters are displayed like "\*".

If a password is already set, it does not appear.

#### **Host to connect**

Using a character string of no more than 255 bytes, specify the host name or IP address (in dot notation such as 100.100.1.1) of the JP1/AJS3 - Manager that you want to automatically connect. The specified IP address must be an IPv4 address. It must not be an IPv6 address.

This is available if you select **Yes** for **Auto login**. The default is a blank.

## **Start mode**

Specify a start mode and function menus.

```
12. Windows and Dialog Boxes
```
#### **Start mode**

Specify the start mode to be applied when JP1/AJS3 - View starts. The default is **Normal**. However, the default is **Compatible** when upgrade installation is performed from version 8. The available start modes are as follows:

**• Normal**

Starts the JP1/AJS3 - View window in the Normal mode.

**• Monitoring**

Starts the JP1/AJS3 - View window in the Monitoring mode.

**• Compatible**

Starts the JP1/AJS3 - View window in the Compatible mode.

## **Set Function Menu** button

When the start mode is Normal, use this button to specify the function menus to be displayed in the JP1/AJS3 - View window (Main window). Click the **Set Function Menu** button to display the Set Function Menu dialog box. For details, see *[12.3.43 Set Function Menu dialog box](#page-429-0)*.

# **(2) Main page**

The following figure shows the **Main** page in the Preferences dialog box.

Figure 12–71: Main page in the Preferences dialog box

| <b>Preferences</b><br>$\vert x \vert$                                                                                    |                                                                                                    |  |  |
|----------------------------------------------------------------------------------------------------|----------------------------------------------------------------------------------------------------|--|--|
| Login Main   Editor / Monitor   Schedule   General   Other<br>List area of main window                                   |                                                                                                    |  |  |
| Icon color                                                                                                    | <b>OUSe</b> status color <b>OUSe</b> result color                                                    |  |  |
| Show color image<br>in status and result                                                                                 | $\bigcap$ Yes<br><b>O</b> No                                                                         |  |  |
| Display status<br>of a job group                                                                                         | $C$ Yes<br>$\bullet$ No                                                                              |  |  |
| Double-click<br>on jobnet                                                                                                | O Open jobnet monitor and show status<br>Open jobnet monitor and show result<br>O Open jobnet editor |  |  |
| Setting when window starts                                                                                               |                                                                                                    |  |  |
| Exclusive edit when<br>Jobnet Editor starts                                                                              | $C$ Yes<br>$\bullet$ No                                                                              |  |  |
| O Monitor the previous status<br>Monitoring mode when<br>Jobnet Monitor starts<br>( Monitor the latest status and result |                                                                                                    |  |  |
| Default<br><b>OK</b><br>Cancel<br>Help                                                                                   |                                                                                                    |  |  |

The following explains the displayed items.

#### **List area of main window**

Specify the settings for the list area and detailed information area in the JP1/AJS3 - View window (Main window).

#### **Icon color**

Set whether the icon color in the list area in the JP1/AJS3 - View window (Main window) follows the status or results of the unit. The default is **Use result color**. You can set the following items.

**• Use status color**

Displays the icon color according to the status.

#### **• Use result color**

Displays the icon color according to the results.

```
12. Windows and Dialog Boxes
```
## <span id="page-416-0"></span>**Show color image in status and result**

Specify whether to display color images representing execution status, execution results, and delays in **Status** and **Result** in the list area and **Status** in the detailed information area in the JP1/AJS3 - View window (Main window). The default is **Yes**.

**• Yes**

Displays information on the execution status, results, and delay with color images and text.

**• No**

Displays information on the execution status, results, and delay with text only.

## **Display status of a job group**

Set whether to display the status of a job group in the list area in the JP1/AJS3 - View window (Main window). The default is **No**. You can set the following items.

**• Yes**

Displays the status of a job group in the list area in the JP1/AJS3 - View window (Main window).

**• No**

Does not display the status of a job group in the list area in the JP1/AJS3 - View window (Main window).

Supplementary notes

**•** Display status of a job group

The status of a job group displayed in the list area in the JP1/AJS3 - View window (Main window) is a possible status for the root jobnet. These statuses are classified by priority. The following table shows the priority of status for the root jobnets and job groups (a smaller value means a higher priority). When the status of a job group is determined, the highest priority of status for the units under the job group is sent to the higher-level unit, and is displayed as the status of the job group.

Table 12–24: Priorities of status for the root jobnet and job group

| Priority       | Root jobnet status   | Job group status   |
|----------------|----------------------|--------------------|
| $\mathbf{1}$   | Shutdown             | Shutdown           |
| $\overline{2}$ | Running + Abend      | Running + Abend    |
| 3              | Ended abnormally     | Ended abnormally   |
|                | Interrupted          |                    |
|                | Killed               |                    |
|                | Invalid exe. seq.    |                    |
| $\overline{4}$ | Running + Warning    | Running + Warning  |
| 5              | Ended with warning   | Ended with warning |
| 6              | Wait for start time  | Now running        |
|                | Being held           |                    |
|                | Wait for start cond. |                    |
|                | Now running          |                    |
|                | Now monitoring       |                    |
| 7              | Ended normally       | Ended normally     |
|                | Skipped so not exe.  |                    |
|                | Unmonitored + Ended  |                    |

<span id="page-417-0"></span>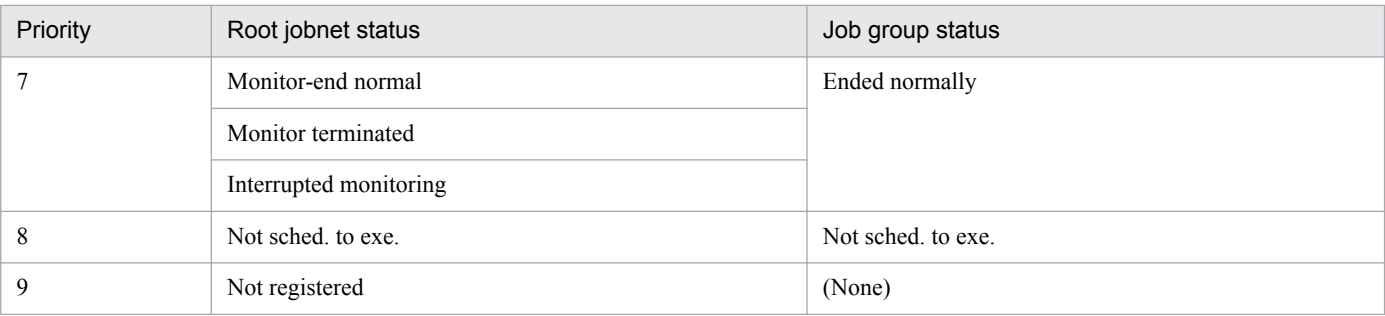

## • Delay display for a job group

Like the delay display for a job group, the delay of a job group displayed in the list area in the JP1/AJS3 - View window (Main window) is connected to a character string of the status display, for example, "Ended normally (Delay)". When the delay of a job group is determined, the highest priority of delay for the units under the job group is sent to the higher-level unit, and is displayed as the delay of the job group.

There are four types of delay, which are grouped into two types for display in the JP1/AJS3 - View window (Main window).

The following table shows the priority of delay for the root jobnets and job groups (a smaller value means a higher priority).

## Table 12–25: Priorities of delay for the root jobnet and job group

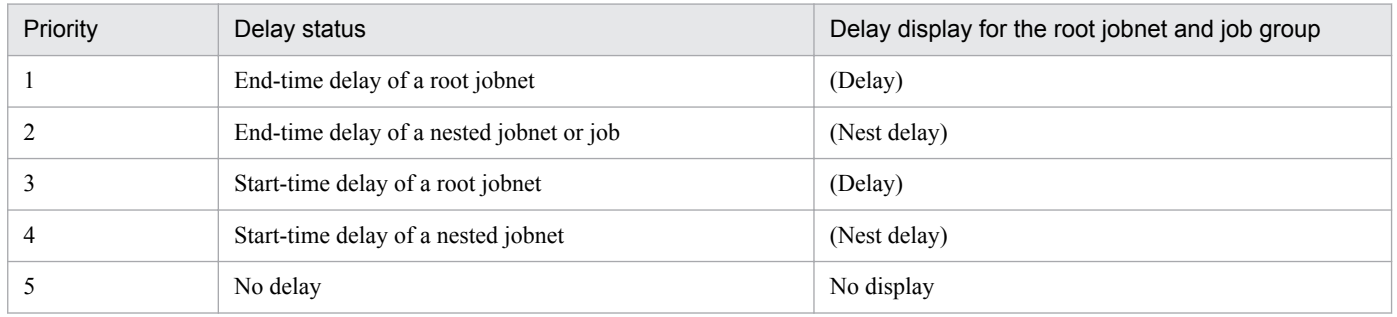

Example:

The following figure shows how to determine the status and delay for job group A under which job group B, jobnet C, and jobnet D are defined. This example assumes that (Delay) for jobnet C means the start-time delay of a root jobnet and (Nest delay) for jobnet D means the end-time delay of a nested jobnet.

Figure 12–72: Example priorities of delay for the root jobnet and job group

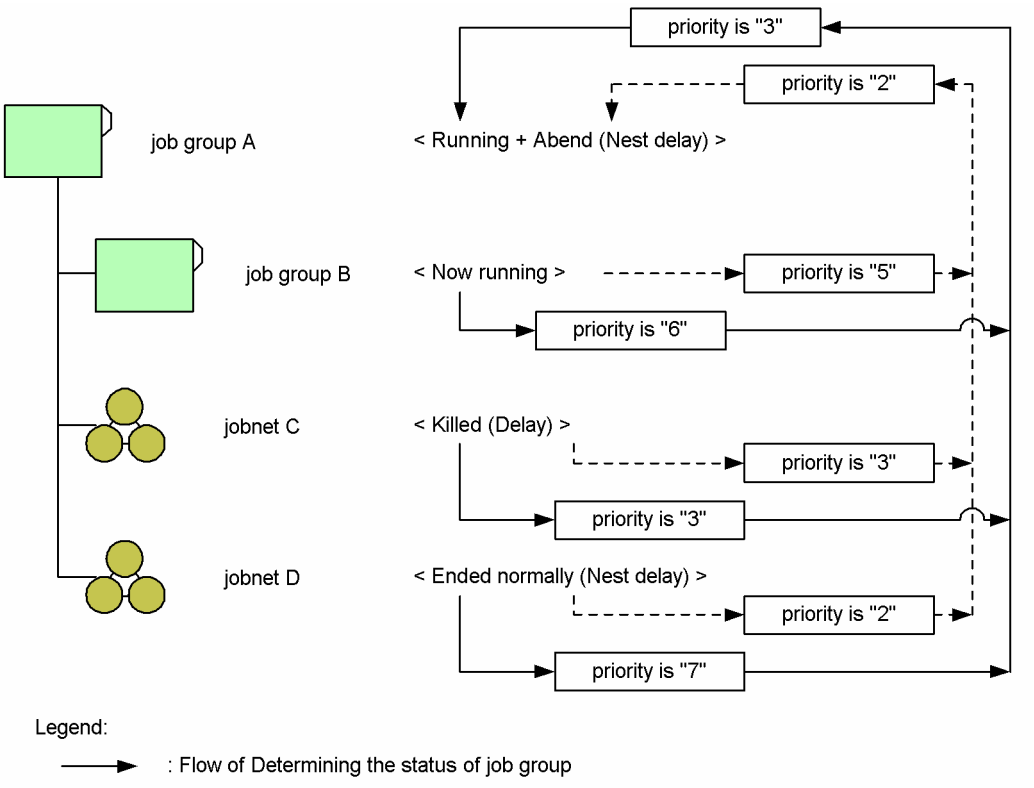

: Flow of Determining the delay of job group

**•** Determining the status of job group A

According to *[Table 12-24](#page-416-0)*, the priority of status is "6" for job group B (Now running), "3" for jobnet C (Killed), and "7" for jobnet D (Skipped so not exe.). Since the highest priority is "3", "Ended abnormally" for priority 3 is determined to be the status of job group A.

**•** Determining the delay of job group A

According to *[Table 12-25](#page-417-0)*, the priority of delay is "5" for job group B (No delay), "3" for jobnet C (Delay, i.e., start-time delay of a root jobnet), and "2 " for jobnet D (Nest delay, i.e., end-time delay of a nested jobnet). Since the highest priority is "2", "(Nest delay)" for priority 2 is determined to be the delay of job group A.

## **Double-click on jobnet**

Specify the window displayed when you double-click a jobnet in the list area of the JP1/AJS3 - View window (Main window). The default is **Open jobnet editor**. You can specify the following items.

**• Open jobnet monitor and show status**

If you double-click a jobnet, the Jobnet Monitor window displays the latest status.

**• Open jobnet monitor and show result**

If you double-click a jobnet, the Jobnet Monitor window displays the latest result.

**• Open jobnet editor**

If you double-click a jobnet, the Jobnet Editor window appears.

## **Setting when window starts**

Make settings on window operation when the Jobnet Editor window or the Jobnet Monitor window appears.

## **Exclusive edit when Jobnet Editor starts**

Specify the status of the exclusive editing mode when you want to display the Jobnet Editor window from the JP1/AJS3 - View window. The default is **No**. You can specify the following status of the exclusive edit mode:

<sup>12.</sup> Windows and Dialog Boxes

**• Yes**

Sets the exclusive edit mode when the Jobnet Editor window is started.

**• No**

Does not set the exclusive edit mode when the Jobnet Editor window is started.

## **Monitoring mode when Jobnet Monitor starts**

Set the monitoring mode to display the Jobnet Monitor window from the JP1/AJS3 - View window (Main window). The default is **Monitor the previous status**.

Note that the Jobnet Monitor window displays the generations in the status and result fields of the list area in the JP1/AJS3 - View window (Main window) regardless of the mode specified here when you display the Jobnet Monitor window from the JP1/AJS3 - View window (Summary Monitor window).

You can set either of the following monitoring modes:

**• Monitor the previous status**

The Jobnet Monitor window displays only the generations appearing in the status and result fields of the list area in the JP1/AJS3 - View window (Main window).

**• Monitor the latest status and result**

If you select **Open jobnet monitor and show status**, the latest status appears. If you select **Open jobnet monitor and show result**, the latest results appear.

# **(3) Editor/Monitor page**

On the **Editor/Monitor** page, specify the settings for the Jobnet Editor window and Jobnet Monitor window. Such settings include whether to display comments in the map area, the colors used for highlighting for preceding and succeeding units, and the operations to be performed when units are double-clicked in the list area.

The following figure shows the **Editor/Monitor** page in the Preferences dialog box.

# Figure 12–73: Editor Monitor page in the Preferences dialog box

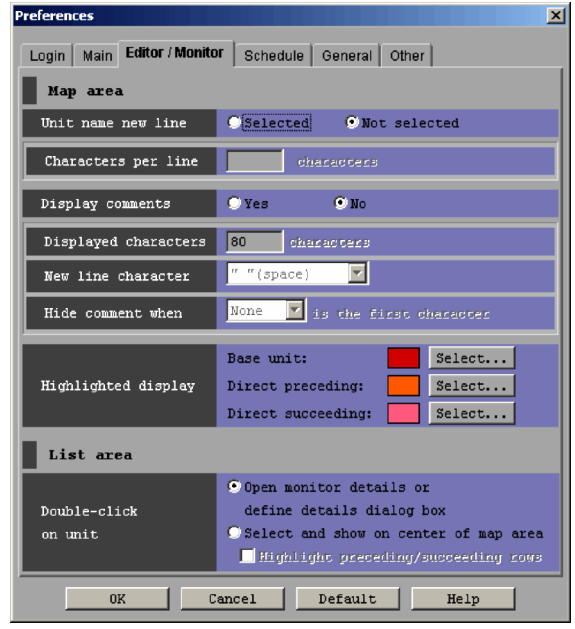

The following explains the displayed items.

## **Map area**

Set information about the map areas in the Jobnet Editor window and Jobnet Monitor window.

<sup>12.</sup> Windows and Dialog Boxes

## **Unit name new line**

Specify whether to specify the line-feed location of the unit name when displaying the unit icon in the map area of the Jobnet Editor window or Jobnet Monitor window. The default is **Not selected**. You can set the following items:

## **• Selected**

Enables you to specify the line-feed location of the unit name.

## **• Not selected**

Does not allow you to specify the line-feed location of the unit name. The system executes a line feed in the unit name after 10 bytes. Selecting **Not selected** causes **Characters per line** to become inactive.

#### **Characters per line**

If you want to specify the line-feed location in the unit name, specify the number of characters from the beginning of the unit name regardless of whether the characters are single-byte or multi-byte characters. You can specify 1 to 30. The default is a blank.

## **Display comments**

Specify whether to concurrently display the comment below the unit name in the map area in the Jobnet Editor window and the Jobnet Monitor Window. The default is **No**. You can set the following items.

**• Yes**

Displays the comment below the unit name in the map area in the Jobnet Editor window and the Jobnet Monitor Window.

If the comment contains a blank (space), it will be treated as a end-of-line character, so that the rest of the comment appears on the next line.

**• No**

Does not display the comment below the unit name in the map area in the Jobnet Editor window and the Jobnet Monitor Window.

If you select **No**, the **Displayed characters**, **New line character**, and **Hide comment when** items become unavailable.

#### **Displayed characters**

If you want to display the comment below the unit name, specify the number of characters from the beginning of the comment regardless of whether the characters are single-byte or multi-byte characters. You can specify 1 to 80. The default is 80.

#### **New line character**

When displaying a comment below the unit name, specify the comment line-feed location using characters. You can use **New line character** to select the character you want to specify. You can specify the following values:

- **None**
- **" " (space)**
- **, (comma)**
- **. (period)**
- **- (hyphen)**
- **: (colon)**
- **; (semicolon)**

The default is **" " (space)**. If **None** is selected, the system displays the comments in the range of **Displayed characters** for all unit icons. If you specify a value other than **None** and **" " (space)**, a line-feed occurs after the specified character. If **" " (space)** is specified, the comment wraps to the next line regardless of whether the

<sup>12.</sup> Windows and Dialog Boxes

space is a single-byte space or a multi-byte space. If another character is specified, the comment wraps to the next line only when the character is a single-byte character.

## **Hide comment when**

If you do not want to display a command in any unit, specify a symbol at the head of the comment you want to hide. In **Hide comment when**, select the character you specify. You can hide a comment for each unit even if you specify **Yes** for **Display comment**. You can set the following values.

- **None**
- **#**
- **@**
- **% (percent)**
- **&**
- **\***

The default is **None**. Specifying **None** causes "**is the first character**" to become inactive.

## **Highlighted display**

Specify the colors for the base unit, the directly preceding and succeeding units of the base unit, and relation lines when you specify highlighting in the Jobnet Editor window or Jobnet Monitor window.

**• Base unit**

Specify the color for the base unit when you specify highlighting in the Jobnet Editor window or Jobnet Monitor window. The default is **Red** (R, G, B=224, 0, 0).

**• Direct preceding**

Specify the color for a directly preceding unit of the base unit and the relation line between the directly preceding unit and the base unit when you specify highlighting in the Jobnet Editor window or Jobnet Monitor window. The default is **Orange** (R, G, B=255, 128, 0).

**• Direct succeeding**

Specify the color for a directly succeeding unit of the base unit and the relation line between the directly succeeding unit and the base unit when you specify highlighting in the Jobnet Editor window or Jobnet Monitor window. The default is **Dark pink** (R, G, B=255, 128, 160).

**• Select** button

Click this button to change the color specified for **Base unit**, **Direct preceding** or **Direct succeeding**, or create a display color. When you click the **Select** button, the Select Color dialog box appears. For details, see *[12.3.44 Select Color dialog box](#page-430-0)*.

#### **List area**

Specify the settings regarding the list area in the Jobnet Editor window and Jobnet Monitor window.

#### **Double-click on unit**

Specify the operation to be performed when you double-click a unit in the list area in the Jobnet Editor window or Jobnet Monitor window. The default is **Open monitor details or define details dialog box**. The available options are as follows:

#### **• Open monitor details or define details dialog box**

In the Jobnet Editor window, when you double-click a unit in the list area, the Define Details - [*icon-name*] dialog box appears.

In the Jobnet Monitor window, when you double-click a unit in the list area, the Monitor Details - [*iconname*] dialog box appears.

#### **• Select and show on center of map area**

When you double-click a unit in the list area, the map area is scrolled and the unit appears in the center of the map area, selected. When you select the **Highlight preceding/succeeding rows** check box, the preceding and succeeding units are highlighted. This check box is not selected by default.

# **(4) Schedule page**

The following figure shows the **Schedule** page in the Preferences dialog box.

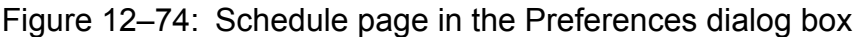

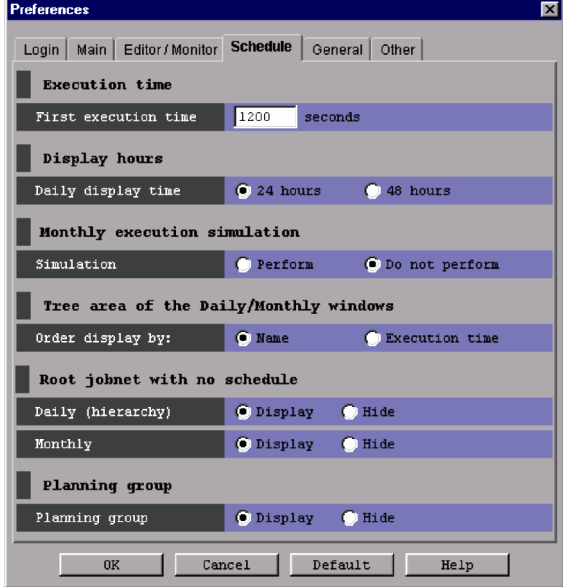

The following explains the displayed items.

## **Execution time**

Set the first execution time in seconds. The system uses the first execution time to estimate the end time when first executing a jobnet or job.

The system estimates the end time based on the average duration of jobnet or job execution. Since there is no average for the first jobnet or job execution, specify the first execution time.

## **First execution time**

You can specify 1 to 86,400. The default is 1,200 seconds.

## **Display hours**

Select hours for which to display the daily time area in the Daily Schedule window.

## **Daily display time**

Select whether to display the time area in the Daily Schedule window in 24 or 48 hours. You can select **24 hours** or **48 hours**. The default is **24 hours**.

#### **Monthly execution simulation**

Monthly execution simulation is the process of determining an execution schedule by adding the execution time of jobnets or jobs to the schedule rules.

For registration for planned execution, the system computes the next execution schedule upon the end of the previous execution schedule. For the monthly schedule, the system displays the subsequent execution schedules by simulation.

#### **Simulation**

Indicates whether to simulate execution for a monthly schedule. You can specify **Perform** or **Do not perform**. The default is **Do not perform**.

## **Tree area of the Daily/Monthly windows**

Specify the order of the units displayed in the tree areas of the Daily Schedule window and the Monthly Schedule window.

## **Order display by**

Select whether the unit names are to be displayed in the order of name or execution time. There are two choices: **Name** and **Execution time**. The default is **Name**.

**• Name**

The unit names in the tree area are displayed in ascending order. The sorting order differs depending on the type of the JP1/AJS3 - Manager character code set.

## **• Execution time**

Starting with the oldest execution start date shown in the screen, the unit names in the tree area are displayed in ascending order.

#### **Root jobnet with no schedule**

Indicates whether to display root jobnets with no schedule and whether to display planning groups, in the tree areas of the Daily Schedule (Hierarchy) window and the Monthly Schedule window. The default is **Display** for both cases.

## **Daily (hierarchy)**

## **• Display**

Select this if you want to display both root jobnets with no schedule and planning groups in the tree areas of the Daily Schedule (Hierarchy) window.

## **• Hide**

Select this if you do not want to display root jobnets with no schedule or planning groups in the tree areas of the Daily Schedule (Hierarchy) window.

#### **Monthly**

## **• Display**

Select this if you want to display root jobnets with no schedule in the tree areas of the Monthly Schedule window.

#### **• Hide**

Select this if you do not want to display root jobnets with no schedule in the tree areas of the Monthly Schedule window.

#### Supplementary note

When you display the execution schedule of unregistered units in the Monthly Schedule window, the tree area appears as follows, depending on the settings of **Monthly**:

**• Display** is selected

Unregistered units are always displayed.

**• Hide** is selected

If an execution schedule exists within the display period, unregistered units are displayed in the tree area. If no execution schedule exists within the display period, unregistered units are not displayed in the tree area.

## **Planning group**

Indicates whether to display planning groups when you call the Monthly Schedule window with a planning group specified in the JP1/AJS3 - View window.

## **Planning group**

Indicates whether to display planning groups in the Monthly Schedule window. The default is **Display**. If you select **Display** and open the Monthly Schedule window with a planning group or its upper-level job group specified, the schedule for the root jobnet immediately below the planning group will be merged for display.

<sup>12.</sup> Windows and Dialog Boxes

# **(5) General page**

Used to change the display color of execution statuses, results, and delay. To change the display color, select the appropriate item in the **List of icon colors** list, and then choose the color you want in the **Change icon color** dropdown list. Then, if you click the **OK** button, the status-color mapping is changed.

The following figure shows the **General** page in the Preferences dialog box.

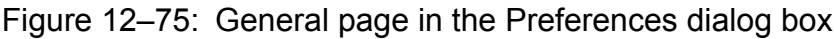

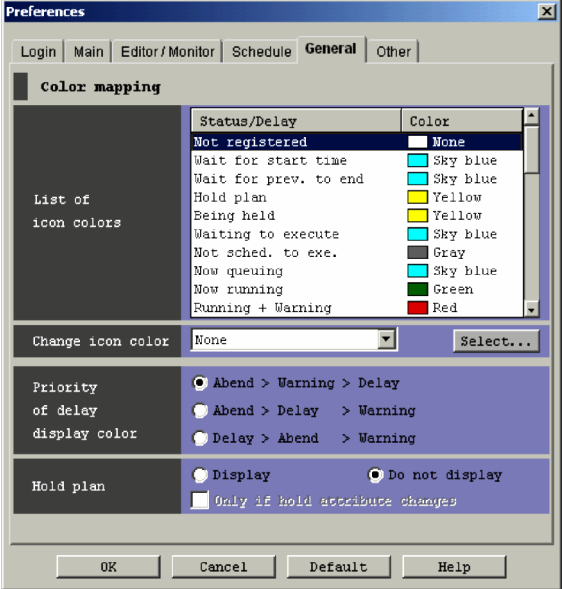

The following explains the displayed items.

## **Color mapping**

Set information about display colors.

## **List of icon colors**

Lists colors for the execution status, results, and delay. The following table covers the displayed items and colors.

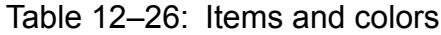

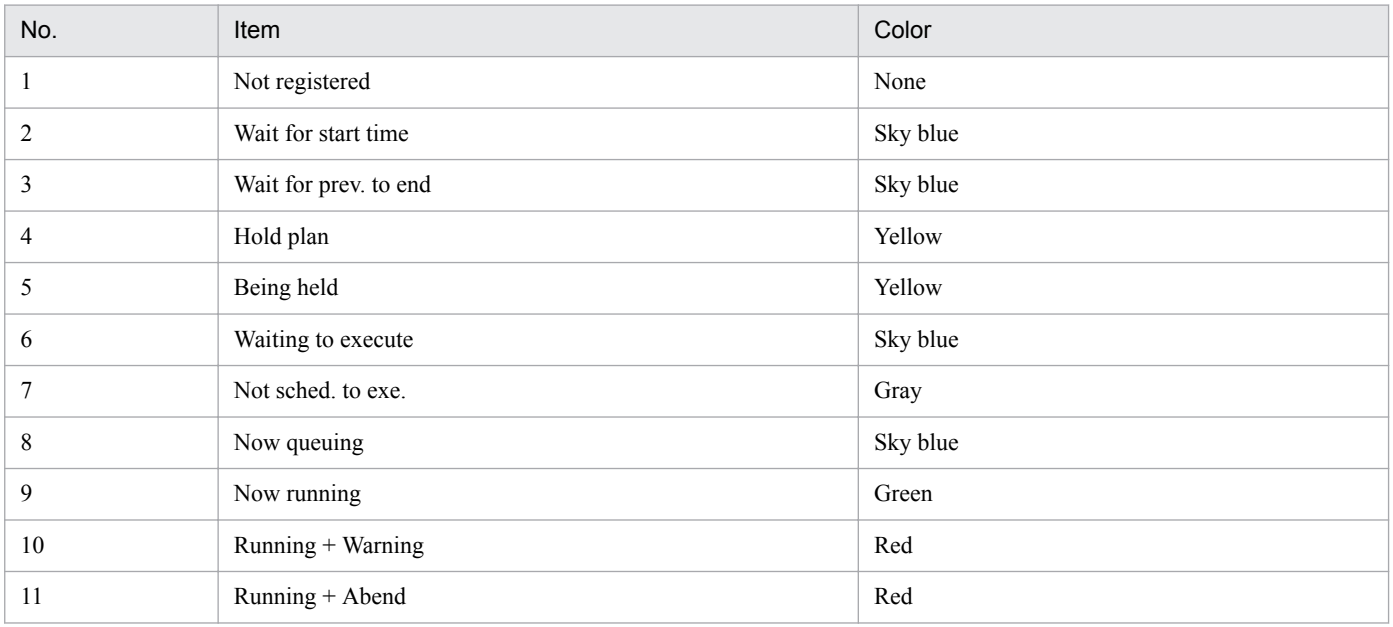

<sup>12.</sup> Windows and Dialog Boxes

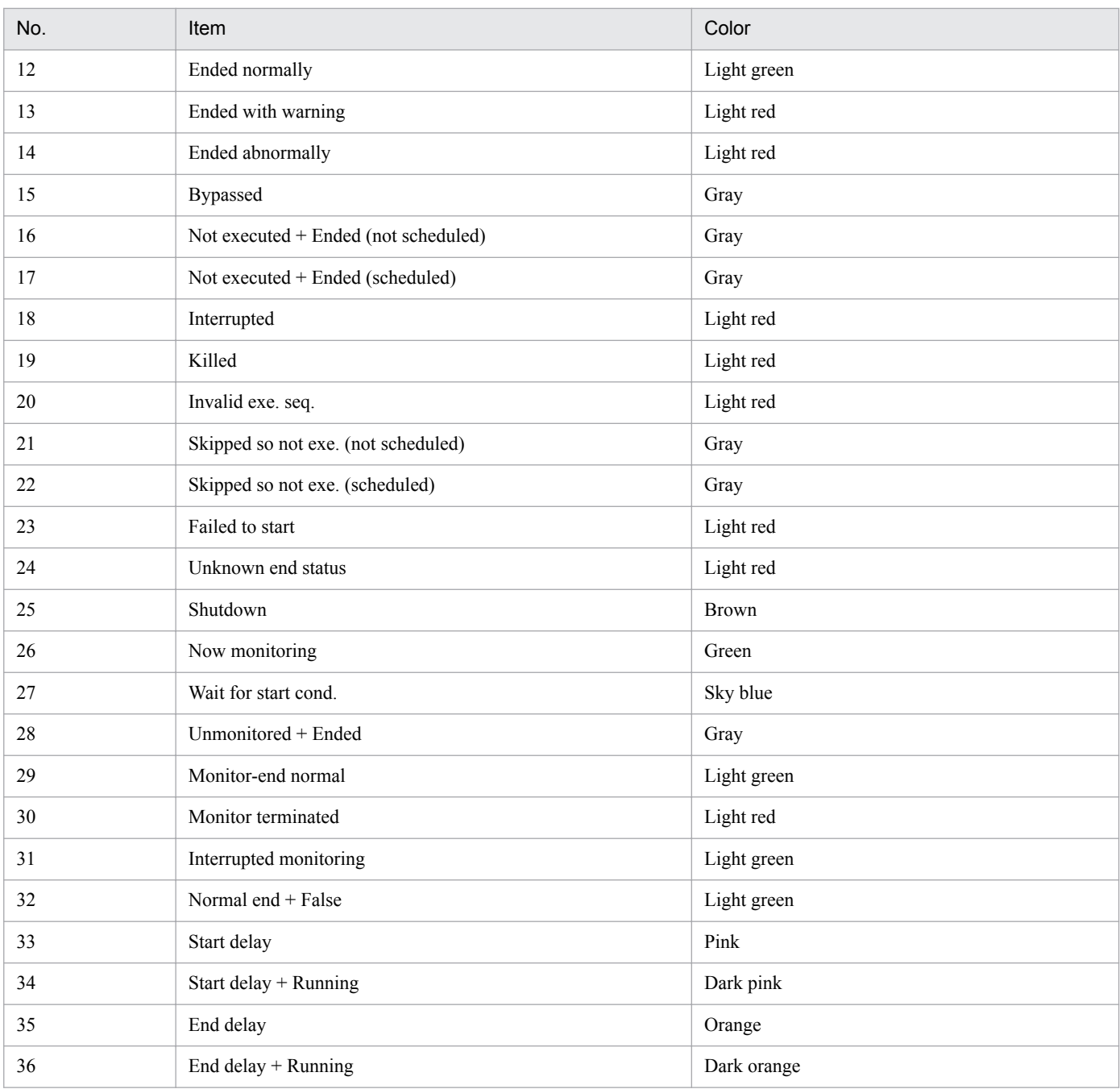

Supplementary note

If you have modified the mapping of icon colors, the correspondence between items and colors may differ from those in the above table.

#### **Change icon color**

Choose the color you want to use to display the execution status, results, and delay, as you selected in **List of icon colors**. You can set one of the following colors (Basic color). The default is **None**. If you have created an original display color, that color will appear following the basic colors.

- **Sky blue**
- **Yellow**
- **Green**
- **Light green**
- **Red**
- **Light red**
- **Brown**
- **Orange**
- **Dark orange**
- **Pink**
- **Dark pink**
- **Gray**
- **Dark gray**
- **None**

## Supplementary note

For "Not executed + Ended" and "Skipped so not exe.", different colors will be mapped depending on whether there is an execution schedule that falls within the range of generations for execution. However, for those execution statuses, results, and delays that are displayed with text only, only *Not executed + Ended* or *Skipped so not exe.* appears.

## **Select** button

Choose this button to change the display colors assigned to the execution statuses, execution results, and delays, or to create your own colors. If you choose **Select** button, the Select Color dialog box appears. For details, see *[12.3.44 Select Color dialog box](#page-430-0)*.

Note that you can choose the **Select** button only if you have selected an item in the **List of icon colors** list.

## **Priority of delay display color**

If the unit status of abend, warning or delay occurs concurrently, specify the priority of color to display the icon. The selected default is **Abend > Warning > Delay**. You can select the following items.

## **• Abend > Warning > Delay**

Prioritizes abend, warning and delay in that order. Select this to set the priority for the icon color for delay lower than abend and warning.

## **• Abend > Delay > Warning**

Prioritizes abend, delay and warning in that order. Select this to set the priority for the icon color for delay between abend and warning.

## **• Delay > Abend > Warning**

Prioritizes delay, abend and warning in that order. Select this to set the priority for the icon color for delay higher than abend and warning.

## **Hold plan**

If the unit is in the wait status and you specify the hold attribute, specify whether to display the icon and status/ result color image in the color of **Hold plan**. The default is **Do not display**. You can specify the following values:

## **• Display**

If you specify the hold status for the unit, selecting this displays the icon and status/result color image in the color of **Hold plan**.

## **• Do not display**

Displays the icon and status/result image in the color of **Wait for**, regardless of whether you specify the hold attribute for the unit. If you select **Do not display**, **Only if hold attribute changes** becomes inactive.

## **• Only if hold attribute changes**

If you select this item, the system determines that you set a hold plan when the following (A) is met.

If you do not select this item, the system determines that a hold plan is set when either of the following (A) and (B) is met.

(A) You specify the hold attribute for the execution generation to be displayed.

(B) You do not change the hold attribute for the execution generation to be displayed and you specify **Hold** for the unit attribute.

You can select **Only if hold attribute changes** only when you select **Display**.

Cautionary notes

- Specify yes for the UNITDEFINERELOAD environment setting parameter at the destination JP1/AJS3 -Manager to ensure that the displayed hold plan matches the status transitions at unit execution.
- **•** If you specify **Hold if prev.='abend'** or **Hold if prev.='warning' or 'abend'** for the root jobnet hold attribute, the system assumes **No** to ask hold scheduled. However, the status may change to *Being held* during execution.
- **•** You can also display hold scheduled for pseudo-schedule in the Daily Schedule window and Monthly Schedule window. To do this, deselect **Only if hold attribute changes**.
- **•** The system may simultaneously detect *Hold plan* and *Delayed* for the execution generation to be displayed. In this case, the system gives display priority to the color of *Delayed*.

# **(6) Other page**

This page sets items on troubleshooting.

The following figure shows the **Other** page in the Preferences dialog box.

## Figure 12–76: Other page in the Preferences dialog box

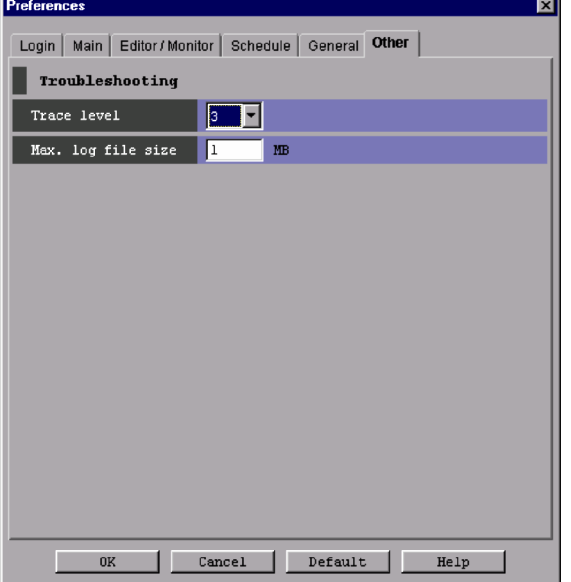

The following explains the displayed items.

## **Troubleshooting**

Set the upper limit value for the trace level and log file.

If the multiuser remote desktop connection function is enabled, this item can be set for each OS user.

## **Trace level**

Select the level of information to be output to a log file. You can set 1, 3 or 5. The default is 3. The higher the value, the more detailed the output information.

<sup>12.</sup> Windows and Dialog Boxes

For details of information output to a log file, see *1.2 Types of log information and storage locations* in the manual *JP1/Automatic Job Management System 3 Troubleshooting*.

## **Max. log file size**

Set the maximum log file size in megabytes. You can specify 1 to 4,512. The default is 1.

For details about how the system operates when the log file size exceeds the set value, see *1.2.4 List of log files and directories* in the manual *JP1/Automatic Job Management System 3 Troubleshooting*.

For details about estimating the log file size, see *3.4.4 Estimating the size of log files for JP1/AJS3 - View* in the *JP1/Automatic Job Management System 3 System Design (Configuration) Guide*.

The timing at which the settings in the Preferences dialog box become valid depends on the page. The following table provides the timing at which page settings become valid.

| Page                  | Item                                          | Timing at which settings become valid                                                                                                    |
|-----------------------|-----------------------------------------------|----------------------------------------------------------------------------------------------------|
| Login                 | Auto login                                    | When you log in to JP1/AJS3 - View next                                                                                                    |
|                       | Start mode                                    | When you start JP1/AJS3 - View next time                                                                                                    |
| Main                  | Icon color                                    | After you click the OK button in the Preferences dialog box                                                                                       |
|                       | Show color image in status and<br>result      | After you click the OK button in the Preferences dialog box                                                                                       |
|                       | Display status of a job group                 | • When you display the JP1/AJS3 - View window (Main window) in another<br>window<br>• When you start JP1/AJS3 - View next                         |
|                       | Double-click on jobnet                        | After you click the OK button in the Preferences dialog box                                                                                       |
|                       | Monitoring mode when Jobnet<br>Monitor starts | After you click the OK button in the Preferences dialog box                                                                                       |
|                       | Exclusive edit when Jobnet Editor<br>starts   | After you click the OK button in the Preferences dialog box                                                                                       |
| <b>Editor Monitor</b> | Map area                                      | • When you execute Refresh in the Jobnet Editor or Jobnet Monitor window<br>• When you open the Jobnet Editor or Jobnet Monitor window next       |
|                       | Highlighted display                           | • When you click Refresh in the Jobnet Editor window or Jobnet Monitor<br>window<br>• The next time you specify or cancel highlighting            |
|                       | Double-click on unit                          | When you open the Jobnet Editor or Jobnet Monitor window next                                                                                     |
| Schedule              | First execution time                          | • When you execute <b>Refresh</b> in the Daily Schedule window, or upon automatic<br>refreshing<br>• When you open the Daily Schedule window next |
|                       | Daily display time                            | When you open the Daily Schedule window next                                                                                                    |
|                       | Simulation                                    | • When you execute Refresh in the Monthly Schedule window<br>• When you start the Monthly Schedule window next                                    |
|                       | Order display by                              | When you open the Daily Schedule window or the Monthly Schedule window                                                                            |
|                       | Jobnet with no schedule                       | When you open the Daily Schedule (Hierarchy) window or the Monthly Schedule<br>window                                                             |
|                       | Planning group                                | When you open the Daily Schedule window next                                                                                                    |
| General               | Change icon color                             | After you click the OK button in the Preferences dialog box                                                                                       |

Table 12–27: Timing at which page settings become valid

12. Windows and Dialog Boxes

<span id="page-429-0"></span>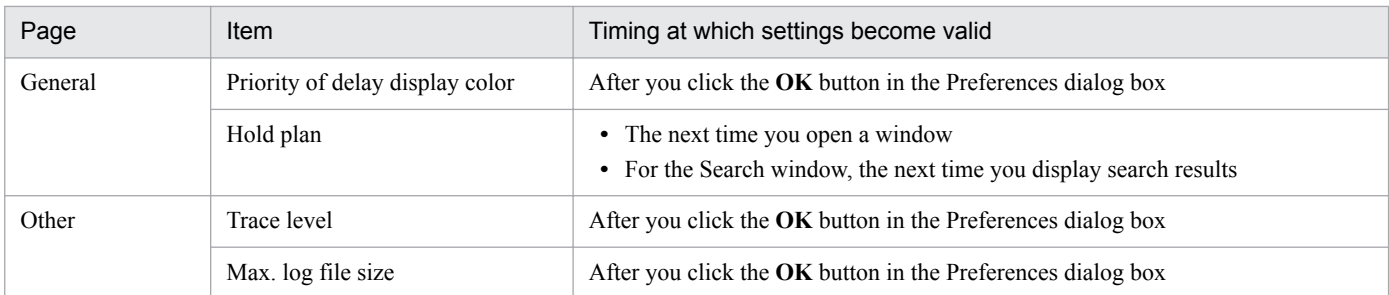

Cautionary note

The value set in the **Login** page is saved in the JP1/AJS3 local file. This local file is not, however, locked for specific security. Use the auto login function in an environment for OS security.

# **12.3.43 Set Function Menu dialog box**

The Set Function Menu dialog box allows you to specify the function menus to be displayed in the JP1/AJS3 - View window. The following figure shows the Set Function Menu dialog box.

Figure 12–77: Set Function Menu dialog box

| <b>Set Function Menu</b><br>Displayable function menu: |                   | Displayed function menu:                                                                                                    | $\vert x \vert$ |
|--------------------------------------------------------|-------------------|----------------------------------------------------------------------------------------------------|-----------------|
|                                                        | Add-><br>Delete<- | Job Group Definition<br>Jobnet Definition<br>Calendar Definition<br>Schedule Definition<br>Register for Execution<br>Cancel Registration<br>Release Entry<br>Release Cancel<br>Status Monitor<br>Summary Monitor |                 |

The following explains the displayed items.

## **Displayable function menu**

Displays the function menu items that are not currently displayed. This section is blank by default.

## **Add** button

Moves the function menu item selected in **Displayable function menu** to **Displayed function menu**.

## **Delete** button

Moves the function menu item selected in **Displayed function menu** to **Displayable function menu**.

## **Displayed function menu**

Displays the function menu items that are currently displayed. This section displays all the function menu items by default.

**Displayed function menu** must contain at least one function menu item.

## **Default** button

Click this button to restore the default settings for the function menu items to be displayed. Even if you click the **Default** button in the Preferences dialog box, the settings in the Set Function Menu dialog box are not restored to the default settings. To return the settings in the Set Function Menu dialog box to the default settings, click this button.

```
12. Windows and Dialog Boxes
```
<span id="page-430-0"></span>The following shows the function menu items to be displayed as standard and their display sequence:

- 1. Job Group Definition
- 2. Jobnet Definition
- 3. Calendar Definition
- 4. Schedule Definition
- 5. Register for Execution
- 6. Cancel Registration
- 7. Release Entry
- 8. Release Cancel
- 9. Status Monitor
- 10. Summary Monitor

# **12.3.44 Select Color dialog box**

The Select Color dialog box lists the colors you can select for icons that represent execution status, delays, and highlighting. The following figure shows the Select Color dialog box.

## Figure 12-78: Select Color dialog box

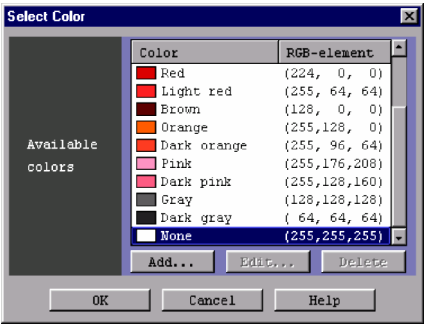

The following explains the displayed items.

## **Available colors**

Lists the colors you can select for icons that represent execution status, delays and highlighting, and the corresponding RGB elements. Any colors you have created will appear following the basic colors provided by JP1/ AJS3 - View.

## **Color**

Displays the sample image and name of a display color.

## **RGB-element**

RGB elements of a color is displayed in (R, G, B) format.

When you double-click a color you have created in **Available colors**, the Change Color dialog box appears.

## **Add** button

Select this if you want to create your own colors other than those provided with JP1/AJS3 - View. If you click the **Add** button, the Create Color dialog box appears. The colors you created will appear following the basic colors in the **Available colors**. For details, see *[12.3.45 Create Color / Change Color dialog box](#page-431-0)*.

## <span id="page-431-0"></span>**Edit** button

To modify the RGB elements or name of your custom color, click the **Edit** button to display the Change Color dialog box. The items that appear in the Change Color dialog box are similar to those of the Create Color dialog box. For details, see *12.3.45 Create Color / Change Color dialog box*.

You can edit only the colors you created.

## **Delete** button

Deletes a color you have created. You can delete only the colors you created.

Supplementary note

Edit an appropriate color in the Change Color dialog box and click the **OK** button to newly add the color to the **Available colors** list in the Select Color dialog box. The new color will appear highlighted in the list. If you assign the color as a display color, click the **OK** button. For details, see *[11.3 Customization common to many windows](#page-204-0)*.

# **12.3.45 Create Color / Change Color dialog box**

The Create Color dialog box allows you to create additional colors other than those provided with JP1/AJS3 - View. If you are editing a color you created, Change Color dialog box appears.

The following figure shows the Create Color dialog box.

## Figure 12–79: Create Color dialog box

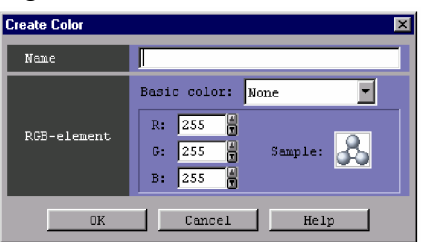

The following explains the displayed items.

#### **Name**

Specify the name of the color using a character string of up to 20 bytes. Japanese characters can be used. The default is blank if you are creating a new color or the name of the pre-edited color if you are editing an existing color. You cannot specify the following characters.

- **•** , (comma)
- **•** : (colon)
- **•** ; (semicolon)
- **•** =
- **•** /

Supplementary note

If you use a single-byte space in **Name**, it will be treated as follows.

- **•** If you specify a single-byte space between character strings, the space is recognized as a blank character. In the following examples,  $\Delta$  is assumed to be a single-byte space. For example, "LEMON  $\triangle$  YELLOW" will be treated as "LEMON  $\triangle$  YELLOW".
- **•** Any leading or trading single-byte spaces will be ignored.

<sup>12.</sup> Windows and Dialog Boxes
For example, "  $\triangle$  BLUE  $\triangle$  " will be treated as "BLUE".

**•** If you specify single-byte spaces only, they are treated as 0 bytes, resulting in an error. For example, "  $\Delta$   $\Delta$   $\Delta$   $\Delta$  " will be treated as "".

#### **RGB-element**

Set RGB elements.

#### **Basic color**

Select this when you use basic colors provided with JP1/AJS3 - View as a basis to create a new color. The default is **None**.

**R** (Red), **G** (Green), **B** (Blue)

For **R**, **G**, and **B**, you can specify a value in the range from 0 to 255.

The default is 255 for all three elements if you are creating a new color or the respective values of pre-edited RGB elements if you are editing an existing color.

#### **Sample**

Shows the sample color according to the values specified in **R**, **G**, and **B**.

The default is white if you are creating a new color or the pre-edited color image if you are editing an existing color.

Cautionary notes

- You can create up to 50 colors.
- **•** You cannot create a color that has the same RGB elements as any basic color.
- **•** You cannot create a color that has the same name as any basic color.
- **•** You cannot create multiple colors that have the same RGB elements.
- **•** You cannot create multiple colors that have the same name.

## Supplementary note

For details on creating colors, see *[11.3.3 Creating colors for execution status, execution results, and delays](#page-206-0)*.

# **12.3.46 Display Item Setup dialog box**

The Display Item Setup dialog box allows you to specify the columns to be displayed in the list area and their display sequence in the JP1/AJS3 - View window (Main window). This dialog box has the following pages:

- **Main Window** page
- **Daily Window** page
- **Monthly Window** page
- **Search Window** page
- **Editor Window** page
- **Monitor Window** page

The following figure shows the Display Item Setup dialog box.

<sup>12.</sup> Windows and Dialog Boxes

## Figure 12-80: Display Item Setup dialog box

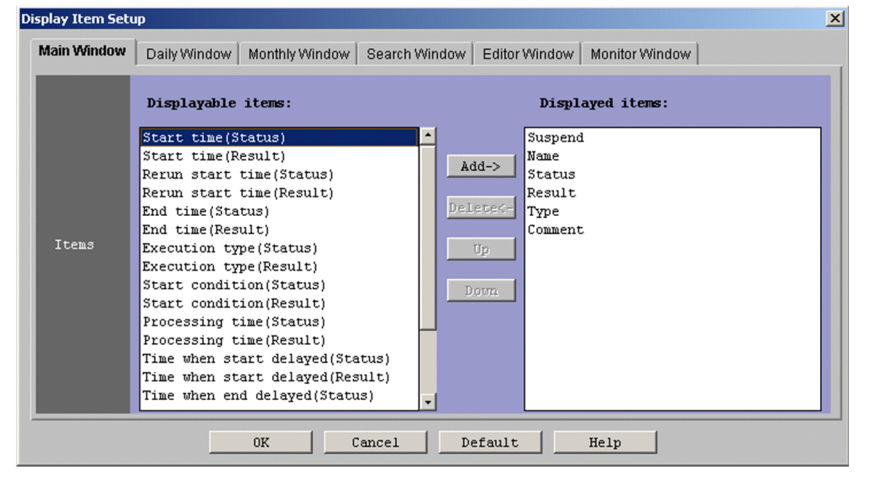

The following explains the displayed items.

## **Items**

Specify displayed items. The following shows the displayed items and their contents:

Table 12-28: Displayed items

| Page name                                       | Window                                           | Displayable items                                                                                                    |
|-------------------------------------------------|--------------------------------------------------|----------------------------------------------------------------------------------------------------|
| Main Window page                                | JP1/AJS3 - View window (Main window)             | • Suspend<br>• Name<br><b>Status</b><br>$\bullet$<br>• Result<br>• Type<br>Comment<br>$\bullet$<br>• Start time (Status)<br>Start time (Result)<br>$\bullet$<br>Rerun start time (Status)<br>$\bullet$<br>• Rerun start time (Result)<br>• End time (Status)<br>End time (Result)<br>$\bullet$<br>• Execution type (Status)<br>• Execution type (Result)<br>Start condition (Status)<br>$\bullet$<br>Start condition (Result)<br>$\bullet$<br>• Processing time (Status)<br>Processing time (Result)<br>$\bullet$<br>• Time when start delayed (Status)<br>• Time when start delayed (Result)<br>Time when end delayed (Status)<br>$\bullet$<br>• Time when end delayed (Result)<br>• Execution ID (Status)<br>Execution ID (Result)<br>$\bullet$<br>Change Plan (Status)<br>$\bullet$<br>• Change Plan (Result) |
| Daily Window page<br><b>Monthly Window page</b> | Daily Schedule window/Monthly Schedule<br>window | $\bullet$ Icon<br>• Unit name<br>Start time<br>$\bullet$<br>End time<br>$\bullet$                                                                                                    |

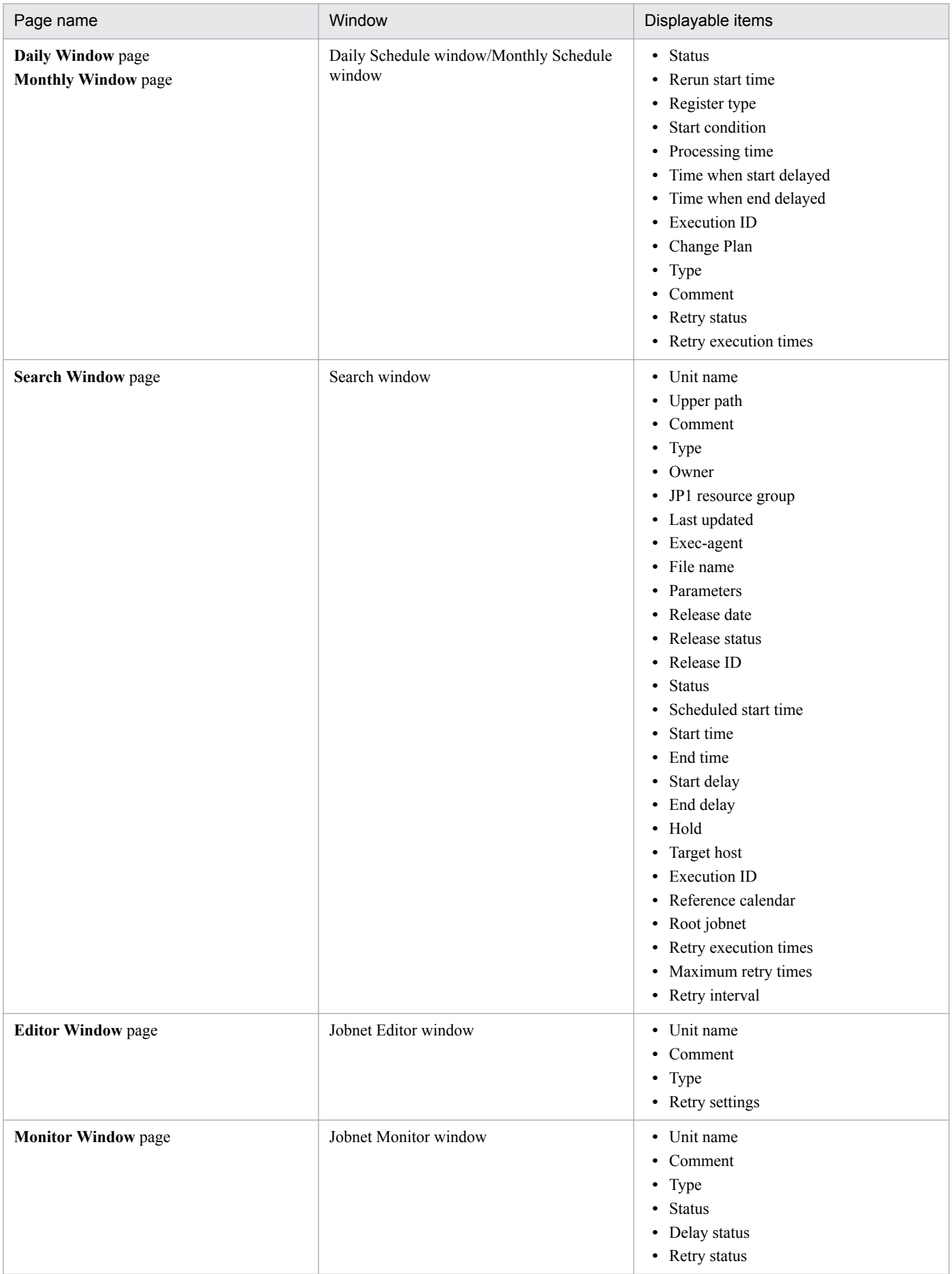

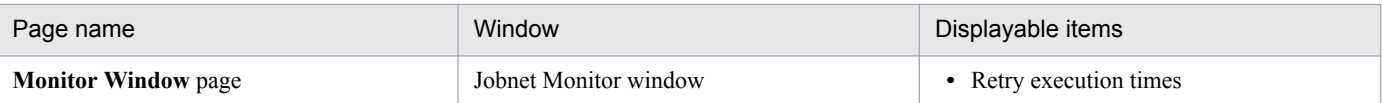

## **Displayable items**

Displays the items not being displayed in the list area.

#### **Add** button

Used to add the item you selected in **Displayable items** to **Displayed items**.

#### **Delete** button

Used to delete the item you selected in **Displayed items** from the list and then move that item to **Displayable items**.

#### **Up** button

Used to move the item selected in **Displayed items** to the next-higher row in the list.

#### **Down** button

Used to move the item selected in **Displayed items** to the next-lower row in the list.

## **Displayed items**

Displays the items currently displayed in the list area in their listed order from left to right, starting at the top.

#### **Default** button

Used to return to the defaults of the items you display in the list area and the display order. Also use this button to return to the defaults of the horizontal size of an item in the list area of the window. The following shows items displayed and as standard and the display order:

#### **• Main Window** page

1. Suspend Window, 2. Name, 3 Status, 4. Result, 5. Type, 6. Comment

**• Daily Window** page/**Monthly Window** page

1. Icon Display, 2. Unit Name, 3. Start Time, 4. End Time, 5. Status

**• Search Window** page

1. Unit name, 2. Upper path, 3. Comment, 4. Type

- **Editor Window** page
- 1. Unit name, 2. Comment, 3. Type
- **Monitor Window** page
	- 1. Unit name, 2. Comment, 3. Type 4. Status, 5. Delay status

# **12.3.47 Set Display Order dialog box**

The Set Display Order dialog box allows you to set the order in which to display units in the tree area and list area of the JP1/AJS3 - View window (Main window). The following figure shows the Set Display Order dialog box.

## Figure 12-81: Set Display Order dialog box

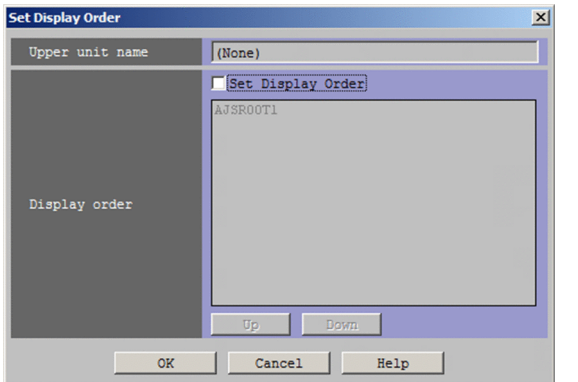

The following explains the displayed items.

## **Upper unit name**

Displays the upper unit of the units whose display order you want to set.

## **Display order**

Set the display order. You can set the display order of the following types of units:

- **•** job group
- **•** planning group

## **Set Display Order**

Select this check box to set the display order. The check box is not selected by default.

**Up** button

Moves the selected unit to the next-higher row in the list.

#### **Down** button

Moves the selected unit to the next-lower row in the list.

## Supplementary note

For details about how to change the display order, see *[11.4.18 Changing the order in which job groups are displayed](#page-238-0) [in the tree area and list area](#page-238-0)*.

# **12.3.48 Set Default Values dialog box**

The Set Default Values dialog box allows you to perform the following:

- **•** Change default values in dialog boxes
- **•** Prohibit change of specific definition items in the Define Details dialog boxes
- Prohibit displaying unit icons in icon list if they are not used in the Jobnet Editor window

The following figures show a case where a definition item is selected in the tree area in the Set Default Values dialog box and a case where an icon name is selected in the Set Default Values dialog box.

<sup>12.</sup> Windows and Dialog Boxes

Figure 12–82: Set Default Values dialog box (when a definition item is selected)

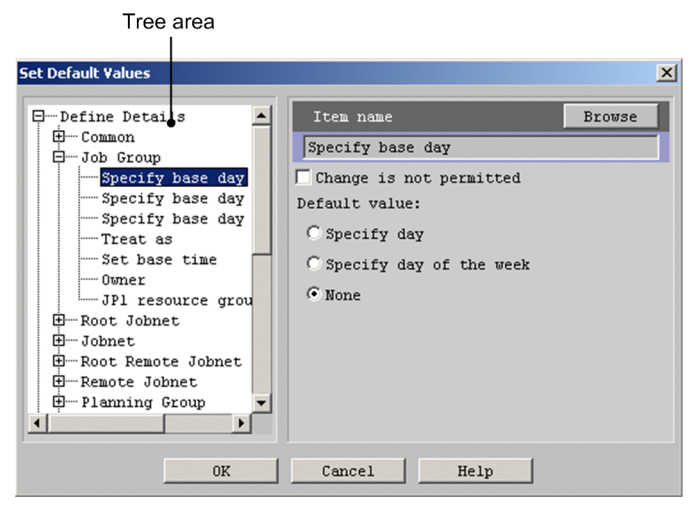

Figure 12–83: Set Default Values dialog box (when an icon name is selected)

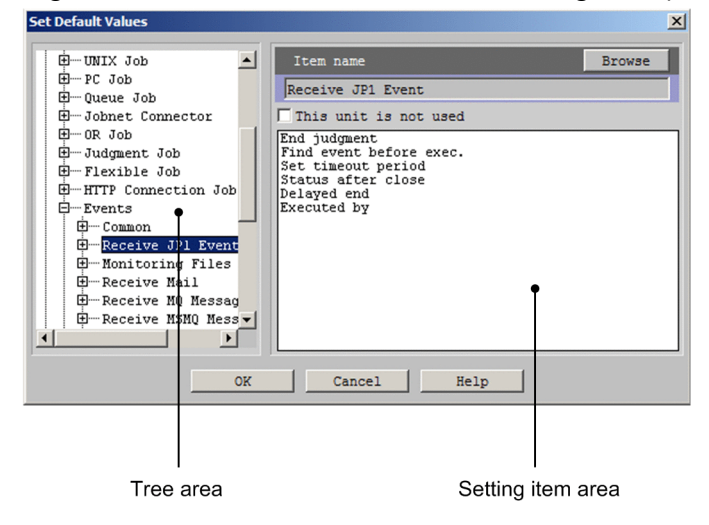

The following explains the displayed items.

## *Tree area*

Lists the customizable dialog boxes and the settings for each dialog box in a hierarchical format. The following table lists the items for which you can change default values.

Note that the name enclosed between angle brackets (<>) in the *Dialog box name* column indicates the name of a dialog box shown in the tree area in the Set Default Values dialog box.

## Table 12–29: Items whose defaults you can customize

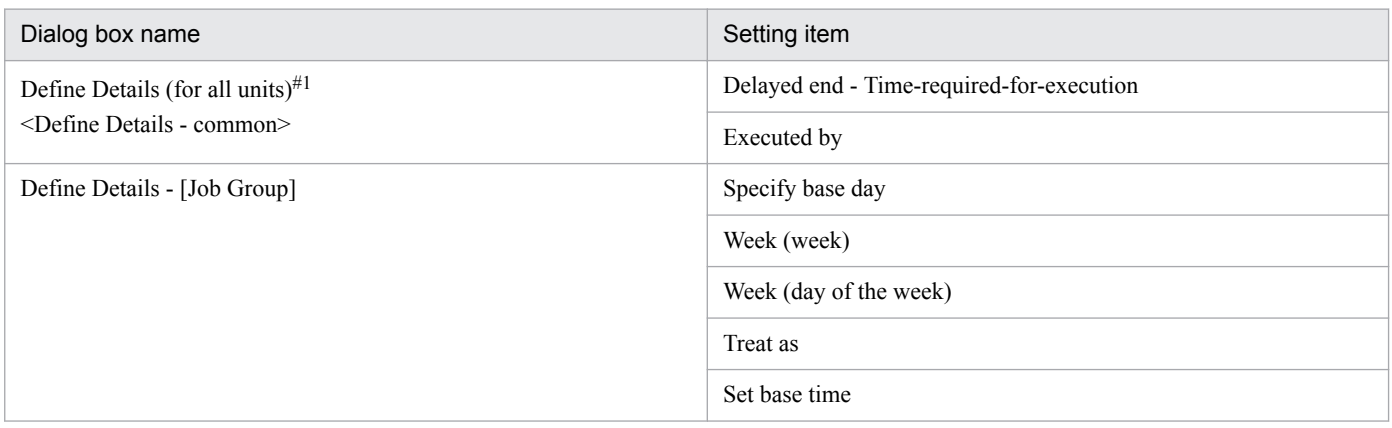

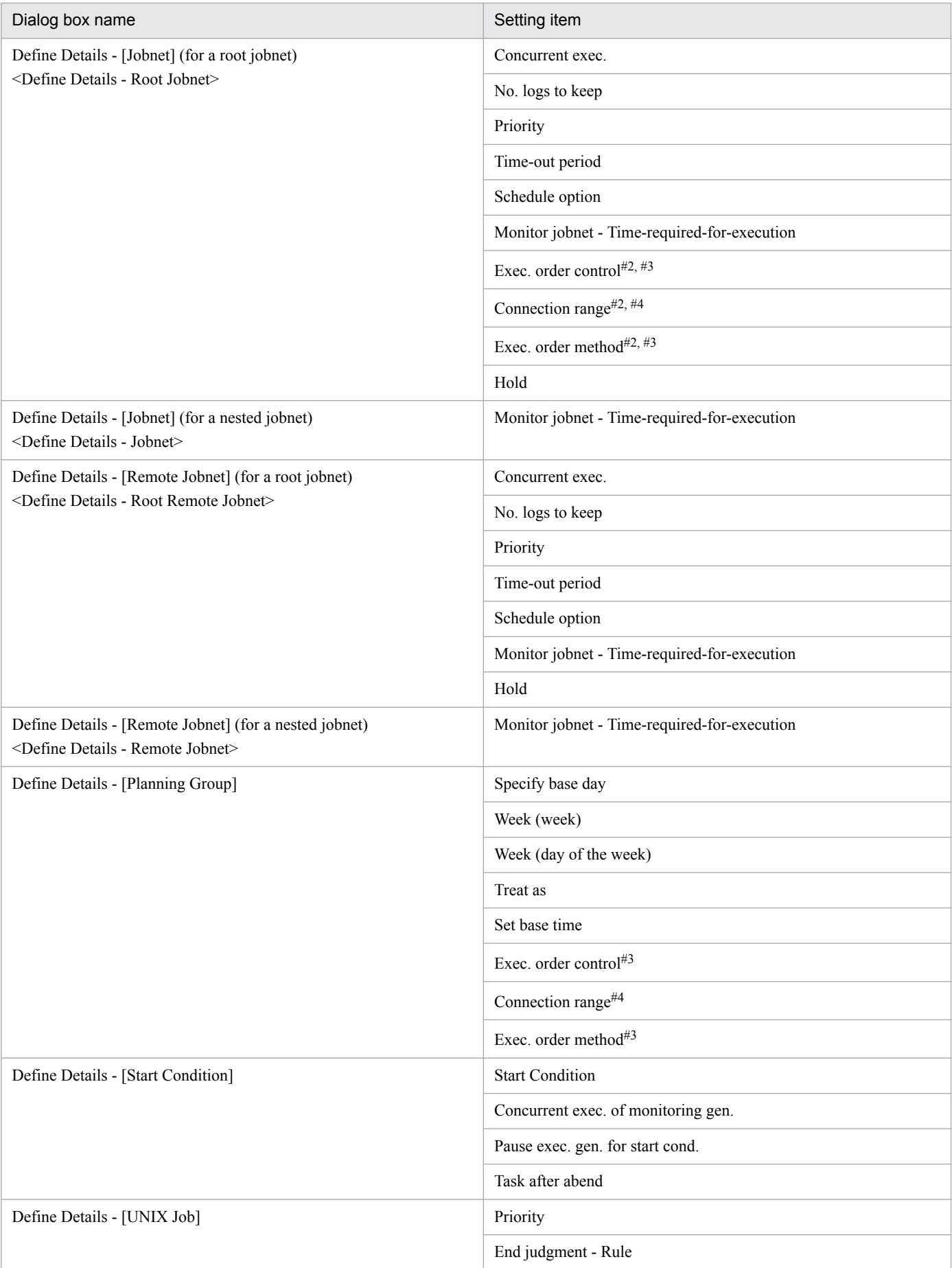

<sup>12.</sup> Windows and Dialog Boxes

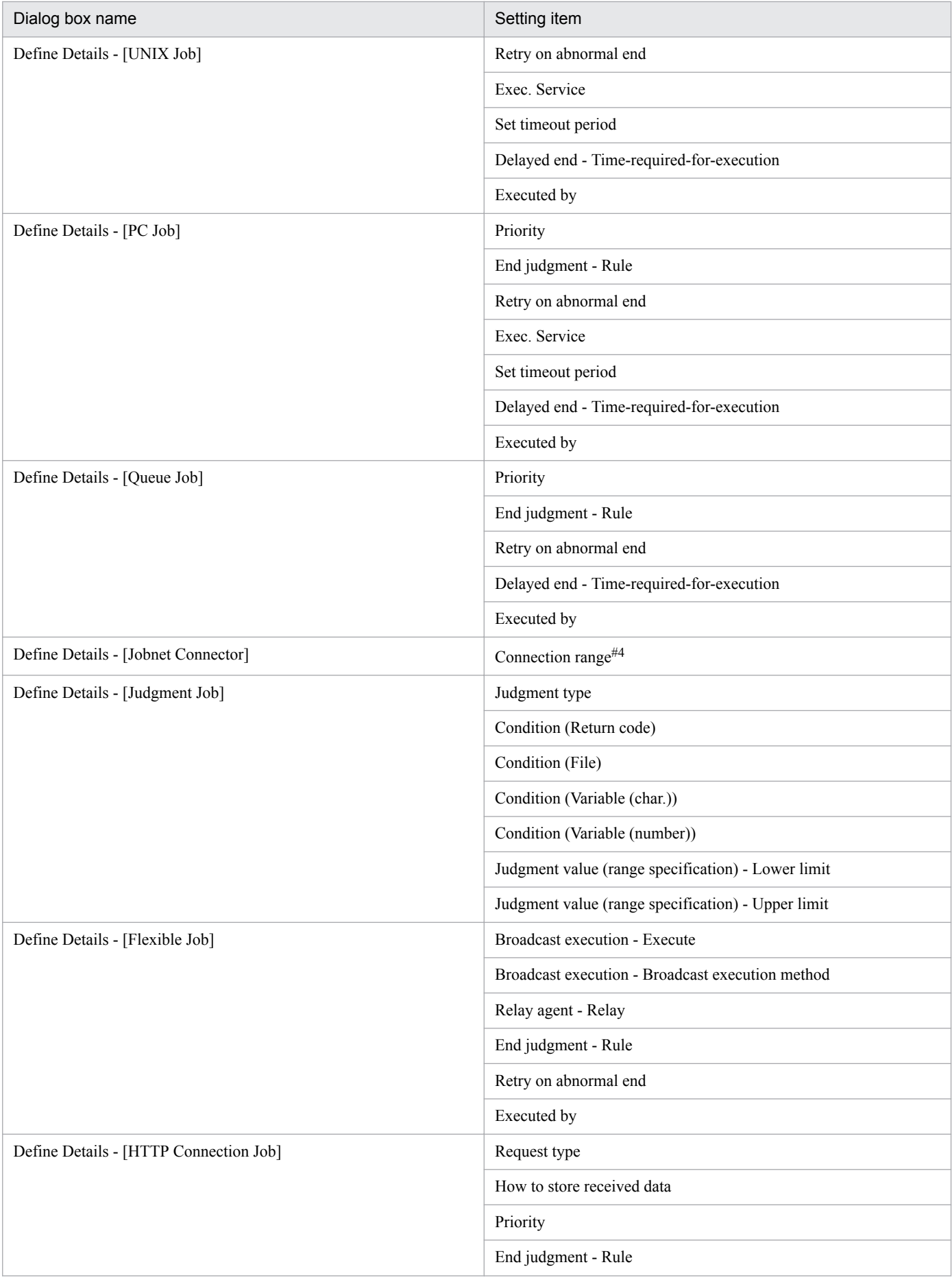

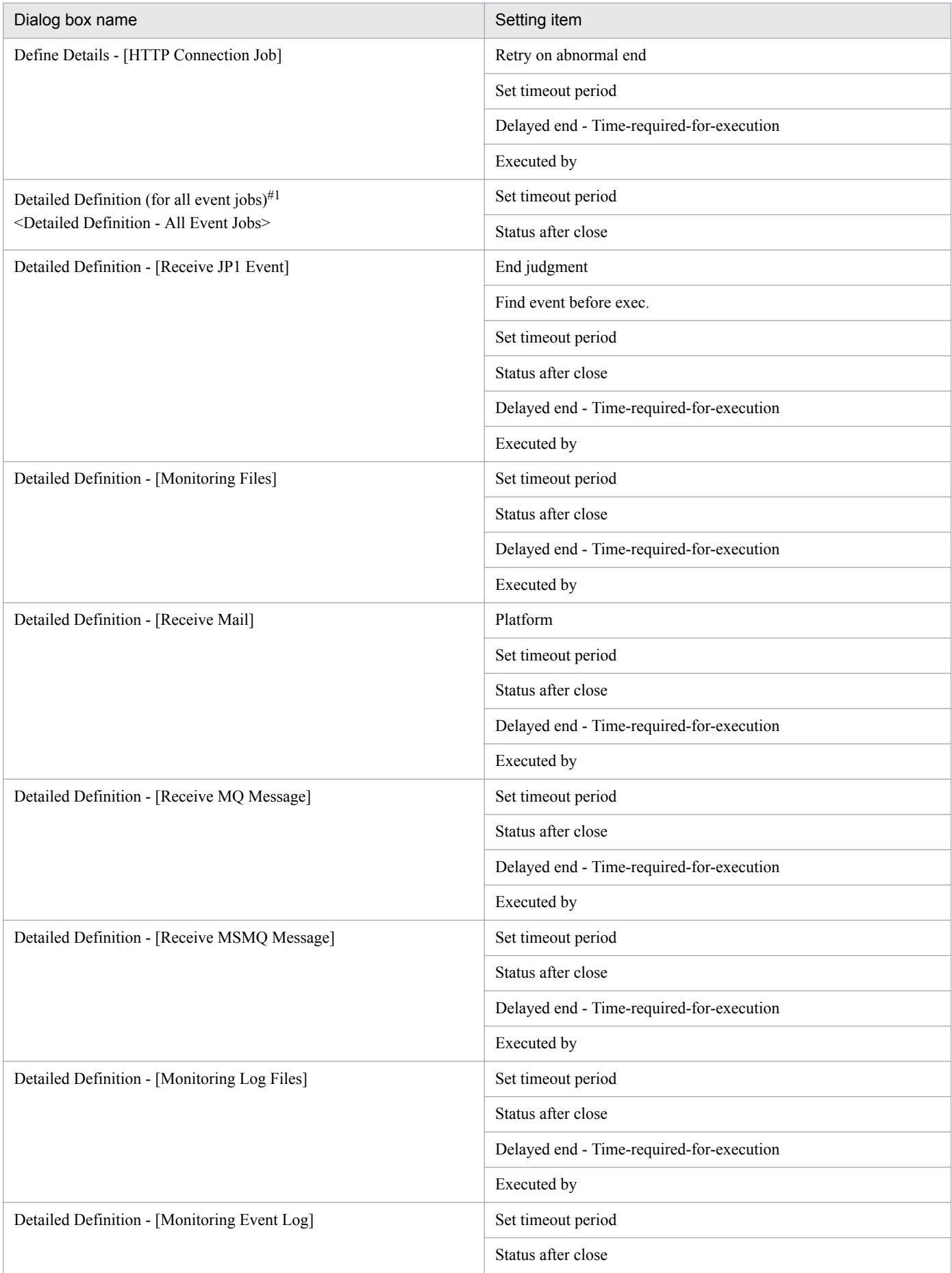

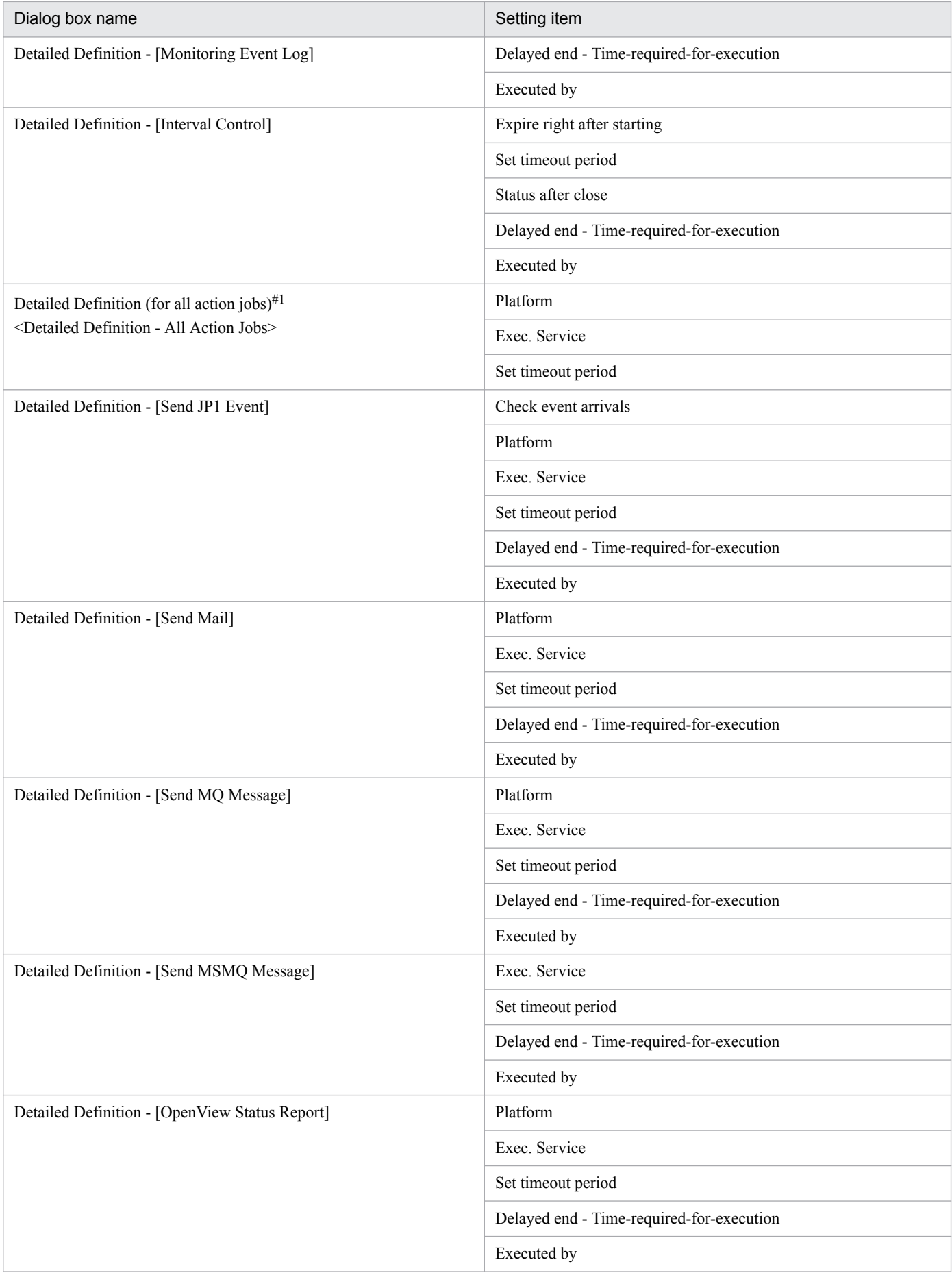

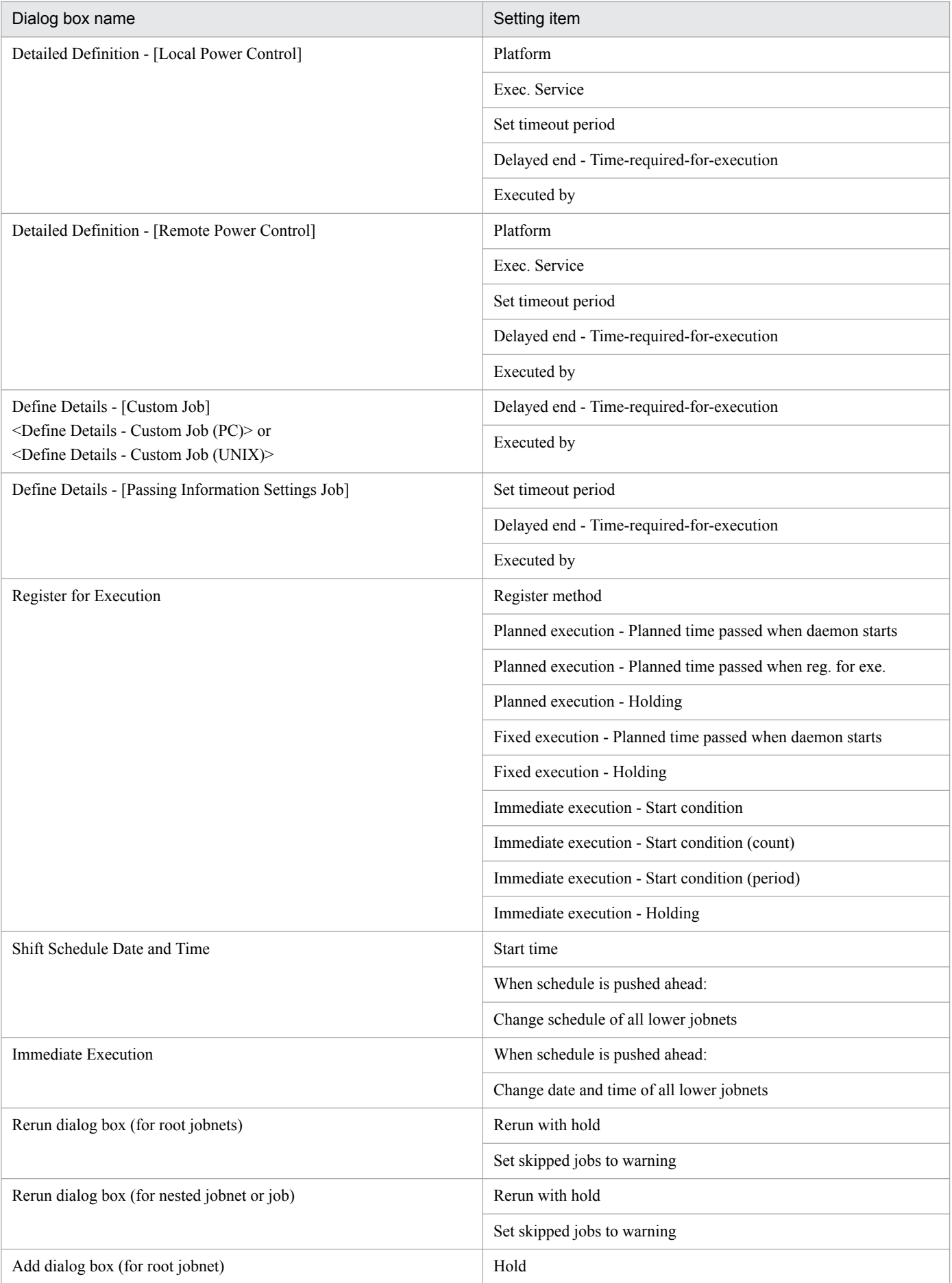

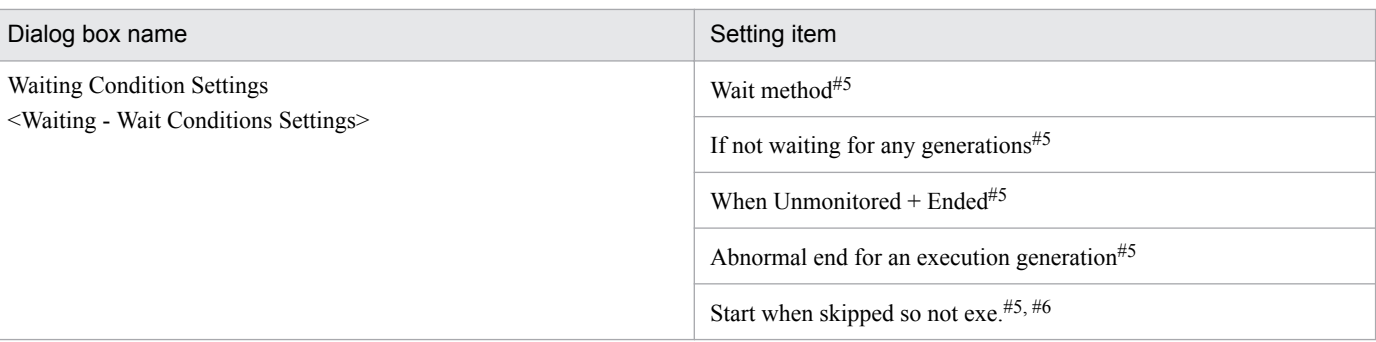

#1

If you specify the same item in the Common dialog box and other dialog boxes, the item set later becomes valid.

#2

When you create a unit under a planning group, the specified default value will be invalid because this definition item is disabled and not available for change in the Define Details dialog box.

#3

When you create a unit when you connect to a JP1/AJS2 - Manager of version 08-00 or earlier, the specified default value will be invalid because this definition item is disabled and not available for change in the Define Details dialog box.

#### #4

When you create a unit when you connect to a JP1/AJS2 - Manager of version 08-10 or earlier, the specified default value will be invalid because this definition item is disabled and not available for change in the Define Details dialog box.

The following table lists the items for which you can disable permission for changes.

#5

You can only change this item if no wait conditions are defined. You are considered not to have defined a wait condition when:

- You have not assigned a wait condition to the unit since creating it

- In the Waiting Condition Settings dialog box, you delete a wait condition setting by clicking **OK** without setting a unit whose end is to be waited for

#6

This item is inactive in the Waiting Condition Settings dialog box if **Execute** is set as the default value for **Abnormal end for an execution generation**.

The following table lists the items for which you can disable permission for changes.

## Table 12–30: Items for which you can disable permission for changes

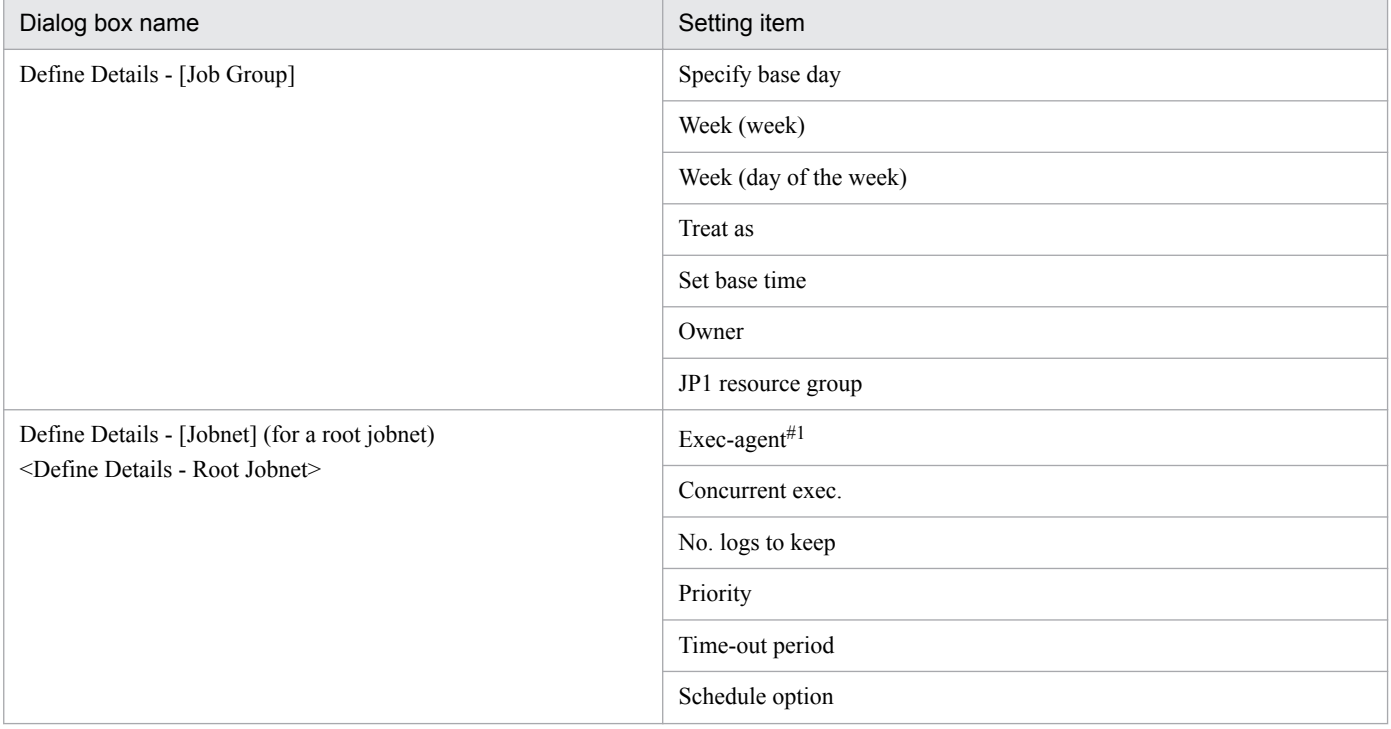

| Dialog box name                                               | Setting item                                    |
|---------------------------------------------------------------|-------------------------------------------------|
| Define Details - [Jobnet] (for a root jobnet)                 | Monitoring jobnet - Time-required-for-execution |
| <define -="" details="" jobnet="" root=""></define>           | Exec. order control#2, #3                       |
|                                                               | Connection range#2, #4                          |
|                                                               | Exec. order method#2, #3                        |
|                                                               | Hold                                            |
|                                                               | Type                                            |
|                                                               | Owner                                           |
|                                                               | JP1 resource group                              |
| Define Details - [Jobnet] (for a nested jobnet)               | Exec-agent#1                                    |
| <define -="" details="" jobnet=""></define>                   | Priority                                        |
|                                                               | Monitoring jobnet - Time-required-for-execution |
|                                                               | Hold                                            |
|                                                               | Type                                            |
|                                                               | Owner                                           |
|                                                               | JP1 resource group                              |
| Define Details - [Remote Jobnet] (for a root remote jobnet)   | Exec-agent                                      |
| <define -="" details="" jobnet="" remote="" root=""></define> | Concurrent exec.                                |
|                                                               | No. logs to keep                                |
|                                                               | Priority                                        |
|                                                               | Time-out period                                 |
|                                                               | Schedule option                                 |
|                                                               | Monitoring jobnet - Time-required-for-execution |
|                                                               | Hold                                            |
|                                                               | Type                                            |
|                                                               | Owner                                           |
|                                                               | JP1 resource group                              |
| Define Details - [Remote Jobnet] (for a nested remote jobnet) | Exec-agent                                      |
| <define -="" details="" jobnet="" remote=""></define>         | Priority                                        |
|                                                               | Monitoring jobnet - Time-required-for-execution |
|                                                               | Hold                                            |
|                                                               | Type                                            |
|                                                               | Owner                                           |
|                                                               | JP1 resource group                              |
| Define Details - [Planning Group]                             | Specify base day                                |
|                                                               | Week (week)                                     |

<sup>12.</sup> Windows and Dialog Boxes

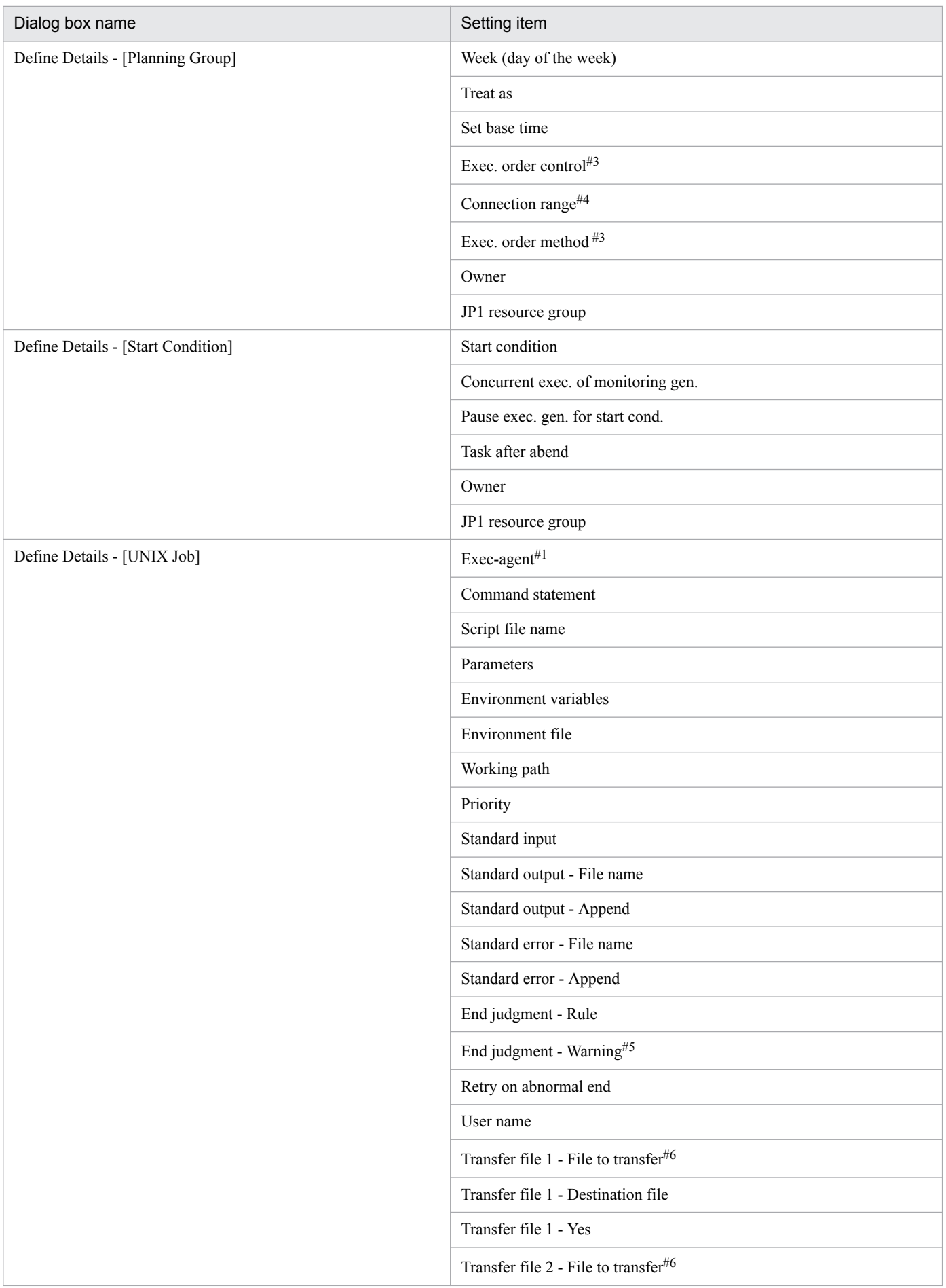

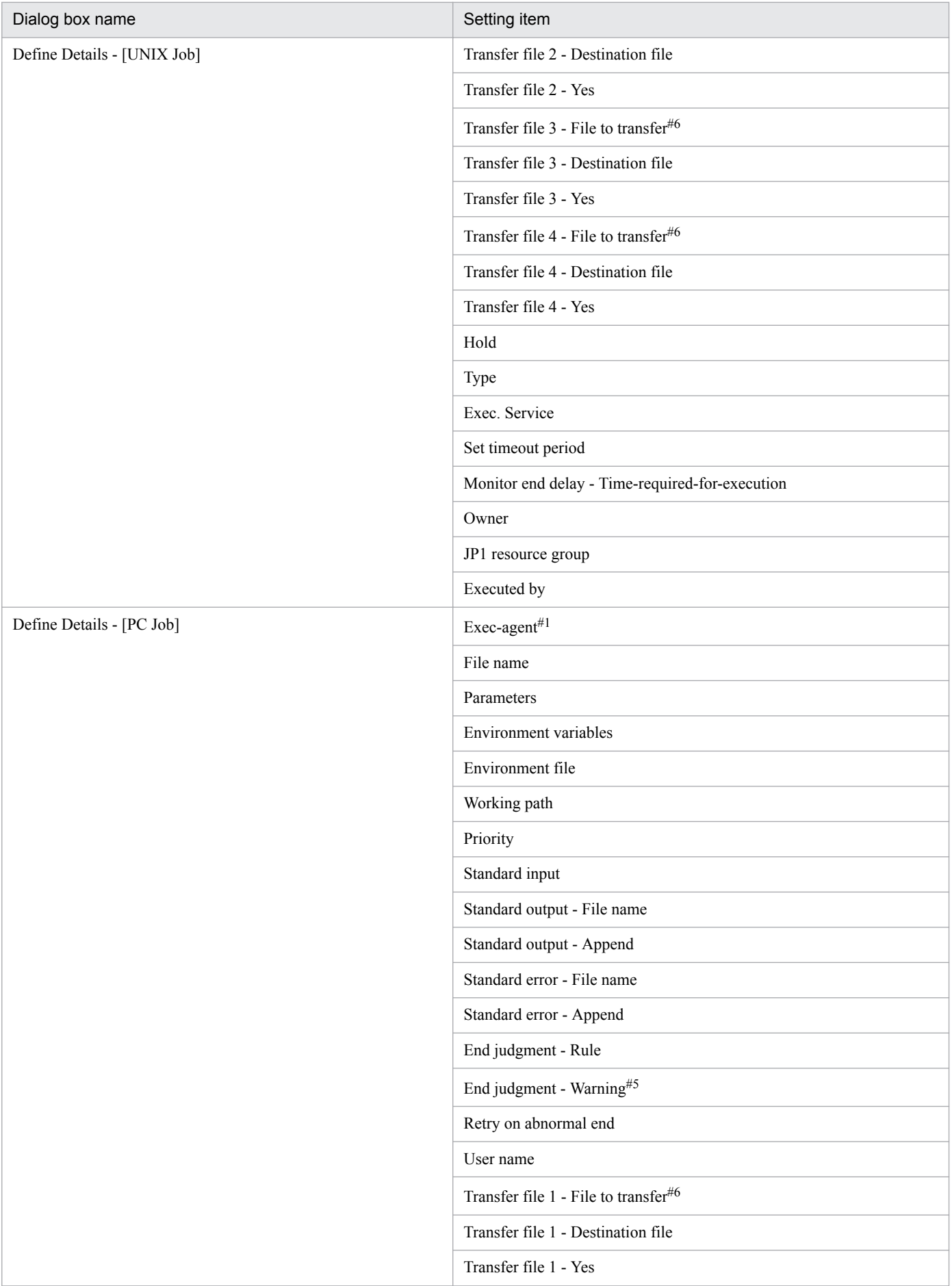

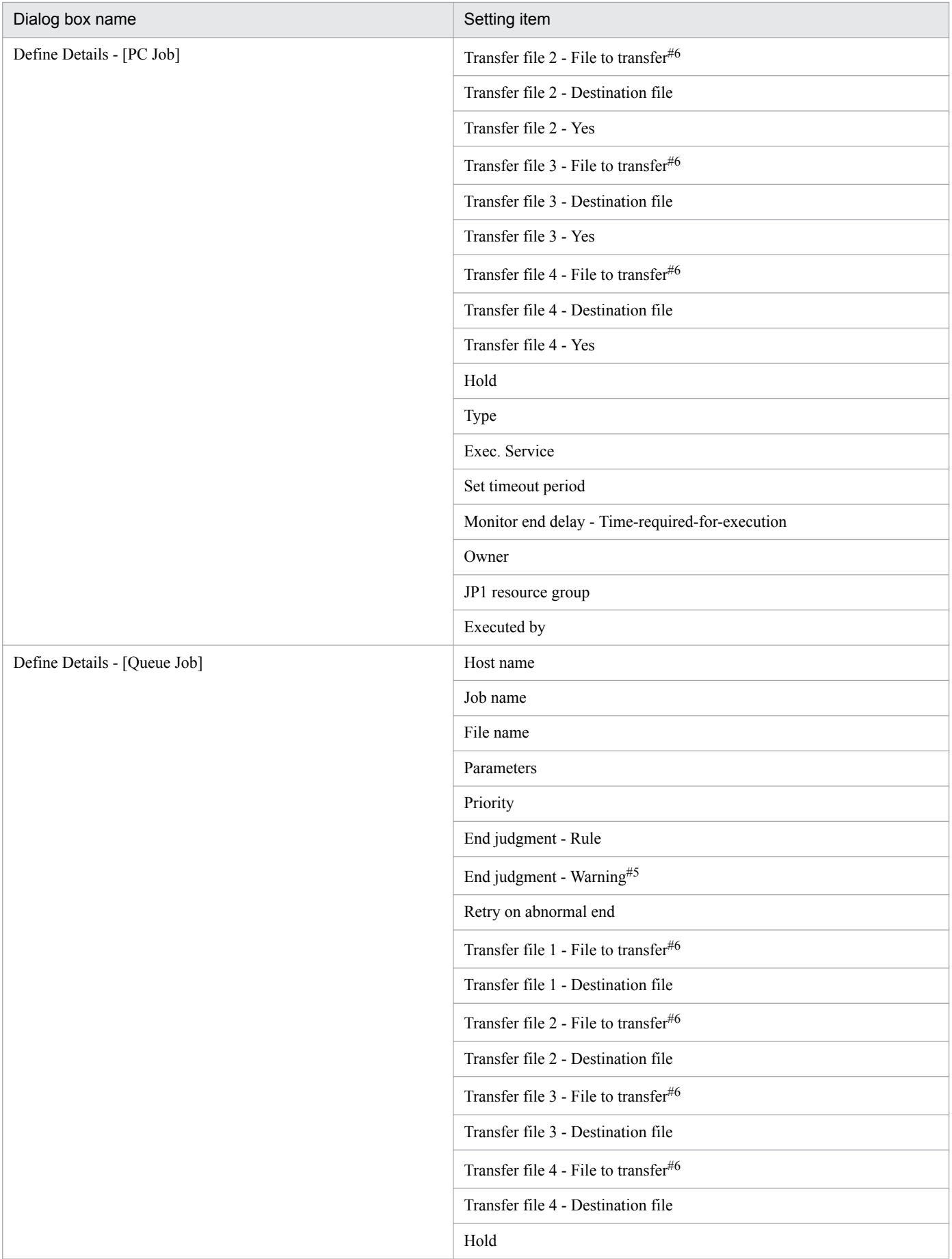

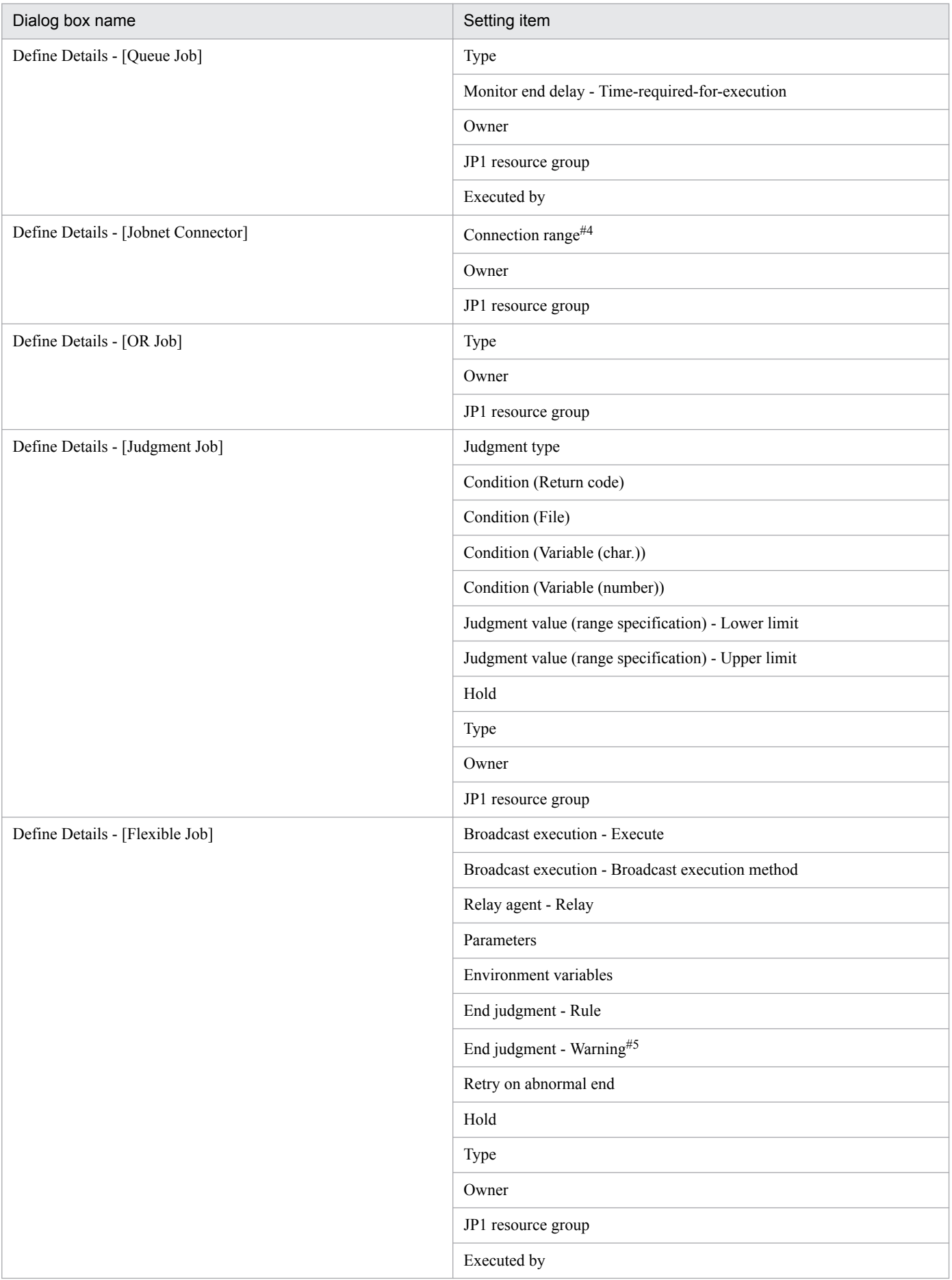

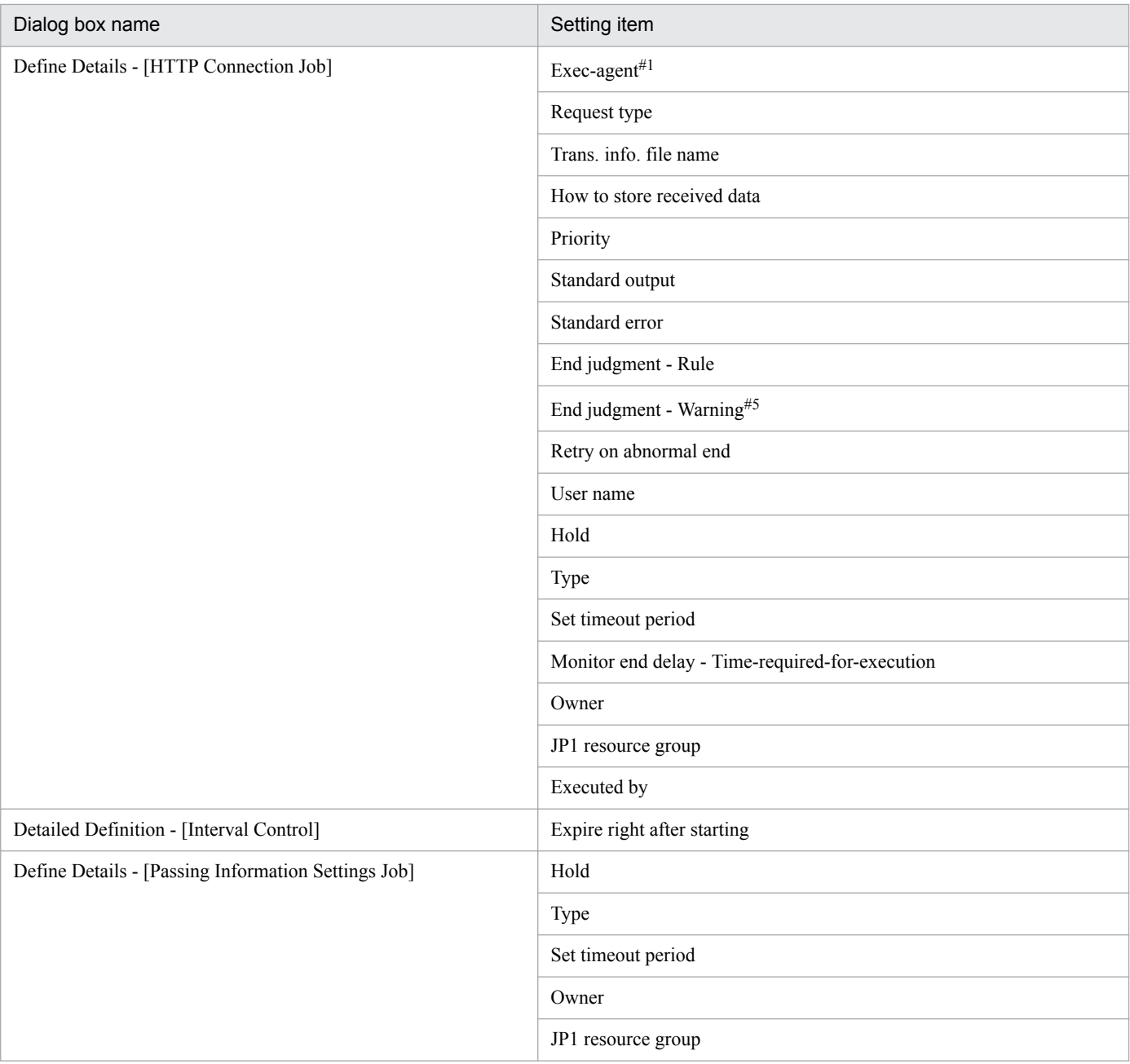

When the **Change is not permitted** check box is selected for this definition item, if you enter an execution agent that is not permitted in the **Exec-agent** field of the Define Details dialog box and click **OK**, the error message KAVV1500-E appears and the definition cannot be changed. In this scenario, either clear the **Change is not permitted** check box or change the value of ViewCheckLevel in the execution agent profile to warning, and then try again.

#2

When you create a unit under a planning group, the specified default value will be invalid because this definition item is disabled and not available for change in the Define Details dialog box.

#3

When you create a unit when you connect to a JP1/AJS2 - Manager of version 08-00 or earlier, the specified default value will be invalid because this definition item is disabled and not available for change in the Define Details dialog box.

 $H\Lambda$ 

When you create a unit when you connect to a JP1/AJS2 - Manager of version 08-10 or earlier, the specified default value will be invalid because this definition item is disabled and not available for change in the Define Details dialog box.

#5

When you select the **Change is not permitted** check box for this definition item in the Set Default Values dialog box, the value in **Abnormal** in **End judgment** in the Define Details dialog box must be greater than the value in **Warning**. If you enter a value in **Abnormal**

<sup>#1</sup>

that is smaller than the value in **Warning** and click the **OK** button, an error message appears and the value in **Warning** is selected. Because the value in **Warning** cannot be changed, change the value in **Abnormal** and click the **OK** button.

#6

When you select the **Change is not permitted** check box for this definition item in the Set Default Values dialog box, if the **File to transfer** text box in any of **Transfer file 1** to **Transfer file 4** in the Define Details dialog box is blank, you cannot enter a value in the **Destination file** text box. If you enter a value in **Destination file** and click the **OK** button without entering a value in the **File to transfer** text box, an error message appears and **File to transfer** is selected. However, because the value in **File to transfer** cannot be changed, delete the value in **Destination file** and click the **OK** button.

You can choose not to display the unit icons that are displayed by default for the following types of units:

- **•** Unix Job
- **•** PC Job
- **•** Queue Job
- **•** Jobnet
- **•** Jobnet Connector
- **•** OR Job
- **•** Judgment Job
- **•** Flexible Job
- **•** HTTP Connection Job
- **•** Receive JP1 Event Job
- **•** Monitoring Files Job
- **•** Receive Mail Job
- **•** Monitoring Log Files Job
- **•** Monitoring Event Log Job
- **•** Interval Control Job
- **•** Send JP1 Event Job
- **•** Send Mail Job
- **•** OpenView Status Report Job
- **•** Local Power Control Job
- **•** Remote Power Control Job
- **•** Passing information setting job

You can choose to display the unit icons that are not displayed by default for the following types of units:

- **•** Remote Jobnet
- **•** Receive MQ Message Job
- **•** Receive MSMQ Message Job
- **•** Send MQ Message Job
- **•** Send MSMQ Message Job

#### **Item name**

Displays the item name you selected in the tree area.

## **Browse** button

Displays the explanation of the manual for the item you selected in the tree area.

<sup>12.</sup> Windows and Dialog Boxes

#### Setting item area

Displays a list of items from the items you selected in the tree area, the default statuses of the items, and other information.

#### **Change is not permitted**

This check box appears when you select a definition item in the tree area for which you can choose not to permit change. When you select this check box, the definition item is disabled and not available for change in the Define Details - [*icon-name*] dialog box. The check box is not selected by default.

#### **The unit is not used**

This check box appears when you select a unit in the tree area for which you can choose not to display its unit icon. When you select this check box, the unit icon does not appear in the icon list in the Jobnet Editor window. The check boxes for the following items are selected by default:

- **•** Remote Jobnet
- **•** Receive MQ Message Job
- **•** Receive MSMQ Message Job
- **•** Send MQ Message Job
- **•** Send MSMQ Message Job

## **12.3.49 Refresh Interval dialog box**

In the Refresh Interval dialog box, you specify the time interval during which you update the display information of the window shown below. You cannot specify this time interval in the Monthly Schedule window.

- **•** List area and detailed information area of the JP1/AJS3 View window (Main window), and summary list and unit detailed information list of the JP1/AJS3 - View window (Summary Monitor window)
- **•** Schedule area and execution result list of the Daily Schedule window
- **•** Map area of the Jobnet Monitor window

The following figure shows the Refresh Interval dialog box:

## Figure 12‒84: Refresh Interval dialog box

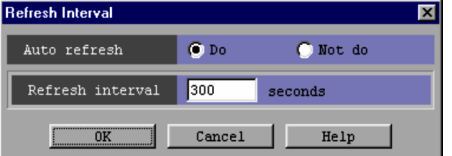

The following explains the displayed items.

#### **Auto refresh**

Specify whether to set a refresh interval. You can select **Do** or **Not do**. The default is **Do**.

If you select **Not do**, you will have to manually update the displayed information before performing an operation on a unit.

#### **Refresh interval**

When you choose **Do** in **Auto refresh**, specify, in seconds, the time interval for updating displayed information. You can specify an interval from 30 to 3,600. The default interval for the JP1/AJS3 - View window (Main window), JP1/AJS3 - View window (Summary Monitor window), and Daily Schedule window is 300. The default interval for the Jobnet Monitor window is 30.

<sup>12.</sup> Windows and Dialog Boxes

# **12.3.50 Change Password dialog box**

You can use the Change Password dialog box to change the password of a JP1 user who is logged in to JP1/AJS3 - View. This dialog box can be displayed only when the CHANGEPASSWORD environment setting parameter is set to yes (changing of the password is enabled).

The following figure shows the Change Password dialog box.

## Figure 12‒85: Change Password dialog box

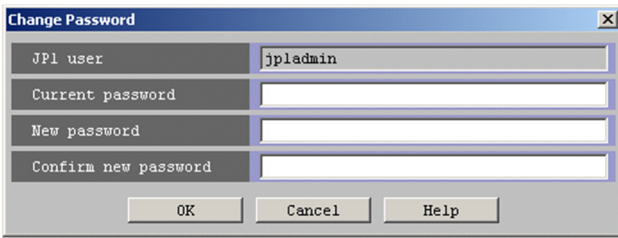

The following describes the display items:

## **JP1 user**

Displays the login JP1 user name.

## **Current password**

Specify the current password as a character string from 6 to 32 bytes. Each input character is displayed as an asterisk (\*). The default is a blank.

Note that the following characters cannot be specified:

Non-ASCII characters, control characters, backslashes (\), double quotation marks ("), colons (:), spaces, and tab characters

## **New password**

Specify a new password as a character string from 6 to 32 bytes. Each input character is displayed as an asterisk  $(*)$ . The default is a blank.

Note that you cannot specify the following characters:

Non-ASCII characters, control characters, backslashes (\), double quotation marks ("), colons (:), spaces, and tab characters

## **Confirm new password**

Enter the same character string as the character string you entered in **New password**. Each input character is displayed as an asterisk (\*). The default is a blank.

Cautionary notes

- **•** Only standard users can change passwords by using the change password functionality. A JP1 user (linkage user) whose password is managed on the directory server cannot change the password. For details about standard users and linkage users, see the *JP1/Base User's Guide*.
- **•** If automatic JP1/AJS3 View login has been enabled on the **Login** tab of the Preferences dialog box and you want to change the password, you also need to change the automatic login settings.

# **12.3.51 Tool Settings dialog box**

The Tool Settings dialog box lets you register a tool that you want to activate from JP1/AJS3 - View. This dialog box also lets you activate a registered tool on the JP1/AJS3 - View host.

<sup>12.</sup> Windows and Dialog Boxes

The following figure shows the Tool Settings dialog box.

Figure 12‒86: Tool Settings dialog box

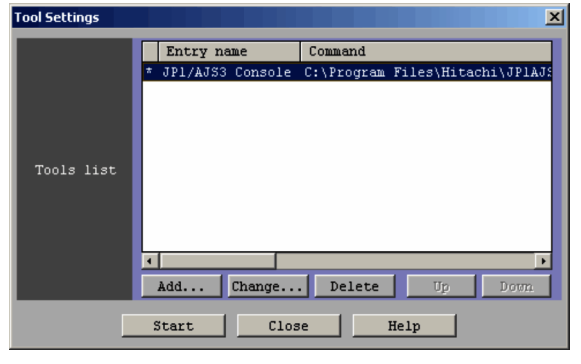

The following explains the displayed items.

## **Tools list**

This is a list box that displays the entry names and associated commands for all the tools that can be selected.

The tools that can be activated from the pop-up menu are marked with an asterisk  $(*)$  at the leftmost column. The order of the tools displayed in the pop-up menu is the same as in the **Tools list** box. You can use the **Up** and **Down** buttons to change the order of tools in this list box.

Double-clicking a line in the list box is an alternate operation for selecting the line and then clicking the **Change** button.

You cannot select more than one tool at the same time.

#### **Add** button

This button adds an item to **Tools list**. This list can display a maximum of 50 items. When you click this button, the Tool Entry dialog box appears. For details about this dialog box, see *[12.3.52 Tool Entry dialog box](#page-454-0)*.

## **Change** button

This button displays the Tool Entry dialog box, in which you can change the settings of the item selected in **Tools list**. For details about the Tool Entry dialog box, see *[12.3.52 Tool Entry dialog box](#page-454-0)*.

#### **Delete** button

This button deletes the selected item from **Tools list**.

## **Up** button

This button moves the selected line in **Tools list** one line upwards.

After the move, the line remains selected.

## **Down** button

This button moves the selected line in **Tools list** one line downwards.

After the move, the line remains selected.

#### **Start** button

When you click this button, the command associated with the item selected in **Tools list** is executed on the host where JP1/AJS3 - View is running.

#### **Close** button

When you click this button, a confirmation message (KAVV386-Q) appears, if the settings have been changed.

#### Supplementary note

The tools are executed using the permissions of the OS user who activated JP1/AJS3 - View.

<sup>12.</sup> Windows and Dialog Boxes

# <span id="page-454-0"></span>**12.3.52 Tool Entry dialog box**

In the Tool Entry dialog box, you can perform the following operations:

- **•** Assigning a name to a registered tool
- **•** Registering or changing the command associated with a tool
- **•** Setting whether to add a tool to the pop-up menu

The following figure shows the Tool Entry dialog box.

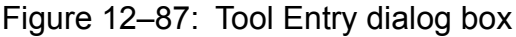

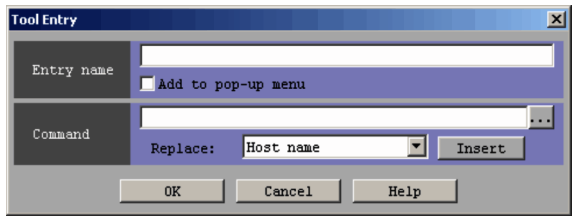

The following explains the displayed items.

## **Entry name**

Specify the name of a tool by using a character string no longer than 50 bytes. When you add a new tool, this field is blank by default. When you change the settings for an existing tool, the previous name is the default name. When you have set a tool to be available in the pop-up menu, the name specified here is displayed in the pop-up menu. Single-byte spaces in a name are handled as shown below. In the following description, Δ indicates a single-byte space.

- If you place single-byte spaces between characters, the spaces are recognized as blanks. Example:  $T \circ \circ 1\Delta 1$  -->  $T \circ \circ 1\Delta 1$
- **•** If you place single-byte spaces before or after a name, the spaces are ignored. Example:  $\Delta$ Tool1 $\Delta$  --> Tool1
- **•** If you specify only single-byte spaces, they are assumed to be a zero-byte string, which results in an error. Example:  $\Delta \Delta \Delta$  -->

## **Add to pop-up menu**

This check box allows for a tool to be available through the pop-up menu. When you register a tool with this check box selected, the tool is added to the pop-up menu that can be displayed in specific windows, so that the tool can be activated from the pop-up menu.

When you click the **OK** button in the dialog box with this check box selected, an asterisk (\*) is displayed at the leftmost column of **Tools list**.

The pop-up menu can display a maximum of 10 items.

## **Command**

Use a character string no longer than 2,048 bytes to specify the command that activates the tool. When you add a new tool, this field is blank by default. When you change the settings of an existing tool, the default command name is the previous command name. You can use the provided parameters that are dynamically replaced with specific entity names. You can also use relative path names. The following shows the current directory on which the relative path is based.

## *JP1/AJS3 - View installation folder*

If you want to use a character string that includes spaces as an argument, enclose the character string in double quotation marks.

<sup>12.</sup> Windows and Dialog Boxes

The handling of single-byte spaces specified in **Command** is the same as for **Entry name**.

**...** button

When you click the ... button beside the **Command** text field, the file selection dialog box provided by the OS appears. The following shows the directory that is initially opened in the dialog box.

## *JP1/AJS3 - View installation folder*

When you select a file in the dialog box, the absolute path name of the file is set in **Command**.

## **Replace** drop-down list and **Insert** button

You can insert a parameter at the cursor position in the **Command** text field, by selecting the parameter from the **Replace** drop-down list, and then clicking the **Insert** button.

The following table lists the items that can be selected from the **Replace** drop-down list, and the character strings inserted in the **Command** text field when the **Insert** button is clicked.

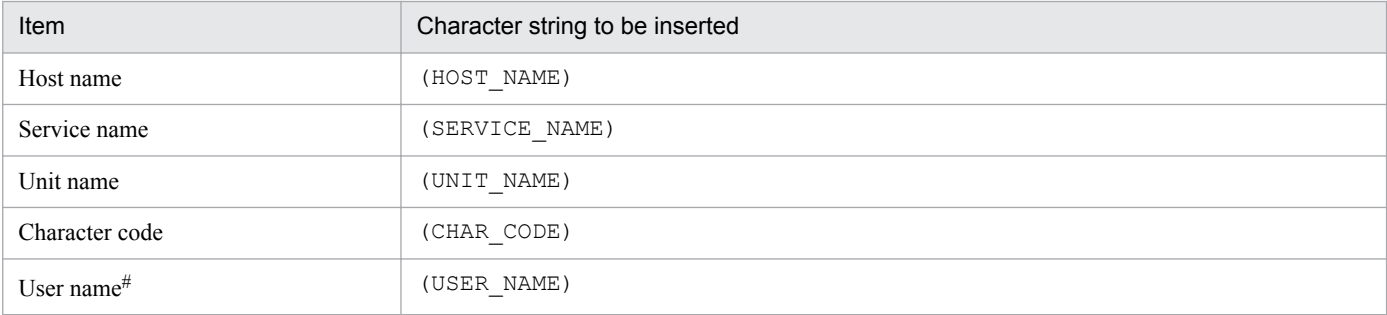

#

This item appears in version 09-10 or later of JP1/AJS3 - View. A parameter in the  $a$ js2view opt.conf determines whether *User name* appears as an option in the drop-down list. For details, see *[11.4.15 Displaying](#page-237-0) [User name in the Replace drop-down list box in the Tool Entry dialog box](#page-237-0)*.

You can also enter a JP1 user name directly into the **Command** field.

Example:

To specify the JP1 user name jp1admin in the **Command** field (where Δ is a single-byte space)

sample.exe $\Delta$ (HOST\_NAME) $\Delta$ (SERVICE\_NAME) $\Delta$ (UNIT\_NAME) $\Delta$ jp1admin

## Supplementary note

After you close the dialog box by clicking the **OK** button, when you click the **Close** button in the Tool Settings dialog box, a KAVV386-Q message appears, regardless of whether or not the settings have been changed.

## *About parameters*

By specifying a replacement string, you can dynamically replace the host name, scheduler service name, full unit name, character code, and JP1 user name at execution. The parameter names are case sensitive. You can use the following parameters:

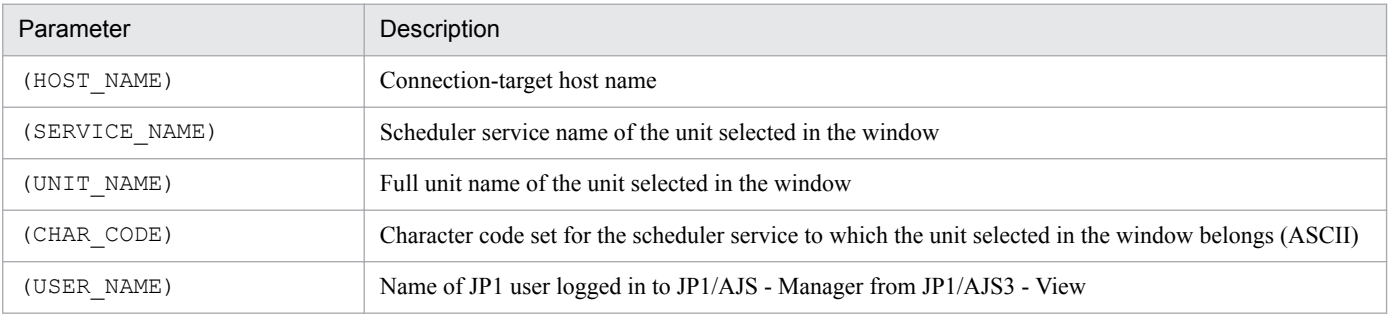

The following shows how parameters are replaced with entity names at runtime. In the following example,  $\Delta$ indicates a single-byte space.

<sup>12.</sup> Windows and Dialog Boxes

#### Specified string

sample.exe $\Delta$ (HOST\_NAME) $\Delta$ (SERVICE\_NAME) $\Delta$ (UNIT\_NAME)

#### String after parameters are replaced

sample.exeΔhost AΔAJSROOT1Δ/group/net/job

Whether the tool can be activated depends on the selection status of units. The following table describes the conditions when the tool can be activated.

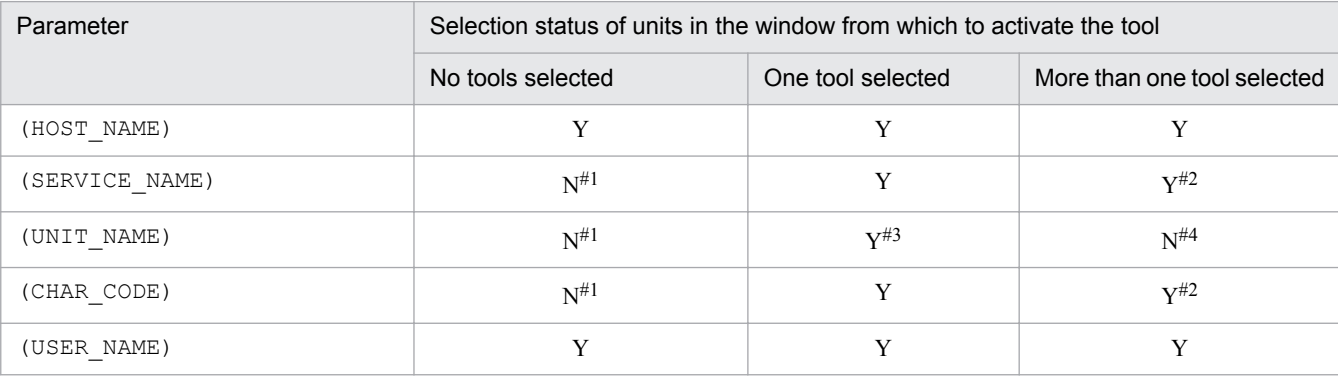

Legend:

Y: The tool can be activated.

N: The tool cannot be activated.

Note:

In the Daily Schedule window and Monthly Schedule window, if an item is selected in the tree area, the system assumes that a unit is selected, even when no units are selected in execution result list.

#### #1

The KAVV116-E error message appears.

#### #2

When multiple units are selected, the system replaces the scheduler service name (if the replacement string is (SERVICE\_NAME)) or character code (if the replacement string is (CHAR\_CODE)) of the first of the selected units.

## #3

If a full path unit name includes any of the following characters, the KAVV389-E error message appears: " (double quotation mark),  $\&$ , ' (right single quotation mark),  $\star$ ,  $\lt$ ,  $\gt$ ,  $\frac{2}{3}$ ,  $\left[\right, \setminus, \frac{1}{2}, \stackrel{\frown}{2}$ , ' (left single quotation mark),  $\{ , | , \}$ , and  $\sim$ 

#4

The KAVV145-E error message appears. However, if the selected units are all the same, the tool starts and no error message is output.

## *Activating a tool from the pop-up menu*

When you register a tool with **Add to pop-up menu** selected, the tool is added to the pop-up menu that can be displayed in specific windows. You can activate the tool by choosing it from the pop-up menu. The following figure gives an overview of tool activation from the pop-up menu.

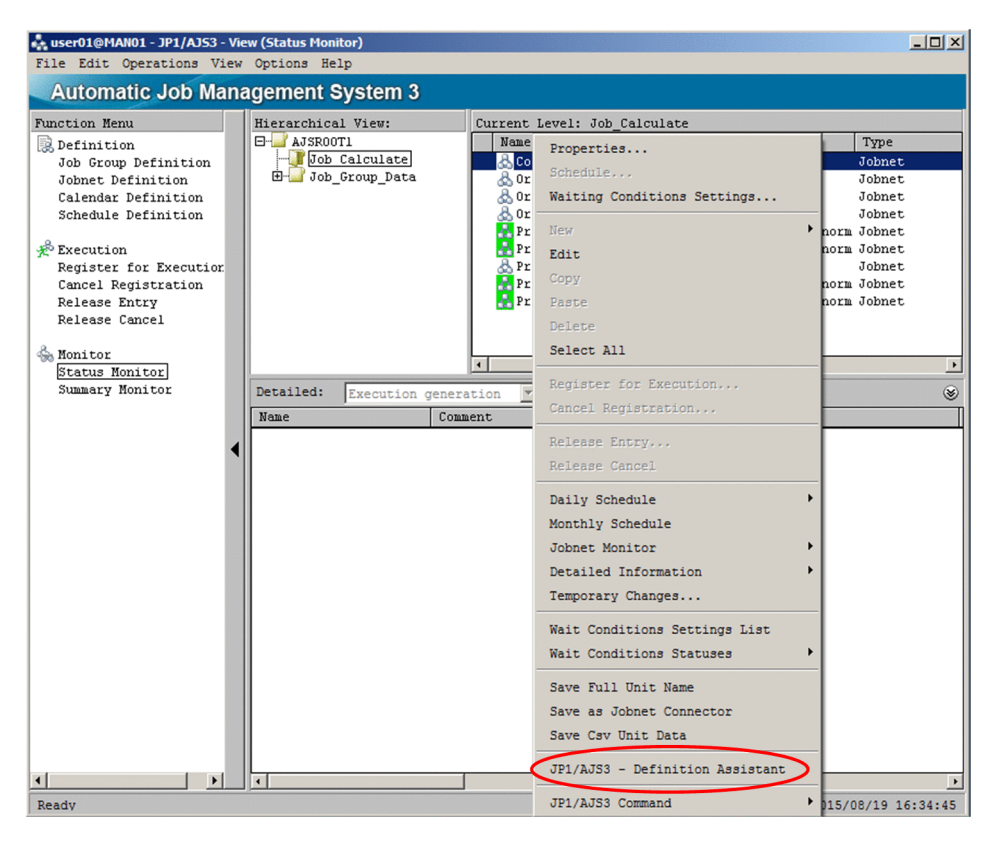

You can activate tools in the following windows:

- **•** JP1/AJS3 View window (Main window)
- **•** JP1/AJS3 View window (Summary Monitor window)
- **•** Jobnet Editor window
- **•** Jobnet Monitor window
- **•** Daily Schedule (Hierarchy) window
- **•** Daily Schedule (All Jobs) window
- **•** Monthly Schedule window
- **•** Search window

If the **Options** menu and its subordinate **Set Tools** menu are disabled, tools are not displayed in the pop-up menu.

Supplementary notes

- **•** To specify a full unit name including a scheduler service name, specify the following character string: (SERVICE\_NAME):(UNIT\_NAME)
- **•** In **Command**, you can specify the same parameter more than once. The parameters that are identical are replaced with the same character string.

Example:

If you enter the command sample.exe $\Delta$ (UNIT\_NAME) $\Delta$ (UNIT\_NAME) when JOB1 is selected, the command name will be converted to sample.exeΔ/group/net/JOB1Δ/group/net/JOB1. Note:

When multiple units are selected in the window from which you want to activate a tool, if you execute a command with multiple (UNIT\_NAME) parameters specified, a KAVV145-E error occurs. Multiple (UNIT\_NAME) parameters are not replaced with different unit names.

<sup>12.</sup> Windows and Dialog Boxes

When a parameter other than (UNIT\_NAME) is specified more than once, the identical parameters are replaced with the same character string, regardless of whether more than one unit is selected.

**•** The program you specify in **Command** must not output to standard output or standard error output.

# **12.3.53 JP1/AJS3 Command Settings dialog box**

The JP1/AJS3 Command Settings dialog box lists the JP1/AJS3 commands registered from the JP1/AJS3 Command Entry dialog box. You can also executed registered commands from the JP1/AJS3 Command Settings dialog box.

The following figure shows the JP1/AJS3 Command Settings dialog box:

Figure 12‒88: JP1/AJS3 Command Settings dialog box

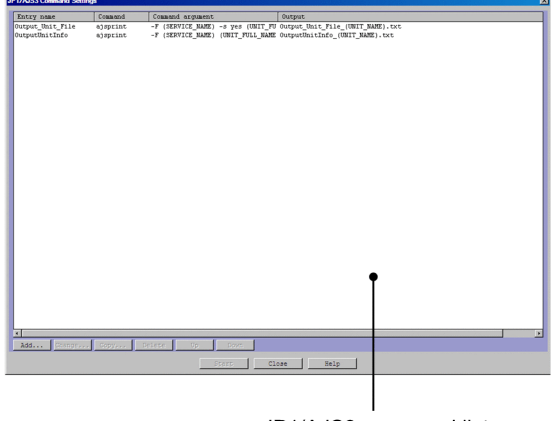

JP1/AJS3 command list

The displayed items are explained below.

JP1/AJS3 command list

For each registered JP1/AJS3 command, the entry name, command name, command arguments, and output file are displayed in list format. A maximum of 50 JP1/AJS3 commands can be registered. The shortcut menu displays the registered commands in the order that they appear in this list.

## **Add** button

Use this button to add a new command to the JP1/AJS3 command list. Clicking this button opens the JP1/AJS3 Command Entry - Add dialog box. For details about the JP1/AJS3 Command Entry - Add dialog box, see *[12.3.54](#page-459-0) [JP1/AJS3 Command Entry dialog box](#page-459-0)*.

#### **Change** button

Use this button to change the settings of the command selected in the JP1/AJS3 command list. Clicking this button opens the JP1/AJS3 Command Entry - Change dialog box. For details about the JP1/AJS3 Command Entry - Change dialog box, see *[12.3.54 JP1/AJS3 Command Entry dialog box](#page-459-0)*.

If the currently logged-in JP1 user does not have the necessary permissions to execute the JP1/AJS3 commands selected in the list, the message KAVV3903-E is output, and the settings cannot be changed.

#### **Copy** button

Use this button to copy the settings of the command selected in the JP1/AJS3 command list. Clicking this button opens the JP1/AJS3 Command Entry - Copy dialog box. For details about the JP1/AJS3 Command Entry - Copy dialog box, see *[12.3.54 JP1/AJS3 Command Entry dialog box](#page-459-0)*.

If the currently logged-in JP1 user does not have the necessary permissions to execute the JP1/AJS3 command selected in the list, the message KAVV3903-E is output, and the settings cannot be copied.

<sup>12.</sup> Windows and Dialog Boxes

#### <span id="page-459-0"></span>**Delete** button

This button deletes the selected item from the JP1/AJS3 command list.

**Up** button

This button moves the line selected in the JP1/AJS3 command list up by one line.

#### **Down** button

This button moves the line selected in the JP1/AJS3 command list down by one line.

#### **Start** button

Clicking this button executes the command selected in the JP1/AJS3 command list.

If the currently logged-in JP1 user does not have the necessary permissions to execute the JP1/AJS3 commands selected in the list, the message KAVV3903-E is output, and the command cannot be executed.

# **12.3.54 JP1/AJS3 Command Entry dialog box**

Use the JP1/AJS3 Command Entry dialog box to register JP1/AJS3 commands that can be executed on the connectiondestination manager host.

The following figure shows the JP1/AJS3 Command Entry dialog box:

Figure 12–89: JP1/AJS3 Command Entry dialog box

| JP1/AJS3 Command Entry - Add<br>$\overline{\mathbf{x}}$ |                                    |                          |
|---------------------------------------------------------|------------------------------------|--------------------------|
| Entry name                                              | Add to pop-up menu                 |                          |
| Command                                                 | ajsprint                           | $\overline{\phantom{a}}$ |
| Command argument                                        | Insert<br>Service name<br>Replace: |                          |
| Output                                                  |                                    | F Append                 |
|                                                         | Insert<br>Replace:<br>Service name |                          |
|                                                         | OK<br>Cancel<br>Help               |                          |

The displayed items are described below.

## **Entry name**

Specify an entry name of no more than 50 bytes for the JP1/AJS3 command to be registered or for a JP1/AJS3 command that is already registered. The default value varies depending on the operation. If you are adding a new command, this field is blank by default. If you are changing the settings of a registered command, the previouslyset entry name is displayed. If you are copying the settings of a registered command, the entry name of the copysource command is displayed.

If you select the **Add to pop-up menu** check box, the entry name specified for this item will be displayed in the shortcut menu.

## **Add to pop-up menu**

Use this check box to select whether to display the JP1/AJS3 command in the shortcut menu. The default setting of this check box varies depending on the operation. If you are adding a new command, by default, this check box is not selected. If you are changing the settings of a registered command, the previously-set setting for this check box is displayed. If you are copying the settings of a registered command, the setting for this check box is inherited from the copy-source settings. If this check box is selected, the entry name will be displayed as a subitem of the **JP1/ AJS3 Command** item in the shortcut menu of each window. When you select an entry name in the shortcut menu, the corresponding JP1/AJS3 command is executed. The following figure shows an example of selecting an entry name in the shortcut menu.

<sup>12.</sup> Windows and Dialog Boxes

Figure 12–90: Example of selecting an entry name in the shortcut menu

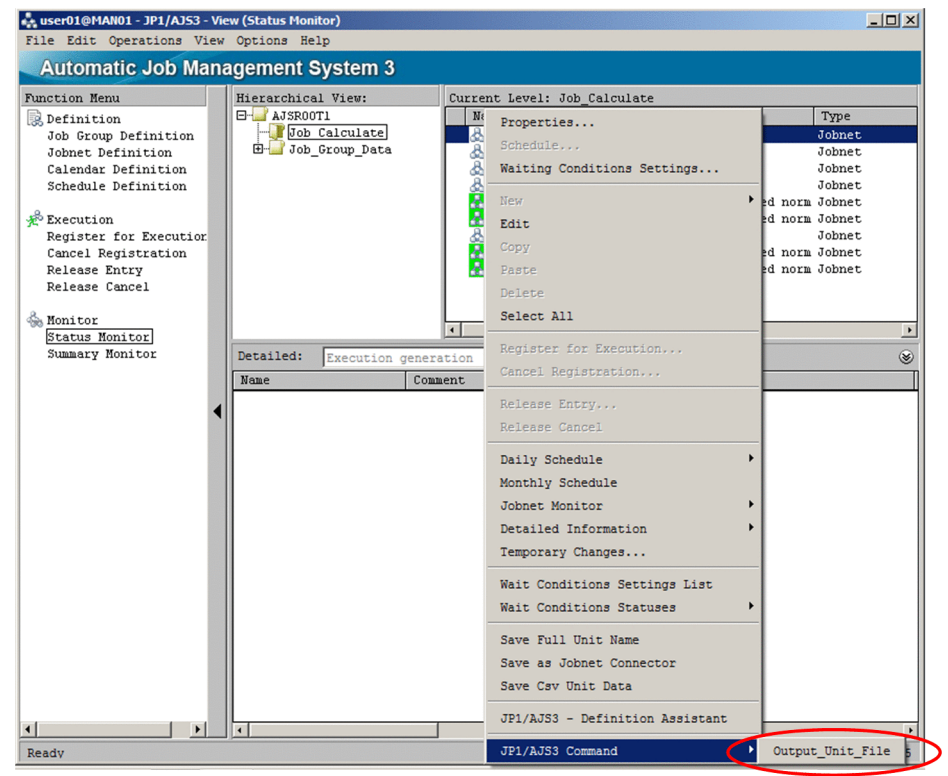

## **Command**

Specify the name of an executable JP1/AJS3 command. The following table lists the JP1/AJS3 command names that can be specified.

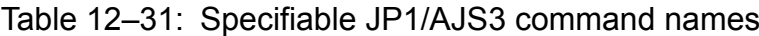

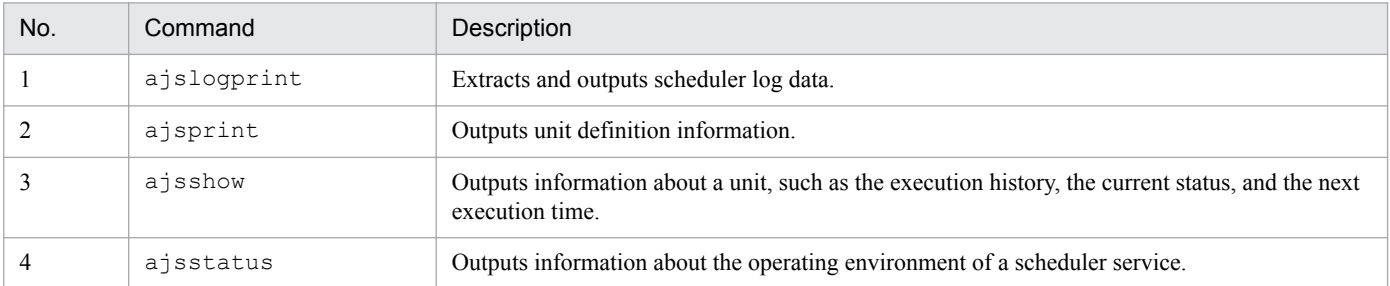

Note that only JP1/AJS3 commands for which the logged-in JP1 user has permission to execute are displayed.

#### **Command argument**

Specify the arguments of the command. The value displayed by default differs depending on the operation. If you are adding a new command, this field is blank by default. If you are changing the settings of a registered command, the previously-set arguments are displayed. If you are copying the settings of a registered command, the arguments of the copy-source command are displayed.

When specifying a full unit name for an argument, exclude the scheduler service name from the full unit name. If you use parameters, make sure that the total length of the command argument string (after the parameters are replaced by their corresponding values) does not exceed 2,047 bytes.

Cautionary notes:

- **•** You cannot specify an ordinary character string that is the same as a parameter.
- **•** If the unit name specified for an argument includes any of the following symbols, enclose the entire unit name in double quotation marks ( $\prime\prime$ ), and prefix each symbol with a backslash (\):

Double quotation mark ("), ampersand ( $\&$ ), single quotation mark ('), asterisk (\*), left angle bracket (<), right angle bracket (>), question mark (?), left square bracket ( $\lceil$ ), backslash (\), right square bracket ( $\lceil$ ), caret ( $\hat{ }$ ), left curly bracket ({), vertical bar (|), right curly bracket (}), tilde  $\hat{ }$ 

Note that, if you use the symbol  $\star$ , ?, [, or ] in regular expressions, you do not need to prefix it an escape character.

- **•** If, for the argument, you specify a value that includes single-byte spaces, make sure to enclose the value in double quotation marks (").
- If you use a generic name or the  $-R$  option to specify target units, too many units are subject to processing. As a result, the increased load on the network or manager during command execution might affect JP1/AJS3 performance.

For examples of specifying arguments, see the description *JP1/AJS3 command specification examples* below. The following table lists the arguments that can be specified in commands.

| No.                     | Command                     | Arguments                                   | Required / Optional |
|-------------------------|-----------------------------|---------------------------------------------|---------------------|
| $\mathbf{1}$            | $ajslogprint$ <sup>#1</sup> | -b output-start-day                         | $\overline{O}$      |
| $\sqrt{2}$              |                             | -e output-end-day                           | $\mathcal O$        |
| 3                       |                             | $-k$ log-type                               | $\mathcal O$        |
| $\overline{\mathbf{4}}$ |                             | -F service-name                             | ${\bf R}$           |
| $\sqrt{5}$              |                             | $-u$ unit-name <sup>#2</sup>                | ${\cal O}$          |
| 6                       |                             | -m message-ID                               | $\mathcal O$        |
| $\boldsymbol{7}$        |                             | scheduler-log-file-name                     | ${\bf R}$           |
| $8\,$                   | ajsprint                    | -F service-name                             | ${\bf R}$           |
| $\boldsymbol{9}$        |                             | $-a$                                        | $\mathcal O$        |
| $10\,$                  |                             | $-c \ year$ [/month [/day]]                 | $\mathcal O$        |
| 11                      |                             | $-d$                                        | $\mathcal O$        |
| $12\,$                  |                             | $-f$ format-indicator                       | ${\cal O}$          |
| 13                      |                             | $-v$                                        | $\mathcal O$        |
| 14                      |                             | -s {yes no}                                 | $\mathcal O$        |
| 15                      |                             | -t format-indicator                         | ${\cal O}$          |
| 16                      |                             | $-\mathbb{J}$                               | $\mathcal O$        |
| $17\,$                  |                             | $-{\rm N}$                                  | ${\cal O}$          |
| $18\,$                  |                             | $-\mathbb{G}$                               | $\mathcal O$        |
| 19                      |                             | $-R$                                        | $\mathcal O$        |
| $20\,$                  |                             | $-\,\mathbb{L}$                             | $\mathcal O$        |
| 21                      |                             | $-{\bf E}$                                  | $\mathcal O$        |
| 22                      |                             | $-\mathbb{T}$                               | $\mathcal O$        |
| 23                      |                             | job-name or jobnet-name or job-group-name#2 | ${\bf R}$           |
| 24                      | ajsshow                     | -F service-name                             | ${\bf R}$           |

Table 12–32: Arguments that can be specified in commands

12. Windows and Dialog Boxes

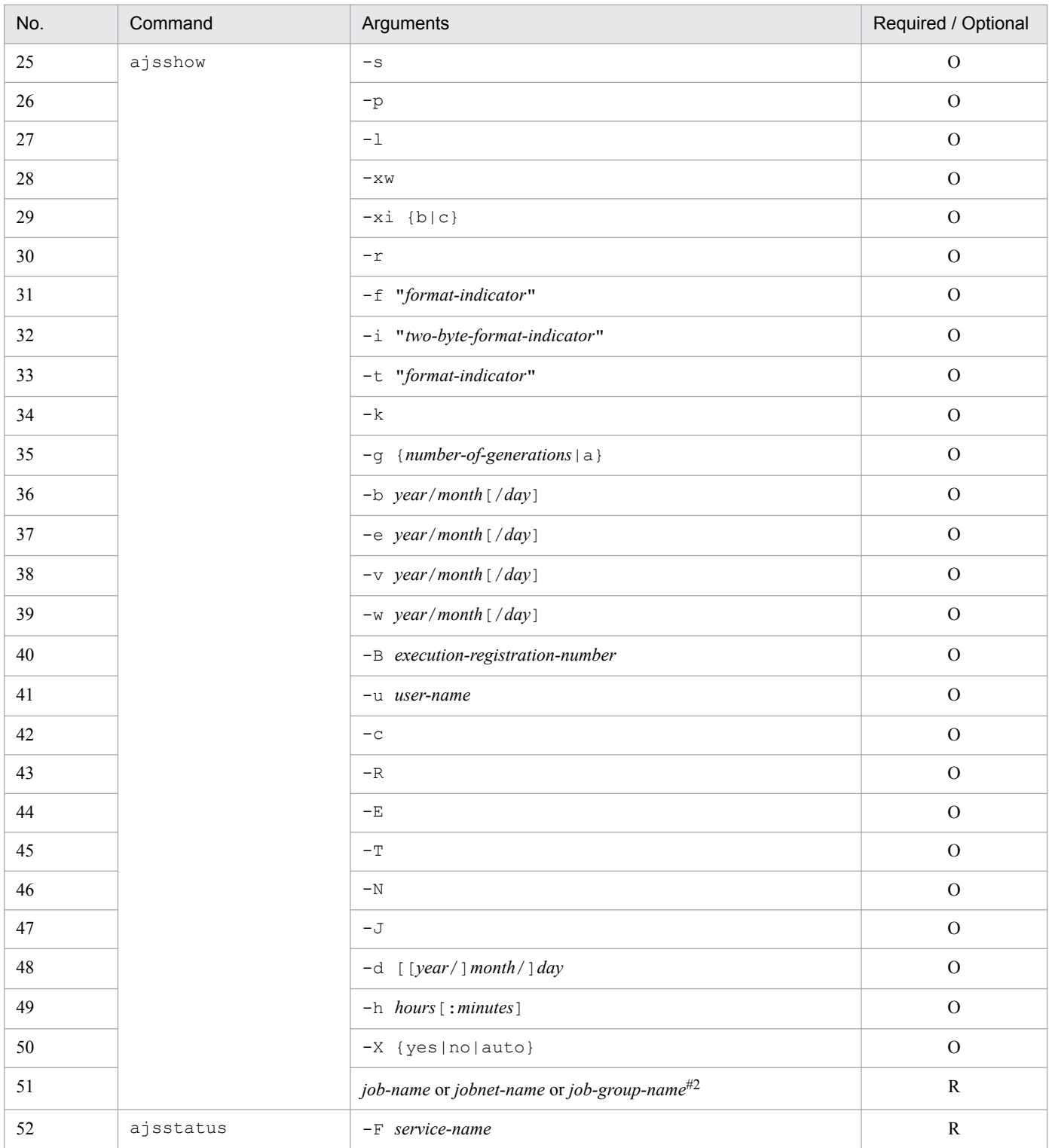

Legend:

R: Required

O: Optional

For details about command arguments, see *3. Commands Used for Normal Operations*in the manual *JP1/Automatic Job Management System 3 Command Reference*.

#1

Because the -F option must be specified, you cannot output any log entries that do not include scheduler service names, even if you specify the log type (-k option) or the message ID (-m option).

<sup>12.</sup> Windows and Dialog Boxes

#2

Specify the full name of the unit excluding the scheduler service name.

Specify a string that meets one of the following conditions:

- A string that begins with / and does not include the parameter UNIT\_FULL\_NAME
- A string that begins with "/ and does not include the parameter UNIT\_FULL\_NAME
- A string that begins with the parameter UNIT\_FULL\_NAME
- To use a parameter (EXEC ID) to specify the unit name, use the following format: (UNIT\_FULL\_NAME): (EXEC\_ID)

#### **Replace** and **Insert** button (**Command argument**)

You can insert a parameter at the cursor position in the **Command argument** text box by selecting the parameter from the **Replace** drop-down list box and then clicking the **Insert** button. When the command is executed, the inserted parameter will be replaced by the corresponding information, such as a scheduler service name.

The following table lists the items that can be selected from the **Replace** drop-down list box, and the corresponding character strings that are inserted in the **Command argument** text box when the **Insert** button is clicked.

## Table 12‒33: Items that can be selected from the Replace drop-down list and the corresponding character strings that are inserted when the Insert button is clicked

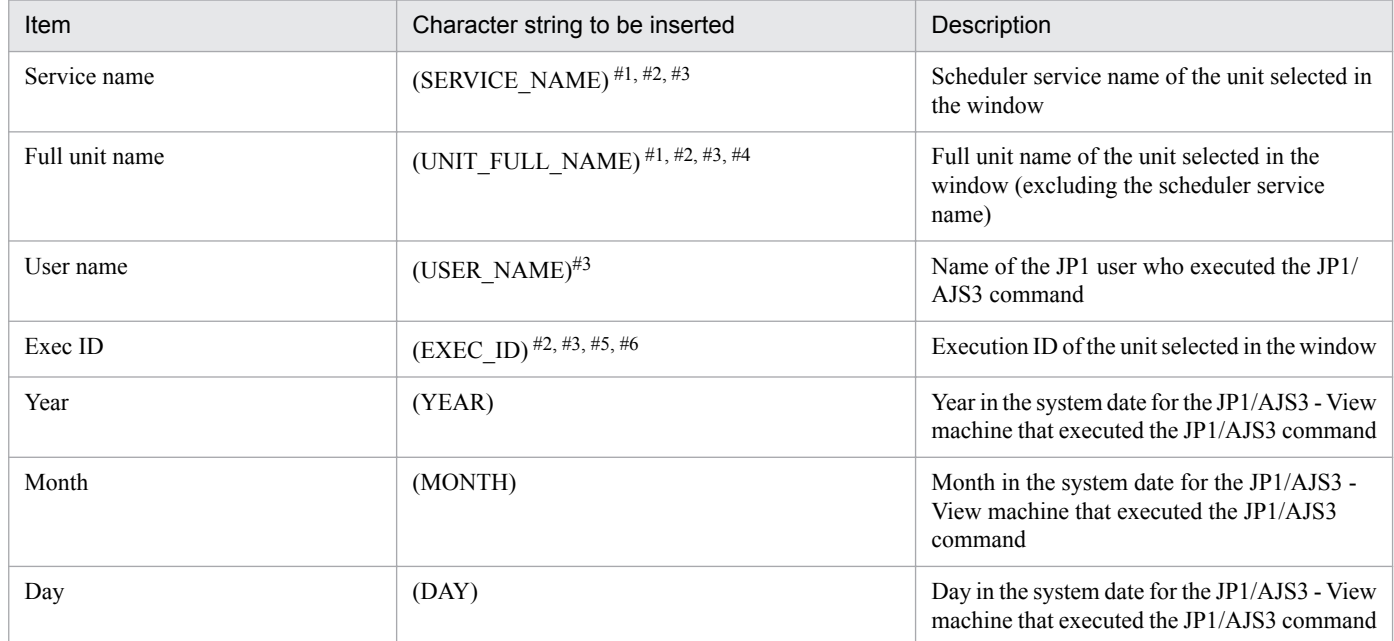

#1

Even if the JP1/AJS3 Command Settings dialog box is opened from a window where no unit is selected in the list area or in map area, if a unit is selected in the tree area, the command assumes that this unit is the target unit.

 $#2$ 

If the parameter is replaced by a character string that includes control characters such as line breaks and tabs, the KAVV3905-E message is output and the command fails.

#3

To execute this command from the JP1/AJS3 - View window (Summary Monitor window), select a unit whose icon is displayed in the **Unit name** column of the summary list. If you select a unit whose icon is not displayed, the KAVV2304-E message is output and the command fails.

<sup>12.</sup> Windows and Dialog Boxes

#4

To execute the ajsprint command for a jobnet that is registered for release, if you select a unit definition whose release status is not *Being applied*, the KAVV2507-E message is output and the command fails.

#5

**•** To execute the command from the JP1/AJS3 - View window (Main window):

Select the target execution generation in the detailed information area. If the start mode is *Normal*, you can view the execution generation in the detailed information area by selecting **Status Monitor** in **Function Menu**.

If you execute the command by selecting a unit that has generations under both the status and the result from the list area, the KAVV2301-E message is output and the command fails.

**•** To execute the command from the JP1/AJS3 - View window (Summary Monitor window):

Select the target execution generation in the unit detailed information list. If you execute the command by selecting a unit that has multiple generations from the summary list, the KAVV2301-E message is output and the command fails.

- **•** To execute the command from the Jobnet Editor window: The KAVV263-E message is output and the command fails, because generation information cannot be obtained.
- To execute the command from a window other than the above:

Make sure that the target execution generation is selected, and then execute the command.

## #6

To use a parameter (EXEC ID) to specify the unit name, use the following format: (UNIT\_FULL\_NAME): (EXEC\_ID)

The following shows how parameters are replaced with entity names at runtime. In the following example,  $\Delta$ indicates a single-byte space.

## Specified string

ajsshow $\Delta$ -F $\Delta$ (SERVICE NAME) $\Delta$ (UNIT NAME)

String after parameters are replaced

```
ajsshowΔ-FΔAJSROOT1Δ/group/net/job
```
You might be unable to execute a command that includes parameters, depending on the number of units selected in the source window of the JP1/AJS3 Command Settings dialog box.

The following table shows whether each command can be executed based on the number of units selected in the source window.

## Table 12‒34: Whether each command can be executed based on the number of units selected in the source window (for [Command argument])

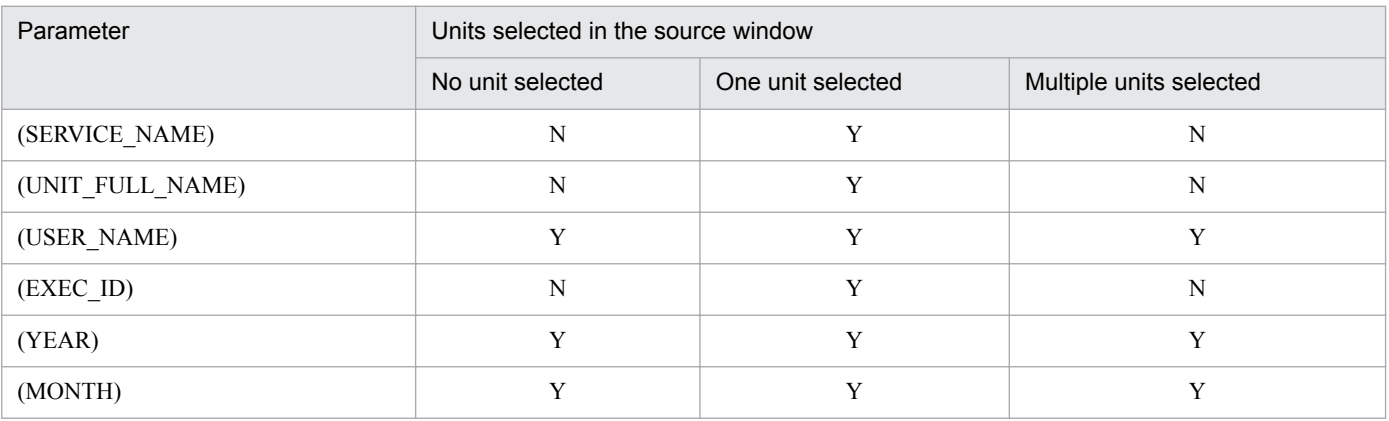

12. Windows and Dialog Boxes

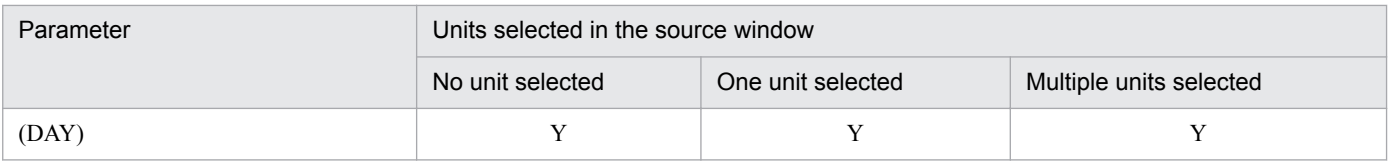

Legend:

Y: The command can be executed.

N: The command cannot be executed.

Notes:

- **•** You cannot specify an ordinary character string that is the same as a parameter.
- **•** If the full unit name (after parameters are replaced) ends with a backslash (\), the command will not be executed normally.

## **Output**

Specify the name of the file to which JP1/AJS3 command execution results are output. The maximum character string length you can specify is 255 bytes. The default file name changes according to the operation. If you are adding a new command, this field is blank by default. If you are changing the settings of a registered command, the previously set file name is displayed by default. If you are copying the settings of a registered command, the name of the output file for the copy-source command is displayed by default.

You cannot use an asterisk (\*), question mark (?), double quotation mark ("), left angle bracket (<), right angle bracket  $(>)$ , or vertical bar  $( )$ .

You can click the **...** button to open a dialog box from which to select a file.

You can specify either an absolute path or a relative path. If you specify a relative path, the following folder is used as the base of the relative path.

%ALLUSERSPROFILE%\Hitachi\JP1\JP1\_DEFAULT\JP1AJS2V\command\*JP1-user-name*

The default value for %ALLUSERSPROFILE% is *system-drive*\ProgramData.

In any one of the following cases, the folder name *JP1-user-name* is enclosed in parentheses:

- When an MS-DOS device name (NUL, CON, AUX, CLOCK\$, COM1 to COM9, LPT1 to LPT9, or PRN) is specified
- **•** When a character string that begins with *MS-DOS-device-name*. is specified
- When a character string that begins with a period (.) is specified

Cautionary notes:

- **•** If a communication failure or a text recognition error occurs during command execution, file output might fail. To avoid this failure or error, we recommend that you do not specify the any of the following output files:
	- A file located on a network drive (including a subfolder of the network drive).
	- UNC (that begins with  $\setminus \setminus$ ).
	- A file whose name is in short file name format (such as  $C:\PPROGRA\sim 1$ ).
- **•** You cannot specify the following character strings:
	- URI (path beginning with file://)

- The file name or the folder name is the device name for MS-DOS (NUL, CON, AUX, CLOCK\$, COM1 to COM9, LPT1 to LPT9, PRN)

- The file name or the folder name begins with the following character string (period included): *device-namefor-MS-DOS*.

- File name that ends with a backslash  $(\setminus)$  or forward slash  $(\cdot)$
- File or folder name that begins with a period (.)

<sup>12.</sup> Windows and Dialog Boxes

- File or folder name that includes a colon (:)

- **•** You cannot specify an ordinary character string that is the same as a parameter.
- **•** Even if you specify a path that contains the environment variable (%*variable-name*%) as the output destination, the path will not be converted to the path specified in the environment variable. For example, suppose that  $C: \T$ EMP is set for the environment variable TEMP and you specify  $TEMP$ &  $\out$ .txt as the output destination. Then, when the command is executed,  $output \cdot txt$  will be output to the following path:

%ALLUSERSPROFILE%\Hitachi\JP1\JP1\_DEFAULT\JP1AJS2V\command\*JP1-user-name*\ %TEMP%\output.txt

The default value for %ALLUSERSPROFILE% is *system-drive*\ProgramData.

To prevent unintentional overwriting of a path, do not specify a path that contains the environment variable (%*variable-name*%) as the destination for saving command execution results. Note that, if you click the **Open File** or **Open Folder** buttons in the JP1/AJS3 Command Execution Result dialog box, the path will be converted to the path specified in the environment variable, and the file or folder will be opened.

**•** This note applies when the User Account Control (UAC) feature is enabled. If the command execution results are output from JP1/AJS3 - View that was started by an administrator or by the standard user, the UAC feature might sometimes redirect the output file to a user-specific virtual folder.

The output file is redirected if a specific path is specified as the output destination. The following table shows the output destination path and the redirect destination.

| No. | Output destination path             | Redirect destination                                                                           |
|-----|-------------------------------------|------------------------------------------------------------------------------------------------|
|     | Path that includes & ProgramFiles & | & Program Files & is redirected to the following location:<br>%LocalAppData%#                  |
|     | Path that includes %WINDIR%         | %WINDIR% is redirected to the following location:<br>%LocalAppData%#\VirtualStore\Windows      |
|     | Path that includes & SYSTEMROOT &   | % SYSTEMROOT% is redirected to the following location:<br>%LocalAppData%#\VirtualStore\Windows |
| 4   | Root folder of the system drive     | The output file is redirected to the following location:<br>%LocalAppData%#\VirtualStore       |

Table 12‒35: Output destination path and the redirect destination

#: The default %LocalAppData% value is *system-drive*\Users\*OS-user-name*\AppData\Local.

If you click the **Open File** or **Open Folder** button in the JP1/AJS3 Command Execution Result dialog box, the path specified for the output destination (before it is redirected) opens. For this reason, when specifying where to save command execution result files, do not specify a path that might be redirected. If you specify such a path and the files are redirected, unexpected files or folders might be displayed when you click the **Open File** or **Open Folder** button.

#### **Append**

If you select the **Append** check box, new execution results are appended to the existing output file without overwriting the contents of the file.

#### **Replace** and **Insert** button (**Output**)

You can insert a parameter at the cursor position in the **Output** text field, by selecting the parameter from the **Replace** drop-down list, and then clicking the **Insert** button. If you specify a parameter, it is replaced by the corresponding information, such as a scheduler service name, when the command is executed.

The following table lists the items that can be selected from the **Replace** drop-down list, and the character strings inserted in the **Output** text field when the **Insert** button is clicked.

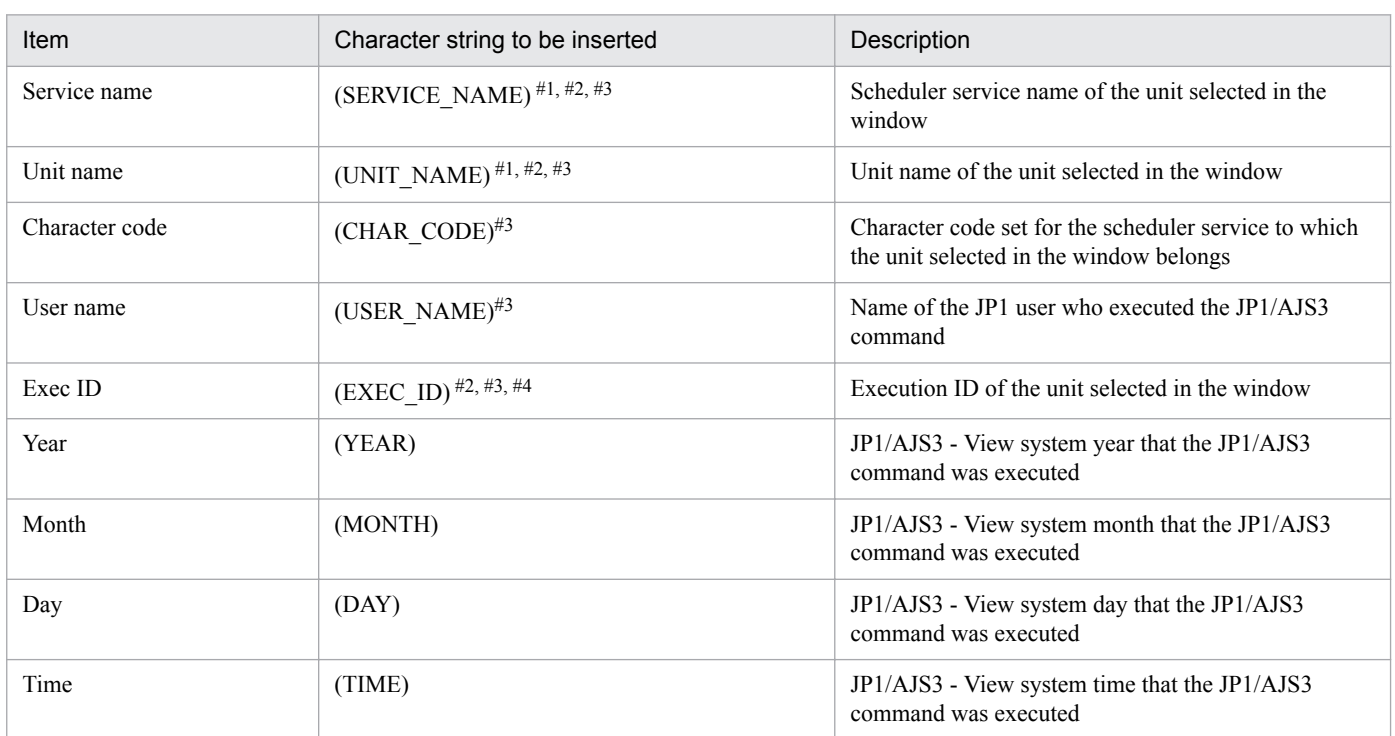

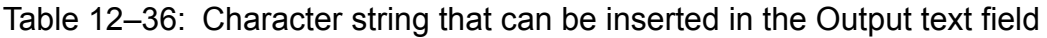

#1

Even if the JP1/AJS3 Command Settings dialog box is opened from a window where no unit is selected in the list area or in map area, if a unit is selected in the tree area, the command assumes that this unit is the target unit.

#2

If the parameter is replaced by a character string that includes control characters such as line breaks and tabs, the KAVV3905-E message is output and the command fails.

#### #3

To execute this command from the JP1/AJS3 - View window (Summary Monitor window), select a unit whose icon is displayed in the **Unit name** column of the summary list. If you select a unit whose icon is not displayed, the KAVV2304-E message is output and the command fails.

#4

**•** To execute the command from the JP1/AJS3 - View window (Main window):

Select the target execution generation in the detailed information area. If the start mode is *Normal*, you can view the execution generation in the detailed information area by selecting **Status Monitor** in **Function Menu**.

If you execute the command by selecting a unit that has generations under both the status and the result from the list area, the KAVV2301-E message is output and the command fails.

- **•** To execute the command from the JP1/AJS3 View window (Summary Monitor window): Select the target execution generation in the unit detailed information list. If you execute the command by selecting a unit that has multiple generations from the summary list, the KAVV2301-E message is output and the command fails.
- **•** To execute the command from the Jobnet Editor window: The KAVV263-E message is output and the command fails, because generation information cannot be obtained.
- To execute the command from a window other than the above: Make sure that the target execution generation is selected, and then execute the command.

<sup>12.</sup> Windows and Dialog Boxes
The following shows how parameters are replaced with entity names at runtime.

Specified string

C:\TMP\(SERVICE\_NAME) (UNIT\_NAME).txt

String after parameters are replaced

C:\TMP\AJSROOT1\_NET1.txt

You might be unable to execute a command that includes parameters, depending on the number of units selected in the source window of the JP1/AJS3 Command Settings dialog box.

The following table shows whether each command can be executed based on the number of units selected in the source window.

## Table 12–37: Whether each command can be executed based on the number of units selected in the source window(for [Output])

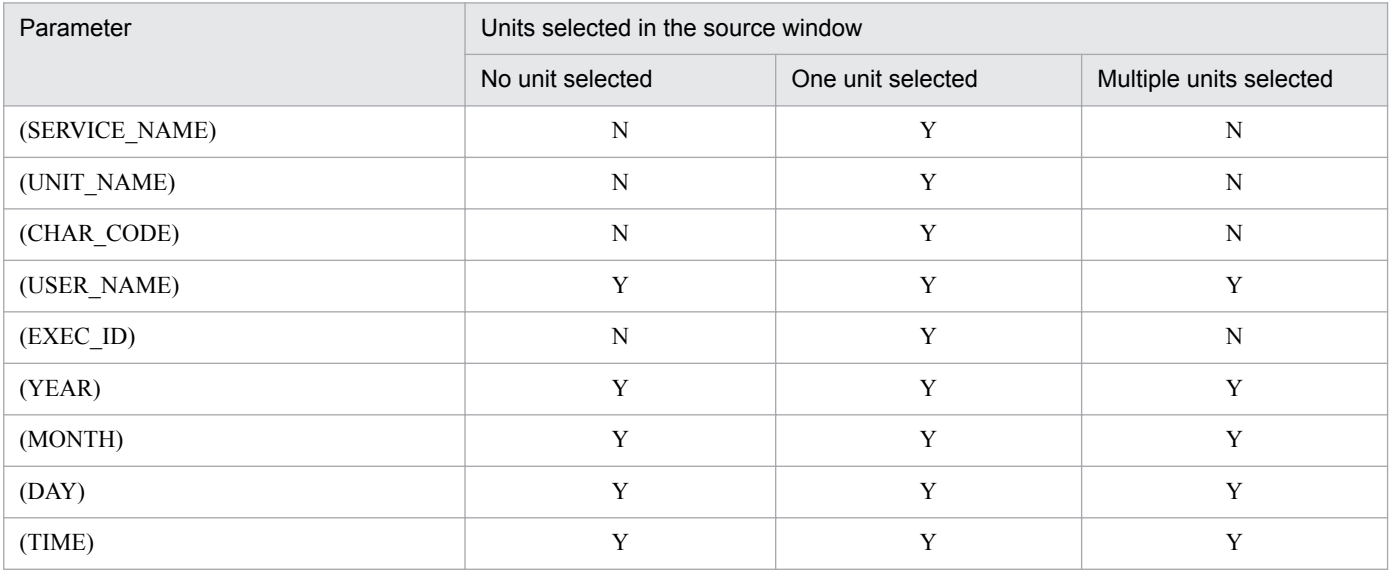

Legend:

Y: The command can be executed.

N: The command cannot be executed.

JP1/AJS3 command specification examples:

• The command in the following example extracts log records about jobnet re-execution (C105) of the AJSROOT1 scheduler service from the scheduler log of connection-destination JP1/AJS3 - Manager:

```
Command: ajslogprint
```

```
Arguments: -F AJSROOT1 -k C105 "C:\ProgramData\Hitachi\jp1\jp1 default
\JP1AJS2\log\schedule\AJSROOT1\ajs-log1.log"
```
• The command in the following example outputs the definition information about the unit selected in JP1/AJS3 - View:

```
Command: ajsprint
Arguments: -F (SERVICE NAME) -a (UNIT FULL NAME)
```
**•** The command in the following example outputs the definition information about all units managed by the AJSROOT1 scheduler service:

```
Command: ajsprint
Arguments: -F AJSROOT1 -a /*
```
**•** The command in the following example outputs the same information as that of the unit selected in JP1/AJS3 - View displayed in the Monthly Scheduler window of JP1/AJS3 - View:

```
12. Windows and Dialog Boxes
```

```
Command: ajsshow
Arguments: -F (SERVICE_NAME) -i "%Jm,%BB,%OO,%CC,%TT,%cm,%KK,%ii,%qq,%mm,
%aa,%ds,%de,%##,%MM,%RC,%RY" -R (UNIT FULL NAME)
```
• The command in the following example outputs the current operating environment of the AJSROOT1 scheduler service:

Command: ajsstatus Arguments: -F AJSROOT1

# **12.3.55 JP1/AJS3 Command Execution Result dialog box**

Use the JP1/AJS3 Command Execution Result dialog box to check the execution result of a JP1/AJS3 command. This dialog box appears when execution of a JP1/AJS3 command is completed.

The following figure shows the JP1/AJS3 Command Execution Result dialog box:

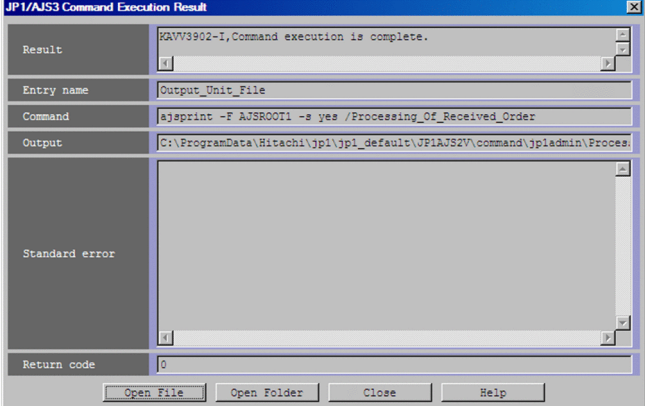

Figure 12-91: JP1/AJS3 Command Execution Result dialog box

The displayed items are explained below.

### **Result**

Displays the execution result of the executed JP1/AJS3 command.

#### **Entry name**

Displays the entry name of the executed JP1/AJS3 command.

### **Command**

Displays the name of the executed JP1/AJS3 command.

### **Output**

Displays the absolute path of the output file registered in the JP1/AJS3 Command Entry dialog box.

#### **Standard error**

Displays the contents of the standard error output for the executed JP1/AJS3 command. A maximum of 1,000 lines can be displayed.

#### **Return code**

Displays the return code for the executed JP1/AJS3 command.

<sup>12.</sup> Windows and Dialog Boxes

Cautionary note

During command execution, if the command process is forcibly terminated on the manager host, 0 is sometimes displayed.

#### **Open File** button

Displays the output file registered in the JP1/AJS3 Command Entry dialog box.

#### **Open Folder** button

Displays the output destination folder of the output file registered in the JP1/AJS3 Command Entry dialog box.

# **12.3.56 Multi-execution Results dialog box**

In the Multi-execution Results dialog box, you confirm the details of errors generated during operations on multiple units or multiple generations. If no error occurs, this dialog box does not appear. The following figure shows the Multiexecution Results dialog box:

Figure 12–92: Multi-execution Results dialog box

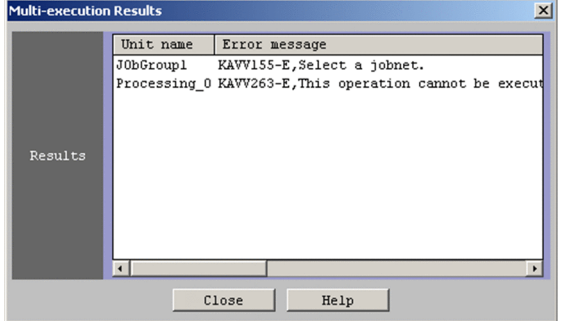

The following explains the displayed item.

#### **Results**

Lists the details about errors if errors occur during operation of multiple units or multiple generations.

### **Unit name**

Displays the name of the unit with an error.

If the Multi-execution Results dialog box was displayed from the Wait Conditions Statuses window, the unit name appears in the following format:

*Unit-with-wait-conditions*:(*waiting-target unit*)

### **Group name**#1, #2

Displays the full path of the upper-most unit containing the unit with the error.

### **Execution ID**#1, #2

Displays the execution ID of the unit with the error. If the execution ID of the unit with the error cannot be determined because the unit is not registered or it is in the *Not sched. to exe.* status, this column displays a blank. The column displays **None** if the unit with the error is a dummy-schedule generation.

### **Error message**#2

Displays the error message that describes the error.

#### #1

This item might not be displayed depending on the area where multiple units or multiple generations are manipulated.

```
12. Windows and Dialog Boxes
```
#2

If the Multi-execution Results dialog box was displayed from the Wait Conditions Statuses window, these items display the information for the unit with wait conditions.

Supplementary note

When you click the **Unit name**, **Group name**, **Execution ID**, or **Error message** header, the sequence of results is changed.

# **12.3.57 Monitoring Unit Select dialog box**

The Monitoring Unit Select dialog box allows you to select the jobnets to be monitored in the JP1/AJS3 - View window (Summary Monitor window) or the displays sequence of the jobnets. The following figure shows the Monitoring Unit Select dialog box.

Figure 12‒93: Monitoring Unit Select dialog box

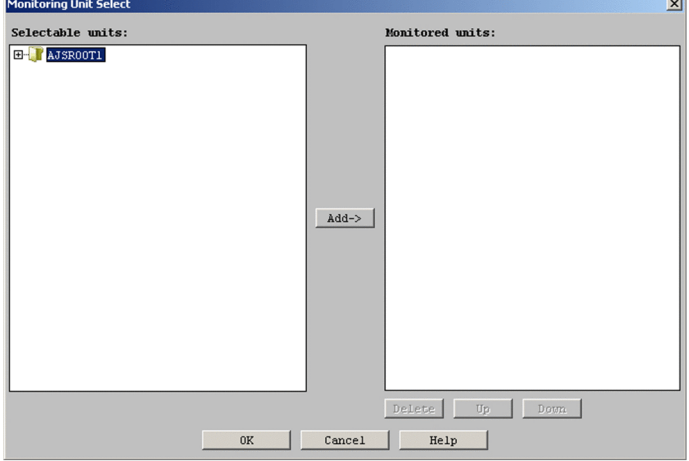

The following explains the displayed items.

### **Selectable units**

Displays the units and scheduler services you can select as monitoring targets in a hierarchical format. A maximum of 20 scheduler services can be displayed. The following types of units are displayed here:

- Job group<sup>#1, #2</sup>
- **•** Planning group
- **•** Root jobnet
- **•** Root remote jobnet

#1

Includes the job groups that are automatically generated on the execution target host of a remote jobnet.

 $#2$ 

Job groups themselves cannot be specified as monitoring targets. When you select a job group in **Selectable units** and click the **Add** button, the jobnets and planning job groups under the selected job group appear in **Monitored units**.

### **Monitored units**

Lists the units that can be monitored from the JP1/AJS3 - View window (Summary Monitor window). A unit is displayed in the following format in this section:

```
12. Windows and Dialog Boxes
```
*unit-name* [*scheduler-service-name*:*upper-unit-full-name*]

#### **Add** button

#### Moves the unit selected in **Units that can be selected** to **Monitored units**.

#### **Delete** button

Deletes a unit selected in **Monitored units**. Once a unit is deleted from this section, that unit is not monitored.

### **Up** button

Moves the unit selected in **Monitored units** one line above.

#### **Down** button

Moves the unit selected in **Monitored units** one line down.

#### Cautionary note

The list of units displayed in the **Monitored units** area is saved when you close the JP1/AJS3 - View window, not when you click the **OK** button in the Monitoring Unit Select dialog box. The saved list is retrieved the next time you open the JP1/AJS3 - View window.

The Jobnet Editor window defines a jobnet.

To display the Jobnet Editor window, use either of the following procedures:

- **•** In the JP1/AJS3 View window (Main window), click **Edit** and then **Edit**.
- **•** In the JP1/AJS3 View window (Summary Monitor window), click **Edit** and then **Jobnet Editor**.
- **•** In the Daily Schedule (Hierarchy) window, click **Edit** and then **Jobnet Editor**.
- **•** In the Daily Schedule (All Jobs) window, click **Edit** and then **Jobnet Editor**.
- **•** In the Monthly Schedule window, click **Edit** and then **Jobnet Editor**.
- **•** In the Search window, click **Edit** and then **Jobnet Editor**.
- **•** In the Wait Conditions Settings List window, click **Edit**, **Jobnet Editor**, and then **Unit with Wait Conditions** or **Waiting-target unit**.

This section describes the configuration of the Jobnet Editor window, menu commands, transitions of the window, and dialog boxes to be displayed.

# **12.4.1 Configuration of the window**

The following figure shows the Jobnet Editor window.

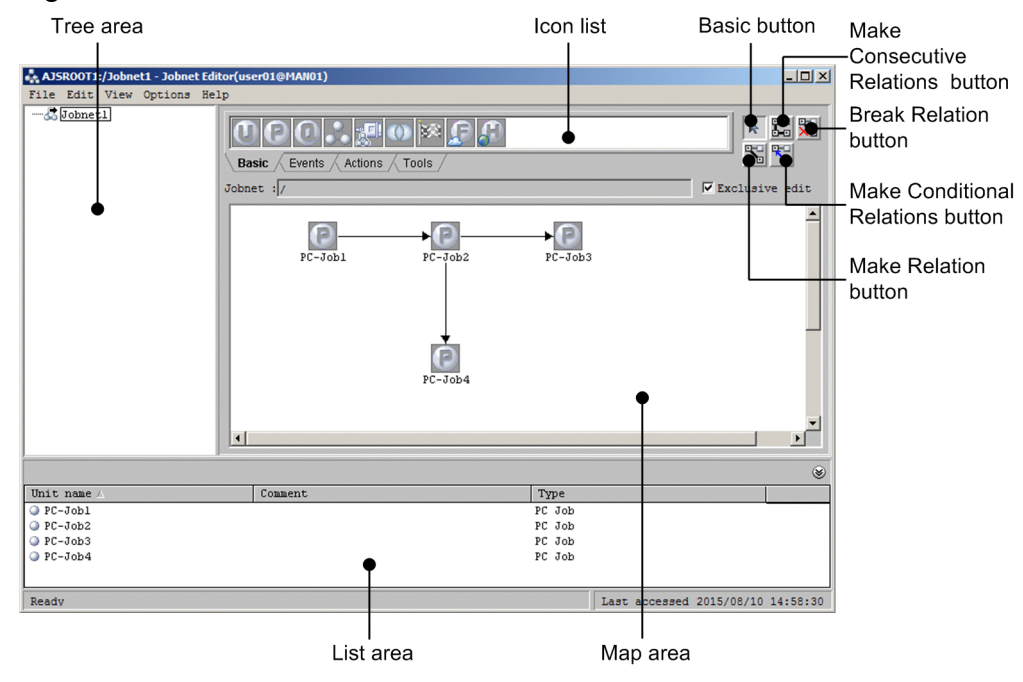

## Figure 12‒94: Jobnet Editor window

The following explains the displayed items.

# **(1) Tree area**

Displays the jobnet being defined in a hierarchy.

<sup>12.</sup> Windows and Dialog Boxes

For a release target jobnet, the jobnet is displayed in the *root-jobnet-name*(*release-ID*) format for each definition for which release entry is performed. Note that the release ID is not displayed if the release ID is AJS AUTO.

# **(2) Map area**

Displays the definition contents of the jobnet selected in the tree area.

If you have chosen wallpaper for each unit from **Set Wall Paper** in the **Options** menu, or if you have set additional, customized wallpaper, it appears as a background image. For details, see *[12.4.42 Wall Paper dialog box](#page-618-0)* and *[11.5.6](#page-245-0) [Changing the background image of the map area](#page-245-0)*.

If you set **Selected** for **Unit name new line** in the **Editor/Monitor** page of the Preferences dialog box, you can specify the line-feed location of the unit name. If you have selected **Yes** for **Display comments** in the **Editor/Monitor** page of the Preferences dialog box, the comment set in the Define Details dialog box will also appear. For details, see *[12.3.42](#page-413-0) [Preferences dialog box](#page-413-0)*.

# **(3) Icon list**

Displays icons. The icons are divided into five types: **Basic**, **Events**, **Actions**, **Custom Jobs**, and **Tools**. For details of the icons, see *[Table 12-39](#page-478-0)* .

You can make settings so that icons that are not used are not displayed in the icon list. For details about how to do this, see *[11.5.12 Hiding the icons of unused units in the icon list](#page-250-0)*. A tab without any icons to be displayed is not displayed in the icon list. However, if all tabs have no icons to be displayed, only the **Basic** tab is displayed without any icons.

# **(4) Jobnet**

Displays the relative or full name of the jobnet currently displayed in the map area. You can edit the file ajs2view\_opt.conf in order to determine whether to display the relative name or full name for the jobnet. For details, see *[11.5 Customizing the Jobnet Editor window](#page-241-0)*.

# **(5) Exclusive edit check box**

Select whether to use the Jobnet Editor window in exclusive edit mode. When you define or associate jobs, use exclusive edit mode in order to prevent the other users from accessing this window. In the initial status, this item is not selected. Editing is impossible if the window cannot be placed in exclusive edit mode. For example, you cannot place the window in exclusive edit mode when another Jobnet Editor window has been placed in exclusive edit mode.

In the exclusive edit mode, no other user can add or delete units using commands that perform operations on JP1/AJS3 - View and units. However, even during exclusive editing, another user can edit the contents of the unit definition before the system enters the exclusive edit mode. Therefore, multiple users must pay attention when editing.

Moreover, you cannot perform operations, such as registering for execution and canceling execution, for jobnets containing units being exclusively edited. After finishing the definition edit operations such as addition or deletion of units and related settings, cancel the exclusive edit mode.

# **(6) Edit mode selection button**

This button associates or dissociates units in the map area. For details about relating the units, see *[5.2.5 Relating jobs](#page-77-0) [and jobnets](#page-77-0)*. The following are the available edit mode selection buttons.

- **•** Basic button
- **•** Make Relation button

#### 12. Windows and Dialog Boxes

- **•** Make Consecutive Relations button
- **•** Make Conditional Relations button
- **•** Break Relation button

# **(7) List area**

Lists the basic information about the units displayed in the map area. You can minimize the list area by clicking **View**, **List Area**, and then **Minimum**.

You can change the items displayed in the list area and the order in which they appear. For details about how to set the display items, see *[12.3.46 Display Item Setup dialog box](#page-432-0)*.

### **Unit name**

Displays the icon and name of a unit.

### **Comment**

Displays the comment defined in the Define Details dialog box for the unit.

### **Type**

Displays the type of the unit.

### **Retry settings**

The following is displayed for Unix jobs, PC jobs, Queue jobs, flexible jobs, HTTP connection jobs, standard custom jobs, custom PC jobs, and custom Unix jobs:

**•** When retry settings are enabled

**Yes** is displayed.

• When retry settings are disabled **No** is displayed.

For the following units, a hyphen (**-**) is displayed:

- **•** Units other than the above types
- **•** Units whose connection-target JP1/AJS3 Manager version is earlier than 10-00
- Units for which the JP1/AJS3 Manager database is a compatible ISAM configuration

This item appears in JP1/AJS3 - View version 10-00 or later.

# **12.4.2 Menu commands**

*Table 12-38* lists the menu commands supported in the Jobnet Editor window. *[Table 12-39](#page-478-0)* covers the dialog boxes displayed when you drag an icon from the icon list.

Table 12‒38: Menu commands supported in the Jobnet Editor window

| Menu | Menu command | Description                                        | Dialog box displayed |
|------|--------------|----------------------------------------------------|----------------------|
| File | Backup       | Specifies how to back up a unit.                   | Backup               |
|      | Restore      | Specifies how to restore a unit.                   | Restore              |
|      | New Window   | Displays the Jobnet Editor window in a new window. | $- -$                |
|      | Close        | Closes the Jobnet Editor window.                   | $- -$                |

```
12. Windows and Dialog Boxes
```
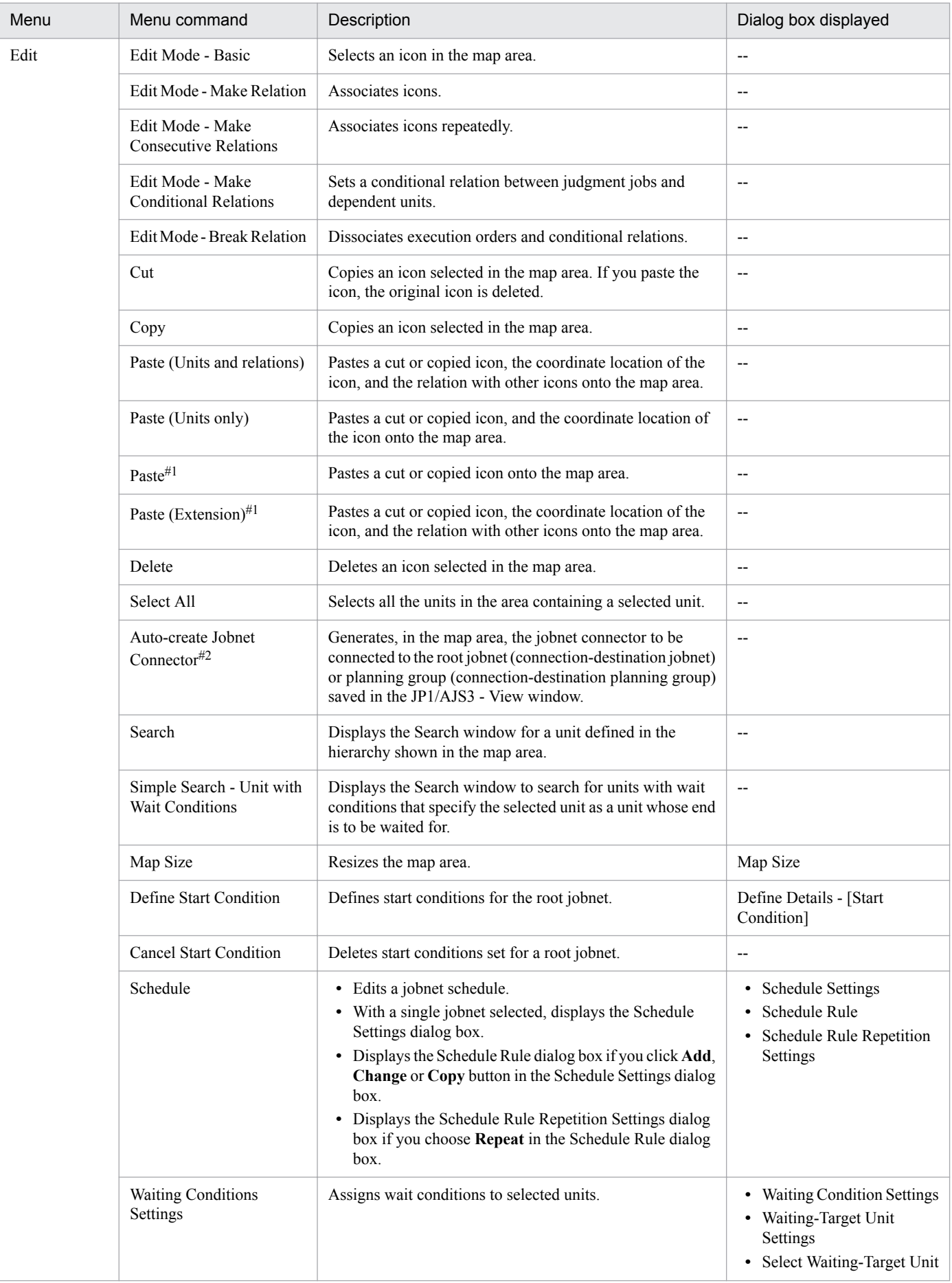

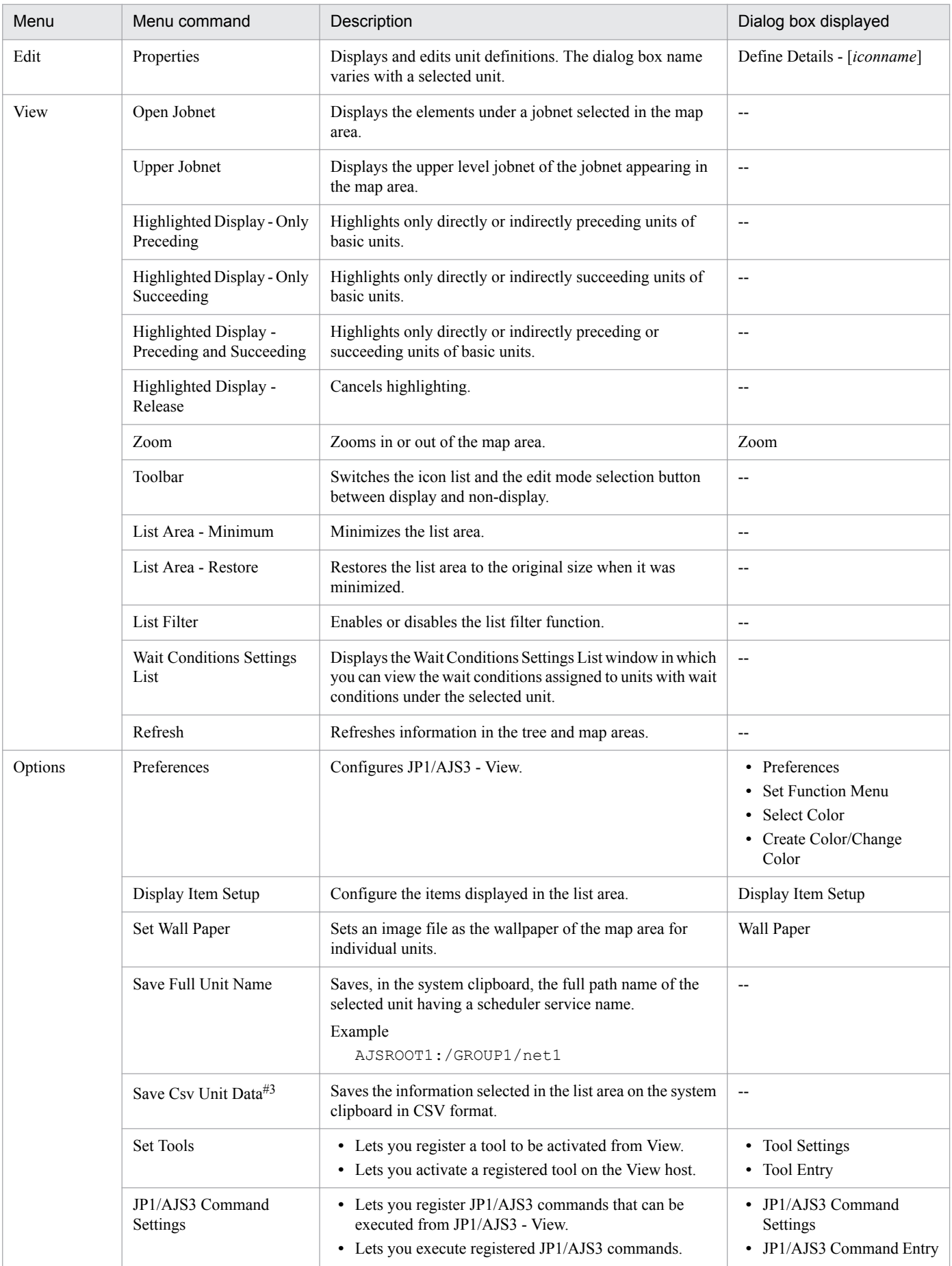

12. Windows and Dialog Boxes

<span id="page-478-0"></span>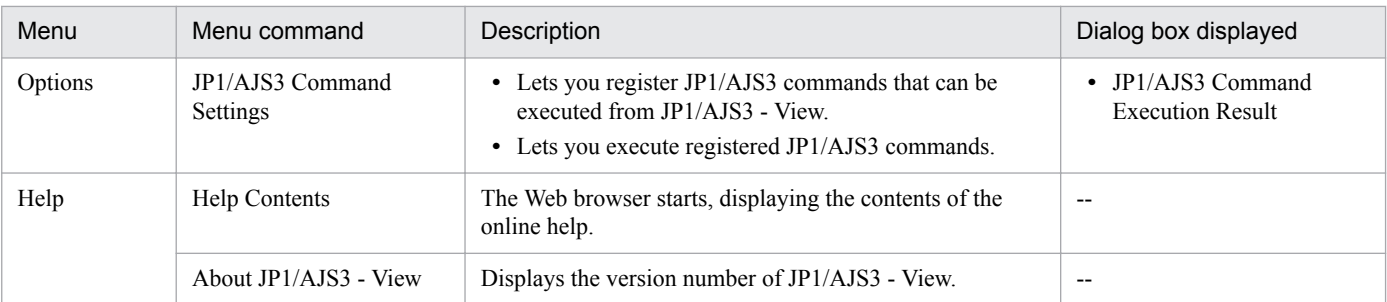

Legend:

-- : Not displayed

#1

This item is not displayed by default. For details about how to display this command, see *[11.5.18 Replacing "Paste](#page-253-0) [\(Units and relations\)" and "Paste \(Units only\)" with the menu items and behavior from version 10-50 and earlier](#page-253-0)*.

#2

You cannot automatically create a jobnet connector for a scheduler service that differs from the save source. If you want to define a jobnet connector for a different scheduler service, define it manually.

#3

A maximum of 1,000 lines of data can be copied to the clipboard at one time.

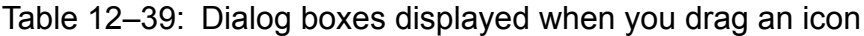

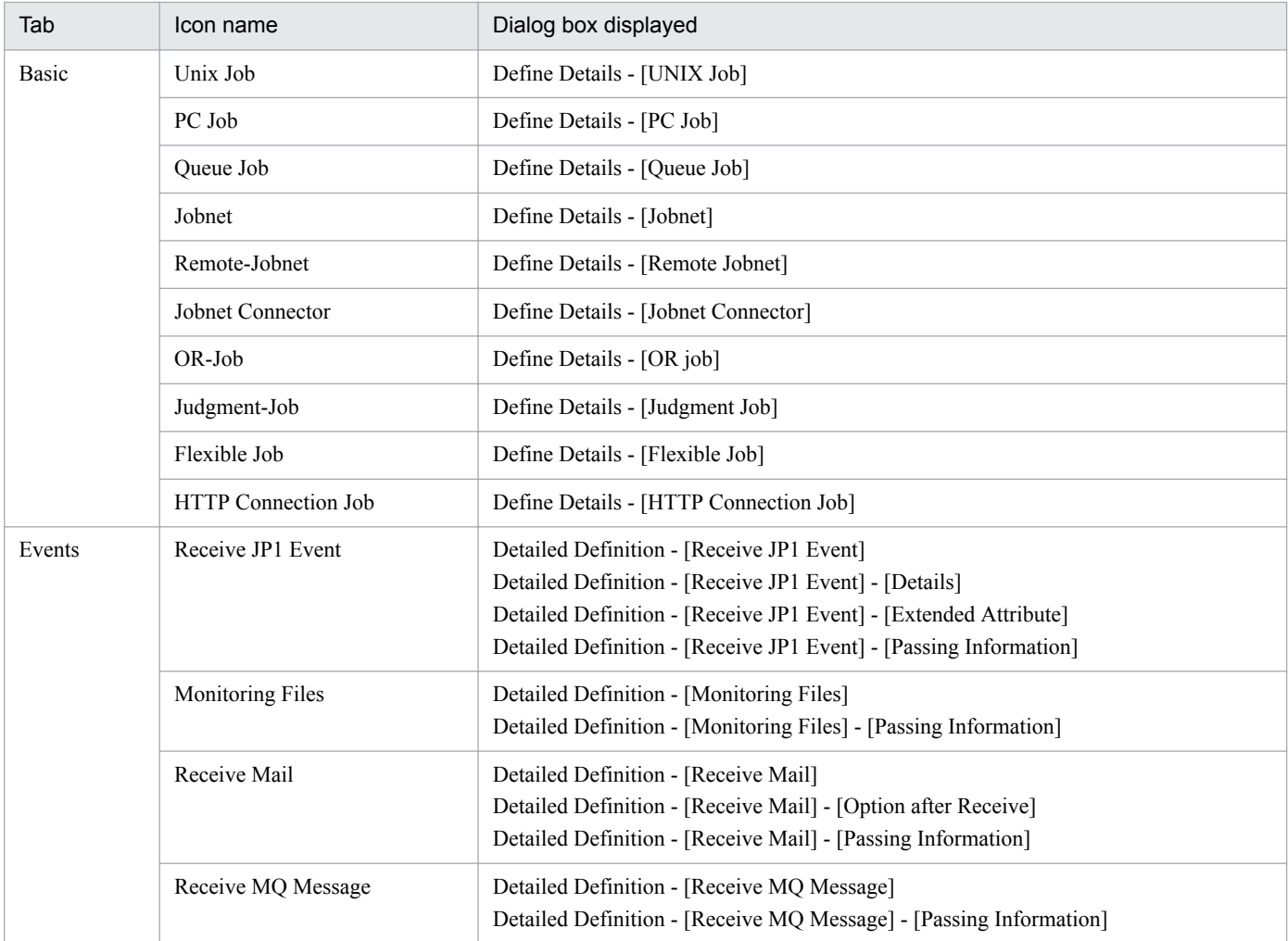

12. Windows and Dialog Boxes

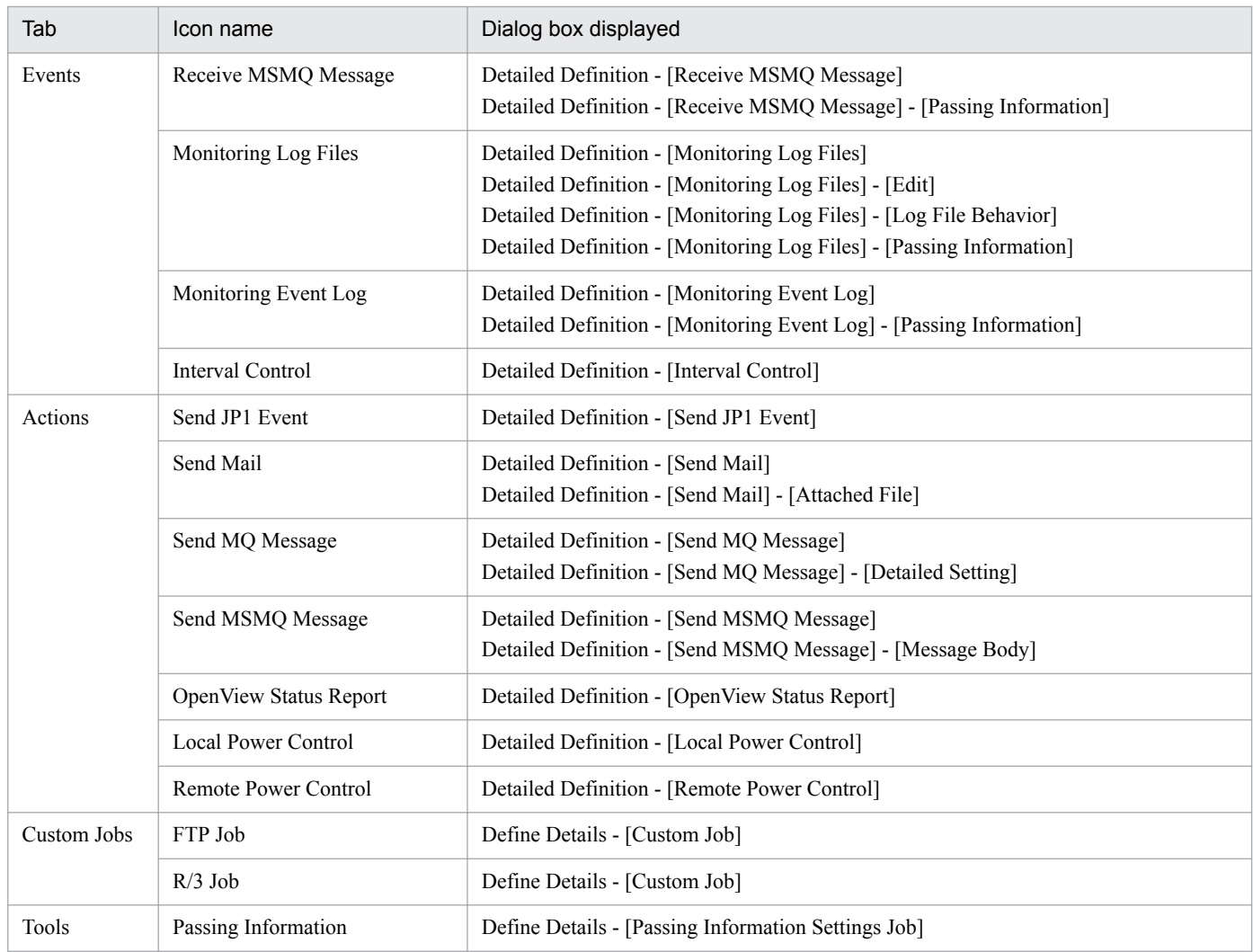

# **12.4.3 Windows and dialog boxes displayed from the Jobnet Editor window**

The following figure shows the windows and dialog boxes displayed from the Jobnet Editor window.

<sup>12.</sup> Windows and Dialog Boxes

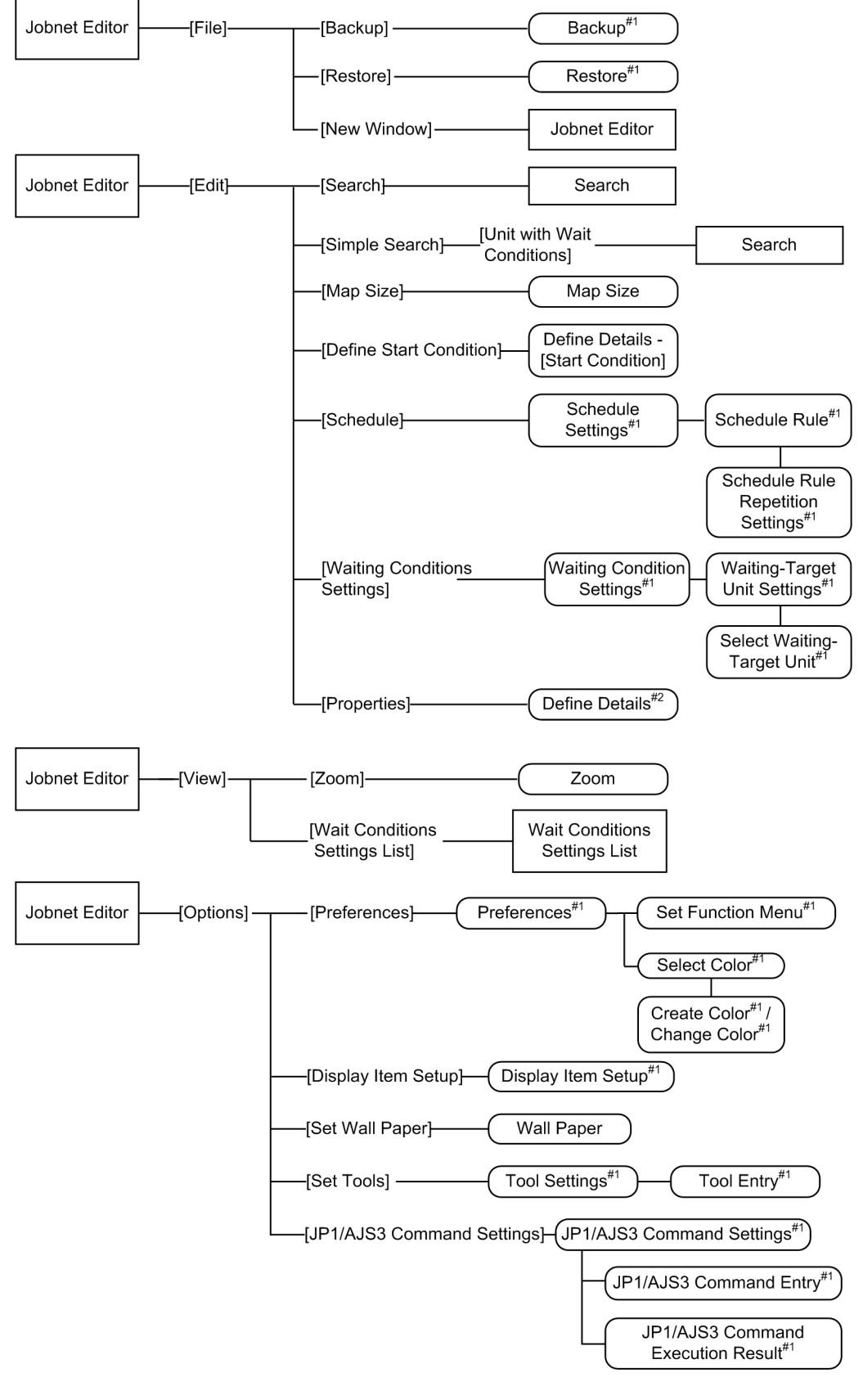

Figure 12–95: Windows and dialog boxes displayed from the Jobnet Editor window

### Legend:

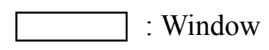

12. Windows and Dialog Boxes

: Dialog box

: Menu or menu command

#1

 $\Gamma$ 

For details about the items displayed in the dialog box, see *[12.3 JP1/AJS3 - View window](#page-299-0)*.

```
#2
```
The Define Details - [*icon - name*] dialog box is displayed. For details about the items displayed in the dialog box, see *[12.3 JP1/AJS3 - View window](#page-299-0)* as well.

# **12.4.4 Map Size dialog box**

The Map Size dialog box resizes the map area. After you changed the map size, if the resized map area does not have enough space to display icons, the map size is adjusted automatically. The following figure shows the Map Size dialog box.

Figure 12-96: Map Size dialog box

| <b>Map Size</b> |        |       |      |
|-----------------|--------|-------|------|
| Columns         | 10     | units |      |
| Rows            | 8      | units |      |
| 0K              | Cancel |       | Help |

The following explains the displayed items.

### **Columns**

Specify the horizontal size of the map area by the number of icons. You can specify 1 to 100. The default is 10.

**Rows**

Specify the vertical size of the map area by the number of icons. You can specify 1 to 100. The default is 8.

# **12.4.5 Define Details - [Start Condition] dialog box**

The Define Details - [Start Condition] dialog box sets start conditions for a root jobnet.

Cautionary notes

- **•** You can define only the event job icon for start conditions.
- **•** You cannot make relation.
- **•** You can set up to 32 icons in the map area.
- **•** Registration for execution results in an error if a jobnet connector is defined under the selected root jobnet.

This dialog box contains the items displayed in common, and also contains the following pages:

- **Definition** page
- **Attributes** page

<sup>12.</sup> Windows and Dialog Boxes

# **(1) Items displayed in common**

The following figure shows the items displayed in common.

Figure 12–97: Items displayed in common in the Define Details - [Start Condition] dialog box

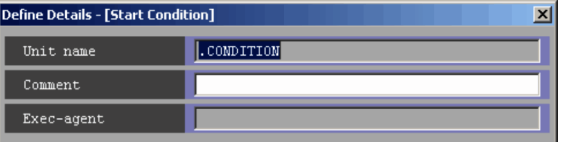

The following explains the displayed items.

#### **Unit name**

You cannot set this item for start conditions. . CONDITION appears.

### **Comment**

Specify a comment for the unit. Use a character string of up to 80 bytes. The default is a blank.

### **Exec-agent**

You cannot specify this for start conditions.

# **(2) Definition page**

The following figure shows the **Definition** page in the Define Details - [Start Condition] dialog box.

Figure 12–98: Definition page in the Define Details - [Start Condition] dialog box

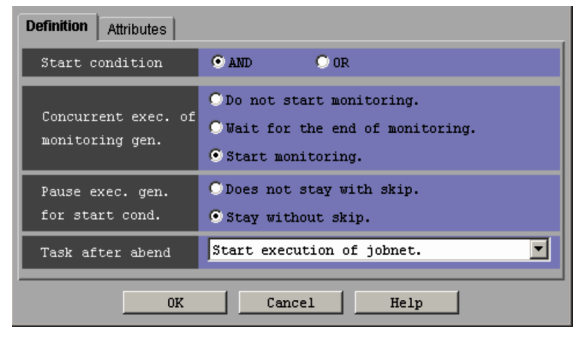

The following explains the displayed items.

#### **Start condition**

You can select either of the following items as a start condition. The default is **AND**.

**• AND**

With multiple events set as start conditions, using **AND** starts the jobnet if all of those events occur.

**• OR**

With multiple events set as start conditions, using **OR** starts the jobnet if any of those events occurs.

### **Concurrent exec. of monitoring gen.**

Choose the operation to be performed if there is a generation in the *Now monitoring* status when the start time for the jobnet with a start condition has been reached. **Start monitoring.** is chosen by default. For details about how to perform multiple startup of monitoring generations, see *3.4.5 Concurrent execution of monitoring generations* in the manual *JP1/Automatic Job Management System 3 Overview*.

The available options are as follows:

**• Do not start monitoring.**

```
12. Windows and Dialog Boxes
```
Places the jobnet that has reached the start time in the *Skipped so not exe.* status without starting monitoring if there is a generation already in the *Now monitoring* status.

If you have selected **Unlimited** in the **Times** or **Period** text box in **Valid range of start condition**, we recommend that you choose **Do not start monitoring**.

#### **• Wait for the end of monitoring.**

Places a jobnet that has reached the start time in the *Wait for start time* status if there is a generation already in the *Now monitoring* status. At this time, a message KAVS1420-I (A jobnet with a preset start condition (*jobnet-name*:*execution-ID*) will wait for the termination of its monitoring status generation (*execution-ID-of-generation-being-monitored*)) appears. When the generation in the *Now monitoring* status ends, the status of the generation in the *Wait for start time* status changes to *Now monitoring*.

If the timeout period expires while the jobnet is in the *Wait for start time* status, the jobnet enters the *Skipped so not exe.* status.

#### **• Start monitoring.**

Places a jobnet that has reached the start time in the *Now monitoring* status even if there is a generation already in the *Now monitoring* status.

If you have selected **Unlimited** in the **Times** or **Period** text box in **Valid range of start condition**, specifying cycle processing results in multiple monitoring. In this case, occurrence of one event establishes the start condition for each generation in the *Now monitoring* status.

#### **Pause exec. gen. for start cond.**

Use this section to specify whether to retain the established generation if you have chosen **Disable** in **Concurrent exec.** in the Define Details - [Jobnet] dialog box, the start condition is established, and there is a generation being executed. If you have chosen **Enable** in **Concurrent exec.** in the Define Details - [Jobnet] dialog box, the jobnet enters the *Now running* status when the start condition is established, regardless of whether **Pause exec. gen. for start cond.** is chosen. **Stay without skip.** is chosen by default. For details about retaining execution generations, see *3.4.6 Retention of execution generations with satisfied start conditions* in the manual *JP1/Automatic Job Management System 3 Overview*.

The available options are as follows:

### **• Does not stay with skip.**

Places the established generation in the *Skipped so not exe.* status and does not retain it.

**• Stay without skip.**

Places the established generation in the *Wait for start cond.* status and retains it until the generation being executed ends.

#### **Task after abend**

Specify whether to suppress the execution of later jobnets with start conditions if a jobnet with a start condition ends abnormally. **Start execution of jobnet.** is selected by default. For details about suppressing execution of jobnets, see *3.4.7 Suppressing further executions of a jobnet with start conditions after it abnormally terminates*in the manual *JP1/Automatic Job Management System 3 Overview*.

The available options are as follows:

### **• Start execution of jobnet.**

Even after a jobnet terminates abnormally, the system continues to execute those jobnets that meet the subsequent start conditions.

#### **• Hold start of jobnet.**

After a jobnet terminates abnormally, the system places jobnets that meet the subsequent start conditions into either the *Being held* or *Wait for start cond.* status and suppresses execution.

#### **• Stop monitoring of start conditions.**

<sup>12.</sup> Windows and Dialog Boxes

After a jobnet terminates abnormally, the system stops monitoring the start conditions.

# **(3) Attributes page**

The following figure shows the **Attributes** page in the Define Details - [Start Condition] dialog box.

Figure 12–99: Attributes page in the Define Details - [Start Condition] dialog box

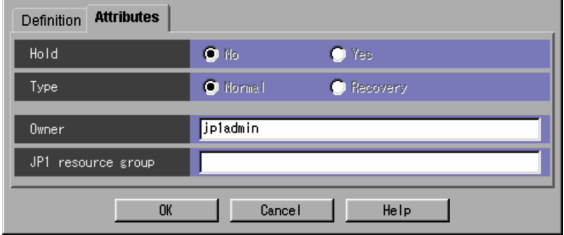

The following explains the displayed items.

### **Hold**

You cannot select this as a start condition.

#### **Type**

You cannot set this item for start conditions.

#### **Owner**

Specify the owner of the unit. Use a character string of up to 31 bytes. The default is the login JP1 user name. Note that if the upper-level unit-attribute inheritance function has been set for the upper-level jobnet, the default is the owner of the upper-level unit.

#### **JP1 resource group**

Specify a JP1 resource group name. Use a character string of up to 63 bytes. You can specify alphanumeric characters and underscores (). The default is the JP1 resource group name of the upper-level unit. If you specify a blank, you are not authorized to access this group.

# **12.4.6 Define Details - [UNIX Job] dialog box**

The Define Details - [UNIX Job] dialog box defines the details of a Unix job.

This dialog box contains the items displayed in common, and also contains the following pages:

- **Definition** page
- **Transfer File** page
- **Attributes** page

# **(1) Items displayed in common**

The following figure shows the items displayed in common.

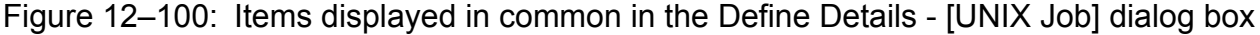

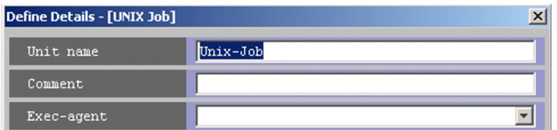

#### 12. Windows and Dialog Boxes

The following explains the displayed items.

### **Unit name**

Specify a unit name. Use a character string of up to 30 bytes. The default is  $\text{Unix}-\text{Job}$ .

### **Comment**

Specify a comment for the unit. Use a character string of up to 80 bytes. The default is a blank.

### **Exec-agent**

Specify the execution agent name or execution agent group name to be assigned the task of Unix job execution. Use a character string of up to 255 bytes. You can specify a macro variable in this field if the version of the connectiontarget JP1/AJS3 - Manager is 09-50 or later, and **Standard** is specified for **Exec. service**. The default is a blank.

This item appears as a text box when either of the following applies:

- The version of JP1/AJS View or the connection-target JP1/AJS Manager is earlier than 09-50
- **•** The unit is being defined under a remote jobnet

Otherwise, this item appears as a combo box in which you can select an execution agent. You can also directly enter an execution agent name into the combo box. The content of the list component of the combo box differs depending on whether execution agent profiles are enabled, and the contents of those profiles.

When execution agent profiles are disabled

The list is empty.

When execution agent profiles are enabled

**•** If the specified job is associated with an execution agent profile

The list displays the execution agents permitted for the specified job.

**•** If the specified job is not associated with an execution agent profile

If the upper-level unit is associated with an execution agent profile, the list displays the execution agents permitted for the upper-level unit.

If the upper-level unit is not associated with an execution agent profile, the list will be empty.

For details about execution agents, see *5.1.1 Execution agents* in the manual *JP1/Automatic Job Management System 3 Overview*.

Cautionary notes

- **•** If you have selected **Queueless Agent** in **Exec. service** on the **Attributes** page, specify the name of an execution host.
- **•** When you copy and paste a cell in Excel, a space may be appended to the end of the pasted text. In such a case, delete the space.

# **(2) Definition page**

The following figure shows the **Definition** page in the Define Details - [UNIX Job] dialog box.

Figure 12–101: Definition page in the Define Details - [UNIX Job] dialog box

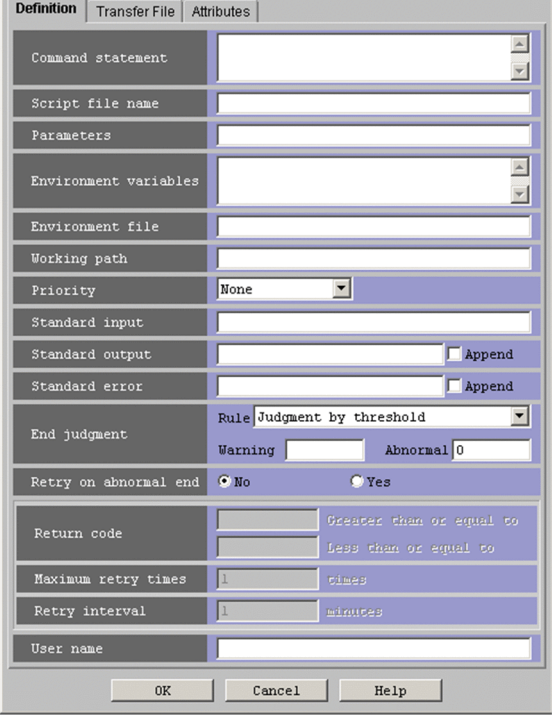

The following explains the displayed items.

### **Command statement**

Specify the contents of a script file. Use a character string of up to 1,023 bytes. You can use a macro variable. The default is a blank. If the script file name contains any blanks, they must be enclosed in double quotation marks (").

If you omit both of **Command statement** and **Script file name**, the system executes an empty job, then ends normally.

If you specify a statement in **Command statement** and a file name in **Script file name**, the command statement and the script file are executed in this order.

Note that the parameter you specify in **Parameters** is not valid in the command or script file specified in **Command statement**. The parameter you specify in **Parameters** is valid only in the script file specified in **Script file name**.

### **Script file name**

Specify the name of the script file on the agent host to be run. Use a character string of up to 511 bytes. Specify an absolute path name, or a path name relative to the working path used at the time of job execution or the path specified by the PATH environment variable. If the execution destination service is **Standard**, the PATH environment variable of the OS user that executes the jobs takes effect. If the execution destination service is **Queueless Agent**, the PATH environment variable used at start of the queueless agent service takes effect. You can use a macro variable. The default is a blank.

If the execution destination service is **Queueless Agent**, you must prefix the script file name with ./ to specify a script file in the working path by a relative path. However, you can omit the ./ if you specify yes for the AJSQL\_EXECCURRENTSCRIPT environment setting parameter. For details, see *20.10.2(6)*

*AJSQL\_EXECCURRENTSCRIPT* in the *JP1/Automatic Job Management System 3 Configuration Guide*.

If you omit both of **Command statement** and **Script file name**, the system executes an empty job, then ends normally.

If you specify a statement in **Command statement** and a file name in **Script file name**, the command statement and the script file are executed in this order.

When all of the following conditions are satisfied, an OS user can execute a job without having execution permission for the script file:

<sup>12.</sup> Windows and Dialog Boxes

- **•** The execution destination service is **Queueless Agent**
- **•** The **Command statement** and **Parameters** fields are empty
- **•** The OS user who executes the job has read privileges for the script file

#### **Parameters**

Specify job parameters. Use a character string of up to 1,023 bytes. You can use a macro variable. The default is a blank.

The parameters you specify here are valid only for the script file specified for **Script file name**. It has no effect on the commands and script files specified for **Command statement**.

#### **Environment variables**

The environment variables that are set in the local login script for users of the operating system become valid at the time of job execution. You can add new variables to the environment for job execution. Use a character string of up to 20,479 bytes as the name of a new environment variable. You can also use a macro variable. The default is a blank.

For notes on defining environment variables see *A. Notes on Defining Environment Variables and an Environment Variable File* in the manual *JP1/Automatic Job Management System 3 Command Reference*.

#### **Environment file**

The environment variables that are set in the local login script for users of the operating system become valid at the time of job execution. You can add new variables to the environment for job execution. Use a character string of up to 511 bytes as the name of an environment file on the agent host. You can specify an absolute path name, or a path name relative to the working path used at the time of job execution. You can specify a macro variable in this field if the version of the connection-target JP1/AJS3 - Manager is 09-50 or later, and **Standard** is specified for **Exec. service**. The default is a blank.

For notes on defining environment variables see *A. Notes on Defining Environment Variables and an Environment Variable File* in the manual *JP1/Automatic Job Management System 3 Command Reference*.

#### **Working path**

For job execution, specify the working (current) path name. Use a character string of up to 511 bytes. Specify the working (current) path as a full path. You can specify a macro variable in this field if the version of the connectiontarget JP1/AJS3 - Manager is 09-50 or later, and **Standard** is specified for **Exec. service**. The default is a blank. By default, the working path is the home directory for users of job execution. If the user's home directory is not defined, the root directory (/) is assumed.

#### Supplementary note

The working path is set as the current directory for executing a job. In the working path, a temporary work file is generated for executing a job. The work file may remain undeleted in this directory after a job process was terminated abnormally during job execution. You can remove this file while JP1/AJS3 is not running.

#### **Priority**

Select the priority of job execution. You can set **None** or **1** to **5**. The highest priority is **5**. The default is **None**.

When **None** is selected, the priority depends on the definition of the upper-level jobnet. If **None** is selected here when **None** is specified for all upper-level jobnets up to the highest-level jobnet, the priority value specified for the DEFAULTPRIORITY environment setting parameter is assumed. If the DEFAULTPRIORITY environment setting parameter is not set, **1** is assumed. For details about how to specify the environment setting parameter DEFAULTPRIORITY, see *20.4.2(111) DEFAULTPRIORITY* in the *JP1/Automatic Job Management System 3 Configuration Guide*.

Note that, when the target host is a UNIX machine, if a user who is not logged in as a superuser attempts to execute the jobs resulting from mapping and **4** or **5** is set, a runtime privilege error occurs.

The following gives the values you can specify, and their meanings.

Table 12–40: Specifiable values and execution priority

| Specifiable values | <b>Execution priority</b> |
|--------------------|---------------------------|
|                    | nice value $+20$          |
|                    | nice value $+10$          |
|                    | nice value                |
|                    | nice value -10            |
|                    | nice value -20            |

In UNIX, JP1/AJS3 service's nice value used when  $j$  a  $j$  s spmd is executed is used as the default (base) nice value. When the JP1/AJS3 service's nice value has not been set, 20 is assumed as the nice value.

For example, when the priority setting is 1 and the nice value is 20, the priority value is calculated as shown below.

 $39 \approx 20$  (initial value) + 20 (increment)

If the resulting value is not within the possible nice value range (0-39), the maximum value is 39 and the minimum value is 0.

If **Queueless Agent** is selected as the execution service, you can set only 39, 30, 20, 10, or 0 as a nice value, according to the job execution priority (0 corresponds to the highest execution priority). When you change the nice value, you must specify the job execution priority corresponding to the nice value.

### **Standard input**

Specify the name of the standard input file on the agent host used for job execution. Use a character string of up to 511 bytes. You can specify an absolute path name or a relative path name from the working path for job execution. You can specify a macro variable in this field if the version of the connection-target JP1/AJS3 - Manager is 09-50 or later, and **Standard** is specified for **Exec. service**. The default is a blank.

If a file of several megabytes is transferred either during job registration or as the result of job information collection, the transfer may fail or take time.

### **Standard output**

Specify the name of the standard output file on the agent host used for job execution. Use a character string of up to 511 bytes. You can specify an absolute path name or a relative path name from the working path for job execution. You can use macro variables and \$JP1AJS2\_JPQSTDOUTTEMP\$ in this field if the version of the connectiontarget JP1/AJS3 - Manager is 09-50 or later, and **Standard** is specified for **Exec. service**. The default is a blank. If you select **Append**, the standard output file is added.

If you specify \$JP1AJS2\_JPQSTDOUTTEMP\$, the standard output file is a temporary file. In this case, the **Append** text box is ignored.

If a file of several megabytes is transferred either during job registration or as the result of job information collection, the transfer may fail or take time.

For notes on defining the standard output file name, see *7.10.1 Notes on the standard output file and standard error output file* in the *JP1/Automatic Job Management System 3 System Design (Work Tasks) Guide*.

### **Standard error**

Specify the name of the standard error output file on the agent host used for job execution. Use a character string of up to 511 bytes. You can specify an absolute path name or a relative path name from the working path for job execution. You can specify a macro variable in this field if the version of the connection-target JP1/AJS3 - Manager is 09-50 or later, and **Standard** is specified for **Exec. service**. The default is a blank. If you select **Append**, the standard error output file is added.

If a file of several megabytes is transferred either during job registration or as the result of job information collection, the transfer may fail or take time.

The default mode also creates a result file temporarily on the agent host, and transfers it to the manager host when the job terminates. This file is deleted from the agent host when the job terminates, and is deleted from the manager

<sup>12.</sup> Windows and Dialog Boxes

host when job information is deleted. Assign /dev/null if any reference to the details of execution results is unnecessary and you do not want to output unnecessary files.

For notes on defining the standard error output file name, see *7.10.1 Notes on the standard output file and standard error output file* in the *JP1/Automatic Job Management System 3 System Design (Work Tasks) Guide*.

#### **End judgment**

Select conditions for end judgment.

#### **Rule**

The displayed items vary depending on the rule selected in the **Rule** drop-down list. In the initial status, **Judgment by threshold** is selected and the thresholds for the **Warning** and **Abnormal** levels are displayed. You can select one of the following rules for end judgment.

### **• Always normal**

Always terminates the Unix job normally. You can specify neither **Warning** nor **Abnormal**.

#### **• Always abnormal**

Always terminates the Unix job abnormally. You can specify neither **Warning** nor **Abnormal**.

#### **• Normal if specified file exists**

Ends normally the Unix job if the agent host contains the file specified in the **File name** text box that appears below the **Rule** drop-down list. You can use a character string of up to 511 bytes to specify a file. You can specify an absolute path name or a relative path name from the working path for job execution. You can specify a macro variable in this field if the version of the connection-target JP1/AJS3 - Manager is 09-50 or later, and **Standard** is specified for **Exec. service**. The default is a blank.

#### **• Normal if file was updated**

Ends normally the Unix job if the agent host's file specified in the **File name** text box that appears below the **Rule** drop-down list is updated within the period from the job start to the job end. You can use a character string of up to 511 bytes to specify a file. You can specify an absolute path name or a relative path name from the working path for job execution. You can specify a macro variable in this field if the version of the connection-target JP1/AJS3 - Manager is 09-50 or later, and **Standard** is specified for **Exec. service**. The default is a blank.

The system uses the update time to determine whether a file was updated. Because the system truncates the timestamp to the second when making this determination, it might not recognize that a file has been updated when there is less than one second between updates. In this case, the job will terminate abnormally.

### **• Judgment by threshold**

Define reference values for the normal end and the warning end, or for the normal end and the abnormal end. In the **Warning** and **Abnormal** text boxes, you can set 0 to 2,147,483,647. The default is a blank for **Warning**, and 0 for **Abnormal**.

By default, the system assumes an abnormal end if the return code is other than zero. If you set **Warning**, the system assumes a normal end if the return code is from zero to the value of **Warning**. It assumes warning end if the return code is larger than the value of **Warning**. If you set **Abnormal**, the system assumes a normal end if the return code is from zero to the value of **Abnormal**. It assumes an abnormal end if the return code is not larger than -1 or larger than the value of **Abnormal**. If you specify both **Warning** and **Abnormal**, the system assumes as follows:

Normal end: The return code is from zero to the **Warning** value.

Warning end: The return code is larger than the **Warning** value but not larger than the **Abnormal** value. Abnormal end: The return code is not larger than -1 or larger than the **Abnormal** value.

In UNIX, the return codes only have positive values from 0 to 255.

If the program exits with a negative value, the return code is assumed to be  $256 + (exit code)$ . For example, if the program exists with  $-1$ , the system assumes 256  $-1 = 255$ .

#### **Retry on abnormal end**

Select whether to retry execution when the program ends in an error.

You can select this option when all of the following conditions are met:

- **•** The version of the connection-target JP1/AJS3 Manager is 10-00 or later
- The database of the connection-target JP1/AJS3 Manager is a standard configuration
- **Judgment by threshold** is selected in the **Rule** drop-down list

#### You can specify **No** or **Yes**. The default is **No**.

This item is displayed in JP1/AJS3 - View version 10-00 and later.

#### **Return code**

If **Yes** is selected for **Retry on abnormal end**, specify the range of return codes for which to retry jobs.

#### **• Greater than or equal to**

Specify the lowest return code for jobs that are to be retried. A job is retried when its return code is greater than or equal to this value.

You can specify a value in the range from 1 to 4, 294, 967, 295. The default is a blank. If you omit this setting, a value one greater than the value specified in **Abnormal** is used.

#### **• Less than or equal to**

Specify the highest return code for jobs that are to be retried. A job is retried when its return code is less than or equal to this value.

You can specify a value in the range from 1 to 4, 294, 967, 295. The default is a blank. If you omit this setting, 4,294,967,295 is used.

This item is displayed in JP1/AJS3 - View version 10-00 and later.

#### **Maximum retry times**

When **Yes** is selected for **Retry on abnormal end**, specify the maximum number of times a job can be retried. You can specify a value in the range from 1 to 12. The default is 1.

This item is displayed in JP1/AJS3 - View version 10-00 and later.

### **Retry interval**

When **Yes** is selected for **Retry on abnormal end**, specify how long the system waits between the error occurring and retrying the job. You can specify a value in the range from 1 to 10 (minutes). The default is 1.

This item is displayed in JP1/AJS3 - View version 10-00 and later.

### **User name**

Specify the OS user name of JP1/AJS3 - Agent that executes the job. Use a character string of up to 63 bytes. You can specify a macro variable in this field if the version of the connection-target JP1/AJS3 - Manager is 09-50 or later, and **Standard** is specified for **Exec. service**. The default is a blank.

You must map this user name to **User who registered** or **User who owns** in **Executed by**. However, if the executionuser fixing function is configured for the upper-level unit, you must map this user name to a fixed user regardless of the contents of the **Executed by** field.

By default, the job is executed under the primary user name in the user mapping. If the home directory of the OS user you want to map has not been created, you must create it. The home directory is required for successful execution of the job. For details about the user mapping, see the *JP1/Base User's Guide*.

#### $\Box$ **Important**

In **Standard input**, **Standard output**, or **Standard error**, you can specify only a text file.

# **(3) Transfer File page**

The **Transfer File** page in the Define Details - [UNIX Job] dialog box defines settings for transferring a file required to execute a job from JP1/AJS3 - Manager to JP1/AJS3 - Agent. You can transfer only text-format files.

The following figure shows the **Transfer File** page in the Define Details - [UNIX Job] dialog box.

Figure 12–102: Transfer File page in the Define Details - [UNIX Job] dialog box

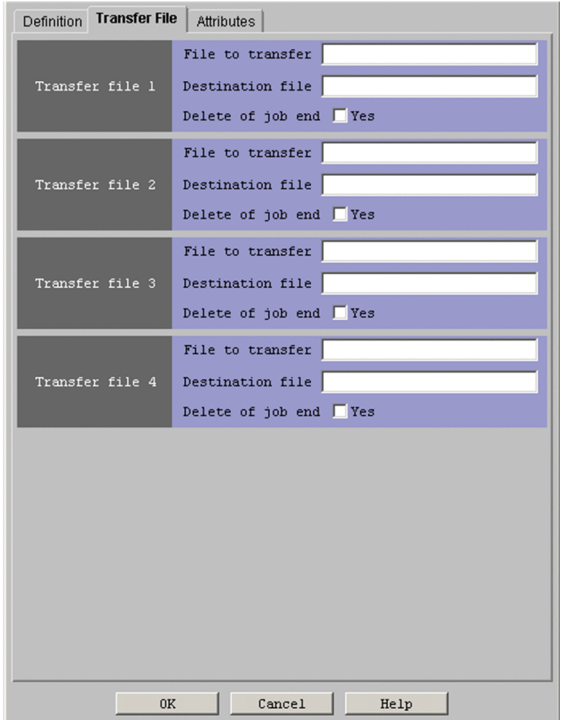

The following explains the displayed items.

### **Transfer file 1** - **Transfer file 4**

You can set up to four transfer files for one job.

#### **File to transfer**

Specify a file in JP1/AJS3 - Manager. Use a character string of up to 511 bytes. Specify a full path file name. You can specify a macro variable in this field if the version of the connection-target JP1/AJS3 - Manager is 09-50 or later, and **Standard** is specified for **Exec. service**. The default is a blank.

If a file of several megabytes is transferred either during job registration or as the result of job information collection, the transfer may fail or take time.

### **Destination file**

Specify the name of the file to be transferred to the agent host. Use a character string of up to 511 bytes. Specify a full path file name. You can specify a macro variable in this field if the version of the connection-target JP1/ AJS3 - Manager is 09-50 or later, and **Standard** is specified for **Exec. service**. The default is a blank.

This specification is optional.

If you want to use the files created at the destination at the time the job is executed, specify the \$JP1AJS2\_JPQTEMP*xx*\$ variable by using a script file or a parameter.

Only when a file is specified for **File to transfer** is a number (01 to 04, in ascending order) assigned to *xx* in this variable.

For example, you might specify the following: Transfer file 1

12. Windows and Dialog Boxes

**File to transfer**: Not specified **Destination file**: Not specified Transfer file 2 **File to transfer**: Specified **Destination file**: Specified Transfer file 3 **File to transfer**: Not specified **Destination file**: Not specified Transfer file 4 **File to transfer**: Specified **Destination file**: Not specified

In this case, \$JP1AJS2\_JPQTEMP01\$ is assigned as the destination file for transfer file 2, and \$JP1AJS2\_JPQTEMP02\$ is assigned as the definition file for transfer file 4.

#### **Delete of job end**

To delete a transferred file after the end of job execution, select **Yes**. By default, this box is not selected. If the source file name is specified but the destination file name is omitted, the system assumes that **Yes** is selected.

#### Cautionary note

JP1/AJS3 transfers transfer files from the manager host to the agent host. It also transfers result files (standard output files and standard error output files) from the agent host to the manager host. When files are transferred, each file is converted into the character code set that the JP1/AJS3 service on the destination host is using. Therefore, you must ensure that the character code set that the files use and the character code set that JP1/AJS3 uses are identical.

**•** For transfer files

When you specify transfer files for a Unix job, make sure that the character code set for the JP1/AJS3 service at the manager host is identical to the character code set for the source files. When you specify transfer files for a job for submitting jpqjobsub and other commands, make sure that the character code set for the command execution process is identical to the character code set for the source file.

**•** For result files

You must make sure that the character code set for job-generated result files is identical to that for the JP1/AJS3 service at the agent host.

For example, if the JP1/AJS3 service on the manager host is started using Japanese Shift JIS and the JP1/AJS3 service on the agent host is started using Japanese EUC, then if you transfer files encoded in Japanese Shift JIS from the manager host to the agent host, the destination files are created with Japanese EUC encoding.

For details on the JP1/AJS3 character code settings, see *13.4.1 Setting the language environment* in the *JP1/ Automatic Job Management System 3 Configuration Guide*.

For details on the characters that can be used in the data of files to be transferred, see *2.4.2(7)(a) Available characters* in the *JP1/Automatic Job Management System 3 System Design (Configuration) Guide*.

# **(4) Attributes page**

The following figure shows the **Attributes** page in the Define Details - [UNIX Job] dialog box.

<sup>12.</sup> Windows and Dialog Boxes

Figure 12–103: Attributes page in the Define Details - [UNIX Job] dialog box

| Definition Transfer File | <b>Attributes</b>           |               |
|--------------------------|-----------------------------|---------------|
| Hold                     | $\odot$ No.                 | $C$ Yes       |
| Type                     | O Normal                    | C Recovery    |
| Exec. service            | Standard                    | ▾             |
| Set timeout period       | $\odot$ No                  | $C$ Yes       |
| Timeout period           | minutes                     |               |
| Delayed end              | Time-required-for-execution | minutes       |
| <b>Owner</b>             | jpladmin                    |               |
| JP1 resource group       |                             |               |
| Executed by              | O User who registered       | User who owns |
|                          |                             |               |
| 0K                       | Cancel                      | Help          |

The following explains the displayed items.

### **Hold**

Indicates whether to put a unit in hold status in advance. You can specify **No** or **Yes**. The default is **No**.

### **Type**

Set the unit type to **Normal** or **Recovery**. The default is **Normal**.

### **Exec. service**

Select the service of the execution destination. You can specify two types: **Standard** and **Queueless Agent**. The default is **Standard**.

### **Set timeout period**

Indicates whether to set a timeout period of job execution. You can specify **No** or **Yes**. The default is **No**.

### **Timeout period**

If you select **Yes** in **Set timeout period**, specify a time-out period in minutes. You can specify 1 to 1,440. The default is a blank.

### **Delayed end**

Specify whether to monitor delayed end of jobs based on time required for execution. Select the **Time-requiredfor-execution** check box to monitor delayed end of jobs. The check box is not selected by default.

When you select the **Time-required-for-execution** check box, specify the time required for execution for a job from 1 to 1,440 (in minutes).

This section appears for the JP1/AJS3 - View, or JP1/AJS2 - View of version 08-50 or later. For details about cautionary notes on monitoring of delayed end of jobs based on time required for execution, see *5.1.3 End delay monitoring based on time-required-for-execution* in the *JP1/Automatic Job Management System 3 System Design (Work Tasks) Guide*.

#### **Owner**

Specify the owner of the unit. Use a character string of up to 31 bytes. The default is the login JP1 user name. Note that if the upper-level unit-attribute inheritance function has been set for the upper-level jobnet, the default is the owner of the upper-level unit.

### **JP1 resource group**

Specify a JP1 resource group name. Use a character string of up to 63 bytes. You can specify alphanumeric characters and underscores  $(\ )$ . The default is the JP1 resource group name of the upper-level unit. If you specify a blank, you are not authorized to access this group.

### **Executed by**

Select the user who executes the job. The default is **User who registered**. You can select the following items.

**• User who registered**

Performs user mapping for the JP1 user who registered the job. The system executes the job under the converted OS user account.

**• User who owns**

Performs user mapping for the JP1 user who owns the job. The system executes the job under the converted user account.

You must perform user mapping on the host where you want to execute the job so that the specified user is converted to a OS user.

If the execution-user fixing function is configured for the upper-level unit, the execution user conforms to the unitattribute profile regardless of the contents of this field.

# **12.4.7 Define Details - [PC Job] dialog box**

The Define Details - [PC Job] dialog box defines the details of a PC job.

This dialog box contains the items displayed in common, and also contains the following pages:

- **Definition** page
- **Transfer File** page
- **Attributes** page

# **(1) Items displayed in common**

The following figure shows the items displayed in common.

Figure 12–104: Items displayed in common in the Define Details - [PC Job] dialog box

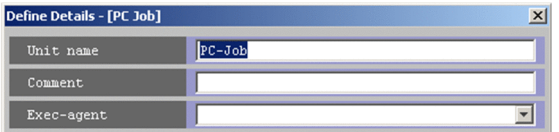

The following explains the displayed items.

#### **Unit name**

Specify a unit name. Use a character string of up to 30 bytes. The default is PC-Job.

### **Comment**

Specify a comment for the unit. Use a character string of up to 80 bytes. The default is a blank.

### **Exec-agent**

Specify the execution agent name or execution agent group name to be assigned the task of PC job execution. Use a character string of up to 255 bytes. You can specify a macro variable in this field if the version of the connectiontarget JP1/AJS3 - Manager is 09-50 or later, and **Standard** is specified for **Exec. service**. The default is a blank.

This item appears as a text box when either of the following applies:

- The version of JP1/AJS View or the connection-target JP1/AJS Manager is earlier than 09-50
- **•** The unit is being defined under a remote jobnet

Otherwise, this item appears as a combo box in which you can select an execution agent. You can also directly enter an execution agent name into the combo box. The content of the list component of the combo box differs depending on whether execution agent profiles are enabled, and the contents of those profiles.

When execution agent profiles are disabled

The list is empty.

When execution agent profiles are enabled

- **•** If the specified job is associated with an execution agent profile The list displays the execution agents permitted for the specified job.
- **•** If the specified job is not associated with an execution agent profile If the upper-level unit is associated with an execution agent profile, the list displays the execution agents permitted for the upper-level unit.

If the upper-level unit is not associated with an execution agent profile, the list will be empty.

For details about execution agents, see *5.1.1 Execution agents* in the manual *JP1/Automatic Job Management System 3 Overview*.

Cautionary notes

- **•** If you have selected **Queueless Agent** in **Exec. service** on the **Attributes** page, specify the name of an execution host.
- **•** When you copy and paste a cell in Excel, a space may be appended to the end of the pasted text. In such a case, delete the space.

# **(2) Definition page**

The following figure shows the **Definition** page in the Define Details - [PC Job] dialog box.

Figure 12–105: Definition page in the Define Details - [PC Job] dialog box

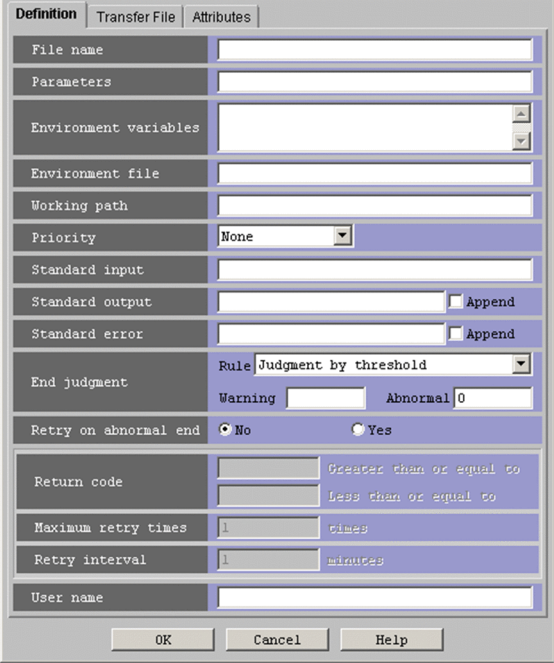

The following explains the displayed items.

### **File name**

Specify the name of a file on the agent host to be run. Use a character string of up to 511 bytes. The default is a blank.

You can specify an absolute path name, or a path name relative to the working path for job execution or the path specified by the PATH environment variable (The system environment variable is valid). A system environment variable is effective for the PATH environment variable. You can also use a macro variable. If the script file name contains any blanks, they must be enclosed in double quotation marks ("). By default, the system executes an empty job, and ends normally.

Specify a parameter in **Parameters**, not in **File name**.

If you specify **Queueless Agent** in **Exec. service** on the **Attributes** page and specify a parameter in **File name** on the **Definition** page for a job, that job will fail to start up.

### **Parameters**

Specify job parameters. Use a character string of up to 1,023 bytes. You can use a macro variable. The default is a blank.

### **Environment variables**

System environment variables are valid during job execution. You can add new variables to the environment for job execution. Use a character string of up to 20,479 bytes as the name of a new environment variable. You can also use a macro variable. The default is a blank.

For notes on defining environment variables, see *A. Notes on Defining Environment Variables and an Environment Variable File* in the manual *JP1/Automatic Job Management System 3 Command Reference*.

### **Environment file**

System environment variables are valid during job execution. You can add new variables to the environment for job execution. As a new environment variable, specify an environment file name on the agent host by using a character string of up to 511 bytes. You can specify an absolute path name, or a path name relative to the working path for job execution. You can specify a macro variable in this field if the version of the connection-target JP1/AJS3 - Manager is 09-50 or later, and **Standard** is specified for **Exec. service**. The default is a blank.

<sup>12.</sup> Windows and Dialog Boxes

For notes on defining environment variables see *A. Notes on Defining Environment Variables and an Environment Variable File* in the manual *JP1/Automatic Job Management System 3 Command Reference*.

### **Working path**

Specify the working (current) path name for job execution. Use a character string of up to 511 bytes. Specify the working (current) path as a full path. You can specify a macro variable in this field if the version of the connectiontarget JP1/AJS3 - Manager is 09-50 or later, and **Standard** is specified for **Exec. service**. The default is a blank.

The system defaults to the working directory name for agent process execution set through configuring the agent. If you specify **Standard** in **Exec. service** without specifying the working path name, the working directory used for executing the agent process defined in the agent environment is assumed.

If you specify **Queueless Agent**, the folder for containing the JP1/AJS3 working files is assumed.

#### Supplementary note

The working path is set in the current directory for executing a job. In the working path, a temporary work file is generated for executing a job. The work file may remain undeleted in this directory after a job process was terminated abnormally during job execution. You can remove this file while JP1/AJS3 is not running.

#### **Priority**

Select the priority of job execution. You can set **None**, or **1** to **5**. The highest priority is **5**. The default is **None**. When **None** is selected, the priority depends on the definition of the upper-level jobnet. If **None** is selected here when **None** is specified for all upper-level jobnets up to the highest-level jobnet, the priority value specified for the DEFAULTPRIORITY environment setting parameter is assumed. If the DEFAULTPRIORITY environment setting parameter is not set, **1** is assumed. For details about how to specify the environment setting parameter DEFAULTPRIORITY, see *20.4.2(111) DEFAULTPRIORITY* in the *JP1/Automatic Job Management System 3 Configuration Guide*.

The following gives the values you can specify, and their meanings.

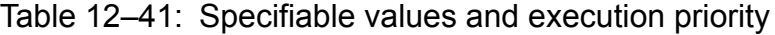

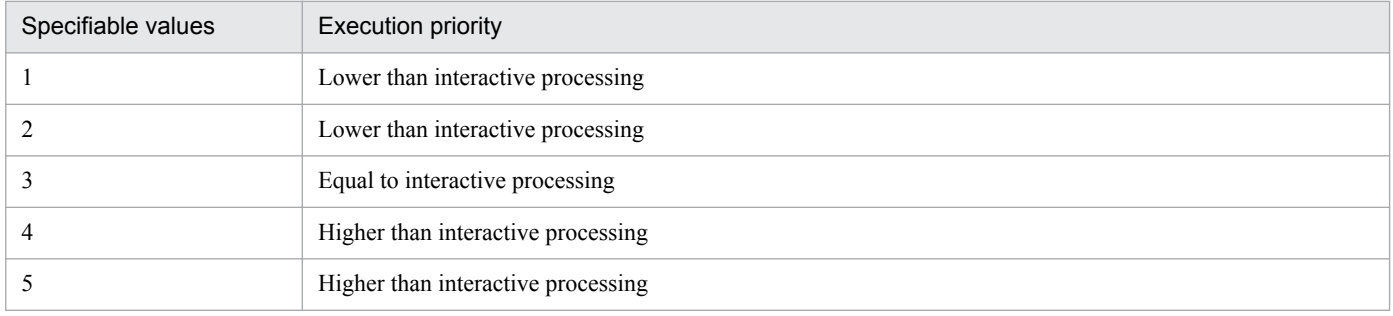

#### Supplementary note

Windows provides three priority stages. Specify the following three priority classes to start a job process.

- **•** If the specified value is **1** or **2**, the job process runs when the system is idle. (Specify IDLE\_PRIORITY\_CLASS which Windows stipulates.)
- If the specified value is **3**, the job process runs as a general one. (Specify NORMAL PRIORITY CLASS which Windows stipulates.)
- **•** If the specified value is **4** or **5**, the job process runs before the thread of the process to which you assigned the above priority classes. (Specify HIGH\_PRIORITY\_CLASS which Windows stipulates.)

#### **Standard input**

Specify the name of the standard input file on the agent host used for job execution. Use a character string of up to 511 bytes. You can specify an absolute path name or a relative path name from the working path for job execution. You can specify a macro variable in this field if the version of the connection-target JP1/AJS3 - Manager is 09-50 or later, and **Standard** is specified for **Exec. service**. The default is a blank.

<sup>12.</sup> Windows and Dialog Boxes

If a file of several megabytes is transferred either during job registration or as the result of job information collection, the transfer may fail or take time.

### **Standard output**

Specify the name of the standard output file on the agent host used for job execution. Use a character string of up to 511 bytes. You can specify an absolute path name or a relative path name from the working path for job execution. You can use macro variables and \$JP1AJS2\_JPQSTDOUTTEMP\$ in this field if the version of the connectiontarget JP1/AJS3 - Manager is 09-50 or later, and **Standard** is specified for **Exec. service**. The default is a blank. If you select **Append**, the standard output file is added.

If you specify \$JP1AJS2\_JPQSTDOUTTEMP\$, the standard output file is a temporary file. In this case, the **Append** text box is ignored.

If a file of several megabytes is transferred either during job registration or as the result of job information collection, the transfer may fail or take time.

For notes on defining the standard output file name, see *7.10.1 Notes on the standard output file and standard error output file* in the *JP1/Automatic Job Management System 3 System Design (Work Tasks) Guide*.

### **Standard error**

Specify the name of the standard error output file on the agent host used for job execution. Use a character string of up to 511 bytes. You can specify an absolute path name or a relative path name from the working path for job execution. You can specify a macro variable in this field if the version of the connection-target JP1/AJS3 - Manager is 09-50 or later, and **Standard** is specified for **Exec. service**. The default is a blank. If you select **Append**, the standard error output file is added.

If a file of several megabytes is transferred either during job registration or as the result of job information collection, the transfer may fail or take time.

The default mode also creates a result file temporarily on the agent host, and transfers it to the manager host when the job terminates. This file is deleted from the agent host when the job terminates, and is deleted from the manager host when job information is deleted. Assign NUL if any reference to the details of execution results is unnecessary and you do not want to output unnecessary files.

For notes on defining the standard error output file name, see *7.10.1 Notes on the standard output file and standard error output file* in the *JP1/Automatic Job Management System 3 System Design (Work Tasks) Guide*.

### **End judgment**

Select conditions for end judgment.

### **Rule**

The displayed items vary depending on the rule selected in the **Rule** drop-down list. In the initial status, **Judgment by threshold** is selected and the thresholds for the **Warning** and **Abnormal** levels are displayed. You can select one of the following rules for end judgment.

#### **• Always normal**

Always terminates the PC job normally. You can specify neither **Warning** nor **Abnormal**.

**• Always abnormal**

Always terminates the PC job abnormally. You can specify neither **Warning** nor **Abnormal**.

**• Normal if specified file exists**

Ends normally the PC job if the agent host contains the file specified in the **File name** text box that appears below the **Rule** drop-down list. You can use a character string of up to 511 bytes to specify a file. You can specify an absolute path name or a relative path name from the working path for job execution. You can specify a macro variable in this field if the version of the connection-target JP1/AJS3 - Manager is 09-50 or later, and **Standard** is specified for **Exec. service**. The default is a blank.

### **• Normal if file was updated**

Ends normally the PC job if the agent host's file specified in the **File name** text box that appears below the **Rule** drop-down list is updated within the period from the job start to the job end. You can use a character

string of up to 511 bytes to specify a file. You can specify an absolute path name or a relative path name from the working path for job execution. You can specify a macro variable in this field if the version of the connection-target JP1/AJS3 - Manager is 09-50 or later, and **Standard** is specified for **Exec. service**. The default is a blank.

### **• Judgment by threshold**

Define reference values for the normal end and the warning end, or for the normal end and the abnormal end. In the **Warning** and **Abnormal** text boxes, you can set 0 to 2,147,483,647. The default is a blank for **Warning**, and 0 for **Abnormal**.

By default, the system assumes an abnormal end if the return code is other than zero. If you set **Warning**, the system assumes a normal end if the return code is from zero to the value of **Warning**. It assumes warning end if the return code is larger than the value of **Warning**. If you set **Abnormal**, the system assumes a normal end if the return code is from zero to the value of **Abnormal**. It assumes an abnormal end if the return code is not larger than -1 or larger than the value of **Abnormal**. If you specify both **Warning** and **Abnormal**, the system assumes as follows:

Normal end: The return code is from zero to the **Warning** value.

Warning end: The return code is larger than the **Warning** value but not larger than the **Abnormal** value. Abnormal end: The return code is not larger than -1 or larger than the **Abnormal** value.

### **Retry on abnormal end**

Select whether to retry execution when the executable file ends in an error.

You can select this option when all of the following conditions are met:

- The version of the connection-target JP1/AJS3 Manager is 10-00 or later
- The database of the connection-target JP1/AJS3 Manager is a standard configuration
- **Judgment by threshold** is selected in the **Rule** drop-down list

You can specify **No** or **Yes**. The default is **No**.

This item is displayed in JP1/AJS3 - View version 10-00 and later.

### **Return code**

If **Yes** is selected for **Retry on abnormal end**, specify the range of return codes for which to retry jobs.

**• Greater than or equal to**

Specify the lowest return code for jobs that are to be retried. A job is retried when its return code is greater than or equal to this value.

You can specify a value in the range from 1 to 4, 294, 967, 295. The default is a blank. If you omit this setting, a value one greater than the value specified in **Abnormal** is used.

### **• Less than or equal to**

Specify the highest return code for jobs that are to be retried. A job is retried when its return code is less than or equal to this value.

You can specify a value in the range from 1 to 4, 294,967, 295. The default is a blank. If you omit this setting, 4,294,967,295 is used.

This item is displayed in JP1/AJS3 - View version 10-00 and later.

#### **Maximum retry times**

When **Yes** is selected for **Retry on abnormal end**, specify the maximum number of times a job can be retried. You can specify a value in the range from 1 to 12. The default is 1.

This item is displayed in JP1/AJS3 - View version 10-00 and later.

12. Windows and Dialog Boxes

### **Retry interval**

When **Yes** is selected for **Retry on abnormal end**, specify how long the system waits before retrying a job when an error occurs in an executable file. You can specify a value in the range from 1 to 10 (minutes). The default is 1.

This item is displayed in JP1/AJS3 - View version 10-00 and later.

#### **User name**

Specify the OS user name of JP1/AJS3 - Agent that executes the job. Use a character string of up to 63 bytes. You can specify a macro variable in this field if the version of the connection-target JP1/AJS3 - Manager is 09-50 or later, and **Standard** is specified for **Exec. service**. The default is a blank.

You must map this user name to **User who registered** or **User who owns** in **Executed by**. However, if the executionuser fixing function is configured for the upper-level unit, you must map this user name to a fixed user regardless of the contents of the **Executed by** field.

By default, the job is executed under the primary user name in the user mapping. For details about the user mapping, see the *JP1/Base User's Guide*.

For a job executed on a Windows host, information regarding the OS user is limited by the authority of the OS user. The account that is set in the JP1/AJS3 service is used for access to the file specified by the file name. The OS user serves to access a file from the execution file.

If you restrict access permission for the execution user to the local server user, specify the OS user name using the *host-name*\*user-name* format.

#### **Important**  $\blacksquare$

- Do not specify, as the file name, a path beginning with a network drive name. A network drive is reconnected after a user logs on to Windows. If the user does not log on to Windows, the system may not be able to recognize the path name of the execution file. Specify a path beginning with a computer name such as \\*computer-name*\*shared-folder*\*execution-file-name*. Do not use a path beginning with a network drive name.
- **•** In **Standard input**, **Standard output**, or **Standard error**, you can specify only a text file.

# **(3) Transfer File page**

The **Transfer File** page in the Define Details - [PC Job] dialog box defines settings for transferring a file required to execute a job from JP1/AJS3 - Manager to JP1/AJS3 - Agent. You can transfer only text-format files.

The following figure shows the **Transfer File** page in the Define Details - [PC Job] dialog box.

Figure 12–106: Transfer File page in the Define Details - [PC Job] dialog box

| Definition Transfer File Attributes |                                                                                      |  |
|-------------------------------------|--------------------------------------------------------------------------------------|--|
| Transfer file 1 Destination file    | File to transfer<br>Delete of job end $\Box$ Yes                                     |  |
| Transfer file 2 Destination file    | File to transfer<br>Delete of job end $\Box$ Yes                                     |  |
| Transfer file 3                     | File to transfer<br>Destination file<br>Delete of job end $\Box$ Yes                 |  |
|                                     | File to transfer<br>Transfer file 4 Destination file<br>Delete of job end $\Box$ Yes |  |
|                                     |                                                                                      |  |
|                                     |                                                                                      |  |
| Cancel<br>0K<br>Help                |                                                                                      |  |

The following explains the displayed items.

### **Transfer file 1** - **Transfer file 4**

You can set up to four transfer files for one job.

### **File to transfer**

Specify a file in JP1/AJS3 - Manager. Use a character string of up to 511 bytes. Specify a full path file name. You can specify a macro variable in this field if the version of the connection-target JP1/AJS3 - Manager is 09-50 or later, and **Standard** is specified for **Exec. service**. The default is a blank.

If a file of several megabytes is transferred either during job registration or as the result of job information collection, the transfer may fail or take time.

### **Destination file**

Specify the name of the file to be transferred to the agent host. Use a character string of up to 511 bytes. Specify a full path file name. You can specify a macro variable in this field if the version of the connection-target JP1/ AJS3 - Manager is 09-50 or later, and **Standard** is specified for **Exec. service**. The default is a blank.

This specification is optional.

If you want to use the files created at the destination at the time the job is executed, specify the \$JP1AJS2\_JPQTEMP*xx*\$ variable by using a script file or a parameter.

Only when a file is specified for **File to transfer** is a number (01 to 04, in ascending order) assigned to *xx* in this variable.

For example, you might specify the following:

Transfer file 1

**File to transfer**: Not specified

**Destination file**: Not specified

Transfer file 2

**File to transfer**: Specified

**Destination file**: Specified

```
12. Windows and Dialog Boxes
```
Transfer file 3

**File to transfer**: Not specified

**Destination file**: Not specified

Transfer file 4

**File to transfer**: Specified

**Destination file**: Not specified

In this case,  $$JPIAJS2$  JPQTEMP01 $$$  is assigned as the destination file for transfer file 2, and \$JP1AJS2\_JPQTEMP02\$ is assigned as the definition file for transfer file 4.

Note, however, that the \$JP1AJS2\_JPQTEMP*xx*\$ variable cannot be used to specify the file name. If you specify this variable, the job will fail to start.

### **Delete of job end**

To delete a transferred file after the end of job execution, select **Yes**. By default, this box is not selected. If the source file name is specified but the destination file name is omitted, the system assumes that **Yes** is selected.

### Cautionary note

JP1/AJS3 transfers transfer files from the manager host to the agent host. It also transfers result files (standard output files and standard error output files) from the agent host to the manager host. When files are transferred, each file is converted into the character code set that the JP1/AJS3 service on the destination host is using. Therefore, you must ensure that the character code set that the files use and the character code set that JP1/AJS3 uses are identical.

**•** For transfer files

When you specify transfer files for a PC job, make sure that the character code set for the JP1/AJS3 service at the manager host is identical to the character code set for the source files. When you specify transfer files for a job submitting jpqjobsub and other commands, make sure that the character code set for the command execution process is identical to the character code set for the source files.

**•** For result files

You must make sure that the character code set for job-generated result files is identical to that for the JP1/AJS3 service at the agent host.

For example, if the JP1/AJS3 service on the manager host is started using Japanese Shift JIS and the JP1/AJS3 service on the agent host is started using Japanese EUC, then if you transfer files encoded in Japanese Shift JIS from the manager host to the agent host, the destination files are created with Japanese EUC encoding.

For details on the JP1/AJS3 character code settings, see *13.4.1 Setting the language environment* in the *JP1/ Automatic Job Management System 3 Configuration Guide*.

For details on the characters that can be used in the data of files to be transferred, see *2.4.2(7)(a) Available characters* in the *JP1/Automatic Job Management System 3 System Design (Configuration) Guide*.

## **I**mportant

Do not specify, as the file name, a path beginning with a network drive name. A network drive is reconnected after a user logs on to Windows. If the user does not log on to Windows, the system may not be able to recognize the path name of the execution file. Specify a path beginning with a computer name such as  $\setminus$ \*computer-name*\*shared-folder*\*execution-file-name*. Do not use a path beginning with a network drive name.

# **(4) Attributes page**

The following figure shows the **Attributes** page in the Define Details - [PC Job] dialog box.

<sup>12.</sup> Windows and Dialog Boxes

Figure 12–107: Attributes page in the Define Details - [PC Job] dialog box

| Definition Transfer File | <b>Attributes</b>                |               |
|--------------------------|----------------------------------|---------------|
| Hold                     | $\bullet$ No                     | $Q$ Yes       |
| Type                     | O Normal                         | C Recovery    |
| Exec. service            | Standard                         | ▾             |
| Set timeout period       | $\bullet$ No                     | $C$ Yes       |
| Timeout period           | minutes                          |               |
| Delayed end              | Time-required-for-execution<br>ſ | minutes       |
| Owner                    | jpladmin                         |               |
| JP1 resource group       |                                  |               |
| Executed by              | O User who registered            | User who owns |
|                          |                                  |               |
| 0K                       | Cancel                           | Help          |

The following explains the displayed items.

### **Hold**

Specify whether to place the unit in the hold status in advance. You can specify **No** or **Yes**. The default is **No**.

### **Type**

Set the unit type to **Normal** or **Recovery**. The default is **Normal**.

### **Exec. service**

Select the service of the execution destination. You can specify two types: **Standard** and **Queueless Agent**. The default is **Standard**.

### **Set timeout period**

Select whether to set a time-out period for job execution. You can specify **No** or **Yes**. The default is **No**.

### **Timeout period**

If you select **Yes** in **Set timeout period**, specify a time-out period in minutes. You can set 1 to 1,440 minutes. The default is a blank.

### **Delayed end**

Specify whether to monitor delayed end of jobs based on time required for execution. Select the **Time-requiredfor-execution** check box to monitor delayed end of jobs. The check box is not selected by default.

When you select the **Time-required-for-execution** check box, specify the time required for execution for a job from 1 to 1,440 (in minutes).

This section appears for the JP1/AJS3 - View, or JP1/AJS2 - View of version 08-50 or later. For details about cautionary notes on monitoring of delayed end of jobs based on time required for execution, see *5.1.3 End delay monitoring based on time-required-for-execution* in the *JP1/Automatic Job Management System 3 System Design (Work Tasks) Guide*.
## **Owner**

Specify the owner of the unit. Use a character string of up to 31 bytes. The default is the login JP1 user name. Note that if the upper-level unit-attribute inheritance function has been set for the upper-level jobnet, the default is the owner of the upper-level unit.

## **JP1 resource group**

Specify a JP1 resource group name. Use a character string of up to 63 bytes. You can specify alphanumeric characters and underscores (\_). The default is the JP1 resource group name of the upper-level unit. If you set a blank, you are not authorized to access this group.

# **Executed by**

Select the user who executes the job. The default is **User who registered**. You can select either of the following.

# **• User who registered**

Performs user mapping for the JP1 user who registered the job. The system executes the job under the converted OS user account.

## **• User who owns**

Performs user mapping for the JP1 user who owns the job. The system executes the job under the converted user account.

You must perform user mapping on the host where you want to execute the job so that the specified user is converted to a OS user.

If the execution-user fixing function is configured for the upper-level unit, the execution user conforms to the unitattribute profile regardless of the contents of this field.

# **12.4.8 Define Details - [Queue Job] dialog box**

The Define Details - [Queue Job] dialog box defines the details of a Queue job. A user uses this dialog box to register a job with JP1/NQSEXEC, JP1/OJE for VOS3, Himalaya, or AS/400 (JP1/OJE for Midrange Computer). For the restrictions for Himalaya, see The following table. For details about the restrictions for JP1/NQSEXEC, JP1/OJE for VOS3, AS/400 (JP1/OJE for Midrange Computer), see *1.3 Linkage with other programs* in the manual *JP1/Automatic Job Management System 3 Command Reference*.

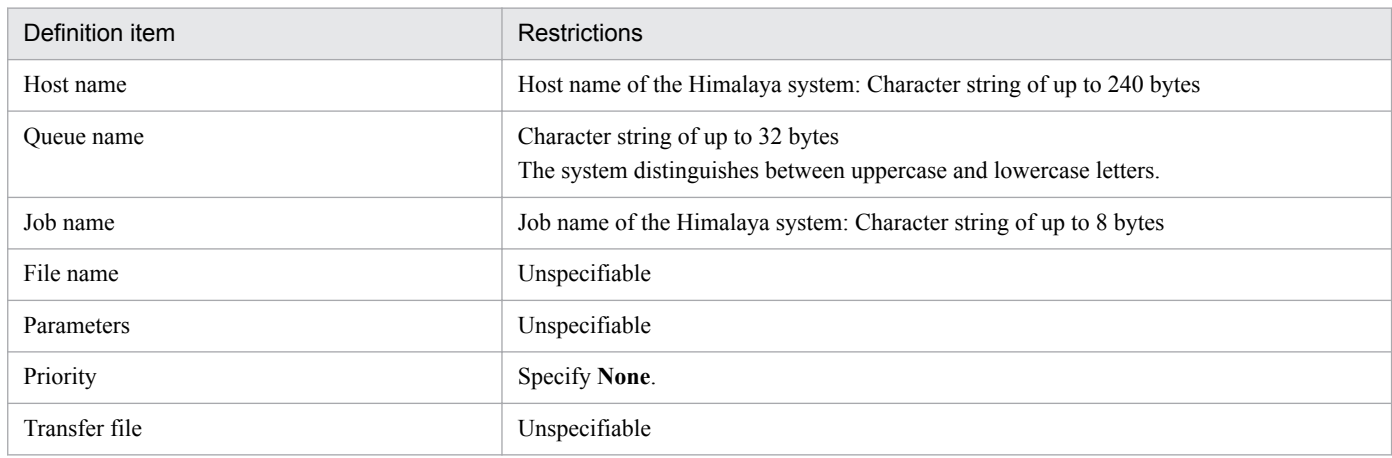

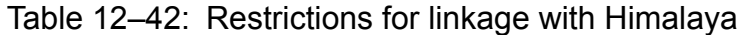

This dialog box contains the items displayed in common, and also contains the following pages:

- **Definition** page
- **Transfer File** page

**• Attributes** page

# **(1) Items displayed in common**

The following figure shows the items displayed in common.

Figure 12–108: Items displayed in common in the Define Details - [Queue Job] dialog box

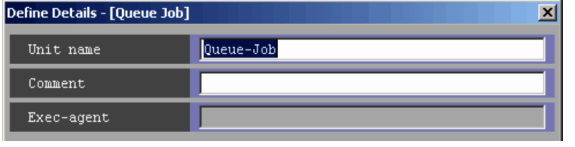

The following explains the displayed items.

# **Unit name**

Specify a unit name. Use a character string of up to 30 bytes. The default is Queue-Job.

# **Comment**

Specify a comment for the unit. Use a character string of up to 80 bytes. The default is a blank.

# **Exec-agent**

You cannot specify this for a Queue job.

# **(2) Definition page**

The following figure shows the **Definition** page in the Define Details - [Queue Job] dialog box.

Figure 12–109: Definition page in the Define Details - [Queue Job] dialog box

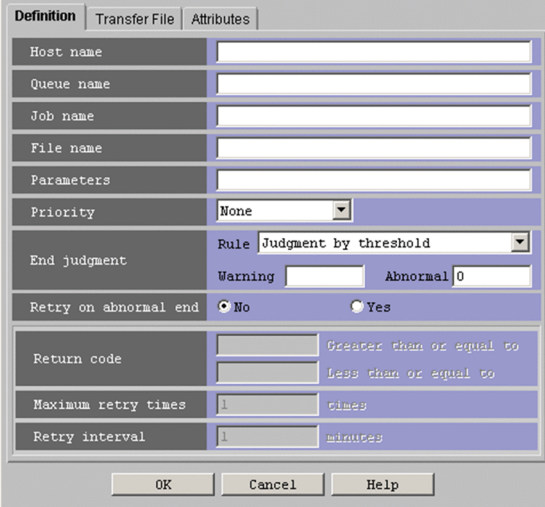

The following explains the displayed items.

# **Host name**

Specify the name of the host in which the Queue job is to be registered. Use a character string of up to 255 bytes. If the version of the connection-target JP1/AJS3 - Manager is 09-50 or later, you can specify a macro variable instead. The default is a blank.

<sup>12.</sup> Windows and Dialog Boxes

## **Queue name**

Specify the name of the host in which the Queue job is to be registered. Use a character string of up to 63 bytes. If the version of the connection-target JP1/AJS3 - Manager is 09-50 or later, you can specify a macro variable instead. The default is a blank.

## **Job name**

Specify the name of the Queue job to be executed. Use a character string of up to 63 bytes. If the version of the connection-target JP1/AJS3 - Manager is 09-50 or later, you can specify a macro variable instead. The default is a blank.

If you leave this field blank, the system uses the file name minus its path information.

## **File name**

Specify a file name for the Queue job to be executed. Use a character string of up to 511 bytes. The default is a blank. You can also use a macro variable.

You can specify an absolute path name, or a path name relative to the working path for job execution or the path specified by the PATH environment variable.

For a Windows host, the PATH environment variable is valid for the system environment variable. For a UNIX host, the PATH environment variable for the OS user that executes jobs takes effect.

If the script file name contains any blanks, they must be enclosed in double quotation marks (").

If JP1/AJS3 is linked with JP1/OJE for VOS3, the name of the file to be executed cannot be omitted.

## **Parameters**

Specify job parameters. Use a character string of up to 1,023 bytes. The default is a blank. You can also use a macro variable.

## **Priority**

Select the priority of job execution. You can set **None**, or **1** to **5**. The highest priority is **5**. The default is **None**.

When **None** is selected, the priority depends on the definition of the upper-level jobnet. If **None** is selected here when **None** is specified for all upper-level jobnets up to the highest-level jobnet, the priority value specified for the DEFAULTPRIORITY environment setting parameter is assumed. If the DEFAULTPRIORITY environment setting parameter is not set, **1** is assumed. For details about how to specify the environment setting parameter DEFAULTPRIORITY, see *20.4.2(111) DEFAULTPRIORITY* in the *JP1/Automatic Job Management System 3 Configuration Guide*.

For a UNIX host, if users who execute jobs resulting from mapping do not have superuser privileges, specifying the value of **4** or **5** will result in an authority error at the time of job execution.

The following gives the values you can specify, and their meanings.

# Table 12–43: Specifiable values and execution priority

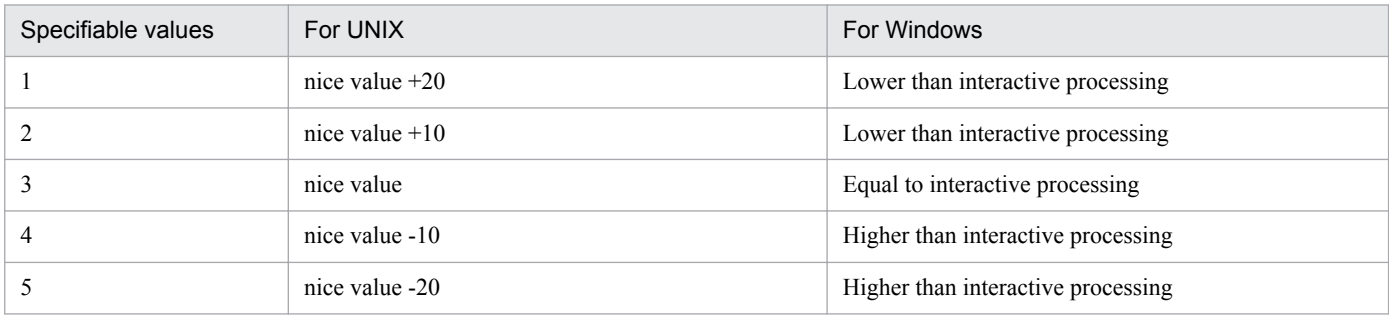

Supplementary note

Windows provides three priority stages. Specify the following three priority classes to start a job process.

**•** If the specified value is **1** or **2**, the job process runs when the system is idle. (Specify IDLE\_PRIORITY\_CLASS, which Windows stipulates.)

- If the specified value is 3, the job process runs as a general one. (Specify NORMAL PRIORITY CLASS, which Windows stipulates.)
- **•** If the specified value is **4** or **5**, the job process runs before the thread of the process to which you assigned the above priority class. (Specify HIGH\_PRIORITY\_CLASS, which Windows stipulates.)

In UNIX, JP1/AJS3 service's nice value used when  $\frac{1}{9}$  a  $\frac{1}{9}$  s spmd is executed is used as the default (base) nice value. When the JP1/AJS3 service's nice value has not been set, 20 is assumed as the nice value.

For example, when the priority setting is 1 and the nice value is 20, the priority value is calculated as shown below.

39  $\approx$  20 (initial value) + 20 (increment)

If the resulting value is not within the possible nice value range (0-39), the maximum value is 39 and the minimum value is 0.

# **End judgment**

Select conditions for end judgment.

## **Rule**

The displayed items vary depending on the rule selected in the **Rule** drop-down list. In the initial status, **Judgment by threshold** is selected and the thresholds for the **Warning** and **Abnormal** levels are displayed. You can select one of the following rules for end judgment.

**• Always normal**

Always terminates the Queue job normally. You can specify neither **Warning** nor **Abnormal**.

**• Always abnormal**

Always terminates the Queue job abnormally. You can specify neither **Warning** nor **Abnormal**.

## **• Judgment by threshold**

Define reference values for the normal end and the warning end, or for the normal end and the abnormal end. In the **Warning** and **Abnormal** text boxes, you can set 0 to 2,147,483,647. The default is a blank for **Warning**, and 0 for **Abnormal**.

By default, the system assumes an abnormal end if the return code is other than zero. If you set **Warning**, the system assumes a normal end if the return code is from zero to the value of **Warning**. It assumes warning end if the return code is larger than the value of **Warning**. If you set **Abnormal**, the system assumes a normal end if the return code is from zero to the value of **Abnormal**. It assumes an abnormal end if the return code is not larger than -1 or larger than the value of **Abnormal**. If you specify both **Warning** and **Abnormal**, the system assumes as follows:

Normal end: The return code is from zero to the **Warning** value.

Warning end: The return code is larger than the **Warning** value but not larger than the **Abnormal** value.

Abnormal end: The return code is not larger than -1 or larger than the **Abnormal** value.

In UNIX, the return codes only have positive values from 0 to 255.

If the program exits with a negative value, the return code is assumed to be  $256 + (exit code)$ . For example, if the program exists with  $-1$ , the system assumes  $256 - 1 = 255$ .

# **Retry on abnormal end**

Select whether to retry execution when the executable file ends in an error.

You can select this option when all of the following conditions are met:

- The version of the connection-target JP1/AJS3 Manager is 10-00 or later
- The database of the connection-target JP1/AJS3 Manager is a standard configuration
- **Judgment by threshold** is selected in the **Rule** drop-down list

You can specify **No** or **Yes**. The default is **No**.

```
12. Windows and Dialog Boxes
```
This item is displayed in JP1/AJS3 - View version 10-00 and later.

# **Return code**

If **Yes** is selected for **Retry on abnormal end**, specify the range of return codes for which to retry jobs.

# **• Greater than or equal to**

Specify the lowest return code for jobs that are to be retried. A job is retried when its return code is greater than or equal to this value.

You can specify a value in the range from 1 to 4, 294, 967, 295. The default is a blank. If you omit this setting, a value one greater than the value specified in **Abnormal** is used.

# **• Less than or equal to**

Specify the highest return code for jobs that are to be retried. A job is retried when its return code is less than or equal to this value.

You can specify a value in the range from 1 to 4, 294, 967, 295. The default is a blank. If you omit this setting, 4,294,967,295 is used.

This item is displayed in JP1/AJS3 - View version 10-00 and later.

# **Maximum retry times**

When **Yes** is selected for **Retry on abnormal end**, specify the maximum number of times a job can be retried. You can specify a value in the range from 1 to 12. The default is 1.

This item is displayed in JP1/AJS3 - View version 10-00 and later.

# **Retry interval**

When **Yes** is selected for **Retry on abnormal end**, specify how long the system waits before retrying a job when an error occurs in an executable file. You can specify a value in the range from 1 to 10 (minutes). The default is 1.

This item is displayed in JP1/AJS3 - View version 10-00 and later.

#### 4D **Important**

Do not specify, as the file name, the path beginning with the network drive name. The network drive is reconnected after a user logs on to Windows. If the user does not log on to Windows, the system may not be able to recognize the path name of the execution file. Specify the path beginning with a computer name such as \\*computer-name*\*shared-folder*\*execution-file-name*. Do not use a path beginning with a network drive name.

# **(3) Transfer File page**

The **Transfer File** page in the Define Details - [Queue Job] dialog box defines settings for transferring a file required to execute a job from JP1/AJS3 - Manager to JP1/AJS3 - Agent. You can transfer only text-format files.

The following figure shows the **Transfer File** page in the Define Details - [Queue Job] dialog box.

Figure 12–110: Transfer File page in the Define Details - [Queue Job] dialog box

| Definition Transfer File | Attributes       |  |
|--------------------------|------------------|--|
| Transfer file 1          | File to transfer |  |
|                          | Destination file |  |
| Transfer file 2          | File to transfer |  |
|                          | Destination file |  |
| Transfer file 3          | File to transfer |  |
|                          | Destination file |  |
| Transfer file 4          | File to transfer |  |
|                          | Destination file |  |
|                          |                  |  |
|                          |                  |  |
|                          |                  |  |
|                          |                  |  |
|                          |                  |  |
| Cancel<br>0K             |                  |  |
| Help                     |                  |  |

The following explains the displayed items.

# **Transfer file 1** - **Transfer file 4**

You can set up to four transfer files for one job.

## **File to transfer**

Specify a file in JP1/AJS3 - Manager. Use a character string of up to 511 bytes. Set a full path file name. If the version of the connection-target JP1/AJS3 - Manager is 09-50 or later, you can specify a macro variable instead. The default is a blank.

# **Destination file**

Specify the name of the file to be transferred to the agent host. Use a character string of up to 511 bytes. Set a full path file name. If the version of the connection-target JP1/AJS3 - Manager is 09-50 or later, you can specify a macro variable instead. The default is a blank.

# Cautionary note

JP1/AJS3 transfers transfer files from the manager host to the agent host. It also transfers result files (standard output files and standard error output files) from the agent host to the manager host. When files are transferred, each file is converted into the character code set that the JP1/AJS3 service on the destination host is using. Therefore, you must ensure that the character code set that the files use and the character code set that JP1/AJS3 uses are identical.

**•** For transfer files

When you specify transfer files for a Queue job, make sure that the character code set for the JP1/AJS3 service at the manager host is identical to the character code set for the source files. When you specify transfer files for a job submitting jpqjobsub and other commands, make sure that the character code set for the command execution process is identical to the character code set for the source files.

**•** For result files

You must make sure that the character code set for job-generated result files is identical to that for the JP1/AJS3 service at the agent host.

For example, if the JP1/AJS3 service on the manager host is started using Japanese Shift JIS and the JP1/AJS3 service on the agent host is started using Japanese EUC, then if you transfer files encoded in Japanese Shift JIS from the manager host to the agent host, the destination files are created with Japanese EUC encoding.

For details on the JP1/AJS3 character code settings, see *13.4.1 Setting the language environment* in the *JP1/ Automatic Job Management System 3 Configuration Guide*.

For details on the characters that can be used in the data of files to be transferred, see *2.4.2(7)(a) Available characters* in the *JP1/Automatic Job Management System 3 System Design (Configuration) Guide*.

#### **Important** O

Do not specify, as the file name, the path beginning with the network drive name. The network drive is reconnected after a user logs on to Windows. If the user does not log on to Windows, the system may not be able to recognize the path name of the execution file. Specify the path beginning with a computer name such as \\*computer-name*\*shared-folder*\*execution-file-name*. Do not use a path beginning with a network drive name.

# **(4) Attributes page**

The following figure shows the **Attributes** page in the Define Details - [Queue Job] dialog box.

Figure 12–111: Attributes page in the Define Details - [Queue Job] dialog box

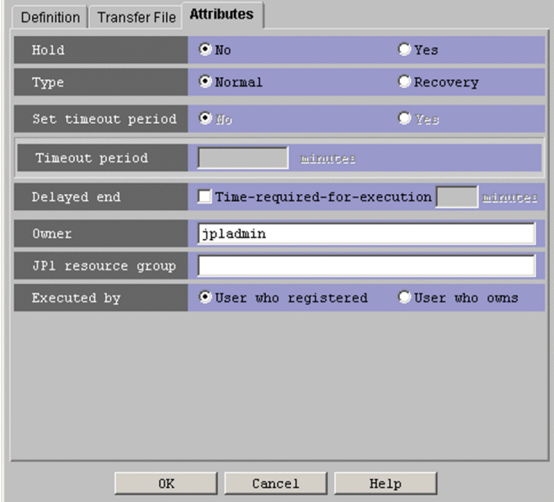

The following explains the displayed items.

# **Hold**

Specify whether to place the unit in the hold status in advance. You can specify **No** or **Yes**. The default is **No**.

# **Type**

Set the unit type to **Normal** or **Recovery**. The default is **Normal**.

# **Set timeout period**

You cannot specify this for a Queue job.

# **Timeout period**

You cannot specify this for a Queue job.

# **Delayed end**

Specify whether to monitor delayed end of jobs based on time required for execution. Select the **Time-requiredfor-execution** check box to monitor delayed end of jobs. The check box is not selected by default.

When you select the **Time-required-for-execution** check box, specify the time required for execution for a job from 1 to 1,440 (in minutes).

This section appears for the JP1/AJS3 - View, or JP1/AJS2 - View of version 08-50 or later. For details about cautionary notes on monitoring of delayed end of jobs based on time required for execution, see *5.1.3 End delay monitoring based on time-required-for-execution* in the *JP1/Automatic Job Management System 3 System Design (Work Tasks) Guide*.

<sup>12.</sup> Windows and Dialog Boxes

## **Owner**

Specify the owner of the unit. Use a character string of up to 31 bytes. The default is the login JP1 user name. Note that if the upper-level unit-attribute inheritance function has been set for the upper-level jobnet, the default is the owner of the upper-level unit.

# **JP1 resource group**

Specify a JP1 resource group name. Use a character string of up to 63 bytes. You can specify alphanumeric characters and underscores  $(\ )$ . The default is the JP1 resource group name of the upper-level unit. If you specify a blank, you are not authorized to access this group.

# **Executed by**

Select the user who executes the job. The default is **User who registered**. You can select either of the following.

**• User who registered**

Performs user mapping for the JP1 user who registered the job. The system executes the job under the converted OS user account.

**• User who owns**

Performs user mapping for the JP1 user who owns the job. The system executes the job under the converted user account.

You must perform user mapping on the host where you want to execute the job so that the specified user is converted to a OS user.

If the execution-user fixing function is configured for the upper-level unit, the execution user conforms to the unitattribute profile regardless of the contents of this field.

# **12.4.9 Define Details - [Jobnet Connector] dialog box**

The Define Details - [Jobnet Connector] dialog box allows you to define details about jobnet connectors.

This dialog box has the following two pages and common items on both pages:

- **Definition** page
- **Attributes** page

# **(1) Items displayed in common**

The following figure shows the items displayed in common.

Figure 12–112: Items displayed in common in the Define Details - [Jobnet Connector] dialog box

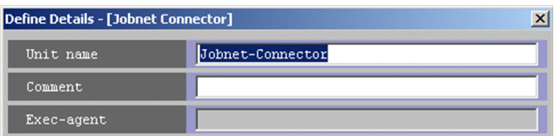

The following explains the displayed items.

### **Unit name**

Specify a unit name. Use a character string of a maximum of 30 bytes. The text box displays Jobnet-Connector by default.

### **Comment**

Specify a comment for the unit. Use a character string of a maximum of 80 bytes. The text box is blank by default.

```
12. Windows and Dialog Boxes
```
# **Exec-agent**

You cannot specify an agent name for a jobnet connector.

# **(2) Definition page**

The following figure shows the **Definition** page in the Define Details - [Jobnet Connector] dialog box.

Figure 12–113: Definition page in the Define Details - [Jobnet Connector] dialog box

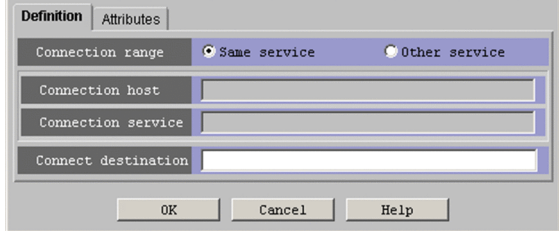

The following explains the displayed items.

# **Connection range**

Specify the range of connection for the jobnet connector. The default selection is **Same service**.

**• Same service**

Click this option if you want to control the execution order of the root jobnets under the same scheduler service.

**• Other service**

Click this option if you want to control the execution order of the root jobnets under a different scheduler service. When you click this option, you can enter names in **Connection host** and **Connection service**.

This section appears for JP1/AJS3 - View, or JP1/AJS2 - View 08-50 or later.

# **Connection host**

Use a character string of a maximum of 255 bytes to specify the host name of the host that defines the jobnet to which this jobnet connector is connected.

You can specify a name in this section when you choose **Other service** in **Connection range**.

This section is not available when you choose **Same service** in **Connection range**.

This text box is blank by default.

You cannot specify single-byte spaces, tab characters, and linefeed characters.

You do not need to specify a host name here when the connection-destination jobnet for the jobnet connector belongs to a different scheduler service but exists on the same host.

The text box appears for JP1/AJS3 - View, or JP1/AJS2 - View 08-50 or later.

# **Connection service**

Use a character string of a maximum of 30 bytes to specify the scheduler service name of the scheduler service for which the connection-destination jobnet for this jobnet connector is defined.

You must specify a name in this section when you choose **Other service** in **Connection range**.

This section is not available when you choose **Same service** in **Connection range**.

This text box is blank by default.

You can specify single-byte alphanumeric characters and symbols (!  $\# \S \S + \emptyset - \square$ ).

The text box appears for JP1/AJS3 - View, or JP1/AJS2 - View 08-50 or later.

# **Connect destination**

Use a character string of a maximum of 930 bytes to specify the full unit name of the connection-destination jobnet (root jobnet or planning group) for this jobnet connector.

<sup>12.</sup> Windows and Dialog Boxes

This text box is blank by default.

You cannot specify single-byte spaces, and symbols  $($ ,  $( )$  :  $; =$ ).

# **(3) Attributes page**

The following figure shows the **Attributes** page in the Define Details - [Jobnet Connector] dialog box.

Figure 12–114: Attributes page in the Define Details - [Jobnet Connector] dialog box

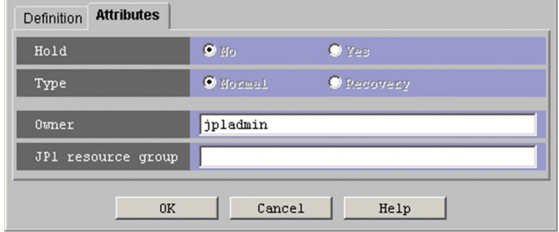

The following explains the displayed items.

# **Hold**

You cannot specify this for a jobnet connector.

# **Type**

You cannot specify this for a jobnet connector.

# **Owner**

Use a character string of a maximum of 31 bytes to specify the owner of the unit. The text box displays the name of the JP1 user who is logged in by default. Note that if the upper-level unit-attribute inheritance function has been set for the upper-level jobnet, the default is the owner of the upper-level unit.

# **JP1 resource group**

Use a character string of a maximum of 63 bytes to specify the name of the JP1 resource group. You can specify alphanumeric characters and underscores (\_). The text box displays the name of the JP1 resource group of the upperlevel unit. If this text box is blank, you do not have access permission for any JP1 resource group.

# **12.4.10 Define Details - [OR Job] dialog box**

The Define Details - [OR Job] dialog box defines the details of an OR job.

This dialog box contains the items displayed in common, and also contains the following page:

**• Attributes** page

# **(1) Items displayed in common**

The following figure shows the items displayed in common.

Figure 12–115: Items displayed in common in the Define Details - [OR Job] dialog box

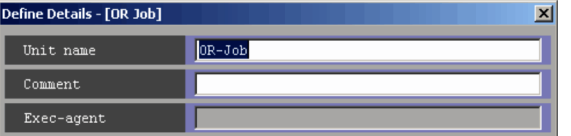

<sup>12.</sup> Windows and Dialog Boxes

The following explains the displayed items.

# **Unit name**

Specify a unit name. Use a character string of up to 30 bytes. The default is OR-Job.

# **Comment**

Specify a comment for the unit. Use a character string of up to 80 bytes. The default is a blank.

# **Exec-agent**

You cannot specify this item for OR jobs.

# **(2) Attributes page**

The following figure shows the **Attributes** page in the Define Details - [OR Job] dialog box.

Figure 12–116: Attributes page in the Define Details - [OR Job] dialog box

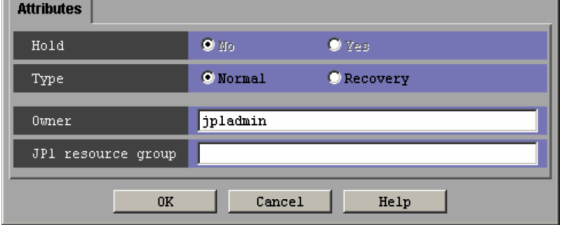

The following explains the displayed items.

# **Hold**

You cannot select this item for OR jobs.

# **Type**

Set the unit type to **Normal** or **Recovery**. You can specify this when all the preceding and subsequent jobs are set to **Recovery**. The default is **Normal**.

# **Owner**

Specify the owner of the unit. Use a character string of up to 31 bytes. The default is the login JP1 user name. Note that if the upper-level unit-attribute inheritance function has been set for the upper-level jobnet, the default is the owner of the upper-level unit.

# **JP1 resource group**

Specify a JP1 resource group name. Use a character string of up to 63 bytes. You can specify alphanumeric characters and underscores (). The default is the JP1 resource group name of the upper-level unit. If you specify a blank, you are not authorized to access this group.

# **12.4.11 Define Details - [Judgment Job] dialog box**

The Define Details - [Judgment Job] dialog box defines the details of a judgment job.

This dialog box contains the items displayed in common, and also contains the following pages:

- **Definition** page
- **Attributes** page

# **(1) Items displayed in common**

The following figure shows the items displayed in common.

Figure 12–117: Items displayed in common in the Define Details - [Judgment Job] dialog box

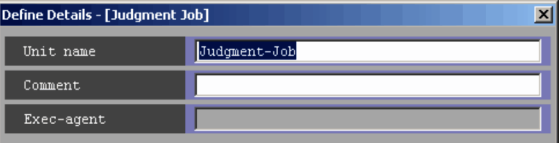

The following explains the displayed items.

# **Unit name**

Specify a unit name. Use a character string of up to 30 bytes. The default is Judgment-Job.

# **Comment**

Specify a comment for the unit. Use a character string of up to 80 bytes. The default is a blank.

# **Exec-agent**

You cannot specify this for a judgment job.

# **(2) Definition page**

The following figure shows the **Definition** page in the Define Details - [Judgment Job] dialog box. The displayed items for the **Definition** page in the Define Details - [Judgment Job] dialog box vary with judgment types.

# **(a) When the judgment type is Return code**

The following figure shows the **Definition** page (with **Return code** selected) in the Define Details - [Judgment Job] dialog box. The information on the page differs depending on whether the judgment is based on a comparison with a specific value or a range of values.

# Figure 12–118: Definition page (with Return code selected) in the Define Details - [Judgment Job] dialog box

When comparing return codes against a reference value

| <b>Definition</b><br><b>Attributes</b><br>Judgment type | C File<br>C Return code<br>C Variable(char.)<br>(Variable(number) |
|---------------------------------------------------------|-------------------------------------------------------------------|
| Condition                                               | Return code > judgment value.                                     |
| Judgment value                                          | ١o                                                                |
|                                                         |                                                                   |

When comparing return codes against a value range

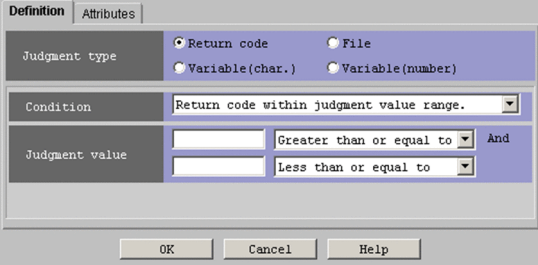

The following explains the displayed items.

# **Judgment type**

Select the type of judgment condition. The default is **Return code**. You can select any of the following types:

- **Return code**
- **File**
- **Variable (char.)**
- **Variable (number)**

# Cautionary note

The return value of a jobnet is always treated as 0. Therefore, if you define a jobnet as the preceding unit of a judgment job, the judgment is always the same. If you want to choose **Return code** as the judgment type, the preceding unit must be a job. For details, see *3.1.1(1)(c) Judgment job* in the manual *JP1/Automatic Job Management System 3 Overview*.

# **Condition**

Select a judgment condition. The default is **Return code > judgment value.**. You can select one of the following:

**• Return code > judgment value.**

True if the return code is larger than the value set in **Judgment value**.

**• Return code > or = judgment value.**

True if the return code is equal to or larger than the value set in **Judgment value**.

**• Return code < judgment value.**

True if the return code is less than the value set in **Judgment value**.

**• Return code < or = judgment value.**

True if the return code is equal to or less than the value set in **Judgment value**.

**• Return code = judgment value.**

True if the return code is equal to the value set in **Judgment value**.

**• Return code not = judgment value.**

True if the return code is not equal to the value set in **Judgment value**.

**• Return code within judgment value range.**

True if the return code is within the range set in **Judgment value**.

**• Return code not within judgment value range.**

True if the return code is outside the range set in **Judgment value**.

# **Judgment value**

For judgment based on a specific return code

Specify a reference value against which to judge the return code. You can specify 0 to 4, 294,967,295. The default is a blank.

For judgment based on a return code range

Define a reference range by entering an upper and a lower reference value. You must specify both an upper and a lower limit when specifying a return code range.

**•** Lower limit

Specify the lower limit of the value range. You can specify 0 to 4, 294, 967, 295. The default is a blank. You can use negative return codes as judgment values by converting them to unsigned integers. For example, -1 is handled as 4,294,967,295 in Windows, and as 255 in UNIX. However, because negative return

<sup>12.</sup> Windows and Dialog Boxes

codes span a range from 2,147,483,648 to 4,294,967,295 when converted to unsigned integers, you cannot specify a range of return codes that includes 0.

**•** Boundary conditions for lower limit

Select **Greater than or equal to** or **Greater than**. The default is **Greater than or equal to**.

If you select **Greater than or equal to**, the lower limit value is included in the range of judgment values. If you specify **Greater than**, the range of judgment values excludes the lower limit value.

**•** Upper limit

Specify the upper limit of the value range. You can specify 0 to 4, 294, 967, 295. The default is a blank.

You can use negative return codes as judgment values by converting them to unsigned integers. For example, -1 is handled as 4,294,967,295 in Windows, and as 255 in UNIX. However, because negative return codes span a range from 2,147,483,648 to 4,294,967,295 when converted to unsigned integers, you cannot specify a range of return codes that includes 0.

**•** Boundary conditions for upper limit

Select **Less than or equal to** or **Less than**. The default is **Less than or equal to**.

If you select **Less than or equal to**, the upper limit value is included in the range of judgment values. If you specify **Less than**, the range of judgment values excludes the upper limit value.

# **(b) When the judgment type is File**

The following figure shows the Definition page (with **File** selected) in the Define Details - [Judgment Job] dialog box.

Figure 12–119: Definition page (with File selected) in the Define Details - [Judgment Job] dialog box

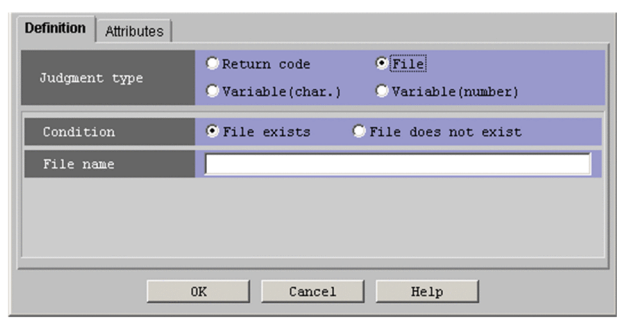

The following explains the displayed items.

# **Judgment type**

Select **File**.

# **Condition**

Select whether to use the file for judgment. You can select **File exists** or **File does not exist**. The default is **File exists**.

# **File name**

Specify the name of the file to be used for judgment. Use a character string of up to 260 bytes. The default is a blank.

# **(c) When the judgment type is Variable (char.)**

The following figure shows the **Definition** page (with **Variable (char.)** selected) in the Define Details - [Judgment Job] dialog box.

<sup>12.</sup> Windows and Dialog Boxes

# Figure 12–120: Definition page (with Variable (char.) selected) in the Define Details - [Judgment Job] dialog box

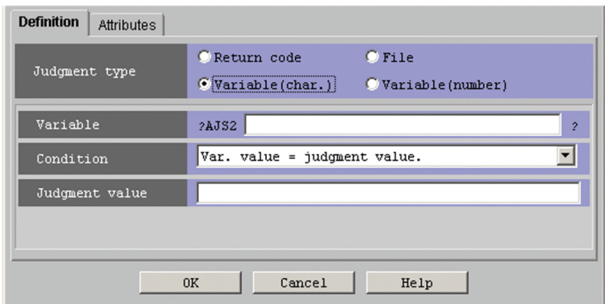

The following explains the displayed items.

# **Judgment type**

## Select **Variable (char.)**.

## **Variable**

Specify the variable name that has been set in **Passing Info** in a root jobnet or a preceding job. Specify the variable name by using a character string of no more than 64 bytes in the format of ?AJS2*xxxxx*?. The *xxxxx* portion can consist of upper-case alphabetic characters ( $A$  to  $Z$ ), numeric characters ( $0$  to  $9$ ), and periods (.). The default is a blank.

## **Condition**

Select a judgment condition. The default is **Var. value = judgment value.**.

If you have specified **Variable (char.)** in **Judgment type**, you can select any of the following conditions. Note that alphabetic characters are case sensitive when a string is used for judgment.

**• Var. value = judgment value.**

The condition is true if the value of a variable is equal to the value specified in **Judgment value**.

**• Var. value includes judgment value.**

The condition is true if the value of a variable is at least partly equal to the value specified in **Judgment value**.

**• Var. value not = judgment value.**

The condition is true if the value of a variable is not equal to the value specified in **Judgment value**.

**• Var. value does not include judgment value.**

The condition is true if the value of a variable does not include the value specified in **Judgment value**.

**• Var. value exists.**

The condition is true if the value of a variable exists.

**• Var. value does not exists.**

The condition is true if the value of a variable does not exist.

### **Judgment value**

When you use a variable (char.) for judgment, specify the values for the judgment criterion by using a character string of 1 to 511 bytes. The default is a blank.

Cautionary note

In **Judgment value**, do not specify the return or tab stroke, or any machine-dependent characters. Doing so may prevent the specified information from being passed correctly when jobs are executed.

<sup>12.</sup> Windows and Dialog Boxes

# **(d) When the judgment type is Variable (number)**

The following figure shows the **Definition** page (with **Variable (number)** selected) in the Define Details - [Judgment Job] dialog box. The information on the page differs depending on whether the judgment is based on a comparison with a specific value or a range of values.

Figure 12–121: Definition page (with Variable (number) selected) in the Define Details - [Judgment Job] dialog box

When comparing a variable value against a reference value

| <b>Definition</b><br><b>Attributes</b> |                                                                   |
|----------------------------------------|-------------------------------------------------------------------|
| Judgment type                          | $C$ File<br>C Return code<br>(Variable(number)<br>Variable(char.) |
| Variable                               | 2AJS2<br>$\overline{ }$                                           |
| Condition                              | Var. value > judgment value.                                      |
| Judgment value                         |                                                                   |
|                                        |                                                                   |
|                                        | Cancel<br>0K<br>Help                                              |

When comparing a variable value against a value range

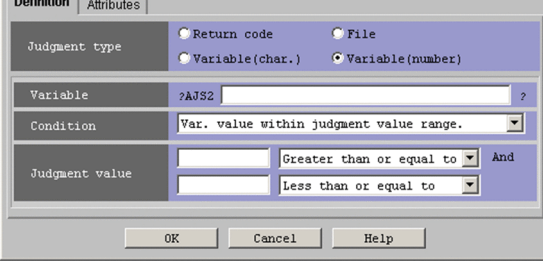

The following explains the displayed items.

# **Judgment type**

### Select **Variable (number)**.

### **Variable**

Specify a variable name that has been set in **Passing Info** in a root jobnet or a preceding job. Specify the variable name by using a character string of no more than 64 bytes in the format ?AJS2*xxxxx*?. The *xxxxx* portion can consist of upper-case alphabetic characters ( $A$  to  $Z$ ), numeric characters ( $0$  to  $9$ ), and periods (.). The default is a blank.

### **Condition**

Select a judgment condition. The default is **Var. value > judgment value.**.

If you have specified **Variable (number)** in **Judgment type**, you can select any of the following conditions.

**• Var. value > judgment value.**

The condition is true if the value of a variable is greater than the value specified in **Judgment value**.

**• Var. value > or = judgment value.**

The condition is true if the value of a variable is equal to or greater than the value specified in **Judgment value**.

**• Var. value < judgment value.**

The condition is true if the value of a variable is smaller than the value specified in **Judgment value**.

**• Var. value < or = judgment value.**

The condition is true if the value of a variable is equal to or smaller than the value specified in **Judgment value**.

**• Var. value = judgment value.**

The condition is true if the value of a variable is equal to the value specified in **Judgment value**.

**• Var. value not = judgment value.**

The condition is true if the value of a variable is not equal to the value specified in **Judgment value**.

**• Var. value within judgment value range.**

The condition is true if the value is inside the range specified in **Judgment value**.

**• Var. value not within judgment value range.**

The condition is true if the value is outside the range specified in **Judgment value**.

## **Judgment value**

For judgment based on a specific variable value

Specify a reference value against which to judge the variable value. You can specify an unsigned integer from 0 to 2,147,483,647. The default is a blank.

For judgment based on a range of variable values

Define a reference range by entering an upper and a lower reference value. You must specify both an upper and a lower limit when specifying a value range.

**•** Lower limit

Specify the lower limit of the value range. You can specify an unsigned integer from 0 to 2,147,483,647. The default is a blank.

**•** Boundary conditions for lower limit

Select **Greater than or equal to** or **Greater than**. The default is **Greater than or equal to**. If you select **Greater than or equal to**, the lower limit value is included in the range of judgment values. If you specify **Greater than**, the range of judgment values excludes the lower limit value.

**•** Upper limit

Specify the upper limit of the value range. You can specify an unsigned integer from 0 to 2,147,483,647. The default is a blank.

**•** Boundary conditions for upper limit

Select **Less than or equal to** or **Less than**. The default is **Less than or equal to**.

If you select **Less than or equal to**, the upper limit value is included in the range of judgment values. If you specify **Less than**, the range of judgment values excludes the upper limit value.

# **(3) Attributes page**

The following figure shows the **Attributes** page in the Define Details - [Judgment Job] dialog box.

# Figure 12–122: Attributes page in the Defile Details - [Judgment Job] dialog box

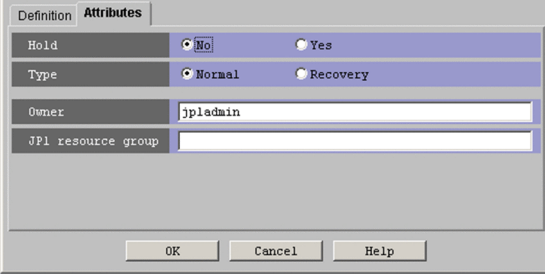

The following explains the displayed items.

# **Hold**

Specify whether to place the unit in the hold status in advance. You can specify **No** or **Yes**. The default is **No**.

<sup>12.</sup> Windows and Dialog Boxes

# **Type**

Set the unit type to **Normal** or **Recovery**. The default is **Normal**.

# **Owner**

Specify the owner of the unit. Use a character string of up to 31 bytes. The default is the login JP1 user name. Note that if the upper-level unit-attribute inheritance function has been set for the upper-level jobnet, the default is the owner of the upper-level unit.

# **JP1 resource group**

Specify a JP1 resource group name. Use a character string of up to 63 bytes. You can specify alphanumeric characters and underscores (). The default is the JP1 resource group name of the upper-level unit. If you specify a blank, you are not authorized to access this group.

# **12.4.12 Define Details - [Flexible Job] dialog box**

The Define Details - [Flexible Job] dialog box defines the details of a flexible job.

This dialog box contains the items displayed in common, and also contains the following pages:

- **Definition** page
- **Attributes** page

# **(1) Items displayed in common**

The following figure shows the items displayed in common.

Figure 12–123: Items displayed in common in the Define Details - [Flexible Job] dialog box

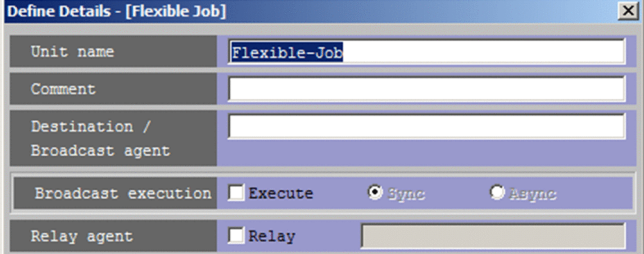

The following explains the displayed items.

# **Unit name**

Specify a unit name. Use a character string of up to 30 bytes. The default is  $F$ lexible-Job.

# **Comment**

Specify a comment for the unit. Use a character string of up to 80 bytes. The default is a blank.

# **Destination / Broadcast agent**

Specify the host name, IP address, or DNS name of the destination to which a flexible job execution request will be sent. Use a character string of no more than 128 bytes. You can use a macro variable. The default is a blank. Information about jp1hosts or jp1hosts2 is not referenced.

When broadcasting is used, the destination of the execution request is a broadcast agent.

When a load balancer is used without broadcasting, the destination of the execution request is the load balancer.

When neither broadcasting nor a load balancer is used, the destination of the execution request is the agent host on which the flexible job is to be executed.

```
12. Windows and Dialog Boxes
```
## **Broadcast execution**

Specify whether to run a flexible job by using broadcast execution. To run a flexible job by using broadcast execution, select **Execute**. By default, **Execute** is not selected.

If you select **Execute**, you can also specify whether to use sync mode or async mode. In sync mode, a job finishes and processing for the next job starts when execution of the broadcast job finishes on all of the destination agents. In async mode, a job finishes and processing for the next job starts when execution requests are sent to all of the destination agents. The default setting is **Sync**.

### **Relay agent**

Specify whether to use a relay agent. Select the **Relay** check box to use the relay agent. The check box is not selected by default.

If the OS of the manager host is not Windows or Linux, select the **Relay** check box. Flexible jobs must be relayed via a relay agent on which the ajsatsetup command is used to set up the function that requests the flexible job.

If you select the **Relay** check box, specify the name of the execution agent or execution agent group used to relay a flexible job. Use a character string of no more than 255 bytes. You can use a macro variable. The default is a blank.

Note that relay agents are subject to execution agent restriction. However, because this item is displayed as a text box rather than a combo box, you cannot select the execution agent that is set in the execution agent profile. In addition, when you click the **OK** button, the system does not check whether the value specified for this item is set in the execution agent profile.

# **(2) Definition page**

The following figure shows the **Definition** page in the Define Details - [Flexible Job] dialog box.

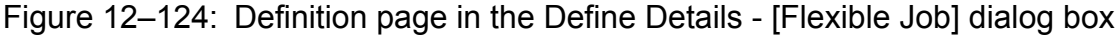

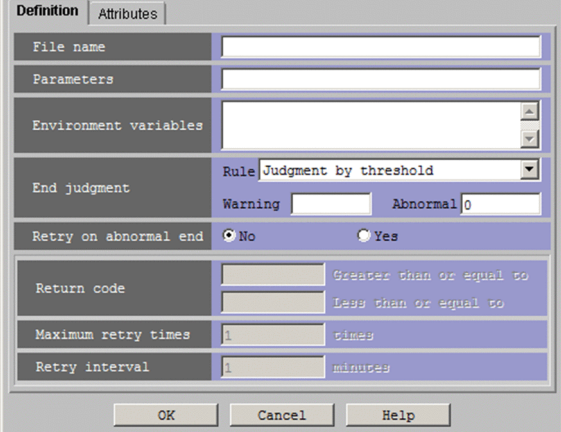

The following explains the displayed items.

### **File name**

Specify the name of a file on the agent host to be run. Use a character string of up to 511 bytes. The default is a blank.

You can specify an absolute path name. You can specify just the name of the file to be executed if the file is located on a path specified in the PATH environment variable.

You can also use a macro variable. If the file name contains any blanks, they must be enclosed in double quotation marks (").

Specify a parameter in **Parameters**, not in **File name**.

# **Parameters**

Specify job parameters. Use a character string of up to 1,023 bytes. You can also use a macro variable. The default is a blank.

### **Environment variables**

The environment variables that are set at the time of job execution, system environment variables, or the environment variables that are set for the local login script of the execution user (OS user) are valid during job execution. You can add new variables to the environment for job execution. Use a character string of up to 10,240 bytes as the name of a new environment variable. You can also use a macro variable. The default is a blank.

For the environment variables that are set at the time of job execution, see *1.4.2 Environment variables set when a job is executed from JP1/AJS3* in the manual *JP1/Automatic Job Management System 3 Command Reference*.

For notes on defining environment variables, see *A. Notes on Defining Environment Variables and an Environment Variable File* in the manual *JP1/Automatic Job Management System 3 Command Reference*.

### **End judgment**

Select conditions for end judgment.

#### **Rule**

The displayed items vary depending on the rule selected in the **Rule** drop-down list. In the initial status, **Judgment by threshold** is selected and the thresholds for the **Warning** and **Abnormal** levels are displayed. You can select one of the following rules for end judgment.

### **• Always normal**

Always terminates the flexible job normally. You can specify neither **Warning** nor **Abnormal**.

**• Always abnormal**

Always terminates the flexible job abnormally. You can specify neither **Warning** nor **Abnormal**.

#### **• Normal if specified file exists**

When the execution of the job process on the destination agent is finished, the flexible job ends normally if the agent host contains the file specified in the **File name** text box that appears below the **Rule** drop-down list. You can use a character string of up to 511 bytes to specify a file. You can specify an absolute path name. You can specify a macro variable in this field. The default is a blank.

**• Normal if file was updated**

The flexible job ends normally if the agent host file specified in the **File name** text box that appears below the **Rule** drop-down list is updated during the time that the job process is being executed on the destination agent. You can use a character string of up to 511 bytes to specify a file. You can specify an absolute path name. You can specify a macro variable in this field. The default is a blank.

The system uses the update time to determine whether a file was updated. When a job is executed in Linux, because the system truncates the timestamp to the second when making this determination, it might not recognize that a file has been updated when there is less than one second between updates. In this case, the job will end abnormally.

### **• Judgment by threshold**

Define reference values for the normal end and the warning end, or for the normal end and the abnormal end. In the **Warning** and **Abnormal** text boxes, you can set 0 to 2,147,483,647. The default is a blank for **Warning**, and 0 for **Abnormal**.

By default, the system assumes an abnormal end if the return code is other than zero. If you set **Warning**, the system assumes a normal end if the return code is from zero to the value of **Warning**. It assumes warning end if the return code is larger than the value of **Warning**. If you set **Abnormal**, the system assumes a normal end if the return code is from zero to the value of **Abnormal**. It assumes an abnormal end if the return code is not larger than -1 or larger than the value of **Abnormal**. If you specify both **Warning** and **Abnormal**, the system assumes as follows:

Normal end: The return code is from zero to the **Warning** value.

12. Windows and Dialog Boxes

Warning end: The return code is larger than the **Warning** value but not larger than the **Abnormal** value. Abnormal end: The return code is not larger than -1 or larger than the **Abnormal** value.

In Linux, the return codes only have positive values from 0 to 255.

If the program exits with a negative value, the return code is assumed to be  $256 + (exit code)$ . For example, if the program exists with  $-1$ , the system assumes 256 - 1 = 255.

## Cautionary note

If **Normal if specified file exists** or **Normal if file was updated** is selected, the return code of a flexible job is set to either of the following values rather than the return code of the executed program:

- **•** Normal end: **0**
- **•** Abnormal end: **1**

# **Retry on abnormal end**

Select whether to retry execution when the executable file ends in an error.

You can select this item if **Judgment by threshold** is selected for **Rule**.

You can specify **No** or **Yes**. The default is **No**.

# **Return code**

If **Yes** is selected for **Retry on abnormal end**, specify the range of return codes for which to retry jobs.

**• Greater than or equal to**

Specify the lowest return code for jobs that are to be retried. A job is retried when its return code is greater than or equal to this value.

You can specify a value in the range from 1 to 4, 294,967, 295. The default is a blank. If you omit this setting, a value one greater than the value specified in **Abnormal** is used.

# **• Less than or equal to**

Specify the highest return code for jobs that are to be retried. A job is retried when its return code is less than or equal to this value.

You can specify a value in the range from 1 to 4, 294, 967, 295. The default is a blank. If you omit this setting, 4,294,967,295 is used.

# **Maximum retry times**

When **Yes** is selected for **Retry on abnormal end**, specify the maximum number of times a job can be retried. You can specify a value in the range from 1 to 12. The default is 1.

# **Retry interval**

When **Yes** is selected for **Retry on abnormal end**, specify how long the system waits before retrying a job when an error occurs in an executable file. You can specify a value in the range from 1 to 10 (minutes). The default is 1.

# **(3) Attributes page**

The following figure shows the **Attributes** page in the Define Details - [Flexible Job] dialog box.

Figure 12–125: Attributes page in the Define Details - [Flexible Job] dialog box

| Definition Attributes |                                       |            |
|-----------------------|---------------------------------------|------------|
| Hold                  | $C$ No                                | $C$ Yes    |
| Type                  | O Normal                              | C Recovery |
| Owner                 | user01                                |            |
| JP1 resource group    |                                       |            |
| Executed by           | O User who registered O User who owns |            |
|                       |                                       |            |
|                       |                                       |            |
|                       |                                       |            |
|                       |                                       |            |
|                       |                                       |            |
|                       |                                       |            |
| OK                    | Cancel                                | Help       |

The following explains the displayed items.

# **Hold**

Specify whether to place the unit in the hold status in advance. You can specify **No** or **Yes**. The default is **No**.

# **Type**

Set the unit type to **Normal** or **Recovery**. The default is **Normal**.

# **Owner**

Specify the owner of the unit. Use a character string of up to 31 bytes. The default is the login JP1 user name. Note that if the upper-level unit-attribute inheritance function has been set for the upper-level jobnet, the default is the owner of the upper-level unit.

# **JP1 resource group**

Specify a JP1 resource group name. Use a character string of up to 63 bytes. You can specify alphanumeric characters and underscores (\_). The default is a blank. If you set a blank, you are not authorized to access this group.

# **Executed by**

Select the user who executes the job. The default is **User who registered**. You can select either of the following.

# **• User who registered**

Performs user mapping for the JP1 user who registered the job. The system executes the job under the converted OS user account.

**• User who owns**

Performs user mapping for the JP1 user who owns the job. The system executes the job under the converted user account.

You must perform user mapping on the host where you want to execute the job so that the specified user is converted to a OS user.

If the execution-user fixing function is configured for the upper-level unit, the execution user conforms to the unitattribute profile regardless of the contents of this field.

# **12.4.13 Define Details - [HTTP Connection Job] dialog box**

The Define Details - [HTTP Connection Job] dialog box defines the details of a HTTP connection Job.

This dialog box contains the items displayed in common, and also contains the following pages:

12. Windows and Dialog Boxes

- **Definition** page
- **Attributes** page

# **(1) Items displayed in common**

The following figure shows the items displayed in common.

# Figure 12–126: Items displayed in common in the Define Details - [HTTP Connection Job] dialog

box

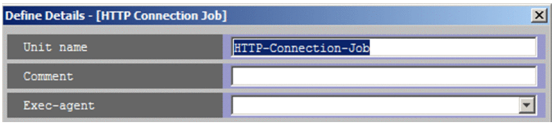

The following explains the displayed items.

# **Unit name**

Specify a unit name. Use a character string of up to 30 bytes. The default is HTTP-Connection-Job.

# **Comment**

Specify a comment for the unit. Use a character string of up to 80 bytes. The default is a blank.

# **Exec-agent**

Specify the execution agent name or execution agent group name to be assigned the task of HTTP connection job execution. Use a character string of up to 255 bytes. You can also specify a macro variable in this field. The default is a blank.

If you define the unit under a remote jobnet, this item is displayed with a text box.

If you define the unit not under a remote jobnet, this item is displayed with a combo box in which you can select an execution agent. You can also directly enter an execution agent name into the combo box. The content of the list component of the combo box differs depending on whether execution agent profiles are enabled, and the contents of those profiles.

When execution agent profiles are disabled

The list is empty.

When execution agent profiles are enabled

- **•** If the specified job is associated with an execution agent profile
	- The list displays the execution agents permitted for the specified job.
- **•** If the specified job is not associated with an execution agent profile

If the upper-level unit is associated with an execution agent profile, the list displays the execution agents permitted for the upper-level unit.

If the upper-level unit is not associated with an execution agent profile, the list will be empty.

For details about execution agents, see *5.1.1 Execution agents* in the manual *JP1/Automatic Job Management System 3 Overview*.

# **(2) Definition page**

The following figure shows the **Definition** page in the Define Details - [HTTP Connection Job] dialog box.

<sup>12.</sup> Windows and Dialog Boxes

Figure 12-127: Definition page in the Define Details - [HTTP Connection Job] dialog box

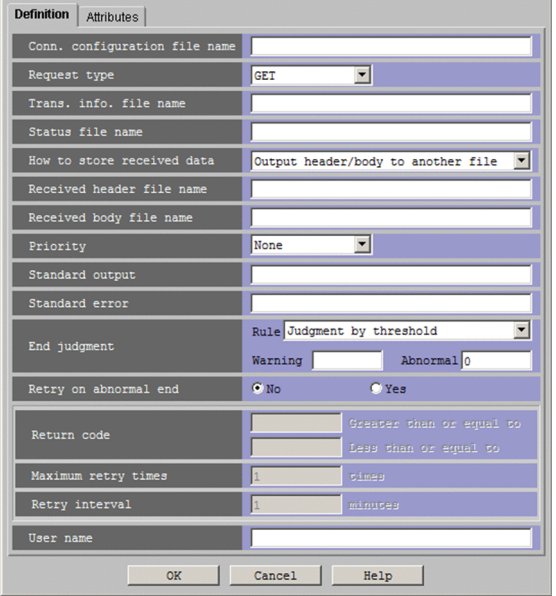

# **Conn. configuration file name**

Specify a name of the connection configuration file on the agent host, in which the connection information for HTTP connection is defined, by using a character string of no more than 511 bytes.

You can specify an absolute path name.

You can also specify a macro variable in this field. The default is a blank.

You cannot omit this item.

If the connection configuration file name contains double quotation marks ( $\theta$ ) or  $\theta$ , use a cast character ( $\theta$ ) to specify them. For example, specify #" for ", and specify ## for #.

### **Request type**

Select the request type (HTTP method) for using HTTP communication. The default is GET. You can select the following request types:

- **•** GET
- **•** POST
- **•** PUT
- **•** DELETE

# **Trans. info. file name**

Specify a name of the transfer information file, on the agent host, in which the information to be sent as an HTTP request is defined, by using a character string of no more than 511 bytes.

You can specify an absolute path name.

You can also specify a macro variable in this field. The default is a blank.

If you leave this field blank, empty request information will be sent.

If the transfer information file name contains double quotation marks (") or  $\#$ , use a cast character ( $\#$ ) to specify them. For example, specify  $\#$ " for ", and specify  $\# \#$  for  $\#$ .

## **Status file name**

Specify a name of the status file, which is created on the agent host for storing the HTTP status information included in an HTTP response, by using a character string of no more than 511 bytes.

You can specify an absolute path name.

You can also specify a macro variable in this field. The default is a blank.

<sup>12.</sup> Windows and Dialog Boxes

You cannot omit this item.

## **How to store received data**

Specify whether to output an HTTP header and an HTTP body, both of which are received as an HTTP response, to separate files or the same file. The default is **Output header/body to another file**. You can select one of the following methods for storing received data:

### **• Output header/body to another file**

The header of the received data is written in the received header file. The body is written in the received body file.

## **• Output header/body to the same file**

The received data, including the header and body, is written to the received header file only.

## **Received header file name**

Specify a name of the received header file, which is created on the agent host to store the HTTP header information that is received as an HTTP response, by using a character string of no more than 511 bytes.

You can specify an absolute path name.

You can also specify a macro variable in this field. The default is a blank.

You cannot omit this item.

If the received header file name contains double quotation marks (") or  $\#$ , use a cast character ( $\#$ ) to specify them. For example, specify #" for ", and specify ## for #.

## **Received body file name**

Specify a name of the received body file, which is created on the agent host to store the HTTP body information that is received as an HTTP response, by using a character string of no more than 511 bytes.

You can specify an absolute path name.

You can also specify a macro variable in this field. The default is a blank.

If the received body file name contains double quotation marks ( $\theta$ ) or  $\#$ , use a cast character ( $\#$ ) to specify them. For example, specify #" for ", and specify ## for #.

You cannot omit **Received body file name** if **Output header/body to another file** is selected for **How to store received data**. If **Output header/body to the same file** is selected, the value specified for **Received body file name** is ignored.

# **Priority**

Select the priority of job execution. You can set **None** or **1** to **5**. The highest priority is **5**. The default is **None**. When **None** is selected, the priority depends on the definition of the upper-level jobnet. If **None** is selected here when **None** is specified for all upper-level jobnets up to the highest-level jobnet, the priority value specified for the DEFAULTPRIORITY environment setting parameter is assumed. If the DEFAULTPRIORITY environment setting parameter is not set, **1** is assumed. For details about how to specify the environment setting parameter DEFAULTPRIORITY, see *20.4.2(111) DEFAULTPRIORITY* in the *JP1/Automatic Job Management System 3 Configuration Guide*.

Note that, when the target host is a Linux machine, if a user who is not logged in as a superuser attempts to execute the jobs resulting from mapping and **4** or **5** is set, a runtime privilege error occurs.

The following gives the values you can specify, and their meanings.

# Table 12–44: Specifiable values and execution priority

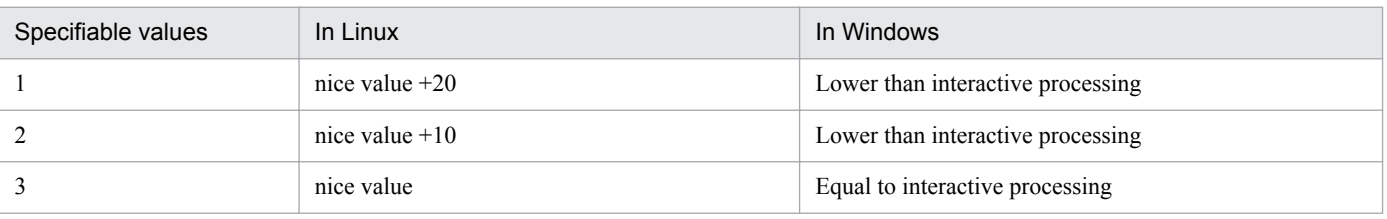

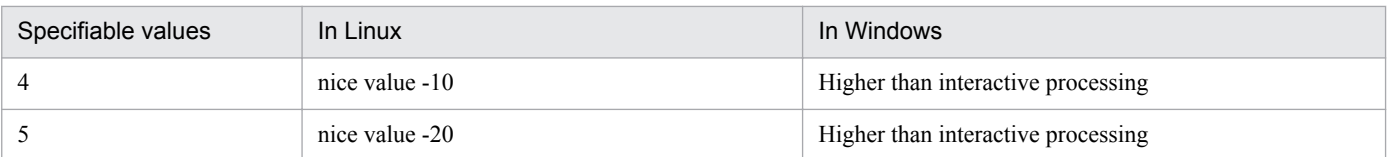

Supplementary note

Windows provides three priority stages. Specify the following three priority classes to start a job process.

- **•** If the specified value is **1** or **2**, the job process runs when the system is idle. (Specify IDLE\_PRIORITY\_CLASS which Windows stipulates.)
- If the specified value is **3**, the job process runs as a general one. (Specify NORMAL PRIORITY CLASS which Windows stipulates.)
- **•** If the specified value is **4** or **5**, the job process runs before the thread of the process to which you assigned the above priority classes. (Specify HIGH\_PRIORITY\_CLASS which Windows stipulates.)

In Linux, JP1/AJS3 service's nice value used when jajs spmd is executed is used as the default (base) nice value. When the JP1/AJS3 service's nice value has not been set, 20 is assumed as the nice value.

For example, when the priority setting is 1 and the nice value is 20, the priority value is calculated as shown below.

 $39 \approx 20$  (initial value) + 20 (increment)

If the resulting value is not within the possible nice value range (0-39), the maximum value is 39 and the minimum value is 0.

## **Standard output**

Specify the name of the standard output file on the agent host used for job execution. Use a character string of up to 511 bytes. We recommend specifying a file name by using an absolute path. If you specify a file name by using a relative path and Windows is used as the OS for executing an HTTP connection job, the path is relative to the work directory name when the agent process, which is set for the agent environment settings, is executed. If Linux is used as the OS for executing an HTTP connection job, the path is relative to the home directory of the execution user. If the home directory is not defined, the path is relative to "/ (root)".

You can also specify a macro variable in this field. The default is a blank.

If you specify \$JP1AJS2\_JPQSTDOUTTEMP\$, the standard output file is a temporary file.

For notes on defining the standard output file name, see *7.10.1 Notes on the standard output file and standard error output file* in the *JP1/Automatic Job Management System 3 System Design (Work Tasks) Guide*.

# **Standard error**

Specify the name of the standard error output file on the agent host used for job execution. Use a character string of up to 511 bytes. We recommend specifying a file name by using an absolute path. If you specify a file name by using a relative path and Windows is used as the OS for executing an HTTP connection job, the path is relative to the work directory name when the agent process, which is set for the agent environment settings, is executed. If Linux is used as the OS for executing an HTTP connection job, the path is relative to the home directory of the execution user. If the home directory is not defined, the path is relative to "/ (root)".

You can also specify a macro variable in this field. The default is a blank.

For notes on defining the standard error output file name, see *7.10.1 Notes on the standard output file and standard error output file* in the *JP1/Automatic Job Management System 3 System Design (Work Tasks) Guide*.

### **End judgment**

Select conditions for end judgment.

## **Rule**

The displayed items vary depending on the rule selected in the **Rule** drop-down list. In the initial status, **Judgment by threshold** is selected and the thresholds for the **Warning** and **Abnormal** levels are displayed. You can select one of the following rules for end judgment.

<sup>12.</sup> Windows and Dialog Boxes

# **• Always normal**

Always terminates the HTTP connection job normally. You can specify neither **Warning** nor **Abnormal**.

# **• Always abnormal**

Always terminates the HTTP connection job abnormally. You can specify neither **Warning** nor **Abnormal**.

# **• Normal if specified file exists**

Ends normally the HTTP connection job if the agent host contains the file specified in the **File name** text box that appears below the **Rule** drop-down list. You can use a character string of up to 511 bytes to specify a file. You can specify an absolute path name. You can also specify a macro variable in this field. The default is a blank.

# **• Normal if file was updated**

Ends normally the HTTP connection job if the agent host's file specified in the **File name** text box that appears below the **Rule** drop-down list is updated within the period from the job start to the job end. You can use a character string of up to 511 bytes to specify a file. You can specify an absolute path name. You can also specify a macro variable in this field. The default is a blank.

# **• Judgment by threshold**

Define reference values for the normal end and the warning end, or for the normal end and the abnormal end. In the **Warning** and **Abnormal** text boxes, you can set 0 to 2,147,483,647. The default is a blank for **Warning**, and 0 for **Abnormal**.

By default, the system assumes an abnormal end if the return code is other than zero. If you set **Warning**, the system assumes a normal end if the return code is from zero to the value of **Warning**. It assumes warning end if the return code is larger than the value of **Warning**. If you set **Abnormal**, the system assumes a normal end if the return code is from zero to the value of **Abnormal**. It assumes an abnormal end if the return code is not larger than -1 or larger than the value of **Abnormal**. If you specify both **Warning** and **Abnormal**, the system assumes as follows:

Normal end: The return code is from zero to the **Warning** value.

Warning end: The return code is larger than the **Warning** value but not larger than the **Abnormal** value.

Abnormal end: The return code is not larger than -1 or larger than the **Abnormal** value.

In Linux, the return codes only have positive values from 0 to 255.

If the program exits with a negative value, the return code is assumed to be  $256 + (exit code)$ . For example, if the program exists with  $-1$ , the system assumes 256  $-1 = 255$ .

# **Retry on abnormal end**

Select whether to retry execution when the executable file ends in an error.

You can select this item if **Judgment by threshold** is selected for **Rule**.

You can specify **No** or **Yes**. The default is **No**.

### **Return code**

If **Yes** is selected for **Retry on abnormal end**, specify the range of return codes for which to retry jobs.

**• Greater than or equal to**

Specify the lowest return code for jobs that are to be retried. A job is retried when its return code is greater than or equal to this value.

You can specify a value in the range from 1 to 4, 294,967, 295. The default is a blank. If you omit this setting, a value one greater than the value specified in **Abnormal** is used.

# **• Less than or equal to**

Specify the highest return code for jobs that are to be retried. A job is retried when its return code is less than or equal to this value.

You can specify a value in the range from 1 to 4, 294, 967, 295. The default is a blank. If you omit this setting, 4,294,967,295 is used.

# **Maximum retry times**

When **Yes** is selected for **Retry on abnormal end**, specify the maximum number of times a job can be retried. You can specify a value in the range from 1 to 12. The default is 1.

## **Retry interval**

When **Yes** is selected for **Retry on abnormal end**, specify how long the system waits between the error occurring and retrying the job. You can specify a value in the range from 1 to 10 (minutes). The default is 1.

### **User name**

Specify the OS user name of JP1/AJS3 - Agent that executes the job. Use a character string of up to 63 bytes. You can specify a macro variable in this field. The default is a blank.

You must map this user name to **User who registered** or **User who owns** in **Executed by**. However, if the executionuser fixing function is configured for the upper-level unit, you must map this user name to a fixed user regardless of the contents of the **Executed by** field.

By default, the job is executed under the primary user name in the user mapping. For details about the user mapping, see the *JP1/Base User's Guide*.

For a job executed on a Windows host, information regarding the OS user is limited by the authority of the OS user. The specified OS user is used to access the files from the HTTP connection job.

If you restrict access permission for the execution user to the local server user, specify the OS user name using the *host-name*\*user-name* format.

#### Œ **Important**

- **•** Do not specify, as the file name, a path beginning with a network drive name. A network drive is reconnected after a user logs on to Windows. If the user does not log on to Windows, the system may not be able to recognize the path name of the execution file. Specify a path beginning with a computer name such as \\*computer-name*\*shared-folder*\*execution-file-name*. Do not use a path beginning with a network drive name.
- You can specify only text files in the Detailed Definition [HTTP Connection Job] dialog box.
- **•** For details about characters that can be used for data contained in the connection configuration file or transfer information file, see the *C. Files Used for HTTP Connection Jobs* in the *JP1/Automatic Job Management System 3 System Design (Work Tasks) Guide*.

# **(3) Attributes page**

The following figure shows the **Attributes** page in the Detailed Definition - [HTTP Connection Job] dialog box.

Figure 12–128: Attributes page in the Detailed Definition - [HTTP Connection Job] dialog box

| Hold               | $C$ No                      | OYes          |
|--------------------|-----------------------------|---------------|
| Type               | O Normal                    | C Recovery    |
| Set timeout period | $C$ No                      | $C$ Yes       |
| Timeout period     | minutes                     |               |
| Delayed end        | Time-required-for-execution | minutes       |
| Owner              | user01                      |               |
| JP1 resource group |                             |               |
| Executed by        | O User who registered       | User who owns |
|                    |                             |               |
|                    |                             |               |
|                    |                             |               |
|                    |                             |               |
|                    |                             |               |
|                    |                             |               |
|                    |                             |               |

The following explains the displayed items.

# **Hold**

Specify whether to place the unit in the hold status in advance. You can specify **No** or **Yes**. The default is **No**.

# **Type**

Set the unit type to **Normal** or **Recovery**. The default is **Normal**.

# **Set timeout period**

Select whether to set a time-out period for job execution. You can specify **No** or **Yes**. The default is **No**.

# **Timeout period**

If you select **Yes** in **Set timeout period**, specify a time-out period in minutes. You can set 1 to 1,440 minutes. The default is a blank.

# **Delayed end**

Specify whether to monitor delayed end of jobs based on time required for execution. Select the **Time-requiredfor-execution** check box to monitor delayed end of jobs. The check box is not selected by default.

If you select the **Time-required-for-execution** check box, specify the time (in minutes) required for job execution. You can specify a value in the range from  $1$  to  $1,440$ .

For details about cautionary notes on monitoring of delayed end of jobs based on time required for execution, see *5.1.3 End delay monitoring based on time-required-for-execution* in the *JP1/Automatic Job Management System 3 System Design (Work Tasks) Guide*.

# **Owner**

Specify the owner of the unit. Use a character string of up to 31 bytes. The default is the login JP1 user name. Note that if the upper-level unit-attribute inheritance function has been set for the upper-level jobnet, the default is the owner of the upper-level unit.

# **JP1 resource group**

Specify a JP1 resource group name. Use a character string of up to 63 bytes. You can specify alphanumeric characters and underscores (). The default is the JP1 resource group name of the upper-level unit. If you specify a blank, you are not authorized to access this group.

# **Executed by**

Select the user who executes the job. The default is **User who registered**. You can select the following items.

# **• User who registered**

Performs user mapping for the JP1 user who registered the job. The system executes the job under the converted OS user account.

**• User who owns**

Performs user mapping for the JP1 user who owns the job. The system executes the job under the converted user account.

You must perform user mapping on the host where you want to execute the job so that the specified user is converted to a OS user.

If the execution-user fixing function is configured for the upper-level unit, the execution user conforms to the unitattribute profile regardless of the contents of this field.

# **12.4.14 Detailed Definition - [Receive JP1 Event] dialog box**

The Detailed Definition - [Receive JP1 Event] dialog box defines the details of monitoring JP1 event reception.

This dialog box contains the items displayed in common, and also contains the following pages:

- **Definition** page
- **Attributes** page

# **(1) Items displayed in common**

The following figure shows the items displayed in common.

Figure 12–129: Items displayed in common in the Detailed Definition - [Receive JP1 Event] dialog

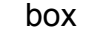

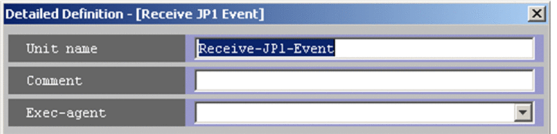

The following explains the items displayed in common.

## **Unit name**

Specify a unit name. Use a character string of up to 30 bytes. The default is Receive-JP1-Event.

### **Comment**

Specify a comment for the unit. Use a character string of up to 80 bytes. The default is a blank.

#### **Exec-agent**

Specify the execution agent name to be assigned the task of monitoring JP1 event reception. Use a character string of up to 255 bytes. If the version of the connection-target JP1/AJS3 - Manager is 09-50 or later, you can specify a macro variable instead. The default is a blank.

This item appears as a text box when either of the following applies:

- The version of JP1/AJS View or the connection-target JP1/AJS Manager is earlier than 09-50
- **•** The unit is being defined under a remote jobnet

Otherwise, this item appears as a combo box in which you can select an execution agent. You can also directly enter an execution agent name into the combo box. The content of the list component of the combo box differs depending on whether execution agent profiles are enabled, and the contents of those profiles.

```
12. Windows and Dialog Boxes
```
When execution agent profiles are disabled

The list is empty.

When execution agent profiles are enabled

- **•** If the specified job is associated with an execution agent profile The list displays the execution agents permitted for the specified job.
- **•** If the specified job is not associated with an execution agent profile

If the upper-level unit is associated with an execution agent profile, the list displays the execution agents permitted for the upper-level unit.

If the upper-level unit is not associated with an execution agent profile, the list will be empty.

For details about execution agents, see *5.1.1 Execution agents* in the manual *JP1/Automatic Job Management System 3 Overview*.

Cautionary notes

**•** If you leave this text box blank, the system inherits the specification of the upper-level jobnet. If an execution agent group for an upper-level jobnet has been specified, the system uses the execution agent group as the execution agent.

Because event jobs do not support an execution agent group, explicitly specify an execution agent name in **Exec-agent**. For details about the operation performed if an execution agent group is specified for an event job, see *7.6 Notes on using event jobs* in the *JP1/Automatic Job Management System 3 System Design (Work Tasks) Guide*.

**•** When you copy and paste a cell in Excel, a space may be appended to the end of the pasted text. In such a case, delete the space.

**Pass Info** button

Specify information to be inherited by the subsequent job or jobnet. Clicking the **Pass Info** button displays the Detailed Definition - [Receive JP1 Event ]- [Passing Information] dialog box. For more information, see *[12.4.17](#page-541-0) [Detailed Definition - \[event-job-icon-name\] - \[Passing Information\] dialog box](#page-541-0)*. This button is located at the bottom of the dialog box.

# **(2) Definition page**

The following figure shows the **Definition** page in the Detailed Definition - [Receive JP1 Event] dialog box.

Figure 12–130: Definition page in the Detailed Definition - [Receive JP1 Event] dialog box

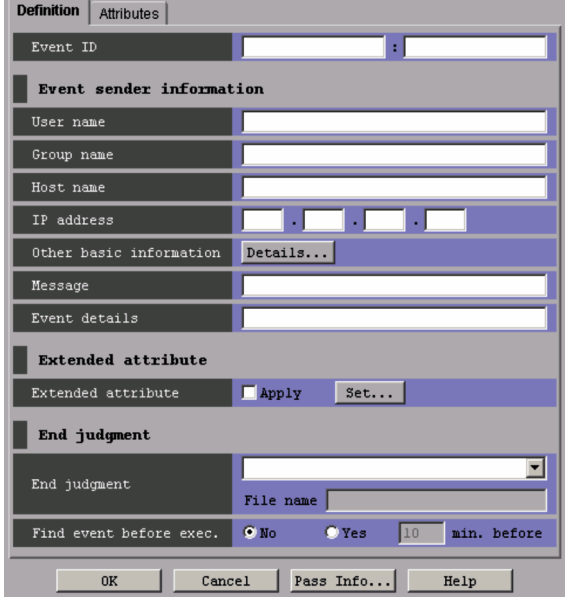

The following explains the displayed items.

## **Event ID**

Specify the event ID in hexadecimal notation. The format is *basic-code*:*extended-code*. The event ID is one of the basic attributes of a JP1 event. For the values that can be specified, see the chapter on JP1 events in the *JP1/Base User's Guide*.

You can specify a value from 00000000 to FFFFFFFF in both the basic code and the extended code. The default is a blank. By default, the system monitors all JP1 events.

### **Event sender information**

Specify conditions for basic JP1 event information.

### **User name**

Enter the name of the user who issues the event. You can use a regular expression to specify the user name. For details about regular expressions for Windows, see the *JP1/Base User's Guide*. For details about regular expressions for UNIX, see your UNIX documentation. The default is a blank.

When UNIX is used as the platform for receiving JP1 events or when an extended regular expression is used in Windows, you can enclose the name in parentheses, to inherit it as extracted data.

### **Group name**

Enter the name of the group that issues the event. You can use a regular expression to specify the group name. For details about regular expressions for Windows, see the *JP1/Base User's Guide*. For details about regular expressions for UNIX, see your UNIX documentation. The default is a blank.

When UNIX is used as the platform for receiving JP1 events or when an extended regular expression is used in Windows, you can enclose the name in parentheses, to inherit it as extracted data.

### **Host name**

Enter the name of the host that issues the event, which is the same as the name of the server that issues the event. Use a character string of up to 255 bytes. For event server names, see the *JP1/Base User's Guide*.

You can use a regular expression to specify the host name. For details about regular expressions for Windows, see the *JP1/Base User's Guide*. For details about regular expressions for UNIX, see your UNIX documentation. If the version of the connection-target JP1/AJS3 - Manager is 09-50 or later, you can specify a macro variable instead. The default is a blank.

<sup>12.</sup> Windows and Dialog Boxes

When UNIX is used as the platform for receiving JP1 events or when an extended regular expression is used in Windows, you can enclose the name in parentheses, to inherit it as extracted data.

## **IP address**

Enter the IP address of the host that issues the event. Do not specify an IP address in IPv6 format. You can set up to four IP addresses. Use a character string of up to 3 bytes. The default is a blank.

The following gives an example of the specification format.

Example

*XXX*.*YYY*.*xxx*.*yyy*

For each of *XXX*, *YYY*, *xxx* and *yyy*, you can set 0 to 255.

# **Other basic information**

If conditions on the other basic information are set by a command for the JP1 event, this item appears.

If you click **Details** button, the Detailed Definition - [Receive JP1 Event] - [Details] dialog box appears. For details, see *[12.4.15 Detailed Definition - \[Receive JP1 Event\] - \[Details\] dialog box](#page-539-0)*.

## **Message**

Enter a message. Use a character string of up to 1,024 bytes. You can use a regular expression to specify message information. For details about regular expressions for Windows, see the *JP1/Base User's Guide*. For details about regular expressions for UNIX, see your UNIX documentation.

When UNIX is used as the platform for receiving JP1 events or when an extended regular expression is used in Windows, you can enclose the message in parentheses, to inherit it as extracted data.

The default is a blank.

## **Event details**

Enter event details. You can use a character string of up to 1,024 bytes. You can use a regular expression to specify event details. For details about regular expressions for Windows, see the *JP1/Base User's Guide*. For details about regular expressions for UNIX, see your UNIX documentation.

When UNIX is used as the platform for receiving JP1 events or when an extended regular expression is used in Windows, you can enclose the message in parentheses, to inherit it as extracted data.

The default is a blank.

# **Extended attribute**

Specify conditions for extended JP1 event information.

# **Extended attribute**

If you click the **Set** button, the Detailed Definition - [Receive JP1 Event] - [Extended Attribute] dialog box appears. Specify the event level and extended attributes. If you select **Apply**, the settings become valid. For details, see *[12.4.16 Detailed Definition - \[Receive JP1 Event\] - \[Extended Attribute\] dialog box](#page-539-0)*.

# **End judgment**

Select conditions for end judgment.

# **End judgment**

You can select one of the following rules for end judgment. The default is a blank. The system assumes **Always normal** if you do not specify anything for this item. If you specify **Always normal**, this item will appear blank.

**•** Blank

Assumes **Always normal**.

**• Always normal**

Always terminates the task for monitoring JP1 event reception normally.

# **• Always abnormal**

Always terminates the task for monitoring JP1 event reception abnormally.

<sup>12.</sup> Windows and Dialog Boxes

## **• Normal if message matches**

If the message monitored for reception matches the contents of the specified file, this option terminates the task for monitoring JP1 event reception normally.

### **• Abnormal if message matches**

If the message monitored for reception matches the contents of the specified file, this option terminates the task for monitoring JP1 event reception abnormally.

## **• Normal if details match**

If the detail information monitored for reception matches the contents of the specified file, this option terminates the task for monitoring JP1 event reception normally.

## **• Abnormal if details match**

If the detail information monitored for reception matches the contents of the specified file, this option terminates the task for monitoring JP1 event reception abnormally.

For **File name**, specify the name of a file containing messages and detail information. Use a character string of up to 256 bytes. The default is a blank. This item appears only when you select **Normal if message matches**, **Abnormal if message matches**, **Normal if details match** or **Abnormal if details match**.

## **Find event before exec.**

Specify whether to monitor the receptions of JP1 events immediately after a job for monitoring JP1 event reception is registered for execution (before UP1 event monitoring starts). Those JP1 events occurred until the job for monitoring JP1 event reception was registered for execution. The default is **No**.

**• No**

Monitors the receptions of only the JP1 events that occurred immediately after the job for monitoring JP1 event reception was registered for execution. The system does not monitor the JP1 events that occurred before start of execution.

**• Yes**

Of the JP1 events that occurred before the job for monitoring JP1 event reception was registered for execution, monitors the JP1 events that occurred before the specified time. This monitoring occurs immediately after the job for monitoring JP1 event reception is registered for execution (before JP1 event monitoring starts). Specify the monitoring time in minutes. You can specify 1 to 720. The default is 10. If you specify **Yes**, **Event ID** is mandatory.

# **(3) Attributes page**

The following figure shows the **Attributes** page in the Detailed Definition - [Receive JP1 Event] dialog box.

Figure 12–131: Attributes page in the Detailed Definition - [Receive JP1 Event] dialog box

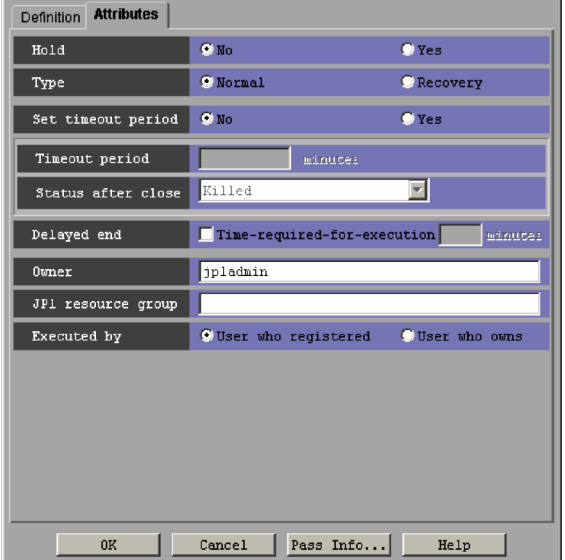

The following explains the displayed items.

# **Hold**

Specify whether to place the unit in the hold status in advance. You can specify **No** or **Yes**. The default is **No**. You cannot specify this item if you defined the JP1 event reception monitoring job in a start condition.

# **Type**

# Set the unit type to **Normal** or **Recovery**. The default is **Normal**.

You cannot specify this item if you defined the JP1 event reception monitoring job in a start condition.

# **Set timeout period**

Select whether to set a time-out period for job execution. You can specify **No** or **Yes**. The default is **No**. You cannot specify this item if you defined the JP1 event reception monitoring job in a start condition.

# **Timeout period**

Indicates whether to set a timeout period of job. If you select **Yes** in **Set timeout period**, specify a time-out period in minutes. You can specify  $1$  to  $1$ , 440. The default is a blank.

You cannot specify this item if you defined the JP1 event reception monitoring job in a start condition.

# **Status after close**

If you select **Yes** for **Set timeout period**, select the status into which the event job is to be placed after the timeout period elapses. You can specify **Killed**, **Ended normally**, **Ended with warning**, and **Ended abnormally**. The default is **Killed**.

You cannot specify this item if you defined the JP1 event reception monitoring job in a start condition.

# **Delayed end**

Specify whether to monitor delayed end of jobs based on time required for execution. Select the **Time-requiredfor-execution** check box to monitor delayed end of jobs. The check box is not selected by default.

When you select the **Time-required-for-execution** check box, specify the time required for execution for a job from 1 to 1,440 (in minutes).

This section appears for the JP1/AJS3 - View, or JP1/AJS2 - View of version 08-50 or later. For details about cautionary notes on monitoring of delayed end of jobs based on time required for execution, see *5.1.3 End delay monitoring based on time-required-for-execution* in the *JP1/Automatic Job Management System 3 System Design (Work Tasks) Guide*.

You cannot specify this item if you defined the JP1 event reception monitoring job in a start condition.

<sup>12.</sup> Windows and Dialog Boxes

## <span id="page-539-0"></span>**Owner**

Even if you specify the owner, the owner will become invalid when the event job is executed.

### **JP1 resource group**

Even if you specify the JP1 resource group, the JP1 resource group will become invalid when the event job is executed.

## **Executed by**

Even if you specify the user who executes the job, the user will become invalid when the event job is executed. The user type for the event job is executed by the user authority activating JP1/AJS3.

# **12.4.15 Detailed Definition - [Receive JP1 Event] - [Details] dialog box**

The Detailed Definition - [Receive JP1 Event] - [Details] dialog box references the reception monitoring condition in other basic information. The following figure shows this dialog box.

Figure 12–132: Detailed Definition - [Receive JP1 Event] - [Details] dialog box

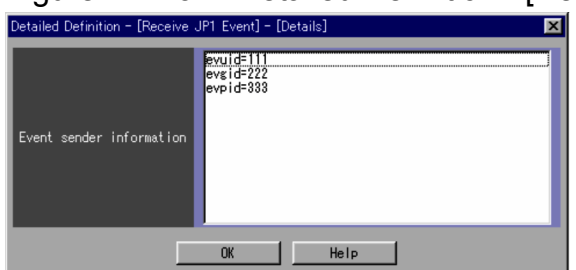

The following explains the displayed items.

# **Event sender information**

Displays conditions on basic information defined by a command. You cannot define this here.

# **12.4.16 Detailed Definition - [Receive JP1 Event] - [Extended Attribute] dialog box**

The Detailed Definition - [Receive JP1 Event] - [Extended Attribute] dialog box specifies the event level and extended attributes. The following figure shows this dialog box.

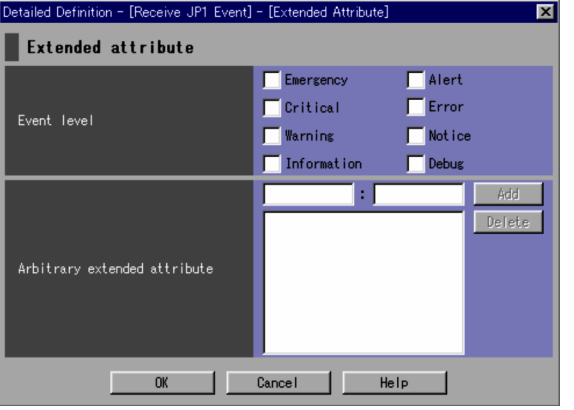

Figure 12–133: Detailed Definition - [Receive JP1 Event] - [Extended Attribute] dialog box
The following explains the displayed items.

### **Extended attribute**

Specify an extended attribute of the JP1 event.

## **Event level**

Specify the severity level of JP events subject to reception monitoring. You can select one of the following items.

**• Emergency**

Select this for monitoring JP1 events that severity level is Emergency.

**• Alert**

Select this for monitoring JP1 events that severity level is Alert.

**• Critical**

Select this for monitoring JP1 events that severity level is Critical.

**• Error**

Select this for monitoring JP1 events that severity level is Error.

**• Warning**

Select this for monitoring JP1 events that severity level is Warning.

**• Notice**

Select this for monitoring JP1 events that severity level is Notice.

**• Information**

Select this for monitoring JP1 events that severity level is Information.

**• Debug**

Select this for monitoring JP1 events that severity level is Debug.

#### **Arbitrary extended attribute**

If a user-defined extended attribute is specified for a JP1 event subject to reception monitoring, specify an arbitrary extended attribute for the user. The default is a blank.

For an arbitrary extended attribute for the user, defined data is stored in the format of  $\epsilon v \leq \epsilon v \epsilon$  freextended-attribute*name*:"*value*";.

You can set multiple extended attributes within 2,048 bytes in the  $\epsilon v$  free extended-attribute-name: "value"; format.

In the Detailed Definition - [Receive JP1 Event] - [Extended attribute] dialog box, specify only *extendedattribute-name* and "*value*";. Specify *extended-attribute-name*.

Use a character string of up to 32 bytes consisting of uppercase alphabetic characters ( $A$  to  $Z$ ), numeric characters (0 to 9), and underscores (\_). The character string must begin with an uppercase alphabetic character.

Specify "*value*" using any character string. The total number of bytes including the remaining part of the complete format must not exceed 2,048. You can use a regular expression. For details about regular expressions for Windows, see the *JP1/Base User's Guide*. For details about regular expressions for UNIX, see your UNIX documentation. If the version of the connection-target JP1/AJS3 - Manager is 09-50 or later, you can specify a macro variable instead.

If you click the **Add** button, this item is added to the list.

## <span id="page-541-0"></span>**12.4.17 Detailed Definition - [event-job-icon-name] - [Passing Information] dialog box**

The Detailed Definition - [*event-job-icon-name*] - [Passing Information] dialog box specifies information to be inherited by the subsequent job or jobnet. The *event-job-icon-name* varies with the dialog box in which you click the **Pass Info** button.

The following figure shows the Detailed Definition - [*event-job-icon-name*] - [Passing Information] dialog box.

## Figure 12–134: Detailed Definition - [event-job-icon-name] - [Passing Information] dialog box

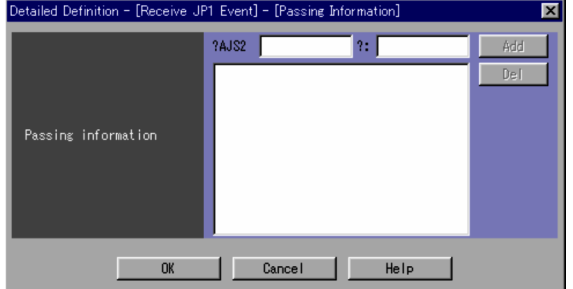

The following explains the displayed items.

### **Passing information**

Specifies the passing information. The default is blank. In the passing information, definition information is represented in the format jpoif=*macro-variable-name*:*value*;. A macro variable name is stored as a character string of no more than 64 bytes in the format ?AJS2xxxxx?. You can specify multiple pieces of passing information in the poif=*macro-variable-name*:*value*; format, to a maximum of 2,048 bytes.

In the Detailed Definition - [*event-job-icon-name*] - [Passing Information] dialog box, you can specify the *xxxxx* portion and value, omitting ?AJS2 and ?:.

For the *xxxxx* portion, use a character string consisting of upper-case alphabetic characters (A to Z), numeric characters  $(0 \text{ to } 9)$ , and periods  $(.)$ .

For details of information you can specify for *value*, see *B. Information Passed by Event Jobs* in the *JP1/Automatic Job Management System 3 System Design (Work Tasks) Guide*.

If you click the **Add** button, this item is added to the list.

#### Supplementary note

If you have defined multiple pieces of inherited information in the same macro variable name, the first defined information is inherited.

## **12.4.18 Detailed Definition - [Monitoring Files] dialog box**

The Detailed Definition - [Monitoring Files] dialog box defines the details on monitoring a file.

This dialog box contains the items displayed in common, and also contains the following pages:

- **Definition** page
- **Attributes** page

# **(1) Items displayed in common**

The following figure shows the items displayed in common.

<sup>12.</sup> Windows and Dialog Boxes

Figure 12–135: Items displayed in common in the Detailed Definition - [Monitoring Files] dialog box

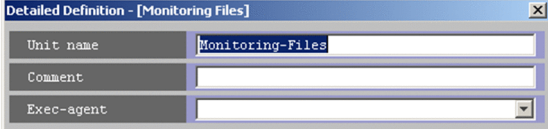

The following explains the items displayed in common.

#### **Unit name**

Specify a unit name. Use a character string of up to 30 bytes. The default is Monitoring-Files.

#### **Comment**

Specify a comment for the unit. Use a character string of up to 80 bytes. The default is a blank.

#### **Exec-agent**

Specify the execution agent name to be assigned the task for monitoring a file. Use a character string of up to 255 bytes. If the version of the connection-target JP1/AJS3 - Manager is 09-50 or later, you can specify a macro variable instead. The default is a blank.

This item appears as a text box when either of the following applies:

- The version of JP1/AJS View or the connection-target JP1/AJS Manager is earlier than 09-50
- **•** The unit is being defined under a remote jobnet

Otherwise, this item appears as a combo box in which you can select an execution agent. You can also directly enter an execution agent name into the combo box. The content of the list component of the combo box differs depending on whether execution agent profiles are enabled, and the contents of those profiles.

#### When execution agent profiles are disabled

The list is empty.

When execution agent profiles are enabled

**•** If the specified job is associated with an execution agent profile

The list displays the execution agents permitted for the specified job.

- **•** If the specified job is not associated with an execution agent profile
	- If the upper-level unit is associated with an execution agent profile, the list displays the execution agents permitted for the upper-level unit.

If the upper-level unit is not associated with an execution agent profile, the list will be empty.

For details about execution agents, see *5.1.1 Execution agents* in the manual *JP1/Automatic Job Management System 3 Overview*.

Cautionary notes

**•** If you leave this text box blank, the system inherits the specification of the upper-level jobnet.

If an execution agent group for an upper-level jobnet has been specified, the system uses the execution agent group as the execution agent.

Because event jobs do not support an execution agent group, explicitly specify an execution agent name in **Exec-agent**. For details about the operation performed if an execution agent group is specified for an event job, see *7.6 Notes on using event jobs* in the *JP1/Automatic Job Management System 3 System Design (Work Tasks) Guide*.

**•** When you copy and paste a cell in Excel, a space may be appended to the end of the pasted text. In such a case, delete the space.

12. Windows and Dialog Boxes

#### **Pass Info** button

Specify information to be inherited by the subsequent job or jobnet. If you click the **Pass Info** button, the Detailed Definition - [Monitoring Files]- [Passing Information] dialog box appears. For more information, see *[12.4.17](#page-541-0) [Detailed Definition - \[event-job-icon-name\] - \[Passing Information\] dialog box](#page-541-0)*. This button is located at the bottom of the dialog box.

## **(2) Definition page**

The following figure shows the **Definition** page in the Detailed Definition - [Monitoring Files] dialog box.

Figure 12–136: Definition page in the Detailed Definition - [Monitoring Files] dialog box

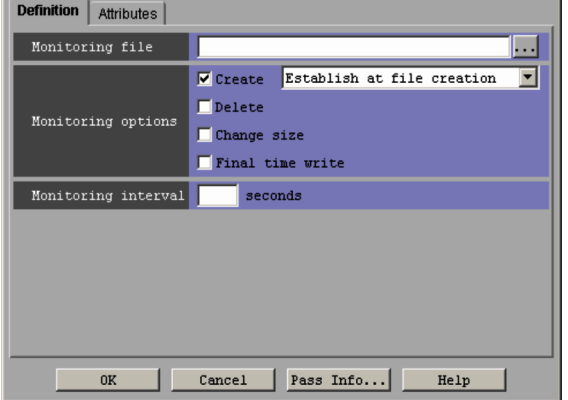

The following explains the displayed items.

### **Monitoring file**

Enter the name of the file you want to monitor. Use a character string of up to 255 bytes. If the version of the connection-target JP1/AJS3 - Manager is 09-50 or later, you can specify a macro variable instead. You must specify this item. The default is a blank.

You can specify the file name using either an absolute path name or wildcard characters consisting of an absolute path name and a wildcard (\*).

You can click the **...** button to select a file name from the dialog box that will appear.

### **Monitoring options**

Select conditions for monitoring a file. The default is **Create**. You can select the following conditions:

**• Create**

Monitors whether a new file has been created. With **Create** selected, you can choose either **Establish at file creation** or **Establish for existing files** as the monitoring conditions. Choosing **Establish for existing files** starts the file monitoring job and, when there is already a file to be monitored, terminates the file monitoring job normally. If, however, the file to be monitored is busy, the file monitoring job continues its monitoring operation. The default is **Establish at file creation**.

**• Delete**

Monitors whether the file has been deleted.

**• Change size**

Monitors whether the file has been resized. You cannot select this item together with **Final time write**.

**• Final time write**

Monitors whether the last write time for the file has been changed. You cannot set this item together with **Change size**.

<sup>12.</sup> Windows and Dialog Boxes

## **Monitoring interval**

Specify a time interval to monitor the file. You can set 1 to 600 seconds. However, if you use wildcard characters to specify the target file, you can set 10 to 600 seconds. The default is a blank, meaning that the interval is 60 seconds. If you specify 60 for this item, the field will appear blank.

# **(3) Attributes page**

The following figure shows the **Attributes** page in the Detailed Definition - [Monitoring Files] dialog box.

## Figure 12‒137: Attributes page in the Detailed Definition - [Monitoring Files] dialog box

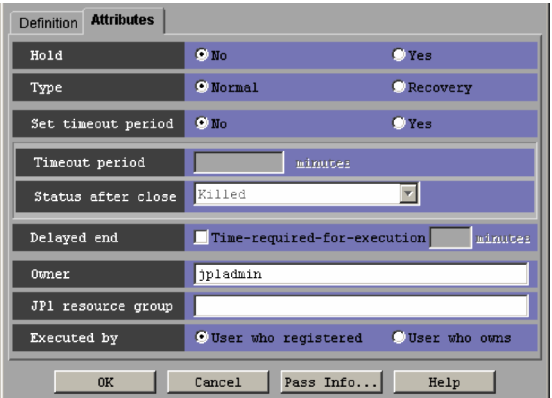

The following explains the displayed items.

### **Hold**

Specify whether to place the unit in the hold status in advance. You can specify **No** or **Yes**. The default is **No**. You cannot specify this item if you defined the file monitoring job in a start condition.

### **Type**

Set the unit type to **Normal** or **Recovery**. The default is **Normal**.

You cannot specify this item if you defined the file monitoring job in a start condition.

### **Set timeout period**

Select whether to set a time-out period for job execution. You can specify **No** or **Yes**. The default is **No**. You cannot specify this item if you defined the file monitoring job in a start condition.

### **Timeout period**

If you select **Yes** in **Set timeout period**, specify a time-out period in minutes. You can set 1 to 1,440 minutes. The default is a blank.

You cannot specify this item if you defined the file monitoring job in a start condition.

### **Status after close**

If you select **Yes** for **Set timeout period**, select the status into which the event job is to be placed after the timeout period elapses. You can specify **Killed**, **Ended normally**, **Ended with warning**, and **Ended abnormally**. The default is **Killed**.

You cannot specify this item if you defined the file monitoring job in a start condition.

### **Delayed end**

Specify whether to monitor delayed end of jobs based on time required for execution. Select the **Time-requiredfor-execution** check box to monitor delayed end of jobs. The check box is not selected by default.

When you select the **Time-required-for-execution** check box, specify the time required for execution for a job from 1 to 1,440 (in minutes).

<sup>12.</sup> Windows and Dialog Boxes

This section appears for the JP1/AJS3 - View, or JP1/AJS2 - View of version 08-50 or later. For details about cautionary notes on monitoring of delayed end of jobs based on time required for execution, see *5.1.3 End delay monitoring based on time-required-for-execution* in the *JP1/Automatic Job Management System 3 System Design (Work Tasks) Guide*.

You cannot specify this item if you defined the file monitoring job in a start condition.

### **Owner**

Even if you specify the owner, the owner will become invalid when the event job is executed.

## **JP1 resource group**

Even if you specify the JP1 resource group, the JP1 resource group will become invalid when the event job is executed.

## **Executed by**

Even if you specify the user who executes the job, the user will become invalid when the event job is executed. The user type for the event job is executed by the user authority activating JP1/AJS3.

# **12.4.19 Detailed Definition - [Receive Mail] dialog box**

The Detailed Definition - [Receive Mail] dialog box defines the details on monitoring email reception.

This dialog box contains the items displayed in common, and also contains the following pages:

- **Definition** page
- **Attributes** page

## **(1) Items displayed in common**

The following figure shows the items displayed in common.

Figure 12–138: Items displayed in common in the Detailed Definition - [Receive Mail] dialog box

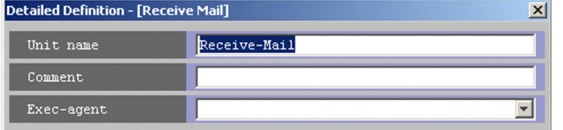

The following explains the items displayed in common.

### **Unit name**

Specify a unit name. Use a character string of up to 30 bytes. The default is Receive-Mail.

### **Comment**

Specify a comment for the unit. Use a character string of up to 80 bytes. The default is a blank.

### **Exec-agent**

Specify the execution agent name to be assigned the task of monitoring email reception. Use a character string of up to 255 bytes. If the version of the connection-target JP1/AJS3 - Manager is 09-50 or later, you can specify a macro variable instead. The default is a blank.

This item appears as a text box when either of the following applies:

- The version of JP1/AJS View or the connection-target JP1/AJS Manager is earlier than 09-50
- **•** The unit is being defined under a remote jobnet

<sup>12.</sup> Windows and Dialog Boxes

Otherwise, this item appears as a combo box in which you can select an execution agent. You can also directly enter an execution agent name into the combo box. The content of the list component of the combo box differs depending on whether execution agent profiles are enabled, and the contents of those profiles.

When execution agent profiles are disabled

The list is empty.

When execution agent profiles are enabled

- **•** If the specified job is associated with an execution agent profile The list displays the execution agents permitted for the specified job.
- **•** If the specified job is not associated with an execution agent profile

If the upper-level unit is associated with an execution agent profile, the list displays the execution agents permitted for the upper-level unit.

If the upper-level unit is not associated with an execution agent profile, the list will be empty.

For details about execution agents, see *5.1.1 Execution agents* in the manual *JP1/Automatic Job Management System 3 Overview*.

Cautionary notes

**•** If you leave this text box blank, the system inherits the specification of the upper-level jobnet.

If an execution agent group for an upper-level jobnet has been specified, the system uses the execution agent group as the execution agent.

Because event jobs do not support an execution agent group, explicitly specify an execution agent name in **Exec-agent**. For details about the operation performed if an execution agent group is specified for an event job, see *7.6 Notes on using event jobs* in the *JP1/Automatic Job Management System 3 System Design (Work Tasks) Guide*.

**•** When you copy and paste a cell in Excel, a space may be appended to the end of the pasted text. In such a case, delete the space.

### **Pass Info** button

Specify information to be inherited by the subsequent job or jobnet. If you click the **Pass Info** button, the Detailed Definition - [Receive Mail] - [Passing Information] dialog box appears. For more information, see *[12.4.17 Detailed](#page-541-0) [Definition - \[event-job-icon-name\] - \[Passing Information\] dialog box](#page-541-0)*. This button is located at the bottom of the dialog box.

## **(2) Definition page**

The following figure shows the **Definition** page in the Detailed Definition - [Receive Mail] dialog box.

Figure 12–139: Definition page in the Detailed Definition - [Receive Mail] dialog box

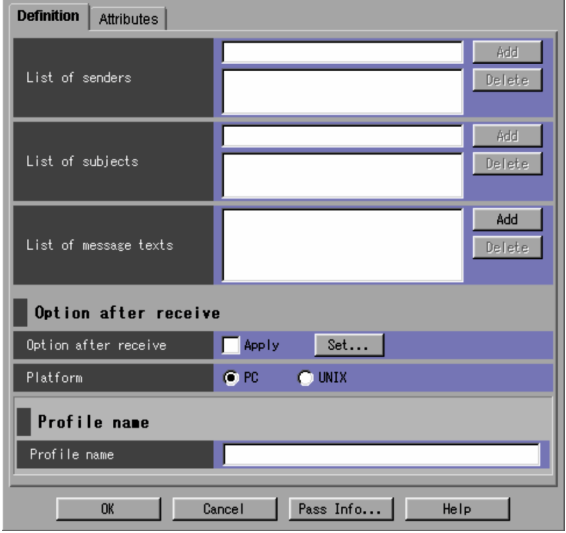

The following explains the displayed items.

### **List of senders**

Specify an email sender to be monitored. Use a character string of up to 256 bytes. However, if the execution host of the email reception monitoring job is Windows, use no more than 255 characters to specify a sender. The maximum number of bytes that can be specified is 256, but if you specify 256 or more characters, the email reception monitoring conditions are not met.

Specify a character string, and then click the **Add** button to add the sender to the list. You can add up to 20 senders to the list. If you add no senders, the system monitors the mail issued by all the senders. To monitor email reception, you must set one or more conditions for **List of senders**, **List of subjects** or **List of message texts**. The default is a blank.

### **List of subjects**

Enter an email subject by using a character string of up to 256 bytes. However, if the execution host of the email reception monitoring job is Windows, use no more than 253 characters to specify an email subject. The maximum number of bytes that can be specified is 256, but if you specify 254 or more characters, the email reception monitoring conditions are not met.

Specify a character string, and then click the **Add** button to add the subject to the list. You can add up to 20 subjects to the list. If you add no subjects, the system monitors all the subjects. To monitor email reception, you must set one or more conditions for **List of senders**, **List of subjects** or **List of message texts**. The default is a blank.

#### **List of message texts**

Clicking the **Add** button displays the dialog box for entering the text of mail to be monitored. Specify a message using a character string of up to 512 bytes. Clicking the **OK** button adds the specified text to the list. You can add up to 20 messages to the list. If you do not add any messages, the system monitors all of the messages. To monitor email reception, you must set one or more conditions for **List of senders**, **List of subjects** or **List of message texts**. The default is a blank.

A line feed entered in the text is not correctly displayed in the text list.

#### Cautionary note

Do not enter a line feed in the text if a UNIX host monitors email reception. A line feed specified in the text causes an inconsistency with the email reception monitoring conditions. This makes the system to remain in the email reception monitoring status.

### **Option after receive**

Specify how to process received email.

<sup>12.</sup> Windows and Dialog Boxes

## **Option after receive**

If you click the **Set** button, the Detailed Definition - [Receive Mail] - [Option after Receive] dialog box appears. Set option information to define how to handle received email. If you select **Apply**, the settings become valid. The dialog box used when **PC** is selected in **Platform** is different from that used when **UNIX** is selected. For details, see *[12.4.20 Detailed Definition - \[Receive Mail\] - \[Option after Receive\] dialog box](#page-549-0)*.

### **Platform**

Specify the type of platform for monitoring the reception of emails. Depending on the selected platform, the Detailed Definition - [Receive Mail] - [Option after Receive] dialog box to be displayed differs. The following options are available. The default selection is **PC**.

**• PC**

Runs the system in the Windows environment.

**• UNIX**

Runs the system in the UNIX environment.

#### **Profile name**

You must specify this if you have selected **PC** in **Platform**. This item does not appear if you have selected **UNIX**.

**Profile name**

Specify a profile name to be used to log in to the email service. Use a character string of up to 256 bytes. The default is a blank.

## **(3) Attributes page**

The following figure shows the **Attributes** page in the Detailed Definition - [Receive Mail] dialog box.

Figure 12–140: Attributes page in the Detailed Definition - [Receive Mail] dialog box

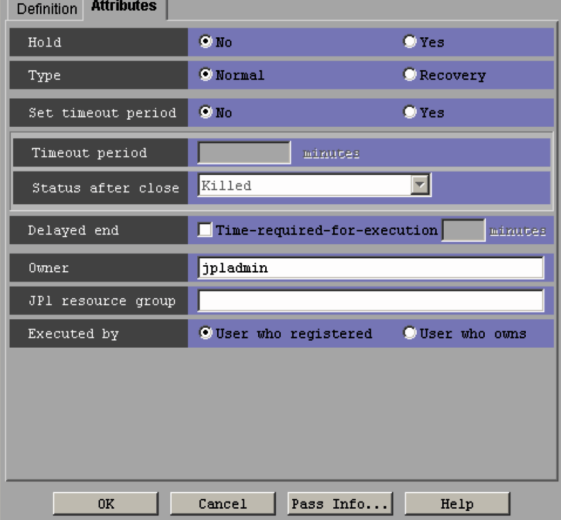

The following explains the displayed items.

#### **Hold**

Specify whether to place the unit in the hold status in advance. You can specify **No** or **Yes**. The default is **No**. You cannot specify this item if you defined the email reception monitoring job in a start condition.

#### **Type**

Set the unit type to **Normal** or **Recovery**. The default is **Normal**.

You cannot specify this item if you defined the email reception monitoring job in a start condition.

```
12. Windows and Dialog Boxes
```
#### <span id="page-549-0"></span>**Set timeout period**

Select whether to set a time-out period for job execution. You can specify **No** or **Yes**. The default is **No**. You cannot specify this item if you defined the email reception monitoring job in a start condition.

#### **Timeout period**

If you select **Yes** in **Set timeout period**, specify a time-out period in minutes. You can set 1 to 1,440 minutes. The default is a blank.

You cannot specify this item if you defined the email reception monitoring job in a start condition.

#### **Status after close**

If you select **Yes** for **Set timeout period**, select the status to place the event job into after the timeout period elapses. You can specify **Killed**, **Ended normally**, **Ended with warning**, and **Ended abnormally**. The default is **Killed**.

You cannot specify this item if you defined the email reception monitoring job in a start condition.

#### **Delayed end**

Specify whether to monitor delayed end of jobs based on time required for execution. Select the **Time-requiredfor-execution** check box to monitor delayed end of jobs. The check box is not selected by default.

When you select the **Time-required-for-execution** check box, specify the time required for execution for a job from 1 to 1,440 (in minutes).

This section appears for the JP1/AJS3 - View, or JP1/AJS2 - View of version 08-50 or later. For details about cautionary notes on monitoring of delayed end of jobs based on time required for execution, see *5.1.3 End delay monitoring based on time-required-for-execution* in the *JP1/Automatic Job Management System 3 System Design (Work Tasks) Guide*.

You cannot specify this item if you defined the email reception monitoring job in a start condition.

#### **Owner**

Even if you specify the owner, the owner will become invalid when the event job is executed.

#### **JP1 resource group**

Even if you specify the JP1 resource group, the JP1 resource group will become invalid when the event job is executed.

#### **Executed by**

Even if you specify the user who executes the job, the user will become invalid when the event job is executed. The user type for the event job is executed by the user authority activating JP1/AJS3.

## **12.4.20 Detailed Definition - [Receive Mail] - [Option after Receive] dialog box**

The Detailed Definition - [Receive Mail] - [Option after Receive] dialog box specifies how to process received email. The displayed items in the Detailed Definition - [Receive Mail] - [Option after Receive] dialog box vary with the platform for monitoring email reception.

The following figure shows the Detailed Definition - [Receive Mail] - [Option after Receive] dialog box (for PC).

<sup>12.</sup> Windows and Dialog Boxes

Figure 12–141: Detailed Definition - [Receive Mail] - [Option after Receive] dialog box (for PC)

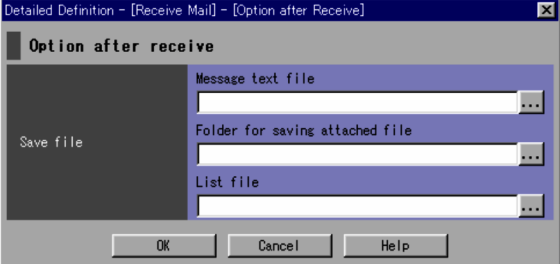

The following explains the displayed items.

## **Option after receive**

Specify an option for received email.

### **Save file**

Specify how to process received email.

**• Message text file**

Enter the full path of the destination where you want to save received messages. Use a character string of up to 256 bytes. Received messages are saved as a text-format file. The default is a blank. You can click the **...** button to select a file name from the dialog box that will appear.

### **• Folder for saving attached file**

Enter the full path of the folder where you want to save files attached to received email. Use a character string of up to 256 bytes. The default is a blank.

You can click the ... button to select a file name from the dialog box that will appear to set the currently open folder.

#### **• List file**

Enter the full path of the destination where you want to save a list of the files attached to received email. Use a character string of up to 256 bytes. The default is a blank.

You can click the **...** button to select a file name from the dialog box that will appear.

The following figure shows the Detailed Definition - [Receive Mail] - [Option after Receive] dialog box (for UNIX).

## Figure 12–142: Detailed Definition - [Receive Mail] - [Option after Receive] dialog box (for UNIX)

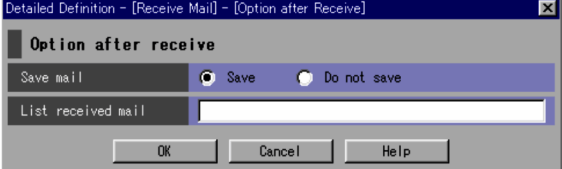

The following explains the displayed items.

### **Option after receive**

Specify an option for received email.

### **Save mail**

Select whether to save email. You can select **Save** or **Do not save**. The default is **Save**.

#### **List received mail**

Specify the name of the file where you want to save a list of received email. Use a character string of up to 255 bytes. The default is a blank.

<sup>12.</sup> Windows and Dialog Boxes

# **12.4.21 Detailed Definition - [Receive MQ Message] dialog box (compatible with version 7)**

The Detailed Definition - [Receive MQ Message] dialog box defines the details for monitoring message queue reception.

This dialog box contains the items displayed in common, and also contains the following pages:

- **Definition** page
- **Attributes** page

## **(1) Items displayed in common**

The following figure shows the items displayed in common.

Figure 12–143: Items displayed in common in the Detailed Definition - [Receive MQ Message] dialog box

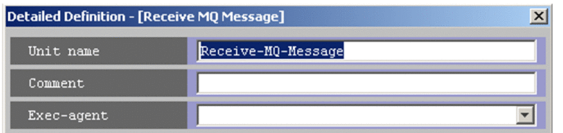

The following explains the items displayed in common.

#### **Unit name**

Specify a unit name. Use a character string of up to 30 bytes. The default is Receive-MQ-Message.

#### **Comment**

Specify a comment for the unit. Use a character string of up to 80 bytes. The default is a blank.

### **Exec-agent**

Specify the execution agent name host to be assigned the task for monitoring message queue reception. Use a character string of up to 255 bytes. The default is a blank.

This item appears as a text box when either of the following applies:

- The version of JP1/AJS View or the connection-target JP1/AJS Manager is earlier than 09-50
- **•** The unit is being defined under a remote jobnet

Otherwise, this item appears as a combo box in which you can select an execution agent. You can also directly enter an execution agent name into the combo box. The content of the list component of the combo box differs depending on whether execution agent profiles are enabled, and the contents of those profiles.

When execution agent profiles are disabled

The list is empty.

When execution agent profiles are enabled

- **•** If the specified job is associated with an execution agent profile The list displays the execution agents permitted for the specified job.
- **•** If the specified job is not associated with an execution agent profile

If the upper-level unit is associated with an execution agent profile, the list displays the execution agents permitted for the upper-level unit.

If the upper-level unit is not associated with an execution agent profile, the list will be empty.

For details about execution agents, see *5.1.1 Execution agents* in the manual *JP1/Automatic Job Management System 3 Overview*.

<sup>12.</sup> Windows and Dialog Boxes

Cautionary notes

**•** If you leave this text box blank, the system inherits the specification of the upper-level jobnet.

If an execution agent group for an upper-level jobnet has been specified, the system uses the execution agent group as the execution agent.

Because event jobs do not support an execution agent group, explicitly specify an execution agent name in **Exec-agent**. For details about the operation performed if an execution agent group is specified for an event job, see *7.6 Notes on using event jobs* in the *JP1/Automatic Job Management System 3 System Design (Work Tasks) Guide*.

**•** When you copy and paste a cell in Excel, a space may be appended to the end of the pasted text. In such a case, delete the space.

#### **Pass Info** button

Specify information to be inherited by the subsequent job or jobnet. If you click the **Pass Info** button, the Detailed Definition - [Receive MQ Message] - [Passing Information] dialog box appears.

For more information, see *[12.4.17 Detailed Definition - \[event-job-icon-name\] - \[Passing Information\] dialog](#page-541-0) [box](#page-541-0)*. This button is located at the bottom of the dialog box.

# **(2) Definition page**

The following figure shows the **Definition** page in the Detailed Definition - [Receive MQ Message] dialog box.

Figure 12–144: Definition page in the Detailed Definition - [Receive MQ Message] dialog box

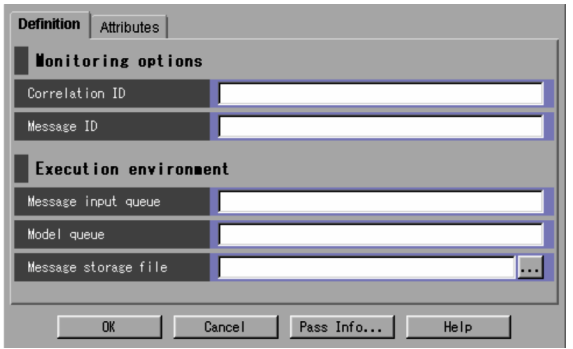

The following explains the displayed items.

### **Monitoring options**

Specify conditions for monitoring messages received in the message queue.

### **Correlation ID**

Specify the correlation ID of the message to be monitored. Use a character string of up to 24 bytes.

You must specify this item. You can use the uppercase alphabetic characters ( $A$  to  $Z$ ) and numeric characters ( $0$ to 9). The default is a blank.

### **Message ID**

Specify the message ID of the message to be monitored. Use a character string of up to 24 bytes. You can use the uppercase alphabetic characters ( $A$  to  $Z$ ) and numeric characters ( $0$  to  $9$ ). The default is a blank.

### **Execution environment**

Specify an operating environment for monitoring message queue reception.

<sup>12.</sup> Windows and Dialog Boxes

#### **Message input queue**

Specify the name of the queue you want to monitor for message reception. Use an MQ character string of up to 48 bytes. You must specify this item. The default is a blank. You can use the following characters for the MQ character string. To use MQSeries linkage, specify the default queue name for the queue manager.

- Letters (A to Z and a to z)
- Numbers (0 to 9)
- Periods (.)
- Forward slashes (/)
- Underscores ()
- Percent signs  $(\frac{6}{6})$

#### **Model queue**

Specify the model queue name of the queue you want to monitor for message reception. Use an MQ character string of up to 48 bytes. The default is a blank. You can use the following characters for the MQ character string. To use MQSeries linkage, specify the default queue name for the queue manager.

- Letters (A to Z and a to z)
- Numbers (0 to 9)
- **•** Periods (.)
- **•** Forward slashes (/)
- Underscores ( $\rightarrow$
- **•** Percent signs (%)

#### **Message storage file**

Specify the name of the file where you want to store received messages. Use a character string of up to 256 bytes. The default is a blank.

You can click the **...** button to select a file name from the dialog box that will appear.

You must use the full path name when specifying a file name.

A stored file is not automatically deleted. Delete an unnecessary file.

# **(3) Attributes page**

The following figure shows the **Attributes** page in the Detailed Definition - [Receive MQ Message] dialog box.

Figure 12–145: Attributes page in the Detailed Definition - [Receive MQ Message] dialog box

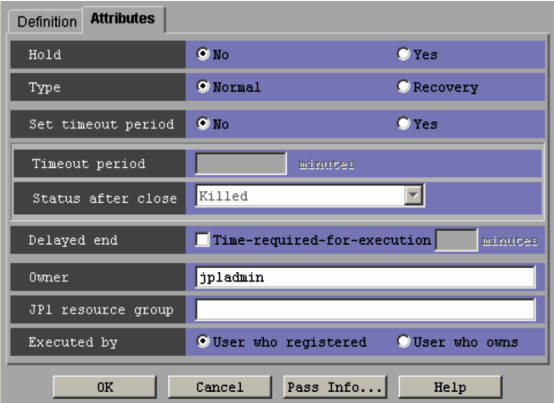

The following explains the displayed items.

<sup>12.</sup> Windows and Dialog Boxes

JP1/Automatic Job Management System 3 Operator's Guide **554**

## **Hold**

Specify whether to place the unit in the hold status in advance. You can specify **No** or **Yes**. The default is **No**. You cannot specify this item if you defined the receive MQ message job in a start condition.

#### **Type**

Set the unit type to **Normal** or **Recovery**. The default is **Normal**.

You cannot specify this item if you defined the receive MQ message job in a start condition.

## **Set timeout period**

Select whether to set a time-out period for job execution. You can specify **No** or **Yes**. The default is **No**. You cannot specify this item if you defined the receive MQ message job in a start condition.

## **Timeout period**

If you select **Yes** in **Set timeout period**, specify a time-out period in minutes. You can set 1 to 1,440 minutes. The default is a blank.

You cannot specify this item if you defined the receive MQ message job in a start condition.

### **Status after close**

If you select **Yes** for **Set timeout period**, select the status into which the event job is to be placed after the timeout period elapses. You can specify **Killed**, **Ended normally**, **Ended with warning**, and **Ended abnormally**. The default is **Killed**.

You cannot specify this item if you defined the receive MQ message job in a start condition.

## **Delayed end**

Specify whether to monitor delayed end of jobs based on time required for execution. Select the **Time-requiredfor-execution** check box to monitor delayed end of jobs. The check box is not selected by default.

When you select the **Time-required-for-execution** check box, specify the time required for execution for a job from 1 to 1,440 (in minutes).

This section appears for the JP1/AJS3 - View, or JP1/AJS2 - View of version 08-50 or later. For details about cautionary notes on monitoring of delayed end of jobs based on time required for execution, see *5.1.3 End delay monitoring based on time-required-for-execution* in the *JP1/Automatic Job Management System 3 System Design (Work Tasks) Guide*.

You cannot specify this item if you defined the receive MQ message job in a start condition.

### **Owner**

Even if you specify the owner, the owner will become invalid when the event job is executed.

## **JP1 resource group**

Even if you specify the JP1 resource group, the JP1 resource group will become invalid when the event job is executed.

### **Executed by**

Even if you specify the user who executes the job, the user will become invalid when the event job is executed. The system uses the user authority activating JP1/AJS3 to execute the event job.

# **12.4.22 Detailed Definition - [Receive MSMQ Message] dialog box (compatible with version 7)**

The Detailed Definition - [Receive MSMQ Message] dialog box defines the details on monitoring MSMQ reception.

This dialog box contains the items displayed in common, and also contains the following pages:

- **Definition** page
- **Attributes** page

# **(1) Items displayed in common**

The following figure shows the items displayed in common.

## Figure 12–146: Items displayed in common in the Detailed Definition - [Receive MSMQ Message] dialog box

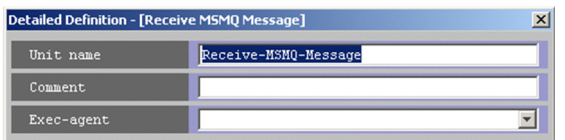

The following explains the items displayed in common.

### **Unit name**

Specify a unit name. Use a character string of up to 30 bytes. The default is Receive-MSMQ-Message.

## **Comment**

Specify a comment for the unit. Use a character string of up to 80 bytes. The default is a blank.

## **Exec-agent**

Specify the execution agent name to be assigned the task of monitoring MSMQ reception. Use a character string of 255 bytes. The default is a blank.

This item appears as a text box when either of the following applies:

- The version of JP1/AJS View or the connection-target JP1/AJS Manager is earlier than 09-50
- **•** The unit is being defined under a remote jobnet

Otherwise, this item appears as a combo box in which you can select an execution agent. You can also directly enter an execution agent name into the combo box. The content of the list component of the combo box differs depending on whether execution agent profiles are enabled, and the contents of those profiles.

When execution agent profiles are disabled

The list is empty.

When execution agent profiles are enabled

**•** If the specified job is associated with an execution agent profile

The list displays the execution agents permitted for the specified job.

- **•** If the specified job is not associated with an execution agent profile
	- If the upper-level unit is associated with an execution agent profile, the list displays the execution agents permitted for the upper-level unit.

If the upper-level unit is not associated with an execution agent profile, the list will be empty.

For details about execution agents, see *5.1.1 Execution agents* in the manual *JP1/Automatic Job Management System 3 Overview*.

Cautionary notes

**•** If you leave this text box blank, the system inherits the specification of the upper-level jobnet. If an execution agent group for an upper-level jobnet has been specified, the system uses the execution agent group as the execution agent.

<sup>12.</sup> Windows and Dialog Boxes

Because event jobs do not support an execution agent group, explicitly specify an execution agent name in **Exec-agent**. For details about the operation performed if an execution agent group is specified for an event job, see *7.6 Notes on using event jobs* in the *JP1/Automatic Job Management System 3 System Design (Work Tasks) Guide*.

**•** When you copy and paste a cell in Excel, a space may be appended to the end of the pasted text. In such a case, delete the space.

### **Pass Info** button

Specify information to be inherited by the subsequent job or jobnet. If you click the **Pass Info** button, the Detailed Definition - [Receive MQ Message] - [Passing Information] dialog box appears.

For more information, see *[12.4.17 Detailed Definition - \[event-job-icon-name\] - \[Passing Information\] dialog](#page-541-0) [box](#page-541-0)*. This button is located at the bottom of the dialog box.

# **(2) Definition page**

The following figure shows the **Definition** page in the Detailed Definition - [Receive MSMQ Message] dialog box.

Figure 12–147: Definition page in the Detailed Definition - [Receive MSMQ Message] dialog box

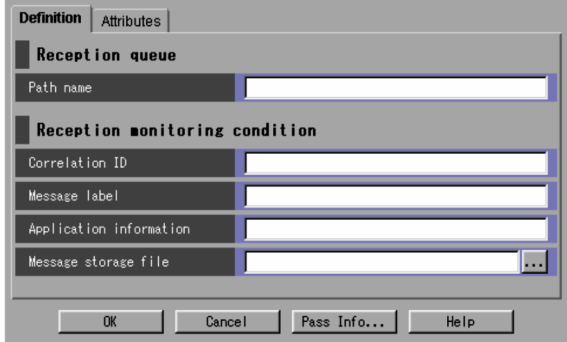

The following explains the displayed items.

### **Reception queue**

Specify an input queue for monitoring messages.

### **Path name**

Specify the path name of the queue you want to monitor for message input. Use a character string of up to 259 bytes. You must specify this item. The default is a blank.

### **Reception monitoring condition**

Specify conditions for monitoring messages.

### **Correlation ID**

Specify the correlation ID of the message to be monitored. You must specify this item. The default is a blank. You can use the uppercase alphabetic characters (A to Z) and numeric characters (0 to 9).

### **Message label**

Specify the message label of the message to be monitored. Use a character string of up to 249 bytes. The default is a blank.

### **Application information**

Specify application information for the message to be monitored. Use a hexadecimal string. The default is a blank. You can set 0 to FFFFFFFF.

12. Windows and Dialog Boxes

## **Message storage file**

If you want to save messages that meet conditions, specify the name of the file where you want to save the messages. Use a character string of up to 256 bytes. The default is a blank.

You can click the **...** button to select a file name from the dialog box that will appear.

You must use the full path name when specifying a file name.

The stored file is not automatically deleted; delete any unnecessary files.

## **(3) Attributes page**

The following figure shows the **Attributes** page in the Detailed Definition - [Receive MSMQ Message] dialog box.

Figure 12‒148: Attributes page in the Detailed Definition - [Receive MSMQ Message] dialog box

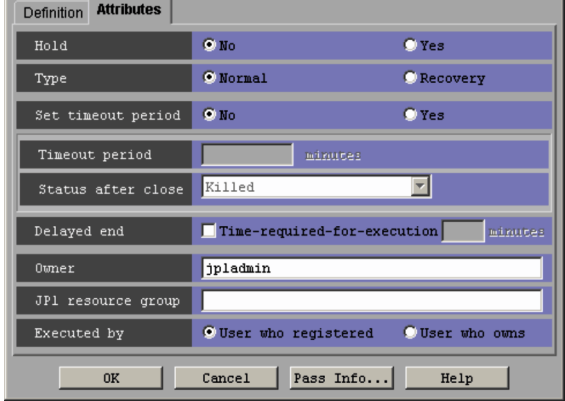

The following explains the displayed items.

#### **Hold**

Specify whether to place the unit in the hold status in advance. You can specify **No** or **Yes**. The default is **No**. You cannot specify this item if you defined the receive MSMQ message job in a start condition.

### **Type**

Set the unit type to **Normal** or **Recovery**. The default is **Normal**.

You cannot specify this item if you defined the receive MSMQ message job in a start condition.

#### **Set timeout period**

Indicates whether to set a timeout period of job. Select whether to set a time-out period for job execution. You can specify **No** or **Yes**. The default is **No**.

You cannot specify this item if you defined the receive MSMQ message job in a start condition.

### **Timeout period**

If you select **Yes** in **Set timeout period**, specify a time-out period in minutes. You can set 1 to 1,440 minutes. The default is a blank.

You cannot specify this item if you defined the receive MSMQ message job in a start condition.

#### **Status after close**

If you select **Yes** for **Set timeout period**, select the status into which the event job is to be placed after the timeout period elapses. You can specify **Killed**, **Ended normally**, **Ended with warning**, and **Ended abnormally**. The default is **Killed**.

You cannot specify this item if you defined the receive MSMQ message job in a start condition.

12. Windows and Dialog Boxes

## **Delayed end**

Specify whether to monitor delayed end of jobs based on time required for execution. Select the **Time-requiredfor-execution** check box to monitor delayed end of jobs. The check box is not selected by default.

When you select the **Time-required-for-execution** check box, specify the time required for execution for a job from 1 to 1,440 (in minutes).

This section appears for the JP1/AJS3 - View, or JP1/AJS2 - View of version 08-50 or later. For details about cautionary notes on monitoring of delayed end of jobs based on time required for execution, see *5.1.3 End delay monitoring based on time-required-for-execution* in the *JP1/Automatic Job Management System 3 System Design (Work Tasks) Guide*.

You cannot specify this item if you defined the receive MSMQ message job in a start condition.

#### **Owner**

Even if you specify the owner, the owner will become invalid when the event job is executed.

#### **JP1 resource group**

Even if you specify the JP1 resource group, the JP1 resource group will become invalid when the event job is executed.

### **Executed by**

Even if you specify the user who executes the job, the user will become invalid when the event job is executed. The system uses the user authority activating JP1/AJS3 to execute the event job.

# **12.4.23 Detailed Definition - [Monitoring Log Files] dialog box**

The Detailed Definition - [Monitoring Log Files] dialog box defines the details on monitoring a log file.

This dialog box contains the items displayed in common, and also contains the following pages:

- **Definition** page
- **Attributes** page

## **(1) Items displayed in common**

The following figure shows the items displayed in common.

Figure 12–149: Items displayed in common in the Detailed Definition - [Monitoring Log Files] dialog

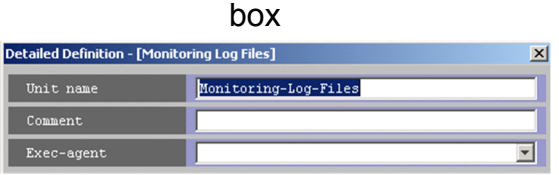

The following explains the items displayed in common.

### **Unit name**

Specify a unit name. Use a character string of up to 30 bytes. The default is Monitoring-Log-Files.

### **Comment**

Specify a comment for the unit. Use a character string of up to 80 bytes. The default is a blank.

<sup>12.</sup> Windows and Dialog Boxes

#### **Exec-agent**

Specify the execution agent name to be assigned the task to monitor a log file. Use a character string of up to 255 bytes. If the version of the connection-target JP1/AJS3 - Manager is 09-50 or later, you can specify a macro variable instead. The default is a blank.

This item appears as a text box when either of the following applies:

- The version of JP1/AJS View or the connection-target JP1/AJS Manager is earlier than 09-50
- **•** The unit is being defined under a remote jobnet

Otherwise, this item appears as a combo box in which you can select an execution agent. You can also directly enter an execution agent name into the combo box. The content of the list component of the combo box differs depending on whether execution agent profiles are enabled, and the contents of those profiles.

When execution agent profiles are disabled

The list is empty.

When execution agent profiles are enabled

- **•** If the specified job is associated with an execution agent profile
	- The list displays the execution agents permitted for the specified job.
- **•** If the specified job is not associated with an execution agent profile If the upper-level unit is associated with an execution agent profile, the list displays the execution agents permitted for the upper-level unit.

If the upper-level unit is not associated with an execution agent profile, the list will be empty.

For details about execution agents, see *5.1.1 Execution agents* in the manual *JP1/Automatic Job Management System 3 Overview*.

Cautionary notes

**•** If you leave this text box blank, the system inherits the specification of the upper-level jobnet.

If an execution agent group for an upper-level jobnet has been specified, the system uses the execution agent group as the execution agent.

Because event jobs do not support an execution agent group, explicitly specify an execution agent name in **Exec-agent**. For details about the operation performed if an execution agent group is specified for an event job, see *7.6 Notes on using event jobs* in the *JP1/Automatic Job Management System 3 System Design (Work Tasks) Guide*.

**•** When you copy and paste a cell in Excel, a space may be appended to the end of the pasted text. In such a case, delete the space.

#### **Pass Info** button

Specify information to be inherited by the subsequent job or jobnet. If you click the **Pass Info** button, the Detailed Definition - [Monitoring Log Files] - [Passing Information] dialog box appears. For more information, see *[12.4.17](#page-541-0) [Detailed Definition - \[event-job-icon-name\] - \[Passing Information\] dialog box](#page-541-0)*. This button is located at the bottom of the dialog box.

## **(2) Definition page**

The following figure shows the **Definition** page in the Detailed Definition - [Monitoring Log Files] dialog box.

<sup>12.</sup> Windows and Dialog Boxes

Figure 12–150: Definition page in the Detailed Definition - [Monitoring Log Files] dialog box

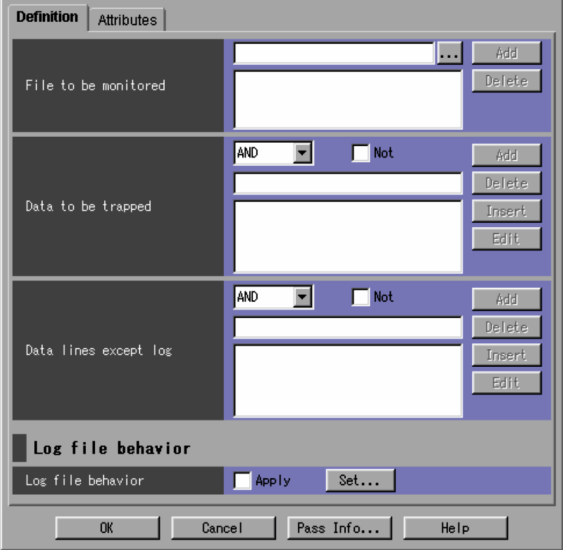

The following explains the displayed items.

### **File to be monitored**

Specify the name of the log file to be monitored. Use a character string of up to 256 bytes. If the version of the connection-target JP1/AJS3 - Manager is 09-50 or later, you can specify a macro variable instead. You must specify this item.

If you click the **Add** button, this item is added to the list. You can add up to 8 senders to the list. The default is a blank.

You can click the ... button to select a file name from the dialog box that will appear.

#### **Data to be trapped**

Data to be trapped means a character string that is to be monitored by a log file monitoring job. You must specify this item.

You can specify multiple pieces of data to be trapped.

If a character string that matches the defined conditions is written in a log file, the conditions for a log file monitoring job is established.

#### Specification method

In the **Data to be trapped** field in the Detailed Definition - [Monitoring Log Files] dialog box, specify the following items.

1. Drop-down list

Select AND or OR conditions.

Select **OR** to create new conditions. Select **AND** to add more conditions to the defined conditions. The default is **AND**.

2. Check box

Use the check box to select NOT conditions.

Clear the **Not** check box to monitor the records that contain the character string specified in the text field. Select the **Not** check box to monitor the records that do not contain the character string specified in the text field.

By default, the check box is not selected.

3. Text field

Specify the data to be trapped in a regular expression.

<sup>12.</sup> Windows and Dialog Boxes

The default is a blank.

For details about regular expressions in Windows, see the chapter describing installation and setup in the *JP1/Base User's Guide*.

For details about regular expressions in UNIX, see your UNIX documentation.

4. List

A list of character strings you added in the text field are displayed as described below. The default is a blank.

- The start defined conditions or defined conditions for which you have set OR conditions are displayed.
- Defined conditions for which you have set AND conditions are displayed with an indent added.

- Conditions defined with multiple AND conditions are displayed so that the first (leftmost) condition is followed by AND conditions each of which is on an indented line.

## 5. **Add** button

If you click the **Add** button, the data entered in the text field is added to the list.

6. **Insert** button

If you select data in the list and then click the **Insert** button, the data entered in the text field is inserted before the data selected in the list.

### 7. **Edit** button

If you select data in the list and then click the **Edit** button, the Detailed Definition - [Monitoring Log Files] - [Edit] dialog box opens.

For details, see *[12.4.24 Detailed Definition - \[Monitoring Log Files\] - \[Edit\] dialog box](#page-564-0)*.

### 8. **Delete** button

If you select data in the list and then click the **Delete** button, the data selected in the list is deleted.

Format used to store the data to be trapped

Information specified in the **Data to be trapped** field is stored as defined data in the following format:

```
lftpd=[!]"data-to-be-trapped"[:[!]"data-to-be-trapped-2"...];
[lftpd=...]
```
- **•** A maximum of 2,048 bytes can be stored in the above format.
- **•** If you select the **Not** check box,! is added before the data to be trapped.
- **•** For the initial defined conditions displayed in the list, the specification of AND/OR conditions is invalid. Those conditions are always created as defined data beginning with  $l$  f tpd=.
- Defined data for which you have selected AND conditions consists of  $l$  ftpd=[!]"*data-to-be-trapped*": [!]"*data-2-to-be trapped*"...;, and so on.
- Defined data for which you have selected OR conditions is created in a new format beginning with  $l$  ftpd=.
- **•** Data to be trapped that is displayed in the list is enclosed in double quotation marks so that it is stored in the defined data in "*data-to-be-trapped*" format.

### **Data lines except log**

Data other than log information means a character string that is not to be monitored by a log file monitoring job. You can specify multiple pieces of data.

If a character string that matches the defined conditions is written in a log file, the conditions for a log file monitoring job is not established because this character string is not subject to monitoring.

Specification method

In the **Data lines except log** field in the Detailed Definition - [Monitoring Log Files] dialog box, specify the following items.

<sup>12.</sup> Windows and Dialog Boxes

1. Drop-down list

Select AND or OR conditions.

Select **OR** to create new conditions. Select **AND** to add more conditions to the defined conditions.

The default is **AND**.

2. Check box

Use the check box to select NOT conditions.

Clear the **Not** check box not to monitor the records that contain the character string specified in the text field. Select the **Not** check box not to monitor the records that do not contain the character string specified in the text field.

By default, the check box is not selected.

3. Text field

Specify the data other than log information in a regular expression.

The default is a blank.

For details about regular expressions in Windows, see the chapter describing installation and setup in the *JP1/Base User's Guide*.

For details about regular expressions in UNIX, see your UNIX documentation.

4. List

A list of character strings you added in the text field are displayed as described below. The default is a blank.

- The start defined conditions or defined conditions for which you have set OR conditions are displayed.
- Defined conditions for which you have set AND conditions are displayed with an indent added.

- Conditions defined with multiple AND conditions are displayed so that the first (leftmost) condition is followed by AND conditions each of which is on an indented line.

5. **Add** button

If you click the **Add** button, the data entered in the text field is added to the list.

6. **Insert** button

If you select data in the list and then click the **Insert** button, the data entered in the text field is inserted before the data selected in the list.

7. **Edit** button

If you select data in the list and then click the **Edit** button, the Detailed Definition - [Monitoring Log Files] - [Edit] dialog box opens.

For details, see *[12.4.24 Detailed Definition - \[Monitoring Log Files\] - \[Edit\] dialog box](#page-564-0)*.

8. **Delete** button

If you select data in the list and then click the **Delete** button, the data selected in the list is deleted.

## Format used to store data other than log information

Information specified in the **Data lines except log** field is stored as defined data in the following format:

```
lfmks=[!]"data-other-than-log-information"[:[!]"data-other-than-log-
information-2"...];[lfmks-...]
```
- **•** A maximum of 1,024 bytes can be stored in the above format.
- **•** If you select the **Not** check box,! is added before the data other than log information.
- **•** For the initial defined conditions displayed in the list, the specification of AND/OR conditions is invalid. Those conditions are always created as defined data beginning with  $l$  fmks=.
- Defined data for which you have selected AND conditions consists of  $l$  fmks=[!]"*data-other-than-loginformation*":[!]"*data-other-than-log-information-2*"...;, and so on.

```
12. Windows and Dialog Boxes
```
- Defined data for which you have selected OR conditions is created in a new format beginning with  $l$  fmks=.
- **•** Data other than log information that is displayed in the list is enclosed in double quotation marks so that it is stored in the defined data in "*data-other-than-log-information*" format.

#### **Log file behavior**

Select an output format for log file data to be acquired.

#### **Log file behavior**

If you click the **Set** button, the Detailed Definition - [Monitoring Log Files] - [Log file behavior] dialog box appears. Set an output format for the log file. If you select **Apply**, the settings become valid.

For details, see *[12.4.25 Detailed Definition - \[Monitoring Log Files\] - \[Log File Behavior\] dialog box](#page-565-0)*.

#### Supplementary note

In the **File to be monitored** section, you can specify blanks and symbols. Note, however, that you must specify a backslash (\) before a special character such as double quotation marks (") to use them as normal characters.

Example:

\log\"file

# **(3) Attributes page**

The following figure shows the **Attributes** page in the Detailed Definition - [Monitoring Log Files] dialog box.

Figure 12–151: Attributes page in the Detailed Definition - [Monitoring Log Files] dialog box

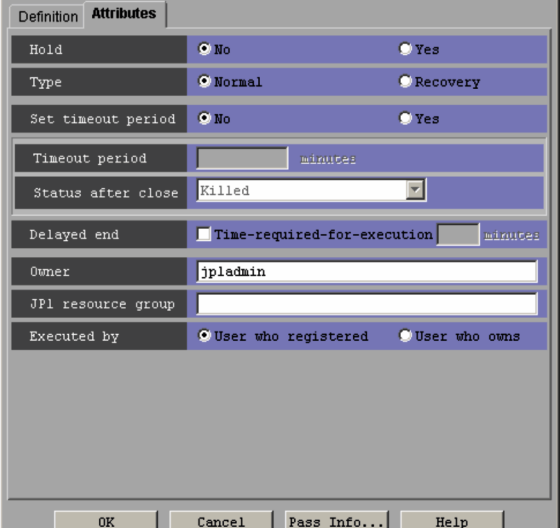

The following explains the displayed items.

### **Hold**

Specify whether to place the unit in the hold status in advance. You can specify **No** or **Yes**. The default is **No**. You cannot specify this item if you defined the log file monitoring job in a start condition.

### **Type**

Set the unit type to **Normal** or **Recovery**. The default is **Normal**.

You cannot specify this item if you defined the log file monitoring job in a start condition.

### **Set timeout period**

Select whether to set a time-out period for job execution. You can specify **No** or **Yes**. The default is **No**. You cannot specify this item if you defined the log file monitoring job in a start condition.

<sup>12.</sup> Windows and Dialog Boxes

## <span id="page-564-0"></span>**Timeout period**

If you select **Yes** in **Set timeout period**, specify a time-out period in minutes. You can set 1 to 1,440 minutes. The default is a blank.

You cannot specify this item if you defined the log file monitoring job in a start condition.

#### **Status after close**

If you select **Yes** for **Set timeout period**, select the status into which the event job is to be placed after the timeout period elapses. You can specify **Killed**, **Ended normally**, **Ended with warning**, and **Ended abnormally**. The default is **Killed**.

You cannot specify this item if you defined the log file monitoring job in a start condition.

#### **Delayed end**

Specify whether to monitor delayed end of jobs based on time required for execution. Select the **Time-requiredfor-execution** check box to monitor delayed end of jobs. The check box is not selected by default.

When you select the **Time-required-for-execution** check box, specify the time required for execution for a job from 1 to 1,440 (in minutes).

This section appears for the JP1/AJS3 - View, or JP1/AJS2 - View of version 08-50 or later. For details about cautionary notes on monitoring of delayed end of jobs based on time required for execution, see *5.1.3 End delay monitoring based on time-required-for-execution* in the *JP1/Automatic Job Management System 3 System Design (Work Tasks) Guide*.

You cannot specify this item if you defined the log file monitoring job in a start condition.

#### **Owner**

Even if you specify the owner, the owner will become invalid when the event job is executed.

#### **JP1 resource group**

Even if you specify the JP1 resource group, the JP1 resource group will become invalid when the event job is executed.

#### **Executed by**

Even if you specify the user who executes the job, the user will become invalid when the event job is executed. The user type for the event job is executed by the user authority activating JP1/AJS3.

# **12.4.24 Detailed Definition - [Monitoring Log Files] - [Edit] dialog box**

The Detailed Definition - [Monitoring Log Files] - [Edit] dialog box edits data to be acquired, and data lines excluding log information.

The following figure shows the Detailed Definition - [Monitoring Log Files] - [Edit] dialog box.

## Figure 12–152: Detailed Definition - [Monitoring Log Files] - [Edit] dialog box

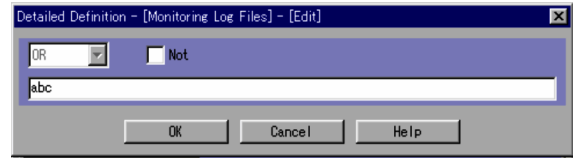

The following explains the displayed items.

Select **AND** and **OR** conditions in the dropdown list, and **Not** conditions in the check box. Use the text field to change the data to be acquired.

<sup>12.</sup> Windows and Dialog Boxes

# <span id="page-565-0"></span>**12.4.25 Detailed Definition - [Monitoring Log Files] - [Log File Behavior] dialog box**

The Detailed Definition - [Monitoring Log Files] - [Log File Behavior] dialog box sets a log file output format.

The following figure shows the Detailed Definition - [Monitoring Log Files] - [Log File Behavior] dialog box.

## Figure 12-153: Detailed Definition - [Monitoring Log Files] - [Log File Behavior] dialog box

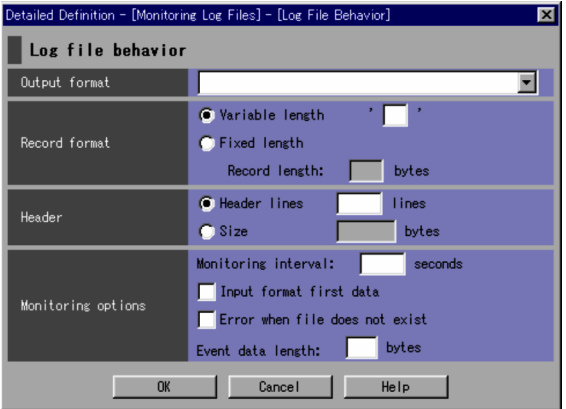

The following explains the displayed items.

## **Log file behavior**

Define log file behavior.

## **Output format**

Select a log file output format. The default is a blank. The system defaults to **SEQ**. If you specify **SEQ** for this item, the field will appear blank.

You can select one of the following items:

**•** Blank

Assumes **SEQ**. Log data is output to the specified file in a sequential file format.

**• SEQ**

Outputs log data to the specified file in a sequential file format. If the name of the log file to be monitored is changed, the system monitors the log file with the new name.

When the execution host is Windows, you cannot change the name of the log file to be monitored or delete the log file during monitoring.

When the execution host is UNIX and the name of the log file to be monitored is changed, the system monitors the log file with the new name. The system does not monitor the log file with the old name.

**• SEQ2**

Outputs log data to the specified file in a sequential file format. If the name of the log file to be monitored is changed, the system monitors both the log file with the old name and the log file with the new name. If you need to change the file name twice, perform the second file name change after the length of time specified in **Monitoring interval** in **Monitoring options** has elapsed after you change the file name for the first time. If you change the file name a second time before this time has elapsed, the first file name change is not applied. Note that **SEQ2** is available when the execution host is Windows, JP1/Base is version 08-10 or later, and JP1/AJS is version 08-00 or later.

### **• WRAP1**

Outputs log data to the specified file in one wraparound format (existing data is overwritten starting from the beginning of the file when the end of the file is reached).

12. Windows and Dialog Boxes

## **• WRAP2**

Outputs log data to the specified file in a different wraparound format (all existing data is erased completely and then new data is written when the end of the file is reached). WRAP2 is not applicable when a file is deleted or when a file name is changed before a new one is created.

#### **Record format**

Select a record format for log data to be trapped. The default is **Variable length**. You can select one of the following items:

## **• Variable length**

Specify the line end character string of 3 or 4 bytes in the format of '*arbitrary-character-string*'. The default is a blank. In the Detailed Definition - [Monitoring Log Files] - [Log file behavior] dialog box, specify *arbitrary-character-string* of 1 or 2 bytes. The system defaults to  $\n\cdot$ n.

## **• Fixed length**

Specify a record length. You can specify 1 to 9,999,999. The default is a blank. If you have selected **Fixed length**, you must specify a record length. If you do not specify a record length, **Variable length** defaults to \n as the line end character.

#### **Header**

Select a header format for a log file to be trapped. The default is **Header lines**. You can select one of the following items:

### **• Header lines**

If the log file to be trapped has a header, specify the number of header lines. You can specify  $\theta$  to 99,999. The default is a blank.

#### **• Size**

If the log file to be trapped contains a header that cannot be set as the number of lines, specify a header size. You can specify 0 to 9,999,999. The default is a blank.

### **Monitoring options**

Specify option information to monitor a log file.

### **• Monitoring interval:**

Specify a time interval in units of seconds to monitor a log file. You can specify 1 to 86,400. The default is a blank. The system defaults to 10.

### **• Input from first data**

Select whether to input a log file from the first data when monitoring starts. By default, this item is not selected.

### **• Error when file does not exist**

Select whether to terminate log file monitoring abnormally if the specified log file is not found when it is trapped. If you do not select this item, the log file is opened repeatedly until it is created. Then, the system starts to monitor the log file. By default, this item is not selected.

### **• Event data length**

Specify the number of bytes in the first event data in the log file. You can specify 2 to 512. The default is a blank. The system defaults to 512 bytes. The end character of a line is changed to the end symbol, \0. The number of bytes in the first event data includes  $\setminus 0$ .

# **12.4.26 Detailed Definition - [Monitoring Event Log] dialog box**

The Detailed Definition - [Monitoring Event Log] dialog box defines the details on monitoring Windows event logs.

Only the Windows host monitors Windows event logs.

This dialog box contains the items displayed in common, and also contains the following pages:

- **Definition** page
- **Attributes** page

## **(1) Items displayed in common**

The following figure shows the items displayed in common.

Figure 12–154: Items displayed in common in the Detailed Definition - [Monitoring Event Log] dialog

box

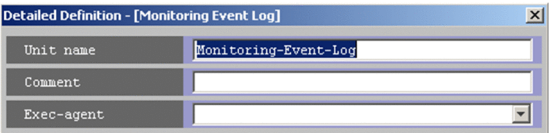

The following explains the items displayed in common.

#### **Unit name**

Specify a unit name. Use a character string of up to 30 bytes. The default is Monitoring-Event-Log.

### **Comment**

Specify a comment for the unit. Use a character string of up to 80 bytes. The default is a blank.

#### **Exec-agent**

Specify the execution agent name to be assigned the task of monitoring Windows event logs. Use a character string of up to 255 bytes. If the version of the connection-target JP1/AJS3 - Manager is 09-50 or later, you can specify a macro variable instead. The default is a blank.

This item appears as a text box when either of the following applies:

- The version of JP1/AJS View or the connection-target JP1/AJS Manager is earlier than 09-50
- **•** The unit is being defined under a remote jobnet

Otherwise, this item appears as a combo box in which you can select an execution agent. You can also directly enter an execution agent name into the combo box. The content of the list component of the combo box differs depending on whether execution agent profiles are enabled, and the contents of those profiles.

When execution agent profiles are disabled

The list is empty.

When execution agent profiles are enabled

- **•** If the specified job is associated with an execution agent profile The list displays the execution agents permitted for the specified job.
- If the specified job is not associated with an execution agent profile

If the upper-level unit is associated with an execution agent profile, the list displays the execution agents permitted for the upper-level unit.

If the upper-level unit is not associated with an execution agent profile, the list will be empty.

For details about execution agents, see *5.1.1 Execution agents* in the manual *JP1/Automatic Job Management System 3 Overview*.

<sup>12.</sup> Windows and Dialog Boxes

Cautionary notes

**•** If you leave this text box blank, the system inherits the specification of the upper-level jobnet.

If an execution agent group for an upper-level jobnet has been specified, the system uses the execution agent group as the execution agent.

Because event jobs do not support an execution agent group, explicitly specify an execution agent name in **Exec-agent**. For details about the operation performed if an execution agent group is specified for an event job, see *7.6 Notes on using event jobs* in the *JP1/Automatic Job Management System 3 System Design (Work Tasks) Guide*.

**•** When you copy and paste a cell in Excel, a space may be appended to the end of the pasted text. In such a case, delete the space.

#### **Pass Info** button

Specify information to be inherited by the subsequent job or jobnet. If you click the **Pass Info** button, the Detailed Definition - [Monitoring Event Log] - [Passing Information] dialog box appears.

For more information, see *[12.4.17 Detailed Definition - \[event-job-icon-name\] - \[Passing Information\] dialog](#page-541-0) [box](#page-541-0)*. This button is located at the bottom of the dialog box.

## **(2) Definition page**

The following figure shows the **Definition** page in the Detailed Definition - [Monitoring Event Log] dialog box.

Figure 12–155: Definition page in the Detailed Definition - [Monitoring Event Log] dialog box

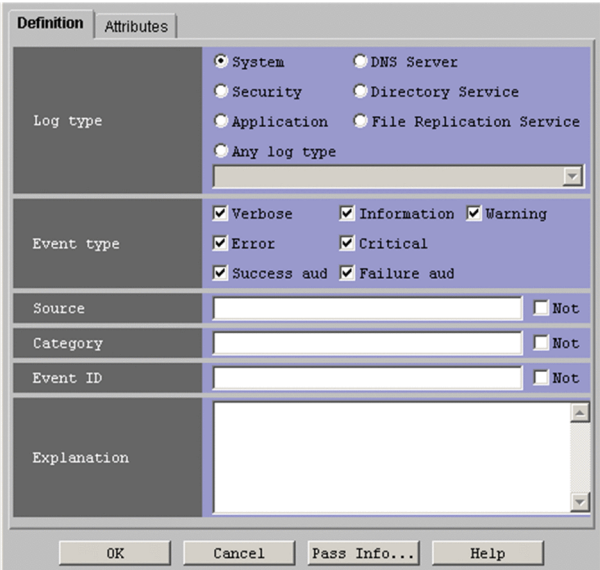

The following explains the displayed items.

### **Log type**

Select the type of Windows logs. The default is **System**. You can select the following items.

**• System**

Monitors system logs.

**• Security**

Monitors security logs.

**• Application** Monitors application logs.

<sup>12.</sup> Windows and Dialog Boxes

## **• DNS Server**

Monitors DNS Server logs.

- **Directory Service** Monitors Directory Service logs.
- **File Replication Service**

Monitors File Replication Service logs.

**• Any log type**

Monitors the type of log specified in the combo box.

The list in the combo box contains the following entries:

- **Setup**
- **Internet Explorer**
- **Key Management Service**
- **HardwareEvents**

You can also directly enter a character string into the combo box.

This item appears in JP1/AJS3 - View version 10-00 or later. However, this item is unavailable if the version of the connection-destination JP1/AJS3 - Manager is earlier than 10-00.

### Cautionary note:

When you copy and paste a cell in Excel, a space may be appended to the end of the pasted text. In such a case, delete the space.

### **Event type**

In the Detailed Definition - [Monitoring Event Log] dialog box, you must select one or more event types. By default, all the items are selected. You can select the following event types:

**• Verbose**#

Monitors verbose events.

**• Information**

Monitors information events.

**• Warning**

Monitors warning events.

**• Error**

Monitors error events.

- **Critical**# Monitors critical events.
- **Success audit**

Monitors success audit events.

**• Failure audit**

Monitors failure audit events.

#

This item appears in JP1/AJS3 - View version 10-00 or later. However, this item is unavailable if the version of the connection-destination JP1/AJS3 - Manager is earlier than 10-00.

### **Source**

Specify the source of events to be monitored. Use a character string of up to 255 bytes. The default is a blank. If you select **Not**, the sources other than the specified one are monitored.

<sup>12.</sup> Windows and Dialog Boxes

### **Category**

Specify the category of events to be monitored. Use a character string of up to 255 bytes. The default is a blank. If you select **Not**, the events in the event categories other than the specified one are monitored.

#### Cautionary note

If the system cannot identify the category of an event, the Windows event viewer displays Others. If you use the JP1/Base Windows event log trap function to convert the event to an JP1 event, however, None is assumed. For this item, therefore, specify None instead of Others. Even if you specify a character string of Others, no monitoring conditions are applied.

#### **Event ID**

Specify the event ID to be monitored.

You can set 0 to 4, 294,967, 295. The default is a blank. If you select **Not**, the events having the event IDs other than the specified one are monitored.

#### **Explanation**

To monitor descriptions on a specified event, specify a character string to be used for comparison, using up to 1,024 bytes. The default is a blank. Use a regular expression to specify this item. For details about regular expressions for Windows, see the *JP1/Base User's Guide*.

## **(3) Attributes page**

The following figure shows the **Attributes** page in the Detailed Definition - [Monitoring Event Log] dialog box.

Figure 12–156: Attributes page in the Detailed Definition - [Monitoring Event Log] dialog box

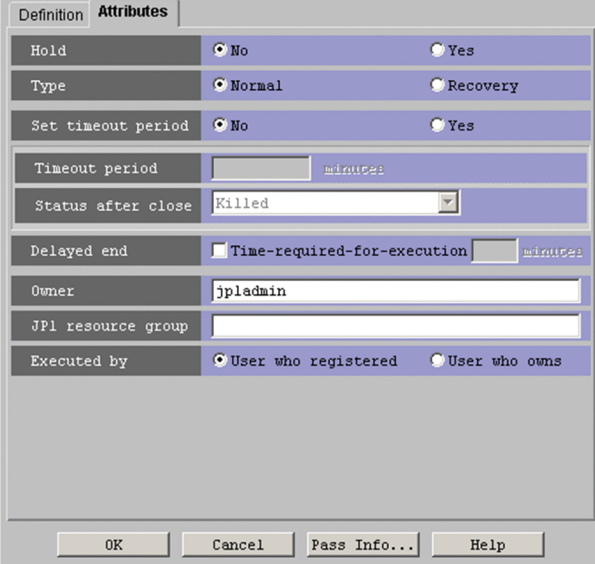

The following explains the displayed items.

### **Hold**

Specify whether to place the unit in the hold status in advance. You can specify **No** or **Yes**. The default is **No**. This item is unavailable when the Windows event log monitoring job is defined in a start condition.

### **Type**

Set the unit type to **Normal** or **Recovery**. The default is **Normal**.

This item is unavailable when the Windows event log monitoring job is defined in a start condition.

<sup>12.</sup> Windows and Dialog Boxes

#### **Set timeout period**

Select whether to set a time-out period for job execution. You can specify **No** or **Yes**. The default is **No**.

This item is unavailable when the Windows event log monitoring job is defined in a start condition.

#### **Timeout period**

If you select **Yes** in **Set timeout period**, specify a time-out period in minutes. You can set 1 to 1,440 minutes. The default is a blank.

This item is unavailable when the Windows event log monitoring job is defined in a start condition.

#### **Status after close**

If you select **Yes** for **Set timeout period**, select the status into which the event job is to be placed after the timeout period elapses. You can specify **Killed**, **Ended normally**, **Ended with warning**, and **Ended abnormally**. The default is **Killed**.

This item is unavailable when the Windows event log monitoring job is defined in a start condition.

#### **Delayed end**

Specify whether to monitor delayed end of jobs based on time required for execution. Select the **Time-requiredfor-execution** check box to monitor delayed end of jobs. The check box is not selected by default.

When you select the **Time-required-for-execution** check box, specify the time required for execution for a job from 1 to 1,440 (in minutes).

This section appears for the JP1/AJS3 - View, or JP1/AJS2 - View of version 08-50 or later. For details about cautionary notes on monitoring of delayed end of jobs based on time required for execution, see *5.1.3 End delay monitoring based on time-required-for-execution* in the *JP1/Automatic Job Management System 3 System Design (Work Tasks) Guide*.

This item is unavailable when the Windows event log monitoring job is defined in a start condition.

#### **Owner**

Even if you specify the owner, the owner will become invalid when the event job is executed.

#### **JP1 resource group**

Even if you specify the JP1 resource group, the JP1 resource group will become invalid when the event job is executed.

#### **Executed by**

Even if you specify the user who executes the job, the user will become invalid when the event job is executed. The system uses the user authority activating JP1/AJS3 to execute the event job.

## **12.4.27 Detailed Definition - [Interval Control] dialog box**

The Detailed Definition - [Interval Control] dialog box defines the details on execution interval control.

This dialog box contains the items displayed in common, and also contains the following pages:

- **Definition** page
- **Attributes** page

## **(1) Items displayed in common**

The following figure shows the items displayed in common.

<sup>12.</sup> Windows and Dialog Boxes

Figure 12–157: Items displayed in common in the Detailed Definition - [Interval Control] dialog box

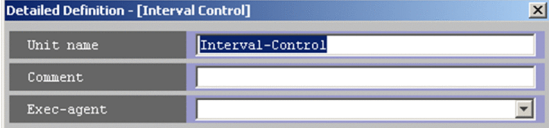

The following explains the items displayed in common.

#### **Unit name**

Specify a unit name. Use a character string of up to 30 bytes. The default is Interval-Control.

#### **Comment**

Specify a comment for the unit. Use a character string of up to 80 bytes. The default is a blank.

#### **Exec-agent**

Specify the execution agent name to be assigned the task of controlling an execution interval. Use a character string of up to 255 bytes. If the version of the connection-target JP1/AJS3 - Manager is 09-50 or later, you can specify a macro variable instead. The default is a blank.

This item appears as a text box when either of the following applies:

- The version of JP1/AJS View or the connection-target JP1/AJS Manager is earlier than 09-50
- **•** The unit is being defined under a remote jobnet

Otherwise, this item appears as a combo box in which you can select an execution agent. You can also directly enter an execution agent name into the combo box. The content of the list component of the combo box differs depending on whether execution agent profiles are enabled, and the contents of those profiles.

#### When execution agent profiles are disabled

The list is empty.

When execution agent profiles are enabled

**•** If the specified job is associated with an execution agent profile

The list displays the execution agents permitted for the specified job.

- **•** If the specified job is not associated with an execution agent profile
	- If the upper-level unit is associated with an execution agent profile, the list displays the execution agents permitted for the upper-level unit.

If the upper-level unit is not associated with an execution agent profile, the list will be empty.

For details about execution agents, see *5.1.1 Execution agents* in the manual *JP1/Automatic Job Management System 3 Overview*.

Cautionary notes

**•** If you leave this text box blank, the system inherits the specification of the upper-level jobnet.

If an execution agent group for an upper-level jobnet has been specified, the system uses the execution agent group as the execution agent.

Because event jobs do not support an execution agent group, explicitly specify an execution agent name in **Exec-agent**. For details about the operation performed if an execution agent group is specified for an event job, see *7.6 Notes on using event jobs* in the *JP1/Automatic Job Management System 3 System Design (Work Tasks) Guide*.

**•** When you copy and paste a cell in Excel, a space may be appended to the end of the pasted text. In such a case, delete the space.

12. Windows and Dialog Boxes

### **Pass Info** button

Specify information to be inherited by the subsequent job or jobnet. If you click the **Pass Info** button, the Detailed Definition - [Interval Control] - [Passing Information] dialog box appears. For more information, see *[12.4.17](#page-541-0) [Detailed Definition - \[event-job-icon-name\] - \[Passing Information\] dialog box](#page-541-0)*. This button is at the bottom of the dialog box.

## **(2) Definition page**

The following figure shows the **Definition** page in the Detailed Definition - [Interval Control] dialog box.

Figure 12–158: Definition page in the Detailed Definition - [Interval Control] dialog box

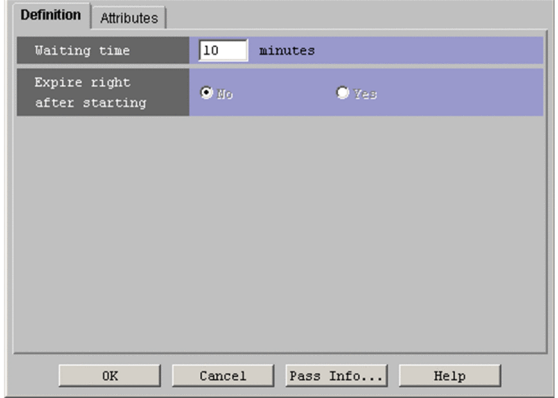

The following explains the displayed items.

### **Waiting time**

Specify the wait time in minutes. You can set 1 to 1,440 minutes. The default is 10 minutes. You cannot omit this item.

### **Expire right after starting**

Specify whether to satisfy the start condition as soon as monitoring starts. You can specify **No** or **Yes**. The default is **No**.

This item is only available when the interval control job is defined as a start condition (.CONDITION).

If you copy or move the interval control job to a jobnet other than .CONDITION, **No** is specified regardless of the setting in **Expire right after starting**, and this item becomes inactive.

## **(3) Attributes page**

The following figure shows the **Attributes** page in the Detailed Definition - [Interval Control] dialog box.

Figure 12–159: Attributes page in the Detailed Definition - [Interval Control] dialog box

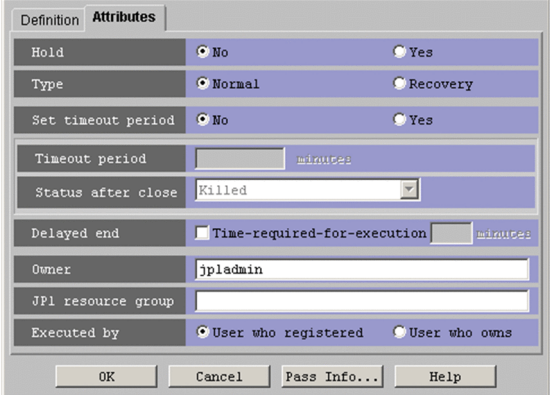

The following explains the displayed items.

## **Hold**

Specify whether to place the unit in the hold status in advance. You can specify **No** or **Yes**. The default is **No**. This item is unavailable when the interval control job is defined as a start condition.

## **Type**

Set the unit type to **Normal** or **Recovery**. The default is **Normal**.

This item is unavailable when the interval control job is defined as a start condition.

## **Set timeout period**

Select whether to set a time-out period for job execution. You can specify **No** or **Yes**. The default is **No**. This item is unavailable when the interval control job is defined as a start condition.

## **Timeout period**

If you select **Yes** in **Set timeout period**, specify a time-out period in minutes. You can set 1 to 1,440 minutes. The default is a blank.

This item is unavailable when the interval control job is defined as a start condition.

### **Status after close**

If you select **Yes** for **Set timeout period**, select the status into which the event job is to be placed after the timeout period elapses. You can specify **Killed**, **Ended normally**, **Ended with warning**, and **Ended abnormally**. The default is **Killed**.

This item is unavailable when the interval control job is defined as a start condition.

## **Delayed end**

Specify whether to monitor delayed end of jobs based on time required for execution. Select the **Time-requiredfor-execution** check box to monitor delayed end of jobs. The check box is not selected by default.

When you select the **Time-required-for-execution** check box, specify the time required for execution for a job from 1 to 1,440 (in minutes).

This section appears for the JP1/AJS3 - View, or JP1/AJS2 - View of version 08-50 or later. For details about cautionary notes on monitoring of delayed end of jobs based on time required for execution, see *5.1.3 End delay monitoring based on time-required-for-execution* in the *JP1/Automatic Job Management System 3 System Design (Work Tasks) Guide*.

This item is unavailable when the interval control job is defined as a start condition.

### **Owner**

Even if you specify the owner, the owner will become invalid when the event job is executed.

12. Windows and Dialog Boxes

#### **JP1 resource group**

Even if you specify the JP1 resource group, the JP1 resource group will become invalid when the event job is executed.

#### **Executed by**

Even if you specify the user who executes the job, the user will become invalid when the event job is executed. The system uses the user authority activating JP1/AJS3 to execute the event job.

## **12.4.28 Detailed Definition - [Send JP1 Event] dialog box**

The Detailed Definition - [Send JP1 Event] dialog box defines the details on sending a JP1 event.

This dialog box contains the items displayed in common, and also contains the following pages:

- **Definition** page
- **Attributes** page

## **(1) Items displayed in common**

The following figure shows the items displayed in common.

Figure 12–160: Items displayed in common in the Detailed Definition - [Send JP1 Event] dialog box

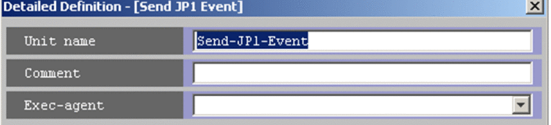

The following explains the items displayed in common.

#### **Unit name**

Specify a unit name. Use a character string of up to 30 bytes. The default is Send-JP1-Event.

#### **Comment**

Specify a comment for the unit. Use a character string of up to 80 bytes. The default is a blank.

#### **Exec-agent**

Specify the execution agent name or execution agent group name to be assigned the task of sending a JP1 event. Use a character string of up to 255 bytes. You can specify a macro variable in this field if the version of the connectiontarget JP1/AJS3 - Manager is 09-50 or later, and **Standard** is specified for **Exec. service**. The default is a blank.

This item appears as a text box when either of the following applies:

- The version of JP1/AJS View or the connection-target JP1/AJS Manager is earlier than 09-50
- **•** The unit is being defined under a remote jobnet

Otherwise, this item appears as a combo box in which you can select an execution agent. You can also directly enter an execution agent name into the combo box. The content of the list component of the combo box differs depending on whether execution agent profiles are enabled, and the contents of those profiles.

When execution agent profiles are disabled

The list is empty.

When execution agent profiles are enabled

**•** If the specified job is associated with an execution agent profile

<sup>12.</sup> Windows and Dialog Boxes
The list displays the execution agents permitted for the specified job.

**•** If the specified job is not associated with an execution agent profile

If the upper-level unit is associated with an execution agent profile, the list displays the execution agents permitted for the upper-level unit.

If the upper-level unit is not associated with an execution agent profile, the list will be empty.

For details about execution agents, see *5.1.1 Execution agents* in the manual *JP1/Automatic Job Management System 3 Overview*.

Cautionary notes

- **•** If you have selected **Queueless Agent** in **Exec. service** on the **Attributes** page, specify the name of an execution host.
- **•** When you copy and paste a cell in Excel, a space may be appended to the end of the pasted text. In such a case, delete the space.

# **(2) Definition page**

The following figure shows the **Definition** page in the Detailed Definition - [Send JP1 Event] dialog box.

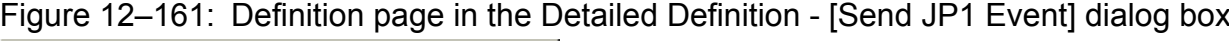

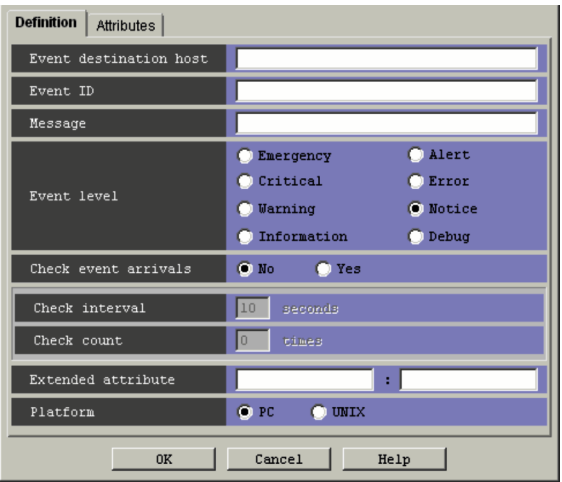

The following explains the displayed items.

#### **Event destination host**

Specify the name of the host to which you want to send the event. Use a character string of up to 255 bytes. You can use a macro variable. The default is a blank.

### **Event ID**

Specify the ID of the event to be sent using a hexadecimal string in the format of *basic-code*. You can set 00000000 to 00001FFF, and 7FFF8000 to 7FFFFFFF. You must specify this item. The default is a blank.

#### **Message**

Specify an event message. Use a character string of up to 1,023 bytes. You can use a macro variable. The default is a blank.

### **Event level**

Select the severity level of the JP1 event to be sent. The default is **Notice**. You can select the following items.

### **• Emergency**

Select this for sending a JP1 event that severity level is Emergency.

<sup>12.</sup> Windows and Dialog Boxes

## **• Alert**

Select this for sending a JP1 event that severity level is Alert.

## **• Critical**

Select this for sending a JP1 event that severity level is Critical.

## **• Error**

Select this for sending a JP1 event that severity level is Error.

## **• Warning**

Select this for sending a JP1 event that severity level is Warning.

**• Notice**

Select this for sending a JP1 event that severity level is Notice.

**• Information**

Select this for sending a JP1 event that severity level is Information.

## **• Debug**

Select this for sending a JP1 event that severity level is Debug.

## **Check event arrivals**

Specify whether to confirm arrival of JP1 events. You can select **No** or **Yes**. The default is **No**. When **Yes** is selected, whether a JP1 event has arrived is checked within 3 seconds of sending the JP1 event.

### **Check interval**

Specify the arrival confirmation interval in seconds if a JP1 event does not arrive. You can specify this item when you select **Yes** for **Check event arrivals**. You can specify 3 to 600. The default is 10.

### **Check count**

Specify the number of times of arrival confirmations are performed if a JP1 event does not arrive. You can specify this item if you select **Yes** for **Check event arrivals**. You can specify 0 to 999. The default is 0.

### **Extended attribute**

Specify a user-defined extended attribute. The default is a blank. Defined data is stored if the extended attribute is in the format of evsfr=*extended-attribute-name*:"*value*";. The maximum length must be within 128 bytes.

In the Detailed Definition - [Send JP1 Event] dialog box, specify only *extended-attribute-name and value*.

Use a character string of up to 32 bytes consisting of uppercase alphabetic characters (A to z), numeric characters (0 to 9), and underscores (\_). The character string must begin with an uppercase alphabetic character.

Specify *value* using any character string. The maximum length must not exceed 128 bytes. You can use a macro variable.

### **Platform**

Select the platform on which you want to execute jobs. You can select **PC** or **UNIX**. The default is **PC**.

**• PC**

A Windows environment is used.

**• UNIX**

A UNIX environment is used.

### Supplementary notes

**•** You can also use blanks and symbols for Event destination host, Message, and value in Extended attribute. However, if you use any of the following special characters as an ordinary character, specify a backslash  $(\cdot)$ before the special character.

Windows:

<sup>12.</sup> Windows and Dialog Boxes

double quotation mark (")

UNIX:

',  $\hat{S}$ , backslash (\), and double quotation mark (")

- **•** For sending of a JP1 event, the specifications of Event destination host, Message, and value in Extended attributes are enclosed in double-quotes ("), considering that the specifications may contain blanks and symbols. If you want to specify a backslash  $(\cdot)$  as an ordinary character at the end of a character string in Windows, prefix another backslash  $(\setminus)$  to it.
- **•** If passing information contains any of the above special characters, the information might fail to be passed correctly or the job might fail and end abnormally.

However, if you use the option to enable double quotation marks ("), the passing information including double quotation marks will be passed correctly.

# **(3) Attributes page**

The following figure shows the **Attributes** page in the Detailed Definition - [Send JP1 Event] dialog box.

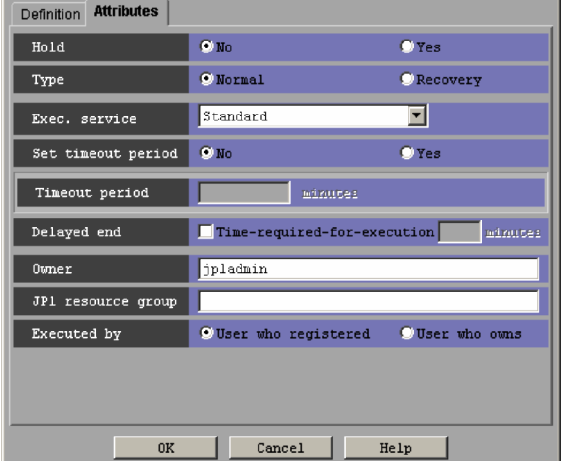

Figure 12–162: Attributes page in the Detailed Definition - [Send JP1 Event] dialog box

The following explains the displayed items.

### **Hold**

Specify whether to place the unit in the hold status in advance. You can specify **No** or **Yes**. The default is **No**.

### **Type**

Set the unit type to **Normal** or **Recovery**. The default is **Normal**.

### **Exec. service**

Select the target service. You can specify **Standard** or **Queueless Agent**. The default is **Standard**. Note that this text box appears for connection target JP1/AJS3 - Manager, or JP1/AJS2 - Manager 07-00-/C or later.

## **Set timeout period**

Select whether to set a time-out period for job execution. You can specify **No** or **Yes**. The default is **No**.

### **Timeout period**

If you select **Yes** in **Set timeout period**, specify a time-out period in minutes. You can set 1 to 1,440 minutes. The default is a blank.

<sup>12.</sup> Windows and Dialog Boxes

### **Delayed end**

Specify whether to monitor delayed end of jobs based on time required for execution. Select the **Time-requiredfor-execution** check box to monitor delayed end of jobs. The check box is not selected by default.

When you select the **Time-required-for-execution** check box, specify the time required for execution for a job from 1 to 1,440 (in minutes).

This section appears for the JP1/AJS3 - View, or JP1/AJS2 - View of version 08-50 or later. For details about cautionary notes on monitoring of delayed end of jobs based on time required for execution, see *5.1.3 End delay monitoring based on time-required-for-execution* in the *JP1/Automatic Job Management System 3 System Design (Work Tasks) Guide*.

### **Owner**

Specify the owner of the unit. Use a character string of up to 31 bytes. The default is the login JP1 user name. Note that if the upper-level unit-attribute inheritance function has been set for the upper-level jobnet, the default is the owner of the upper-level unit.

### **JP1 resource group**

Specify a JP1 resource group name. Use a character string of up to 63 bytes. You can specify alphanumeric characters and underscores (). The default is the JP1 resource group name of the upper-level unit. If you specify a blank, you are not authorized to access this group.

### **Executed by**

Select the user who executes the job. The default is **User who registered**. You can select the following items.

**• User who registered**

The JP1 user who registered the job executes the job.

**• User who owns**

The JP1 user who owns the job executes the job.

You must perform user mapping on the host where you want to execute the job so that the specified user is converted to a OS user.

If the execution-user fixing function is configured for the upper-level unit, the execution user conforms to the unitattribute profile regardless of the contents of this field.

## **12.4.29 Detailed Definition - [Send Mail] dialog box**

The Detailed Definition - [Send Mail] dialog box defines the details on emailing.

This dialog box contains the items displayed in common, and also contains the following pages:

- **Definition** page
- **Attributes** page

## **(1) Items displayed in common**

The following figure shows the items displayed in common.

Figure 12–163: Items displayed in common in the Detailed Definition - [Send Mail] dialog box

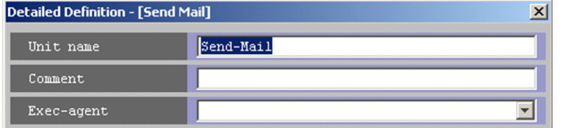

<sup>12.</sup> Windows and Dialog Boxes

The following explains the items displayed in common.

### **Unit name**

Specify a unit name. Use a character string of up to 30 bytes. The default is Send-Mail.

### **Comment**

Specify a comment for the unit. Use a character string of up to 80 bytes. The default is a blank.

### **Exec-agent**

Specify the execution agent name or execution agent group name to be assigned the task of emailing. Use a character string of up to 255 bytes. You can specify a macro variable in this field if the version of the connection-target JP1/ AJS3 - Manager is 09-50 or later, and **Standard** is specified for **Exec. service**. The default is a blank.

This item appears as a text box when either of the following applies:

- The version of JP1/AJS View or the connection-target JP1/AJS Manager is earlier than 09-50
- **•** The unit is being defined under a remote jobnet

Otherwise, this item appears as a combo box in which you can select an execution agent. You can also directly enter an execution agent name into the combo box. The content of the list component of the combo box differs depending on whether execution agent profiles are enabled, and the contents of those profiles.

When execution agent profiles are disabled

The list is empty.

When execution agent profiles are enabled

**•** If the specified job is associated with an execution agent profile

The list displays the execution agents permitted for the specified job.

**•** If the specified job is not associated with an execution agent profile

If the upper-level unit is associated with an execution agent profile, the list displays the execution agents permitted for the upper-level unit.

If the upper-level unit is not associated with an execution agent profile, the list will be empty.

For details about execution agents, see *5.1.1 Execution agents* in the manual *JP1/Automatic Job Management System 3 Overview*.

Cautionary notes

- **•** If you have selected **Queueless Agent** in **Exec. service** on the **Attributes** page, specify the name of an execution host.
- **•** When you copy and paste a cell in Excel, a space may be appended to the end of the pasted text. In such a case, delete the space.

## **(2) Definition page**

The following figure shows the **Definition** page in the Detailed Definition - [Send Mail] dialog box.

Figure 12–164: Definition page in the Detailed Definition - [Send Mail] dialog box

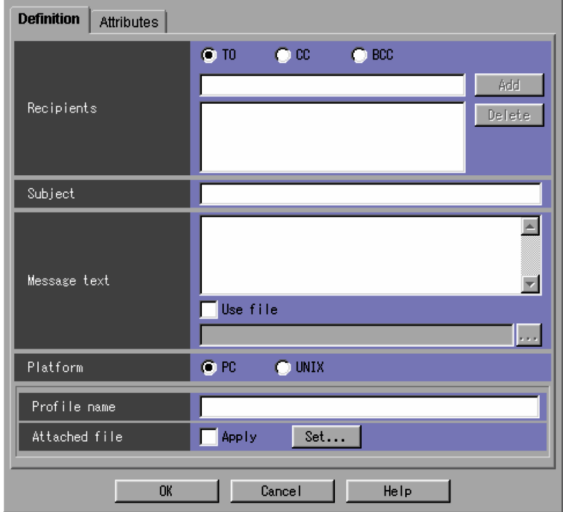

The following explains the displayed items.

## **Recipients**

Specify the address of a destination. Use a character string of up to 256 bytes. However, if the execution host of the email sending job is Windows and uses Outlook, use no more than 255 characters to specify a destination. The maximum number of bytes that can be specified is 256, but if you specify 256 or more characters, the first 255 characters are assumed to be the destination.

You must specify this item. You can use a macro variable. The default is a blank.

Specify a character string, and then select **TO**, **CC**, or **BCC**.

**• TO**

Sends email to the destination.

**• CC**

Sends an email copy to the destination.

**• BCC**

Sends an email copy to the destination; like paper **BCC** (blind carbon copy), this copy is hidden from other recipients.

If you click the **Add** button, this item is added to the list. You can add up to 20 addresses to the list.

The following table shows the address formats that you can type in the **Recipients** field when you choose **PC** for **Platform**.

## Table 12–45: Address formats supported in the Recipients field

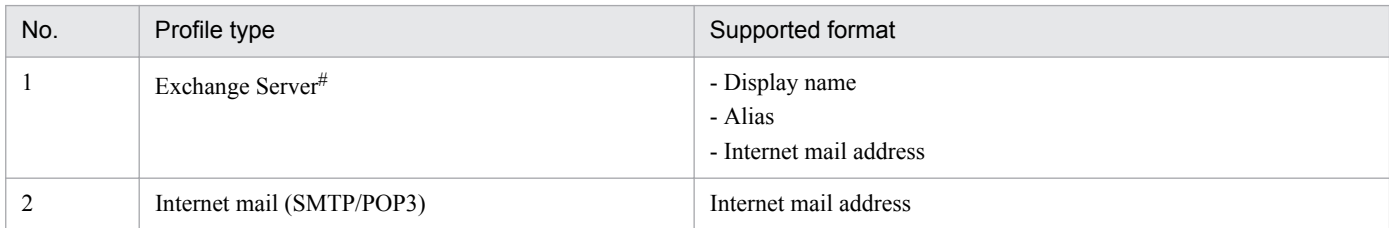

#

JP1/AJS3 - View cannot send email to X.400 format addresses.

The following is an example of an address in X.400 format:

c=JP;p=MailServer;o=Exchange;g=Taro;s=Hitachi;

### **Subject**

Specify an email subject. Use a character string of up to 256 bytes. However, if the execution host of the email sending job is Windows and uses Outlook, use no more than 255 characters to specify an email subject. The maximum number of bytes that can be specified is 256, but if you specify 256 or more characters, the first 255 characters are assumed to be the email subject.

You can use a macro variable. The default is a blank.

If you omit this item when using an email client other than Outlook, emails are sent with a single-byte space as the subject line. In email clients other than Outlook, you can specify reserved words that are replaced by the date, time, and other information when the email is sent. Although you can specify a character string containing reserved words that is longer than 256 bytes, the character string must not exceed 989 bytes after it is converted. For details about the reserved words you can specify, see *[Table 12-46](#page-583-0)*.

### **Message text**

Specify the text of an email message in the text field by using a character string of up to 512 bytes (including linefeed characters). In UNIX, you need to add a linefeed character at the end of the final line when you send an email.

You can use macro variables in the text. You can also use the content of a file as the text. When using the content of a file as the text, select **Use file** and fill the text field with a file name consisting of a character string of up to 256 bytes. In this case, click the **...** button, and then select a file name from the displayed dialog box. You can also use macro variables in the file name, but you cannot use them in the file itself.

In email clients other than Outlook, you can specify reserved words that are replaced by the date, time, and other information when the email is sent. Although you can specify a character string containing reserved words that is longer than 512 bytes, the length of the character string after conversion must not exceed 998 bytes per line. For details about the reserved words you can specify, see *[Table 12-46](#page-583-0)*.

If you select **Use file**, note that what is specified in the text of the email message will be invalid.

#### **Platform**

Select the platform on which you want to execute jobs. You can select **PC** or **UNIX**. The default is **PC**. If you select **UNIX**, you can specify neither **Profile name** nor **Attached file**.

**• PC**

A Windows environment is used.

**• UNIX**

A UNIX environment is used.

### **Profile name**

Specify a source profile name. Use a character string of up to 256 bytes. You can use a macro variable. If you have selected **PC** for **Platform**, be sure to specify this item. You cannot specify a profile name if you selected **UNIX** for **Platform**.

The default is a blank.

#### **Attached file**

If you click the **Set** button, the Detailed Definition - [Send Mail] - [Attached File] dialog box appears. Specify an attached file name. If you select **Apply**, the settings become valid. Only when you select **PC** in **Platform**, you can have the Detailed Definition - [Send Mail] - [Attached File] dialog box appear. You cannot specify an attached file if you selected **UNIX** for **Platform**.

For details about this dialog box, see *[12.4.30 Detailed Definition - \[Send Mail\] - \[Attached File\] dialog box](#page-585-0)*.

#### Reserved words

This item can be used only when Outlook is not used to send emails.

The following table lists the reserved words you can use in the **Subject** and **Message text** fields.

12. Windows and Dialog Boxes

<span id="page-583-0"></span>Table 12-46: Reserved words

| No.             | Reserved word                            | Replaced with                                                                                                    | Example          |
|-----------------|------------------------------------------|----------------------------------------------------------------------------------------------------|------------------|
| 1               | • $\sim$ Date $\sim$<br>$\bullet$ ~date~ | The date when the email sending job was executed by the execution<br>agent                                                                                                    | 2012/12/01       |
| 2               | $\bullet$ ~Time~<br>$\bullet$ ~time~     | The time when the email sending job was executed by the execution<br>agent                                                                                                    | 12:15:30         |
| 3               | $\sim$ Year $\sim$                       | The year when the email sending job was executed by the execution<br>agent                                                                                                    | 2012             |
| 4               | $\sim$ Month $\sim$                      | The month when the email sending job was executed by the execution<br>agent                                                                                                    | 12               |
| 5               | ~DayOfMonth~                             | The day when the email sending job was executed by the execution<br>agent                                                                                                    | 01               |
| 6               | $~\sim$ Hour $\sim$                      | The hour when the email sending job was executed by the execution<br>agent                                                                                                    | 12               |
| $7\phantom{.0}$ | $\sim$ Minute $\sim$                     | The minute when the email sending job was executed by the execution<br>agent                                                                                                    | 15               |
| 8               | $\sim$ Second $\sim$                     | The second when the email sending job was executed by the execution<br>agent                                                                                                    | 30               |
| 9               | $\sim$ CurrentVersion $\sim$             | The OS version of the execution agent                                                                                                    | Windows NT 6.2   |
| 10              | $\sim$ ComputerName $\sim$               | The computer name of the execution agent                                                                                                    | <b>COMPUTER1</b> |
| 11              | $\sim$ IPaddress $\sim$                  | The IP address of the execution agent<br>If the execution agent has multiple IP addresses, this reserved word is<br>replaced with the first IP address supplied by the operating system. | 192.168.0.2      |

Notes on reserved words

- **•** Reserved words are case sensitive.
- If a character string enclosed by tildes ( $\sim$ ) does not match an entry in the table above, the character string will be sent as is.
- **•** Replacement of reserved words takes place at the execution agent of the email sending job.
- **•** Reserved words that relate to time are subject to the time zone setting of the execution agent.

Examples of reserved word substitutions

The following table shows examples of how certain character strings specified in the **Subject** and **Message text** fields appear in emails.

Table 12–47: Examples of reserved word substitutions

| No. | Specified character string            | Replaced with                    | Description                                                                                                    |
|-----|---------------------------------------|----------------------------------|----------------------------------------------------------------------------------------------------|
|     | $\sim$ Date $\sim$ $\sim$ Time $\sim$ | 2012/12/01 12:15:30              | The parts that match reserved words are replaced<br>accordingly.                                                                      |
|     | $\sim$ Date $\sim$ Time $\sim$        | 2012/12/0112:15:30               | The parts that match reserved words are replaced<br>accordingly.                                                                      |
|     | $\sim$ Date $\sim$ Time $\sim$        | $\sim$ 2012/12/0112:15:30 $\sim$ | The parts that match reserved words are replaced<br>accordingly.                                                                      |
|     | $\sim$ DATE $\sim$                    | $\sim$ DATE $\sim$               | Because $\sim$ DATE $\sim$ is written in upper case letters, it<br>does not match a reserved word and no substitution<br>takes place. |

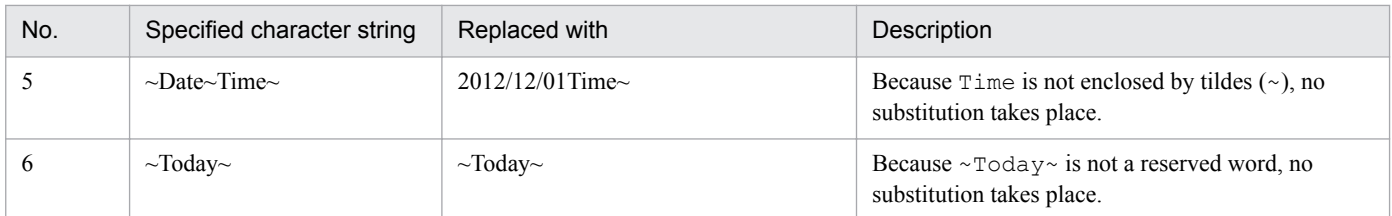

# **(3) Attributes page**

The following figure shows the **Attributes** page in the Detailed Definition - [Send Mail] dialog box.

Figure 12–165: Attributes page in the Detailed Definition - [Send Mail] dialog box

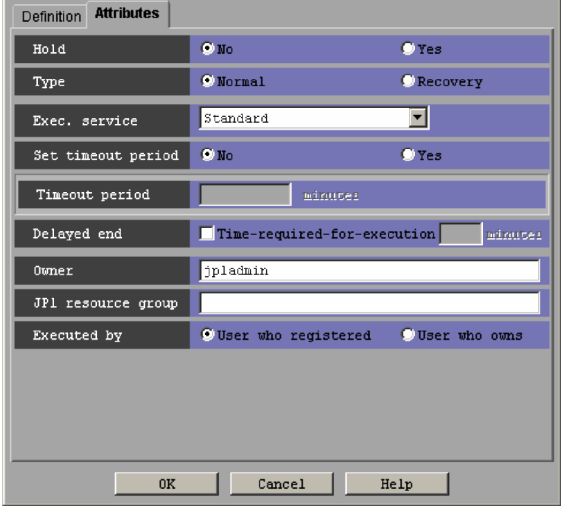

The following explains the displayed items.

### **Hold**

Specify whether to place the unit in the hold status in advance. You can select **No** or **Yes**. The default is **No**.

### **Type**

Set the unit type to **Normal** or **Recovery**. The default is **Normal**.

### **Exec. service**

Select the target service. You can specify **Standard** or **Queueless Agent**. The default is **Standard**. Note that this text box appears for connection target JP1/AJS3 - Manager, or JP1/AJS2 - Manager 07-00-/C or later.

### **Set timeout period**

Select whether to set a time-out period for job execution. You can specify **No** or **Yes**. The default is **No**.

### **Timeout period**

If you select **Yes** in **Set timeout period**, specify a time-out period in minutes. You can set 1 to 1,440 minutes. The default is a blank.

### **Delayed end**

Specify whether to monitor delayed end of jobs based on time required for execution. Select the **Time-requiredfor-execution** check box to monitor delayed end of jobs. The check box is not selected by default.

When you select the **Time-required-for-execution** check box, specify the time required for execution for a job from 1 to 1,440 (in minutes).

This section appears for the JP1/AJS3 - View, or JP1/AJS2 - View of version 08-50 or later. For details about cautionary notes on monitoring of delayed end of jobs based on time required for execution, see *5.1.3 End delay* <span id="page-585-0"></span>*monitoring based on time-required-for-execution* in the *JP1/Automatic Job Management System 3 System Design (Work Tasks) Guide*.

### **Owner**

Specify the owner of the unit. Use a character string of up to 31 bytes. The default is the login JP1 user name. Note that if the upper-level unit-attribute inheritance function has been set for the upper-level jobnet, the default is the owner of the upper-level unit.

### **JP1 resource group**

Specify a JP1 resource group name. Use a character string of up to 63 bytes. You can specify alphanumeric characters and underscore (). The default is the JP1 resource group name of the upper-level unit. If you specify a blank, you are not authorized to access this group.

### **Executed by**

Select the user who executes the job. The default is **User who registered**. You can select either of the following.

**• User who registered**

The JP1 user who registered the job executes the job.

**• User who owns**

The JP1 user who owns the job executes the job.

You must perform user mapping on the host where you want to execute the job so that the specified user is converted to a OS user.

If the execution-user fixing function is configured for the upper-level unit, the execution user conforms to the unitattribute profile regardless of the contents of this field.

# **12.4.30 Detailed Definition - [Send Mail] - [Attached File] dialog box**

The Detailed Definition - [Send Mail] - [Attached File] dialog box sets whether to add an attached file. This dialog box will be displayed only if you have selected **PC** in **Platform**.

The following figure shows the Detailed Definition - [Send Mail] - [Attached File] dialog box.

Figure 12-166: Detailed Definition - [Send Mail] - [Attached File] dialog box

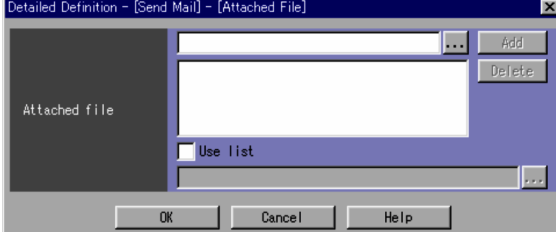

The following explains the displayed items.

### **Attached file**

Specify an attached file name in the text field. Use a character string of up to 256 bytes. You can use a macro variable. If you click the **Add** button, this item is added to the list. You can add up to 20 file names. The default is a blank. You can also click the **...** button to select a file name from the dialog box that will appear.

To specify an attached file from the list, select **Use list**. By default, this box is cleared. If you select **Use list**, the attached file name becomes invalid. Then, specify the listed file name of the attached file in the text field. Use a character string of up to 256 bytes. You can select a file name from the dialog box displayed by clicking the **...** button.

<sup>12.</sup> Windows and Dialog Boxes

Even with **Use list** selected, you can use a macro variable in a file name. If you use files contents in the list (that is, if you select **Use list**), the specified list file must not contain any macro variable.

You cannot specify a file that exists on a network drive as an attached file or in the attached-file list.

When you use the email service, whether or not the file can be attached depends on the email service login account. The file can be attached only when the email service login account has a permission to access the file.

For details about the format of attached file lists, see *2.7.3 List of attached files to be sent (Windows only)* in the *JP1/Automatic Job Management System 3 Linkage Guide*.

# **12.4.31 Detailed Definition - [Send MQ Message] dialog box (compatible with version 7)**

The Detailed Definition - [Send MQ Message] dialog box defines the details on sending messages through a message queue. The system sends messages to the TP1/Message Queue or MQServer message queue.

This dialog box contains the items displayed in common, and also contains the following pages:

- **Definition** page
- **Attributes** page

## **(1) Items displayed in common**

The following figure shows the items displayed in common.

Figure 12–167: Items displayed in common in the Detailed Definition - [Send MQ Message] dialog

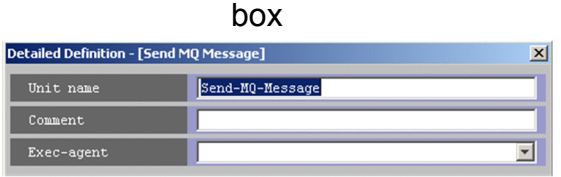

The following explains the items displayed in common.

### **Unit name**

Specify a unit name. Use a character string of up to 30 bytes. The default is Send-MQ-Message.

### **Comment**

Specify a comment for the unit. Use a character string of up to 80 bytes. The default is a blank.

#### **Exec-agent**

Specify the execution agent name or execution agent group name to be assigned the task of sending messages through a message queue. Use a character string of up to 255 bytes. The default is a blank.

This item appears as a text box when either of the following applies:

- The version of JP1/AJS View or the connection-target JP1/AJS Manager is earlier than 09-50
- **•** The unit is being defined under a remote jobnet

Otherwise, this item appears as a combo box in which you can select an execution agent. You can also directly enter an execution agent name into the combo box. The content of the list component of the combo box differs depending on whether execution agent profiles are enabled, and the contents of those profiles.

When execution agent profiles are disabled

The list is empty.

```
12. Windows and Dialog Boxes
```
When execution agent profiles are enabled

- **•** If the specified job is associated with an execution agent profile The list displays the execution agents permitted for the specified job.
- **•** If the specified job is not associated with an execution agent profile If the upper-level unit is associated with an execution agent profile, the list displays the execution agents permitted for the upper-level unit.

If the upper-level unit is not associated with an execution agent profile, the list will be empty.

For details about execution agents, see *5.1.1 Execution agents* in the manual *JP1/Automatic Job Management System 3 Overview*.

Cautionary notes

- **•** If you have selected **Queueless Agent** in **Exec. service** on the **Attributes** page, specify the name of an execution host.
- **•** When you copy and paste a cell in Excel, a space may be appended to the end of the pasted text. In such a case, delete the space.

# **(2) Definition page**

The following figure shows the **Definition** page in the Detailed Definition - [Send MQ Message] dialog box.

Figure 12–168: Definition page in the Detailed Definition - [Send MQ Message] dialog box

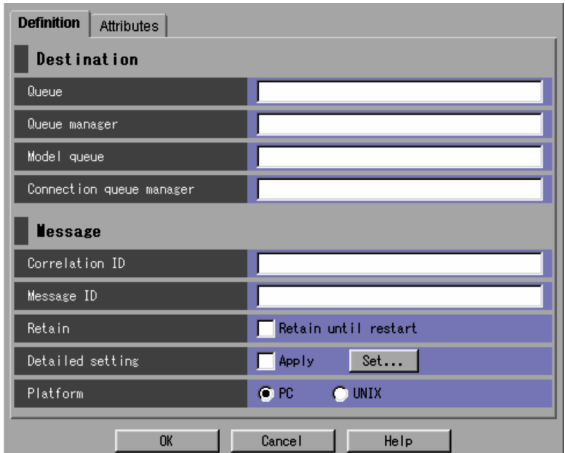

The following explains the displayed items.

### **Destination**

Specify a destination for message queuing.

#### **Queue**

Specify the name of the queue to be sent a message. Use a character string of up to 48 bytes. You must specify this item. The default is a blank. You can set one of the following queues:

- **•** Local queue
- **•** Alias local queue
- **•** Remote queue
- **•** Alias remote queue
- **•** Dynamic queue

#### 12. Windows and Dialog Boxes

**•** Transmission queue

### **Queue manager**

Specify a queue manager name using an MQ character string of up to 48 bytes. The default is a blank. You can use the following characters for the MQ character string.

- Letters (A to Z and a to z)
- Numbers (0 to 9)
- Periods (.)
- Forward slashes (/)
- Underscores ()
- Percent signs  $(*)$

#### **Model queue**

Specify the name of the model queue to be sent a message using an MQ character string of up to 48 bytes. The default is a blank. You can use the following characters for the MQ character string.

- Letters (A to Z and a to z)
- Numbers (0 to 9)
- **•** Periods (.)
- Forward slashes (/)
- Underscores ( $\rightarrow$
- Percent signs  $(*)$

### **Connection queue manager**

Specify the name of the queue management program to be connected for transmission. Use an MQ character string of up to 48 bytes. The default is a blank. You can use the following characters for the MQ character string.

- Letters (A to Z and a to z)
- Numbers (0 to 9)
- **•** Periods (.)
- Forward slashes (/)
- Underscores ( $\rightarrow$
- **•** Percent signs (%)

#### **Message**

Specify the settings about the message to send.

#### **Correlation ID**

Specify the correlation ID of the message to be sent. Use a character string of up to 24 bytes.

Be sure to set this item. You can use the uppercase alphabetic characters ( $A$  to  $Z$ ) and numeric characters ( $0$  to 9). The default is a blank.

#### **Message ID**

Specify the message ID of the message to be sent to the message queue. Use a character string of up to 24 bytes. Be sure to set this item. You can use uppercase alphabetic characters ( $A$  to  $Z$ ) and numeric characters (0 to 9). The default is a blank.

#### **Retain**

Specify whether to retain the message until a restart occurs. By default, this item is not selected.

### **Detailed setting**

If you click the **Set** button, the Detailed Definition - [Send MQ Message] - [Detailed Settings] dialog box appears. Set details on the message. If you select **Apply**, the settings become valid. For details, see *[12.4.32 Detailed Definition - \[Send MQ Message\] - \[Detailed Setting\] dialog box](#page-590-0)*.

## **Platform**

Select the platform on which you want to execute jobs. You can select **PC** or **UNIX**. The default is **PC**.

**• PC**

A Windows environment is used.

In 08-00, no Windows platforms are available.

**• UNIX**

A UNIX environment is used.

## **(3) Attributes page**

The following figure shows the **Attributes** page in the Detailed Definition - [Send MQ Message] dialog box.

Figure 12–169: Attributes page in the Detailed Definition - [Send MQ Message] dialog box

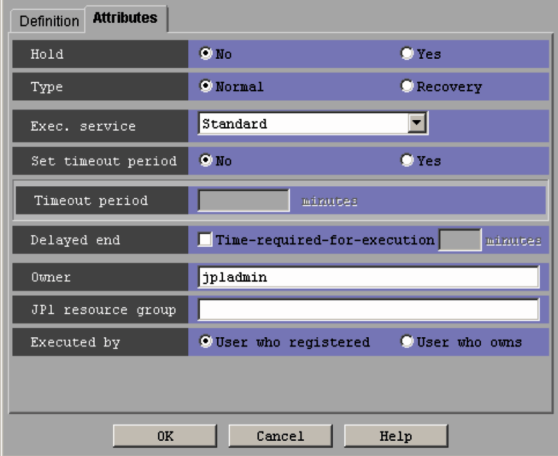

The following explains the displayed items.

### **Hold**

Specify whether to place the unit in the hold status in advance. You can specify **No** or **Yes**. The default is **No**.

### **Type**

Set the unit type to **Normal** or **Recovery**. The default is **Normal**.

### **Exec. service**

Select the target service. You can specify **Standard** or **Queueless Agent**. The default is **Standard**. Note that this text box appears for connection target JP1/AJS3 - Manager, or JP1/AJS2 - Manager 07-00-/C or later.

### **Set timeout period**

Select whether to set a time-out period for job execution. You can specify **No** or **Yes**. The default is **No**.

### **Timeout period**

If you select **Yes** in **Set timeout period**, specify a time-out period in minutes. You can set 1 to 1,440 minutes. The default is a blank.

<sup>12.</sup> Windows and Dialog Boxes

### <span id="page-590-0"></span>**Delayed end**

Specify whether to monitor delayed end of jobs based on time required for execution. Select the **Time-requiredfor-execution** check box to monitor delayed end of jobs. The check box is not selected by default.

When you select the **Time-required-for-execution** check box, specify the time required for execution for a job from 1 to 1,440 (in minutes).

This section appears for the JP1/AJS3 - View, or JP1/AJS2 - View of version 08-50 or later. For details about cautionary notes on monitoring of delayed end of jobs based on time required for execution, see *5.1.3 End delay monitoring based on time-required-for-execution* in the *JP1/Automatic Job Management System 3 System Design (Work Tasks) Guide*.

### **Owner**

Specify the owner of the unit. Use a character string of up to 31 bytes. The default is the login JP1 user name. Note that if the upper-level unit-attribute inheritance function has been set for the upper-level jobnet, the default is the owner of the upper-level unit.

### **JP1 resource group**

Specify a JP1 resource group name. Use a character string of up to 63 bytes. You can specify alphanumeric characters and underscores (). The default is the JP1 resource group name of the upper-level unit. If you specify a blank, you are not authorized to access this group.

### **Executed by**

Select the user who executes the job. The default is **User who registered**. You can select the following items.

**• User who registered**

The JP1 user who registered the job executes the job.

**• User who owns**

The JP1 user who owns the job executes the job.

You must perform user mapping on the host where you want to execute the job so that the specified user is converted to a OS user.

If the execution-user fixing function is configured for the upper-level unit, the execution user conforms to the unitattribute profile regardless of the contents of this field.

## **12.4.32 Detailed Definition - [Send MQ Message] - [Detailed Setting] dialog box**

The Detailed Definition - [Send MQ Message] - [Detailed Setting] dialog box sets the details on the message to be sent.

The following figure shows the Detailed Definition - [Send MQ Message] - [Detailed Setting] dialog box.

## Figure 12–170: Detailed Definition - [Send MQ Message] - [Detailed Setting] dialog box

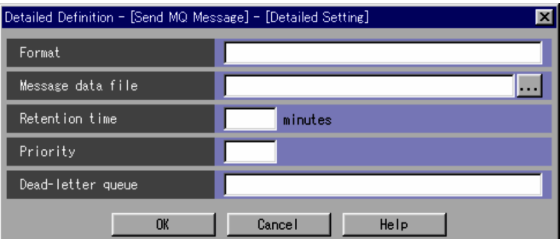

The following explains the displayed items.

<sup>12.</sup> Windows and Dialog Boxes

JP1/Automatic Job Management System 3 Operator's Guide **591**

### **Format**

Specify a format name. Use uppercase alphabetic characters (A to Z) and numeric characters (0 to 9) of up to 8 bytes. The default is a blank.

### **Message data file**

Specify the name of the message data file as a message. Use a character string of up to 256 bytes. You can use a macro variable in the message data file name. In that case, you cannot use a macro variable in the specified message data file.

You can click the **...** button to select a file name from the dialog box that will appear.

### **Retention time**

Specify the retention time for the message to be sent. You can specify 1 to 9,999,999. The default is a blank. By default, no time limit is applied.

### **Priority**

Specify the priority of the message to be sent. You can set 0 to 9. The highest priority is 9. The default is a blank.

### **Dead-letter queue**

Specify the name of the queue to which you want to transfer the message if the message cannot be sent. Use an MQ character string of up to 48 bytes. The default is a blank. You can use the following characters for the MQ character string.

- Letters (A to Z and a to z)
- Numbers (0 to 9)
- **•** Periods (.)
- Forward slashes (/)
- Underscores ()
- **•** Percent signs (%)

## **12.4.33 Detailed Definition - [Send MSMQ Message] dialog box (compatible with version 7)**

The Detailed Definition - [Send MSMQ Message] dialog box defines the details on sending an MSMQ message.

This dialog box contains the items displayed in common, and also contains the following pages:

- **Definition** page
- **Attributes** page

## **(1) Items displayed in common**

The following figure shows the items displayed in common.

Figure 12–171: Items displayed in common in the Detailed Definition - [Send MSMQ Message] dialog box

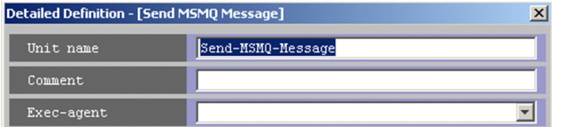

<sup>12.</sup> Windows and Dialog Boxes

The following explains the items displayed in common.

### **Unit name**

Specify a unit name. Use a character string of up to 30 bytes. The default is Send-MSMQ-Message.

### **Comment**

Specify a comment for the unit. Use a character string of up to 80 bytes. The default is a blank.

### **Exec-agent**

Specify the execution agent name or execution agent group name to be assigned the task of sending an MSMQ message. Use a character string of up to 255 bytes. The default is a blank.

This item appears as a text box when either of the following applies:

- The version of JP1/AJS View or the connection-target JP1/AJS Manager is earlier than 09-50
- **•** The unit is being defined under a remote jobnet

Otherwise, this item appears as a combo box in which you can select an execution agent. You can also directly enter an execution agent name into the combo box. The content of the list component of the combo box differs depending on whether execution agent profiles are enabled, and the contents of those profiles.

When execution agent profiles are disabled

The list is empty.

When execution agent profiles are enabled

- **•** If the specified job is associated with an execution agent profile
- The list displays the execution agents permitted for the specified job.
- **•** If the specified job is not associated with an execution agent profile

If the upper-level unit is associated with an execution agent profile, the list displays the execution agents permitted for the upper-level unit.

If the upper-level unit is not associated with an execution agent profile, the list will be empty.

For details about execution agents, see *5.1.1 Execution agents* in the manual *JP1/Automatic Job Management System 3 Overview*.

Cautionary notes

- **•** If you have selected **Queueless Agent** in **Exec. service** on the **Attributes** page, specify the name of an execution host.
- **•** When you copy and paste a cell in Excel, a space may be appended to the end of the pasted text. In such a case, delete the space.

# **(2) Definition page**

The following figure shows the **Definition** page in the Detailed Definition - [Send MSMQ Message] dialog box.

Figure 12-172: Definition page in the Detailed Definition - [Send MSMQ Message] dialog box

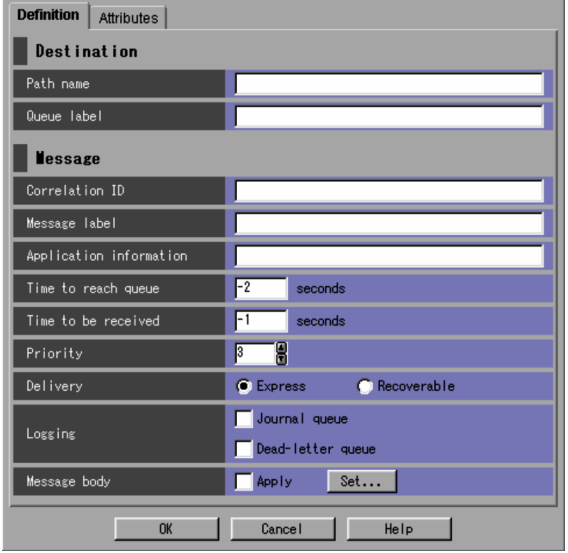

The following explains the displayed items.

### **Destination**

Specify information about a destination.

### **Path name**

Specify the queue to which you want to send a message. Use a character string of up to 259 bytes. You can use a macro variable.

Be sure to specify either **Path name** or **Queue label**. The default is a blank. You can specify the following items.

- **•** Public queue for the local computer
- **•** Private queue for the local computer
- **•** Public queue for the remote computer

#### **Queue label**

Specify the queue label name for the destination. Use a character string of up to 124 bytes. You can use a macro variable. Be sure to specify either **Path name** or **Queue label**. The default is a blank.

#### **Message**

Specify information about a message.

#### **Correlation ID**

Specify the correlation ID of the message to be sent. Use a character string of up to 20 bytes. You must specify this item. The default is a blank. You can use the following characters.

- Uppercase alphabetic characters (A to Z)
- Numeric characters (0 to 9)

#### **Message label**

Specify the label of the message to be sent. Use a character string of up to 249 bytes. You can use a macro variable. The default is a blank.

### **Application information**

Specify application information about a send message. Use a hexadecimal character string. You can set values of 0 to FFFFFFFF. The default is a blank.

<sup>12.</sup> Windows and Dialog Boxes

### **Time to reach queue**

Specify the delivery limit time for the message to be sent in seconds. The default is -2. If you omit this item, a value of  $-2$  is assumed. You can set the following values.

- **•** -2 (LONG\_LIVED)
- **•** -1 (INFINITE)
- **•** 0 to 2,147,483,647

### **Time to be received**

Specify how many seconds you want to retain the message. The default is -1. If you omit this item, a value of -1 is assumed. You can set the following values.

- **•** -1 (INFINITE)
- **•** 0 to 2,147,483,647 seconds

### **Priority**

Specify the priority of the message to be sent. You can set **0** to **7**. The highest priority is **7**. The default is **3**.

### **Delivery**

Select delivery mode for a send message. You can select **Express** or **Recoverable**. The default is **Express**.

### **Logging**

Specify which log you want to use after a send message is received. By default, this item is not selected.

**• Journal queue**

Select whether to put a sent message into the journal queue. By default, this item is not selected.

**• Dead-letter queue**

Select whether to put a message that could not be sent into the dead-letter queue. By default, this item is not selected.

## **Message body**

Clicking the **Set** button displays the Detailed Definition - [Send MSMQ Message] - [Message Body] dialog box. Specify required settings about the body text of the MSMQ message to send. Selecting **Apply** validates settings. For details, see *[12.4.34 Detailed Definition - \[Send MSMQ Message\] - \[Message Body\] dialog box](#page-596-0)*.

## **(3) Attributes page**

The following figure shows the **Attributes** page in the Detailed Definition - [Send MSMQ Message] dialog box.

Figure 12–173: Attributes page in the Detailed Definition - [Send MSMQ Message] dialog box

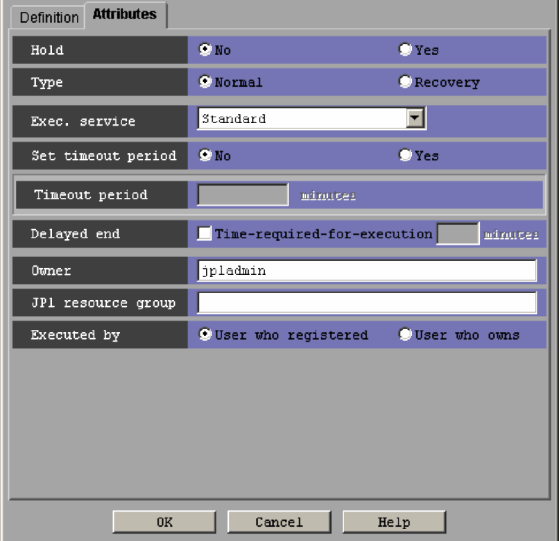

The following explains the displayed items.

### **Hold**

Specify whether to place the unit in the hold status in advance. You can select **No** or **Yes**. The default is **No**.

### **Type**

Set the unit type to **Normal** or **Recovery**. The default is **Normal**.

### **Exec. service**

Select the target service. You can specify **Standard** or **Queueless Agent**. The default is **Standard**. Note that this text box appears for connection target JP1/AJS3 - Manager, or JP1/AJS2 - Manager 07-00-/C or later.

### **Set timeout period**

Select whether to set a time-out period for job execution. You can specify **No** or **Yes**. The default is **No**.

#### **Timeout period**

If you select **Yes** in **Set timeout period**, specify a time-out period in minutes. You can set 1 to 1,440 minutes. The default is a blank.

### **Delayed end**

Specify whether to monitor delayed end of jobs based on time required for execution. Select the **Time-requiredfor-execution** check box to monitor delayed end of jobs. The check box is not selected by default.

When you select the **Time-required-for-execution** check box, specify the time required for execution for a job from 1 to 1,440 (in minutes).

This section appears for the JP1/AJS3 - View, or JP1/AJS2 - View of version 08-50 or later. For details about cautionary notes on monitoring of delayed end of jobs based on time required for execution, see *5.1.3 End delay monitoring based on time-required-for-execution* in the *JP1/Automatic Job Management System 3 System Design (Work Tasks) Guide*.

#### **Owner**

Specify the owner of the unit. Use a character string of up to 31 bytes. The default is the login JP1 user name. Note that if the upper-level unit-attribute inheritance function has been set for the upper-level jobnet, the default is the owner of the upper-level unit.

<sup>12.</sup> Windows and Dialog Boxes

### <span id="page-596-0"></span>**JP1 resource group**

Specify a JP1 resource group name. Use a character string of up to 63 bytes. You can specify alphanumeric characters and underscores (). The default is the JP1 resource group name of the upper-level unit. If you specify a blank, you are not authorized to access this group.

### **Executed by**

Select the user who executes the job. The default is **User who registered**. You can select either of the following:

**• User who registered**

The JP1 user who registered the job executes the job.

**• User who owns**

The JP1 user who owns the job executes the job.

You must perform user mapping on the host where you want to execute the job so that the specified user is converted to a OS user.

If the execution-user fixing function is configured for the upper-level unit, the execution user conforms to the unitattribute profile regardless of the contents of this field.

## **12.4.34 Detailed Definition - [Send MSMQ Message] - [Message Body] dialog box**

The Detailed Definition - [Send MSMQ Message] - [Message Body] dialog box sets the details on sending an MSMQ message.

The following figure shows the Detailed Definition - [Send MSMQ Message] - [Message Body] dialog box.

## Figure 12–174: Detailed Definition - [Send MSMQ Message] - [Message Body] dialog box

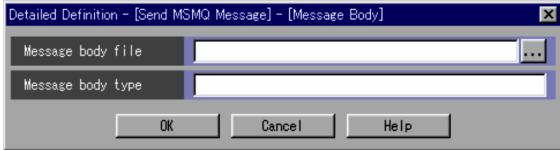

The following explains the displayed items.

### **Message body file**

Specify the name of the file containing the message to be sent. Use a character string of up to 259 bytes. You can use a macro variable. The default is a blank.

You can click the **...** button to select a file name from the dialog box that will appear.

### **Message body type**

Specify a message text type using a hexadecimal string. You can set values of 0 to FFFFFFFF. The default is a blank.

# **12.4.35 Detailed Definition - [OpenView Status Report] dialog box**

The Detailed Definition - [OpenView Status Report] dialog box defines the details on reporting a status to HP NNM.

This dialog box contains the items displayed in common, and also contains the following pages:

**• Definition** page

12. Windows and Dialog Boxes

**• Attributes** page

# **(1) Items displayed in common**

The following figure shows the items displayed in common.

Figure 12–175: Items displayed in common in the Detailed Definition - [OpenView Status Report] dialog box

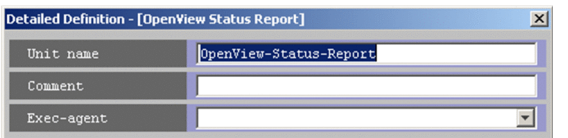

The following explains the items displayed in common.

### **Unit name**

Specify a unit name. Use a character string of up to 30 bytes. The default is OpenView-Status-Report.

## **Comment**

Specify a comment for the unit. Use a character string of up to 80 bytes. The default is a blank.

### **Exec-agent**

Specify the execution agent name or execution agent group name to be assigned the task of reporting a status to HP NNM. Use a character string of up to 255 bytes. You can specify a macro variable in this field if the version of the connection-target JP1/AJS3 - Manager is 09-50 or later, and **Standard** is specified for **Exec. service**. The default is a blank.

This item appears as a text box when either of the following applies:

- The version of JP1/AJS View or the connection-target JP1/AJS Manager is earlier than 09-50
- **•** The unit is being defined under a remote jobnet

Otherwise, this item appears as a combo box in which you can select an execution agent. You can also directly enter an execution agent name into the combo box. The content of the list component of the combo box differs depending on whether execution agent profiles are enabled, and the contents of those profiles.

When execution agent profiles are disabled

The list is empty.

When execution agent profiles are enabled

- **•** If the specified job is associated with an execution agent profile The list displays the execution agents permitted for the specified job.
- If the specified job is not associated with an execution agent profile

If the upper-level unit is associated with an execution agent profile, the list displays the execution agents permitted for the upper-level unit.

If the upper-level unit is not associated with an execution agent profile, the list will be empty.

For details about execution agents, see *5.1.1 Execution agents* in the manual *JP1/Automatic Job Management System 3 Overview*.

Cautionary notes

- **•** If you have selected **Queueless Agent** in **Exec. service** on the **Attributes** page, specify the name of an execution host.
- **•** When you copy and paste a cell in Excel, a space may be appended to the end of the pasted text. In such a case, delete the space.

<sup>12.</sup> Windows and Dialog Boxes

# **(2) Definition page**

The following figure shows the **Definition** page in the Detailed Definition - [OpenView Status Report] dialog box.

Figure 12–176: Definition page in the Detailed Definition - [OpenView Status Report] dialog box

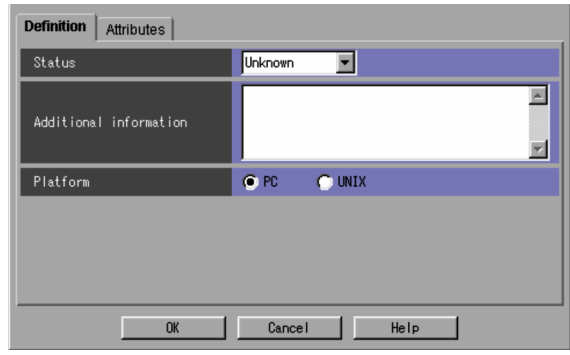

The following explains the displayed items.

## **Status**

Select the status you want to report to HP NNM. The default is **Unknown**. You can select the following items.

- **Unknown**
- **Normal**
- **Warning**
- **Minor**
- **Major**
- **Critical**
- **Restricted**
- **Testing**
- **Disabled**

### **Additional information**

Specify additional information on the message. Use a character string of up to 256 bytes. You can use a macro variable. The default is a blank.

If you use multi-byte characters, ensure that the type of character code set for HP NNM and the type of character code set for JP1/AJS3 are identical.

### **Platform**

Select the platform on which you want to execute jobs. You can select **PC** or **UNIX**. The default is **PC**.

- **PC**
	- A Windows environment is used.
- **UNIX**

A UNIX environment is used.

# **(3) Attributes page**

The following figure shows the **Attributes** page in the Detailed Definition - [OpenView Status Report] dialog box.

<sup>12.</sup> Windows and Dialog Boxes

Figure 12–177: Attributes page in the Detailed Definition - [OpenView Status Report] dialog box

| <b>Attributes</b><br><b>Definition</b> |                                        |            |  |  |
|----------------------------------------|----------------------------------------|------------|--|--|
| Hold                                   | $\bullet$ No                           | $Q$ Yes    |  |  |
| Type                                   | O Normal                               | C Recovery |  |  |
| Exec. service                          | Standard                               |            |  |  |
| Set timeout period                     | $\bullet$ No.                          | $Q$ Yes    |  |  |
| Timeout period                         | minutes                                |            |  |  |
| Delayed end                            | Time-required-for-execution            | minutes    |  |  |
| Owner                                  | jpladmin                               |            |  |  |
| JP1 resource group                     |                                        |            |  |  |
| Executed by                            | O User who registered<br>User who owns |            |  |  |
| Cancel<br>Help<br>0K                   |                                        |            |  |  |

The following explains the displayed items.

### **Hold**

Specify whether to place the unit in the hold status in advance. You can specify **No** or **Yes**. The default is **No**.

### **Type**

Set the unit type to **Normal** or **Recovery**. The default is **Normal**.

### **Exec. service**

Select the target service. You can specify **Standard** or **Queueless Agent**. The default is **Standard**. Note that this text box appears for connection target JP1/AJS3 - Manager, or JP1/AJS2 - Manager 07-00-/C or later.

### **Set timeout period**

Select whether to set a time-out period for job execution. You can specify **No** or **Yes**. The default is **No**.

### **Timeout period**

If you select **Yes** in **Set timeout period**, specify a time-out period in minutes. You can set 1 to 1,440 minutes. The default is a blank.

### **Delayed end**

Specify whether to monitor delayed end of jobs based on time required for execution. Select the **Time-requiredfor-execution** check box to monitor delayed end of jobs. The check box is not selected by default.

When you select the **Time-required-for-execution** check box, specify the time required for execution for a job from 1 to 1,440 (in minutes).

This section appears for the JP1/AJS3 - View, or JP1/AJS2 - View of version 08-50 or later. For details about cautionary notes on monitoring of delayed end of jobs based on time required for execution, see *5.1.3 End delay monitoring based on time-required-for-execution* in the *JP1/Automatic Job Management System 3 System Design (Work Tasks) Guide*.

#### **Owner**

Specify the owner of the unit. Use a character string of up to 31 bytes. The default is the login JP1 user name. Note that if the upper-level unit-attribute inheritance function has been set for the upper-level jobnet, the default is the owner of the upper-level unit.

### **JP1 resource group**

Specify a JP1 resource group name. Use a character string of up to 63 bytes. You can specify alphanumeric characters and underscores (). The default is the JP1 resource group name of the upper-level unit. If you specify a blank, you are not authorized to access this group.

### **Executed by**

Select the user who executes the job. The default is **User who registered**. You can select the following items.

### **• User who registered**

The JP1 user who registered the job executes the job.

**• User who owns**

The JP1 user who owns the job executes the job.

You must perform user mapping on the host where you want to execute the job so that the specified user is converted to a OS user.

If the execution-user fixing function is configured for the upper-level unit, the execution user conforms to the unitattribute profile regardless of the contents of this field.

## **12.4.36 Detailed Definition - [Local Power Control] dialog box**

The Detailed Definition - [Local Power Control] dialog box defines the details on local power control.

This dialog box contains the items displayed in common, and also contains the following pages:

- **Definition** page
- **Attributes** page

## **(1) Items displayed in common**

The following figure shows the items displayed in common.

Figure 12–178: Items displayed in common in the Detailed Definition - [Local Power Control] dialog how

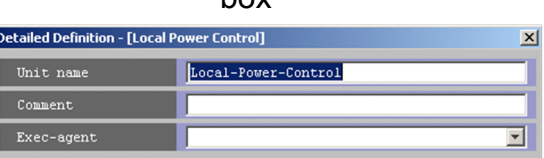

The following explains the items displayed in common.

### **Unit name**

Specify a unit name. Use a character string of up to 30 bytes. The default is Local-Power-Control.

#### **Comment**

Specify a comment for the unit. Use a character string of up to 80 bytes. The default is a blank.

#### **Exec-agent**

Specify the execution agent name or execution agent group name to be assigned the task of local power control. Use a character string of up to 255 bytes. You can specify a macro variable in this field if the version of the connectiontarget JP1/AJS3 - Manager is 09-50 or later, and **Standard** is specified for **Exec. service**. The default is a blank.

This item appears as a text box when either of the following applies:

- The version of JP1/AJS View or the connection-target JP1/AJS Manager is earlier than 09-50
- **•** The unit is being defined under a remote jobnet

Otherwise, this item appears as a combo box in which you can select an execution agent. You can also directly enter an execution agent name into the combo box. The content of the list component of the combo box differs depending on whether execution agent profiles are enabled, and the contents of those profiles.

When execution agent profiles are disabled

The list is empty.

When execution agent profiles are enabled

- **•** If the specified job is associated with an execution agent profile The list displays the execution agents permitted for the specified job.
- **•** If the specified job is not associated with an execution agent profile

If the upper-level unit is associated with an execution agent profile, the list displays the execution agents permitted for the upper-level unit.

If the upper-level unit is not associated with an execution agent profile, the list will be empty.

For details about execution agents, see *5.1.1 Execution agents* in the manual *JP1/Automatic Job Management System 3 Overview*.

Cautionary notes

- **•** If you have selected **Queueless Agent** in **Exec. service** on the **Attributes** page, specify the name of an execution host.
- **•** When you copy and paste a cell in Excel, a space may be appended to the end of the pasted text. In such a case, delete the space.

# **(2) Definition page**

The following figure shows the **Definition** page in the Detailed Definition - [Local Power Control] dialog box.

Figure 12–179: Definition page in the Detailed Definition - [Local Power Control] dialog box

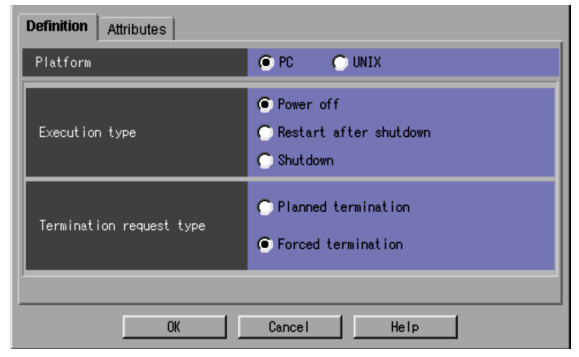

The following explains the displayed items.

### **Platform**

Select the platform on which you want to execute jobs. You can select **PC** or **UNIX**. The default is **PC**.

**• PC**

A Windows environment is used.

**• UNIX**

A UNIX environment is used.

### **Execution type**

Select how to control the local power. The default is **Power off**. The items you can select are different depending on whether you have set **PC** or **UNIX** for **Platform**. You can select the following items.

**PC**

If the following processing is selected within ten minutes after the operating system of the execution host starts up; the processing starts ten minutes after the startup of the operating system.

<sup>12.</sup> Windows and Dialog Boxes

## **• Power off**

Shuts down the system, and then turns off the power. If you want to turn on the power again, you must set the next power-on time by the JP1/Power Monitor schedule. The system will be started at the time specified by JP1/Power Monitor.

### **• Restart after shutdown**

Shuts down and then restarts the system.

### **• Shutdown**

Only shuts down the system.

When you are running the system on Windows Server 2016, Windows Server 2012, or Windows Server 2008, the shutdown is performed based on the setting of the Group Policy Object of the OS, which is "Do not turn off system power after a Windows system shutdown has occurred".

For details about this setting, see the OS documentation or contact the manufacturer of your OS.

### **UNIX**

### **• Power off**

Shuts down the system, and then turns off the power. If you want to turn on the power again, you must set the next power-on time by the JP1/Power Monitor schedule. The system will be started at the time specified by JP1/Power Monitor.

### **• Restart after shutdown**

Shuts down and then restarts the system.

### **Termination request type**

Select how to terminate the system. The default is **Forced termination**. The items you can select are different depending on whether you have set **PC** or **UNIX** for **Platform**. The following gives the items you can select.

**PC**

### **• Planned termination**

Terminates the host in a planned manner.

**• Forced termination**

Kills the host.

### **UNIX**

**• Monitored termination** Terminates the host under monitoring.

### **• Restricted termination**

Terminates the host according to the restrictions specified.

**• Forced termination** Kills the host.

## **(3) Attributes page**

The following figure shows the **Attributes** page in the Detailed Definition - [Local Power Control] dialog box.

#### 12. Windows and Dialog Boxes

Figure 12–180: Attributes page in the Detailed Definition - [Local Power Control] dialog box

| <b>Attributes</b><br><b>Definition</b> |                                        |  |  |  |
|----------------------------------------|----------------------------------------|--|--|--|
| Hold                                   | $\bullet$ No.<br>$Q$ Yes               |  |  |  |
| Type                                   | O Normal<br>C Recovery                 |  |  |  |
| Exec. service                          | Standard                               |  |  |  |
| Set timeout period                     | $Q$ Yes<br>$\bullet$ No                |  |  |  |
| Timeout period                         | minutes                                |  |  |  |
| Delayed end                            | Time-required-for-execution<br>minutes |  |  |  |
| Otmer                                  | jpladmin                               |  |  |  |
| JP1 resource group                     |                                        |  |  |  |
| Executed by                            | O User who registered O User who owns  |  |  |  |
| Cancel<br>Help<br>0K                   |                                        |  |  |  |

The following explains the displayed items.

### **Hold**

Specify whether to place the unit in the hold status in advance. You can specify **No** or **Yes**. The default is **No**.

### **Type**

Set the unit type to **Normal** or **Recovery**. The default is **Normal**.

### **Exec. service**

Select the target service. You can specify **Standard** or **Queueless Agent**. The default is **Standard**. Note that this text box appears for connection target JP1/AJS3 - Manager, or JP1/AJS2 - Manager 07-00-/C or later.

### **Set timeout period**

Select whether to set a time-out period for job execution. You can specify **No** or **Yes**. The default is **No**.

### **Timeout period**

If you select **Yes** in **Set timeout period**, specify a time-out period in minutes. You can set 1 to 1,440 minutes. The default is a blank.

### **Delayed end**

Specify whether to monitor delayed end of jobs based on time required for execution. Select the **Time-requiredfor-execution** check box to monitor delayed end of jobs. The check box is not selected by default.

When you select the **Time-required-for-execution** check box, specify the time required for execution for a job from 1 to 1,440 (in minutes).

This section appears for the JP1/AJS3 - View, or JP1/AJS2 - View of version 08-50 or later. For details about cautionary notes on monitoring of delayed end of jobs based on time required for execution, see *5.1.3 End delay monitoring based on time-required-for-execution* in the *JP1/Automatic Job Management System 3 System Design (Work Tasks) Guide*.

#### **Owner**

Specify the owner of the unit. Use a character string of up to 31 bytes. The default is the login JP1 user name. Note that if the upper-level unit-attribute inheritance function has been set for the upper-level jobnet, the default is the owner of the upper-level unit.

### **JP1 resource group**

Specify a JP1 resource group name. Use a character string of up to 63 bytes. You can specify alphanumeric characters and underscores (). The default is the JP1 resource group name of the upper-level unit. If you specify a blank, you are not authorized to access this group.

### **Executed by**

Select the user who executes the job. The default is **User who registered**. You can select either of the following:

### **• User who registered**

The JP1 user who registered the job executes the job.

**• User who owns**

The JP1 user who owns the job executes the job.

You must perform user mapping on the host where you want to execute the job so that the specified user is converted to a OS user.

If the execution-user fixing function is configured for the upper-level unit, the execution user conforms to the unitattribute profile regardless of the contents of this field.

## **12.4.37 Detailed Definition - [Remote Power Control] dialog box**

The Detailed Definition - [Remote Power Control] dialog box defines the details on remote power control.

This dialog box contains the items displayed in common, and also contains the following pages:

- **Definition** page
- **Attributes** page

## **(1) Items displayed in common**

The following figure shows the items displayed in common.

Figure 12–181: Items displayed in common in the Detailed Definition - [Remote Power Control] dialog box

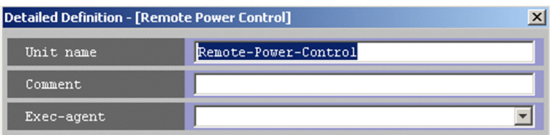

The following explains the items displayed in common.

### **Unit name**

Specify a unit name. Use a character string of up to 30 bytes. The default is Remote-Power-Control.

#### **Comment**

Specify a comment for the unit. Use a character string of up to 80 bytes. The default is a blank.

#### **Exec-agent**

Specify the execution agent name or execution agent group name to be assigned the task of remote power control. Use a character string of up to 255 bytes. You can specify a macro variable in this field if the version of the connectiontarget JP1/AJS3 - Manager is 09-50 or later, and **Standard** is specified for **Exec. service**. The default is a blank.

This item appears as a text box when either of the following applies:

- The version of JP1/AJS View or the connection-target JP1/AJS Manager is earlier than 09-50
- **•** The unit is being defined under a remote jobnet

Otherwise, this item appears as a combo box in which you can select an execution agent. You can also directly enter an execution agent name into the combo box. The content of the list component of the combo box differs depending on whether execution agent profiles are enabled, and the contents of those profiles.

```
12. Windows and Dialog Boxes
```
When execution agent profiles are disabled

The list is empty.

When execution agent profiles are enabled

- **•** If the specified job is associated with an execution agent profile The list displays the execution agents permitted for the specified job.
- **•** If the specified job is not associated with an execution agent profile

If the upper-level unit is associated with an execution agent profile, the list displays the execution agents permitted for the upper-level unit.

If the upper-level unit is not associated with an execution agent profile, the list will be empty.

For details about execution agents, see *5.1.1 Execution agents* in the manual *JP1/Automatic Job Management System 3 Overview*.

Cautionary notes

- **•** If you have selected **Queueless Agent** in **Exec. service** on the **Attributes** page, specify the name of an execution host.
- **•** When you copy and paste a cell in Excel, a space may be appended to the end of the pasted text. In such a case, delete the space.

# **(2) Definition page**

The following figure shows the **Definition** page in the Detailed Definition - [Remote Power Control] dialog box.

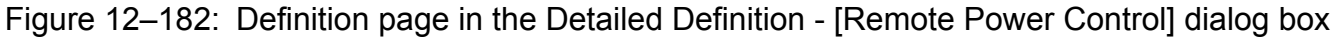

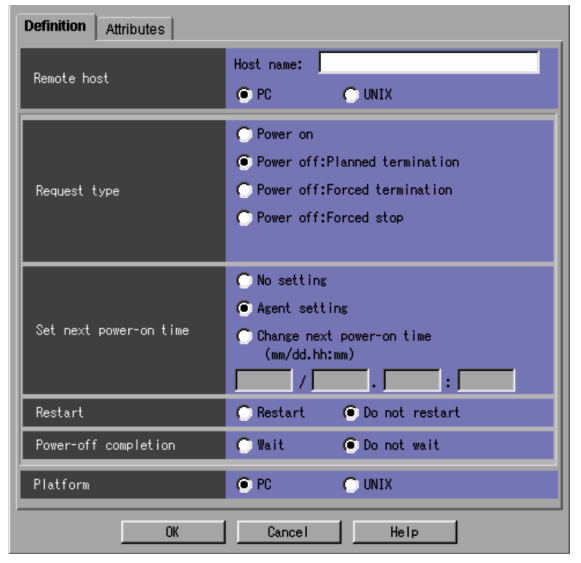

The following explains the displayed items.

### **Remote host**

Specify the name of the JP1/Power Monitor agent host subject to power control. Use a character string of up to 255 bytes. You can use a macro variable. Be sure to set this item. The default is a blank. Also, select **PC** or **UNIX**.

### **Request type**

Select the type of host power control. The default is **Power off: Planned termination**. The items you can select are different depending on whether you have selected **PC** or **UNIX** for **Remote host**. You can select one of the following items:

<sup>12.</sup> Windows and Dialog Boxes

- **PC**
- **Power on**

Turns on the power to the host.

- **Power off: Planned termination** Terminates the host in a planned manner.
- **Power off: Forced termination**
	- Kills the host.
- **Power off: Forced stop**

Directly turns off the power controller for the host.

## Cautionary note

Remember that **Power off: Forced stop** turns off the host's power without normally terminating the job or application being executed. Therefore, it should be used only in an emergency such as a host hang-up.

## **UNIX**

**• Power on**

Turns on the power to the host.

**• Power off: Monitored termination**

Terminates the host under monitoring.

**• Power off: Restricted termination**

Terminates the host according to the restrictions specified.

**• Power off: Forced termination**

Kills the host.

**• Power off: Forced stop**

Directly turns off the power controller for the host.

## Cautionary note

Remember that **Power off: Forced stop** turns off the host's power without normally terminating the job or application being executed. Therefore, it should be used only in an emergency such as a host hang-up.

## **Set next power-on time**

Specify the time of the next power-on for the host. The default is **Agent setting**. If you select **Power on** or **Forced stop** for **Request type**, you cannot set this item.

## **• No setting**

Without setting the time of next power-on, this option turns off the power to the host.

## **• Agent setting**

Turns on the power to the host at the time set in the schedule of JP1/Power Monitor in the agent host.

## **• Change next power-on time**

Select this if you want to turn on the power to the host at a time different from that set in JP1/Power Monitor in the agent host. You can set the following values.

Month: 1 to 12

Day: 1 to 31

Hours: 0 to 23

Minutes: 0 to 59

If Month or Day is omitted, the month and day of execution will be assumed. This means that an error will occur if you specify a set of Hours and Minutes that is earlier than the time of execution.

<sup>12.</sup> Windows and Dialog Boxes

The time of next power-on you specify will act as the time specified in the time zone for the user of the host that executes the remote power control job.

### **Restart**

If you select **Power off**, specify whether to restart the system. You can select **Restart** or **Do not restart**. The default is **Do not restart**. With **Power on** selected for **Request type**, you cannot specify this item.

#### Cautionary note

With **Power off: Forced stop** selected, choosing **Restart** may result in an improper startup, depending on the type of power controller, if the interval between the power-off and power-on processes is too small. If this occurs, you should allow for a sufficient length of time from the power-off to the power-on.

#### **Power-off completion**

If you select **Power off**, specify whether to wait for the end of power-off. *Power-off completion* is a shutdown method in which the JP1/Power Monitor on the agent host notifies the JP1/Power Monitor on the manager host that shutdown processing has just started. The system does not wait for the agent host to shut down.

You can select **Wait** or **Do not wait**. The default is **Do not wait**.

If you select **Wait**, the maximum wait time differs depending on whether **PC** or **UNIX** is selected for **Platform**.

**•** If **PC** is selected: 24 hours

After 24 hours have passed, the JP1/Power Monitor message KAVP11087-E is output to the integrated trace log, and the Remote Power Control job ends abnormally.

**•** If **UNIX** is selected: Unlimited

#### **Platform**

Select a platform that needs remote power control. You can select **PC** or **UNIX**. The default is **PC**.

**• PC**

A Windows environment is used.

**• UNIX**

A UNIX environment is used.

## **(3) Attributes page**

The following figure shows the **Attributes** page in the Detailed Definition - [Remote Power Control] dialog box.

Figure 12–183: Attributes page in the Detailed Definition - [Remote Power Control] dialog box

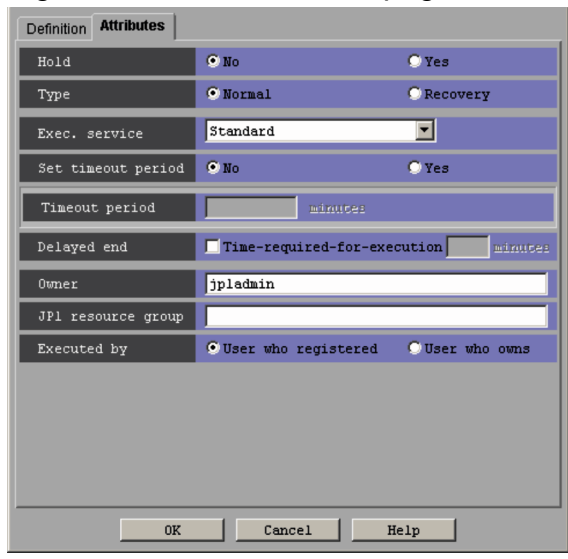

The following explains the displayed items.

### **Hold**

Specify whether to place the unit in the hold status in advance. You can specify **No** or **Yes**. The default is **No**.

### **Type**

Set the unit type to **Normal** or **Recovery**. The default is **Normal**.

### **Exec. service**

Select the target service. You can specify **Standard** or **Queueless Agent**. The default is **Standard**. Note that this text box appears for connection target JP1/AJS3 - Manager, or JP1/AJS2 - Manager 07-00-/C or later.

### **Set timeout period**

Select whether to set a time-out period for job execution. You can specify **No** or **Yes**. The default is **No**.

### **Timeout period**

If you select **Yes** in **Set timeout period**, specify a time-out period in minutes. You can set 1 to 1,440 minutes. The default is a blank.

### **Delayed end**

Specify whether to monitor delayed end of jobs based on time required for execution. Select the **Time-requiredfor-execution** check box to monitor delayed end of jobs. The check box is not selected by default.

When you select the **Time-required-for-execution** check box, specify the time required for execution for a job from 1 to 1,440 (in minutes).

This section appears for the JP1/AJS3 - View, or JP1/AJS2 - View of version 08-50 or later. For details about cautionary notes on monitoring of delayed end of jobs based on time required for execution, see *5.1.3 End delay monitoring based on time-required-for-execution* in the *JP1/Automatic Job Management System 3 System Design (Work Tasks) Guide*.

### **Owner**

Specify the owner of the unit. Use a character string of up to 31 bytes. The default is the login JP1 user name. Note that if the upper-level unit-attribute inheritance function has been set for the upper-level jobnet, the default is the owner of the upper-level unit.

#### **JP1 resource group**

Specify a JP1 resource group name. Use a character string of up to 63 bytes. You can specify alphanumeric characters and underscores (). The default is the JP1 resource group name of the upper-level unit. If you specify a blank, you are not authorized to access this group.

### **Executed by**

Select the user who executes the job. The default is **User who registered**. You can select the following items.

**• User who registered**

The JP1 user who registered the job executes the job.

**• User who owns**

The JP1 user who owns the job executes the job.

You must perform user mapping on the host where you want to execute the job so that the specified user is converted to a OS user.

If the execution-user fixing function is configured for the upper-level unit, the execution user conforms to the unitattribute profile regardless of the contents of this field.

<sup>12.</sup> Windows and Dialog Boxes

# **12.4.38 Define Details - [Custom Job] dialog box**

The Define Details - [Custom Job] dialog box defines the details on a custom job provided by the Windows version of JP1 series programs.

You can define the following custom jobs.

- **•** JP1FTP
- **•** JP1AMR3
- **•** JP1AMR3BW
- **•** JP1AMOAP
- **•** ADSHPC
- **•** ADSHUX
- **•** ADSHAPPEXEC
- **•** DHAJEW

Cautionary note

You cannot specify any job other than shown above.

This dialog box contains the items displayed in common, and also contains the following pages:

- **Definition** page
- **Attributes** page

## **(1) Items displayed in common**

The following figure shows the items displayed in common.

Figure 12–184: Items displayed in common in the Define Details - [Custom Job] dialog box

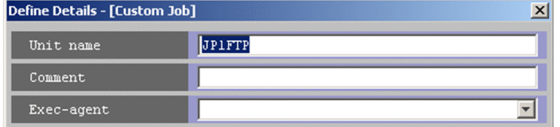

The following explains the items displayed in common.

### **Unit name**

Specify a unit name. Use a character string of up to 30 bytes. The default depends on the defined custom job.

### **Comment**

Specify a comment for the unit. Use a character string of up to 80 bytes. The default is a blank.

### **Exec-agent**

Specify the execution agent name or execution agent group name to be assigned the task of custom job execution. Use a character string of up to 255 bytes. You can also use macro variables if the version of the connection-destination JP1/AJS3 - Manager is 09-50 or later.

The default is a blank.

This item appears as a text box when either of the following applies:

- The version of JP1/AJS View or the connection-target JP1/AJS Manager is earlier than 09-50
- **•** The unit is being defined under a remote jobnet

```
12. Windows and Dialog Boxes
```
Otherwise, this item appears as a combo box in which you can select an execution agent. You can also directly enter an execution agent name into the combo box. The content of the list component of the combo box differs depending on whether execution agent profiles are enabled, and the contents of those profiles.

When execution agent profiles are disabled

The list is empty.

When execution agent profiles are enabled

- **•** If the specified job is associated with an execution agent profile The list displays the execution agents permitted for the specified job.
- **•** If the specified job is not associated with an execution agent profile

If the upper-level unit is associated with an execution agent profile, the list displays the execution agents permitted for the upper-level unit.

If the upper-level unit is not associated with an execution agent profile, the list will be empty.

For details about execution agents, see *5.1.1 Execution agents* in the manual *JP1/Automatic Job Management System 3 Overview*.

Cautionary note

When you copy and paste a cell in Excel, a space may be appended to the end of the pasted text. In such a case, delete the space.

# **(2) Definition page**

The following figure shows the Definition page (for a PC job) in the Define Details - [Custom Job] dialog box for the standard custom jobs. The items displayed in this **Definition** page for the custom PC jobs are the same as in the Define Details - [PC Job] dialog box. For details, see *[12.4.7 Define Details - \[PC Job\] dialog box](#page-494-0)*.

The items displayed in the **Definition** page for the Unix job are the same as in the Define Details - [UNIX Job] dialog box. For details, see *[12.4.6 Define Details - \[UNIX Job\] dialog box](#page-484-0)*.

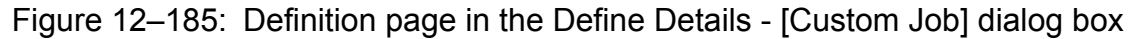

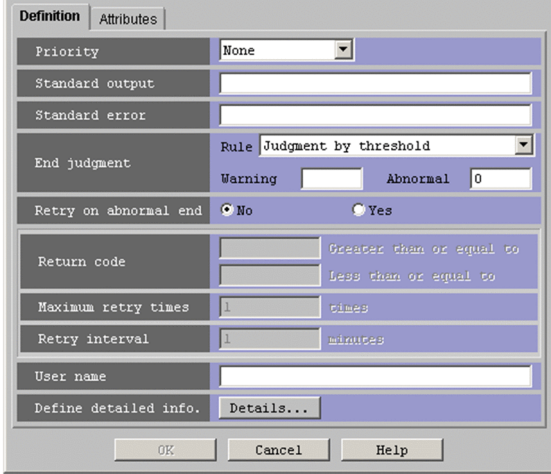

The following explains the displayed items.

### **Priority**

Select the priority of job execution. You can set **None**, or **1** to **5**. The highest priority is **5**. The default is **None**.

When **None** is selected, the priority depends on the definition of the upper-level jobnet. If **None** is selected here when **None** is specified for all upper-level jobnets up to the highest-level jobnet, the priority value specified for the DEFAULTPRIORITY environment setting parameter is assumed. If the DEFAULTPRIORITY environment setting

<sup>12.</sup> Windows and Dialog Boxes

parameter is not set, **1** is assumed. For details about how to specify the environment setting parameter DEFAULTPRIORITY, see *20.4.2(111) DEFAULTPRIORITY* in the *JP1/Automatic Job Management System 3 Configuration Guide*.

### **Standard output**

Specify the name of the standard output file to be used for job execution. Use a character string of up to 511 bytes. Specify a full path file name. You can use a macro variable and \$JP1AJS2\_JPQSTDOUTTEMP\$ in this field if the version of the connection-target JP1/AJS3 - Manager is 09-50 or later. If you specify

\$JP1AJS2\_JPQSTDOUTTEMP\$, the standard output file is a temporary file. The default is a blank.

### **Standard error**

Specify the name of the standard error output file to be used for job execution. Use a character string of up to 511 bytes. Specify a full path file name. You can also use macro variables if the version of the connection-destination JP1/AJS3 - Manager is 09-50 or later. The default is a blank.

### **End judgment**

Select conditions for end judgment.

### **Rule**

The displayed items vary depending on the rule selected in the **Rule** drop-down list. In the initial status, **Judgment by threshold** is selected and the thresholds for the **Warning** and **Abnormal** levels are displayed. You can select one of the following rules for end judgment.

### **• Always norma**l

Always terminates the custom job normally. You can specify neither **Warning** nor **Abnormal**.

**• Always abnormal**

Always terminates the custom job abnormally. You can specify neither **Warning** nor **Abnormal**.

### **• Normal if specified file exists**

Ends normally the custom job if the file specified in the **File name** text box that appears below the dropdown list exists. You can use a character string of up to 511 bytes to specify a file. You can also use macro variables if the version of the connection-destination JP1/AJS3 - Manager is 09-50 or later. The default is a blank.

### **• Normal if file was updated**

Ends normally the custom job if the file set in the **File name** text box that appears below the drop-down list is updated. You can use a character string of up to 511 bytes to specify a file. You can also use macro variables if the version of the connection-destination JP1/AJS3 - Manager is 09-50 or later. The default is a blank.

The system uses the update time to determine whether a file was updated. When a job is executed in UNIX, because the system truncates the timestamp to the second when making this determination, it might not recognize that a file has been updated when there is less than one second between updates. In this case, the job will end abnormally.

### **• Judgment by threshold**

Define reference values for the normal end and the warning end, or for the normal end and the abnormal end. In the **Warning** and **Abnormal** text boxes, you can set 0 to 2,147,483,647. The default is a blank for **Warning**, and 0 for **Abnormal**.

By default, the system assumes an abnormal end if the return code is other than zero. If you set **Warning**, the system assumes a normal end if the return code is from zero to the value of **Warning**. It assumes warning end if the return code is larger than the value of **Warning**. If you set **Abnormal**, the system assumes a normal end if the return code is from zero to the value of **Abnormal**. It assumes an abnormal end if the return code is not larger than -1 or larger than the value of **Abnormal**. If you specify both **Warning** and **Abnormal**, the system assumes as follows:

Normal end: The return code is from zero to the **Warning** value.

<sup>12.</sup> Windows and Dialog Boxes
Warning end: The return code is larger than the **Warning** value but not larger than the **Abnormal** value.

Abnormal end: The return code is not larger than -1 or larger than the **Abnormal** value.

In UNIX, the return codes only have positive values from 0 to 255.

If the program exits with a negative value, the return code is assumed to be  $256 + (exit code)$ . For example, if the program exists with  $-1$ , the system assumes 256 - 1 = 255.

#### **Retry on abnormal end**

Select whether to retry execution when the program ends in an error.

You can select this option when all of the following conditions are met:

- **•** The version of the connection-target JP1/AJS3 Manager is 10-00 or later
- The database of the connection-target JP1/AJS3 Manager is a standard configuration
- **Judgment by threshold** is selected in the **Rule** drop-down list

You can specify **No** or **Yes**. The default is **No**.

This item is displayed in JP1/AJS3 - View version 10-00 and later.

#### **Return code**

If **Yes** is selected for **Retry on abnormal end**, specify the range of return codes for which to retry jobs.

**• Greater than or equal to**

Specify the lowest return code for jobs that are to be retried. A job is retried when its return code is greater than or equal to this value.

You can specify a value in the range from 1 to 4, 294,967, 295. The default is a blank. If you omit this setting, a value one greater than the value specified in **Abnormal** is used.

#### **• Less than or equal to**

Specify the highest return code for jobs that are to be retried. A job is retried when its return code is less than or equal to this value.

You can specify a value in the range from 1 to 4, 294,967, 295. The default is a blank. If you omit this setting, 4,294,967,295 is used.

This item is displayed in JP1/AJS3 - View version 10-00 and later.

#### **Maximum retry times**

When **Yes** is selected for **Retry on abnormal end**, specify the maximum number of times a job can be retried. You can specify a value in the range from 1 to 12. The default is 1.

This item is displayed in JP1/AJS3 - View version 10-00 and later.

#### **Retry interval**

When **Yes** is selected for **Retry on abnormal end**, specify how long the system waits between the error occurring and retrying the job. You can specify a value in the range from 1 to 10 (minutes). The default is 1.

This item is displayed in JP1/AJS3 - View version 10-00 and later.

#### **User name**

Specify the OS user name of JP1/AJS3 - Agent for job execution. Use a character string of up to 63 bytes. You can also use macro variables if the version of the connection-destination JP1/AJS3 - Manager is 09-50 or later. The default is a blank.

You must map this user to **User who registered** or **User who owns** for **Executed by**. However, if the executionuser fixing function is configured for the upper-level unit, you must map this user name to a fixed user regardless of the contents of the **Executed by** field.

By default, the primary user in the user mapping is applied for execution. For details about the user mapping, see the *JP1/Base User's Guide*.

<sup>12.</sup> Windows and Dialog Boxes

#### **Define detailed info.**

If you click the **Details** button, the window for defining a program to be linked appears. For details about the items displayed in this window, see the program documentation.

# **(3) Attributes page**

The following figure shows the **Attributes** page in the Define Details - [Custom Job] dialog box.

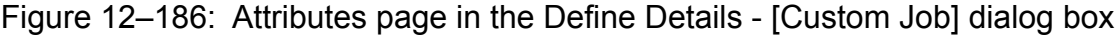

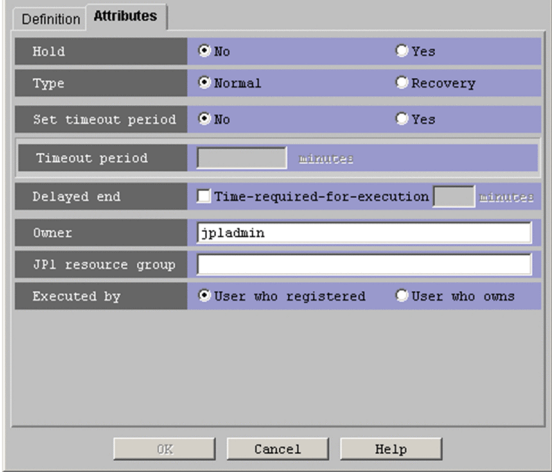

The following explains the displayed items.

#### **Hold**

Specify whether to place the unit in the hold status in advance. You can select **No** or **Yes**. The default is **No**.

#### **Type**

Set the unit type to **Normal** or **Recovery**. The default is **Normal**.

#### **Set timeout period**

Select whether to set a time-out period for job execution. You can specify **No** or **Yes**. The default is **No**.

#### **Timeout period**

If you select **Yes** in **Set timeout period**, specify a time-out period in minutes. You can set 1 to 1,440 minutes. The default is a blank.

#### **Delayed end**

Specify whether to monitor delayed end of jobs based on time required for execution. Select the **Time-requiredfor-execution** check box to monitor delayed end of jobs. The check box is not selected by default.

When you select the **Time-required-for-execution** check box, specify the time required for execution for a job from 1 to 1,440 (in minutes).

This section appears for the JP1/AJS3 - View, or JP1/AJS2 - View of version 08-50 or later. For details about cautionary notes on monitoring of delayed end of jobs based on time required for execution, see *5.1.3 End delay monitoring based on time-required-for-execution* in the *JP1/Automatic Job Management System 3 System Design (Work Tasks) Guide*.

#### **Owner**

Specify the owner of the unit. Use a character string of up to 31 bytes. The default is the login JP1 user name. Note that if the upper-level unit-attribute inheritance function has been set for the upper-level jobnet, the default is the owner of the upper-level unit.

<sup>12.</sup> Windows and Dialog Boxes

#### **JP1 resource group**

Specify a JP1 resource group name. Use a character string of up to 63 bytes. You can specify alphanumeric characters and underscores (). The default is the JP1 resource group name of the upper-level unit. If you specify a blank, you are not authorized to access this group.

#### **Executed by**

Select the user who executes the job. The default is **User who registered**. You can select either of the following.

**• User who registered**

The JP1 user who registered the job executes the job.

**• User who owns**

The JP1 user who owns the job executes the job.

You must perform user mapping on the host where you want to execute the job so that the specified user is converted to a OS user.

If the execution-user fixing function is configured for the upper-level unit, the execution user conforms to the unitattribute profile regardless of the contents of this field.

## **12.4.39 Define Details - [Passing Information Settings Job] dialog box**

The Define Details - [Passing Information Settings Job] dialog box defines the details of a passing information setting job.

This dialog box contains the items displayed in common, and also contains the following page:

- **Definition** page
- **Attributes** page

### **(1) Items displayed in common**

The following figure shows the items displayed in common.

Figure 12–187: Items displayed in common in the Define Details - [Passing Information Settings Job] dialog box

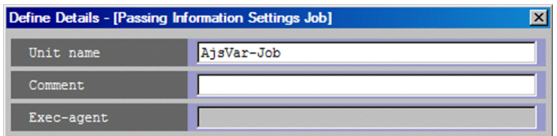

The following explains the displayed items.

#### **Unit name**

Specify a unit name. Use a character string of up to 30 bytes. The default is  $A_j$  s $Var-Job$ .

#### **Comment**

Specify a comment for the unit. Use a character string of up to 80 bytes. The default is a blank.

#### **Exec-agent**

You cannot specify an execution agent for a passing information setting job.

<sup>12.</sup> Windows and Dialog Boxes

# **(2) Definition page**

The following figure shows the Definition page in the Define Details - [Passing Information Settings Job] dialog box.

Figure 12–188: Definition page in the Define Details - [Passing Information Settings Job] dialog box

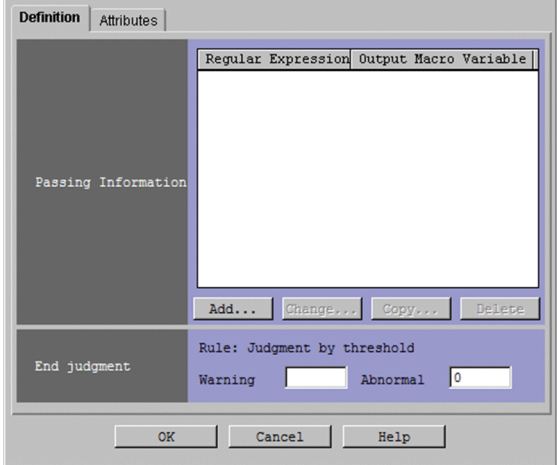

The following explains the displayed items.

#### **Passing Information**

Displays the passing information in list form. You can use the list to add, delete, and change passing information. You can add up to 32 passing information items to the list.

#### **Regular Expression**

Displays the value of the regular expression.

#### **Output Macro Variable**

Displays the macro variable name without the first five characters (?AJS2) and last character (?).

#### **Add** button

Adds passing information. When you click the **Add** button, the Define Details - [Passing Info Settings Job] - [Passing Info] dialog box appears.

#### **Change** button

Changes passing information. When you click the **Change** button, the Define Details - [Passing Info Settings Job] - [Passing Info] dialog box appears.

#### **Copy** button

Creates a copy of the selected passing information. Use this feature when you want to create a new piece of passing information based on an existing piece. When you click the **Copy** button, the Define Details - [Passing Info Settings Job] - [Passing Info] dialog box appears.

#### **Delete** button

Deletes the selected passing information.

#### **End judgment**

Specify the conditions for end judgment.

#### **Rule**

Displays **Judgment by threshold**. Threshold judgment is the only method supported for end judgment of passing information setting jobs.

**• Warning**

#### 12. Windows and Dialog Boxes

Define reference values for normal and warning ends. You can specify a value from 0 to 2,147,483,647. The default is blank.

#### **• Abnormal**

Define reference values for normal and abnormal ends. You can specify a value from 0 to 2,147,483,647. The default is zero.

By default, the system assumes an abnormal end if the return code is other than zero. If you specify a value in **Warning**, the system assumes a normal end if the return code is from zero to the value of **Warning**, and a warning end if the return code is larger than the value of **Warning**. If you specify a value in **Abnormal**, the system assumes a normal end if the return code is from zero to the value of **Abnormal**, and an abnormal end if the return code is not larger than -1 or larger than the value of **Abnormal**. If you specify both **Warning** and **Abnormal**, the system assumes a normal end if the return code is from zero to the **Warning** value, a warning end if the return code is larger than the **Warning** value but not larger than the **Abnormal** value, and an abnormal end if the return code is not larger than -1 or larger than the **Abnormal** value.

In UNIX, the return codes only have positive values from 0 to 255.

If the program exits with a negative value, the return code is assumed to be  $256 + (exit code)$ . For example, if the program exists with  $-1$ , the system assumes 256  $- 1 = 255$ .

### **(3) Attributes page**

The following figure shows the **Attributes** page in the Define Details - [Passing Information Settings Job] dialog box.

Figure 12–189: Attributes page in the Define Details - [Passing Information Settings Job] dialog box

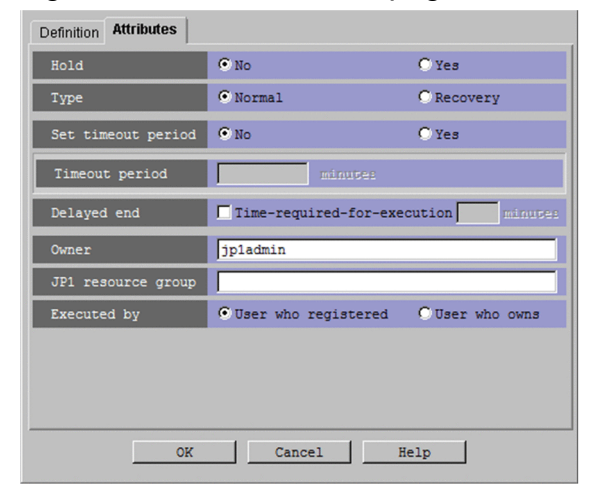

The following explains the displayed items.

#### **Hold**

Specify whether to place the unit in the hold status in advance. You can specify **No** or **Yes**. The default is **No**.

**Type**

Set the unit type to **Normal** or **Recovery**. The default is **Normal**.

#### **Set timeout period**

Select whether to set a time-out period for job execution. You can specify **No** or **Yes**. The default is **No**.

#### **Timeout period**

If you select **Yes** in **Set timeout period**, specify a time-out period in minutes. You can set 1 to 1,440 minutes. The default is a blank.

<sup>12.</sup> Windows and Dialog Boxes

#### **Delayed end**

Specify whether to monitor delayed end of jobs based on time required for execution. Select the **Time-requiredfor-execution** check box to monitor delayed end of jobs. The check box is not selected by default.

When you select the **Time-required-for-execution** check box, specify the time required for execution for a job from 1 to 1,440 (in minutes).

This section appears for the JP1/AJS3 - View, or JP1/AJS2 - View of version 08-50 or later. For details about cautionary notes on monitoring of delayed end of jobs based on time required for execution, see *5.1.3 End delay monitoring based on time-required-for-execution* in the *JP1/Automatic Job Management System 3 System Design (Work Tasks) Guide*.

#### **Owner**

Specify the owner of the unit. Use a character string of up to 31 bytes. The default is the login JP1 user name. Note that if the upper-level unit-attribute inheritance function has been set for the upper-level jobnet, the default is the owner of the upper-level unit.

#### **JP1 resource group**

Specify a JP1 resource group name. Use a character string of up to 63 bytes. You can specify alphanumeric characters and underscores (). The default is the JP1 resource group name of the upper-level unit. If you specify a blank, you are not authorized to access this group.

#### **Executed by**

Select the user who executes the job. The default is **User who registered**. You can select the following items.

**• User who registered**

The JP1 user who registered the job executes the job.

**• User who owns**

The JP1 user who owns the job executes the job.

You must perform user mapping on the host where you want to execute the job so that the specified user is converted to a OS user.

If the execution-user fixing function is configured for the upper-level unit, the execution user conforms to the unitattribute profile regardless of the contents of this field.

### **12.4.40 Define Details - [Passing Info Settings Job] - [Passing Info] dialog box**

In the Define Details - [Passing Info Settings Job] - [Passing Info] dialog box, you can register or change the passing information for a job or jobnet.

The following figure shows the Define Details - [Passing Info Settings Job] - [Passing Info] dialog box.

#### Figure 12–190: Define Details - [Passing Info Settings Job] - [Passing Info] dialog box

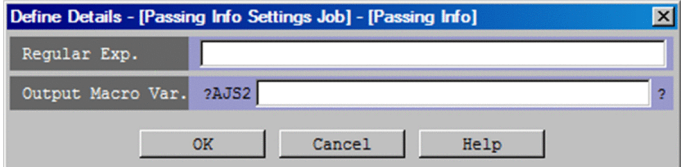

The following explains the displayed items.

<sup>12.</sup> Windows and Dialog Boxes

JP1/Automatic Job Management System 3 Operator's Guide **618**

#### **Regular Exp.**

Specify the regular expression that extracts information from the standard output file of the preceding job. You can specify a character string of a maximum of 64 bytes. The default is blank.

#### **Output Macro Var.**

Specify the macro variable name without the first five characters (?AJS2) and last character (?), as a character string of no more than 58 bytes. You can use upper-case alphabetic characters ( $\Delta$  to  $\Delta$ ), numeric characters ( $\Delta$  to  $\Delta$ ), and periods (.).

## **12.4.41 Zoom dialog box**

The Zoom dialog box sets the display size of the map area as a percentage. The following figure shows the Zoom dialog box.

#### Figure 12-191: Zoom dialog box

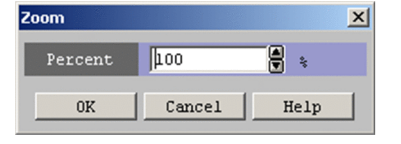

The following explains the displayed items.

#### **Percent**

Set the display size of the map area as a percentage. You can specify 20% to 200%. The spin button allows you to set the size in steps of 10%. The default is 100%.

## **12.4.42 Wall Paper dialog box**

The Wall Paper dialog box allows you to set an image file as the wallpaper of the map area in the Jobnet Monitor window for individual units. The following figure shows the Wall Paper dialog box.

Figure 12-192: Wall Paper dialog box

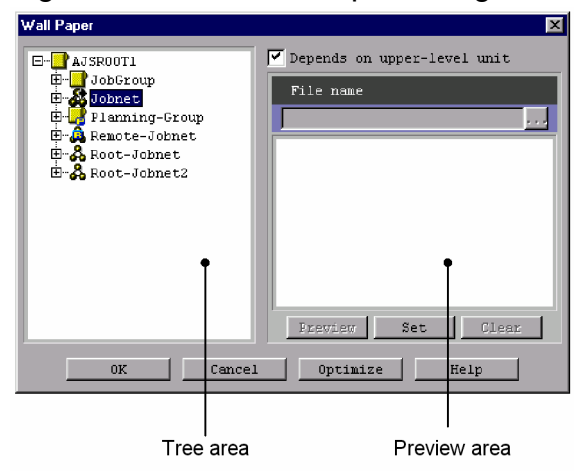

The following explains the displayed items.

<sup>12.</sup> Windows and Dialog Boxes

JP1/Automatic Job Management System 3 Operator's Guide **619**

#### *Tree area*

Displays the scheduler services that define the jobnets selected in the Jobnet Editor window or the tree area of the Jobnet Monitor window, and also displays their subordinate units in hierarchy view.

The jobnet selected in the Jobnet Editor window or the Jobnet Monitor window are highlighted.

#### **Depends on upper-level unit**

If the parent unit of the selected unit has a wallpaper setting, indicates whether to use the same image file as its wallpaper. Clear the check box if you want to use a different image file. The default is off if you have selected a scheduler service, or on if you have selected a unit other than a scheduler service.

#### **File name**

Specify an absolute path of an image file to be set for the unit. You can specify a character string of up to 255 bytes. There is no limitation on characters for the file name. The supported file extensions are .gif or .jpg only. You can specify the file name only if **Depends on upper-level unit** is not selected. If this box is selected, the absolute path of an image file set for its upper-level unit appears, and you cannot modify it.

If you click the **...** button, the Select File dialog box appears. Once you select an image file from the Select File dialog box, its absolute path appears in the **File name** area.

#### *Preview area*

This area is used to preview the image file specified for **File name**. Click the **Preview** button to view the file. If the image does not fit the Preview area, it will be scaled to fit the area.

#### **Preview** button

Available only if **Depends on upper-level unit** is not selected. Click the **Preview** button to let the Preview area display the image file specified for **File name**.

#### **Set** button

Sets what you specified in the dialog box. Click **OK** button if you want these settings to take effect.

#### **Clear** button

Clears the contents of the **File name** field and the contents of the Preview area. Available only if **Depends on upperlevel unit** is not selected.

#### **Optimize** button

Checks the consistency between the unit's definition information and the image file, and deletes unnecessary information from the wallpaper settings.

#### Cautionary notes

- **•** The wallpaper settings will be maintained for each host running JP1/AJS3 View, for each JP1 user, and for each destination host. Even for one destination host, the separate settings may be maintained depending on whether you have specified the destination host by host name or by IP address.
- You can only specify a file having the extension . gif or . jpg.
- **•** If you leave the **File name** blank, nothing will appear in the preview area, the Jobnet Editor window, or the map area of the Jobnet Monitor window. Any single-byte spaces in the File name will also be treated in the same way.
- **•** If the Jobnet Editor window or the map area of the Jobnet Monitor window is insufficient for the specified image file, the image is not scaled down. This results in part of the image being hidden.
- **•** If you change the wallpaper of an upper-level unit, the wallpaper of its subordinate units with **Depends on upperlevel unit** selected will also be affected.
- **•** To use the same wallpaper image common to map areas of the Jobnet Editor window and the Jobnet Monitor window regardless of the units, see *[11.5.6 Changing the background image of the map area](#page-245-0)*.
- **•** If you configure wallpaper settings both through customization and from the Wall Paper dialog box, the settings made with the Wall Paper dialog box take precedence.

<sup>12.</sup> Windows and Dialog Boxes

**•** If you change the background of the map area in the Jobnet Editor window or Jobnet Monitor window, system resources might run short or performance might deteriorate.

Supplementary notes

- **•** You can specify, in **File name**, the name of an image file that does not exist, and can add an specified image file later. However, clicking the **Preview** button results in an error due to the absence of the image file to be displayed. When you click the **Set** or **OK** button, you will be prompted to set the image as wallpaper.
- **•** In order to set wallpaper for the map area of the Jobnet Editor or Jobnet Monitor window for manager job groups or manager jobnets, connect to the manager at the referenced host and assign the wallpaper to an appropriate unit.
- **•** In order to set wallpaper for the map area of the Jobnet Monitor window for remote jobnets, connect to the manager at the referenced host and assign the wallpaper to an appropriate unit.
- **•** You can set up to 10,000 wallpaper selections for a single destination host in the Wall Paper dialog box.
- **•** Once you have set wallpaper, a configuration file will be created for each destination host, which defines the association of units with corresponding image files. If the number of configuration files exceed 9,999, an error occurs.
- **•** When you currently have 9,999 wallpaper configuration files, and if you want to set additional wallpaper for a new destination host, edit the management file (wallpaper.conf) manually to delete the unnecessary files. The management file and the wallpaper configuration files are stored in the following folder or directory. %ALLUSERSPROFILE%\Hitachi\JP1\JP1\_DEFAULT\JP1AJS2V\conf\*JP1-user-name* \MapBackGround

The default value for %ALLUSERSPROFILE% is *system-drive*\ProgramData.

The following shows the steps for manually editing the management file:

1. Open the management file (wallpaper.conf) with a text editor.

The management file specifies the associated destination host and configuration file in "*destination-host-name* (host name or IP address)=*configuration-filename* (wallpaper#*nnnn*.conf)" format, where *nnnn* is a value of 0001 to 9999.

- 2. Delete unnecessary "*destination-host-name*=*configuration-filename*" lines.
- 3. Save the management file.

Place the management file in the original folder or directory (MapBackGround) without renaming it (wallpaper.conf).

- 4. Remove the configuration files you deleted in step 2 from the  $\sim$  MapBackGround directory.
- 5. Restart JP1/AJS3 View.

The Edit Monthly Calendar window defines the monthly calendar information on a job group.

To display the Edit Monthly Calendar window:

- **•** In the JP1/AJS3 View window (Main window), from the **Edit** menu, choose **Calendar**.
- **•** In the Edit Annual Calendar window, from the **View** menu, choose **Edit Monthly Calendar**.

This section describes the configuration of the Edit Monthly Calendar window, menu commands, and transitions of the window.

## **12.5.1 Configuration of the window**

The following figure shows the Edit Monthly Calendar window.

Previous month button Next month button **A. AJSROOT1 - Edit** .<br>blu Calendarí in Lad  $-IDI \times I$ File View Hel Standard week sun Mon Tue Med Thu Frisat 2009 November E |Sun|Mon|Tue|Wed|Thu|Fri|Sat  $\overline{1}$ 2 3  $\overline{4}$ 5  $\epsilon$  $\overline{7}$ 8 9  $10$  $11$  $12$ 13 14 Calendar area  $18$ 15 16  $17$ 20  $21$ 19 22 23 24 25 26 27 28 29 30 Ready Last accessed 2009/10/02 19:37:38

Figure 12-193: Edit Monthly Calendar window

The following explains the displayed items.

# **(1) Standard week**

By clicking days of the week in **Standard week**, you can define closed or open days for all the selected days of the week.

**•** Closed day

Displays the day of the week in red. The date background in the calendar area is displayed in light red.

**•** Open day

Displays the day of the week in blue. The date background in the calendar area is displayed in light blue.

**•** Not defined

<sup>12.</sup> Windows and Dialog Boxes

Displays the day of the week in black.

## **(2) Previous month button**

Displays calendar information on the previous month. The months from January 1994 to December 2036 can be displayed.

## **(3) Next month button**

Displays calendar information on the next month.

# **(4) Calendar area**

Displays calendar information. The digits indicating the current date are displayed in yellow. Clicking dates or days of the week allows you to define closed or open days. Clicking a day of the week in the calendar area allows you define closed or open days only for the day of the week in the month. You can operate a nested job group using the calendar information for the upper-level job group.

The following gives the contents of definitions and the displayed colors.

**•** Closed day

Displays the digits indicating a date in white with a red background. A closed day for the upper-level job group is displayed in orange.

**•** Open day

Displays the digits indicating a date in white with a blue background. An open day for the upper-level job group is displayed in green.

**•** Not defined

Displays the digits indicating a date in black with a white background.

The following gives priority applied when you use **Standard week**, the calendar area and the upper-level job group at the same time to define calendar information. The highest priority is 1.

- 1. Calendar area
- 2. Standard week
- 3. Upper-level job group

If you use **Standard week** to define calendar information, the dates in the calendar area are displayed in black.

### **12.5.2 Menu commands**

The following table lists the menu commands in the Edit Monthly Calendar window.

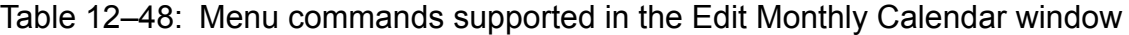

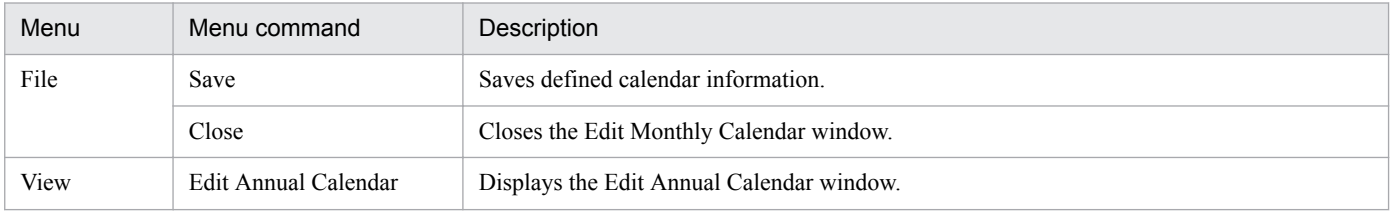

<sup>12.</sup> Windows and Dialog Boxes

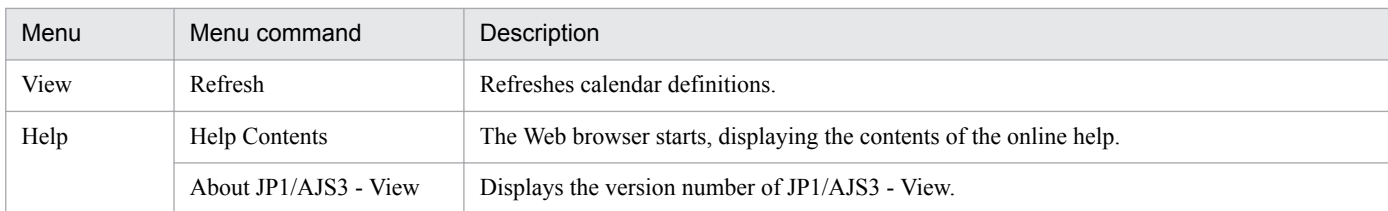

## **12.5.3 Windows and dialog boxes displayed from the Edit Monthly Calendar window**

The following figure shows the transitions of the Edit Monthly Calendar window.

Figure 12-194: Transitions of the Edit Monthly Calendar window

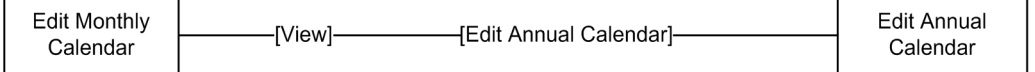

<sup>12.</sup> Windows and Dialog Boxes

## **12.6 Edit Annual Calendar window**

The Edit Annual Calendar window allows you to edit the calendar information of a job group in units of years.

To display the Edit Annual Calendar window:

**•** In the Edit Monthly Calendar window, from the **View** menu, choose **Edit Annual Calendar**.

This section describes the configuration of the Edit Annual Calendar window, menu commands, and transitions of the window.

### **12.6.1 Configuration of the window**

The following figure shows the Edit Annual Calendar window.

Figure 12–195: Edit Annual Calendar window

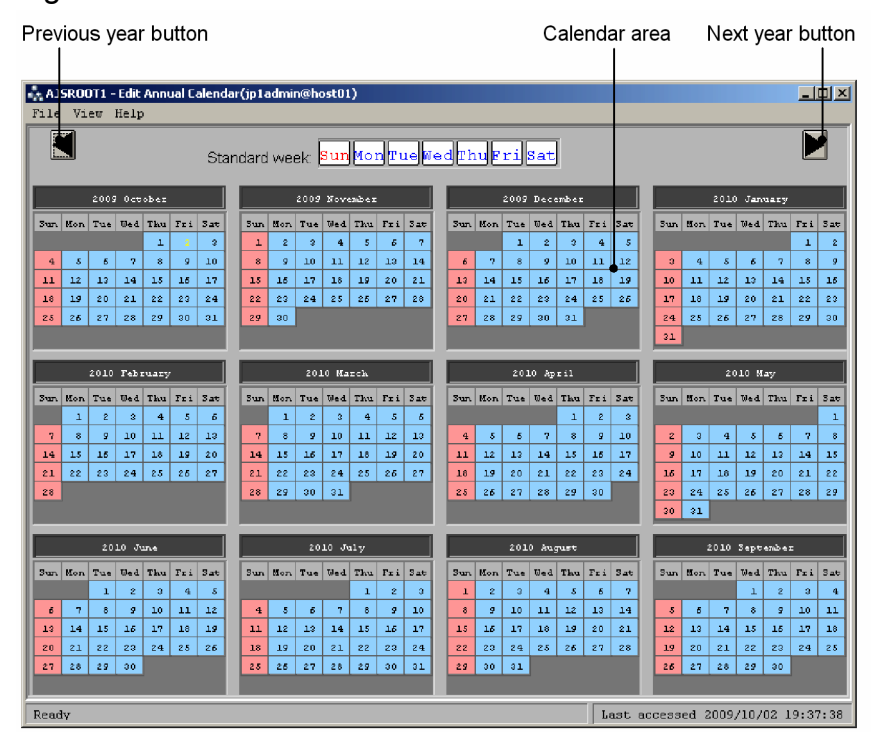

The following explains the displayed items.

## **(1) Standard week**

By clicking days of the week in **Standard week**, you can define closed or open days for all the selected days of the week.

**•** Closed day

Displays the day of the week in red. The date background in the calendar area is displayed in light red.

**•** Open day

Displays the day of the week in blue. The date background in the calendar area is displayed in light blue.

**•** Not defined

<sup>12.</sup> Windows and Dialog Boxes

Displays the day of the week in black.

### **(2) Previous year button**

Displays calendar information on the previous year. The years from January 1994 to 2036 can be displayed.

## **(3) Next year button**

Displays calendar information on the next year.

### **(4) Calendar area**

Displays calendar information. The digits indicating the current date are displayed in yellow. Clicking dates or days of the week allows you to define closed or open days. Clicking a day of the week in the calendar area allows you define closed or open days only for the day of the week in the month. You can operate a nested job group using the calendar information for the upper-level job group.

The following gives the contents of definitions and the displayed colors.

**•** Closed day

Displays the digits indicating a date in white with a red background. A closed day for the upper-level job group is displayed in orange.

**•** Open day

Displays the digits indicating a date in white with a blue background. An open day for the upper-level job group is displayed in green.

**•** Not defined

Displays the digits indicating a date in black with a white background.

The following gives priority applied when you use **Standard week**, the calendar area and the upper-level job group at the same time to define calendar information. The highest priority is 1.

- 1. Calendar area
- 2. Standard week
- 3. Upper-level job group

If you use **Standard week** to define calendar information, the dates in the calendar area are displayed in black.

## **12.6.2 Menu commands**

The following table lists the menu commands in the Edit Annual Calendar window.

#### Table 12‒49: Menu commands supported in the Edit Annual Calendar window

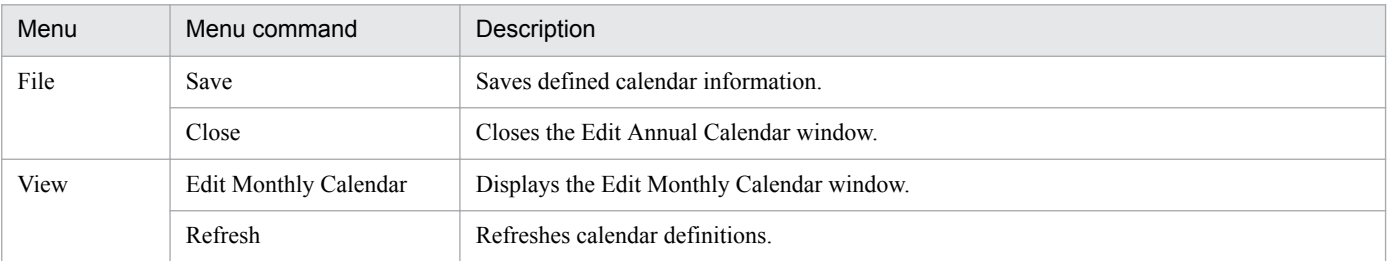

<sup>12.</sup> Windows and Dialog Boxes

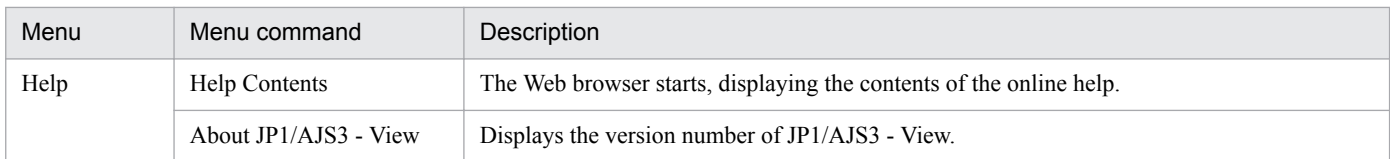

## **12.6.3 Windows and dialog boxes displayed from the Edit Annual Calendar window**

The following figure shows the transitions of the Edit Annual Calendar window.

### Figure 12-196: Transitions of the Edit Annual Calendar window

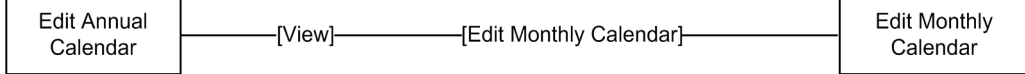

<sup>12.</sup> Windows and Dialog Boxes

## **12.7 Daily Schedule window**

The Daily Schedule window lets you display and edit the daily execution schedule for a jobnet. The Daily Schedule window supports two display modes: *Hierarchy* and *All Jobs*. The *Hierarchy* mode displays jobnets or jobs in the tree area. The *All Jobs* mode displays all the jobs in a job group or jobnet in the tree area.

To display the Daily Schedule window, use one of the following procedures:

For the Daily Schedule (Hierarchy) window:

- **•** In the JP1/AJS3 View window (Main window), from the **View** menu, choose **Daily Schedule**, and then **Hierarchy**.
- **•** In the JP1/AJS3 View window (Summary Monitor window), from the **View** menu, choose **Daily Schedule**, and then **Hierarchy**.
- **•** In the Daily Schedule (All Jobs) window, from the **View** menu, choose **Daily Schedule**, and then **Hierarchy**.
- **•** In the Monthly Schedule window, from the **View** menu, choose **Daily Schedule**, and then **Hierarchy**.
- **•** In the Jobnet Monitor window, from the **View** menu, choose **Daily Schedule**, and then **Hierarchy**.
- **•** In the Search window, from the **View** menu, choose **Daily Schedule**, and then **Hierarchy**.
- **•** In the Wait Conditions Statuses window, from the **View** menu, choose **Daily Schedule**, **Hierarchy**, and then **Unit with Wait Conditions** or **Waiting-target unit**.

For the Daily Schedule (All Jobs) window:

- **•** In the JP1/AJS3 View window (Main window), from the **View** menu, choose **Daily Schedule**, and then **All Jobs**.
- **•** In the JP1/AJS3 View window (Summary Monitor window), from the **View** menu, choose **Daily Schedule**, and then **All Jobs**.
- **•** In the Daily Schedule (Hierarchy) window, from the **View** menu, choose **Daily Schedule**, and then **All Jobs**.
- **•** In the Monthly Schedule window, from the **View** menu, choose **Daily Schedule**, and then **All Jobs**.
- **•** In the Jobnet Monitor window, from the **View** menu, choose **Daily Schedule**, and then **All Jobs**.
- **•** In the Search window, from the **View** menu, choose **Daily Schedule**, and then **All Jobs**.
- **•** In the Wait Conditions Statuses window, from the **View** menu, choose **Daily Schedule**, **All Jobs**, and then **Unit with Wait Conditions** or **Waiting-target unit**.

This section describes the configuration of the Daily Schedule window, menu commands, transitions of the window, and dialog boxes to be displayed.

## **12.7.1 Configuration of the window**

The Daily Schedule window supports two display modes:

- **•** Daily Schedule (Hierarchy) window
- **•** Daily Schedule (All Jobs) window

The details about the items displayed in each window are described below.

<sup>12.</sup> Windows and Dialog Boxes

# <span id="page-628-0"></span>**(1) Daily Schedule (Hierarchy) window**

Figure 12-197: Daily Schedule (Hierarchy) window

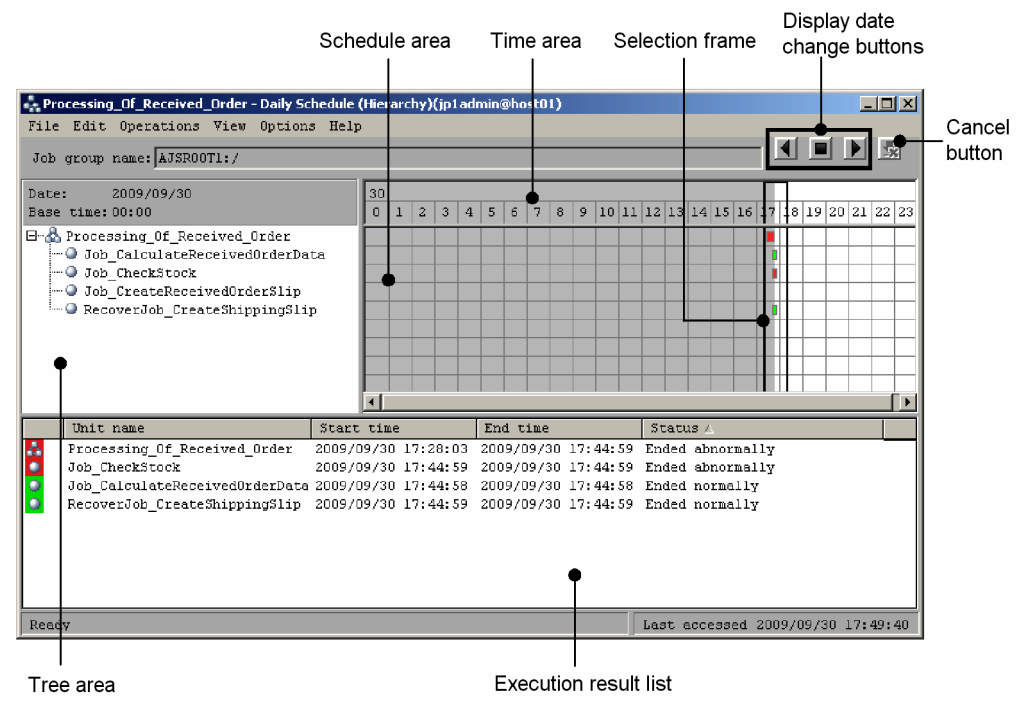

The following explains the displayed items.

### **(a) Tree area**

Displays the jobnets or jobs under the root jobnet in a tree structure. The units under the remote jobnet, and the manager jobnet are not displayed.

For a release target jobnet, the jobnet is displayed in the *root-jobnet-name*(*release-ID*) format for each definition for which release entry is performed. Note that the release ID is not displayed if the release ID is AJS AUTO.

The unit names are displayed in the order specified by the **Schedule** page in the Preferences dialog box. In the **Schedule** page of the Preferences dialog box, you can also specify whether to view a root jobnet that has no schedule information. For details, see *[12.3.42 Preferences dialog box](#page-413-0)*.

### **(b) Display date change buttons**

Use one of these buttons to change the date of the currently displayed schedule information. The following buttons are available:

**•** Previous Day button

Displays the schedule of the previous day.

- **•** That Day button Displays the schedule of today.
- **•** Next Day button Displays the schedule of the next day.

Cautionary note

If the version of the connection target JP1/AJS2 - Manager is 08-50 or earlier, or the scheduler database for the connection target JP1/AJS3 - Manager is ISAM, these buttons are disabled and cannot be clicked.

<sup>12.</sup> Windows and Dialog Boxes

### <span id="page-629-0"></span>**(c) Cancel button**

Click this button to cancel the display update processing. Normally, this button is disabled. This button is enabled only while a schedule is being obtained.

Cautionary note

If the version of the connection target JP1/AJS2 - Manager is 08-50 or earlier, or the scheduler database for the connection target JP1/AJS3 - Manager is ISAM, this button is disabled and cannot be clicked.

### **(d) Time area**

The upper row displays a date, while the lower row displays hours. The system also displays a selection frame. The value of hours is shown according to what has been selected by the **Schedule** page in the Preferences dialog box. For details, see *[12.3.42 Preferences dialog box](#page-413-0)*.

On a 24 hours basis:

If the minutes in the base time are 00, the system displays 24 hours from the base time. If they are not 00, the system displays 25 hours from the base time.

On a 48 hours basis:

If the minutes in the base time are 00, the system displays 48 hours from the base time. If they are not 00, the system displays 49 hours from the base time.

### **(e) Schedule area**

Displays cells indicating execution schedules, and a selection frame. Both edges of each cell indicate the start time and the end time, respectively. They indicate schedule time if the job is not executed.

If delay occurs, the upper and lower lines of the cell are displayed thick.

The gray background in the schedule area indicates the past, and the white background indicates the present and future.

The color of each cell indicates the status of job or jobnet execution. The following table lists the status of job or jobnet execution and the colors of cells.

Table 12–50: Cell colors and job or jobnet execution status

| No. | Job execution status  | Color       |
|-----|-----------------------|-------------|
| 1   | Not registered        | None        |
| 2   | Wait for start time   | Sky blue    |
| 3   | Wait for prev. to end | Sky blue    |
| 4   | Being held            | Yellow      |
| 5   | Waiting to execute    | Sky blue    |
| 6   | Not sched. to exe.    | Gray        |
| 7   | Now queuing           | Sky blue    |
| 8   | Now running           | Green       |
| 9   | Running + Warning     | Red         |
| 10  | Running + Abend       | Red         |
| 11  | Ended normally        | Light green |
| 12  | Ended with warning    | Light red   |

12. Windows and Dialog Boxes

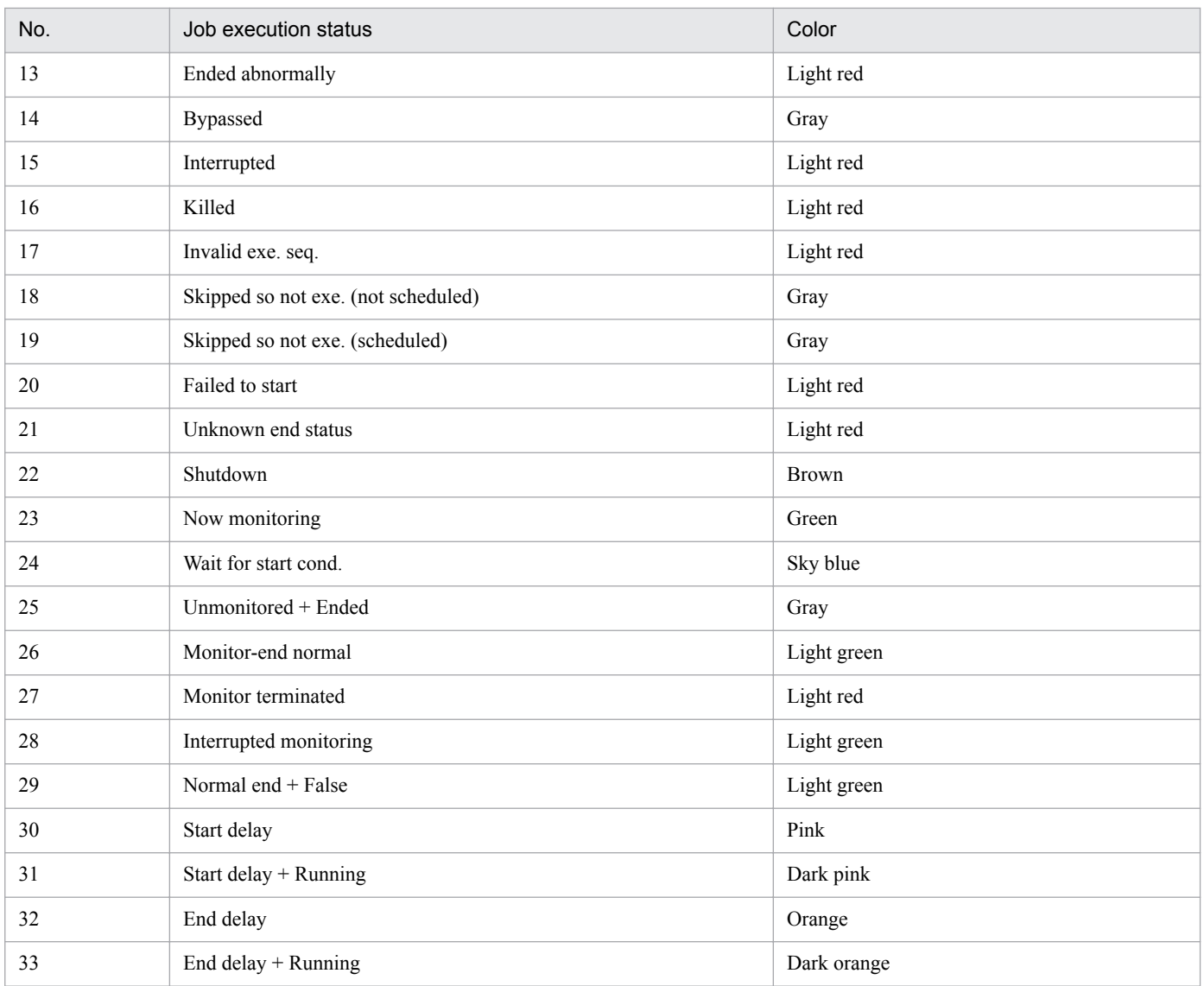

You can use the Preferences dialog box to change the cell colors. For details, see *[12.3.42 Preferences dialog box](#page-413-0)*.

When a job is configured to retry automatically, no distinction is made between ordinary execution schedules and those initiated by the automatic retry feature. The entire schedule from the initial execution of the job until the retried job ends occupies one cell.

### **(f) Selection frame**

Select an execution schedule in hour units. The selection frame encloses the period from 30 minutes before to 30 minutes after the click position.

### **(g) Execution result list**

Lists only the execution schedules set in the tree area and selection frame and having target IDs (that the Jobnet Monitor window can display). When you click an execution schedule in the list, the contents of the tree area and schedule area will be refreshed to reflect the selected schedule information.

You can change the items displayed in the list area and the display order. For details on how to set the displayed items, see *[12.3.46 Display Item Setup dialog box](#page-432-0)*.

The horizontal sizes of the displayed items are saved when you close the window or you changed the displayed items.

#### **Unit name**

Displays the unit name.

#### **Start time**

Displays the start time or scheduled start time of execution.

#### **End time**

Displays the end time of execution.

#### **Status**

Displays the latest execution status.

#### **Rerun start time**

Displays the time when a job was re-executed. If the job is not rerun, this displays a blank.

#### **Execution type**

Displays either of the following: **planned execution**, **fixed execution**, and **immediate execution**.

#### **Start condition**

Displays the number of times of execution cancellations and time for execution cancellation if you specify the start condition. If you do not specify the start condition, a blank appears.

#### **Processing time**

Displays the time required from the start to end of run. If a job is in execution, this item displays the time that elapses from the start time. If you executed the job again, this item displays the processing time required from the start of rerun.

When a job is configured to retry automatically, different versions of JP1/AJS3 - View calculate the processing time for retried jobs in different ways.

#### In JP1/AJS3 - View 10-00 or later

The time elapsed from the initial execution of the job is displayed as the processing time.

#### In JP1/AJS3 - View 09-50 and earlier

The processing time depends on the job status.

No processing time is displayed if the job status is *Wait for prev. to end*, *Being held*, or *Waiting to execute*. If the job status is *Now running* or *Now queuing*, the time elapsed from the initial execution of the job is displayed as the processing time.

#### **Time when start delayed**

Displays the time when the start is delayed. If you do not specify the monitoring of the start delay, a blank appears.

#### **Time when end delayed**

Displays the time when the end is delayed. If you do not specify the monitoring of the end delay, a blank appears.

#### **Execution ID**

Displays the target ID.

#### **Change plan**

Displays whether the plans are temporarily changed. If there are plans that have been changed, the type of the change (**Change Time**, **Execution Prohibited**, **Previous execution prohibited**, or **Temporary linkage change**) is displayed for the plans.

#### **Type**

Displays the type of a unit.

#### **Comment**

Displays the comment you defined in the Define Details dialog box.

<sup>12.</sup> Windows and Dialog Boxes

#### **Retry status**

The following is displayed for Unix jobs, PC jobs, Queue jobs, flexible jobs, HTTP connection jobs, standard custom jobs, custom PC jobs, and custom Unix jobs:

**•** When automatic retry is enabled

Displays the retry status (*retry waiting*, *retry executing*, or *retry end*). If the job has never been retried, this field is blank.

**•** When automatic retry is disabled This field is blank.

For the following units, a hyphen (**-**) is displayed:

- Units other than the above types
- Units whose connection-target JP1/AJS3 Manager version is earlier than 10-00
- **•** Units for which the JP1/AJS3 Manager database is a compatible ISAM configuration

This item appears in JP1/AJS3 - View version 10-00 or later.

#### **Retry execution times**

The following is displayed for Unix jobs, PC jobs, Queue jobs, flexible jobs, HTTP connection jobs, standard custom jobs, custom PC jobs, and custom Unix jobs:

**•** When automatic retry is enabled

Displays the number of times the job has been retried. If the job has never been retried, **0** is displayed.

**•** When automatic retry is disabled Displays **0**.

For the following units, a hyphen (**-**) is displayed:

- **•** Units other than the above types
- Units whose connection-target JP1/AJS3 Manager version is earlier than 10-00
- **•** Units for which the JP1/AJS3 Manager database is a compatible ISAM configuration

This item appears in JP1/AJS3 - View version 10-00 or later.

## **(2) Daily Schedule (All Jobs) window**

The following figure shows the Daily Schedule (All Jobs) window.

### Figure 12-198: Daily Schedule (All Jobs) window

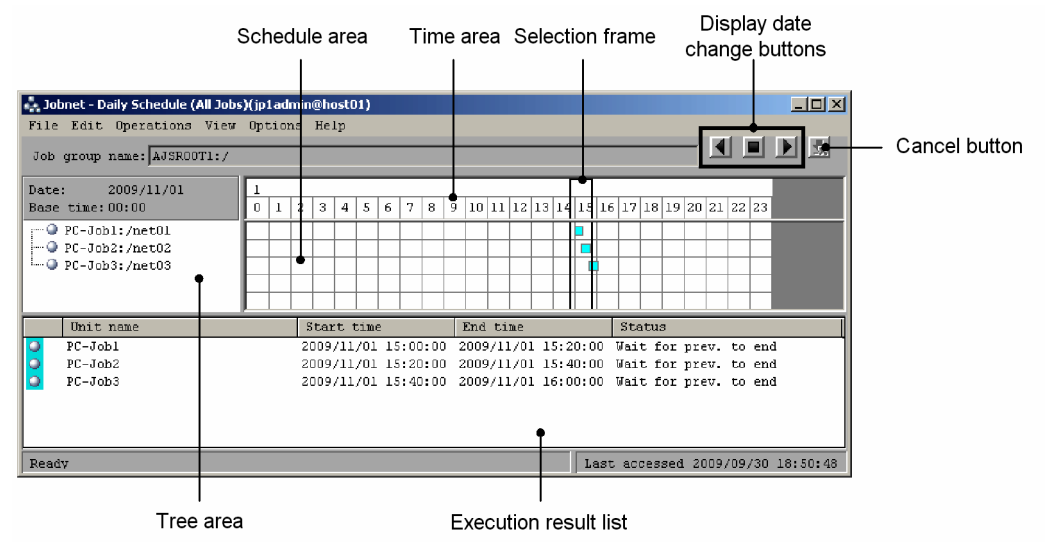

The following explains the displayed items.

### **(a) Tree area**

Displays only the jobs under a job group or jobnet having schedule information to be displayed.

If a job is under a release target jobnet, the job is displayed in the *job-name*(*release-ID*) format for each definition for which release entry is performed. Note that the release ID is not displayed if the release ID is AJS\_AUTO.

The name is displayed in the format of *job-name*:*relative-path*. The jobs under start conditions are not displayed.

The job names are displayed in the order specified by the **Schedule** page in the Preferences dialog box. For details, see *[12.3.42 Preferences dialog box](#page-413-0)*.

### **(b) Display date change buttons**

Use one of these buttons to change the date of the currently displayed schedule information. The following buttons are available:

- **•** Previous Day button Displays the schedule of the previous day.
- **•** That Day button Displays the schedule of today.
- **•** Next Day button Displays the schedule of the next day.

Cautionary note

If the version of the connection target JP1/AJS2 - Manager is 08-50 or earlier, or the scheduler database for the connection target JP1/AJS3 - Manager is ISAM, these buttons are disabled and cannot be clicked.

### **(c) Cancel button**

Click this button to cancel the display update processing. Normally, this button is disabled. This button is enabled only while a schedule is being obtained.

<sup>12.</sup> Windows and Dialog Boxes

Cautionary note

If the version of the connection target JP1/AJS2 - Manager is 08-50 or earlier, or the scheduler database for the connection target JP1/AJS3 - Manager is ISAM, this button is disabled and cannot be clicked.

### **(d) Time area**

The upper row displays a date, while the lower row displays hours. The system also displays a selection frame.

The value of hours is shown according to what has been selected by the **Schedule** page in the Preferences dialog box. For details, see *[12.3.42 Preferences dialog box](#page-413-0)*.

On a 24 hours basis:

If the minutes in the base time are 00, the system displays 24 hours from the base time. If they are not 00, the system displays 25 hours from the base time.

On a 48 hours basis:

If the minutes in the base time are 00, the system displays 48 hours from the base time. If they are not 00, the system displays 49 hours from the base time.

### **(e) Schedule area**

Displays cells indicating execution schedules, and a selection frame. Both edges of each cell indicate the start time and the end time, respectively. They indicate schedule time if the job is not executed.

If delay occurs, the upper and lower lines of the cell are displayed thick.

The gray background in the schedule area indicates the past, and the white background indicates the present and future.

The square color indicates the status of job execution. For details about cell colors and status of job execution, see *[Table](#page-629-0) [12-50](#page-629-0)*.

You can use the Preferences dialog box to change the cell colors. For details, see *[12.3.42 Preferences dialog box](#page-413-0)*.

When a job is configured to retry automatically, no distinction is made between ordinary execution schedules and those initiated by the automatic retry feature. The entire schedule from the initial execution of the job until the retried job ends occupies one cell.

### **(f) Selection frame**

Select an execution schedule in hour units. The selection frame encloses the period from 30 minutes before to 30 minutes after the click position.

### **(g) Execution result list**

Lists only the execution schedules set in the tree area and selection frame and having target IDs (that the Jobnet Monitor window can display). When you click an execution schedule in the list, the contents of the tree area and schedule area will be refreshed to reflect the selected schedule information. For details about the displayed items, see the description of the execution result list in *[12.7.1\(1\) Daily Schedule \(Hierarchy\) window](#page-628-0)*.

## **12.7.2 Menu commands**

The following table lists the menu commands the Daily Schedule window supports.

<sup>12.</sup> Windows and Dialog Boxes

| Menu                  | Menu command                            | Description                                                                                                    | Dialog box displayed                                                                                     |
|-----------------------|-----------------------------------------|----------------------------------------------------------------------------------------------------|----------------------------------------------------------------------------------------------------|
| File                  | Close                                   | Closes the Daily Schedule window.                                                                                                    | $\overline{\phantom{a}}$                                                                                 |
| Edit                  | Jobnet Editor                           | Displays the Jobnet Editor window.                                                                                                    | $\overline{\phantom{a}}$                                                                                 |
|                       | Schedule $#1$                           | • Edits a jobnet schedule.<br>• With a jobnet selected, displays the Schedule Settings<br>dialog box.<br>• Displays the Schedule Rule dialog box if you choose<br>Add, Change or Copy in the Schedule Settings dialog<br>box.<br>Displays the Schedule Rule Repetition Settings dialog<br>box if you choose Repeat in the Schedule Rule dialog<br>box. | • Schedule Settings<br>Schedule Rule<br>• Schedule Rule Repetition<br>Settings                           |
| Operations $\sharp^2$ | Register for Execution <sup>#3</sup>    | Registers the jobnet selected in the tree area for<br>execution.<br>• You can select this only in the Daily Schedule<br>(Hierarchy) window.                                                                                                    | • Register for Execution<br>• Passing Information<br>• Register Passing<br>Information<br>Variables Used |
|                       | Cancel Registration <sup>#3</sup>       | • Cancels the execution of the jobnet selected in the tree<br>area during a specified period.<br>• You can select this only in the Daily Schedule<br>(Hierarchy) window.                                                                                                    | Cancel Registration                                                                                      |
|                       | Add $#4$                                | • For a root jobnet, adds an execution schedule at the<br>selected time.<br>• For a nested jobnet or job, adds a non-execution<br>schedule at the selected time.<br>• You can select this only in the Daily Schedule<br>(Hierarchy) window.                                                                                                    | $\bullet$ Add<br>Passing Information<br>• Register Passing<br>Information<br>• Variables Used            |
|                       | Change Plan - Change<br>Time            | • Changes the scheduled start date and time for the<br>selected jobnet.<br>• You can select this only in the Daily Schedule<br>(Hierarchy) window.                                                                                                    | Shift Schedule Date and Time                                                                             |
|                       | Change Plan - Execute<br>Immediately    | • Pushes ahead the next execution schedule or fixed<br>execution schedule.<br>• You can select this only in the Daily Schedule<br>(Hierarchy) window.                                                                                                    | Immediate Execution                                                                                      |
|                       | Change Plan - Execution<br>Prohibited   | Cancels the next execution schedule or fixed execution<br>schedule.                                                                                                    | $\overline{\phantom{a}}$                                                                                 |
|                       | Change Plan - Release<br>Change         | • Cancels the date and time change or execution<br>cancellation of the next execution schedule of a jobnet<br>registered for planned execution, or the execution<br>schedule of a jobnet registered for fixed execution.<br>• You can select this only in the Daily Schedule<br>(Hierarchy) window.                                                    | $\overline{\phantom{a}}$                                                                                 |
|                       | Change Hold Attribute -<br>Hold         | Sets a hold attribute for a selected schedule.                                                                                                    | $\overline{\phantom{a}}$                                                                                 |
|                       | Change Hold Attribute -<br>Hold-Release | Releases the hold attribute set for a schedule.                                                                                                    | $\overline{\phantom{a}}$                                                                                 |
|                       | Change Delay Monitor                    | • Changes how to monitor for a jobnet delay.<br>• You can select this only in the Daily Schedule<br>(Hierarchy) window.                                                                                                    | Change Delay Monitor<br>Temporarily                                                                      |

Table 12-51: Menu commands the Daily Schedule window supports

12. Windows and Dialog Boxes

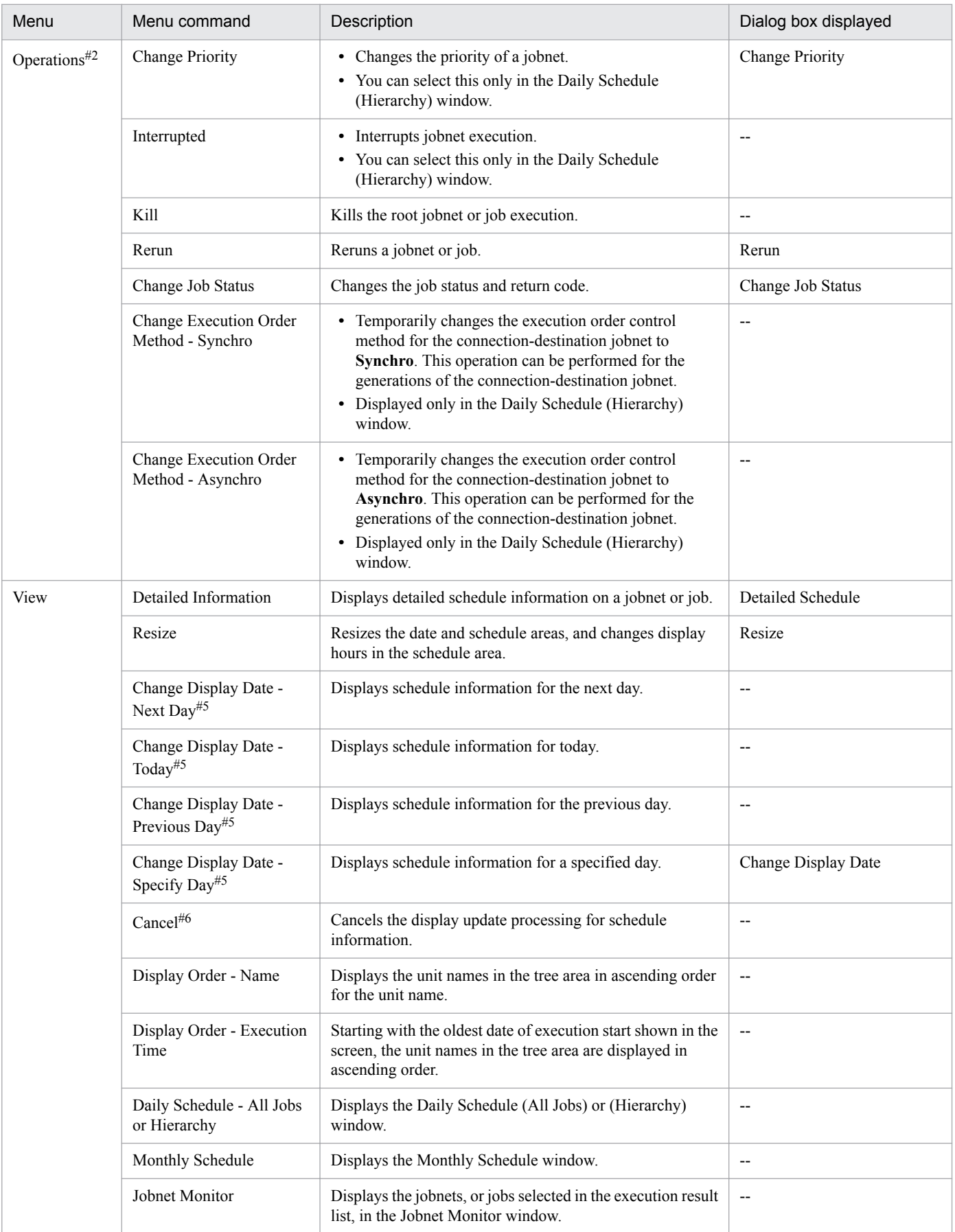

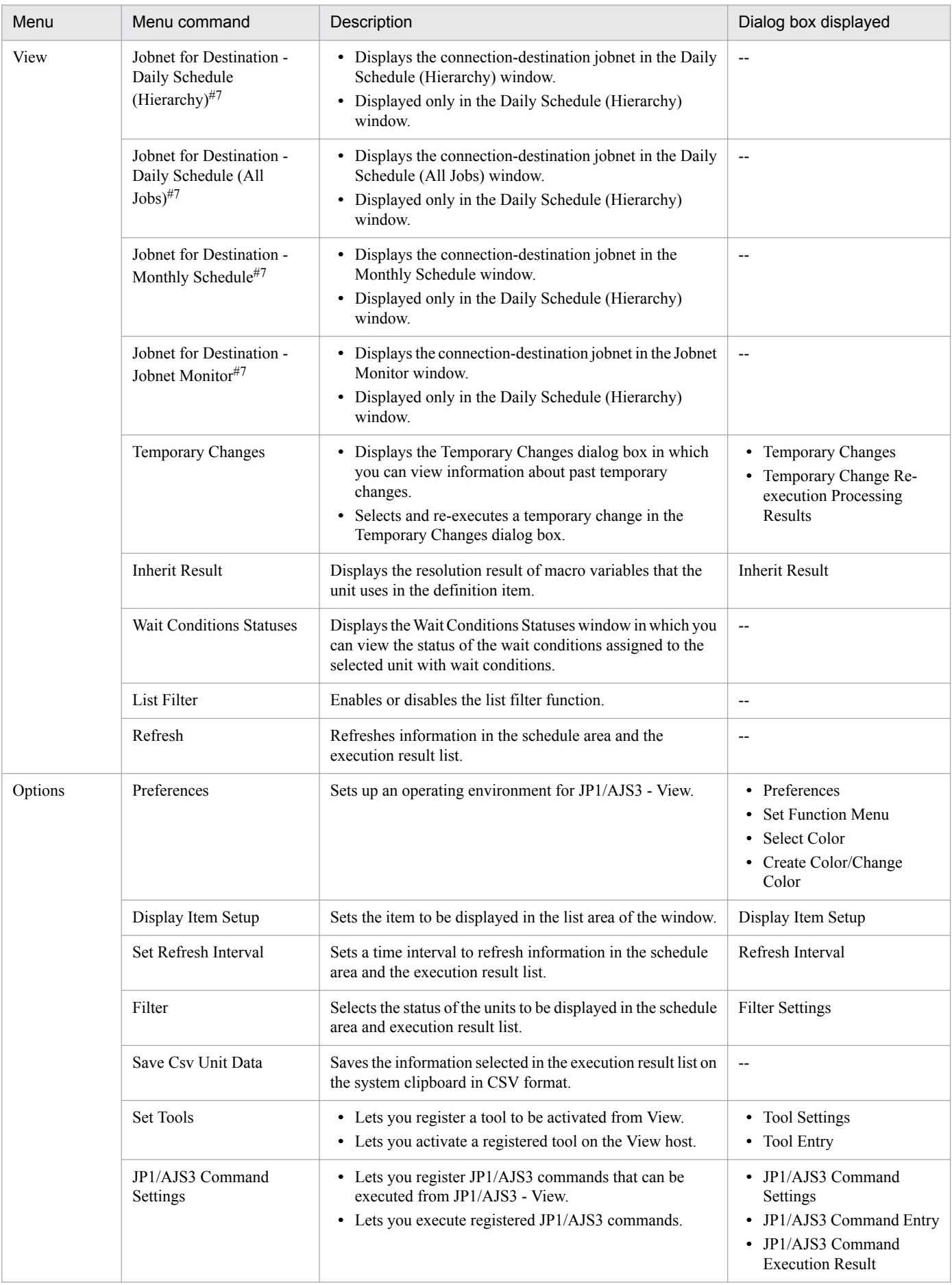

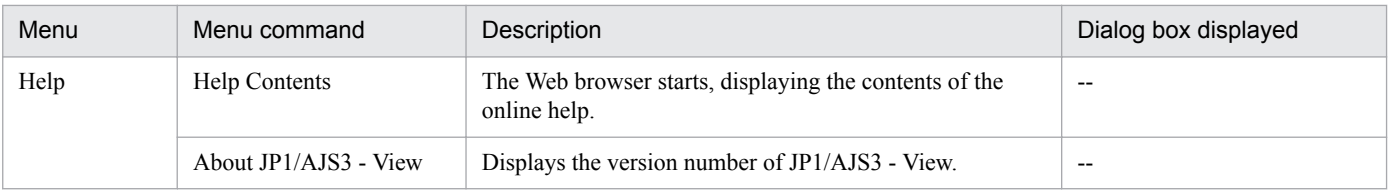

Legend:

-- : Not displayed.

#1

When you click the **OK** button to close the Schedule Settings dialog box, only the information in the schedule area and execution result list for the jobnet for which the Schedule Settings dialog box was opened is updated to the latest information.

#2

Normally, this item is enabled. It is disabled only while a schedule is being obtained. If this item is disabled, the submenus of this item cannot be selected.

#3

Available only when a root jobnet is selected. Otherwise, it will result in an error.

#4

It will result in an error if a planning group or a jobnet immediately below the planning group is selected.

#5

This item is synchronized with the display date change buttons.

#6

- **•** This item is synchronized with the **Cancel** button.
- **•** Normally, this button is disabled. This button is enabled only while a schedule is being obtained.
- **•** This item is not displayed when the version of the connection target JP1/AJS2 Manager is 08-50 or earlier, or the scheduler database for the connection target JP1/AJS3 - Manager is ISAM.

#7

If the host of a jobnet connector and the host of a connection-destination jobnet are managed by different authentication servers, login is required.

## **12.7.3 Windows and dialog boxes displayed from the Daily Schedule window**

The following figure shows the windows and dialog boxes displayed from the Daily Schedule window.

#### Figure 12–199: Windows and dialog boxes displayed from the Daily Schedule window

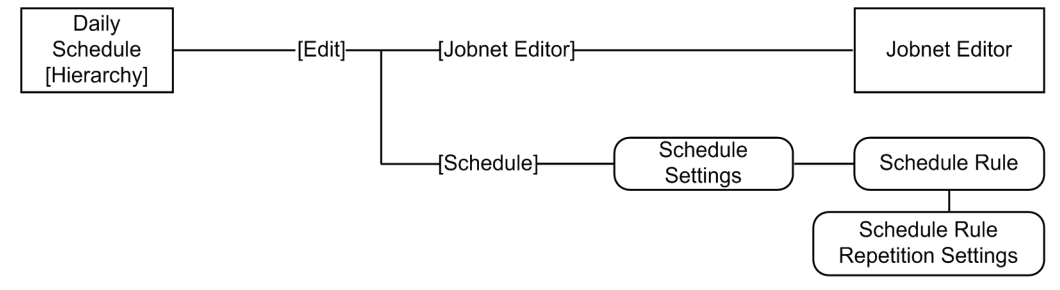

<sup>12.</sup> Windows and Dialog Boxes

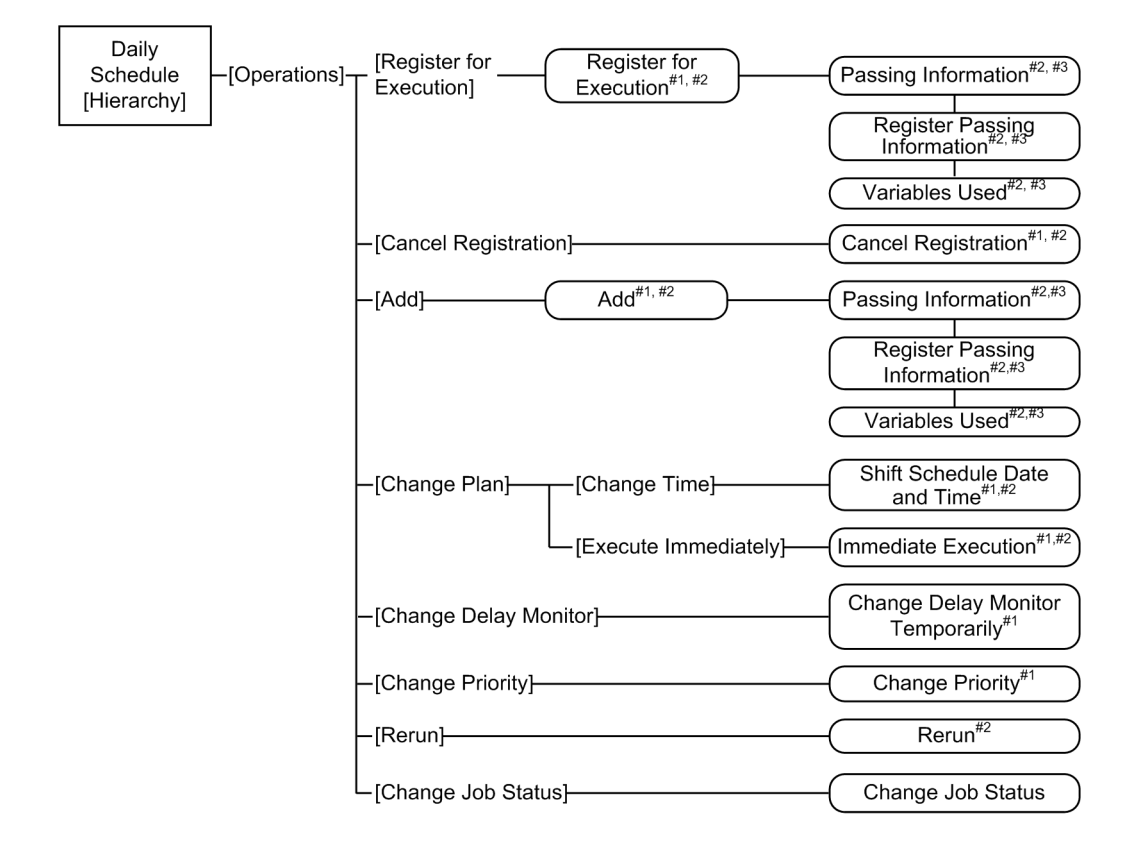

<sup>12.</sup> Windows and Dialog Boxes

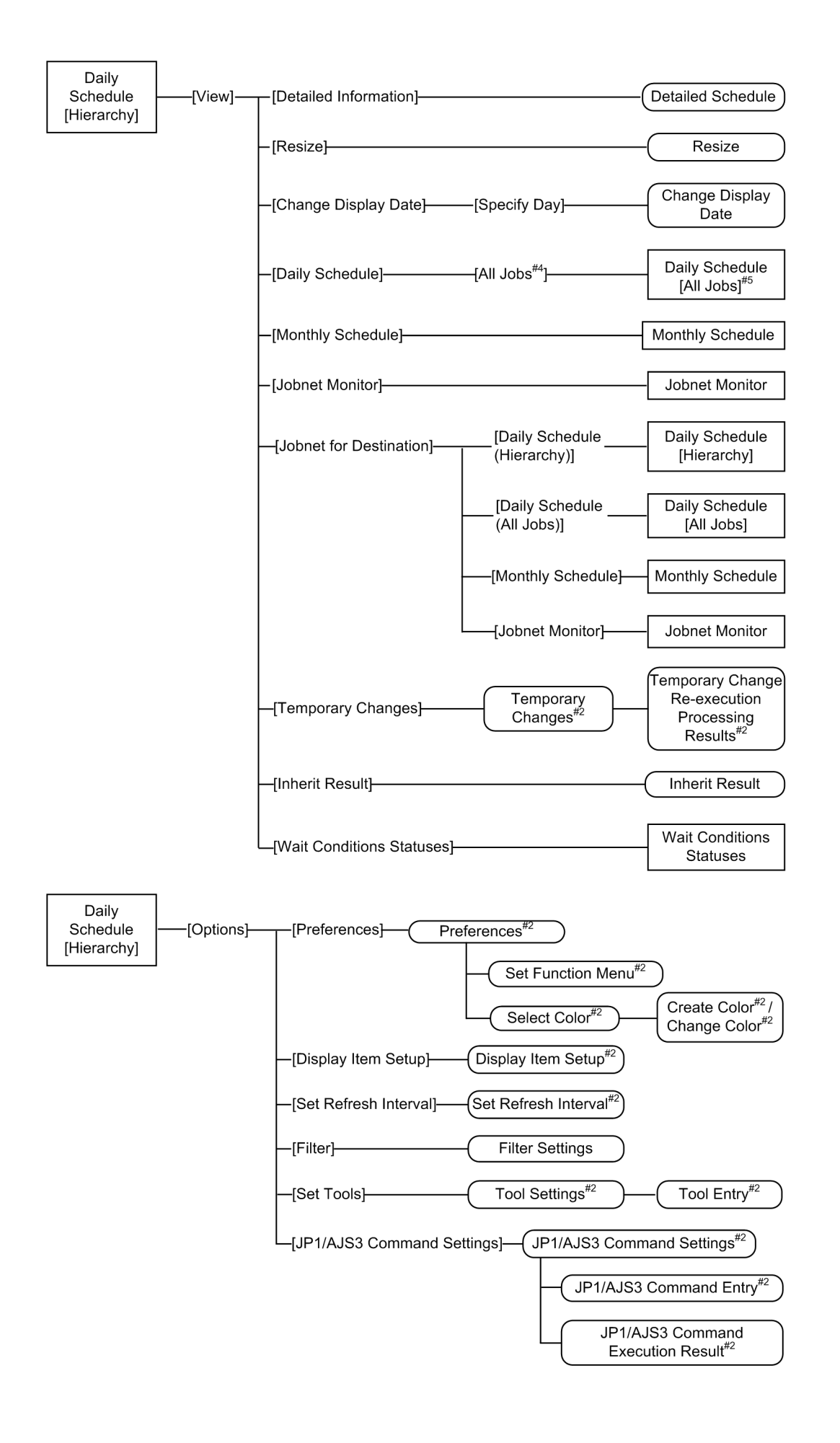

Legend:

: Window

: Dialog box

 $\sqrt{ }$ : Menu or menu command

#1

This is not displayed in the Daily Schedule [All Jobs] window.

#### #2

For details about the items displayed in the dialog box, see *[12.3 JP1/AJS3 - View window](#page-299-0)*.

#3

This is displayed only for a root jobnet.

#4

This item is replaced with [Hierarchy] when the top window is Daily Schedule [All Jobs], not Daily Schedule [Hierarchy].

#5

This item is replaced with Daily Schedule [Hierarchy] when the top window is Daily Schedule [All Jobs], not Daily Schedule [Hierarchy].

# **12.7.4 Change Delay Monitor Temporarily dialog box**

The Change Delay Monitor Temporarily dialog box sets how to monitor a jobnet delay. The following figure shows the Change Delay Monitor Temporarily dialog box.

Figure 12–200: Change Delay Monitor Temporarily dialog box

| <b>Change Delay Monitor Temporarily</b><br>$\mathbf{x}$             |                              |  |  |  |
|---------------------------------------------------------------------|------------------------------|--|--|--|
| Jobnet name                                                         | Processing Of Received Order |  |  |  |
| Base time                                                           | 00:00                        |  |  |  |
| Scheduled start time                                                | 2009/10/30 19:28             |  |  |  |
| Scheduled end time                                                  | 2009/10/30 19:36             |  |  |  |
| Delayed start                                                       | Do not monitor               |  |  |  |
| Delayed end                                                         | Do not monitor               |  |  |  |
| Time-required-for-execution<br>Monitoring jobnet<br><b>Mizultes</b> |                              |  |  |  |
| Cancel<br>Help<br>ΩK                                                |                              |  |  |  |

The following explains the displayed items.

#### **Jobnet name**

Displays the name of the jobnet whose delay monitor method is to be changed.

#### **Base time**

Displays the base time for the job group containing the jobnet.

#### **Scheduled start time**

Displays the scheduled start time of the specified jobnet.

#### **Scheduled end time**

Displays the scheduled end time of the specified jobnet.

```
12. Windows and Dialog Boxes
```
#### **Delayed start**

Specify this when monitoring the delayed start of the jobnet. The default is the previously set monitoring method. The monitoring method you can specify is different between the root jobnet and a nested jobnet. You can select one of the following items:

#### **• Do not monitor**

Does not monitor the delayed start.

#### **• Absolute time**

Specify the absolute time when the monitoring of the delayed start is started. You can set 0 to 47 for the value of hours and 0 to 59 for the value of minutes. By default, the hours before change and the minutes before change are applicable.

#### **• Relative from start of root jobnet**

Specify the relative time from the scheduled start time of the root jobnet for the specified jobnet. Note that the relative time is when the monitoring of delay is started. For the root jobnet, you cannot specify this item.

#### **• Relative from start of upper-l jobnet**

Specify the relative time from the scheduled start time of the upper-level jobnet for the specified jobnet. Note that the relative time is when the monitoring of delay is started. For the root jobnet, you cannot specify this item.

#### **• Relative from start of the jobnet**

Specify the minutes since the scheduled start time of the specified jobnet passed until the monitoring of delay is started.

You can set 1 to 2,879 for the value of minutes. By default, the minutes before change are applicable.

#### **Delayed end**

Specify this when monitoring the delayed end of the jobnet. The default is the previously set monitoring method. You can specify one of the following monitoring methods.

#### **• Do not monitor**

Does not monitor the delayed end.

#### **• Absolute time**

Specify the absolute time when the monitoring of the delayed end is started. You can set 0 to 47 for the value of hours and 0 to 59 for the value of minutes. By default, the hours before change and the minutes before change are applicable.

#### **• Relative from end of root jobnet**

Specify the relative time from the scheduled end time of the root jobnet for the specified jobnet. Note that the relative time is when the monitoring for a delay starts. For the root jobnet, you cannot specify this item.

#### **• Relative from end of upper-l jobnet**

Specify the relative time from the scheduled end time of the upper-level jobnet for the specified jobnet. Note that the relative time is when the monitoring for a delay starts.

For the root jobnet, you cannot specify this item.

#### **• Relative from end of the jobnet**

Specify the minutes since the scheduled end time of the specified jobnet passed until the monitoring for a delay starts.

You can set 1 to 2,879 for the value of minutes. By default, the minutes before change are applicable.

#### **Monitoring jobnet**

When using jobnet execution time to monitor the end of the jobnet, select **Time-required-for-execution** and specify the time required for execution for the jobnet in minutes. You can specify 1 to 2,879. By default, the contents defined in the Define Details dialog box appear.

## **12.7.5 Change Priority dialog box**

The Change Priority dialog box changes the priority of jobnet execution. The following figure shows the Change Priority dialog box.

Figure 12–201: Change Priority dialog box

| <b>Change Priority</b> |                |  |  |  |
|------------------------|----------------|--|--|--|
| Jobnet name            | net11          |  |  |  |
| Priority               | None           |  |  |  |
|                        | Cancel<br>Help |  |  |  |

The following explains the displayed items.

#### **Jobnet name**

Displays the name of the jobnet to be changed.

#### **Priority**

In the **Priority** dropdown list, specify the priority of jobnet execution. You can set **None**, or **1** to **5**. The highest priority is **5**. The default is the priority preset for the jobnet.

## **12.7.6 Change Job Status dialog box**

The Change Job Status dialog box allows you to change the status of jobs and jobnet connectors, and their return codes. The following figure shows the Change Job Status dialog box.

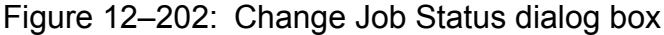

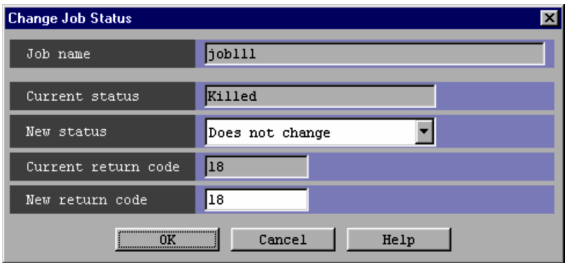

The following explains the displayed items.

#### **Job name**

Displays the name of the job or jobnet connector whose status or return code you want to change.

#### **Current status**

Displays the current status of the target job or jobnet connector.

<sup>12.</sup> Windows and Dialog Boxes

#### **New status**

Use the arrow on the right of the drop-down list to select a new status for the job or jobnet connector. The default is **Does not change**.

If the selected unit is a jobnet connector, only **Ended normally**, **Ended with warning**, and **Ended abnormally** are available.

If the selected unit is an event job, action job, or OR job, **Judge by return code** is not displayed.

You cannot change the status of a judgment job selected as a unit.

You can select one of the following:

- **Does not change** Does not change job status.
- **Ended normally**

Sets job status to *Ended normally*.

- **Failed to start** Sets job status to *Failed to start*.
- **Ended with warning**

Sets job status to *Ended with warning*.

**• Ended abnormally**

Sets job status to *Ended abnormally*.

**• Bypassed**

Sets job status to *Bypassed*.

**• Judge by return code**

Judges the status according to the return code, and changes it to a specified return code.

#### **Current return code**

Displays the current return code.

If the selected unit is a jobnet connector, no return code is displayed.

#### **New return code**

In the right text field, enter a new return code. By default, the return code is not changed. The default is the current return code. You can set values of -2,147,483,648 to 2,147,483,647.

If the selected unit is a jobnet connector, you cannot enter a return code here.

#### Supplementary note

You cannot change the status of a judgment job. If you specify a judgment job, choosing **OK** causes the message KAVV568-E to appear, indicating that the job status does not match the specified conditions.

You cannot change the status of a judgment job and the status of an event job you defined as the start condition. If you specify a judgment job and click the **OK** button, the message "KAVV568-E This operation cannot be executed for the specified unit's status" appears. If you specify the event job you defined for the start condition and click the **OK** button, the message "KAVV556-E The unit cannot be operated." appears.

## **12.7.7 Detailed Schedule dialog box**

The Detailed Schedule dialog box displays detailed schedule information on a jobnet or job. The following figure shows the Detailed Schedule dialog box.

<sup>12.</sup> Windows and Dialog Boxes

### Figure 12-203: Detailed Schedule dialog box

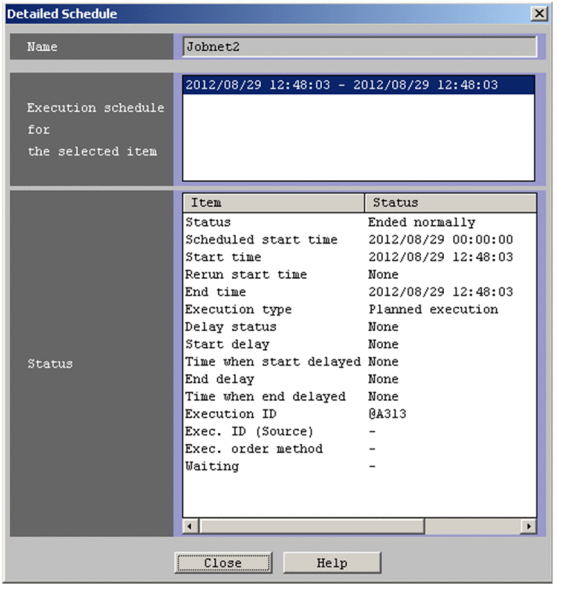

The following explains the displayed items.

#### **Name**

Displays the name of a jobnet or job.

#### **Execution schedule for the selected item**

Displays detailed schedule information on the selected jobnet or jobnet.

#### **Status**

Displays the status of detailed schedule information on the execution schedule selected in **Execution schedule for the selected item**.

Some of the statuses shown in the items need special attention as mentioned below.

#### **Scheduled start time**

Displays the date and time at which execution requested by the schedule rules takes place, only in the case of jobnets.

#### **Start time**

Displays the date and time at which execution is scheduled to start. If the execution has already started, it displays the date and time at which execution started. For a flexible job, the date and time that the relay agent or JP1/ AJS3 - Manager sent an execution request to the destination is displayed.

#### **Rerun start time**

Displays the date and time at which re-execution took place last, only in the case of jobnets.

When the unit is re-executed, the rerun start time is set for the upper-level jobnet at the rerun start point.

However, the rerun start time is not set for the root jobnet if the root jobnet is being executed. If the root jobnet has terminated and the root jobnet has been specified for the rerun start point, the rerun start time is exclusively set for the root jobnet.

#### **End time**

Displays the date and time at which execution is scheduled to end. Otherwise, displays the date and time at which execution ended.

#### **Delay status**

If there are a number of delays, the following priority is given to them:

1. End delay

12. Windows and Dialog Boxes

- 2. Nest end delay
- 3. Start delay
- 4. Nest start delay

#### **Time when start delayed**

Displays the date and time at which a start delay is to be monitored.

#### **Time when end delayed**

Displays the date and time from which to start monitoring of delayed end.

**•** For jobnets

When an end delay is monitored based on the end time in the schedule, the system assumes the following to be the time from which to start monitoring an end delay: time after the specified number of days and hours from the scheduled start time or absolute time of the scheduled end.

When an end delay is monitored based on the time required for execution, the system assumes the number of days and hours from the start date and time. Therefore, the date and time from which to start detecting an end delay is determined when a jobnet starts to be executed.

If you have specified monitoring of an end delay based on both the scheduled end time and the time required for execution, the earlier time is shown here.

**•** For jobs

When an end delay is monitored based on the time required for execution, the system assumes the number of days and hours from the start date and time. Therefore, the date and time from which to start detecting an end delay is determined when a job starts to be executed.

### **Execution ID**

Displays the execution ID.

#### **Exec. ID (Destination)**

Displays the execution ID of the connection-destination jobnet for a jobnet connector. For the following cases, the **Status** column displays **None**.

- **•** When no jobnet is connected.
- **•** When you do not have reference permission for the connection-destination jobnet.
- **•** When an error occurs during referencing of the connection-destination jobnet.

The **Status** column displays a hyphen (-) for units other than jobnet connectors.

This line appears only for nested jobnets, nested remote jobnets, and jobnet connectors.

#### Cautionary note

When the jobnet connector is connected to a jobnet under a scheduler service on a different host, you need to start the JP1/AJS3 service on the host with the connection-destination jobnet beforehand.

Supplementary notes

• The following table describes whether this item displays the execution ID of the connection-destination jobnet based on the status of the jobnet.

### Table 12‒52: Status of a connection-destination jobnet and whether its execution ID is displayed

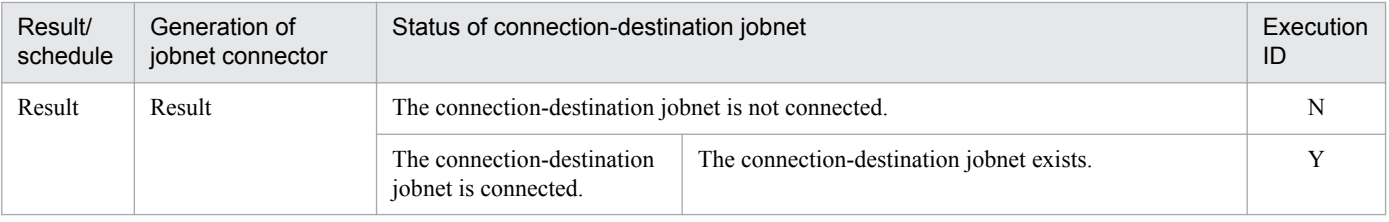

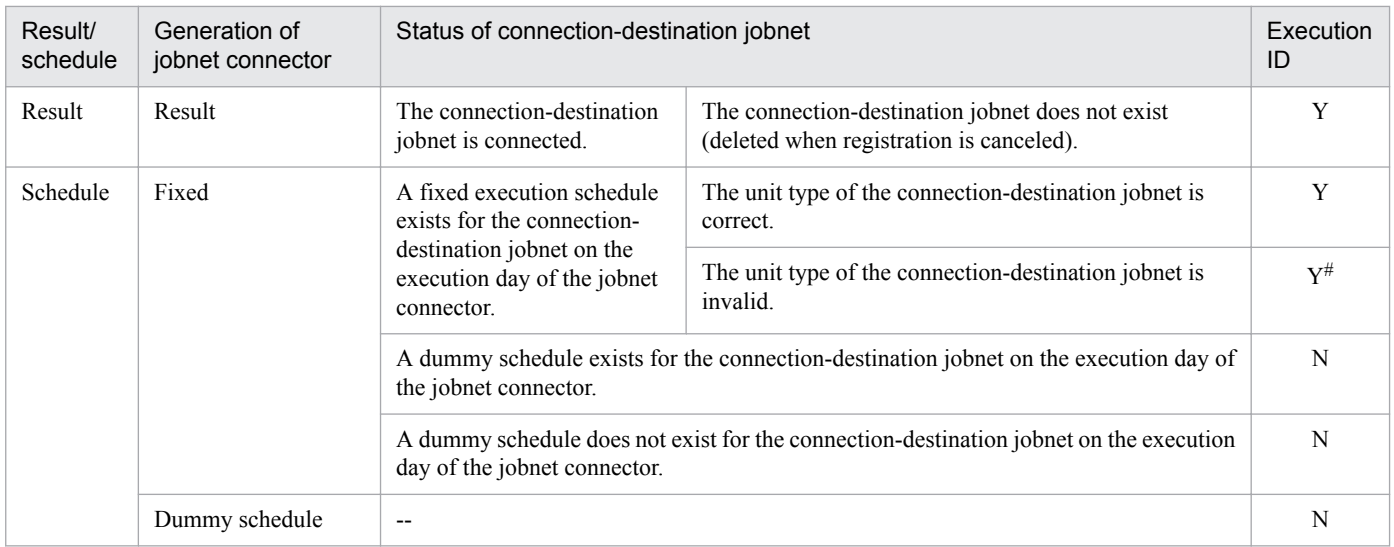

Legend:

--: Not applicable.

Y: Displayed.

N: **None** is displayed.

#

When a normal root jobnet or nested jobnet is specified as the connection-destination jobnet (invalid definition), **Exec. ID (Destination)** displays the execution ID of the connection-destination jobnet for a scheduled generation of the jobnet connector. However, the jobnet enters the *Ended abnormally* status when it is executed because the definition is invalid. To check whether there are any definition errors, perform a definition pre-check.

• For generations without fixed connection, the connection-destination jobnet determines the generation to be connected and **Exec. ID (Destination)** displays the execution ID for this generation.

At this time, if the connection-destination jobnet exists on a different host, the host with the jobnet connector communicates with the host with the jobnet. If the two hosts are managed by different authentication servers, login is required.

When you click **Refresh** or perform automatic update while the Detailed Schedule dialog box is displayed, login might be required because the host obtains a connection target execution ID or connection source execution ID.

**Exec. ID (Destination)** displays **Unknown** when you click **Cancel** in the Login screen. When **Unknown** is displayed, redisplay or automatic update of the Detailed Schedule dialog box will not allow the host with the jobnet connector to communicate with the other host where the connection-destination jobnet exists. Therefore, **Unknown** remains displayed.

If you want to display the execution ID of a connection-destination jobnet in **Exec. ID (Destination)**, click **View** and then **Refresh** to update the display.

When the connection between the jobnet connector and the connection-destination jobnet is fixed, this item displays the execution ID of the jobnet without communicating with the host where the connectiondestination jobnet exists.

#### **Exec. ID (Source)**

Displays the execution ID of the connected jobnet connector for root jobnets only.

A hyphen (-) is displayed for root jobnets for which execution order control is not performed or for remote jobnets.

This item displays **None** when execution order control is performed but no jobnet connector is connected. This item also displays **None** when you do not have reference permission for the connected jobnet connector.

This line appears only for root jobnets and root remote jobnets.

12. Windows and Dialog Boxes
## Cautionary note

When the connected jobnet connector is under a scheduler service on a different host, you need to start the JP1/ AJS3 service on the host with the jobnet connector beforehand.

Supplementary notes

• The following table describes whether this item displays the execution ID of a jobnet connector based on the status of the jobnet connector.

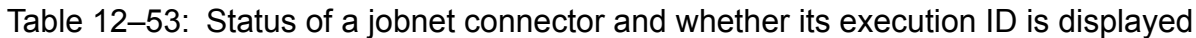

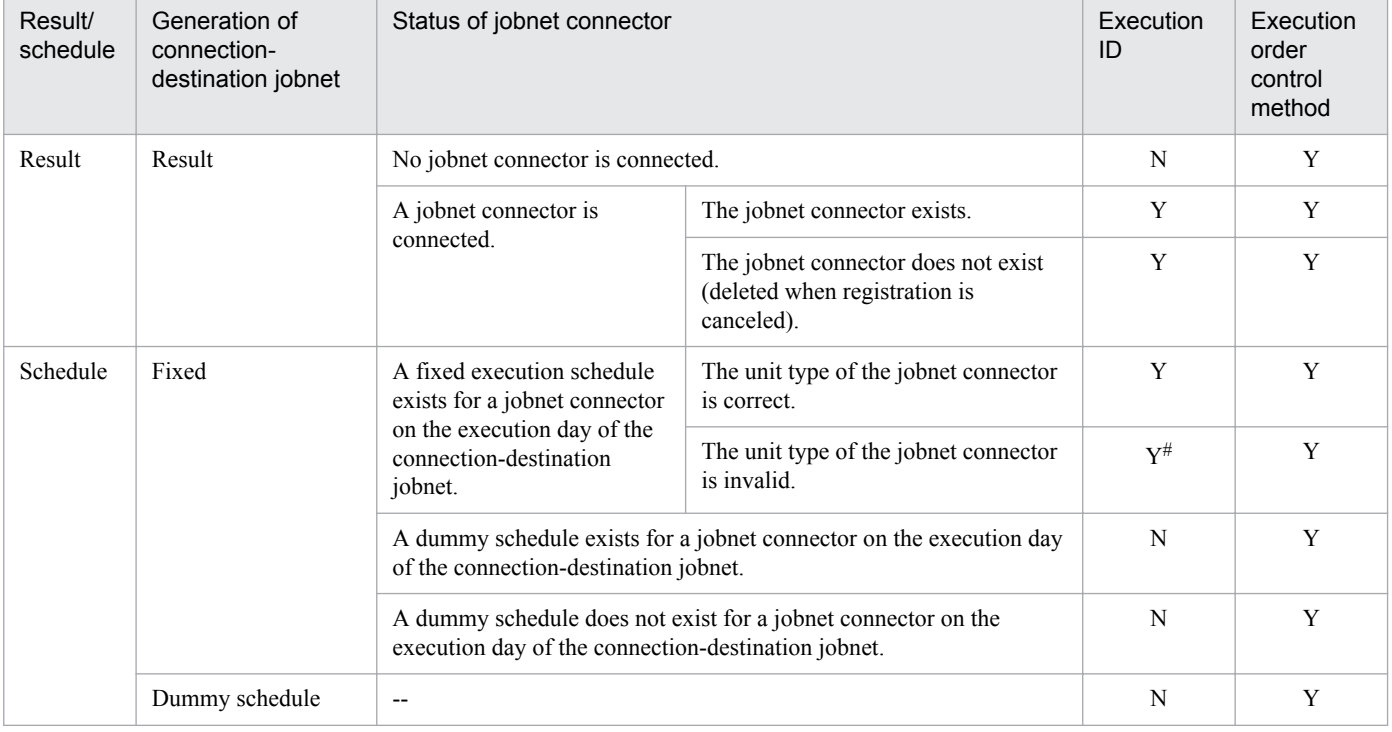

Legend:

--: Not applicable.

Y: Displayed.

N: **None** is displayed.

#

When a jobnet connector is defined in a normal nested jobnet (invalid definition), **Exec. ID (Source)** displays the execution ID of the jobnet connector for a scheduled generation of the connection-destination jobnet. However, the jobnet enters the *Ended abnormally* status when it is executed because the definition is invalid. To check whether there are any definition errors, perform a definition pre-check.

• For jobnet generations without fixed connection, the jobnet connector determines the generation to be connected and **Exec. ID (Source)** displays the execution ID for this generation.

At this time, if the jobnet connector exists on a different host, the host with the jobnet communicates with the host with the jobnet connector. If the two hosts are managed by different authentication servers, login is required.

When you click **Refresh** or perform automatic update while the Detailed Schedule dialog box is displayed, login might be required because the host obtains a connection target execution ID or connection source execution ID.

The **Status** column displays **Unknown** when you click **Cancel** in the Login screen. When **Unknown** is displayed, redisplay or automatic update of the Detailed Schedule dialog box will not allow the host with the jobnet to communicate with the other host where the jobnet connector exists. Therefore, **Unknown** remains displayed.

If you want to display the execution ID of a jobnet connector in **Exec. ID (Source)**, click **View** and then **Refresh** to update the display.

<sup>12.</sup> Windows and Dialog Boxes

When the connection between the jobnet and the jobnet connector is fixed, the **Status** column displays the execution ID of the jobnet connector without communicating with the host where the jobnet connector exists.

## **Exec. order method**

Displays an execution order control method for root jobnets only.

You can temporarily change the execution order control method for each generation. This item displays a method as follows.

• When the method is not changed:

**Follow the definition. (***execution order control method***)** appears.

- When the method is changed from Asynchro to Synchro: **Synchro** appears.
- When the method is changed from Synchro to Asynchro: **Asynchro** appears.

A hyphen (-) is displayed for root jobnets for which execution order control is not performed and for remote jobnets.

This line appears only for root jobnets and root remote jobnets.

### **Waiting**

If the unit has wait conditions, this field shows whether the wait conditions are satisfied.

- **•** If there are any conditions waiting to be satisfied: Displays **Yes**.
- If there are no conditions waiting to be satisfied:

Displays **No**.

This field shows a hyphen if any of the following apply:

- The unit has no wait conditions
- The connection target is JP1/AJS2 Manager or a version of JP1/AJS3 Manager earlier than 09-50
- **•** The JP1/AJS3 Manager database uses the compatible ISAM configuration

### **Retry status**

The following is displayed for Unix jobs, PC jobs, Queue jobs, flexible jobs, HTTP connection jobs, standard custom jobs, custom PC jobs, and custom Unix jobs:

- **•** When automatic retry is enabled
- Displays **retry waiting**, **retry executing**, or **retry end**. If the job has never been retried, **None** is displayed.
- **•** When automatic retry is disabled

Displays **None**.

For the following units, a hyphen (**-**) is displayed:

- **•** Units other than the above types
- Units whose connection-target JP1/AJS3 Manager version is earlier than 10-00
- **•** Units for which the JP1/AJS3 Manager database is a compatible ISAM configuration

This item does not appear if either of the following applies:

- The version of JP1/AJS3 View is earlier than 10-00
- The unit is a root jobnet, nested jobnet, root remote jobnet, nested remote jobnet, or jobnet connector

## **Retry execution times**

The following is displayed for Unix jobs, PC jobs, Queue jobs, flexible jobs, HTTP connection jobs, standard custom jobs, custom PC jobs, and custom Unix jobs:

- **•** When automatic retry is enabled Displays the number of times the job has been retried. If the job has never been retried, **0** is displayed.
- When automatic retry is disabled Displays **0**.

For the following units, a hyphen (**-**) is displayed:

- **•** Units other than the above types
- Units whose connection-target JP1/AJS3 Manager version is earlier than 10-00
- Units for which the JP1/AJS3 Manager database is a compatible ISAM configuration

This item does not appear if either of the following applies:

- The version of JP1/AJS3 View is earlier than 10-00
- The unit is a root jobnet, nested jobnet, root remote jobnet, nested remote jobnet, or jobnet connector

### **Retry start time**

The following is displayed for Unix jobs, PC jobs, Queue jobs, flexible jobs, HTTP connection jobs, standard custom jobs, custom PC jobs, and custom Unix jobs:

**•** When automatic retry is enabled

Displays the date and time when the job last entered *Now running* status as a result of an automatic retry, in the format *YYYY/MM/DD hh:mm:ss*. If the job has never been retried, **None** is displayed.

**•** When automatic retry is disabled

Displays **None**.

For the following units, a hyphen (**-**) is displayed:

- **•** Units other than the above types
- **•** Units whose connection-target JP1/AJS3 Manager version is earlier than 10-00
- Units for which the JP1/AJS3 Manager database is a compatible ISAM configuration

This item does not appear if either of the following applies:

- The version of JP1/AJS3 View is earlier than 10-00
- **•** The unit is a root jobnet, nested jobnet, root remote jobnet, nested remote jobnet, or jobnet connector

## **Retry registration time**

The following is displayed for Unix jobs, PC jobs, Queue jobs, flexible jobs, HTTP connection jobs, standard custom jobs, custom PC jobs, and custom Unix jobs:

**•** When automatic retry is enabled

Displays the date and time when the job last entered *Waiting to execute* status as a result of an automatic retry, in the format *YYYY/MM/DD hh:mm:ss*. If the job has never been retried, **None** is displayed.

• When automatic retry is disabled Displays **None**.

For the following units, a hyphen (**-**) is displayed:

- **•** Units other than the above types
- Units whose connection-target JP1/AJS3 Manager version is earlier than 10-00

<sup>12.</sup> Windows and Dialog Boxes

**•** Units for which the JP1/AJS3 - Manager database is a compatible ISAM configuration

This item does not appear if either of the following applies:

- The version of JP1/AJS3 View is earlier than 10-00
- The unit is a root jobnet, nested jobnet, root remote jobnet, nested remote jobnet, or jobnet connector

### Cautionary note

Note the following when you display the Detailed Schedule dialog box for a generation without fixed connection with a jobnet connector or connection-destination jobnet:

- **•** When you specify a jobnet connector or a connection-destination jobnet on the host in a different authentication bloc as the connection destination, you might need to log in to the host containing the destination item in order to obtain a connection source execution ID or connection target execution ID.
- **•** Because the local host might need to communicate with the host containing the connection destination unit, you need to start the JP1/AJS3 service on the host with the connection destination item beforehand. If the JP1/AJS3 service is not active, a communication error occurs. You cannot perform other operations before a communication error is detected.

## **12.7.8 Resize dialog box**

The Resize dialog box resizes the date and schedule areas and changes display hours in the schedule area. The following figure shows the Resize dialog box.

## Figure 12-204: Resize dialog box

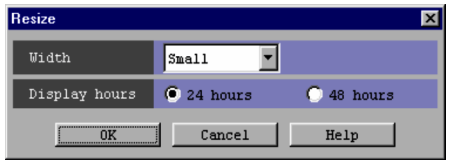

The following explains the displayed items.

## **Width**

Changes the column width indicating one hour in the date and schedule areas. You can select **Large**, **Middle** or **Small**. The default is the size displayed in the Daily Schedule window.

## **Display hours**

Select whether to display the schedule area in 24 or 48 hours. The default is hours displayed in the Daily Schedule window.

## **12.7.9 Change Display Date dialog box**

The Change Display Date dialog box specifies a date whose schedule information is displayed in the Daily Schedule window. The following figure shows the Change Display Date dialog box.

Figure 12-205: Change Display Date dialog box

| <b>Change Display Date</b> |      |        |      |  |
|----------------------------|------|--------|------|--|
| Date                       | 2009 | 12     |      |  |
| nĸ                         |      | Cancel | Help |  |

<sup>12.</sup> Windows and Dialog Boxes

The following explains the displayed items.

## **Date**

Specify a date you want to display. The default is the date displayed in the Daily Schedule window.

## **12.7.10 Inherit Result dialog box**

The Inherit Result dialog box displays the results of inheritance in a list format.

The following figure shows the Inherit Result dialog box.

## Figure 12‒206: Inherit Result dialog box

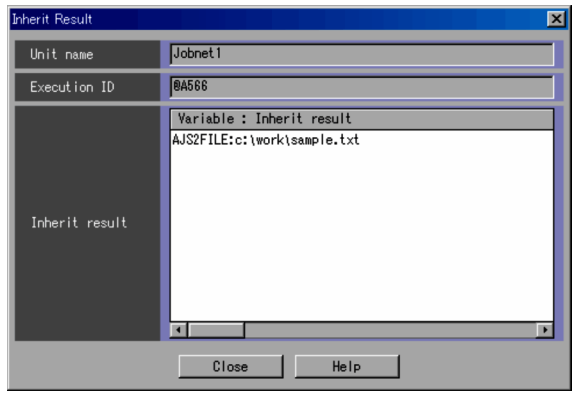

## **Unit name**

Displays the target unit name. You cannot edit the **Unit name** text field.

## **Execution ID**

Displays the target execution generation. You cannot edit the **Execution ID** text field.

## **Inherit result**

Displays a list of resolution results of the target-unit macro variables used in the definition item in the format of *Variable*: *Inherit result*. For the root jobnet, the system displays the passing information specified at the time of registration for execution. Even if the same variable is used repeatedly in the target unit definition, the inherit result will not be displayed repeatedly.

Supplementary notes

- **•** Even when the Inherit Result dialog box is displayed, you can operate the windows in the background.
- **•** Only an Inherit Result dialog box can be displayed for one unit and one generation from a single window. If you attempt to display another Inherit Result dialog box for the same unit and generation from the same window, the current dialog box comes to the forefront.
- **•** The displayed content in the Inherit Result dialog box will not be updated even if you perform operations in the window on the calling side. Such operations include updating automatically, refreshing, changing the monitoring mode, changing the display day, and changing the display month. Therefore, you must display the content again after closing the Inherit Result dialog box.

# **12.7.11 Filter Settings dialog box**

The Filter Settings dialog box selects the job status displayed in the following windows:

<sup>12.</sup> Windows and Dialog Boxes

- **•** Daily Schedule (All Jobs) window
- **•** Daily Schedule (Hierarchy) window
- **•** Monthly Schedule window

The following figure shows the Filter Settings dialog box.

## Figure 12‒207: Filter Settings dialog box

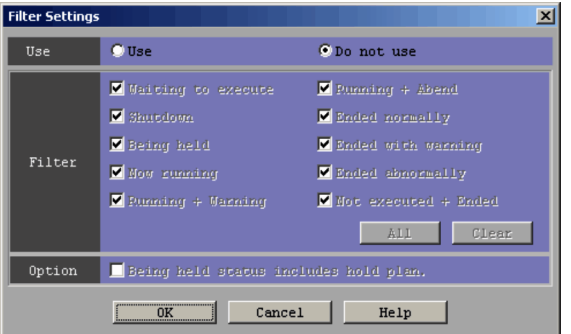

The following explains the displayed items.

## **Use**

Specify whether you want to select the condition of displayed unit statuses. The default is **Do not use**. The following are choices.

**• Use**

Displays the status selected by **Filter**.

**• Do not use**

Displays all the statuses.

### **Filter**

You can deselect the unit statuses in the following windows by deselecting them in the check boxes. You can also set displayed statuses using the windows.

- **•** Daily Schedule (All Jobs) window
- **•** Daily Schedule (Hierarchy) window
- **•** Monthly Schedule window

By default, all the check boxes are selected.

**• Waiting to execute**

Displays jobs waiting for execution (*Wait for start time*, *Wait for prev. to end*, *Waiting to execute*, *Now queuing*, and *Wait for start cond.*).

**• Shutdown**

Displays jobs that are shut down.

**• Being held**

Displays jobs placed in the hold status.

For the JP1/AJS3 - View and JP1/AJS2 - View version 08-50 or later, when it is set so that a hold plan is displayed, if you select the **Being held status includes hold plan** check box in **Option**, the units to be held is also displayed.

**• Now running**

Displays the running jobs (*Now running* and *Now monitoring*).

**• Running + Warning**

<sup>12.</sup> Windows and Dialog Boxes

Displays jobs that are subject to warning detection (*Running + Warning*).

**• Running + Abend**

Displays jobs that are subject to error detection (*Running + Abend*).

**• Ended normally**

Displays jobs that ended normally (*Ended normally*, *Normal end + False*, *Interrupted monitoring*, and *Monitorend normal*).

**• Ended with warning**

Displays jobs that ended with a warning (*Ended with warning*).

**• Ended abnormally**

Displays jobs that ended abnormally (*Ended with warning*, *Invalid exe. seq*., *Interrupt*, *Killed*, *Failed to start*, *Unknown end status*, and *Monitor terminated*).

**• Not executed + Ended**

Displays jobs that ended without being executed (*Skipped so not exe.* and *Unmonitored + Ended*).

## **All** button

Causes all check boxes to be selected.

## **Clear** button

Causes all check boxes to be deselected.

## **Option**

This section appears for JP1/AJS3 - View, or JP1/AJS2 - View 08-50 or later.

## **Being held status includes hold plan**

When you select **Being held** in **Filter** and this check box, the system displays the waiting units with the hold attribute (units that are scheduled to be held) together with the units that are being held.

This check box is enabled when you have chosen **Display** in **Hold plan** on the **General** page in the Preferences dialog box. Whether to display the units that are newly specified with the hold attribute is determined based on whether the **Only if hold attribute changes** check box is selected in **Hold plan** on the **General** page in the Preferences dialog box. For details about specifying settings in the Preferences dialog box, see the description about the **General** page in *[12.3.42 Preferences dialog box](#page-413-0)* and *[11.3.4 Changing a display color of a unit to be held](#page-207-0)*.

## Supplementary note

The units with the hold attribute are in the *Waiting to execute* status. Therefore, if you select **Waiting to execute** in **Filter**, the units with the hold attribute are displayed regardless of whether the **Being held status includes hold plan** text box is selected.

The Monthly Schedule window lets you display and edit the monthly execution schedule for a jobnet.

To display the Monthly Schedule window, use one of the following procedures:

- **•** In the JP1/AJS3 View window (Main window), from the **View** menu, choose **Monthly Schedule**.
- **•** In the JP1/AJS3 View window (Summary Monitor window), from the **View** menu, choose **Monthly Schedule**.
- **•** In the Daily Schedule (Hierarchy) window, from the **View** menu, choose **Monthly Schedule**.
- **•** In the Daily Schedule (All Jobs) window, from the **View** menu, choose **Monthly Schedule**.
- **•** In the Jobnet Monitor window, from the **View** menu, choose **Monthly Schedule**.
- **•** In the Search window, from the **View** menu, choose **Monthly Schedule**.
- **•** In the Wait Conditions Statuses window, from the **View** menu, choose **Monthly Schedule**, and then **Unit with Wait Conditions** or **Waiting-target unit**.

This section describes the configuration of the Monthly Schedule window, menu commands, transitions of the window, and dialog boxes to be displayed.

# **12.8.1 Configuration of the window**

The following figure shows the Monthly Schedule window.

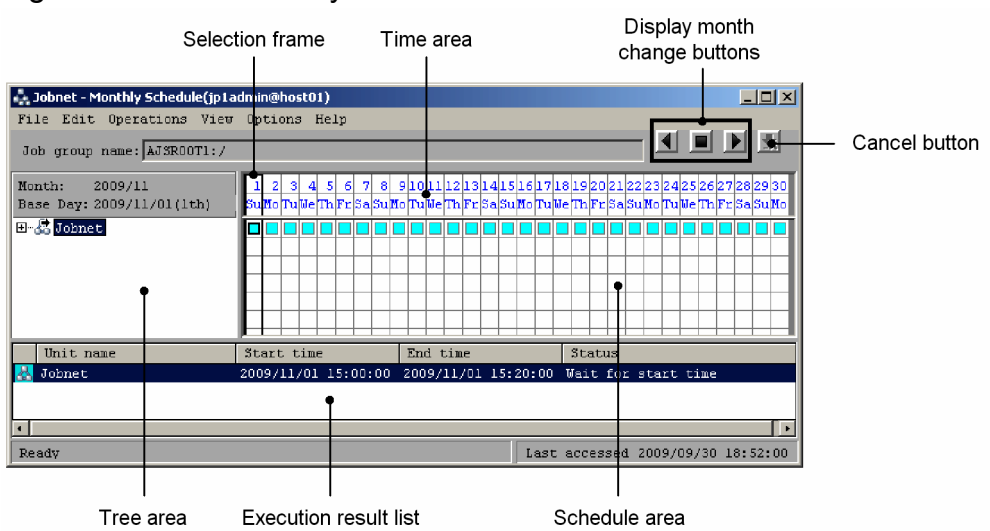

## Figure 12-208: Monthly Schedule window

The following explains the displayed items.

# **(1) Tree area**

Displays the jobnets or jobs under the root jobnet in a tree structure. The units under the remote jobnet, and the manager jobnet are not displayed.

For a release target jobnet, the jobnet is displayed in *root-jobnet-name* (*release-ID*) format for each definition for which release entry is performed. Note that the release ID is not displayed if the release ID is AJS\_AUTO.

<sup>12.</sup> Windows and Dialog Boxes

JP1/Automatic Job Management System 3 Operator's Guide **656**

The unit names are displayed in the order specified by the **Schedule** page in the Preferences dialog box. In the **Schedule** page of the Preferences dialog box, you can also specify whether to view a root jobnet that has no schedule information. For details, see *[12.3.42 Preferences dialog box](#page-413-0)*.

# **(2) Time area**

The upper row displays dates, and the lower row displays the days of the week. The default is the current date. The gray background indicates the past, while the white background in the time area indicates the present or future. The red characters indicate closed days, while the blue characters indicate open days.

The closed days and open days are displayed according to the calendar information defined for the job group that was selected when starting the Monthly Schedule window.

If you select a jobnet when starting the Monthly Schedule window, the days are displayed according to the calendar information defined for the upper-level job group.

This means that when you select the jobnet, the display of the closed days and open days differs from that for the job group you want to reference even if you set **Refer to a calendar of another job group** in the Schedule Settings dialog box for the jobnet.

# **(3) Display month change buttons**

Use these buttons to change the month of the currently displayed schedule information. The following buttons are available:

- **•** Previous Month button Displays the schedule of the previous month.
- **•** This Month button Displays the schedule of this month.
- **•** Next Month button Displays the schedule of the next month.

Cautionary note

The buttons are disabled and cannot be operated when the version of the connection target JP1/AJS2 - Manager is 08-50 or earlier, or the scheduler database for the connection target JP1/AJS3 - Manager is ISAM.

# **(4) Cancel button**

Click this button to cancel the display update processing. Normally, this button is disabled. This button is enabled only while a schedule is being obtained.

Cautionary note

The button is disabled and cannot be operated when the version of the connection target JP1/AJS2 - Manager is 08-50 or earlier, or the scheduler database for the connection target JP1/AJS3 - Manager is ISAM.

# **(5) Schedule area**

Displays the selection frame, and the square (for planned or immediate registration), circle (for fixed registration), or triangle (for unregistered) indicating an execution schedule. The square or circle is displayed at a scheduled date. The triangle is displayed at information of schedule definition. If you set the base time and the start time after 24 hours, up to two days are shifted from the start time.

<sup>12.</sup> Windows and Dialog Boxes

The start time is displayed differently depending on whether the schedule definition for root jobnets is based on 24 or 48 hours.

- If the 24-hour schedule is used and the execution starting time is 25 hours on the 29th day. The square, circle, or triangle is displayed in the Day 30 column (by handling the execution day as the following day).
- If the 48-hour schedule is used and the execution starting time is 25 hours on the 29th day. The square, circle, or triangle is displayed in the Day 29 column.

For details, see *3.3.2 Defining a schedule* in the manual *JP1/Automatic Job Management System 3 Overview*.

The start time is different depending on whether you simulate a schedule. If you specify that a schedule not be simulated, the displayed start time differs from the start time of a daily schedule always simulated. You can set simulation in the Preferences dialog box. For details, see *[12.3.42 Preferences dialog box](#page-413-0)*.

The square indicates an execution schedule registered for planned execution or immediate execution. The circle indicates an execution schedule registered for fixed execution. The triangle indicates an unregistered execution schedule.

If delay occurs, the square or circle is displayed thick.

The gray background in the schedule area indicates the past, and the white background indicates the present and future.

The color of each cell indicates the status of job or jobnet execution. For details about the square colors and the status of job or jobnet execution, see *[Table 12-50](#page-629-0)*. You can use the Preferences dialog box to change the square colors.

# **(6) Selection frame**

Select an execution schedule per day.

## **(7) Execution result list**

Lists only the execution schedules set in the tree area and selection frame and having target IDs (that can be displayed in the Jobnet Monitor window).

When you click an execution schedule in the list, the contents of the tree area and schedule area will be refreshed to reflect the selected schedule information.

You can change the items displayed in the list area and the display order. For details on how to set the displayed items, see *[12.3.46 Display Item Setup dialog box](#page-432-0)*.

You can also display the execution schedule of unregistered units in the list area. Only unregistered units, even when they lack execution IDs, are displayed. For details about how to display unregistered units in the execution result list, see *[11.9.8 Displaying the execution schedule of unregistered units in the execution result list](#page-287-0)*.

The horizontal sizes of the displayed items are saved when you close the window or you change displayed items.

## **Unit name**

Displays the unit name.

### **Start time**

Displays the start time or scheduled start time of execution. When this item has not been registered and a job or start condition is set, a hyphen  $(-)$  is displayed.

### **End time**

Displays the end time of execution. If this item is not registered, a hyphen  $(-)$  is displayed.

<sup>12.</sup> Windows and Dialog Boxes

## **Status**

Displays the latest execution status.

## **Rerun start time**

Displays the time when a job was re-executed. If re-execution is not performed or if this item is not registered, a blank is displayed.

## **Execution type**

Displays either of the following: **planned execution**, **fixed execution**, and **immediate execution**. If this item is not registered, a hyphen  $(-)$  is displayed.

## **Start condition**

Displays the number of times of execution cancellation and time for execution cancellation if you specify the start condition. If you do not specify the start condition, a blank appears.

## **Processing time**

Displays the time required from the start to end of run. If a job is in execution, this item displays the time that elapses from the start time. If you executed the job again, this item displays the processing time required from the start of rerun. If this item is not registered, a blank is displayed.

## **Time when start delayed**

Displays the time when the start is delayed. If you do not specify the monitoring of the start delay, a blank appears.

## **Time when end delayed**

Displays the time when the end is delayed. If you do not specify the monitoring of the end delay, a blank appears.

## **Execution ID**

Displays the target ID. If this item is not registered, **None** is displayed.

## **Change plan**

Displays whether the plans are temporarily changed. If there are plans that have been changed, the type of the change (**Change Time**, **Execution Prohibited**, **Previous execution prohibited**, or **Temporary linkage change**) is displayed for the plans. If this item is not registered, **None** is displayed.

### **Type**

Displays the type of a unit.

## **Comment**

Displays the comment you defined in the Define Details dialog box.

## **Retry status**

The following is displayed for Unix jobs, PC jobs, Queue jobs, flexible jobs, HTTP connection jobs, standard custom jobs, custom PC jobs, and custom Unix jobs:

**•** When automatic retry is enabled

Displays the retry status (*retry waiting*, *retry executing*, or *retry end*). If the job has never been retried, this field is blank.

- **•** When automatic retry is disabled This field is blank.
- **•** When this item is not registered

This field is blank.

For the following units, a hyphen (**-**) is displayed:

- **•** Units other than the above types
- Units whose connection-target JP1/AJS3 Manager version is earlier than 10-00

<sup>12.</sup> Windows and Dialog Boxes

**•** Units for which the JP1/AJS3 - Manager database is a compatible ISAM configuration

This item appears in JP1/AJS3 - View version 10-00 or later.

## **Retry execution times**

The following is displayed for Unix jobs, PC jobs, Queue jobs, flexible jobs, HTTP connection jobs, standard custom jobs, custom PC jobs, and custom Unix jobs:

**•** When automatic retry is enabled

Displays the number of times the job has been retried. If the job has never been retried, **0** is displayed.

- **•** When automatic retry is disabled Displays **0**.
- **•** When this item is not registered This field is blank.

For the following units, a hyphen (**-**) is displayed:

- **•** Units other than the above types
- **•** Units whose connection-target JP1/AJS3 Manager version is earlier than 10-00
- **•** Units for which the JP1/AJS3 Manager database is a compatible ISAM configuration

This item appears in JP1/AJS3 - View version 10-00 or later.

Supplementary note

If you select **Display** for **Planning group** on the **Schedule** page of the Preferences dialog box and choose a planning group or its upper-level job group, the schedule for the root jobnets immediately below the planning group will be merged for display. For the Monthly Schedule window, the system does not automatically update the information of the schedule area and of the execution result list.

## **12.8.2 Menu commands**

The following table lists the menu commands the Monthly Schedule window supports.

| Menu                    | Menu command                         | Description                                                                                                    | Dialog box displayed                                                                                       |
|-------------------------|--------------------------------------|----------------------------------------------------------------------------------------------------|----------------------------------------------------------------------------------------------------|
| File                    | Close                                | Closes the Monthly Schedule window.                                                                                                    | $\qquad \qquad -$                                                                                          |
| Edit                    | Jobnet Editor                        | Displays the Jobnet Editor window.                                                                                                    | $\qquad \qquad -$                                                                                          |
|                         | Schedule <sup>#1</sup>               | • Edits a jobnet schedule.<br>• With a jobnet selected, displays the Schedule Settings<br>dialog box.<br>• Displays the Schedule Rule dialog box if you choose<br>Add, Change or Copy in the Schedule Settings dialog<br>box.<br>• Displays the Schedule Rule Repetition Settings dialog<br>box if you choose <b>Repeat</b> in the Schedule Rule dialog<br>box. | • Schedule Settings<br>• Schedule Rule<br>• Schedule Rule Repetition<br>Settings                           |
| Operations $#2$ ,<br>#8 | Register for Execution <sup>#3</sup> | Registers the jobnet selected in the tree area for execution.                                                                                                    | • Register for Execution<br>• Passing Information<br>• Register Passing<br>Information<br>• Variables Used |

Table 12‒54: Menu commands the Monthly Schedule window supports

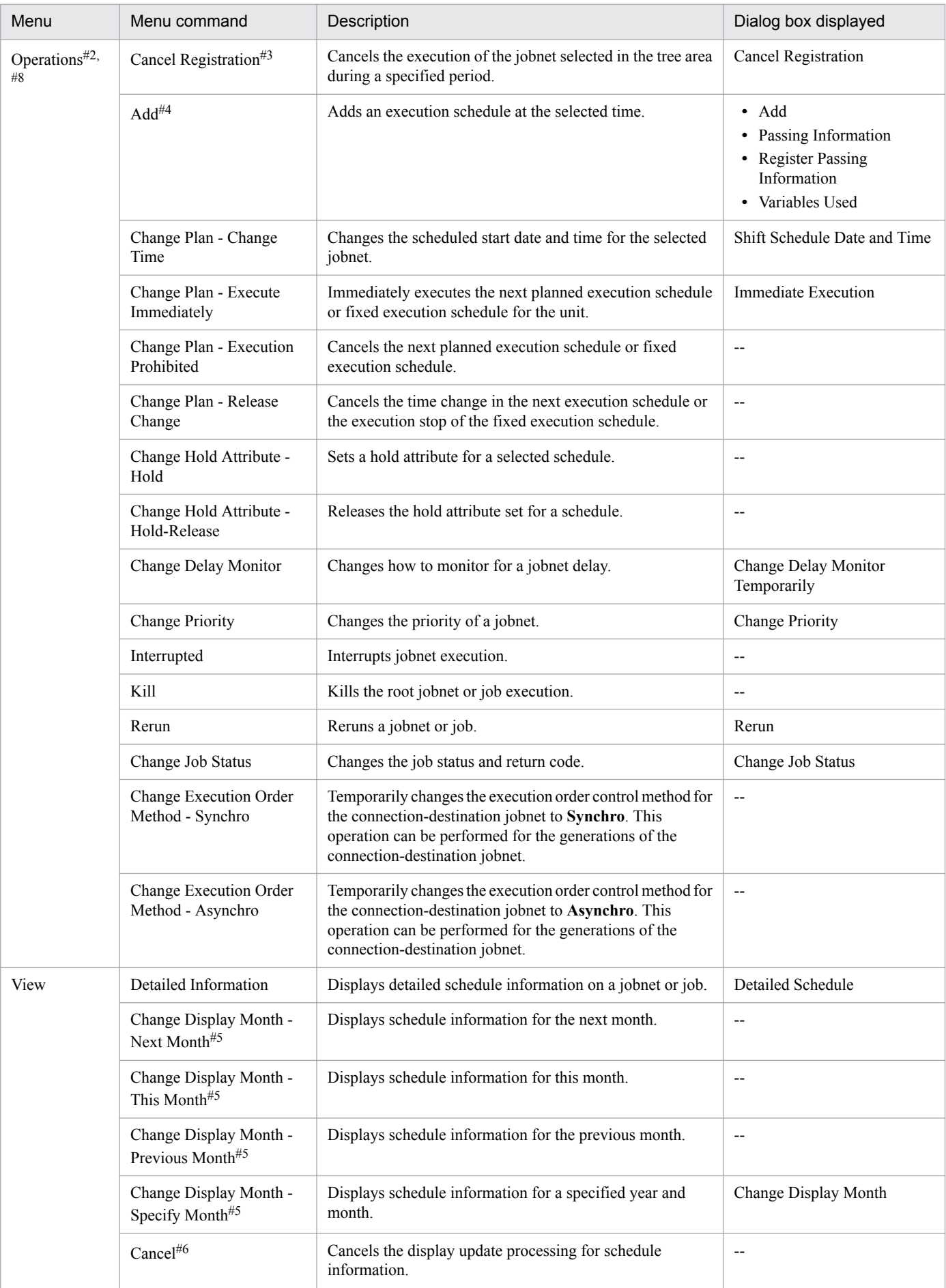

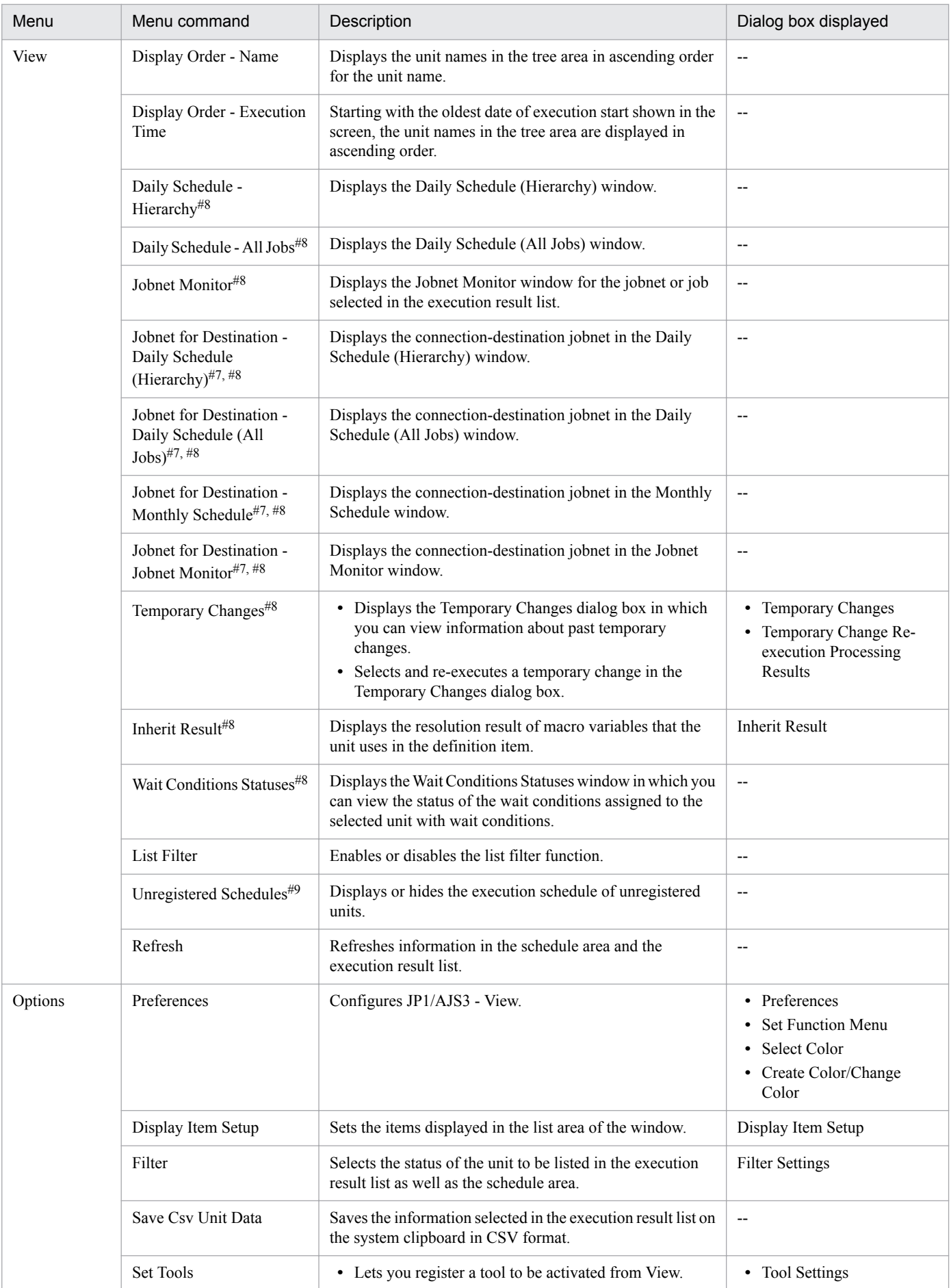

12. Windows and Dialog Boxes

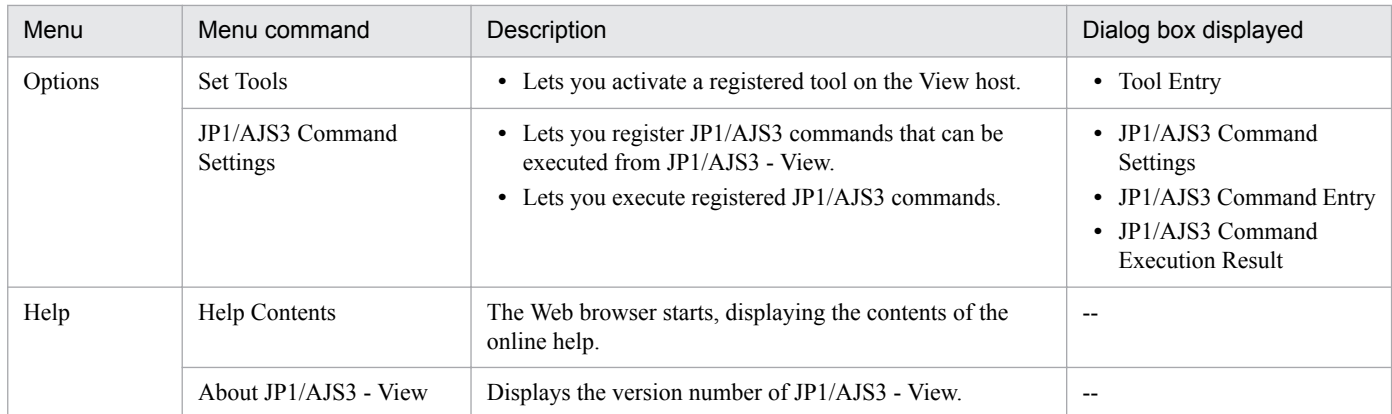

## Legend:

-- : Not displayed.

#1

When you click the OK button to close the Schedule Settings dialog box, only the information in the schedule area and execution result list for the jobnet for which the Schedule Settings dialog box was displayed is updated to the latest information.

## #2

Normally, this item is enabled. It is disabled only while a schedule is being obtained. If this item is disabled, the submenus of this item cannot be selected.

## #3

Available only when a root jobnet is selected. Otherwise, it will result in an error.

## #4

It will result in an error if either of a planning group or a jobnet immediately below the planning group is selected.

## #5

This item is synchronized with the display month change buttons.

## #6

- **•** This item is synchronized with the Cancel button.
- Normally, this button is disabled. This button is enabled only while a schedule is being obtained.
- **•** This item is not displayed when the version of the connection target JP1/AJS2 Manager is 08-50 or earlier, or the scheduler database for the connection target JP1/AJS3 - Manager is ISAM.

### #7

If the host of a jobnet connector and the host of a connection-destination jobnet are managed by different authentication servers, login is required.

## #8

This menu command is not displayed in the Monthly Schedule - Confirm Schedule window.

## #9

When the version of the connection-destination JP1/AJS3 - Manager is 10-00 or earlier or the connection-destination JP1/AJS3 - Manager uses a compatible ISAM configuration, this menu command cannot be selected.

## **12.8.3 Windows and dialog boxes displayed from the Monthly Schedule window**

The following figure shows the windows and dialog boxes displayed from the Monthly Schedule window.

Figure 12–209: Windows and dialog boxes displayed from the Monthly Schedule window

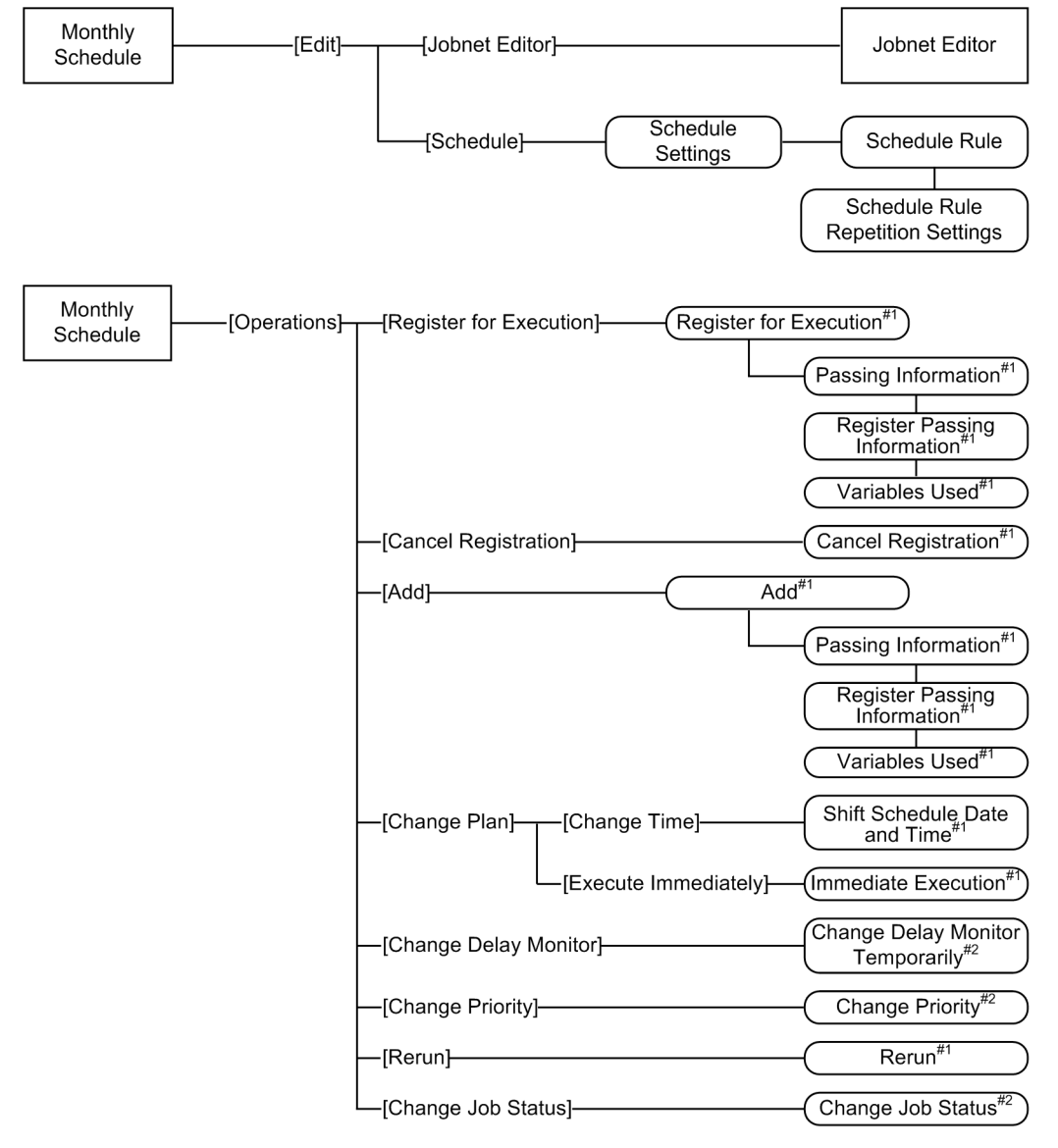

12. Windows and Dialog Boxes

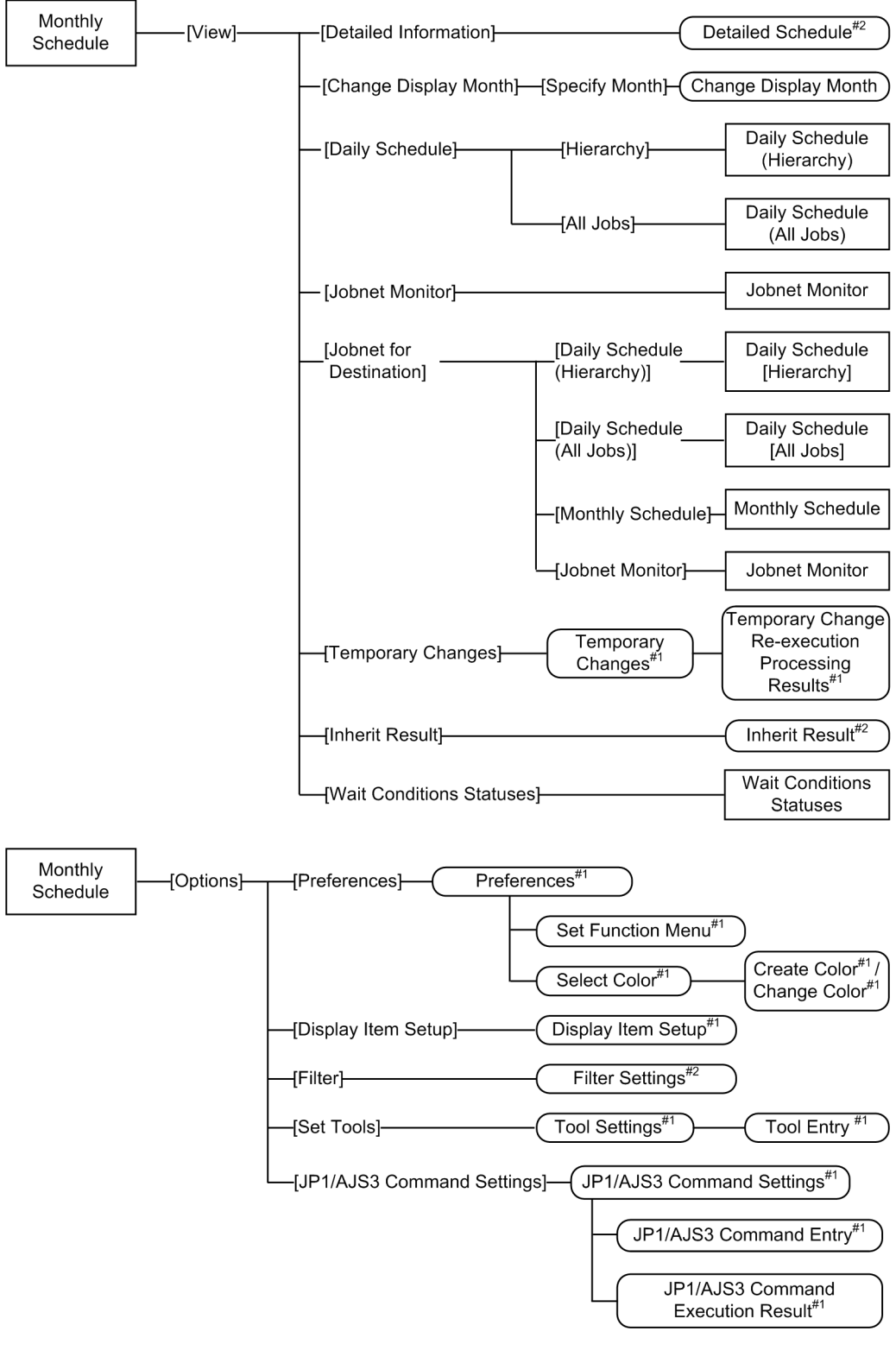

Legend:

 : Window : Dialog box : Menu or menu command  $\Gamma$ 

#1

For details about the items displayed in the dialog box, see *[12.3 JP1/AJS3 - View window](#page-299-0)*.

<sup>12.</sup> Windows and Dialog Boxes

For details about the items displayed in the dialog box, see *[12.7 Daily Schedule window](#page-627-0)*.

# **12.8.4 Change Display Month dialog box**

The Change Display Month dialog box sets the year and month whose schedule information appears in the Monthly Schedule window. The following figure shows the Change Display Month dialog box.

## Figure 12-210: Change Display Month dialog box

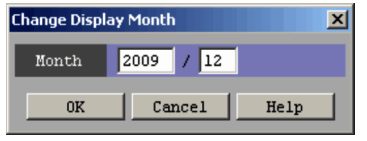

The following explains the displayed items.

## **Month**

Specify the year and month you want to display. The default is the month displayed in the Monthly Schedule window.

<sup>12.</sup> Windows and Dialog Boxes

## **12.9 Jobnet Monitor window**

The Jobnet Monitor window is used to monitor the status and results of jobnet execution.

The Jobnet Monitor window displays jobnets for the generation that was specified in the window from which the Jobnet Monitor window was displayed. However, if the window from which the Jobnet Monitor window was displayed was the JP1/AJS3 - View window (the Main window), you can, by specifying the monitoring mode, change the information displayed in the Jobnet Monitor window to either of the following:

- **•** The generation that was specified in the window from which the Jobnet Monitor window was displayed
- **•** The latest status and results

The monitoring mode can be set from the Preferences dialog box. For details, see *[12.3.42\(2\) Main page](#page-415-0)*.

To display the Jobnet Monitor window, use one of the following procedures:

- **•** In the JP1/AJS3 View window (Main window), from the **View** menu, choose **Jobnet Monitor**, and then **Status**, **Result**, or **Next Schedule**.
- **•** In the JP1/AJS3 View window (Summary Monitor window), from the **View** menu, choose **Jobnet Monitor**.
- **•** In the Daily Schedule (Hierarchy) window, from the **View** menu, choose **Jobnet Monitor**.
- **•** In the Daily Schedule (All Jobs) window, from the **View** menu, choose **Jobnet Monitor**.
- **•** In the Monthly Schedule window, from the **View** menu, choose **Jobnet Monitor**.
- **•** In the Search window, from the **View** menu, choose **Jobnet Monitor**.
- **•** In the Wait Conditions Statuses window, from the **View** menu, choose **Jobnet Monitor** and then **Unit with Wait Conditions** or **Waiting-target unit**.

This section describes the configuration of the Jobnet Monitor window, menu commands, and transitions of the window.

## **12.9.1 Configuration of the window**

The following figure shows the Jobnet Monitor window.

## Figure 12-211: Jobnet Monitor window

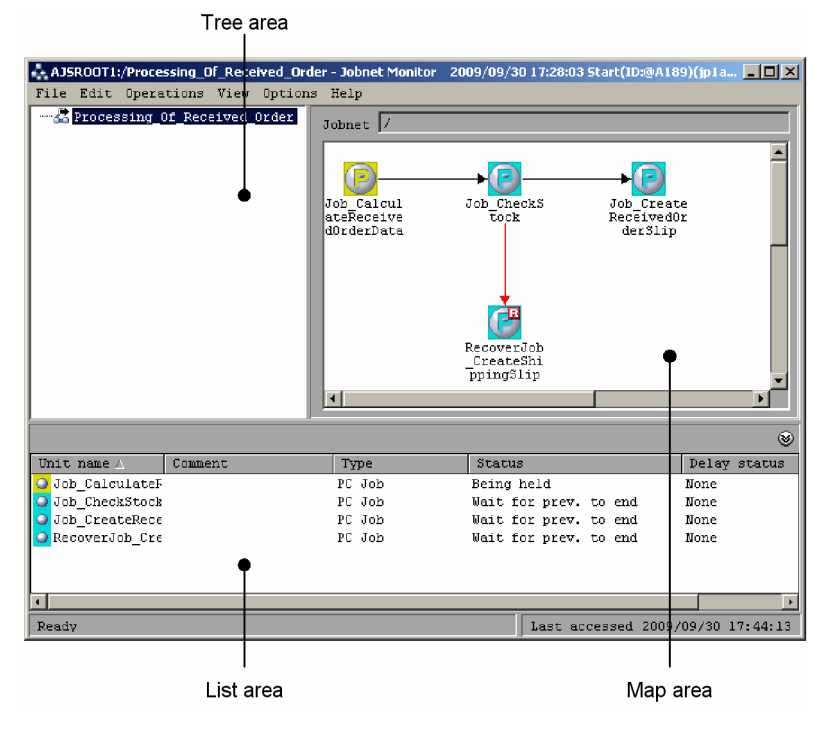

The following explains the displayed items.

# **(1) Tree area**

Hierarchically displays the jobnet being defined.

For a release target jobnet, the jobnet is displayed in the *root-jobnet-name*(*release-ID*) format for each definition for which release entry is performed. Note that the release ID is not displayed if the release ID is AJS\_AUTO.

# **(2) Map area**

Displays information on the jobnet selected in the tree area.

If you have chosen wallpaper for each unit from **Set Wall Paper** in the **Options** menu, or if you have set additional, customized wallpaper, it appears as a background image. For details, see *[12.4.42 Wall Paper dialog box](#page-618-0)* and *[11.5.6](#page-245-0) [Changing the background image of the map area](#page-245-0)*.

If you specify **Selected** for **Unit name new line** in the **Editor/Monitor** page of the Preferences dialog box, you can specify the line-feed location of the unit name.

If you have selected **Yes** for **Display comments** in the **Editor/Monitor** page of the Preferences dialog box, the comment set in the Define Details dialog box will also appear. For details, see *[12.3.42 Preferences dialog box](#page-413-0)*.

## **Jobnet**

Displays the relative or full name of the jobnet currently displayed in the map area. You can edit the file ajs2view opt.conf in order to determine whether to display the relative or full name for the jobnet. For details, see *[11.5 Customizing the Jobnet Editor window](#page-241-0)*.

<sup>12.</sup> Windows and Dialog Boxes

# **(3) List area**

Lists the basic information about the units displayed in the map area. You can minimize the list area by clicking **View**, **List Area**, and then **Minimum**.

You can change the items displayed in the list area and the order in which they appear. For details about how to set the display items, see *[12.3.46 Display Item Setup dialog box](#page-432-0)*.

## **Unit name**

Displays the icon and name of a unit. The icons are displayed in the colors corresponding to their status or result. Specify the colors for icons on the **General** page in the Preferences dialog box. For details, see *[12.3.42 Preferences](#page-413-0) [dialog box](#page-413-0)*.

## **Comment**

Displays the comment defined in the Define Details dialog box for the unit.

## **Type**

Displays the type of the unit.

## **Status**

Displays the execution status.

## **Delay status**

Displays the delay status.

## **Retry status**

The following is displayed for Unix jobs, PC jobs, Queue jobs, flexible jobs, HTTP connection jobs, standard custom jobs, custom PC jobs, and custom Unix jobs:

**•** When automatic retry is enabled

Displays the retry status (*retry waiting*, *retry executing*, or *retry end*). If the job has never been retried, this field is blank.

**•** When automatic retry is disabled

This field is blank.

For the following units, a hyphen (**-**) is displayed:

- **•** Units other than the above types
- Units whose connection-target JP1/AJS3 Manager version is earlier than 10-00
- **•** Units for which the JP1/AJS3 Manager database is a compatible ISAM configuration

This item appears in JP1/AJS3 - View version 10-00 or later.

## **Retry execution times**

The following is displayed for Unix jobs, PC jobs, Queue jobs, flexible jobs, HTTP connection jobs, standard custom jobs, custom PC jobs, and custom Unix jobs:

- **•** When automatic retry is enabled Displays the number of times the job has been retried. If the job has never been retried, **0** is displayed.
- **•** When automatic retry is disabled Displays **0**.

For the following units, a hyphen (**-**) is displayed:

- **•** Units other than the above types
- **•** Units whose connection-target JP1/AJS3 Manager version is earlier than 10-00

<sup>12.</sup> Windows and Dialog Boxes

**•** Units for which the JP1/AJS3 - Manager database is a compatible ISAM configuration

This item appears in JP1/AJS3 - View version 10-00 or later.

## **12.9.2 Menu commands**

The following table lists the menu commands the Jobnet Monitor window supports.

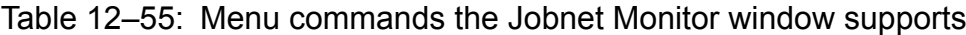

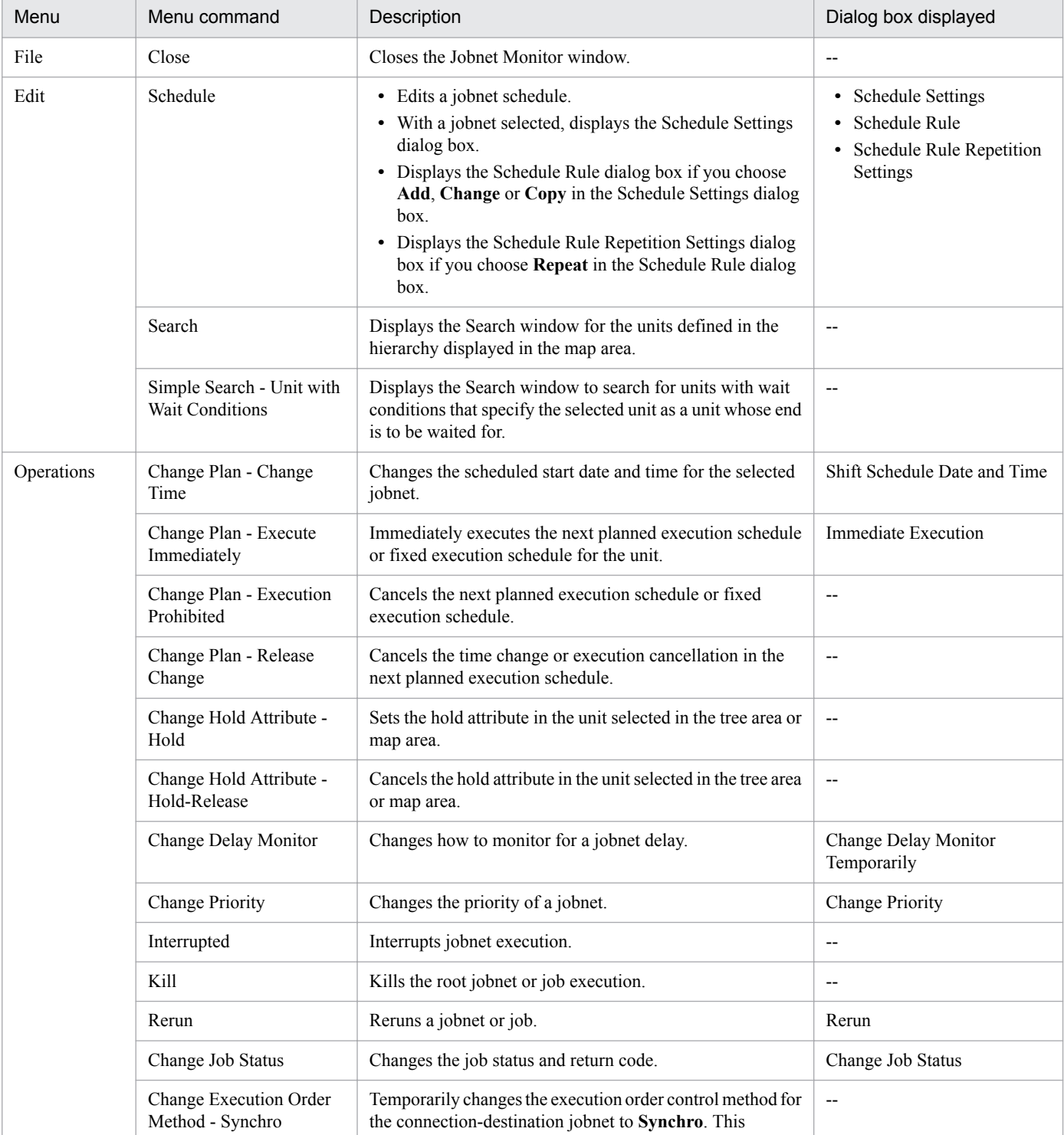

12. Windows and Dialog Boxes

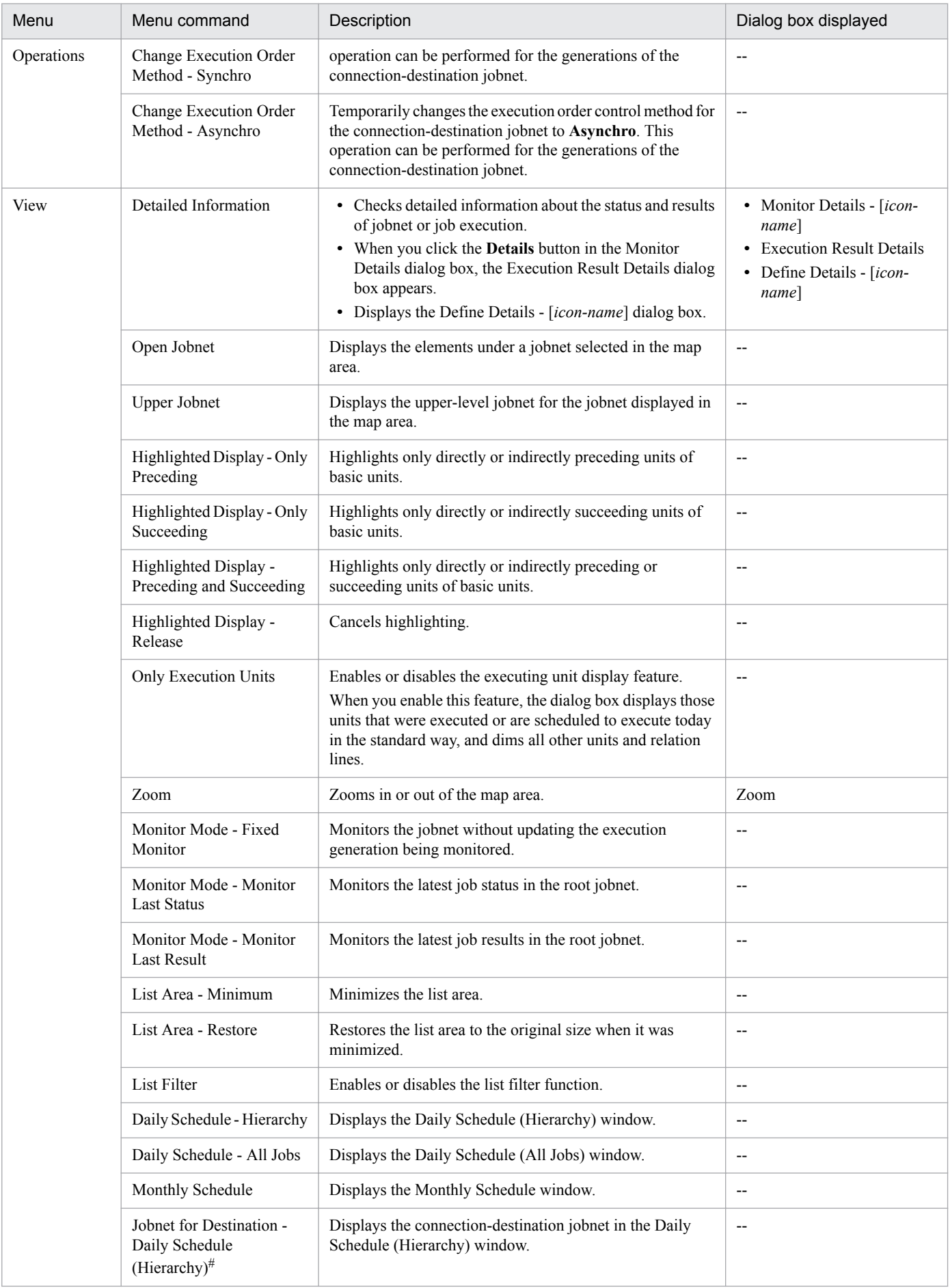

12. Windows and Dialog Boxes

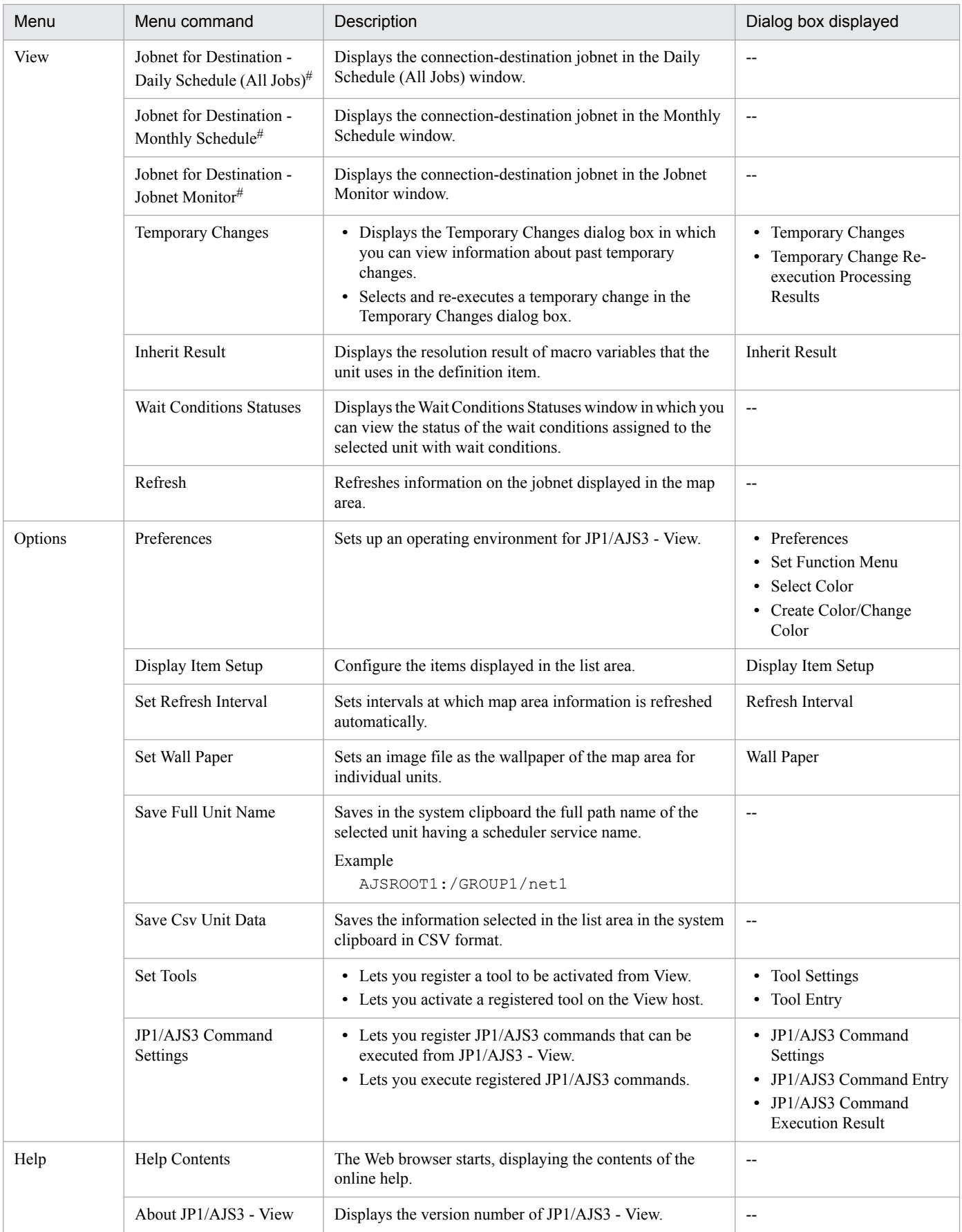

Legend:

-- : Not displayed.

#

If the host of a jobnet connector and the host of a connection-destination jobnet are managed by different authentication servers, login is required.

## **12.9.3 Windows and dialog boxes displayed from the Jobnet Monitor window**

The following figure shows the windows and dialog boxes displayed from the Jobnet Monitor window.

Figure 12–212: Windows and dialog boxes displayed from the Jobnet Monitor window

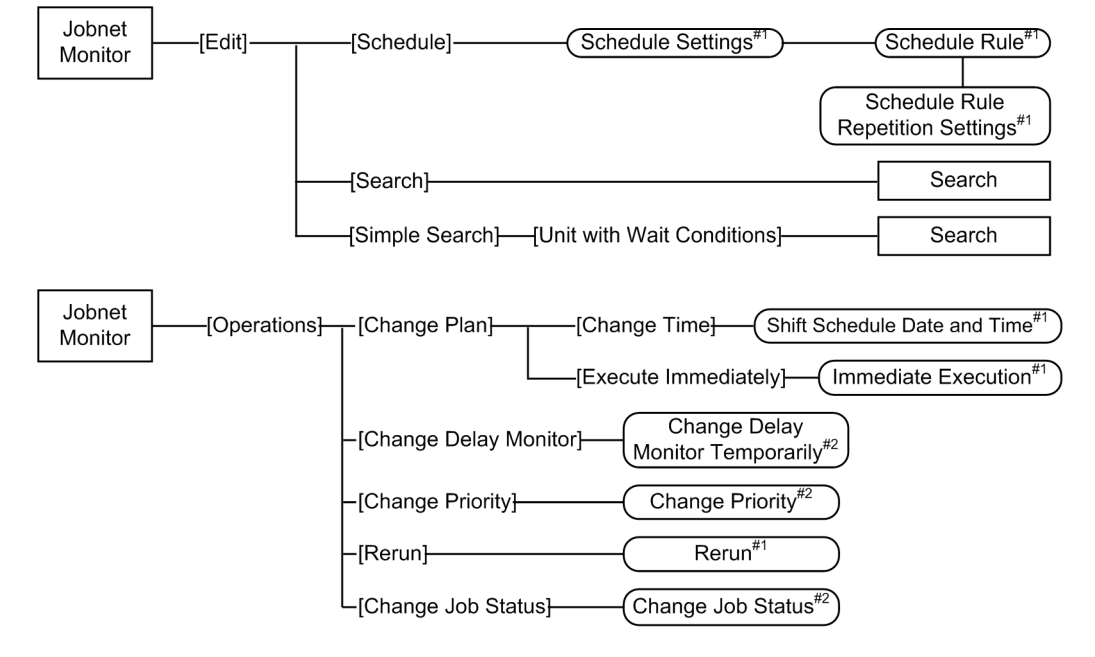

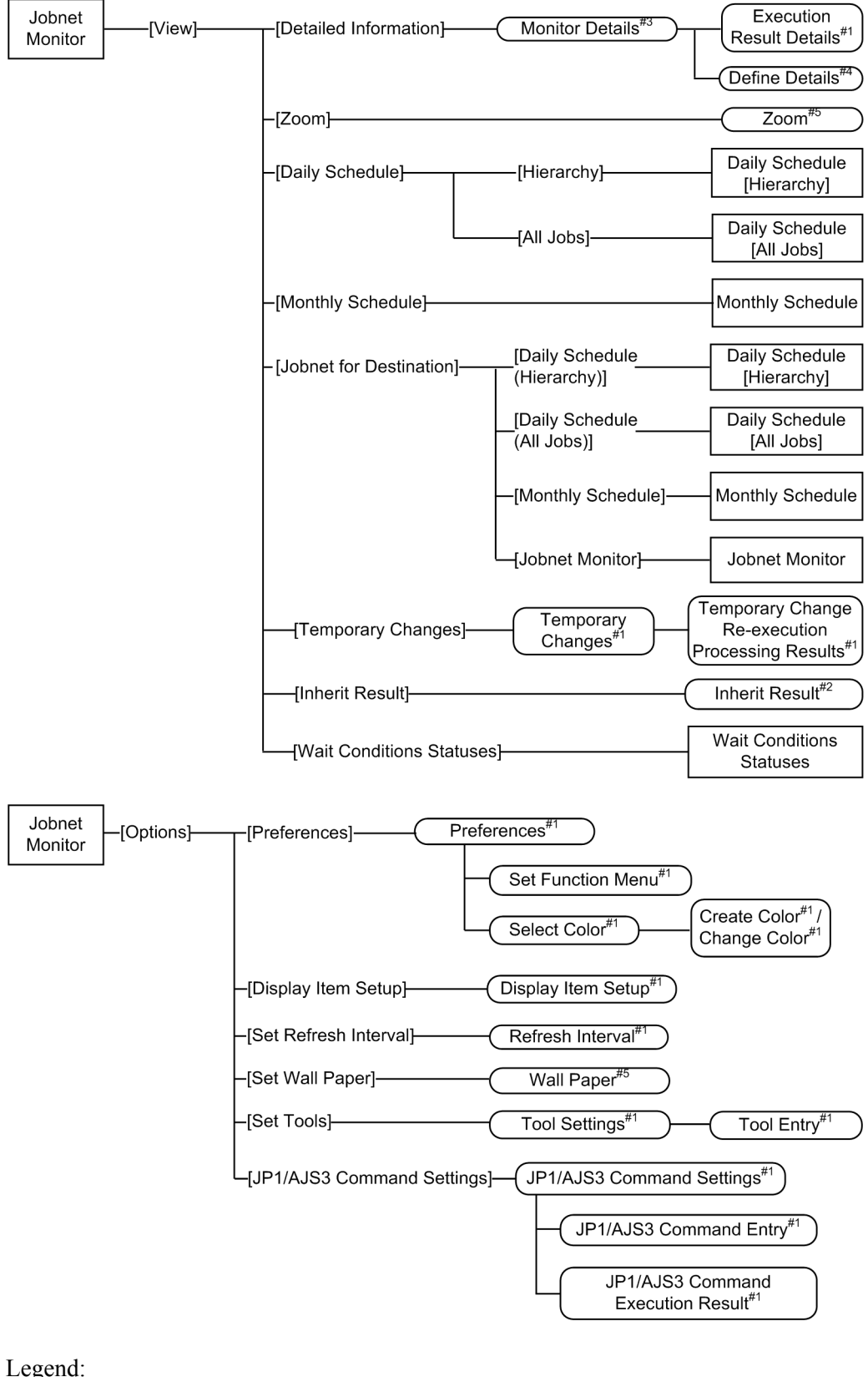

Legend:

 $\sqrt{ }$ 

: Window

: Dialog box

: Menu or menu command

#1

For details about the items displayed in the dialog box, see *[12.3 JP1/AJS3 - View window](#page-299-0)*.

#2

For details about the items displayed in the dialog box, see *[12.7 Daily Schedule window](#page-627-0)*.

#3

The Monitor Details - [*icon - name*] dialog box is displayed. For details about the items displayed in the dialog box, see *[12.3 JP1/AJS3 - View window](#page-299-0)*.

## #4

The Define Details - [*icon - name*] dialog box is displayed. For details about the items displayed in the dialog box, see *[12.3 JP1/AJS3 - View window](#page-299-0)* or *[12.4 Jobnet Editor window](#page-473-0)*.

#5

For details about the items displayed in the dialog box, see *[12.4 Jobnet Editor window](#page-473-0)*.

# **12.9.4 Monitor Details - [icon-name] dialog box**

The Monitor Details - [*icon-name*] dialog box displays detailed information on the status and results of the execution for the selected unit (except jobnets, remote jobnets, and jobnet connectors). For details about the Monitor Details - [Jobnet] dialog box, the Monitor Details - [Remote Jobnet] dialog box, and Monitor Details - [Jobnet Connector] dialog box, see *[12.3.38 Monitor Details - \[Jobnet\] dialog box](#page-402-0)*.

The following figure shows the Monitor Details - [*icon-name*] dialog box.

## Figure 12–213: Monitor Details - [icon-name] dialog box

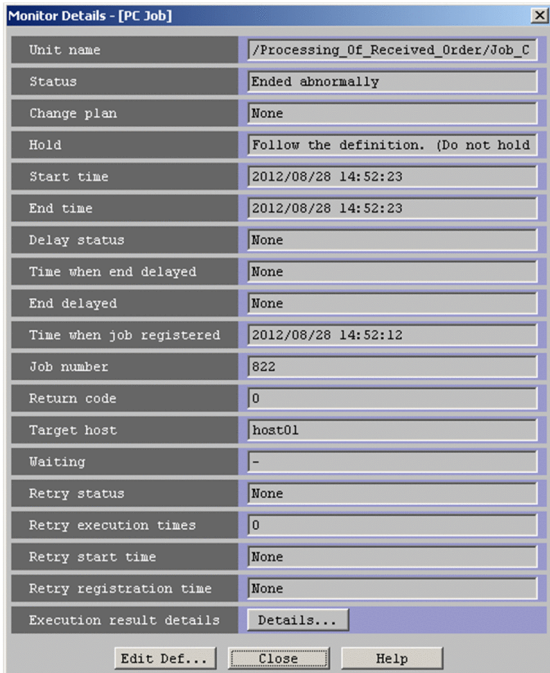

The following explains the displayed items.

## **Unit name**

Displays the full name of a unit.

<sup>12.</sup> Windows and Dialog Boxes

## **Status**

Displays the status of the unit.

## **Change plan**

Displays whether any plan in the unit has been changed temporarily.

## **Hold**

Displays whether to hold the execution of the unit.

The displayed information differs depending on the hold setting. The following table lists the character strings that can be displayed and the corresponding hold settings.

## Table 12‒56: Hold statuses displayed in the Monitor Details - [*icon-name*] dialog box and their corresponding hold settings

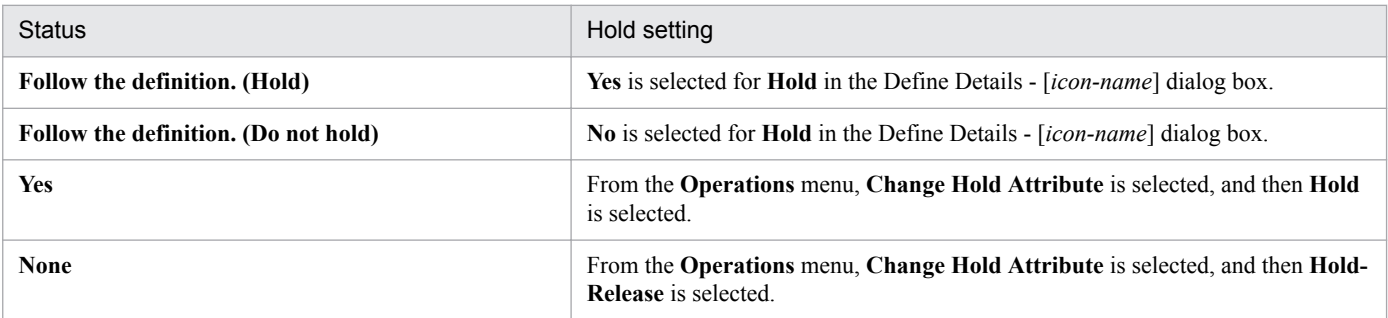

### **Start time**

Displays the start time of the execution of the unit. For a flexible job, the date and time that the relay agent or JP1/ AJS3 - Manager sent an execution request to the destination is displayed.

#### **End time**

Displays the end time of the execution of the unit.

### **Delay status**

Displays the delay status of the unit.

### **Time when end delayed**

Displays the date and time from which to start monitoring of delayed end.

Monitoring of delayed end based on time required for execution starts after the specified number of days and hours from the start time. Therefore, the date and time from which to start detecting an end delay is determined when a job starts to be executed.

### **End delayed**

Displays whether end delay has occurred.

### **Time when job registered**

Displays the time when the job was registered for execution.

### **Job number**

Displays a job number.

### **Return code**

Displays a job return code. For details about the return code of a job, see *7.10.3 Checking the return code of a job* in the *JP1/Automatic Job Management System 3 System Design (Work Tasks) Guide*.

### **Target host**

Displays the name of the host in which the unit was executed actually. For a flexible job, the relay agent name or manager host name is displayed.

<sup>12.</sup> Windows and Dialog Boxes

## **Waiting**

If the unit has wait conditions, this field shows whether the wait conditions are satisfied.

- **•** If there are any conditions waiting to be satisfied: Displays **Yes**.
- **•** If there are no conditions waiting to be satisfied: Displays **None**.

This field shows a hyphen if any of the following apply:

- **•** The unit has no wait conditions
- The connection target is JP1/AJS2 Manager or a version of JP1/AJS3 Manager earlier than 09-50
- **•** The JP1/AJS3 Manager database uses the compatible ISAM configuration

## **Retry status**

The following is displayed for Unix jobs, PC jobs, Queue jobs, flexible jobs, HTTP connection jobs, standard custom jobs, custom PC jobs, and custom Unix jobs:

**•** When automatic retry is enabled

Displays **retry waiting**, **retry executing**, or **retry end**. If the job has never been retried, **None** is displayed.

**•** When automatic retry is disabled Displays **None**.

For the following units, a hyphen (**-**) is displayed:

- **•** Units other than the above types
- **•** Units whose connection-target JP1/AJS3 Manager version is earlier than 10-00
- **•** Units for which the JP1/AJS3 Manager database is a compatible ISAM configuration

This item does not appear if either of the following applies:

- The version of JP1/AJS3 View is earlier than 10-00
- The unit is a root jobnet, nested jobnet, root remote jobnet, nested remote jobnet, or jobnet connector

## **Retry execution times**

The following is displayed for Unix jobs, PC jobs, Queue jobs, flexible jobs, HTTP connection jobs, standard custom jobs, custom PC jobs, and custom Unix jobs:

- **•** When automatic retry is enabled Displays the number of times the job has been retried. If the job has never been retried, **0** is displayed.
- **•** When automatic retry is disabled Displays **0**.

For the following units, a hyphen (**-**) is displayed:

- **•** Units other than the above types
- Units whose connection-target JP1/AJS3 Manager version is earlier than 10-00
- **•** Units for which the JP1/AJS3 Manager database is a compatible ISAM configuration

This item does not appear if either of the following applies:

- The version of JP1/AJS3 View is earlier than 10-00
- **•** The unit is a root jobnet, nested jobnet, root remote jobnet, nested remote jobnet, or jobnet connector

## **Retry start time**

The following is displayed for Unix jobs, PC jobs, Queue jobs, flexible jobs, HTTP connection jobs, standard custom jobs, custom PC jobs, and custom Unix jobs:

**•** When automatic retry is enabled

Displays the date and time when the job last entered *Now running* status as a result of an automatic retry, in the format *YYYY/MM/DD hh:mm:ss*. If the job has never been retried, **None** is displayed.

**•** When automatic retry is disabled Displays **None**.

For the following units, a hyphen (**-**) is displayed:

- **•** Units other than the above types
- **•** Units whose connection-target JP1/AJS3 Manager version is earlier than 10-00
- **•** Units for which the JP1/AJS3 Manager database is a compatible ISAM configuration

This item does not appear if either of the following applies:

- The version of JP1/AJS3 View is earlier than 10-00
- The unit is a root jobnet, nested jobnet, root remote jobnet, nested remote jobnet, or jobnet connector

## **Retry registration time**

The following is displayed for Unix jobs, PC jobs, Queue jobs, flexible jobs, HTTP connection jobs, standard custom jobs, custom PC jobs, and custom Unix jobs:

**•** When automatic retry is enabled

Displays the date and time when the job last entered *Waiting to execute* status as a result of an automatic retry, in the format *YYYY/MM/DD hh:mm:ss*. If the job has never been retried, **None** is displayed.

**•** When automatic retry is disabled Displays **None**.

For the following units, a hyphen (**-**) is displayed:

- **•** Units other than the above types
- **•** Units whose connection-target JP1/AJS3 Manager version is earlier than 10-00
- **•** Units for which the JP1/AJS3 Manager database is a compatible ISAM configuration

This item does not appear if either of the following applies:

- The version of JP1/AJS3 View is earlier than 10-00
- The unit is a root jobnet, nested jobnet, root remote jobnet, nested remote jobnet, or jobnet connector

### **Execution result details**

If you click **Details** button, the Execution Result Details dialog box appears.

For more information, see *[12.3.39 Execution Result Details dialog box](#page-409-0)*.

## **Start** button

Launches an external program to check the execution status of a custom job.

To display the **Start** button, you need to enter a setting in the custom job extended settings file. For details, see *[11.7.16 Setting whether the Start button is displayed in the Monitor Details dialog box and which external program](#page-270-0) [it launches](#page-270-0)*.

Supplementary notes

• The external program is subject to the permissions of the OS user who started JP1/AJS3 - View on the JP1/ AJS3 - View host.

<sup>12.</sup> Windows and Dialog Boxes

- **•** JP1/AJS3 View does not wait for the external program to finish executing.
- **•** Clicking the **Start** button multiple times launches the external program an equivalent number of times.
- **•** The external program must not output to standard output or standard error output.

## **Edit Def** button

Displays the Define Details - [*icon-name*] dialog box that defines the details of the unit. For details, see *[12.3 JP1/](#page-299-0) [AJS3 - View window](#page-299-0)* or *[12.4 Jobnet Editor window](#page-473-0)*.

<sup>12.</sup> Windows and Dialog Boxes

## **12.10 Search window**

The Search window allows you specify a condition and find the target unit.

To display the Search window:

- **•** In the JP1/AJS3 View window (Main window), choose **Edit** and then **Search**.
- **•** In the JP1/AJS3 View window (Summary Monitor window), choose **Edit** and then **Search**.
- **•** In the Jobnet Editor window, choose **Edit** and then **Search**.
- **•** In the Jobnet Monitor window, choose **Edit** and then **Search**.

This section describes the configuration of the Search window, menu commands, transitions of the window, and dialog boxes to be displayed.

## **12.10.1 Configuration of the window**

The items to be displayed in the Search window differ depending on whether the connection target is JP1/AJS3 - Manager 09-00 or later, or JP1/AJS2 - Manager 08-50 or earlier. The following describes the configuration of the window for each case.

## **(1) When the connection target is JP1/AJS3 - Manager 09-00 or later**

The following figure shows the Search window.

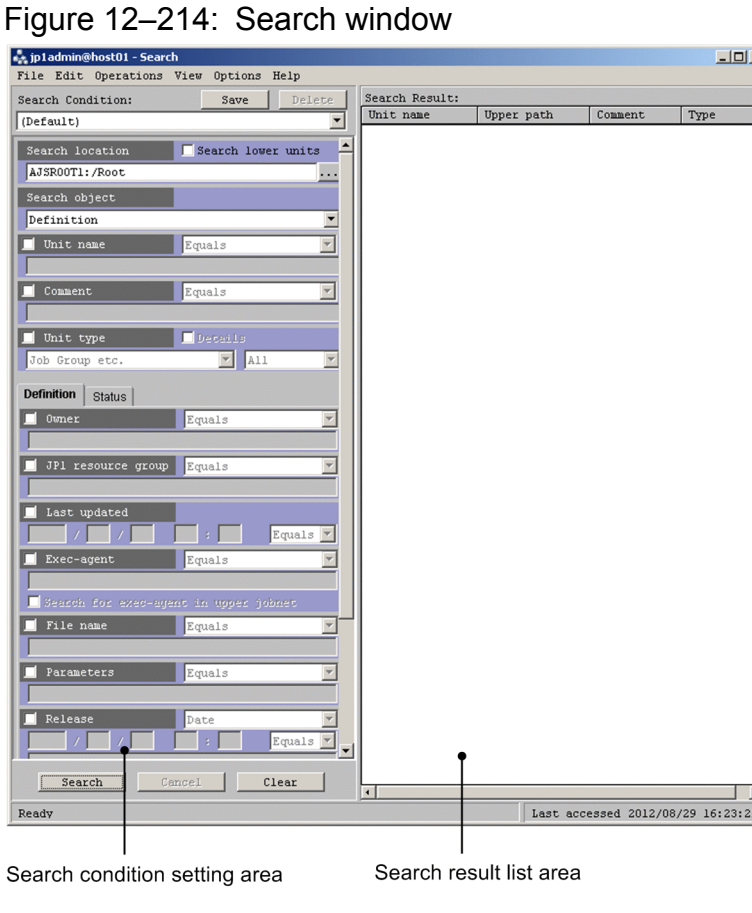

12. Windows and Dialog Boxes

The following explains the displayed items.

## **(a) Search condition setting area**

In this area, you specify a search condition. If you specify multiple conditions, they are used as AND conditions. You can save the search conditions you have specified. A maximum of 32 search conditions can be saved.

**Search location** and **Search object** are mandatory. You can specify any of the listed types of conditions. To specify a search condition, select the applicable check box, and select or enter a value. The check boxes are not selected by default.

## **Save** button

Displays the Save Search Condition dialog box to allow you to save search conditions. For details about the Save Search Condition dialog box, see *[12.10.4 Save Search Condition dialog box](#page-713-0)*.

## **Delete** button

Deletes a search condition saved with the name shown in the **Search Condition** drop-down list.

## **Search Condition** drop-down list

When search conditions are saved, you can select a desired search condition from this list. The drop-down list displays **(Default)** and the names of saved search conditions in the sequence they were recently used. If no search condition is saved, the list displays only **(Default)**.

When you select **(Default)**, the content of the search condition setting area returns to the default status.

When you select the name of a saved search condition, the selected search condition appears in the search condition setting area.

Note that **Search location** displays the same value and its status remains the same regardless of what is selected from the drop-down list.

## Cautionary note

If you select another search condition or **(Default)** from the **Search Condition** drop-down list while you are editing a search condition, the settings of the search condition being edited are discarded. If you do not want to discard the settings of the currently edited search condition, click the **Save** button to save the search condition.

### **Search location**

Specify the full name of the upper-level unit of the search target. Use a character string of up to 961 bytes. By default, this text box displays the full name of the unit selected in the tree area in the window from which the Search window was started. You can also click the **...** button to display the Search Location dialog box, and specify the upper-level unit of the search target.

Note that you cannot specify the following characters:

- **•** ; (semicolon)
- **•** =
- **•** (
- **•** )
- **•** Single-byte space
- **•** Tab character
- **•** Linefeed character

If you want to find all the units under the unit displayed in **Search location**, select the **Search lower units** check box. The check box is not selected by default. If you perform the search without selecting the **Search lower units** check box, the system finds only the units directly under the search target unit.

<sup>12.</sup> Windows and Dialog Boxes

<span id="page-681-0"></span>Cautionary notes

- **•** When you select the **Search lower units** check box, if you do not specify a unit name in **Unit name** and perform the search, search processing might take some time.
- When you display the Search window from the JP1/AJS3 View window (Summary Monitor window), make sure that you select one unit in the summary list. If you do not select any unit in the summary list, an error occurs. When you display the Search window from the JP1/AJS3 - View window (Main window), Jobnet Editor window, or Jobnet Monitor window, something is always selected in the tree area and this error will not occur.

## **Search object**

Specify the range of search targets. You can select either of the following:

## **• Definition**

The system searches for only the definitions of units. The system does not search for the execution status or generation numbers of units.

## **• Definition & Status**

The system searches for the definitions and status of units, taking the execution status and generation numbers of units into account.

The default setting differs depending on the window from which the Search window starts. When you start the Search window from the Jobnet Editor window, the default setting is **Definition**. When you start the Search window from the JP1/AJS3 - View window or Jobnet Monitor window, the default setting is **Definition & Status**.

## **Unit name**

Use a character string of a maximum of 30 bytes to specify a unit name. This text box is blank by default. When you select this check box, if you leave the text box blank and perform the search, an error occurs.

You cannot specify the following characters:

- **•** , (comma)
- **•** : (colon)
- **•** ; (semicolon)
- **•** / (forward slash)
- **•** =
- **•** (
- **•** )
- **•** Single-byte space
- **•** Tab character
- **•** Linefeed character

You can select a match method from the drop-down list. The following table lists the available match methods and details about each method. The default method is **Equals**.

## Table 12–57: Match methods (for character strings)

| No. | Match method   | Description                                                 |
|-----|----------------|-------------------------------------------------------------|
|     | Equals         | The target name must completely match the search condition. |
|     | Begins with    | The target name must begin with the search condition.       |
|     | Ends with      | The target name must end with the search condition.         |
|     | Does not equal | The target name must not match the search condition.        |

<sup>12.</sup> Windows and Dialog Boxes

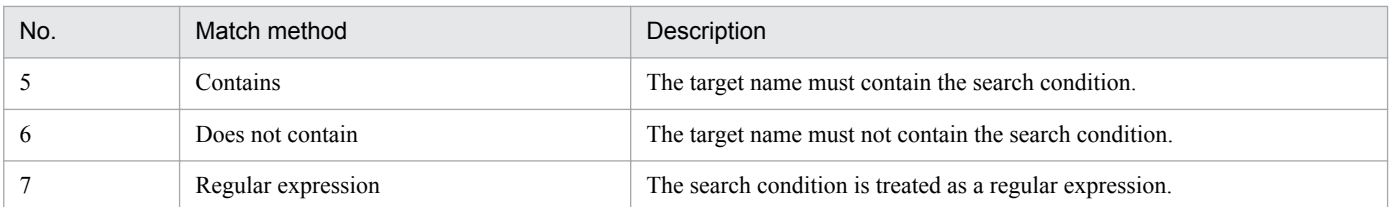

When the match method is **Regular expression**, you can use a character string of a maximum of 64 bytes to specify the name of the unit to be found. The following table lists the symbols and examples you can specify as a search condition when the match method is **Regular expression**.

## Table 12–58: Symbols and examples you can specify as a search condition when the match method is regular expression

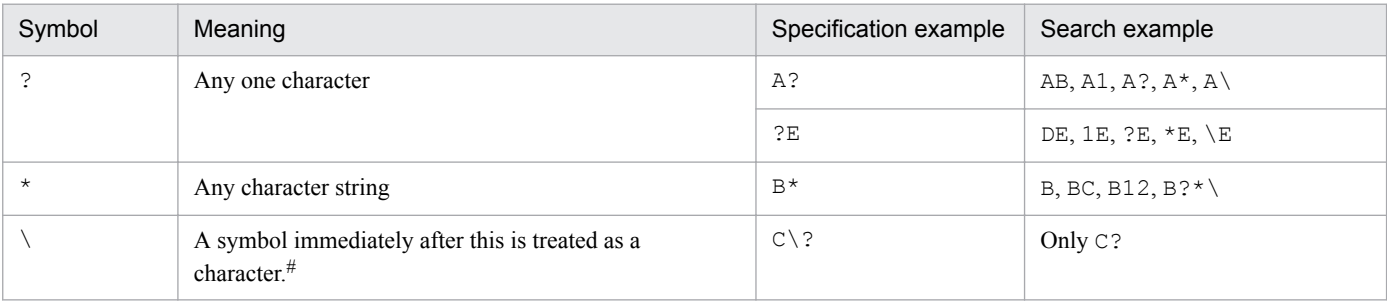

#

An error occurs if you specify  $\setminus$  at the end of a character string.

## **Comment**

Use a character string of a maximum of 80 bytes to specify the comment defined for a unit. This text box is blank by default. When you select this check box, if you select **Equals** from the drop-down list as the match method, leave the text box blank and perform the search, the system finds units for which no comment is defined.

You cannot specify the following characters:

- **•** Tab character
- **•** Linefeed character

You can select a match method from the drop-down list. For details about available options, see *[Table 12-57](#page-681-0)*. The default setting is **Equals**. When the match method is **Regular expression**, you can specify a character string of a maximum of 164 bytes. For details about the symbols you can specify when the match method is **Regular expression**, see *Table 12-58*.

### **Unit type**

Select the unit type of the search target from the left drop-down list.

You can select a category of unit types from the left drop-down list by default. If you want to select a specific unit type from the drop-down list, select the **Details** check box. The **Details** check box is not selected by default.

The following table lists available unit type categories and individual unit types you can search for with each category. The default setting is **Job Group etc.**.

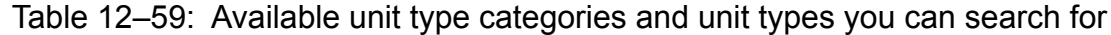

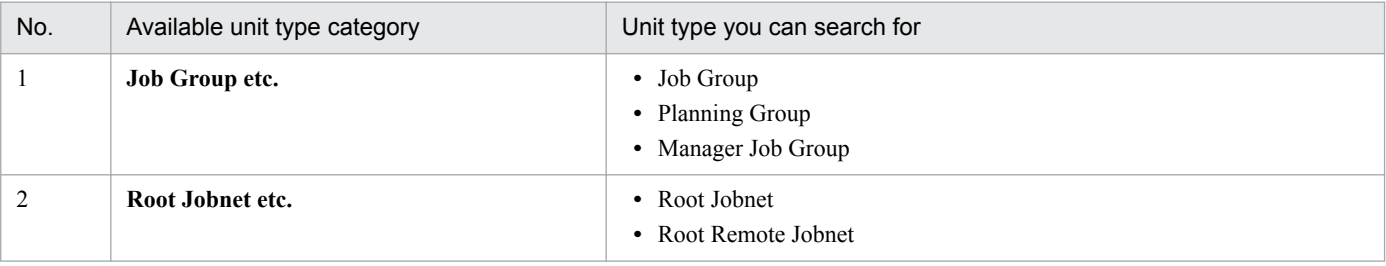

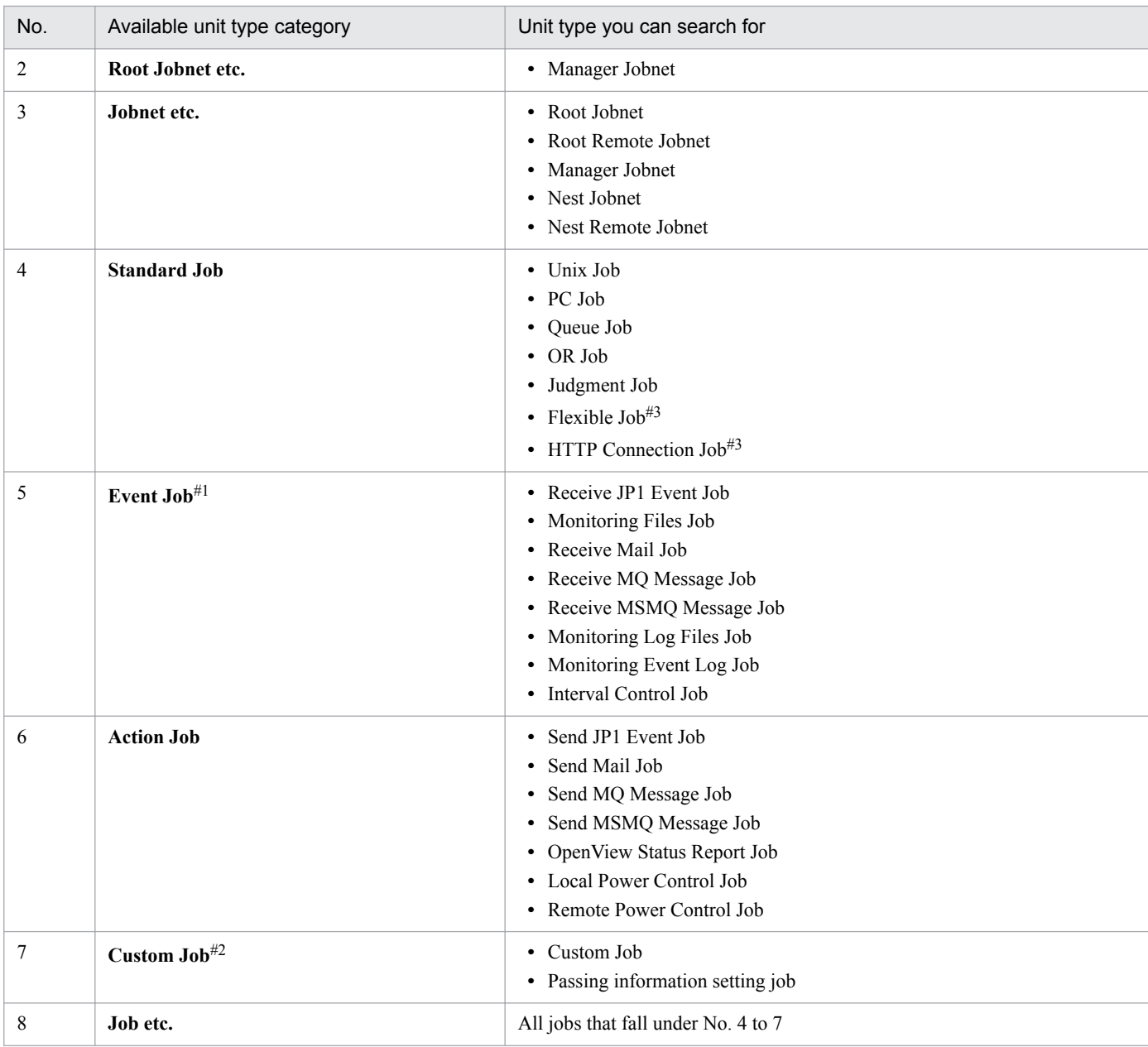

## Note

You can specify a jobnet connector only when you select the **Details** check box.

#1

When you have selected **Event Job** from the left drop-down list, or you have selected the **Details** check box and specified a job in the event job category, you can select a range of event jobs you can search from the right drop-down list.

The available options are as follows. The default setting is **All**.

## **• All**

Searches all event jobs.

**• Start Condition**

Searches only the event jobs under the start condition directory (. CONDITION).

#2

You can specify a custom job only when the **Details** check box is not selected.

<sup>12.</sup> Windows and Dialog Boxes
#3

Flexible Job and HTTP Connection Job appear when the version of JP1/AJS3 - View and the connection-target JP1/AJS3 - Manager is 11-00 or later.

# **Definition** page

Specify the search conditions regarding the definitions of units.

The following figure shows the **Definition** page:

# Figure 12–215: Definition page in the Search window

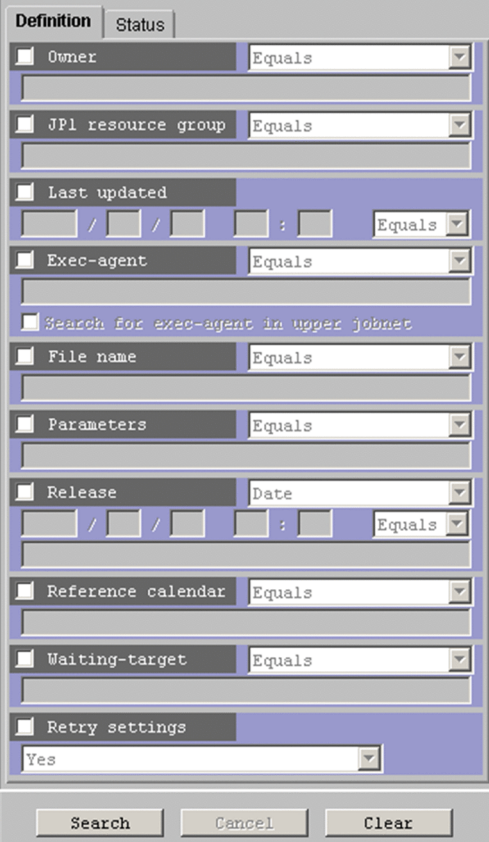

The following explains the search conditions on the **Definition** page.

# **Owner**

Use a character string of a maximum of 31 bytes to specify the owner of units. This text box is blank by default. When you select this check box, if you select **Equals** as the match method from the drop-down list, leave the text box blank and perform the search, the system finds units that are not associated with owners.

You cannot specify the following characters:

- **•** , (comma)
- **•** : (colon)
- **•** ; (semicolon)
- **•** / (forward slash)
- **•** =
- **•** (
- **•** )
- **•** Single-byte space
- **•** Tab character

**•** Linefeed character

You can select a match method from the drop-down list. For details about available match methods, see *[Table](#page-681-0) [12-57](#page-681-0)*. The default setting is **Equals**. When the match method is **Regular expression**, you can specify a character string of a maximum of 66 bytes. For details about the symbols you can specify when the match method is **Regular expression**, see *[Table 12-58](#page-682-0)*.

## **JP1 resource group**

Use a character string of a maximum of 63 bytes to specify the JP1 resource group for the units. This text box is blank by default. When you select this check box, if you select **Equals** as the match method from the dropdown list, leave the text box blank and perform the search, the system finds units that are not defined with JP1 resource groups.

You cannot specify the following characters:

- **•** , (comma)
- **•** : (colon)
- **•** ; (semicolon)
- **•** / (forward slash)
- **•** =
- **•** (
- **•** )
- **•** Single-byte space
- **•** Tab character
- **•** Linefeed character
- **•** . (period)
- **•** ' (single quotation mark)
- **•** " (double quotation mark)
- **•** #
- **•** \$
- **•** %
- **•** &
- **•** ~
- **•** |
- **•** [
- **•** ]
- **•** @
- **•** <
- **•** >
- 
- **•** {
- **•** }
- **•** +
- **•** !

<span id="page-686-0"></span>You can select a match method from the drop-down list. For details about available match methods, see *[Table](#page-681-0) [12-57](#page-681-0)*. The default setting is **Equals**. When the match method is **Regular expression**, you can specify a character string of a maximum of 130 bytes. For details about the symbols you can specify when the match method is **Regular expression**, see *[Table 12-58](#page-682-0)*.

# **Last updated**

Specify the year, month, day, hour, and minute when units were updated last. This section is blank by default. The following table lists the values you can specify.

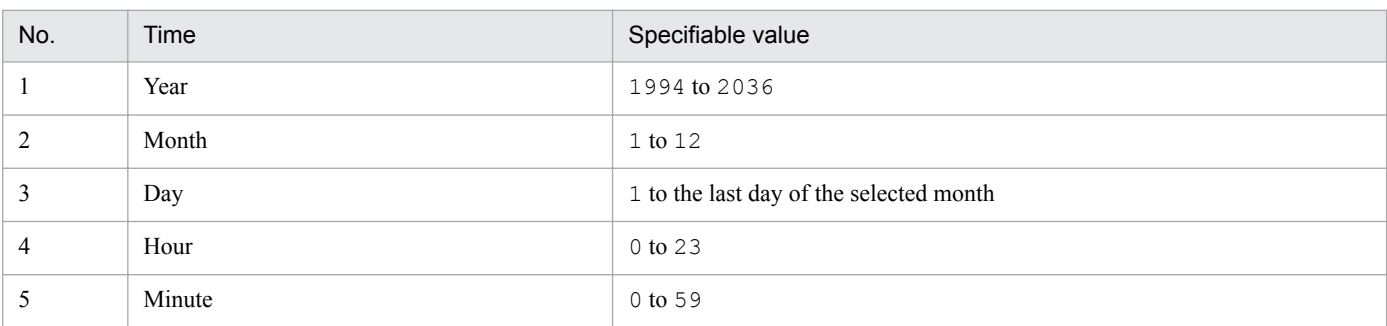

# Table 12‒60: Values you can specify as the time of last update

The following table lists the operations to be performed when you select this check box and leave some or all of the boxes of time specification blank.

# Table 12–61: Operations to be performed when part or all of time specification is blank

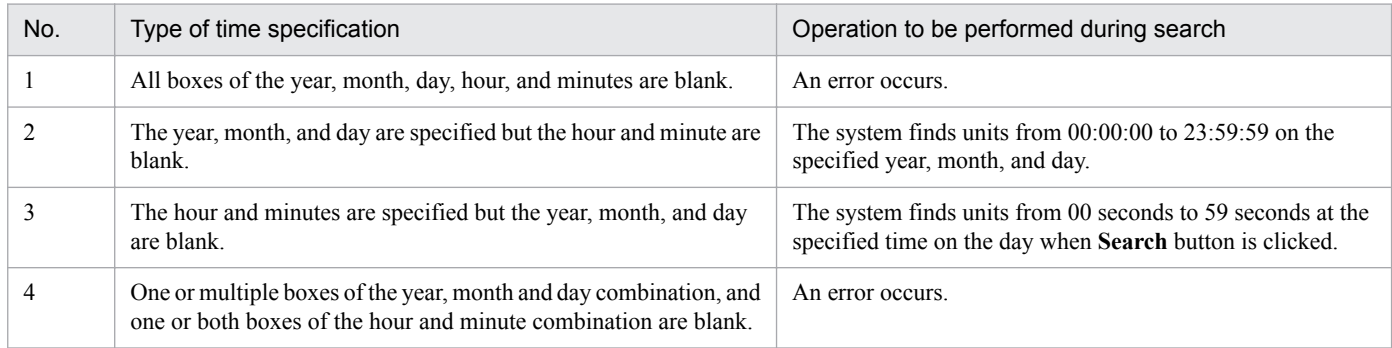

You can select a match method from the drop-down list. The following table lists available match methods and their descriptions. The default setting is **Equals**.

# Table 12–62: Match methods (for dates)

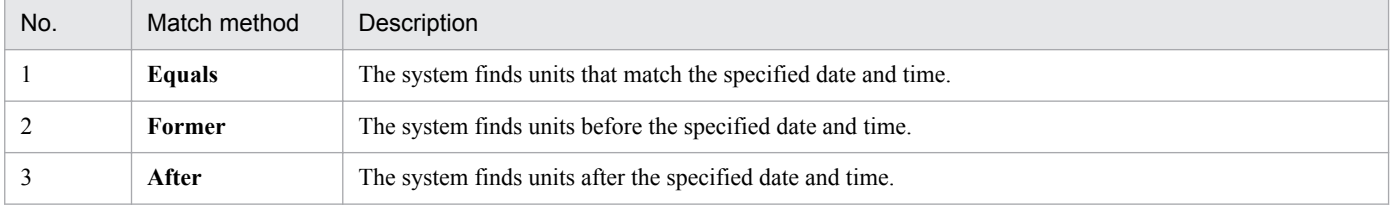

The following table describes the possible search time range for each combination of the year-month-day group or hour-minute group and a match method.

# Table 12–63: Search time range for different combinations of time specification and match methods

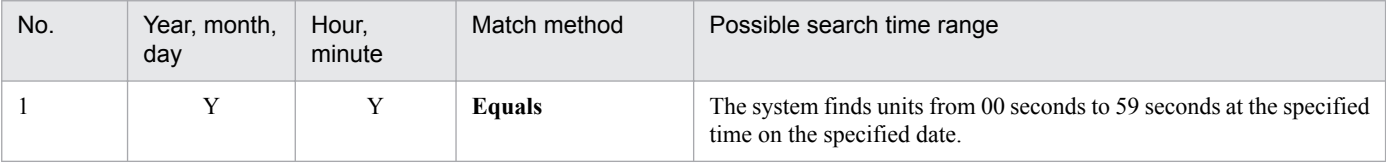

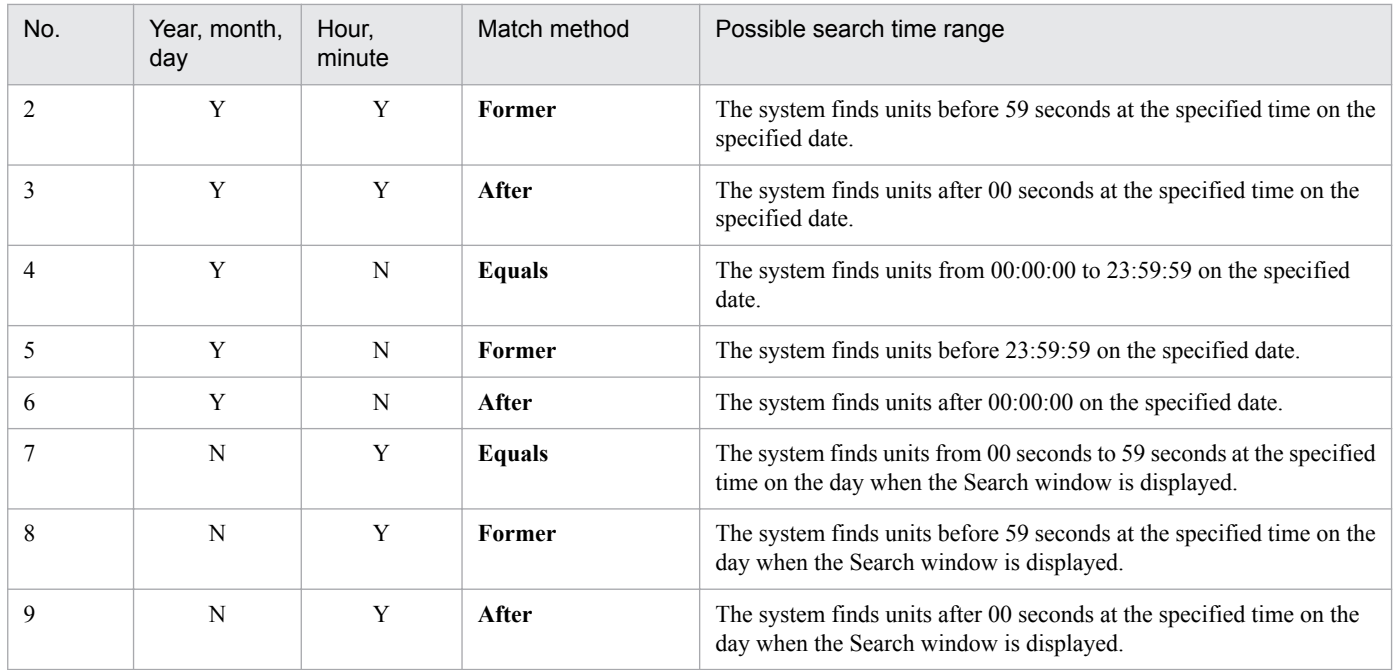

Legend:

Y: Specified.

N: Not specified.

## **Exec-agent**

Use a character string of a maximum of 255 bytes to specify the execution agent name or execution agent group name defined for units. This text box is blank by default. When you select this check box, if you select **Equals** from the drop-down list as the match method, leave the text box blank and perform the search, the system finds units with detailed definitions containing no execution agent names.

You cannot specify tab characters.

You can also use this search condition to match the execution host of a queueless job.

When one of the following is selected in **Unit type**, **Exec-agent** is disabled and not treated as a search condition. If the **Details** check box is not selected:

- **Job Group etc.**

If the **Details** check box is selected:

- **Job Group**

- **Planning Group**
- **Manager Job Group**
- **Manager Jobnet**
- **Jobnet Connector**
- **OR Job**
- **Judgment Job**

You can select a match method from the drop-down list. For details about available match methods, see *[Table](#page-681-0) [12-57](#page-681-0)*. The default setting is **Equals**. When the match method is **Regular expression**, you can specify a character string of a maximum of 514 bytes. For details about the symbols you can specify when the match method is **Regular expression**, see *[Table 12-58](#page-682-0)*.

If no execution agent is defined for a unit, the system assumes the execution agent of the upper-level unit. If you want to search for the definitions or status of units taking the execution agents of upper-level units into account, select the **Search for exec-agent in upper jobnet** check box. The check box is not selected by default.

<sup>12.</sup> Windows and Dialog Boxes

# **File name**

Use a character string of a maximum of 511 bytes to specify the execution file name defined in a PC job, Queue job, or flexible job, or the script file name defined in a Unix job.

When you specify this condition, the search will target PC jobs, Queue jobs, Unix jobs, and flexible jobs. This text box is available when you have selected one of the following items in **Unit type**:

If the **Details** check box is not selected:

- **Standard Job**
- **Job etc.**

If the **Details** check box is selected:

- **Unix Job**
- **PC Job**
- **Queue Job**
- **Flexible Job**

This text box is blank by default. When you select this check box, if you leave the text box blank and choose **Equals** as the match method, the search will target PC jobs, Queue jobs, and Unix jobs for which no execution file name is defined.

You cannot specify tab characters.

You can select a match method from the drop-down list. For details about available match methods, see *[Table](#page-681-0) [12-57](#page-681-0)*. The default setting is **Equals**. When the match method is **Regular expression**, you can specify a character string of a maximum of 1,026 bytes. For details about the symbols you can specify when the match method is **Regular expression**, see *[Table 12-58](#page-682-0)*.

# Cautionary note

Specifying this condition excludes custom PC jobs and custom Unix jobs as search targets.

## **Parameters**

Specify the parameters defined in a PC job, Queue job, Unix job, or flexible job, as a character string of no more than 1,023 bytes. When you specify this condition, the search will target PC jobs, Queue jobs, Unix jobs and flexible jobs. This text box is available when you have selected one of the following in **Unit type**.

If the **Details** check box is not selected:

- **Standard Job**
- **Job etc.**

If the **Details** check box is selected:

- **Unix Job**
- **PC job**
- **Queue Job**
- **Flexible Job**

This text box is blank by default. When you select this check box, if you leave the text box blank and choose **Equals** as the match method, the search will target PC jobs, Queue jobs, Unix jobs, and flexible jobs for which no execution file name is defined.

You cannot specify tab characters.

You can select a match method from the drop-down list. For details about available match methods, see *[Table](#page-681-0) [12-57](#page-681-0)*. The default setting is **Equals**. When the match method is **Regular expression**, you can specify a character string of a maximum of 2,050 bytes. For details about the symbols you can specify when the match method is **Regular expression**, see *[Table 12-58](#page-682-0)*.

# Cautionary note

Specifying this condition excludes custom PC jobs and custom Unix jobs as search targets.

# **Release**

Specify release information about units. Select the type of release information you want to use for your search from the drop-down list.

When one of the following is selected in **Unit type**, the drop-down list is disabled and not treated as a search condition.

If the **Details** check box is not selected:

# - **Job Group etc.**

If the **Details** check box is selected:

- **Job Group**
- **Planning Group**
- **Manager Job Group**
- **Root remote Jobnet**
- **Manager Jobnet**
- **Nest Remote Jobnet**

You can select either of the following from the drop-down list as the desired type of release information. The default setting is **Date**.

**• Date**

Allows you to specify the year, month, day, hour, and minutes of release. All the boxes are blank by default. For details about the values you can specify, see *[Table 12-60](#page-686-0)*.

For details about the operations to be performed when you select this check box and leave part or all of the boxes of time specification blank, see *[Table 12-61](#page-686-0)*.

You can select a match method from the lower drop-down list. For details about available match methods, see *[Table 12-62](#page-686-0)* and *[Table 12-63](#page-686-0)*. The default setting is **Equals**.

**• ID**

Allows you to specify a release ID in 30 or fewer bytes. The text box is blank by default. However, when you start the Search window while displaying a release target jobnet in the Jobnet Editor window, this text box displays the release ID of the release target jobnet displayed in the Jobnet Editor window.

When you select this check box, if you leave the text box blank and perform the search, an error occurs.

You cannot specify the following characters:

```
- Single-byte space
```
- (
- )
- , (comma)
- : (colon)

```
- ; (semicolon)
```
- =
- / (forward slash)
- Tab character
- Linefeed character
- ' (single quotation mark)
- " (double quotation mark)
- &
- $*$
- $<$

 $\overline{\phantom{0}}$  -  $\overline{\phantom{0}}$ - ?  $\Gamma$  $- \setminus$ - ]  $-$  ^ - { - | - }

 $-$  ~

# **Reference calendar**

If the unit references the calendar of another job group, specify the job group name (as specified in **Job group name** in the Schedule Settings dialog box) as a character string of no more than 930 bytes.

You can specify this item when one of the following is selected in **Unit type**:

If the **Details** check box is not selected:

- **Root Jobnet etc.**

- **Jobnet etc.**

If the **Details** check box is selected:

- **Root Jobnet**

- **Root Remote Jobnet**
- **Nest Jobnet**
- **Nest Remote Jobnet**

The default is blank. When you select this check box, if you leave the text box blank and choose **Equals** as the match method, the search will target units that do not reference a calendar of another job group. You cannot specify the following characters:

- **•** (
- **•** )
- **•** , (comma)
- **•** : (colon)
- **•** ; (semicolon)
- **•** =
- **•** Single-byte space
- **•** Tab character
- **•** Linefeed character

You can select a match method from the drop-down list. For details about available match methods, see *[Table](#page-681-0) [12-57](#page-681-0)*. The default setting is **Equals**. When the match method is **Regular expression**, you can specify a character string of a maximum of 1,864 bytes. For details about the symbols you can specify when the match method is **Regular expression**, see *[Table 12-58](#page-682-0)*.

# **Waiting-target**

Specify the name of the unit whose end is to be waited for, as defined in the wait conditions for the unit. Use a character string no longer than 930 bytes. The default is blank. When you select this check box, if you leave the text box blank and choose **Equals** as the match method, the search will target units without wait conditions assigned.

You cannot specify the following characters:

- **•** (
- **•** )
- **•** ; (semicolon)
- **•** =
- **•** Single-byte space
- **•** Tab character
- **•** Linefeed character

When one of the following is selected in **Unit type**, this item is disabled and not treated as a search condition.

If the **Details** check box is not selected:

- **Job Group etc.**

If the **Details** check box is selected:

- **Job Group**
- **Planning Group**
- **Manager Job Group**
- **Manager Jobnet**
- **Nest Remote Jobnet**
- **OR Job**
- **Judgment Job**

You can select a match method from the drop-down list. For details about available match methods, see *[Table](#page-681-0) [12-57](#page-681-0)*. The default setting is **Equals**. When the match method is **Regular expression**, you can specify a character string of a maximum of 1,864 bytes. For details about the symbols you can specify when the match method is **Regular expression**, see *[Table 12-58](#page-682-0)*.

# **Retry Settings**

From the drop-down list, select whether to use retry settings as a search condition.

This item appears in JP1/AJS3 - View version 10-00 or later. You cannot use retry settings as a search condition if the version of the connection-target JP1/AJS3 - Manager is earlier than 10-00, or the database is a compatible ISAM configuration.

You can specify this item when one of the following is selected in **Unit type**:

If the **Details** check box is not selected:

- **Standard Job**
- **Custom Job**
- **Job etc.**

If the **Details** check box is selected:

- **Unix Job**
- **PC Job**
- **Queue Job**
- **Flexible Job**

# - **HTTP Connection Job**

You can select one of the following from the drop-down list. The default is **Yes**.

**• Yes**

The system finds units configured to retry automatically.

**• None**

<sup>12.</sup> Windows and Dialog Boxes

The system finds units that are not configured to retry automatically.

### **Status** page

Specify the search conditions for the execution status of units.

All the search conditions displayed on this page are disabled when **Definition** is selected in **Search object**. The following figure shows the **Status** page:

Figure 12–216: Status page in the Search window

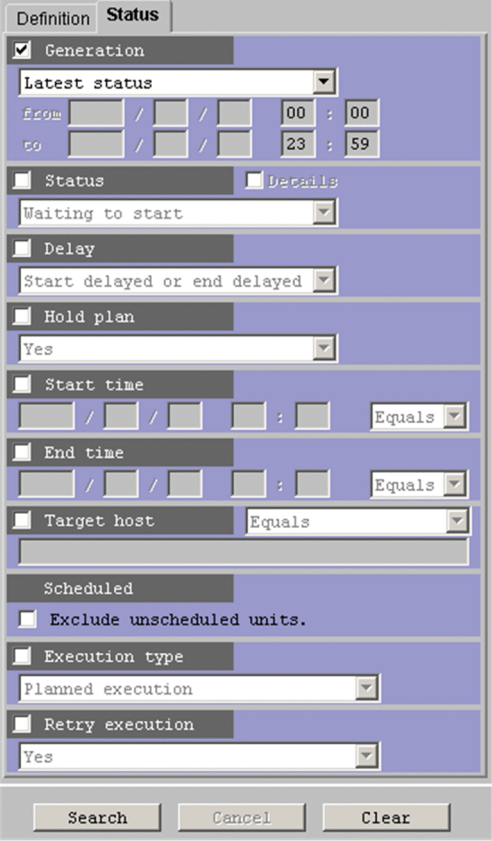

The following explains the search conditions on the **Status** page.

### **Generation**

Select the desired type or ID of the target generation from the drop-down list. Note that the system does not search dummy schedules and schedules that are suppressed from execution. If you do not select a check box, the system searches all execution generations.

When one of the following is selected in **Unit type**, **Generation** is disabled and not treated as a search condition.

If the **Details** check box is not selected:

- **Job Group etc.**

If the **Details** check box is selected:

- **Job Group**
- **Planning Group**
- **Manager Job Group**
- **Manager Jobnet**

You can select one of the following from the drop-down list as the desired type or ID of the target generation:

#### **• Latest status**

The system finds the generations of the latest status.

The system determines such generations based on the value set for the VIEWSTATUSRANGE environment setting parameter of the JP1/AJS3 - Manager to which you are currently logged in. The following describes the relationship between a value set for the environment setting parameter and the precedence of generations. For VIEWSTATUSRANGE=all (default)

1. Execution generation whose start date and time or re-execution start date and time are closest to the current time

2. Scheduled generation that was re-executed and is waiting

3. Scheduled generation that will be executed next time or a generation in the *Shutdown* status

For VIEWSTATUSRANGE=today<sup>#</sup>

1. Execution generation whose start date and time or re-execution start date and time are closest to the current time

2. Scheduled generation that was re-executed and is waiting

3. Generation to be executed next time among the scheduled generations of today or a generation in the *Shutdown* state

4. Generation whose end date and time are closest to the current time among the result generations that have finished execution today

#: For VIEWSTATUSRANGE=today, the system will not search the root jobnets in the *Not sched. to exe.* status.

## **• Latest result**

The system finds the generations whose end date and time are closest to the current time.

## **• Specify period**

The system finds the generations associated with the specified period.

This item appears when the version of JP1/AJS3 - View and the connection-target JP1/AJS3 - Manager is 09-10 or later.

After you select this check box, you can specify when the period you want to search begins and ends. The following table lists the values you can specify. By default, the start time is 00:00 and the end time is 23:59.

# Table 12–64: Values specifiable in dates and times

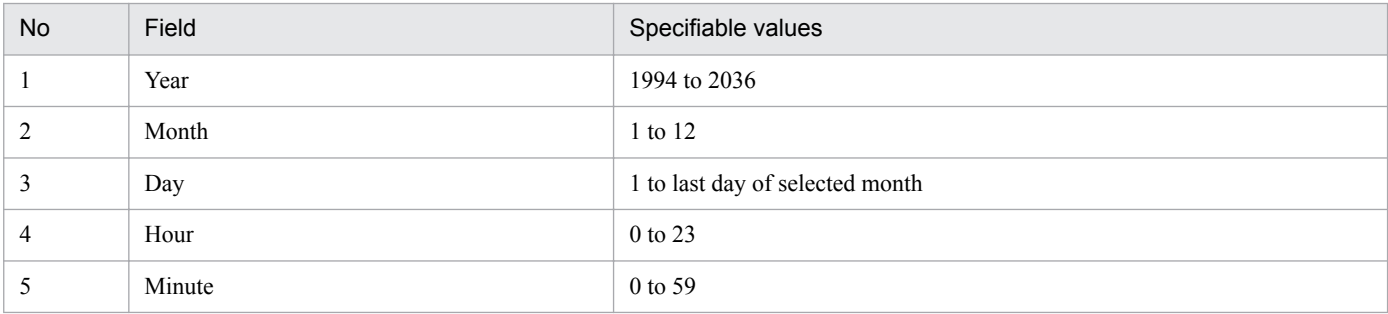

An error occurs if:

- You omit the year, month, day, hour, and minute fields.
- You omit any one or two of the year, month, and day fields (you can omit all three).
- You omit either of the hour and minute fields.
- The start date of the period is later than the end date.
- You specify a value outside the specifiable range.

If you leave the year, month, and day fields empty, the system uses the date on which the search is conducted.

<span id="page-694-0"></span>The search finds generations whose root jobnet overlaps with the specified period, even in part. If the root jobnet has no start or end time, the system assumes the values listed in the following table according to the root jobnet status.

| No. | Category                | Root jobnet status                                                                                                    | Value assumed for start and end times                                                                                                    |
|-----|-------------------------|----------------------------------------------------------------------------------------------------|----------------------------------------------------------------------------------------------------|
|     | Scheduled<br>generation | • Wait for start time<br>• Being held                                                                                                    | Because the generation has not yet started executing, the system<br>uses the scheduled start date and time as the start and end dates.<br>If the scheduled start date and time has already passed, the system<br>assumes the current date and time. <sup>#</sup>                     |
| 2   | Executing<br>generation | • Now running<br>• Now monitoring<br>$\text{Running} + \text{Warning}$<br>٠<br>$Running + Abend$<br>٠<br>Wait for start cond.                                                                                                    | Because the generation has not yet finished executing, the system<br>uses the current date and time as the end date. However, if the root<br>jobnet is in <i>Wait for start cond</i> . status, the system uses the current<br>date and time as the start and end dates. <sup>#</sup> |
| 3   | Result generation       | • Ended normally<br>• Ended with warning<br>Ended abnormally<br>٠<br>Interrupted<br>٠<br>• Killed<br>• Invalid exe. seq.<br>Skipped so not exe.<br>٠<br>Monitor-end normal<br>Unmonitored + Ended<br>Monitor terminated<br>• Interrupted monitoring | $-$<br>The search is conducted using the actual start and end dates and<br>$times#$ .                                                                                                    |

Table 12‒65: Assumed values for start and end times by root jobnet status

#

If the root jobnet was rerun, the system uses the start date of the first run. This applies regardless of how many times the root jobnet is rerun.

Searches made with information in the **Specify period** fields obey the time zone in effect when the connection-target JP1/AJS3 - Manager started. For this reason, we recommend that you use the same time zone as JP1/AJS3 - Manager for JP1/AJS3 - View. For details about how to match time zones between hosts, see *2.4.1 Time zones* in the *JP1/Automatic Job Management System 3 System Design (Configuration) Guide*.

When specifying a search period, exercise caution if JP1/AJS3 - Manager operates in a time zone affected by daylight saving time.

The following figure shows an example of North American Eastern Time (TZ=EST5EDT) in 2010.

# Figure 12–217: Example of switching from standard to daylight saving time

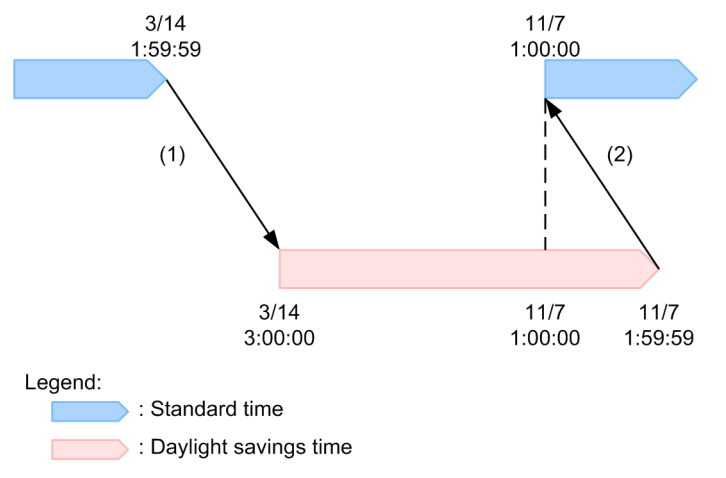

If JP1/AJS3 - Manager is subject to North American Eastern Time, when the time reaches 2:00 on 2010/3/14, it jumps to 3:00 on 3/14 (daylight saving time). This eliminates the time period from 2:00 to 2:59:59 on 2010/3/14 (standard time) (see *(1)* in *[Figure 12-217](#page-694-0)*). If you specify a time from 2:00 to 2:59:59 on 2010/3/14 in **Specify period**, the search is conducted as if 3/14 3:00 daylight saving time were specified.

On the other hand, upon reaching 2:00 on 2010/11/7, the time jumps to 1:00 on 2010/11/7 in standard time. In this scenario, the time period from 1:00 to 1:59:59 on 2010/11/7 occurs in both standard and daylight saving time (see *(2)* in *[Figure 12-217](#page-694-0)*). If you specify a time from 1:00 to 1:59:59 on 2010/11/7 in **Specify period**, the system assumes 1:00 to 1:59:59 on 2010/11/7 in daylight saving time. However, if you specify 1:59:59 on 2010/11/7 as the end time in **Specify period**, the period until 1:59:59 on 2010/11/7 in standard time is searched. To search for generations associated with the time period from 1:00 to 1:59:59 on 2010/11/7 in standard time, specify 1:59:59 on 2010/11/7 as the end time in **Specify period**.

**• Specify generation (***execution-ID***)**

The system finds the generation with a specific execution ID. You can select this option when you display the Search window from the Jobnet Monitor window. *execution-ID* is replaced by the execution ID of the generation displayed in the Jobnet Monitor window.

The default selection differs depending on the window from which the Search window starts. The following describes the default selection for each window.

- When the Search window starts from the JP1/AJS3 View window (Main window): **Latest status** appears.
- When the Search window starts from the JP1/AJS3 View window (Summary Monitor window): Latest status appears.
- **•** When the Search window starts from the Jobnet Editor window: The drop-down list is disabled because **Definition** is automatically selected in **Search object**.
- **•** When the Search window starts from the Jobnet Monitor window:

**Specify generation (***execution-ID***)** appears. *execution-ID* is replaced by the execution ID of the generation displayed in the Jobnet Monitor window.

# **Status**

Select the desired execution status of units from the drop-down list.

When one of the following is selected in **Unit type**, **Status** is disabled and not treated as a search condition.

If the **Details** check box is not selected:

- **Job Group etc.**

If the **Details** check box is selected:

- **Job Group**
- **Planning Group**
- **Manager Job Group**
- **Manager Jobnet**

You can select a category for execution status by default. If you want to select a specific execution status, select the **Details** check box. The **Details** check box is not selected by default.

The following table lists available execution status categories and individual execution statuses you can search for with each category. The default selection is **Waiting to start** when the **Details** check box is not selected and **Not registered** when the **Details** check box is selected.

# Table 12‒66: Available execution status categories and execution statuses you can search for

| No. | Available execution status category | Execution status you can search for |  |
|-----|-------------------------------------|-------------------------------------|--|
|     | Waiting to start                    | Wait for start time                 |  |

12. Windows and Dialog Boxes

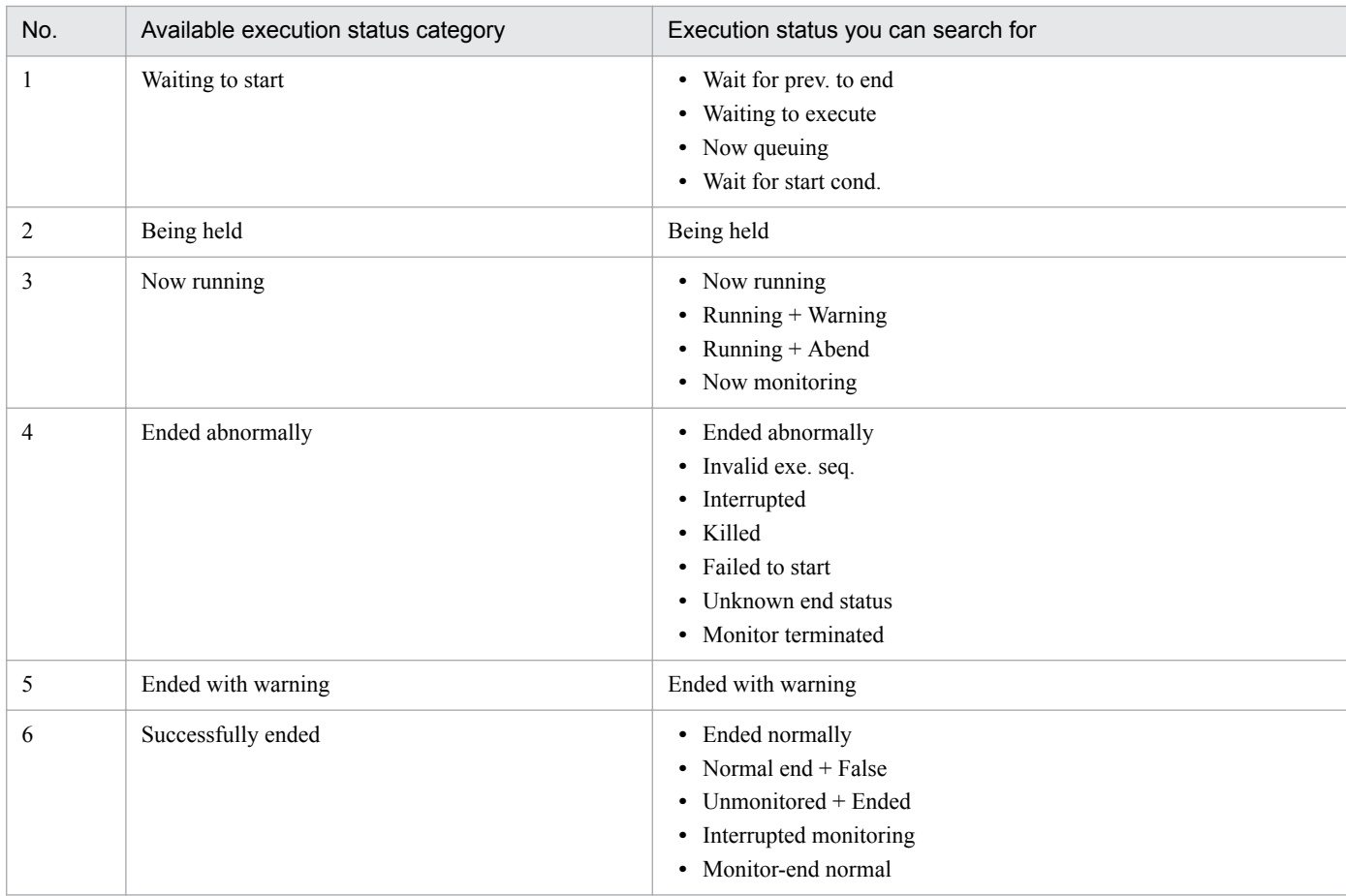

Note

If you want to find the units in one of the following states, select the **Details** check box and select the desired status from the drop-down list.

- **Not registered**
- **Not sched. to exe.**
- **Not executed + Ended**
- **Bypassed**
- **Skipped so not exe.**
- **Shutdown**

# **Delay**

Select the desired delay status from the drop-down list.

When one of the following is selected in **Unit type**, **Delay** is disabled and not treated as a search condition. If the **Details** check box is not selected:

- **Job Group etc.**

If the **Details** check box is selected:

- **Job Group**
- **Planning Group**
- **Manager Job Group**
- **Manager Jobnet**
- **Jobnet Connector**
- **OR Job**

# - **Judgment Job**

The following table lists available options in **Delay** and individual delay states you can search for with each option. The default selection is **Start delayed or end delayed**.

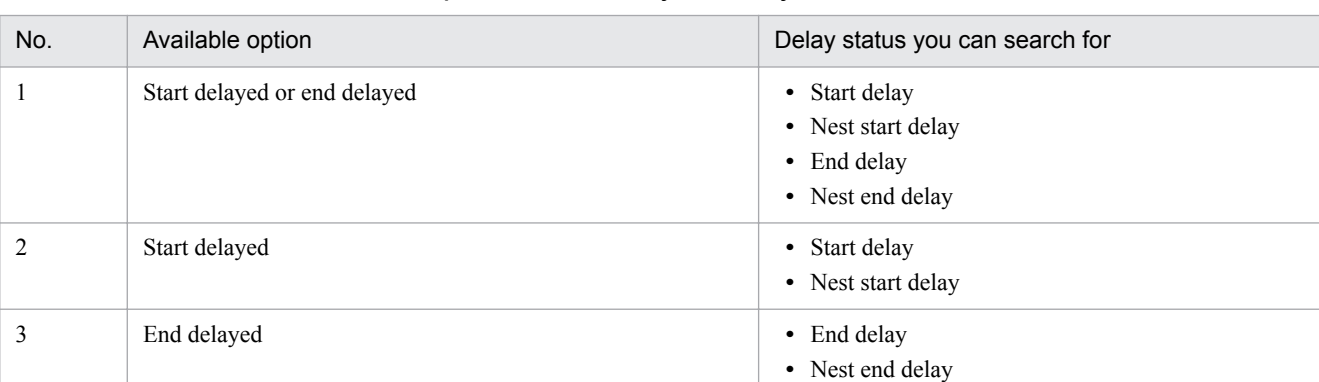

# Table 12‒67: Available options and delay status you can search for

## **Hold plan**

Select an option from the drop-down list to specify whether to find units that are scheduled to be held.

When one of the following is selected in **Unit type**, **Hold plan** is disabled and not treated as a search condition. If the **Details** check box is not selected:

# - **Job Group etc.**

If the **Details** check box is selected:

- **Job Group**
- **Planning Group**
- **Manager Job Group**
- **Manager Jobnet**
- **Jobnet Connector**

You can select either of the following from the drop-down list. The default selection is **Yes**.

**• Yes**

The system finds the units for which **Yes** is chosen in **Hold** on the **Attributes** page in the Define Details dialog box and the units that are specified for holding when the schedule was temporarily changed.

**• None**

The system finds units that are not found when **Yes** is selected.

# Supplementary note

If you select this check box, the search finds not just waiting generations, but also generations that are being held and have finished executing. Because the scope of the search includes finished generations, you can search for held generations of a jobnet that has been rerun.

You can limit the scope of the search to waiting generations, generations that have finished executing, or specific generations by filling in the **Generation** and **Status** fields.

### **Start time**

Specify the year, month, day, hour, and minute of unit startup. By default, all the boxes are blank. For details about specifiable values, see *[Table 12-60](#page-686-0)*.

When one of the following is selected in **Unit type**, **Start time** is disabled and not treated as a search condition.

If the **Details** check box is not selected:

- **Job Group etc.**

If the **Details** check box is selected:

- **Job Group**

<sup>12.</sup> Windows and Dialog Boxes

## - **Planning Group**

- **Manager Job Group**

## - **Manager Jobnet**

For details about the operations to be performed when you select this check box and leave part or all of the boxes of time specification blank, see *[Table 12-61](#page-686-0)*.

You can select a match method from the drop-down list. For details about available match methods, see *[Table](#page-686-0) [12-62](#page-686-0)* and *[Table 12-63](#page-686-0)*. The default setting is **Equals**.

Note that when you specify this condition, the system finds only generations that are being executed or are already executed.

## **End time**

Specify the year, month, day, hour, and minute of unit end. By default, all the time specification boxes are blank. For details about specifiable values, see *[Table 12-60](#page-686-0)*.

When one of the following is selected in **Unit type**, **End time** is disabled and not treated as a search condition. If the **Details** check box is not selected:

## - **Job Group etc.**

If the **Details** check box is selected:

- **Job Group**
- **Planning Group**
- **Manager Job Group**
- **Manager Jobnet**

For details about the operations to be performed when you select this check box and leave part or all of the boxes of time specification blank, see *[Table 12-61](#page-686-0)*.

You can select a match method from the drop-down list. For details about available match methods, see *[Table](#page-686-0) [12-62](#page-686-0)* and *[Table 12-63](#page-686-0)*. The default setting is **Equals**.

Note that when you specify this condition, the system finds only the generations that are already executed.

## **Target host**

Use a character string of a maximum of 255 bytes to specify the host name of the JP1/AJS3 - Manager or JP1/ AJS3 - Agent on which units were actually executed.

When one of the following is selected in **Unit type**, **Target host** is disabled and not treated as a search condition. If the **Details** check box is not selected:

- **Job Group etc.**
- **Root Jobnet etc.**

- **Jobnet etc.**

If the **Details** check box is selected:

- **Job Group**
- **Planning Group**
- **Manager Job Group**
- **Root Jobnet**
- **Root remote Jobnet**
- **Manager Jobnet**
- **Nest Jobnet**
- **Nest Remote Jobnet**
- **Jobnet Connector**
- **OR Job**
- **Judgment Job**

This text box is blank by default. When you select this check box, if you select **Equals** from the drop-down list as the match method, leave the text box blank and perform the search, the system finds waiting jobs without a fixed execution host, or job groups and jobnets that are not executed on JP1/AJS3 - Agent.

You cannot specify tab characters.

You can select a match method from the drop-down list. For details about available match methods, see *[Table](#page-681-0) [12-57](#page-681-0)*. The default setting is **Equals**. When the match method is **Regular expression**, you can specify a character string of a maximum of 514 bytes. For details about the symbols you can specify when the match method is **Regular expression**, see *[Table 12-58](#page-682-0)*.

## **Scheduled**

To exclude units that do not have an execution schedule, select the **Exclude unscheduled units** check box.

When you select this check box, the system finds only units that are scheduled for execution.

Units with the following statuses lack an execution schedule:

- **•** Not registered
- Not sched. to exe.
- **•** Bypassed
- Not executed + Ended

A unit that has no execution schedule because its execution was prohibited or it is a nested jobnet whose schedule does not match that of the upper-level jobnet enters *Not sched. to exe.* status. An abnormal end of the preceding job or similar event causes a unit in *Not sched. to exe.* status to transition to *Not executed + Ended* status. In this scenario, the unit in *Not executed + Ended* status is considered to have no execution schedule.

**•** Skipped so not exe.

A unit that has no execution schedule because its execution was prohibited or it is a nested jobnet whose schedule does not match that of the upper-level jobnet enters *Not sched. to exe.* status. When the root jobnet is skipped, the unit in *Not sched. to exe.* status transitions to *Skipped so not exe.* status. In this scenario, the unit in *Skipped so not exe.* status is considered to have no execution schedule.

### **Execution type**

Select an execution registration method from the drop-down list.

When one of the following is selected in **Unit type**, **Execution type** is disabled and not treated as a search condition.

If the **Details** check box is not selected:

### - **Job Group etc.**

If the **Details** check box is selected:

- **Job Group**
- **Planning Group**
- **Manager Job Group**
- **Manager Jobnet**

You can select the following options from the drop-down list. The default selection is **Planned execution**.

**• Planned execution**

The system finds units registered for planned execution.

**• Fixed execution**

The system finds units registered for fixed execution.

**• Immediate execution**

The system finds units registered for immediate execution.

<sup>12.</sup> Windows and Dialog Boxes

# **Retry execution**

From the drop-down list, specify whether to find only units whose execution has been retried.

This item appears in JP1/AJS3 - View version 10-00 or later. You cannot use this search condition if the version of the connection-target JP1/AJS3 - Manager is earlier than 10-00, or the database is a compatible ISAM configuration.

You can specify retry settings when one of the following is selected in **Unit Type**.

If the **Details** check box is not selected:

- **Standard Job**
- **Custom Job**
- **Job etc.**

If the **Details** check box is selected:

- **Unix Job**
- **PC Job**
- **Queue Job**
- **Flexible Job**
- **HTTP Connection Job**

You can select one of the following from the drop-down list. The default is **Yes**.

**• Yes**

The system finds units for which retry execution is enabled, and whose retry status is *retry waiting*, *retry executing*, or *retry end*.

**• None**

The system finds units for which retry execution is enabled, but whose retry status is neither *retry waiting*, *retry executing*, nor *retry end*. For example, the system will find jobs with retry execution enabled that ended normally at their first run.

# **(b) Search button**

Starts a search.

Although by default the **Search** button is displayed at the bottom of the part of the search condition setting area that appears on screen, you can configure JP1/AJS3 - View to display the button at the very bottom of the search condition setting area. For details about how to change the positioning of the button, see *[11.10.3 Changing whether the Search,](#page-289-0) [Cancel, and Clear buttons are fixed at the bottom of the search condition setting area](#page-289-0)*.

# **(c) Cancel button**

Stops a search. When you click the **Cancel** button, the search results up to that point appear in the search result list area.

Although by default the **Cancel** button is displayed at the bottom of the part of the search condition setting area that appears on screen, you can configure JP1/AJS3 - View to display the button at the very bottom of the search condition setting area. For details about how to change the positioning of the button, see *[11.10.3 Changing whether the Search,](#page-289-0) [Cancel, and Clear buttons are fixed at the bottom of the search condition setting area](#page-289-0)*.

# **(d) Clear button**

Displays **(Default)** in the **Search Condition** drop-down list and discards the conditions edited in the search condition setting area. At the same time, the button erases the search result displayed in the search result list area.

Although by default the **Clear** button is displayed at the bottom of the part of the search condition setting area that appears on screen, you can configure JP1/AJS3 - View to display the button at the very bottom of the search condition

<sup>12.</sup> Windows and Dialog Boxes

setting area. For details about how to change the positioning of the button, see *[11.10.3 Changing whether the Search,](#page-289-0) [Cancel, and Clear buttons are fixed at the bottom of the search condition setting area](#page-289-0)*.

# **(e) Search result list area**

Displays the units that satisfy the conditions specified in the search condition setting area.

# **Unit name**

Displays the icon and unit name of the found unit. The color of the icon corresponds to the status or result of the unit.

To specify a color for an icon, use the **General** page in the Preferences dialog box. For details, see *[12.3.42 Preferences](#page-413-0) [dialog box](#page-413-0)*.

# **Upper path**

Displays the path for the upper-level unit of the found unit. An *upper path* indicates the full path for the upper-level unit of the found unit except for the service name. This column displays a blank for units directly under a scheduler service.

## Example:

When the full path for the search target job is AJSROOT1:/jobnet/job01, the upper path is /jobnet.

# **Comment**

Displays the comment defined for the unit found. This column displays a blank when no comment is defined for the displayed unit.

# **Type**

Display the unit type of the unit found.

## **Owner**#1

Displays the owner of the unit found. This column displays a blank when no owner is defined for the displayed unit.

# **JP1 resource group**#1

Displays the JP1 resource group defined for the unit found. This column displays a blank when no JP1 resource group is defined for the displayed unit.

# Last updated<sup>#1</sup>

Display the date and time when the unit found was last updated in *yyyy*/*MM*/*dd hh*:*mm*:*ss* format.

# **Exec-agent**#1

Displays the name of the execution agent defined for the unit found. This column displays a blank when no execution agent is defined for the displayed unit. If the found unit is a flexible job, the relay agent name is displayed.

# **File name**#1

Displays the name of the execution file or script file defined for the job found. This column displays a blank when no execution file or script file is defined for the job. A hyphen (-) is displayed when the found unit is other than a Unix job, PC job, Queue job, or flexible job.

# **Parameters**#1

Displays the parameter defined for the job found. This column displays a blank when no parameter is defined for the job. A hyphen (-) is displayed when the found job is other than a Unix job, PC job, Queue job, or flexible job.

# **Release date**#1

Displays the release date and time of the unit found in *yyyy*/*MM*/*dd hh*:*mm*:*ss* format. This column displays a blank when the displayed unit is other than the release target jobnet or a unit under the release target jobnet.

## **Release status**#1

Displays the releases status of the unit found. This column displays a blank when the displayed unit is other than the release target jobnet or a unit under the release target jobnet.

One of the following release states is displayed:

- **•** Being applied
- **•** Release wait
- **•** Applied

# **Release ID**#1

Displays the release ID of the unit found. This column displays a blank when the displayed unit is other than the release target jobnet or a unit under the release target jobnet.

# **Status**#1, #2

Displays the execution status of the unit found.

# **Scheduled start time**#1, #2

Displays the scheduled start date and time of the unit found in *yyyy*/*MM*/*dd hh*:*mm*:*ss* format. This column displays a blank when the displayed unit is not registered.

# **Start time**#1, #2

Displays the start date and time of the unit found in *yyyy*/*MM*/*dd hh*:*mm*:*ss* format. This column displays a blank when the displayed unit is not registered or has not started yet.

# **End time**#1, #2

Displays the end date and time of the unit found in *yyyy*/*MM*/*dd hh*:*mm*:*ss* format. This column displays a blank when the displayed unit is not registered or has not ended yet.

# **Start delay**#1, #2

Indicates whether the start of the unit found and its subordinate units is delayed. A hyphen (-) is displayed when the displayed unit is a job. The column displays a blank when the displayed unit is not registered.

# **End delay**#1, #2

Indicates whether the end of the unit found and its subordinate units is delayed. The column displays a blank when the displayed unit is not registered.

# **Hold**#1, #2

Displays an option about whether the unit is being held. The column displays a blank when the displayed unit is not registered.

The displayed information differs depending on the hold setting. The following table lists the character strings that can be displayed and the corresponding hold settings.

# Table 12‒68: Hold statuses displayed in the Search result list area and their corresponding hold settings

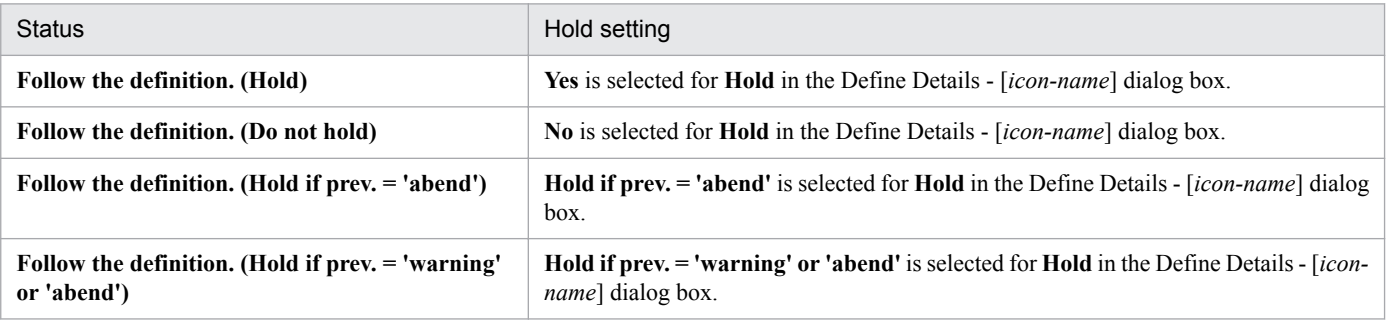

<sup>12.</sup> Windows and Dialog Boxes

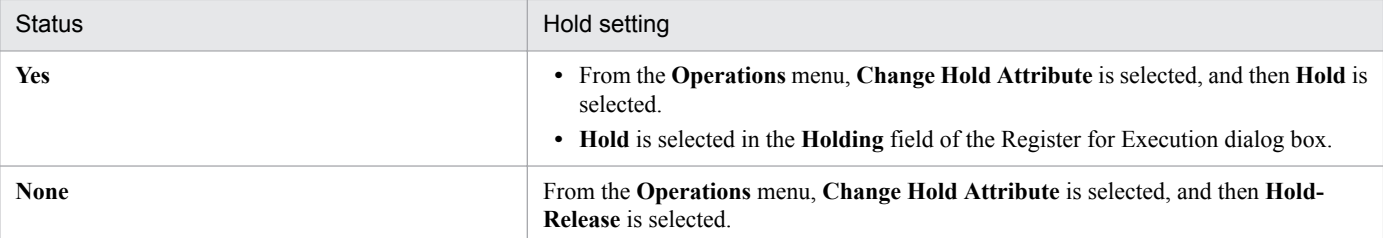

# **Target host**#1, #2

Displays the name of the host where the unit found was actually executed. The column displays a blank when the displayed unit is not registered or has not started yet. If the found unit is a flexible job, the relay agent name or manager host name is displayed.

# **Execution ID**#1, #2

Displays the execution ID of the unit found in @ [*mmmm*] {A-Z}*nnnn* format. The column displays a blank when the displayed unit is not registered.

# **Reference calendar**#1

Displays the name of the job group whose calendar the found unit references. This column displays a hyphen  $(-)$  if the unit is not a jobnet, and is blank if the unit does not reference the calendar of another jobnet.

# **Root jobnet**#1

Displays the path of the root jobnet of the found unit. This column displays a hyphen  $(-)$  if the unit is a job group.

# **Maximum retry times**#1

Displays the maximum number of retry executions defined for the found unit. This column is blank if retry execution is disabled for the unit.

This column displays a hyphen (-) if the unit is not a Unix job, PC job, Queue job, flexible job, HTTP connection job, standard custom job, custom PC job, or custom Unix job.

# **Retry interval**#1

Displays the retry interval defined for the found unit. This column is blank if retry execution is disabled for the unit. This column displays a hyphen (-) if the unit is not a Unix job, PC job, Queue job, flexible job, HTTP connection job, standard custom job, custom PC job, or custom Unix job.

# **Retry execution times**#1, #2

Displays the number of times the found unit has been subjected to retry execution. This column displays 0 if retry execution is disabled for the unit, or execution of the unit has never been retried.

This column displays a hyphen (-) if the unit is not a Unix job, PC job, Queue job, flexible job, HTTP connection job, standard custom job, custom PC job, or custom Unix job.

### #1

This column is not displayed by default. For details about how to show this column, see *[11.10.2 Specifying the](#page-288-0) [columns displayed in the search result list area](#page-288-0)*.

# #2

This column always displays a hyphen (-) when you select **Definition** in **Search object**.

# Cautionary notes

- **•** Because the units under a remote jobnet are not search targets, they are not displayed in the search result list area.
- **•** An error message appears when the system cannot find any unit that satisfies the specified search conditions.
- **•** The execution status specified as a search condition might differ from the execution status of a unit displayed in the JP1/AJS3 - View window or Jobnet Monitor window.

**•** You cannot search for the execution status of job groups even if **Yes** is chosen in **Display status of a job group** on the **Main** page in the Preferences dialog box.

Supplementary notes

- The search result list area can display a maximum of 1,000 units by default. You can customize the maximum number of units to be displayed in this area. For details about how to customize this item, see *[11.10.1 Changing](#page-288-0) [the maximum number of units displayable in the search result list area](#page-288-0)*.
- **•** The subwindow that appears when you double-click a job or jobnet displayed in the search result list area differs depending on the option selected in **Search object**.

When you select **Definition** in **Search object**, the Jobnet Editor window appears.

When you select **Definition & Status** in **Search object**, the Jobnet Editor window appears if the jobnet or job is not registered. If the jobnet or job is already registered, the Jobnet Monitor window appears.

When you double-click a job, the tree area is expanded from the upper-level unit of that job, and the unit you double-clicked is selected in the map area.

When you double-click a jobnet, the tree area is expanded at the level of that jobnet.

Note that double-clicking a job group does not display a subwindow.

# **(2) When the connection target is JP1/AJS2 - Manager 08-50 or earlier**

The following figure shows the Search window.

Figure 12–218: Search window (when the version of the destination JP1/AJS2 - Manager is 08-50 or later)

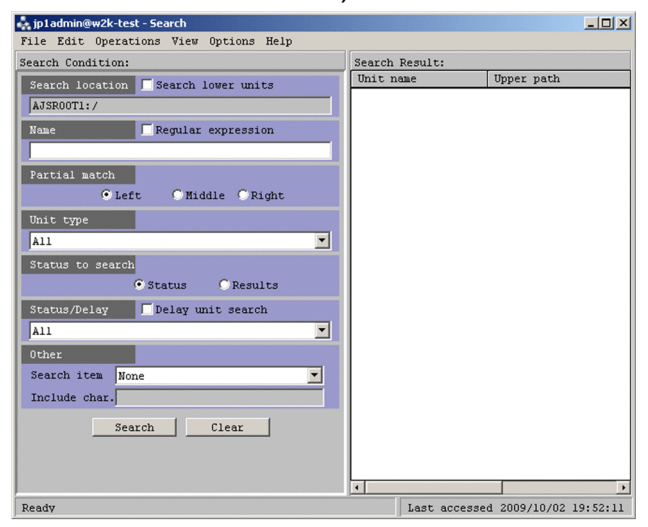

The following explains the displayed items.

# **(a) Search condition setting area**

In this area, you specify a search condition. When you specify multiple conditions, they are used as AND conditions.

# **Search location**

Displays the full name of the job group or jobnet selected in the tree area. If you also want to search for a unit under those units belonging to the unit displayed in **Search location**, you need to select **Search lower units**. In the initial status, this item is not selected.

### **Name**

Specify a unit name to be searched for. Use a character string of up to 30 bytes. The default is a blank. Select **Regular expression** if your search uses regular expressions. With **Regular expression** selected, you can use a character string

<sup>12.</sup> Windows and Dialog Boxes

of up to 64 bytes to specify a unit name to be searched for. The following lists the symbols along with their meanings and examples.

| Symbol  | Meaning                                   | Example of use  | Unit name(s) searched for    |
|---------|-------------------------------------------|-----------------|------------------------------|
|         | Any character                             | $A$ ?           | AB, A1, A?, $A^{\star}$ , A) |
|         |                                           | ?Е              | DE, $1E$ , $2E$ , $E$ , $E$  |
| $\star$ | Any character string                      | $B^{\star}$     | $B, BC, B12, B?$ * \         |
|         | Casting the subsequent symbol             | $C \setminus ?$ | Only $C$ ?                   |
|         | (handling it as a character) <sup>#</sup> | $D \setminus E$ | Only $DE$                    |

Table 12–69: List of symbols that can be used in regular expressions

#

An error will occur if it is specified at the end of a character string.

# With **Regular expression** selected, you cannot select **Left**, **Middle**, and **Right** in **Partial match** You cannot specify the following characters.

- **•** ( (Left parenthesis)
- ) (Right parenthesis)
- **•** , (Comma)
- **•** : (Colon)
- **•** ; (Semicolon)
- $\bullet$  = (Equal sign)
- \ (Backslash)
- **•** Space

# **Partial match**

Select this to search for unit names containing the character string set in **Name**. Selecting **Regular expression** in **Name** makes it impossible to use these.

The default is **Left**. You can select the following items.

**• Left**

Searches for unit names beginning with the character string set in **Name**.

**• Middle**

Searches for unit names containing the character string set in **Name**.

Note, however, that the system does not search for unit names that begin or end with the entered character string.

**• Right**

Searches for unit names that end with the character string set in **Name**.

# **Unit type**

Select a unit type. The following table lists available options. The default selection is **All**.

# Table 12–70: Available options and unit types you can search for

| No. | Available option | Unit type you can search for    |
|-----|------------------|---------------------------------|
|     | All              | All unit types                  |
|     | Job Group# $1$   | • Job Group<br>• Planning Group |

<sup>12.</sup> Windows and Dialog Boxes

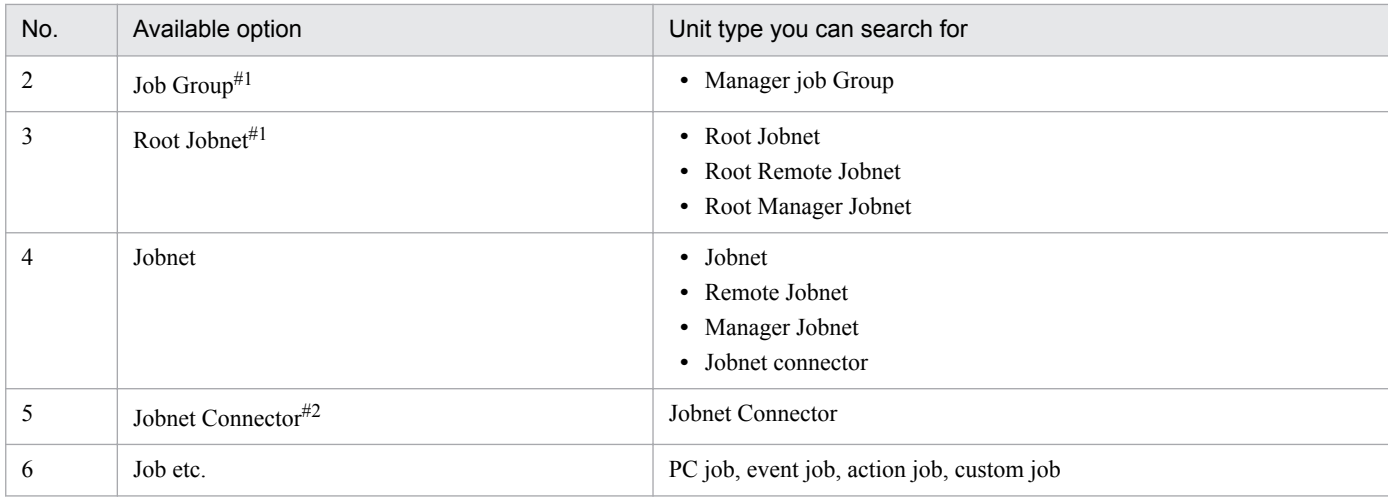

#1

You can select this option only when you start the Search window from the JP1/AJS3 - View window.

#2

This option does not appear when the connection target is earlier than JP1/AJS3 - Manager 08-10.

## **Status to search**

Specify whether to search for units based on status or result. The available options are **Status** and **Results**. The default selection is **Status**.

This section is not available when you start the Search window from the Jobnet Editor window or Jobnet Monitor window.

When you choose **Status**, the system determines the generations to be found based on the value set for the VIEWSTATUSRANGE environment setting parameter of the JP1/AJS3 - Manager to which you are currently logged in. The following describes the relationship between a value set for the environment setting parameter and the precedence of generations.

**•** For VIEWSTATUSRANGE=all (default)

1. Execution generation whose start date and time or re-execution start date and time are closest to the current time

2. Scheduled generation that was re-executed and is waiting

3. Scheduled generation that will be executed next time or a generation in *Shutdown* status

**•** For VIEWSTATUSRANGE=today

1. Execution generation whose start date and time or re-execution start date and time are closest to the current time

2. Scheduled generation that was re-executed and is waiting

3. Generation to be executed next time among the scheduled generation of today or a generation in *Shutdown* status

4. Generation whose end date and time are closest to the current time among the result generations that have finished execution today

When you choose **Results**, the system finds generations whose end date and time are closest to the current time.

# **Status/Delay**

Select the execution status of units. The default selection is **All**.

If you want to search only for delayed units, select the **Delay unit search** check box. The check box is not selected by default.

**Status/Delay** is not available when you start the Search window from the Jobnet Editor window. In addition, you cannot select the **Delay unit search** check box.

The available options are as follows:

```
12. Windows and Dialog Boxes
```
- **All**
- **Not registered**
- **Wait for start time**
- **Wait for prev. to end**
- **Being held**
- **Waiting to execute**
- **Not sched. to exe.**
- **Now queuing**
- **Now running**
- **Running + Warning**
- **Running + Abend**
- **Ended normally**
- **Ended with warning**
- **Ended abnormally**
- **Bypassed**
- **Not executed + Ended**
- **Interrupted**
- **Killed**
- **Invalid exe. seq.**
- **Skipped so not exe.**
- **Failed to start**
- **Unknown end status**
- **Shutdown**
- **Now monitoring**
- **Wait for start cond.**
- **Unmonitored + Ended**
- **Monitor-end normal**
- **Monitor terminated**
- **Interrupted monitoring**
- **Normal end + False**

### **Other**

Specify search conditions other than unit types and status of search targets.

### **Search item**

Select one of the following options to specify a comment, owner, or JP1 resource group as a search condition. The default selection is **None**. The available options are as follows:

**• None**

Select this when you do not specify a search condition.

**• Comment**

<sup>12.</sup> Windows and Dialog Boxes

Select this when you want to use a comment as a search condition.

# **• Owner**

Select this when you want to use an owner as a search condition.

# **• JP1 resource group**

Select this when you want to use a JP1 resource group as a search condition.

## **Include char.**

The system finds the units defined with the character string entered in **Include char.** based on the option selected in **Search item**. This text box is not available when you select **None** in **Search item**.

You can omit specifying a character string in this text box if you select **Comment**, **Owner**, or **JP1 resource group** in **Search item**.

Depending on the option selected in **Search item**, the number of bytes and the types of characters you can specify differ. The following table lists characters you can specify and default values.

| No.            | Search item        | Limit           | Specifiable character                                                                                                    | Default value    |
|----------------|--------------------|-----------------|----------------------------------------------------------------------------------------------------|------------------|
| 1              | None               | Not applicable. | Not applicable.                                                                                                    | Blank (disabled) |
| $\overline{2}$ | Comment            | 80 bytes        | Any                                                                                                    | <b>Blank</b>     |
| 3              | Owner              | 31 bytes        | Any characters except for the<br>following:<br>$\bullet$ (<br>$\bullet$ )<br>$\bullet$ , (comma)<br>$\bullet$ : (colon)<br>$\bullet$ ; (semicolon)<br>$\bullet$ =<br>• / (forward slash)<br>• Blank character | <b>Blank</b>     |
| $\overline{4}$ | JP1 resource group | 63 bytes        | • A to $Z$ , a to $Z$ (alphabetic<br>characters)<br>• 0 to 9 (Arabic numerals)<br>$\bullet$ (underscore)                                                                                                    | <b>Blank</b>     |

Table 12–71: Specifiable characters and default values

# **(b) Search button**

Starts a search.

# **(c) Clear button**

Returns the search conditions to the default status and erases the search results.

# **(d) Search result list area**

Displays the units that satisfy the conditions specified in the search condition setting area.

# **Unit name**

Displays the unit name of the found unit.

# **Upper path**

Displays the path for the upper-level unit of the found unit. An *upper path* indicates the full path for the upper-level unit of the found unit except for the service name.

<sup>12.</sup> Windows and Dialog Boxes

# Example:

When the full path for the search target job is  $AJSROOT1$ : /jobnet/job01, the upper path is /jobnet.

Cautionary notes

- **•** The following units are not displayed in the search result list area because they are not search targets:
	- Units under remote jobnets
	- Start conditions
- **•** An error message appears when the system cannot find any unit that satisfies the specified search conditions.
- **•** The execution status specified as a search condition might differ from the execution status of a unit displayed in the JP1/AJS3 - View window or Jobnet Monitor window.
- **•** You cannot search for the execution status of job groups when **No** is chosen in **Display status of a job group** on the **Main** page in the Preferences dialog box.
- **•** The search might take some time when the **Search lower units** check box is selected and no unit name is entered in **Name**.

Supplementary notes

- The search result list area can display a maximum of 1,000 units by default. You can customize the maximum number of units to be displayed in this area. For details about how to customize this item, see *[11.10.1 Changing](#page-288-0) [the maximum number of units displayable in the search result list area](#page-288-0)*.
- **•** When you open the Search window from the JP1/AJS3 View window, Jobnet Editor window, or Jobnet Monitor window to perform a search, the following search conditions and settings reappear the next time you open the Search window:
	- **Name**
	- **Regular expression**
	- **Partial match**
	- **Search item**
	- **Include char.**
- **•** When you double-click a job or jobnet displayed in the search result list area, a subwindow appears. When you double-click an unregistered jobnet or its subordinate job, the Jobnet Editor window appears. When you double-click a registered jobnet or its subordinate job, the Jobnet Monitor window appears. When you double-click a job, the tree area is expanded from the upper-level unit of that job, and the unit you double-clicked is selected in the map area.

When you double-click a jobnet, the tree area is expanded at the level of that jobnet.

Note that double-clicking a job group does not display a subwindow.

If the system cannot find the unit you double-click, an error message appears.

# **12.10.2 Menu commands**

The following table lists the menu commands in the Search window.

| Menu | Menu command  | Description                                                                        | Dialog box to be displayed |
|------|---------------|------------------------------------------------------------------------------------|----------------------------|
| File | Close         | Closes the Search window.                                                          | $- -$                      |
| Edit | Johnet Editor | Displays the Jobnet Editor window when a jobnet or a<br>remote iobnet is selected. | $- -$                      |

Table 12–72: Menu commands in the Search window

<sup>12.</sup> Windows and Dialog Boxes

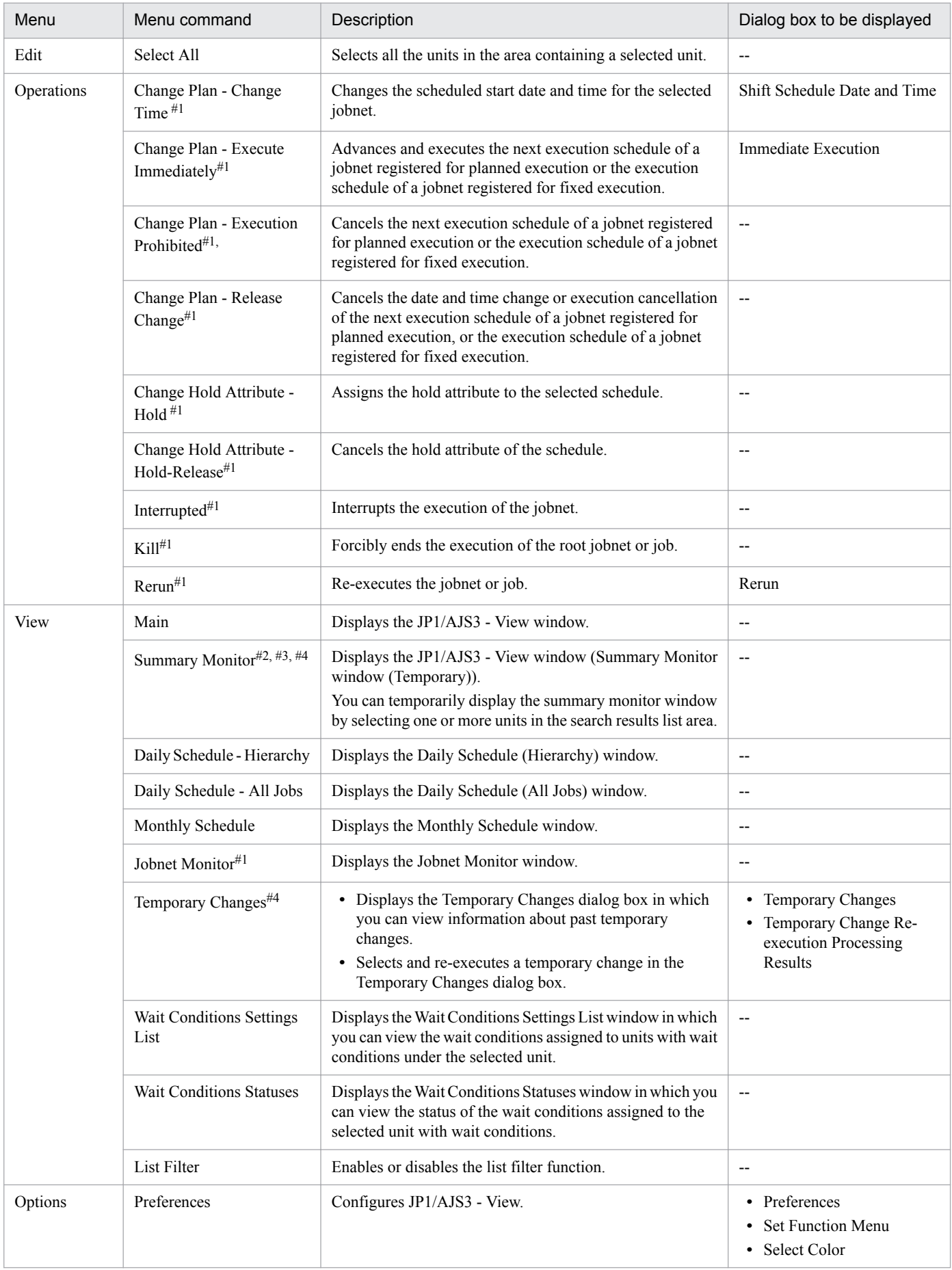

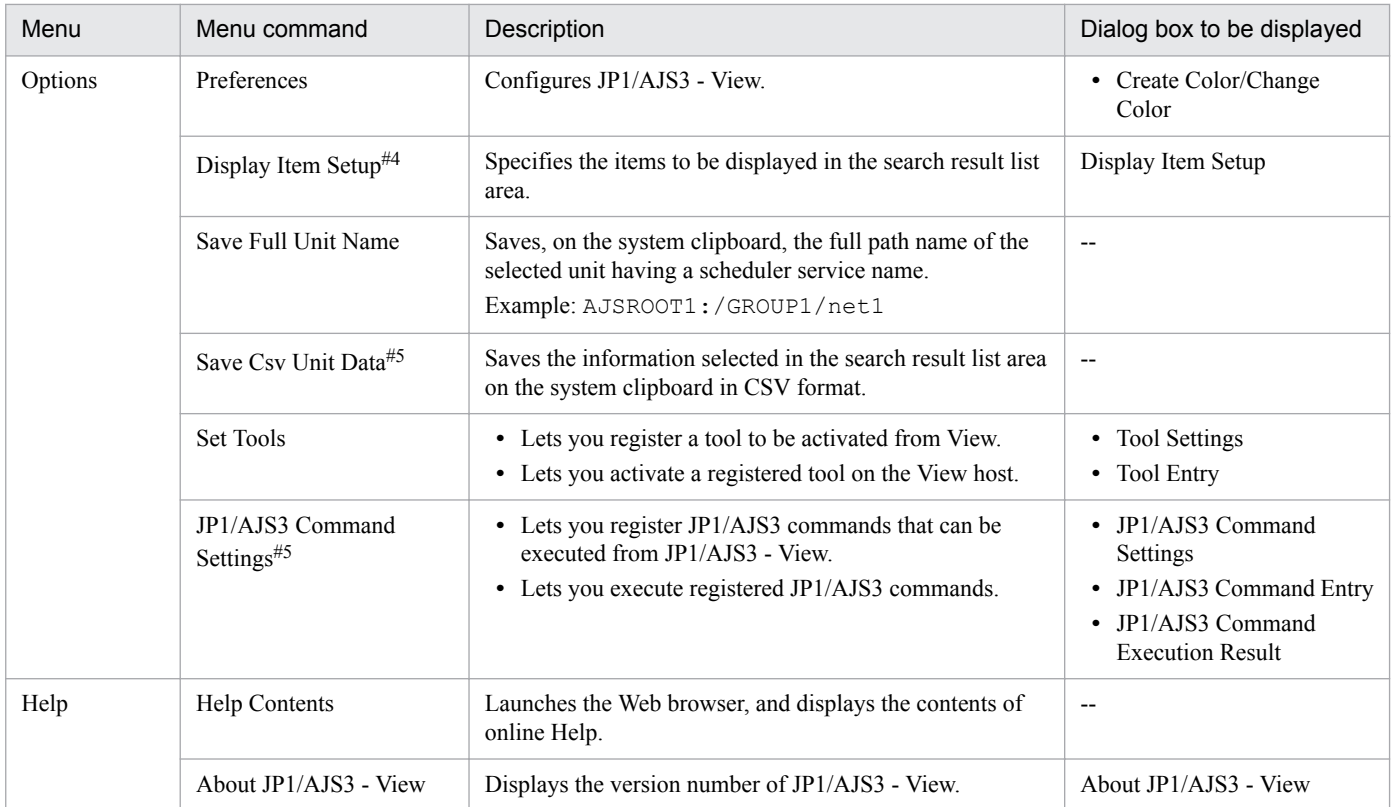

## Legend:

--: Not displayed.

## #1

This command cannot be chosen when **Definition** is selected in **Search object**.

### #2

In the Summary Monitor window, you can monitor root jobnets, root remote jobnets, and planning groups.

If you select the following types of unit, an error occurs:

- Job groups

- Manager job groups

- Manager jobnets

If you select a job, the window monitors the root jobnet under which the job is defined.

### #3

Summary Monitor (Temporary) appears in the title bar, indicating that the window is temporary. The following operations are unavailable when you use this menu item to display the Summary Monitor window:

- **New Window** in the **File** menu

- Saving monitored units

- **Preferences**, **Set Default Values**, **Save Status**, and **Common User Profile** in the **Options** menu.

# #4

This command is not displayed when the connection target is earlier than JP1/AJS2 - Manager 08-50.

# #5

A maximum of 1,000 lines of data can be copied to the clipboard at one time.

# **12.10.3 Transitions of the Search window**

The following figure shows the transitions of the Search window.

# Figure 12-219: Transitions of the Search window

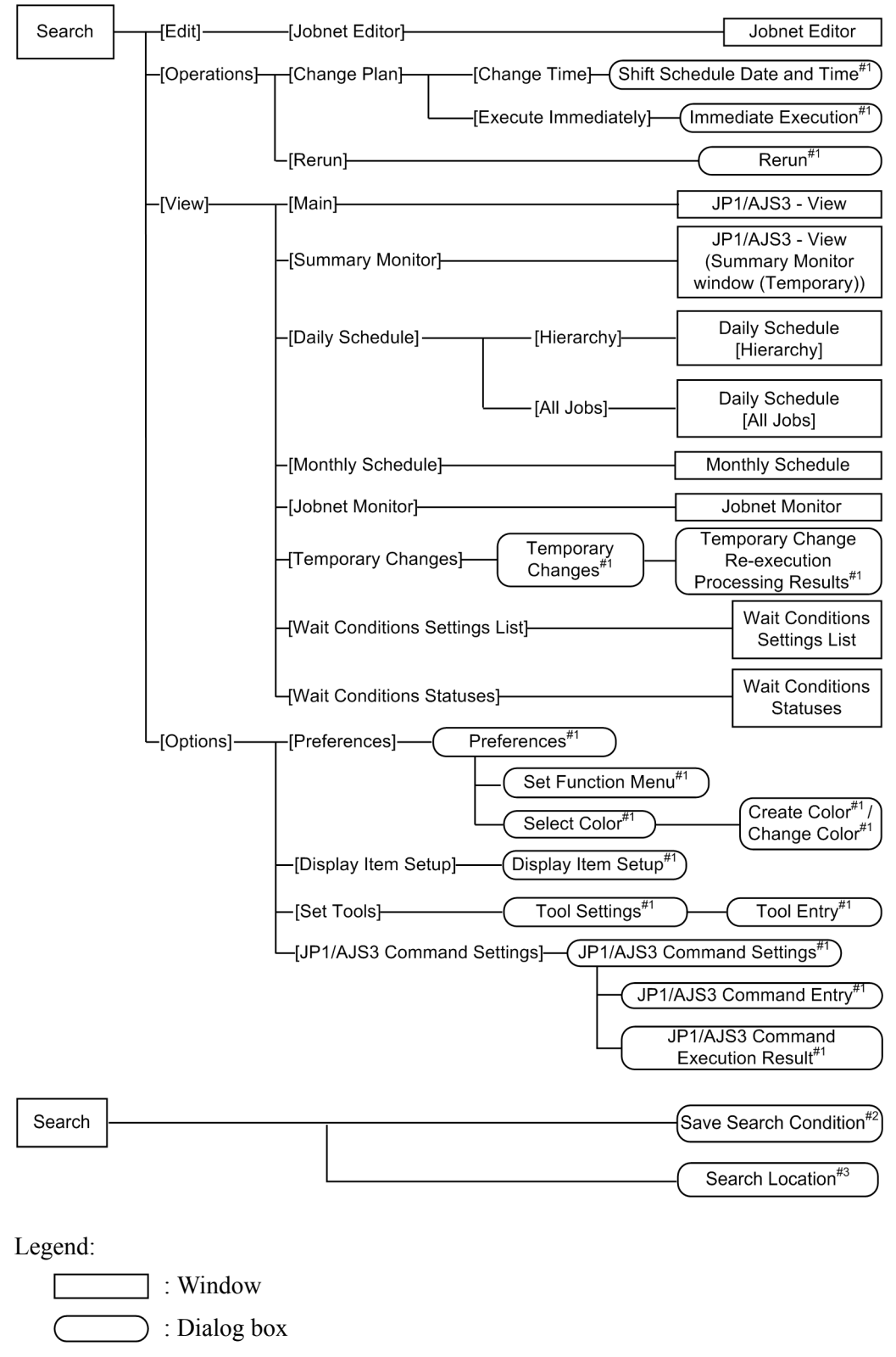

 <sup>:</sup> Menu or menu command

 $\Gamma$ 

<sup>12.</sup> Windows and Dialog Boxes

#1

For details about the items displayed in the dialog box, see *[12.3 JP1/AJS3 - View window](#page-299-0)*.

#2

Appears when you click the **Save** button in the search condition setting area.

#3

Appears when you click the **...** button in **Search Location** in the search condition setting area.

# **12.10.4 Save Search Condition dialog box**

The Save Search Condition dialog box allows you to specify the name of the search condition to be saved and saves the search condition. The following figure shows the Save Search Condition dialog box.

Figure 12–220: Save Search Condition dialog box

| <b>Save Search Condition</b> |    |        |      |  |
|------------------------------|----|--------|------|--|
| Condition name               |    |        |      |  |
|                              | 0K | Cancel | Help |  |

# **Condition name**

Specify the name of the search condition to be saved. Use a character string of up to 52 bytes. You cannot specify blank characters or the following characters:

- **•** (
- **•** )
- **•** Single-byte spaces
- **•** Mulit-byte spaces

# **12.10.5 Search Location dialog box**

The Search Location dialog box allows you to specify a search target unit. The following figure shows the Search Location dialog box.

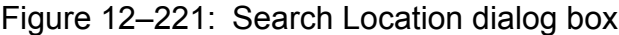

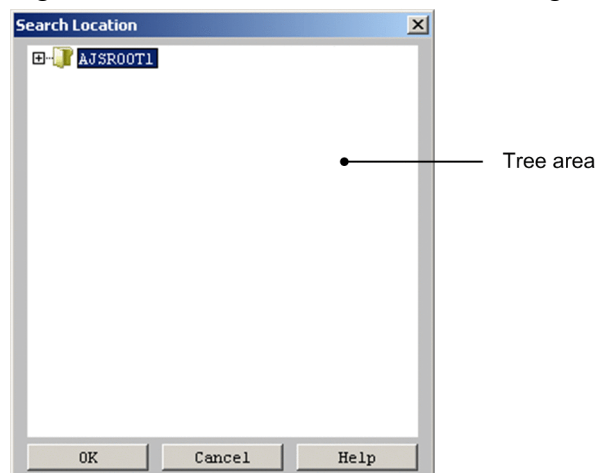

The following explains the displayed items.

Tree area

Displays a scheduler service and its subordinate units in a hierarchical format. Select a search target unit from the displayed units.

The following lists the types of units that are displayed and those that are not displayed:

Units that are displayed

- **•** Job group
- **•** Root jobnet
- **•** Nested jobnet
- **•** Remote jobnet
- **•** Planning group
- **•** .CONDITION (start condition)

Units that are not displayed

- **•** Units under a release target jobnet
- **•** Manager job group
- **•** Manager jobnet
- **•** Jobnet connector
- **•** Job

# **12.11 Wait Conditions Settings List window**

The Wait Conditions Settings List window displays details of the wait conditions assigned to a unit.

To display the Wait Conditions Settings List window:

- **•** In the JP1/AJS3 View window (Main window), from the **View** menu, choose **Wait Conditions Settings List**.
- **•** In the JP1/AJS3 View window (Summary Monitor window), from the **View** menu, choose **Wait Conditions Settings List**.
- **•** In the Jobnet Editor window, from the **View** menu, choose **Wait Conditions Settings List**.
- **•** In the Search window, from the **View** menu, choose **Wait Conditions Settings List**.

Cautionary notes

- **•** When you display released jobnets in the Wait Conditions Settings List window, the system checks for invalid definitions among the targets of wait conditions defined under jobnets whose release status is *Being applied*. To check units with wait conditions that are defined under a jobnet in *Release wait* status, you need to check the release source jobnet prior to release entry.
- **•** You cannot display the Wait Conditions Settings List window if you select a jobnet with a release status other than *Being applied* in the Search window or Jobnet Editor window.

This section describes the configuration of the Wait Conditions Settings List window, menu commands, and transitions of the window.

# **12.11.1 Configuration of the window**

The following figure shows the Wait Conditions Settings List window.

Figure 12‒222: Wait Conditions Settings List window

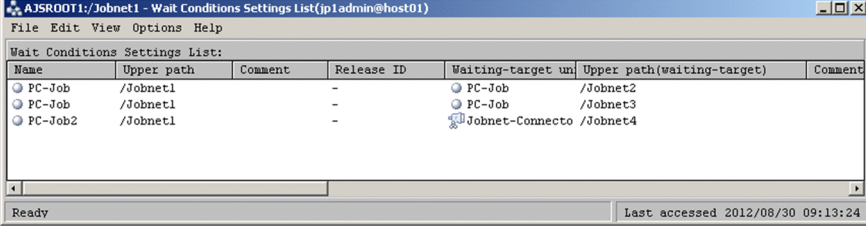

The following explains the displayed items.

**Name**

Displays the icon and unit name of the unit with wait conditions.

### **Upper path**

Displays the path for the upper-level unit of the unit with wait conditions.

### **Comment**

Displays the comment defined for the unit with wait conditions.

### **Release ID**

Displays the release ID of the unit with wait conditions if the unit has been registered for release. This column displays a hyphen  $(-)$  if there has been no release entry for the unit.

<sup>12.</sup> Windows and Dialog Boxes

## **Waiting-target unit**

Displays the icon and unit name of a unit whose end a unit with wait conditions is waiting for.

A question mark (**?**) is displayed as the icon if you do not have reference permission for the unit whose end is being waited for or its upper-level unit. No icon appears if the unit definition is invalid.

## **Upper path(waiting-target)**

Displays the path for the upper-level unit of the unit whose end is being waited for.

## **Comment(waiting-target)**

Displays the comment defined for the unit whose end is being waited for.

A hyphen  $(-)$  appears in this column when:

- **•** The definition of the unit whose end is being waited for is invalid
- **•** The unit whose end is being waited for is defined under a planning group
- **•** You do not have reference permission for the unit whose end is being waited for or its upper-level unit

## **Release ID(waiting-target)**

Displays the release ID of units registered for release whose ends are being waited for.

A hyphen  $(-)$  appears in this column when:

- **•** No release entry has been made for the unit whose end is being waited for
- **•** The definition of the unit whose end is being waited for is invalid
- **•** You do not have reference permission for the unit whose end is being waited for or its upper-level unit

## **Waiting definition**

The information displayed in this column differs when the version of the connection-destination JP1/AJS3 - Manager is 10-00 or later, and when the version is 09-50 or later but earlier than 10-00. The information displayed for each version is described below.

When the connection-destination JP1/AJS3 - Manager is 10-00 or later:

This column displays detailed information indicating whether any aspect of the waiting definition is invalid. The table below shows the information displayed in this column and what it means. Review the wait conditions based on this information. If these checks do not apply to the definition, a blank is displayed.

If you use the release function, this column displays the result of checking jobnet definitions whose release status is *Being applied*. Note that the system does not check for execution loops that might result from the wait conditions.

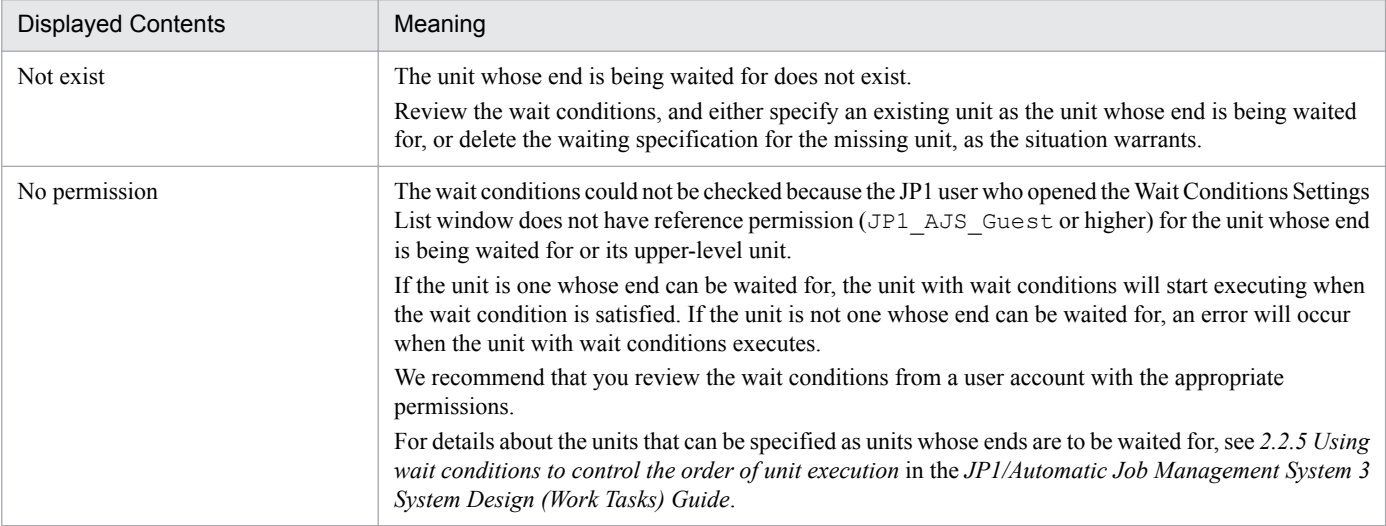

# Table 12–73: Information displayed in Waiting definition

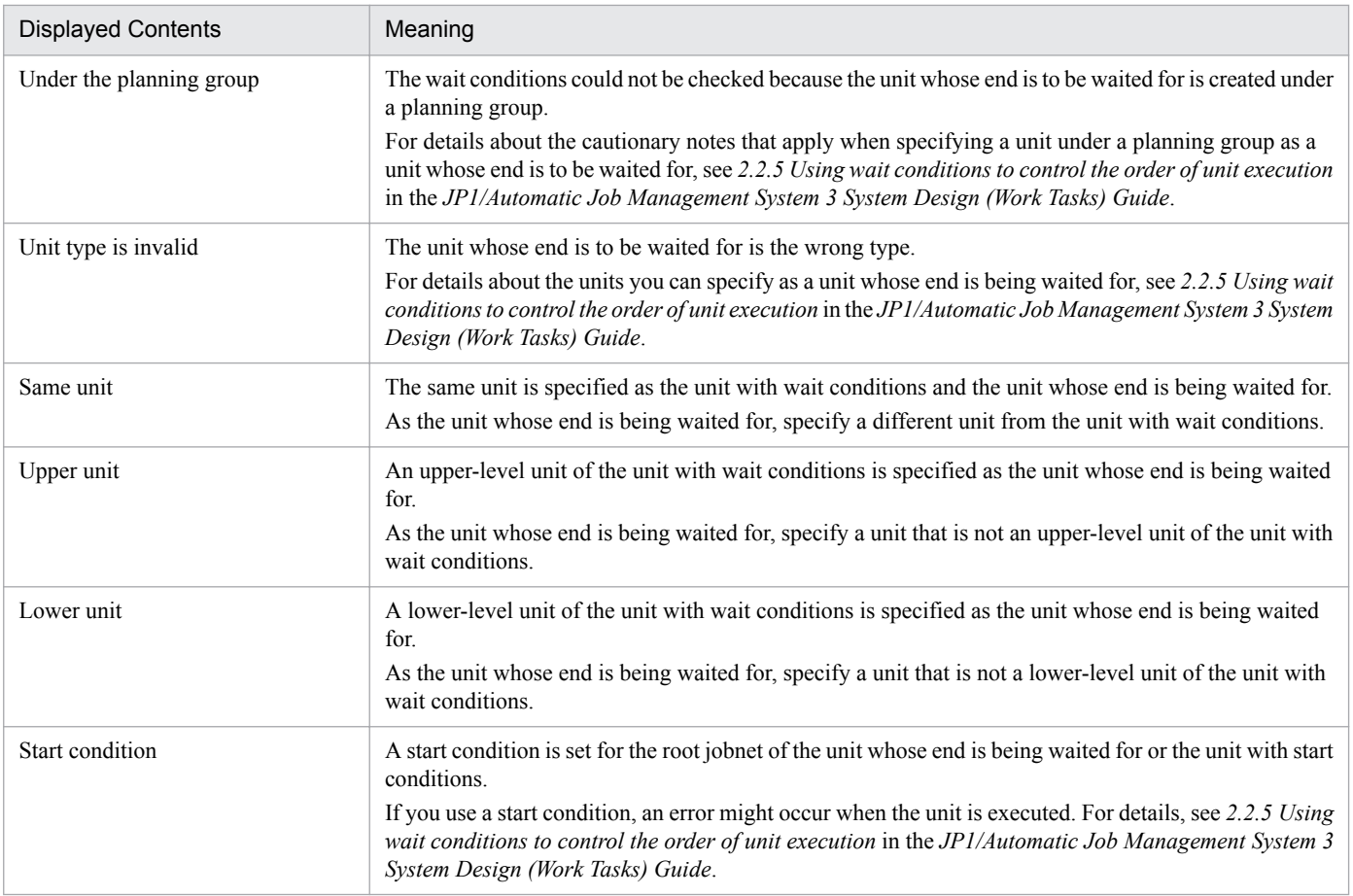

When the connection-destination JP1/AJS3 - Manager is at least 09-50 but earlier than 10-00:

This column shows whether the definition of the wait condition is invalid.

If **Invalid definition** appears, review the definition of the wait condition. An error will occur when the unit is executed.

In the following circumstances, a hyphen (**-**) appears in this column. An error might occur when the unit is executed, so review the definition of the wait condition.

- The unit whose end is being waited for is defined under a planning group
- **•** You do not have reference permission for the unit whose end is being waited for or its upper-level unit

If these checks do not apply to the definition, **Normal** is displayed.

If you use the release function, this column indicates whether the definition is invalid for jobnet definitions whose release status is *Being applied*. Note that the system does not check for execution loops that might result from the wait conditions.

For details about the units you can specify as a unit whose end is being waited for, see *2.2.5 Using wait conditions to control the order of unit execution* in the *JP1/Automatic Job Management System 3 System Design (Work Tasks) Guide*.

# **Wait method**

Displays the wait method specified in the Waiting Condition Settings dialog box.

### **If not waiting for any generations**

Displays the behavior when there are no applicable generations of units whose ends are being waited for, as specified in the Waiting Condition Settings dialog box.

<sup>12.</sup> Windows and Dialog Boxes

## **When Unmonitored + Ended**

Displays the behavior when the unit whose end is being waited for is a jobnet with a start condition, as specified in the Waiting Condition Settings dialog box.

A hyphen  $(-)$  appears in this column when:

**•** You connect to JP1/AJS3 - Manager version 09-50 from JP1/AJS3 - View version 10-00 or later

### **Abnormal end for an execution generation**

Displays the behavior when the unit whose end is being waited for is a jobnet with a start condition, as specified in the Waiting Condition Settings dialog box.

The **Start when skipped so not exe.** setting is not displayed.

A hyphen  $(-)$  appears in this column when:

**•** You connect to JP1/AJS3 - Manager version 09-50 from JP1/AJS3 - View version 10-00 or later

# **12.11.2 Menu commands**

The following table lists the menu commands in the Wait Conditions Settings List window.

| Menu    | Menu command                                        | Description                                                                                                    | Dialog box to be displayed                                                                                                    |
|---------|-----------------------------------------------------|----------------------------------------------------------------------------------------------------|----------------------------------------------------------------------------------------------------|
| File    | Close                                               | Closes the Wait Conditions Settings List window.                                                                                                    | $\overline{\phantom{a}}$                                                                                                    |
| Edit    | Jobnet Editor - Unit with<br><b>Wait Conditions</b> | Displays the Jobnet Editor window for the selected unit<br>with wait conditions.                                                                                                    | $\overline{\phantom{a}}$                                                                                                    |
|         | Jobnet Editor - Waiting-<br>target unit             | Displays the Jobnet Editor window for the selected unit<br>whose end is being waited for.                                                                                            | $\overline{a}$                                                                                                    |
|         | Select All                                          | Selects all the units in the list area.                                                                                                    | $\overline{\phantom{a}}$                                                                                                    |
|         | <b>Waiting Conditions</b><br>Settings               | Displays the Waiting Condition Settings dialog box for<br>the selected unit with wait conditions.                                                                                    | <b>Waiting Condition Settings</b><br>$\bullet$<br>Waiting-Target Unit Settings<br>Select Waiting-Target Unit<br>$\bullet$          |
| View    | <b>List Filter</b>                                  | Enables or disables the list filter function.                                                                                                    | $\overline{\phantom{a}}$                                                                                                    |
| Options | Preferences                                         | Configures JP1/AJS3 - View.                                                                                                    | Preferences<br>$\bullet$<br><b>Set Function Menu</b><br><b>Select Color</b><br>$\bullet$<br>Create Color/Change Color<br>$\bullet$ |
|         | Save Full Unit Name - Unit<br>with Wait Conditions  | Copies the full path name of the selected unit with wait<br>conditions, including the scheduler service name, to<br>the system clipboard.<br>Example: AJSROOT1:/GROUP1/net1          | $\overline{\phantom{a}}$                                                                                                    |
|         | Save Full Unit Name -<br>Waiting-target unit#       | Copies the full path name of the selected unit whose<br>end is being waited for, including the scheduler service<br>name, to the system clipboard.<br>Example: AJSROOT1:/GROUP1/net1 | $\overline{\phantom{a}}$                                                                                                    |
|         | Save Csy Unit Data                                  | Saves the selected information to the system clipboard<br>in CSV format.                                                                                                    | $\overline{\phantom{a}}$                                                                                                    |
| Help    | <b>Help Contents</b>                                | Launches the Web browser, and displays the contents<br>of online Help.                                                                                                    | $\overline{\phantom{a}}$                                                                                                    |

Table 12–74: Menu commands in the Wait Conditions Settings List window

<sup>12.</sup> Windows and Dialog Boxes

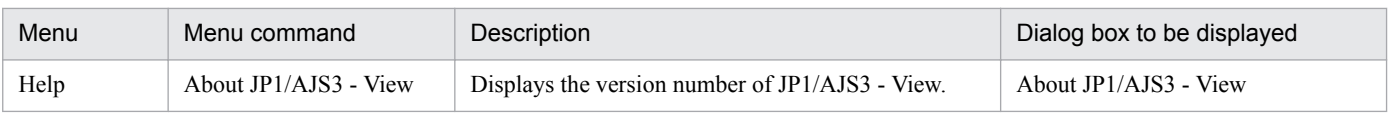

Legend:

--: Not displayed.

#

If the unit whose end is being waited for is defined under a root jobnet directly under a planning group, the full unit name is not copied to the system clipboard. Instead, this menu command copies a character string created by removing the root jobnet name from the full name. For example, when the full name of the unit is /*planninggroup*/*root-jobnet*/*job*, the command copies /*planning-group*/*job* to the system clipboard.

# **12.11.3 Transitions of the Wait Conditions Settings List window**

The following figure shows the transitions of the Wait Conditions Settings List window.

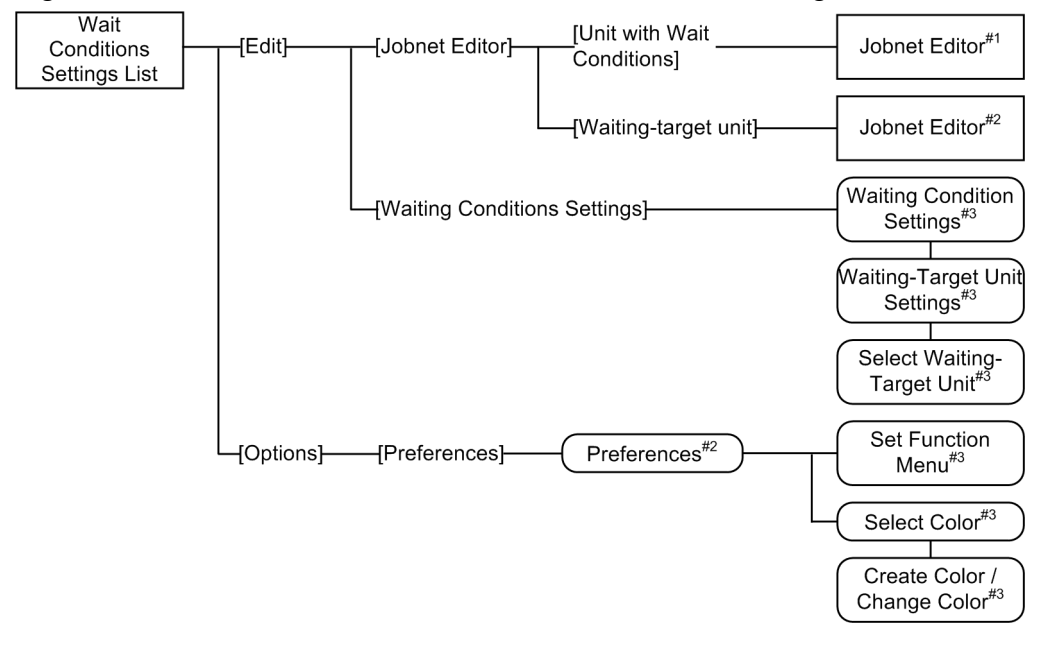

Figure 12–223: Transitions of the Wait Conditions Settings List window

Legend:

- : Window
- : Dialog box
- : Menu or menu command  $\sqrt{ }$

#1

Displays the Jobnet Editor window for the unit with wait conditions.

#2

Displays the Jobnet Editor window for the unit whose end is being waited for.

#3

For details about the items displayed in the dialog box, see *[12.3 JP1/AJS3 - View window](#page-299-0)*.

<sup>12.</sup> Windows and Dialog Boxes
## **12.12 Wait Conditions Statuses window**

In the Wait Conditions Statuses window, you can check the status of units with wait conditions and units whose ends are being waited for.

The Wait Conditions Statuses window displays information about generations that are currently subject to a wait condition. For details, see *2.2.5(7) Checking units whose ends are being waited for* in the *JP1/Automatic Job Management System 3 System Design (Work Tasks) Guide*.

To display the Wait Conditions Statuses window:

- **•** In the JP1/AJS3 View window (Main window), choose **View**, **Wait Conditions Statuses**, and then **Status**, **Result**, or **Next Schedule**.
- **•** In the JP1/AJS3 View window (Summary Monitor window), choose **View** and then **Wait Conditions Statuses**.
- **•** In the Daily Schedule (Hierarchy) window, choose **View** and then **Wait Conditions Statuses**.
- **•** In the Daily Schedule (All Jobs) window, choose **View** and then **Wait Conditions Statuses**.
- **•** In the Monthly Schedule window, choose **View** and then **Wait Conditions Statuses**.
- **•** In the Jobnet Monitor window, choose **View** and then **Wait Conditions Statuses**.
- **•** In the Search window, choose **View** and then **Wait Conditions Statuses**.

Cautionary note

The Wait Conditions Statuses window can take a long time to appear if you select a large number of units in the source window or there are a large number of units to display. For this reason, try not to display too many units in the Wait Conditions Statuses window. We recommend that you assign as few units whose ends are to be waited for as possible to units with wait conditions.

This section describes the configuration of the Wait Conditions Statuses window, menu commands, and transitions of the window.

## **12.12.1 Configuration of the window**

The following figure shows the Wait Conditions Statuses window.

#### Figure 12–224: Wait Conditions Statuses window

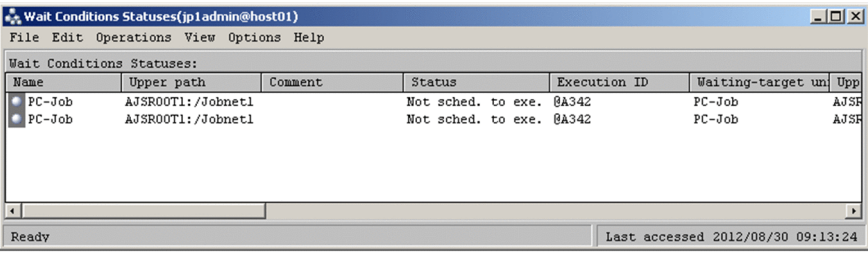

The following explains the displayed items.

#### **Name**

Displays the icon and unit name of the unit with wait conditions.

#### **Upper path**

Displays the path for the upper-level unit of the unit with wait conditions including the scheduler service name.

<sup>12.</sup> Windows and Dialog Boxes

## **Comment**

Displays the comment defined for the unit with wait conditions.

## **Status**

Displays the status of the unit with wait conditions.

If the unit with wait conditions is a jobnet with a start condition, this item displays the status of the monitoring generation.

## **Execution ID**

Displays the execution ID of the unit with wait conditions.

If the unit with wait conditions is a jobnet with a start condition, this item displays the execution ID of the monitoring generation.

## **Waiting-target unit**

Displays the icon and unit name of the unit whose end is to be waited for by the unit with wait conditions.

A question mark (**?**) is displayed as the icon if you do not have reference permission for the unit whose end is being waited for or its upper-level unit.

No icon appears if any of the following apply:

- **•** The definition of the unit whose end is to be waited for is invalid
- **•** The unit whose end is to be waited for is not scheduled for execution
- **•** The unit whose end is to be waited for is not registered

## **Upper path(waiting-target)**

Displays the path for the upper-level unit of the unit whose end is being waited for, including the scheduler service name.

## **Comment(waiting-target)**

Displays the comment defined for the unit whose end is being waited for.

If the target of the wait condition is a planning group, this column displays the comment of the unit in the planning group whose end is actually being waited for.

A hyphen  $(-)$  appears in this column when:

- **•** The definition of the unit whose end is being waited for is invalid
- **•** The unit whose end is being waited for is not scheduled for execution
- **•** The unit whose end is being waited for is not registered
- **•** You do not have reference permission for the unit whose end is being waited for or its upper-level unit
- **•** The target of the wait condition is a planning group, and the unit in the planning group whose end is actually being waited for is not scheduled for execution

## **Status(waiting-target)**

Displays the status of the unit whose end is being waited for.

If the unit whose end is being waited for is a jobnet with a start condition, this item displays the status of the monitoring generation.

If the unit whose end is being waited for is a planning group, this item displays the status of the unit under the planning group.

A hyphen  $(-)$  appears in this column when:

- **•** The definition of the unit whose end is being waited for is invalid
- **•** The unit whose end is being waited for is not scheduled for execution
- **•** The target of the wait condition is a planning group, and the unit in the planning group whose end is actually being waited for is not scheduled for execution

<sup>12.</sup> Windows and Dialog Boxes

**Not registered** appears in this column if the unit whose end is being waited for has not been registered for execution. This information appears even if you do not have reference permission for the unit whose end is being waited for or its upper-level unit.

## **Execution ID(waiting-target)**

Displays the execution ID of the unit whose end is being waited for.

If the unit whose end is being waited for is a jobnet with a start condition, this item displays the execution ID of the monitoring generation.

If the unit whose end is being waited for is a planning group, this item displays the execution ID of the unit under the planning group.

A hyphen  $(-)$  appears in this column when:

- **•** The definition of the unit whose end is being waited for is invalid
- **•** The unit whose end is being waited for is not scheduled for execution
- The target of the wait condition is a planning group, and the unit in the planning group whose end is actually being waited for is not scheduled for execution

This column is blank if the unit whose end is being waited for has not been registered for execution.

This information appears even if you do not have reference permission for the unit whose end is being waited for or its upper-level unit.

#### **Waiting status**

Displays the wait status with respect to the unit whose end is being waited for, as one of the following:

**• Wait incomplete**

The end of the waiting-target unit is still being waited for.

**• Wait incomplete (manual)**

The end of the waiting-target unit is still being waited for, as a result of manual reinstatement of the wait condition.

**• Wait incomplete (rerun)**

The status of the waiting-target unit was changed from abnormal end to the end status as a result of re-execution of the succeeding unit. The end of the waiting-target unit is still being waited for.

**• Wait complete**

The waiting-target unit has finished executing and is no longer being waited for.

**• Wait complete (manual)**

The end of the waiting-target unit is no longer being waited for, as a result of manual deactivation of the wait condition.

## **Wait method**

Displays the wait method as specified in the Waiting Condition Settings dialog box.

## **If not waiting for any generations**

Displays the behavior when there are no applicable generations of units whose ends are being waited for, as specified in the Waiting Condition Settings dialog box.

## **When Unmonitored + Ended**

Displays the behavior when the unit whose end is being waited for is a jobnet with a start condition, as specified in the Waiting Condition Settings dialog box.

A hyphen  $(-)$  appears in this column when:

**•** You connect to JP1/AJS3 - Manager version 09-50 from JP1/AJS3 - View version 10-00 or later

#### **Abnormal end for an execution generation**

Displays the behavior when the unit whose end is being waited for is a jobnet with a start condition, as specified in the Waiting Condition Settings dialog box.

The **Start when skipped so not exe.** setting is not displayed.

A hyphen  $(-)$  appears in this column when:

**•** You connect to JP1/AJS3 - Manager version 09-50 from JP1/AJS3 - View version 10-00 or later

## **12.12.2 Menu commands**

The following table lists the menu commands in the Wait Conditions Statuses window.

Table 12–75: Menu commands in the Wait Conditions Statuses window

| Menu       | Menu command                                                               | Description                                                                                                | Dialog box to be displayed                                             |
|------------|----------------------------------------------------------------------------|----------------------------------------------------------------------------------------------------|------------------------------------------------------------------------|
| File       | Close                                                                      | Closes the Wait Conditions Statuses window.                                                                | $\overline{a}$                                                         |
| Edit       | Select All                                                                 | Selects all the units in the window.                                                                       | $-$                                                                    |
| Operations | Waiting - Wait Disabled                                                    | Disables waiting for the selected units with wait conditions<br>and units whose ends are being waited for. | $\overline{\phantom{a}}$                                               |
|            | Waiting - Wait Enabled                                                     | Enables waiting for the selected units with wait conditions<br>and units whose ends are being waited for.  | $\overline{\phantom{a}}$                                               |
| View       | Daily Schedule -<br>Hierarchy - Unit with<br>Wait Conditions <sup>#1</sup> | Displays the selected unit with wait conditions in the Daily<br>Schedule (Hierarchy) window.               | $\overline{\phantom{m}}$                                               |
|            | Daily Schedule -<br>Hierarchy - Waiting-<br>target unit#1,#2               | Displays the selected unit whose end is being waited for<br>in the Daily Schedule (Hierarchy) window.      | $\overline{\phantom{a}}$                                               |
|            | Daily Schedule - All<br>Jobs - Unit with Wait<br>Conditions $*1$           | Displays the selected unit with wait conditions in the Daily<br>Schedule (All Jobs) window.                | $\qquad \qquad -$                                                      |
|            | Daily Schedule - All<br>Jobs - Waiting-target<br>unit#1, #2                | Displays the selected unit whose end is being waited for<br>in the Daily Schedule (All Jobs) window.       | $\qquad \qquad -$                                                      |
|            | Monthly Schedule - Unit<br>with Wait Conditions <sup>#1</sup>              | Displays the selected unit with wait conditions in the<br>Monthly Schedule window.                         | $-$                                                                    |
|            | Monthly Schedule -<br>Waiting-target unit#1,#2                             | Displays the selected unit whose end is being waited for<br>in the Monthly Schedule window.                | $\qquad \qquad -$                                                      |
|            | Jobnet Monitor - Unit<br>with Wait Conditions                              | Displays the Jobnet Monitor window for the selected unit<br>with wait conditions.                          | $\overline{\phantom{a}}$                                               |
|            | Jobnet Monitor -<br>Waiting-target unit#2                                  | Displays the Jobnet Monitor window for the selected unit<br>whose end is being waited for.                 | $\qquad \qquad -$                                                      |
|            | List Filter                                                                | Enables or disables the list filter function.                                                              | $\overline{\phantom{a}}$                                               |
|            | Refresh                                                                    | Updates the window contents to the latest information.                                                     | $\overline{\phantom{a}}$                                               |
| Options    | Preferences                                                                | Configures JP1/AJS3 - View.                                                                                | • Preferences<br><b>Set Function Menu</b><br>Select Color<br>$\bullet$ |

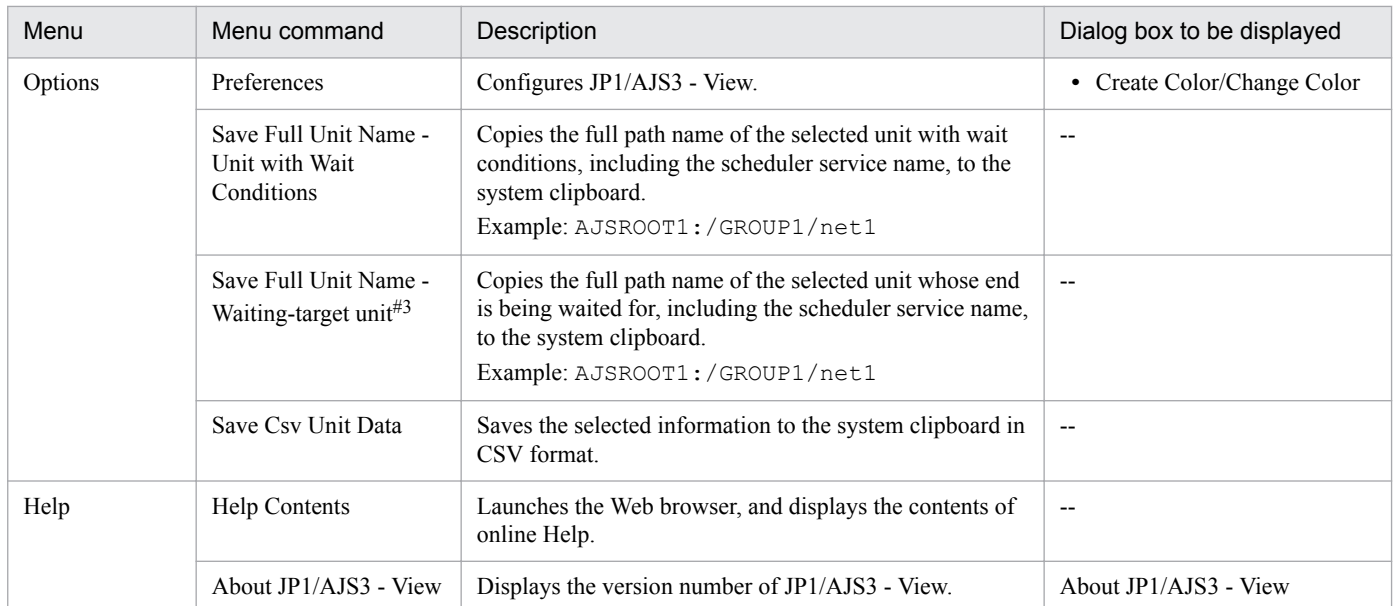

Legend:

--: Not displayed.

#### #1

If the version of the connection-destination JP1/AJS3 - Manager is earlier than 10-00, the message KAVV455-E is output when you execute this command.

#### #2

If the unit whose end is being waited for is a planning group, the window displays the generation of the root jobnet directly under the planning group that is actually being waited for.

If the unit whose end is being waited for is under a root jobnet directly under a planning group, the window displays the generation of the root jobnet directly under the planning group that is actually being waited for.

#### #3

If the unit whose end is being waited for is defined under a root jobnet directly under a planning group, the full unit name is not copied to the system clipboard. Instead, this menu command copies a character string created by removing the root jobnet name from the full name. For example, when the full name of the unit is /*planninggroup*/*root-jobnet*/*job*, the command copies /*planning-group*/*job* to the system clipboard.

## **12.12.3 Transitions of the Wait Conditions Statuses window**

The following figure shows the transitions of the Wait Conditions Settings List window.

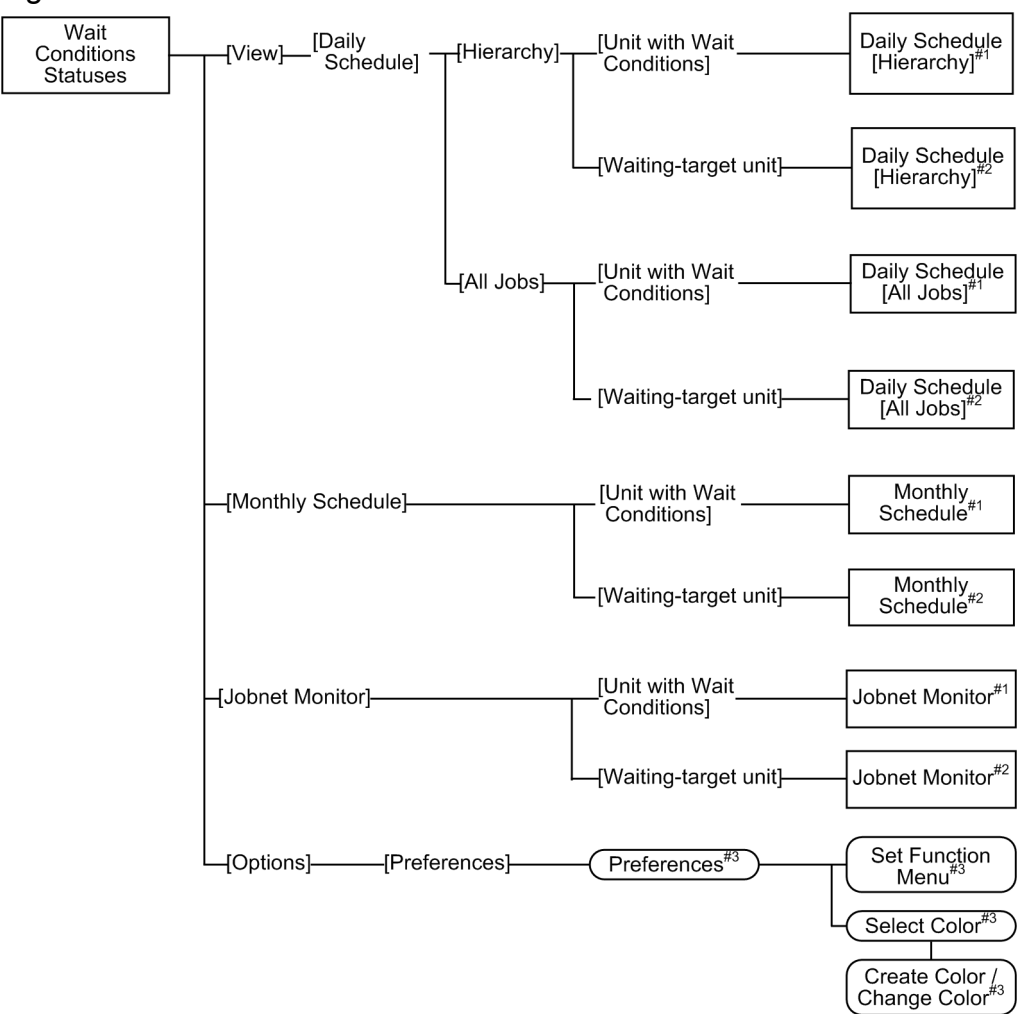

Figure 12–225: Transitions of the Wait Conditions Statuses window

Legend:

 : Window : Dialog box  $\overline{1}$ : Menu or menu command

## #1

The window displays the unit with wait conditions.

## #2

The window displays the unit whose end is being waited for.

## #3

For details about the items displayed in the dialog box, see *[12.3 JP1/AJS3 - View window](#page-299-0)*.

## **12.13 Other dialog boxes**

This section describes dialog boxes you cannot start from other windows.

## **12.13.1 Register Custom Job dialog box**

JP1/AJS3 - View allows a registered custom job to be defined in a jobnet. The Register Custom Job dialog box is used to display registered custom jobs, as well as change or delete the information about registered custom jobs.

From the **Start** menu in Windows, choose **Program**, **JP1\_Automatic Job Management System 3 - View**, and then **Register Custom Jobs**. The Register Custom Job dialog box appears.

The following figure shows the Register Custom Job dialog box.

#### Figure 12–226: Register Custom Job dialog box

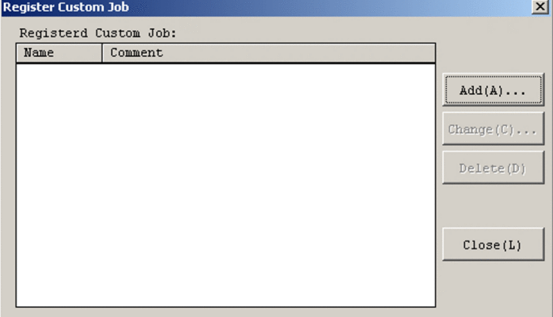

The following explains the displayed items.

#### **Registered Custom Job**

Displays the names of registered custom jobs, and comments.

#### **Add** button

Registers information about a new custom job. If you click **Add**, the Set Properties of Custom Job dialog box appears. For details, see *12.13.2 Set Properties of Custom Job dialog box*.

#### **Change** button

Changes information about a registered custom job. If you click **Change**, the Set Properties of Custom Job dialog box appears. For details, see *12.13.2 Set Properties of Custom Job dialog box*.

#### **Delete** button

Deletes a registered custom job.

## **12.13.2 Set Properties of Custom Job dialog box**

The Set Properties of Custom Job dialog box defines information about a custom job to be registered.

For details about the types of custom jobs (standard custom job, custom PC job, and custom Unix job), see *3. Adding Custom Jobs* in the *JP1/Automatic Job Management System 3 Linkage Guide*.

The following figure shows the Set Properties of Custom Job dialog box.

<sup>12.</sup> Windows and Dialog Boxes

## Figure 12–227: Set Properties of Custom Job dialog box

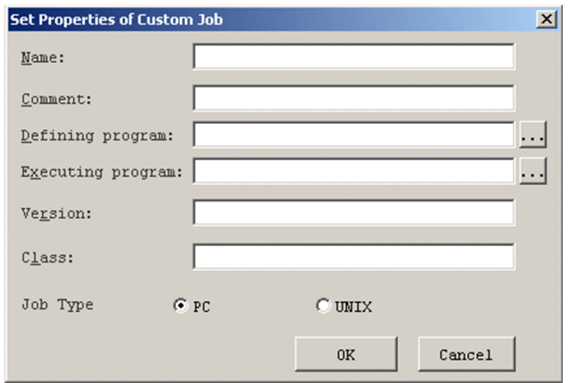

The following explains the displayed items.

## **Name**

Specify a custom job name. Use a character string of up to 8 bytes. The default is a blank. You cannot specify the following characters:

- **•** Single-byte space
- **•** " (double quotation mark)
- **•** \*
- **•** /
- **•** : (colon)
- **•** <
- **•** >
- **•** ?
- **•** \
- **•** |
- **•** MS-DOS device names (NUL, CON, AUX, CLOCK\$, COM1 to COM9, LPT1 to LPT9, PRN)
- **•** Character strings that begin with *MS-DOS-device-name*. (period).
- **•** Control characters such as linefeed characters and tabs

The system will be unable to register the custom job if the name contains a control character.

#### **Comment**

Specify a comment. Use a character string of up to 40 bytes. The default is a blank. A specified comment is displayed at **Unit name** in the Define Details - [Custom Job] dialog box under the job name of the custom job under JP1/AJS3 - View. For this reason, do not use characters whose use is prohibited in unit names. If you specify a character string that exceeds the maximum length of the unit name (30 bytes), only the first 30 characters are displayed in **Unit name** in the Define Details - [Custom Job] dialog box.

#### **Defining program**

Specify the full path name of a defined program to be linked to a standard custom job. Use a character string of up to 255 bytes. The defined program must be placed on a JP1/AJS3 - View host. Alternatively, you can select a file name from the dialog box displayed when you click the **...** button. You must specify this item for a standard custom job. You cannot specify linefeed characters.

<sup>12.</sup> Windows and Dialog Boxes

For a custom PC job, specify any character string. Although the defining program specified here will not be used, you need to specify the program for compatibility with the custom job registration information for a standard custom job.

You cannot specify this item for a custom Unix job.

## **Executing program**

Specify the full path name of a target program  $(.exe)$  to be linked to a standard custom job. Use a character string of up to 255 bytes. Specify a target program on the same host as for JP1/AJS3 - Manager or JP1/AJS3 - Agent. If the host for JP1/AJS3 - View is the same as that of JP1/AJS3 - Manager or JP1/AJS3 - Agent, you can select a file name from the dialog box displayed when you click the **...** button. You must specify this item for a standard custom job. You cannot specify linefeed characters.

For a custom PC job, specify any character string. Although the executing program specified here will not be used, you need to specify the program for compatibility with the custom job registration information for a standard custom job.

You cannot specify this item for a custom Unix job.

The target program may be located on multiple JP1/AJS3 - Agent hosts, with the installation path being different. In this case, you specify \$*xxx*\$\*executable-file-name*, where the *xxx* part refers to a variable. You must register (define) variables in the JP1/AJS3 - Agent host. For details about how to register variables, see *6.2.1 Defining variables for work paths used during job execution* in the *JP1/Automatic Job Management System 3 Configuration Guide* (for Windows) or *15.2.1 Defining variables for work paths used during job execution* in the *JP1/Automatic Job Management System 3 Configuration Guide* (for UNIX).

## **Version**

Set 0600.

## **Class**

Specify a class name for each of the programs being linked. You can specify the following items.

**•** For the standard custom jobs JP1/FTP: JP1FTP JP1/AJS3 for Enterprise Applications: JP1AMR3 JP1/AJS3 for Enterprise Applications: JP1AMR3BW JP1/Advanced Shell: ADSHPC JP1/Advanced Shell: ADSHUX JP1/Advanced Shell: ADSHAPPEXEC JP1/DH - AJE: DHAJEW

**•** For the custom PC jobs and custom Unix jobs

Specify a character string consisting of up to 16 bytes in the USER *arbitrary-name* format, where the USER part is required.

If you want to use a double quotation mark (") or a hash mark (#) as a character, prefix the character by  $\#$ . That is, use #" instead of " and use ## instead of #.

If you specify any of the following, the icon for the custom job does not appear in the icon list of the Jobnet Editor window:

- " (double quotation mark)

```
- *
```

```
- /
```

```
-: (Colon)
```
- $<$
- $\overline{\phantom{0}}$   $\overline{\phantom{0}}$

<sup>12.</sup> Windows and Dialog Boxes

- ?
- $\sqrt$
- |

- MS-DOS device names (NUL, CON, AUX, CLOCK\$, COM1 to COM9, LPT1 to LPT9, PRN)

- Character strings that begin with *MS-DOS-device-name*. (period).

You cannot specify the following characters:

- Single-byte space

- Control characters such as linefeed characters and tabs

For the class name, do not specify a name that is already being used by a registered custom job. In addition, do not enter line breaks by using a paste operation. If line breaks are included, no custom job icons are displayed in the icon list in the Jobnet Editor window.

If no custom job icons are displayed, use the following procedure:

1. Delete all the files and folders in the custom job registration information folder except the following folders and files:

Do not delete:

- **•** ja folder
- **•** en folder
- **•** Cjobregm.exe
- **•** CJNAME.cjx.model
- **•** \*.cjx
- **•** CJX.xsd
- **•** \*.dll
- **•** \*.olb
- **•** \*.tlb

The custom job registration information folder is as follows:

%ALLUSERSPROFILE%\Hitachi\JP1\JP1\_DEFAULT\JP1AJS2V\custom.dir

The default value for %ALLUSERSPROFILE% is *system-drive*\ProgramData.

2. Re-register all custom jobs.

## **Job Type**

For a standard custom job, select **PC** as the type of a job being executed. To execute a custom PC job, select **PC**. To execute a custom Unix job, select **UNIX**.

The default is **PC**.

The item displayed in the **Definition** page in the Define Details - [Custom Job] dialog box depends on the selected job type. For the displayed items, see *[12.4.38 Define Details - \[Custom Job\] dialog box](#page-609-0)*.

## Cautionary note

You can only register one set of custom job information for each linked program. Make sure that the custom job information is consistent across the system for each linked program.

## **12.14 Notes on JP1/AJS3 - View**

This section provides the notes to follow when you use JP1/AJS3 - View, as well as the notes regarding the windows used in JP1/AJS3 - View.

## **12.14.1 General notes on JP1/AJS3 - View**

**•** When many definitions or related settings are assigned to a single jobnet

The performance of operation will degrade if you assign a single jobnet a large number of jobnets, job definitions, or related settings. From the viewpoint of the ease of operation and performance, we recommend that you limit the number of units defined in a single jobnet to somewhere between 50 and 80 by giving the jobnet a hierarchy of two or three levels.

**•** When the character code set is a Japanese character code set

For details about the characters that can be used when the character code set for JP1/AJS3 is a Japanese character code set, see *2.4.2 Language type and character encoding of the system* in the *JP1/Automatic Job Management System 3 System Design (Configuration) Guide*.

**•** When the character code set for JP1/AJS3 - Manager is UTF-8

If the character code set is UTF-8 and the DEFLENTYPE environment setting parameter is set to sjis, the number of characters that can be specified for the following items is the same as in a Shift JIS environment:

- **Unit name** in the detailed unit definition
- **Comment** in the detailed unit definition
- **Exclusive jobnet** in the schedule settings

Note, however, that the maximum number of nests (the maximum number of hierarchies) in a unit is 10 (the default is 30).

**•** Displaying online help in the Execution Result Details dialog box

The Execution Result Details dialog box, which is displayed when you click the **Details** button in the Monitor Details dialog box, has no **Help** button.

If you want to read the explanation of the online help for the Execution Result Details dialog box, click the **Help** button in the Monitor Details dialog box and then display the explanation of *[12.3.39 Execution Result Details dialog](#page-409-0) [box](#page-409-0)*.

• Entering double-byte characters in dialog boxes

If you want to enter Japanese or other double-byte characters in a JP1/AJS3 - View dialog box, change the input mode each time you display the dialog box. Do not use platform-dependent characters. If you use platform-dependent characters, they might be garbled.

**•** When a unit has been referenced by using JP1/AJS3 - View

When you are referencing a unit on JP1/AJS3 - View, you cannot perform editing that changes the unit configuration starting from the root jobnet up to the referenced unit (such as changing the unit name, deleting or moving the unit). *Referenced units* refer to the following:

- **•** In the JP1/AJS3 View window (Main window), Jobnet Editor window, and Jobnet Monitor window: Units that are selected in the tree area in one of the above windows
- **•** In the Daily Schedule window, Monthly Schedule window, and Edit Monthly Calendar window: A unit that is selected to open one of the above windows

<sup>12.</sup> Windows and Dialog Boxes

# **12.14.2 Notes on the Login screen**

- **•** Starting JP1/AJS3 View from the JP1/IM View integrated function menu The user name and password are the same as those specified when you made a login in JP1/IM - View. In the Login screen, therefore, you cannot enter your user name or password.
- **•** Making another login

In the following cases, the user who has already made a login tries another login.

- **•** Opening the manager job group, manager jobnet, or remote jobnet
- **•** Starting from the main console of JP1/IM View
- **•** When the user selects, in the Daily Schedule window, Monthly Schedule window, or Jobnet Editor window, a jobnet connector that is connected to the connection-destination jobnet under the scheduler service running on a different host and then chooses one of the following menu items:
	- (a) **View**, **Jobnet for Destination**, and then **Daily Schedule (Hierarchy)**
	- (b) **View**, **Jobnet for Destination**, and then **Daily Schedule (All Jobs)**
	- (c) **View**, **Jobnet for Destination**, and then **Monthly Schedule**
	- (d) **View**, **Jobnet for Destination**, and then **Jobnet Monitor**
- **•** When the user performs one of the following operations for a generation of a jobnet connector or its connectiondestination jobnet without a fixed connection and the host with the jobnet connector or its connection-destination jobnet needs to obtain the connection source execution ID or connection target execution ID from the host with the connection destination unit:

(a) Display the Monitor Details dialog box or Detailed Schedule dialog box

(b) Click **Refresh,** or else automatic update is performed when the Monitor Details dialog box or Detailed Schedule dialog box is displayed

If the login procedure fails, the Login screen in which you enter only the **User Name** and **Password** appears. In that case, you cannot specify **Host to connect**.

## **12.14.3 Notes on the JP1/AJS3 - View window**

## **(1) Notes on both modes of the JP1/AJS3 - View window**

- **•** When the selected unit is deleted or the full unit name is changed A message appears and the upper-level layer is selected.
- **•** Displaying manager job groups

When you double-click a manager job group in the list area, another JP1/AJS3 - View window appears and the chosen job group appears. If you have already logged in, but fail to connect to the JP1/AJS3 - Manager host at this time, the Login screen appears. In that case, re-log in.

**•** Displaying manager jobnets

When you specify a manager jobnet and open the Jobnet Editor window, Daily Schedule window, or Monthly Schedule window, another JP1/AJS3 - View window appears, allowing you to reference the manager jobnet. If you have already logged in but fail to connect to the JP1/AJS3 - Manager host at this time, the Login screen appears. In that case, re-log in.

**•** Displaying remote jobnets

When you specify a remote jobnet and open the Jobnet Monitor window, another JP1/AJS3 - View window appears, allowing you to reference the remote jobnet. If you have already logged in but fail to connect to the JP1/AJS3 - Manager host at this time, the Login screen appears. In that case, re-log in.

<sup>12.</sup> Windows and Dialog Boxes

- **•** Displaying manager job groups, manager jobnets, or remote jobnets in a different JP1/AJS3 View window When you open a manager job group, manager jobnet or remote jobnet, and a new JP1/AJS3 - View window appears, note the following:
	- **•** The new JP1/AJS3 View window remains displayed even after you log out from the previous JP1/AJS3 View. You must log out from each JP1/AJS3 - View that is displayed.
	- **•** The status of the new JP1/AJS3 View window is not saved by the previous JP1/AJS3 View window. The status of windows is saved by each JP1/AJS3 - View that is displayed.
- **•** Height of windows

When you click **Options**, **Save status** and then **Save** in the JP1/AJS3 - View window to save the status of a different window, the height of the saved window might be higher next time than the time when it was saved.

## **(2) Notes on the JP1/AJS3 - View window (Main window)**

- **•** Units that are not displayed in the tree area Manager job groups are not displayed in the tree area.
- **•** Status and results displayed in the list area

The status and results of manager jobnets are not displayed in the list area. When you open the Jobnet Monitor window, manager jobnets appear with the latest status and results, not according to the setting specified in the Preferences dialog box (**Monitor the previous status** in **Monitoring mode when Jobnet Monitor starts** on the **Main** page in the Preferences dialog box is not applicable).

**•** Displaying the detailed information area

To display information in the detailed information area, select a unit in the list area and click the **Show** button. Even if the screen is updated or you select another unit in the list area, the unit displayed in the detailed information area does not change.

**•** Updating the screen

The target of screen update is the information about units being displayed in the detailed information area. The units themselves do not change in the detailed information area when the screen is updated.

**•** Displaying the Monitor Details dialog box for a jobnet to which a jobnet connector is connected

Note the following when you display the Monitor Details dialog box for a generation of the jobnet to which a jobnet connector is connected if connection of the generation is not fixed.

**•** If the jobnet connector exists on a host that is managed by a different authentication server, you need to log in to the host with the jobnet connector to obtain the connection source execution ID. If that is the case, the Login screen appears. Log in to the host with the jobnet connector. The Login screen will not appear when you attempt to display the Monitor Details dialog box for a generation with a fixed connection.

When you click **Cancel** in the Login screen, **Unknown** appears in **Exec. ID (Source)** in the Monitor Details dialog box.

- Because the host with the jobnet needs to communicate with the host with the jobnet connector, the JP1/AJS3 service must be started on the host with the jobnet connector. If the JP1/AJS3 service is not active, a communication error occurs. Note that other operations cannot be performed until the communication error is detected.
- **•** Jobnet definition to be copied or pasted when you attempt to copy or paste a release target jobnet

When you click **Copy** or **Paste** for a release target jobnet, only the definition in the *Being applied* release status is copied or pasted. When you click **Delete**, the jobnet itself is deleted together with the definition for which release entry is performed.

<sup>12.</sup> Windows and Dialog Boxes

# **(3) Notes on the JP1/AJS3 - View window (Summary Monitor window)**

**•** Displaying the units of the same name

The **Unit name** column in the summary list or unit detailed information list displays the unit names defined in the Define Details dialog box, not the full names of units. Therefore, if you display units under different scheduler services or different job groups in the summary list or unit detailed information list at the same time, you might not be able to differentiate different units with the same name. If you want to differentiate such units, display the Jobnet Editor window or Jobnet Monitor window for each unit, and check the full name of each unit.

**•** Displaying the unit detailed information list

The unit detailed information list appears only when you select a unit in the summary list, and click **View**, **Unit Detailed Information List** and then *execution-status*. Even when the screen is updated or you select another unit in the summary list, the units displayed in the unit detailed information list do not change.

**•** Updating the screen

The target of screen update is the information about units being displayed in the summary list. The units themselves do not change in the summary list when the screen is updated.

## **12.14.4 Notes on the Jobnet Editor window**

**•** Displaying the manager jobnet

When displaying the manager jobnet, an error will occur if any unit other than the jobnet has been specified as the destination's unit name.

**•** Timing updated during editing

A change of the definition in the Jobnet Editor window is registered with JP1/AJS3 - Manager as soon as the change has been made (including the processes of changing unit positions and editing relations).

**•** Editing start conditions

Just like ordinary jobnets, start conditions can be edited as virtual jobnets, although they involve the following restrictions:

- **•** Only event job icons can be used as start conditions.
- **•** It is possible to define up to 32 event job icons.
- **•** You cannot set the hold or recovery attribute.
- **•** You cannot make relation.
- **•** Selecting units

If the focus is in the tree area, those units selected in the tree area become the target of operation. Otherwise, the target refers to those units selected in the map area. If no units have been selected in the map area and the focus is outside the tree area, you cannot operate any unit.

**•** Asynchronous communication

Operation is possible even during communication because of asynchronous communication with the JP1/AJS3 - Manager host. However, some elements of the operation must be conducted only after the communication process has been completed.

**•** Exclusive edit mode

In the exclusive edit mode, exclusive processing occurs when you change the jobnet configuration, such as when adding or deleting a unit, or specifying related settings. Even in the exclusive edit mode, another user can change the definition of a unit in the relevant jobnet. However, an error occurs if multiple users define and edit a single nested job or job. To avoid this, assign an operator to each nested jobnet so that edit operations do not conflict with each other.

<sup>12.</sup> Windows and Dialog Boxes

- **•** A network error may occur in a host on which JP1/AJS3 View is running or that host may stop abnormally. If this occurs, end processing of JP1/AJS3 - View is not performed normally. If JP1/AJS3 - View is referencing or editing a unit, another JP1/AJS3 - View or a command may not be able to delete or change that unit for a fixed period. Note that the period during which the unit cannot be edited depends on the value specified for the SESSIONTIMEOUT environment setting parameter.
- **•** When the exclusive edit mode is not established, selecting any non-standard button among the edit mode selection buttons will automatically establish the exclusive edit mode.
- **•** When the exclusive edit mode has been established or when a display map in the Jobnet Editor window has been moved during exclusive editing, the unit information in the map area is read again in order to maintain the integrity with the information that has been registered with JP1/AJS3 - Manager.
- **•** With the exclusive edit mode established, you should take care not to update the information registered with JP1/AJS3 - Manager. The target is the jobnet displayed in the map area.
- **•** With the exclusive edit mode established, if an error occurs during editing or if a reconnection is made with the JP1/AJS3 - Manager host, the system forcibly terminates the exclusive edit mode.
- **•** Exclusive editing under suspended conditions
	- **•** Under the suspended condition, the following kinds of exclusive editing processing are disabled:
		- Renaming an existing unit
		- Cutting
		- Moving from a non-suspended unit to a suspended unit (pasting after cutting)
		- Changing the recovery attribute for a unit currently being executed
		- Deleting a unit currently being executed
	- In deleting more than one unit, if there is a unit currently being executed, an error message (KAVV591-E) appears. As a result, the deleting process may sometimes be terminated halfway. After making sure that the unit that has not been deleted is a unit currently being executed, you should perform

the deleting process again.

- **•** Clicking the **Details** button in the Define Details [Custom Job] dialog box displays the dialog box that defines a custom job. When you click the **OK** button in that dialog box, a command prompt screen temporarily appears. This does not affect the operation However, do not forcibly terminate the command prompt screen either by clicking the **x** button or choosing **Close** in the menu.
- **•** When a root jobnet is copied to under a root jobnet

The **Depends on upper-level jobnet** schedule rule is selected. When a schedule has been set, set the schedule again from the Schedule Settings dialog box.

## **12.14.5 Notes on the Edit Monthly Calendar and Edit Yearly Calendar windows**

# **(1) Notes on the Edit Monthly Calendar window**

- **•** Range of display and definition In the Edit Monthly Calendar window, you can display or define the range from January 1994 to December 2036.
- **•** Definition regarding base date and time You cannot define the base date or base time. For definition, use the Define Details - [Job Group] dialog box.
- **•** When the scheduler service not running When the scheduler service is not running, the system is abnormally terminated.

**•** Users who are allowed to change calendar information

Users who can change calendar information in JP1/AJS3 - View are limited to those who are given update privilege for job group definitions or attribute changes. If the job group has an upper-level job group, the user must have a reference privilege for all upper-level job groups.

- **•** Using multiple means to change the same job group Using the Edit Monthly Calendar window and related commands, if you change several items of calendar information in the same job group, only the last items will become valid.
- **•** Defining calendar information covering multiple years Defining calendar information for multiple years may sometimes cause a memory shortage. You should save such calendar information at regular intervals.

For details about how to define monthly calendar information, see *[6.2.1 Defining the monthly calendar information](#page-90-0)* as well.

## **(2) Notes on the Edit Yearly Calendar window**

**•** Range of display and definition

In the Edit Yearly Calendar window, you can display or define the range from 1994 to 2036. Other than for January, however, the monthly indication before 1994 or after 2036 will become inactive.

**•** Definition regarding base date and time

You cannot define the base date or base time. For definition, use the Define Details - [Job Group] dialog box.

**•** Users who are allowed to change calendar information

Users who can change calendar information in JP1/AJS3 - View are limited to those who are given update privilege for job group definitions or attribute changes. If the job group has an upper-level job group, the user must have a reference privilege for all upper-level job groups.

- **•** Using multiple means to change the same job group Using the Edit Monthly Calendar window and related commands, if you change several items of calendar information in the same job group, only the last items will become valid.
- **•** Defining calendar information covering multiple years Defining calendar information for multiple years may sometimes cause a memory shortage. You should save such calendar information at regular intervals.

For details about how to define annual calendar information, see *[6.2.2 Defining the annual calendar information](#page-92-0)* as well

## **12.14.6 Notes on the Jobnet Monitor window**

**•** Displaying the manager jobnet

An error will occur if any unit other than a jobnet has been specified as the destination's unit name.

- **•** Before operating units in the Jobnet Monitor window Because the unit status might have been updated, we recommend that before operating units you execute **Refresh** to update the display.
- **•** Starting the Jobnet Monitor window from another window A new window will always be displayed, irrespective of the unit or execution ID.
- **•** Selecting units

<sup>12.</sup> Windows and Dialog Boxes

If the focus is in the tree area, those units selected in the tree area become the target of operation. Otherwise, the target refers to those units selected in the map area. If no units have been selected in the map area and the focus is outside the tree area, you cannot operate any unit.

**•** Updating the state of execution

The state of execution displayed in the map area is read only in the following cases.

- **•** Reading the map area information in the jobnet
- **•** Automatic updating
- **•** If the generation shown in the map area is different from the generation of what is to be monitored

Unless the target generation to be monitored has been updated, the state of execution will not be updated even if you reselect a jobnet whose state has been acquired.

**•** Updating generation values

The target generation is actually updated if the monitor mode is "monitoring the latest state" or "monitoring the latest result." Note, however, that the updating process occurs only when the jobnet's map information is read and during automatic updating. No search is made with new generations even if you reselect a jobnet whose state has been acquired.

**•** Updating comments

Comments are not updated by automatic update. To update the comment display, perform **Refresh**.

• What takes place when the monitor generation is lost in acquiring the state

Automatic updating will be discontinued if an error occurs during the process of state acquisition so that the system concludes that there are no more generations to be monitored. The process of automatic updating will be restarted after the state has been successfully acquired.

**•** Asynchronous communication

Operation is possible even during communication because of asynchronous communication with the JP1/AJS3 - Manager host. However, some elements of the operation must be conducted only after the communication process has been completed. Note that automatic updating will not take place during communication.

- **•** Displaying the Jobnet Monitor window from JP1/IM View When you display the Jobnet Monitor window on the JP1/IM - View main console by selecting an event that has been output by the remote jobnet, you should pay attention to the following:
	- **•** Displaying remote jobnets in the Jobnet Monitor window causes two JP1/AJS3 View processes to be started. This will consume an increasingly large amount of memory or system resources. It is recommended, therefore, that you close the Jobnet Monitor window once monitoring has been completed.
	- **•** To display a remote jobnet in the Jobnet Monitor window, you need to internally log in to both the remote jobnet manager's JP1/AJS3 - Manager and the remote jobnet agent's JP1/AJS3 - Manager.

For this reason, two Login screens may be displayed, depending on the configuration of the certificate authority. In this case, you must assign a valid set of the user name and password to the remote jobnet manager's JP1/AJS3 - Manager and the remote jobnet agent's JP1/AJS3 - Manager.

• Displaying the Monitor Details dialog box for a jobnet connector or its connection-destination jobnet

Note the following when you display the Monitor Details dialog box for a generation of a jobnet connector or a generation of a connection-destination jobnet if connection of the generation is not fixed.

• If the unit to be connected exists on a host that is managed by a different authentication server, you need to log in to the host with the unit to be connected to obtain a connection target execution ID or connection source execution ID. If that is the case, the Login screen appears. Log in to the host with the unit to be connected. When you click **Refresh** or perform automatic update while the Monitor Details dialog box is displayed, you might need to log in to obtain a connection target execution ID or connection source execution ID. The Login screen will not appear when you display the Monitor Details dialog box for a generation with a fixed connection.

<sup>12.</sup> Windows and Dialog Boxes

When you click **Cancel** in the Login screen, the **Exec. ID (Destination)** or **Exec. ID (Source)** text box in the Monitor Details dialog box displays **Unknown**.

When the **Exec. ID (Destination)** or **Exec. ID (Source)** text box displays **Unknown**, redisplay or automatic update of the Monitor Details dialog box does not obtain a connection target execution ID or connection source execution ID. Therefore, the **Exec. ID (Destination)** or **Exec. ID (Source)** text box continues to display **Unknown**. To display an execution ID in the **Exec. ID (Destination)** or **Exec. ID (Source)** text box, click **View** and then **Refresh** to update the display.

- Because the local host needs to communicate with the host with the unit to be connected, the JP1/AJS3 service must be started on the host with the unit to be connected. If the JP1/AJS3 service is not active, a communication error occurs. Other operations cannot be performed until the communication error is detected.
- **•** Displaying a connection-destination jobnet from a jobnet connector in the Jobnet Monitor window Note the following when you select a jobnet connector, and click **View**, **Jobnet for Destination**, and then **Jobnet**

## **Monitor**.

- **•** When you display a connection-destination jobnet in the Jobnet Monitor window, two JP1/AJS3 View processes might be started. If that occurs, large amounts of memory and system resources are consumed. We recommend that you close the Jobnet Monitor window when monitoring is ended.
- **•** When a jobnet connector and its connection-destination jobnet exist on different hosts that are managed by different authentication servers, the Login screen appears when you display the connection-destination jobnet from the jobnet connector in the Jobnet Monitor window. Log in to the host with the connection-destination jobnet.

When you display the Monitor Details dialog box for the connection-destination jobnet from the Jobnet Monitor window being displayed, the Login screen appears for each Jobnet Monitor window for the generations without a fixed connection. Log in to the host with the jobnet connector.

Note that the Login screen will not appear when you display the Monitor Details dialog box for the generations with a fixed connection.

• Because the host with the jobnet connector needs to communicate with the host with the connection-destination jobnet, the JP1/AJS3 service must be started on the host with the connection-destination jobnet. If the JP1/AJS3 service is not active, a communication error occurs.

Other operations cannot be performed until the communication error is detected.

**•** The host with the jobnet connector uses one of the following host names to communicate with the host with the connection-destination jobnet. Configure the hosts file so that host names can be resolved on the JP1/AJS3 - View hosts.

For generations without fixed connection

The host with the jobnet connector uses the name of the host specified as the connection target host.

For generations with a fixed connection

The host with the jobnet connector uses the name of the host<sup>#</sup> with the connection-destination jobnet.

#: The actual host name to be used is as follows:

- For a physical host, host name returned by the hostname command
- For a logical host, logical host name

## **12.14.7 Notes on the Daily/Monthly Schedule window**

**•** Changing the base time in the job group including the registered jobnet

Depending on the new base time, the Monthly Schedule window displays execution results and schedule information (such as schedules created for fixed registration) one day before or after the actual date. To correctly display execution results and schedule information, cancel the registration of the jobnet and re-register the jobnet for execution.

<sup>12.</sup> Windows and Dialog Boxes

**•** Changing the definition of the unit being displayed

In the Daily Schedule/Monthly Schedule window, even if you update the definition to the latest one, the system does not reread the definition. To change the definition of the unit being displayed, close the Daily Schedule/Monthly Schedule window, change the definition, and then display the window.

**•** When the target unit has no reference privileges

The Daily Schedule/Monthly Schedule window displays the schedule that has been calculated through schedule simulation and execution simulation. Accordingly, in the following cases, the execution schedule will not be displayed:

- The login user has no reference privileges for any of the units to be displayed in the Daily Schedule/Monthly Schedule window.
- **•** The job group specified in the reference calendar has no reference privileges.
- **•** The jobnet specified in the exclusive schedule has no reference privileges.
- Displaying the Detailed Schedule dialog box for a jobnet connector or its connection-destination jobnet

Note the following when you display the Detailed Schedule dialog box for a generation of a jobnet connector or a generation of a connection-destination jobnet if connection of the generation is not fixed.

• If the unit to be connected exists on a host that is managed by a different authentication server, the Login screen appears to allow you to obtain a connection target execution ID or connection source execution ID. Log in to the host with the unit to be connected.

When you click **Refresh** or perform automatic update while the Detailed Schedule dialog box is displayed, you might need to log in to obtain a connection target execution ID or connection source execution ID.

When you click **Cancel** in the Login screen, **Exec. ID (Destination)** or **Exec. ID (Source)** listed in the Detailed Schedule dialog box is **Unknown**.

When the **Exec. ID (Destination)** or **Exec. ID (Source)** column displays **Unknown**, redisplay or automatic update of the Detailed Schedule dialog box does not obtain a connection target execution ID or connection source execution ID. Therefore, **Exec. ID (Destination)** or **Exec. ID (Source)** continues to be **Unknown**. To display a connection target execution ID or connection source execution ID, click **View** and then **Refresh** to update the display.

The Login screen will not appear when you display the Detailed Schedule dialog box for the generations with a fixed connection.

• Because the local host might need to communicate with the host with the unit to be connected, the JP1/AJS3 service must be started on the host with the unit to be connected. If the JP1/AJS3 service is not active, a communication error occurs.

Other operations cannot be performed until the communication error is detected.

**•** Displaying a connection-destination jobnet from a jobnet connector in the Daily Schedule window or Monthly Schedule window

Note the following when you select a jobnet connector, and click **View**, **Jobnet for Destination**, and then **Daily Schedule** or **Monthly Schedule**.

**•** When you display a connection-destination jobnet in the Daily Schedule or Monthly Schedule window, two JP1/ AJS3 - View processes might be started. If that occurs, large amounts of memory and system resources are consumed.

We recommend that you close the Daily Schedule or Monthly Schedule window when monitoring is ended.

**•** When a jobnet connector and its connection-destination jobnet exist on different hosts that are managed by different authentication servers, the Login screen appears when you display the connection-destination jobnet from the jobnet connector in the Daily Schedule window or Monthly Schedule window. Log in to the host with the connection-destination jobnet.

When you display the Detailed Schedule dialog box for the connection-destination jobnet from the Daily Schedule or Monthly Schedule window being displayed, the Login screen appears for each Daily Schedule or

<sup>12.</sup> Windows and Dialog Boxes

Monthly Schedule window for the generations without a fixed connection. Log in to the host with the jobnet connector.

Note that the Login screen will not appear when you display the Detailed Schedule dialog box for the generations with a fixed connection.

• Because the local host might need to communicate with the host with the unit to be connected, the JP1/AJS3 service must be started on the host with the unit to be connected. If the JP1/AJS3 service is not active, a communication error occurs.

Other operations cannot be performed until the communication error is detected.

## **12.14.8 Notes on the Search window**

**•** Searching for units that are not allowed to be accessed

If you search for a unit for which you have no access permission, no error occurs. However, that unit for which you have no access permission and its subordinate units are not considered to be search targets.

**•** When the scheduler database for JP1/AJS3 - Manager is unknown

If the scheduler database for the unit specified in **Search location** is unknown, the system attempts to find the database based only on the version of JP1/AJS3 - Manager. In this case, the search conditions you can specify in the Search window also depend on the version of JP1/AJS3 - Manager.

<sup>12.</sup> Windows and Dialog Boxes

# Appendixes

## **A. Monitoring and Working With Units in the Web GUI**

This appendix describes how to use the Web GUI. The Web GUI allows you to monitor and work with units from a web browser.

# **A.1 Web browser configuration**

Before using the Web GUI, you need to make sure that your web browser is configured correctly by checking the settings below. For details about these settings, see the documentation for the web browser you are using.

Pop-up blocker function settings

If the pop-up blocker is enabled in your web browser, display of Web GUI dialog boxes might be blocked. In the pop-up block settings in your web browser, add the address of the Web Console server to the allowed sites, to release the server from the pop-up block.

Active scripting and Javascript settings

Active scripting or Javascript must be enabled in your web browser.

You will be unable to log in to JP1/AJS3 - Manager if these are disabled. If you disable active scripting or Javascript after logging in, you will be unable to perform any further operations in the Web GUI.

#### DOM storage settings

If you are using Internet Explorer as your web browser, you must enable DOM storage.

SSL/TLS settings

If you want to use the communication encryption function, you must enable SSL/TLS in your web browser. If SSL/TLS is disabled, the Login screen will not appear when you access the Web Console server. If you disable SSL/TLS after logging in, you will be unable to perform any further operations in the Web GUI.

Configuring Trusted Sites

In an environment where Internet Explorer is used, if Internet Explorer Enhanced Security Configuration is enabled or the security level of Internet Explorer is set to "High", add about:blank and about:blob to **Trusted Sites**.

## Supplementary note

The language in which the Web GUI displays text depends on the language setting of your web browser.

## **A.2 Managing information about user environment settings**

The Web Console server stores and manages information about the user environment settings that were set for each user by using the Web GUI.

User environment settings include the following:

- **•** Information set in the Dashboard and the List screen of the Web GUI.
- **•** Information set in the Setting dialog box of the Web GUI.

#### Cautionary note

If multiple OS users share a JP1 user, the user environment settings might be changed by another OS user.

# **A.3 Logging in and out from a web browser**

This section describes how to log in to JP1/AJS3 - Manager from a web browser, and how to log out again.

# **(1) Logging in**

To monitor and work with units in the Web GUI, you need to log in to JP1/AJS3 - Manager from your web browser.

To log in from your web browser:

1. In the address bar of your web browser, enter the URL of the Login screen for JP1/AJS3 - Web Console. http://*host-name-or-IP-address-of-Web-Console-server*:*port-number*/ajs/login.html The default port number is 22252 for HTTP connections and 22253 for HTTPS connections. Prefix the URL with https if you have SSL enabled and wish to connect using HTTPS. The Login screen appears.

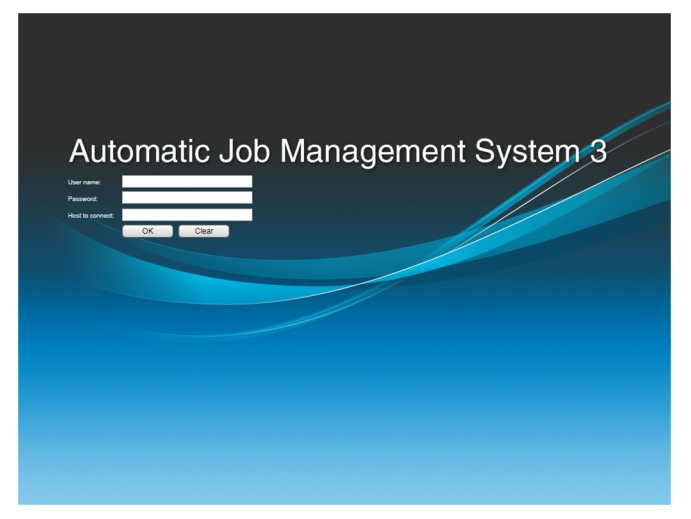

2. Enter information in the **User name**, **Password**, and **Host to connect** fields, and then click **OK**. In the **User name** and **Password** fields, specify the user name and password of the JP1 user who is to log in. In the **Host to connect** field, specify the host name of the JP1/AJS3 - Manager host. If login is successful, the following window appears:

If the Dashboard screen is set to be displayed initially and no units are set as monitoring targets:

The Set Monitoring Targets dialog box appears. After you set units as monitoring targets in the Set Monitoring Targets dialog box, the Dashboard screen appears.

If the Dashboard screen is set to be displayed initially and units are set as monitoring targets:

The Dashboard screen appears.

If the List screen is set to be displayed initially:

The List screen appears.

Cautionary note

- **•** If no request is issued to the Web Console server for 15 minutes after login, a session timeout occurs, and the login is canceled.
- **•** If you use the Web GUI for a long time, restart the Web browser once a day. The KNAK2416-Q message appears after the Web GUI has been used for 25 hours.

A. Monitoring and Working With Units in the Web GUI

# **(2) Logging out**

To log out from JP1/AJS3 - Manager, click the **Log Out** button on the Dashboard or List screen. When you have logged out, the Login screen appears.

## **A.4 Page transitions in Web GUI**

The following figure shows the screen transitions in the Web GUI.

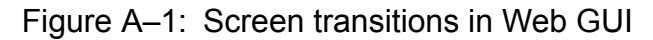

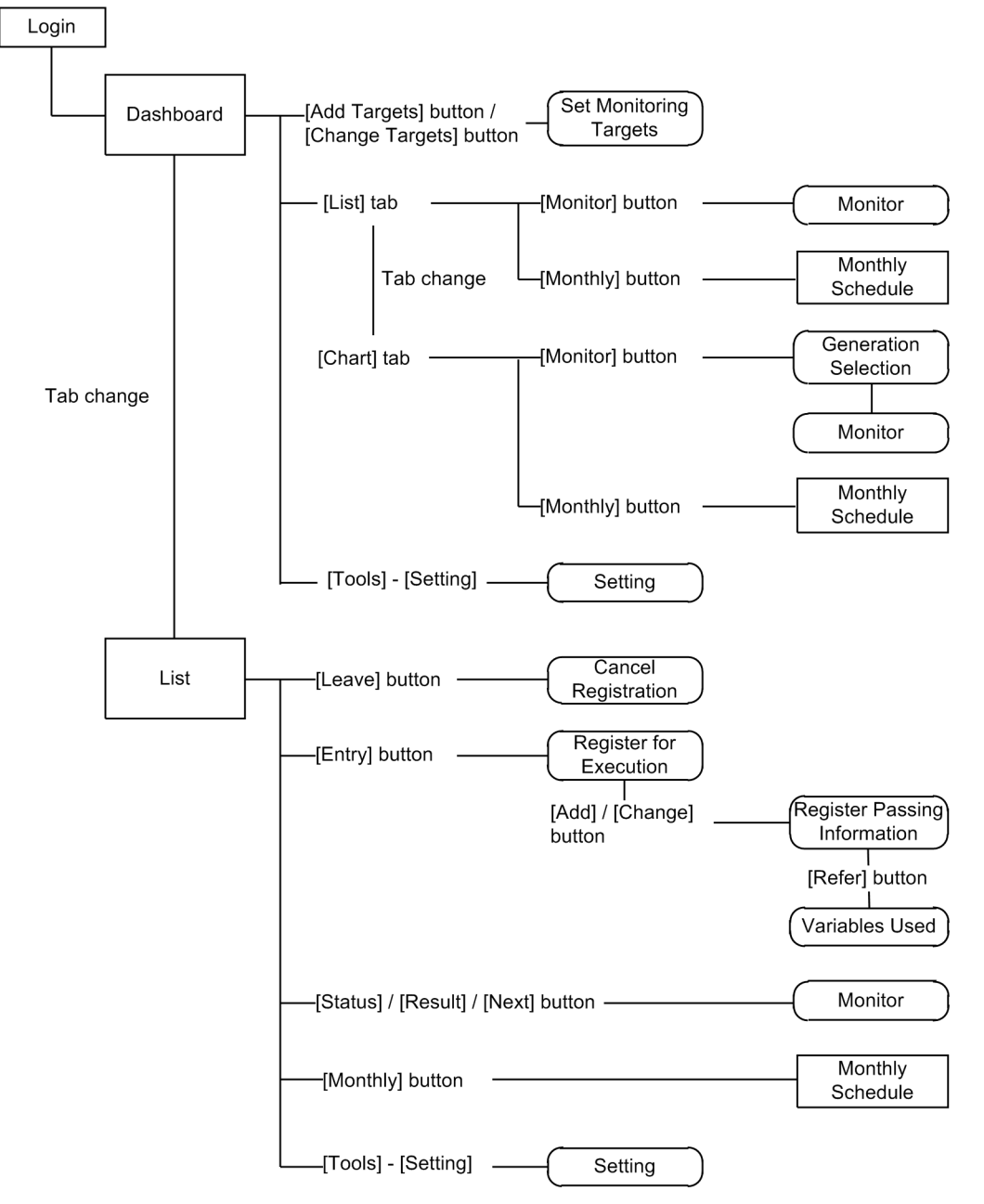

A. Monitoring and Working With Units in the Web GUI

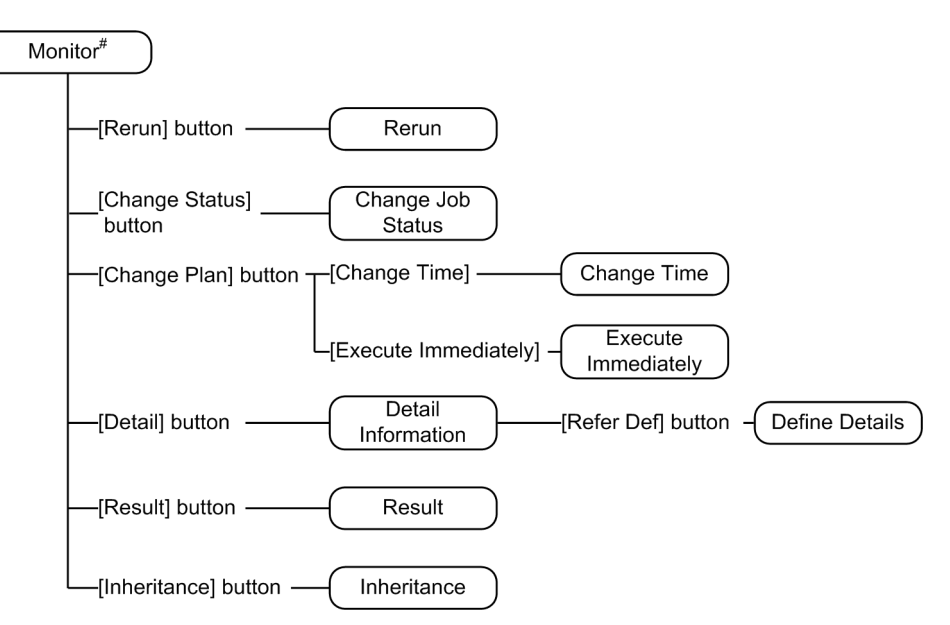

#: Transitions are the same for the Monitor dialog box and the Monitor screen.

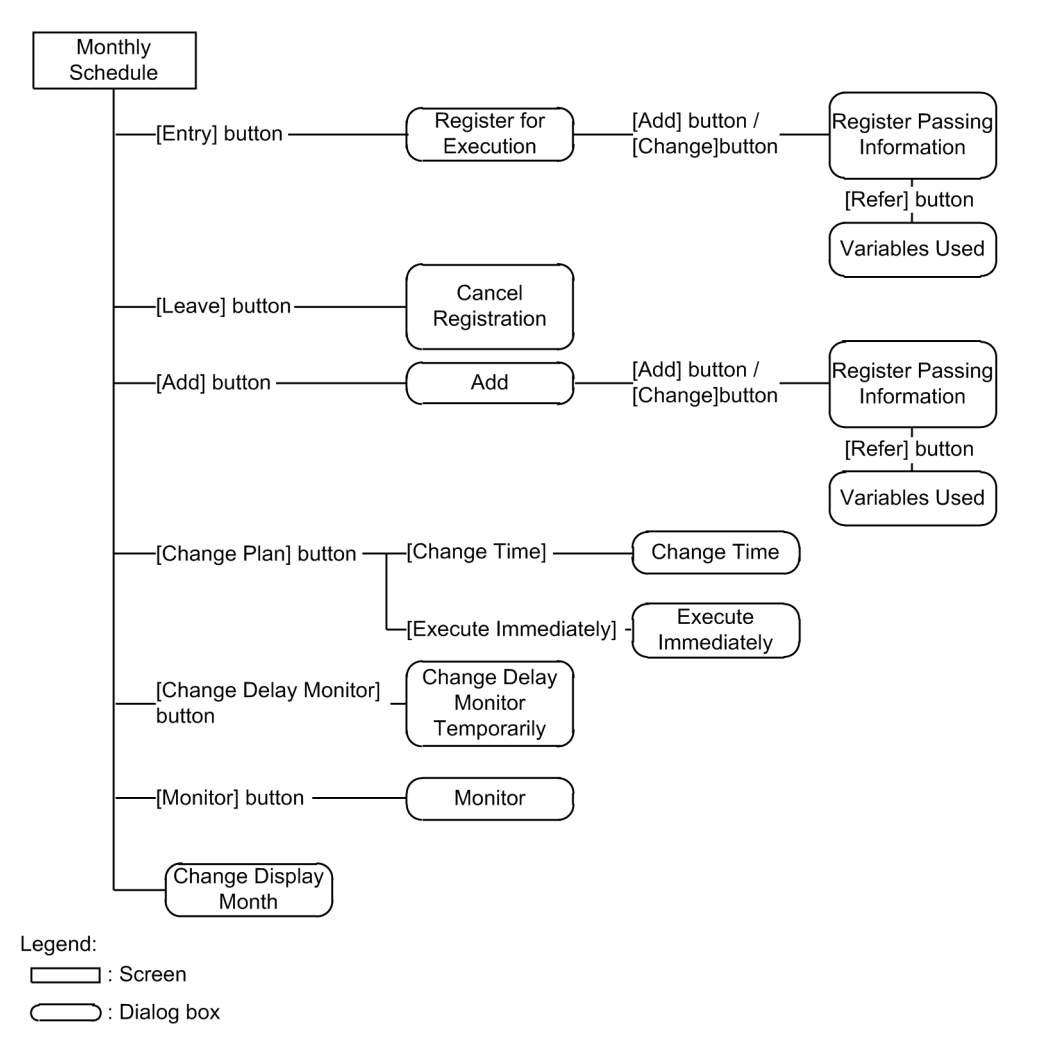

The following table lists the screens and dialog boxes of the Web GUI and the sections related to them:

| No. | Screen           | Relevant section  |
|-----|------------------|-------------------|
|     | Dashboard screen | $\overline{11.7}$ |

A. Monitoring and Working With Units in the Web GUI

<span id="page-745-0"></span>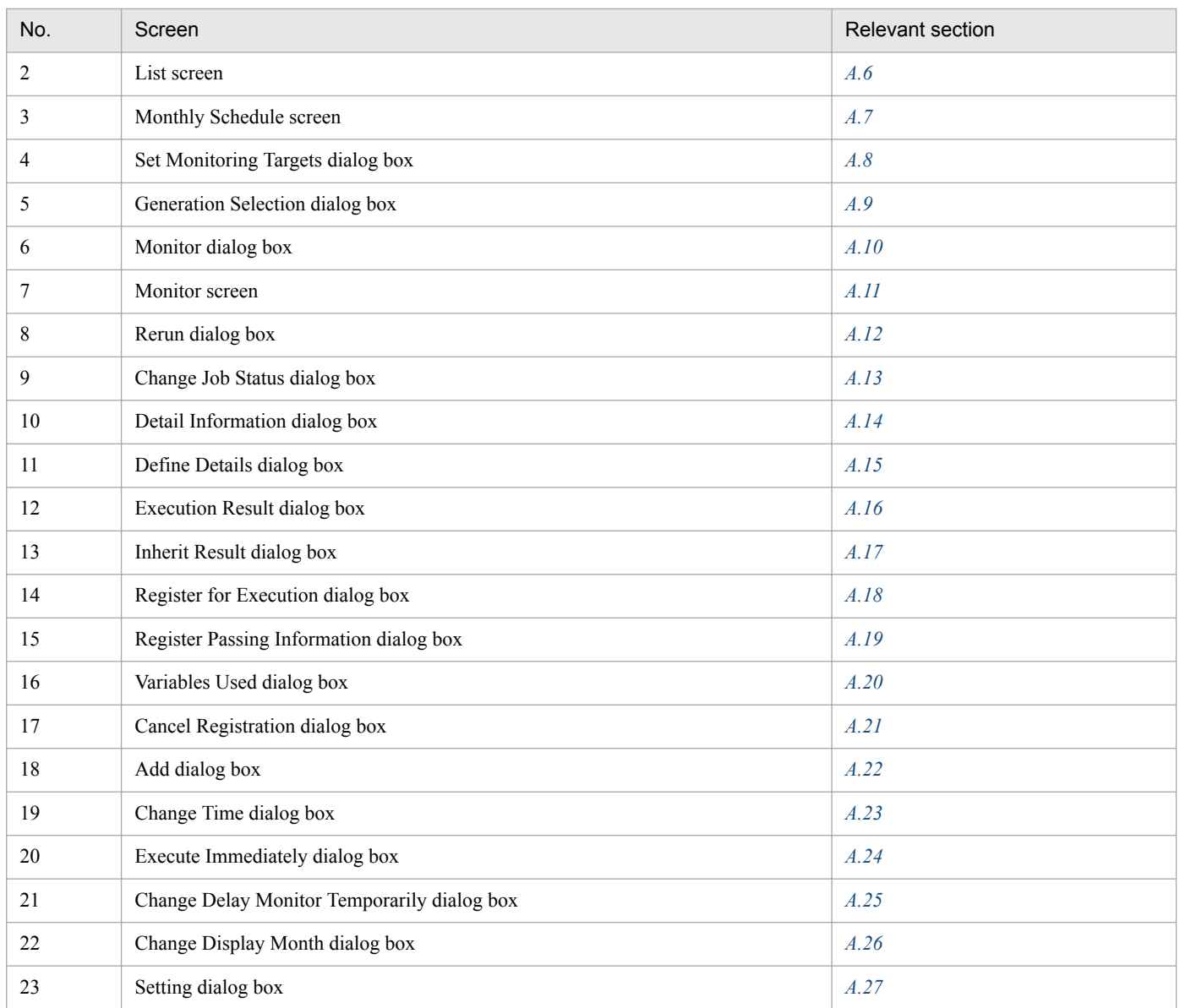

## **A.5 Dashboard screen**

In the Dashboard screen, you can perform tasks such as monitoring units and setting hold attributes. Clicking the **List** tab displays the List screen.

The following figure shows the Dashboard screen.

## Figure A-2: Dashboard screen

|                                                                                                    | Status of Root Jobnet area                             |                                                                        |                        |                            | Monitoring-target Display area             |                                          |                                                 |
|----------------------------------------------------------------------------------------------------|--------------------------------------------------------|------------------------------------------------------------------------|------------------------|----------------------------|--------------------------------------------|------------------------------------------|-------------------------------------------------|
| Automatic Job Management System 3<br>File<br><b>Tools</b><br>Help<br><b>Dashboard</b>                                                                                                   | List                                                   |                                                                        |                        |                            | Logged in as: jp1admin                     | <b>Connected host: MAN01</b>             | Log Out                                         |
|                                                                                                    |                                                        |                                                                        |                        |                            |                                            |                                          | + Add Targets                                   |
| <b>Job Calculate 1</b>                                                                                                    |                                                        |                                                                        |                        |                            |                                            | Last accessed: 2017-08-04 15:38:43 (3) X |                                                 |
| Day for Monitor: 2017-08-04                                                                                                    |                                                        |                                                                        |                        |                            |                                            | Auto refresh ON OFF                      | <b>Change Targets</b>                           |
| & Status of Root Jobnet<br>$\Lambda$                                                                                                    | End time (schd.) 2017-08-04 23:30:00 (Remainder 07:52) |                                                                        |                        |                            |                                            |                                          |                                                 |
| <b>Execution</b>                                                                                                    | <b>Number of States</b>                                | Not delayed                                                            |                        |                            |                                            |                                          |                                                 |
| <b>Progress</b><br>18∞                                                                                                    | Ended<br>abnormally<br>0                               | <b>Ended with</b><br>warning                                           | Ended<br>normally<br>3 | <b>Now</b><br>running<br>3 | <b>Being held</b><br>Ш                     | <b>Waiting to</b><br>start<br>9          |                                                 |
| 3/16                                                                                                    | <b>Execution Progress of Jobs</b><br>0%                | $41\% (16/39)$                                                         | 100%                   | <b>Number of States</b>    | Not delayed<br>$\frac{1}{2}$ 0<br>3<br>HD. | 15<br><b>@</b> 13                        |                                                 |
| Detail Information (Root Jobnets status)<br>List<br><b>Chart</b><br><b>In Hold-On</b><br><b>IL</b> Hold-Off<br><b>Monitor</b><br><b>THE Monthly</b><br>Monitor<br>Schedule<br>Operation |                                                        |                                                                        |                        |                            |                                            |                                          |                                                 |
|                                                                                                    |                                                        |                                                                        |                        |                            | Rows/page: 10                              | $\blacktriangledown$ $  \in$ Page: 1     | $12 \rightarrow H$                              |
| Unit name<br>▲                                                                                                    | Result/Schedule                                        | <b>Status</b>                                                          | Comment                |                            | <b>Execution ID</b>                        | <b>Start time</b>                        | End t                                           |
| <b>Collection</b>                                                                                                    | 7/10                                                   | X Running + Abend                                                      |                        |                            | @A1329                                     | 2017-08-04 15:38:13                      | 20 <sup>2</sup>                                 |
| Order_Caic                                                                                                    | 1/6                                                    | Now running                                                            |                        |                            | @A1331                                     | 2017-08-04 15:38:17                      | $20^{\prime}$                                   |
| Order_Caic_Branch                                                                                                    | 1/6                                                    | Now running                                                            |                        |                            | @A1333                                     | 2017-08-04 15:38:19                      | 2 <sup>c</sup>                                  |
| Order_Caic_Master                                                                                                    | 0/1                                                    | <b>O</b> Wait for start time                                           |                        |                            | @A1335                                     | 2017-08-04 22:00:00                      | 2C                                              |
| Order_Caic_Master                                                                                                    | 0/1                                                    | <b>B</b> Wait for start time                                           |                        |                            |                                            | 2017-08-04 22:50:00                      | 20 <sup>2</sup>                                 |
| Processing_BranchA                                                                                                    | 3/3                                                    | $\blacktriangleright$ Ended normally                                   |                        |                            | @A1336                                     | 2017-08-04 15:38:24                      | 20                                              |
| Processing_BranchB<br>$\overline{a}$<br>$m = 1$<br>←                                                                                                    | 3/3<br>$\overline{a}$                                  | $\blacktriangleright$ Ended normally<br>$1 - 100$<br><b>CONTRACTOR</b> |                        |                            | @A1338<br>$\sim$ $\sim$ $\sim$             | 2017-08-04 15:38:27<br>0.17000010000000  | $20^{\circ}$<br>$\overline{a}$<br>$\rightarrow$ |

ا<br>Detail Information area

If automatic refresh is enabled, the Dashboard screen is refreshed every 10 minutes, starting from the time that automatic refresh is enabled.

The Dashboard screen displays as many monitoring-target display areas as the number of monitoring targets you have specified. You can set a monitoring target in the Set Monitoring Targets dialog box, which is opened by clicking the **Add Targets** button. You can set a maximum of five monitoring targets by default. For details about the Set Monitoring Targets dialog box, see *[A.8 Set Monitoring Targets dialog box](#page-752-0)*.

Monitoring-target display area consists of two main areas:

#### **Status of Root Jobnet** area

In this area, you can check the number of monitored units and the execution progress and status of each monitored unit on the day specified for **Day for Monitor** in the Set Monitoring Targets dialog box.

The **Status of Root Jobnet** area displays the following two types of information:

**•** Execution progress and status of each monitored root jobnet

When you click one of the root jobnet status icons, information about only the selected root jobnet is displayed in the **Detail Information** area.

**•** Execution progress and status of each monitored unit (jobnets, including root jobnets, and jobs) When you click one of the unit status icons, information about only the selected unit is displayed in the **Detail Information** area.

#### **Detail Information** area

In this area, you can view the execution status of monitored units. You can also change the hold attributes of monitored units. The start date and time and end date and time are values calculated from an execution simulation<sup>#</sup>. #

If a jobnet has never been executed, its execution is simulated with the time required for execution set to 1,200 seconds.

In this area, you can open the **List** tab or the **Chart** tab. The **List** tab displays execution statuses in a list format, and the **Chart** tab displays an execution schedule.

#### **List** tab

Displays the status, start time, and other information about each unit in a list format.

If you click one of the root jobnet status icons or unit status icons in the **Status of Root Jobnet** area, information about only the selected unit is displayed in this tab.

The following figure shows the **List** tab.

#### Figure A‒3: List tab

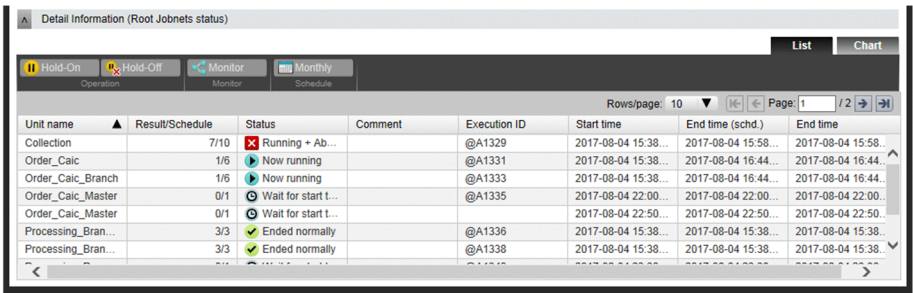

You can manipulate a unit by selecting it in the list and clicking one of the buttons above the list. The following table describes the operations that can be performed by using these buttons.

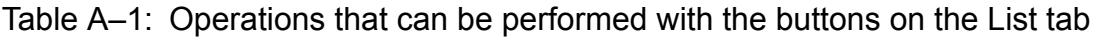

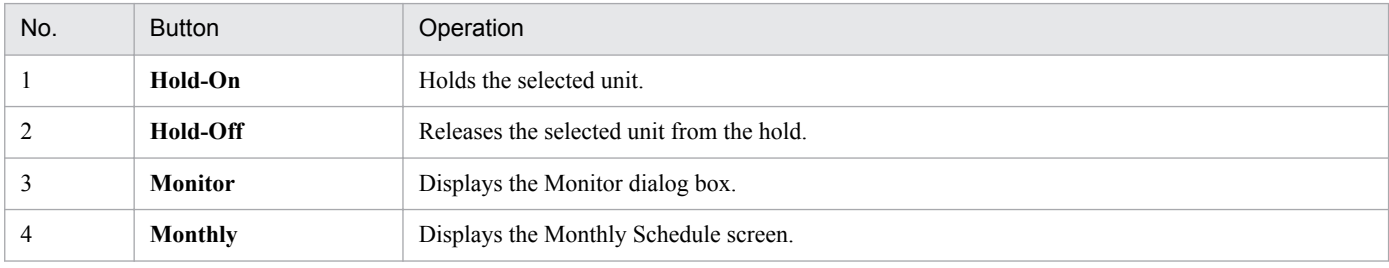

## **Chart** tab

Displays the execution schedule for the root jobnets.

If you click one of the root jobnet status icons in the **Status of Root Jobnet** area, information about only the selected root jobnet is displayed in this tab.

The following figure shows the **Chart** tab.

## Figure A-4: Chart tab

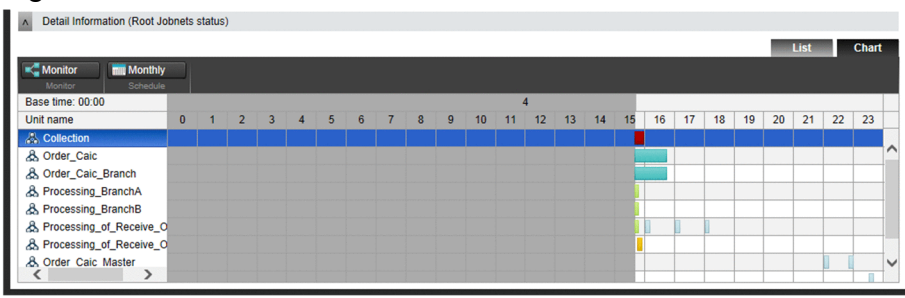

You can manipulate a unit by selecting it in the list and clicking the buttons above the list. The following table describes the operations that can be performed by using these buttons.

A. Monitoring and Working With Units in the Web GUI

Table A–2: Operations that can be performed with the buttons on the Chart tab

<span id="page-748-0"></span>

| No. | <b>Button</b>  | Operation                                                                                                    |
|-----|----------------|----------------------------------------------------------------------------------------------------|
|     | <b>Monitor</b> | Displays the Monitor dialog box.<br>If the selected unit has multiple generations whose status can be checked, the Generation Selection<br>dialog box (for selecting the generation to be displayed in the Monitor dialog box) appears. |
|     | Monthly        | Displays the Monthly Schedule screen to enable you to check the unit execution schedule on a monthly<br>basis.                                                                                                    |

Cautionary notes

- **•** If the **Chart** tab is displayed in the **Detail Information** area, you cannot select a unit status icon.
- **•** If you open the **Chart** tab when the **List** tab displays information that was filtered by selecting a unit status icon, selection of the unit status icon is canceled.

Supplementary note

By editing the environment settings file ( $a$ js3web.conf), you can change the maximum number of monitoring targets that can be set. For details about the environment settings file (ajs3web.conf) in Windows, see *3.4.3 Details on the settings in the environment-settings file (ajs3web.conf)* in the *JP1/Automatic Job Management System 3 Configuration Guide*. For details about the environment settings file (ajs3web.conf) in Linux, see *13.3.3 Details on settings in the environment-settings file (ajs3web.conf)* in the *JP1/Automatic Job Management System 3 Configuration Guide*.

## **A.6 List screen**

In the List screen, you can perform tasks such as monitoring units, setting hold attributes, and registering units for execution. Clicking the **Dashboard** tab displays the Dashboard screen.

The following figure shows the List screen.

## Figure A-5: List screen

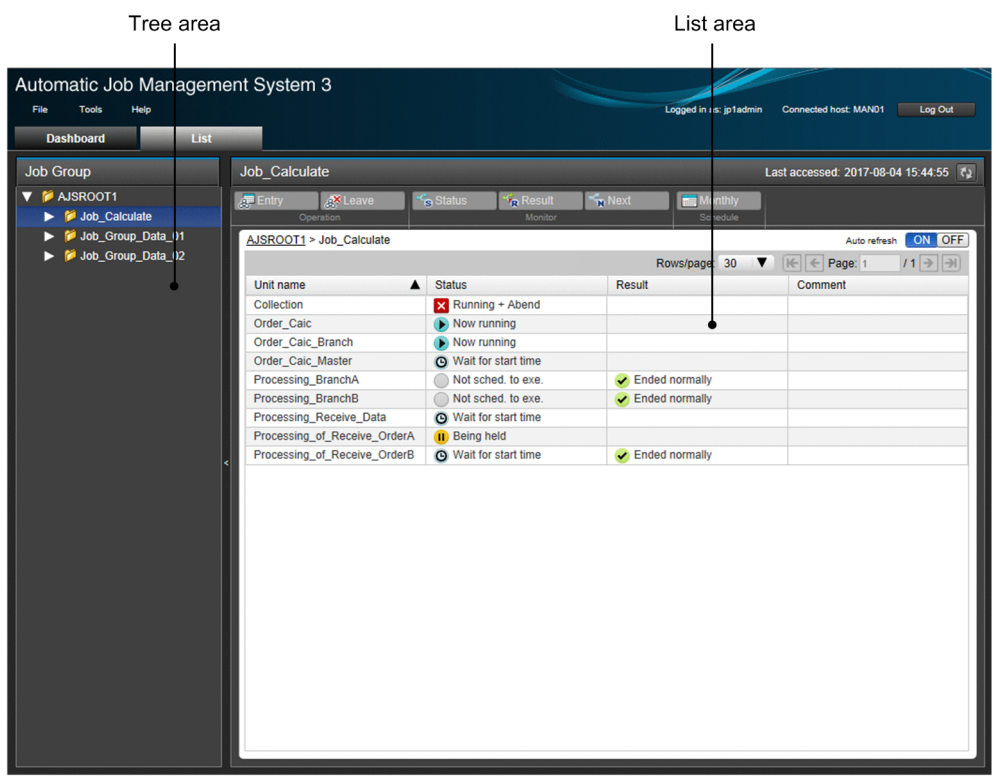

If automatic refresh is enabled, the List screen is refreshed every 10 minutes, starting from the time that automatic refresh is enabled.

The List screen consists of two main areas:

#### Tree area

This area displays the units the logged-in JP1 user has permission to reference in tree format. When you select a job group in the tree area, the units under the selected job group appear in the list area.

List area

This area displays the units under the job group selected in the tree area.

You can manipulate a unit by selecting it in the list and clicking the buttons above the list. The following table describes the operations that can be performed by using these buttons.

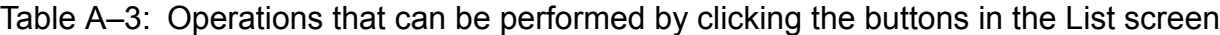

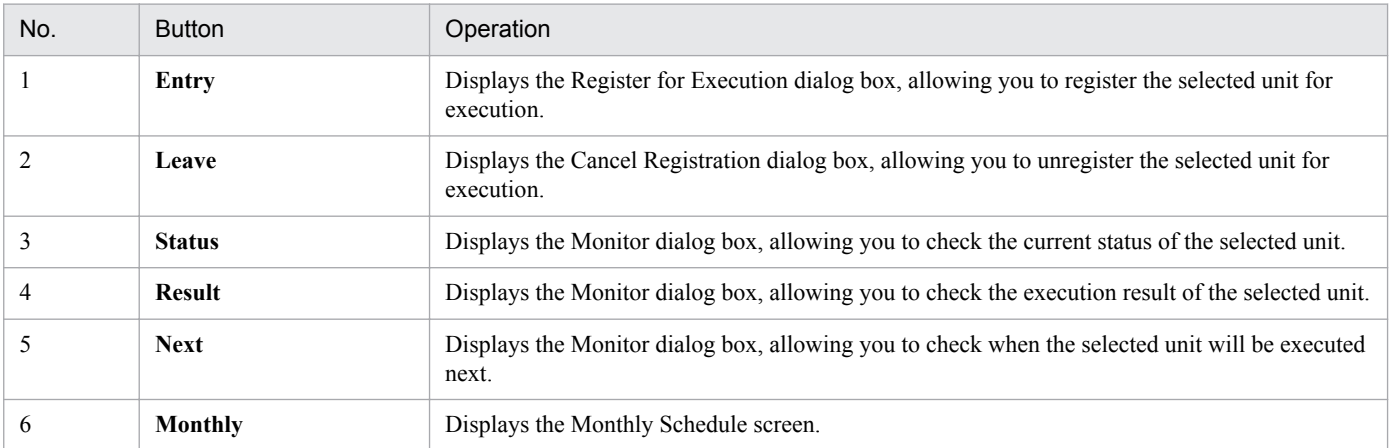

## <span id="page-750-0"></span>**A.7 Monthly Schedule screen**

On the Monthly Schedule screen, you can check the unit execution schedule on a monthly basis. You can also add and change execution schedules.

The following figure shows the Monthly Schedule screen.

## Figure A–6: Monthly Schedule screen

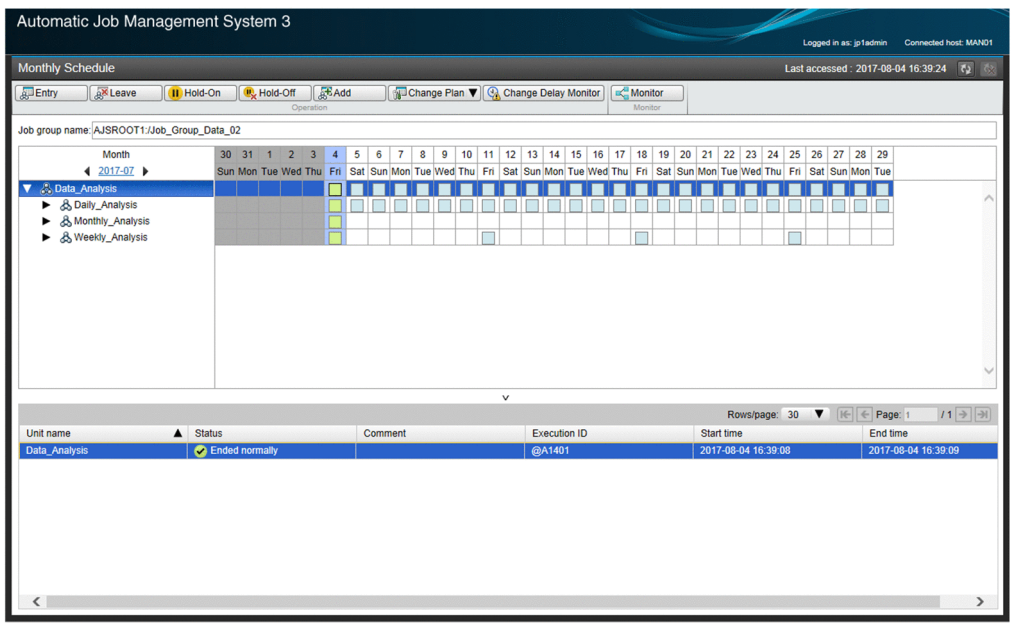

The Monthly Schedule screen consists of three main areas:

Tree area

The tree area displays, in a tree layout, the jobnet selected on the Dashboard or List screen and the units under the jobnet.

Schedule area

In the schedule area, you can check monthly unit execution schedules.

The schedule area displays icons that indicate execution schedules. The shape of each icon varies according to the type of execution registration and execution schedule, as follows:

The square : an execution schedule registered for planned execution or immediate execution

The circle : an execution schedule registered for fixed execution

The triangle : an unregistered execution schedule

Each icon appears on the execution day of the corresponding execution schedule. For details about the execution day, see *3.3.1 Time formats and schedule rules for root jobnets*in the manual *JP1/Automatic Job Management System 3 Overview.*

If a unit is executed multiple times in a day (that is, multiple execution generations of the unit exist in the day), only the last execution generation in the day is indicated by an icon.

## List area

The list area lists all generations of the execution schedule of the unit selected in the schedule area. Note that this area displays only the execution schedule for the execution day selected in the schedule area.

The start dates and times differ depending on whether execution simulation is performed. If you have configured the system to not perform execution simulation, the start dates and times will differ from those displayed in the Dashboard screen, in which execution simulation is always performed. You can specify whether to perform execution

simulation in the Setting dialog box. Jobnets that have never been run are simulated as if they require 1,200 seconds to run.

If you select a unit or execution schedule, and then click a button at the top of the screen, you can perform an operation for the unit or execution schedule. The following table describes the operations that can be performed by using these buttons.

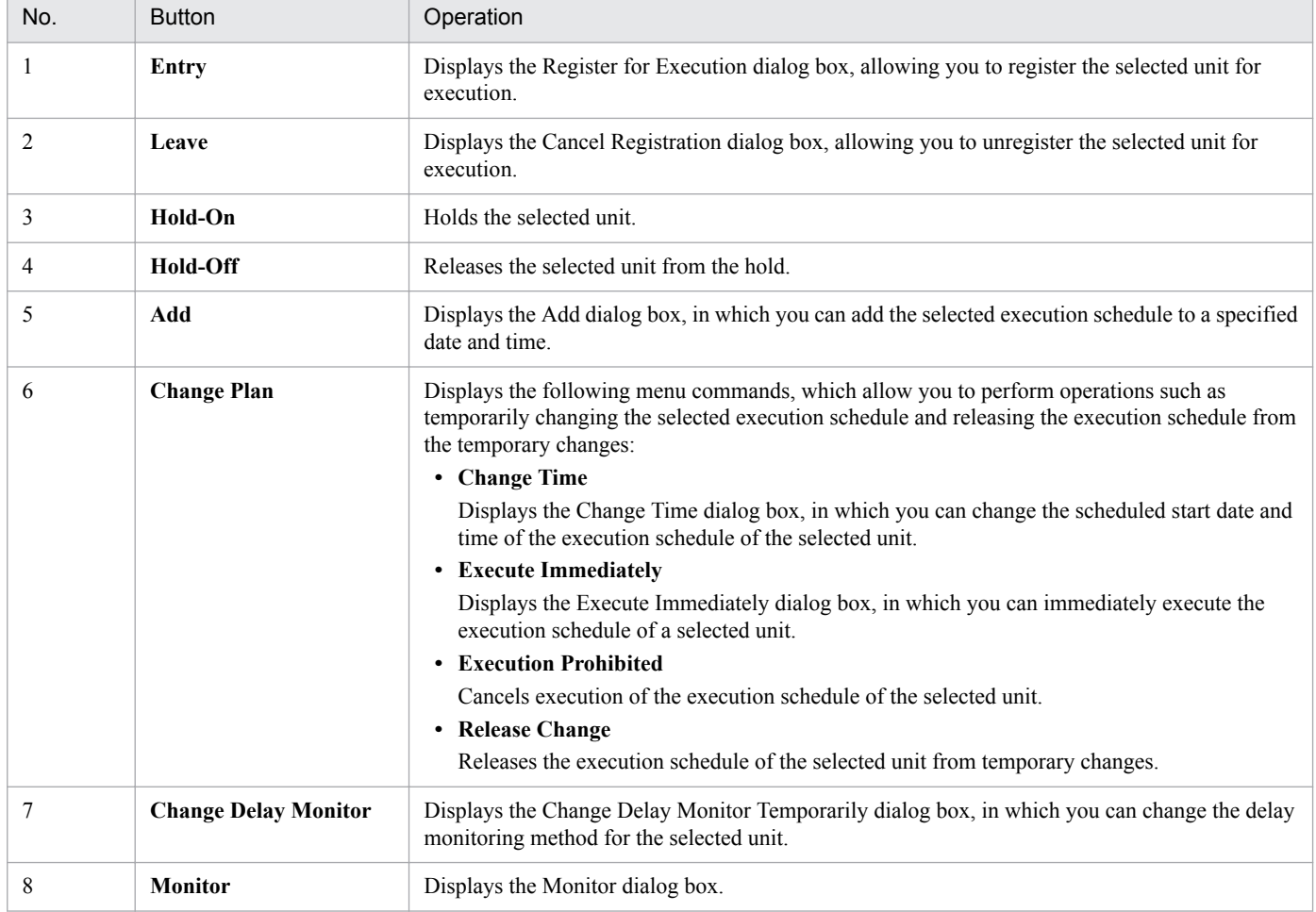

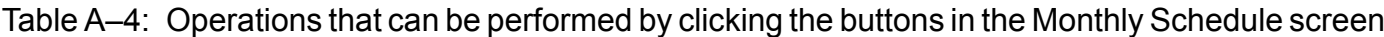

## Cautionary notes

- **•** The Monthly Schedule screen is not refreshed automatically. To update displayed information, click the refresh button ( $\boxed{\bullet}$ ). If you want to cancel refreshing, click the cancel button ( $\boxed{\bullet}$ ).
- **•** When you select a unit (icon) in the Schedule area of the Monthly Schedule screen, the information in the Schedule area might not match the information in the List area. This is because selecting an icon causes the latest information to be displayed in the List area, but it does not refresh the Schedule area. If the information in the Schedule area and List area does not match, click the Refresh button to update the contents of the Monthly Schedule screen.
- If the addition or deletion of units results in changes to the unit definition after the Monthly Schedule screen is displayed, click the Refresh button to update the contents of the Monthly Schedule screen.
- **•** You cannot display the Monthly Schedule screen for the following purposes:
	- **•** To display a root jobnet that includes a unit (a jobnet or job) for which your JP1 resource group does not have reference permission
- <span id="page-752-0"></span>**•** To display a release-target unit under a root jobnet that includes a unit (a jobnet or job) for which your JP1 resource group does not have reference permission
- **•** To display a unit that specifies, in the reference calendar, a job group for which your JP1 resource group does not have reference permission
- **•** To display a unit that specifies, in the exclusive schedule, a job group for which your JP1 resource group does not have reference permission
- If there are many units and generations to be displayed, it might take time to display the Monthly Schedule screen.
- **•** Before changing the definition of the base date or base time, unregister the jobnets registered for execution. If you change the base date or base time without unregistering those jobnets, the Monthly Schedule screen might incorrectly display execution results and schedule information generated based on fixed execution registration. To correctly display execution results and schedule information, cancel the registration of the jobnet and re-register the jobnet for execution.

## **A.8 Set Monitoring Targets dialog box**

In the Set Monitoring Targets dialog box, you can set the jobnets to be monitored in the Dashboard screen, and the days on which to monitor those jobnets. The jobnets you specify as monitoring targets must be selected from the same job group.

The following figure shows the Set Monitoring Targets dialog box.

Figure A–7: Set Monitoring Targets dialog box

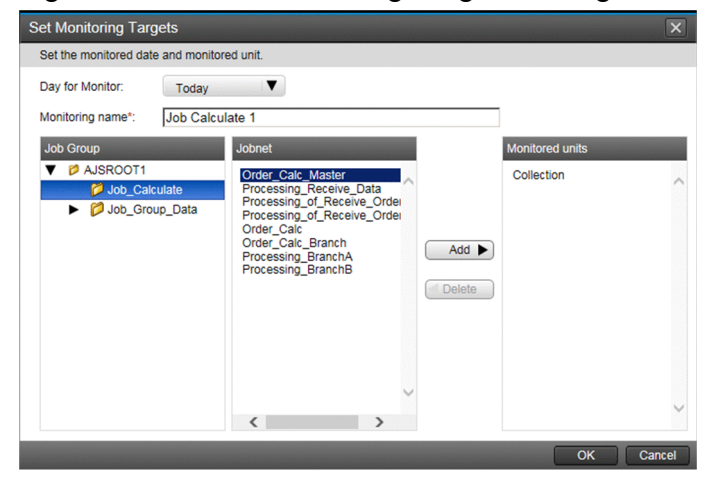

The following describes the items that are displayed in the Set Monitoring Targets dialog box.

## **Day for Monitor**

Select the day to acquire the information (execution progress and status) on the monitoring-target unit in the range from **31 days before** to **Tomorrow**.

## **Monitoring name**

Specify a monitoring name of 30 or fewer characters for the monitoring-target setting.

## **Monitored units**

Select the units to be monitored from a selected job group. A maximum of 20 units can be selected.

# <span id="page-753-0"></span>**A.9 Generation Selection dialog box**

The Generation Selection dialog box might open when you click the **Monitor** button after selecting a unit on the **Chart** tab of the Dashboard screen. If the selected unit has two or more generations whose status can be checked, the Generation Selection dialog box opens. You can select the generation whose status you want to check.

The following figure shows the Generation Selection dialog box.

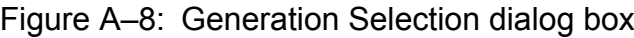

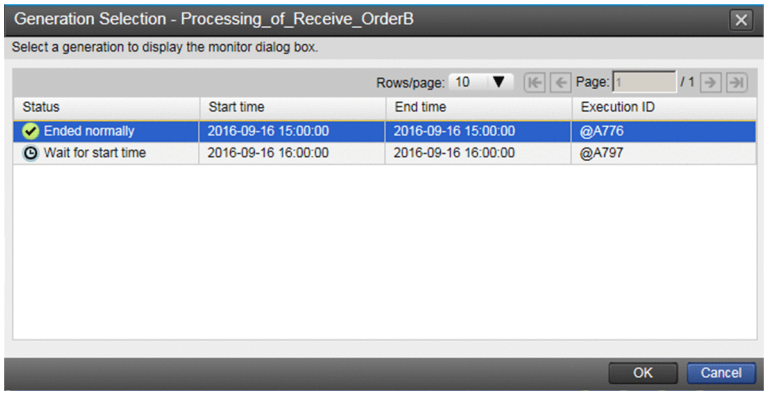

## **A.10 Monitor dialog box**

In the Monitor dialog box, you can view lines showing the relations between units under the unit selected in the Dashboard screen or List screen. You can also perform operations such as **Change Hold Attribute**, **Interrupt**, and **Rerun**.

The following figure shows the Monitor dialog box.

## Figure A-9: Monitor dialog box

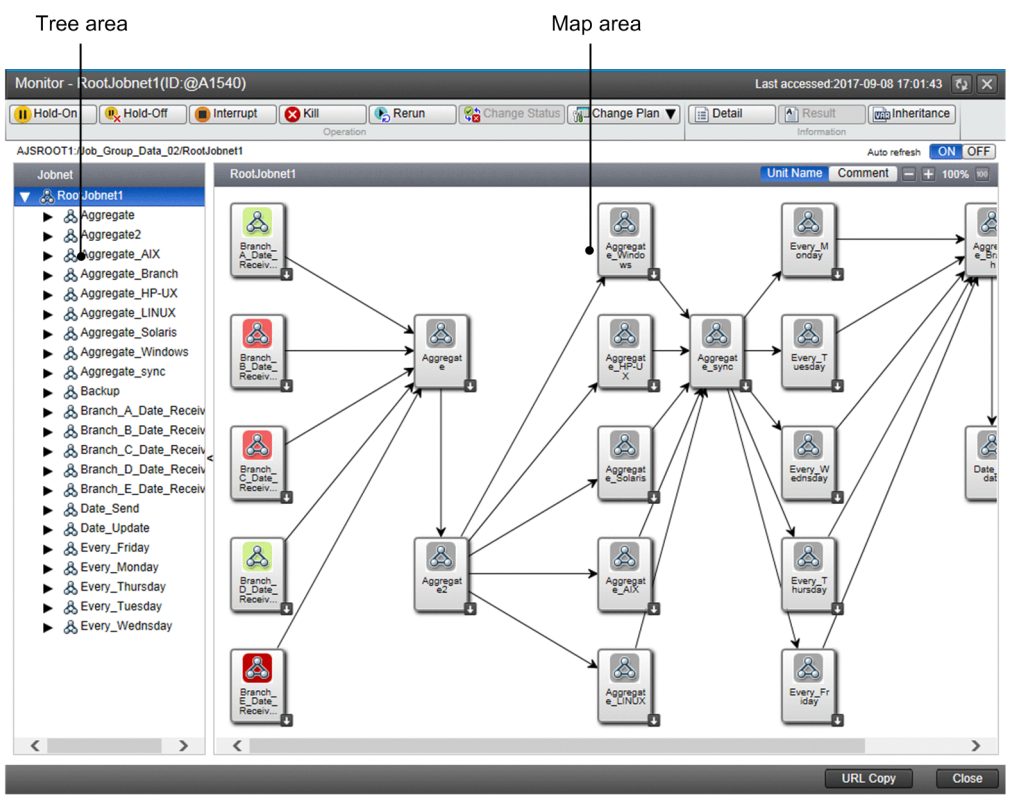

The Monitor dialog box consists of two main areas:

#### Tree area

Defined jobnets are displayed in a tree. If you select a jobnet in the tree area, the map area displays the units under the selected jobnet.

#### Map area

Units under the jobnet selected in the tree area are displayed. In the tool tip of the icon for a unit, you can check the unit name and the comment defined for the unit.

If automatic refresh is enabled, the Monitor dialog box is refreshed every 5 minutes, starting from the time that automatic refresh is enabled.

You can manipulate a unit by selecting it and clicking the buttons at the top of the dialog box. The following table describes the operations that can be performed by using these buttons.

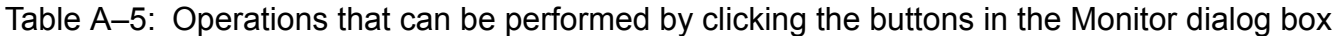

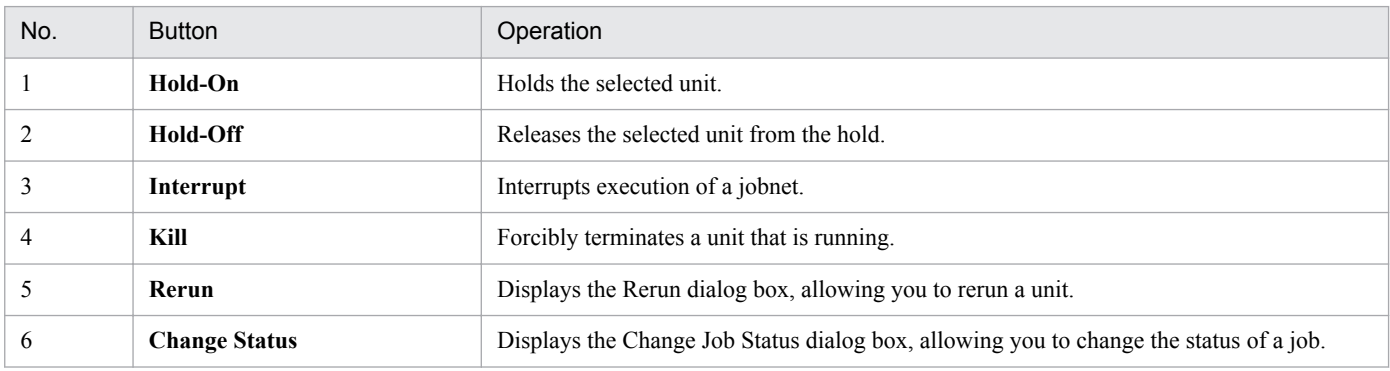

<span id="page-755-0"></span>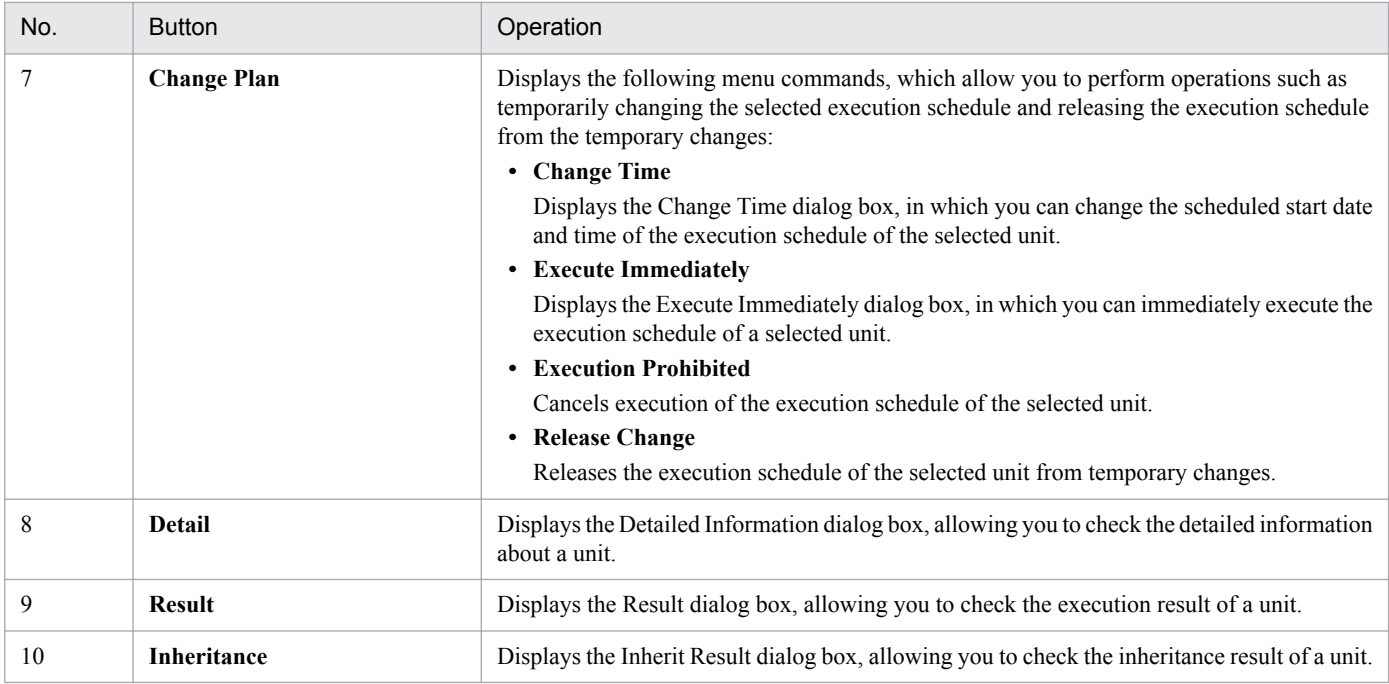

You can switch the information shown under the icon for each unit displayed in the map area between the unit name and the comments defined for the unit. Clicking the **Unit name** button at the top of the map area displays unit names. Clicking the **Comment** button at the top of the map area displays the comments defined for the units. If no comment is defined for a unit, nothing is displayed under the icon for the unit.

You can copy the URL of the Monitor screen for a specific unit. To do this, select the unit in the Monitor dialog box, and then click the **URL Copy** button at the bottom of the dialog box. For details about the Monitor screen, see *A.11 Monitor screen*. Note that to use the obtained URL to open the Monitor screen, you must perform authentication by using the JP1/AJS3 - Web Console login screen.

The function that copies the URL of the Monitor screen is useful when you want to inform other users by email of the URL of the Monitor screen for a monitored unit.

Cautionary note

If a full unit name contains many multibyte characters, the URL you obtain might be very long. Note that Internet Explorer might not be able to open the Monitor screen if the URL is too long. If Internet Explorer cannot open the Monitor screen, try using Firefox.

## **A.11 Monitor screen**

The Monitor screen displays lines which show the relations between units, which you can use to check the relations between a unit and its subordinate units. You can also perform operations such as **Change Hold Attribute**, **Interrupt**, and **Rerun**.

You can display the Monitor screen by accessing a URL. This URL can be copied by using JP1/IM - View or by using the Monitor dialog box.

The following figure shows the Monitor screen.
#### Figure A-10: Monitor screen

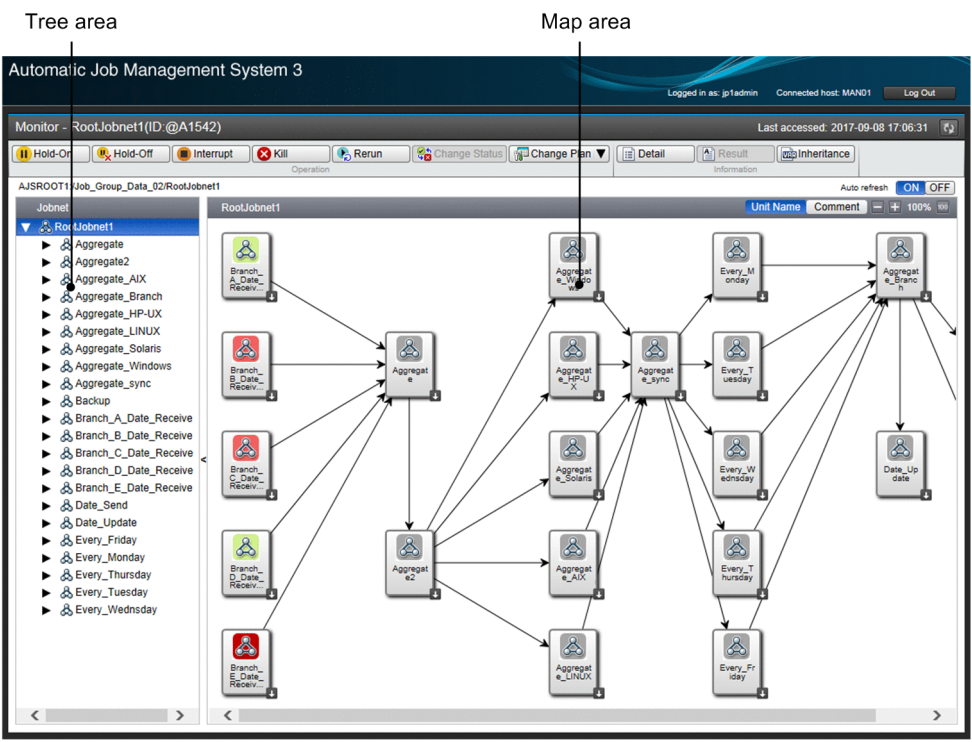

The Monitor screen consists of two main areas:

#### Tree area

Defined jobnets are displayed in a tree. If you select a jobnet in the tree area, the map area displays the units under the selected jobnet.

#### Map area

Units under the jobnet selected in the tree area are displayed. In the tool tip of the icon for a unit, you can check the unit name and the comment defined for the unit.

If automatic refresh is enabled, the Monitor screen is refreshed every 5 minutes, starting from the time that automatic refresh is enabled.

The operations that can be performed in the Monitor screen are the same as those that can be performed in the Monitor dialog box. For details about the Monitor dialog box, see *[A.10 Monitor dialog box](#page-753-0)*.

If you log in from the Login screen and then display the Monitor screen, the **Log Out** button is displayed instead of the **Close** button.

Cautionary notes

- **•** The Monitor screen opens only if the relevant unit or generation exists.
- **•** If the full name of the target unit contains many multibyte characters, Internet Explorer might not be able to open the Monitor screen because the length of the URL might exceed the browser's upper limit. If Internet Explorer cannot open the Monitor screen, try using Firefox. If you want to use Firefox, you will need to set Firefox as the default browser.
- **•** If, for a certain length of time, no operations are performed in the Monitor screen and the Monitor screen is not refreshed, the session times out. If the session times out, an error message appears, and the web browser closes.
- **•** In Firefox, the following operations or events that usually cause the web browser to close, instead cause the Login screen being displayed:

- Clicking the **Log Out** button or the **Close** button on the Monitor screen.

- An error that usually causes the web browser to close (such as an invalid session error).

Note that the Login screen might not be displayed if an error occurs during the startup of the Monitor screen. If the Login screen is not displayed, manually close the web browser.

### **A.12 Rerun dialog box**

You can use the Rerun dialog box to rerun the unit selected in the Monitor dialog box.

The following figure shows the Rerun dialog box.

#### Figure A-11: Rerun dialog box (for root jobnets)

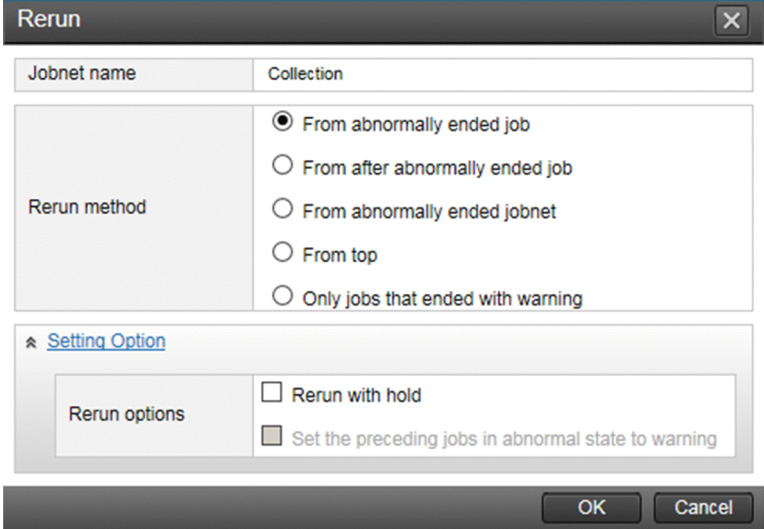

Figure A-12: Rerun dialog box (for a nested jobnet or job)

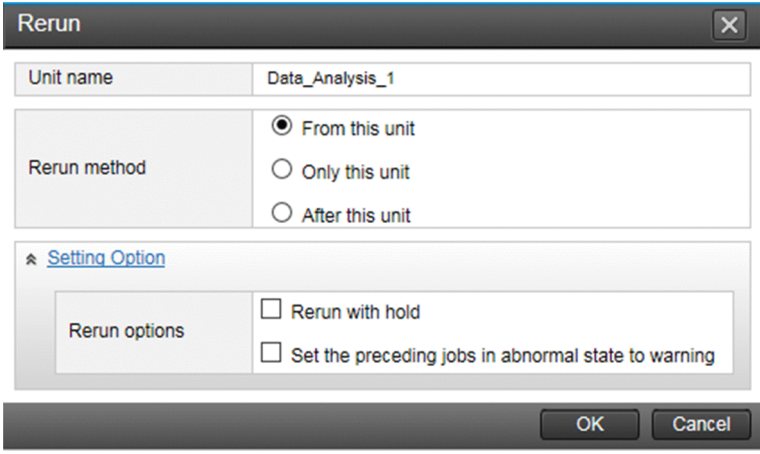

### **A.13 Change Job Status dialog box**

You can use the Change Job Status dialog box to change the status of the job selected in the Monitor dialog box.

The following figure shows the Change Job Status dialog box.

Figure A-13: Change Job Status dialog box

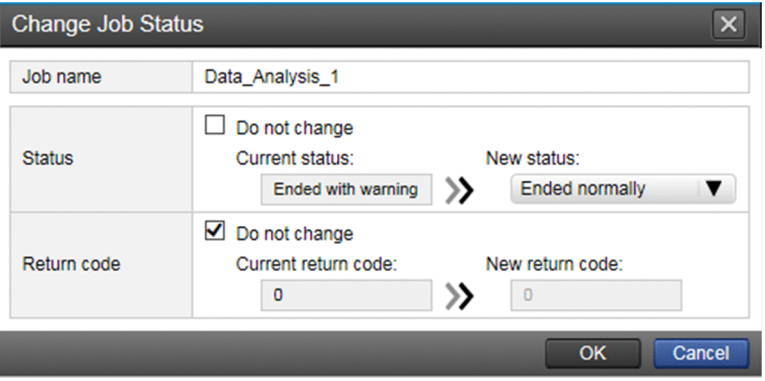

### **A.14 Detail Information dialog box**

In the Detail Information dialog box, you can check the execution status and the details about the execution result of a selected unit in the Monitor dialog box.

The following figure shows the Detail Information dialog box

Figure A–14: Detail Information dialog box

| Unit name                    | /RootJobnet/Branch_B_Data_Receive/Input_Data_Tuesday |
|------------------------------|------------------------------------------------------|
| <b>Status</b>                | <b>Ended normally</b>                                |
| Change Plan                  | <b>None</b>                                          |
| <b>Holding</b>               | Follow the definition. (Do not hold)                 |
| Scheduled start time         | $\qquad \qquad$                                      |
| Start time                   | 2015-11-10 14:35:35                                  |
| Rerun start time             | $\qquad \qquad$                                      |
| <b>End time</b>              | 2015-11-10 14:35:35                                  |
| <b>Retry status</b>          | None                                                 |
| <b>Retry execution times</b> | $\Omega$                                             |
| <b>Delay status</b>          | None                                                 |
| Time when start delayed      | $\overline{\phantom{a}}$                             |
| Time when end delayed        | None                                                 |
| Start delayed                | $\overline{\phantom{0}}$                             |
| <b>End delayed</b>           | <b>None</b>                                          |
| Time when job registered     | 2015-11-10 14:35:18                                  |
| Job number                   | 205108                                               |
| Return code                  | $\Omega$                                             |
| <b>Target host</b>           | HOST_A                                               |
| Waiting                      | None                                                 |

If the selected unit is a PC job or a Unix job, the **Refer Def** button is displayed. Clicking this button opens the Define Details dialog box, which can be used to edit job definitions.

Note that if JP1/AJS3 is set up to link with JP1/PFM, the **Open PFM Report** button appears at the bottom of the Define Details dialog box. Clicking this button opens the PFM - Web Console window. This window can be used to examine the cause of a problem with a JP1/AJS3 job that occurred due to system performance, or to display a report containing performance information about the manager host.

The **Open PFM Report** button appears if the selected unit is a job (other than a QUEUE job, jobnet connector, OR job, judgment job, or passing information setting job). You can display a report only when execution of the selected job has started and the execution host has been determined.

For details about the setup for linkage with JP1/PFM, see *13. Linking JP1/PFM* in the *JP1/Automatic Job Management System 3 Linkage Guide*.

For details about the PFM - Web Console window, see the manual *JP1/Performance Management Reference*.

### **A.15 Define Details dialog box**

You can use the Define Details dialog box to edit the detailed definition for the job displayed in the Detail Information dialog box. However, you can only edit the detailed definition if the job is a PC job or a Unix job. The items that can be edited for a PC job and the items that can be edited for a Unix job are different.

The following figure shows the Define Details dialog box.

#### Figure A-15: Define Details dialog box (for PC job)

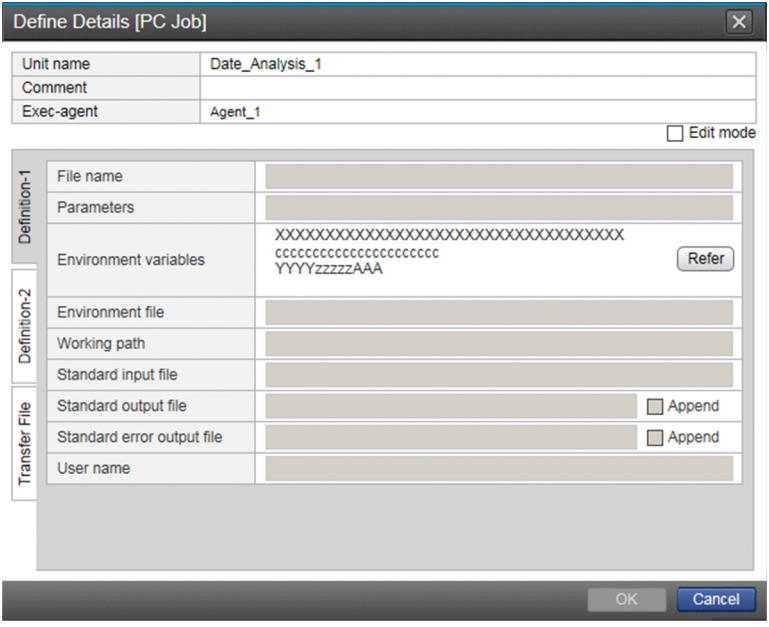

Figure A-16: Define Details dialog box (for Unix job)

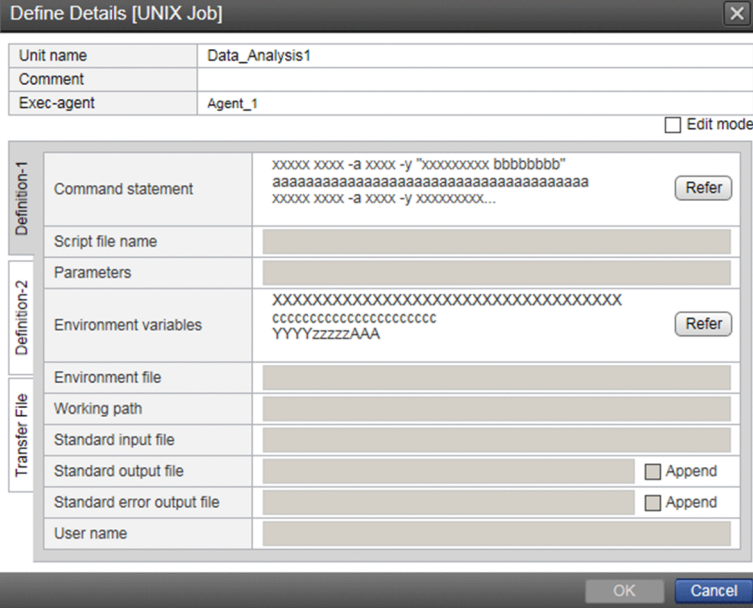

### **A.16 Execution Result dialog box**

In the Execution Result dialog box, you can check the execution result of a selected unit in the Monitor dialog box.

The following figure shows the Execution Result dialog box.

Figure A-17: Execution Result dialog box

I

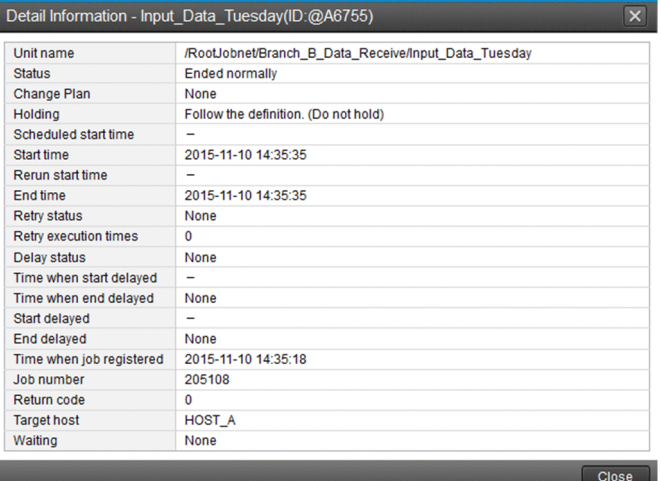

## **A.17 Inherit Result dialog box**

In the Inherit Result dialog box, you can check the inherit result of a selected unit in the Monitor dialog box.

The following figure shows the Inherit Result dialog box.

Figure A-18: Inherit Result dialog box

| Inherit Result - Monitoring-Files(ID:@A6757) |                       |              |
|----------------------------------------------|-----------------------|--------------|
| Variable                                     | <b>Inherit Result</b> |              |
| <b>AJS2FILEDATE</b>                          | 20151111 1>test.txt   |              |
|                                              |                       |              |
|                                              |                       |              |
|                                              |                       |              |
|                                              |                       |              |
|                                              |                       |              |
|                                              |                       |              |
|                                              |                       |              |
|                                              |                       |              |
|                                              |                       |              |
|                                              |                       |              |
|                                              |                       |              |
|                                              |                       |              |
|                                              |                       | <b>Close</b> |

### **A.18 Register for Execution dialog box**

In the Register for Execution dialog box, you can select an execution registration method and register a unit for execution.

The following figure shows the Register for Execution dialog box.

#### Figure A-19: Register for Execution dialog box

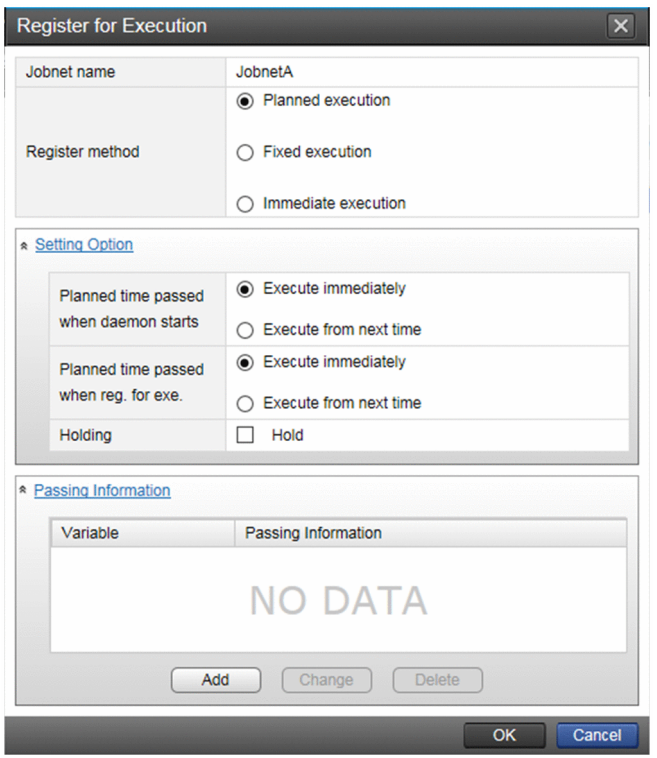

In the **Setting Option** area, you can set the conditions for execution registration of the unit.

In the **Passing information** area, you can set the passing information that applies when the selected unit is executed. When you click the **Add** or **Change** button in the **Passing information** area, the Register Passing Information dialog box appears.

#### **A.19 Register Passing Information dialog box**

In the Register Passing Information dialog box, you can set the passing information that applies when the selected unit is executed.

The following figure shows the Register Passing Information dialog box.

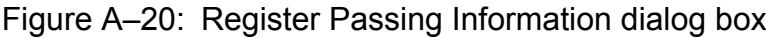

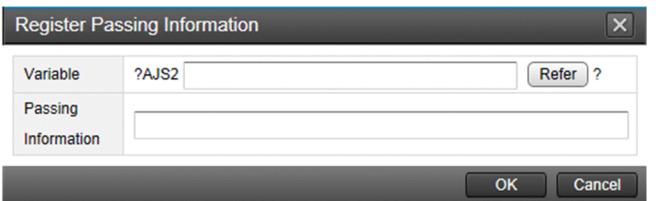

Clicking the **Refer** button to the right of **Variable** opens the Variables Used dialog box, in which you can view a list of the macro variables being used.

### **A.20 Variables Used dialog box**

In the Variables Used dialog box, you can check the macro variables being used.

```
A. Monitoring and Working With Units in the Web GUI
```
The following figure shows the Variables Used dialog box.

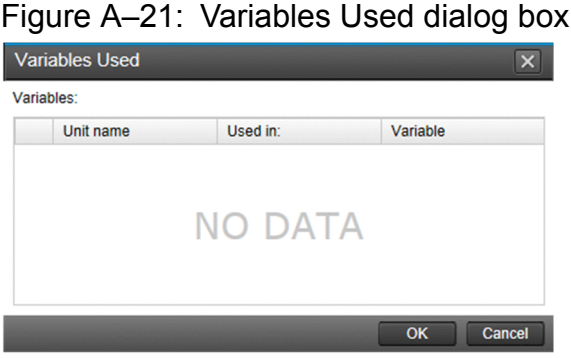

### **A.21 Cancel Registration dialog box**

In the Cancel Registration dialog box, you can cancel the execution registration of a unit. You can also cancel execution registration only for a certain period.

The following figure shows the Cancel Registration dialog box.

Figure A-22: Cancel Registration dialog box

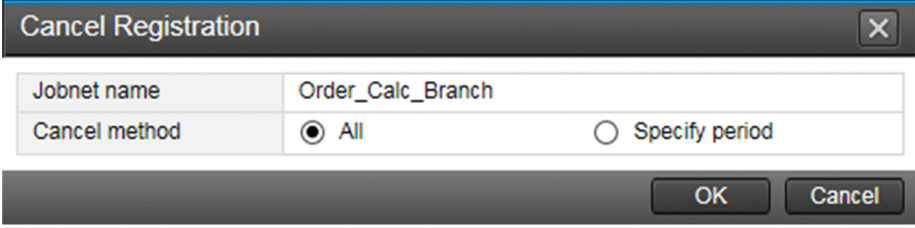

# **A.22 Add dialog box**

In the Add dialog box, you can add a unit execution schedule.

The following figure shows the Add dialog box.

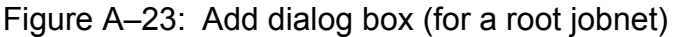

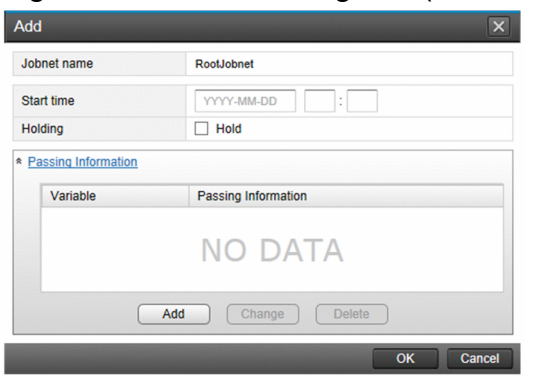

A. Monitoring and Working With Units in the Web GUI

Figure A–24: Add dialog box (for a nested jobnet)

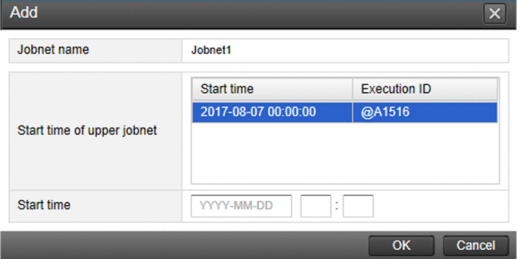

#### Figure A-25: Add dialog box (for a job)

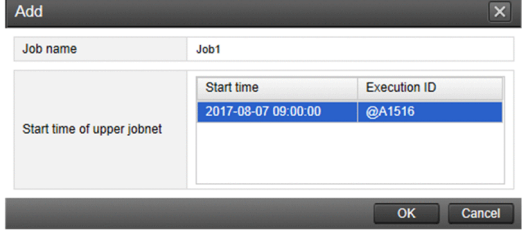

If the unit you selected is a root jobnet, you can specify the information to be passed when adding the execution schedule of the jobnet. To do this, click the **Pass Info** button.

### **A.23 Change Time dialog box**

In the Change Time dialog box, you can change the execution start time of the execution schedule.

The following figure shows the Change Time dialog box.

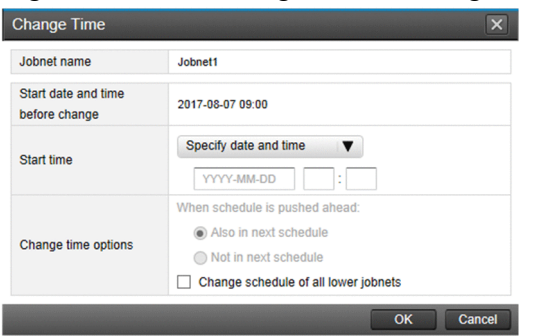

#### Figure A-26: Change Time dialog box

### **A.24 Execute Immediately dialog box**

In the Execute Immediately dialog box, you can immediately execute the execution schedule.

The following figure shows the Execute Immediately dialog box.

<span id="page-764-0"></span>Figure A-27: Execute Immediately dialog box

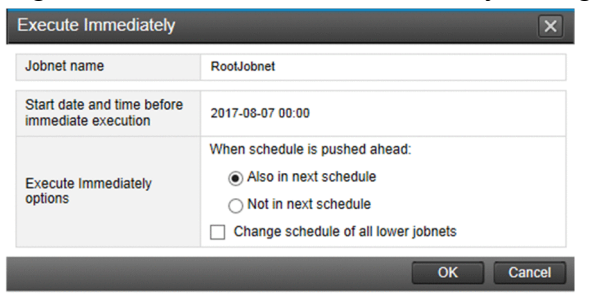

### **A.25 Change Delay Monitor Temporarily dialog box**

In the Change Delay Monitor Temporarily dialog box, you can change the delay monitoring method for an execution schedule.

The following figure shows the Change Delay Monitor Temporarily dialog box.

| <b>Change Delay Monitor Temporarily</b> |                                        |  |
|-----------------------------------------|----------------------------------------|--|
| Jobnet name                             | RootJobnet                             |  |
| <b>Base time</b>                        | 00:00                                  |  |
| Scheduled start time                    | 2017-08-07 00:00                       |  |
| Scheduled end time                      | 2017-08-07 00:00                       |  |
| <b>Delayed start</b>                    | Do not monitor<br>minutes              |  |
| <b>Delayed end</b>                      | Do not monitor<br>minutes              |  |
| <b>Monitoring jobnet</b>                | Time required for execution<br>minutes |  |

Figure A–28: Change Delay Monitor Temporarily dialog box

### **A.26 Change Display Month dialog box**

In the Change Display Month dialog box, you can change the year and month whose schedule information is displayed in the Monthly Schedule screen.

The following figure shows the Change Display Month dialog box.

Figure A–29: Change Display Month dialog box

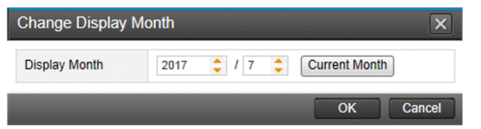

### **A.27 Setting dialog box**

In the Setting dialog box, you can set aspects of the Web GUI such as the initial screen that appears when you log in, and which items are displayed in the **Detail Information** area of the Dashboard screen.

The following figure shows the Setting dialog box.

#### Figure A-30: Setting dialog box

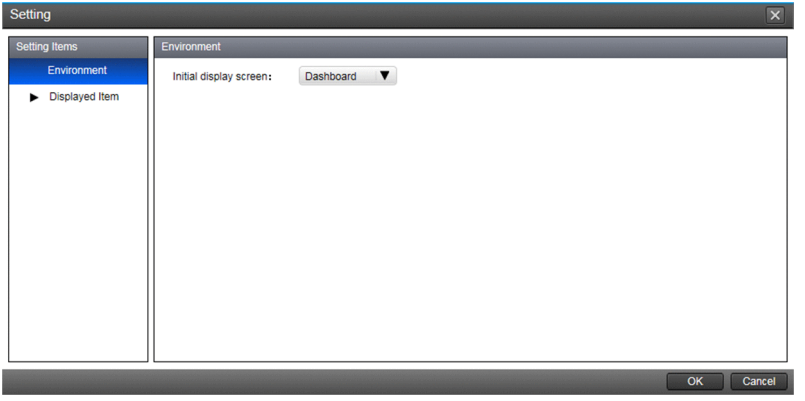

The following table describes the items that can be set in this dialog box.

#### Table A-6: Items that can be set in the Setting dialog box

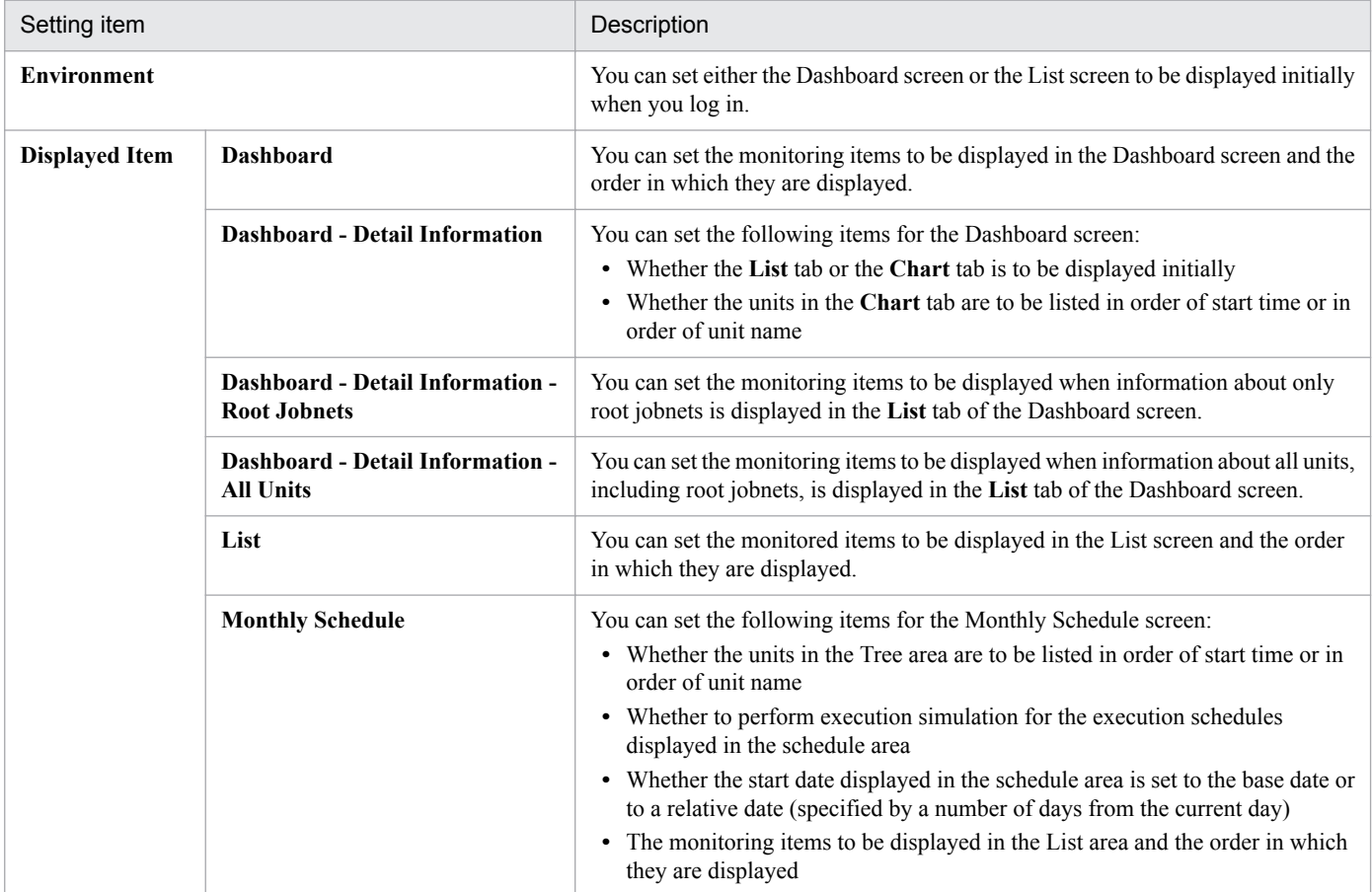

### **B. Customizing the Windows and Dialog Boxes of the Web GUI**

This appendix describes how to customize the windows and dialog boxes of the Web GUI.

#### **B.1 Customization using the Setting dialog box of the Web GUI**

You can use the Setting dialog box of the Web GUI to customize the window to be displayed immediately after login to the Web GUI, the items displayed in the **Detail Information** area of the Dashboard window, and so on. For details, see *[A.27 Setting dialog box](#page-764-0)*.

#### **B.2 Customization using the display color settings file (ajs3web\_color.conf) on the Web Console server**

You can edit the display color settings file ( $aj\bar{s}3\bar{w}eb\bar{c}ol\bar{c}r\bar{c}c$ ) on the Web Console server to customize the following. These settings are shared by the windows and dialog boxes of the Web GUI:

- **•** Changing the display colors indicating unit statuses
- **•** Setting the display colors indicating unit statuses to those used for JP1/AJS3 View
- **•** Setting the display colors indicating delays
- **•** Setting the display color for *hold plan*

The following table lists the windows and dialog boxes subject to customization using the display color settings file (ajs3web color.conf) and the items whose display colors can be changed. Note that, for icons, you can change only the background color.

#### Table B–1: Items whose display colors can be changed by editing the display color settings file (ajs3web\_color.conf)

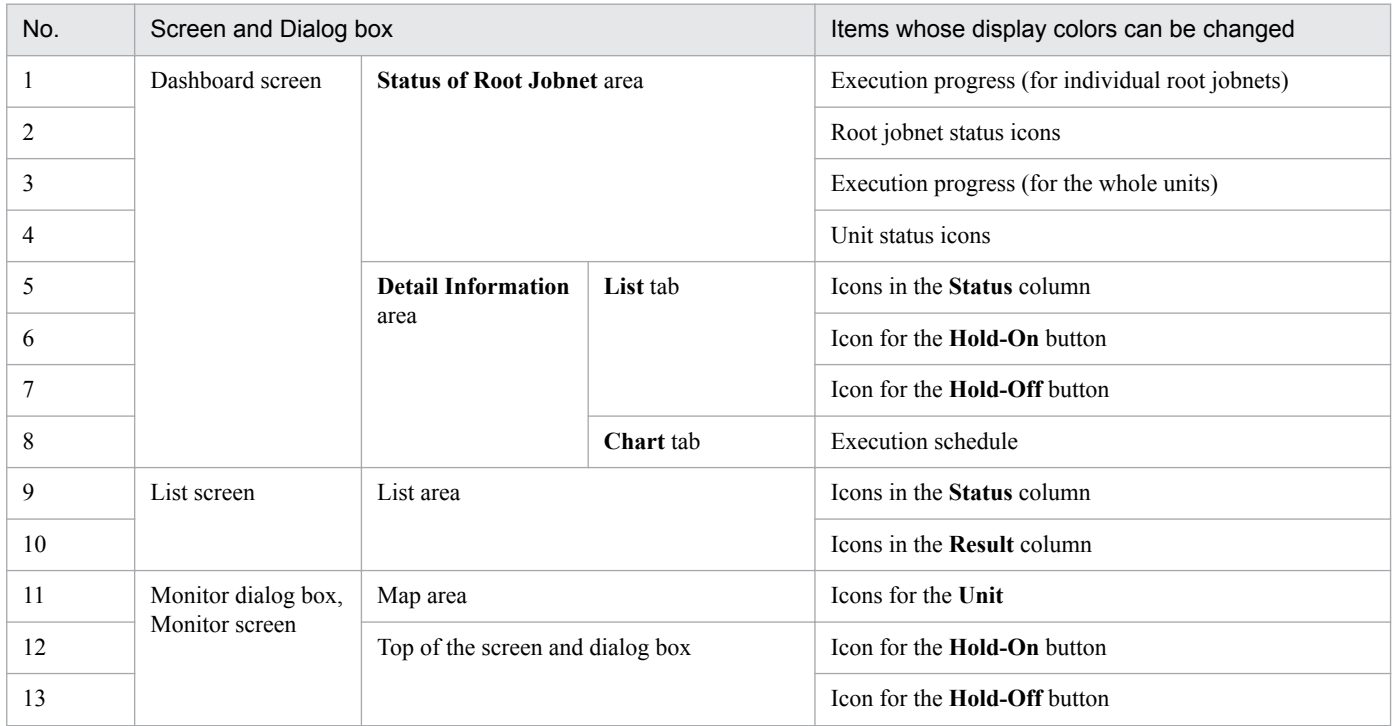

B. Customizing the Windows and Dialog Boxes of the Web GUI

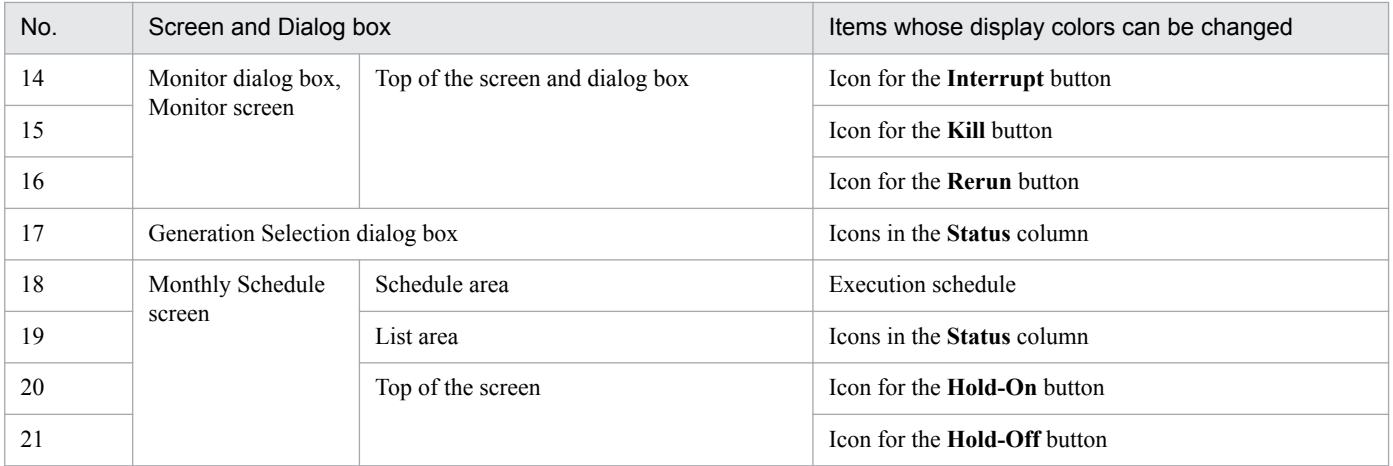

For details about the display color settings file (ajs3web\_color.conf) in Windows, see *3.4.8 Details on the settings in the display color settings file (ajs3web\_color.conf)* in the *JP1/Automatic Job Management System 3 Configuration Guide*. For details about the display color settings file (ajs3web color.conf) in Linux, see 13.3.8 Details on the *settings in the display color settings file (ajs3web\_color.conf)* in the *JP1/Automatic Job Management System 3 Configuration Guide*.

This appendix describes JP1/AJS3 - View compatibility.

#### **C.1 Version compatibility with JP1/AJS3 - Manager**

This section describes version compatibility of JP1/AJS3 - View and JP1/AJS3 - Manager. Note that when you connect JP1/AJS3 - View to JP1/AJS3 - Manager without an embedded database (the scheduler database is ISAM), the available functions are equivalent to those in JP1/AJS2 - Manager 08-50.

### **(1) When the version of JP1/AJS3 - View is older than the version of the JP1/AJS3 - Manager**

When the version of JP1/AJS3 - View is older than the version of JP1/AJS3 - Manager, the available functions are equivalent to those in the version of JP1/AJS3 - View. You cannot use functions or manipulate definitions that are supported only in later versions of JP1/AJS3 - View. Note, however, that the functions in version 11-50 of JP1/AJS3 - Manager are supported in version 11-10 of JP1/AJS3 - View.

Version compatibility of units:

If a unit supported by a JP1/AJS3 - View version later than the version of JP1/AJS3 - View being used is defined in JP1/AJS3 - Manager, that unit is displayed with the unknown-type icon or the icon of the base unit. An attempt to operate the unknown-type icon fails and results in display of an error message. You can operate the icon of the base unit as is.

Version compatibility of detailed definitions:

There is a case where a problem is caused by a detailed definition item that is supported by a JP1/AJS3 - View version later than the version of JP1/AJS3 - View being used. If such a detailed definition item is defined in JP1/ AJS3 - Manager, the Define Details dialog box might not be displayed, depending on the item type.

When the Define Details dialog box appears, the detailed definition items that are supported only in later versions of JP1/AJS3 - View are not displayed. Also note that if you change the value of a detailed definition item, the values of the detailed definition items that are supported only in later versions of JP1/AJS3 - View might change.

Version compatibility of schedule definitions:

There is a case where a problem is caused by a schedule definition item that is supported by a JP1/AJS3 - View version later than the version of JP1/AJS3 - View being used. If such a schedule definition item is defined in JP1/ AJS3 - Manager, the Define Details dialog box might not be displayed, depending on the item type.

There is also a case where an error is caused by a schedule definition item that is supported by a JP1/AJS3 - View version later than the version of JP1/AJS3 - View being used. If such a schedule definition item is being used by the upper-level jobnet and the **Copy Upper** button is clicked in the Schedule Settings dialog box, an error occurs.

For details about version compatibility of JP1/AJS3 - View and JP1/AJS3 - Manager, see *8.1.2 Version compatibility between JP1/AJS3 - Manager and JP1/AJS3 - View* in the *JP1/Automatic Job Management System 3 System Design (Configuration) Guide*.

#### **(2) When the version of JP1/AJS3 - View is newer than the version of JP1/ AJS3 - Manager**

When the version of JP1/AJS3 - View is newer than the version of JP1/AJS3 - Manager, the available functions are equivalent to those of the version of JP1/AJS3 - Manager.

```
C. JP1/AJS3 - View Compatibility
```
JP1/AJS3 - View displays only items supported by the version of JP1/AJS3 - Manager you are using. If you try to display a window or item that is supported only in later versions of JP1/AJS3 - Manager, one of the following occurs:

- **•** The window or item is not displayed.
- **•** The item is disabled.
- **•** The window or item is displayed, but an error occurs when you select the window or item.

### **C.2 Version compatibility with JP1/AJS2 - Manager**

When you connect JP1/AJS3 - View and JP1/AJS2 - Manager, the available functions are equivalent to those in the version of JP1/AJS2 - Manager.

#### **D. Customizable items whose default values have changed in version 11-00**

From version 11-00, the default values have changed for some customizable items in JP1/AJS3 - View. This appendix describes the items whose default values have changed in version 11-00, and how to change the default values back to those used in version 10-50 and earlier.

#### **D.1 List of customizable items whose default values have changed in version 11-00**

The following table lists the customizable items whose default values have changed in version 11-00.

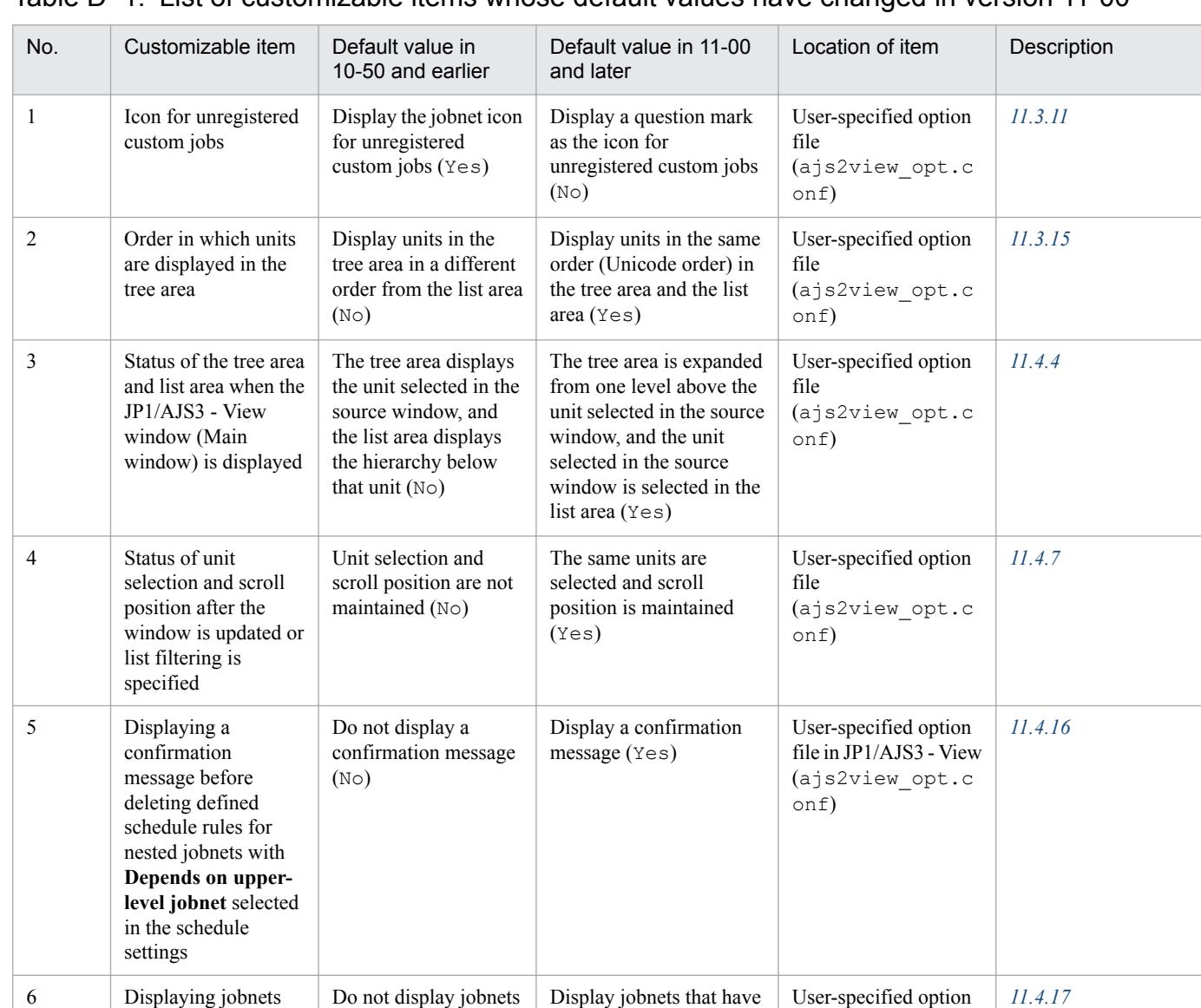

been registered for execution (Yes)

file

onf)

(ajs2view\_opt.c

Table D‒1: List of customizable items whose default values have changed in version 11-00

D. Customizable items whose default values have changed in version 11-00

that have been registered for execution (No)

JP1/Automatic Job Management System 3 Operator's Guide **771**

that have been registered for execution in the list area when **Jobnet Definition** is selected

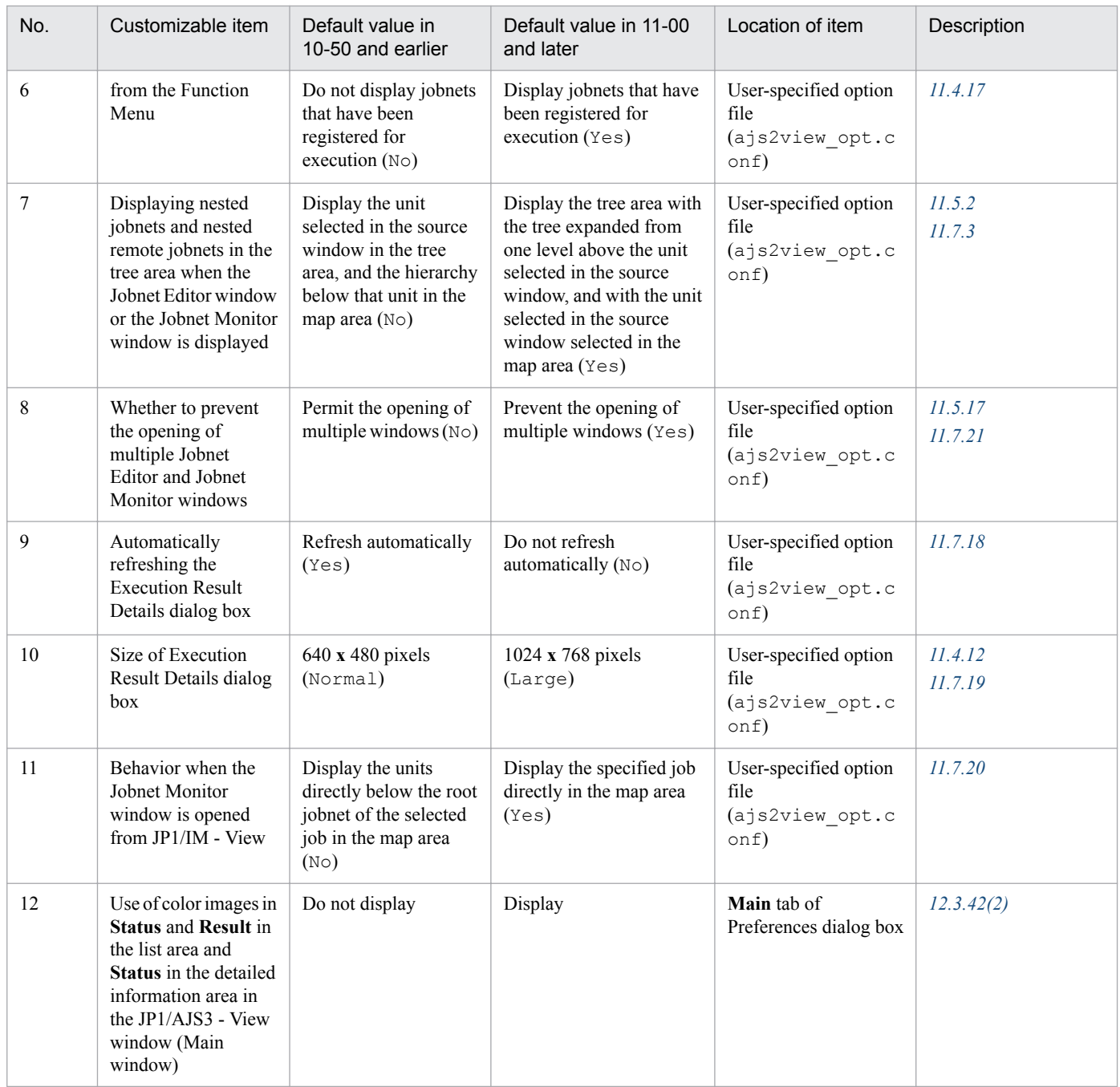

### **D.2 Using the default values for version 10-50 and earlier for customizable items whose default values have changed in version 11-00**

This section describes how to use the original default values for version 10-50 and earlier with customizable items whose default values have changed in version 11-00.

### **(1) Items set in the user-specified option file**

You can restore the original default values for customizable items by using the model file for the user-specified option file (ajs2view\_opt.conf.V10.model) provided for version 10-50 and earlier.

To restore the default values to those used in version 10-50 and earlier:

D. Customizable items whose default values have changed in version 11-00

1. Back up the user-specified option file to a location of your choice.

The user-specified option file is stored in the following folder:

%ALLUSERSPROFILE%\Hitachi\JP1\JP1\_DEFAULT\JP1AJS2V\conf\*JP1-user-name*#

The default value of %ALLUSERSPROFILE% is *system-drive*\ProgramData.

#

A folder is created for any JP1 user who has logged in at least once.

If you use any of the following names as a JP1 user name, the folder created for that JP1 user will be enclosed in single-byte parentheses (()):

- A device name such as NUL, CON, AUX, COM1 to COM9, LPT1 to LPT9, or PRN
- A name in the format *device-name*.*extension*
- A name that starts with a period (.)
- 2. Copy the model file for the user-specified option file in version 10-50 and earlier (ajs2view\_opt.conf.V10.model) to the folder that contains the model file for the user-specified option file.

The ajs2view opt.conf.V10.model file is stored in the following folder:

*JP1/AJS3 - View-installation-folder*\conf

- 3. Change the name of the copy of the ajs2view opt.conf.V10.model file to ajs2view opt.conf.
- 4. Start JP1/AJS3 View.

Any instance of JP1/AJS3 - View started after you have replaced the user-specified option file will apply the default values for version 10-50 and earlier to customizable items.

#### **(2) Items set in the Preferences dialog box**

To restore the default value from version 10-50 and earlier for a customizable item whose default value in the Preferences dialog box has changed in version 11-00, change the corresponding value in the Preferences dialog box.

D. Customizable items whose default values have changed in version 11-00

### **E. Version Revisions**

This appendix lists the changes in each version of the JP1/AJS series programs.

#### **E.1 Revisions in 11-50**

The following lists the revisions in 11-50 for each program.

### **(1) JP1/AJS3 - Manager**

- **•** The Web GUI now support the following functions:
	- **•** Viewing monthly schedules
	- **•** Adding execution schedules
	- **•** Change plan (change time)
	- **•** Change plan (execute immediately)
	- **•** Change plan (execution prohibited)
	- **•** Change plan (release change)
	- **•** Change delay monitor
- **•** The API now supports the function to acquire unit information.
- **•** The maximum size of the Java heap on the Web Console server can now be changed, and the default value was changed from 512 MB to 2,048 MB.
- **•** A function was added to enable you to change the colors indicating unit statuses displayed in the windows and dialog boxes of the Web GUI.
- **•** The map area in the Monitor dialog box and the Monitor screen of the Web GUI can now switch between displaying unit names and comments.
- The following functions were added to improve job throughput when multiple scheduler services are active:
	- **•** Function to reduce the number of ports that are used during job execution
	- **•** Function to output trace logs for each scheduler service

In addition to the changes to internal processing, the JP1/AJS3 performance processing that runs when multiple root jobnets start at the same time was improved. As a result, job throughput when a single scheduler service is active was also improved.

- **•** The maximum number of execution agents that can be registered on one manager host can now be increased to 2,048.
- **•** To enable the comments on units to be viewed in JP1/IM windows, commenting on units was added as an extended attribute (specific information) of a JP1 event whose OBJECT\_TYPE is JOBNET or JOB.
- Commands to specify settings of environment setting parameters were integrated into the jajs\_config command.
- **•** When the scheduler service is restarted, a job that meets specific conditions now transitions to *Wait for prev. to end* or to *Not executed + Ended* status (and *not to Unknown end status*). This enables you to determine, from the job status after the restart of the scheduler service, whether a user program has started.

• Commands to specify settings of environment setting parameters were integrated into the jajs config command.

# **(3) JP1/AJS3 - Agent Minimal Edition**

**•** Descriptions were added concerning JP1/AJS3 - Agent Minimal Edition, which limits the number of jobs that can be executed per day to 10.

### **E.2 Revisions in 11-10**

The following lists the revisions in 11-10 for each program.

### **(1) JP1/AJS3 - Manager**

- **•** The Web GUI and API now support the following functions: Web GUI
	- **•** Check execution schedule
	- **•** Interrupt
	- **•** Kill
	- **•** Rerun
	- **•** Change job status
	- **•** Change detailed definitions for PC jobs and Unix jobs
	- Filter monitoring targets by execution status

#### API

- **•** Fixed execution registration (specifying a specific date and time)
- **•** Change plan (change time)
- **•** Change plan (execute immediately)
- **•** Change plan (execution prohibited)
- **•** Change plan (release change)
- **•** Change hold attribute
- **•** Interrupt
- **•** Kill
- **•** Rerun
- **•** Change delay monitor
- **•** Change job status
- **•** Obtain execution result details for units
- **•** Obtain the protocol version of JP1/AJS3 Manager
- **•** JP1/IM and JP1/AJS3 Web Console can now be linked so that the Web GUI can be displayed from an email sent by an automated action of JP1/IM - View or JP1/IM.

E. Version Revisions

- **•** JP1/PFM and JP1/AJS3 Web Console can now be linked so that PFM Web Console can be launched from the Web GUI.
- The ajscalutil command was added. This command calculates multiple calendars and outputs the results.
- **•** A function was added to set a hold attribute for the first execution generation created by registering a jobnet for planned execution or fixed execution.
- **•** The job distribution delay reduction function was added. (When a job is to be executed concurrently on multiple execution agents, if a communication failure occurs on some execution agents, this function reduces the delay in job distribution to the normally operating execution agents.)
- In HP-UX, AIX, and Linux, the architecture of most JP1/AJS3 Manager processes was changed to 64-bit architecture. Note that the following processes were not changed to 64-bit architecture: jpqman32, jpqimport, jpqexport, jpqdbcond, jajs maintain, and jajs migrate.
- The broadcast function was added. This function distributes a job to multiple execution agents by using a flexible job.
- When the ajswebsetup command is run with the  $-s$  option (option for setting up the standby system) specified, the command now ends normally even if no shared disk is mounted.

- **•** In HP-UX, AIX, and Linux, the architecture of most JP1/AJS3 Agent processes was changed to 64-bit architecture.
- The broadcast function was added. This function distributes a job to multiple execution agents by using a flexible job.

# **(3) JP1/AJS3 - View**

- **•** A function was added to set a hold attribute for the first execution generation created by registering a jobnet for planned execution or fixed execution.
- **•** The broadcast function was added. This function distributes a job to multiple execution agents by using a flexible job.
- The multiuser remote desktop connection function was added. This function allows multiple users to use JP1/AJS3 - View via remote desktop connections.
- **•** A function was added that allows each JP1 user to use different custom jobs in JP1/AJS3 View.

### **E.3 Revisions in 11-00**

The following lists the revisions in 11-00 for each program.

# **(1) JP1/AJS3 - Manager**

- **•** The supported language types were changed. The specific combinations of languages that are supported when using JP1/AJS3 in multi-language environments was also changed.
- **•** JP1/AJS3 Web Console was added as a component of JP1/AJS3 Manager. JP1/AJS3 Web Console allows you to monitor units over the Internet from a web browser, and develop custom programs that use APIs to perform operations on units.
- **•** JP1/AJS3 Print Option was incorporated into JP1/AJS3 Manager. You can use JP1/AJS3 Print Option to display and print unit information with a customized layout.
- Messages between hosts such as agent hosts and JP1/AJS3 View hosts can now be encrypted using SSL.

E. Version Revisions

- **•** A *flexible job* was added as a job type. This job allows processing to be executed on an agent host that cannot be managed directly from the manager host. For example, you might use a flexible job with an execution agent in an auto-scaling environment. Although the definition of a flexible job is not OS-dependent, flexible jobs can only be executed in Windows and Linux environments.
- **•** An *HTTP connection job* was added as a job type. This job can send requests to HTTP interfaces such as web APIs provided by cloud environments and web servers. Although the definition of an HTTP connection job is not OSdependent, HTTP connection jobs can only be executed in Windows and Linux environments.
- **•** The initial values of the following environment setting parameters were changed to reflect the recommended values:
	- **•** UNITDEFDIVIDEUPDATE
	- **•** AJSPRINTSORTUNITINF
	- **•** ReceiveFileSizeStatus
	- **•** LoadUserProfile
	- **•** IsAccessTokenCache
	- **•** MergeEnvMode
	- **•** NotfyJobStateCount
	- **•** PassingInfoUsePreRc
	- **•** FileWriteMode
	- **•** ResolveAgentInfo
	- **•** RetryAgtStartNotification
- The environment setting parameters that require assessment in the design stage of JP1/AJS3 were reviewed, and corresponding improvements were made to the manual.
- An option was added that causes JP1/AJS3 Manager to continue waiting when the status of a unit whose end is being waited for changes after re-execution of its succeeding unit. The behavior of JP1/AJS3 - Manager when waiting is enabled after a new installation of JP1/AJS3 was also changed.
- **•** The following OS is supported:
	- CentOS 6(x64)
	- **•** CentOS 7
	- **•** Linux 6.1(x64)
	- **•** Linux 7.1
	- Oracle Linux 6(x64)
	- **•** Oracle Linux 7
	- **•** SUSE Linux 12
- The following OS is no longer supported:
	- **•** Windows Server 2008 (excluding Windows Server 2008 R2)
	- **•** Windows Server 2003
	- **•** Windows Server 2003(x64)
	- **•** Linux 6.1(x86) or later
	- **•** Linux 5.1(x86) or later
	- **•** Linux 5.1(AMD/Intel 64) or later
- E. Version Revisions
- **•** Support for Outlook 2003 linkage was eliminated. JP1/AJS3 Manager now supports linkage with Outlook 2013 (32 bit) and Outlook 2010 (32 bit).
- **•** JP1/AJS3 Console is now compatible with earlier versions.

- **•** The supported language types were changed. The specific combinations of languages that are supported when using JP1/AJS3 in multi-language environments was also changed.
- **•** Messages exchanged with JP1/AJS3 Manager can now be encrypted using SSL.
- Flexible jobs can now be executed (Windows and Linux only).
- **•** HTTP connection jobs can now be executed (Windows and Linux only).
- **•** The initial values of the following environment setting parameters were changed to reflect the recommended values:
	- **•** LoadUserProfile
	- **•** IsAccessTokenCache
	- **•** MergeEnvMode
	- **•** NotfyJobStateCount
	- **•** FileWriteMode
	- **•** ResolveAgentInfo
	- **•** RetryAgtStartNotification
- The environment setting parameters that require assessment in the design stage of JP1/AJS3 were reviewed, and corresponding improvements were made to the manual.
- **•** The following OS is supported:
	- CentOS 6(x64)
	- **•** CentOS 7
	- **•** Linux 6.1(x64)
	- **•** Linux 7.1
	- **•** Oracle Linux 6(x64)
	- **•** Oracle Linux 7
	- **•** SUSE Linux 12
- The following OS is no longer supported:
	- **•** Windows Server 2008 (excluding Windows Server 2008 R2)
	- **•** Windows Server 2003
	- **•** Windows Server 2003(x64)
	- **•** Linux 6.1(x86) or later
	- **•** Linux 5.1(x86) or later
	- **•** Linux 5.1(AMD/Intel 64) or later
- **•** Support for Outlook 2003 linkage was eliminated. JP1/AJS3 Manager now supports linkage with Outlook 2013 (32 bit) and Outlook 2010 (32 bit).

# **(3) JP1/AJS3 - View**

- **•** The supported language types were changed. The specific combinations of languages that are supported when using JP1/AJS3 in multi-language environments was also changed.
- **•** Messages exchanged with JP1/AJS3 Manager can now be encrypted using SSL.
- **•** Flexible jobs can now be defined in the Define Details dialog box.
- **•** HTTP connection jobs can now be defined in the Define Details dialog box.
- **•** The paste commands in the menu of the Jobnet Editor window were replaced with two new commands. One is the **Paste (Units and relations)** command, which pastes icons, the coordinates of the icons, and the relation lines between icons. The other is the **Paste (Units only)** command which pastes icons and their coordinates.
- An option was added that allows you to set the display order of items in the tree area and list area of the JP1/AJS3 - View window (Main window).
- **•** An option was added that allows you to change where the current day is positioned in the Time area and Schedule area of the Monthly Schedule window.
- The settings below now apply as the default settings for all windows. You can customize these settings in JP1/AJS3 - View.
	- **•** A question mark (**?**) is used as the icon for unregistered custom jobs.
	- **•** Units in the tree area are displayed in the same order as the list area.
- **•** The settings below now apply as the default settings in JP1/AJS3 View windows. You can customize these settings in JP1/AJS3 - View.
	- **•** Job groups and planning groups are selected in the list area when the JP1/AJS3 View window (Main window) is displayed
	- **•** The same units remain selected and the scroll position is maintained when you refresh the window contents or specify list filtering
	- **•** A confirmation message is displayed before deleting a defined schedule rule for a nested jobnet for which the **Depends on upper-level jobnet** check box is selected
	- **•** Jobnets that have been registered for execution appear in the list area when **Jobnet Definition** is selected in **Function Menu**
- **•** The following settings now apply as the default settings in the Jobnet Editor window. You can customize these settings in JP1/AJS3 - View.
	- **•** Nested jobnets and nested remote jobnets are selected in the map area when the Jobnet Editor window is displayed
	- **•** Users are prevented from opening multiple Jobnet Editor windows
- **•** The following settings now apply as the default settings in the Jobnet Monitor window. You can customize these settings in JP1/AJS3 - View.
	- **•** The contents of the Execution Result Details dialog box are not automatically refreshed
	- **•** The Execution Result Details dialog box is displayed in large size
	- **•** Users are prevented from opening multiple Jobnet Monitor windows
	- **•** Jobs are displayed directly in the map area when displaying the Jobnet Monitor window from JP1/IM View
- **•** Color images are now used to represent the execution status, execution results, and delays in **Status** and **Result** in the list area and **Status** in the detailed information area of the JP1/AJS3 - View window (Main window).
- **•** The following units are now hidden by default in the icon list in the Jobnet Editor window:
	- **•** Remote jobnet

E. Version Revisions

- **•** Receive MQ Message job
- **•** Receive MSMQ Message job
- **•** Send MQ Message job
- **•** Send MSMQ Message job
- Support for Windows 10 has been added.
- **•** The following OS is no longer supported:
	- **•** Windows Server 2008 (excluding Windows Server 2008 R2)
	- **•** Windows Vista
	- **•** Windows Server 2003
	- **•** Windows Server 2003(x64)
	- **•** Windows XP Professional

### **E.4 Revisions in 10-50**

The following lists the revisions in 10-50 for each program.

### **(1) JP1/AJS3 - Manager**

- **•** A virtual machine on which JP1/AJS3 has been installed and configured can now be duplicated.
- **•** Functionality was expanded so that a disaster recovery environment can be set up with the main and remote hosts whose logical host names are the same.
- **•** A setting for shifting the start day by a number of days (counting both open and closed days) was added.
- A function that holds jobnet execution during immediate execution registration was added.
- **•** A function that can execute some commands from JP1/AJS3 View to JP1/AJS3 Manager was added.
- The files jajs log.bat and jajs log, which have the same functionality as the data collection tool  $(04.$ bat and  $(04)$ , are now available. In addition, an option was added to the Windows version of the data collection tools that allows you to specify the location to which data is output.
- An option was added to the a jsprint command so that relation line information can be output in order of the unit name.
- **•** The procedure for changing the IP address of an agent host was changed.
- **•** UTF-8 was added to the list of character encodings that can be used in AIX, HP-UX, and Solaris 10.
- **•** The number of characters that can be used when specifying a logical host name for the command jajs killall.cluster was increased.

# **(2) JP1/AJS3 - Agent**

- The files jajs log.bat and jajs log, which have the same functionality as the data collection tool  $($  04.bat and 04), are now available. In addition, an option was added to the Windows version of the data collection tools that allows you to specify the location to which data is output.
- **•** The procedure for changing the IP address of an agent host was changed.
- **•** UTF-8 was added to the list of character encodings that can be used in AIX, HP-UX, and Solaris 10.

**•** The number of characters that can be used when specifying a logical host name for the command jajs\_killall.cluster was increased.

# **(3) JP1/AJS3 - View**

- **•** A setting for shifting the start day by a number of days (counting both open and closed days) was added to the **Schedule by days from start** settings in the **Advanced** tab of the Schedule Rule dialog box.
- **•** A setting for holding jobnet execution if the registration method is **Immediate execution** was added to the Register for Execution dialog box.
- A function that can execute some commands from JP1/AJS3 View to JP1/AJS3 Manager was added.
- The files jajs log.bat and jajs log, which have the same functionality as the data collection tool (\_04.bat and \_04), are now available. In addition, an option was added to the Windows version of the data collection tools that allows you to specify the location to which data is output.

### **E.5 Revisions in 10-10**

The following lists the revisions in 10-10 for each program.

### **(1) JP1/AJS3 - Manager**

- **•** A function was added that uses IP addresses to restrict the hosts that are able to connect to a manager host.
- **•** A function was added for checking the execution schedule of unregistered units in the Monthly Schedule window of JP1/AJS3 - View.
- **•** A function was added for preventing scheduler services for which the JP1 user logged in to JP1/AJS3 View has no access privileges from appearing in JP1/AJS3 - View.
- **•** A function was added for restricting the maximum number of allowed JP1/AJS3 View concurrent sessions for a scheduler service.
- **•** A function was added for changing the passwords of JP1 users by using JP1/AJS3 View.
- The following OS is supported:
	- **•** Linux 5.1 (x86) or later
	- **•** Linux 5.1 (AMD/Intel 64) or later
- **•** Content related to Solaris 11 (SPARC) was added.

# **(2) JP1/AJS3 - Agent**

- A function was added that uses IP addresses to restrict the hosts that are able to connect to an agent host.
- **•** Content related to Solaris 11 (SPARC) was added.

# **(3) JP1/AJS3 - View**

- **•** A function was added for checking the execution schedule of unregistered units in the Monthly Schedule window of JP1/AJS3 - View.
- **•** A function was added for preventing scheduler services for which the JP1 user logged in to JP1/AJS3 View has no access privileges from appearing in JP1/AJS3 - View.

E. Version Revisions

- **•** A function was added for restricting the maximum number of allowed JP1/AJS3 View concurrent sessions for a scheduler service.
- **•** A function was added for changing the passwords of JP1 users by using JP1/AJS3 View.
- **•** The way in which the Register Custom Job dialog box and the Set Properties of Custom Job dialog box are displayed was changed.
- **•** A change was made so that when **Jobnet Definition** is selected from **Function Menu**, jobnets for which execution has been registered are displayed in the list area of the JP1/AJS3 - View window (main window).
- **•** The function for hiding the icons of unused units in the Jobnet Editor window (a setting in the Set Default Values dialog box) was extended.
- **•** A function was added for preventing the history of previously-used login-user names and connection-destination host names from appearing on the Login screen.

### **E.6 Revisions in 10-00**

The following lists the revisions in 10-00 for each program.

### **(1) JP1/AJS3 - Manager**

- **•** IPv6 addresses are now supported for communication.
- Mirroring by copying a disk is now supported to enable disaster recovery operations.
- **•** The AJS administrator, with JP1/AJS3 access permissions that are almost equivalent to superuser permissions, can now be designated when JP1/AJS3 is installed as a new installation.
- Wait conditions can now be used as a means for controlling the execution order of units across jobnets.
- The number of definition items for which macro variables can be specified has been increased, and the passing information setting job, which uses macro variables to pass information, has been added.
- **•** A function that assigns a created or copied unit the attributes inherited from the upper-level unit, and a function that can permanently assign (fix) an execution user to a job have been added.
- A function that prevents jobs from being executed on unauthorized execution agents has been added.
- **•** A function that allows users to save information about temporary change operations and to re-execute temporary change operations has been added.
- **•** A function that automatically retries execution of a job when the executable file defined for the job terminates abnormally has been added.
- **•** The dependent job of a judgment job can now be re-executed when the judgment job terminates normally.
- **•** Mutually exclusive conditions and range conditions can now be specified as judgment conditions for judgment jobs.
- **•** The Monitoring Event Log Job now can monitor the types of log data and events that were added in Windows Server 2008.
- **•** An option that can be used when the Interval Control Job is defined as a start condition has been added to forcibly assume that the start condition is satisfied immediately after the monitoring of the start condition starts.
- **•** The email sending job now supports a function that sends emails without using Outlook.
- **•** SNMP traps can now be issued in Windows Server 2008.
- **•** Processes for managing the embedded database have been improved.
- **•** The startup type of the JP1/AJS3 Database service has been changed to **Manual** so that the JP1/AJS3 Database ClusterService service will not be created.

E. Version Revisions

- **•** An option has been added that checks the permissions of JP1 users mapped to OS users that have administrator permissions based on the JP1 permission level.
- A time period can now be specified when the a sentry command is used to register a jobnet for fixed execution.
- Options that can be specified when the jajs setup or jajs setup\_cluster command is used to set up the embedded database have been added.
- The ajsembdbidlist and ajsembdbstatus commands can now be used to display the status of the embedded database.
- **•** The embedded database settings file is now generated when an embedded database is set up. If this file is specified when the a jsembdbbuild command is used to build another embedded database, the other embedded database will be set up with the settings in the file.
- **•** *Execution user name* and *Execution time* have been added as extended attributes that can be output for JP1 events (specific information) so that JP1 events indicating job termination can be used as job operating information.
- JP1/AJS3 Manager can now link with JP1/DH AJE, and DHAJEW has been added as a standard custom job.
- **•** The following OS is no longer supported:
	- **•** Solaris 9(SPARC)
	- **•** Linux 5 (x86)
	- **•** Linux 5 (AMD/Intel 64)
	- **•** Linux 5 (IPF)
- **•** The following OS is supported:
	- **•** Windows Server 2012
	- **•** Solaris 11(SPARC)
	- **•** Linux 6 (x86)
	- **•** Linux 6 (x64)

- **•** IPv6 addresses are now supported for communication.
- **•** The AJS administrator, with JP1/AJS3 access permissions that are almost equivalent to superuser permissions, can now be designated when JP1/AJS3 is installed as a new installation.
- **•** An option that can be used when the Interval Control Job is defined as a start condition has been added to forcibly assume that the condition is satisfied when the monitoring of the start condition starts.
- The email sending job now supports a function that sends emails without using Outlook.
- **•** SNMP traps can now be issued in Windows Server 2008.
- **•** The Monitoring Event Log Job now can monitor the types of log data and events that were added in Windows Server 2008.
- **•** The following OS is no longer supported:
	- **•** Solaris 9(SPARC)
	- **•** Linux 5 (x86)
	- **•** Linux 5 (AMD/Intel 64)
	- **•** Linux 5 (IPF)
- The following OS is supported:

E. Version Revisions

- **•** Windows Server 2012
- **•** Solaris 11(SPARC)
- **•** Linux 6 (x86)
- **•** Linux 6 (x64)

# **(3) JP1/AJS3 - View**

- **•** The Wait Conditions Settings List window and the Wait Conditions Statuses window have been added as means for managing units with wait conditions and units whose end is being waited for.
- **•** A dialog box which lists temporary change operations that have already been performed and which allows users to re-execute (re-apply) specific temporary change operations has been added.
- **•** Retry information can now be displayed in the following windows:
	- **•** Daily Schedule window
	- **•** Monthly Schedule window
	- **•** Jobnet Monitor window
	- **•** Detailed Schedule dialog box
	- **•** Monitor Details [*icon-name*] dialog box
- **•** Whether retries are enabled is now displayed in the list area of the Jobnet Editor window.
- **•** The Jobnet Monitor window was provided with a function that grays out all relation lines and units other than the day's units (the units that were executed and are to be executed on the day).
- **Specify period**, **Reference calendar**, **Waiting-target**, and **Execution type** have been added as search conditions that can be specified in the Search window.
- **•** In the Search window, **Retry Settings** and **Retry execution** can now be specified as search conditions. In addition, the search results displayed in the Search window now include items related to automatic retry.
- The procedure for displaying the units found in the Search window in the Summary Monitor window has been simplified.
- **•** The Display Item Setup dialog box can now be used to set the items to be displayed in the list areas of the Jobnet Editor window and the Jobnet Monitor window.
- **•** A function that allows users to define all-at-one-time schedule rules that start execution at regular intervals, and a function that allows users to delete multiple schedule rules at one time have been added.
- Definition items related to automatic retry have been added to the detailed definitions of Unix jobs, PC jobs, OUEUE jobs, and custom jobs.
- **•** Mutually exclusive conditions and range conditions can now be specified as judgment conditions for judgment jobs.
- **•** The types of log data and events that were added in Windows Server 2008 can now be specified as **Log type** and **Event type** in the detailed definition of the Monitoring Event Log Job.
- **•** The **Expire right after starting** option has been added in the detailed definition of the Interval Control Job. When the job has been defined as a start condition, this option can be used to forcibly assume that the condition is satisfied immediately after the monitoring of the start condition starts.
- **•** An option ensuring that the job groups and planning groups displayed in the list area are initially selected when the JP1/AJS3 - View window (Main window) opens has been added. In addition, an option ensuring that the nested jobnets and nested remote jobnets displayed in the map area are initially selected when the Jobnet Editor window or the Jobnet Monitor window opens has been added.

E. Version Revisions

- **•** An option has been added that displays a nested jobnet as being selected at the location at which the jobnet existed before it was moved to the upper layer in the Jobnet Editor window or the Jobnet Monitor window.
- **•** When the **Depends on upper-level jobnet** check box is selected in the schedule settings of a nested jobnet, whether to display a confirmation message before defined schedule rules are deleted can now be selected by using an option.
- **•** The **Start** button, which allows users to launch arbitrary programs, has been added to the Monitor Details [*customjob-name*] dialog box.
- Because of the user authentication function added in JP1/AJS3 Definition Assistant 09-10, specifying the JP1 user name is now mandatory for starting JP1/AJS3 - Definition Assistant from JP1/AJS3 - View. With this specification change, **User name** has been added as an item that can be selected from the **Replace** drop-down list in the Tool Entry dialog box.
- **•** The following OS is supported:
	- **•** Windows 8.1
	- **•** Windows 8
	- **•** Windows Server 2012
- **•** An option for preventing the opening of multiple Jobnet Editor windows and Jobnet Monitor windows has been added.

#### **E.7 Revisions in 09-00**

The following lists the revisions in 09-00 for each program.

### **(1) JP1/AJS3 - Manager**

- **•** The standard database of JP1/AJS3 is now an embedded database.
- **•** Functions related to an embedded database have been changed as follows:
	- **•** The sizes of the large-scale, medium-scale, and small-scale database models have been changed.
	- **•** The database area auto-increment function and the system log auto-increment function have been added.
	- The system log is no longer used.
	- **•** The functions of the commands used to control an embedded database have been enhanced.
- **•** The ISAM database is now used only for QUEUE jobs and submit jobs.
- **•** An agent management function has been added for specifying a logical execution agent name as the destination host for a job or jobnet. Previously, users could only specify execution hosts by their real names.
- **•** Jobs that are in the *Now queuing* status when the service is stopped are now returned to the *Wait for prev. to end* status when the service restarts (in hot-start mode), before being resubmitted.
- **•** A jobnet release function has been added for replacing the definition of a jobnet that is registered for execution with another definition.
- The job execution control manager process (jpqman) and event/action control manager process (jpomanager) can now be started on a scheduler service basis.
- **•** A scheduler log file can now be output for an individual scheduler service or host.
- **•** The following functions have been enhanced:
	- The method by which the number of logs to keep is managed
	- **•** The process by which monitored generations of jobnets with start conditions are established

E. Version Revisions

- **•** The process by which execution generations when a start condition is established are held
- A format specification has been added to the a jsshow command for outputting the standard output file name.
- The Manager Environment Settings dialog box is no longer provided. Instead, you can use the jajs configured. command to set up the manager environment.
- **•** The following environment setting parameters have been added:
	- **•** FixedHostnameForAgent
	- **•** NotificationConstantRetry
	- **•** NotificationRetryInterval
	- **•** NotificationRetryCount
	- **•** ClientConnectTimeout
- **•** A function has been added to support end delay monitoring based on how long a job takes to execute.
- **•** The jobnet connector functionality has been enhanced to enable control of the execution order of root jobnets managed by different scheduler services.
- The definition pre-check has been enhanced so that if an invalid execution order is found in the units of the jobnet being checked, the names of the units are output to the check results file.
- **•** The file permission check performed at execution of a Unix job has been enhanced to include checks of the access control list and secondary group settings as well as file permissions.
- **•** A function has been added that enables event jobs to continue executing even if the JP1/AJS3 service stops on the execution host.
- A function has been added for exporting and importing the registration statuses of jobnets as registered executionschedule information.
- **•** Linkage with message queues on UNIX hosts (TP1/LiNK, TP1/Message Queue, MQSeries) is no longer supported.
- **•** Windows Server 2008 has been added as platforms supported by JP1/AJS3 Manager.
- **•** A unit called a jobnet connector which controls the execution order of root jobnets has been added.
- **•** An option has been added to output a detailed history of user operations, such as changes to jobnet definitions, to the scheduler log.
- The a jslogprint command for extracting log entries from the scheduler log has been added.

- The Agent Environment Settings dialog box is no longer provided. Instead, you can use the jajs configured. command to set up the agent environment.
- **•** Linkage with a message queue system is no longer supported.
- **•** The following environment setting parameters have been added:
	- **•** FixedHostnameForAgent
	- **•** NotificationConstantRetry
	- **•** NotificationRetryInterval
	- **•** NotificationRetryCount
	- **•** ClientConnectTimeout
- **•** The file permission check performed at execution of a Unix job has been enhanced to include checks of the access control list and secondary group settings as well as file permissions.

E. Version Revisions

- **•** Linkage with message queues on UNIX hosts (TP1/LiNK, TP1/Message Queue, MQSeries) is no longer supported.
- **•** Windows Server has been added as platforms supported by JP1/AJS3 Agent.

# **(3) JP1/AJS3 - View**

- **•** An agent management function has been added for specifying a logical execution agent name as the destination host for a job or jobnet. Previously, users could only specify execution hosts by their real names.
- **•** A jobnet release function has been added for replacing the definition of a jobnet that is registered for execution with another definition.
- Function menus have been added to the JP1/AJS3 View window to facilitate task-oriented operation.
- **•** The JP1/AJS3 View window (Summary Monitor window) has been added. In this window, you can view the progress of jobnets and other information.
- JP1/AJS3 View can now be started in the following modes:
	- **•** Normal mode In this mode, the JP1/AJS3 - View window is equipped with function menus.
	- **•** Monitoring mode

A mode dedicated to monitoring jobs and jobnets. Only the JP1/AJS3 - View window (Summary Monitor window) is displayed.

**•** Compatible mode

JP1/AJS3 - View operates in the same way as JP1/AJS2 - View version 8 or earlier.

- **•** A Detailed Information area has been added to the JP1/AJS3 View window (Main window), which displays detailed information about a unit.
- The concurrent execution setting of monitored generations and the holding behavior of execution generations (produced when a start condition is satisfied) can now be selected in the detailed definition of a start condition.
- **•** A list filter function has been added for filtering the information in a list.
- **•** A function has been added for saving list information in CSV format.
- **•** You can now click a button in the Daily Schedule window and Monthly Schedule window to move between days and months.
- **•** A list area has been added to the Jobnet Editor window and Jobnet Monitor window. This area displays the jobs defined in the jobnet.
- **•** A Search window has been added, in which you can set detailed search conditions and perform operations on units listed in the search results.
- **•** You can now use a mouse wheel to scroll inside JP1/AJS3 View.
- **•** A function has been added that allows you to select whether **Type** in list areas are grouped by type or displayed in detailed format.
- **•** A function has been added for prohibiting changes to specific definition items in the Define Details dialog box.
- **•** A function has been added for removing icons you no longer use from the icon list area in the Jobnet Editor window.
- **•** Windows 7 has been added as a supported OS (JP1/AJS3 View 09-00-05 or later).
- **•** A function has been added to support end delay monitoring based on how long a job takes to execute.
- The jobnet connector functionality has been enhanced to enable control of the execution order of root jobnets managed by different scheduler services.
- **•** An option has been added to the Filter Settings dialog box so that jobnets with hold plans can be treated as jobnets in *Being held* status for filtering purposes in the Daily Schedule window and Monthly Schedule window.

E. Version Revisions

- **•** The ability to define, operate, and monitor jobnet connectors which control the execution order of root jobnets has been added.
- **•** A function that displays the preceding and succeeding jobs of a given job or jobnet in bold has been added.
- **•** Support for Windows Vista has been added.

E. Version Revisions

This appendix provides reference information, including various conventions, for this manual.

### **F.1 Related publications**

This manual is part of a related set of manuals. The manuals in the set are listed below (with the manual numbers):

About JP1/AJS:

- **•** *JP1 Version 11 Job Management: Getting Started (Job Scheduler)* (3021-3-B11(E))
- **•** *JP1 Version 11 JP1/Automatic Job Management System 3 Overview* (3021-3-B12(E))
- **•** *JP1 Version 11 JP1/Automatic Job Management System 3 System Design (Configuration) Guide* (3021-3-B13(E))
- **•** *JP1 Version 11 JP1/Automatic Job Management System 3 System Design (Work Tasks) Guide* (3021-3-B14(E))
- **•** *JP1 Version 11 JP1/Automatic Job Management System 3 Configuration Guide* (3021-3-B15(E))
- **•** *JP1 Version 11 JP1/Automatic Job Management System 3 Administration Guide* (3021-3-B16(E))
- *JP1 Version 11 JP1/Automatic Job Management System 3 Troubleshooting* (3021-3-B17(E))
- **•** *JP1 Version 11 JP1/Automatic Job Management System 3 Command Reference* (3021-3-B19(E))
- **•** *JP1 Version 11 JP1/Automatic Job Management System 3 Linkage Guide* (3021-3-B20(E))
- **•** *JP1 Version 11 JP1/Automatic Job Management System 3 Messages* (3021-3-B21(E))
- **•** *JP1 Version 11 JP1/Automatic Job Management System 3 Print Option* (3021-3-B26(E))
- *JP1 Version 11 JP1/Automatic Job Management System 3 Definition Assistant* (3021-3-B25(E))
- **•** *JP1 Version 11 JP1/Automatic Job Management System 3 for Enterprise Applications Description, User's Guide and Reference* (3021-3-B27(E))
- **•** *Job Management Partner 1 Version 10 Job Management Partner 1/Automatic Job Management System 3 Web Operation Assistant Description, Operator's Guide and Reference* (3020-3-S18(E))

#### About JP1:

- **•** *JP1 Version 11 JP1/Base User's Guide* (3021-3-A01(E))
- **•** *JP1 Version 11 JP1/Base Messages* (3021-3-A02(E))
- **•** *JP1 Version 11 JP1/Base Function Reference* (3021-3-A03(E))
- **•** *JP1 Version 11 Integrated Management: Getting Started (Integrated Console)* (3021-3-A06(E))
- **•** *JP1 Version 11 JP1/Integrated Management Manager Overview and System Design Guide* (3021-3-A07(E))
- **•** *JP1 Version 11 JP1/Integrated Management Manager Configuration Guide* (3021-3-A08(E))
- **•** *JP1 Version 11 JP1/Integrated Management Manager Administration Guide* (3021-3-A09(E))
- **•** *JP1 Version 11 JP1/Integrated Management Manager GUI Reference* (3021-3-A10(E))
- **•** *JP1 Version 11 JP1/Integrated Management Manager Command and Definition File Reference* (3021-3-A11(E))
- **•** *JP1 Version 11 JP1/Integrated Management Manager Messages* (3021-3-A12(E))
- **•** *JP1 Version 11 JP1/Performance Management Planning and Configuration Guide* (3021-3-A37(E))
- **•** *JP1 Version 11 JP1/Performance Management User's Guide* (3021-3-A38(E))

#### F. Reference Material for This Manual

- **•** *JP1 Version 11 JP1/Performance Management Reference* (3021-3-A39(E))
- **•** *JP1 Version 11 Job Management: Getting Started (Scripting Language)* (3021-3-B31(E))
- *JP1 Version 11 JP1/Advanced Shell* (3021-3-B32(E))
- **•** *Job Management Partner 1 Version 10 Job Management Partner 1/Script Description and Reference*  $(3021-3-135(E))$ , for Windows Systems
- **•** *JP1 Version 11 JP1/File Transmission Server/FTP Description, Reference, and Operator's Guide* (3021-3-B36(E)), for Windows systems
- **•** *JP1 Version 11 JP1/File Transmission Server/FTP Description, Reference, and Operator's Guide* (3021-3-B37(E)), for UNIX systems
- **•** *JP1 Version 11 Job Management: Getting Started (High-speed Transfer of Huge Amounts of File)* (3021-3-B41(E))
- **•** *JP1 Version 11 JP1/Data Highway Automatic Job Executor Operation manual* (3021-3-B46(E))
- **•** *Job Management Partner 1/Software Distribution Description and Planning Guide* (3020-3-S79(E)), for Windows systems
- **•** *Job Management Partner 1/Software Distribution Setup Guide* (3020-3-S80(E)), for Windows systems
- **•** *Job Management Partner 1/Software Distribution System Administrator's Guide Volume 1* (3020-3-S81(E)), for Windows systems
- **•** *Job Management Partner 1/Software Distribution System Administrator's Guide Volume 2* (3020-3-S82(E)), for Windows systems
- **•** *Job Management Partner 1/Software Distribution Automatic Installation Tool Description and Reference* (3020-3- S83(E)), for Windows systems
- **•** *Job Management Partner 1/Software Distribution Administrator Kit Description and Operator's Guide* (3020-3- S84(E))
- **•** *Job Management Partner 1/Software Distribution Client Description and User's Guide* (3020-3-S85(E)), for UNIX systems
- **•** *Job Management Partner 1/Software Distribution SubManager Description and Administrator's Guide* (3020-3- L42(E)), for UNIX systems
- **•** *Job Management Partner 1/Software Distribution Manager Description and Administrator's Guide* (3000-3-841(E))
- **•** *Job Management Partner 1/Consolidated Management 2/Extensible SNMP Agent Description, Operator's Guide and Reference* (3020-3-L04(E)), for UNIX systems
- **•** *Job Management Partner 1/NQSEXEC System Administrator's Guide* (3020-3-F30(E))
- **•** *Job Management Partner 1/Open Job Entry Description, User's Guide and Reference* (6190-3-365(E)), for VOS3 systems
- **•** *Job Management Partner 1/Open Job Entry Description, User's Guide and Reference* (9000-3-365(E)), for MVS systems
- **•** *Job Management Partner 1/Open Job Entry Description, User's Guide and Reference* (9000-3-366(E)), for OSIV/ MSP systems
- **•** *Job Management Partner 1/Open Job Entry for Midrange Computer Description and User's Guide* (9000-3-367(E))

### **F.2 Conventions: Abbreviations for product names**

This manual uses the following abbreviations for product names:

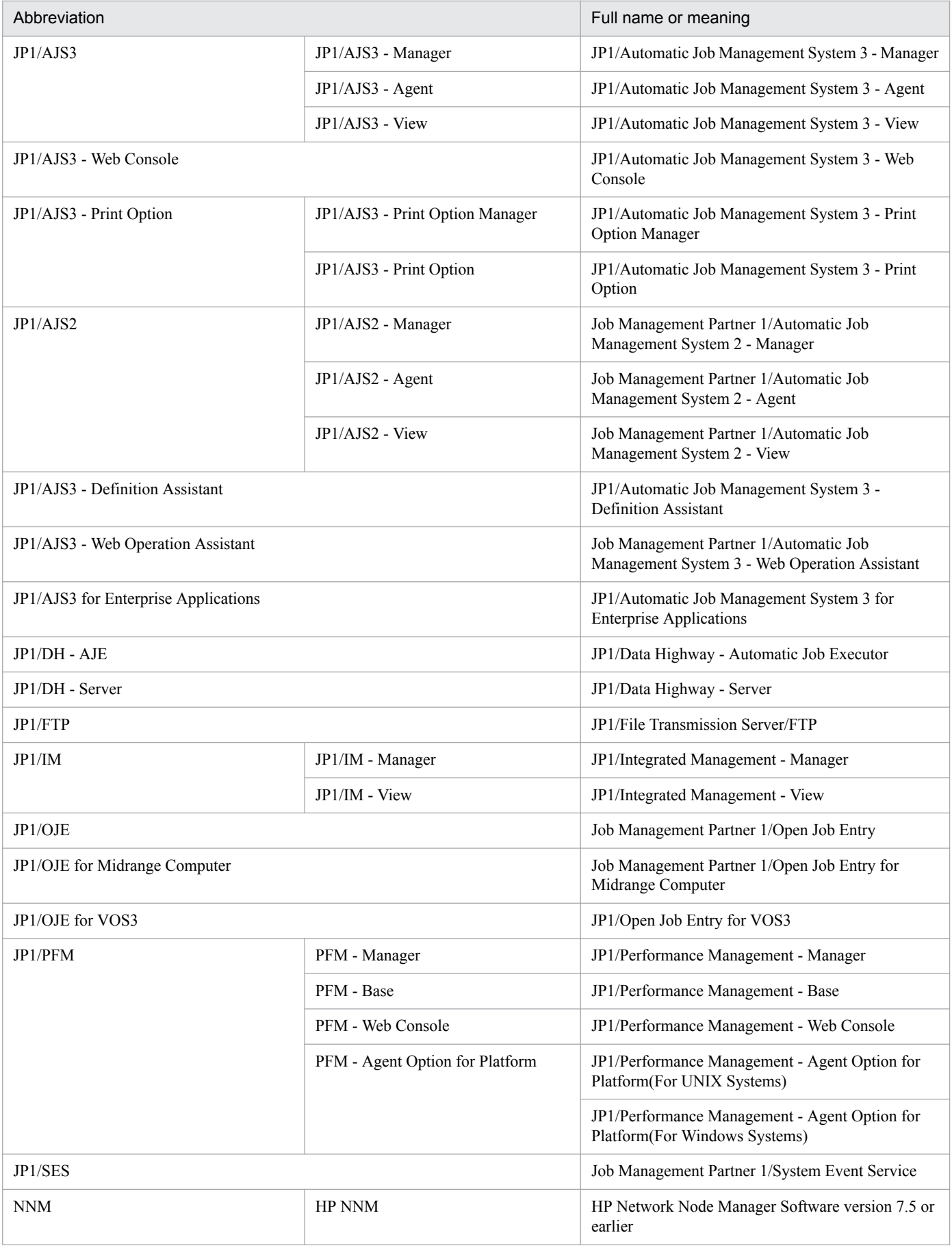

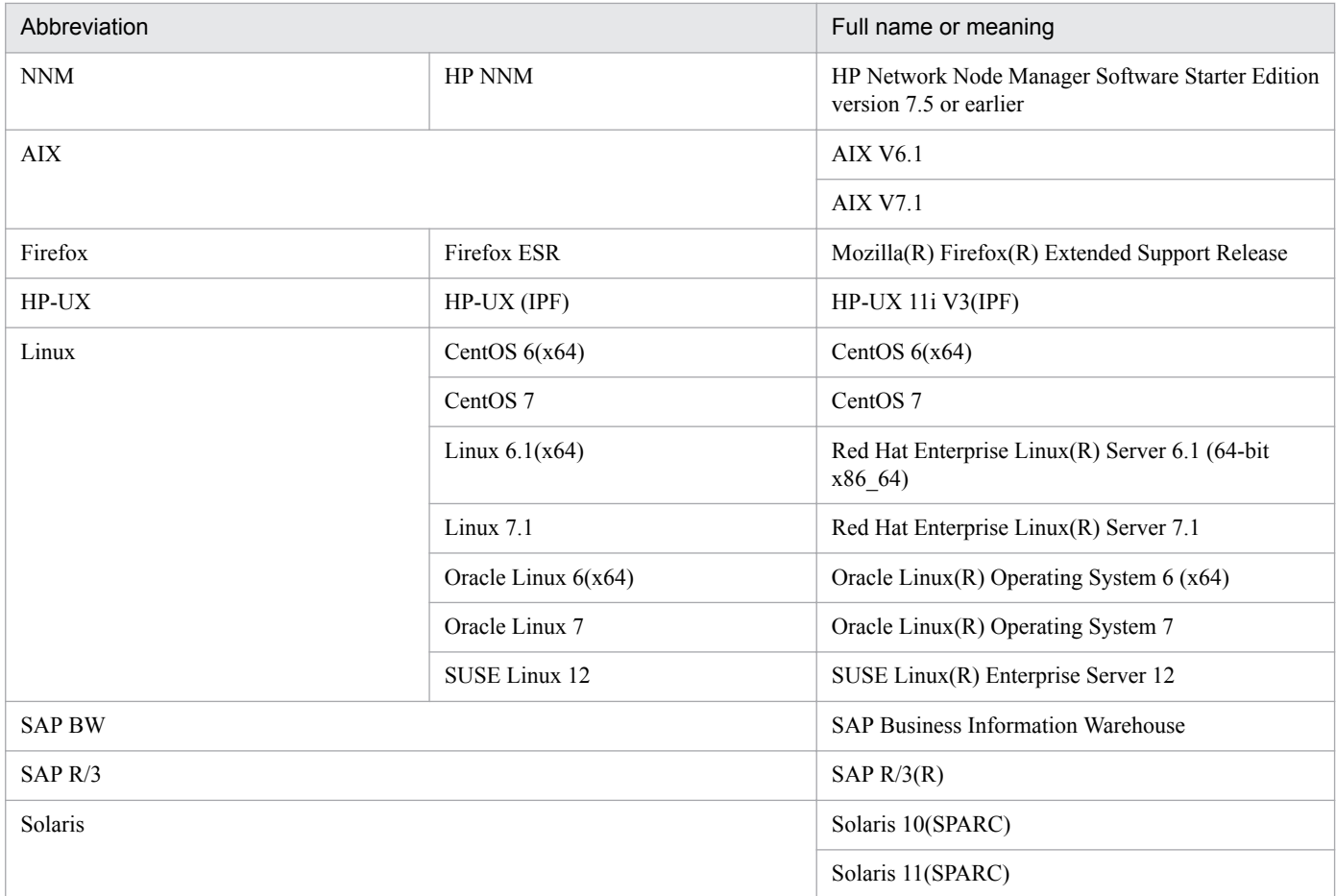

**•** In this manual, *JP1/AJS* is sometimes used generically, referring to JP1/AJS3 and JP1/AJS2.

**•** *UNIX* is sometimes used generically, referring to HP-UX, Solaris, AIX and Linux.

### **F.3 Conventions: Acronyms**

This manual also uses the following acronyms:

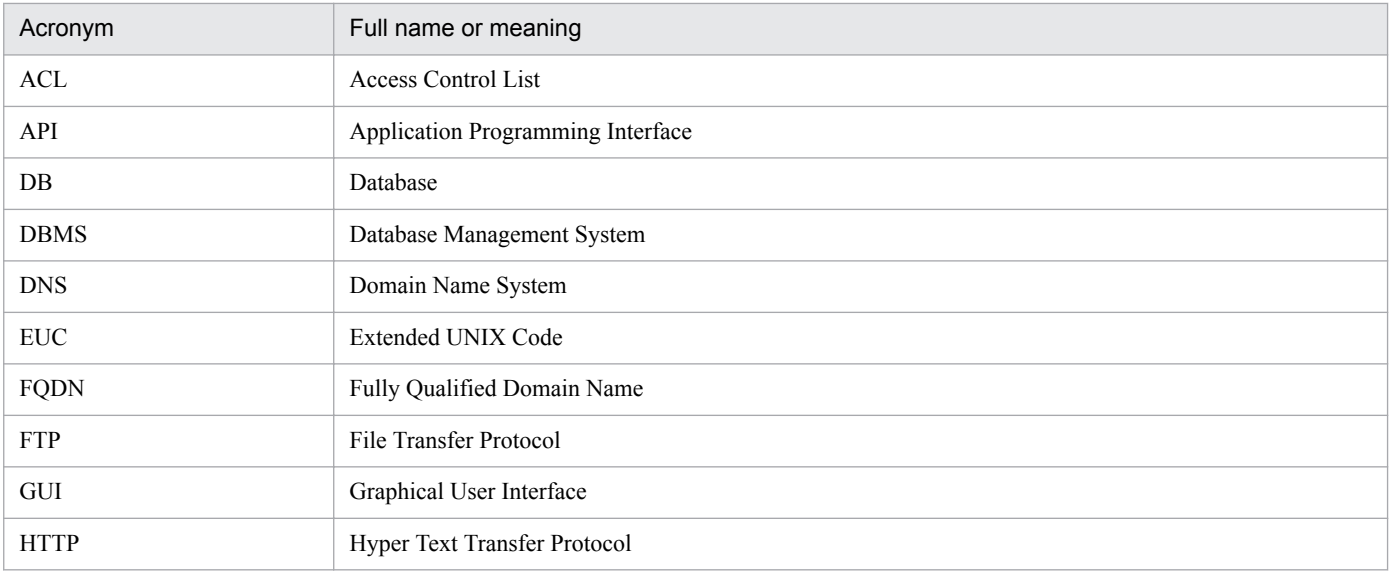
<span id="page-792-0"></span>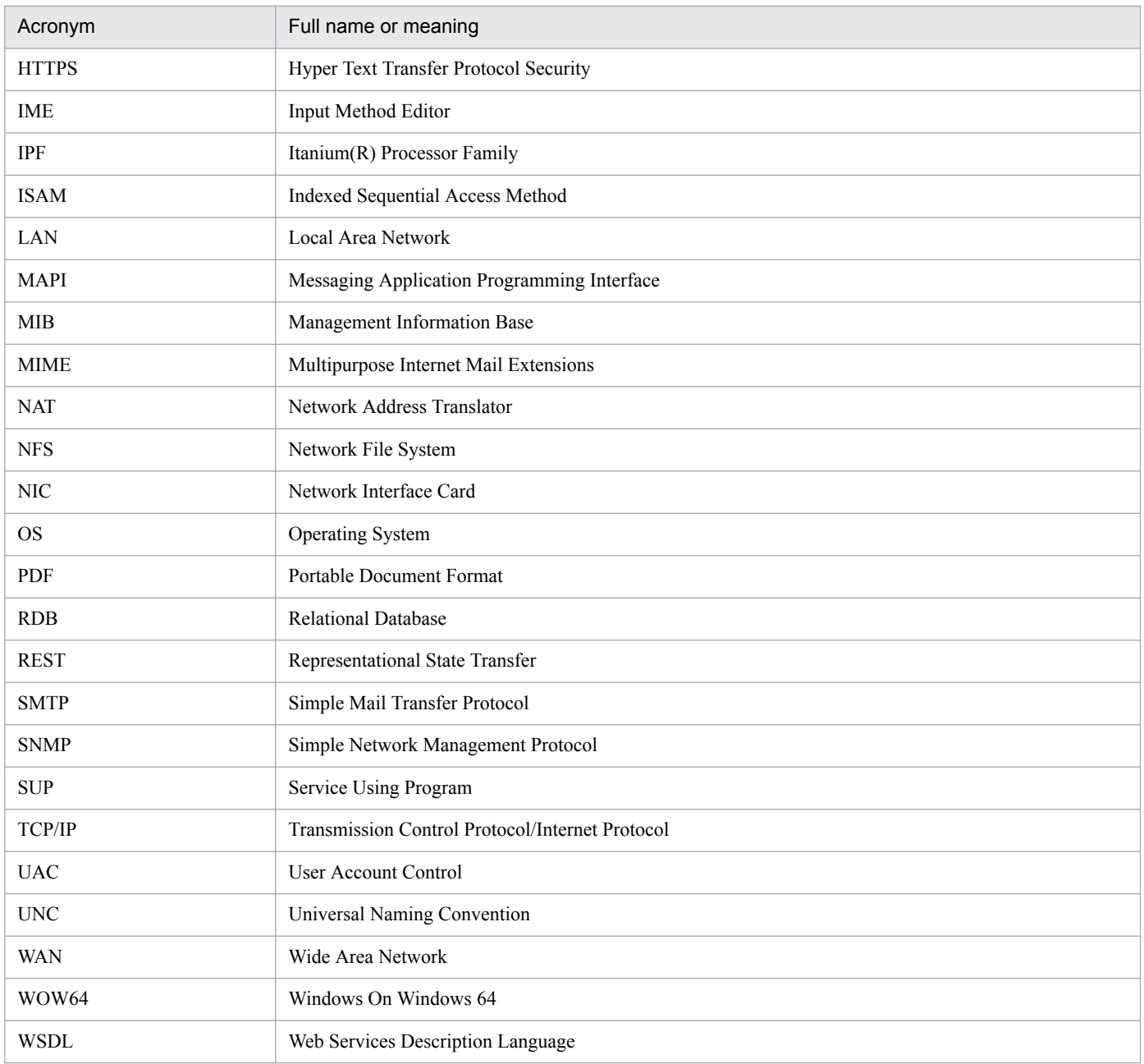

# **F.4 Conventions: Diagrams**

This manual uses the following conventions in diagrams:

<span id="page-793-0"></span>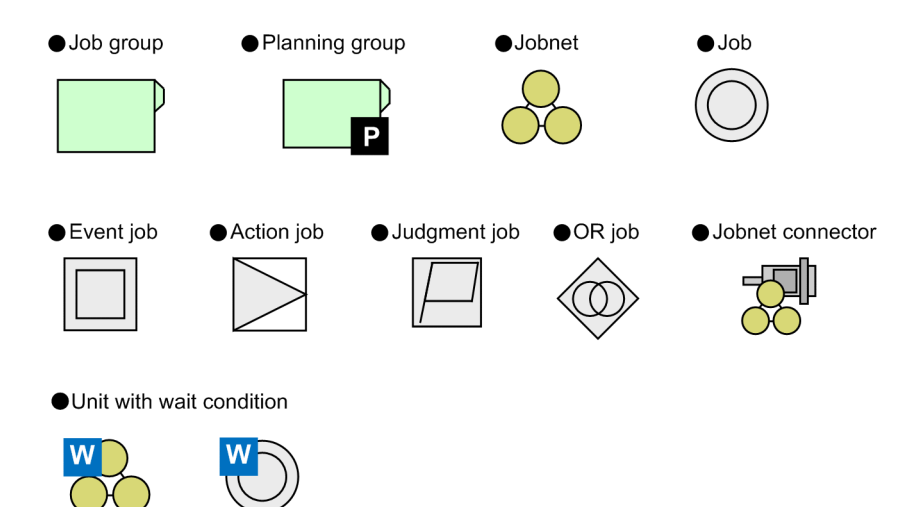

# **F.5 Conventions: Fonts and symbols**

The following table explains the text formatting conventions used in this manual:

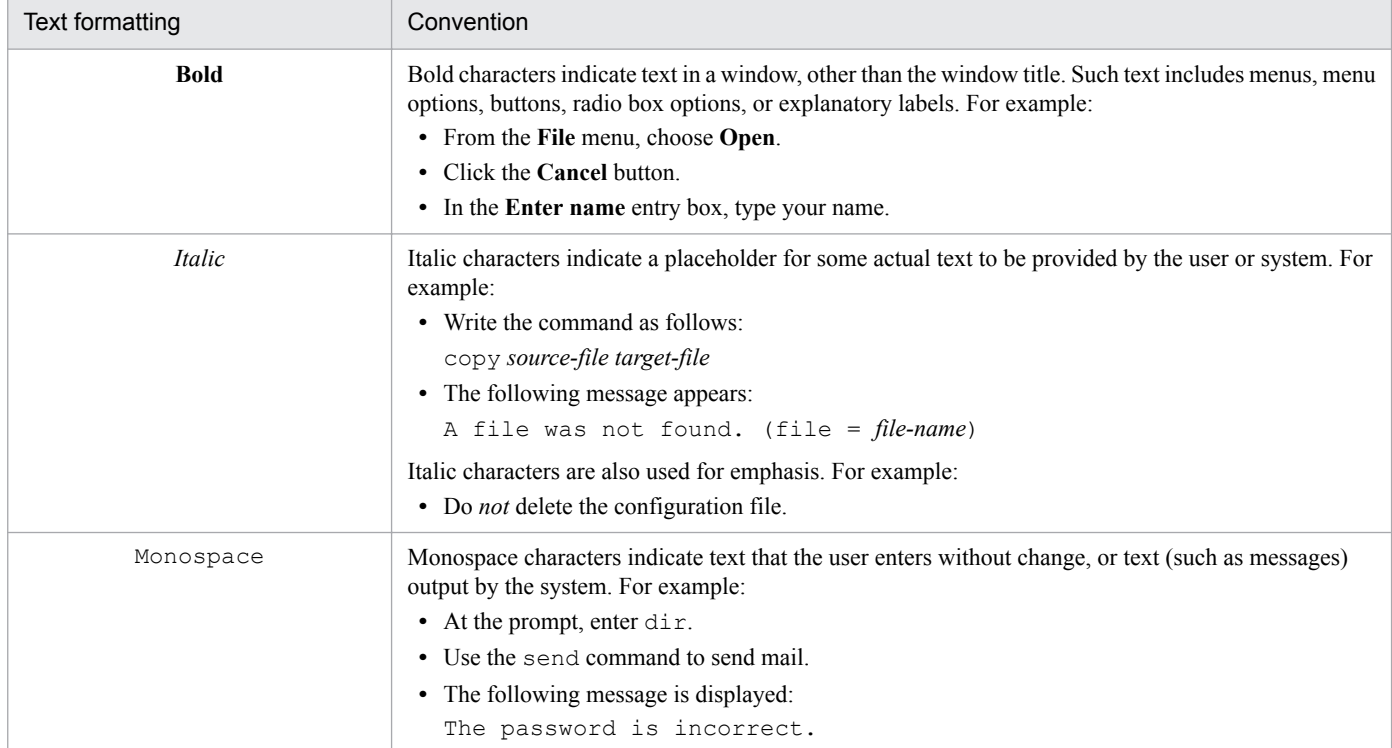

The following table explains the symbols used in this manual:

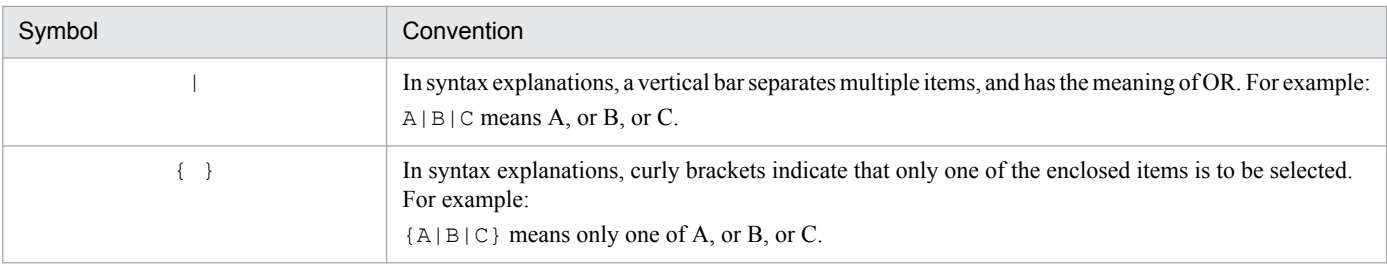

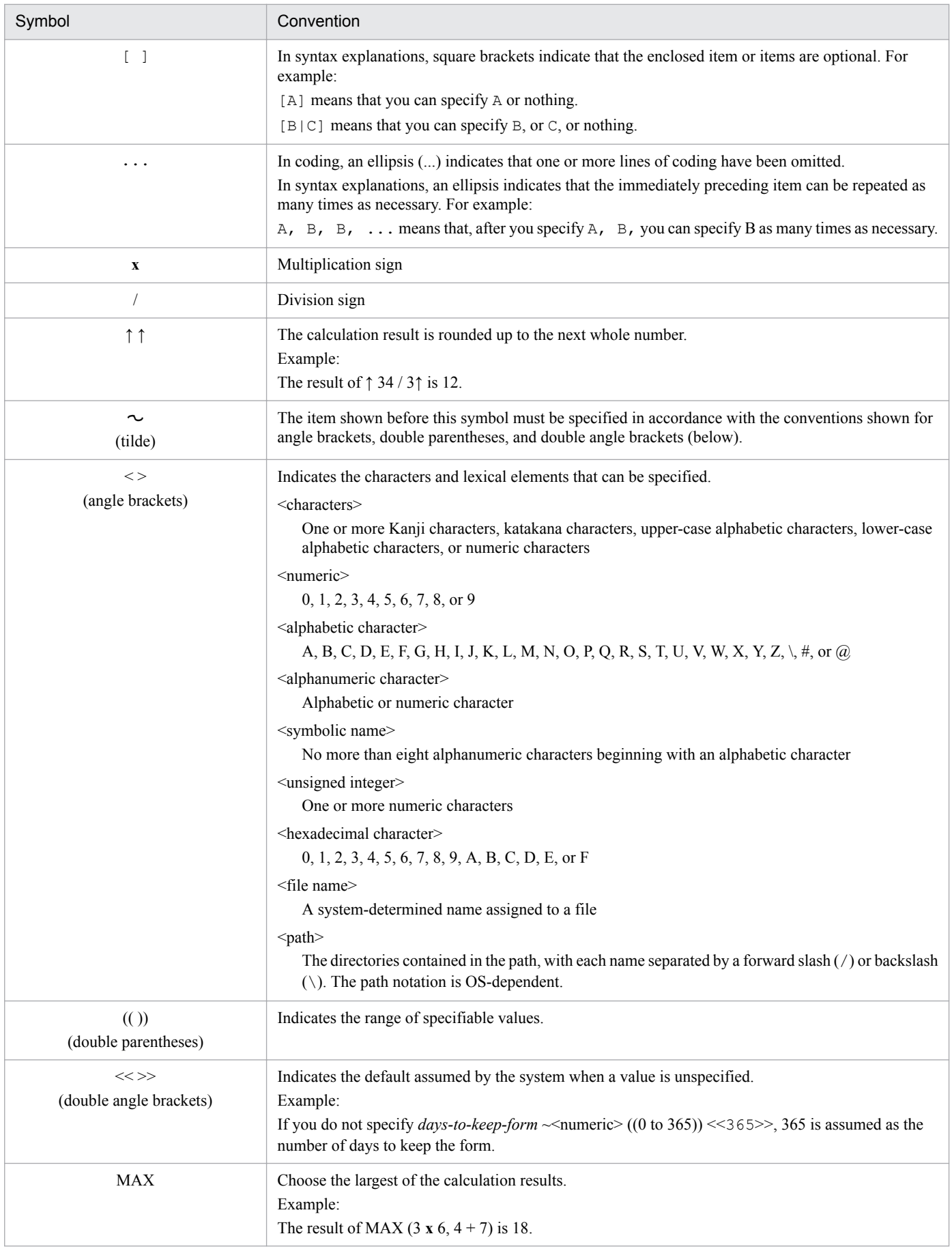

# <span id="page-795-0"></span>**F.6 Conventions: KB, MB, GB, and TB**

This manual uses the following conventions:

- 1 KB (kilobyte) is 1,024 bytes.
- 1 MB (megabyte) is 1,024<sup>2</sup> bytes.
- 1 GB (gigabyte) is 1,024<sup>3</sup> bytes.
- 1 TB (terabyte) is 1,024<sup>4</sup> bytes.

## **F.7 Conventions: Meaning of "directory" and "folder"**

As a general rule, Windows folder names are used in this manual if they are identical to UNIX directory names.

## **F.8 Conventions: Version numbers**

The version numbers of Hitachi program products are usually written as two sets of two digits each, separated by a hyphen. For example:

- **•** Version 1.00 (or 1.0) is written as 01-00.
- Version 2.05 is written as 02-05.
- Version 2.50 (or 2.5) is written as 02-50.
- **•** Version 12.25 is written as 12-25.

The version number might be shown on the spine of a manual as *Ver. 2.00*, but the same version number would be written in the program as *02-00*.

## **F.9 About administrator privileges**

In this manual, the term "administrator privileges" refers to the execution privileges of the built-in administrator account for a local PC.

If a user has administrator privileges for the local PC, operations do not vary in local user, domain user, and Active Directory environments.

# **F.10 About the Start menu in Windows**

If you are using Windows Server 2016, Windows 8.1, Windows 8, or Windows Server 2012, instead of using the **Start** menu, perform the operations as described below.

In Windows Server 2016, Windows 8.1 or Windows Server 2012 R2:

Click the down-pointing arrow icon to display the Apps screen.

In Windows 8 or Windows Server 2012 (except Windows Server 2012 R2):

Right-click on the Start screen to display the All Apps screen.

F. Reference Material for This Manual

JP1/Automatic Job Management System 3 Operator's Guide **796**

## <span id="page-796-0"></span>**F.11 Default installation folders of JP1/AJS3 for Windows**

The default installation folders of JP1/AJS3 for Windows are as follows:

Default installation folders of JP1/AJS3 - Manager:

*system-drive*\Program Files (x86)\HITACHI\JP1AJS2

The default installation folders of JP1/AJS3 Web Console are as follows:

*system-drive*\Program Files\HITACHI\JP1AJS3WEB

Default installation folder of JP1/AJS3 - Agent:

*system-drive*\Program Files (x86)\HITACHI\JP1AJS2

Default installation folder of JP1/AJS3 - View:

*system-drive*\Program Files (x86)#\HITACHI\JP1AJS2V

#

For 32-bit versions of Windows, replace Program Files (x86) with Program Files.

## **F.12 Online manual**

JP1/AJS3 - View comes with an online manual that you can read in browsers.

In JP1/AJS3 - View, you can view the manual by choosing **Help** and then **Contents**. You can also press the **F1** key to view the manual contents. Your web browser must be associated with a file that has the extension htm; otherwise, the online manual will not be displayed correctly. If this happens, associate the htm file with the web browser.

Cautionary note

Depending on the OS settings, the online manual might appear in the active window of the browser when you launch the manual from the **Start** menu.

## **F.13 Regular expressions available in JP1/AJS3**

Regular expressions can be used in some items in dialog boxes and commands. For details about regular expressions in Windows, see the *JP1/Base User's Guide*. For details about regular expressions in UNIX, see your UNIX documentation.

The regular expressions that you can use when executing an event job on a Windows host depend on the JP1/Base settings. For details on setting regular expressions for event job execution, see the explanation about extending the available regular expressions in the *JP1/Base User's Guide*.

Searching may take a long time if you often use the regular expression .\* (which means match any character or characters). In long messages, use  $\cdot$  \* only where necessary. In UNIX, you can use  $\lceil \cdot \rceil$  \* (repeat characters other than space characters) instead of  $\cdot$  \* when you want to find a match other than space characters. Using  $\lceil \wedge \rceil$   $\cdot$  reduces the search time.

## <span id="page-797-0"></span>**F.14 About the 3rd level and 4th level Kanji characters added in JIS 2004 (JIS X 0213:2004)**

JP1/AJS3 cannot use the 3rd level and 4th level Kanji characters added in JIS 2004. If these characters are used, operation might not be performed correctly.

## **F.15 About NNM linkage**

JP1/AJS3 supports linkage with the following products:

- **•** HP Network Node Manager Software version 6 or earlier
- **•** HP Network Node Manager Starter Edition Software version 7.5 or earlier

In this manual, these products are indicated as *HP NNM*.

Note that linkage with the following products is not supported:

**•** HP Network Node Manager i Software v8.10

F. Reference Material for This Manual

## <span id="page-798-0"></span>**G. Glossary**

#### abnormal end

A jobnet ends abnormally if one of the processes defined in the jobnet fails to execute properly. The jobnet is interrupted at that point and subsequent processes are not executed.

A job ends abnormally if it fails to execute properly. The process is interrupted at that point.

The embedded database system ends abnormally when an error causes its status to change from active to stopped or paused, without any intervention by the user. For details, see *D. How the Embedded Database Operates* in the manual *JP1/Automatic Job Management System 3 Troubleshooting*.

## abnormal threshold

A value that is compared with a job's return code to evaluate whether the job ended normally or abnormally.

## action job

A job that sends email, or sends events reporting the system status to JP1/ IM or the HP NNM.

## agent host

A host that executes jobs on request from a manager host. JP1/AJS3 - Agent must be installed on the agent host, or since JP1/AJS3 - Manager also provides JP1/AJS3 - Agent functionality, JP1/AJS3 - Manager might be installed on the agent host.

The agent host executes the job on receipt of a job request from the manager host. At completion of the job, the agent host receives the execution result (return value) of the executable file and forwards it to the manager host.

## AJS administrator

A user that has access permissions almost equivalent to superuser permissions for JP1/AJS3. Only one of the JP1/Base administrators in the JP1 administrators group can be designated as the AJS administrator. An ordinary user designated as the AJS administrator can perform such JP1/AJS3 system management operations as specifying the environment settings and starting and stopping services.

## AJSPATH

An environment variable for defining the paths used by JP1/AJS3. When this environment variable is defined, you do not need to specify the full path when specifying a jobnet name in a command.

## automatic retry

A function that automatically retries execution of a job if the executable file defined for the job terminates abnormally. Because jobs that have terminated abnormally due to a temporary error might be able to run normally when automatically retried, this function can improve the system availability.

## backup box

A directory or a folder for storing backup files.

## backup file

A file containing the units defined in JP1/AJS3.

## <span id="page-799-0"></span>base day

A date specified as the starting day of the month in the calendar information.

#### base time

The time that marks when a day ends and the next day begins in a JP1/AJS3 system. For example, if 8:00 a.m. is set as the base time, the previous day is regarded as lasting until 7:59 a.m.

## broadcast agent

An agent that broadcasts a job to multiple destination agents for broadcast execution. The broadcast agent automatically manages the destination agents to which a job is to be broadcast. For example, in an environment in which the number of execution agents is increased or decreased by automatic scaling, the broadcast agent automatically expands or reduces the job distribution range. Therefore, in such an environment, you do not need to modify the job definition, or add or delete jobs manually.

## broadcast execution

To broadcast a flexible job to multiple execution agents where the flexible job is to be executed. Use a broadcast execution if you want multiple execution agents to run the same processing.

## calendar information

Information about open days and closed days for jobnet execution. You can define calendar information separately for each job group. The calendar information specifies the days on which jobnets in the job group can and cannot be executed. (When the processing cycle falls on a closed day, the jobnet can be executed on another day if a substitute schedule is defined.) For open days, you can specify the base day, base month, and base time.

## closed day

A day on which jobnets are not executed. However, if **Execute without shift** is specified, the jobnet will be executed on that closed day.

## cluster system

A system configured as multiple linked server systems, designed to continue operation even if one system fails. If a failure occurs in the server currently executing applications (primary node), the other standby server (secondary node) takes over and continues processing the applications. Therefore, a cluster system is also referred to as a *node switching system*.

The term *cluster system* can also mean load balancing based on parallel processing. In this manual, however, *cluster system* refers only to node-switching functionality for preventing interruption of application processing.

## common user profile

A file containing the environment settings for JP1/AJS3 - View, accessible to all JP1 users. The system administrator saves the common user profile in JP1/AJS3 - Manager. JP1 users can download this file, enabling the same JP1/AJS3 - View environment to be set for all JP1 users.

A common user profile is useful when a large number of JP1 users will be using JP1/AJS3 - View in the same environment.

## compatible ISAM configuration

A system configuration in which JP1/AJS3 information is managed exclusively by the ISAM database.

<span id="page-800-0"></span>This configuration is offered to help users migrate from JP1/AJS2 version 8 or earlier. It can restrict to the same degree as in previous versions, the use of resources such as hard disk and memory. However, from version 9 only a subset of the new features offered is provided.

## correlation ID

Information for identifying sent and received messages. The correlation ID is received in the character encoding set specified by the sender.

### custom job

A predefined job for executing a task with a specific purpose. JP1/AJS3 provides standard custom jobs such as file transfer and job requests to a mainframe. In addition, you can register your own frequently used jobs as custom jobs. When registering a custom job, you can represent it by creating an icon with a special shape and design, and you can create a dialog box for entering job information.

To use a custom job, the requisite program for the job must be installed.

#### Daily Schedule window

A window that displays each day's execution schedules, execution status, and execution results.

#### data collection tool

These tools are provided by JP1 for batch collection of log data and other information required to investigate problems. In addition to problems in JP1/AJS3, problems might occur in the OS or user programs or as the result of operational mistakes. The data collection tools collect JP1/AJS3 log data and other information, such as OS log data, at the same time.

#### default queue

A queue created in an agent host for executing jobs. You must always create a default queue.

When you submit a job for execution, if you specify an agent host name as the destination, the job will be submitted to the default queue of the specified agent host.

## dependent job

A job executed when the judgment result of a judgment job is true.

#### dependent jobnet

A jobnet executed when the judgment result of a judgment job is true.

#### destination agent

An agent that executes a flexible job. A destination agent might be an execution agent in an auto-scaling environment.

#### disaster recovery

Disaster recovery refers to measures that are taken when there are unexpected occurrences such as system shutdown due to a large-scale disaster.

JP1/AJS3 supports a disaster recovery operation that copies JP1/AJS3 data on the shared disk to a shared disk at a remote site. If the JP1/AJS3 system fails because of an event such as a disaster, the JP1/AJS3 system at the remote site can continue operation by using the copied data. The disk copy and mirroring functionality of hardware is used to copy data between shared disks.

## <span id="page-801-0"></span>embedded database

The standard database of JP1/AJS3. An embedded database offers high reliability, and is well suited to large-scale systems that handle large quantities of information.

## embedded database administrator (database administrator)

A user authorized to assign and cancel various permissions for an embedded database (a user with DBA permissions).

Database administrators are managed within an embedded database.

#### embedded database operation commands

A generic term for commands whose name begins with  $a<sub>j</sub>$  sembdb.

#### embedded database service

A service that provides the environment for using the embedded database in Windows. This service must be started before you can use the embedded database. The name of the embedded database service is JP1/ AJS3 Database *setup-identifier*.

#### embedded database system administrator

The owner of an embedded database practical directory and embedded database file system areas (data area and system area). The embedded database system administrator can execute commands for an embedded database.

The OS manages embedded database system administrators.

#### end with warning

A status indicating that a jobnet finished, but some of the processes defined in the jobnet were executed incorrectly. The jobnet continues to the end without interruption.

This ending method is used when an error is not so serious as to terminate the jobnet.

#### environment setting parameter

A parameter for defining the information required to operate JP1/AJS3, written in an environment settings file. With these parameters, you can specify the directory in which information about JP1/AJS3 units is stored, whether to output syslog messages, and other such preferences.

#### environment settings file

A file containing the settings required to operate JP1/AJS3, such as the scheduler service environment and job execution environment.

#### event

A specific event, such as email reception or file update, that occurred in the system. Events can be used to start a job or jobnet, and can be monitored using an event job.

#### event job

A job that monitors specific events occurring in the system. When an event job is initiated, it starts monitoring for file updates, incoming messages, or other specified events.

### <span id="page-802-0"></span>execution agent

The logical name of an agent host that executes jobs or jobnets. Based on the agent information defined in the manager host, the manager maps the execution agent specified in the job or jobnet to the physical host name of the agent host, and distributes the job or jobnet accordingly.

#### execution agent group

A group of execution agents configured to realize load distribution. The manager distributes jobs among the execution agents according to their assigned priorities.

#### execution agent restriction

A function that suppresses execution of jobs on an execution agent that the administrator has not permitted to execute the jobs. The execution agents permitted to execute jobs can be set for each unit.

When the execution agent profile is enabled, this function checks for whether the execution agent is permitted to execute jobs at the following times:

- **•** When a unit is defined in JP1/AJS3 View
- When the a jschkdef command is used to conduct a definition pre-check
- **•** When a job is executed

#### execution ID

A number assigned to an execution schedule of the uppermost jobnet.

### execution-locked resource

A means of preventing multiple jobs from executing at the same time, by specifying the same resource name (execution-locked resource name) for each job.

#### fixed execution registration

A method of registering a jobnet so that it starts and runs at a predetermined date and time calculated by the system from schedule definitions.

#### fixed schedule

A schedule set by absolute times when a jobnet is registered for fixed execution.

#### flexible job

A standard job that executes processing on an agent host that is not managed directly by the manager host.

Because flexible jobs allow you to execute jobs in an environment where processing is distributed by a load balancer, you can use them to execute processing via an execution agent in a cloud environment (autoscaling environment).

#### HP NNM

A suite of integrated network management tools from Hewlett-Packard Co. for managing network configuration, performance, and failures.

#### HTTP connection job

A job that uses the HTTP protocol to send requests and receive responses. By using a HTTP connection job, you can request processing by an API with an HTTP interface, such as the REST API. This allows you to integrate a business system based on JP1/AJS3 with other web-based business systems.

G. Glossary

## <span id="page-803-0"></span>immediate execution registration

A method for starting and processing a jobnet immediately after registering it for execution.

## ISAM database

The database that manages the execution environment for QUEUE jobs and submit jobs. Data is indexed using the Indexed Sequential Access Method (ISAM) and is managed in the database. The ISAM database is provided as standard with JP1/Base.

## job

A group of commands, shell scripts, or Windows executable files.

#### job execution environment

A job execution environment consists of a JP1/AJS3 manager and agents.

The job execution environment for the manager is used to manage the definition information for execution agents (such as the maximum number of concurrently executable jobs and job transfer restriction status), job distribution method, and job execution results.

The job execution environment for the agent is used mainly to manage how a job is executed.

These job execution environments are managed by using a database and environment setting parameters.

When QUEUE jobs and submit jobs are used, the ISAM database and environment setting parameters are used as the job execution environment for the QUEUE jobs and submit jobs.

Note that queueless jobs are managed in the queueless job execution environment.

#### job group

A folder for classifying and managing jobnets.

#### job network element

The generic term for these elements is *unit*.

#### jobnet

A set of jobs associated in execution order. When a jobnet is executed, the jobs in the jobnet are automatically executed in their predetermined order.

#### jobnet connector

A unit for controlling the execution order of root jobnets. A jobnet connector establishes connections between root jobnets and controls their execution order by having connected generations wait for their counterparts to start or finish.

#### Jobnet Editor window

A window in which you can create new jobnets or edit existing jobnets.

## Jobnet Monitor window

A window that displays the execution status or detailed execution results of jobnets or jobs. You can manipulate jobnets or jobs in this window.

## <span id="page-804-0"></span>JP1 event

Event information that is reported to JP1/Base when an event occurs in the system. JP1 events are reported to other systems via JP1/Base.

## JP1 permission level

A name that indicates the operations that a JP1 user is allowed to perform on management targets (resources) defined in JP1/AJS3, including applications and events. Use JP1/Base to define JP1 permission levels.

## JP1 resource group

A name given to a specific JP1/AJS3 unit for controlling access by JP1 users to that unit.

#### JP1 user

A user designation for using JP1/AJS3 or JP1/IM - Manager. Each JP1 user is registered in the authentication server, which controls the user's access to management targets (resources).

#### JP1/AJS3 - Agent Minimal Edition

A program that can execute a maximum of 10 jobs per day by request from JP1/AJS3 - Manager. JP1/AJS3 - Agent Minimal Edition has the same functionality as JP1/AJS3 - Agent, except for some limitations. JP1/ AJS3 - Agent Minimal Edition is suitable for use on a computer that executes only a few jobs per day.

## JP1/AJS3 - Definition Assistant

This program allows you to register a large amount of JP1/AJS3 definition information edited using an Excel template into a manager host, or to retrieve JP1/AJS3 definition information from a manager host to an Excel template. The Excel templates provided by JP1/AJS3 - Definition Assistant are called *definition management templates*. With a definition management template in the spreadsheet format, you can enter or edit definition information efficiently by using automatic filling, automatic filtering, and other Excel functionalities.

## JP1/AJS3 - Print Option

A component of JP1/AJS3 - Manager.

This program allows you to display or print jobnet or schedule information formatted as needed (for example, as jobnet definition information, an execution schedule table, or an execution result confirmation table).

You can also output jobnet or schedule information in CSV format so that you can edit the information.

#### JP1/AJS3 for Enterprise Applications

A program that allows you to control jobs in an R/3 system from another system. You can submit, delete, and monitor R/3 jobs.

R/3 jobs can be executed automatically from JP1/AJS3 if you register them as custom jobs for JP1/AJS3 for Enterprise Applications when you define a JP1/AJS3 jobnet.

JP1/AJS3 for Enterprise Applications is the successor to JP1/Application Manager for  $R/3$ .

#### JP1/Base

A program that provides the event service function. JP1/Base allows you to control the order in which services start, and it lets you send and receive JP1 events. JP1/Base is a prerequisite program for JP1/IM and JP1/AJS3. When JP1/IM is deployed in a system with JP1/AJS3, JP1/Base provides functionality for restricting operations by JP1 users.

G. Glossary

## <span id="page-805-0"></span>JP1/DH - AJE

A program that automatically sends data to and receives data from JP1/DH - Server.

## JP1/FTP

A program for performing file transfer tasks efficiently, including file transfer/reception linked to application execution, scheduled file transfer, and automated program execution following file reception. JP1/FTP supports monitoring of transfer status, enhancing file transfer reliability.

## JP1/IM

A program for centrally monitoring a distributed system. Using the windows in JP1/IM - View, the system administrator can monitor JP1 events, which provide information about job execution status or problems in the distributed system.

## JP1/NQSEXEC

A program for executing routine batch processing on a distributed system and for running batch jobs efficiently.

## JP1/OJE for Midrange Computer

A program for submitting batch jobs to AS/400 from a Windows or UNIX host, or for submitting batch jobs from AS/400 to a Windows or UNIX host.

## JP1/OJE for VOS3

A program that links with JP1/AJS3 for executing and monitoring batch jobs between a Windows or UNIX system and a mainframe (VOS3).

## JP1/PFM

A program that collects operating information from numerous monitoring targets throughout the system for more stable system operation.

## JP1/Script

A program for creating and executing scripts (batch files) that control jobs on Windows. Job operation can be automated by linking JP1/Script with JP1/AJS3.

## JP1/Software Distribution

A general term for a system that distributes software and manages clients using batch operations over a network.

By linking with JP1/AJS3 using the JP1/Software Distribution command interface, the user can automate software distribution and other tasks.

## judgment job

A job that executes a dependent unit if the judgment result of a specified condition is true.

## judgment value

A value for evaluating whether a job ended normally or abnormally.

## kill

To forcibly terminate a unit being executed.

G. Glossary

When the root jobnet is killed, all the jobs being executed are killed and the jobnets are terminated.

## <span id="page-806-0"></span>list file

A file containing a list of extracts from sent and received mail.

## logical host

A logical server that provides the JP1 execution environment for running a cluster system. If a failure occurs on the primary node, the logical host is switched to the secondary node.

Each logical host has a unique IP address. At failover, the secondary node inherits the IP address. Thus, if the physical server fails, clients can access the secondary node using the same IP address. To the clients, it appears that one server is operating continuously.

#### macro variable

A variable used to pass information from one job to another job during execution.

A macro variable name and passing information (or for an event job, a passing information name) are specified during unit definition. A macro variable can be used during job execution by specifying the name of the macro variable in the succeeding job.

## macro variable name

A character string in ?AJS2*xxxxx*? format that indicates the name of a macro variable. If a macro variable name is specified during the definition of a unit, the macro variable set in the preceding job can be used during job execution.

## mail filtering application

A program or a shell script that converts email formats.

A mail filtering application is required to convert the character set when exchanging email in formats other than RFC822.

#### mail receipt parameter file

A file containing the mail receipt monitoring parameters defined by the user. The file extension is .prm. This file is created automatically when the user defines a Receive Email Event job.

## mail send parameter file

A file containing the mail send parameters defined by the user. The file extension is .prm. This file is created automatically when the user defines a Send Email Action job.

#### manager host

A host that manages jobnet definitions and schedule information in a database, and requests agent hosts to execute jobs. You must install JP1/AJS3 - Manager on the manager host.

The manager host creates jobnet execution schedules from the defined schedule information. At jobnet run time, the manager host starts the executable files defined as jobs, forwards the job definitions to an agent host, and requests the agent host to execute the jobs. When execution completes, the execution result is received by the agent host and the database is updated. Based on the updated information, the manager host executes a succeeding job or schedules the next execution of the jobnet.

#### <span id="page-807-0"></span>manager job group

A job group for monitoring JP1/AJS3 - Manager applications from another JP1/AJS3 - Manager.

#### manager jobnet

A jobnet for monitoring JP1/AJS3 - Manager applications from another JP1/AJS3 - Manager.

## MAPI (Messaging Application Programming Interface)

The standard messaging API for Windows.

#### max. shiftable days

A set number of days within which to shift the next scheduled execution date when the recalculated date falls on a closed day.

#### maximum number of concurrently executable jobs

The maximum number of jobs that can be executed concurrently.

#### message ID

One item in an MQSeries message descriptor. Message IDs are stored in the character set specified by the sender. They can be used as storage locations to help identify messages.

## MIME (Multipurpose Internet Mail Extensions)

An extended SMTP function used for sending and receiving non-ASCII data.

MIME specifies various procedures, such as how data is to be transmitted between email systems, and the format of control messages for email transfer.

#### Monthly Schedule window

A window that displays each month's execution schedules and execution results.

#### nested jobnet

A jobnet defined within another jobnet.

#### node switching system

See *cluster system*.

#### normal end

A normal end of a jobnet occurs when all the processes defined in the jobnet have executed correctly and the jobnet has completed.

A normal end of a job occurs when the job has executed correctly.

## open day

A day when jobnets run.

#### passing information

Values specified for macro variables during registration for execution, event IDs, event issuance dates, and other information (values) that is dynamically set in macro variables and passed to succeeding jobs.

## <span id="page-808-0"></span>passing information name

A variable name indicating the event information to be received by an event job.

Variable names that can be used for this purpose include EVID (event ID) and EVDATE (event issuance date). These variable names are specified during the definition of an event job.

#### physical host

An environment unique to each of the servers (nodes) in a cluster system. When a secondary node takes over from the primary node, the environment of the physical host remains unchanged and is not inherited by the other server.

#### planned execution registration

A method of registering a jobnet so that it starts and executes according to schedule definitions.

#### planning group

A unit for switching execution among multiple root jobnets in a planned manner. Directly under a planning group, you can create a number of root jobnets, each defined differently and with differing execution schedules. This enables the root jobnets to be executed automatically in turn, according to the set schedules.

#### preceding job

A job executed immediately before another job or jobnet.

#### preceding jobnet

A jobnet executed immediately before another job or jobnet.

#### processing cycle

The interval between one execution start date and the next execution start date of a jobnet. By defining a processing cycle, you can execute a jobnet at regular intervals.

#### queue

An area for temporarily keeping jobs registered for execution. Jobs are submitted to the queue in order of registration, and are sequentially transferred for execution to the agent connected to that queue.

The queue controls the number of jobs that the agent executes concurrently, thereby preventing any degradation in performance caused by a large number of jobs being executed at the same time.

#### queueless job

A job transferred directly from the manager to an agent host for execution, without using a queue. Queueless jobs simplify processing because they are not managed in a queue by the job execution control. As a result, they offer better performance than ordinary queued jobs, allowing more jobs to be executed within a given period of time. However, job execution control functions such as execution agent names and execution agent groups are not available with queueless jobs.

You can define PC jobs and Unix jobs in a jobnet as queueless jobs by specifying **Queueless Agent** as the execution service.

Unless otherwise indicated, the descriptions in this manual apply to jobs for which **Standard** is specified as the execution service.

## <span id="page-809-0"></span>queueless job execution environment

A queueless job execution environment consists of execution environments for the JP1/AJS3 manager (scheduler service and queueless file transfer service) and queueless agents (queueless agent services). The execution of queueless jobs is managed by using the environment setting parameters for the job execution environment.

Note that the job execution environment must be set up by using the  $a$  jsqlsetup command before environment setting parameters are set.

#### queuing job

A job submitted directly to a queue and waiting to be executed.

#### recovery job

A job to be executed when a job or jobnet ends abnormally.

#### recovery jobnet

A jobnet to be executed when a job or jobnet ends abnormally.

#### relay agent

An agent that relays the execution requests associated with a flexible job. The execution requests relayed by the relay agent are executed by the destination agent of the flexible job.

By using relay agents, you can execute jobs defined for local execution in a cloud environment.

#### schedule by days from start

A schedule defined for recalculating the next scheduled execution date, using as the base day the next scheduled execution date determined from the execution start time, processing cycle, and substitute schedule for closed days.

## schedule information file

A text file containing schedule information parameters, entered by command when setting fixed execution registration for a jobnet.

#### schedule rule

Jobnet information such as execution start time and processing cycle. Up to 144 schedule rules can be defined for a single jobnet.

#### scheduler service

A service that manages the schedules for jobnet execution, and executes processes according to those schedules. Each scheduler service manages all the units in the root job group whose name matches the scheduler service name.

Multiple scheduler services can be activated in a single manager. This allows root job groups to be managed individually. For example, if you start a separate scheduler service for each application, each scheduler service can run its specific application (jobnet and jobs) in parallel, independently of the other scheduler services.

#### shift days

A set number of days within which to determine a substitute date when the next execution date falls on a closed day.

G. Glossary

## <span id="page-810-0"></span>shutdown status

A situation in which a jobnet fails to start or end due to an error, and the execution status or the next scheduled execution cannot be verified. If this happens, you must cancel and then re-register the jobnet for execution.

## SMTP (Simple Mail Transfer Protocol)

A protocol, generally used in UNIX networks, for transferring ASCII data by TCP/IP between heterogeneous systems.

## standard configuration

A system configuration in which JP1/AJS3 information is managed by the embedded database.

Unless otherwise indicated, the descriptions in this manual relate to a system in a standard configuration.

Note that the ISAM database is still used to store some information related to QUEUE jobs and submit jobs.

#### start condition

A definition of the conditions under which a jobnet starts when the jobnet is driven by a specific event.

#### subject

A character string written in the subject line of an email message. Non-ASCII characters are supported in JP1/AJS3, but might not be supported in connected email systems.

#### submit

To request the system to execute a job.

#### submit job

A standard job registered using the jpqjobsub command.

If descriptions in this manual do not explicitly distinguish between QUEUE jobs and submit jobs, descriptions for submit jobs also apply to QUEUE jobs.

#### substitute schedule

A means of executing a jobnet on a different day when the next execution date, determined from the jobnet schedule, falls on a closed day.

#### succeeding job

A job executed immediately after another job or jobnet.

#### succeeding jobnet

A jobnet executed immediately after another job or jobnet.

#### suspend

To suppress the execution of the root jobnet and lower units.

When you change a definition under a root jobnet that has been registered for execution, you should suspend the root jobnet to prevent erroneous operation such as the execution control processing running with the old definition. By suspending the root jobnet, the redefinition processing can be synchronized with the execution control processing.

## <span id="page-811-0"></span>threshold

A value for evaluating the termination status of a job. You can define an abnormal threshold and a warning threshold for each job.

## timeout period

A time interval after which an executed job is forcibly terminated if there was no response from the job or if it failed to complete during the specified period.

## TP1/Server Base

Software for distributing transaction processing and server processing in an open system. JP1/AJS2 uses TP1/Server Base transaction processing.

## unit

A generic term for any job network element.

## unit definition parameter file

A text file containing unit definition parameters, entered by command when defining the units.

## unit ID

A unique number allocated to a unit.

#### unit whose end is being waited for

A unit specified as a wait condition of another unit. The unit for which the unit whose end is being waited for is specified as a wait condition starts when the unit whose end is being waited for terminates.

## unit with wait condition

A unit for which another unit (unit whose end is being waited for) is specified as a wait condition. The unit with the wait condition starts execution when the associated unit (unit whose end is being waited for) terminates.

## virtual machine

A virtual computer system (host) created on a physical host to run an OS is called a *virtual machine*. Multiple virtual machines can operate on a single physical host to execute multiple processes simultaneously or to run different OSs concurrently.

By replicating a virtual machine that has already been set up, you can easily increase hosts that have the same environment.

#### wait condition

A condition set for a unit that allows the execution order of units across jobnets to be controlled. A unit with another unit specified as a wait condition starts execution when the associated unit terminates.

#### warning threshold

A value for evaluating whether a job ended with a warning.

## Web Console server

A host on which JP1/AJS3 - Web Console is installed.

<span id="page-812-0"></span>A Web Console server operates as a web server and a web application server, and controls HTTP communication and the behavior of web applications. It also acquires unit information from JP1/AJS3 - Manager in response to client requests, and sends the information as a response to the client.

The Web Console server also provides an API that can be used to perform operations in JP1/AJS3. You can use this API to develop custom applications that interact with JP1/AJS3.

## Web GUI

An interface used on a client terminal to monitor units defined on the manager host. The Web GUI is displayed in a web browser, and connects to a Web Console server from a client terminal.

You can use the Web GUI to perform various tasks over the Internet, such as monitoring the execution status and progress of units and executing jobnets.

## Windows Messaging

A facility that provides an interface for sending and receiving email. Using Windows Messaging, you can manage, access, and share a variety of information such as data received from an online service.

## **Index**

#### **A**

abbreviations for products [790](#page-789-0) abnormal end [799](#page-798-0) abnormal threshold [799](#page-798-0) about administrator privileges [796](#page-795-0) About the 3rd level and 4th level Kanji characters added in JIS 2004 (JIS X 0213:2004) [798](#page-797-0) About the Start menu in Windows [796](#page-795-0) access key of menu command [32](#page-31-0) acronyms [792](#page-791-0) action job [799](#page-798-0) Advanced page [378](#page-377-0) agent host [799](#page-798-0) AJS administrator [799](#page-798-0) AJSPATH [799](#page-798-0) All Jobs [628](#page-627-0) animation functionality is enabled [33](#page-32-0) arbitrary extended attribute [541](#page-540-0) assigning wait conditions [81](#page-80-0) automatic retry [799](#page-798-0)

#### **B**

backup box [799](#page-798-0) Backup box [340](#page-339-0) backup file [799](#page-798-0) Backup file [340](#page-339-0) base day [800](#page-799-0) base time [800](#page-799-0) Base time [347,](#page-346-0) [366](#page-365-0) Basic page [373](#page-372-0) Break Relation button [80](#page-79-0) broadcast agent [800](#page-799-0) broadcast execution [800](#page-799-0)

## **C**

cabinet ID [343](#page-342-0) calendar area [623](#page-622-0), [626](#page-625-0) calendar information [90](#page-89-0), [800](#page-799-0) defining [91](#page-90-0) canceling held execution of jobnets and jobs [143](#page-142-0) canceling relation [80](#page-79-0) changed execution start time restoring [136](#page-135-0) change icon color [426](#page-425-0)

Change Password dialog box [453](#page-452-0)

changing background color for closed days defined for upper-level job group [258](#page-257-0)

changing background color for closed days specified based on day of the week or absolute day [257](#page-256-0)

changing background color for closed days specified with standard week value [256](#page-255-0)

changing background color for days for which no calendar information is defined for upper-level job group [258](#page-257-0)

changing background color for open days defined for upper-level job group [258](#page-257-0)

changing background color for open days specified based on day of week or absolute day [257](#page-256-0)

changing background color for open days specified with standard week value [256](#page-255-0)

changing color indicating selected status [248](#page-247-0)

changing display colors for execution status, execution results, and delays [205](#page-204-0)

changing execution start time [135](#page-134-0)

characters per line [421](#page-420-0)

Check event arrivals [578](#page-577-0)

checking execution schedule and execution status of a jobnet (by days)

example [123](#page-122-0)

checking execution schedule and execution status of a jobnet (by months)

example [126](#page-125-0) closed day [800](#page-799-0) cluster system [800](#page-799-0) color image in status and result [417](#page-416-0)

common user profile [800](#page-799-0) Common User Profile [326](#page-325-0) common user profiles [189](#page-188-0) Compatible mode of JP1/AJS3 - View window [60](#page-59-0), [64](#page-63-0) Concurrent exec. [349](#page-348-0), [356](#page-355-0) conditions for basic JP1 event information [536](#page-535-0) conditions for end judgment [490](#page-489-0) control type of [133](#page-132-0) conventions abbreviations for products [790](#page-789-0) acronyms [792](#page-791-0) diagrams [793](#page-792-0) fonts and symbols [794](#page-793-0) KB, MB, GB, and TB [796](#page-795-0)

meaning of directory and folder [796](#page-795-0)

version numbers [796](#page-795-0) copying unit and relation [84](#page-83-0) units only [83](#page-82-0) copying or moving unit between multiple instances of JP1/AJS3 - View [32](#page-31-0) correlation ID [801](#page-800-0) customizable items items with different default values in version 11-00 [771](#page-770-0) customization common to many windows [205](#page-204-0) custom job [801](#page-800-0) custom jobs that can be defined [610](#page-609-0)

## **D**

Daily Schedule (All Jobs) window [298](#page-297-0) Daily Schedule (Hierarchy) window [298](#page-297-0) Daily Schedule window [628](#page-627-0), [801](#page-800-0) customizing [278](#page-277-0) menu commands [635](#page-634-0) windows and dialog boxes displayed [639](#page-638-0) database administrator [802](#page-801-0) data collection tool [801](#page-800-0) Day for Specify base day [346](#page-345-0), [365](#page-364-0) default queue [801](#page-800-0) defaults installation folders of JP1/AJS3 for Windows [797](#page-796-0) default values items with different default values in version 11-00 [771](#page-770-0) using default values from version 10-50 and earlier [772](#page-771-0) Defining a jobnet in a jobnet [73](#page-72-0) defining jobnet (root jobnet) [71](#page-70-0) defining jobs [74](#page-73-0) defining manager jobnet [72](#page-71-0) defining remote jobnet [72](#page-71-0) definition on JP1/AJS3 - View window example [30](#page-29-0) dependent job [801](#page-800-0) dependent jobnet [801](#page-800-0) destination agent [801](#page-800-0) Detailed Schedule dialog box [645](#page-644-0) diagram conventions [793](#page-792-0) dialog boxes Add (for nested jobnet or job) [396](#page-395-0) Add (for root jobnet) [395](#page-394-0)

Backup [339](#page-338-0) Cancel Registration [391](#page-390-0) Change Color [432](#page-431-0) Change Delay Monitor Temporarily [642](#page-641-0) Change Display Date [652](#page-651-0) Change Display Month [666](#page-665-0) Change Job Status [644](#page-643-0) Change Priority [644](#page-643-0) Create Color [432](#page-431-0) Define Details - [Custom Job] [610](#page-609-0) Define Details - [Flexible Job] [522](#page-521-0) Define Details - [HTTP Connection Job] [526](#page-525-0) Define Details - [Job Group] [345](#page-344-0) Define Details - [Jobnet] (for a nested jobnet) [353](#page-352-0) Define Details - [Jobnet] (for a root jobnet) [348](#page-347-0) Define Details - [Jobnet Connector] [512](#page-511-0) Define Details - [Judgment Job] [515](#page-514-0) Define Details - [Manager Job Group] [361](#page-360-0) Define Details - [Manager Jobnet] [363](#page-362-0) Define Details - [OR Job] [514](#page-513-0) Define Details - [Passing Information Settings Job] [615](#page-614-0) Define Details - [Passing Info Settings Job] - [Passing Info] [618](#page-617-0) Define Details - [PC Job] [495](#page-494-0) Define Details - [Planning Group] [364](#page-363-0) Define Details - [Queue Job] [505](#page-504-0) Define Details - [Remote Jobnet] (for a nested remote jobnet) [359](#page-358-0) Define Details - [Remote Jobnet] (for a root remote jobnet) [355](#page-354-0) Define Details - [Start Condition] [482](#page-481-0) Define Details - [UNIX Job] [485](#page-484-0) Detailed Definition - [event-job-icon-name] - [Passing Information] [542](#page-541-0) Detailed Definition - [Interval Control] [572](#page-571-0) Detailed Definition - [Local Power Control] [601](#page-600-0) Detailed Definition - [Monitoring Event Log] [567](#page-566-0) Detailed Definition - [Monitoring Files] [542](#page-541-0) Detailed Definition - [Monitoring Log Files] [559](#page-558-0) Detailed Definition - [Monitoring Log Files] - [Edit][565](#page-564-0) Detailed Definition - [Monitoring Log Files] - [Log File Behavior] [566](#page-565-0) Detailed Definition - [OpenView Status Report] [597](#page-596-0) Detailed Definition - [Receive JP1 Event] [534](#page-533-0) Detailed Definition - [Receive JP1 Event] - [Details] [540](#page-539-0)

Detailed Definition - [Receive JP1 Event] - [Extended Attribute] [540](#page-539-0) Detailed Definition - [Receive Mail] [546](#page-545-0) Detailed Definition - [Receive Mail] - [Option after Receive] [550](#page-549-0) Detailed Definition - [Receive MQ Message] [552](#page-551-0) Detailed Definition - [Receive MSMQ Message] [555](#page-554-0) Detailed Definition - [Remote Power Control] [605](#page-604-0) Detailed Definition - [Send JP1 Event] [576](#page-575-0) Detailed Definition - [Send Mail] [580](#page-579-0) Detailed Definition - [Send Mail] - [Attached File] [586](#page-585-0) Detailed Definition - [Send MQ Message] [587](#page-586-0) Detailed Definition - [Send MQ Message] - [Detailed Setting] [591](#page-590-0) Detailed Definition - [Send MSMQ Message] [592](#page-591-0) Detailed Definition - [Send MSMQ Message] - [Message Body] [597](#page-596-0) Display Item Setup [433](#page-432-0) Execute Suspension [402](#page-401-0) Execution Result Details [410](#page-409-0) Filter Settings [653](#page-652-0) Generation Selection [399](#page-398-0) Immediate Execution [398](#page-397-0) Inherit Result [653](#page-652-0) Input unit name [368](#page-367-0) JP1/AJS3 Command Entry [460](#page-459-0) JP1/AJS3 Command Execution Result [470](#page-469-0) JP1/AJS3 Command Settings [459](#page-458-0) Map Size [482](#page-481-0) Monitor Details - [icon-name] [675](#page-674-0) Monitor Details - [Jobnet] [403](#page-402-0) Monitoring Unit Select [472](#page-471-0) Multi-execution Results [471](#page-470-0) Package [342](#page-341-0) Passing Information [388](#page-387-0) Preferences [414](#page-413-0) Refresh Interval [452](#page-451-0) Register Custom Job [727](#page-726-0) Register for Execution [385](#page-384-0) Register for Execution (for fixed execution) [386](#page-385-0) Register for Execution (for immediate execution)[387](#page-386-0) Register for Execution (for planned execution) [386](#page-385-0) Register for Release [392](#page-391-0) Register Passing Information [389](#page-388-0) Release Suspension [402](#page-401-0) Rerun (for a nested jobnet or job) [401](#page-400-0) Rerun (for a root subnet) [400](#page-399-0) Restore [341](#page-340-0)

Save Search Condition [714](#page-713-0) Schedule Rule [372](#page-371-0) Schedule Rule Repetition Settings [380](#page-379-0) Schedule Settings [369](#page-368-0) Search Location [714](#page-713-0) Select Color [431](#page-430-0) Selection of Release Target [395](#page-394-0) Select Waiting-Target Unit [383](#page-382-0) Set Default Values [437](#page-436-0) Set Display Order [436](#page-435-0) Set Function Menu [430](#page-429-0) Set Properties of Custom Job [727](#page-726-0) Shift Schedule Date and Time [397](#page-396-0) Temporary Change Re-execution Processing Results [413](#page-412-0) Temporary Changes [410](#page-409-0) Tool Entry [455](#page-454-0) Tool Settings [453](#page-452-0) Variables Used [390](#page-389-0) Waiting Condition Settings [380](#page-379-0) Waiting-Target Unit Settings [383](#page-382-0) Wall Paper [619](#page-618-0) Zoom [619](#page-618-0) dialog boxes displayed when you drag icon [479](#page-478-0) directory term defined [796](#page-795-0) disabling automatic reconnection with JP1/AJS3 - Manager [198](#page-197-0) disabling exclusive editing [253](#page-252-0) disabling menus [212](#page-211-0) disaster recovery [801](#page-800-0) display and display driver [33](#page-32-0) display color of execution statuses, results, and delay [425](#page-424-0) display comments [421](#page-420-0) displayed characters [421](#page-420-0) display hours [423](#page-422-0) displaying full names of jobnets [252](#page-251-0) displaying unregistered custom jobs with the jobnet icon [220](#page-219-0) display resolution and color [32](#page-31-0) display status of job group [417](#page-416-0) dotted-line box focus [33](#page-32-0) Double-click on jobnet [419](#page-418-0) Double-click on unit [422](#page-421-0) dummy schedule [123,](#page-122-0) [126](#page-125-0)

## **E**

Edit Annual Calendar window [298,](#page-297-0) [625](#page-624-0) customizing [256](#page-255-0) menu commands [626](#page-625-0) transition of [627](#page-626-0) editing lower-level definition of root jobnet [156](#page-155-0) Edit Monthly Calendar window [298,](#page-297-0) [622](#page-621-0) customizing [256](#page-255-0) menu commands [623](#page-622-0) transition of [624](#page-623-0) Edit Monthly Calendar window and Edit Annual Calendar window customizing [256](#page-255-0) Editor/Monitor page [420](#page-419-0) embedded database administrator, glossary definition [802](#page-801-0) glossary definition [802](#page-801-0) operation commands, glossary definition [802](#page-801-0) service, glossary definition [802](#page-801-0) system administrator, glossary definition [802](#page-801-0) end with warning [802](#page-801-0) environment setting parameters glossary definition [802](#page-801-0) environment settings file [802](#page-801-0) event [802](#page-801-0) event ID [536](#page-535-0) event job [802](#page-801-0) exclusive edit when Jobnet Editor starts [419](#page-418-0) Exclusive schedule [372](#page-371-0) execution agent [803](#page-802-0) execution agent group [803](#page-802-0) execution agent restriction [803](#page-802-0) execution ID [803](#page-802-0) execution-locked resource [803](#page-802-0) Execution result detail [409](#page-408-0) Execution Result Details dialog box available sizes [236](#page-235-0) enabling automatic refresh [274](#page-273-0) Execution Result Details dialog box sizes on screen [274](#page-273-0) execution schedule [117](#page-116-0) execution status [117](#page-116-0) expiration date of schedule rule [371](#page-370-0)

## **F**

Find event prior to exec. [538](#page-537-0)

first execution time [423](#page-422-0) fixed execution registration [109](#page-108-0), [803](#page-802-0) fixed schedule [803](#page-802-0) flexible job [803](#page-802-0) folder term defined [796](#page-795-0) font conventions [794](#page-793-0)

#### **G**

GB meaning [796](#page-795-0) general notes on JP1/AJS2 - View [731](#page-730-0) General page [425](#page-424-0) generation [344](#page-343-0) Glossary [799](#page-798-0)

## **H**

Hide comment when [422](#page-421-0) Hierarchy [628](#page-627-0) highlighted display [422](#page-421-0) holding execution of jobnets and jobs [142](#page-141-0) Hold plan [427](#page-426-0) host to connect [299](#page-298-0) host to reference [362](#page-361-0), [363](#page-362-0) how to re-execute jobnet [400](#page-399-0) how to re-execute nested jobnet or job [401](#page-400-0) how to register a schedule for execution [385](#page-384-0) how to set the execution start date [375](#page-374-0) HP NNM [803](#page-802-0) term defined [798](#page-797-0) HTTP connection job [803](#page-802-0)

## **I**

icon color [416](#page-415-0) immediate execution registration [109](#page-108-0), [804](#page-803-0) immediately executing jobnet in Wait for start time status [138](#page-137-0) installation folders default for JP1/AJS3 for Windows [797](#page-796-0) ISAM compatible ISAM configuration, glossary definition [800](#page-799-0) database, glossary definition [804](#page-803-0)

## **J**

job [804](#page-803-0) job execution environment [804](#page-803-0) job group [804](#page-803-0) defining [69](#page-68-0) jobnet registering for execution [109](#page-108-0) jobnet connector [804](#page-803-0) defining [75](#page-74-0) Jobnet Editor window [298](#page-297-0), [474](#page-473-0), [804](#page-803-0) customizing [242](#page-241-0) menu commands [476](#page-475-0) windows and dialog boxes displayed from [480](#page-479-0) Jobnet Monitor window [298](#page-297-0), [667,](#page-666-0) [804](#page-803-0) customizing [260](#page-259-0) menu commands [670](#page-669-0) windows and dialog boxes displayed from [673](#page-672-0) jobnet release [159](#page-158-0) jobnets glossary definition [804](#page-803-0) job network element [804](#page-803-0) JP1/AJS2 - View window [297](#page-296-0) JP1/AJS3 - Agent Minimal Edition [805](#page-804-0) JP1/AJS3 - Definition Assistant [805](#page-804-0) JP1/AJS3 for Enterprise Applications [805](#page-804-0) JP1/AJS3 - Print Option [805](#page-804-0) JP1/AJS3 - View window [300](#page-299-0) basic operations in each mode [61](#page-60-0) Main window in Compatible mode [64](#page-63-0) Main window in Normal mode [61](#page-60-0) notes on both modes [732](#page-731-0) start modes [60](#page-59-0) Summary Monitor window in Compatible mode [65](#page-64-0) Summary Monitor window in Normal mode [62](#page-61-0) JP1/AJS3 - View window (Main window) [300](#page-299-0) menu commands [322](#page-321-0) notes [733](#page-732-0) transition of [332](#page-331-0) JP1/AJS3 - View window (Summary Monitor window) [317](#page-316-0) menu commands [328](#page-327-0) notes [734](#page-733-0) transition of [337](#page-336-0) JP1/Base [805](#page-804-0) JP1/DH - AJE [806](#page-805-0) JP1/FTP [806](#page-805-0) JP1/IM [806](#page-805-0) JP1/NQSEXEC [806](#page-805-0) JP1/OJE for Midrange Computer [806](#page-805-0) JP1/OJE for VOS3 [806](#page-805-0)

## **K**

KB meaning [796](#page-795-0) kill [806](#page-805-0)

#### **L**

level 3 and level 4 kanji characters added in JIS 2004[33](#page-32-0) list file [807](#page-806-0) list filtering [167](#page-166-0) list of icon colors [425](#page-424-0) logical host [807](#page-806-0) Login page [414](#page-413-0) login screen [297](#page-296-0) Login screen [299](#page-298-0)

## **M**

mnemonics of menus for different windows [212](#page-211-0) Monitor Delay page [377](#page-376-0) monitor end-time delay [378](#page-377-0) Monitoring mode of JP1/AJS3 - View window [60,](#page-59-0) [63](#page-62-0) monitoring mode when Jobnet Monitor starts [420](#page-419-0) monitoring options [544](#page-543-0) Monitor jobnet [360](#page-359-0) monitor start-time delay [377](#page-376-0) Monthly execution simulation [423](#page-422-0) Monthly Schedule window [298,](#page-297-0) [656](#page-655-0), [808](#page-807-0) customizing [283](#page-282-0) menu commands [660](#page-659-0) windows and dialog boxes displayed from [664](#page-663-0) moving unit and relation [86](#page-85-0) unit only [85](#page-84-0) multiple dialog boxes or message boxes displayed at the same time [33](#page-32-0) multi-schedule [350](#page-349-0)

## **N**

nested jobnet [808](#page-807-0) new line character [421](#page-420-0) new return code [645](#page-644-0) new status [645](#page-644-0) NNM linkage supported products [798](#page-797-0) No. logs to keep [349](#page-348-0) node switching system [808](#page-807-0) normal end [808](#page-807-0) Normal mode of JP1/AJS3 - View window [60,](#page-59-0) [61](#page-60-0) Note on text fields [33](#page-32-0) notes on Daily/Monthly Schedule window [738](#page-737-0) notes on Edit Monthly Calendar and Edit Yearly Calendar windows [735](#page-734-0) notes on Edit Monthly Calendar window [735](#page-734-0) notes on Edit Yearly Calendar window [736](#page-735-0) notes on incorrect window display [32](#page-31-0) notes on Jobnet Editor window [734](#page-733-0) notes on Jobnet Monitor window [736](#page-735-0) notes on JP1/AJS2 - View window [732](#page-731-0) notes on Login screen [732](#page-731-0) notes on setting item of dialog box [32](#page-31-0) notes on using JP1/AJS3 - View [32](#page-31-0)

## **O**

online manual

contents [797](#page-796-0) open day [808](#page-807-0) Other page [428](#page-427-0)

## **P**

package ID [344](#page-343-0) package name [343](#page-342-0) pass info button [385](#page-384-0) passing information [808](#page-807-0) passing information name [809](#page-808-0) password [299](#page-298-0) period for fixed execution schedule [386](#page-385-0) physical host [809](#page-808-0) planned execution registration [109,](#page-108-0) [809](#page-808-0) planned time passed when daemon starts [386](#page-385-0) planned time passed when reg. for exe. [386](#page-385-0) planning group [809](#page-808-0) defining in job group [70](#page-69-0) Planning group [424](#page-423-0) preceding job [809](#page-808-0) preceding jobnet [809](#page-808-0) priorities of delay for root jobnet and job group [418](#page-417-0) priorities of status for root jobnet and job group [417](#page-416-0) Priority [360](#page-359-0) priority of delay display color [427](#page-426-0) problem on minimized window [33](#page-32-0) processing cycle [376](#page-375-0), [809](#page-808-0) progress [117](#page-116-0)

## **Q**

queue [809](#page-808-0) queueless job [809](#page-808-0) queueless job execution environment [810](#page-809-0) queuing job [810](#page-809-0)

## **R**

recovery job [810](#page-809-0) recovery jobnet [810](#page-809-0) Reference Material for This Manual [789](#page-788-0) Refer to a calendar of another job group [371](#page-370-0) register custom job [727](#page-726-0) regular expressions available in JP1/AJS3 [797](#page-796-0) Related publications [789](#page-788-0) relating judgment job and dependent unit [80](#page-79-0) Relating more than two units consecutively [79](#page-78-0) Relating multiple units from one unit [79](#page-78-0)

Relating multiple units to one unit [79](#page-78-0) Relating two units [78](#page-77-0) relationships among windows [297](#page-296-0) relay agent [810](#page-809-0) releasing jobnet from registration for execution [115](#page-114-0) releasing root jobnet from suspension [157](#page-156-0) resizing map area [245,](#page-244-0) [264](#page-263-0) Restored unit uses same name as backup [341](#page-340-0) Restore unit [341](#page-340-0) revisions 09-00 [785](#page-784-0) 10-00 [782](#page-781-0) 10-10 [781](#page-780-0) 10-50 [780](#page-779-0) 11-00 [776](#page-775-0) 11-10 [775](#page-774-0) 11-50 [774](#page-773-0) RGB values example [291](#page-290-0) Root jobnet with no schedule [424](#page-423-0)

#### **S**

Save as Jobnet Connector [326](#page-325-0) Save Csv Unit Data [326](#page-325-0) Save Full Unit Name [326](#page-325-0) schedule [90](#page-89-0) defining [90,](#page-89-0) [95](#page-94-0) schedule by days from start [810](#page-809-0) Schedule by days from start [379](#page-378-0) schedule information file [810](#page-809-0) Schedule option [350,](#page-349-0) [357](#page-356-0) Schedule page [423](#page-422-0) scheduler service [810](#page-809-0) schedule rule [369,](#page-368-0) [810](#page-809-0) Schedule skip [350](#page-349-0) scroll arrow button for drop-down lists [32](#page-31-0) Search window [298](#page-297-0), [680](#page-679-0) customization [289](#page-288-0) menu commands [710](#page-709-0) notes [740](#page-739-0) transition of [713](#page-712-0) Set base time [347](#page-346-0), [366](#page-365-0) shift days [810](#page-809-0) shutdown status [811](#page-810-0) SMTP [811](#page-810-0) Specify base day [346](#page-345-0), [365](#page-364-0) specifying format of calendar displayed first [259](#page-258-0) standard configuration [811](#page-810-0) Standard week [622](#page-621-0), [625](#page-624-0) start condition [376,](#page-375-0) [483,](#page-482-0) [811](#page-810-0) setting [88](#page-87-0) start mode [416](#page-415-0) start modes of JP1/AJS3 - View window Compatible mode [60](#page-59-0), [64](#page-63-0) Monitoring mode [60](#page-59-0), [63](#page-62-0) start modes of JP1/AJS3 - Window [60](#page-59-0) Normal mode [60,](#page-59-0) [61](#page-60-0) storing the display status and position of a window [208](#page-207-0) subject [811](#page-810-0) submit [811](#page-810-0) submit job [811](#page-810-0) substitute schedule [811](#page-810-0) substitute schedule of closed day job [376](#page-375-0) succeeding job [811](#page-810-0) succeeding jobnet [811](#page-810-0) suppressing confirmation message [220](#page-219-0) suppressing display of comment when mouse pointer is positioned at icon in map area [252](#page-251-0) suspend [811](#page-810-0) suspending root jobnet [155](#page-154-0) symbol conventions [794](#page-793-0) system resource (memory) in the startup sequence [32](#page-31-0)

## **T**

TB meaning [796](#page-795-0) threshold [812](#page-811-0) timeout period [812](#page-811-0) timing at which page settings become valid [429](#page-428-0) TP1/Server Base [812](#page-811-0) trace level [428](#page-427-0) trace log setting (JP1/AJS3 - View) [197](#page-196-0) treat as "this" month or "next" month [346,](#page-345-0) [366](#page-365-0) tree area of Daily/Monthly windows [424](#page-423-0) type of jobnet start date [373](#page-372-0) type of start date and settings [374](#page-373-0)

## **U**

unit [812](#page-811-0) unit definition parameter file [812](#page-811-0) unit ID [812](#page-811-0) Unit name new line [421](#page-420-0) unit to reference [362,](#page-361-0) [363](#page-362-0) unit whose end is being waited for [812](#page-811-0) unit with wait condition [812](#page-811-0) user name [299](#page-298-0) using JP1/AJS3 - View for a long time [32](#page-31-0)

#### **V**

version number conventions [796](#page-795-0) version revisions [774](#page-773-0) virtual machine [812](#page-811-0)

## **W**

wait condition [812](#page-811-0) Wait Conditions Settings List window [298](#page-297-0), [716](#page-715-0) menu commands [719](#page-718-0) transition of [720](#page-719-0) Wait Conditions Statuses window [298,](#page-297-0) [721](#page-720-0) menu commands [724](#page-723-0) transition of [725](#page-724-0) warning threshold [812](#page-811-0) Web browser configuration for Web GUI [742](#page-741-0) Web Console server [812](#page-811-0) Web GUI [813](#page-812-0) logging in [743](#page-742-0) logging out [743](#page-742-0) managing information about user environment settings [742](#page-741-0) monitoring units [742](#page-741-0) page transitions [744](#page-743-0) Web browser configuration [742](#page-741-0) working with units [742](#page-741-0) Week for Specify base day [346,](#page-345-0) [366](#page-365-0) when running multiple instances of JP1/AJS3 - View concurrently [32](#page-31-0) when starting multiple instances of JP1/AJS3 - View [32](#page-31-0) window displaying results of application execution on JP1/AJS3 - View example [31](#page-30-0) window operation while dialog box is displayed [32](#page-31-0) windows [297](#page-296-0) Windows Messaging [813](#page-812-0)

## **Z**

zooming display size of map area [245,](#page-244-0) [264](#page-263-0)

# **@Hitachi, Ltd.**

6-6, Marunouchi 1-chome, Chiyoda-ku, Tokyo, 100‒8280 Japan